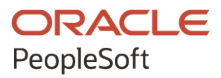

# PeopleSoft HCM 9.2: PeopleSoft Candidate Gateway

**April 2022**

**ORACLE** 

PeopleSoft HCM 9.2: PeopleSoft Candidate Gateway Copyright © 1988, 2022, Oracle and/or its affiliates.

This software and related documentation are provided under a license agreement containing restrictions on use and disclosure and are protected by intellectual property laws. Except as expressly permitted in your license agreement or allowed by law, you may not use, copy, reproduce, translate, broadcast, modify, license, transmit, distribute, exhibit, perform, publish, or display any part, in any form, or by any means. Reverse engineering, disassembly, or decompilation of this software, unless required by law for interoperability, is prohibited.

The information contained herein is subject to change without notice and is not warranted to be error-free. If you find any errors, please report them to us in writing.

If this is software or related documentation that is delivered to the U.S. Government or anyone licensing it on behalf of the U.S. Government, then the following notice is applicable:

U.S. GOVERNMENT END USERS: Oracle programs (including any operating system, integrated software, any programs embedded, installed or activated on delivered hardware, and modifications of such programs) and Oracle computer documentation or other Oracle data delivered to or accessed by U.S. Government end users are "commercial computer software" or "commercial computer software documentation" pursuant to the applicable Federal Acquisition Regulation and agency-specific supplemental regulations. As such, the use, reproduction, duplication, release, display, disclosure, modification, preparation of derivative works, and/or adaptation of i) Oracle programs (including any operating system, integrated software, any programs embedded, installed or activated on delivered hardware, and modifications of such programs), ii) Oracle computer documentation and/or iii) other Oracle data, is subject to the rights and limitations specified in the license contained in the applicable contract. The terms governing the U.S. Government's use of Oracle cloud services are defined by the applicable contract for such services. No other rights are granted to the U.S. Government.

This software or hardware is developed for general use in a variety of information management applications. It is not developed or intended for use in any inherently dangerous applications, including applications that may create a risk of personal injury. If you use this software or hardware in dangerous applications, then you shall be responsible to take all appropriate fail-safe, backup, redundancy, and other measures to ensure its safe use. Oracle Corporation and its affiliates disclaim any liability for any damages caused by use of this software or hardware in dangerous applications.

Oracle and Java are registered trademarks of Oracle and/or its affiliates. Other names may be trademarks of their respective owners.

Intel and Intel Inside are trademarks or registered trademarks of Intel Corporation. All SPARC trademarks are used under license and are trademarks or registered trademarks of SPARC International, Inc. AMD, Epyc, and the AMD logo are trademarks or registered trademarks of Advanced Micro Devices. UNIX is a registered trademark of The Open Group.

This software or hardware and documentation may provide access to or information about content, products, and services from third parties. Oracle Corporation and its affiliates are not responsible for and expressly disclaim all warranties of any kind with respect to third-party content, products, and services unless otherwise set forth in an applicable agreement between you and Oracle. Oracle Corporation and its affiliates will not be responsible for any loss, costs, or damages incurred due to your access to or use of third-party content, products, or services, except as set forth in an applicable agreement between you and Oracle.

Documentation Accessibility

For information about Oracle's commitment to accessibility, visit the Oracle Accessibility Program website at [https://docs.oracle.com/pls/topic/lookup?ctx=acc&id=docacc.](https://docs.oracle.com/pls/topic/lookup?ctx=acc&id=docacc)

Access to Oracle Support

Oracle customers that have purchased support have access to electronic support through My Oracle Support. For information, visit <https://docs.oracle.com/pls/topic/lookup?ctx=acc&id=info> or visit [https://docs.oracle.com/pls/](https://docs.oracle.com/pls/topic/lookup?ctx=acc&id=trs) [topic/lookup?ctx=acc&id=trs](https://docs.oracle.com/pls/topic/lookup?ctx=acc&id=trs) if you are hearing impaired.

# **Contents**

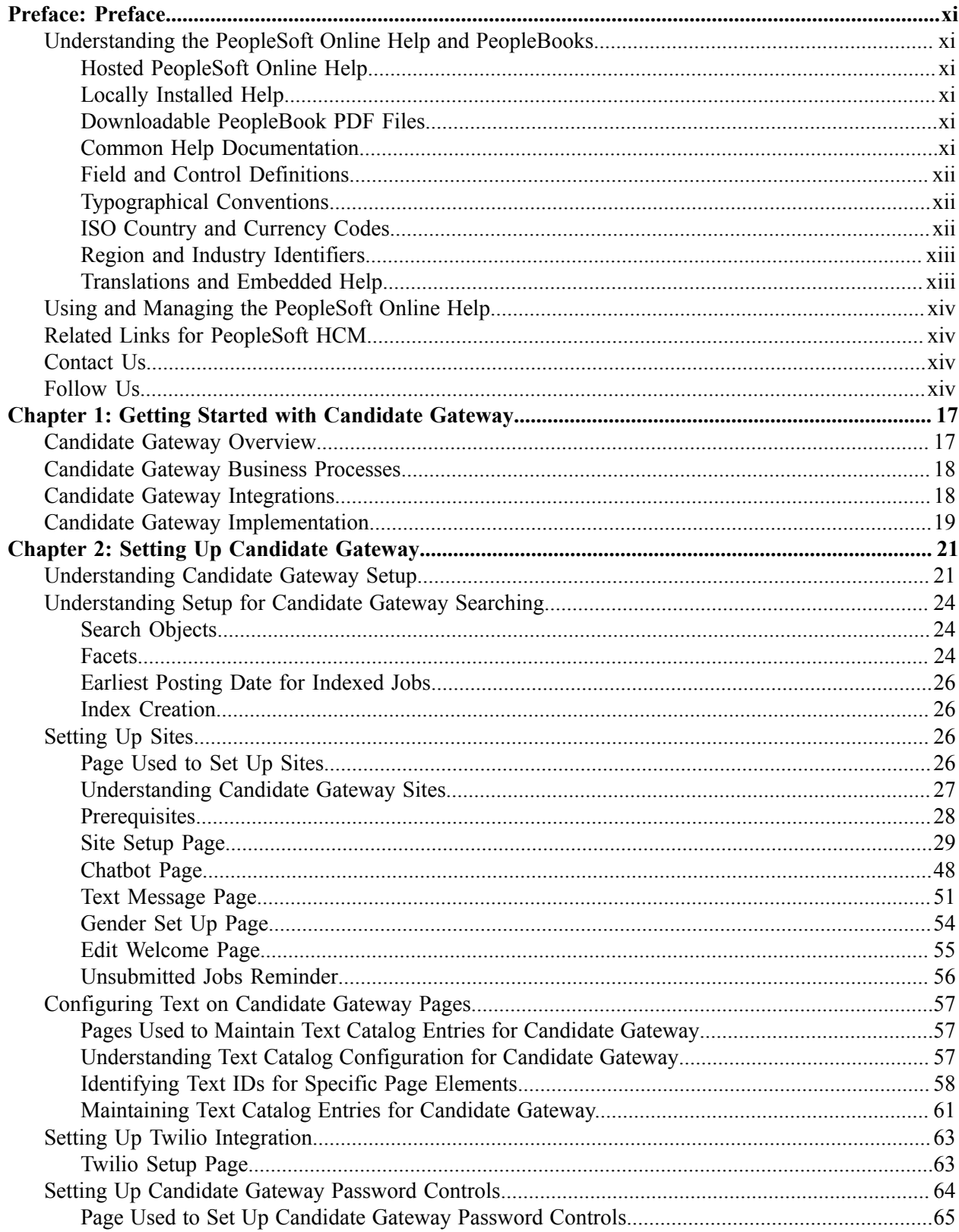

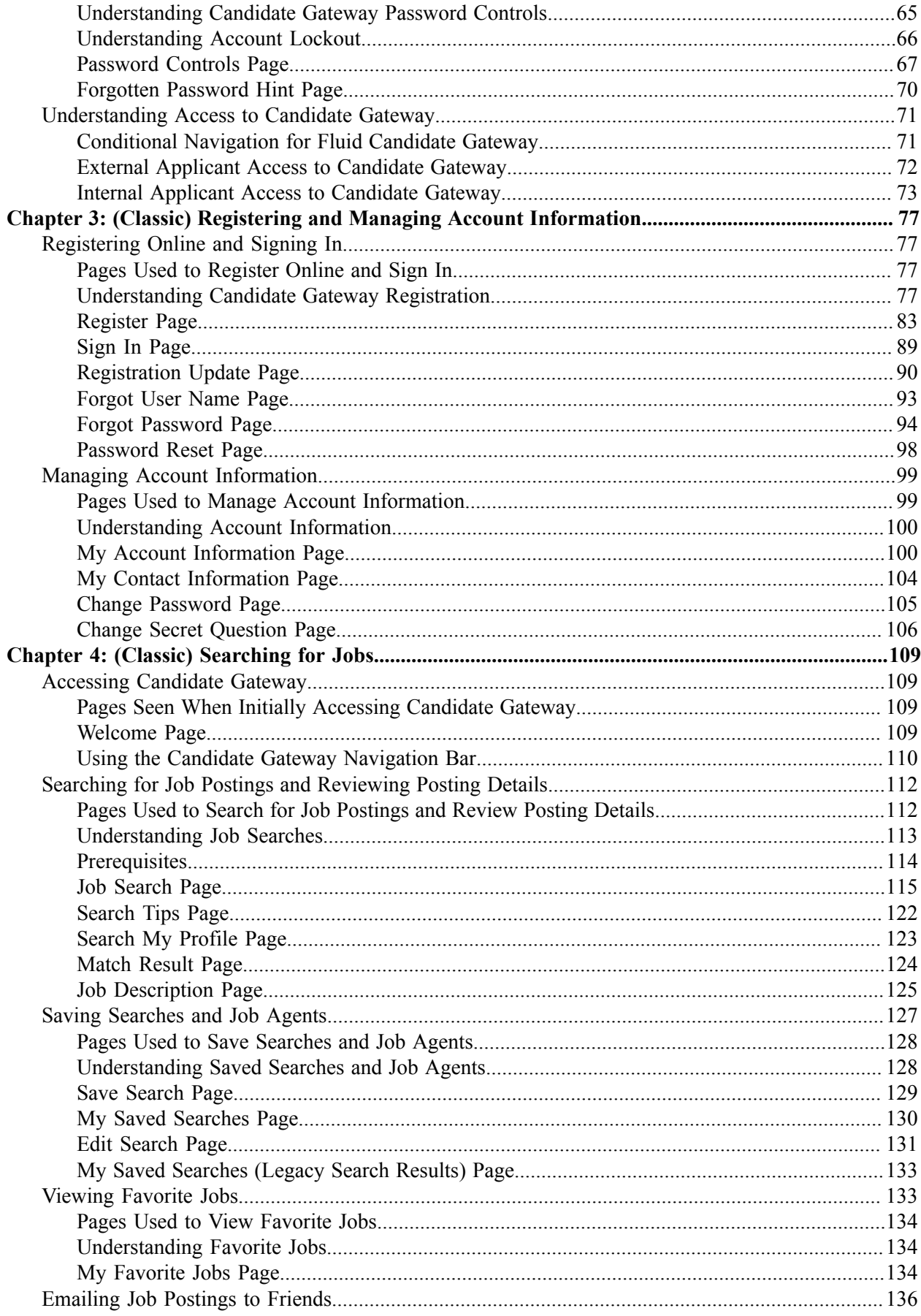

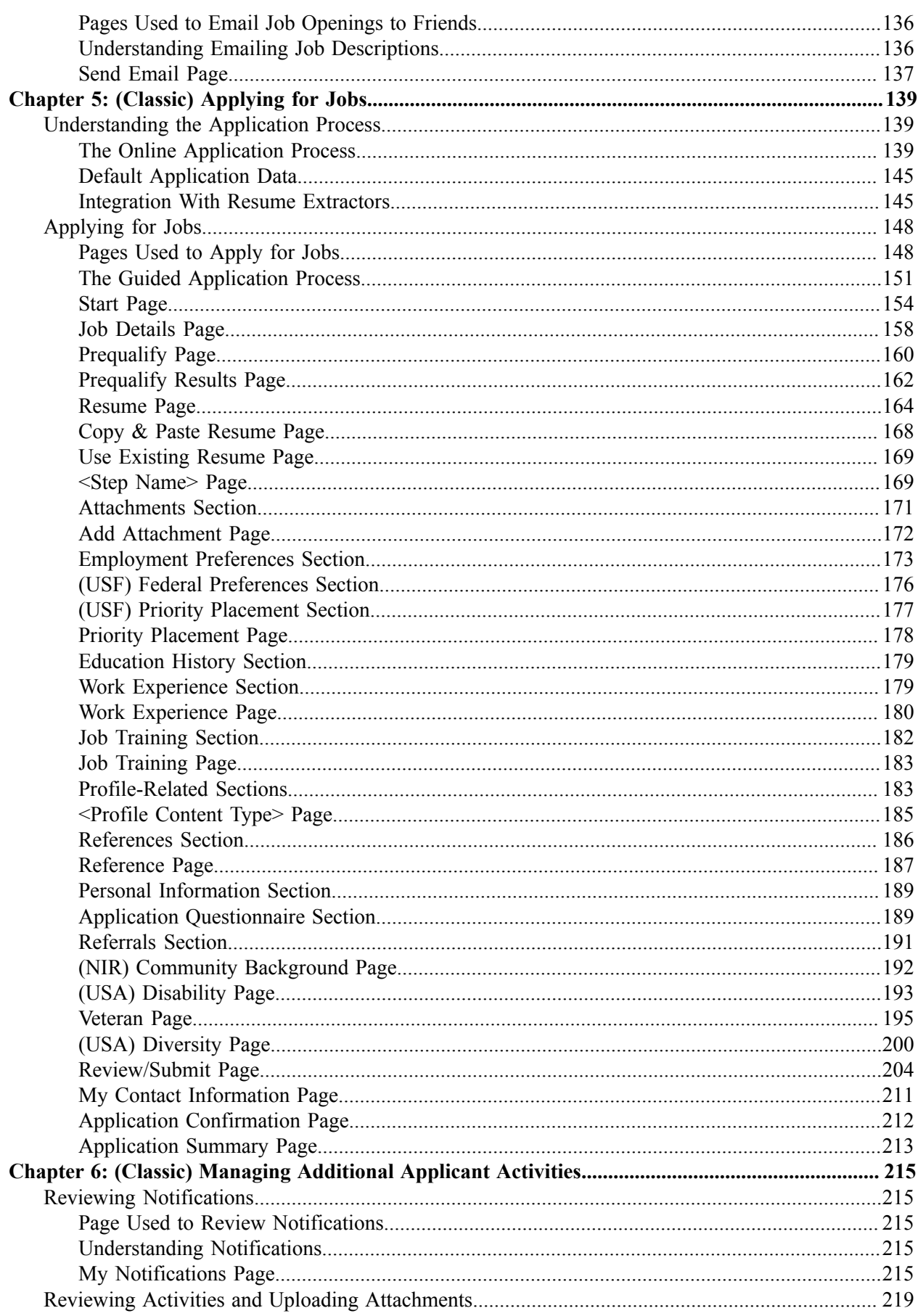

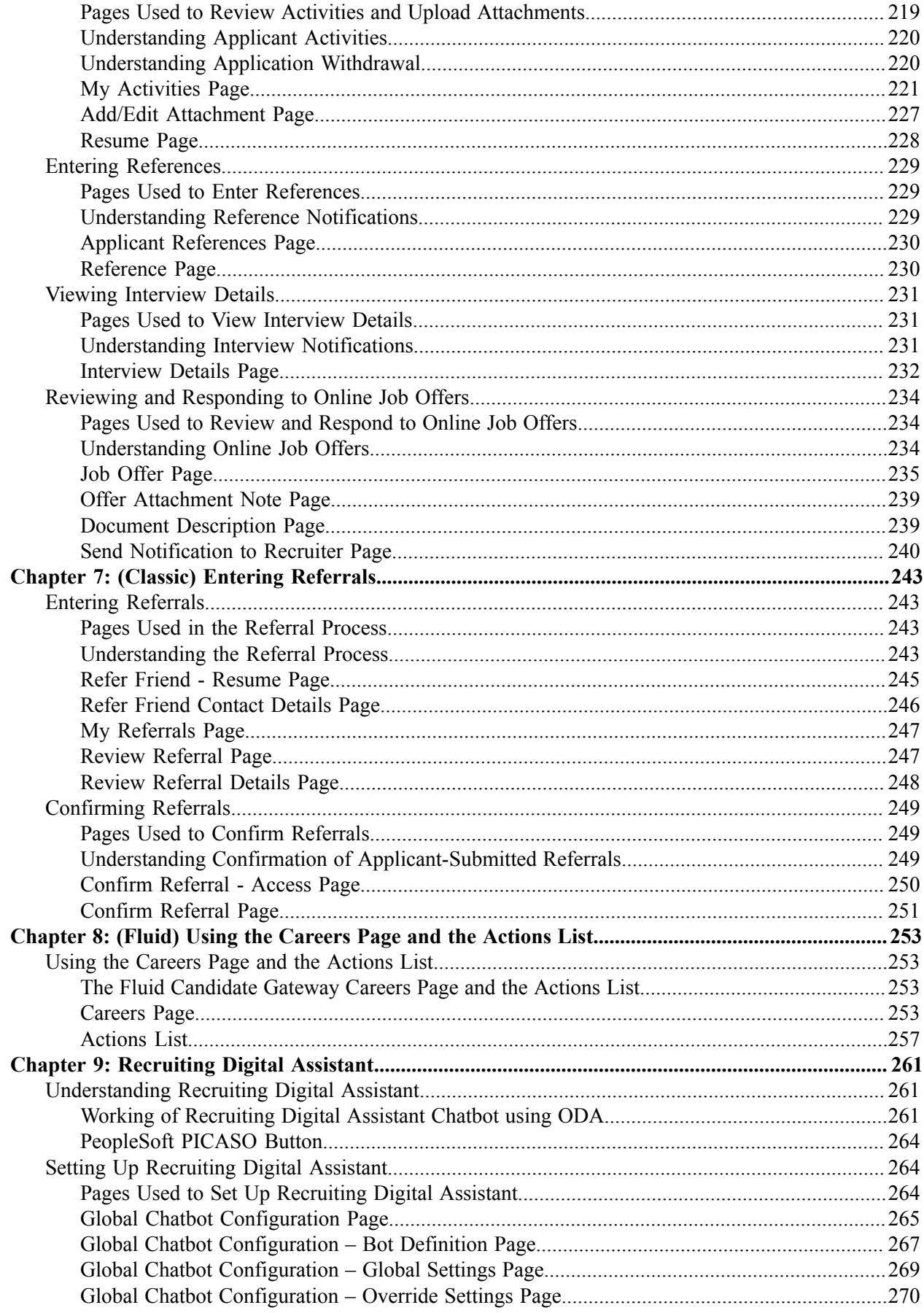

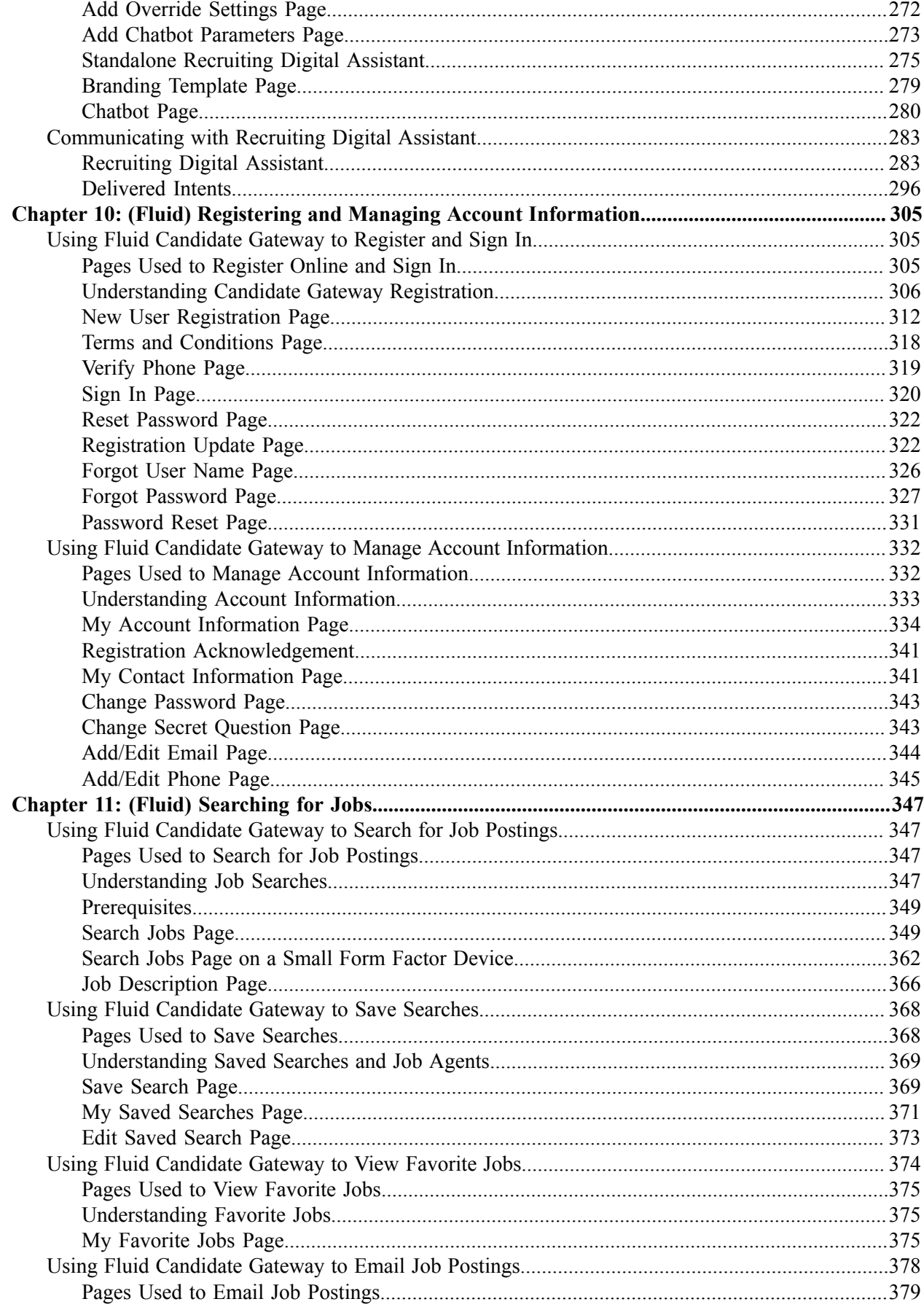

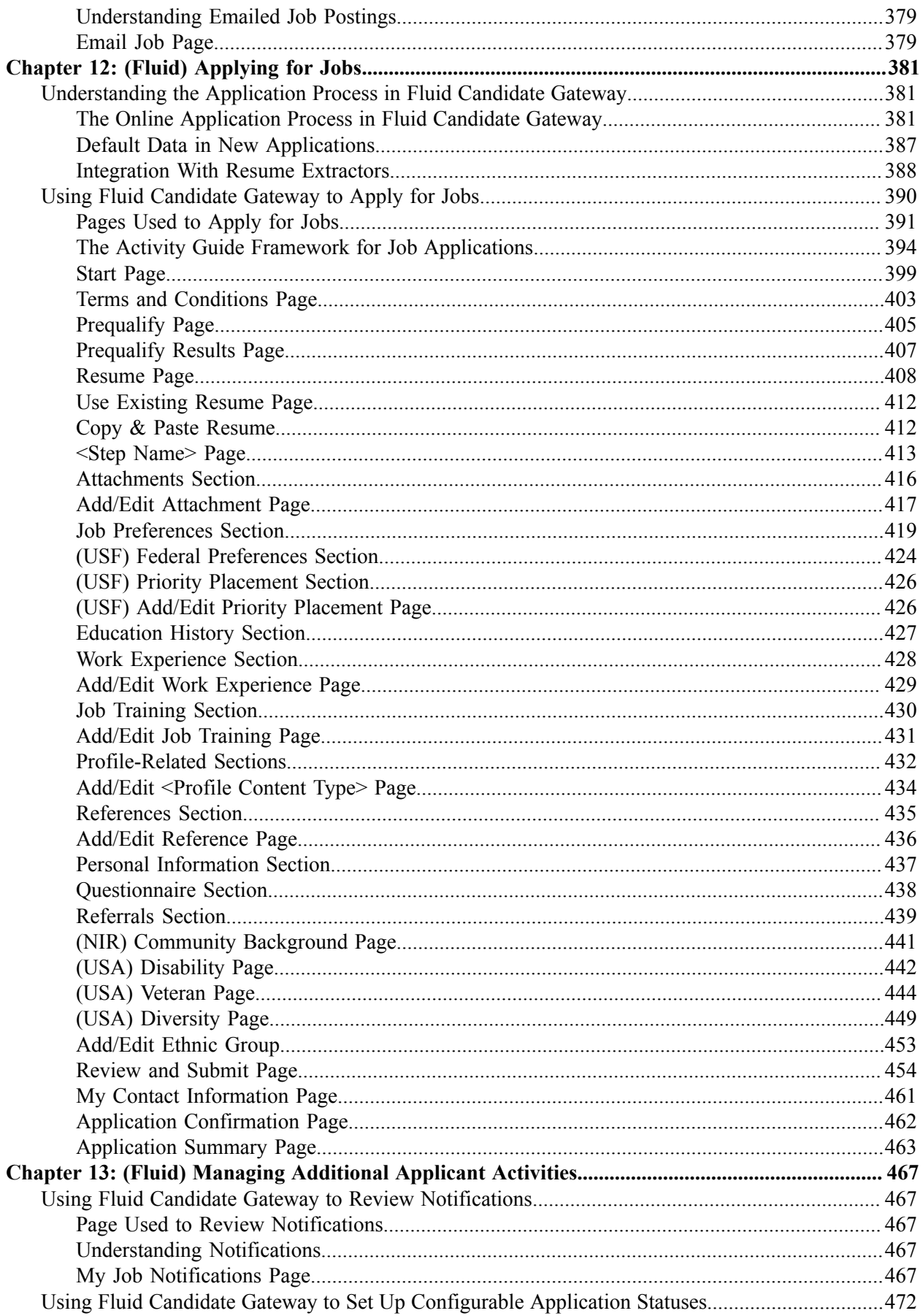

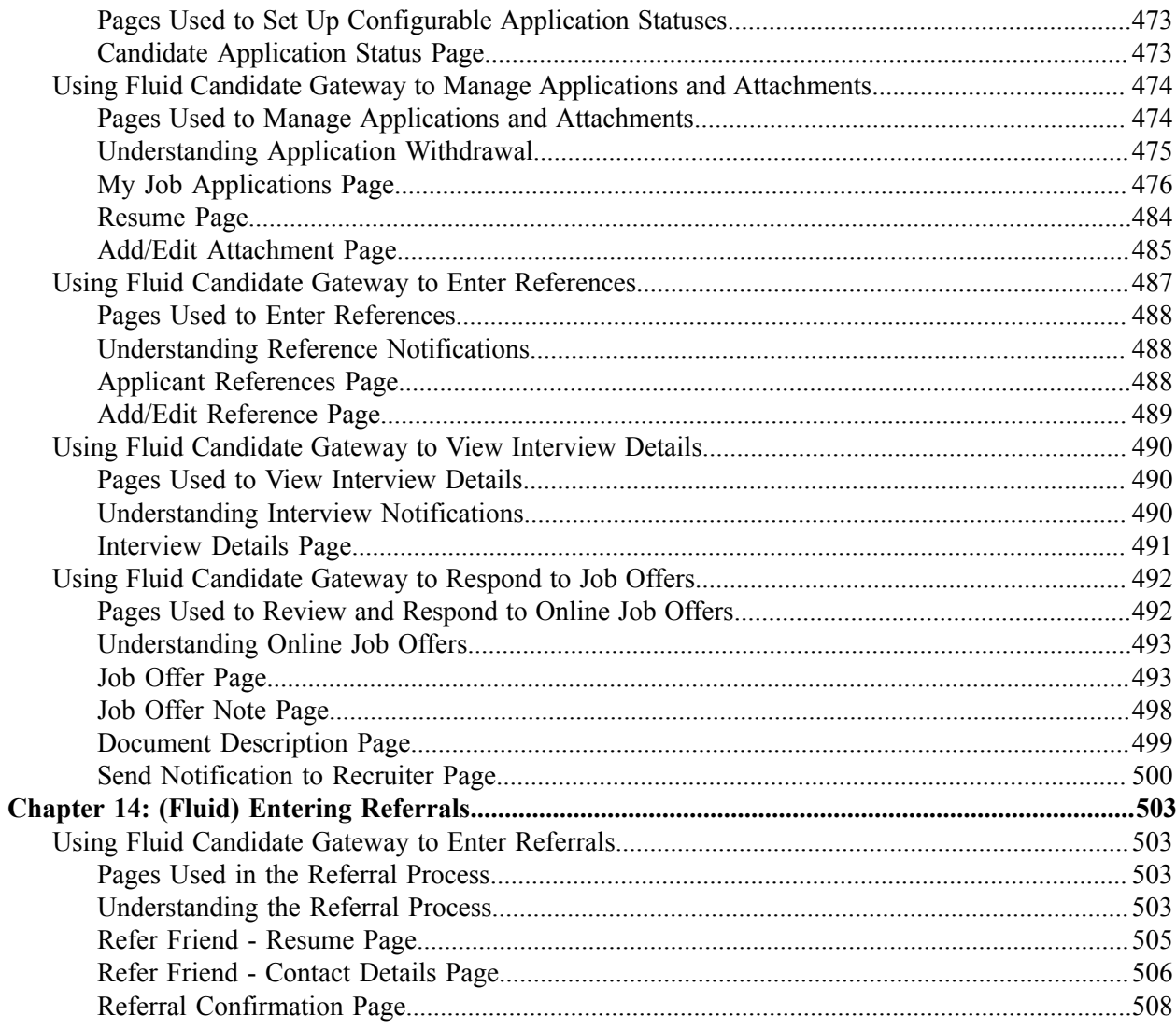

Contents

# <span id="page-10-0"></span>**Preface**

# <span id="page-10-1"></span>**Understanding the PeopleSoft Online Help and PeopleBooks**

The PeopleSoft Online Help is a website that enables you to view all help content for PeopleSoft applications and PeopleTools. The help provides standard navigation and full-text searching, as well as context-sensitive online help for PeopleSoft users.

## <span id="page-10-2"></span>**Hosted PeopleSoft Online Help**

You can access the hosted PeopleSoft Online Help on the [Oracle Help Center](https://docs.oracle.com/en/applications/peoplesoft/index.html). The hosted PeopleSoft Online Help is updated on a regular schedule, ensuring that you have access to the most current documentation. This reduces the need to view separate documentation posts for application maintenance on My Oracle Support. The hosted PeopleSoft Online Help is available in English only.

To configure the context-sensitive help for your PeopleSoft applications to use the Oracle Help Center, see [Configuring Context-Sensitive Help Using the Hosted Online Help Website.](https://docs.oracle.com/pls/topic/lookup?ctx=psoft&id=ATPB_HOSTED)

## <span id="page-10-3"></span>**Locally Installed Help**

If you're setting up an on-premise PeopleSoft environment, and your organization has firewall restrictions that prevent you from using the hosted PeopleSoft Online Help, you can install the online help locally. See [Configuring Context-Sensitive Help Using a Locally Installed Online Help Website](https://docs.oracle.com/pls/topic/lookup?ctx=psoft&id=ATPB_LOCAL).

## <span id="page-10-4"></span>**Downloadable PeopleBook PDF Files**

You can access downloadable PDF versions of the help content in the traditional PeopleBook format on the [Oracle Help Center.](https://docs.oracle.com/en/applications/peoplesoft/index.html) The content in the PeopleBook PDFs is the same as the content in the PeopleSoft Online Help, but it has a different structure and it does not include the interactive navigation features that are available in the online help.

## <span id="page-10-5"></span>**Common Help Documentation**

Common help documentation contains information that applies to multiple applications. The two main types of common help are:

- Application Fundamentals
- Using PeopleSoft Applications

Most product families provide a set of application fundamentals help topics that discuss essential information about the setup and design of your system. This information applies to many or all applications in the PeopleSoft product family. Whether you are implementing a single application, some combination of applications within the product family, or the entire product family, you should be familiar with the contents of the appropriate application fundamentals help. They provide the starting points for fundamental implementation tasks.

In addition, the *PeopleTools: Applications User's Guide* introduces you to the various elements of the PeopleSoft Pure Internet Architecture. It also explains how to use the navigational hierarchy, components, and pages to perform basic functions as you navigate through the system. While your application or implementation may differ, the topics in this user's guide provide general information about using PeopleSoft applications.

## <span id="page-11-0"></span>**Field and Control Definitions**

PeopleSoft documentation includes definitions for most fields and controls that appear on application pages. These definitions describe how to use a field or control, where populated values come from, the effects of selecting certain values, and so on. If a field or control is not defined, then it either requires no additional explanation or is documented in a common elements section earlier in the documentation. For example, the Date field rarely requires additional explanation and may not be defined in the documentation for some pages.

## <span id="page-11-1"></span>**Typographical Conventions**

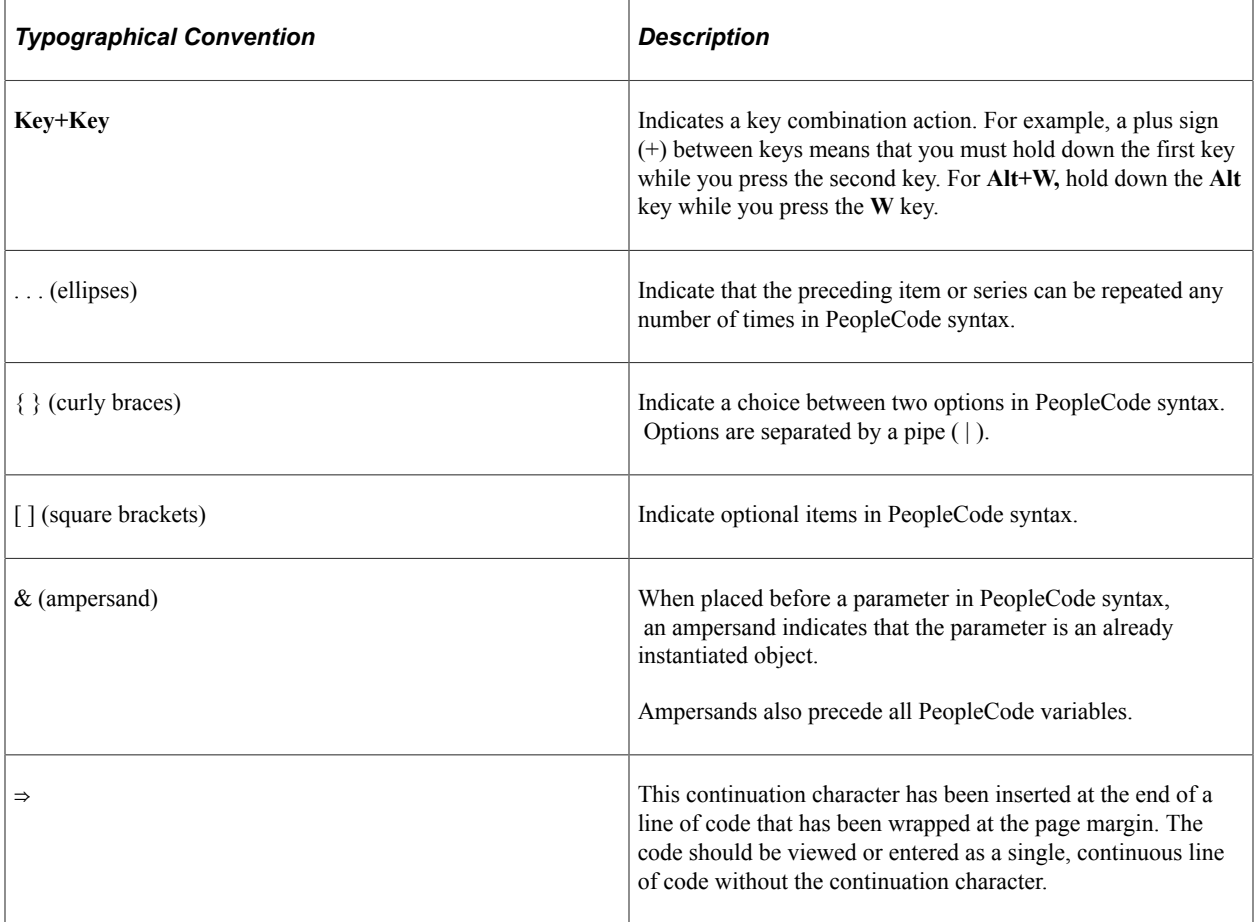

The following table describes the typographical conventions that are used in the online help.

## <span id="page-11-2"></span>**ISO Country and Currency Codes**

PeopleSoft Online Help topics use International Organization for Standardization (ISO) country and currency codes to identify country-specific information and monetary amounts.

ISO country codes may appear as country identifiers, and ISO currency codes may appear as currency identifiers in your PeopleSoft documentation. Reference to an ISO country code in your documentation does not imply that your application includes every ISO country code. The following example is a country-specific heading: "(FRA) Hiring an Employee."

The PeopleSoft Currency Code table (CURRENCY\_CD\_TBL) contains sample currency code data. The Currency Code table is based on ISO Standard 4217, "Codes for the representation of currencies," and also relies on ISO country codes in the Country table (COUNTRY\_TBL). The navigation to the pages where you maintain currency code and country information depends on which PeopleSoft applications you are using. To access the pages for maintaining the Currency Code and Country tables, consult the online help for your applications for more information.

## <span id="page-12-0"></span>**Region and Industry Identifiers**

Information that applies only to a specific region or industry is preceded by a standard identifier in parentheses. This identifier typically appears at the beginning of a section heading, but it may also appear at the beginning of a note or other text.

Example of a region-specific heading: "(Latin America) Setting Up Depreciation"

#### **Region Identifiers**

Regions are identified by the region name. The following region identifiers may appear in the PeopleSoft Online Help:

- Asia Pacific
- Europe
- Latin America
- North America

#### **Industry Identifiers**

Industries are identified by the industry name or by an abbreviation for that industry. The following industry identifiers may appear in the PeopleSoft Online Help:

- USF (U.S. Federal)
- E&G (Education and Government)

## <span id="page-12-1"></span>**Translations and Embedded Help**

PeopleSoft 9.2 software applications include translated embedded help. With the 9.2 release, PeopleSoft aligns with the other Oracle applications by focusing our translation efforts on embedded help. We are not planning to translate our traditional online help and PeopleBooks documentation. Instead we offer very direct translated help at crucial spots within our application through our embedded help widgets. Additionally, we have a one-to-one mapping of application and help translations, meaning that the software and embedded help translation footprint is identical—something we were never able to accomplish in the past.

# <span id="page-13-0"></span>**Using and Managing the PeopleSoft Online Help**

Select About This Help in the left navigation panel on any page in the PeopleSoft Online Help to see information on the following topics:

- Using the PeopleSoft Online Help.
- Managing hosted Online Help.
- Managing locally installed PeopleSoft Online Help.

# <span id="page-13-1"></span>**Related Links for PeopleSoft HCM**

[Oracle Help Center](https://docs.oracle.com/en/)

[PeopleSoft Online Help Home](https://docs.oracle.com/en/applications/peoplesoft/human-capital-management/index.html)

[PeopleSoft Information Portal](https://docs.oracle.com/cd/E52319_01/infoportal/index.html)

[My Oracle Support](https://support.oracle.com/CSP/ui/flash.html)

[PeopleSoft Training from Oracle University](https://docs.oracle.com/pls/topic/lookup?ctx=psft_hosted&id=ou)

[PeopleSoft Video Feature Overviews on YouTube](http://www.youtube.com/user/PSFTOracle)

[PeopleSoft Business Process Maps \(Microsoft Visio format\)](https://support.oracle.com/epmos/faces/DocContentDisplay?id=1613605.1)

**HCM** Abbreviations

[PeopleSoft Spotlight Series](https://docs.oracle.com/cd/E52319_01/infoportal/spotlight.html)

## <span id="page-13-2"></span>**Contact Us**

Send your suggestions to psoft-infodev us@oracle.com.

Please include the applications update image or PeopleTools release that you're using.

## <span id="page-13-3"></span>**Follow Us**

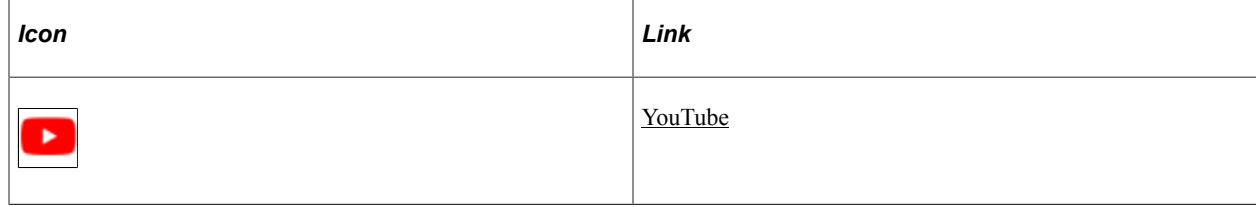

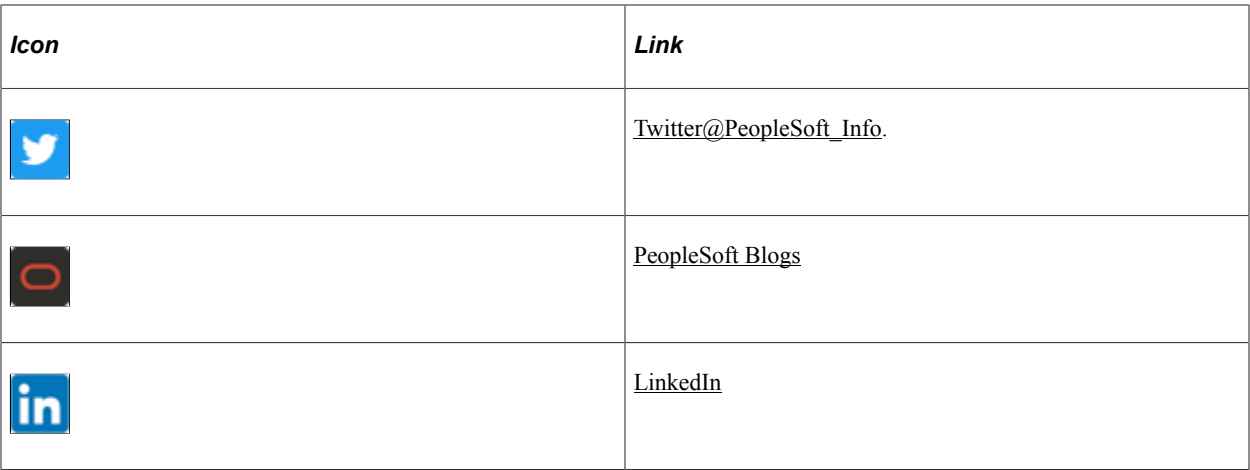

# <span id="page-16-0"></span>**Getting Started with Candidate Gateway**

# <span id="page-16-1"></span>**Candidate Gateway Overview**

Candidate Gateway is the applicant self-service front-end to Oracle's PeopleSoft Recruiting Solutions platform. It provides a gateway for both internal and external candidates to search, apply for, and track job opportunities.

### **Classic and Fluid Interfaces**

Candidate Gateway provides applicants with a guided application process. It offers two possible interfaces for your applicants. Classic Candidate Gateway uses traditional PeopleSoft pages and the process is represented by a horizontal bar that displays the steps in the application process. Fluid Candidate Gateway uses the PeopleSoft Fluid User Interface and the process is represented by a programmatic activity guide. The Fluid User Interface offers a modern look and ease of use for applicants on all devices, including mobile devices.

**Note:** This documentation includes separate topics for applicant-facing areas of Classic and Fluid Candidate Gateway.

### **Job Applications and the Recruiting Process**

Candidate Gateway job search capabilities enable applicants to search by keyword and to filter jobs by criteria such as location, job family, department, and when the job was posted. Applicants can save searches, request notifications when jobs meet search criteria, bookmark jobs as favorites, and email job information to themselves or friends.

A guided application process helps applicants successfully complete and submit their applications. Builtin screening functionality enables you to prescreen applicants at the very beginning of the application process and to screen applicants immediately after an application is submitted.

When applicants apply online, the system creates applicant records in PeopleSoft Talent Acquisition Manager, where you manage the overall recruiting process. During the recruiting process, certain information that originates in Talent Acquisition Manager (for example, interview schedules and job offers) is made visible in Candidate Gateway. Candidate Gateway also displays notifications that Talent Acquisition Manger generates during the recruiting process.

### **Configuration**

Much of the setup for Candidate Gateway occurs in PeopleSoft Talent Acquisition Manager. For example, you use Talent Acquisition Manager to set system-wide defaults and to define resume templates that control the layout and flow of the online application process.

### **Candidate Gateway Sites**

Using Candidate Gateway, you can set up an unlimited number of applicant-facing career sites for your organization. For example, you can set up separate sites for different business units or for different countries, and you can use Talent Acquisition Manager to post job openings to the appropriate sites.

# <span id="page-17-0"></span>**Candidate Gateway Business Processes**

Using Candidate Gateway, applicants can:

- View job postings, and search for job postings that meet specific criteria.
- Save job searches, and request automated emails listing latest search results.
- Mark favorite job openings for future review or action.
- Email job postings to friends.
- Apply for jobs, or submit a general application that is not for a specific job.
- Submit employment references, cover letters, and other documents.
- View notifications and interview schedules.
- Respond to offers, requests for references, or invitations to apply for additional jobs.
- Update account information, including passwords and name and contact information (external applicants), or view name and contact information as it is recorded in the PeopleSoft Human Resources system (internal applicants).
- Refer friends, confirm referrals, and check the status of a referral (internal applicants only).
- Withdraw job applications as long as the application is in a status that is configured to allow this action.

**Note:** External applicants who are not signed in can view and search for job postings. However, they must sign in to access all other Candidate Gateway features. If an applicant who is not signed in attempts an action that is restricted to registered users, the system prompts the applicant to sign in or register.

# <span id="page-17-1"></span>**Candidate Gateway Integrations**

Candidate Gateway integrates with:

• PeopleSoft Talent Acquisition Manager.

As the applicant self-service arm of recruiting solutions, Candidate Gateway gets both configuration settings and job opening data from Talent Acquisition Manager. Talent Acquisition Manager accesses applicant data from Candidate Gateway and delivers information to applicants using Candidate Gateway.

PeopleSoft Human Resources.

When employees use internal Candidate Gateway sites for their career searches, Candidate Gateway brings various employee data into the applicant records. Candidate Gateway also gets certain configuration options from PeopleSoft Human Resources. In particular, profile-related settings provide much of the structure for job applications.

• Third-party vendors (via the Open Integration Framework).

The open integration framework enables Candidate Gateway to integrate with third-party resume extractors, which parse resume data and enter the parsed data into job applications.

This diagram illustrates how Candidate Gateway integrates with other applications.

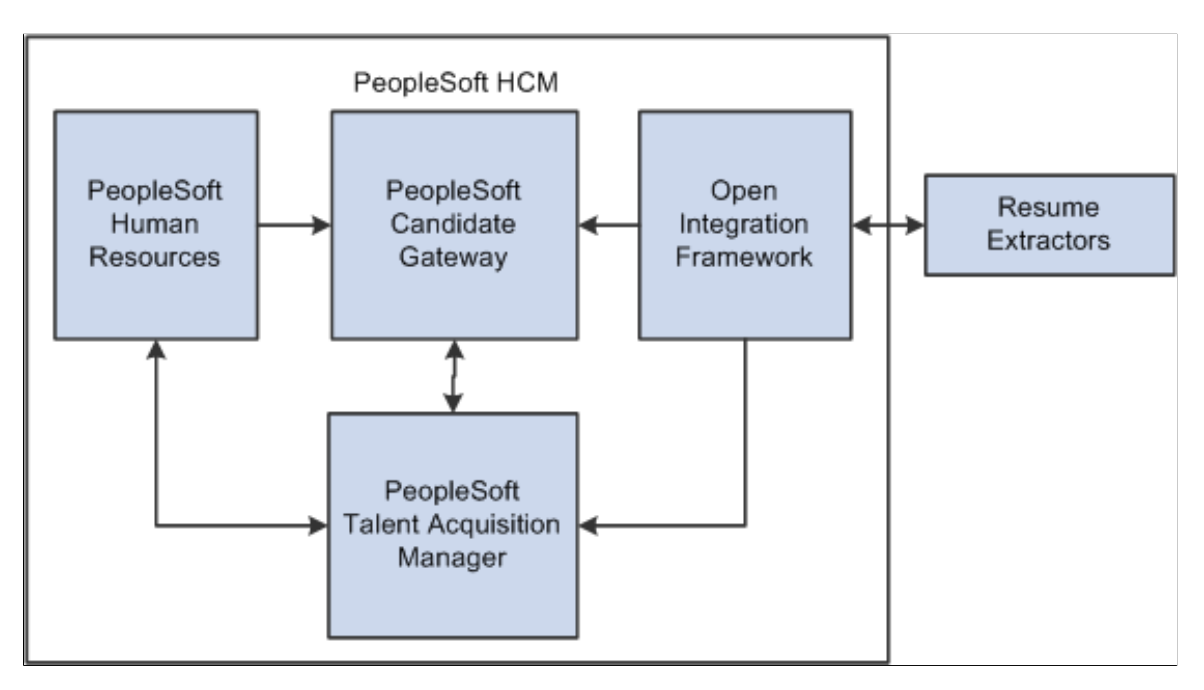

# <span id="page-18-0"></span>**Candidate Gateway Implementation**

In the planning phase of your implementation, take advantage of all PeopleSoft sources of information, including the installation guides, table-loading sequences, data models, and business process maps.

Refer to the *PeopleSoft HCM 9.2 - Reorganization of Component Interface Permissions* (Doc ID [2342162.1\)](https://support.oracle.com/epmos/faces/DocumentDisplay?_afrLoop=397348397641522&id=2342162.1) MOS posting for a list of system-delivered CIs and their usage, the mapping of CIs and associated permission lists, and the mapping of CI permission lists and user roles.

# <span id="page-20-0"></span>**Setting Up Candidate Gateway**

# <span id="page-20-1"></span>**Understanding Candidate Gateway Setup**

Setup for PeopleSoft Candidate Gateway includes both general recruiting setup and Candidate Gatewayspecific setup tasks.

The following table summarizes general Recruiting Solutions setup tasks of particular significance for Candidate Gateway:

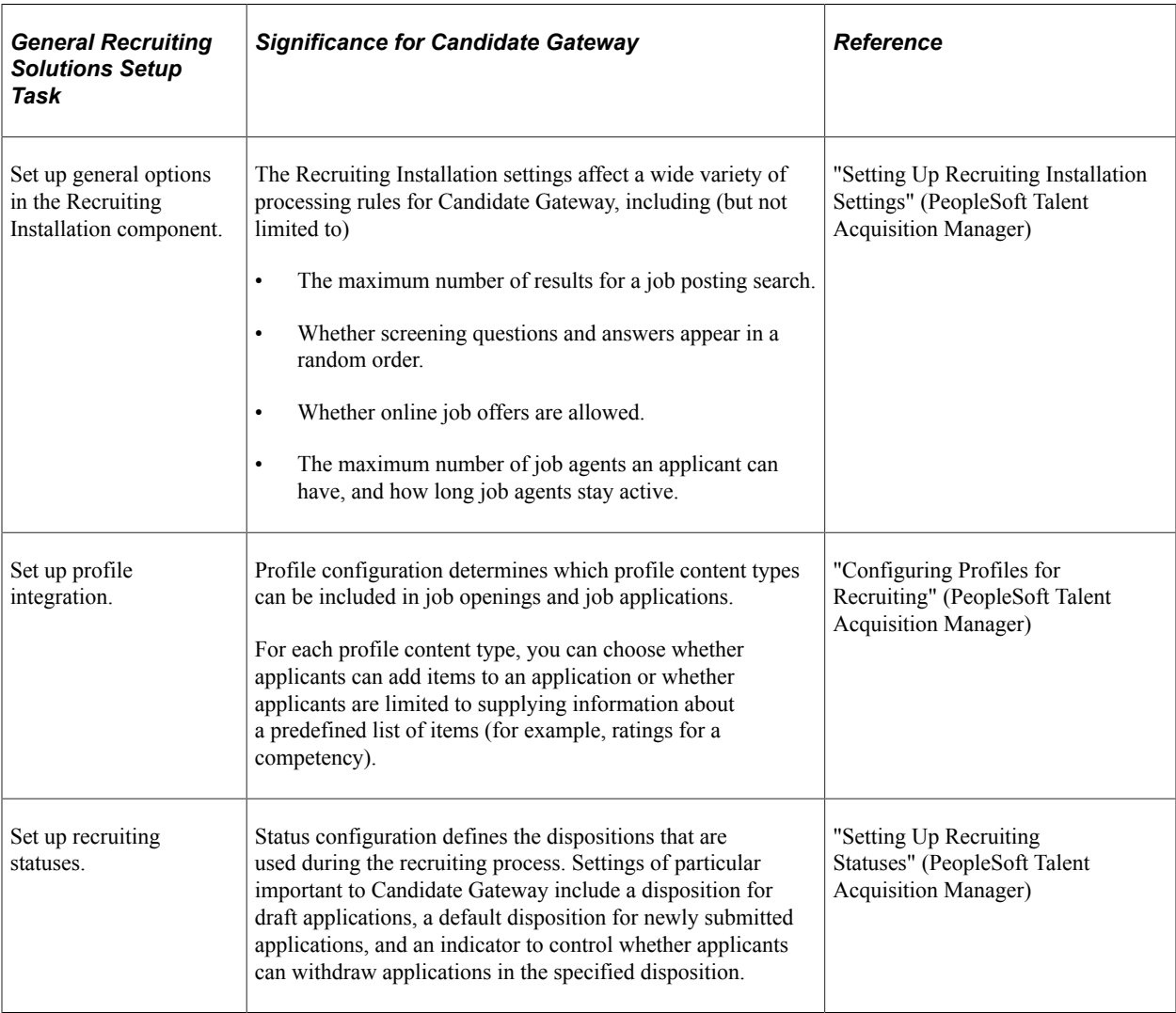

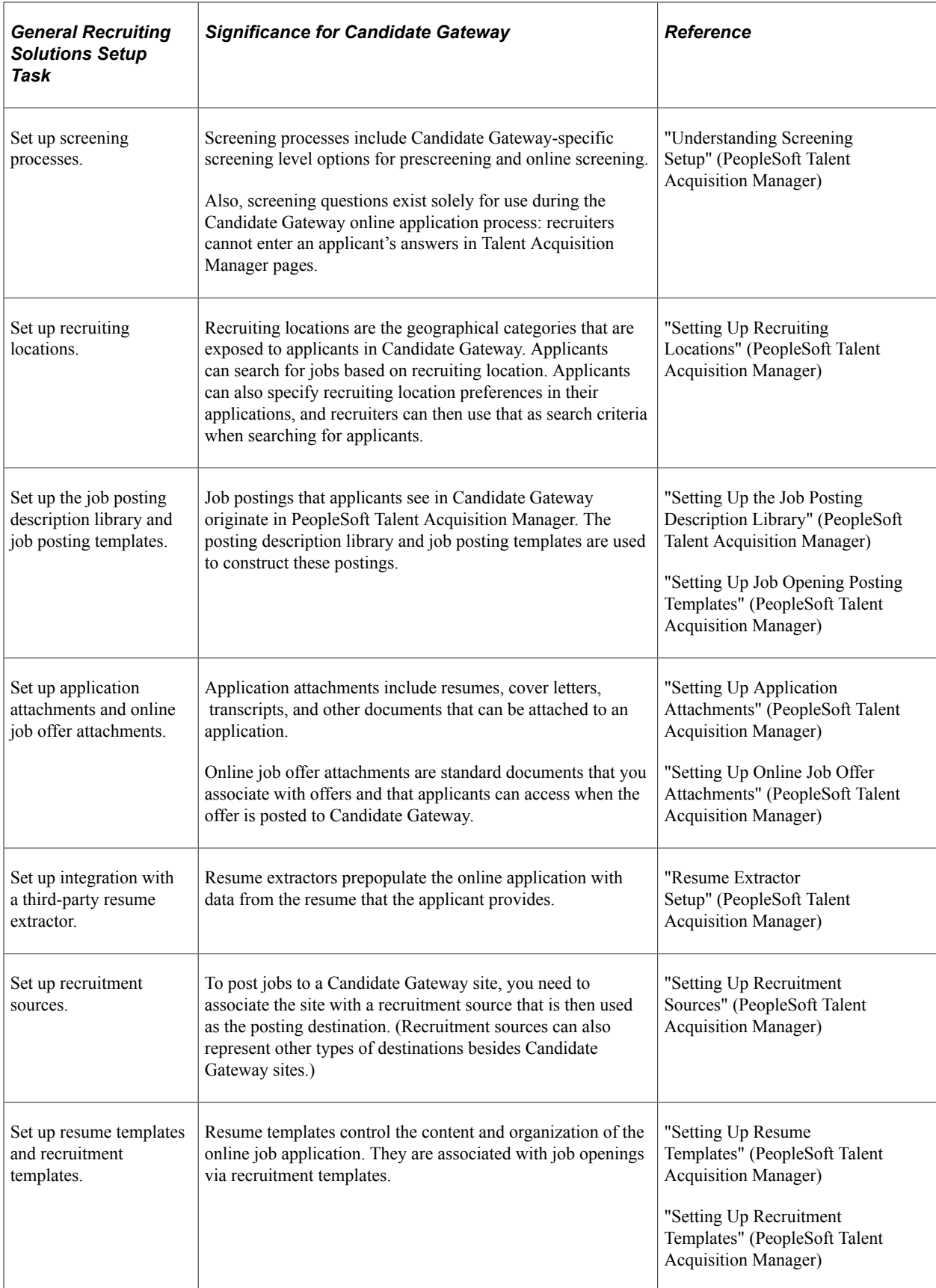

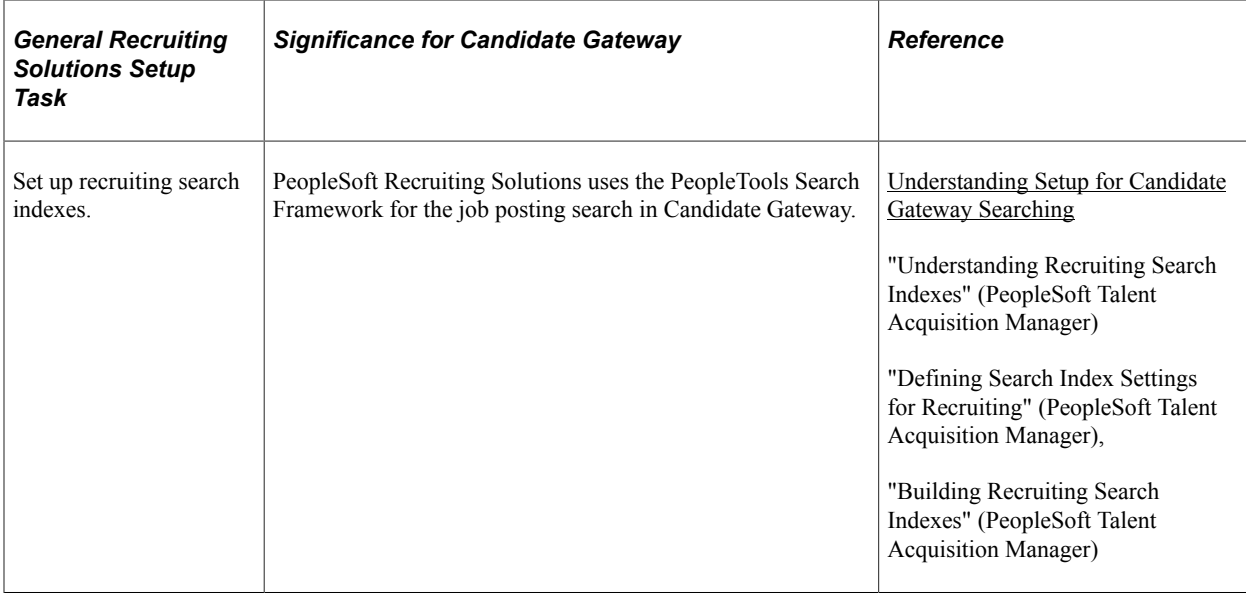

The following table summarizes additional setup tasks that are specific to Candidate Gateway:

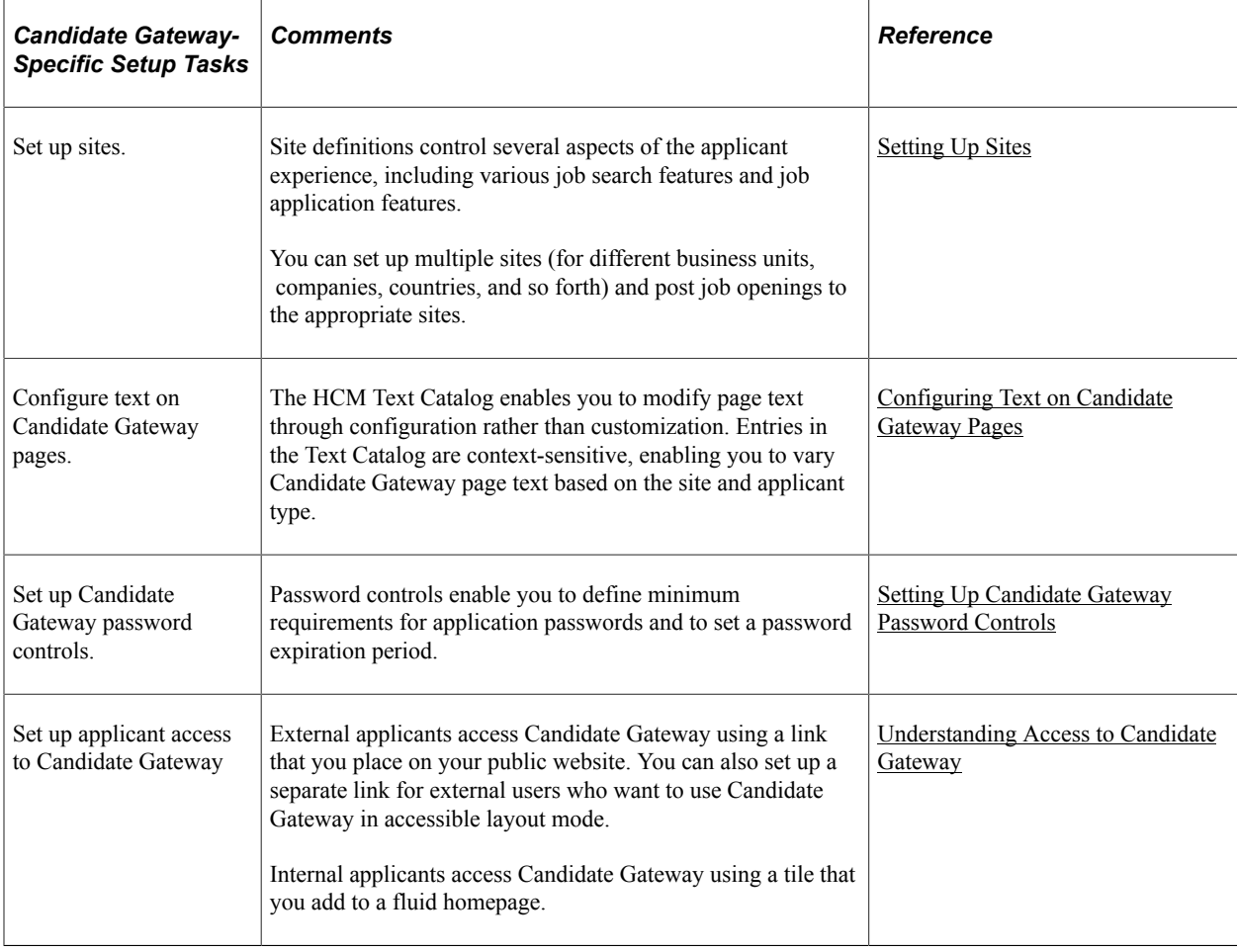

# <span id="page-23-0"></span>**Understanding Setup for Candidate Gateway Searching**

This topic provides an overview of setting up searching for Candidate Gateway and provides links to more detailed instructions.

## <span id="page-23-1"></span>**Search Objects**

Candidate Gateway uses the PeopleSoft Search Framework for job searching. Before applicants can search for jobs, you must deploy the necessary search definitions and search categories and build the indexes. Until this is done, the Job Search page cannot show any job postings.

The following table summarizes the search definitions and associated search categories that are used for Candidate Gateway searches. The table also identifies which categories are auto-deployed when the search definition is deployed and which categories must be manually deployed.

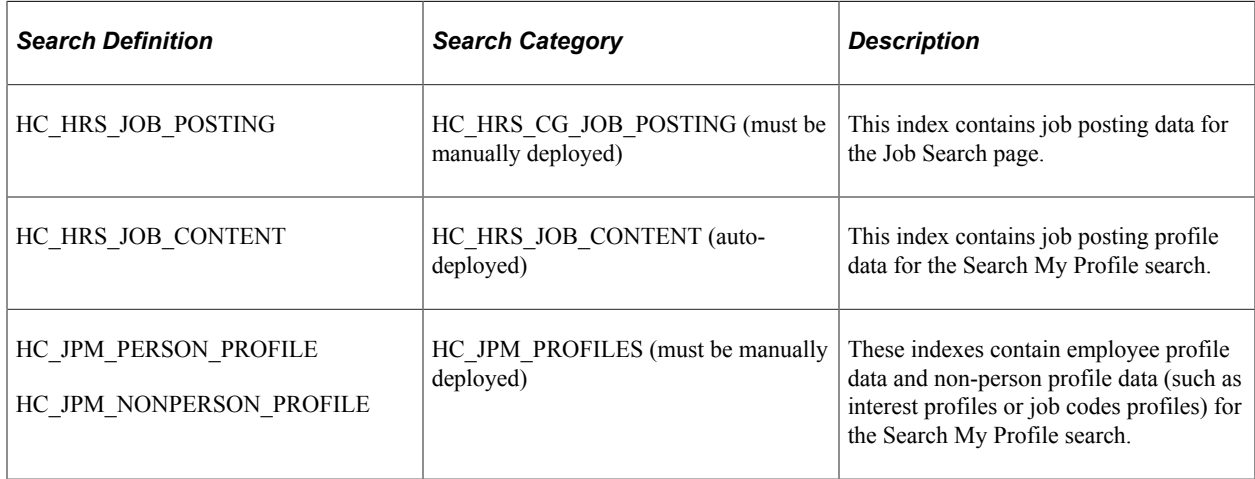

**Note:** Do not be misled by the fact that the HC\_HRS\_JOB\_POSTING search definition auto-deploys a same-named category. The auto-deployed category supports Talent Acquisition Manager searches, not the Candidate Gateway job search.

For more information about the PeopleTools Search Framework, search definitions, and search categories, refer to *PeopleTools: Search Technology*

## <span id="page-23-2"></span>**Facets**

The Job Search page in Candidate Gateway provides faceted searching. Faceted job searching allows browsing jobs from a set of pre-determined categories which appear in the Filter By area of the page. Clicking a Filter By value narrows down the list of jobs accordingly.

For example, one of the delivered facets is for the job's recruiting location. The "Filter By" area of the page has a Location filter. This filter includes by links representing the recruiting locations for all of the jobs in the search results. Selecting a location narrows down the list to include only postings with the selected location.

Faceted searching is a feature of the PeopleTools Search Framework. For the Job Search page, fields are marked as potential facets in the HC\_HRS\_JOB\_POSTING search definition, and they are activated in the HC\_HRS\_CG\_JOB\_POSTING search category.

For instructions on adding and removing facets from a search, see "Configuring Recruiting Search Facets" (PeopleSoft Talent Acquisition Manager).

### **Delivered Facets**

As delivered, the Job Search page has the following facets:

- Location (recruiting location)
- Department
- Job Family
- Jobs Posted In

### **Facet Options for the Job Posting Date**

Oracle delivers two options for a facet that helps applicants filter postings by the posting date.

- The *Jobs Posted In* facet offers hierarchical filtering based first on the year that the job was posted and then, after an applicant selects a year, based on the month that the job was posted.
- The *Jobs Posted Within* facet, which requires PeopleTools 8.54 or later, filters based on how recently the job was posted. Examples of filtering options include *Last Week, Last Month,* and so forth.

**Note:** To ensure compatibility with versions of PeopleTools earlier than 8.54, the Job Search page is delivered with the *Jobs Posted In* facet. If you are using PeopleTools 8.54 or later, you can deactivate this facet and activate the *Jobs Posted Within* facet instead. For instructions, see "Configuring Recruiting Search Facets" (PeopleSoft Talent Acquisition Manager).

### **Enabling Additional Facets**

The following fields are marked as facets in the search definition and can be added to the Job Search page simply by adding them to the facet list in the HC\_HRS\_CG\_JOB\_POSTING search category:

- Business Unit
- Close Date (the facet label is "Job Closing In")

**Note:** This facet requires additional configuration to set up relative date range filters such as *More than 7 days.* For detailed instructions, see "Configuring Recruiting Search Facets" (PeopleSoft Talent Acquisition Manager)

- Desired Shift
- Full/Part Time Status
- Job Function
- Regular/Temporary Position

To add other facets, you need to modify both the search definition and the search category.

**Note:** The Type field (internal or external posting) and the My Association field (recruiter, hiring manager, and so forth) are marked as facets in the search definition. However, they should *not* be added to the HC\_HRS\_CG\_JOB\_POSTING search category for Candidate Gateway. They are marked as facets for Global Search in Talent Acquisition Manager, which uses the same search definition with a different search category. To avoid accidentally activating these facets for Candidate Gateway, do not use the Auto-Detect Facets option for the HC\_HRS\_CG\_JOB\_POSTING search category.

## <span id="page-25-0"></span>**Earliest Posting Date for Indexed Jobs**

Use the Build Search Index Settings page to specify an earliest posting date for the search index. If you specify a date, any jobs posted before this date are excluded from the index.

Regardless of whether you specify an earliest posting date, the search index includes only postings for job openings that:

- Are in an open status.
- Are currently posted (internally or externally) to a Candidate Gateway site.

See "Build Search Index Settings Page" (PeopleSoft Talent Acquisition Manager)

### <span id="page-25-1"></span>**Index Creation**

After you configure facets and define the earliest posting date for indexed job, you can build the search indexes for Candidate Gateway.

See "Building Recruiting Search Indexes" (PeopleSoft Talent Acquisition Manager).

# <span id="page-25-2"></span>**Setting Up Sites**

To set up sites, use the Setup Site ID (HRS\_SITE\_ID) component.

This topic provides an overview of Candidate Gateway sites, lists prerequisites, and discusses how to set up Candidate Gateway Sites.

This video provides a demonstration of a subset of site configuration options:

Video: [PeopleSoft HCM 9.2 Image 22 Highlights: Fluid Enhancements for Candidate Gateway Recruiting](https://youtu.be/8uR2qZ4xzMk?t=9m35s)

## <span id="page-25-3"></span>**Page Used to Set Up Sites**

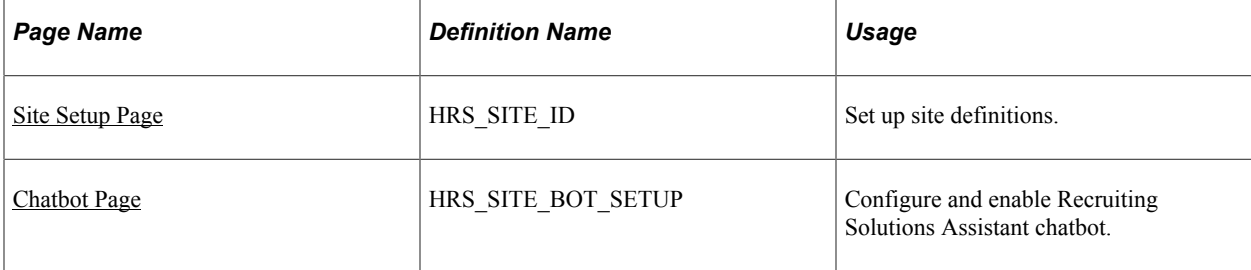

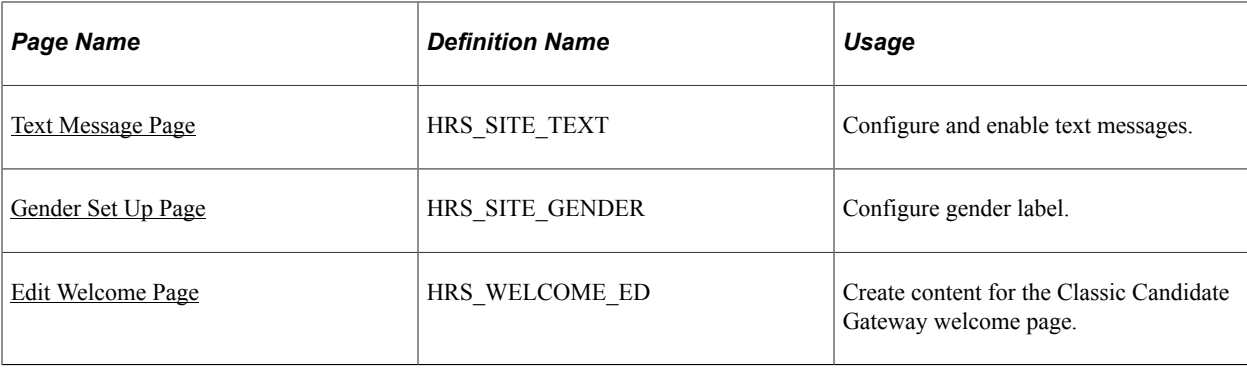

## <span id="page-26-0"></span>**Understanding Candidate Gateway Sites**

You can set up an unlimited number of applicant-facing career sites for your organization. For example, you can set up separate sites for different business units or for different countries, and you can then post job openings to the appropriate sites.

### **Posting Jobs to Candidate Gateway Sites**

Job postings are applicant-facing job listings. When you create postings, you specify posting *destinations* where the listing will appear.

Posting destinations are simply another name for recruitment sources. To set up a posting destination for a particular Candidate Gateway site, create a recruitment source with the source type *Company* and use the "Recruitment Sources - Company Page" (PeopleSoft Talent Acquisition Manager) to associate the recruitment source with one or more Candidate Gateway sites. A job posting that is sent to this destination/source then appears on the specified sites.

This diagram illustrates the relationships that cause a job to be posted to a particular site.

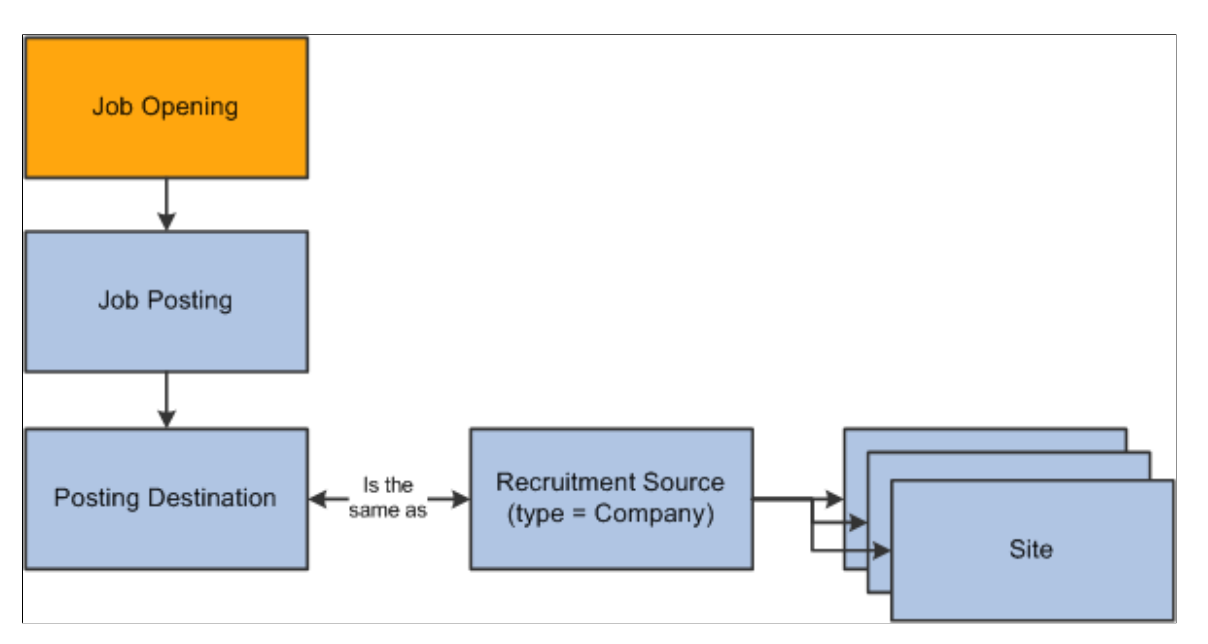

**Note:** Recruiting Solutions does not assign postings to sites based on specific data (such as the job opening's country or business unit).

### **Site-Specific Configuration Options**

You can manage the look and feel of each site through settings such as:

• Configuration options on the [Site Setup Page](#page-28-0).

Use the Site Setup page to configure a variety options such as job searching and certain elements of the online application process.

• Site-specific text labels for various page objects.

Candidate Gateway uses HCM Text Catalog entries to define the labels for page elements such page titles, group box titles, field labels, instructional text, and error or warning messages. The architecture of the Text Catalog enables you to specify different text for different sites and for different applicant types (internal and external).

Classic Candidate Gateway and Fluid Candidate Gateway and use different text catalog entries because the different look and feel of the pages sometimes requires different labels or instructional text.

### **Internal and External Sites**

Candidate Gateway presents slightly different functionality to internal and external applicants. For example, external applicants must register before applying for jobs, while internal applicants are identified through their PeopleSoft user ID and do not need to register. However, the system does *not* use site definitions to differentiate the behavior of internal and external sites. Rather, the link that the applicant uses to access the site controls whether the site appears in its internal applicant or external applicant mode.

You can access and test your sites in both internal and external mode using the following delivered navigation:

- Internal applicant mode: navigate to **Self Service** >**Recruiting** >**Careers.**
- External applicant mode: select Careers under the main menu.

A single site definition is associated with both the internal and external navigation paths. To choose the site definition that is associated with these navigation paths, use the site ID field on the "Recruiting Installation – Applicants Page" (PeopleSoft Talent Acquisition Manager).

### **Recruiting Solutions Assistant**

The Recruiting Solutions Assistant chatbot is available as a floating widget on External Candidate Gateway Careers pages. Click the widget to open the chat window. Applicants may begin interacting with the chatbot via a simple greeting, or start directly with a question in a conversational way.

You need to configure the [Chatbot Page](#page-47-0) at site setup to enable Recruiting Solutions Assistant chatbot.

For more information, see [Understanding Recruiting Digital Assistant.](#page-260-1)

## <span id="page-27-0"></span>**Prerequisites**

Before you can complete site setup, you must:

• Set up a default resume template.

See "Setting Up Resume Templates" (PeopleSoft Talent Acquisition Manager).

• (Optional) Set up a default resume extractor vendor.

See "Setting Up Recruiting Vendors" (PeopleSoft Talent Acquisition Manager).

• (Optional) Set up Twilio integration for text messages.

See [Setting Up Twilio Integration](#page-62-0)

### <span id="page-28-0"></span>**Site Setup Page**

Use the Site page (HRS\_SITE\_ID) to set up site definitions.

Navigation:

#### **Set Up HCM** > **Product Related** > **Recruiting** > **Candidate Gateway** > **Site Set Up (Careers)** > **Site Set Up (Careers)**

This image is the first of three examples illustrating the Site Setup page.

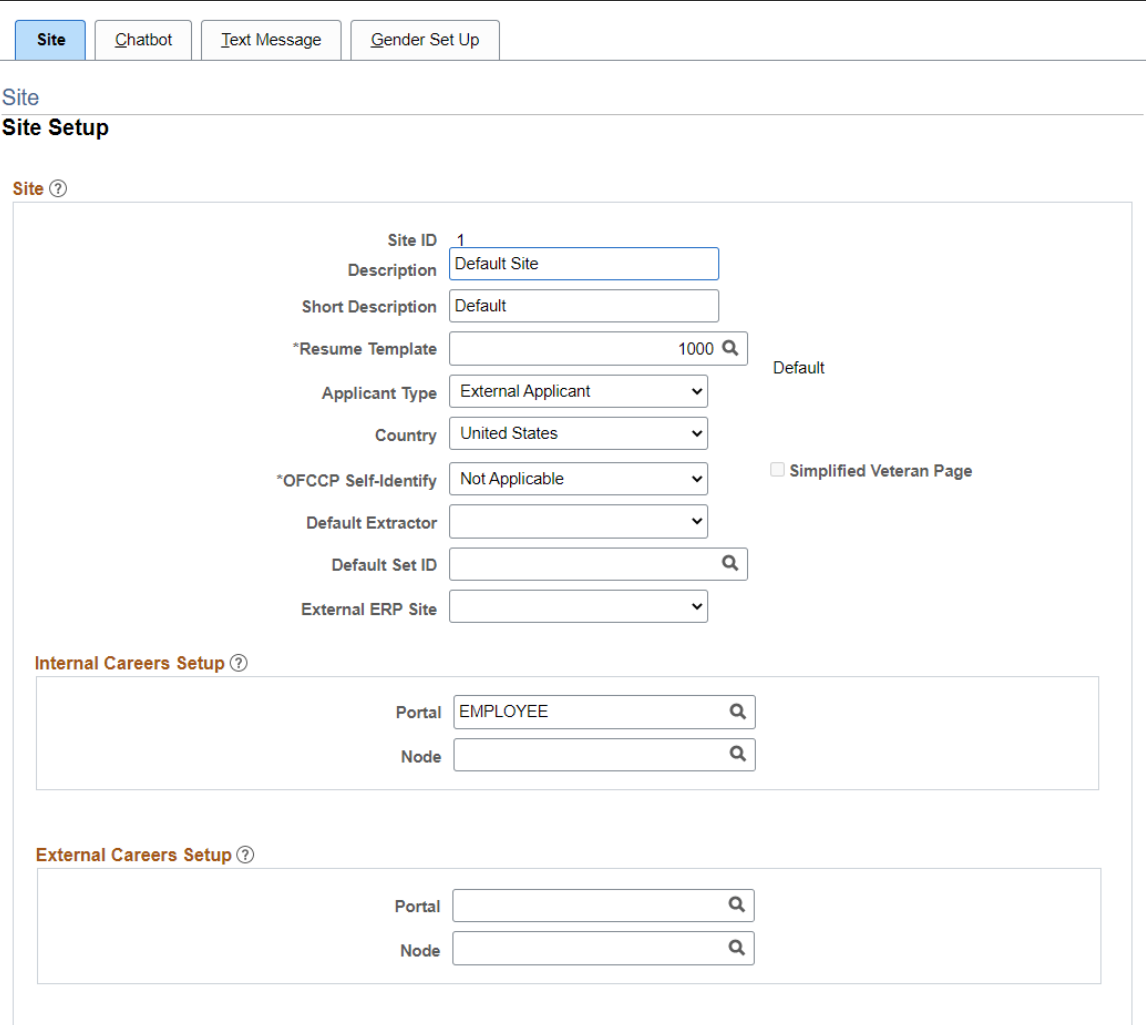

This image is the second of three examples illustrating the Site Set Up (Careers) page.

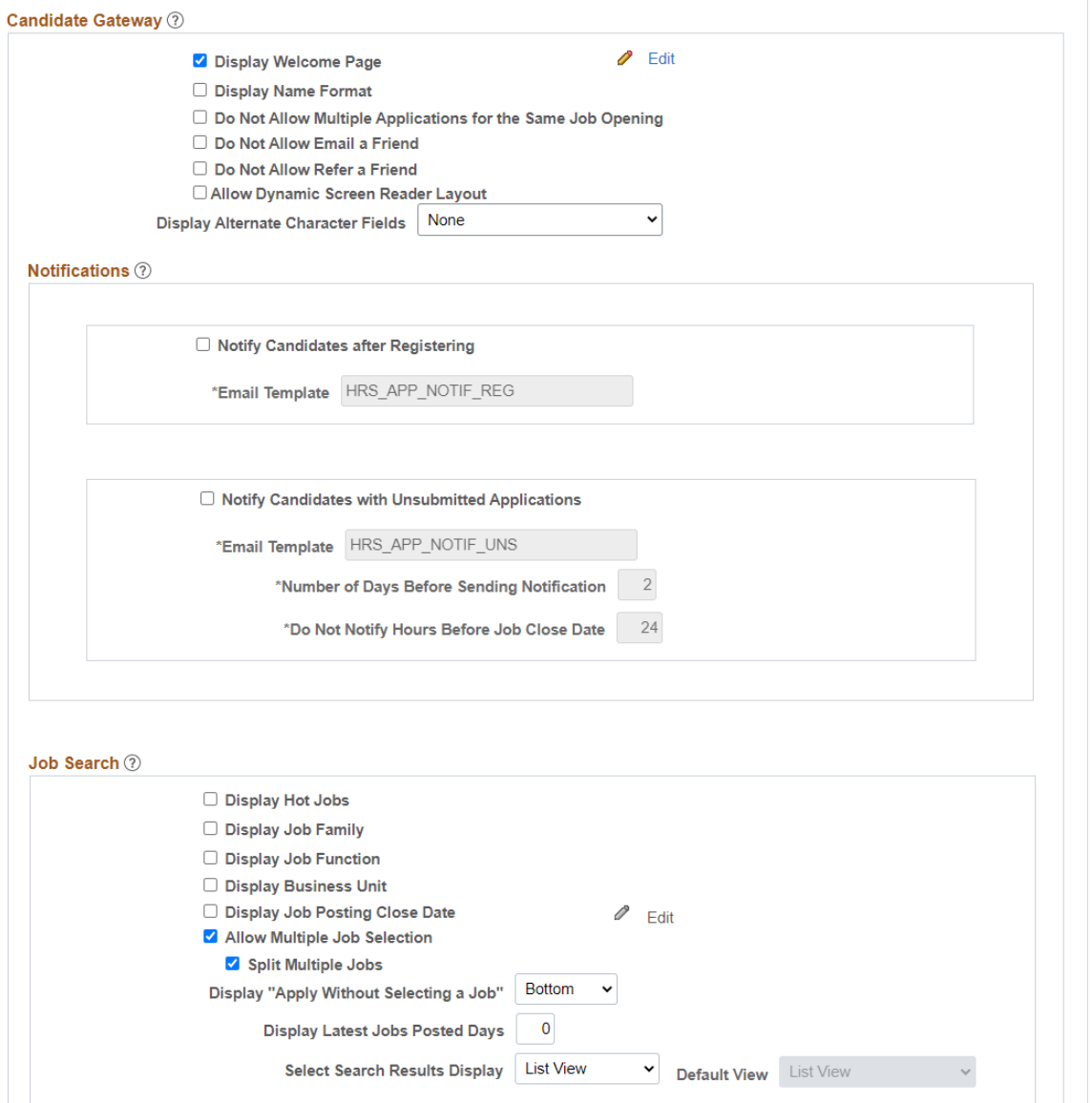

### This image is the third of three examples illustrating the Site Set Up (Careers) page.

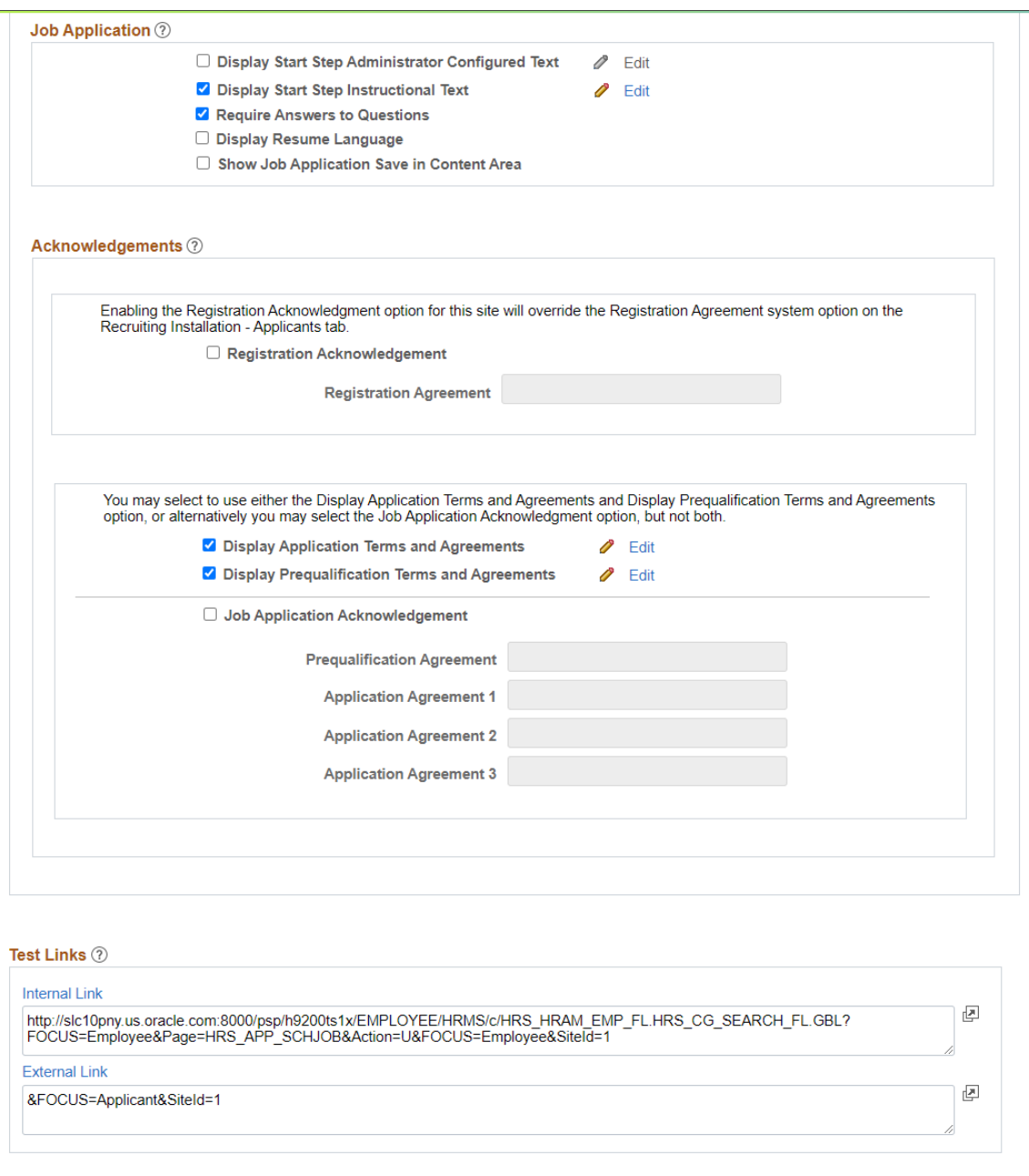

### **Site**

Save

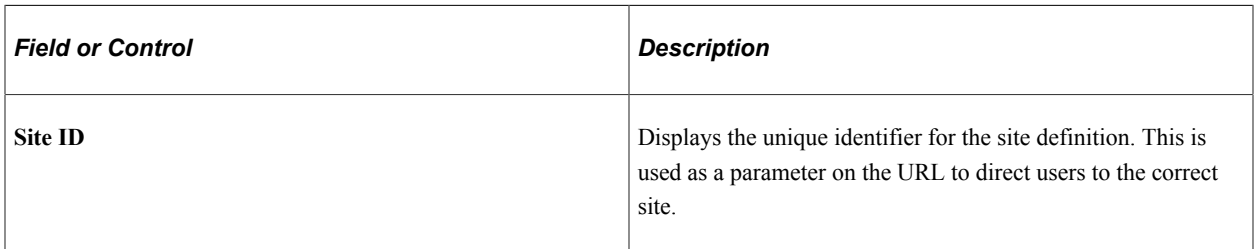

Return to Search

Previous in List

Next in List

 $\operatorname{\mathsf{Add}}$ 

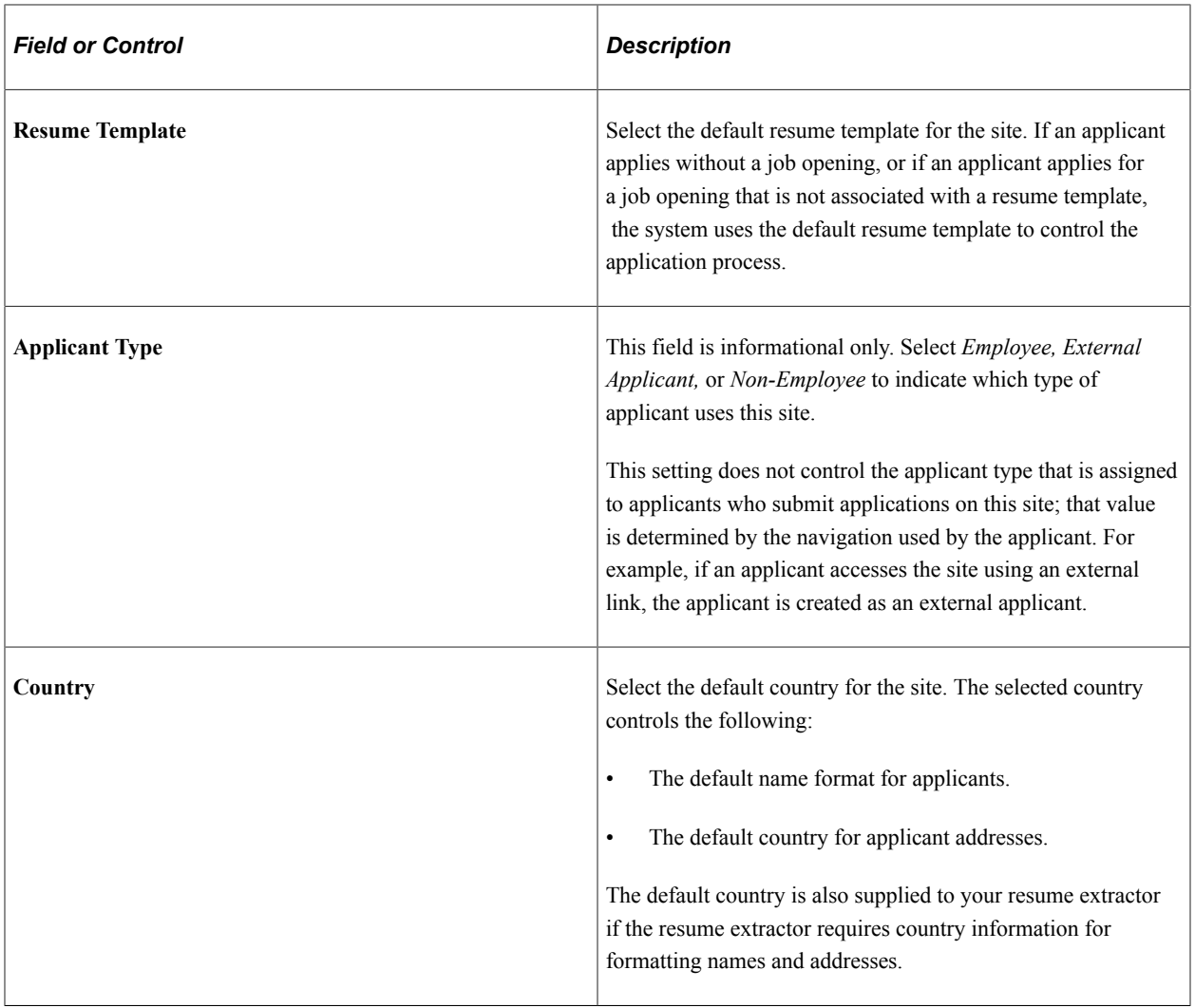

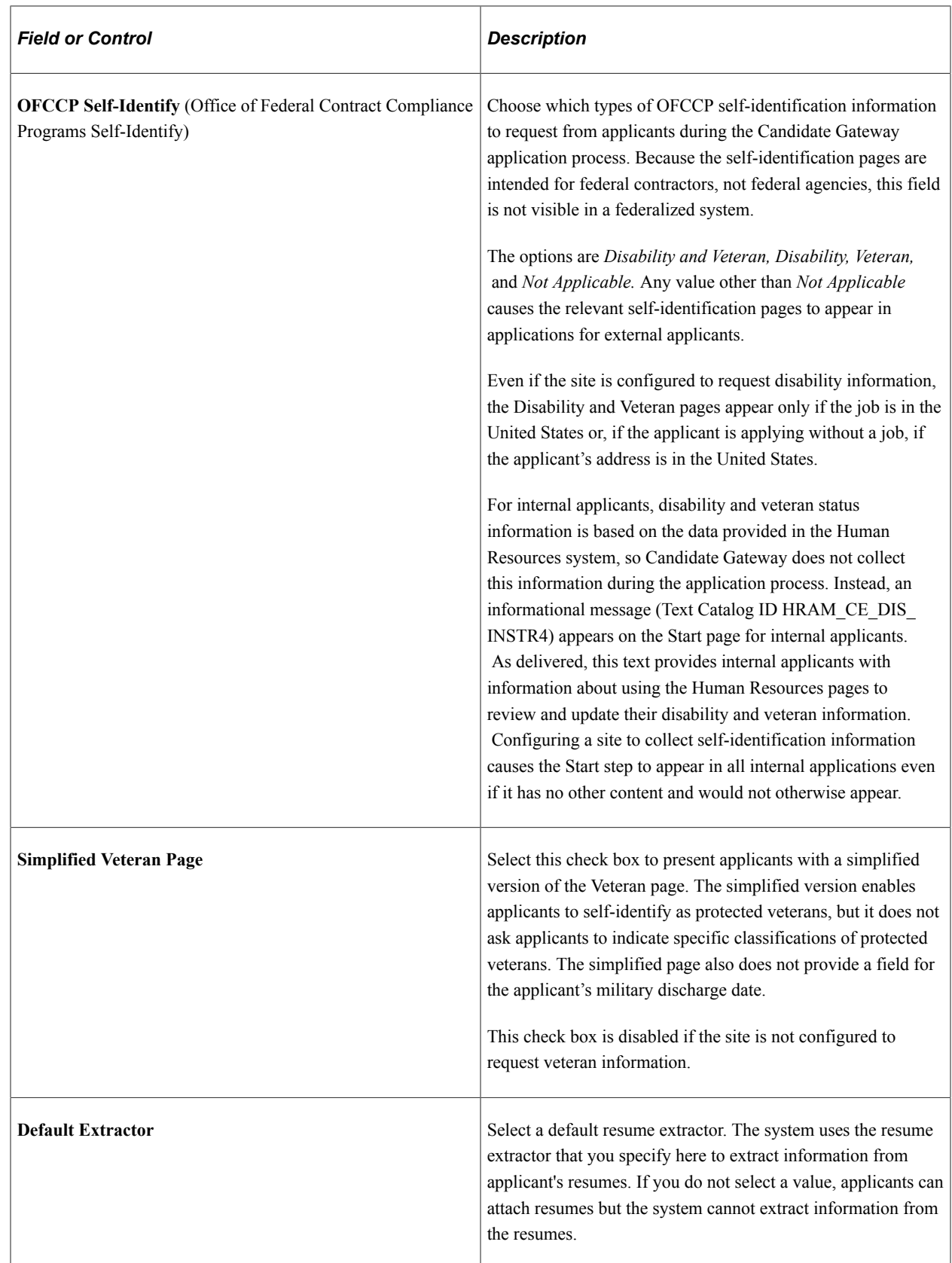

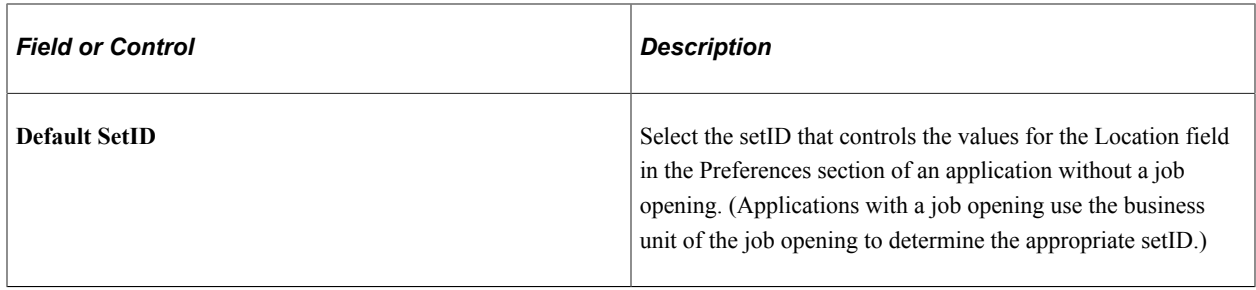

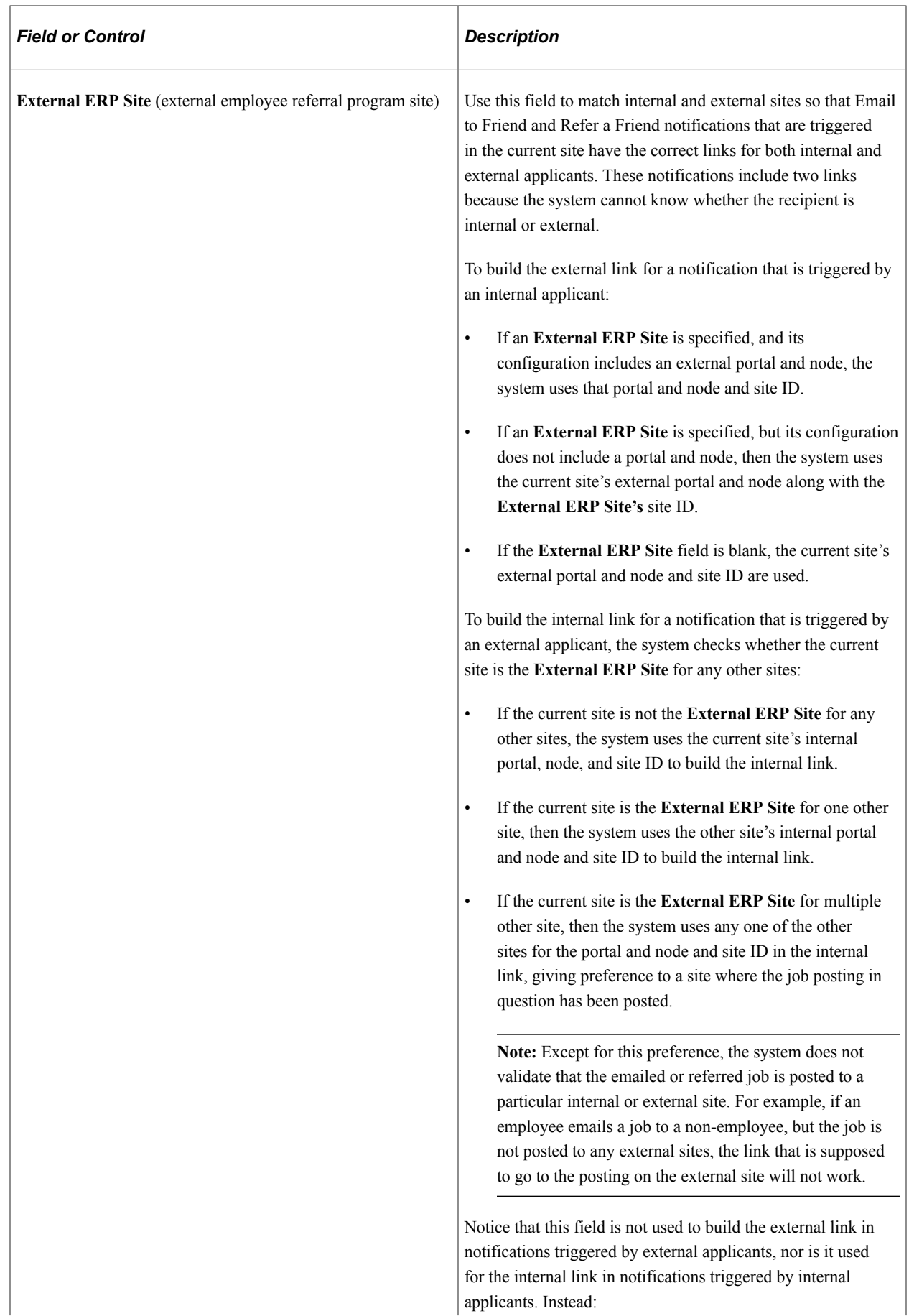

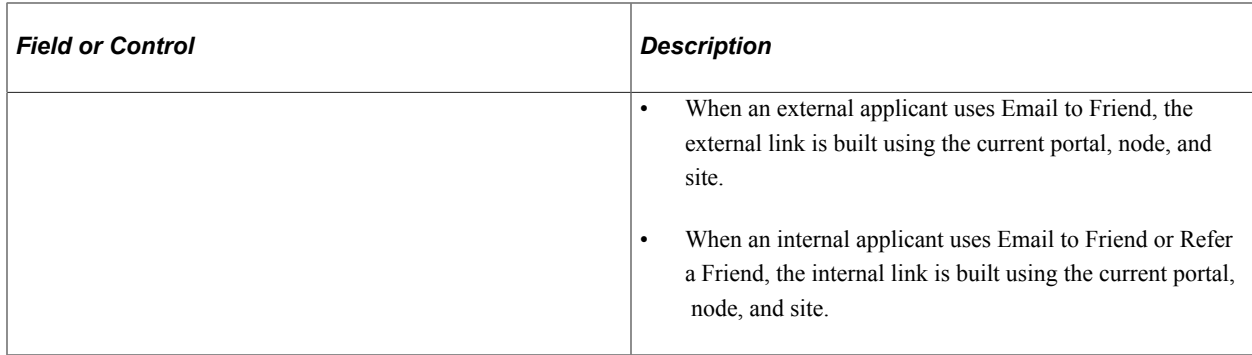

### **Internal Careers Setup and External Careers Setup**

Use these fields to ensure that links within applicant notifications are correctly constructed for access to internal and external sites.

**Note:** Notifications sent by the Email to Friend and Refer a Friend processes use the **External ERP Site** field to determine which site's link configuration settings are used to build internal and external links.

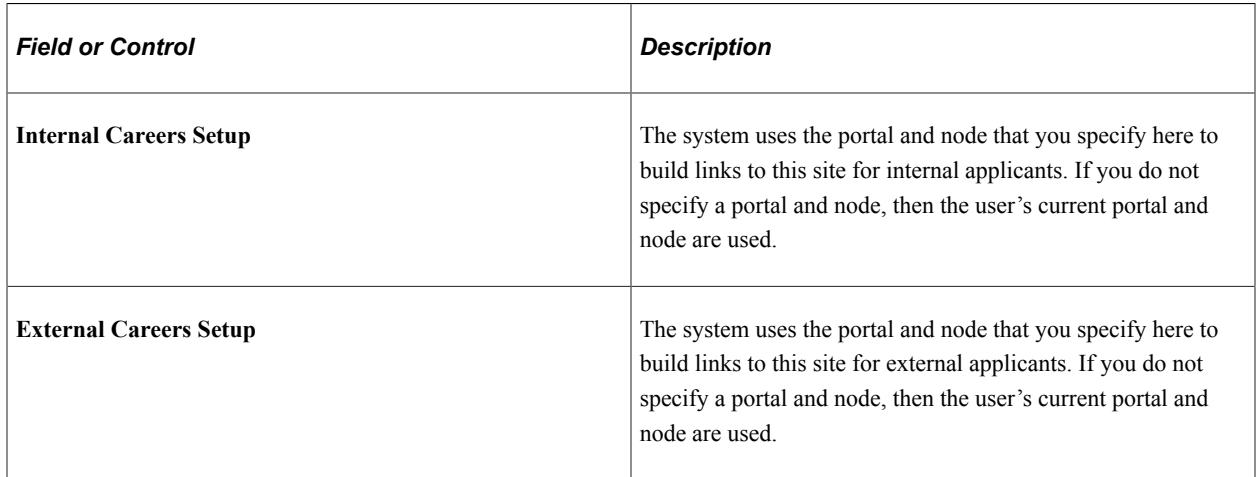

# **Candidate Gateway**

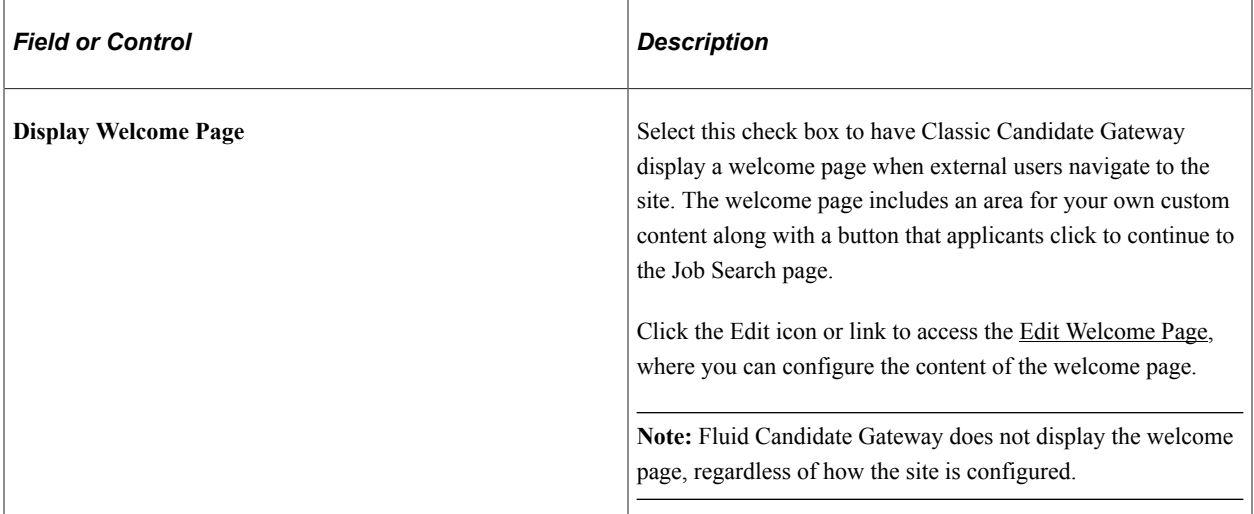
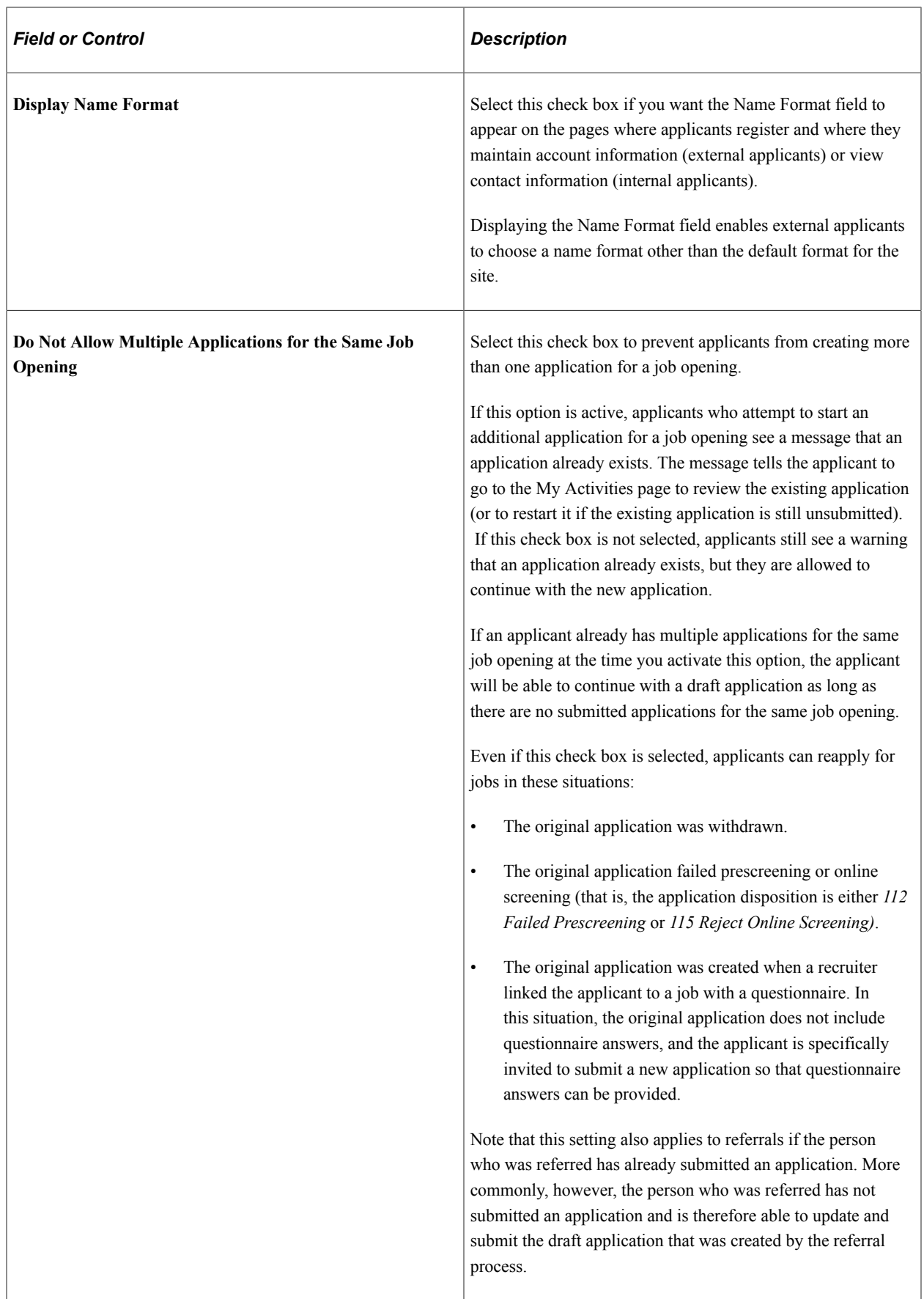

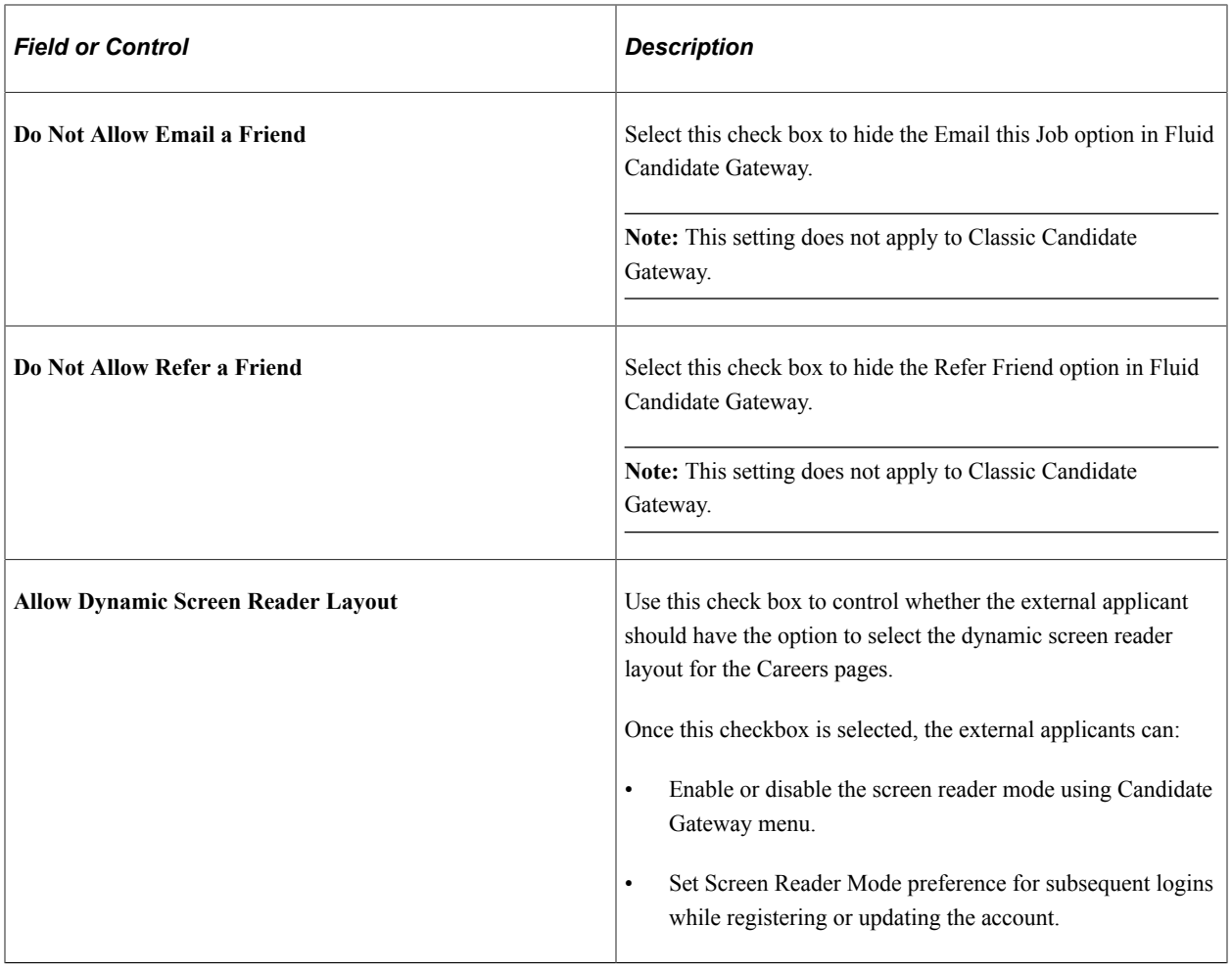

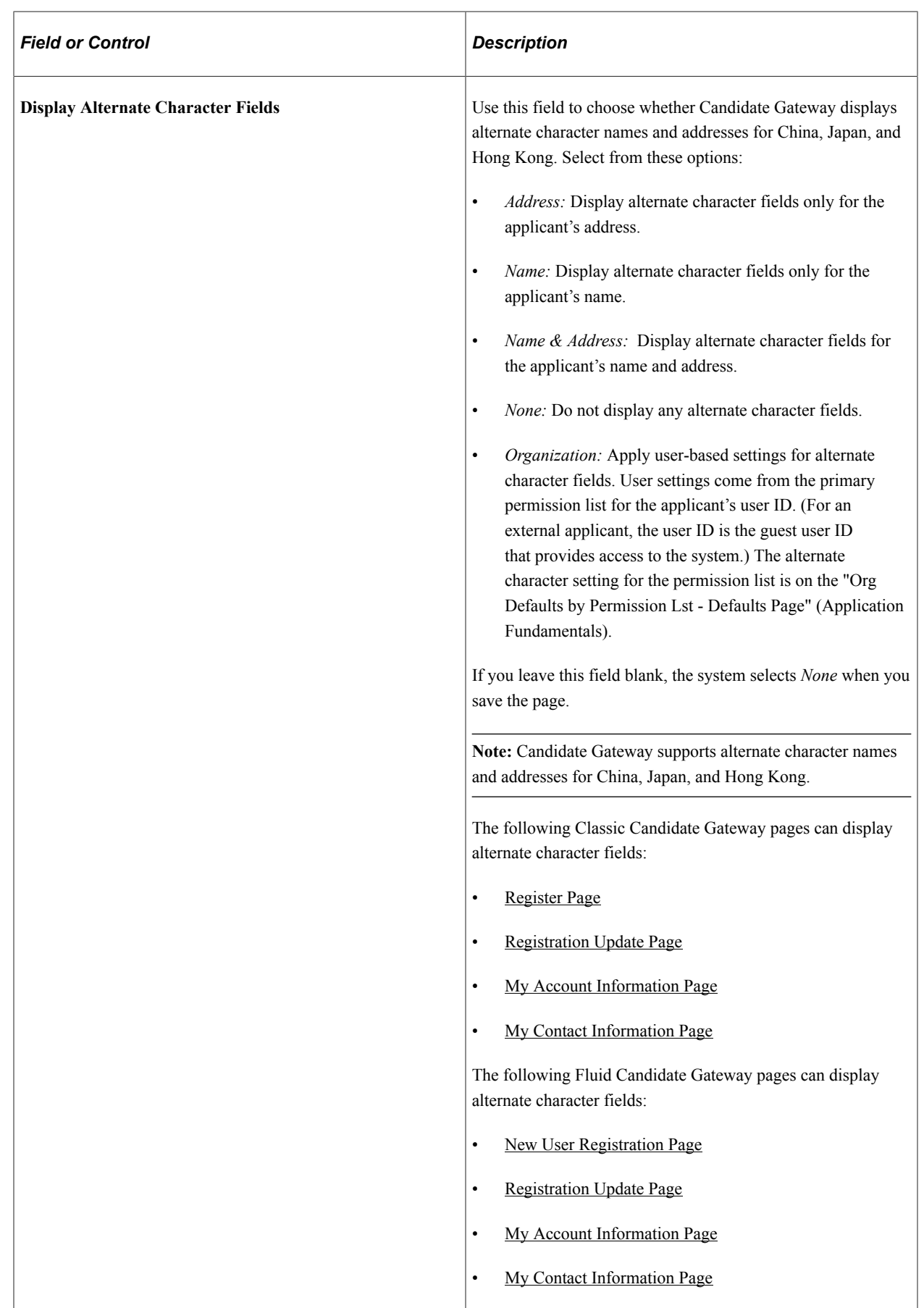

### **Notifications**

Use the following settings to configure the email notifications to registered candidates.

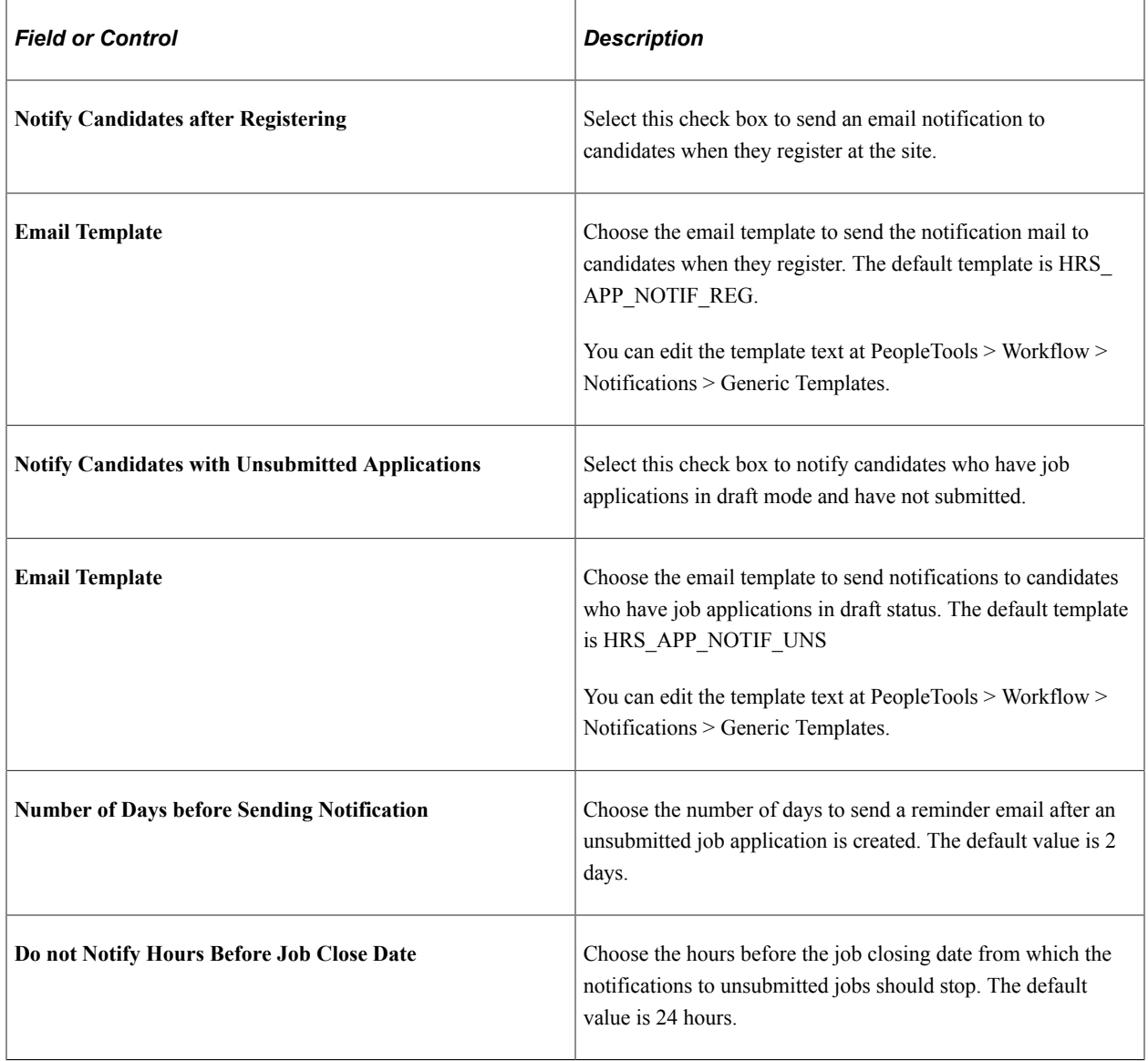

**Note:** The email reminders to the candidates with unsubmitted jobs are scheduled using the [Unsubmitted](#page-55-0) [Jobs Reminder.](#page-55-0)

### **Job Search**

Use the following settings to configure the appearance and behavior of the page where applicants see the results of a job search

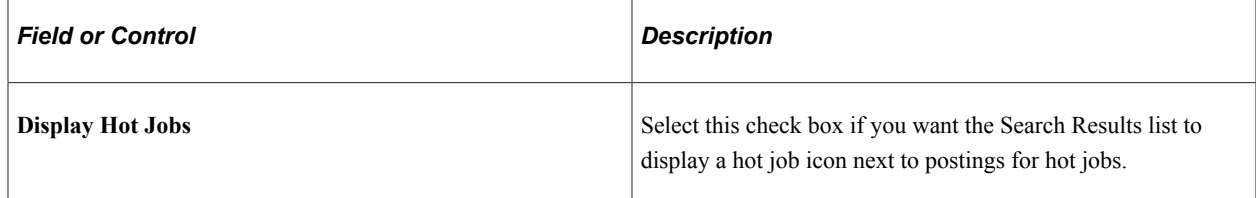

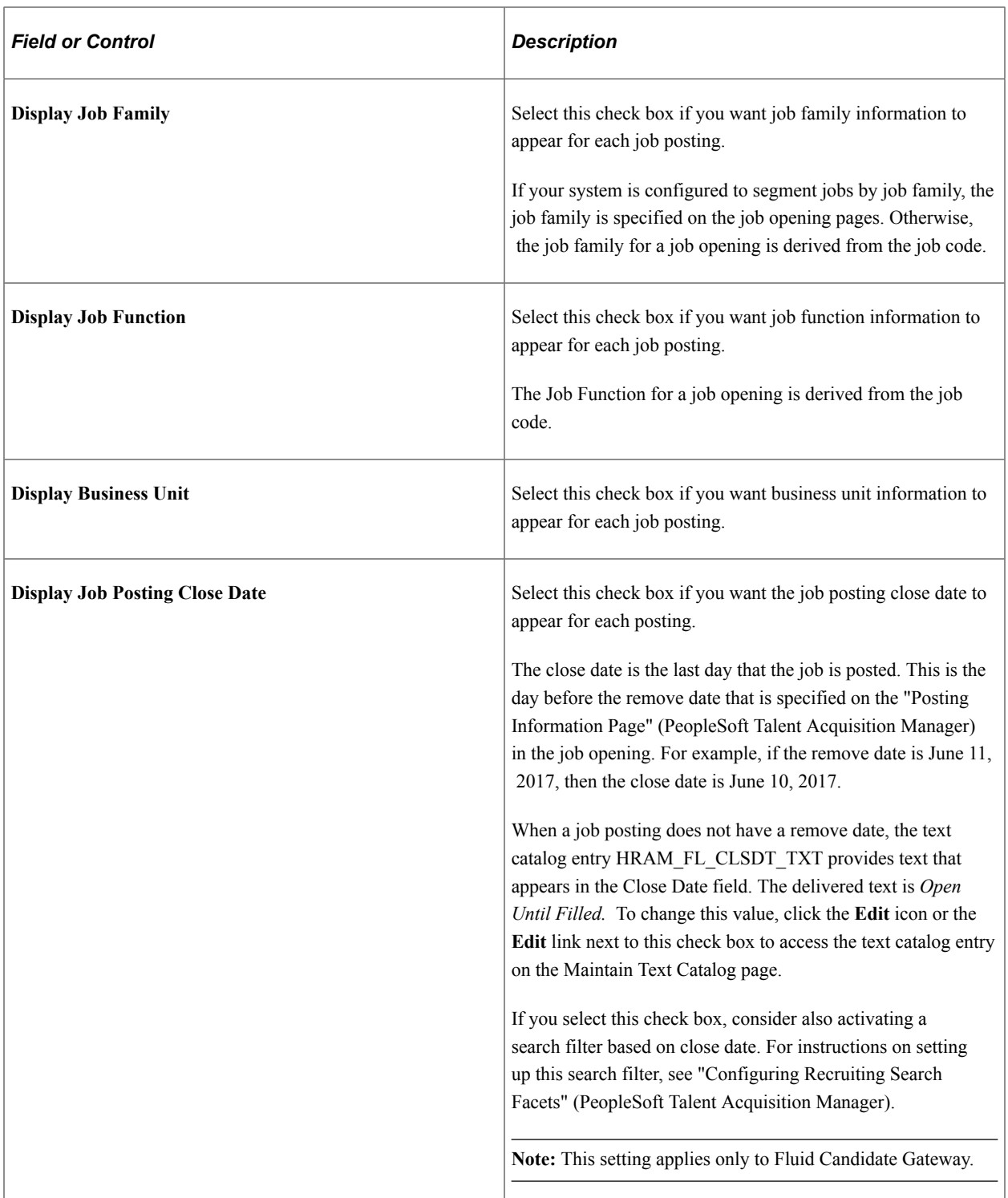

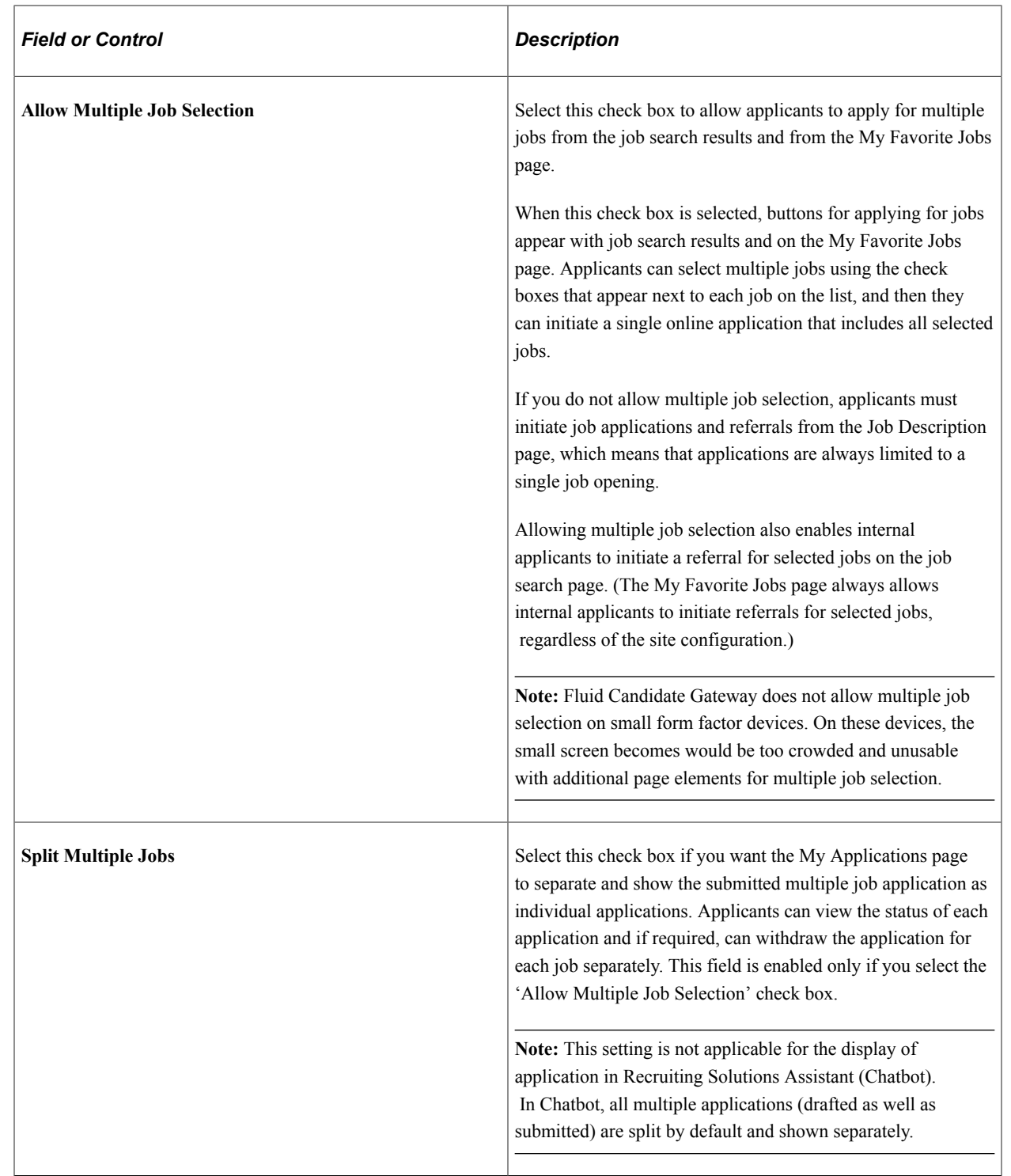

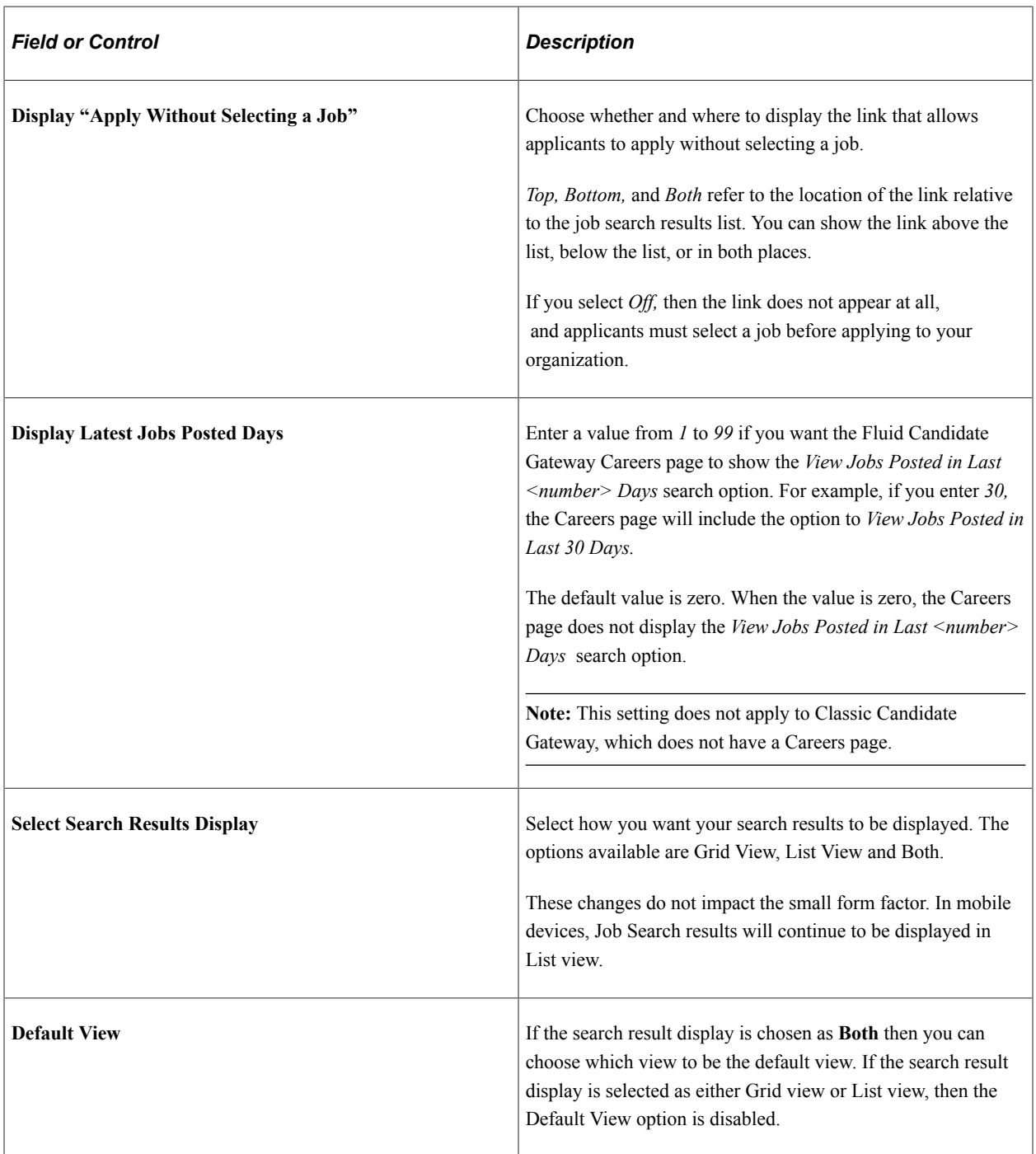

### **Job Application: Start Step Configuration**

In Candidate Gateway, the job application process begins with a Start step that displays relevant information, instructions, and agreements. All text comes from the HCM Text Catalog, so you can easily change the text or define different text for different sites.

Certain text elements on the Start Step page are controlled by site-level settings.

This example shows the text elements on the Start step in Classic Candidate Gateway. In this example, the five site-controlled text elements are highlighted.

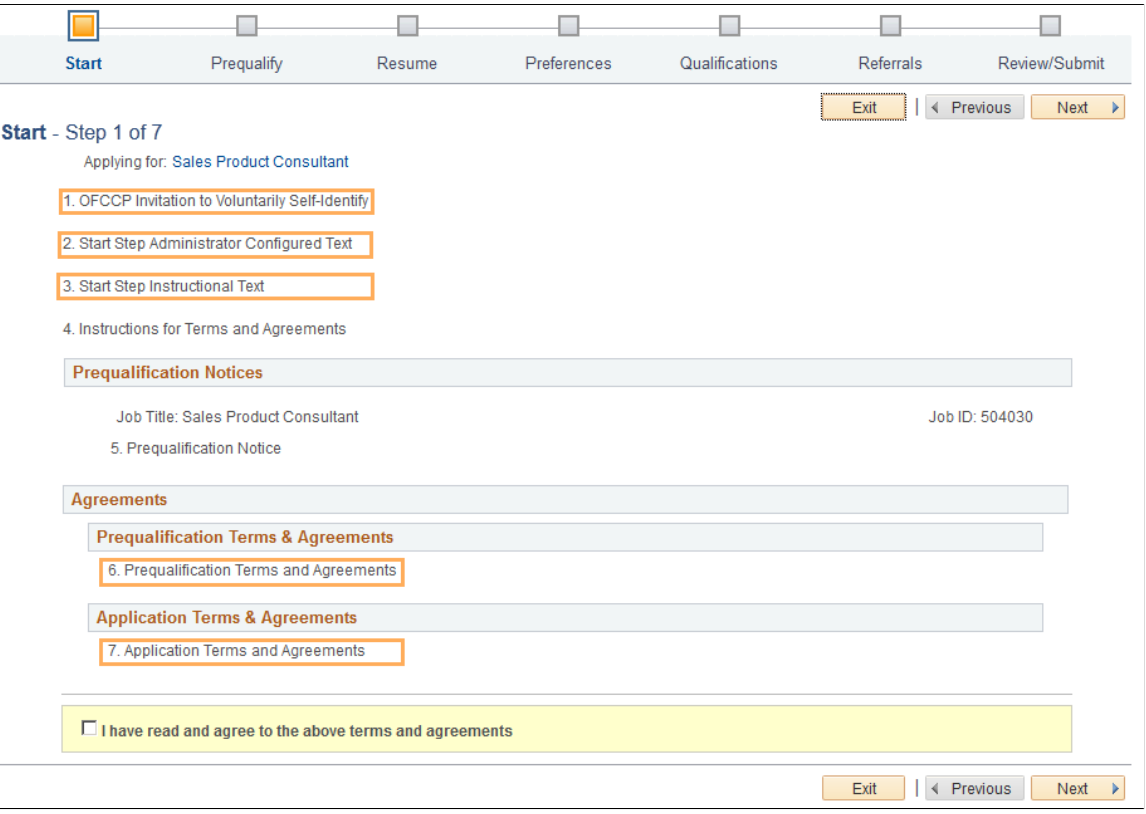

The first site-controlled element invites internal applicants to use Human Resources self-service pages to provide disability and veteran information. Only internal applicants see this text, which appears when the **OFCCPed Self-Identify** field (described earlier in this topic) is set to any value other than *Not Applicable*. To change the text, modify the related text catalog entry (HRAM\_CE\_DIS\_INSTR4).

Use the following check boxes to choose whether the remaining four site-controlled text elements appear on the Start step:

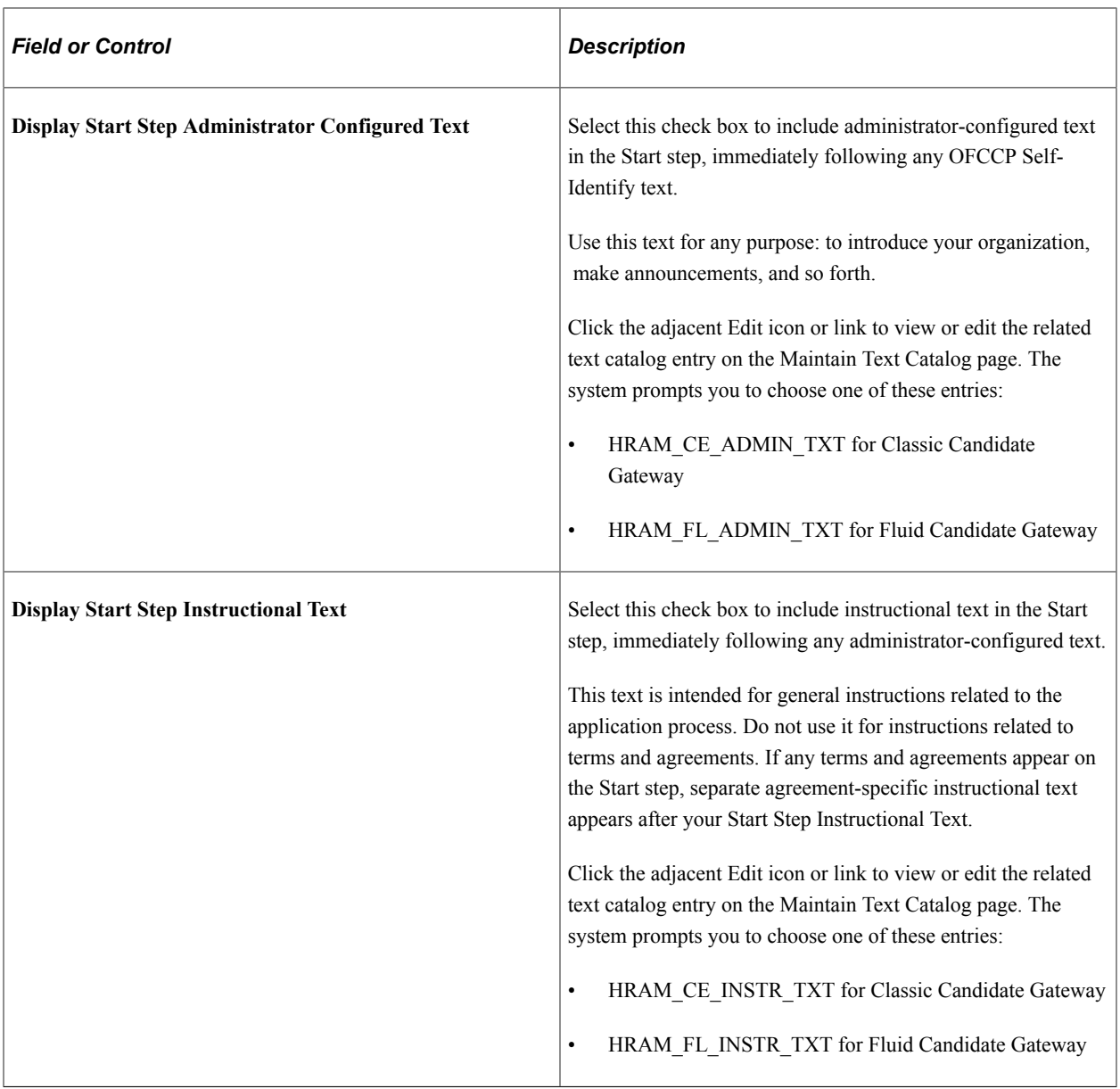

**Note:** If you have not implemented Fluid Candidate Gateway, then clicking the Edit button for any of the start page text elements immediately open the Text Catalog entry for the classic text.

In addition to the five site-controlled text elements, the Start step also displays additional elements based on context. You cannot prevent these notices from appearing:

• If prescreening is active, the explanatory text specified in the screening definition is shown.

This text comes from a text catalog entry that is specified in the job opening.

• If application terms and agreements or prequalification terms and agreements are shown, instructions for terms and agreements are also shown.

This text comes from text catalog entry HRAM\_CE\_DINSTR\_TXT.

**Note:** The system does not display the Start step unless at least one text section is visible. Applications with prescreening always display the Start step because prescreening always requires explanatory text.

## **Job Application: Additional Settings**

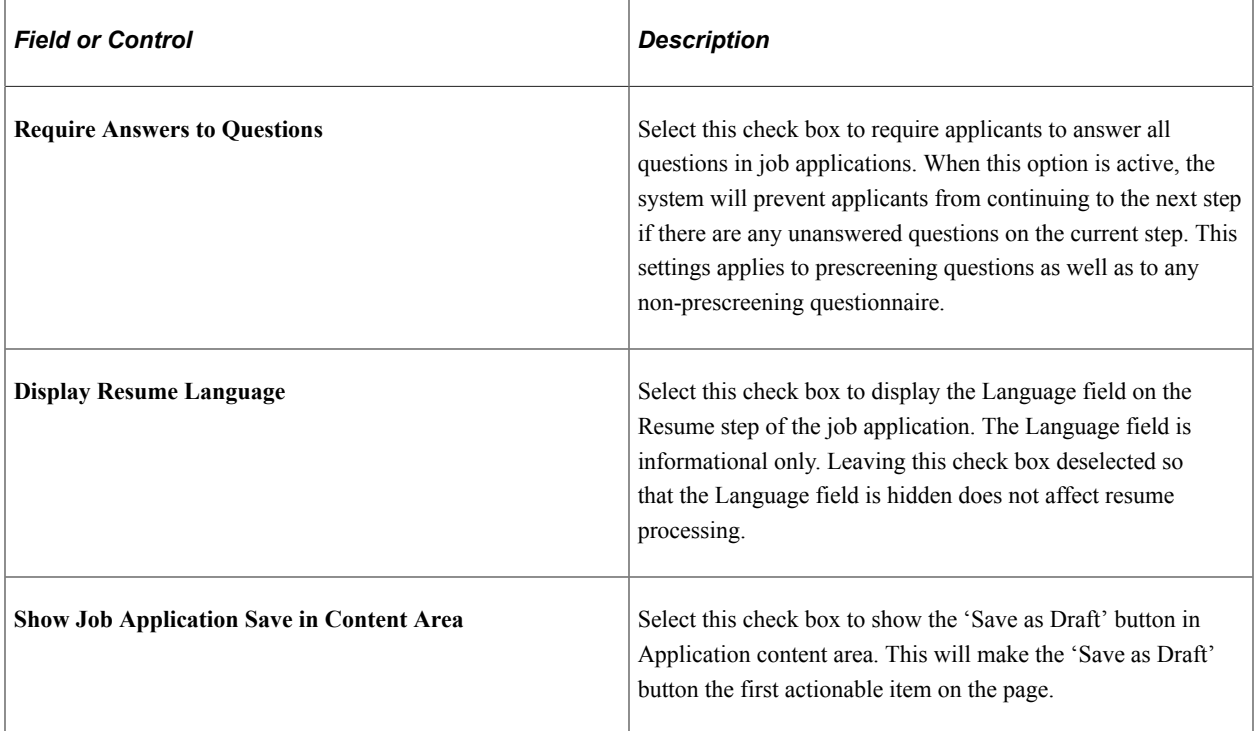

### **Acknowledgements**

The Fluid Candidate Gateway enables you to configure acknowledgements for registered users or while applying for a job.

**Note:** To create an Acknowledgement Configuration, see "Setting Up the Acknowledgement Framework" (Enterprise Components).

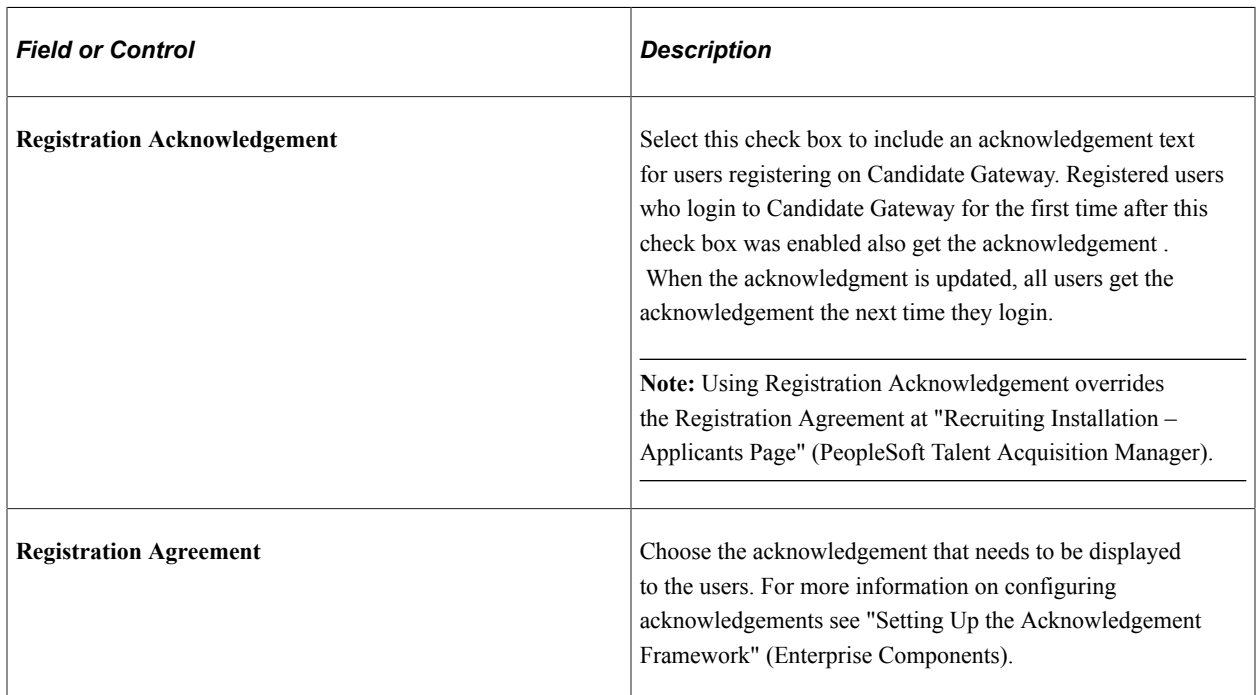

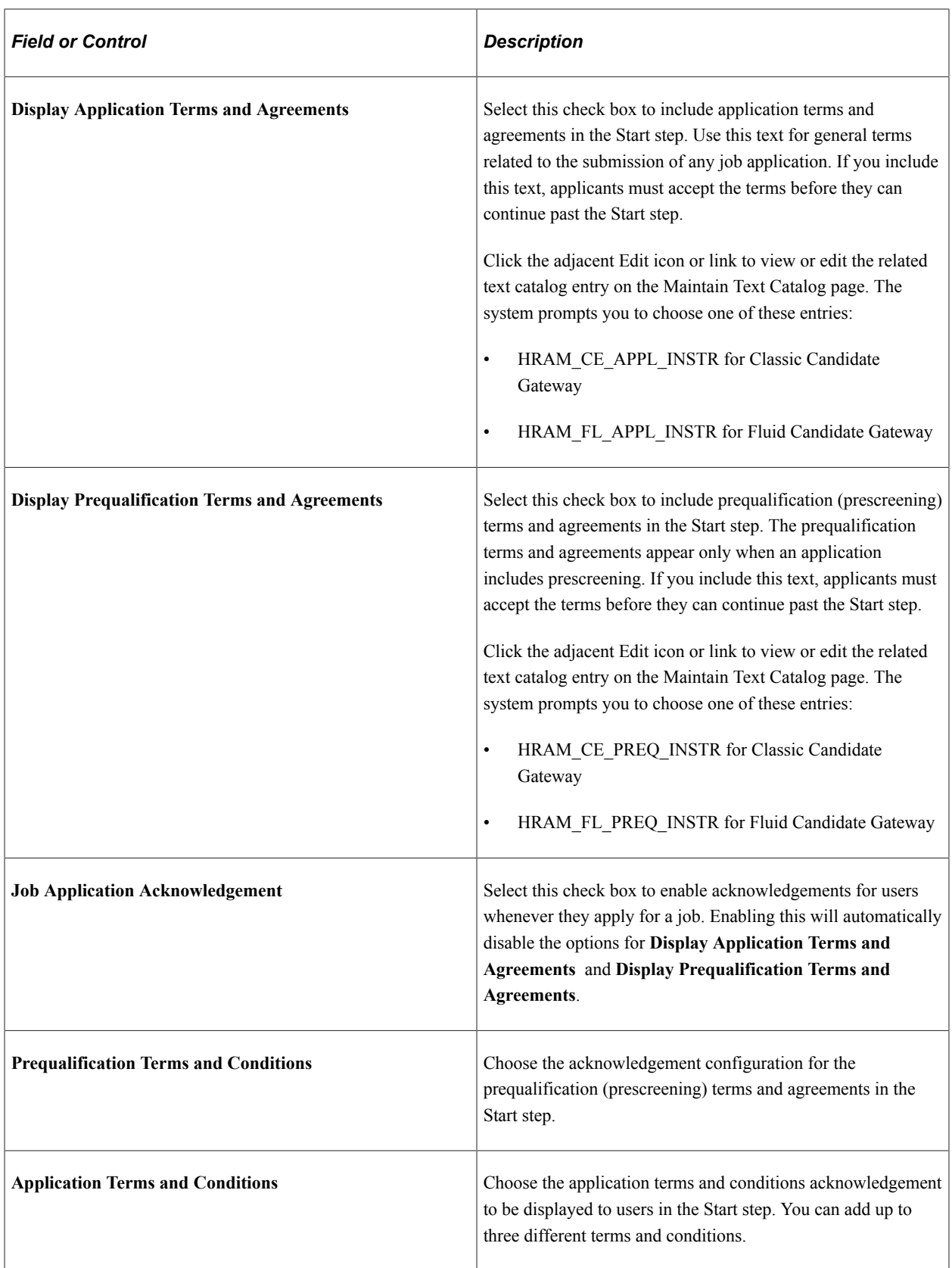

### **Test Links**

The system generates site URLs based on the site ID and the portal and node. There are separate URLs for internal applicant mode and external applicant mode.

Use the Internal Link and External Link test links to preview the site with your current settings. Conditional navigation does not apply when you use these links.

You can also copy and paste the URLs into browser windows. If you do this, conditional navigation opens either a Classic or Fluid page depending on the user's security configuration. If you set up a public access user ID for external applicants, you can use the external applicant URL to test public access.

## **Chatbot Page**

Use the Chatbot Page (HRS\_SITE\_BOT\_SETUP) to configure and enable Recruiting Solutions Assistant chatbot.

Navigation:

**Set Up HCM** >**Product Related** >**Recruiting** >**Candidate Gateway** >**Site Set Up (Careers)** >**Chatbot**

Add

### This example illustrates the Chatbot page.

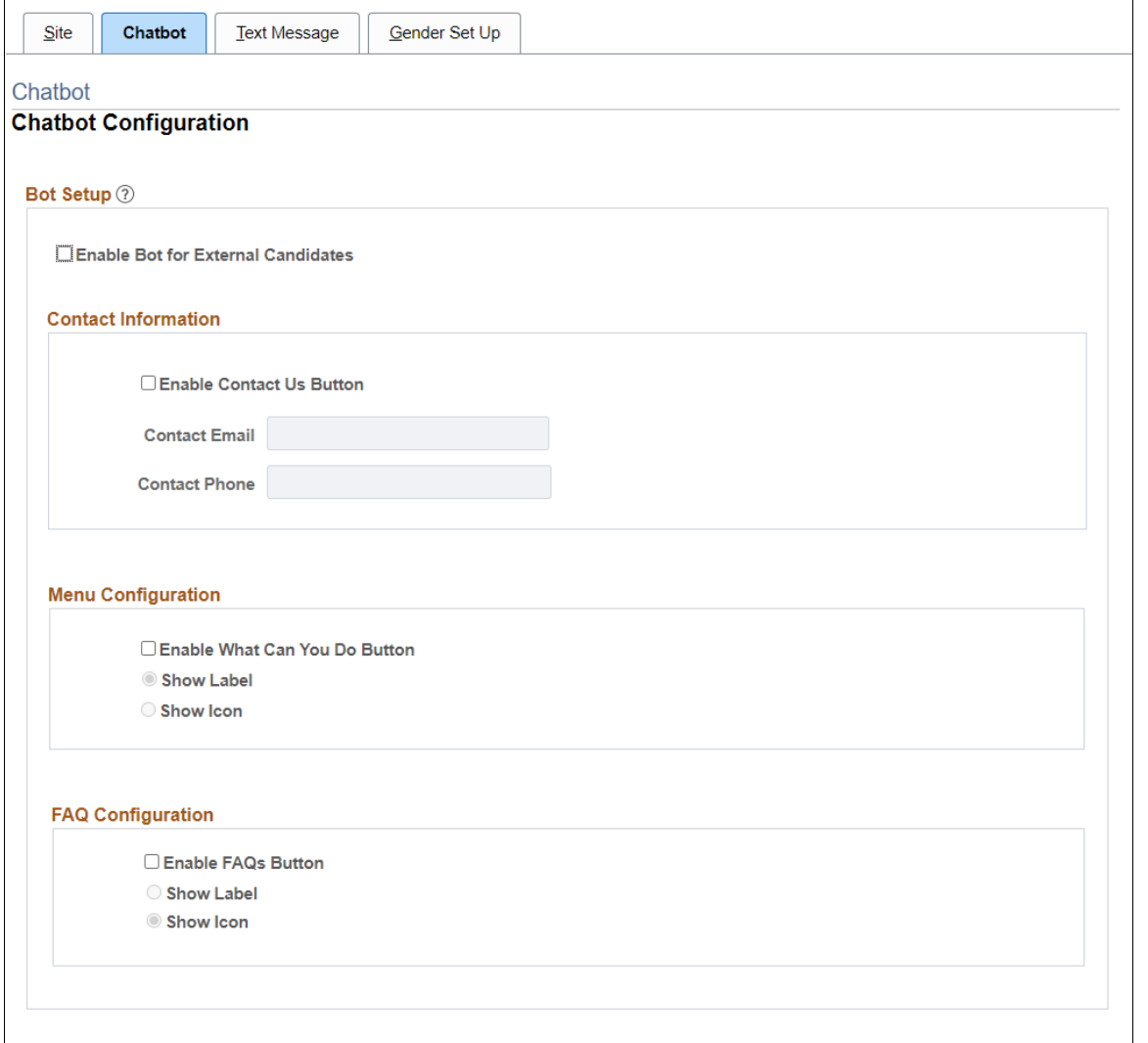

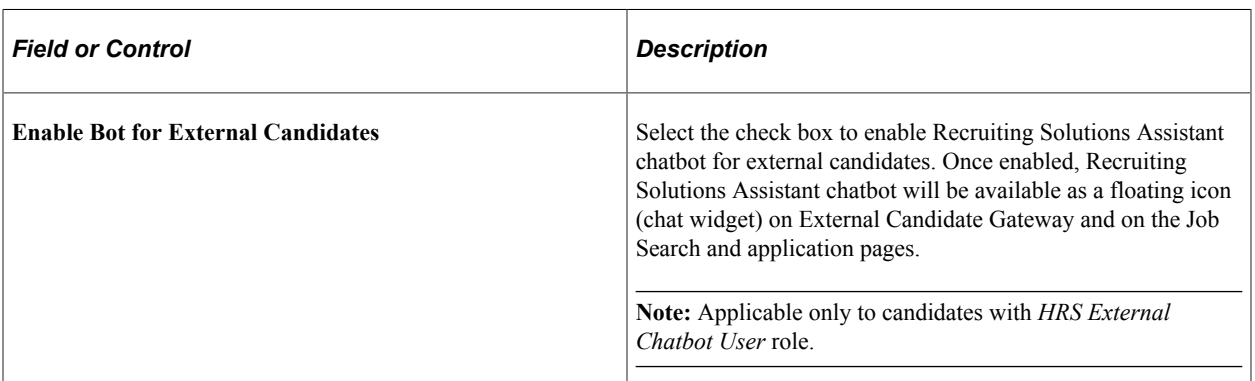

Return to Search

Save

## **Contact Information**

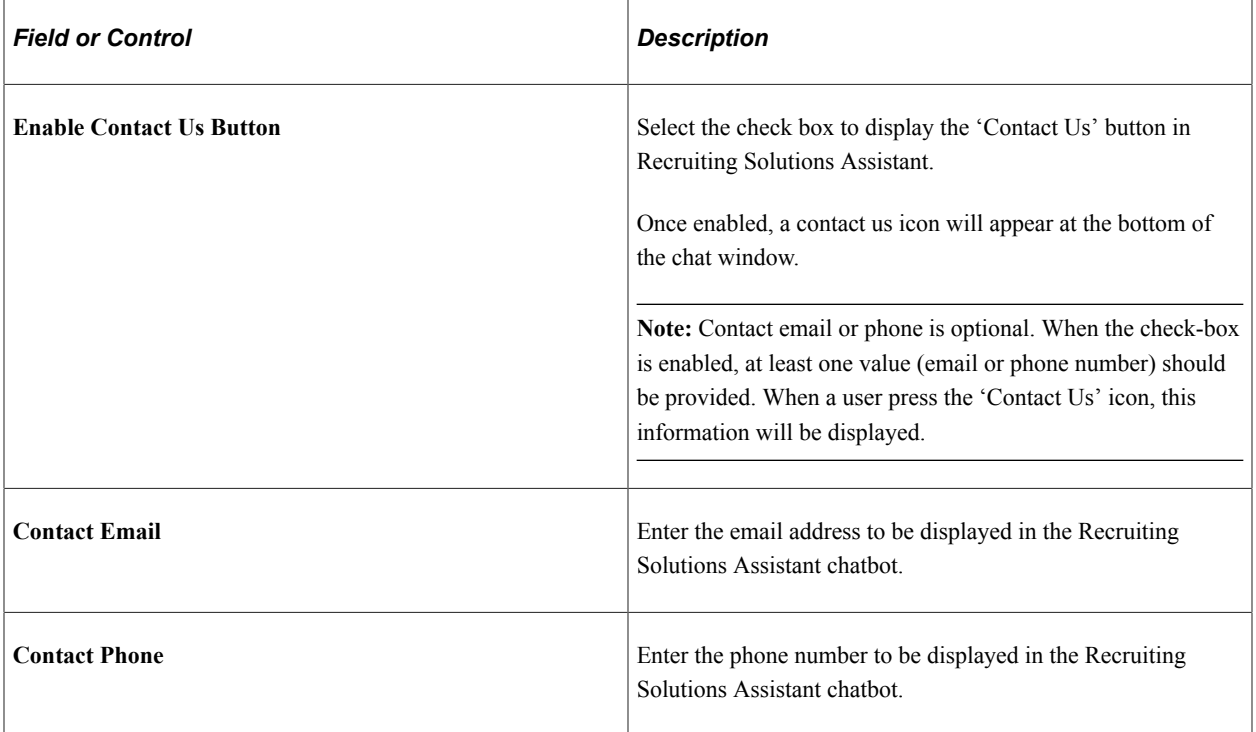

## **Menu Configuration**

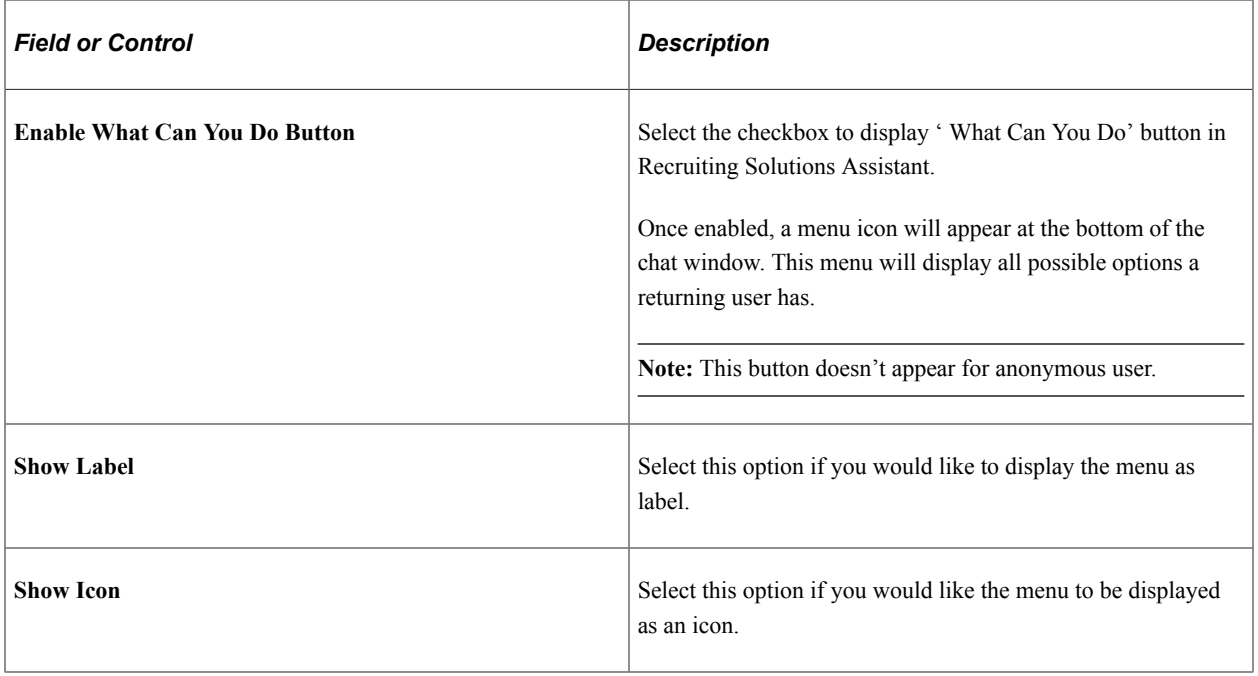

## **FAQ Configuration**

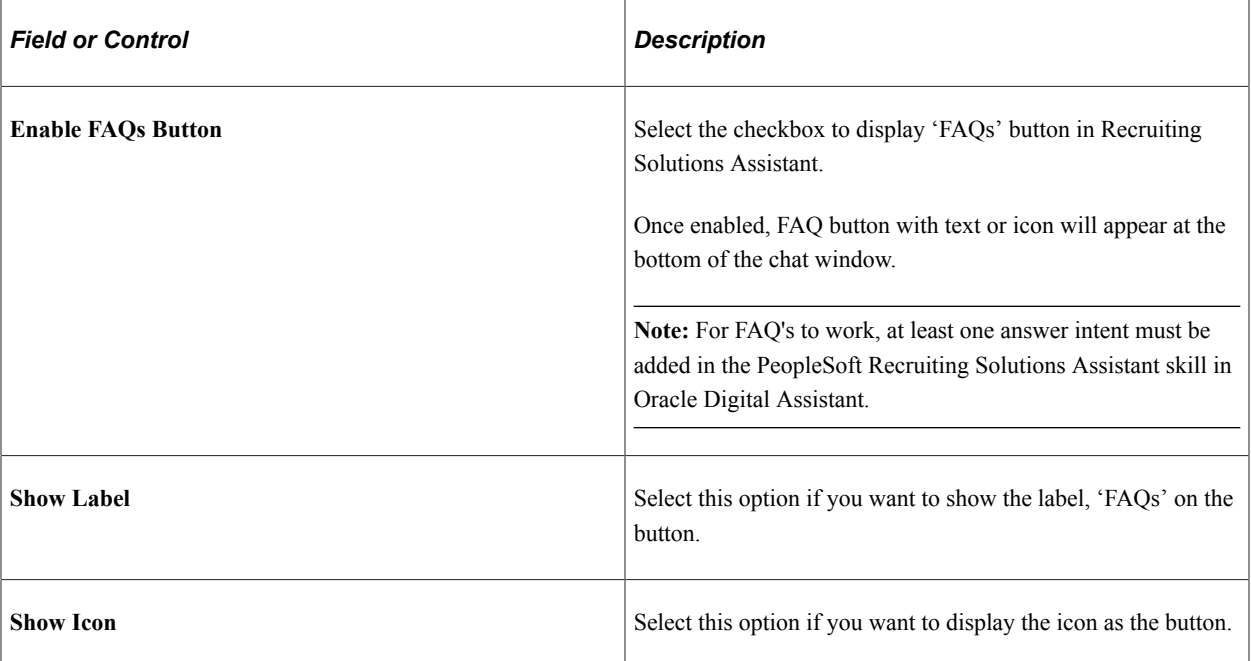

## <span id="page-50-0"></span>**Text Message Page**

Use the Text Message page (HRS\_SITE\_TEXT) to configure and enable text messages in Fluid Candidate Gateway.

**Note:** Text Messaging setup can be completed only after Twilio account configuration. For more information, see [Twilio Setup Page.](#page-62-0)

Navigation:

**Set Up HCM** >**Product Related** >**Recruiting** >**Candidate Gateway** >**Site Set Up (Careers)** >**Text Message**

### This image illustrates the Text Message page.

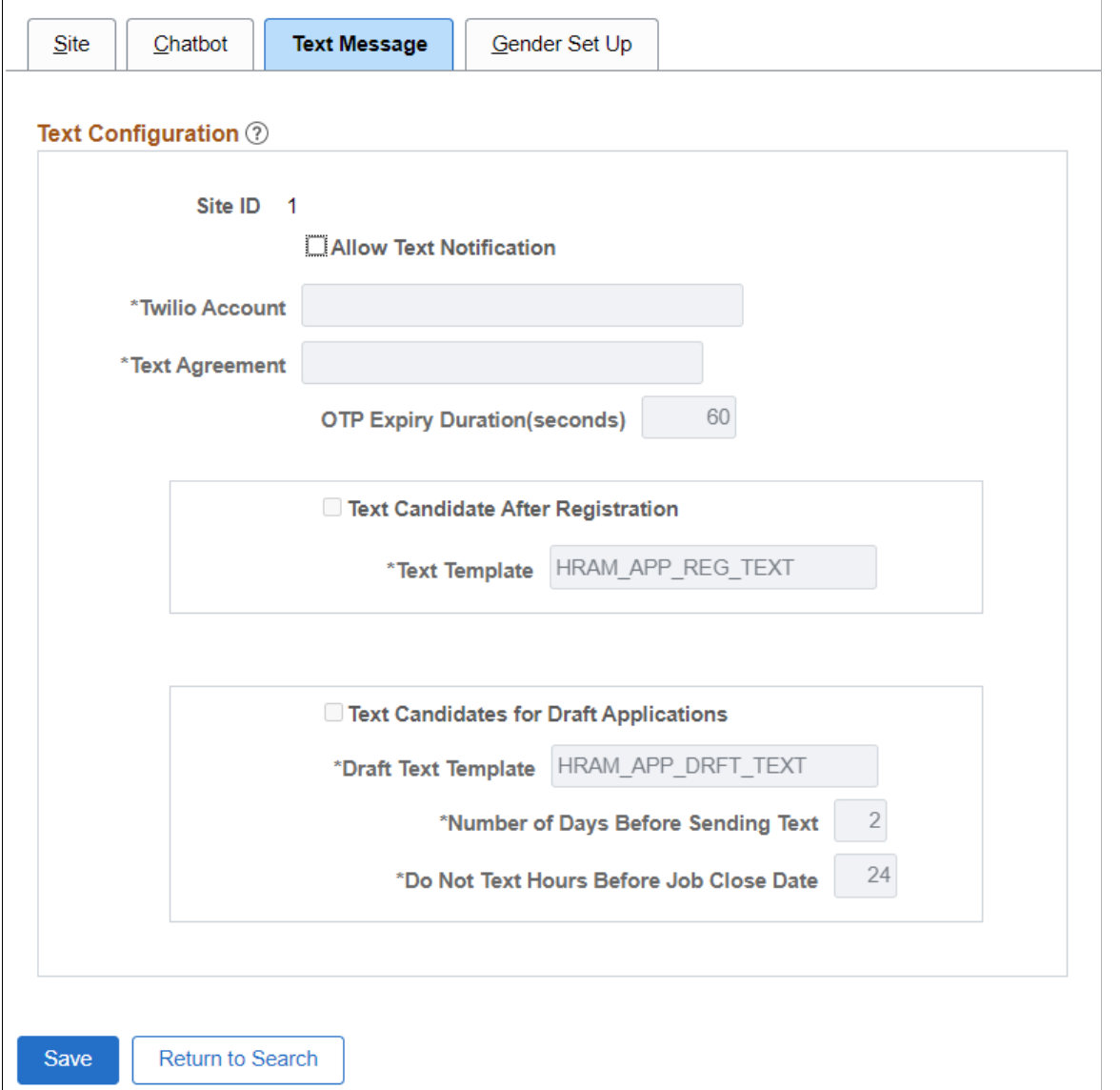

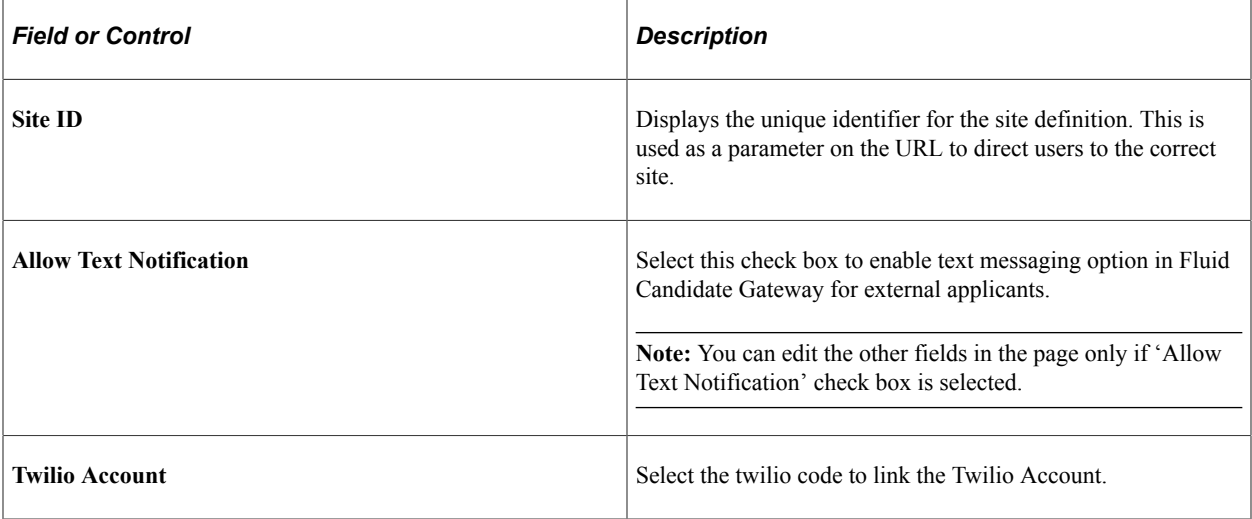

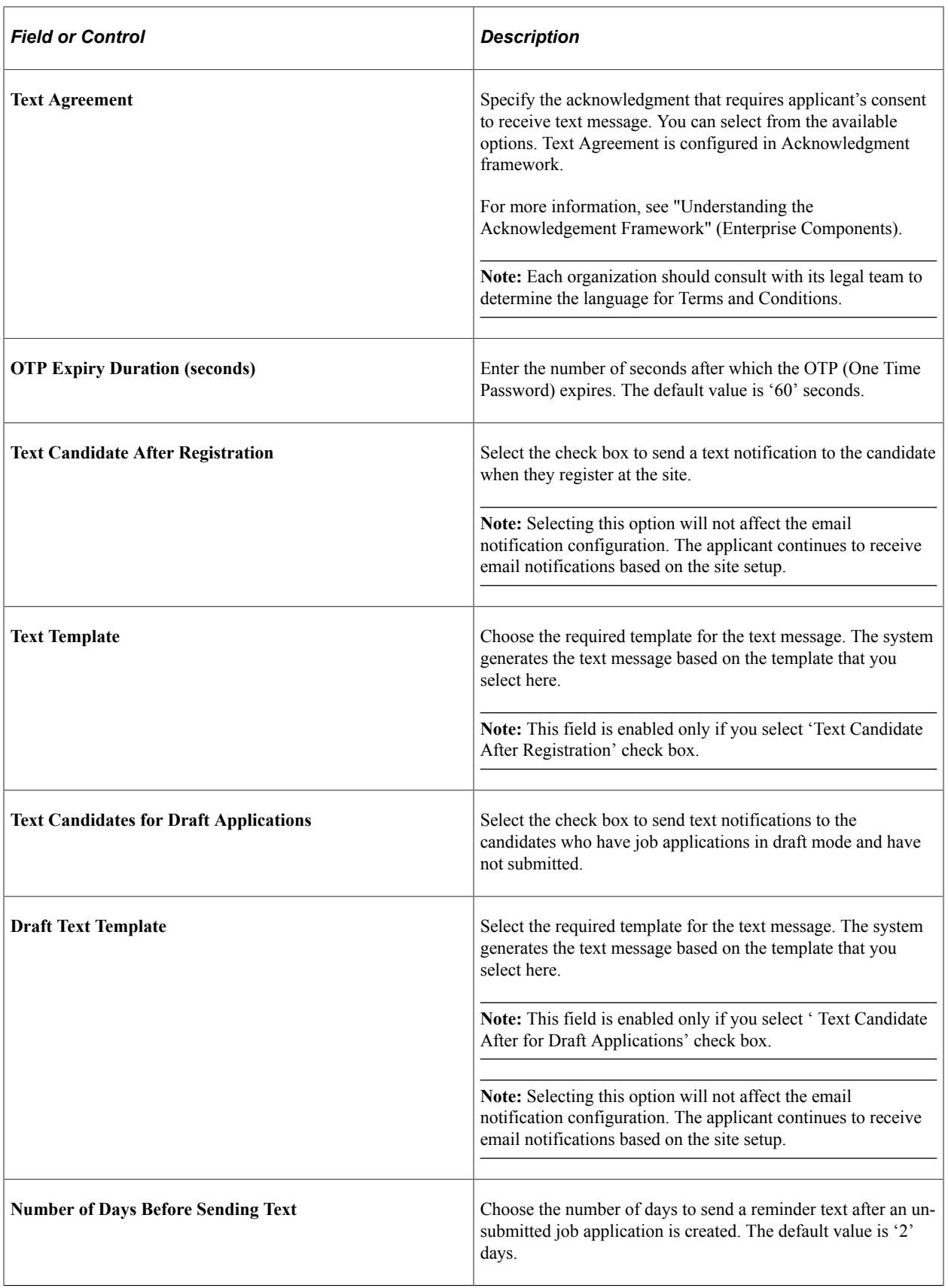

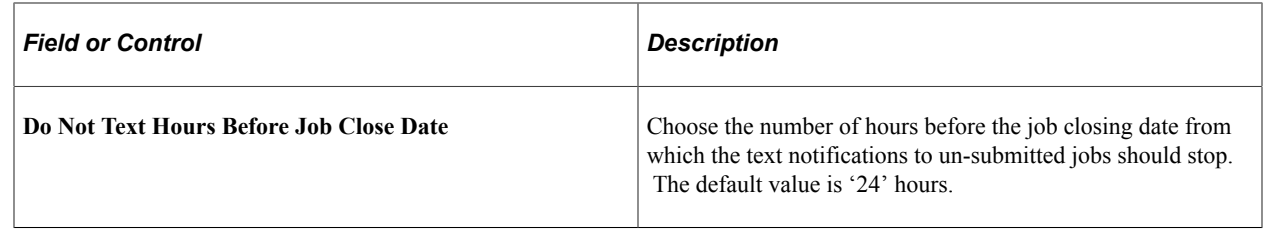

## **Gender Set Up Page**

Use the **Gender Set Up** page (HRS\_SITE\_GENDER) to enable customizing the label for the Gender field in Fluid Candidate Gateway.

Navigation

#### **Set Up HCM** >**Product Related** >**Recruiting** >**Candidate Gateway** >**Site Set Up (Careers)** >**Gender Set Up**

This image illustrates the Gender Set Up page.

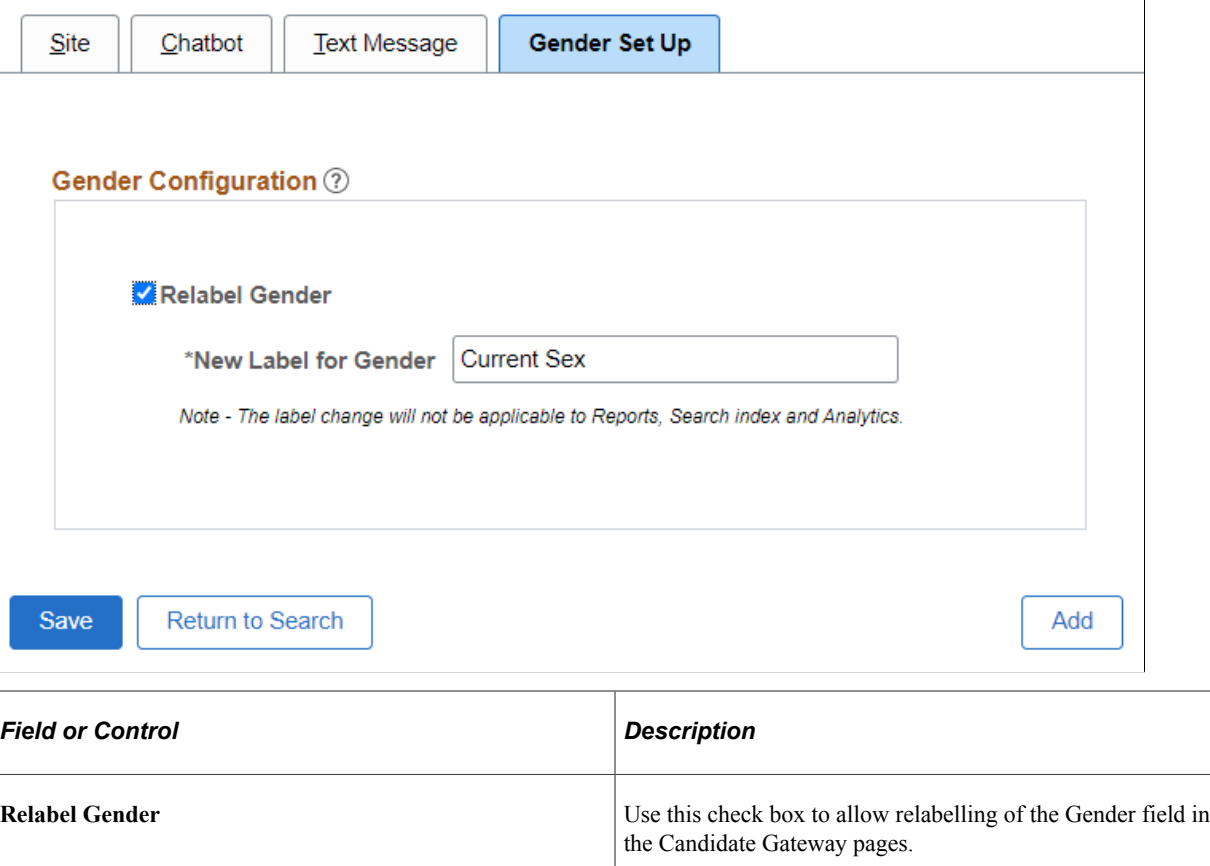

For example, applicants can view the relabelled gender text in **Preferences**, **Diversity**, and **Review and Submit** steps of Apply for Job Activity Guide.

To know more information, see [Applying for Jobs.](#page-147-0)

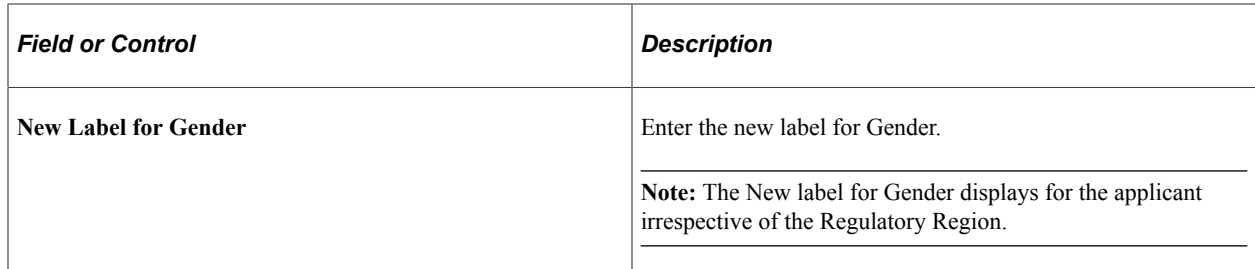

## **Edit Welcome Page**

Use the Edit Welcome Page page (HRS\_WELCOME\_ED) to create content for the Classic Candidate Gateway welcome page.

Navigation:

On the Site Setup page, click the Edit button next to the Display Welcome Page check box.

This example illustrates the Edit Welcome Page page.

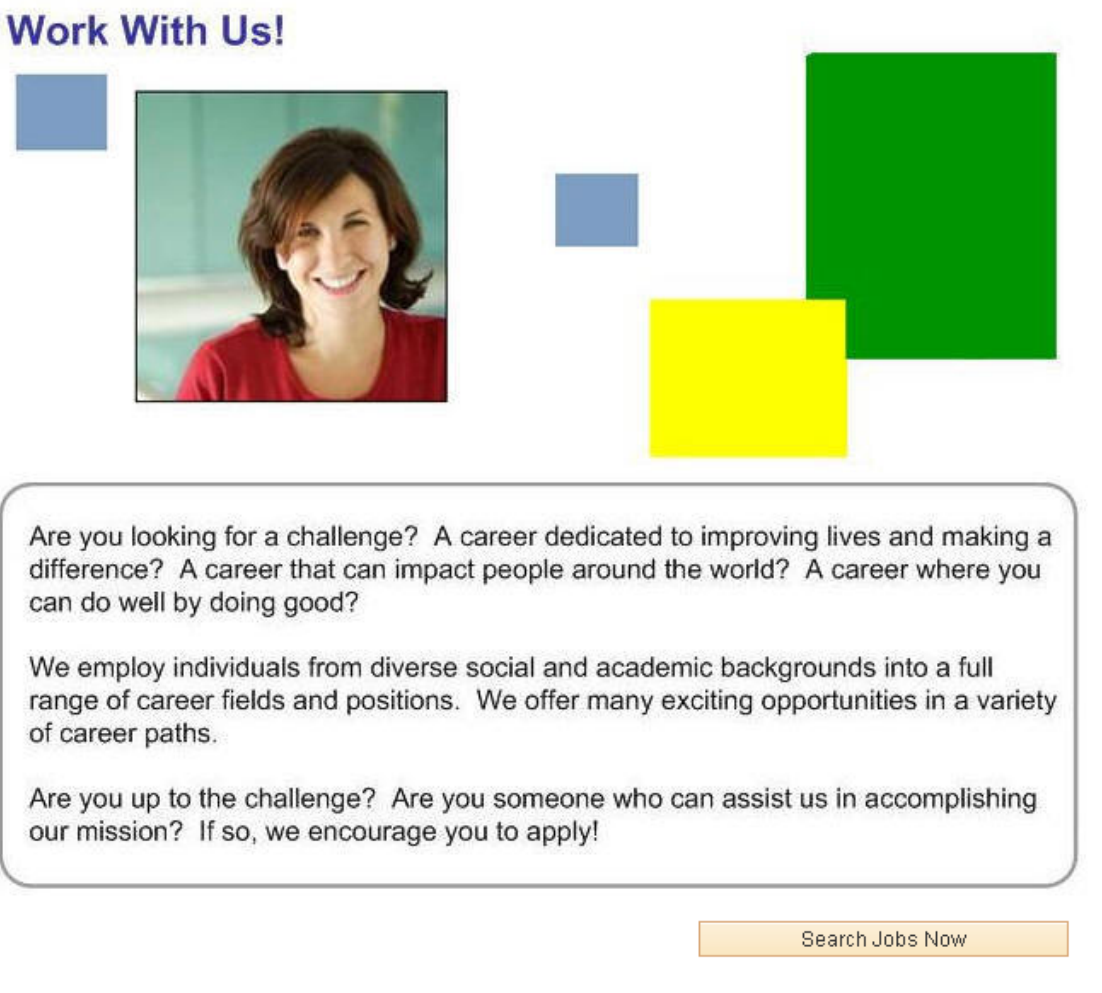

Our company is committed to diversity. We are an Equal Opportunity/Affirmative Action employer.

This page contains a single rich text field where you create and format your welcome page content. Your welcome page can include images, text, and links.

Use the OK or Cancel button to return to the Site Setup page.

**Note:** If you add images to your welcome page, use the Image Properties dialog box to enter alternative text for the image. Alternative text describes the image to users who employ a screen reader.

### <span id="page-55-0"></span>**Unsubmitted Jobs Reminder**

Use the Unsubmitted Jobs Reminder page (HRS\_RUN\_APP\_NOTIFY) to schedule the notification to the candidates who have not yet submitted their job applications.

Navigation:

Recruiting > Administration > Unsubmitted Jobs Reminder.

This example illustrates the fields and controls on the Unsubmitted Jobs Reminder page.

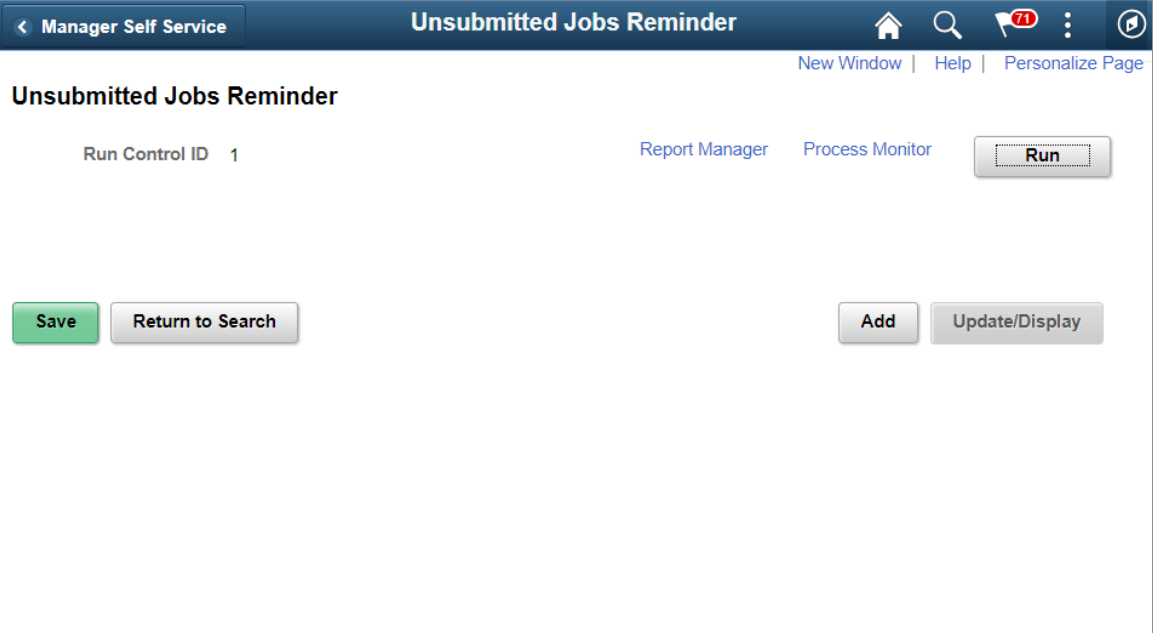

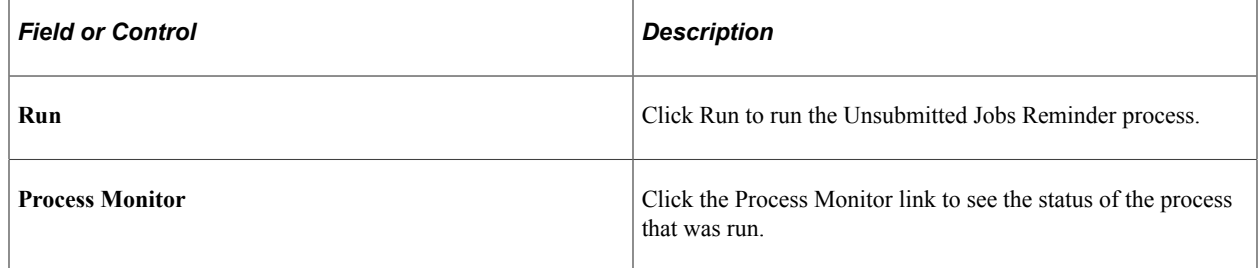

**Note:** The unsubmitted jobs reminder process also triggers the text notification for draft applications if the applicant has opted to receive text messages and the text message setting for the draft application is turned on at the site setup.

# **Configuring Text on Candidate Gateway Pages**

This topic provides an overview of Text Catalog configuration for Candidate Gateway and describes how to:

- Identify Text IDs for specific page elements.
- Maintain Text Catalog entries for Candidate Gateway.

**Note:** This topic provides summary information about using the Text Catalog for Candidate Gateway. Refer to the complete Text Catalog documentation for more detailed information.

See "Configuring the Text Catalog" (Application Fundamentals).

## **Pages Used to Maintain Text Catalog Entries for Candidate Gateway**

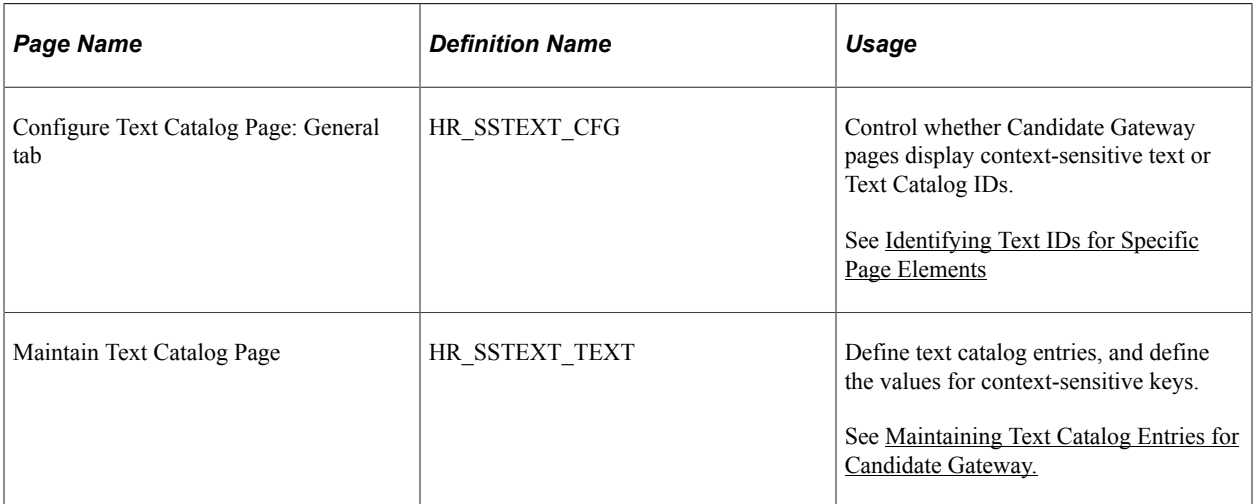

## **Understanding Text Catalog Configuration for Candidate Gateway**

The Text Catalog is a common framework for controlling text that appears on PeopleSoft HCM selfservice pages. The Text Catalog enables you to modify page text through configuration rather than customization. Use the Text Catalog to configure page elements such as field labels, button names, links, page instructions, and warnings.

#### **Context-Sensitive Text**

Entries in the Text Catalog are context-sensitive, allowing a particular piece of text on a page to vary. The owner ID of each Text Catalog entry determines which fields are used to control the variable text.

The Text Catalog entries for Candidate Gateway have the owner ID *HRAM,* and the context keys are Site ID and Applicant Type. This means that you can vary the text by any combination of site and applicant type.

For example, if you have different sites in different countries, and the terms  $\&$  agreements for submitting an application vary by country, then you can use the Text Catalog to specify appropriate terms  $\&$ agreements text for each country's site.

### **Text Catalog IDs**

To modify the text for a particular page element, you need to know its Text Catalog ID. To help you, the Configure Text Catalog page includes a Display Text ID check box that you can select to make Candidate Gateway pages display the Text Catalog ID rather than the text.

**Important!** Equivalent pages in Classic and Fluid pages use different text catalog IDs. This architecture lets you optimize labels and instructions for each interface. When you implement Fluid Candidate Gateway, any changes you have made to text catalog entries for Classic pages are not present on the corresponding Fluid pages.

## <span id="page-57-0"></span>**Identifying Text IDs for Specific Page Elements**

Use the General tab on the Configure Text Catalog page (HR\_SSTEXT\_CFG) to control whether Candidate Gateway pages display context-sensitive text or Text Catalog IDs.

Navigation:

#### **Set Up HCM** > **Common Definitions** > **Text Catalog and Notepad** > **Configure Text Catalog** > **Configure Text Catalog**

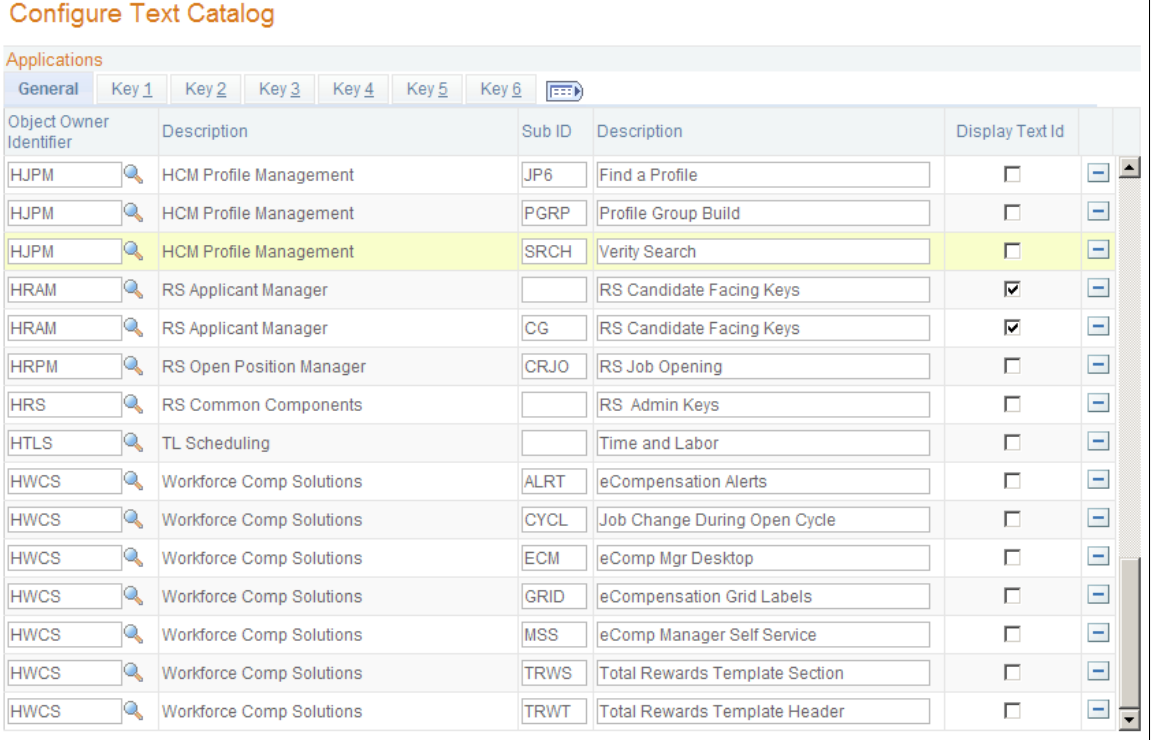

This example illustrates the Configure Text Catalog page: General tab.

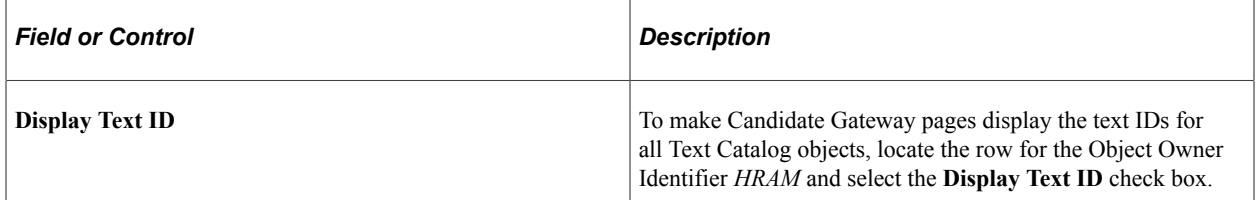

### **Examples**

The following images illustrate the effect of the Display Text ID check box.

This illustration shows a step in the Classic Candidate Gateway guided application process as it normally appears to applicants:

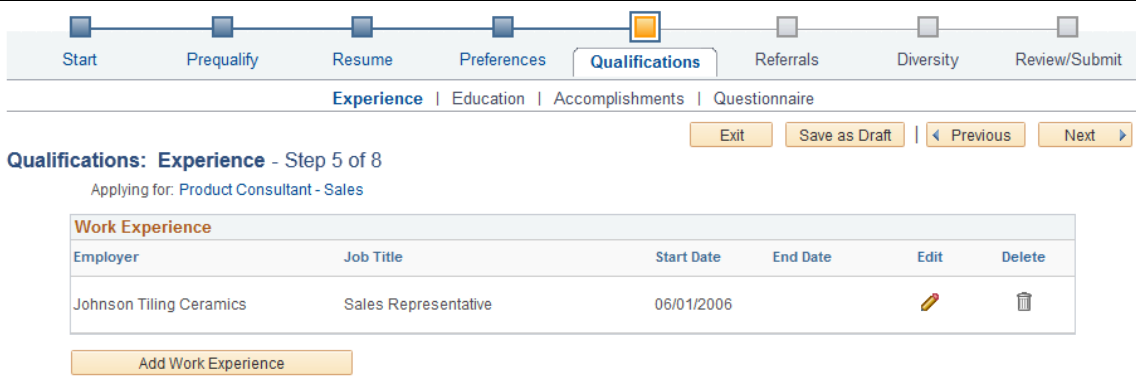

This illustration shows the same step as it appears when the Display Text ID check box is selected for the *HRAM* object owner. In this mode, the page displays text IDs rather than text for the page elements that are controlled by the Text Catalog.

Notice that there is an extra text catalog entry, HRAM\_CE\_SINST\_02, above the Work Experience grid. You can use this to provide additional instructional text related to the grid. If the text catalog entry does not have any text, nothing appears on the page. Similar text catalog entries exist for other grids on the job application pages.

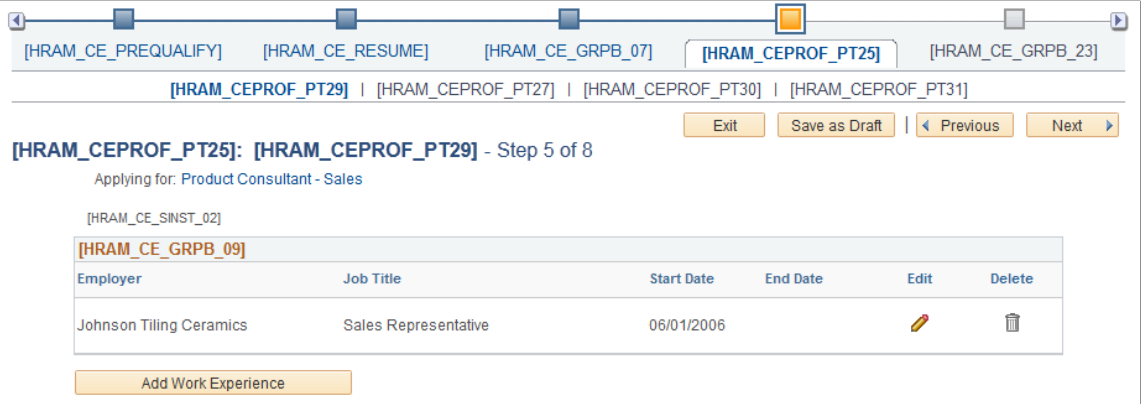

#### **Instructional Text for Resume Template Sections**

Most sections in the job application include placeholder text catalog entries where you can add instructional text. The following table identifies these sections and their text catalog entries.

Note that the text catalog IDs for classic and fluid pages are the same except that the IDs for classic pages have the letters *CE* where the IDs for fluid pages have the letters *FL.*

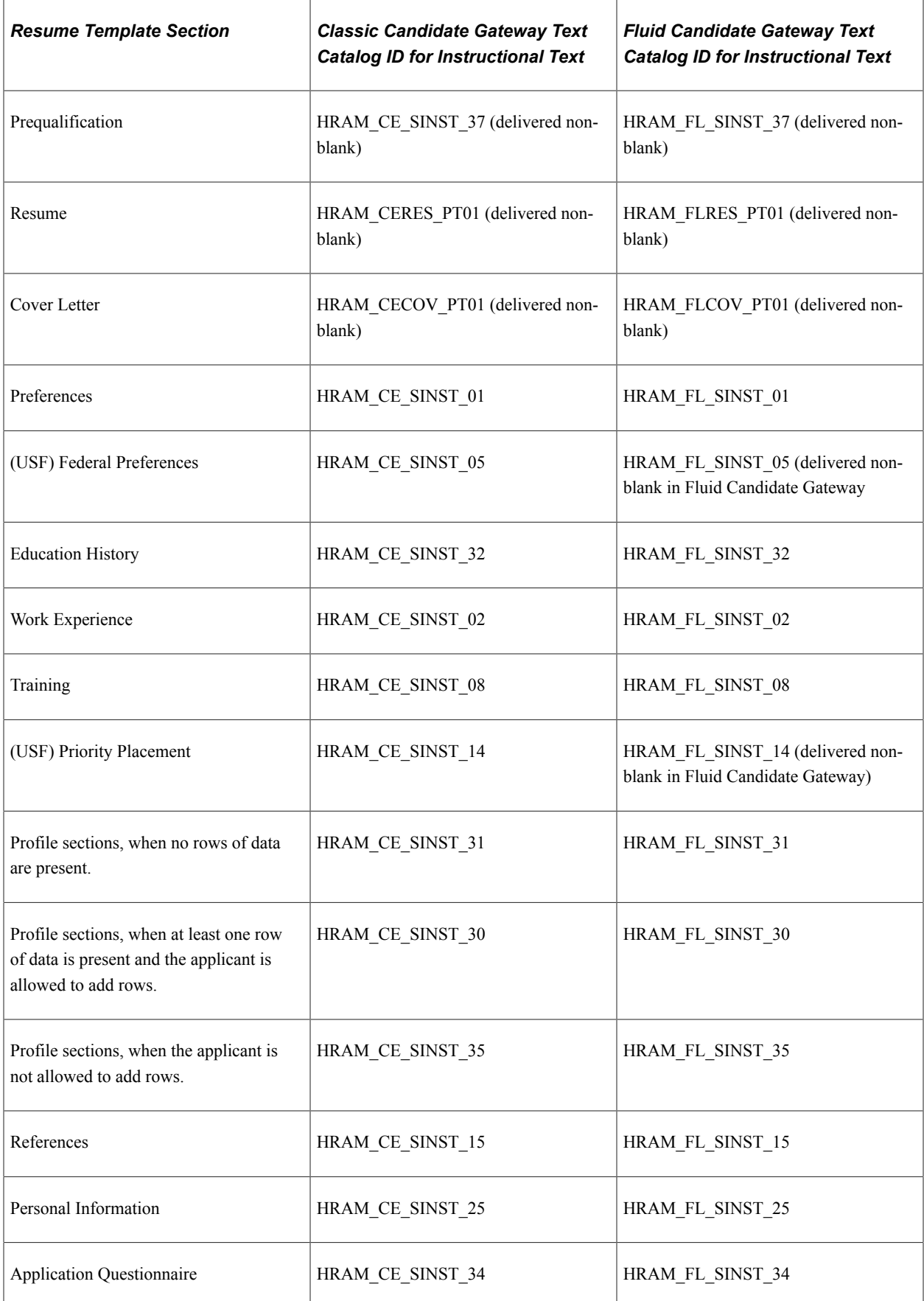

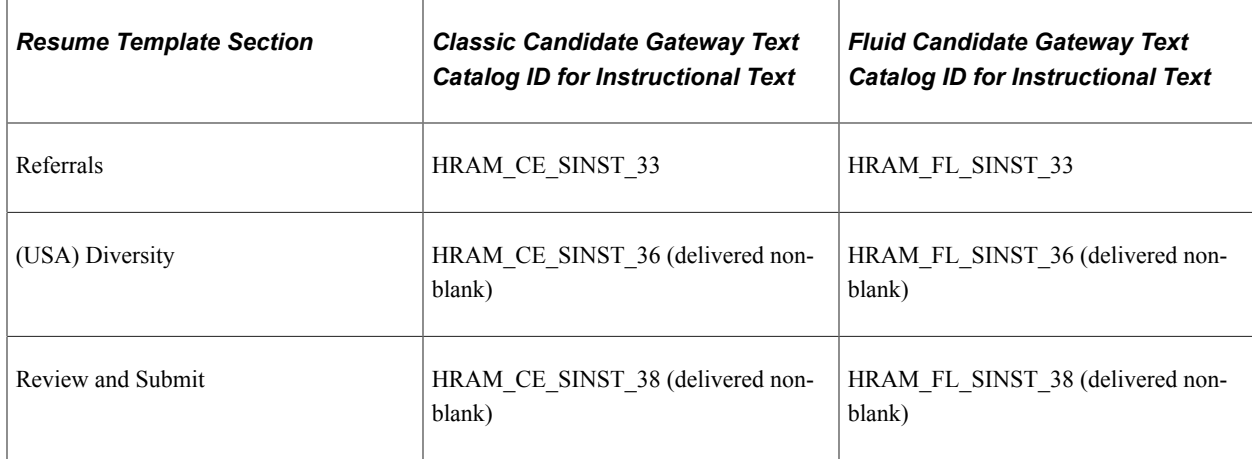

## <span id="page-60-0"></span>**Maintaining Text Catalog Entries for Candidate Gateway.**

Use the Maintain Text Catalog page (HR\_SSTEXT\_TEXT) to define text catalog entries and to define the values for context-sensitive keys.

Navigation:

**Set Up HCM** > **Common Definitions** > **Text Catalog and Notepad** > **Maintain Text Catalog**

This example illustrates a text catalog entry where different text is associated with different context keys.

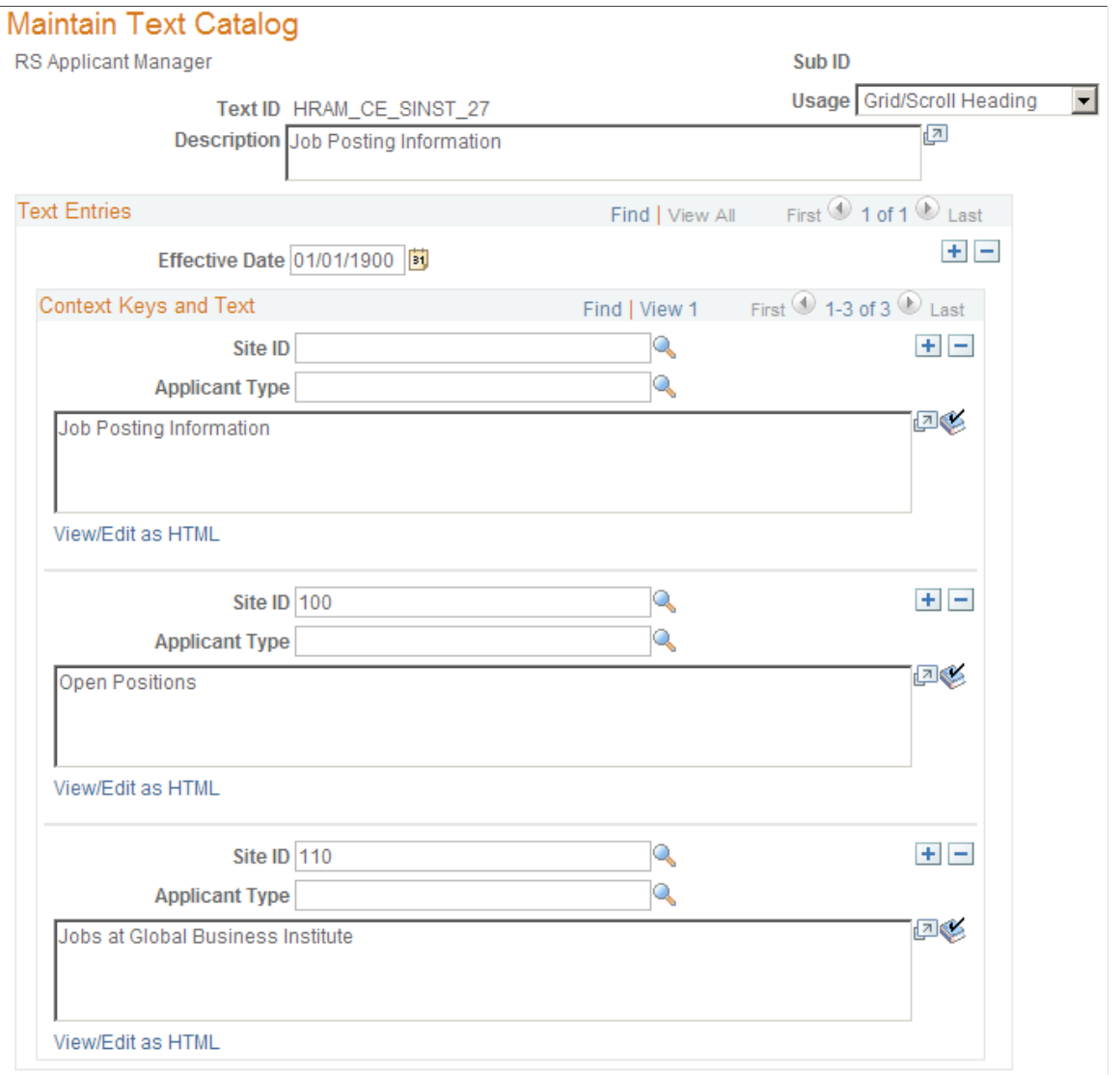

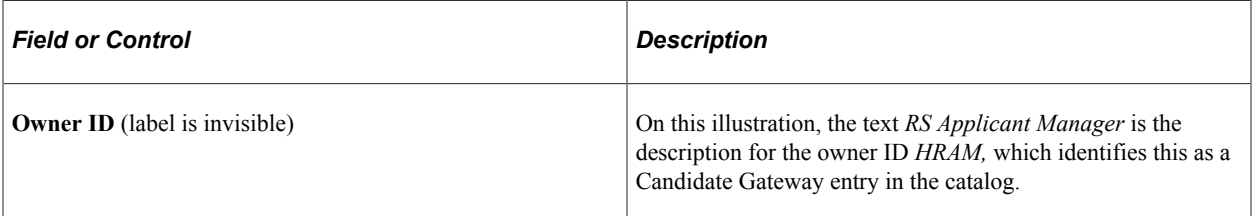

### **Context Keys and Text**

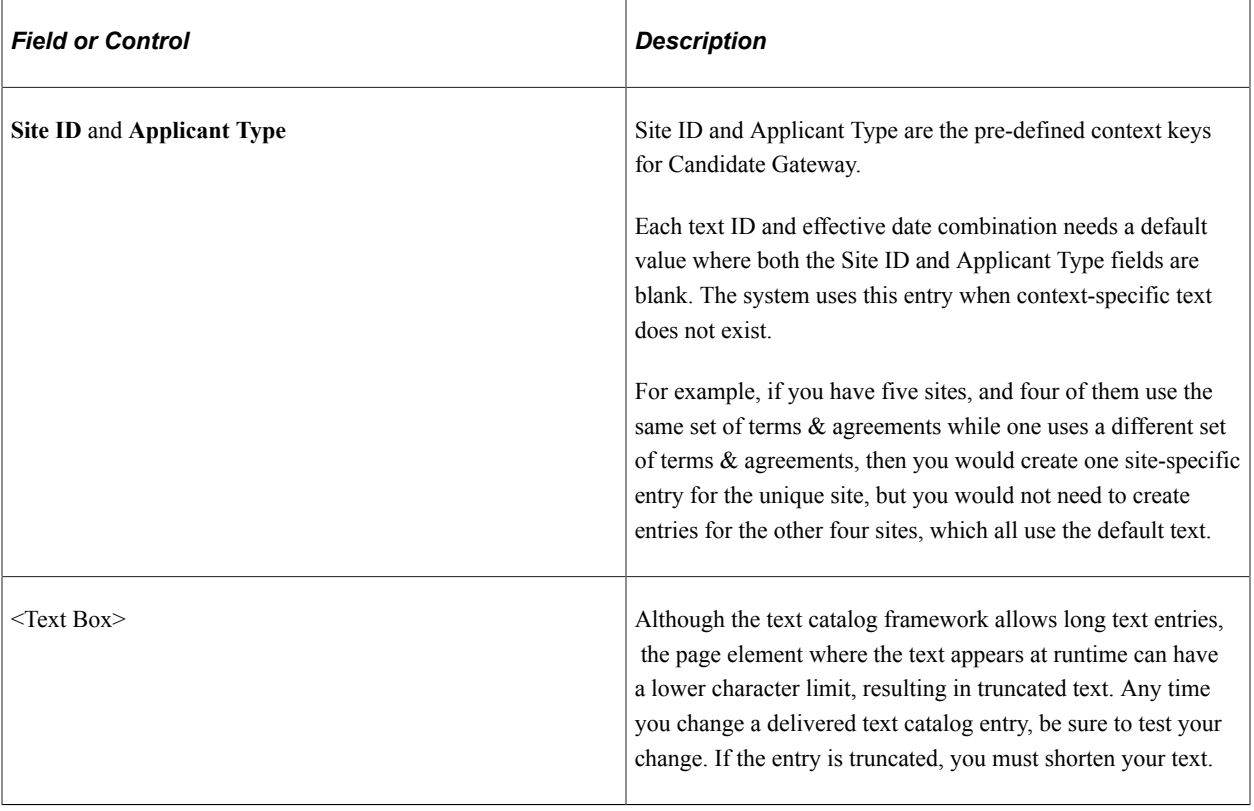

# **Setting Up Twilio Integration**

By integrating with Twilio, PeopleSoft Candidate Gateway provides an option to send text messages to the applicants. Based on the consent of the applicant and the text configuration defined at the site setup, applicants receive the text messages on their verified phone numbers.

**Note:** Organizations need to work directly with Twilio to setup the account that will be used to send the text message. For more information, see www.twilio.com

This topic discusses on the setup required for Twilio integration.

## <span id="page-62-0"></span>**Twilio Setup Page**

Use the Twilio Setup page (HRS\_TWILIO\_INST) for Twilio integration.

**Note:** The text message configuration at the Site Setup can be completed only after Twilio account configuration.

Navigation:

**Set Up HCM** >**Product Related** >**Recruiting** >**Integration** >**Twilio**

This example illustrates the Twilio Setup page.

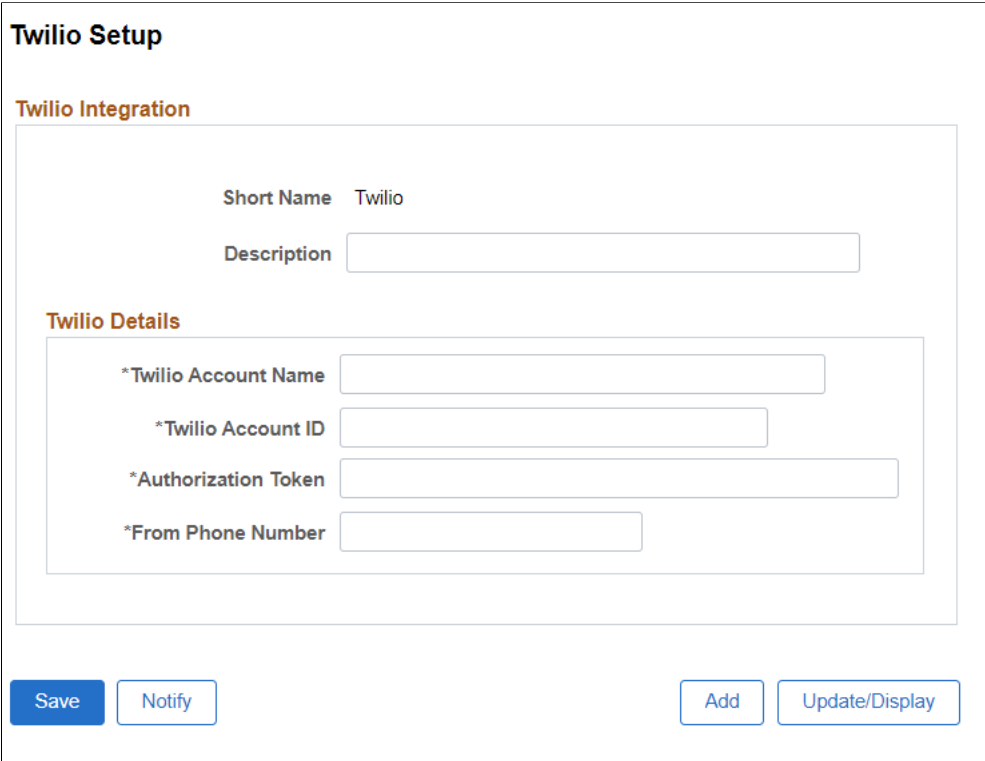

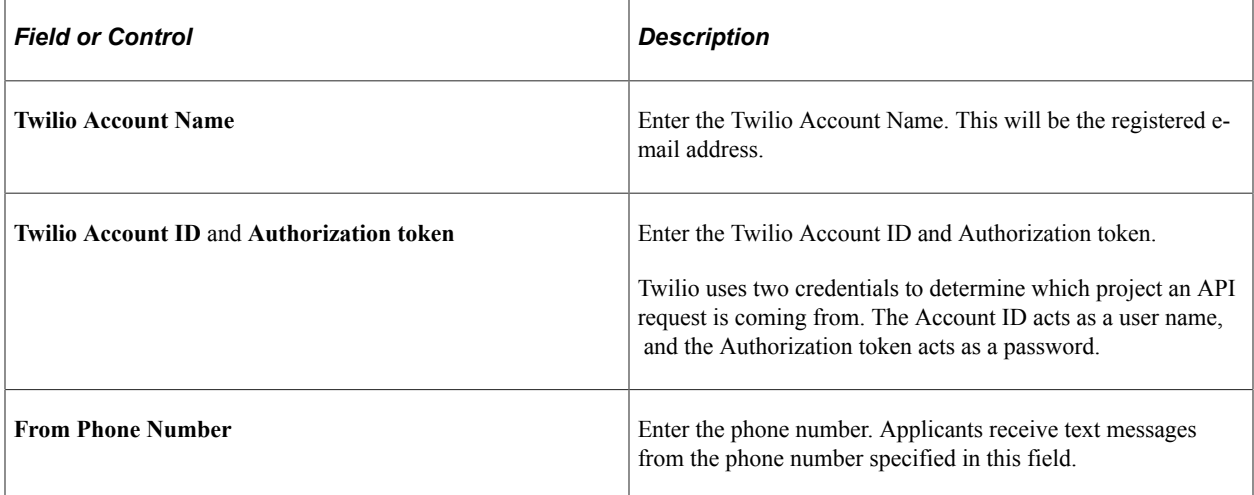

Once you save the changes, navigate to the Site Set Up page for text configuration. For more information, see [Text Message Page](#page-50-0).

# **Setting Up Candidate Gateway Password Controls**

This topic provides overviews of Candidate Gateway password controls and account lockout. It then discusses how to set up password controls.

## **Page Used to Set Up Candidate Gateway Password Controls**

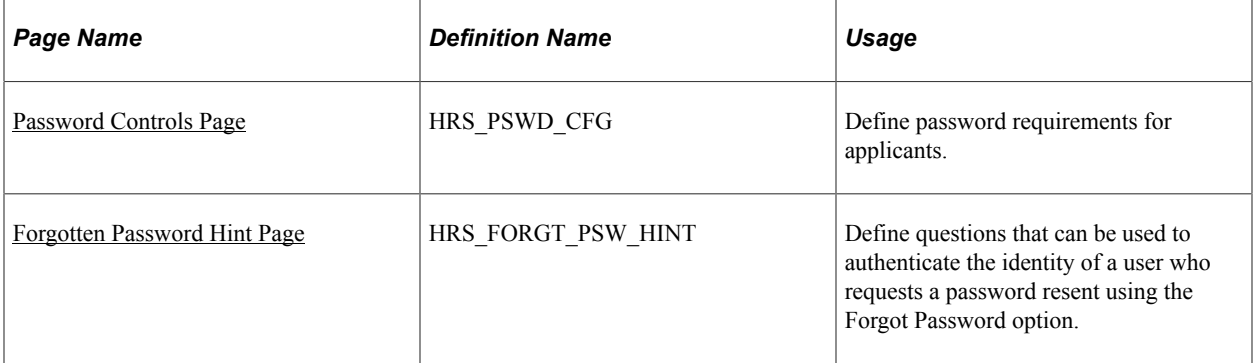

## **Understanding Candidate Gateway Password Controls**

External applicants must register for a Candidate Gateway account in order to apply for jobs or access certain other features. Candidate Gateway accounts are part of the recruiting system; they are *not* PeopleSoft user IDs. (External applicants access the PeopleSoft system using a generic guest ID that bypasses the PeopleSoft signon page).

Candidate Gateway password control settings enable you to define password requirements such as password strength, whether passwords expire after a specified time period, whether a secret question must be answered before the system resets a forgotten password, and whether accounts are locked out after a specified number of failed logon attempts.

### **Password Control Validations**

If you activate password controls:

- When an applicant creates an account or changes the password for an existing account, the system ensures that the new password meets all requirements.
- If a password expires, the user is forced to set a new password during the next logon attempt.

The expiration period for passwords is part of your password control settings.

- If the password control settings are changed, all applicants are forced to reset their password during the next logon attempt, regardless of whether the previous password meets the new requirements.
- If the recruiting system generates a new password, the generated password conforms to password requirements except that it does not observe the expiration period because system-generated passwords are single-use passwords that must be reset on first use.

The system generates passwords when applicants use the Forgot Password option in Candidate Gateway. The system also generates passwords when a recruiting user requests references from an unregistered applicant. The generated password is included in the notification that the applicant receives.

### **Password Requirement Instructions for Applicants**

The system dynamically generates a description of the password requirements that you configure. Applicants see this description any time they create a password: while registering or resetting a password. You can override the dynamically generated description with your own text using the text catalog entry HRAM\_CE\_PSWD\_2. If this text catalog entry is populated, then the system uses the text catalog entry instead of the system-generated description.

## **Understanding Account Lockout**

Account lockout functionality enables you to lock applicants out of their Candidate Gateway accounts after:

- A specified number of failed logon attempts.
- A specified number of incorrect answers to the secret question that must be answered before a forgotten password is reset.

### **Lockout for Failed Logons**

When lockout is enabled for failed logons, and an applicant tries to sign on with an incorrect password, the system displays a message informing the applicant how many attempts remain before the account is locked. After the final failed attempt, a message advises the applicant that the account has been locked. The system also sends the applicant this information in an email notification.

The messages about the locked account advises the applicant to use the Forgot Password option to obtain a new system-generated password that will unlock the account.

The Forgot Password process sends the applicant a system-generated password. When the applicant signs on with this password, the system forces the applicant to choose a new password. After the applicant successfully chooses a new password, the account is unlocked.

### **Lockout for Secret Questions**

When lockout is enabled for secret questions, the system does not show any messages indicating whether an answer is correct. Instead, the system sends an email notification to the applicant. If the answer was correct, the email contains the new password. If the answer was incorrect, the email informs the applicant that the password was not reset because the question was answered incorrectly. The notification also tells the applicants how many attempts remain before the account is locked out.

When an account is locked due to incorrect answers to secret questions, the applicant can no longer use the Forgot Password option to reset the password. Instead, the applicant must contact your organization and ask an administrator to reset the password.

### **Email Address Required for Account Lockout**

The Forgot Password option uses email to send a new system-generated password. For this reason, the Forgot Password option (and, by extension, the secret question option and the account lockout option) work only if the applicant's email address is in the system.

To ensure that all applicants provide email addresses, go to the "Recruiting Installation – Applicants Page" (PeopleSoft Talent Acquisition Manager) and set the Email Address Required field to *Yes.*

If you have not made applicant email addresses required, you can't activate the secret question or account lockout options. Conversely, if the secret question or account lockout features is active, you can't change the Email Address Required field to *No.*

Even if you make email addresses required for applicants, some older applicant accounts might not have email addresses. If such an account is locked out, the system displays a message instructing the applicant to contact a recruiter. The recruiter can then add the applicant's email address to the applicant record, making it possible for the applicant to use the Forgot Password option.

### <span id="page-66-0"></span>**Password Controls Page**

Use the Password Controls page (HRS\_PSWD\_CFG) to define password requirements for applicants.

Navigation:

#### **Set Up HCM** >**Product Related** >**Recruiting** >**Candidate Gateway** >**Password Controls (Careers)**

This example illustrates the Password Controls page.

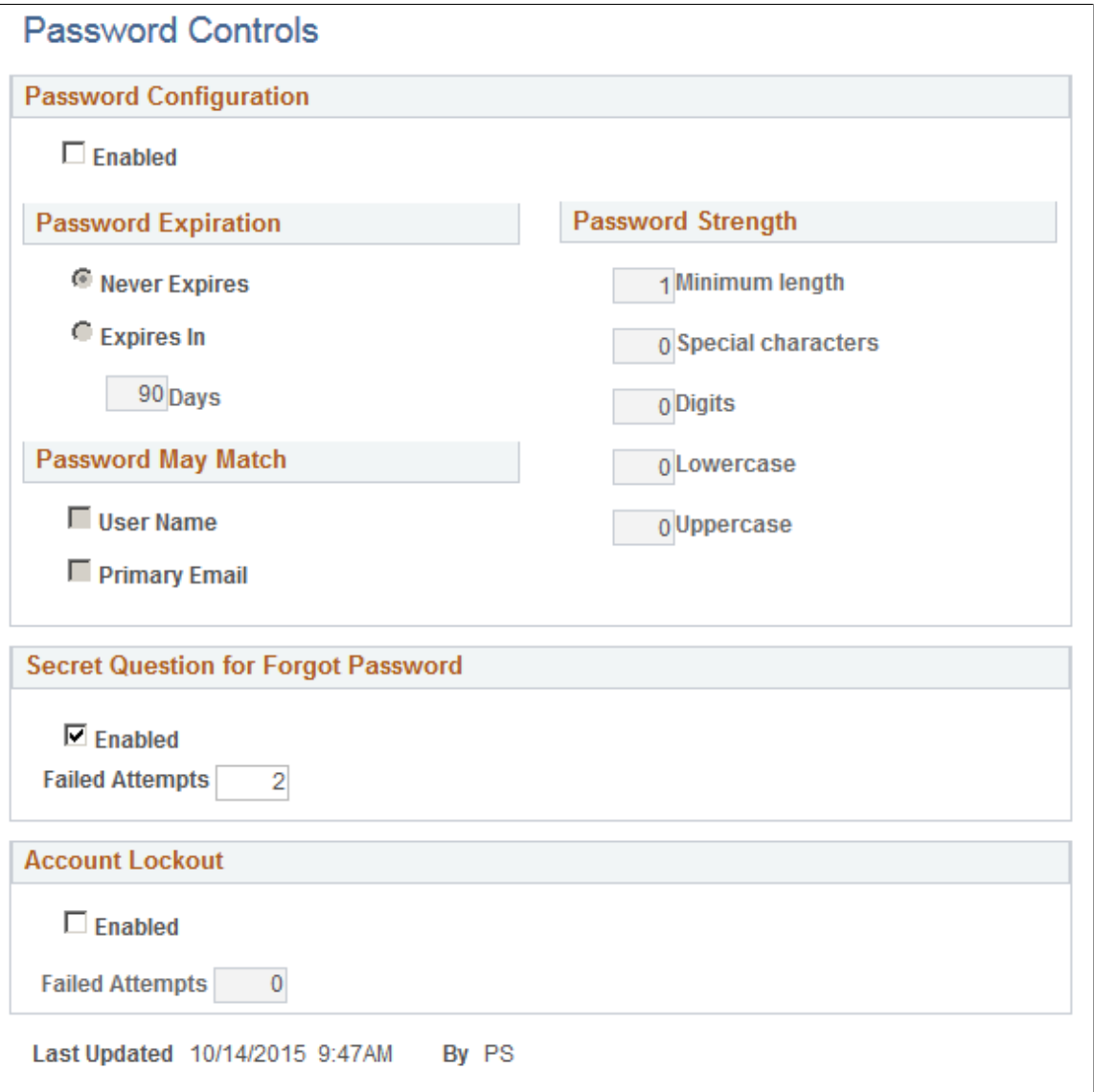

# **Password Configuration**

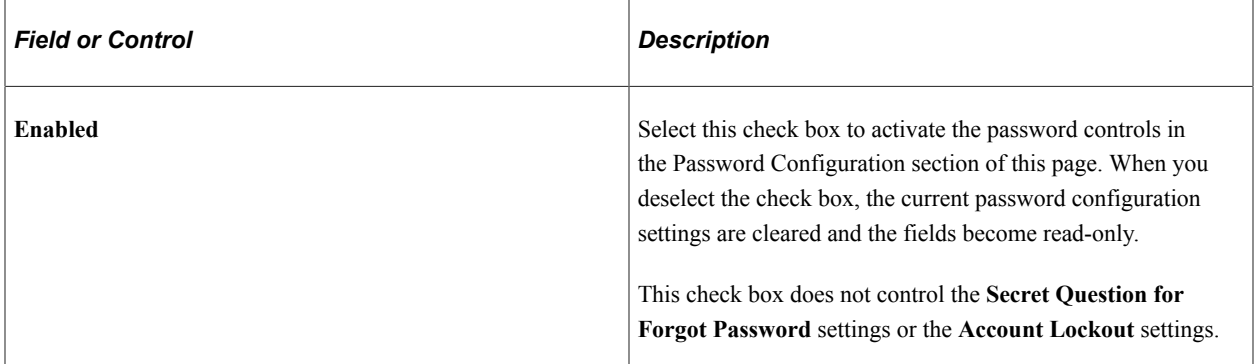

# **Password Expiration**

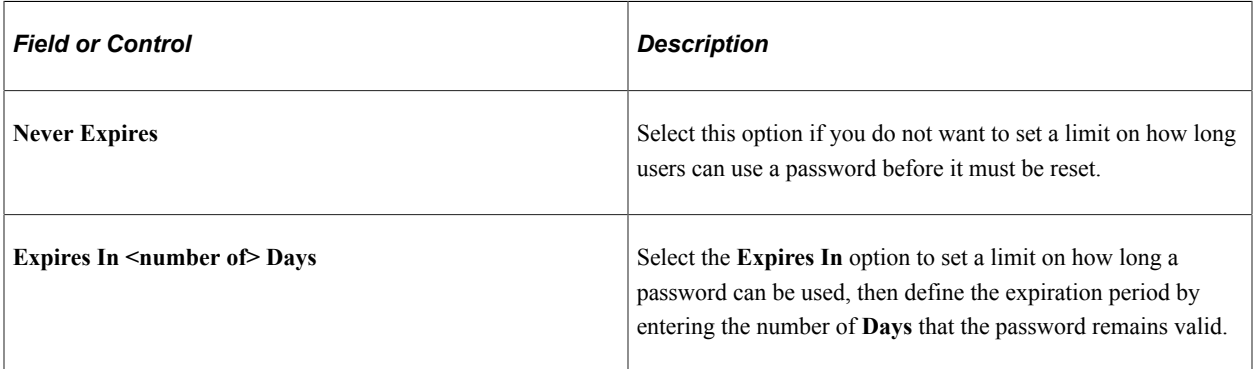

# **Password May Match**

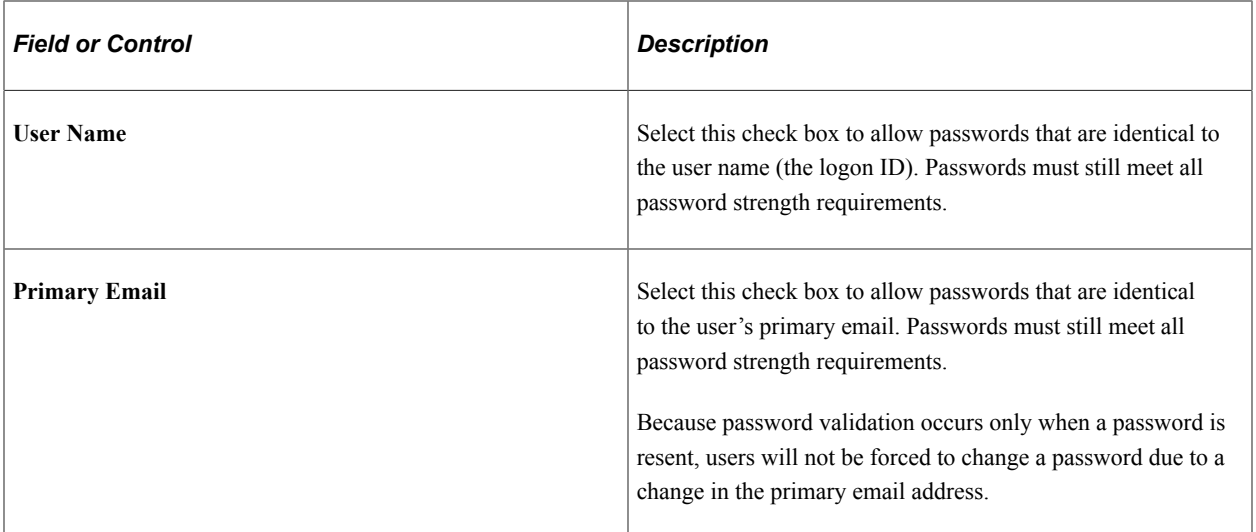

## **Password Strength**

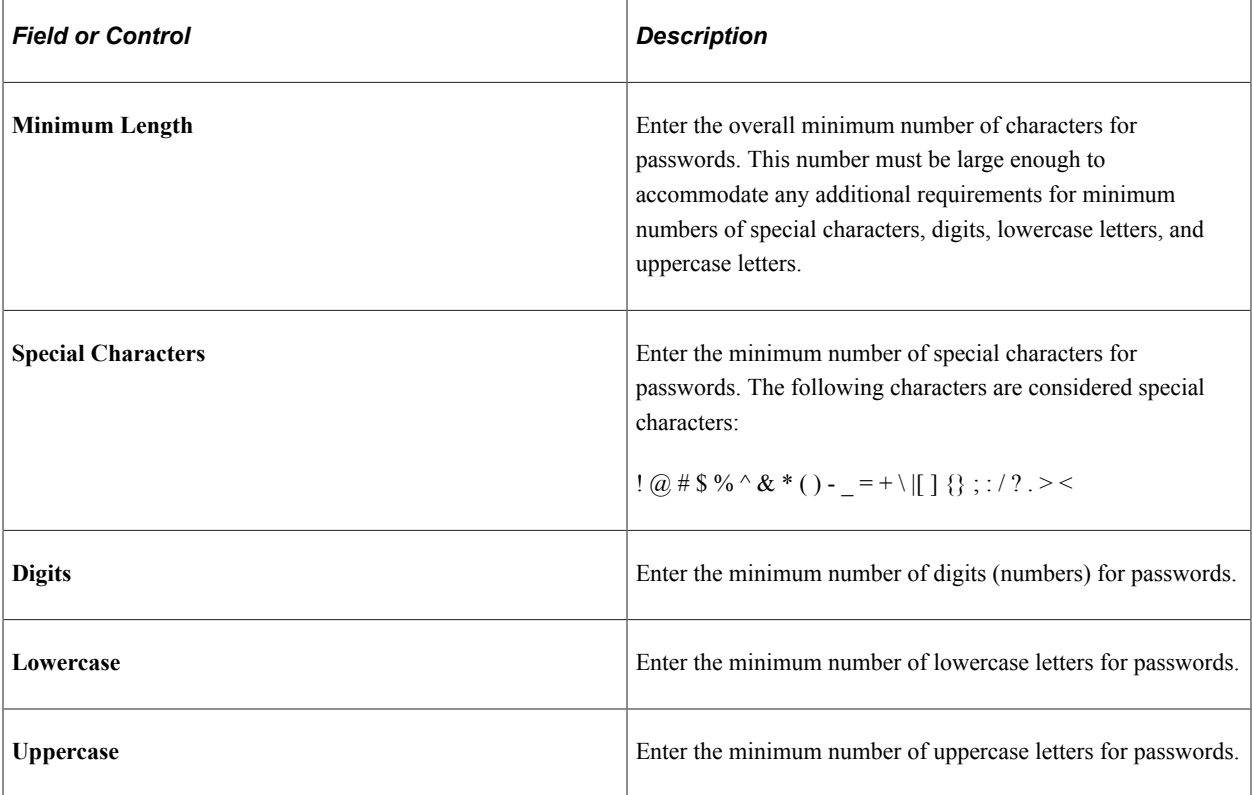

# **Secret Question for Forgot Password**

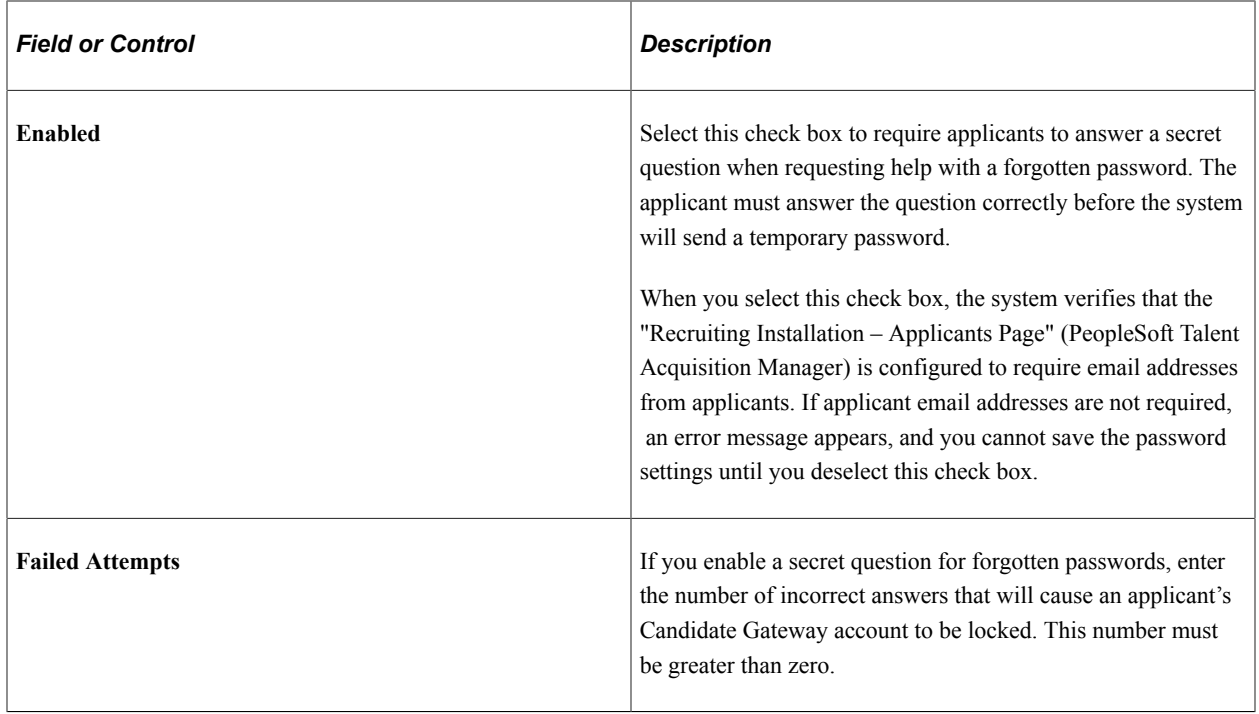

### **Account Lockout**

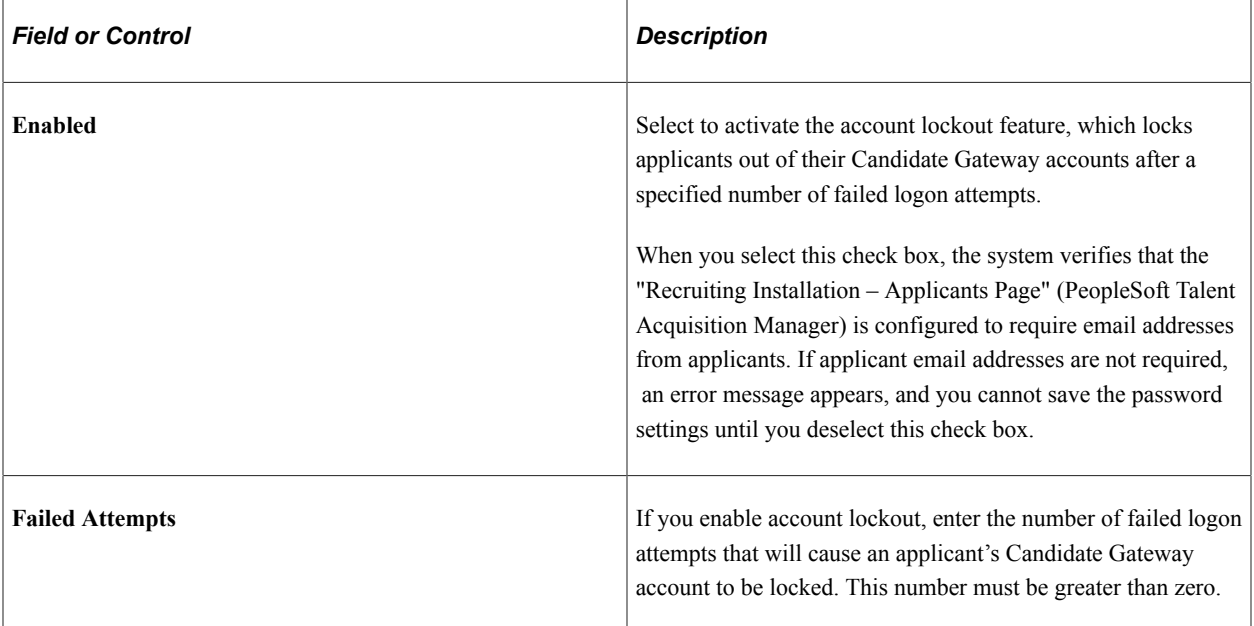

## <span id="page-69-0"></span>**Forgotten Password Hint Page**

Use the Forgotten Password Hint page (HRS\_FORGT\_PSW\_HINT) to define questions that can be used to authenticate the identity of a user who requests a password resent using the Forgot Password option.

Navigation:

#### **Set Up HCM** >**Product Related** >**Recruiting** >**Candidate Gateway** >**Forgotten Password Hint**

This example illustrates the Forgotten Password Hint page.

## **Forgotten Password Hint**

Password Question ID 11

 $\nabla$  Active

\*Secret Question Street you Grew up On

**Delete Question** 

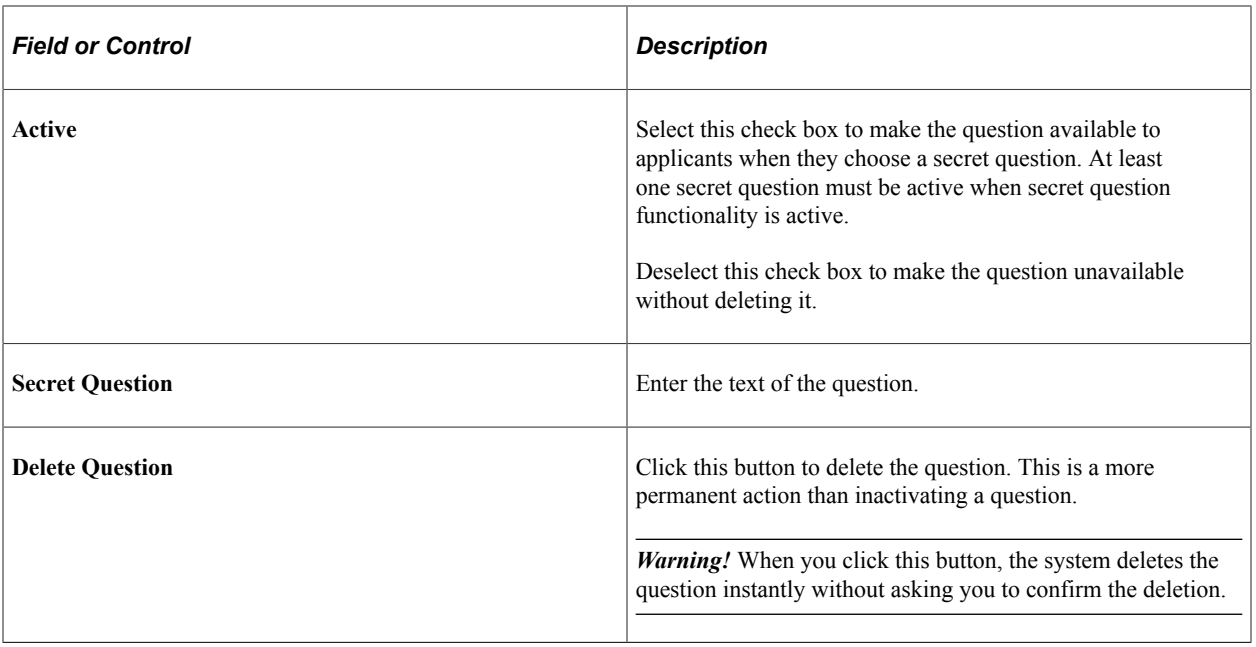

**Note:** Both inactive questions and deleted questions remain available to applicants who previously selected the question. Applicants who are already using an inactive or deleted question are not forced to change their secret question, and they can even continue to change the answer. They don't lose access to the question until they choose (and save) a different question.

# **Understanding Access to Candidate Gateway**

This topic provides overviews of how external and internal applicants access Candidate Gateway.

### **Conditional Navigation for Fluid Candidate Gateway**

If Fluid Candidate Gateway is implemented, then links or menu items for accessing Candidate Gateway open either a classic or fluid page depending on the user's permission lists. This behavior is known as conditional navigation.

For example, email notifications to applicants include links to classic pages, but conditional navigation reroutes applicants to fluid pages when the user ID for accessing the pages has access to fluid pages. For internal applicants, the user ID is the applicant's own personal user ID. For external applicants, the user ID is the one that you use to provide public access to the system.

**Note:** Users should be given access to classic pages or to fluid pages, but not both.

PeopleSoft delivers these roles for Candidate Gateway:

- *Applicant:* Classic Candidate Gateway for internal applicants
- *External Applicant:* Classic Candidate Gateway for external applicants.
- *Internal Applicant Fluid:* Fluid Candidate Gateway for internal applicants.

• *External Applicant Fluid:* Fluid Candidate Gateway for external applicants.

## **External Applicant Access to Candidate Gateway**

To give external users access to a Candidate Gateway site, place a link on a location such as your public website.

The External Link field on the [Site Setup Page](#page-28-0) provides a URL that goes to classic Candidate Gateway for external applicants. To get a direct link to Fluid Candidate Gateway, an implementer signs on as a user with access to Fluid Candidate Gateway and uses the External Link URL or the Careers menu item under the main menu. Conditional navigation redirects the implementer to Fluid Candidate Gateway. At this point, the browser's address bar contains a URL for Fluid Candidate Gateway, and the implementer can copy that link to place on your public website.

**Note:** Internal and external applicants must use different links because link parameters control whether the site is rendered in external or internal mode.

### **Public Access User IDs**

External applicants, by definition, do not have PeopleSoft user IDs. Therefore, the web profile for the PeopleSoft instance accessed by external applicants needs to be configured to allow public access through a public access user ID that you define.

Using a public access user ID prevents external applicants from being presented with a PeopleSoft signon page. Instead, the user bypasses signon and is taken directly to Candidate Gateway. The public access user ID grants access to applicant Candidate Gateway pages through the *External Applicant* role or, if you use Fluid Candidate Gateway, the *External Applicant Fluid* role.

**Note:** PeopleTools user IDs have types. Although there is a delivered *External Job Applicant* type, this is not relevant to how external applicants access Candidate Gateway.

When an external applicant allows a Candidate Gateway session to be idle longer than the inactivity timeout period you establish, the system's default behavior is to provide a link to the PeopleSoft logon page with the public access user ID visible. Depending on your password logic, the public access user ID could be locked if the applicant unsuccessfully attempts to sign in. For greater security and usability, replace the signon page with a page that displays an appropriate message. For example, display a message that the session has timed out, and provide a link to return to Candidate Gateway.

For more information about setting up a public access user ID to bypass signon for external users, refer to My Oracle Support document IDs 652694.1 and 1527506.1

For additional information about user IDs and security, see *PeopleTools: Security Administration*

### **Dynamic Screen Reader Layout Configuration**

User-specific settings can make PeopleSoft applications more accessible to people with visual impairments and other disabilities. Based on the configuration on the [Site Setup Page](#page-28-0), the external users can access the Fluid Candidate Gateway in screen reader mode. External users can enable screen reader mode using the 'Enable Screen Reader Mode' option in the Fluid Candidate Gateway menu. The 'Disable Screen Reader Mode' option is present on menu only for applicants who are not signed in. It is not available for signed in applicants.
This example illustrates the Fluid Candidate Gateway Menu Items.

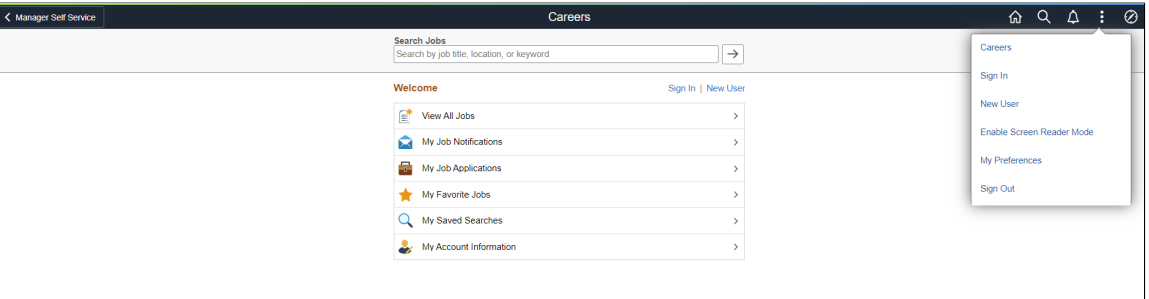

The instruction to switch to screen reader mode is announced by the screen reader as soon as the component loads.

While registering or updating an account, the applicant can specify whether to enable the screen reader mode for the specific user account. Once the applicants select the option, the system defaults it as the Screen Reader Mode preference for subsequent logins.

#### **Language Settings for Sites**

Use the **Language** field on the User Profile - General page to associate the external applicant guest user ID with a specific language.

To support multiple languages, create a guest user ID and web profile for each language and then provide a separate Careers link for each language.

#### **Access Through the PeopleSoft Menu**

Although external applicants do not have access to the PeopleSoft menu, implementers and testers can access Candidate Gateway as an external applicant by selecting **Careers** under the main menu.

This menu navigation accesses the default site that is defined on the "Recruiting Installation – Applicants Page" (PeopleSoft Talent Acquisition Manager).

#### **Banner Options for External Applicants**

When external applicants use Fluid Candidate Gateway, the banner across the top of the page does not display options that the external applicants should not see. This is controlled through a theme that is specifically for external applicants. The theme uses the HRS\_CG\_GUEST\_SS style sheet to control the visibility of the banner icons.

Oracle delivers the theme for external applicants, but you must apply the theme manually during the Fluid Candidate Gateway installation process. Refer to the Fluid Candidate Gateway installation documentation for detailed instructions.

## **Internal Applicant Access to Candidate Gateway**

Internal applicants access Candidate Gateway using their own PeopleSoft user IDs.

Within the PeopleSoft system, internal applicants have two options for navigating to Candidate Gateway:

• Menu navigation: **Self Service** >**Recruiting** >**Careers** (for Classic Candidate Gateway).

This option is available only to users with access to Classic Candidate Gateway. Users should have access to either Classic or Fluid (not both), which prevents conditional navigation from redirecting users to Fluid pages.

• The delivered Careers tile (for Fluid Candidate Gateway) on the Employee Self Service homepage.

The Employee Self Service home page is delivered without the Careers tile, but the installation instructions for Fluid Candidate Gateway include steps for adding the tile to this homepage. Those steps are also provided below.

The delivered menu item and tile go to the default site defined on the "Recruiting Installation – Applicants Page" (PeopleSoft Talent Acquisition Manager). If you have multiple sites for internal applicants, you can create additional menu items or tiles where the site ID parameter is hard coded.

You can also create links for internal applicants using the URL in the Internal Link field on the [Site Setup](#page-28-0) [Page](#page-28-0). You can use this URL to place links on your intranet or other web page. Employees who use the link are prompted to sign in to the PeopleSoft system.

As with the External Link field on the Site Setup page, the URL from the Internal Link field provides access to classic Candidate Gateway. If employees use Fluid Candidate Gateway, you can let conditional navigation reroute them to the Fluid pages, but this is not efficient. Instead, for better performance, create links that your employees can use to go directly to Fluid Candidate Gateway. Do this using the same process that you use to get a Fluid link for external users. That is, sign in as a Fluid user, use the Internal Link from the Site Setup page, let conditional navigation re-route you to the Fluid system, and copy the Fluid URL from the browser's address bar.

# **Adding the Careers Tile to a Homepage**

Employees use the delivered Careers tile to access Fluid Candidate Gateway.

To make the Careers tile available on the Employee Self Service homepage:

- 1. Sign in as an administrator.
- 2. Use the menu to navigate to **PeopleTools** >**Portal** >**Structure and Content.**
- 3. Click the *Fluid Structure Content* item, then click the *Fluid Homepages* item.
- 4. Click the Edit link for *Employee Self Service* to open the Content Ref Administration component for the HC\_HR\_SELF\_SERVICE\_GBL content reference.
- 5. Access the Tile Content page.
- 6. Locate the **Recruiting** section and select the **Careers** check box.
- 7. Select one of these options for the **Careers** check box:
	- *Opt-Dflt:* The tile is visible to all users with the correct permission by default. These users can move or remove the tile through personalization.
	- *Optional:* The tile is not visible by default. Users with the correct permission can add it to their homepage through personalization.
	- *Req-Fix:* The tile is visible to all users with the correct permission by default. Users cannot move or remove the tile.

• *Required:* The tile is visible to all users with the correct permission by default. Users can move the tile, but they cannot remove it.

**Note:** Regardless of the option you choose, the Careers tile will not be added to homepages that have already been personalized. If you allow employees to personalize home pages, you will need to inform employees when the Careers tile becomes available so that they can manually add the tile to their homepages.

8. Save your settings.

# **(Classic) Registering and Managing Account Information**

# **Registering Online and Signing In**

This topic provides an overview of the Candidate Gateway registration and discusses how applicants can register, sign in, and request help with forgotten user names and passwords.

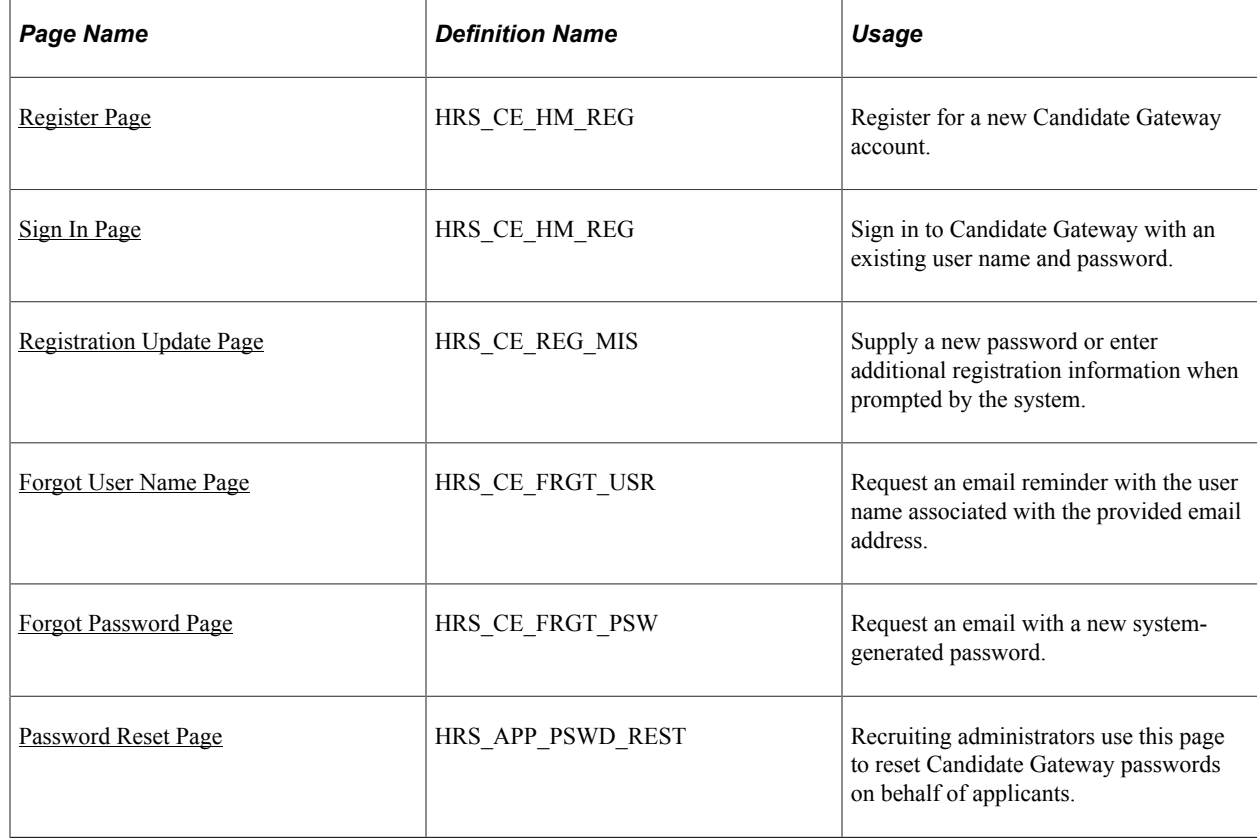

# **Pages Used to Register Online and Sign In**

# **Understanding Candidate Gateway Registration**

Internal applicants do not need to register to use Candidate Gateway; they receive access through their PeopleSoft user IDs.

External applicants access the PeopleSoft system using a guest PeopleSoft ID, which bypasses the PeopleSoft sign in page. This gives applicants access to the Job Search page, but applicants must register for a Candidate Gateway account before they can apply for jobs or perform various other tasks.

Candidate Gateway accounts are valid across all sites.

## **Registration and Sign In**

When an external applicant first accesses a site, the Job Search page displays links for signing in and for registering. If an applicant attempts an action (such as applying for a job) that is available only to registered users, then the system requires the applicant to sign in (registering first, if necessary) before continuing.

After an applicant signs in, the Job Search page displays links that give the applicant access to tools for managing a career search. These tools enable the applicant to review notifications and applications, upload attachments, save searches, work with favorite jobs, and update account information (including choosing a new password and secret question).

## **Registration Requirements**

To register, external applicants must enter their name and create a user name and password. Additional registration requirements are configurable, as detailed in the following table:

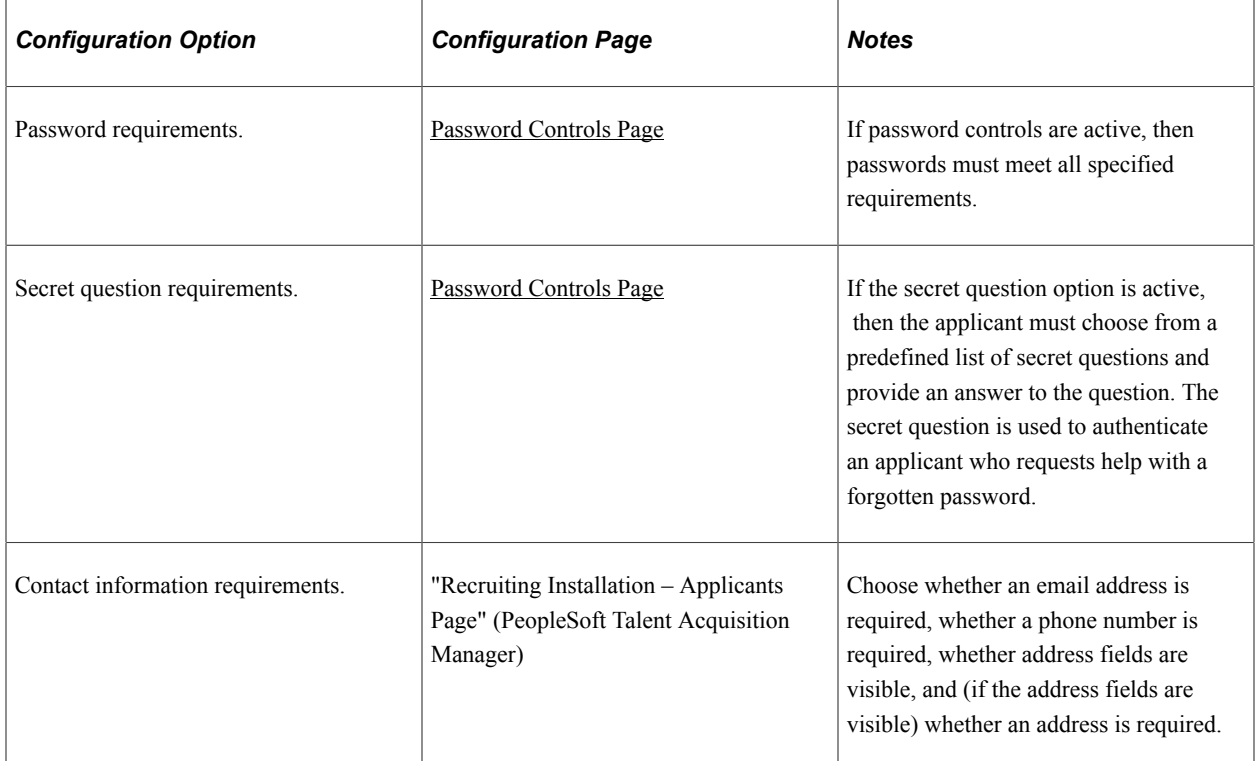

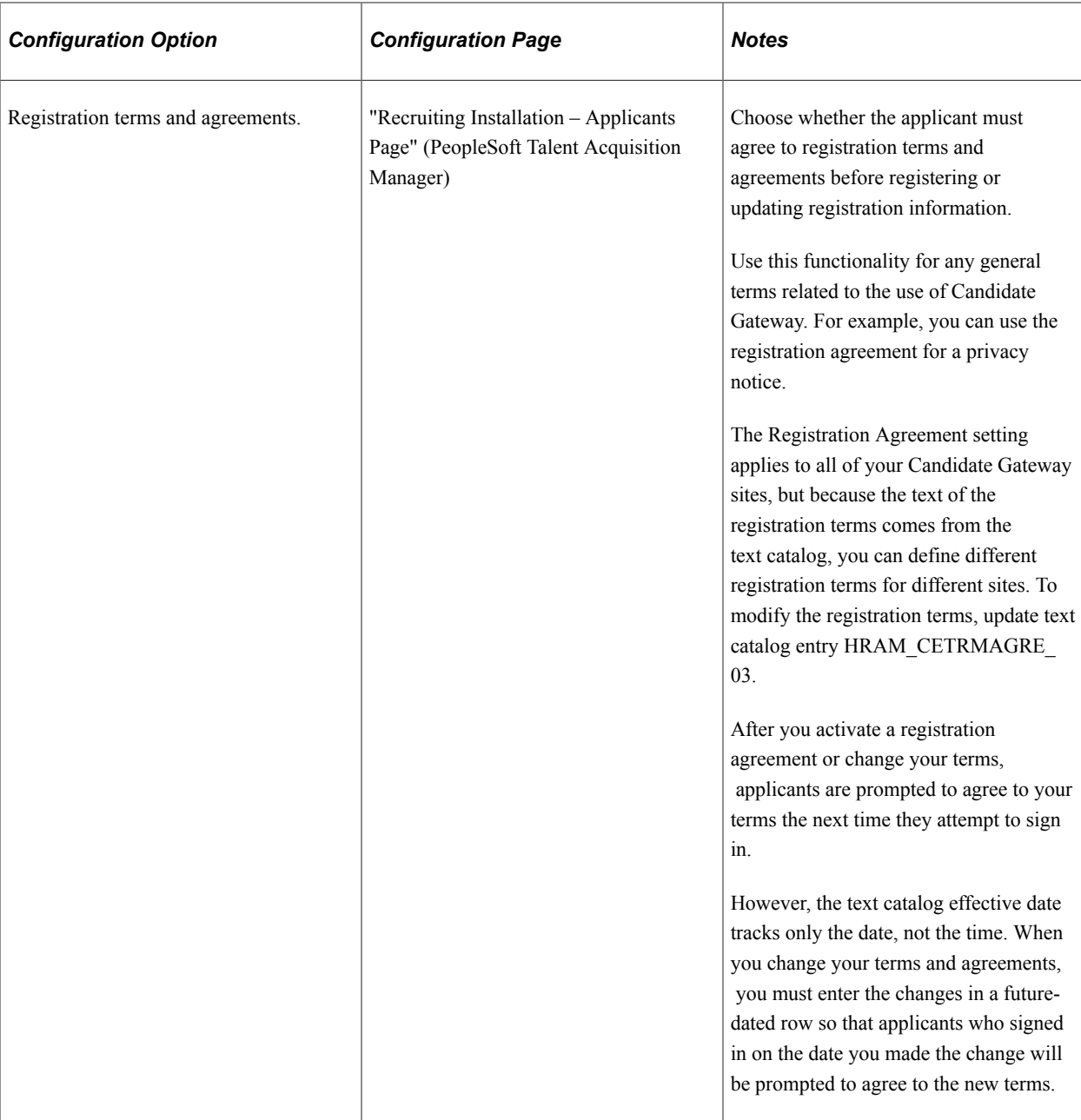

If you change your password requirements, all applicants are required to update their passwords the next time they sign in, regardless of whether the original password meets the new requirements.

If you update your recruiting installation settings to require additional contact information from registrants, applicants who have not already provided the required information are forced to add the newly required information the next time they sign in.

# **Alternate Character Fields**

PeopleSoft HCM supports alternate character data entry to enable users to use two character sets for one language. This architecture is described in the topic "Working with Alternate Character Sets" (Application Fundamentals).

Within Candidate Gateway, applicant names and addresses support alternate character functionality for China, Japan, and Hong Kong. Settings on the [Site Setup Page](#page-28-0) control whether alternate character fields for names and addresses appear on the Register page and on the My Account Information page.

If the Display Alternate Character Fields setting on the Site Setup page is *Organization,* then the alternate character setting on the "Org Defaults by Permission Lst - Defaults Page" (Application Fundamentals) controls whether alternate character fields appear in Candidate Gateway. For an external applicant, the default permission list is the primary permission list for the guest user ID that provides access to the system.

## **Forgot Password Process**

The Forgot Password process gives users who have forgotten their password a mechanism for requesting that a new password be sent to their primary email address.

**Note:** When users request a new password, the confirmation message states that an email was sent if a valid email exists for the user name that was entered. This generic message appears even if there is no email address on file or if the supplied user name is not valid. The use of this generic message provides additional protection by ensuring that unauthorized users do not receive any information about the validity of the user ID or about what information is missing.

The behavior of the Forgot Password process depends on whether the Secret Question for Forgot Password option is enabled on the [Password Controls Page.](#page-66-0)

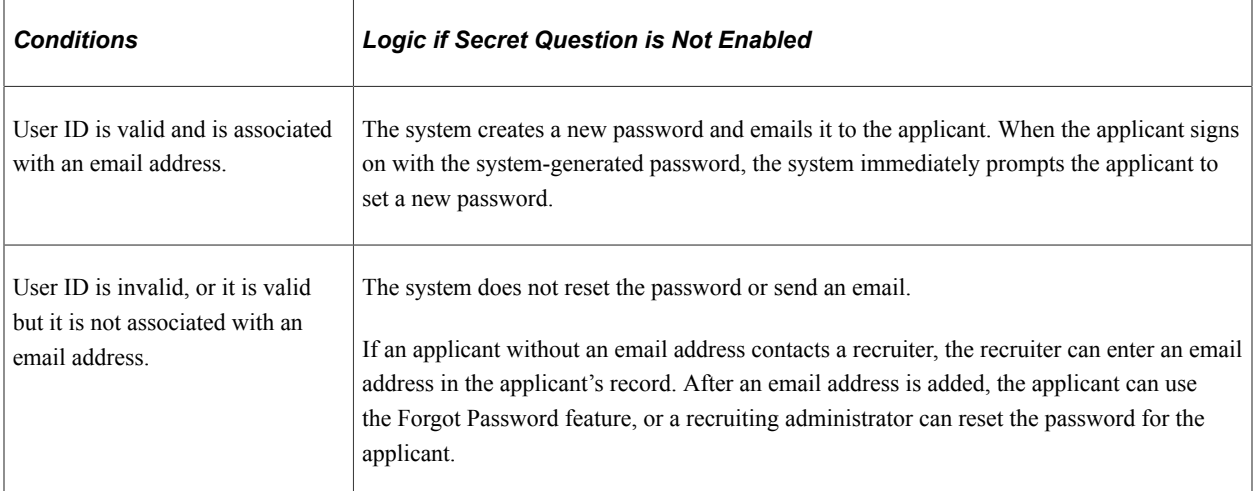

The following table describes the Forgot Password logic when the secret question option is not enabled:

When the secret question option is active, the processing logic depends on the user ID and whether the applicant previously provided an email address and a secret question. Note that enabling the secret question option is possible only if you also require applicants to provide an email address when they register.

The following table describes the processing logic for secret questions:

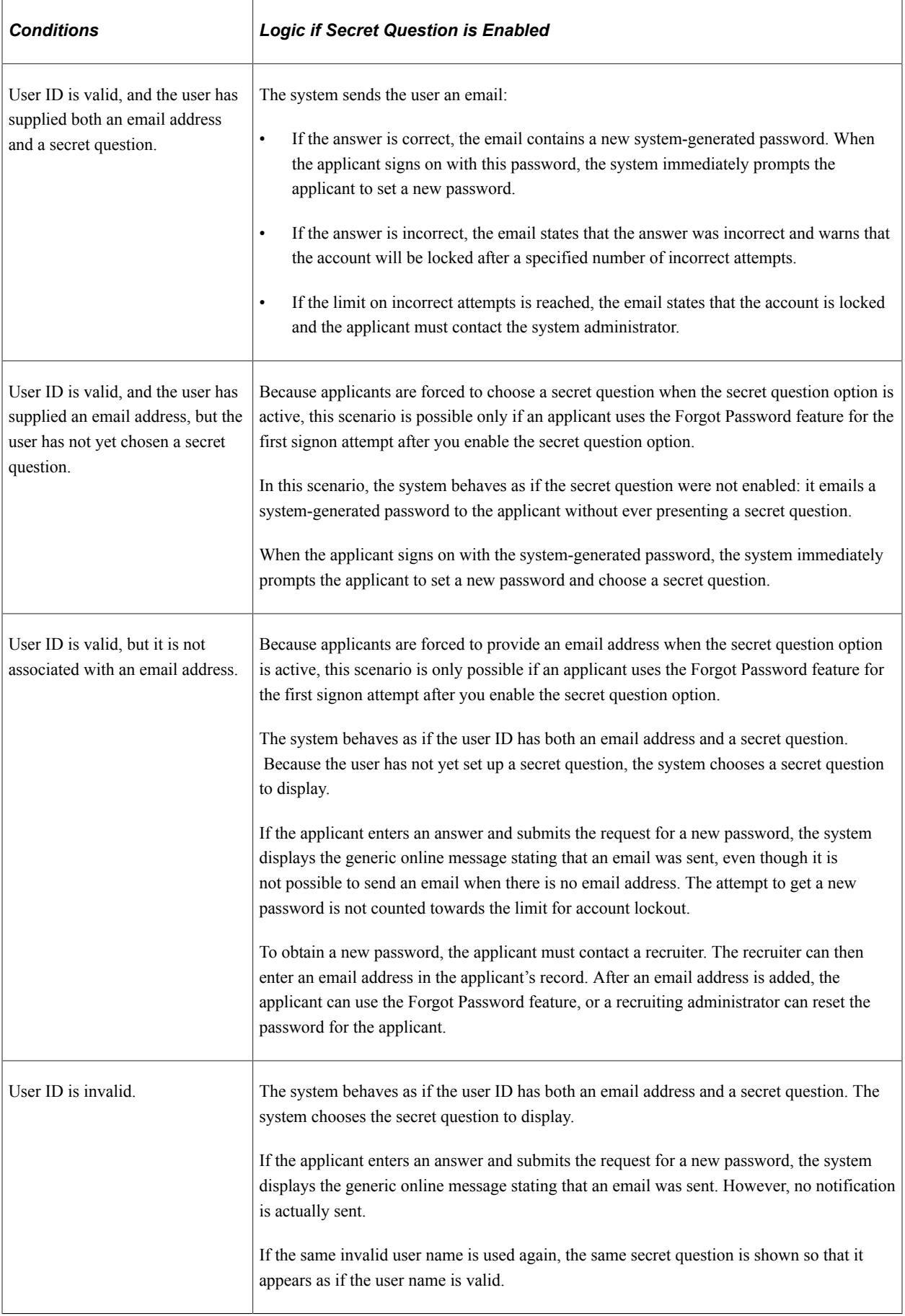

## **Administrator Password Reset**

If an applicant is locked out of a Candidate Gateway or is otherwise unable to use the Forgot Password process to reset a password, a recruiting administrator can use the [Password Reset Page](#page-97-0) to reset the password on the applicant's behalf. This option is available for active applicants who have an email address in the system.

## **System-Generated User Names and Passwords**

Applicants are provided with system-generated passwords when they submit a valid password reset request on the Forgot Password page.

An applicant who does not already have a Candidate Gateway account is provided with a systemgenerated user name and password when a Talent Acquisition Manager user sends the applicant a request for references. When the applicant registers with these credentials, the system links the newly created Candidate Gateway account with the correct applicant record.

When an applicant signs in using a system-generated password, the system immediately displays the Reset Password page. The applicant cannot continue until a new password has been set.

System-generated password conform to any password requirements that have been configured on the [Password Controls Page.](#page-66-0)

## **Notification Templates**

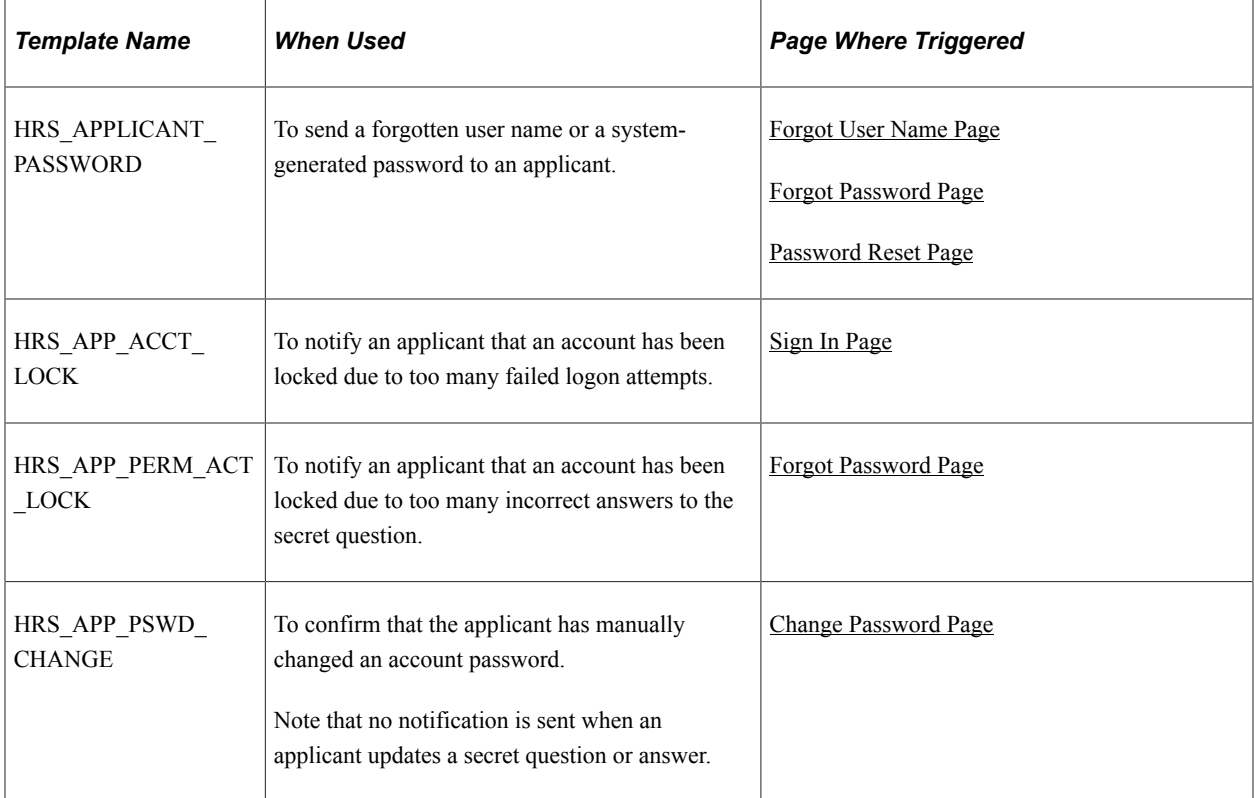

These notification templates are used to communicate with applicants about their Candidate Gateway accounts:

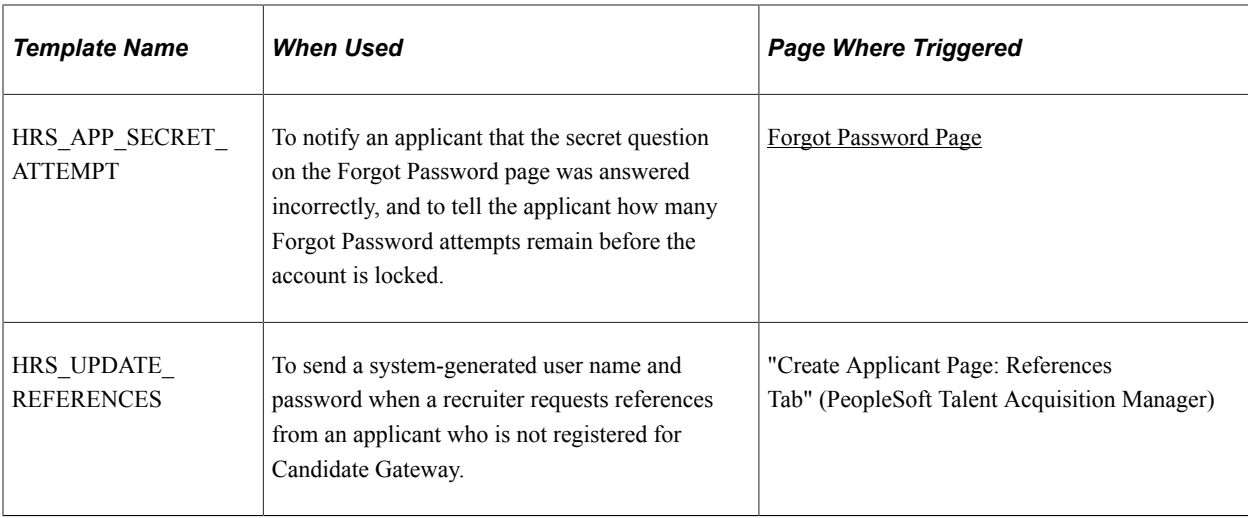

#### **Inactivated Accounts**

There are two ways that Candidate Gateway accounts get inactivated:

• If applicant records are merged in Talent Acquisition Manager, Candidate Gateway accounts for the inactivated applicant records are also inactivated.

These accounts are marked as duplicates and cannot be reactivated. Even though the account is permanently disabled, the user name is not available to new registrants.

• A recruiter or other Talent Acquisition Manager user can inactivate the account using the **Inactivate Online Account** check box on the "Manage Applicant page: Applicant Data Tab" (PeopleSoft Talent Acquisition Manager).

The same check box is used to reactivate accounts that were inactivated this way.

If an applicant tries to sign in with the credentials for an inactive or duplicate account, an error message states that the logon information is invalid.

# <span id="page-82-0"></span>**Register Page**

Applicants use the Register page (HRS\_CE\_HM\_REG) to register for a new Candidate Gateway account.

Navigation:

- Click the **New User** link on the Job Search Page.
- Click the **Register Now** link on the Sign In page.

This is the first of two examples illustrating the Register page.

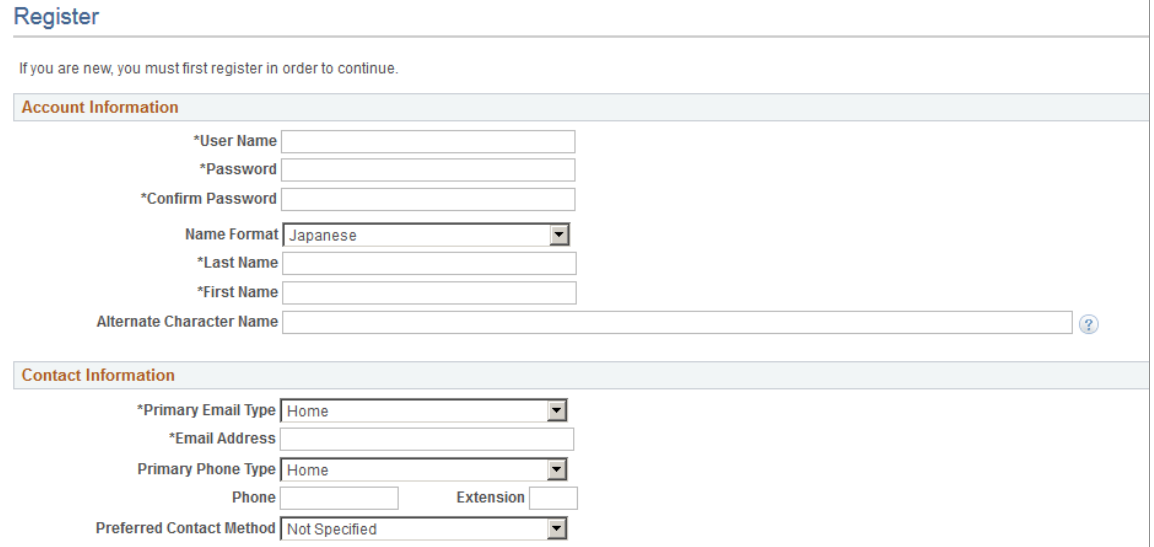

This is the second of two examples illustrating the Register page.

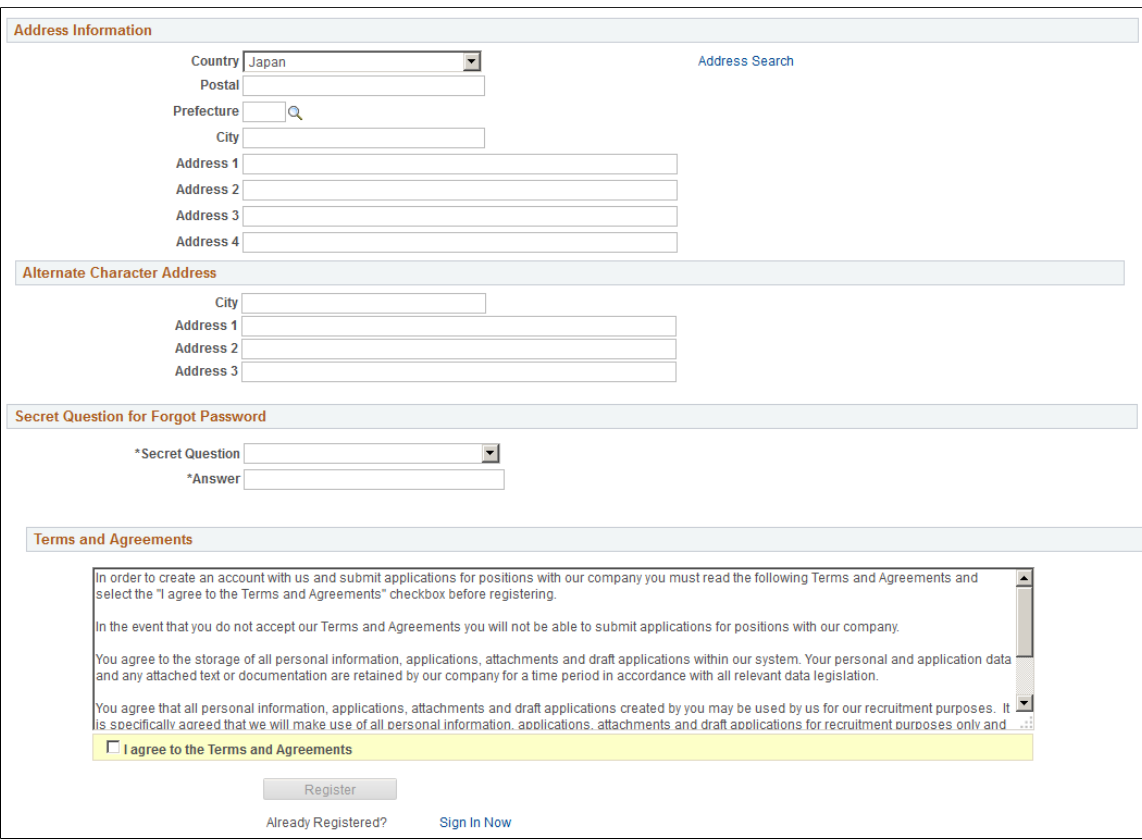

# **Account Information**

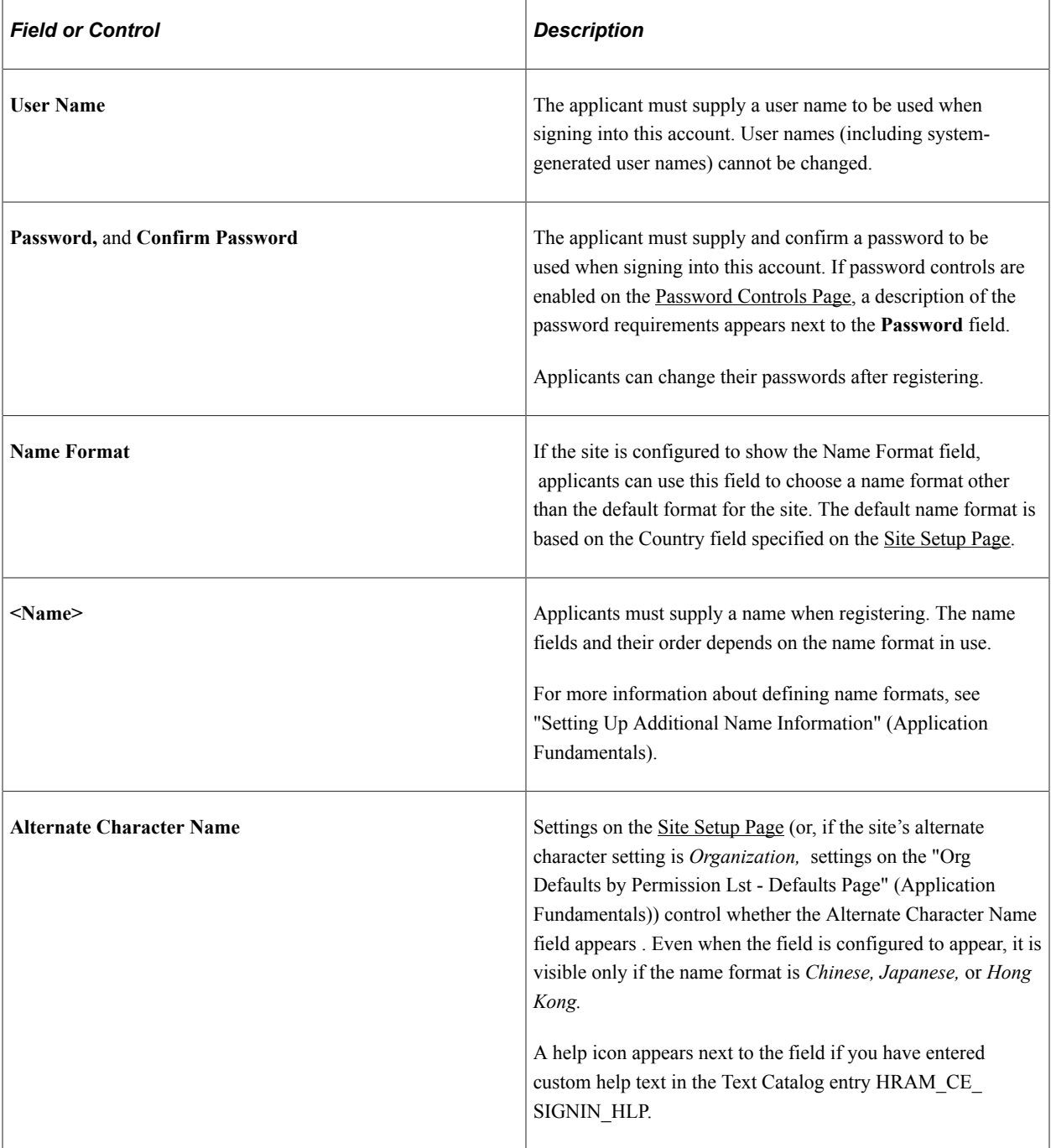

# **Contact Information**

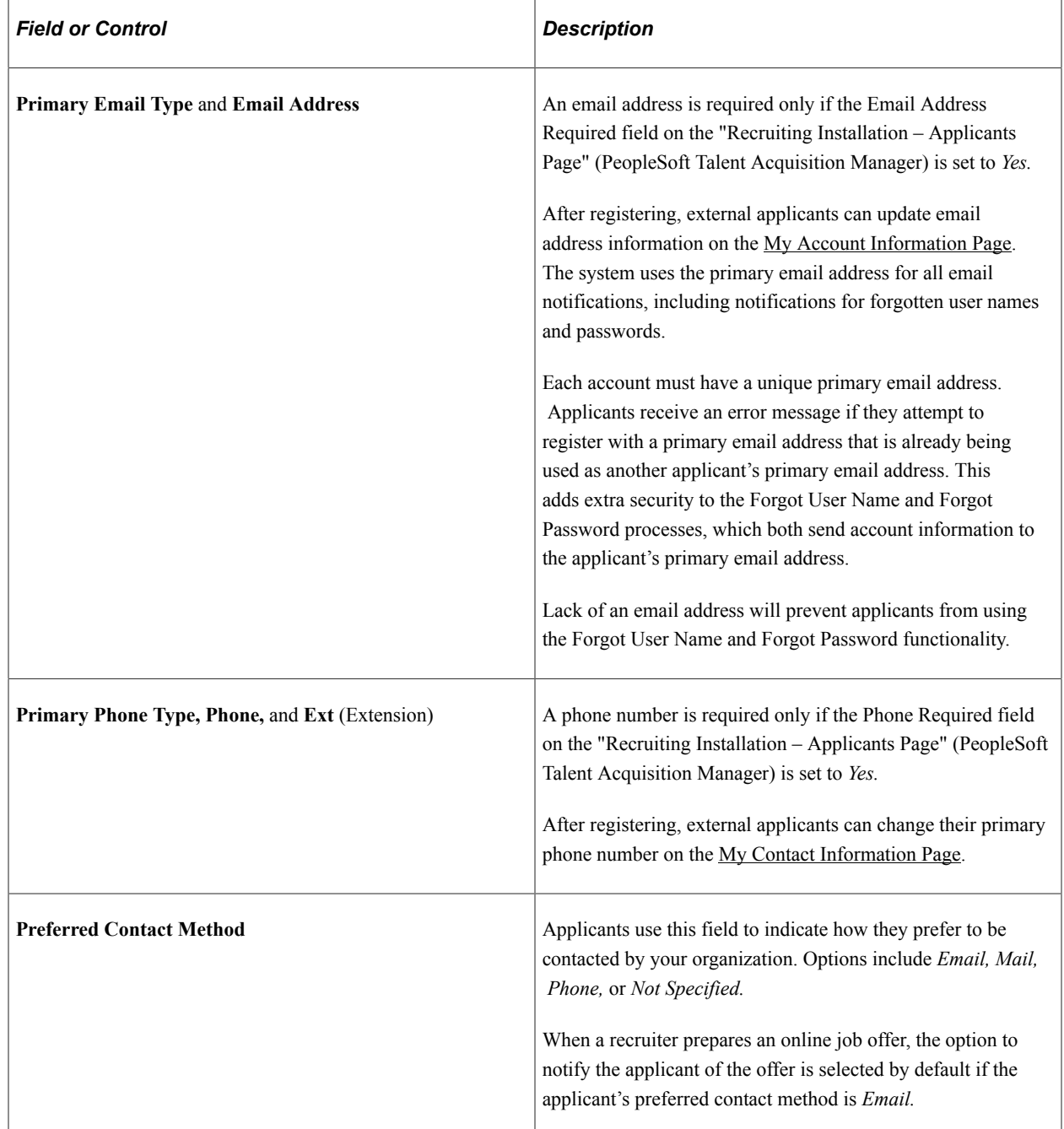

#### **Address Information**

Settings on the "Recruiting Installation – Applicants Page" (PeopleSoft Talent Acquisition Manager) control whether the Address Information section appears and, if it appears, whether an address is required.

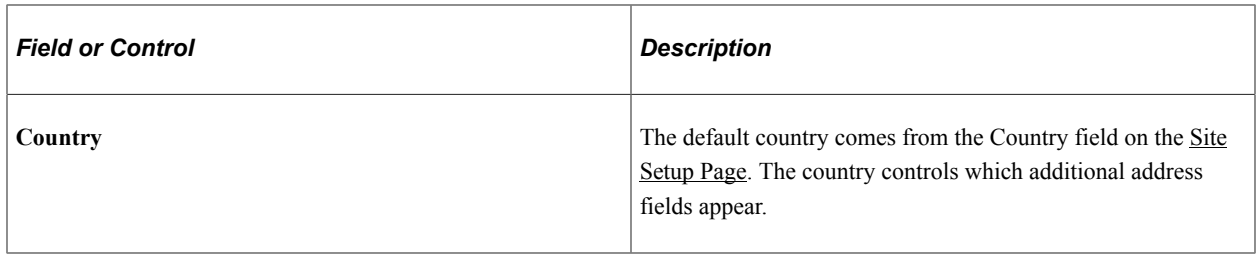

#### **Alternate Character Address**

If the Address Information section appears, then settings on the [Site Setup Page](#page-28-0) (or, if the site's alternate character setting is *Organization,* then settings on the "Org Defaults by Permission Lst - Defaults Page" (Application Fundamentals)) control whether the Alternate Character Address section appears.

Even when the alternate character address is configured to appear, it is visible only if the Country is *China, Japan,* or *Hong Kong.*

#### **Secret Question for Forgot Password**

This section appears only if the Secret Question for Forgot Password option is enabled on the [Password](#page-66-0) [Controls Page](#page-66-0) .

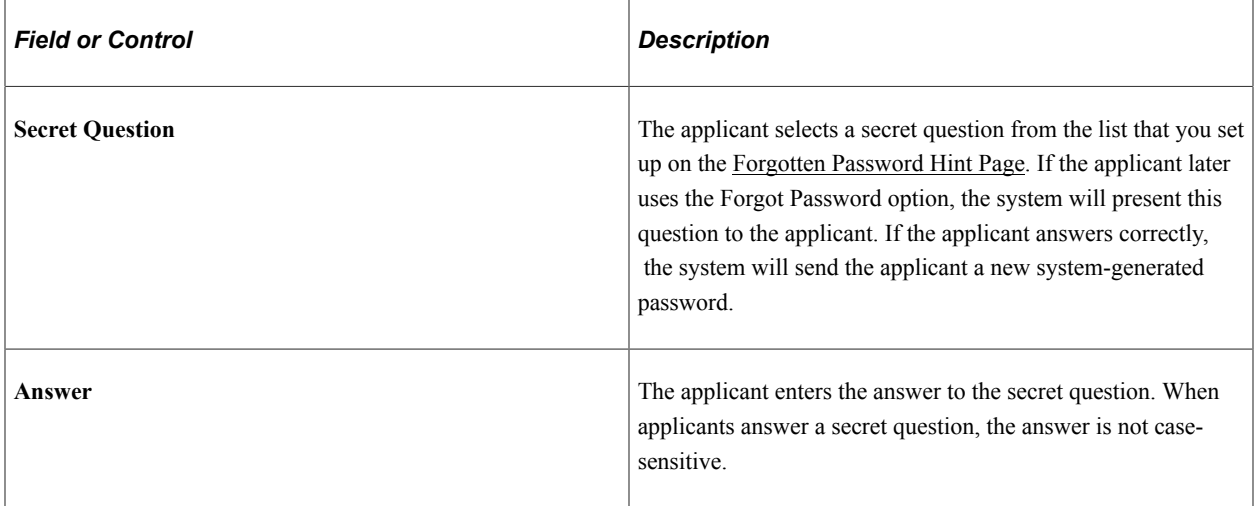

# **Terms and Agreements**

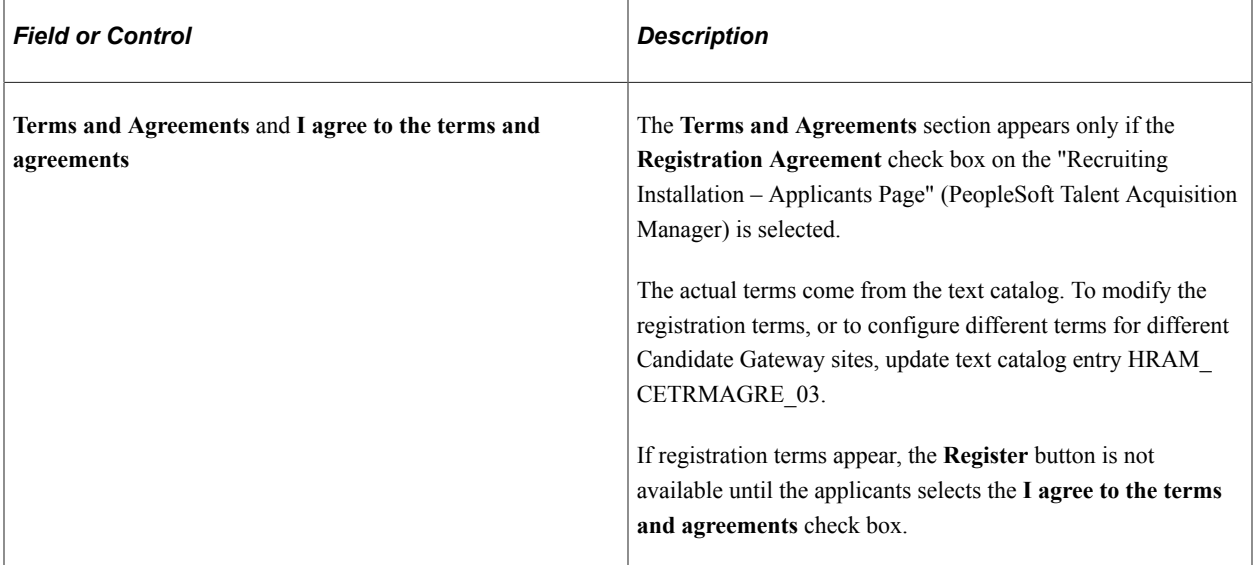

# **Terms and Agreements**

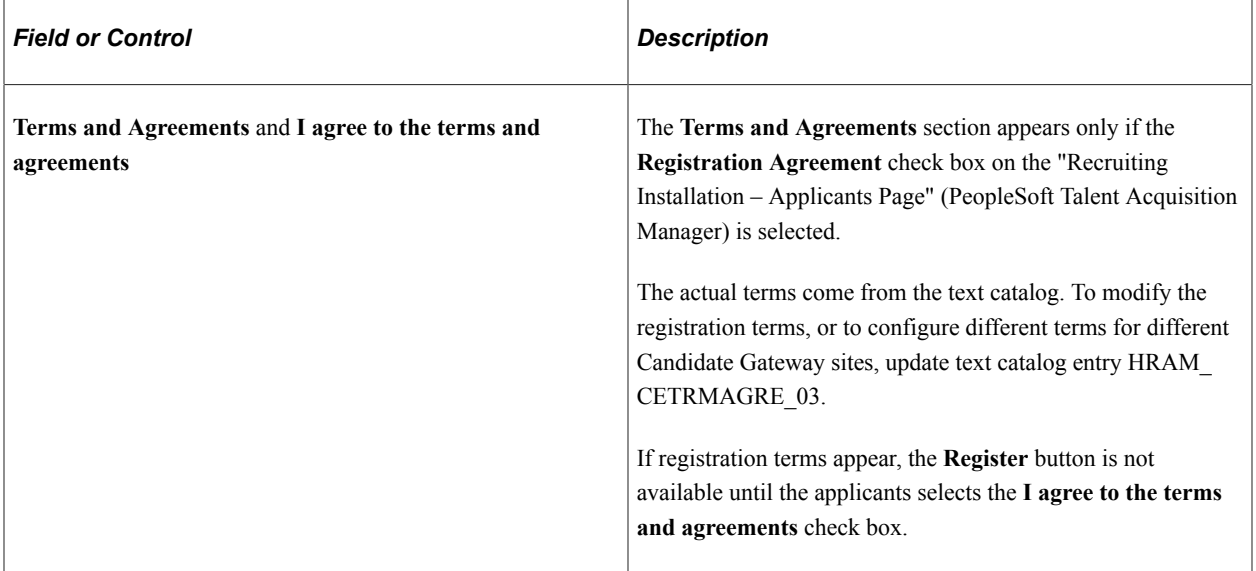

# **Register**

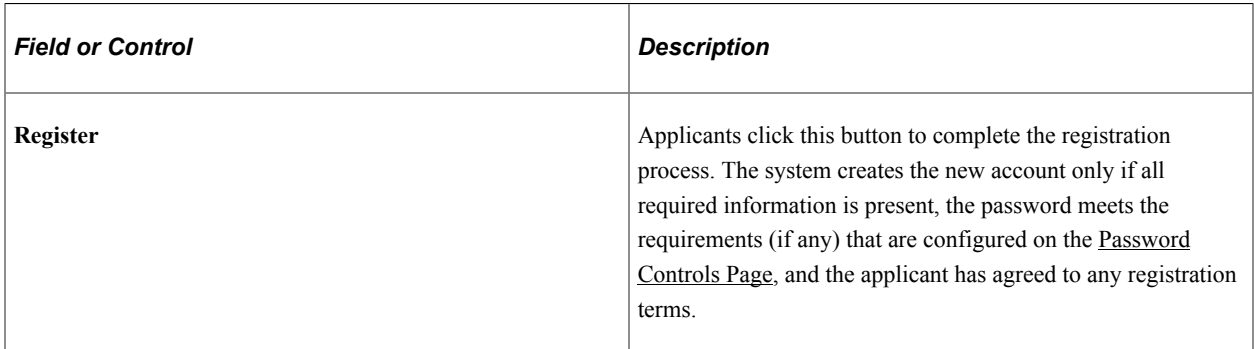

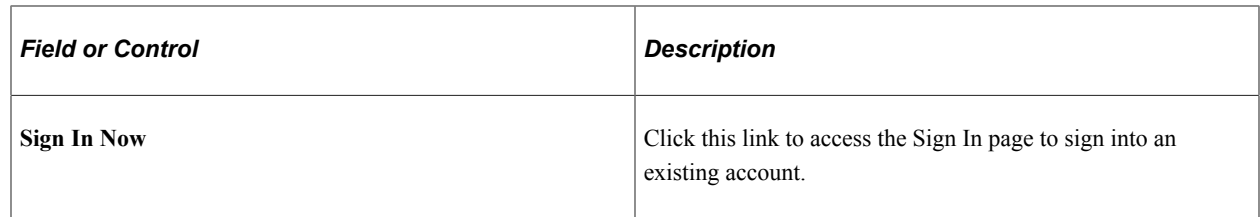

# <span id="page-88-0"></span>**Sign In Page**

 $\overline{a}$ 

External applicants use the Sign In page (HRS\_CE\_HM\_REG) to sign in with an existing user name and password.

Navigation:

- Click the **Sign In** link on the Job Search Page.
- Click the **Sign In Now** link on the Register page.
- If the applicant is not already signed in, this page appears if the applicant attempts a task (such as applying for a job) that requires the applicant to be signed in.

This example illustrates the Sign In page.

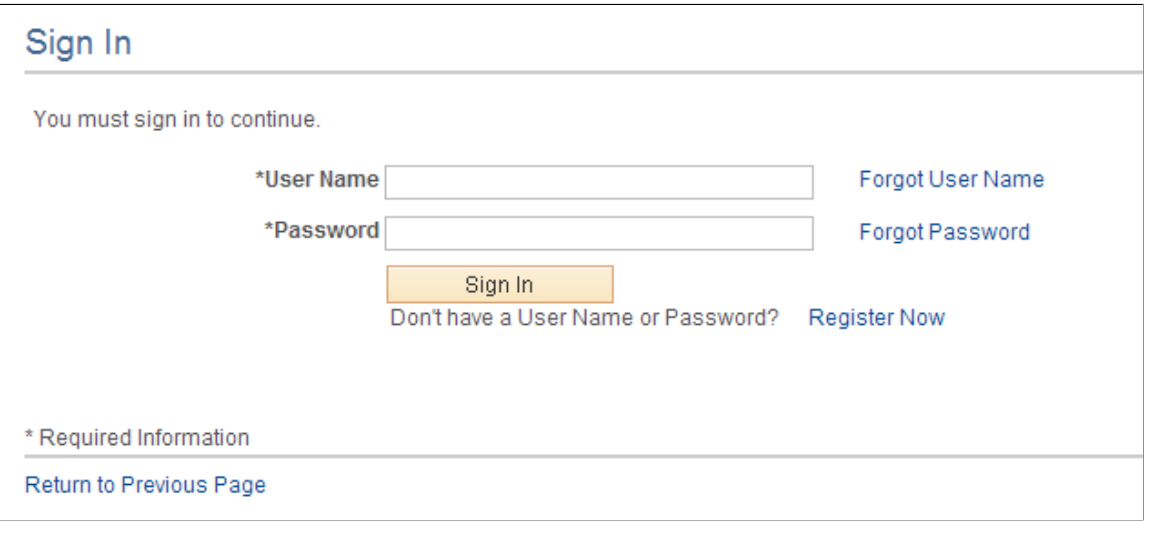

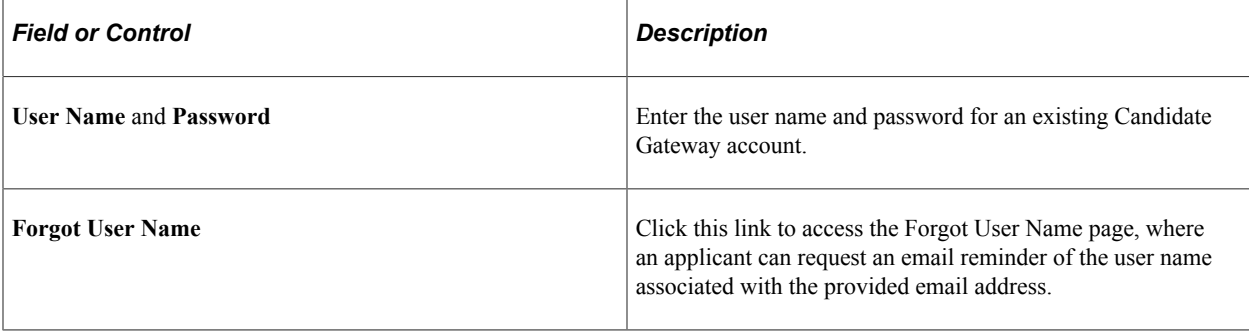

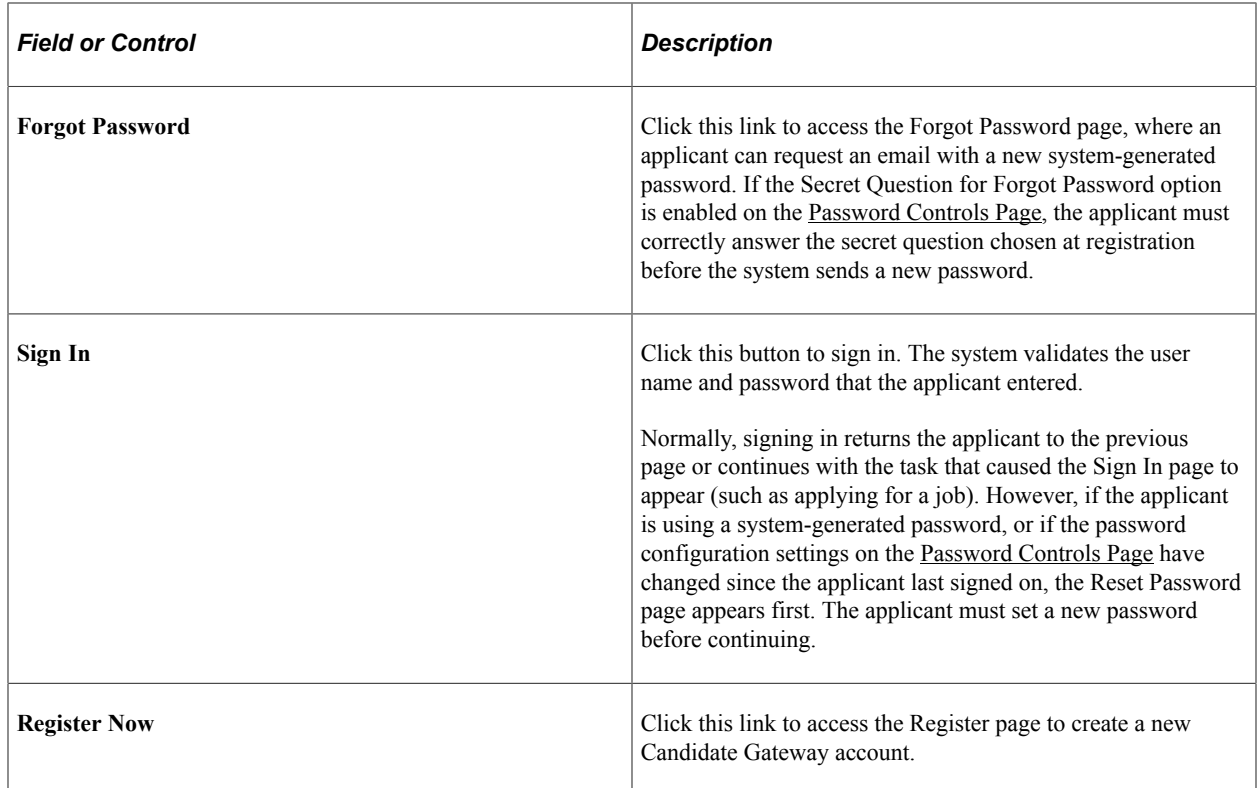

# <span id="page-89-0"></span>**Registration Update Page**

Applicants use the Registration Update page (HRS\_CE\_REG\_MIS) to supply a new password or additional registration information when prompted by the system.

#### Navigation:

Click the **Sign In** button on the Sign In page. The Registration Update page appears if the applicant signs in after:

- Using a system-generated temporary password.
- Candidate Gateway password requirements have changed (regardless of whether the applicant's password already meets the new requirements).
- The applicant's account doesn't include an email address, a phone number, or an address that is now required because of a change to Recruiting Installation settings.
- The secret question for forgotten passwords feature is enabled, and the applicant has not yet provided a secret question and answer.
- The **Registration Agreement** check box on the "Recruiting Installation Applicants Page" (PeopleSoft Talent Acquisition Manager) is selected, and the applicant has not signed in since the date and time that the check box was selected.
- The text catalog entry for registration terms and agreements (HRAM\_CETRMAGRE\_03) is effective dated later than the last date that the applicant signed in.

**Important!** The effective date for text catalog entries is just a date, not a date and time. Therefore, when you change your terms and agreements, always enter the changes in a future-dated row. This is necessary so that applicants who signed in on the date you made the change will be prompted to agree to the new terms.

This is the first of two examples illustrating the Registration Update page.

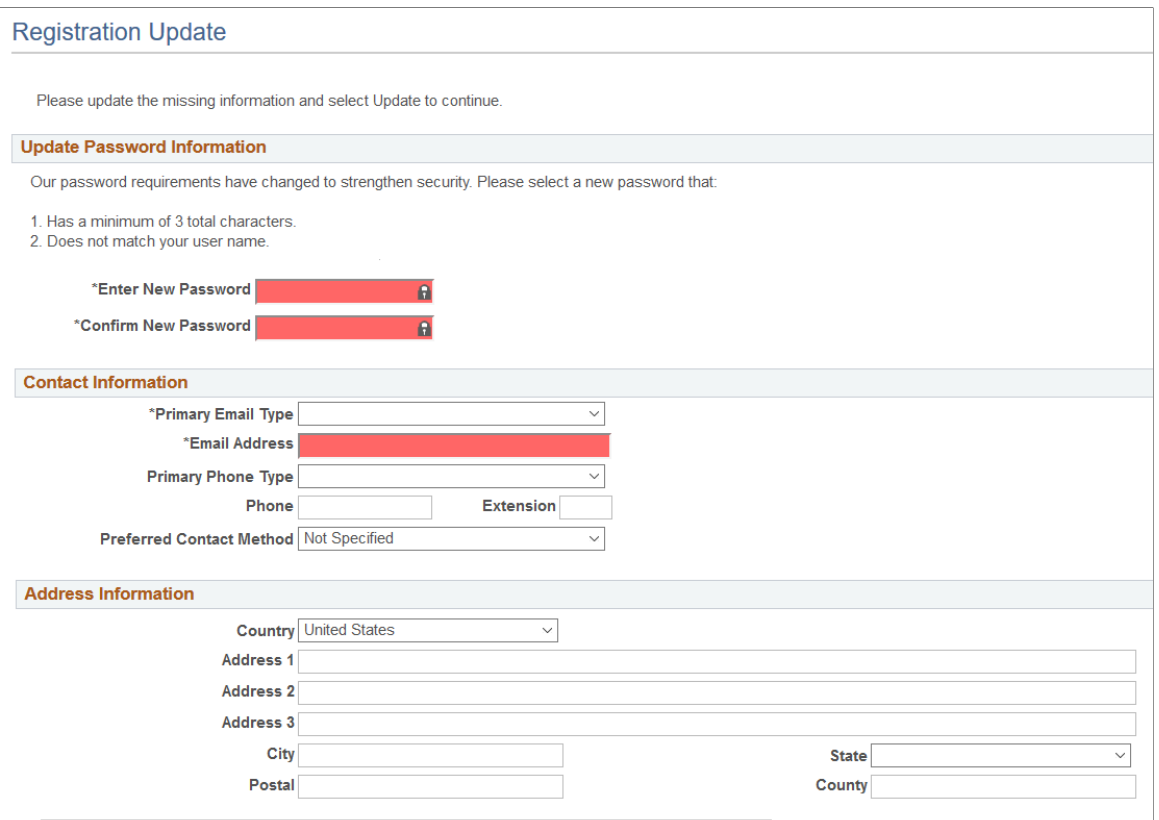

This is the second of two examples illustrating the Registration Update page.

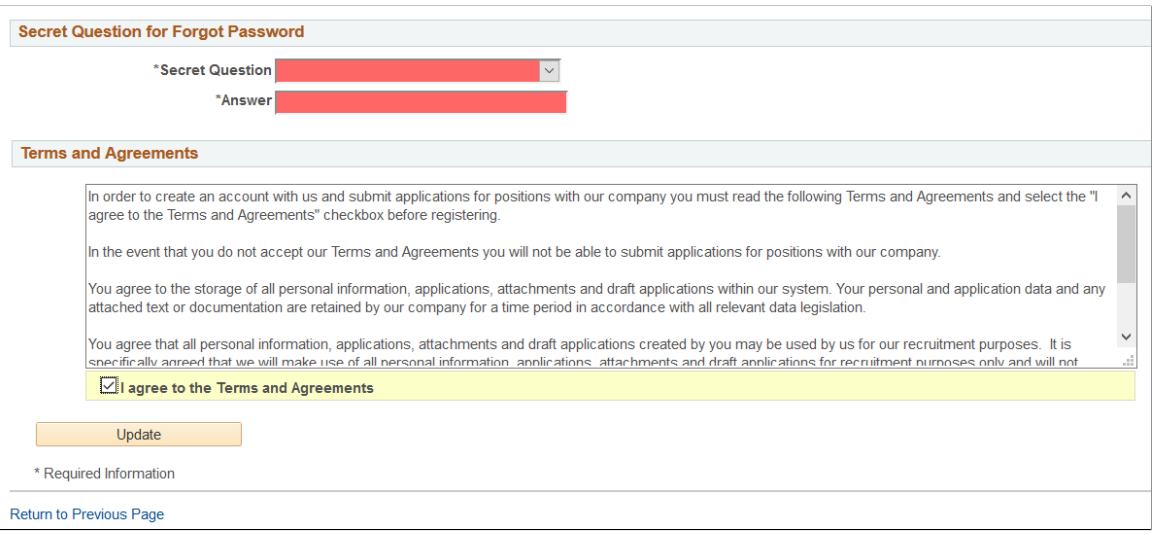

When the only necessary registration update is a password change, the title of the Registration Update page changes to Reset Password. In this mode, the only visible sections are the Update Password Information section and, depending on your Recruiting Installation settings, the Terms and Agreements section. This example illustrates the Reset Password page.

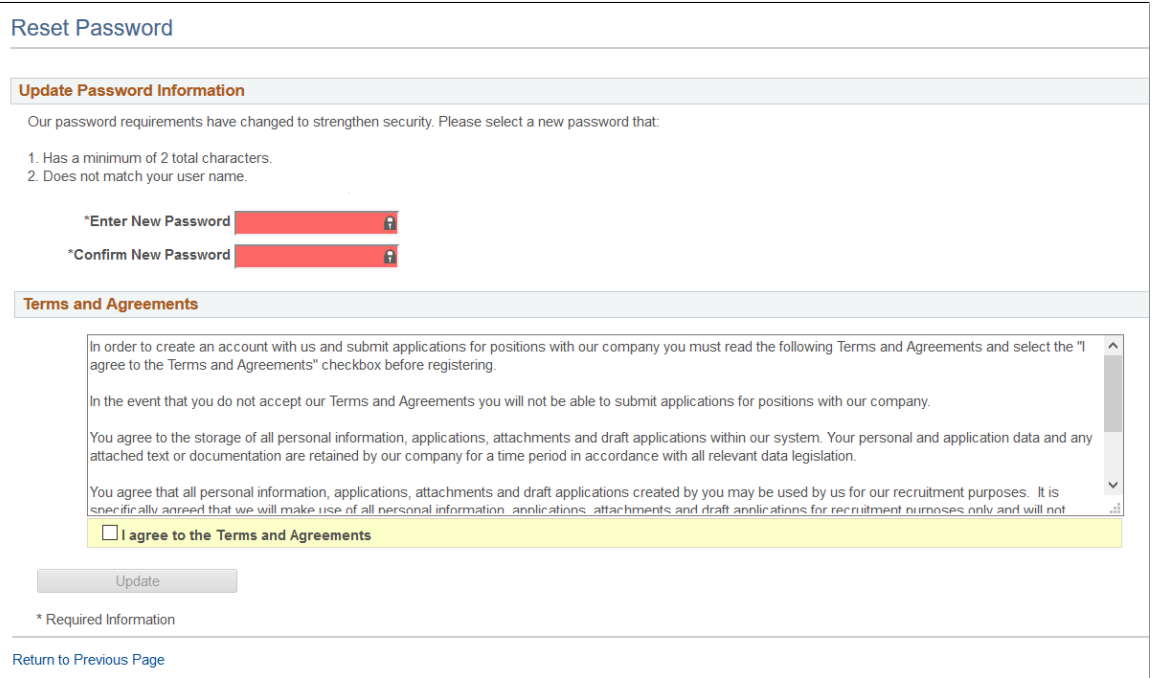

Required fields are indicated with a red data entry area and an asterisk next to the field label.

## **Update Password Information**

This section appears if the applicant signed in with a temporary user ID or if Candidate Gateway password requirements have changed since the applicant last signed in.

Instructional text provides information about the password requirements.

#### **Account Information**

This section displays the user name and the applicant's name. The user name is not editable.

This section appears only if required information is missing. This is not common, but it can happen if you modify a name format to make a previously optional name field required.

#### **Contact Information and Address Information**

These sections appear if Recruiting Installation settings have changed to require additional contact information (an email address, phone number, or address) that does not exist in the applicant's record. Recruiting Installation settings can be configured to require any combination of an email address, a phone number, and an address. As long as an applicant is required to add any one of those data elements, both the Contact Information and Address Information sections appear during the registration update process.

The Contact Information and Address Information sections also appear when the Registration Update page appears due solely to activation of registration terms. In this scenario, no additional contact or

address information is required. The applicant is simply given the opportunity to review and optionally update the information.

If the site is configured to show alternate character fields for addresses and the country is *China, Hong Kong,* or *Japan,* then an additional section labeled Alternate Character is visible. This section displays the alternate character fields for the applicant's address.

#### **Secret Question for Forgot Password**

This section appears only if password settings have been modified to enable the Secret Question for Forgot Password option and the applicant has not yet provided a secret question and answer.

#### **Terms and Agreements**

This section appears if the **Registration Agreement** check box on the "Recruiting Installation – Applicants Page" (PeopleSoft Talent Acquisition Manager) is selected.

When this section appears, applicants must accept the terms and agreements before they continue. This is true even for applicants who already agreed to the same terms and agreements during their initial registration or a previous registration update. The **Update** button is not available until the applicant selects the **I agree to the Terms and Agreements** check box.

The text of the terms and agreements comes from the text catalog. To modify the terms, or to configure different terms for different Candidate Gateway sites, update text catalog entry HRAM\_CETRMAGRE\_03.

Be sure to use a future effective date for any updates to your terms. This is necessary because the effective date for text catalog entries is just a date, not a date and time. Using a future date for the change in terms ensures that applicants who signed in on the same day that you made the change will be prompted to agree to the new terms when they sign in on or after the effective date of the change.

#### **Update Button**

Applicants click the Update button to complete the registration update process.

The system updates the account information only if all required information is present, the password meets the requirements (if any) that are configured on the [Password Controls Page,](#page-66-0) and the applicant has agreed to any registration terms.

## <span id="page-92-0"></span>**Forgot User Name Page**

Applicants use the Forgot User Name page (HRS\_CE\_FRGT\_USR) to request an email reminder of the user name associated with the provided email address.

Navigation:

Click the **Forgot User Name** link on the Sign In page.

This example illustrates the Forgot User Name page.

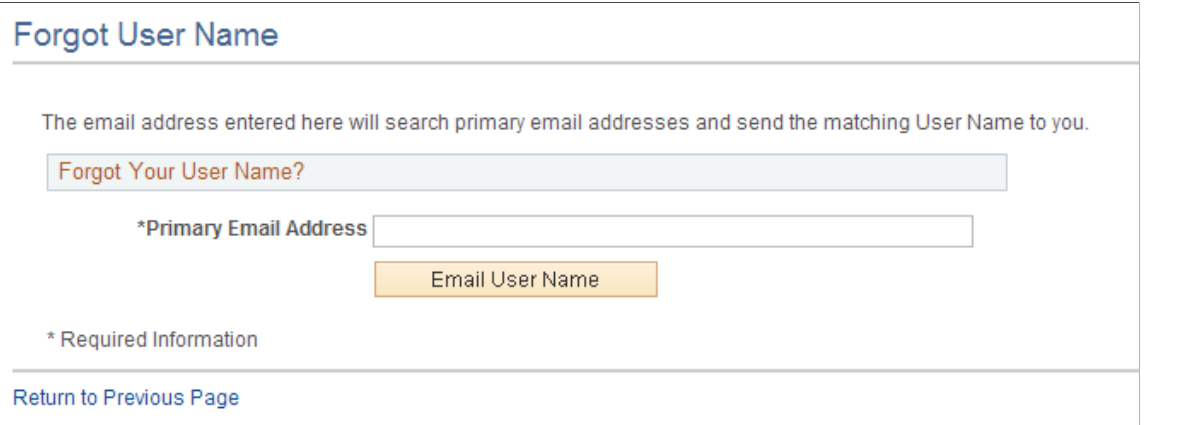

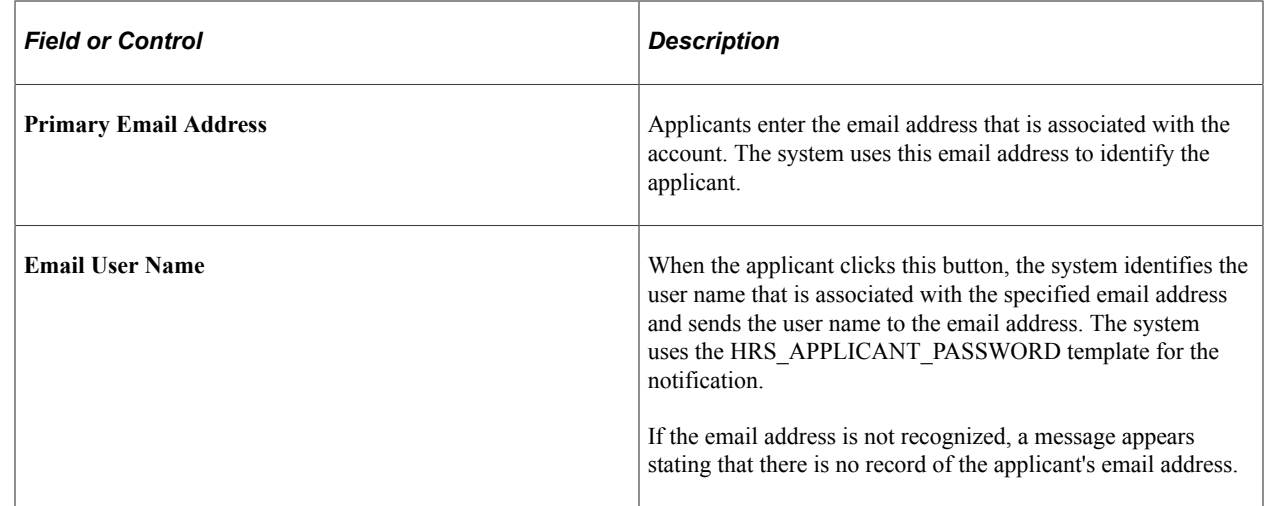

# <span id="page-93-0"></span>**Forgot Password Page**

Applicants use the Forgot Password page (HRS\_CE\_FRGT\_PSW) to request an email with a new system-generated password.

Navigation:

Click the **Forgot Password** link on the Sign In page.

#### **Forgot Password - One Step Process**

When secret question functionality is not active, the process for requesting a new password is one step.

This example illustrates the Forgot Password page when secret question functionality is not active.

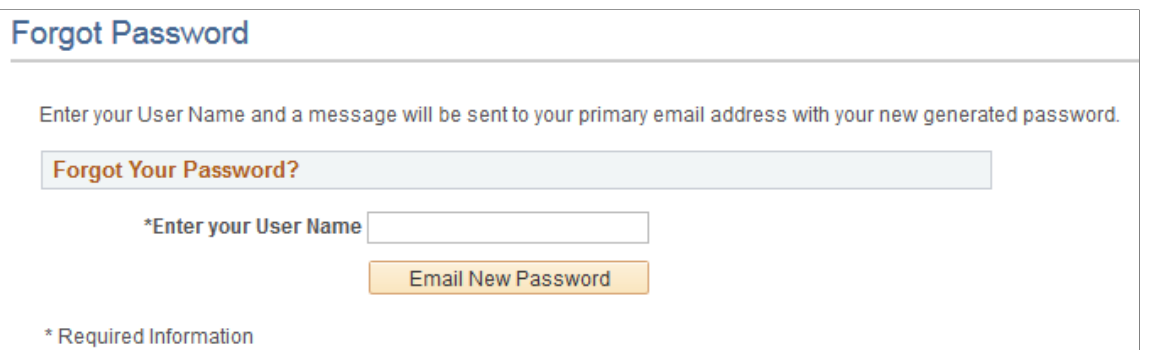

Return to Previous Page

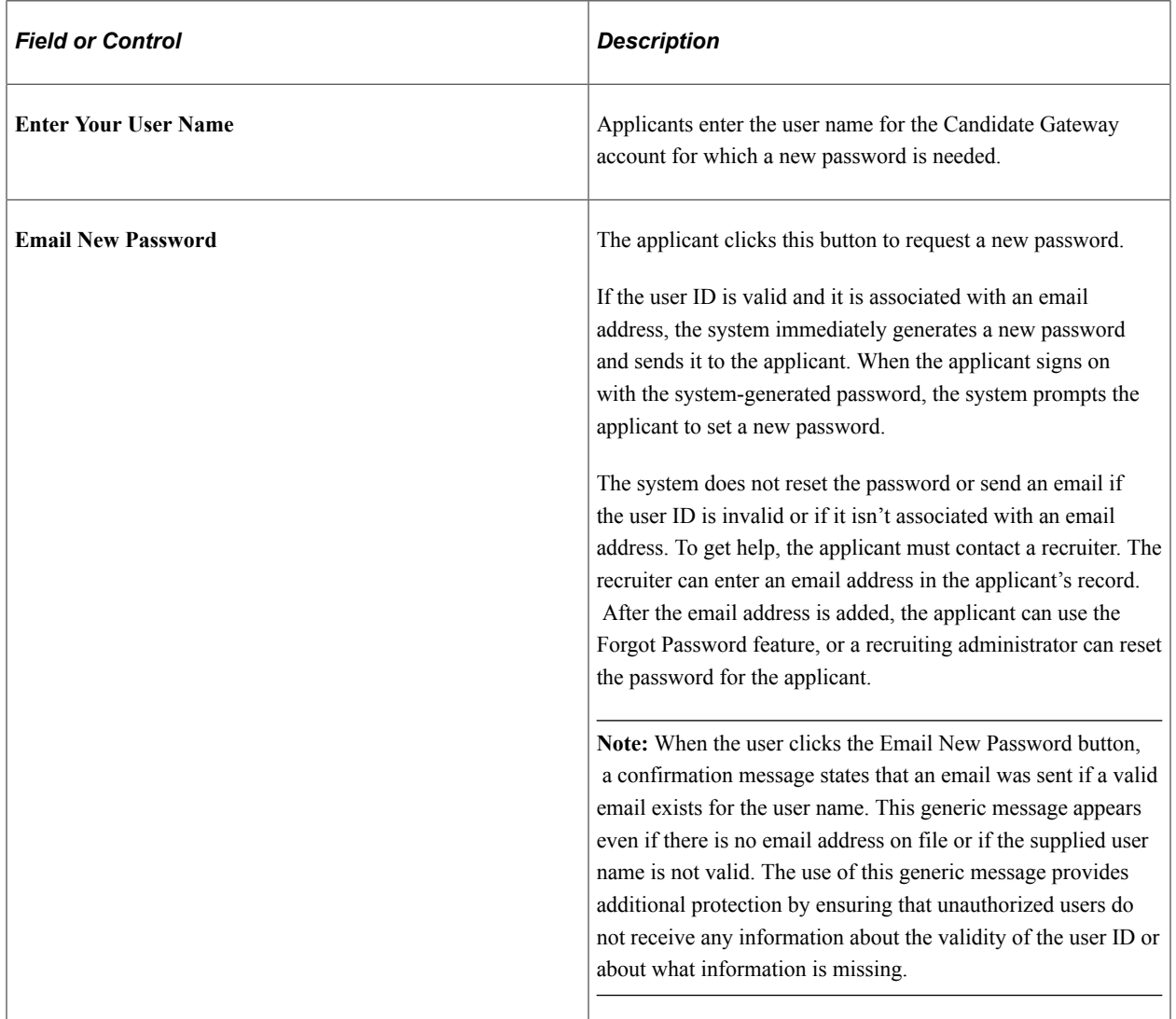

# **Forgot Password — Two Step Process With Secret Question**

When secret question functionality is active, the process for requesting a forgotten password includes two steps.

- 1. The applicant enters a user name and clicks the **Continue** button.
- 2. The applicant answers the secret question and clicks the **Email New Password** button.

This example illustrates the Forgot Password page when secret question functionality is active. This example shows step 1, where the applicant supplies a user name.

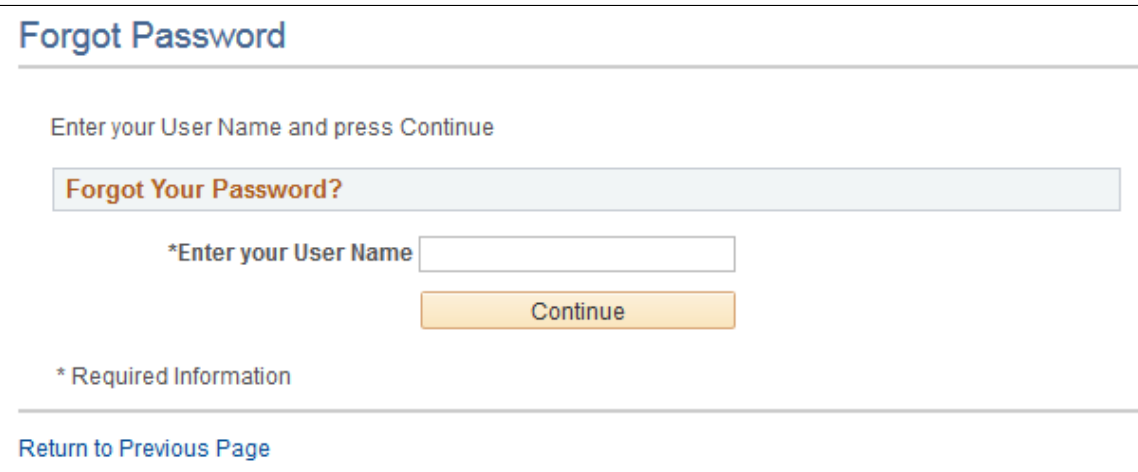

This example illustrates the Forgot Password page when secret question functionality is active. This example shows step 2, where the applicant answers the secret question.

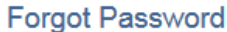

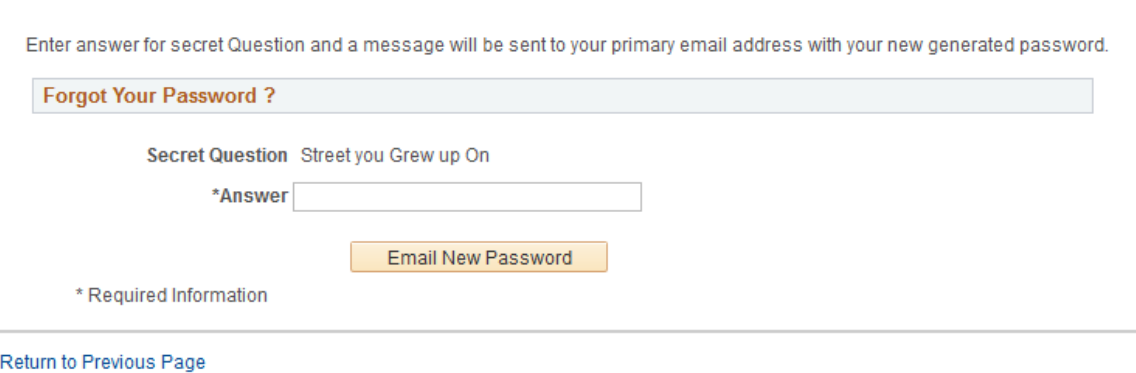

These fields appear during step 1:

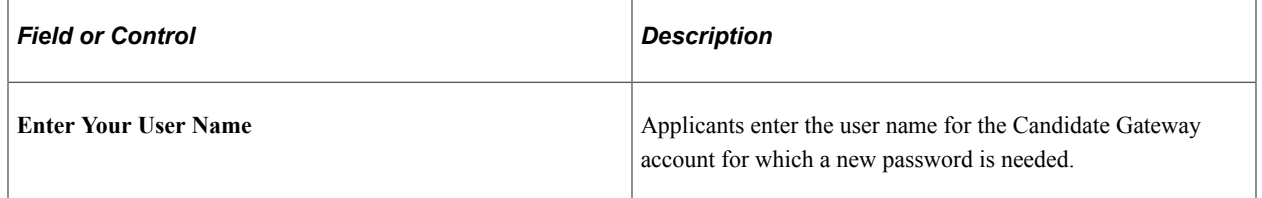

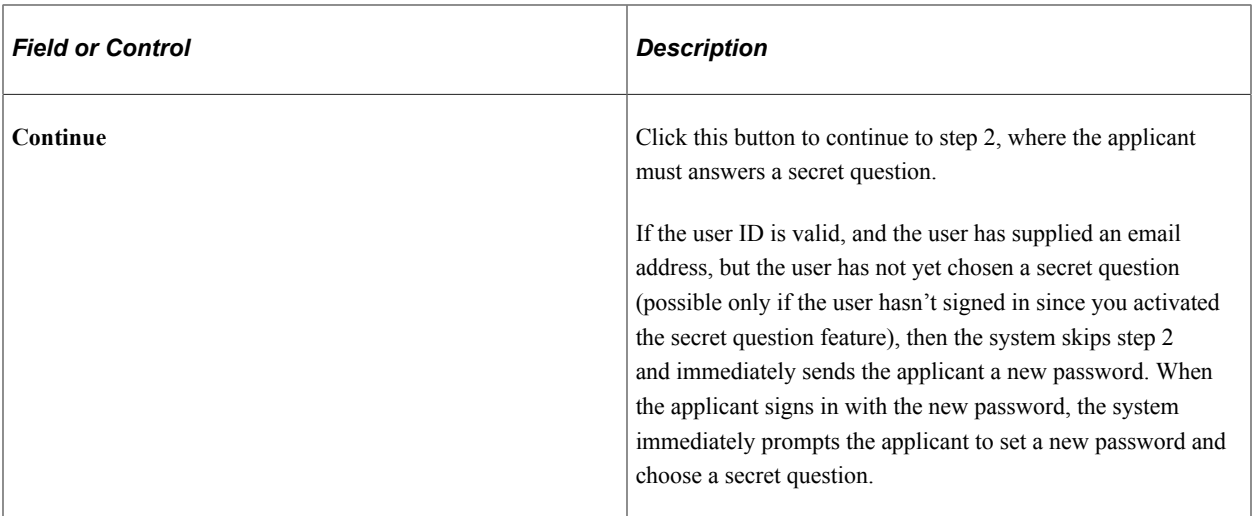

These fields appear during step 2.

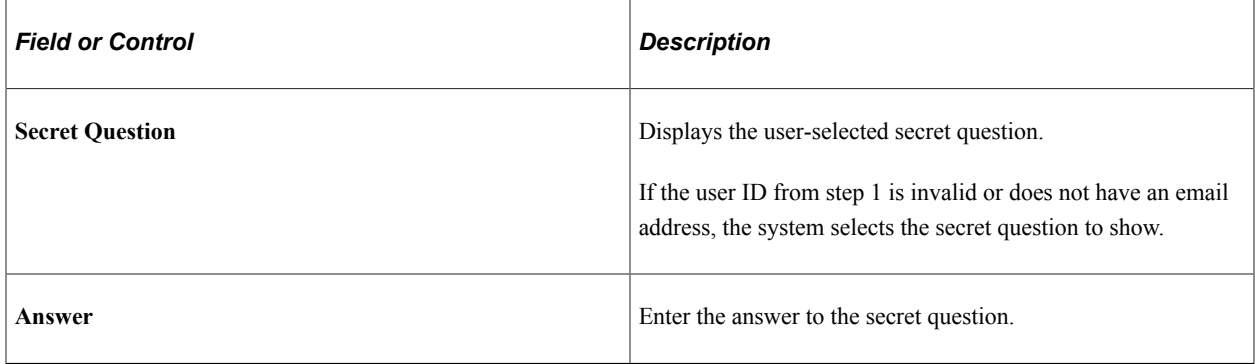

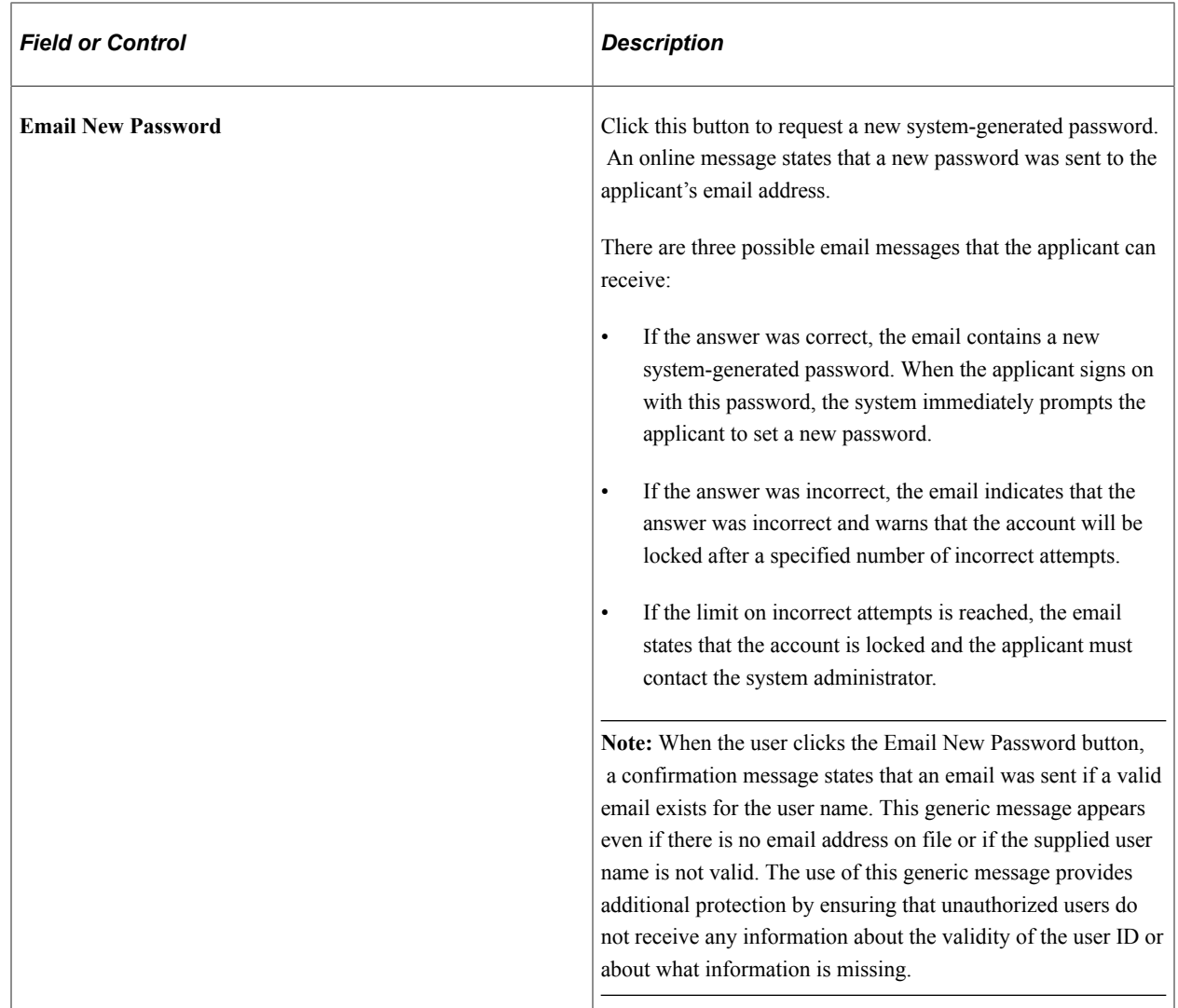

# <span id="page-97-0"></span>**Password Reset Page**

Recruiting Administrators use the Password Reset Page (HRS\_APP\_PSWD\_REST) to reset Candidate Gateway passwords on behalf of applicants.

The password reset option on this page also unlocks Candidate Gateway accounts that were locked after too many failed signon attempts or too many incorrect answers to the secret question that is used in the Forgot Password process. The thresholds for locking out accounts are configured on the [Password](#page-66-0) [Controls Page.](#page-66-0)

Navigation:

#### **Recruiting** >**Administration** >**Careers Password Reset**

**Note:** You can access this page only for applicants who are in an active status and who have both a Candidate Gateway user name and an email address.

This example illustrates the Password Reset page.

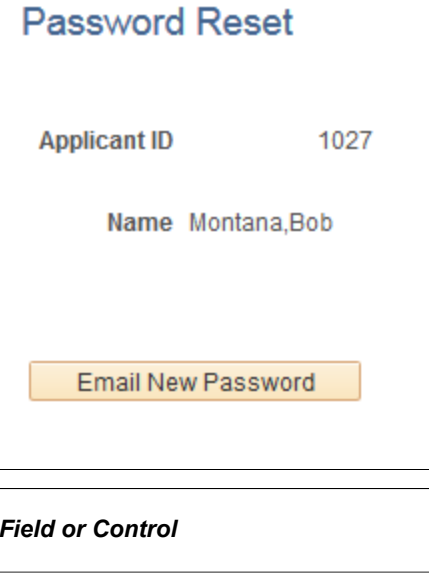

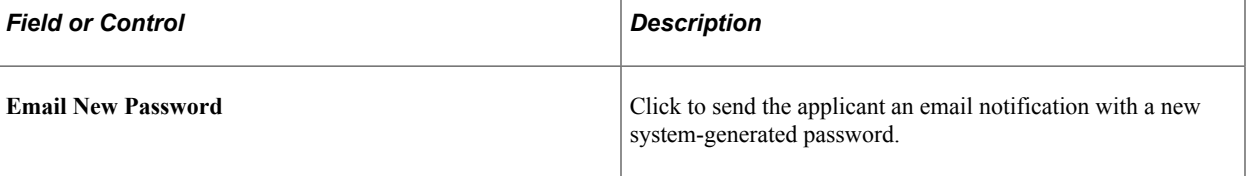

# **Managing Account Information**

This topic provides an overview of account information and discusses how applicants manage their name, contact information, account passwords, and secret question and answer.

**Note:** Applicants must sign in before they can perform these tasks.

# **Pages Used to Manage Account Information**

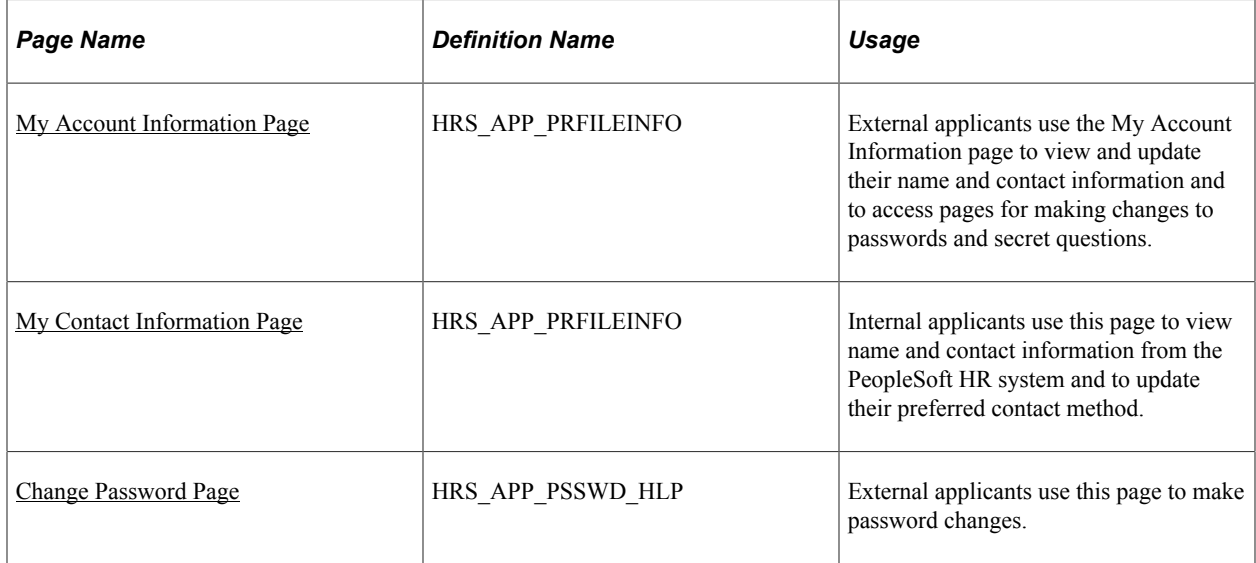

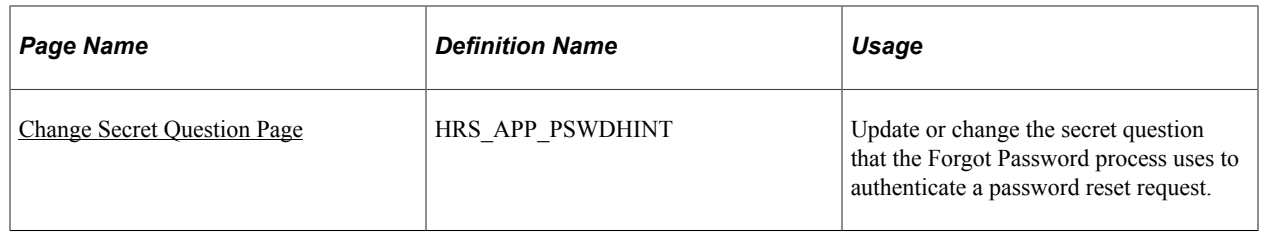

# **Understanding Account Information**

External applicants use the My Account Information page to update their name and contact information and to change their passwords, their secret questions, and the answers to their secret questions. Applicants cannot change their user names.

Internal applicants do not self-register for Candidate Gateway, so they do not have Candidate Gateway user names or passwords. Their account information is limited to read-only name and contact information from the Human Resources system. The page where internal applicants view this data is accordingly called My Contact Information rather than My Account Information.

## **Default Country for External Applicants**

Contact information for external applicants include a Country field that is required, even if no other address information exists. The system uses this country to determine whether an application with no job opening will include the USA-specific Diversity step where applicants optionally supply gender and ethnicity information.

The default value for the Country field comes from the [Site Setup Page](#page-28-0). If the site does not have a default country, then the default country comes from the primary permission list for the user ID that is being used to provide guest access to the site.

To set the default country for the guest user IDs:

1. Choose or create the PeopleTools user ID and permission list that you will use for this purpose.

See *PeopleTools: Security Administration*

- 2. Access the User Profiles General page **(PeopleTools** > **Security** > **User Profiles** > **User Profiles** > **General)** for the guest user ID, and enter the permission list in the **Primary** field in the **Permission Lists** section of the page.
- 3. Access the Org Defaults by Permission Lst Defaults page **(Set Up HCM** > **Foundation Tables** > **Organization** > **Org Defaults by Permission Lst** > **Defaults)** and enter the default country in the **Country** field.

See "Setting Up Primary Permission List Preferences" (Application Fundamentals).

# <span id="page-99-0"></span>**My Account Information Page**

External applicants use the My Account Information page (HRS\_APP\_PRFILEINFO) to view and update their name and contact information and to access pages for making changes to passwords and secret questions.

Navigation:

External applicants click the **My Account Information** link on the Job Search page or on other top-level Candidate Gateway pages if the applicant is signed in.

This example illustrates the My Account Information page for external applicants.

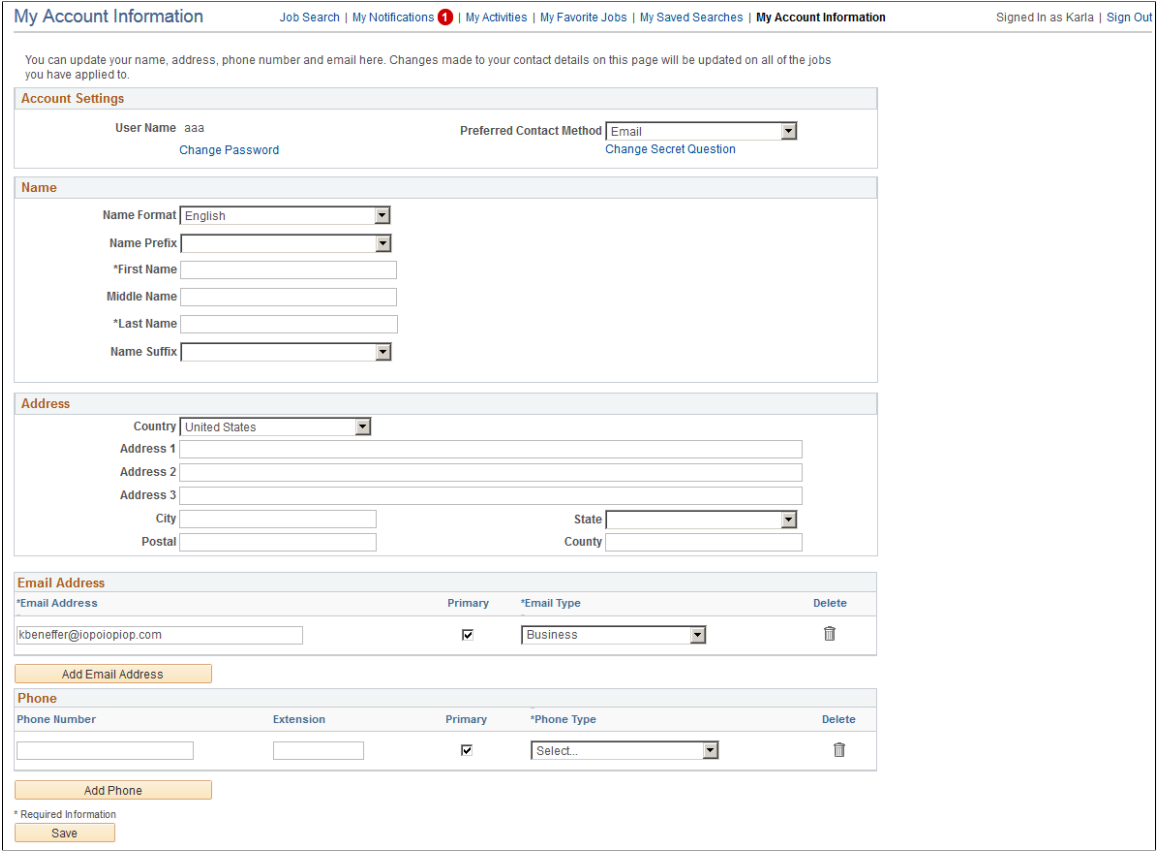

This example illustrates the alternate character fields for the applicants name and address on the My Account Information page. These fields are visible if the site is configured to show them and if the name format and country are for China, Japan, or Hong Kong.

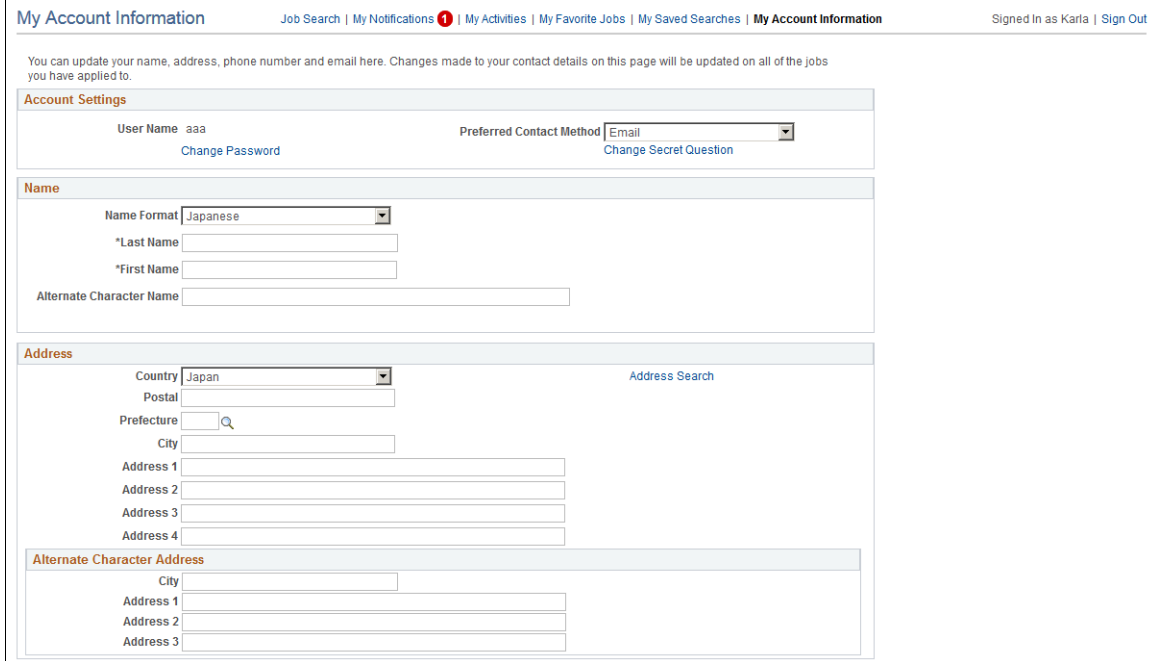

# **Account Settings**

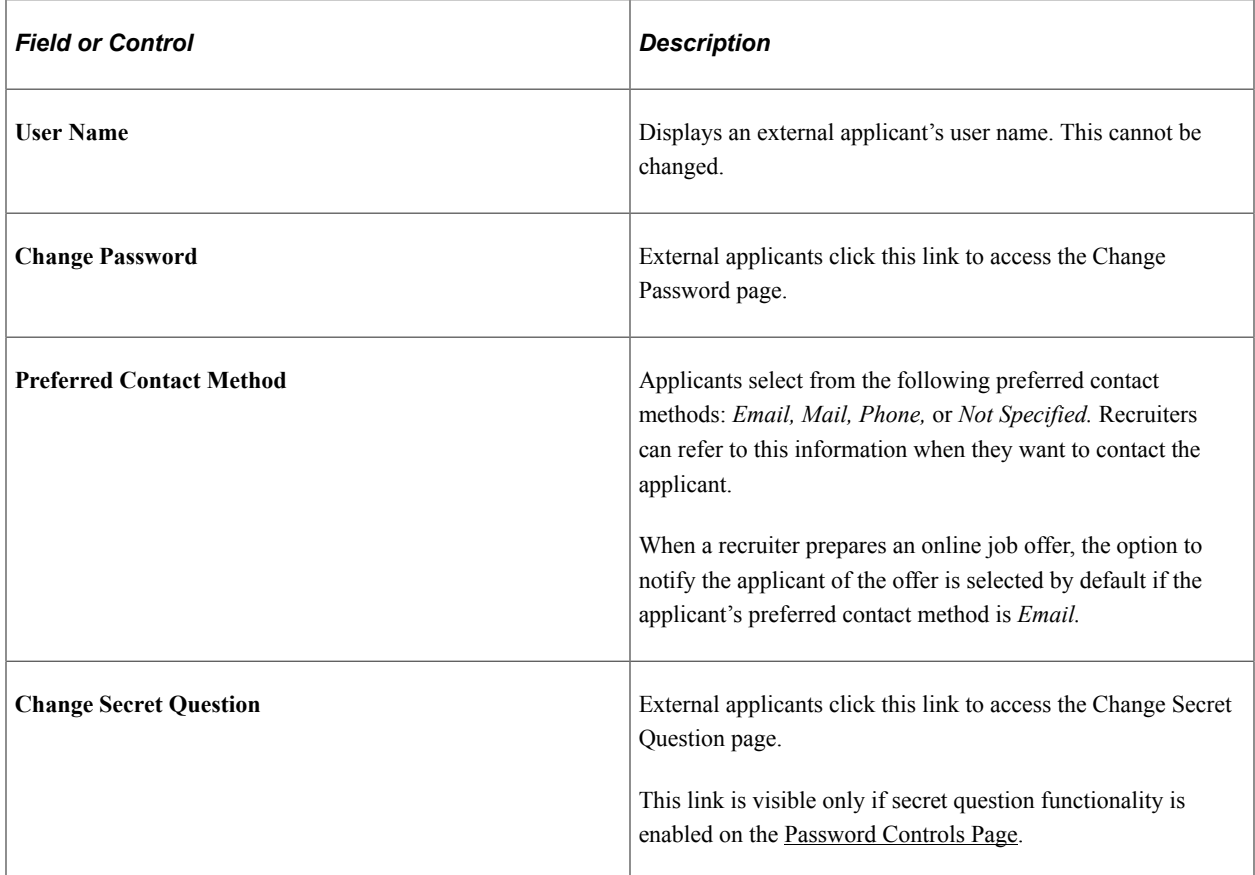

# **Name, Address, Email Address, and Phone Number**

External applicants use these fields to view and update name and contact information.

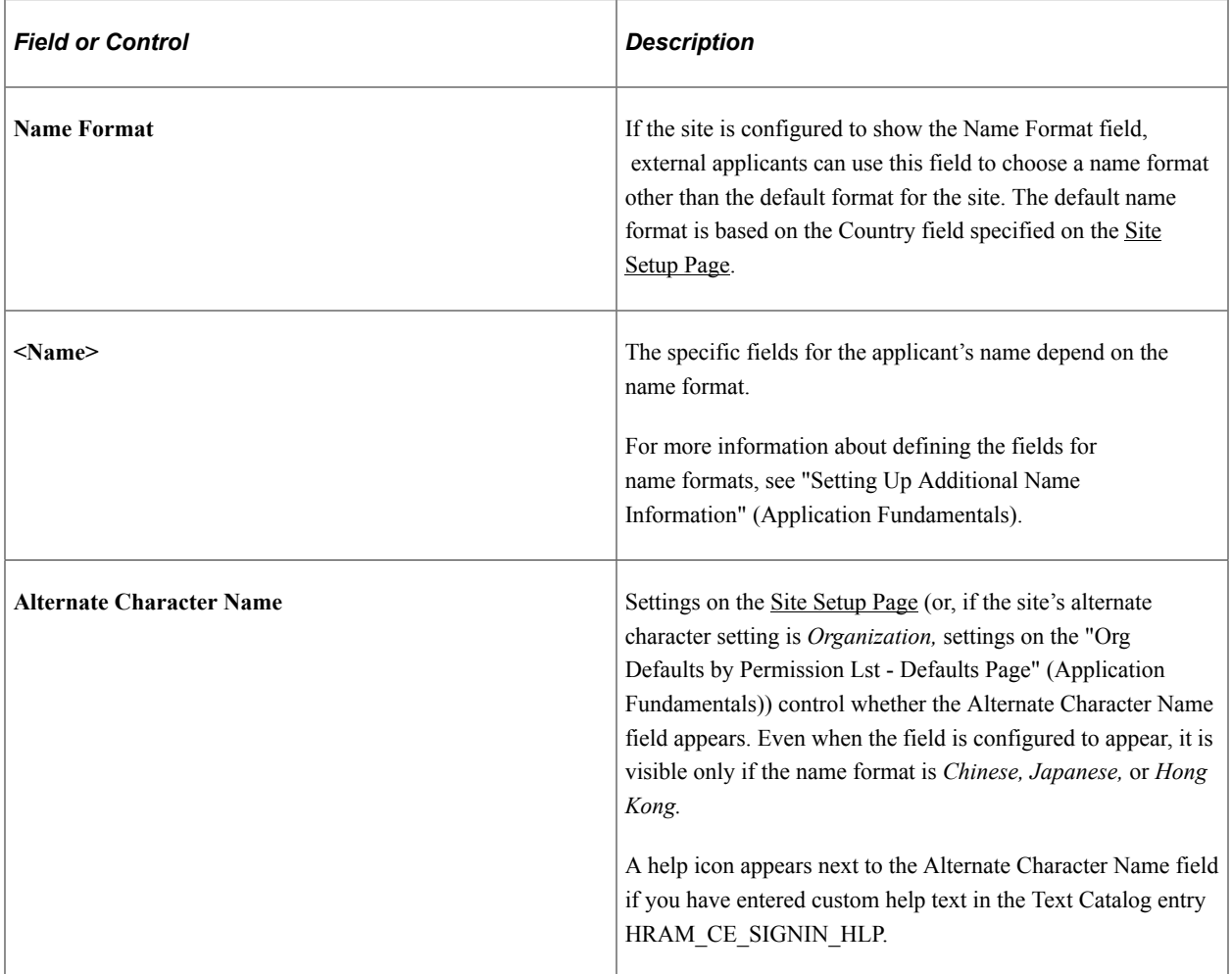

# **Address**

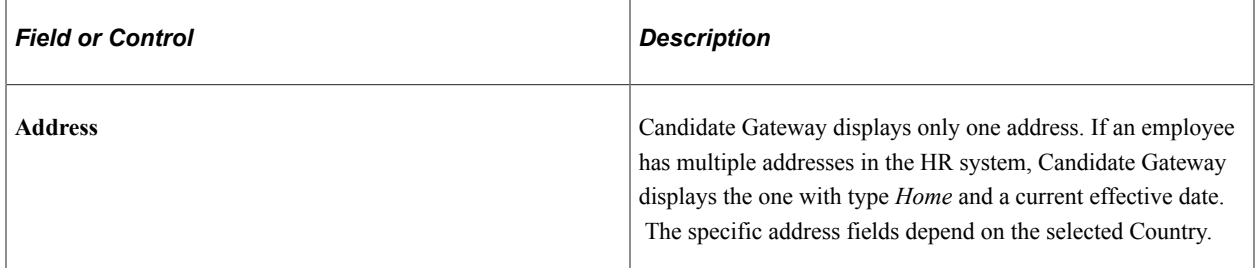

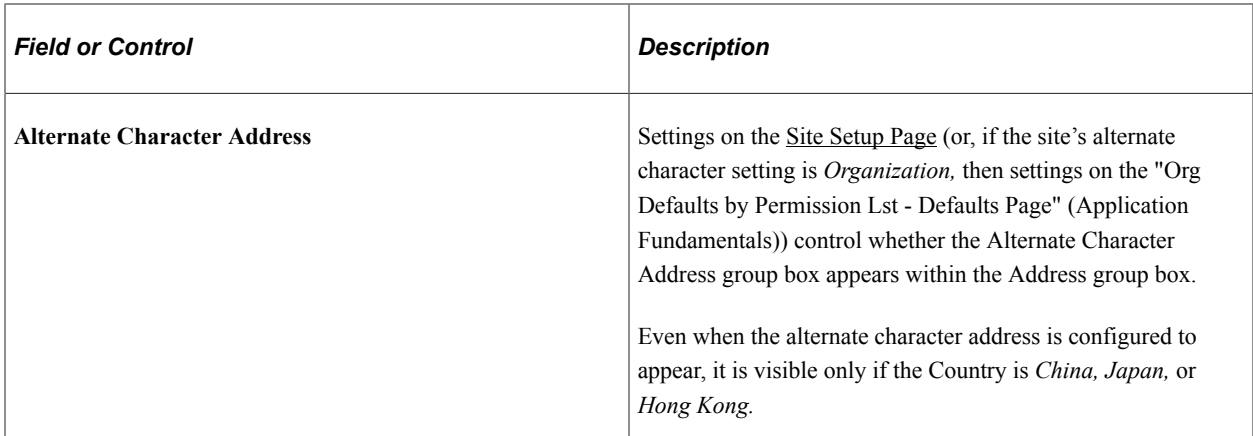

# **Email Address**

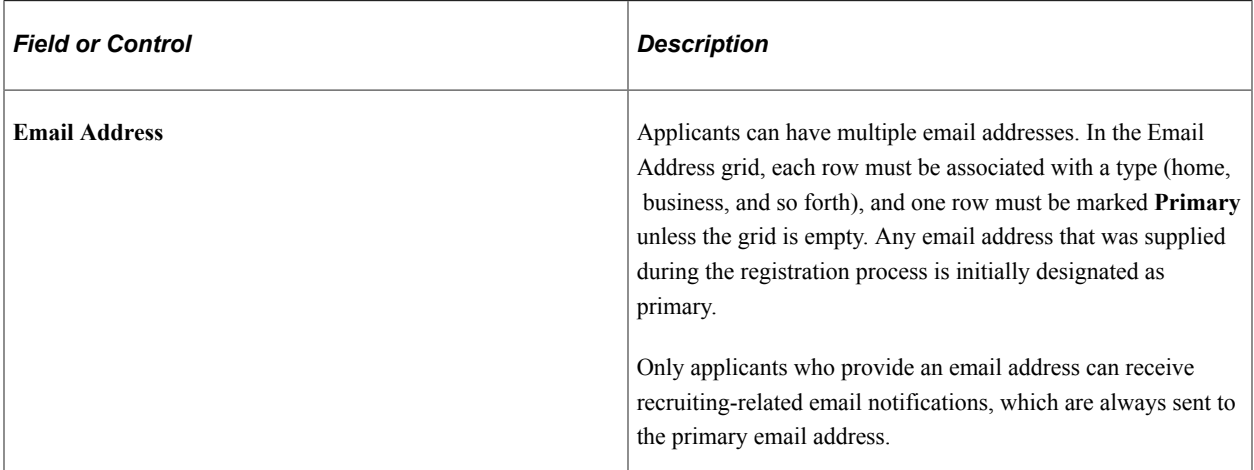

#### **Phone**

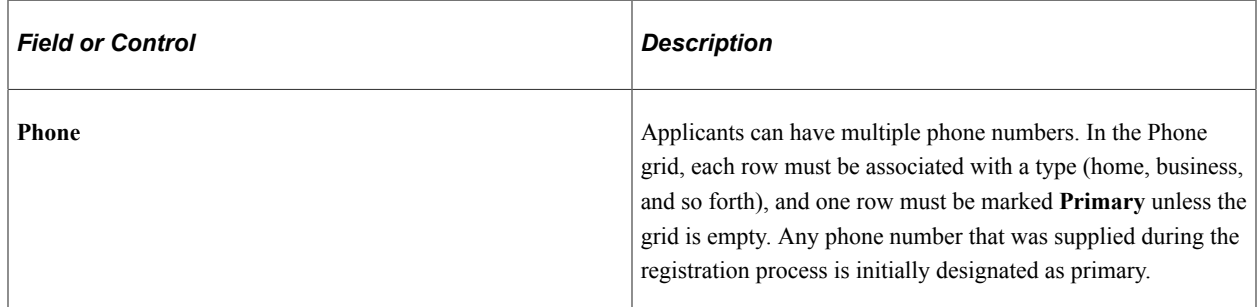

# <span id="page-103-0"></span>**My Contact Information Page**

Internal applicants use the My Contact Information page (HRS\_APP\_PRFILEINFO) to view name and contact information from the PeopleSoft HR system and to update their preferred contact method.

Navigation:

Internal applicants click the **My Contact Information** link on the Job Search page or on other top-level Candidate Gateway pages.

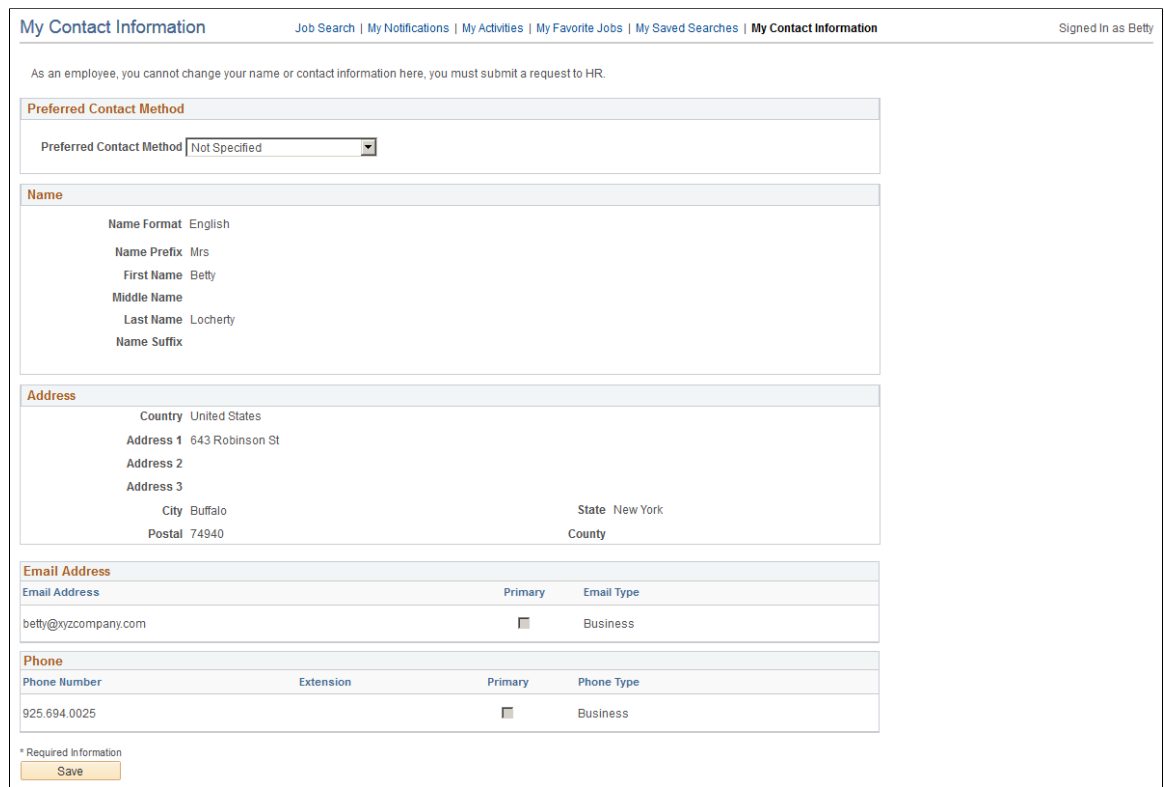

#### This example illustrates the My Contact Information page for internal applicants.

#### **Preferred Contact Method**

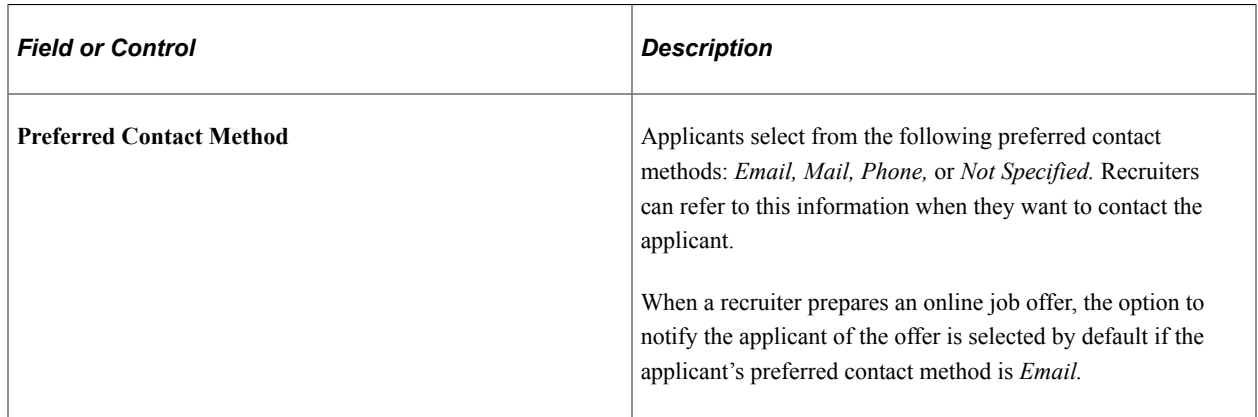

# **Name, Address, Email Address, and Phone Number**

These fields are the same as the fields on the [My Account Information Page,](#page-99-0) except that they are readonly for internal applicants. The data comes from the HR system.

# <span id="page-104-0"></span>**Change Password Page**

External applicants use the Change Password page (HRS\_APP\_PSSWD\_HLP) to make password changes.

Navigation:

 $\mathbf{r}$ 

Click the **Change Password** link on the My Account Information page.

This example illustrates the Change Password page.

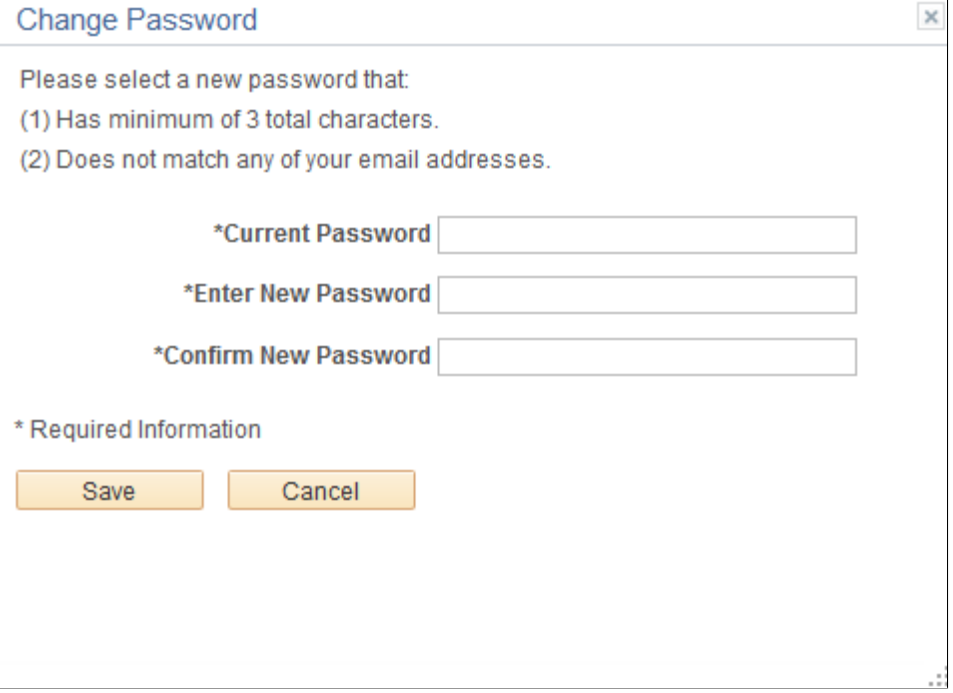

To change the password, an applicant enters the current password, enters the new password, reenters the new password to confirm it, and clicks **Save.** The system validates that the new password is not the same as the old password.

When the new password is saved, the system sends the applicant an email stating that the password has been changed. This email uses the template HRS\_APP\_PSWD\_CHANGE.

If password controls are enabled, a description of the password requirements appears at the top of the page and the system validates that the password meets any requirements established on the [Password](#page-66-0) [Controls Page.](#page-66-0)

# <span id="page-105-0"></span>**Change Secret Question Page**

Use the Change Secret Question page (HRS\_APP\_PSWDHINT) to update or change the secret question that the Forgot Password process uses to authenticate a password reset request.

**Note:** This page is available only if secret question functionality is enabled on the [Password Controls](#page-66-0) [Page](#page-66-0).

Navigation:

Click the **Change Secret Question** link on the My Account Information page.

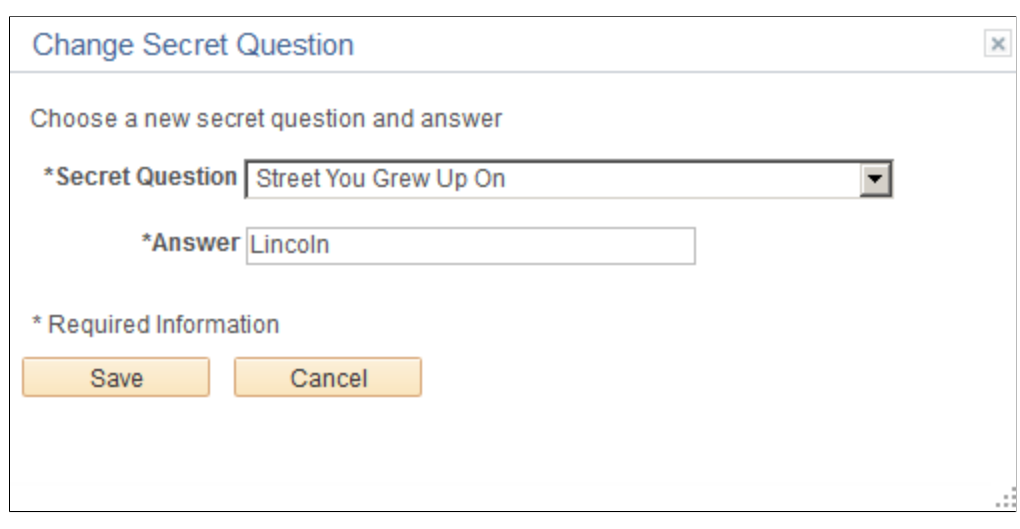

This example illustrates the Change Secret Question page.

The fields on this page are identical to the same-named fields on the [Register Page](#page-82-0).
# **(Classic) Searching for Jobs**

## <span id="page-108-1"></span>**Accessing Candidate Gateway**

This topic discusses the Candidate Gateway welcome page and the common navigation bar for Candidate Gateway pages.

## **Pages Seen When Initially Accessing Candidate Gateway**

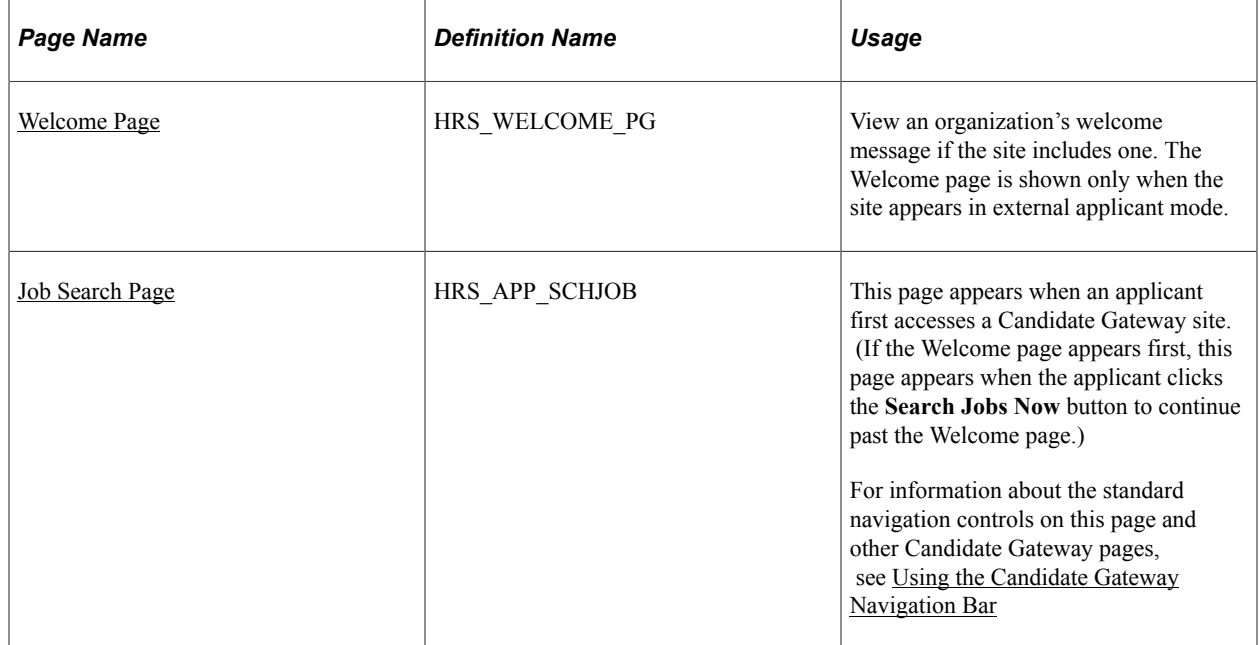

## <span id="page-108-0"></span>**Welcome Page**

External applicants use the Welcome page (HRS\_WELCOME\_PG) to view an organization's welcome message when visiting a Candidate Gateway site.

Navigation:

Once a site is deployed, you can provide applicants with a direct link to the site. Until then, implementers can access a test external site by selecting Careers under the main menu.

This navigation displays the site specified on the "Recruiting Installation – Applicants Page" (PeopleSoft Talent Acquisition Manager). If the site does not include a welcome page, this navigation goes directly to the Job Search page instead.

This example illustrates a sample Welcome page.

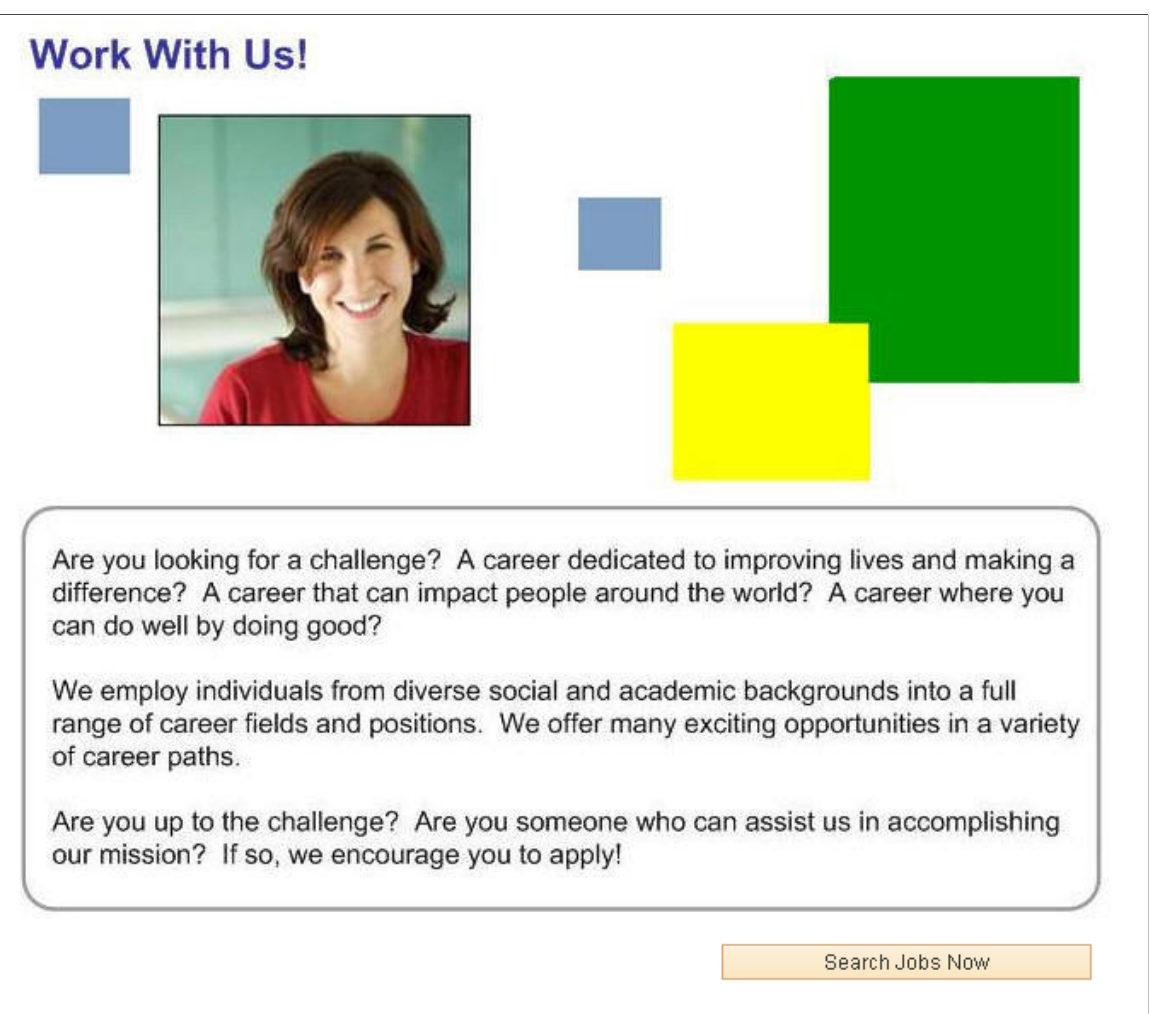

Our company is committed to diversity. We are an Equal Opportunity/Affirmative Action employer.

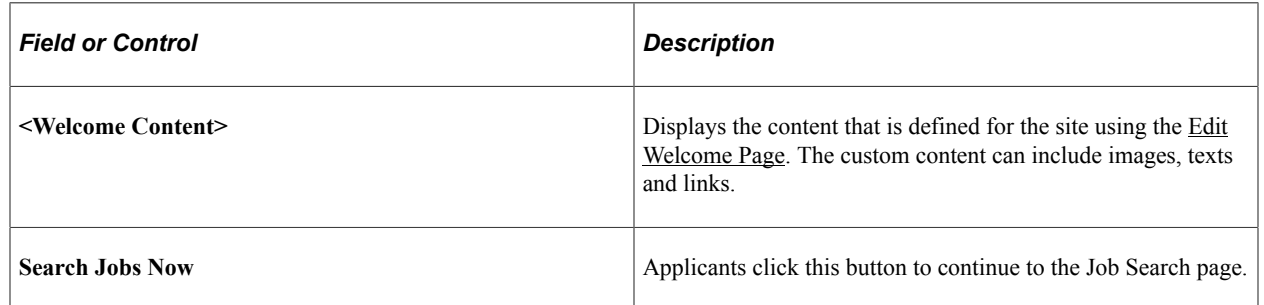

## <span id="page-109-0"></span>**Using the Candidate Gateway Navigation Bar**

A consistent navigation bar appears on most pages throughout Candidate Gateway. (The navigation bar does not, however, appear on the pages used to apply for a job, where the applicant uses a guided application process to navigate through a fixed set of steps.)

This example illustrates the navigation bar on the [Job Search Page.](#page-114-0) The same navigation bar appears on pages throughout Candidate Gateway.

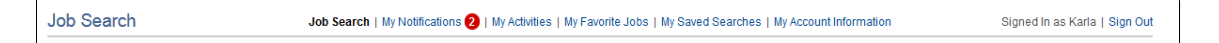

### **Navigation Links**

These links appear only if the applicant is signed in. The link to the current page is always disabled.

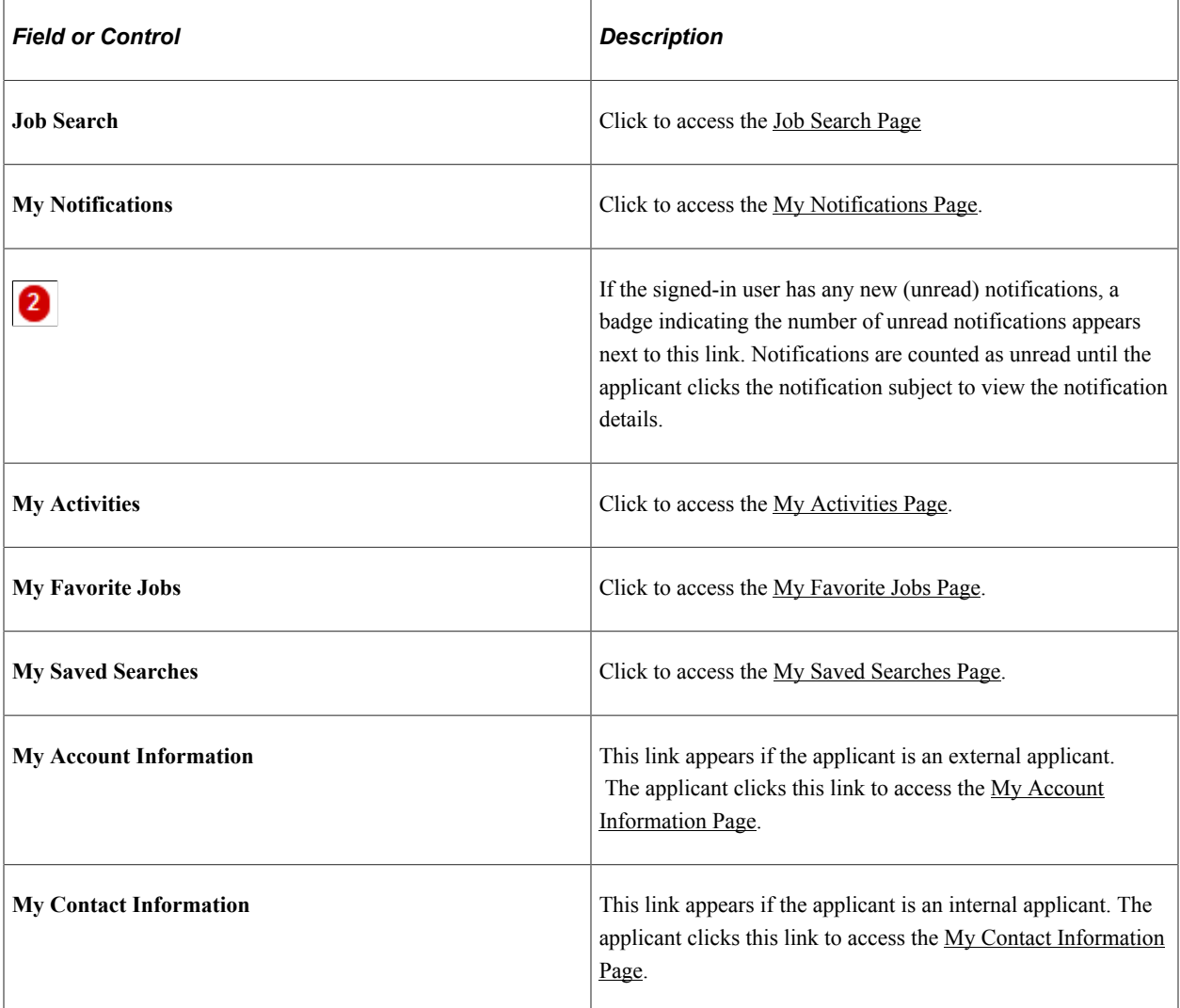

### **Links for Signing In or Registering**

These links appear in the top right corner of the page when an external applicant is not yet signed in.

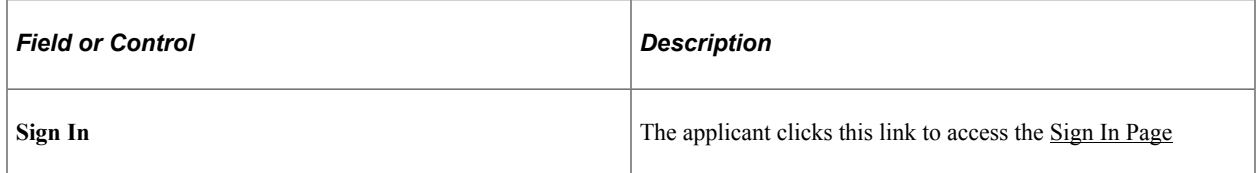

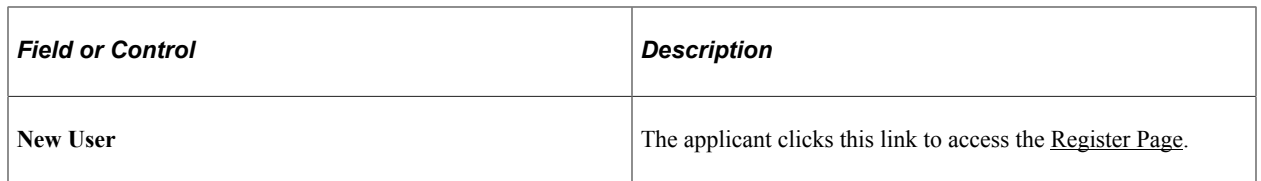

### **Page Elements When the Applicant is Signed In**

These elements appear in the top right corner of the page when an applicant is signed in.

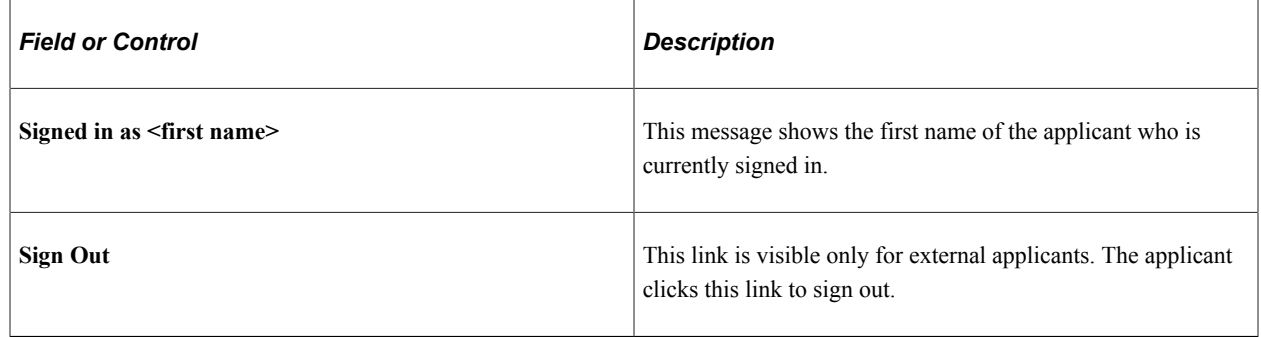

## **Searching for Job Postings and Reviewing Posting Details**

This topic provides an overview of job searches, describes the prerequisite setup to support job searches, and discusses how applicants can search for job postings and review posting details.

**Note:** External applicants do not need to sign in to perform job searches or view job postings.

## **Pages Used to Search for Job Postings and Review Posting Details**

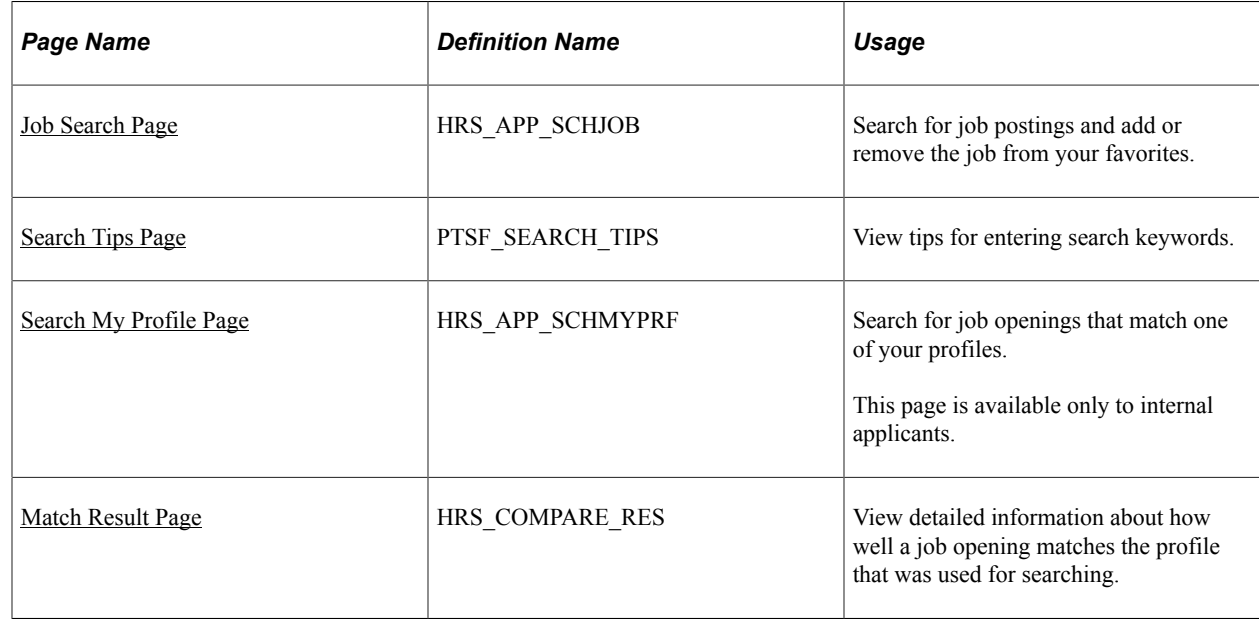

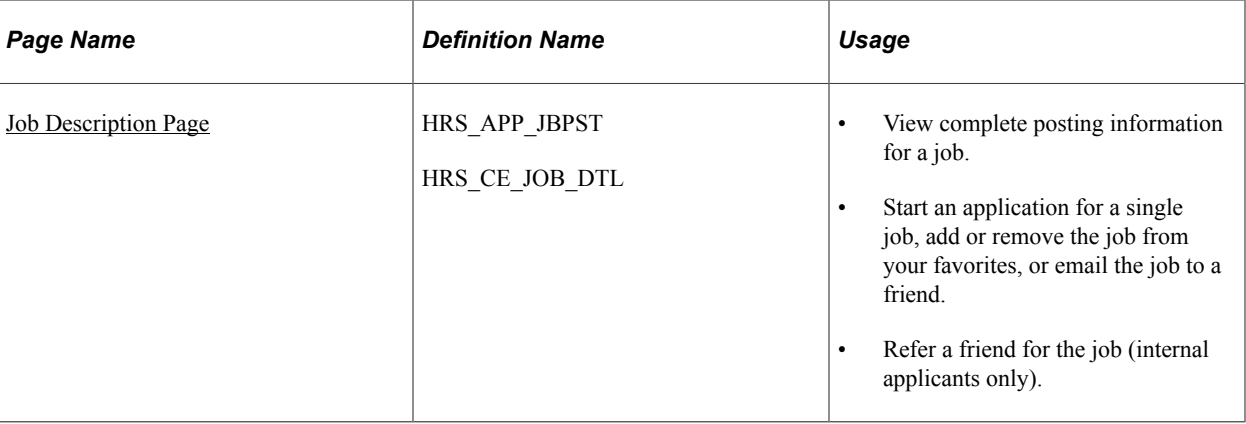

### **Understanding Job Searches**

This topic provides an overview of job searches in PeopleSoft Candidate Gateway.

### **Standard Job Search**

The Job Search page displays a list of job postings that meet the applicant's criteria. Applicants can specify criteria two ways:

- Perform a keyword search using the search field that appears above the grid.
- Use the **Filter By** area to the left of the grid to choose filtering criteria.

The Filter By fields provides faceted filtering capability based on data such as the recruiting location, department, job family, and so forth. Each field displays a set of links listing available values. The number next to each value indicates how many jobs in the current list have that value. Clicking a link activates the filter, updates the job openings list, and updates the Filter By area to show only values that exist in the current set of job openings.

For example, suppose the job posting grid initially lists 100 postings. In the Filter By area, the Department filter includes multiple links, including one labeled *Human Resources (30).* This indicates that 30 of the 100 openings are in the Human Resources department. After the applicant clicks the Human Resources link, the job postings list show only those 30 openings, and the other values for the Department field disappear because the other departments are no longer represented in the current set of openings. At the same time, the values for other filter fields change. Perhaps the original 100 openings included openings from seven different recruiting locations, but after you click the Human Resources link, the remaining 30 jobs represent only three recruiting locations. In this situation, applying the department filter shortens the list of filtering values for the Recruiting Location field.

As you click the filtering links, each filter criteria appears directly above the Search Results list. To remove a filter, click the adjacent *x* (the Remove Filter icon).

Because the available facets are based on the posted jobs, the system does not consider whether the attributes are active. For example, if you make a recruiting location inactive, but a job in that recruiting location is still posted to Candidate Gateway, the recruiting location is still a valid facet.

### **Search My Profile**

Internal applicants can access a profile search that to find job postings that match their person, job, or interest profiles. This search option is available only if you select *Yes* for both the **Allow** **Profile Utilization** and **Person Profile Integration** fields on the "Recruiting Installation - General Page" (PeopleSoft Talent Acquisition Manager)I

#### **Maximum Search Results**

All job posting searches are powered by the PeopleTools Search Framework. If the Search Framework or its underlying search engine has a system-wide setting that sets the maximum number of search results, that is the maximum number of job postings in the search results.

You can further restrict the number of search results by entering a lower maximum in the Max Jobs Returned from Search field on the "Recruiting Installation - Jobs Page" (PeopleSoft Talent Acquisition Manager). Note, however, that you cannot use this setting to increase the number of search results beyond the search engine maximum.

### **Available Job Postings**

Candidate Gateway gives applicants access to jobs that meet the following criteria:

The job opening has an open status.

You define which job opening statuses are open using the "Recruiting Status and Reason Page" (PeopleSoft Talent Acquisition Manager).

• The job posting is current.

Job postings dates are specified on the "Posting Information Page" (PeopleSoft Talent Acquisition Manager). Job postings are current from the beginning of the day on the **Post Date** until the beginning of the day on the **Remove Date**. To ensure that the search index accurately reflects job posting dates, you should run the index shortly after midnight every day.

• The job is posted after the earliest posting date that you specify on the "Build Search Index Settings Page" (PeopleSoft Talent Acquisition Manager).

A job is available as long as the posting is still open after the specified date, even if the actual posting date is before the specified date.

• The job is posted to the site where the applicant is performing the search.

The posting destination for a job controls which site(s) the job is posted to. Jobs are posted to the posting destinations specified on the "Posting Information Page" (PeopleSoft Talent Acquisition Manager). These posting destinations correspond to recruitment sources that you define on the "Recruitment Sources - Source Setup Page" (PeopleSoft Talent Acquisition Manager), and recruitment sources with the source type "Company" are associated with one or more Candidate Gateway sites.

• The posting type must be *External* if the applicant accessed the site as an external user, and the posting type must be *Internal* if the applicant accessed the site as an external or internal applicant.

The posting type comes from the **Posting Type** field on the Posting Information page.

### **Prerequisites**

Job posting searches use the PeopleSoft Search Framework. Before you can search for jobs, you must deploy the necessary indexes and search categories and build the indexes.

#### See [Understanding Setup for Candidate Gateway Searching](#page-23-0) .

## <span id="page-114-0"></span>**Job Search Page**

Applicants use the Job Search page (HRS\_APP\_SCHJOB) to search for job postings and add or remove the job from your favorites.

Navigation:

• The Job Search page appears when applicants first access the site.

External applicant may see the Welcome page first., in which case they click the Search Jobs Now button to continue to the Job Search page.

• Click the **Job Search** link in the navigation bar that appears on pages throughout Candidate Gateway if the applicant is signed in.

#### See [Accessing Candidate Gateway.](#page-108-1)

This example illustrates the Job Search page on a site for internal applicants. In this example, the job list has been filtered to show only jobs posted in 2014 (so the date facet lists months rather than years). Additionally, the site has been configured to:

- Display the "Apply Without Selecting a Job" link above the job list.
- Allow multiple job selection: notice the check box column in the job list and the button below the job list.
- Include Job Family, Job Function, and Business Unit information for each job in the job list.

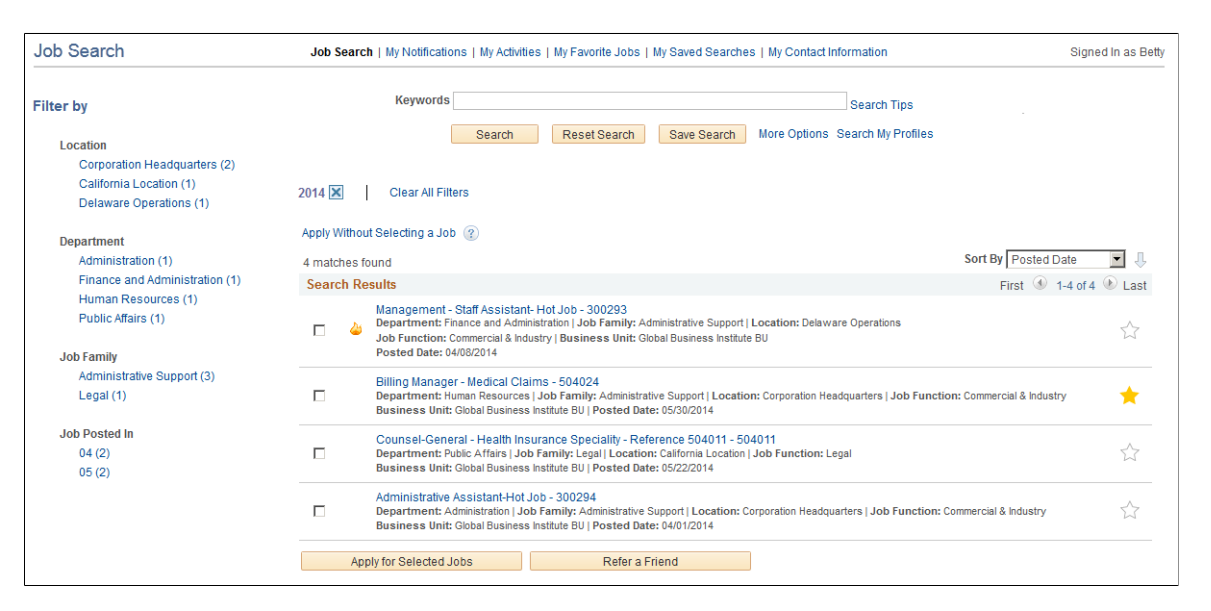

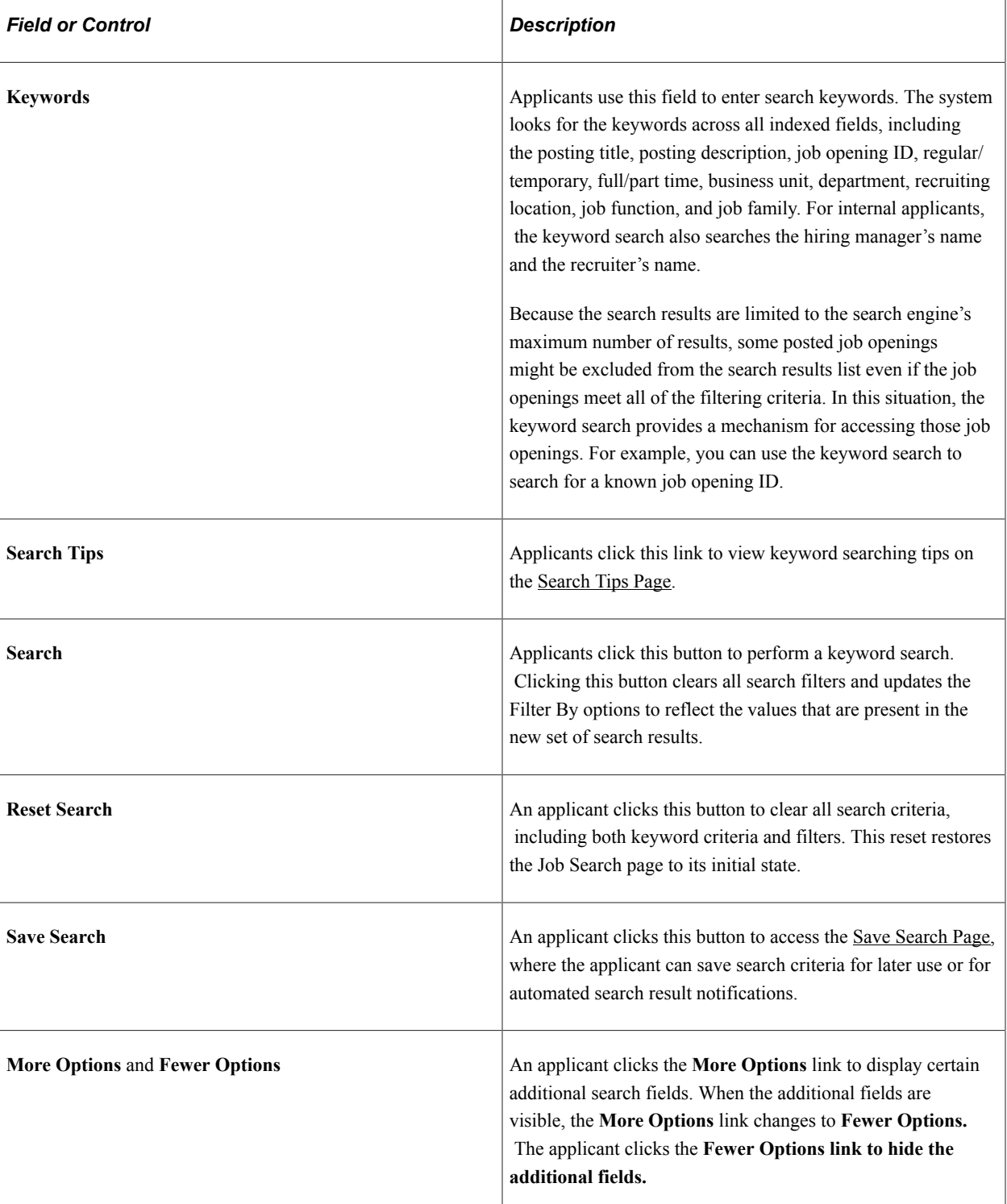

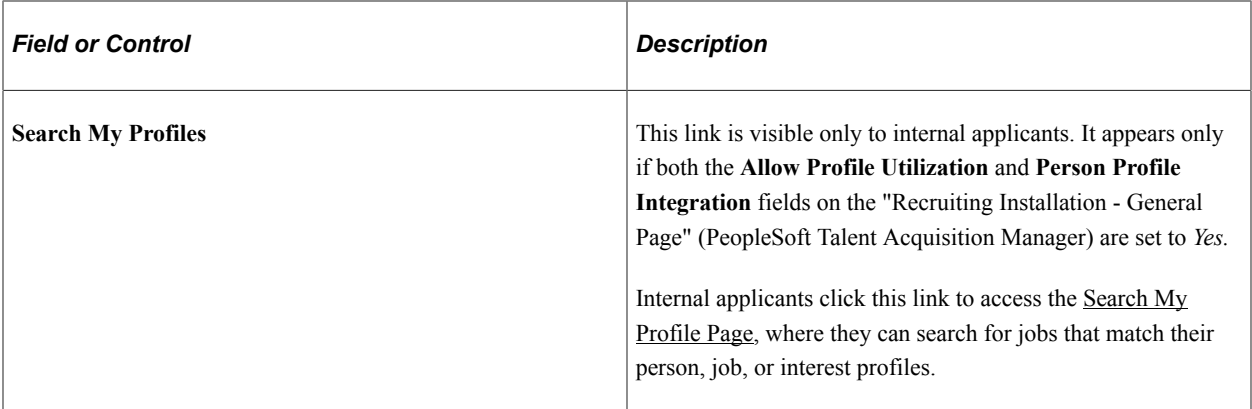

## **More Search Options**

These search criteria fields are visible only after the applicant clicks the **More Options** link.

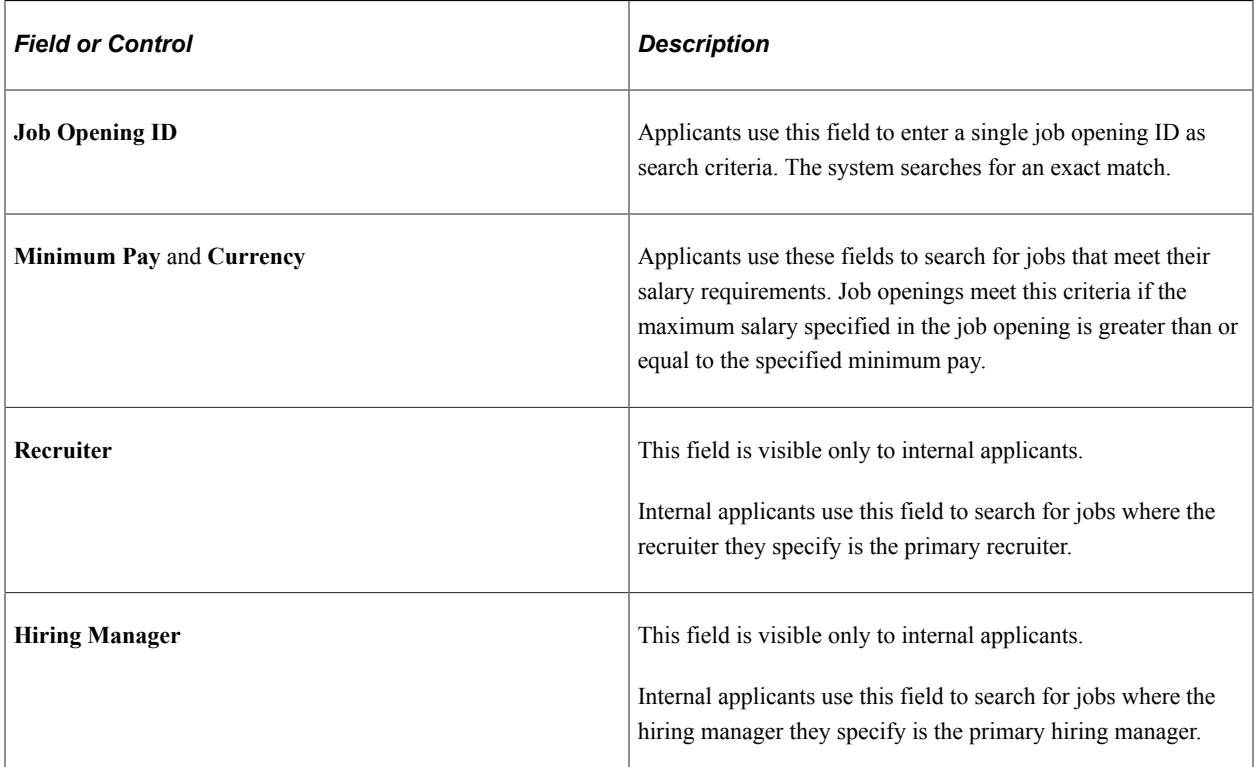

### **Active Filters**

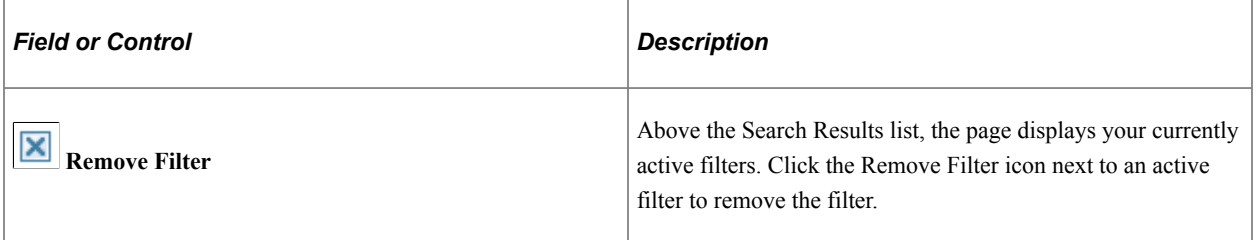

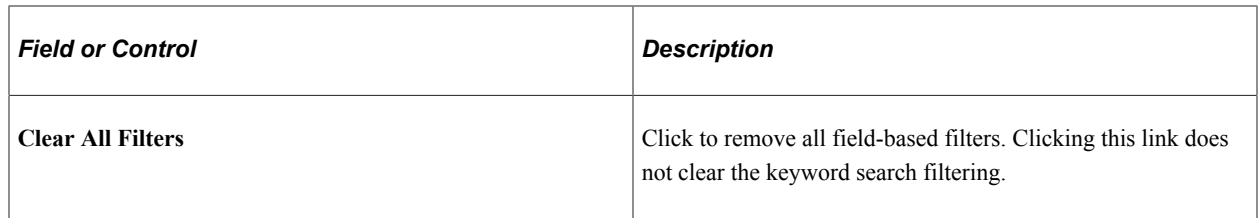

### **Filter By**

**Note:** Filtering facets can be added and removed in the HC\_HRS\_JOB\_POSTING search definition and activated in the HC\_HRS\_CG\_JOB\_POSTING search category. For example, because Business Unit is already part of the search index, you can easily add a Business Unit facet. However, be aware that adding facets can degrade performance. For more information, see [Understanding Setup for Candidate Gateway](#page-23-0) [Searching.](#page-23-0)

As delivered, the Candidate Gateway job search has the following facets:

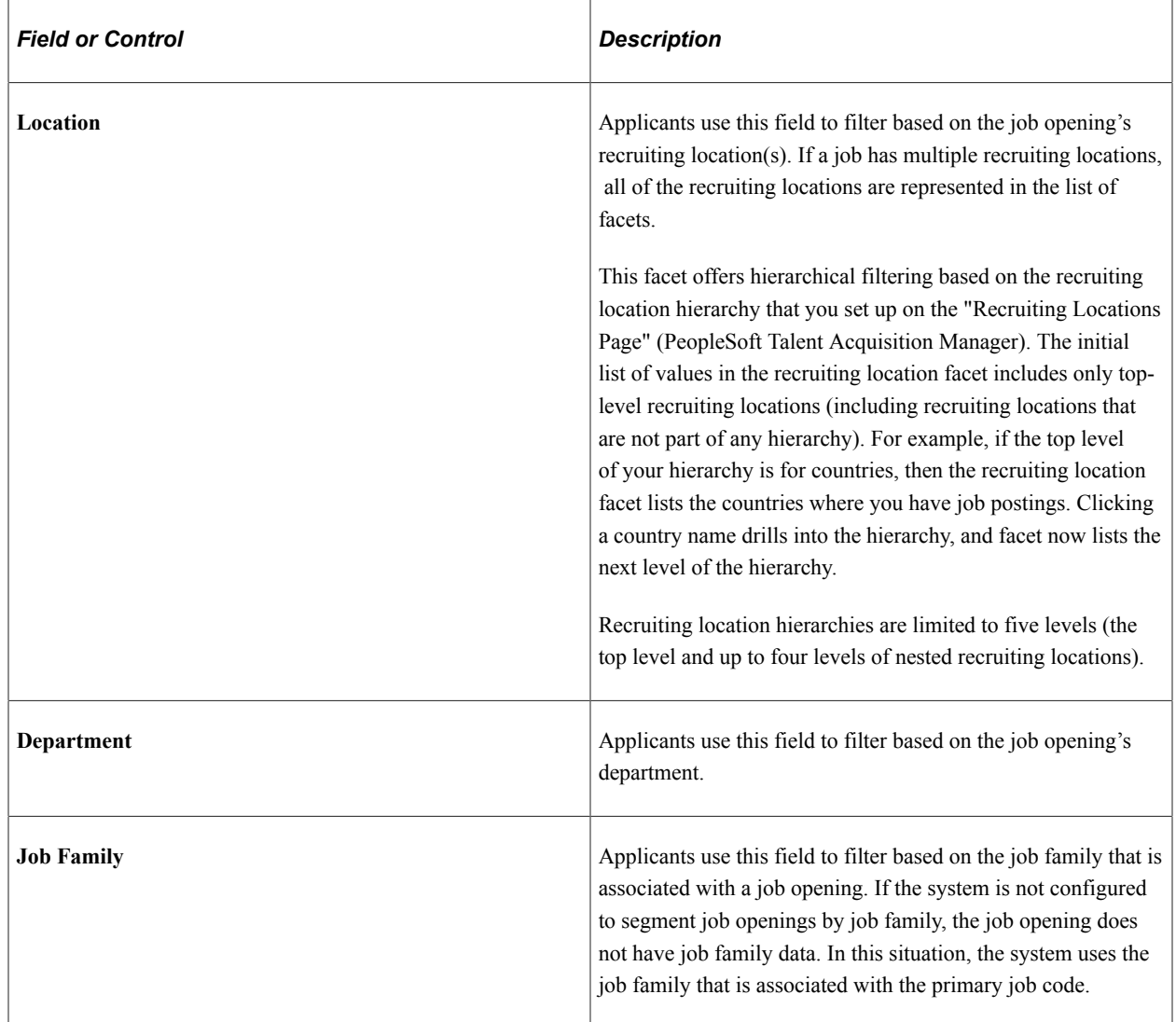

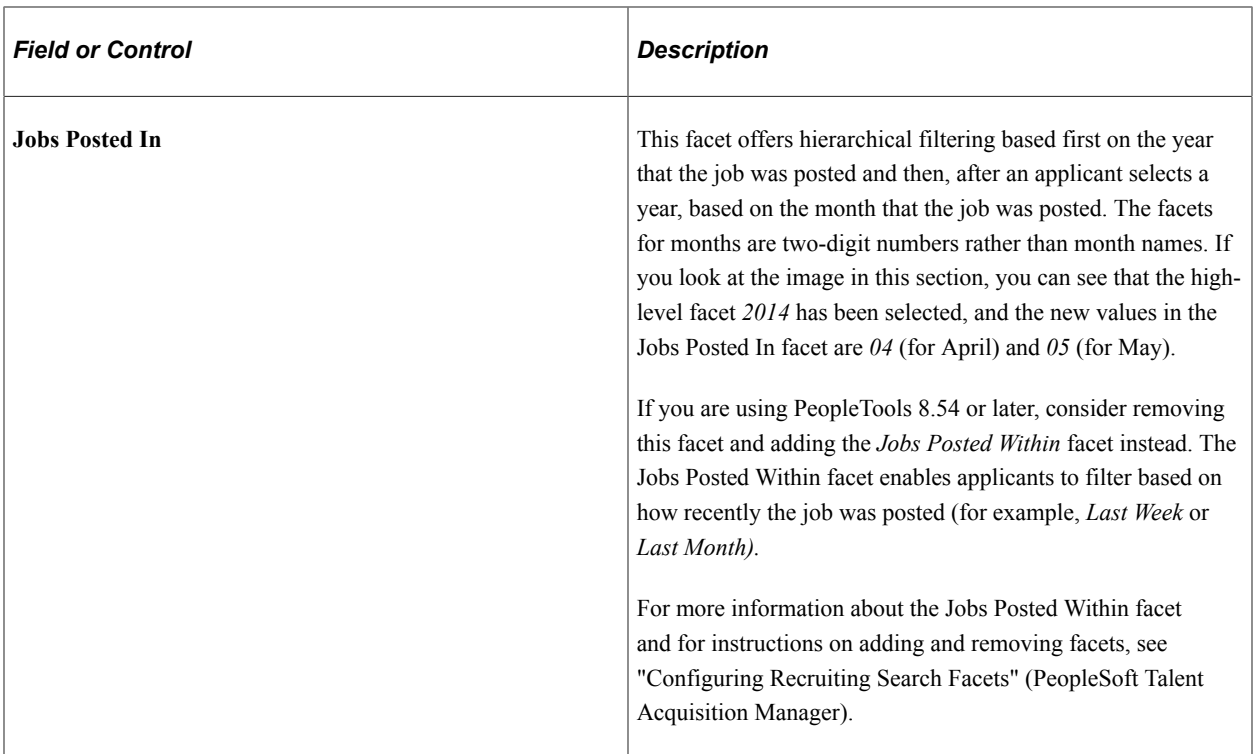

## **Apply Without Selecting a Job**

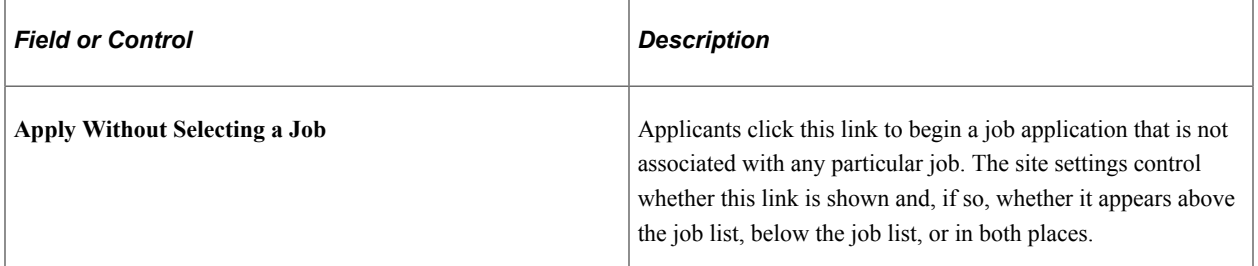

### **Search Results — General**

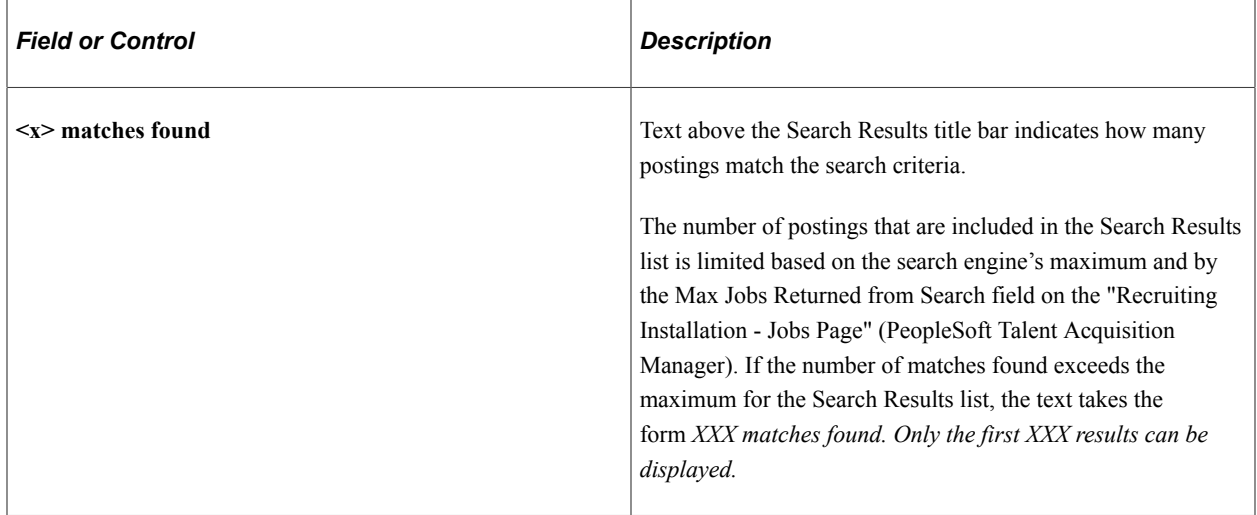

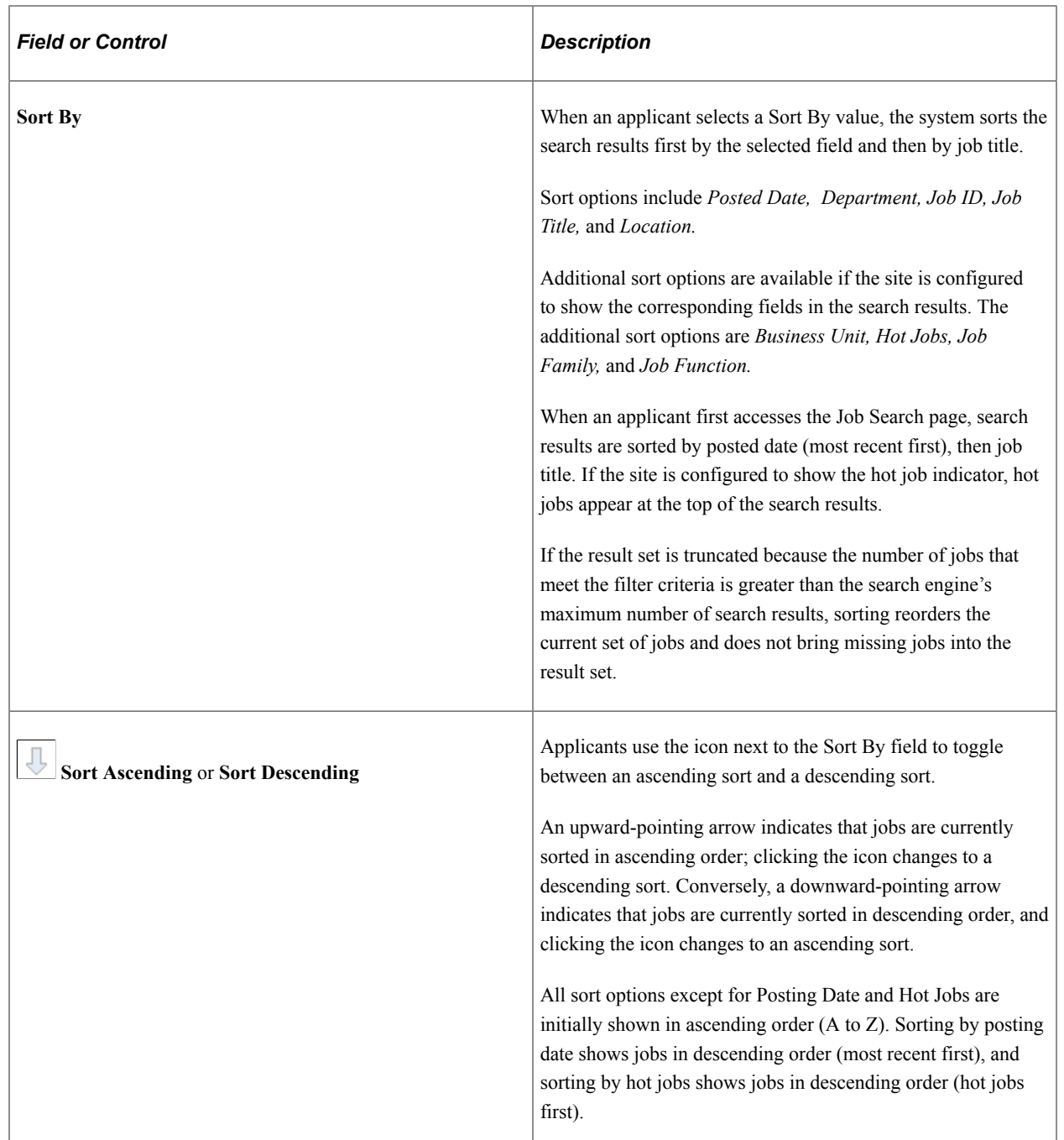

### **Search Results — Job Details**

The Search Results lists the job postings that meet the current search criteria (including any filters).

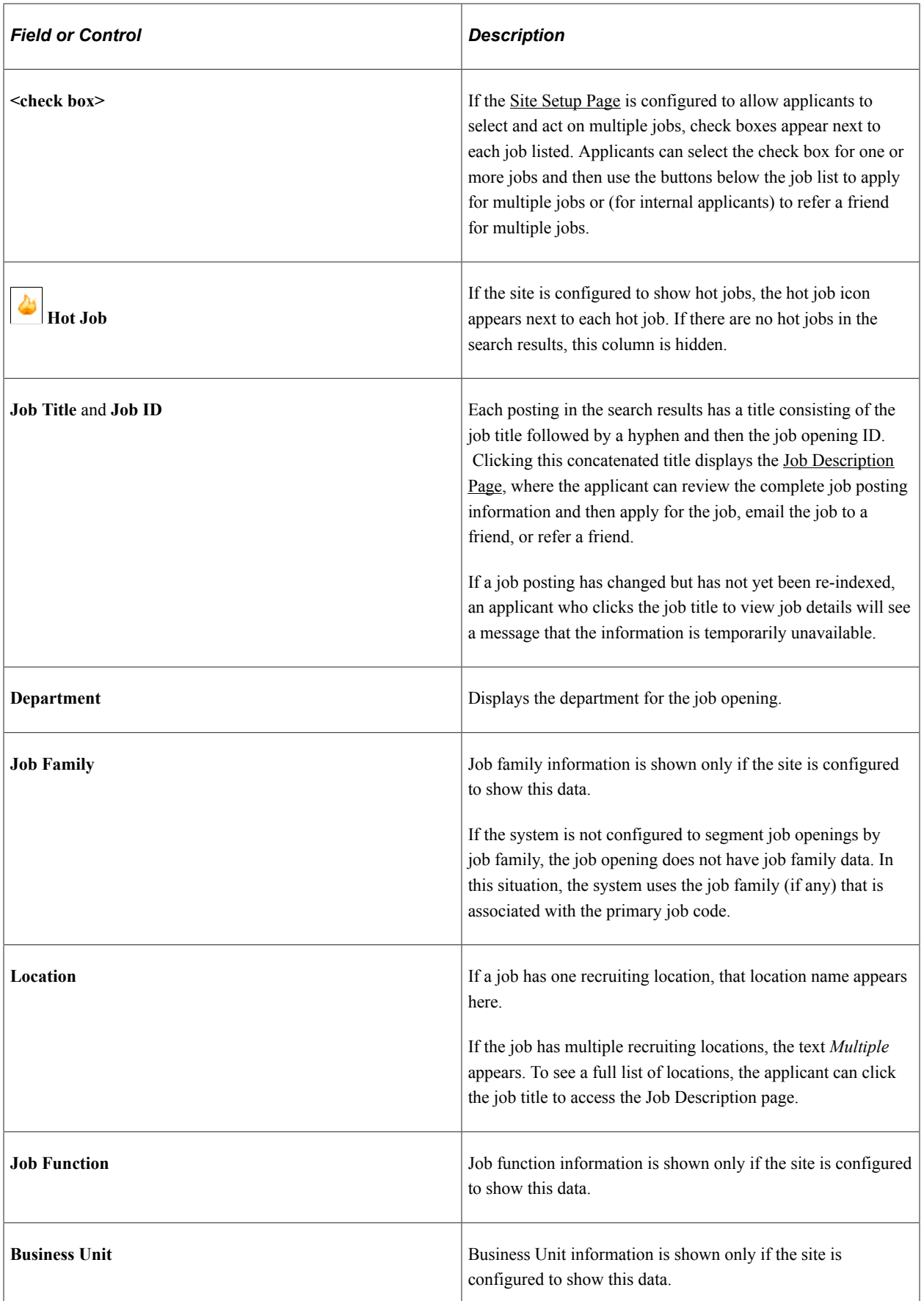

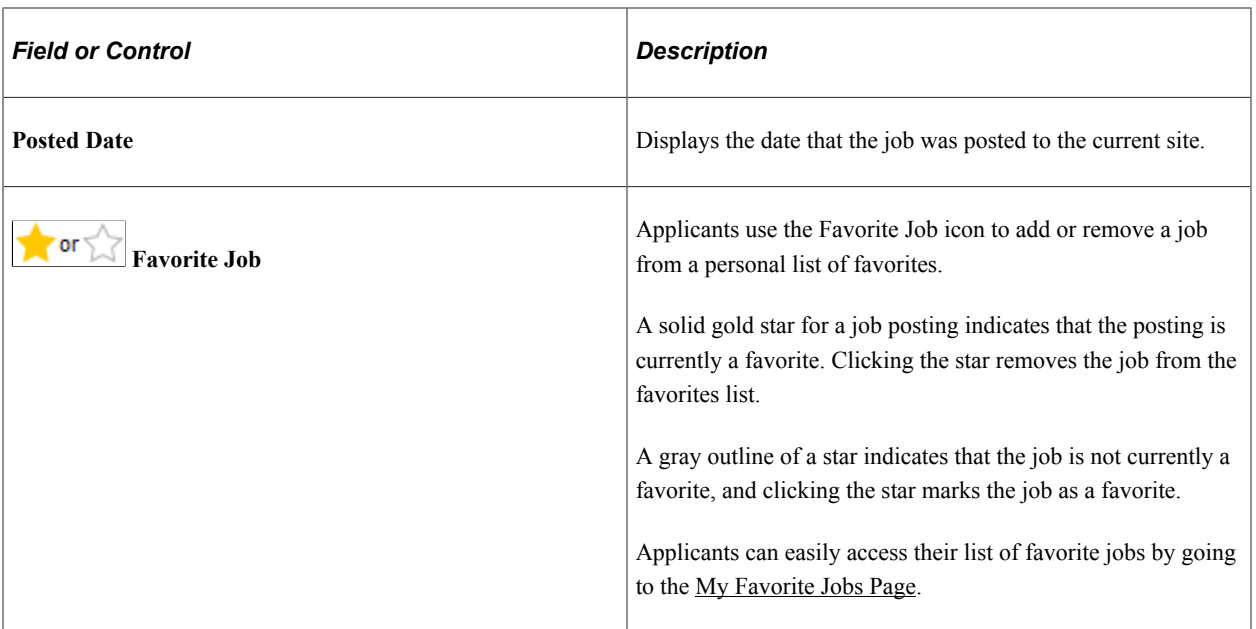

### **Buttons for Acting on Multiple Job Openings**

**Note:** These buttons appear only if the [Site Setup Page](#page-28-0) is configured to allow applicants to select and act on multiple jobs. In this configuration, the check boxes in the job list allow the applicant to select the jobs, and the buttons below the list enable the applicant to act on the selected jobs.

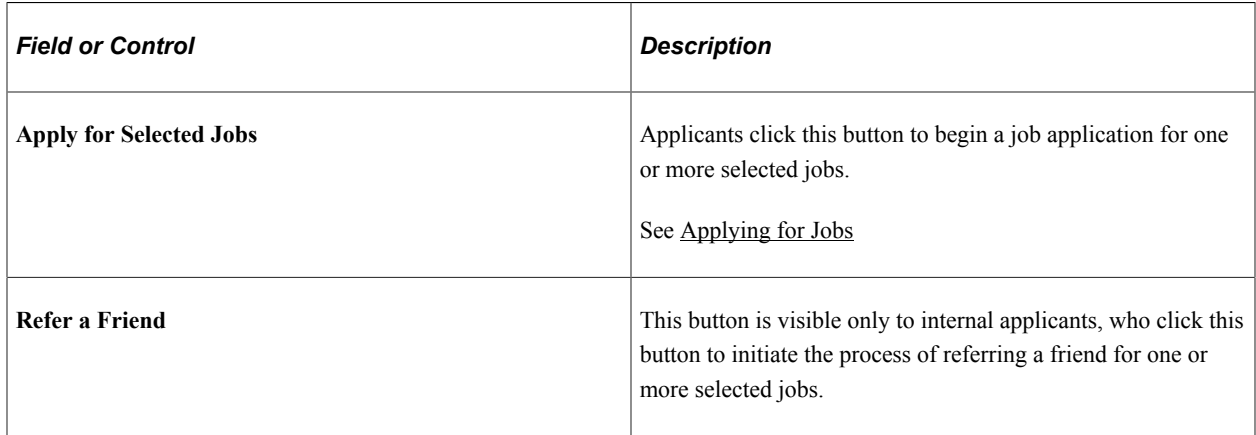

## <span id="page-121-0"></span>**Search Tips Page**

Applicants use the Search Tips page (PTSF\_SEARCH\_TIPS) to view tips for entering search keywords.

Navigation:

Click the **Search Tips** link on the Job Search page.

#### This example illustrates the Search Tips page.

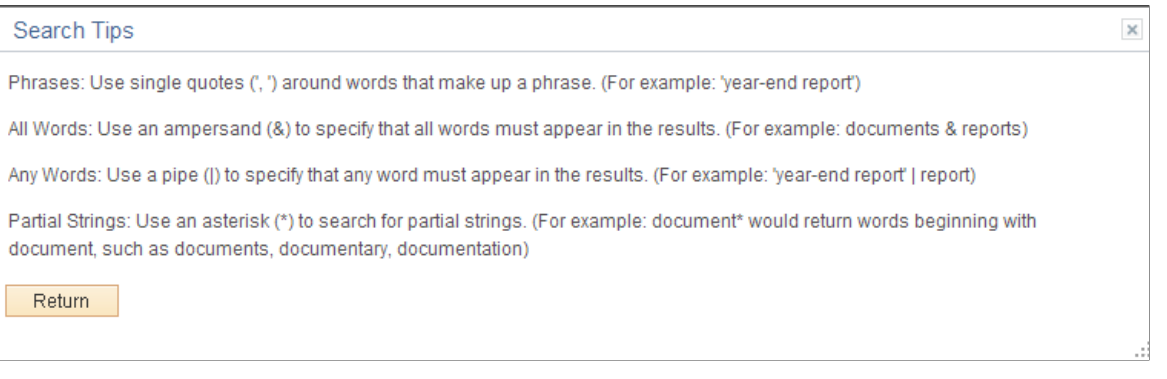

## <span id="page-122-0"></span>**Search My Profile Page**

Internal applicants use the Search My Profile page (HRS\_APP\_SCHMYPRF) to search for job openings that match the applicant's own person, job, or interest profile.

Navigation:

Click the **Search Your Profiles** link on the Careers Home page.

This example illustrates the Search My Profiles page.

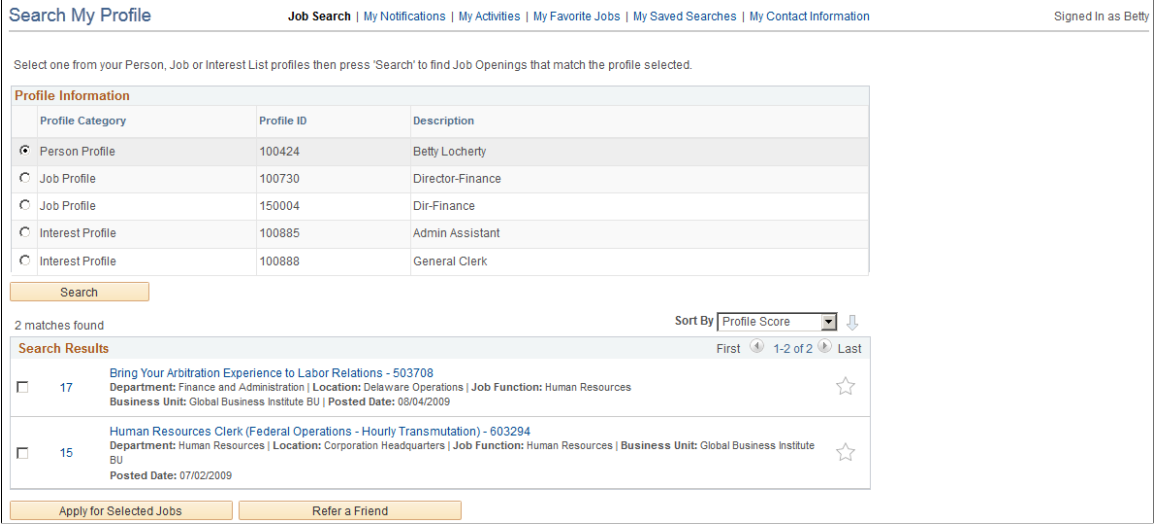

#### **Search Criteria**

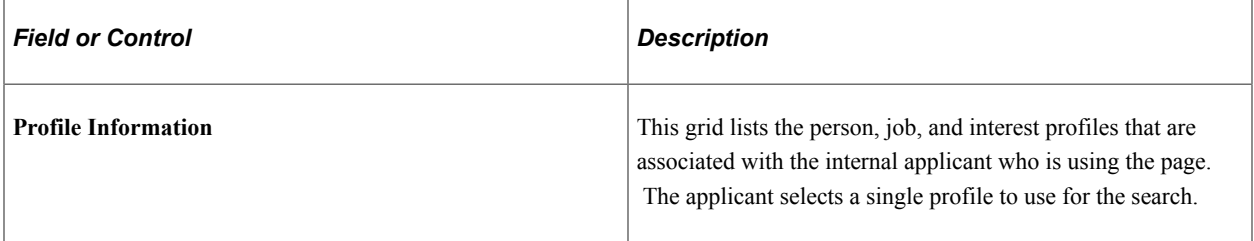

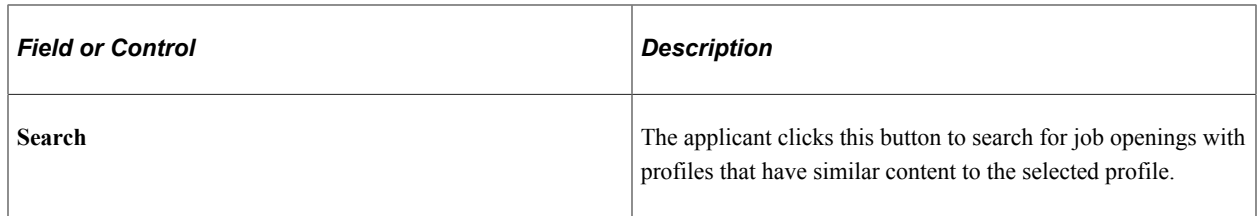

### **Search Results**

This grid is identical to the search results grid for the main Job Search except that the profile search includes a **Score** column. The score indicates how closely the job opening matches the applicant's profile. The system initially sorts the results by score so that the closest match is first in the list.

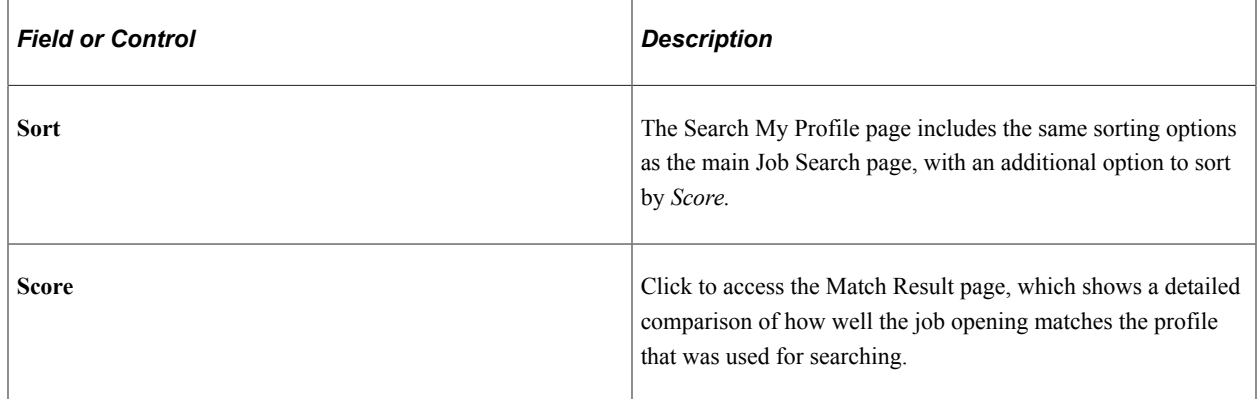

## <span id="page-123-0"></span>**Match Result Page**

Use the Match Result page (HRS\_COMPARE\_RES) to view detailed information about how well a job opening matches the profile that was used for searching.

Navigation:

Click the score for a job opening in the Search Results grid on the Search My Profiles page.

This example illustrates the Match Result page.

Job Openings That Match Your Current Profile

#### **Match Result**

Select One or "View All Sections' to compare the content item details between the person, job opening or interest list profile previously chosen and job opening whose score you selected.

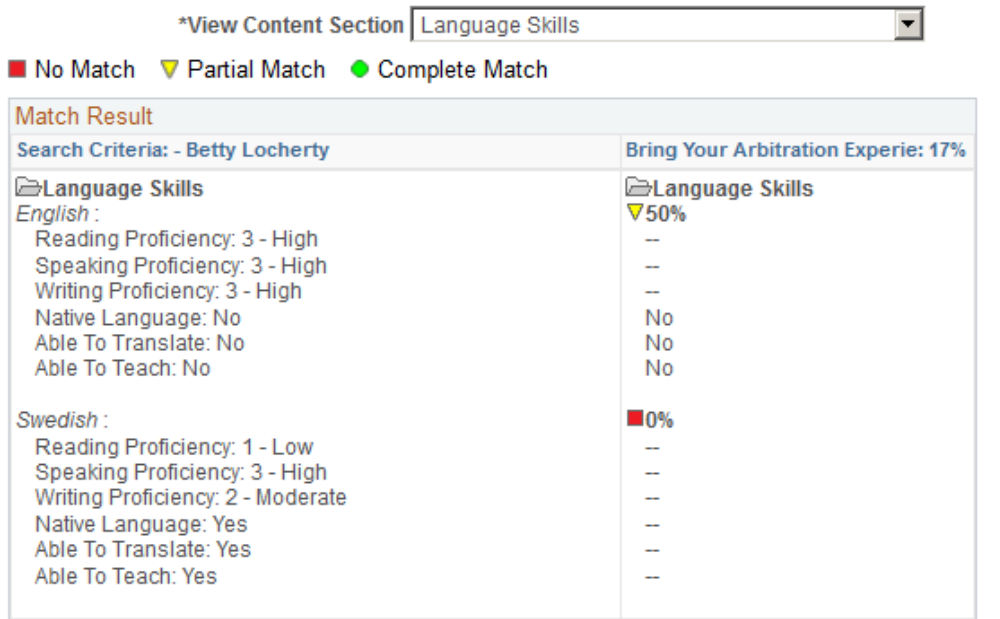

#### Return to Previous page

The first column (or, in accessible mode, the first grid) displays the content sections and content items in the profile that was used for searching.

The second column (or, in accessible mode, the second grid) shows the corresponding data in the job opening whose score you clicked to access this page. The column displays an overall score for how closely the job opening matches the source profile, and it also displays also scores for each content item in the source profile. For information on how scores are calculated, see "Understanding Search and Compare Profile Scores Using the Classic Pages" (PeopleSoft Human Resources Manage Profiles). Note that the Profile Match search disregards settings marking any particular content item as required and sets the importance of every content item to *Average.*

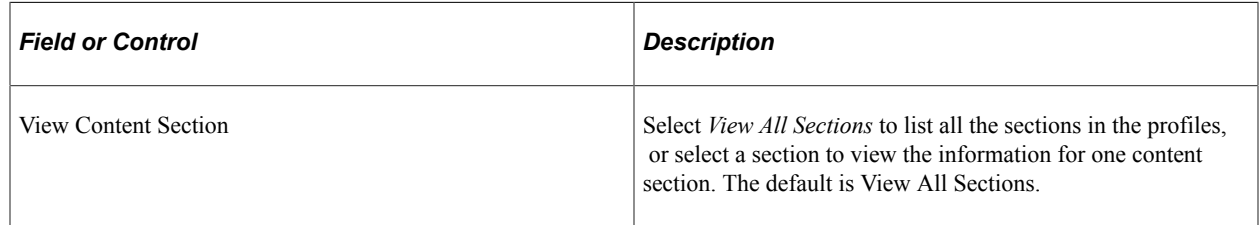

### <span id="page-124-0"></span>**Job Description Page**

Applicants use the Job Description page (HRS\_APP\_JBPST or HRS\_CE\_JOB\_DTL) to:

- View complete posting information for a job.
- Start an application for a single job, add a job to the saved jobs list, or email the job to a friend.

• Refer a friend for the job (internal applicants only)

#### Navigation:

• Click a job title on the Job Search page.

This opens the version of the page with object ID HRS\_APP\_JBPST.

• Click a job title on the My Favorite Jobs page.

This opens the version of the page with object ID HRS\_CE\_JOB\_DTL.

This example illustrates the Job Description page.

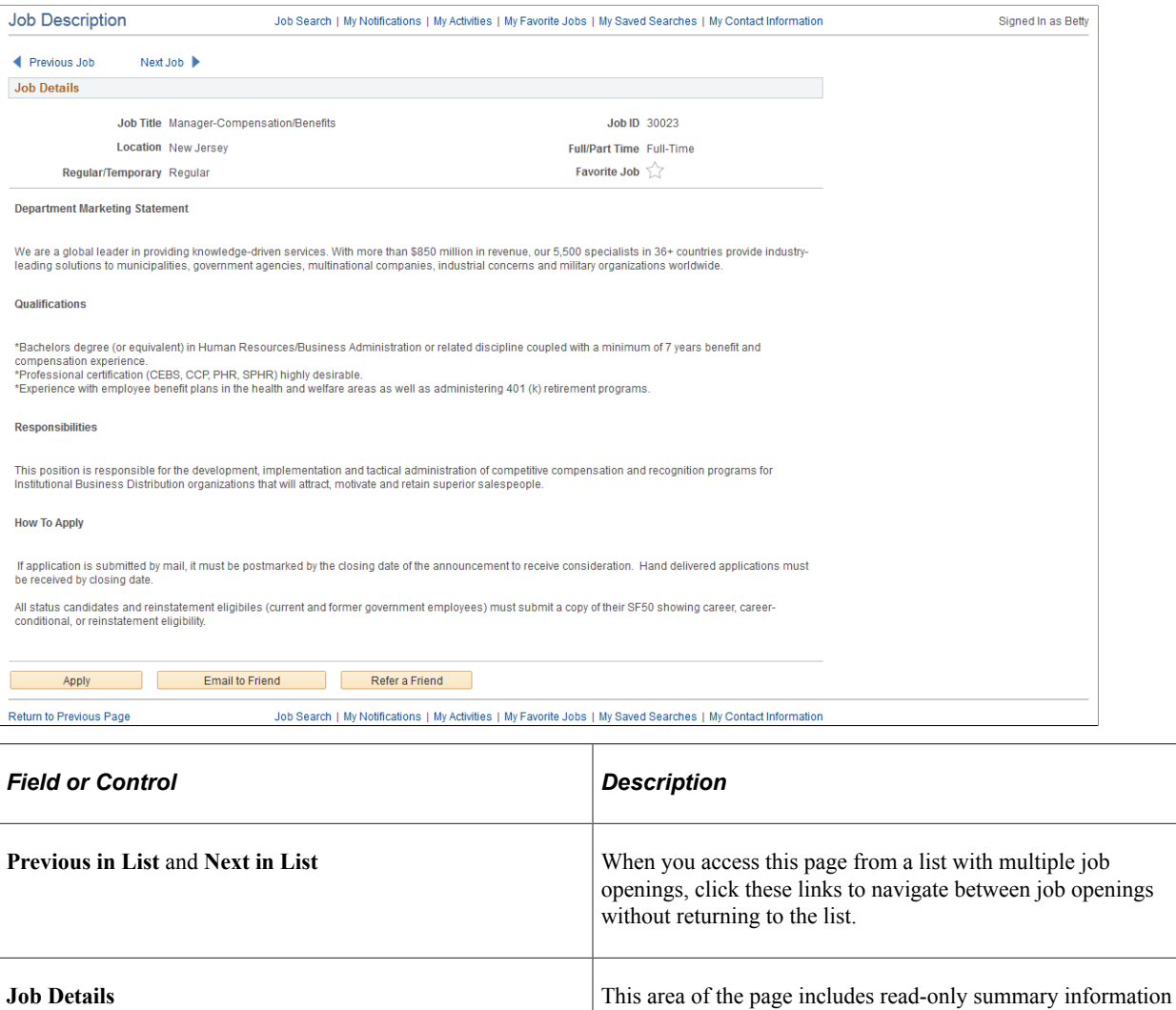

about the job opening. If a job has multiple recruiting locations, the location field lists all of them.

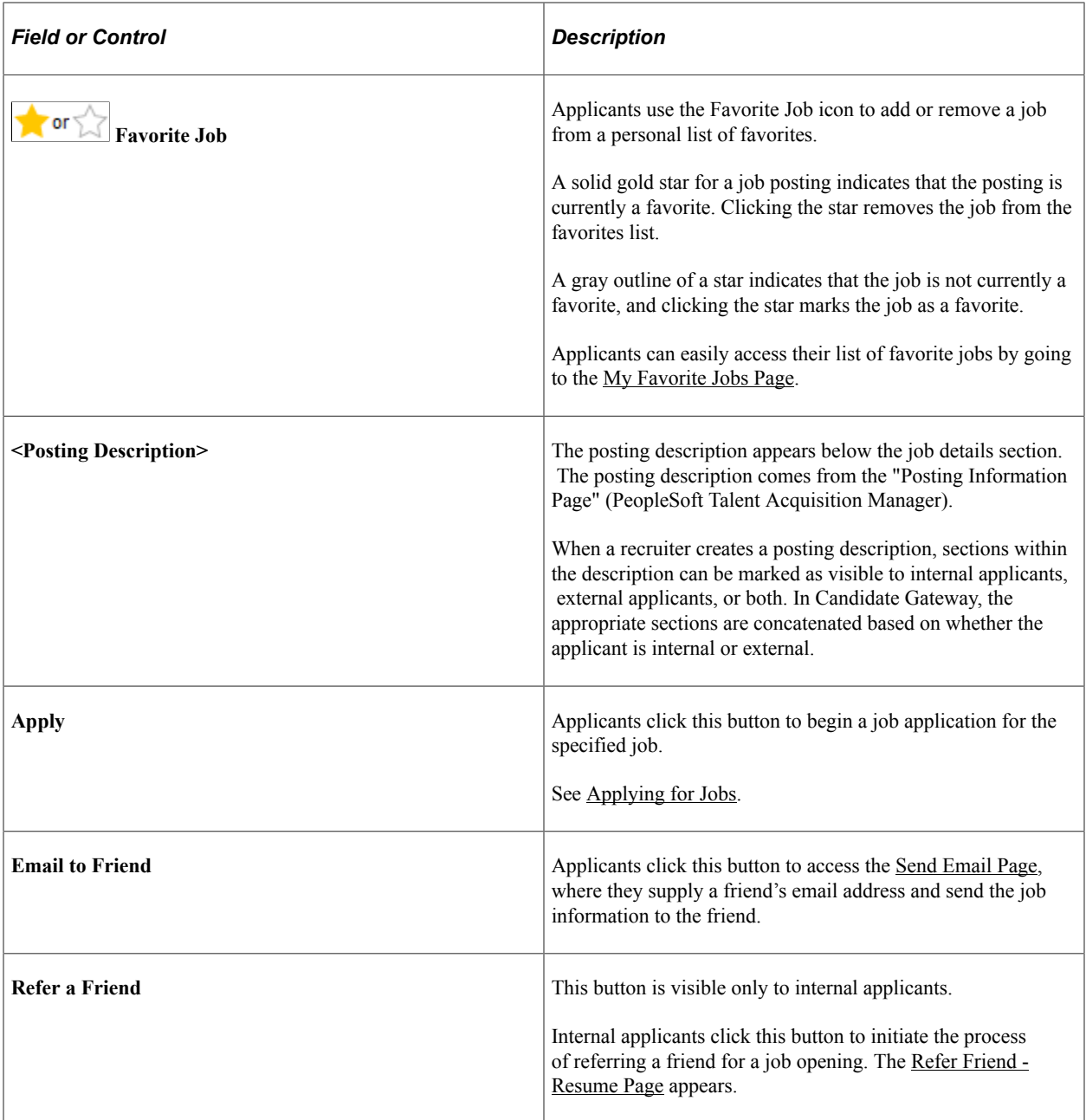

## **Saving Searches and Job Agents**

This topic provides an overview of saved searches and job agents and discusses how applicants work with saved searches.

**Note:** Applicants must sign in before they can save searches and job agents. The system prompts applicants to sign in if necessary.

## **Pages Used to Save Searches and Job Agents**

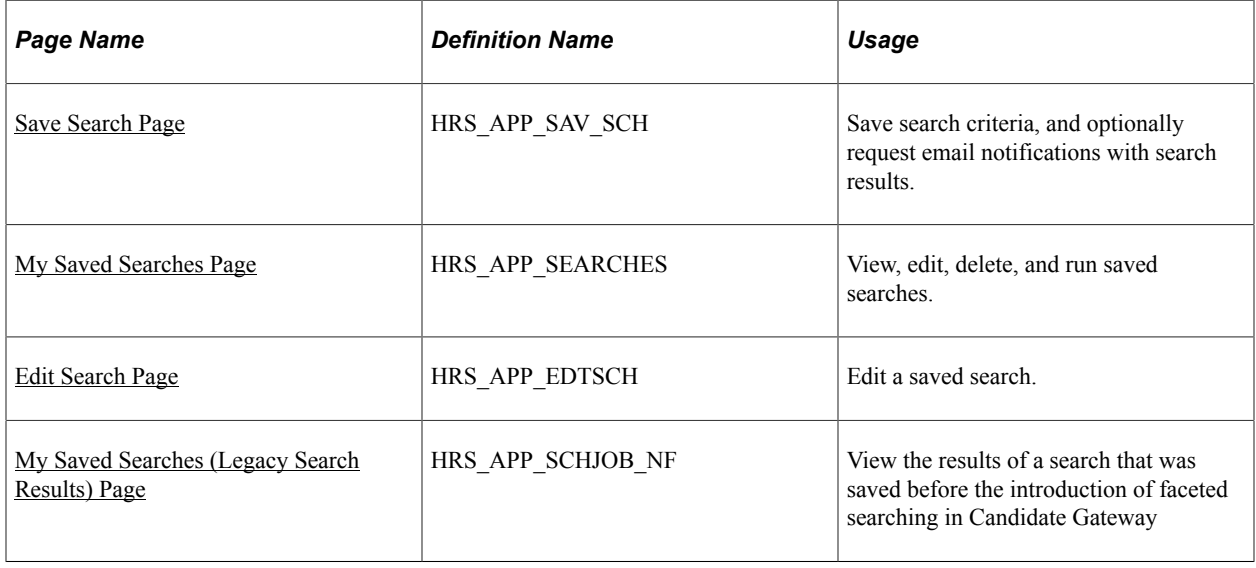

## <span id="page-127-0"></span>**Understanding Saved Searches and Job Agents**

When applicants are signed in to Candidate Gateway, they can save search criteria from the Job Search page. (Search My Profile searches cannot be saved.) Saving enables applicants to rerun the searches without having to re-enter keywords and reselect filters.

Applicants can run the saved searches from the My Saved Searches page. The My Saved Searches page additionally enables applicants to delete and edit saved searches.

When saving a search, applicants can choose to receive automated email notifications listing jobs that meet the saved search criteria. These saved searches are known as *job agents,* although this term is not used on the Candidate Gateway pages.

To support job agent notifications, you must regularly run the Job Agent Application Engine process (HRS\_JOB\_AGNT) as described in the topic "Using the Job Search Agent" (PeopleSoft Talent Acquisition Manager). Each time the process runs, the system checks for job openings that meet the saved search criteria. If there are postings that match the criteria, the system sends the applicant both a Candidate Gateway notification and an email with information about the search results. The email includes links to individual job openings that match the applicant's criteria, up to the maximum number of job openings specified in the **Max Job Posts Per Notification** field on the "Recruiting Installation - Jobs Page" (PeopleSoft Talent Acquisition Manager). If the number of matches exceeds the maximum, the email directs the applicant to visit the Candidate Gateway to view all of the search results.

In Candidate Gateway, the job agent notification is a link that, when clicked, runs the saved search and displays the results on the Job Search page.

If the applicant has multiple job agents, the system generates separate emails and notifications for each job agent.

Although applicants can save an unlimited number of searches, the "Recruiting Installation – Applicants Page" (PeopleSoft Talent Acquisition Manager) page has two settings that limit an applicant's job agents:

• The **Maximum Job Agents** field controls how many job agents an applicant can have.

• The **Days Job Search Agent Active** field controls how long a job agent remains active.

After a job agent expires, no further notifications are sent. However, the search still remains available as a regular saved search.

## <span id="page-128-0"></span>**Save Search Page**

Applicants use the Save Search page (HRS\_APP\_SAV\_SCH) to save search criteria and to request email notifications with search results.

Navigation:

Click the **Save Search** button on the Job Search page (after entering search criteria).

This example illustrates the Save Search page.

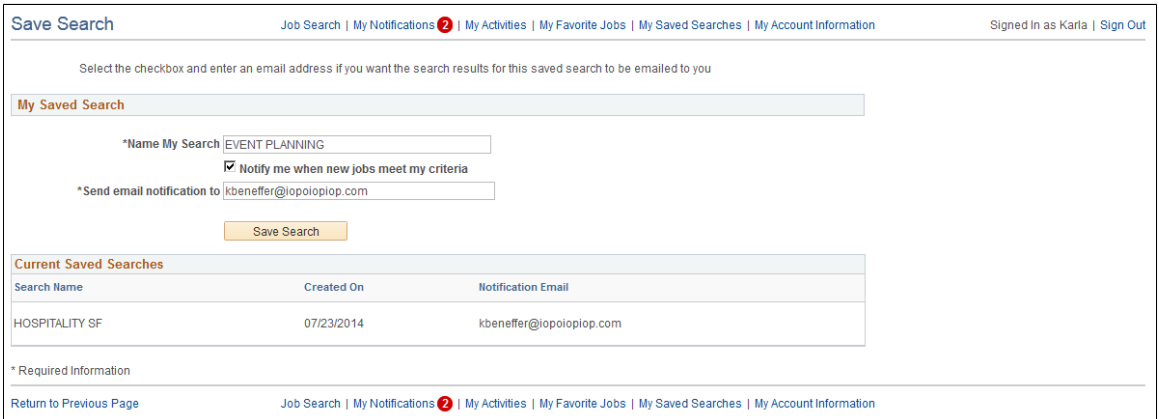

### **My Saved Search**

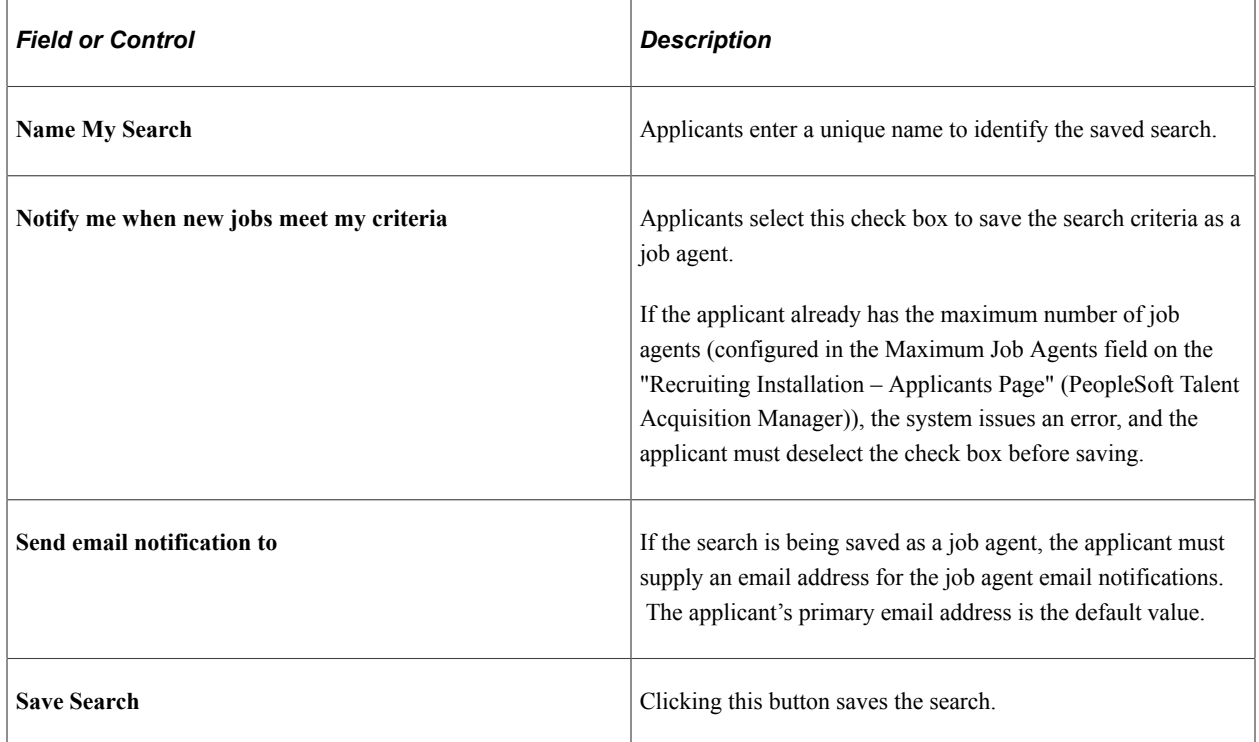

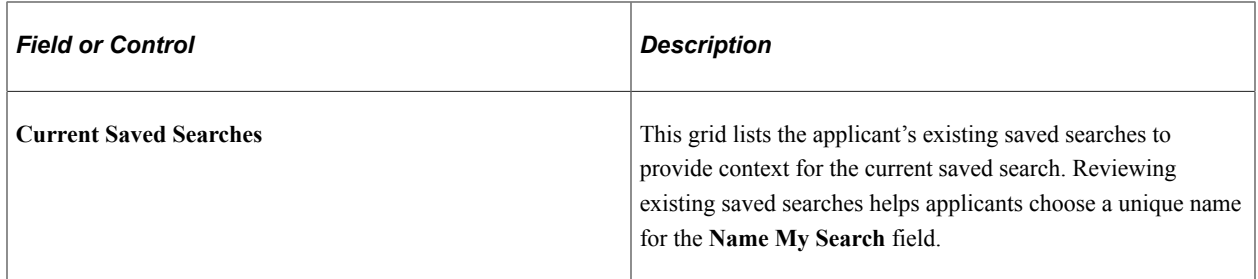

### **Related Links**

[Understanding Saved Searches and Job Agents](#page-127-0)

## <span id="page-129-0"></span>**My Saved Searches Page**

Applicants use the My Saved Searches page (HRS\_APP\_SEARCHES) to view, edit, delete, and run saved searches.

Navigation:

- Click the **My Saved Searches** link in the navigation bar that appears on pages throughout Candidate Gateway if the applicant is signed in.
- Click the **Save** button on the Save Search page.

This example illustrates the My Saved Searches page.

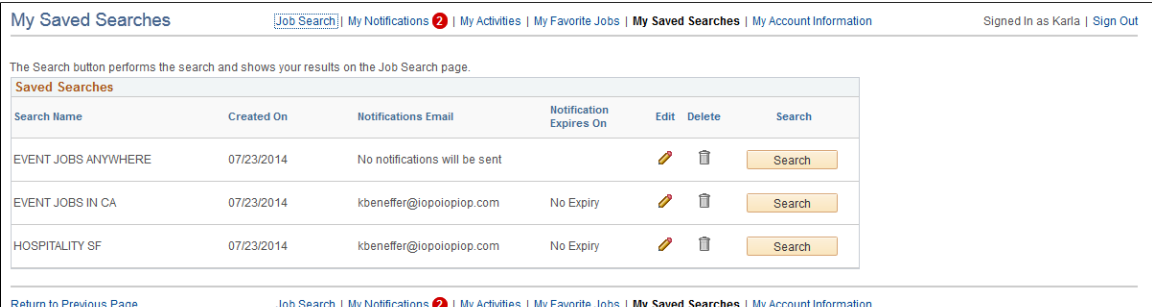

### **Saved Searches**

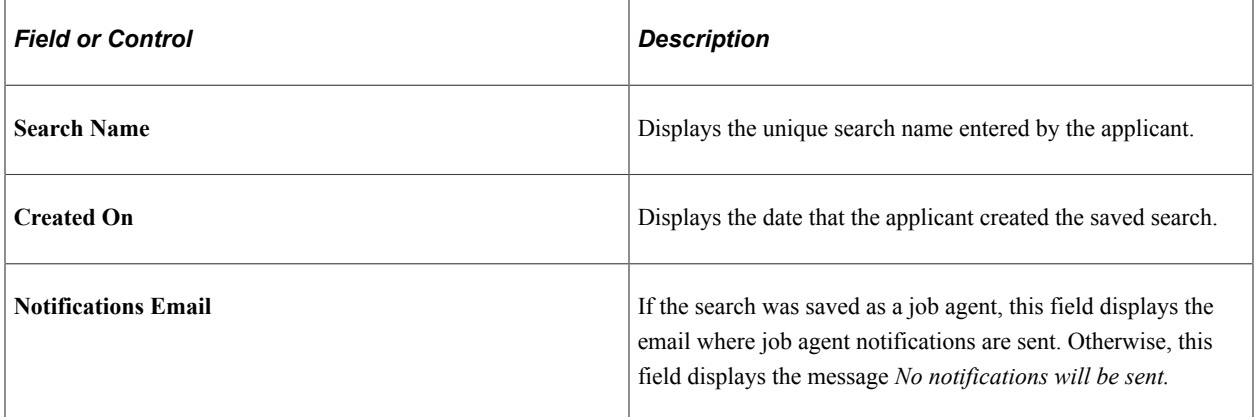

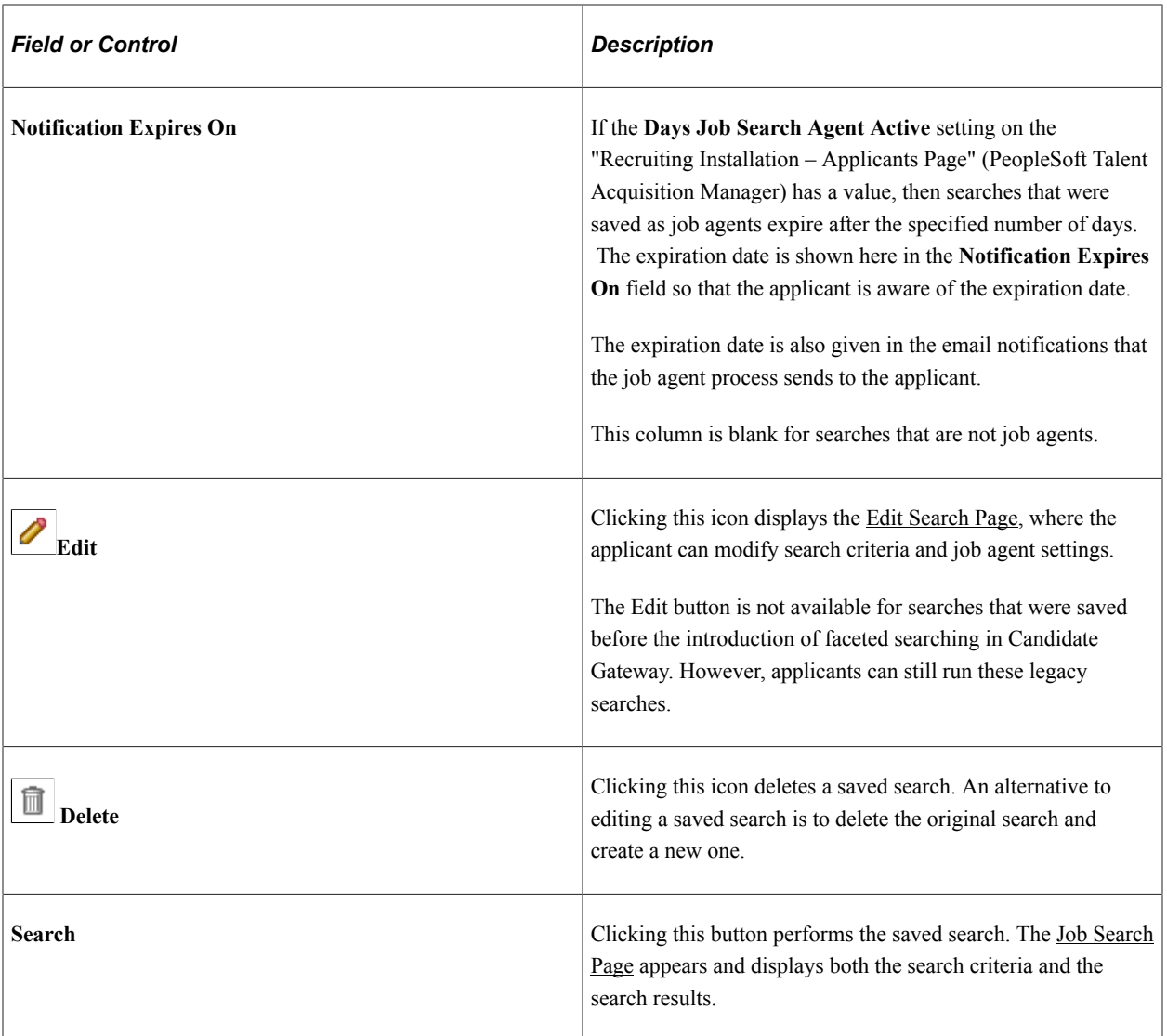

## <span id="page-130-0"></span>**Edit Search Page**

Applicants use the Edit Search page (HRS\_APP\_EDTSCH) to edit a saved search.

Navigation:

Click the **Edit** icon for a saved search on the My Saved Searches page.

This example illustrates the Edit Search page.

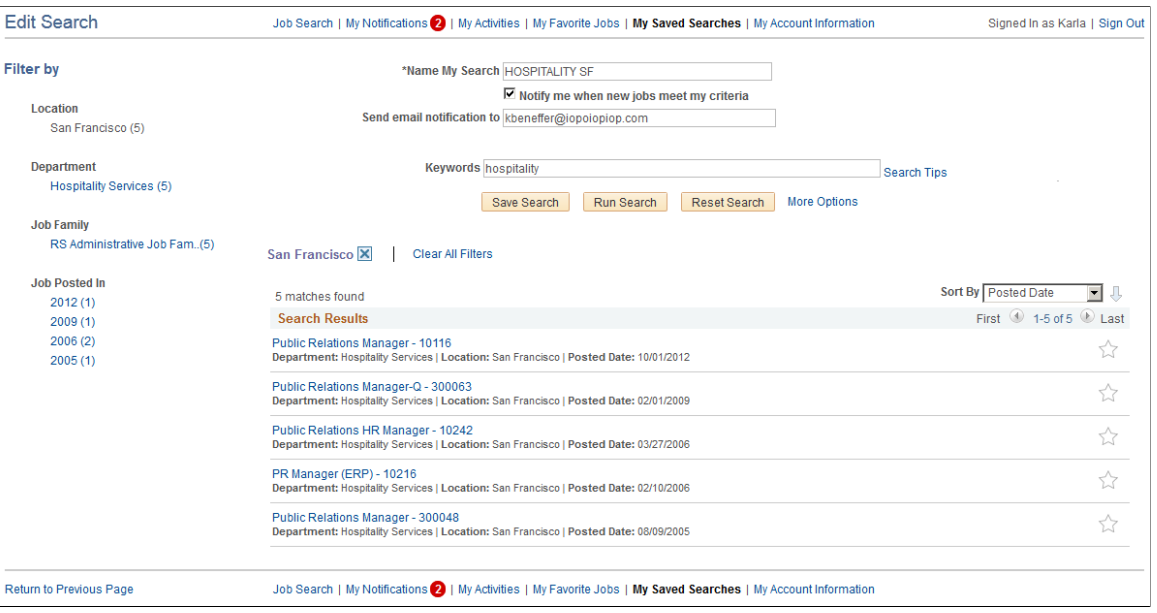

### **Saved Search Settings**

The fields from the [Save Search Page](#page-128-0) appear so that applicants can change either the search name or the job agent settings.

### **Search Criteria**

The original search criteria appears. Applicants can review and modify the criteria. Clicking the **Run Search** button enables applicants to preview their search results.

### **Saving Changes**

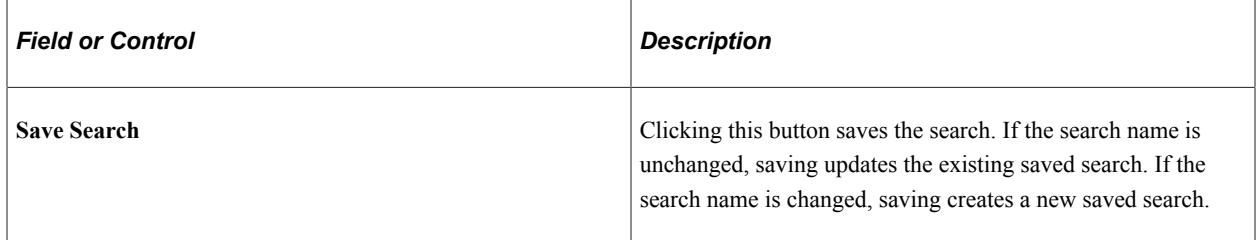

### **Search Results**

The system performs the saved search when an applicant initially accesses the page, and updates the results when an applicant clicks the **Run Search** button. The search results provide the applicant with feedback about the search criteria.

Within the results, applicant can interact with single job postings, but the Edit Search page does not provide options to act on multiple jobs, even if the site is configured to allow multiple job selection on the Job Search page.

## <span id="page-132-0"></span>**My Saved Searches (Legacy Search Results) Page**

Use the My Saved Searches (legacy search results) page (HRS\_APP\_SCHJOB\_NF) to view the results of a search that was saved before the introduction of faceted searching in Candidate Gateway.

Navigation:

On the My Saved Searches page, click the **Search** button for a saved search that was created before the introduction of faceted searching in Candidate Gateway. You can recognize a legacy search by the disabled Edit icon.

This example illustrates the My Saved Search page that shows search results for legacy searches.

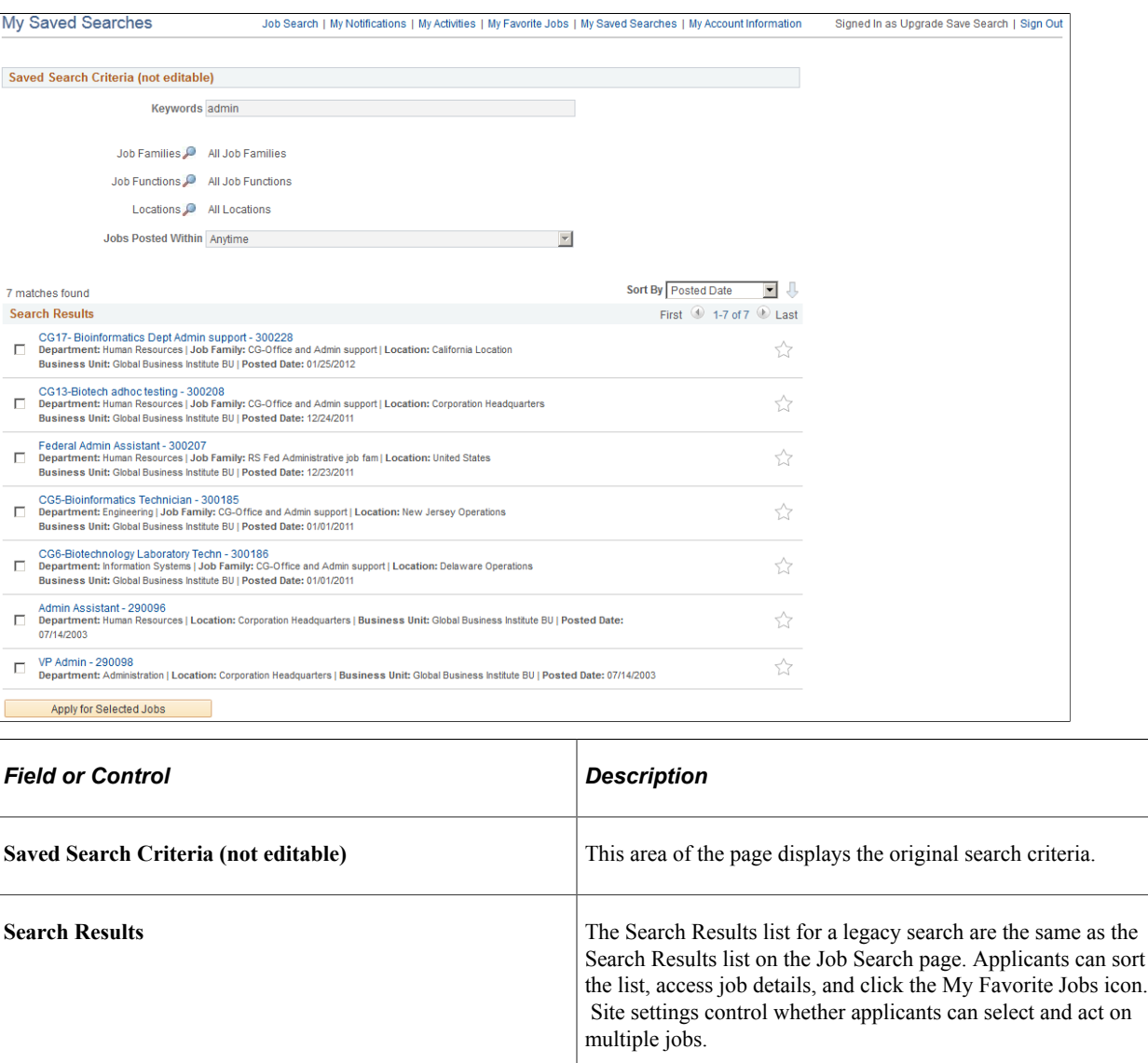

## **Viewing Favorite Jobs**

This topic provides an overview of favorite jobs and discusses how to review favorite jobs.

**Note:** Applicants must sign in before they can save jobs. The system prompts applicants to sign in if necessary.

## **Pages Used to View Favorite Jobs**

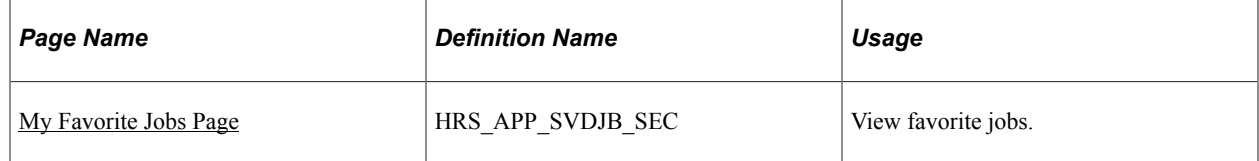

### **Understanding Favorite Jobs**

Applicants can mark jobs as favorites to keep track of jobs that they are interested in. Applicants can mark jobs as favorites from the Job Search page or from the Job Description page. Applicants view their favorite jobs on the My Favorite Jobs page. There is no limit to the number of jobs that an applicant can save.

If the site is configured to support multiple job selection, applicants can initiate job applications for one or more jobs directly from the list of favorite jobs.

## <span id="page-133-0"></span>**My Favorite Jobs Page**

Applicants use the My Favorite Jobs page (HRS\_APP\_SVDJB\_SEC) to view favorite jobs.

Navigation:

Click the **My Favorite Jobs** link in the navigation bar that appears on pages throughout Candidate Gateway if the applicant is signed in.

This example illustrates the My Favorite Jobs page.

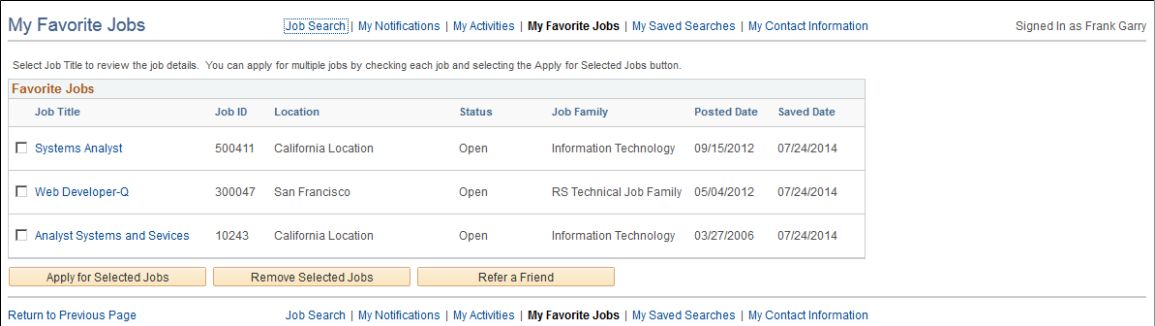

## **Favorite Jobs**

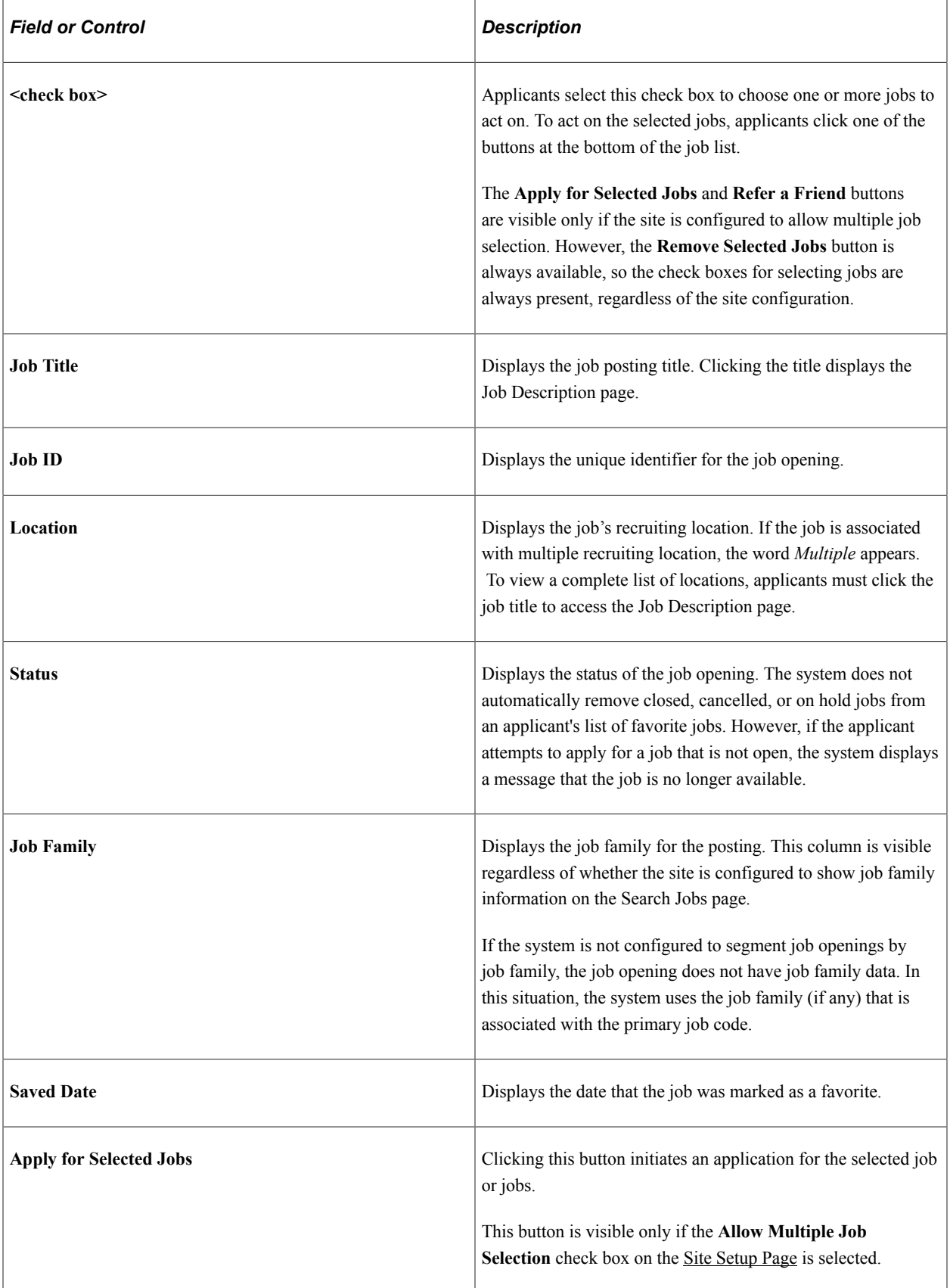

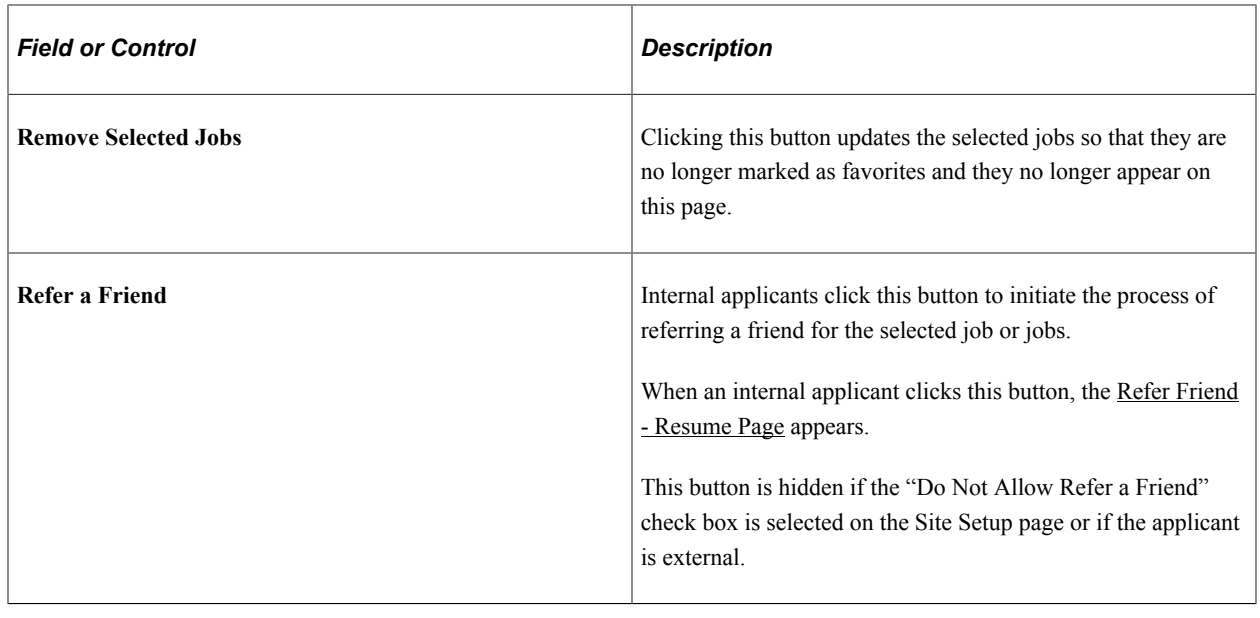

## **Emailing Job Postings to Friends**

This topic provides an overview of emailing job postings and discusses how to email a job to a friend.

**Note:** Applicants do not need to sign in to email jobs to friends.

## **Pages Used to Email Job Openings to Friends**

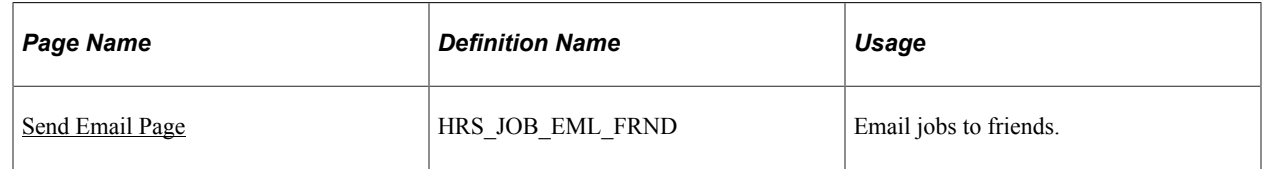

## **Understanding Emailing Job Descriptions**

When applicants find a job opening that might interest someone they know, they can use the system to email the job opening to that person. The email is sent from the system and not from the applicant's personal email address.

The applicant can modify the email subject at runtime. The body text is read-only, except that the Send Email page includes a field where the applicant enters a name that the system embeds in the body text. The applicant-entered name enables the recipient to see who requested that the email be sent.

The message text comes from the PeopleTools generic template HRS\_CE\_EML\_FRND **(PeopleTools** >**Workflow** >**Notifications** >**Generic Templates).** This template uses text catalog entry HRAM\_CEEMLFND\_SUB1 as the email subject and text catalog entry HRAM\_CEEMLFND\_BOD1 as the email message body.

The body of the message includes separate links that external and internal applicants use to access the Candidate Gateway site and review the job posting. The links are valid only as long as the job is posted. For example, if a job is posted internally but not externally, then the link for external applicants will not work.

## <span id="page-136-0"></span>**Send Email Page**

Applicants use the Send Email page (HRS\_JOB\_EML\_FRND) to email jobs to friends.

Navigation:

Click the **Email to Friend** button on the Job Description page.

This example illustrates the Send Email page.

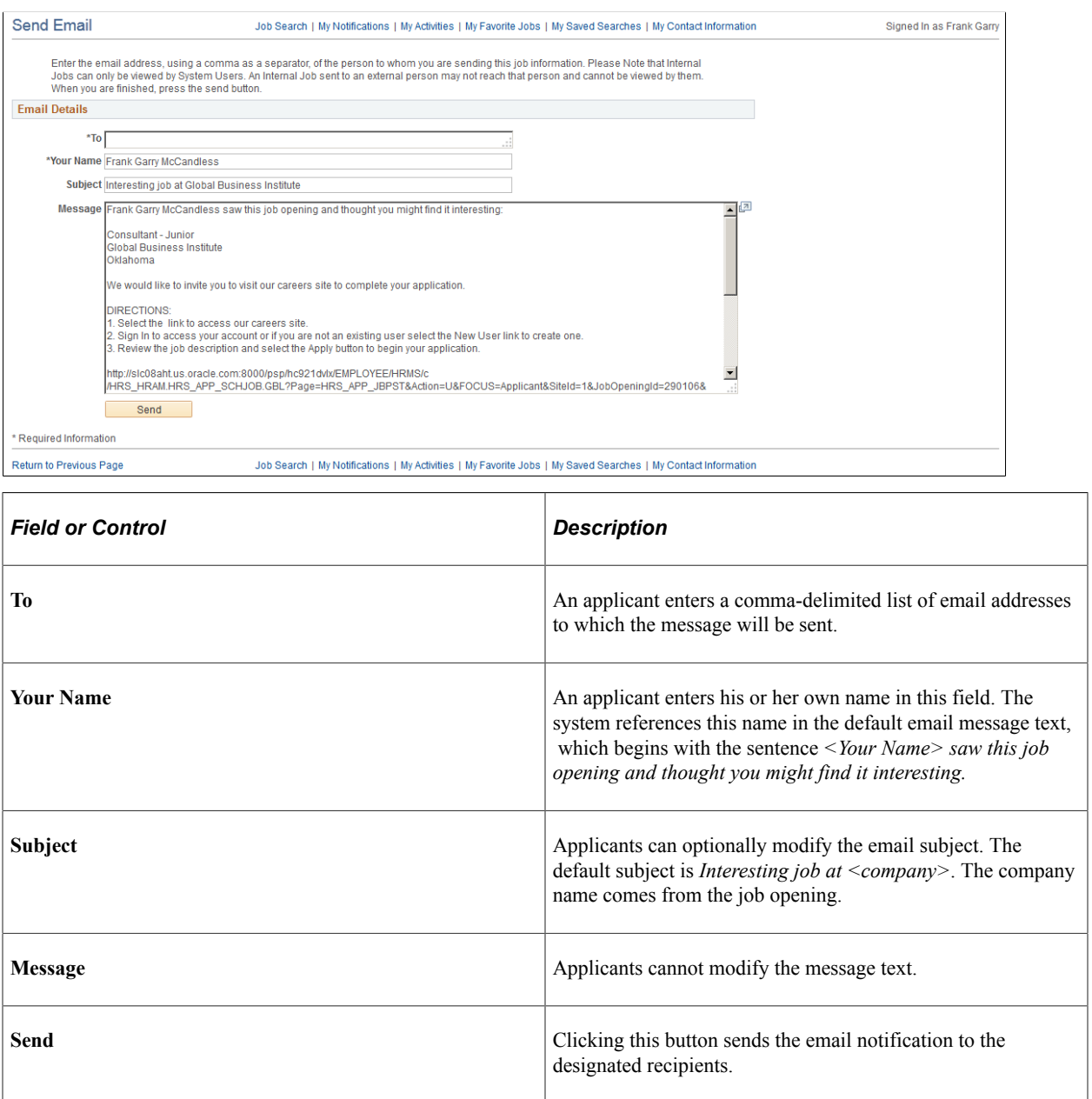

(Classic) Searching for Jobs Chapter 4

## **Chapter 5**

# **(Classic) Applying for Jobs**

## **Understanding the Application Process**

This topic provides overviews of:

- The online application process.
- Default application data.
- Integration with resume extractors.

## **The Online Application Process**

#### **Starting an Application**

Applicants can start a new job application from the Job Search page, the Job Details page, or the Saved Jobs page. Depending on how the applicant initiates the application, the application can include one, multiple, or no job openings:

- Clicking the **Apply** button on the Job Details page starts an application for a single job.
- If a site is configured to allow multiple job selection on the Job Search page, clicking the **Apply for Selected Jobs** button on the Job Search page starts an application for one or multiple jobs, depending on how many jobs were selected.
- Clicking the **Apply for Selected Jobs** button on the My Favorite Jobs page starts an application for one or multiple jobs, depending on how many jobs were selected.
- Clicking the **Apply Without Selecting a Job** link on the Job Search page starts an application with no jobs.

This link can be hidden by deselecting the **Display "Apply Without Selecting a Job"** check box on the [Site Setup Page](#page-28-0).

The Site Setup page lets you configure whether to allow multiple applications for the same job. If multiple applications are allowed, applicants still see a warning when they start a duplicate application, but they are allowed to continue with the new application. If multiple applications are not allowed, applicants see an error message and are not allowed to continue. The message tells the applicant to go to the My Activities page to review the existing application (or to restart it if the existing application is still unsubmitted).

If an applicant created multiple applications for the same job opening before you activated the option to disallow multiple applications, the applicant will be able to continue with a draft application as long as there are no submitted applications for the same job opening.

Even if multiple applications are not allowed, applicants can reapply for jobs in these situations:

- The original application was withdrawn.
- The original application failed prescreening or online screening (that is, the application disposition is either *112 Failed Prescreening* or *115 Reject Online Screening).*
- The original application was created when a recruiter linked the applicant to a job with a questionnaire. In this situation, the original application does not include questionnaire answers, and the applicant is specifically invited to submit a new application so that questionnaire answers can be provided.

### **Resume Template Selection**

Resume templates control several of the steps in the application process. The system loads resume template settings as follows:

- If an applicant applies without selecting a job opening, the system uses the default resume template that is associated with the site.
- If the applicant applies for a single job opening, the system uses the resume template for that job opening.
- If an applicant applies for more than one job at a time, the system merges the associated resume templates so that all sections are included in the application (but no sections are duplicated).

See "Understanding Resume Templates" (PeopleSoft Talent Acquisition Manager)

### **Steps in the Online Application Process**

Candidate Gateway guides applicants through the job application with a horizontal bar that displays each step in the process.

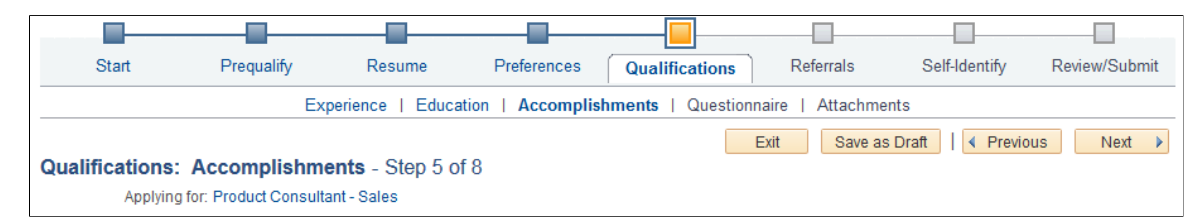

This example illustrates the guided application process.

To complete an application, applicants must visit each step in the guided application process. The guided process requires applicants to access each step in the order shown: the **Next button** is the only way to move to the next step. Applicants can, however, revisit completed steps at any time.

The site definition, the resume template, and the job opening(s) can all impact the steps that appear during the application process. Although the various configuration options affect which steps appear, the overall sequence of steps is fixed, as shown in the following diagram.

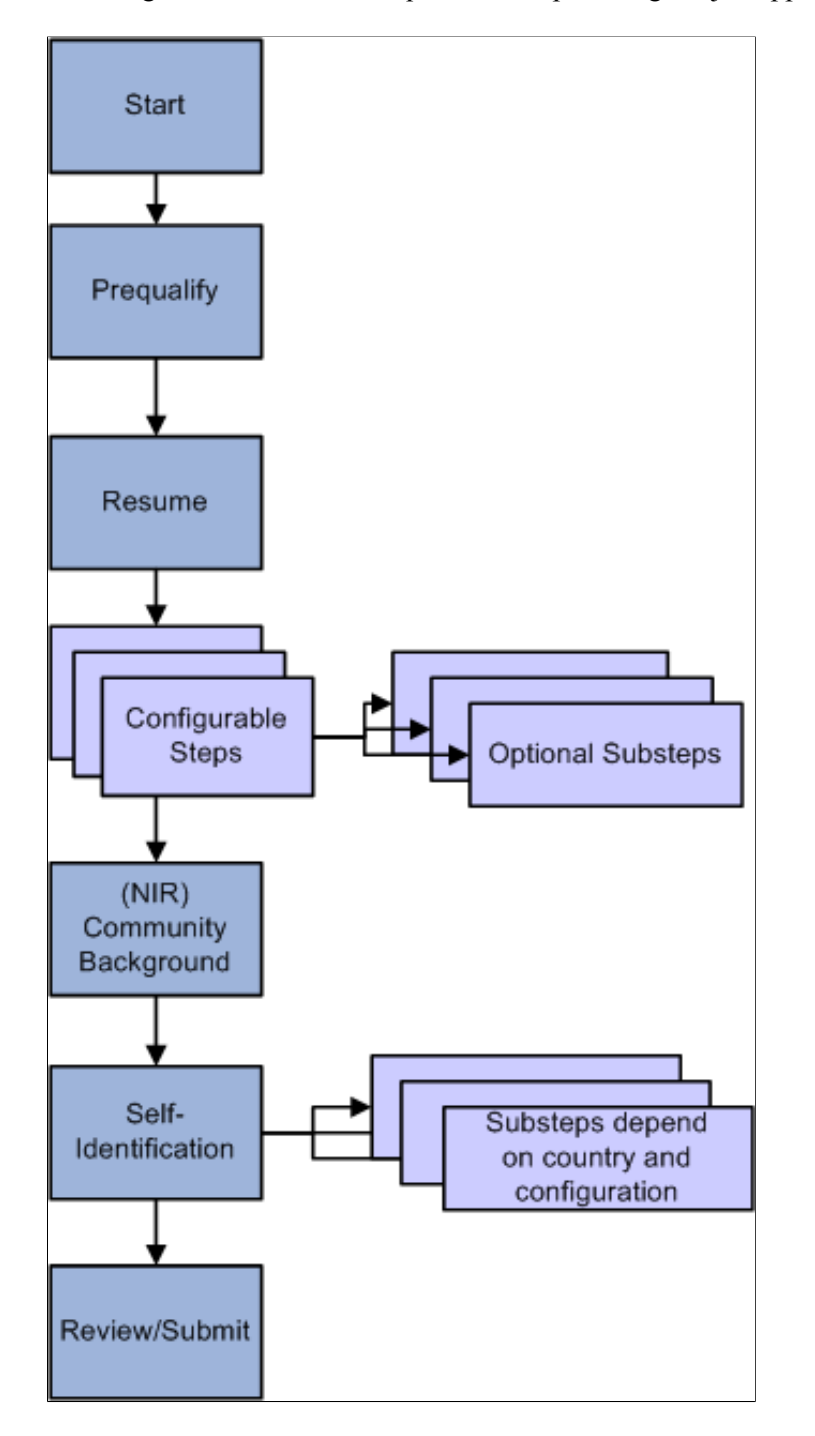

This diagram illustrates the sequence of steps during the job application process.

The following table describes the application steps and explains what causes each step to appear.

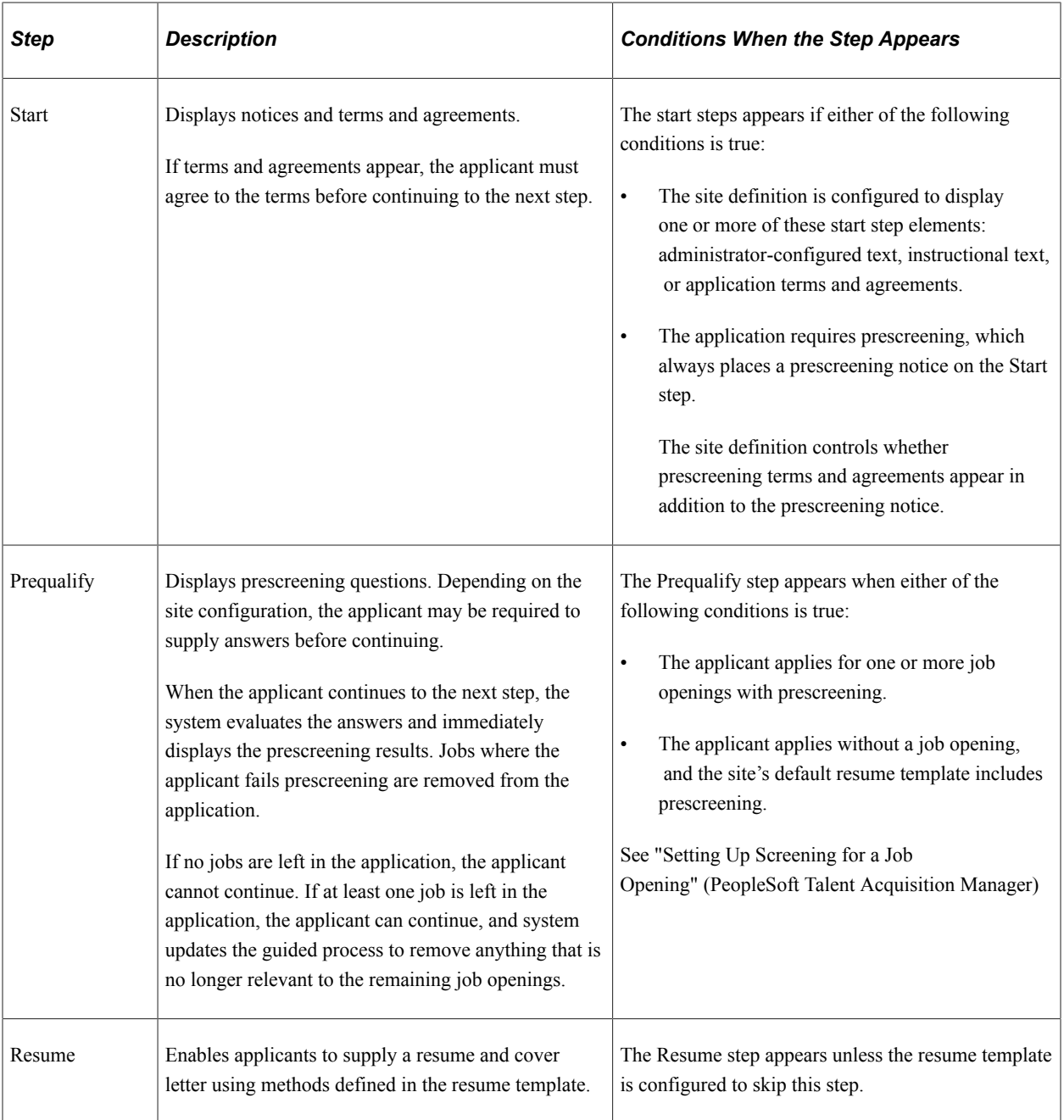

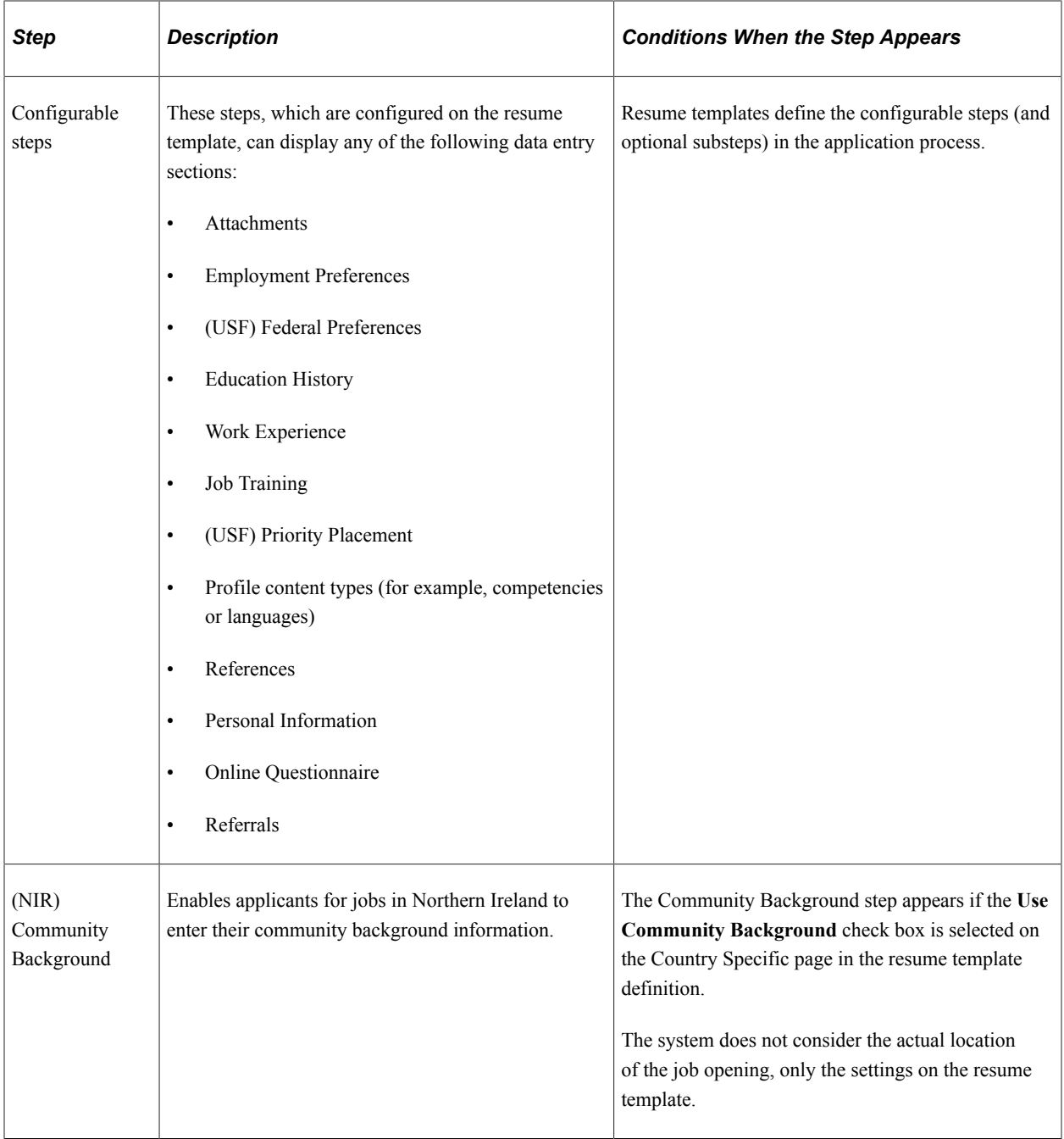

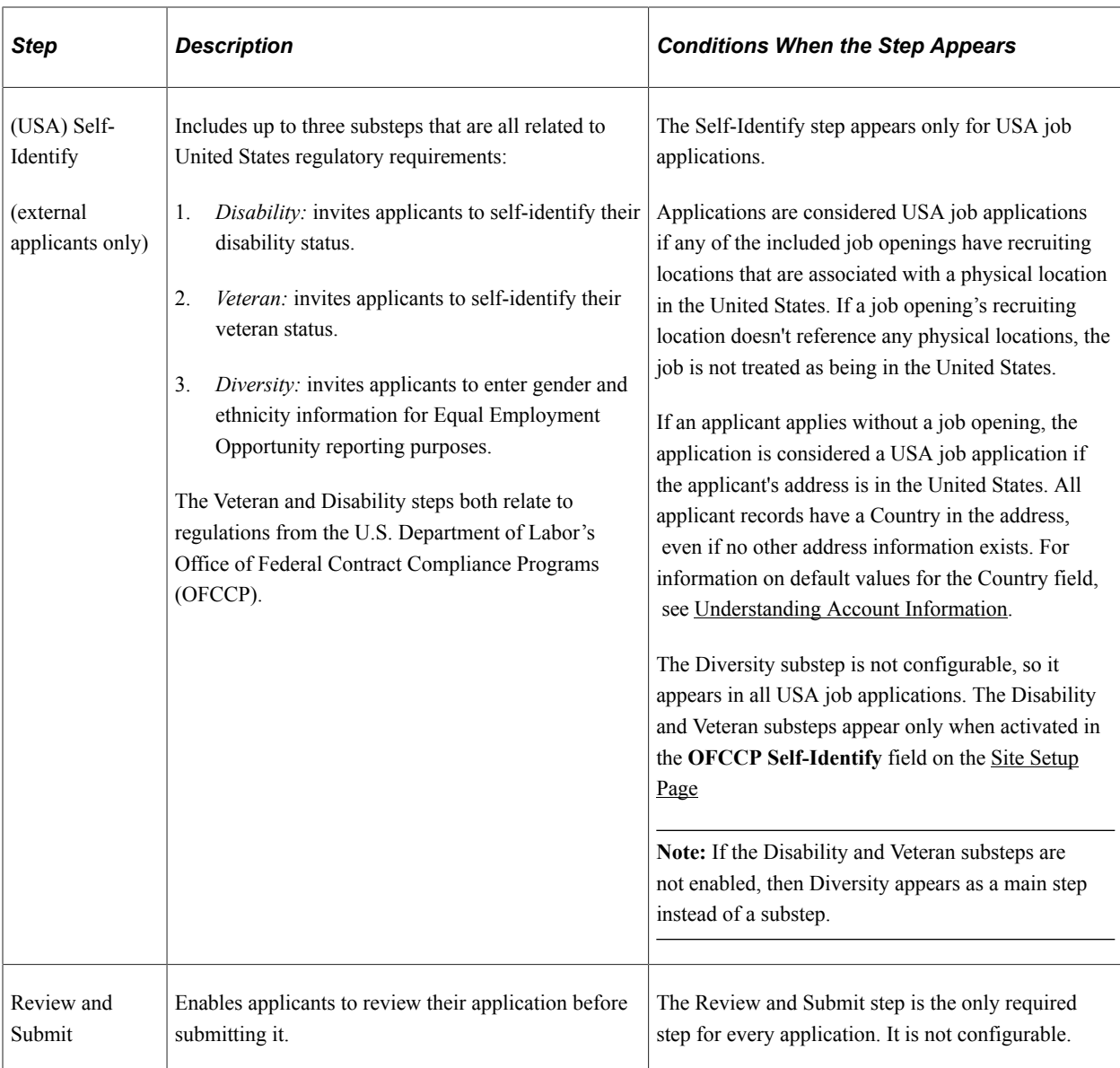

### **Draft Applications**

The system automatically saves application data every time an applicant moves to a different step in the application process. An application is also saved when an applicant clicks either the **Save as Draft** button or the **Exit** button (except when the applicant immediately exits from the first step in the application). The exception is that diversity data and Northern Ireland community background information are saved only when an application is submitted.

Applications that have been saved without being submitted are draft applications. Draft applications have the status *Not Submitted* in the **Applications** grid on the **My Activities** page.

When an applicant accesses a draft application, the system normally places the applicant on the last saved step. If the applicant previously continued past either the Community Background step for Norther Ireland or the Diversity step for the United States, the system returns the applicant to the those steps.

The system returns the applicant to the Start step if any of the following configuration changes have occurred since the application was saved:
• Changes to the terms and agreements on the Start Step.

These changes can occur because of changes to text catalog entries, or they can occur when changes to the Site Setup page affect which terms and agreements sections appear on the Start Step page.

• Changes to the Resume step or to the configurable steps from the resume template.

When the system returns the applicant to the Start step, the applicant's previously entered data is preserved, but the applicant must still revisit each step.

#### **Submitted Applications**

After applicants submit an application, they cannot make changes to it.

Submitted applications have the status *Submitted* in the **Applications** grid on the [My Activities Page](#page-220-0) page.

When an applicant accesses a submitted application, the system displays read-only application data on the [Application Summary Page](#page-212-0).

#### **Application-Related Notifications**

When an application is submitted, the system sends a confirmation email to the applicant. This behavior is not configurable. The notification uses the HRS\_CE\_APPL\_APPLY\_JOB template.

Prescreening and online screening can be configured to send the applicant an email with prescreening results.

# **Default Application Data**

If an external applicant already has any existing draft or submitted applications, the system brings data from the most recently created application (whether or not that application has been submitted) into any new applications. The system does not bring in a default resume, answers to questions, competency ratings, or referral information, but all other types of application data are brought into new applications. Applicants can review and modify this default application data as they step through the application process.

For internal applicants, the system imports data from the employee profile (including training information) and then supplements it with additional non-conflicting data from the most recently created application. Even if imported profile content was manually removed from the most recently submitted application, the system continues to bring it into each new application as long as it is part of the employee's profile.

Note that work experience data from an internal applicant's previous applications does not get brought into new applications. For internal applicants, work experience is brought in only from the employee's human resources record (as seen on the "Prior Work Experience Page" (PeopleSoft Human Resources Administer Workforce)).

# **Integration With Resume Extractors**

This topic provides a general overview of the use of resume extractors to populate the online application form. For information about setting up resume extractors, see "Setting Up Recruiting

Vendors" (PeopleSoft Talent Acquisition Manager) and "Setting Up Data Mapping" (PeopleSoft Talent Acquisition Manager).

### **The Resume Extraction Process**

If you integrate with a third-party resume extractor, the extraction process parses data from the applicant's resume attachment and populates application fields automatically. Resume parsing does not apply to resumes that are entered using the Copy & Paste resume option.

See "Understanding Resume Management" (PeopleSoft Talent Acquisition Manager).

Here is how resume extraction works:

- 1. An applicant uploads a resume.
- 2. The resume extractor parses the resume and enters data in the appropriate application fields.

Parsing occurs immediately; the applicant does not need to continue to the next step

Data from the resume extraction process overwrites any existing application data, including the default data that the system imports from a previous application or from an employee profile.

3. Applicants continue to step through the online application process, reviewing data and supplying any missing information.

Sometimes the resume extraction process will create a row of data that is missing required information. In this situation, the system prevents the applicant from moving past the step with the missing information until all required data is supplied. A red warning icon identifies the incomplete data, and the applicant must resolve the issue before continuing to the next step.

If an applicant returns to the resume step and supplies a new resume, the newly extracted data replaces the previous data, and the applicant must go through each application step again to verify the newly extracted information.

The following diagram shows how a resume extractor is used during the online application process. The extractor uses resume information to enter default values into the application form. While proceeding through the remaining steps, the applicant can review and modify the data provided by the resume extractor.

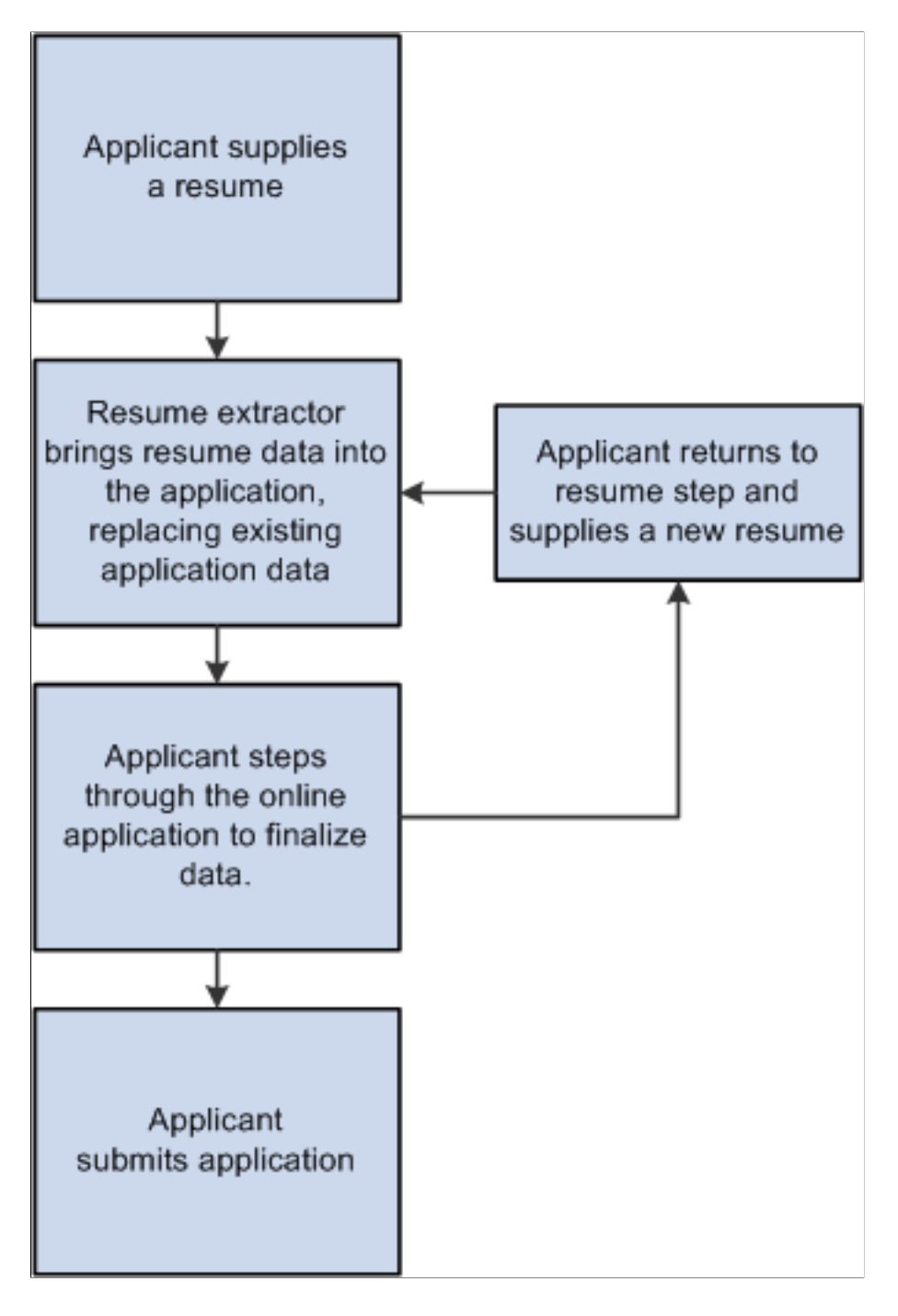

#### **Extracting Name and Contact Data**

The resume extraction process handles contact information as follows:

• The resume extractor does not overwrite any existing name or physical address in the system.

If no physical address exists in the system, then the resume extractor inserts any physical address found in the resume. Because Candidate Gateway stores only one address for the applicant, only the first address is used if more than one is found in the resume.

- If no email address or phone number exists in the system, then the resume extractor will insert any found in the resume.
- If email addresses and phone numbers already exist in the system, then the resume extractor will add new ones found in the resume.

If an email or phone type is already in use (for example, the extractor finds a home phone number, but one already exists in the system), then the new email or phone number is added using the type *Other.* If the *Other* type already exists, it is overwritten, and any additional email or phone numbers in the resume are ignored.

# **Applying for Jobs**

This topic discusses the pages that applicants use to complete an online job application.

**Note:** External applicants must sign in before starting a job application. The system prompts applicants to sign in if necessary.

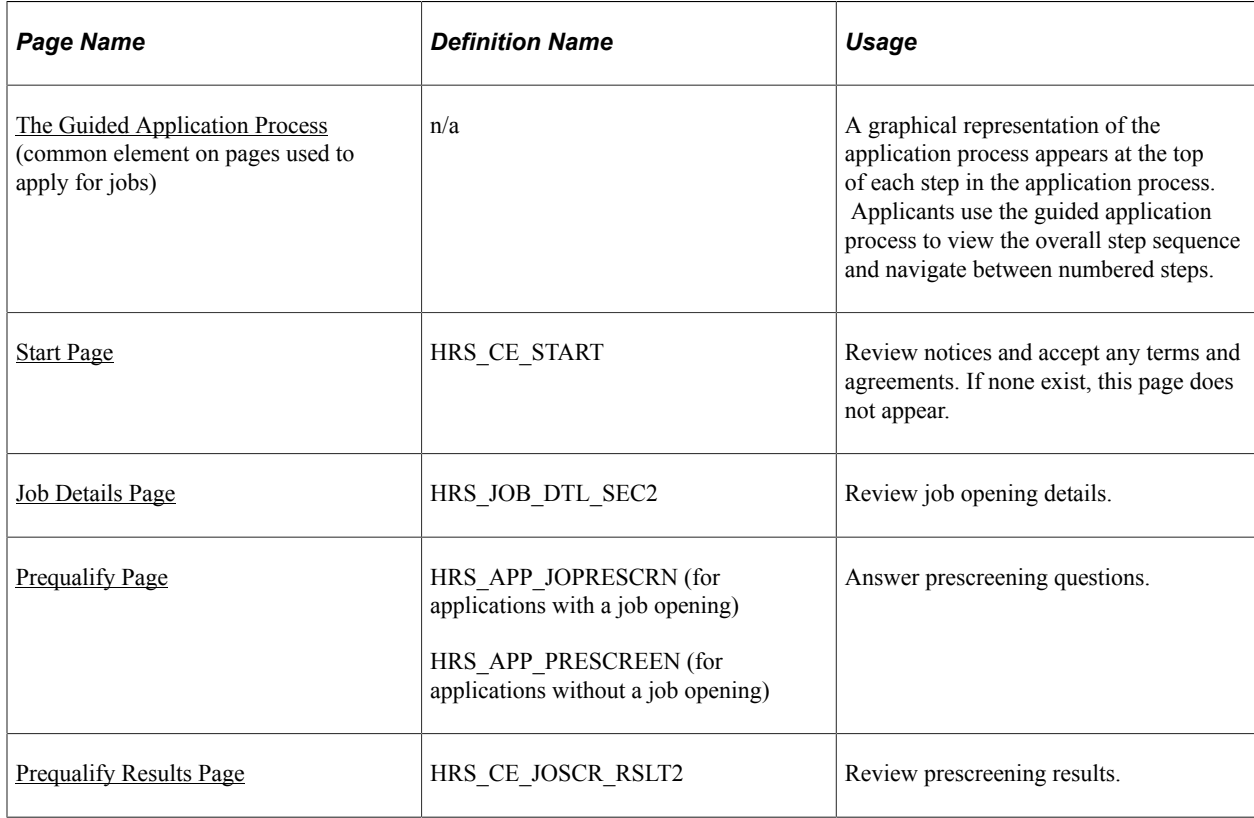

# **Pages Used to Apply for Jobs**

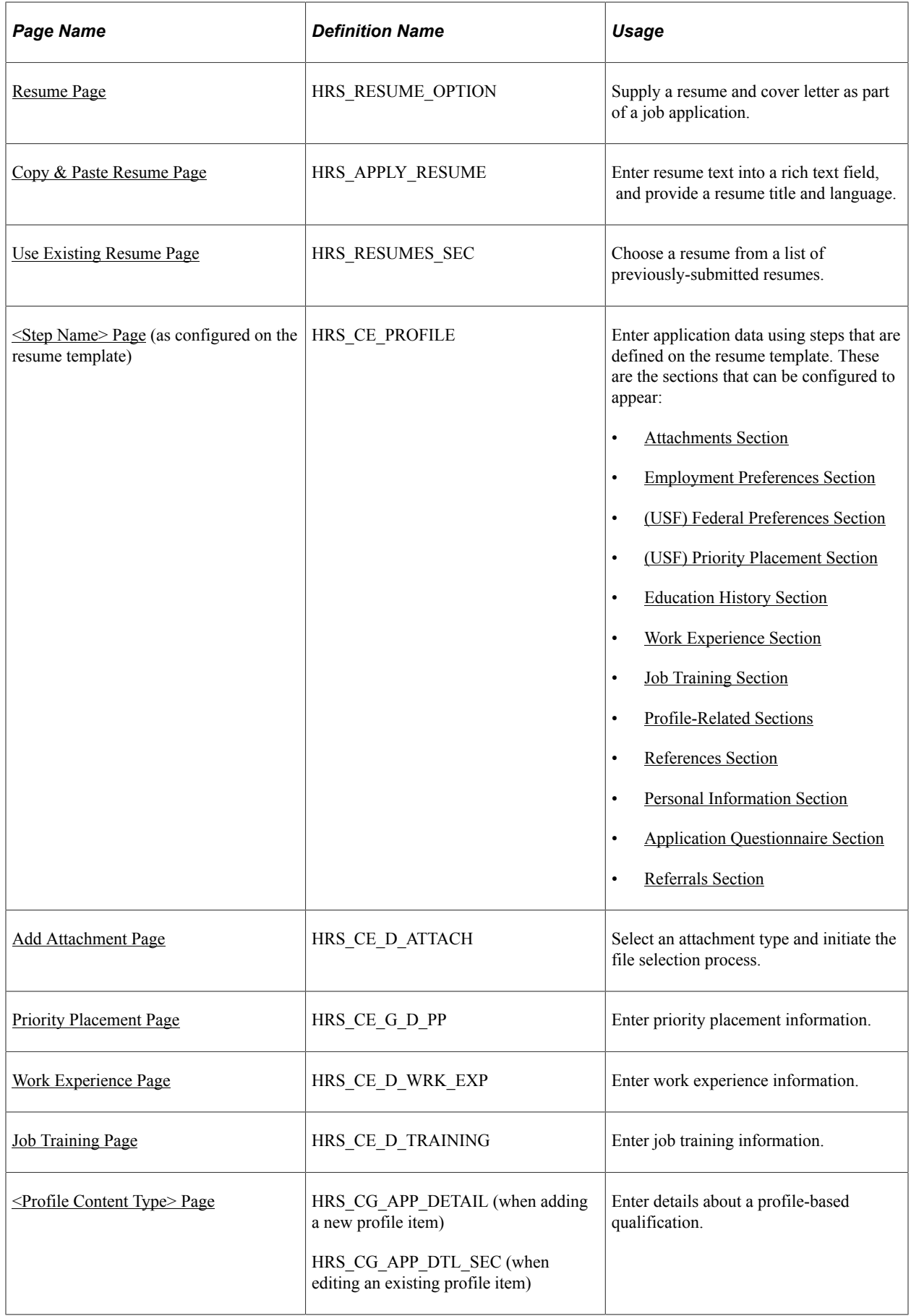

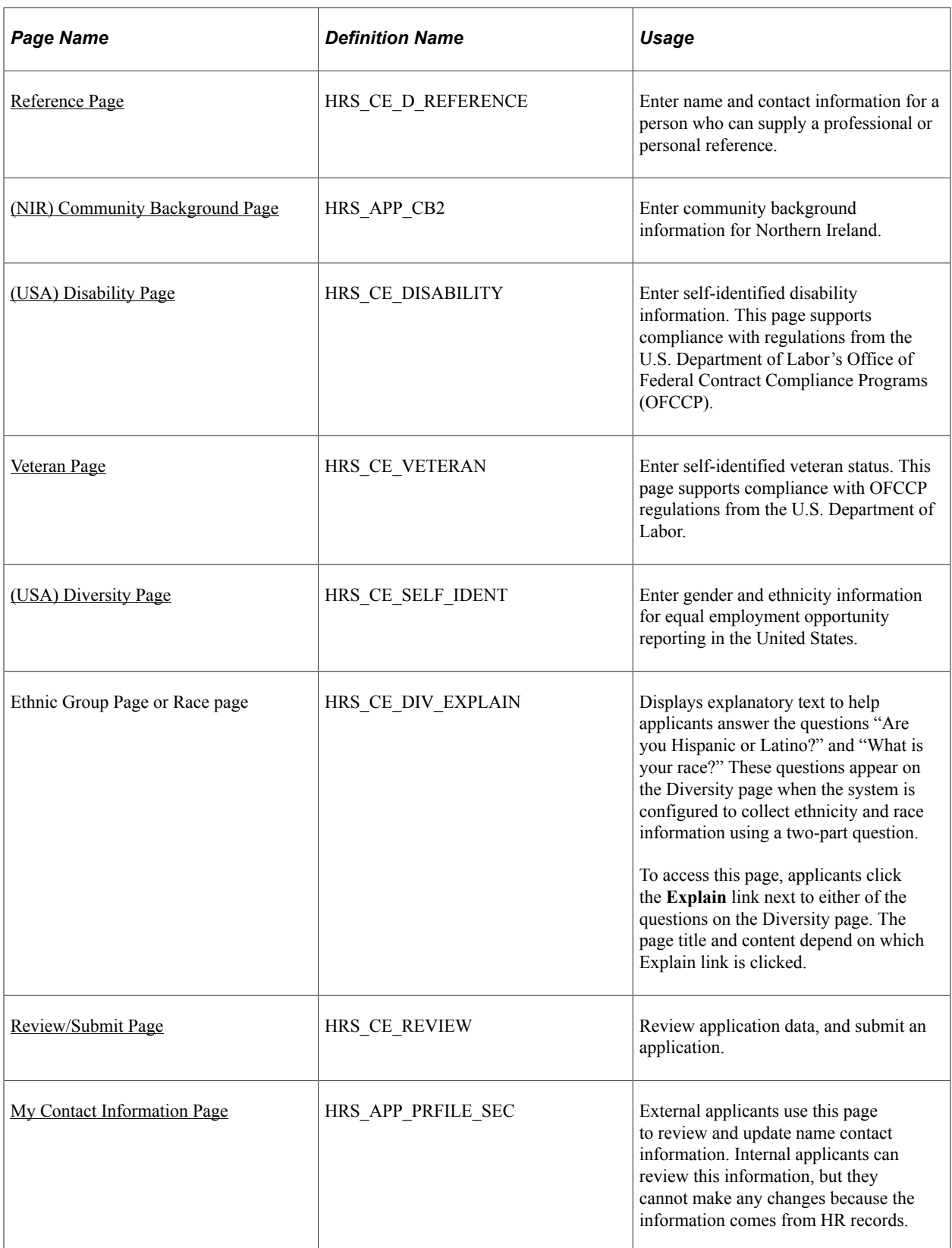

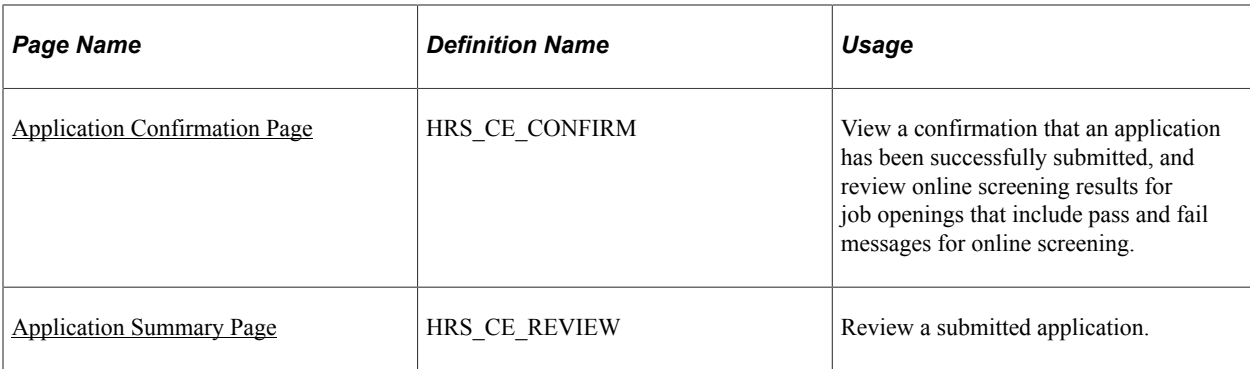

# <span id="page-150-0"></span>**The Guided Application Process**

The Candidate Gateway guided application process includes the following elements that appear on all steps:

- A navigation bar showing the overall sequence of steps.
- A row of navigation buttons that appears below the horizontal bar and also at the bottom of the step.
- A page title and step count (for example, step 5 of 8).
- An **Applying For** link listing the job opening(s) that the applicant is applying for.

This example illustrates common elements in the guided application process. In this example, the horizontal navigation bar includes eight steps. The icons for the first four steps are blue, indicating that the applicant has already visited those steps. The icon for the next step is orange, indicating that it is the step currently being viewed. The current step (Qualifications) also has substeps for Experience, Education, and Accomplishment. These are shown under the main navigation bar. The icons for the final three steps in the process are gray, indicating that the applicant has not yet visited those steps.

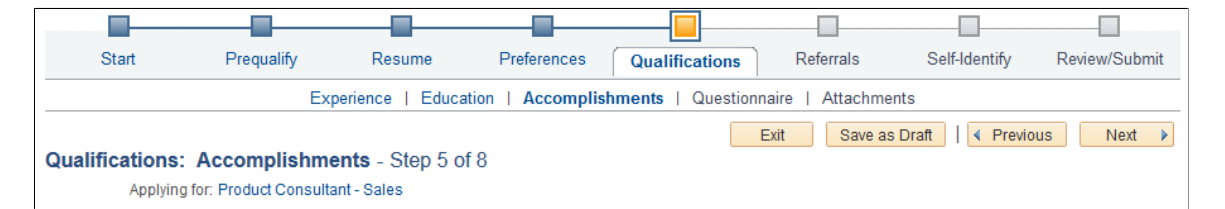

# **Navigation Bar**

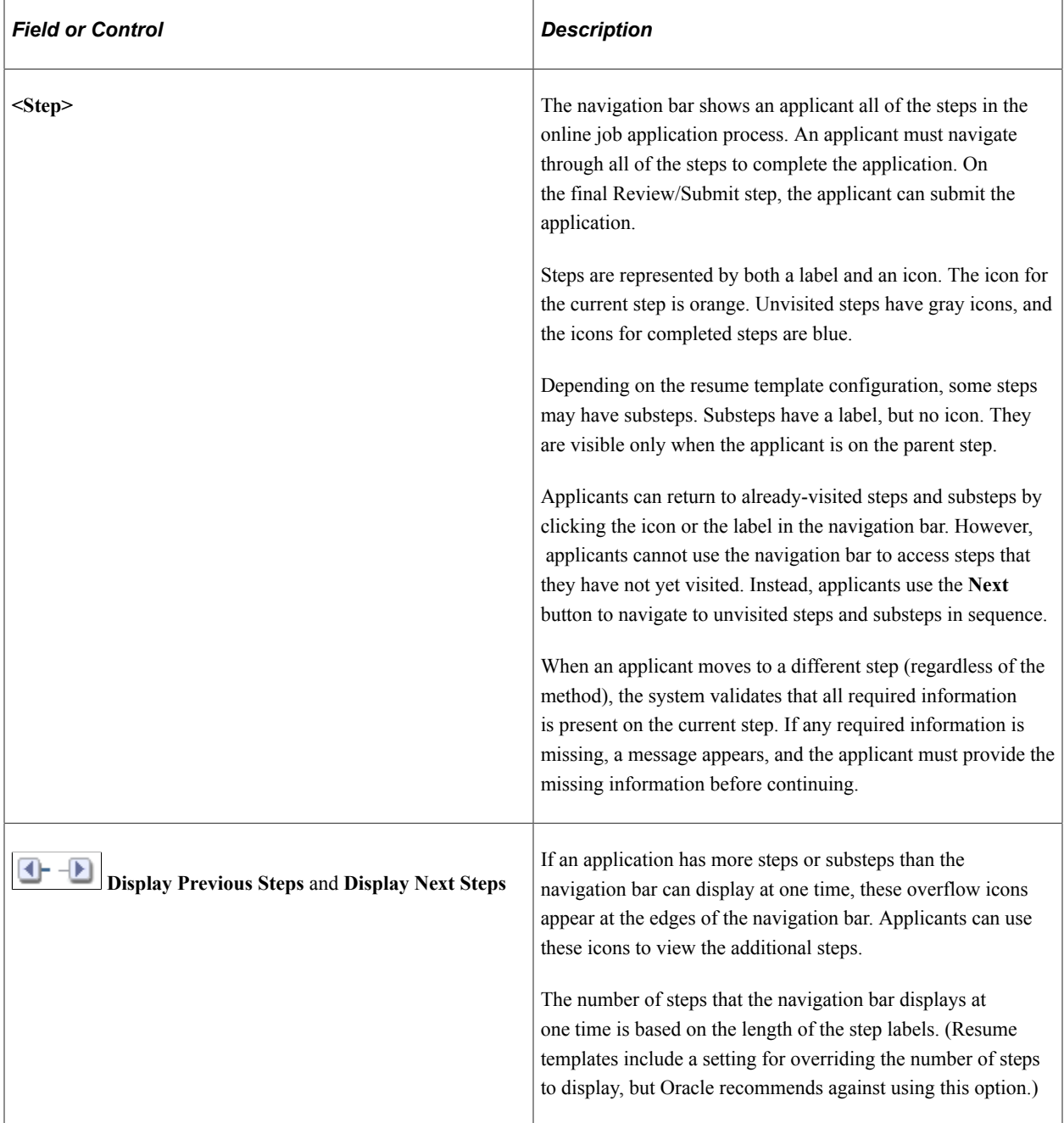

# **Buttons**

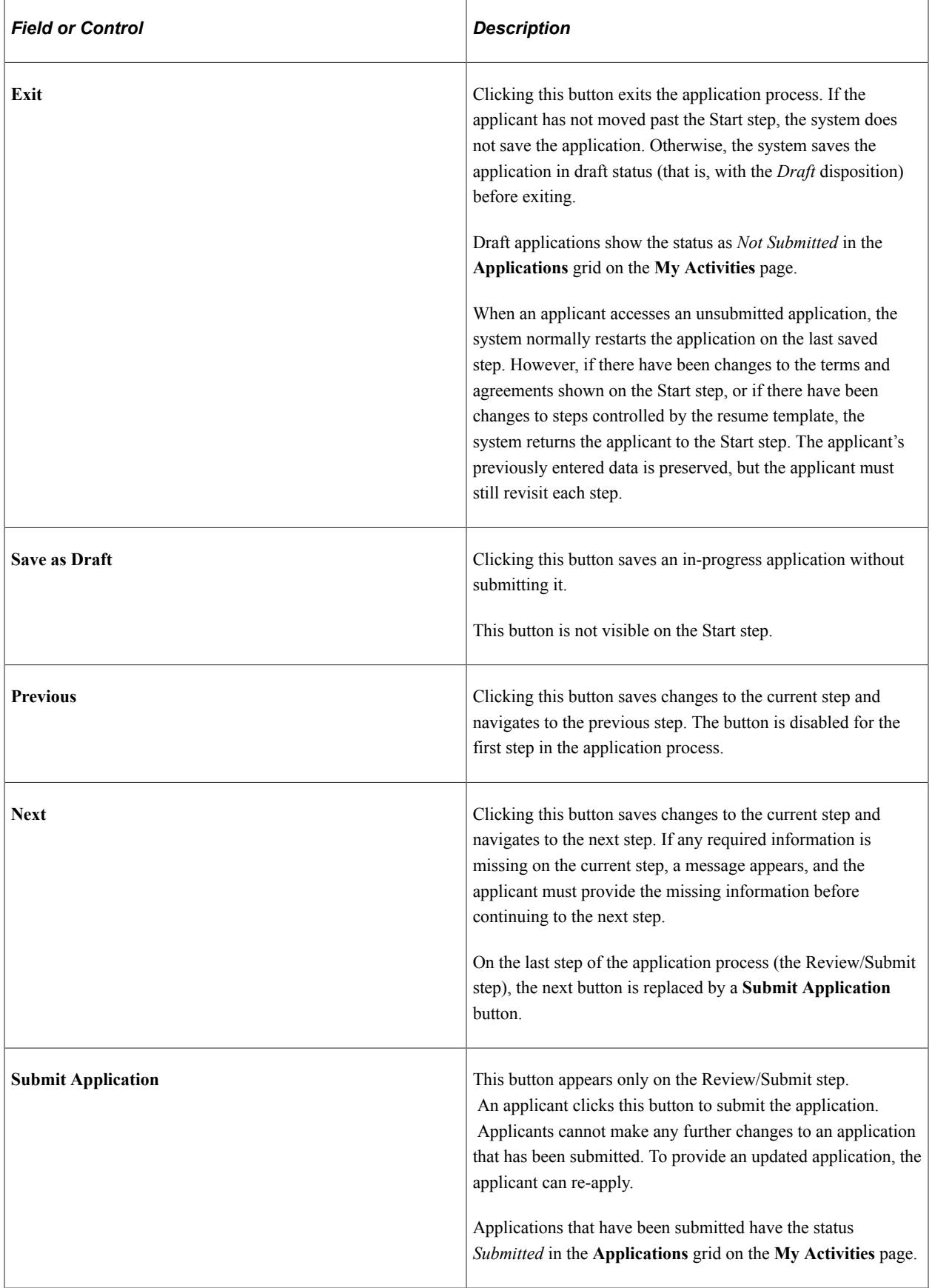

## **Page Title and Step Number**

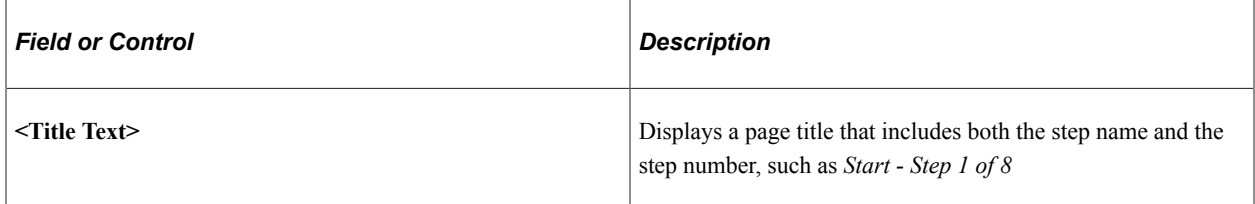

## **Job Openings in Application**

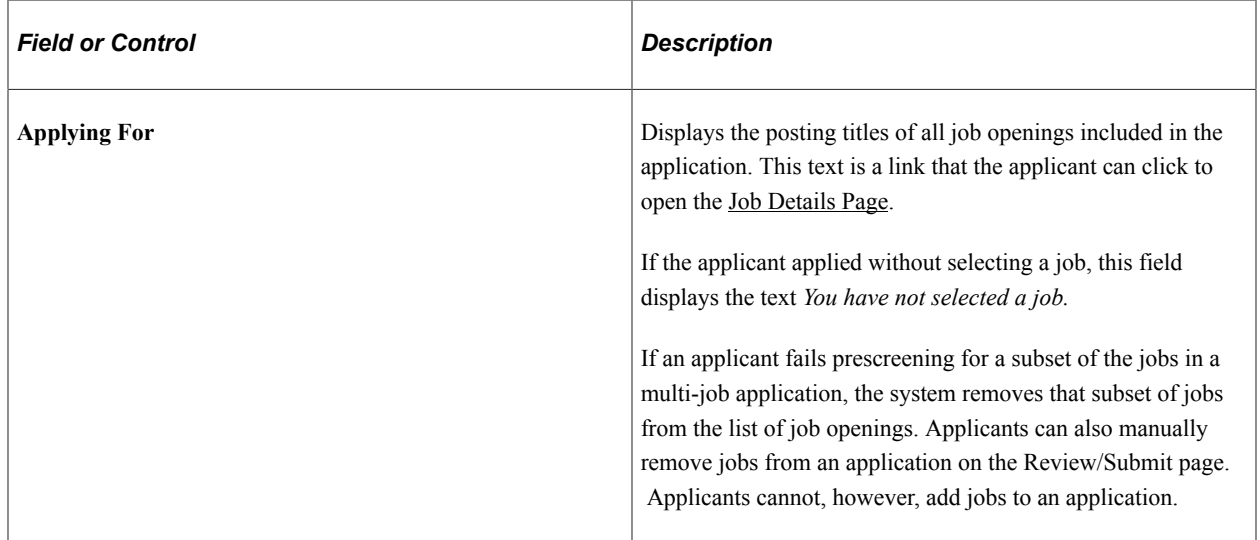

# <span id="page-153-0"></span>**Start Page**

Applicants use the Start page (HRS\_CE\_START) to review notices and accept any terms and agreements.

This page appears if the site definition is configured to show start step content or if the application includes prescreening.

Navigation:

Begin a job application. To do this:

- Click the **Apply** button on the Job Description page.
- If applications for multiple jobs are allowed, click the **Apply for Selected Jobs** button on the Job Search page or the My Favorite Jobs page.
- If applying without a job is allowed, click the **Apply Without a Job Opening** link on the Job Search page.

#### This example illustrates the Start page with sample text. Oracle delivers these sample text examples.

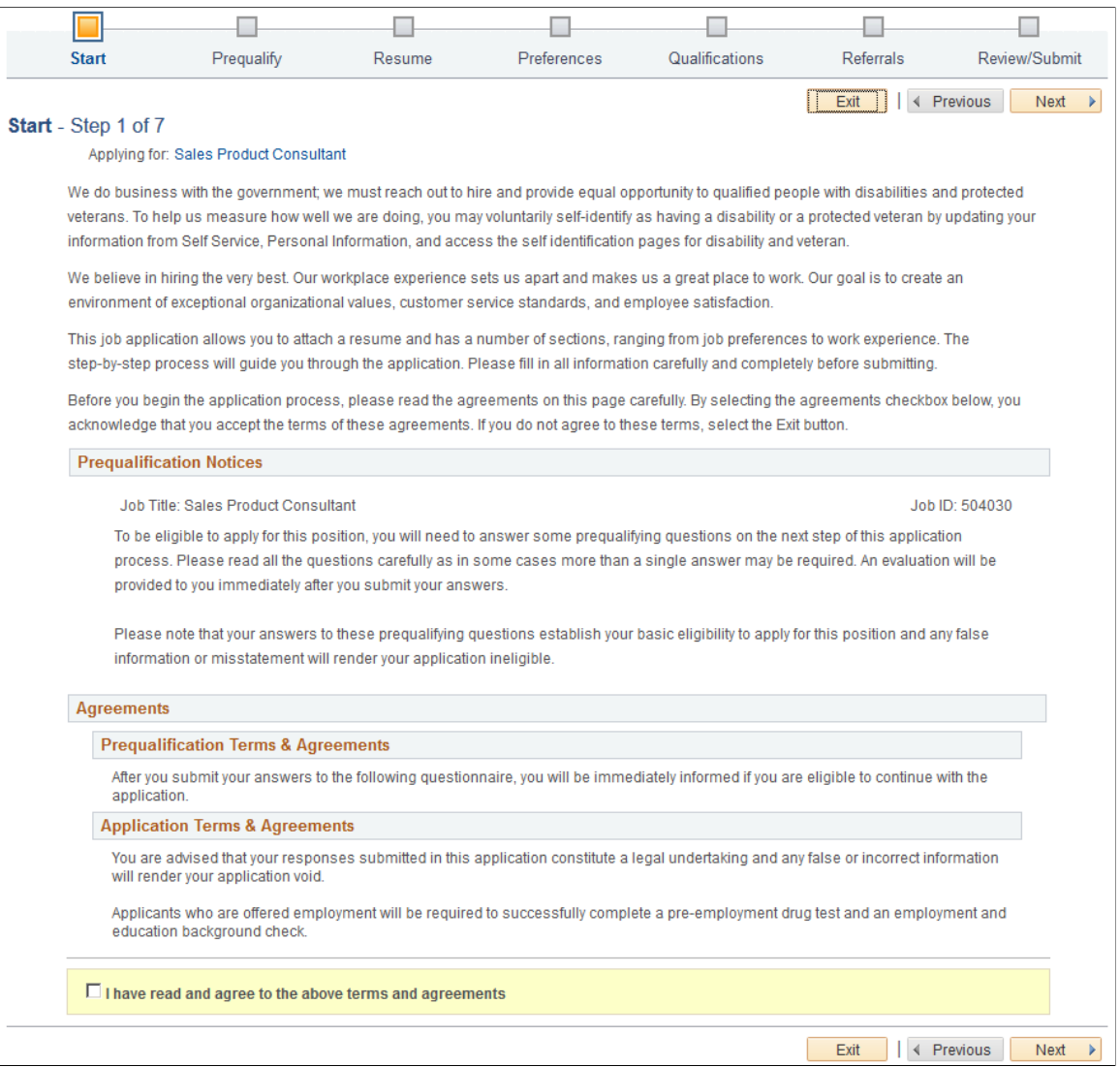

This illustration of the Start page replaces the sample notices with descriptions of each notice and the text catalog ID for each notice.

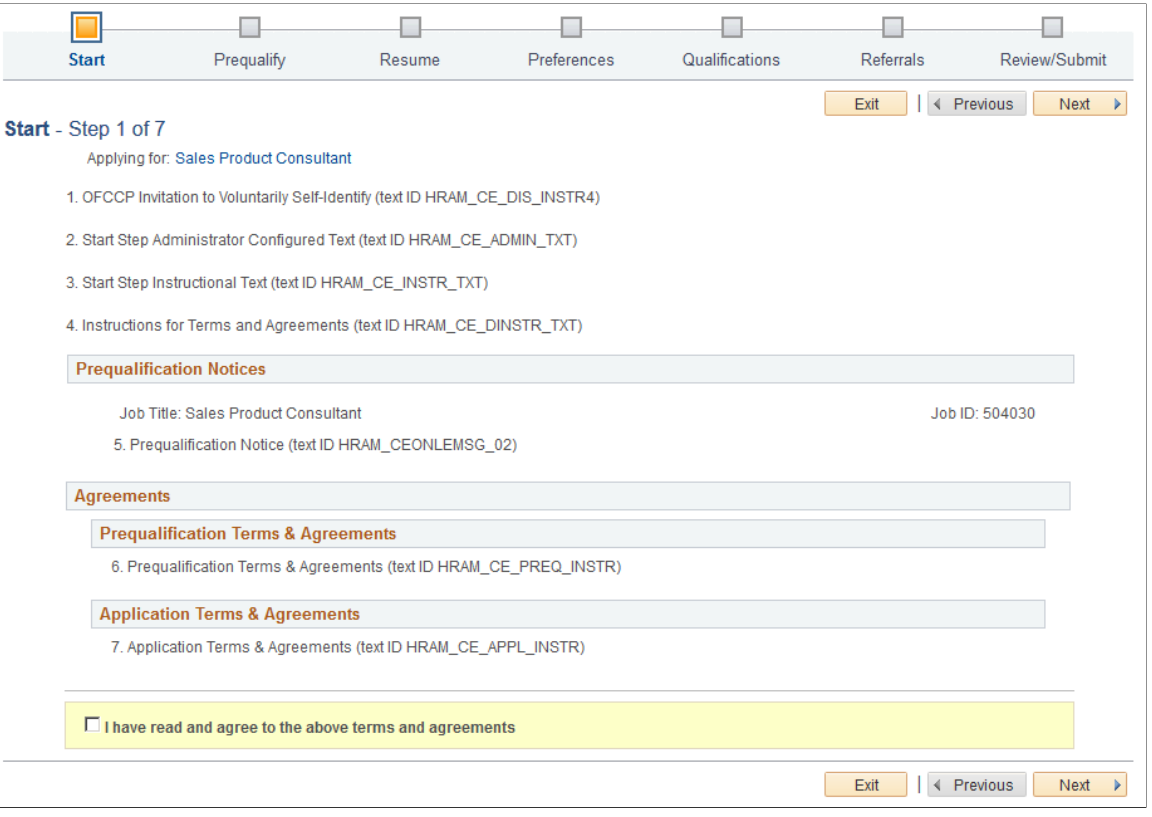

**Note:** The following text elements appear on the Start step without labels, but the illustration above identifies these text elements on the page.

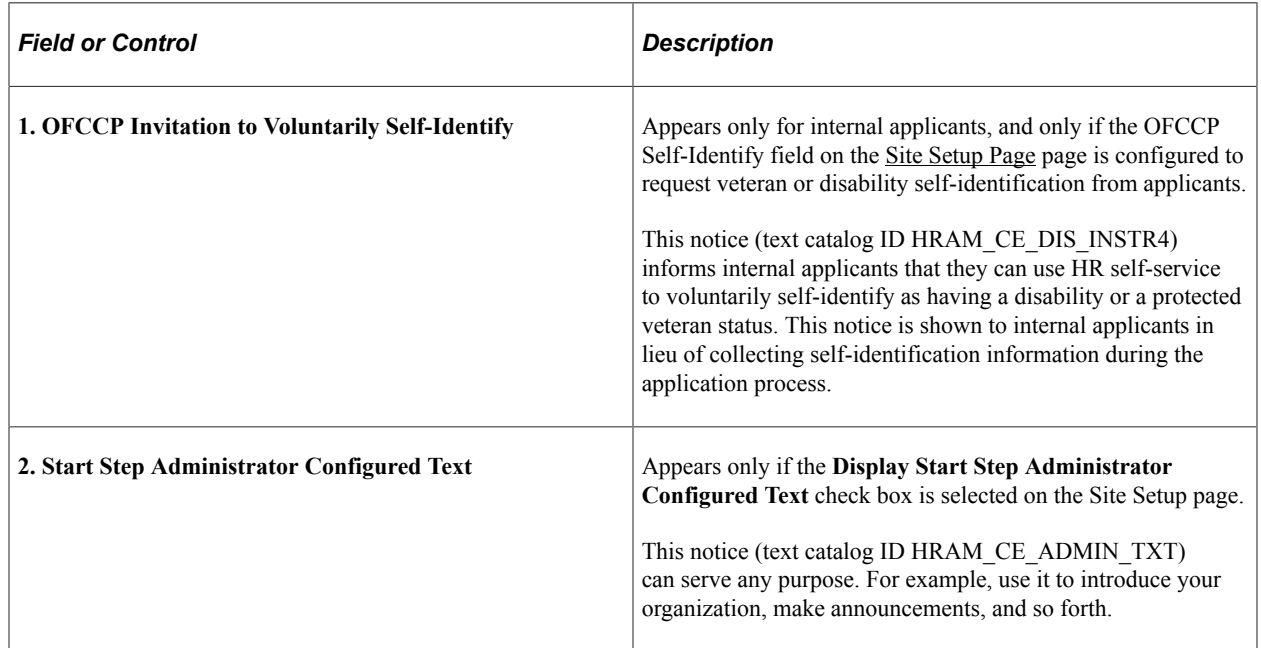

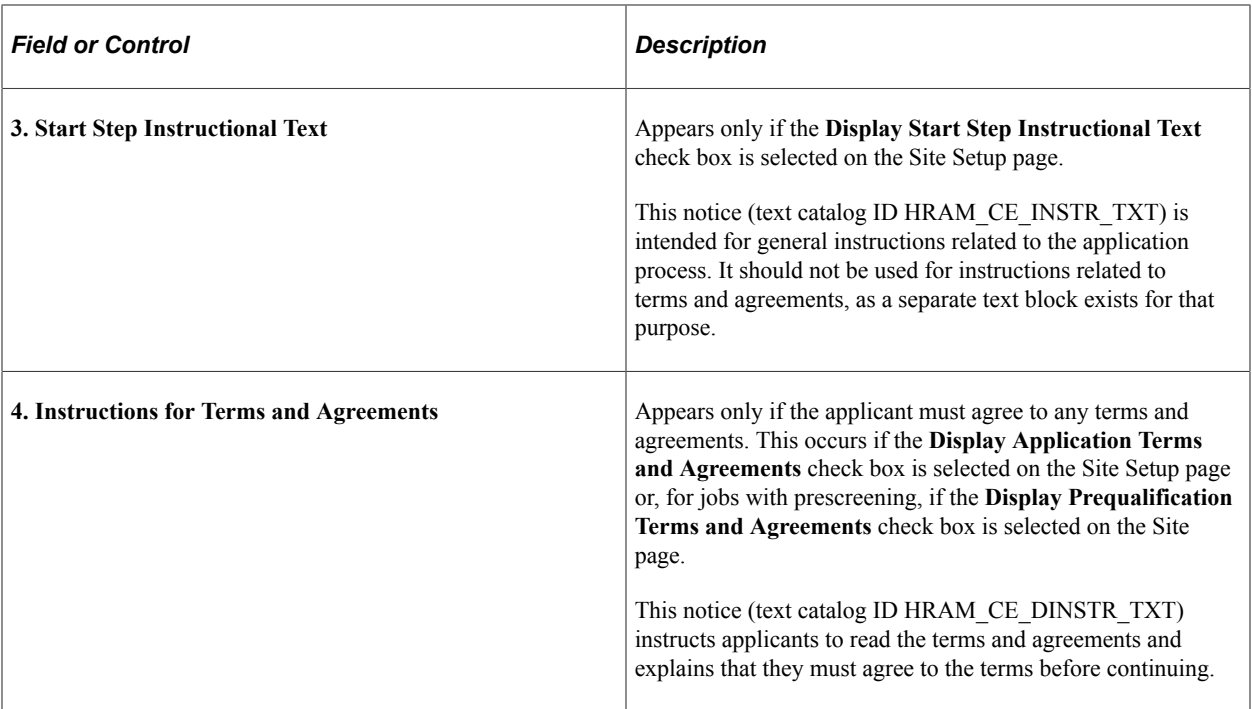

# **Prequalification Notices**

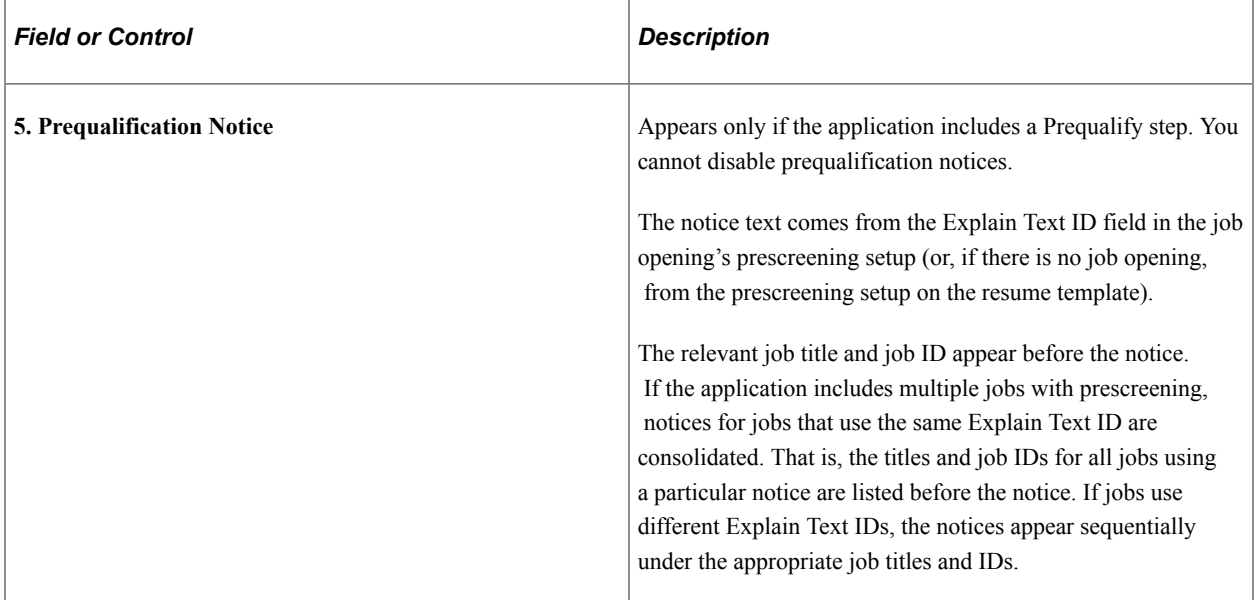

#### **Agreements**

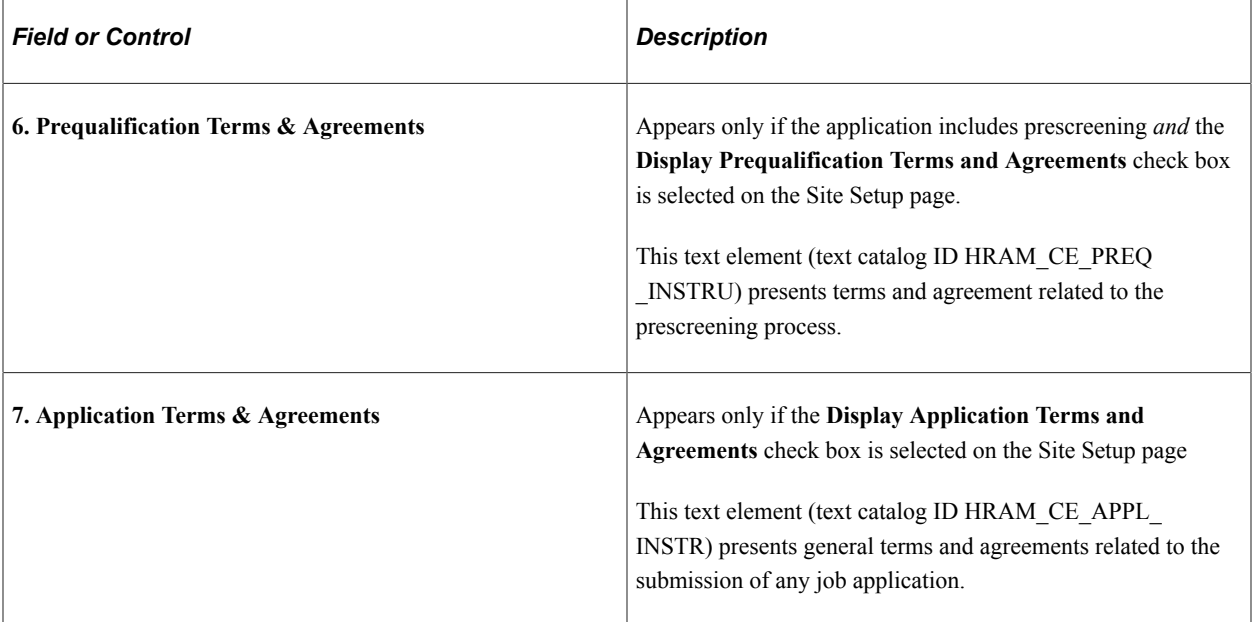

### **Consent to Terms and Agreements**

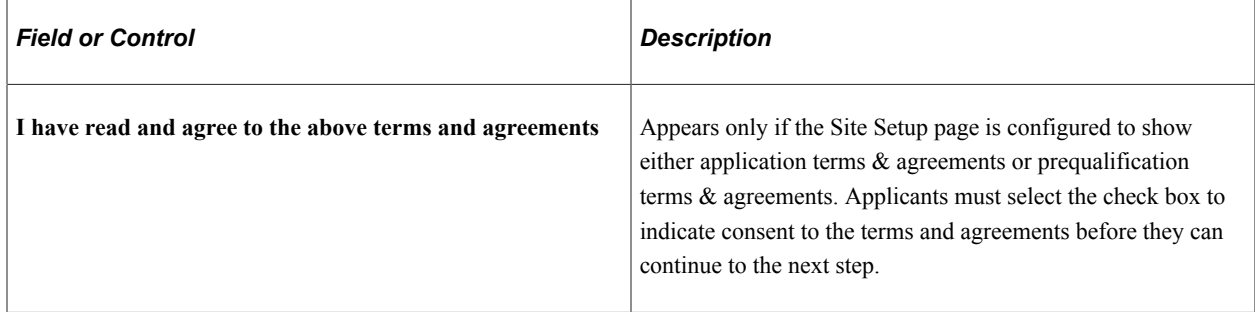

# <span id="page-157-0"></span>**Job Details Page**

Applicants use the Job Details page (HRS\_JOB\_DTL\_SEC2) to review detailed posting information for the jobs included in the application. For a multi-job application, the page lists all jobs in collapsible sections.

Navigation:

Click the job title(s) in the **Applying For** field that appears on every step of the application.

 $\overline{\phantom{a}}$ 

#### This example illustrates the Job Details page when the application includes a single job opening.

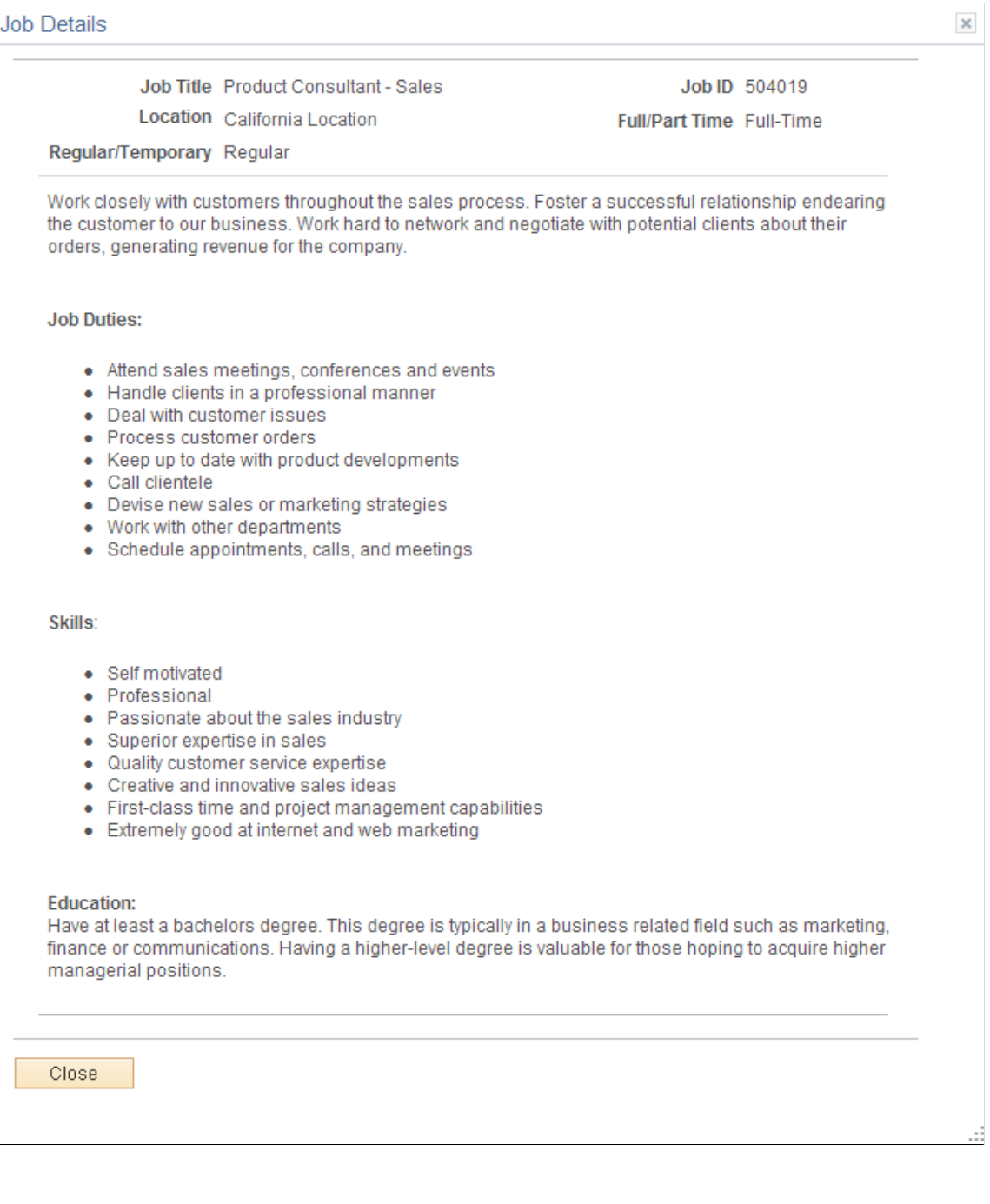

This example illustrates the Job Details page for a multi-job application. The page includes collapsible sections for each job. Initially, the section for the first job is expanded and the sections for all other jobs are collapsed.

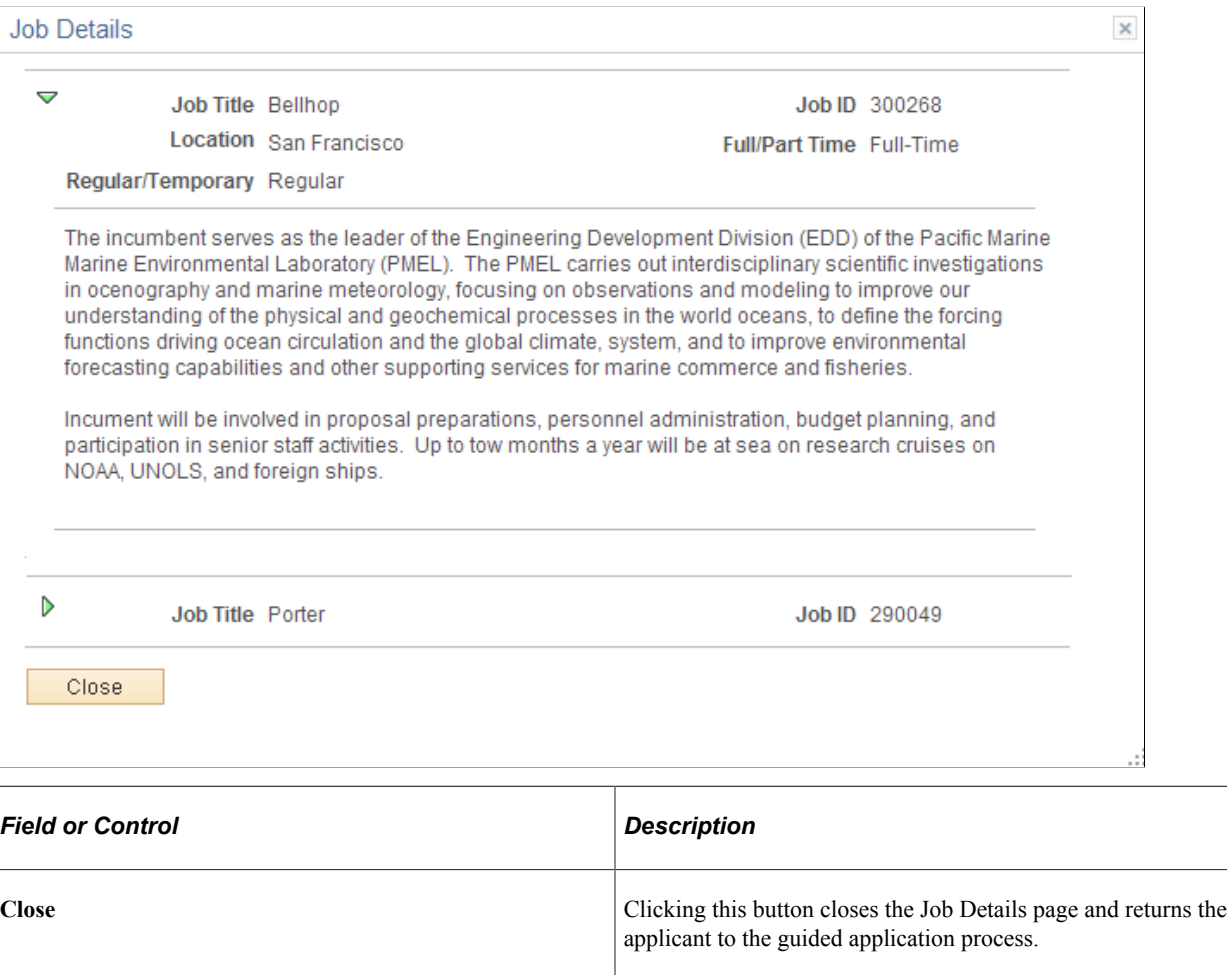

# <span id="page-159-0"></span>**Prequalify Page**

Applicants use the Prequalify page (HRS\_APP\_JOPRESCRN for applications with a job opening, or HRS\_APP\_PRESCREEN for applications without a job opening) to answer prescreening questions.

Navigation:

Click the **Next** button on the Start step.

#### This example illustrates the Prequalify page.

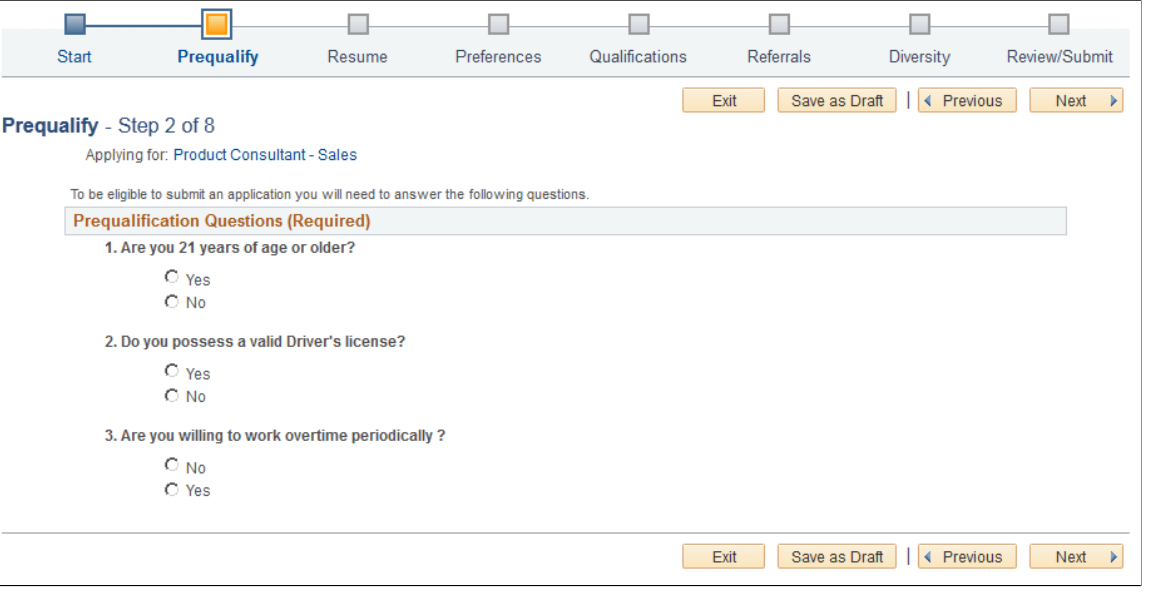

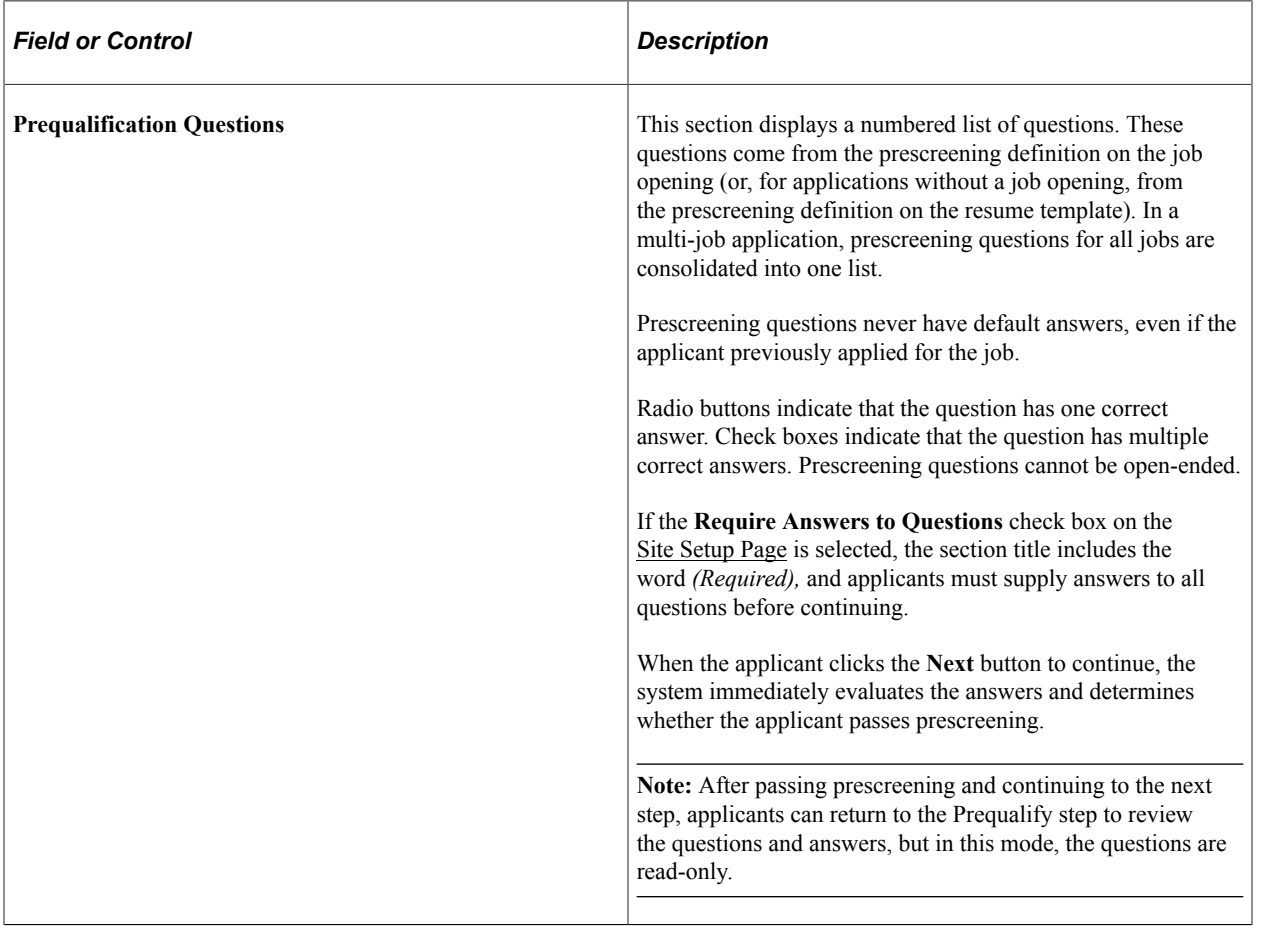

# **Related Links**

"Understanding Prescreening and Online Screening" (PeopleSoft Talent Acquisition Manager)

# <span id="page-161-0"></span>**Prequalify Results Page**

Applicants use the Prequalify Results page (HRS\_CE\_JOSCR\_RSLT2) to review prescreening results.

Navigation:

Click the **Next** button on the Prequalify step.

This example illustrates the Prequalify Results page when the applicant applies for a single job and passes prescreening.

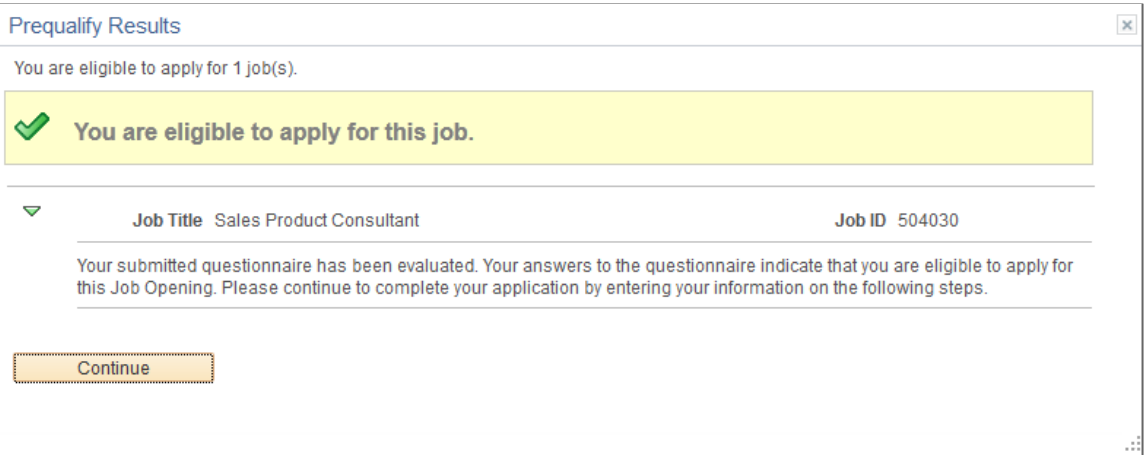

This example illustrates the Prequalify Results page when the applicant applies for multiple jobs. In this example, the applicant passed prescreening for one job and failed prescreening for another job. A third job in the application did not have any prescreening questions, so it is included in the list of jobs for which the applicant is eligible to apply.

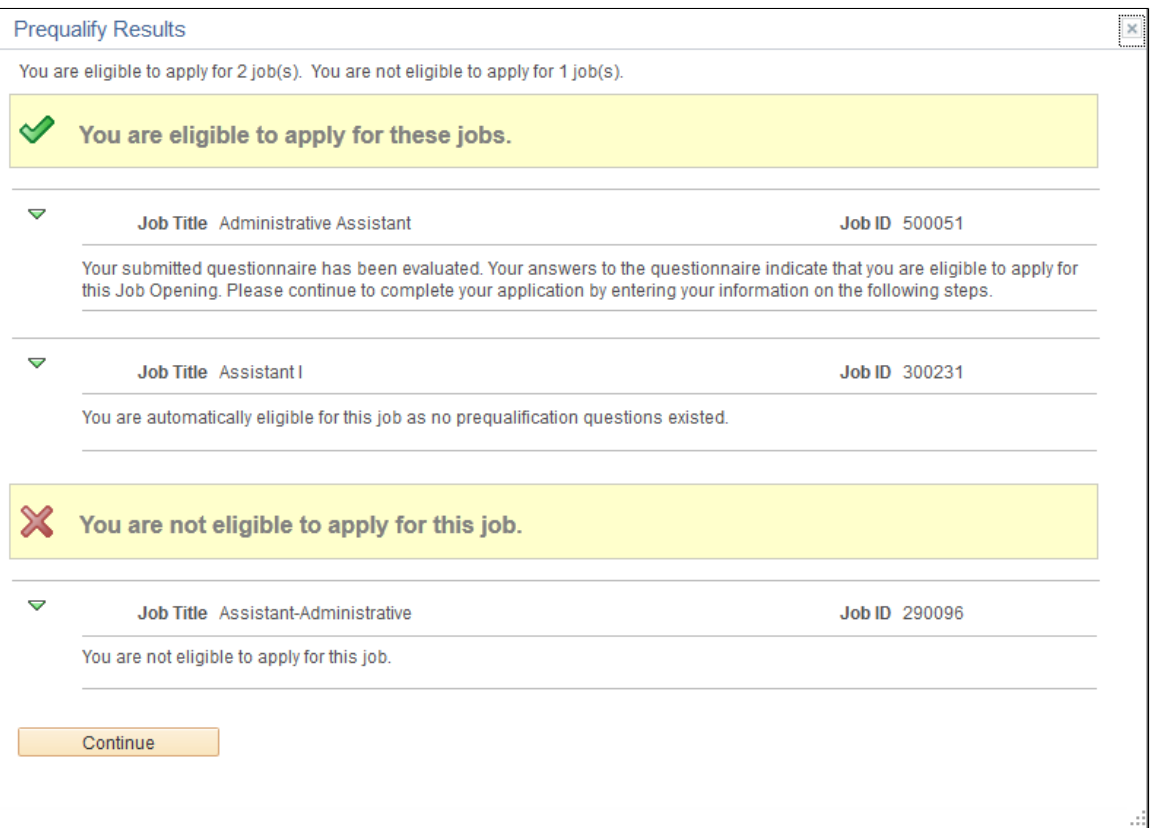

### **Prescreening Summary**

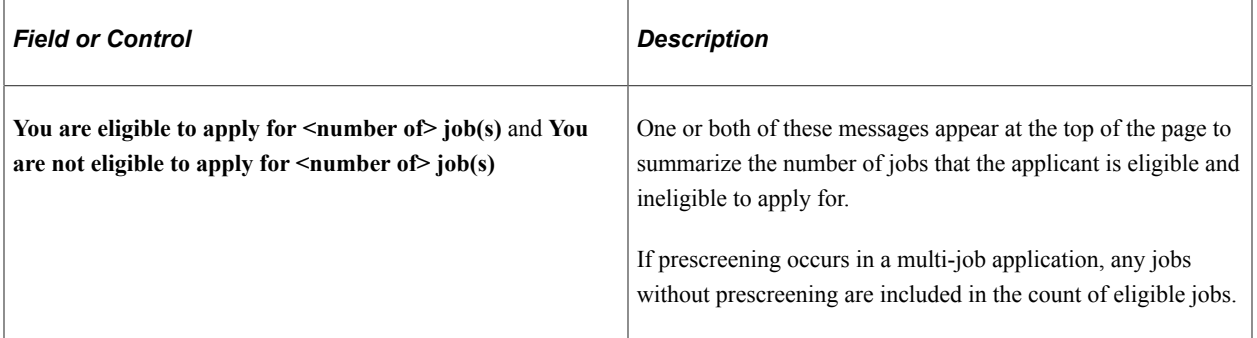

## **Prescreening Details**

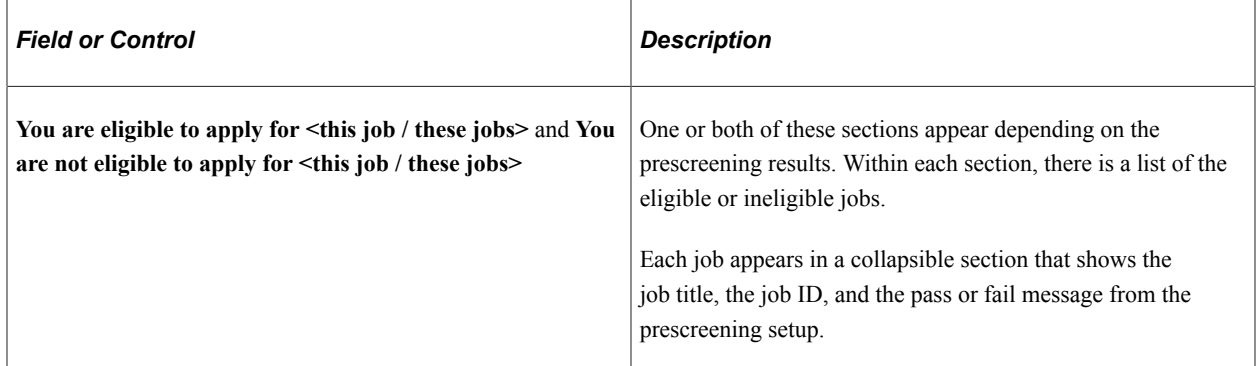

### **Continue or Close**

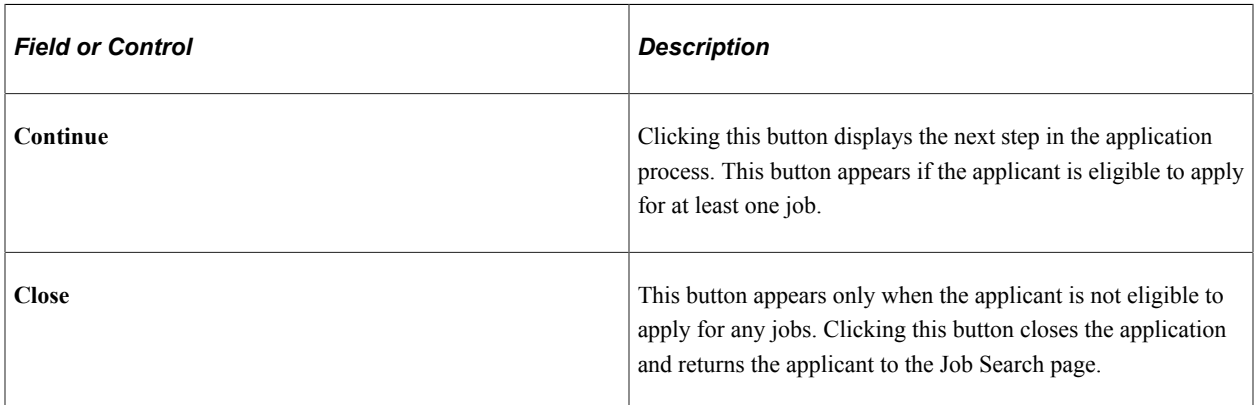

# <span id="page-163-0"></span>**Resume Page**

Applicants use the Resume page (HRS\_RESUME\_OPTION) to supply a resume and cover letter as part of a job application.

The application process includes a Resume step unless the resume template is configured to skip this step.

Navigation:

Click the **Next** button on the Start Step page.

If the guided application process does not include the Start step, the Resume page is the first page in the guided application process.

This example illustrates the Resume page before the applicant supplies a resume or cover letter. In this example, the resume template is configured so that a resume is required and a cover letter is optional.

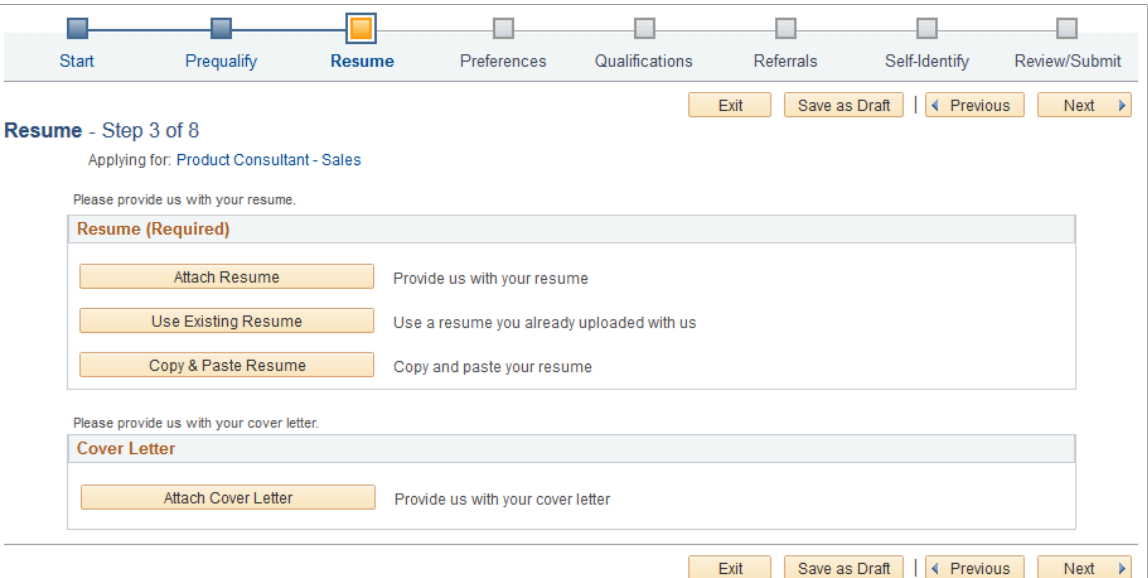

This example illustrates the Resume page after an applicant attaches a resume and a cover letter.

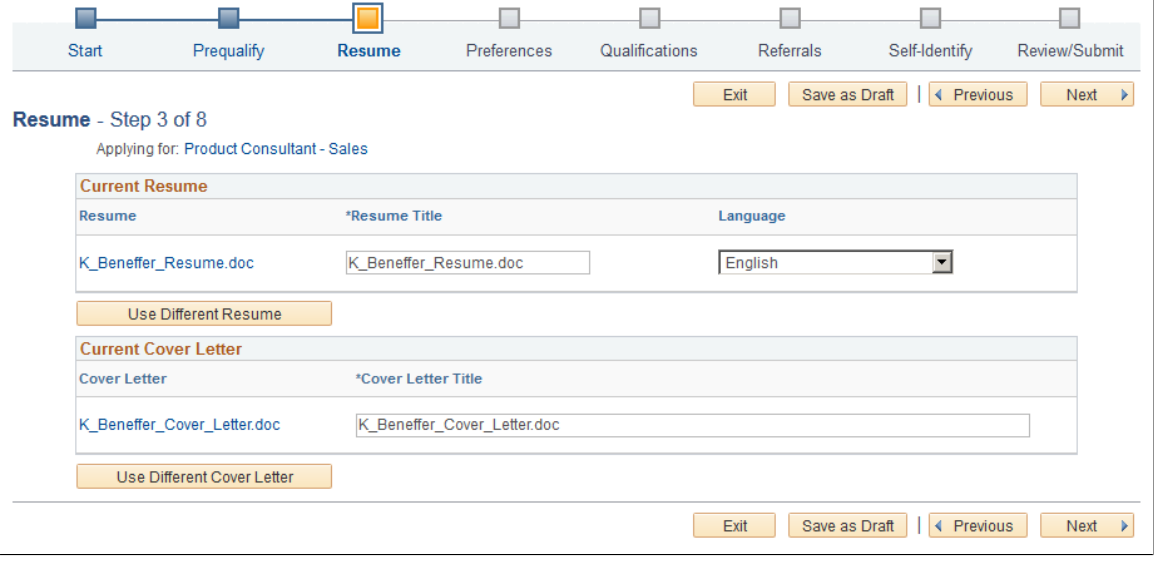

**Note:** If resume parsing is active, it occurs as soon as an applicant uploads a resume. Parsing is used only for attached resumes, not for resumes that are entered using the Copy & Paste Resume option.

#### **Resume**

The Resume group box appears if the applicant has not yet selected a resume.

The resume template controls which options are available and whether a resume is required. If the word *Required* appears in the group box header, applicants cannot continue to the next step without supplying a resume. If the resume is not required, applicants do not need to explicitly indicate that no resume will be supplied. Instead, they can simply continue to the next step.

The resume template also controls which of the following options are available:

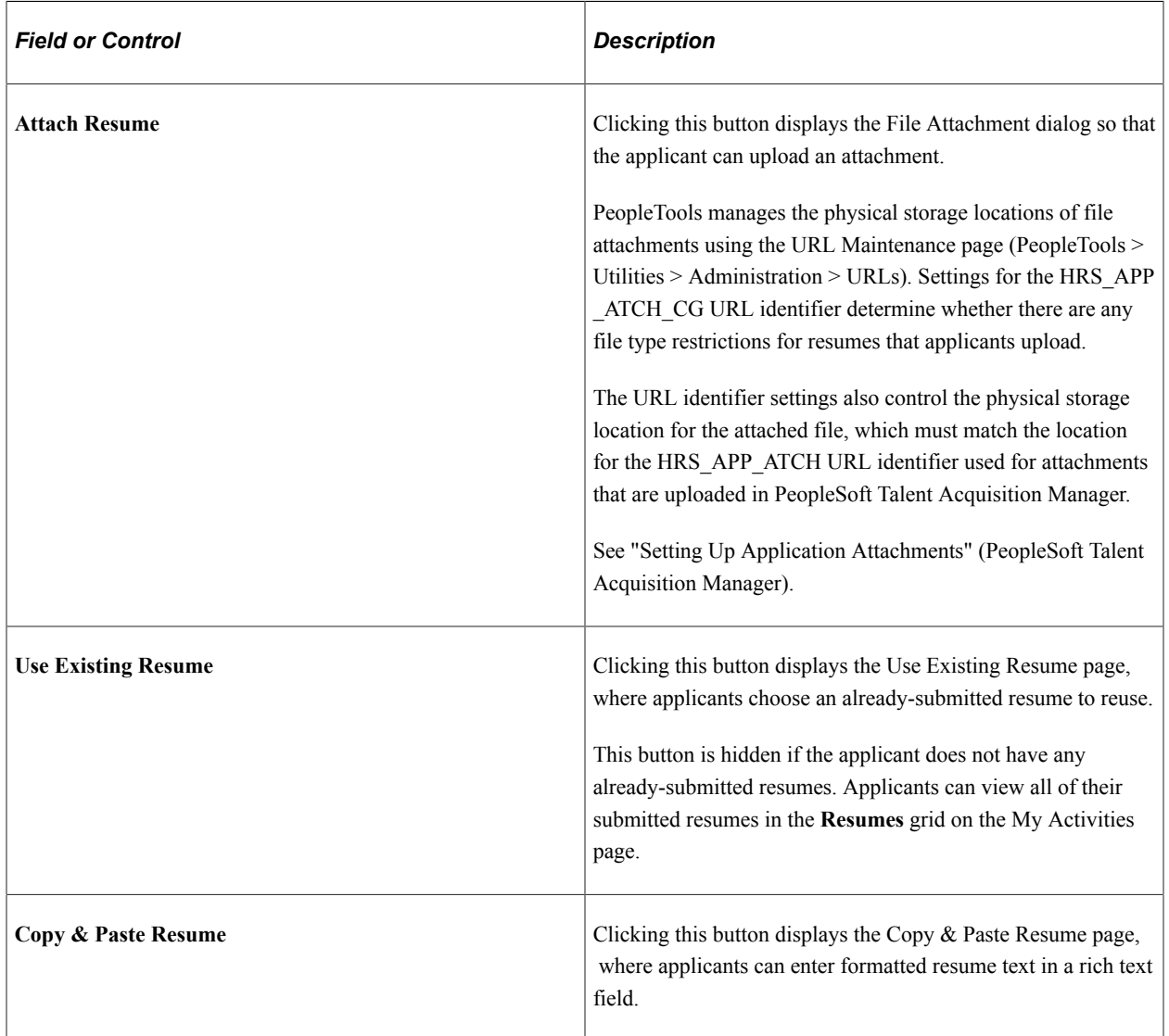

### **Current Resume**

The Current Resume group box appears after an applicant supplies a resume.

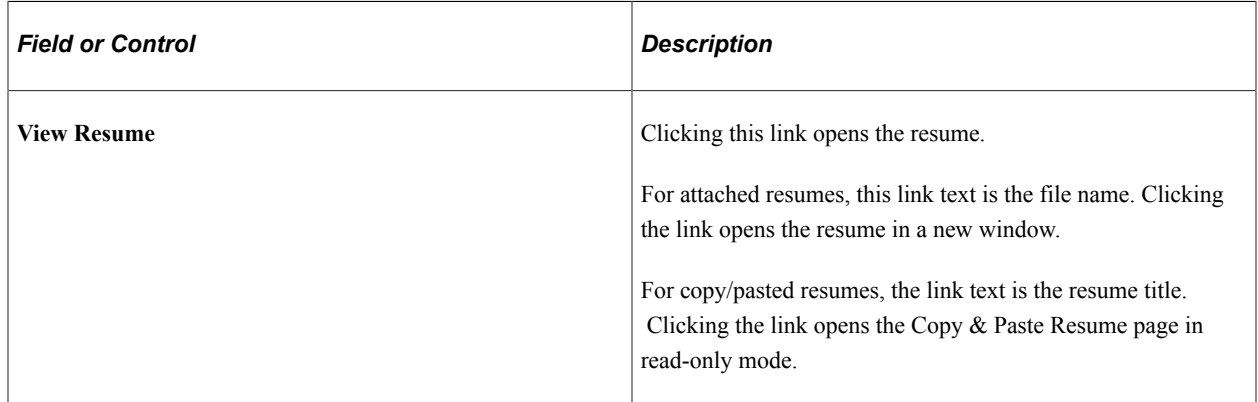

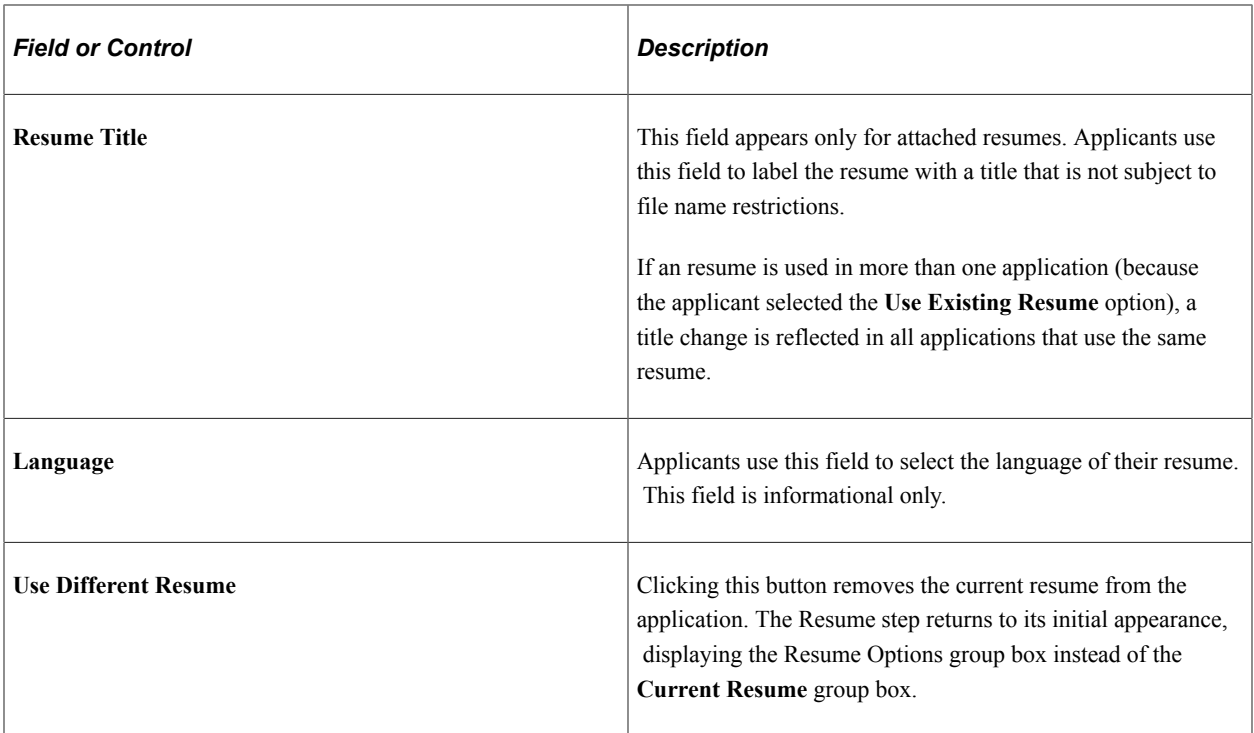

### **Cover Letter**

If the resume template is configured to include cover letters, the Cover Letter group box appears when the applicant has not yet uploaded a cover letter.

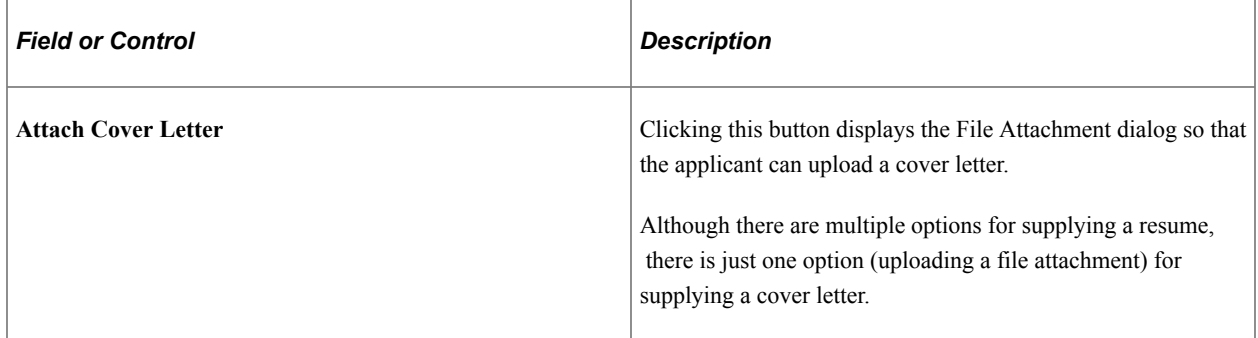

### **Current Cover Letter**

The Current Cover Letter group box appears after the applicant supplies a cover letter.

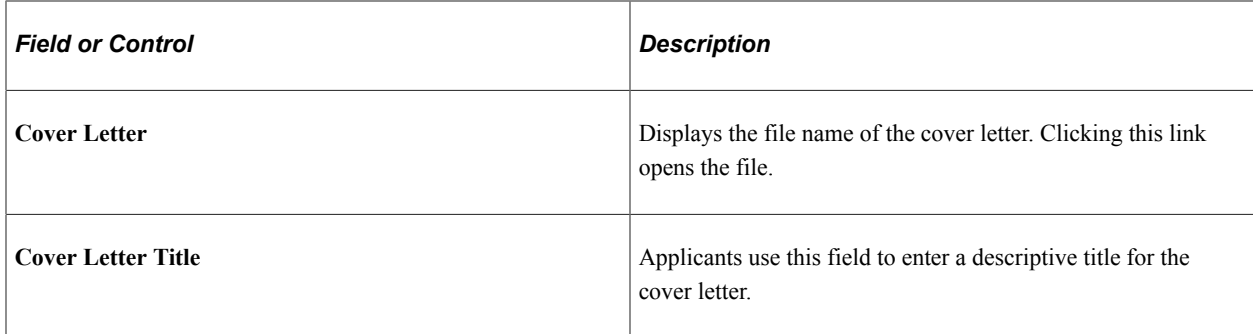

# <span id="page-167-0"></span>**Copy & Paste Resume Page**

Applicants use the Copy & Paste Resume page (HRS\_APPLY\_RESUME) to enter formatted resume text into a rich text field.

Navigation:

On the Resume page, click the **Copy & Paste Resume** button, or click the View Resume link for a resume that was already copied and pasted.

This example illustrates the Copy & Paste Resume page.

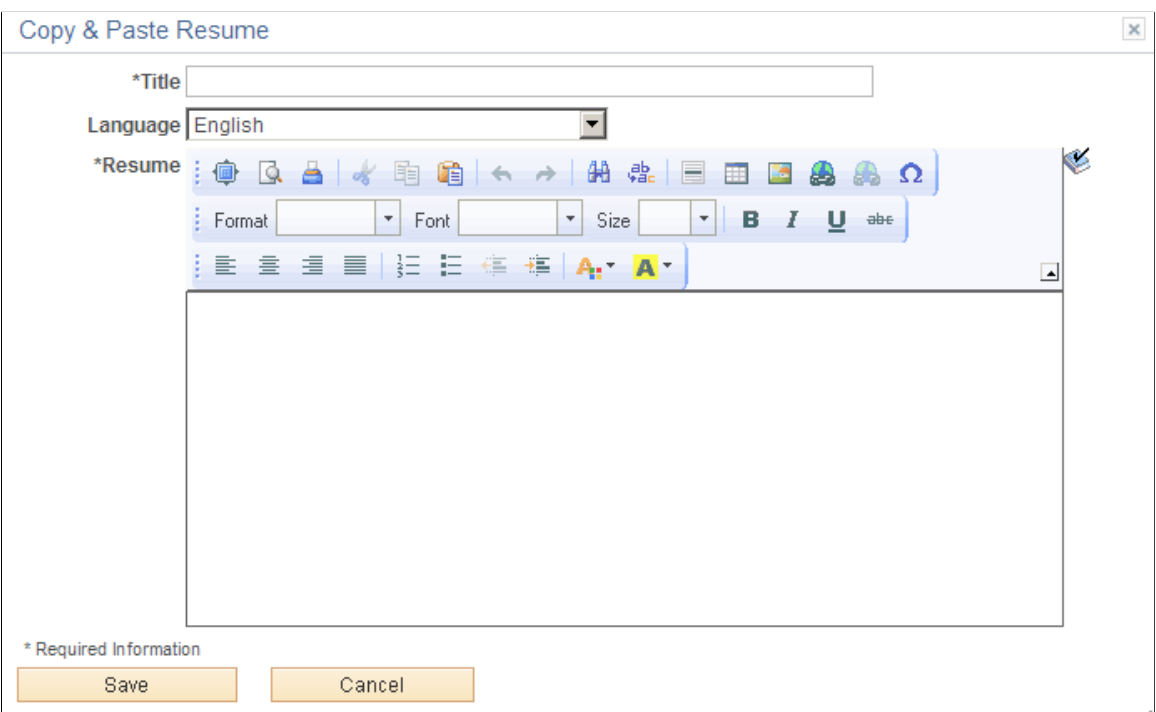

цś.

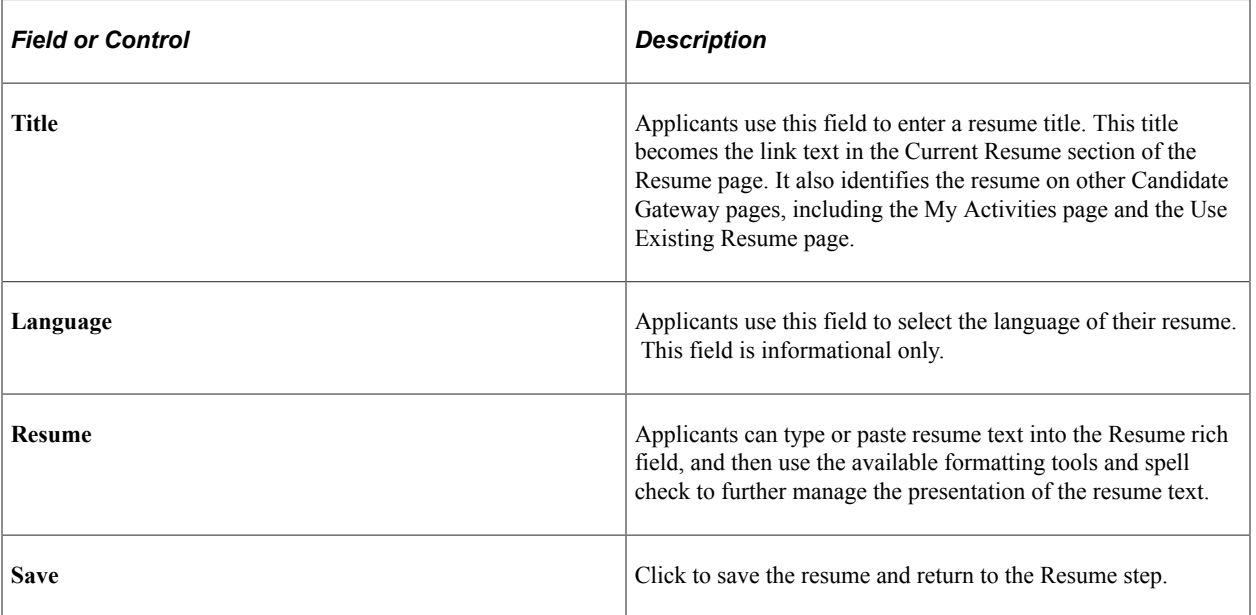

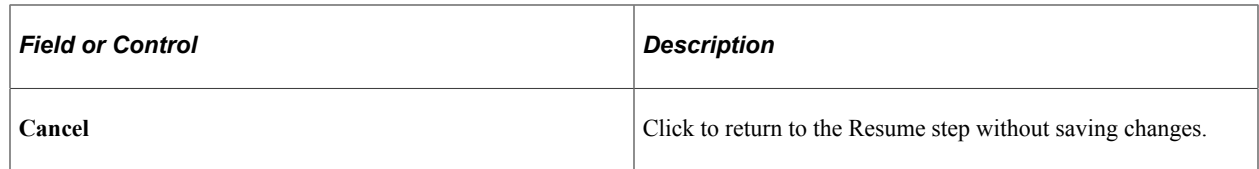

# <span id="page-168-0"></span>**Use Existing Resume Page**

Applicants use the Use Existing Resume page (HRS\_RESUMES\_SEC) to select a previously-submitted resume to associate with the job application.

Navigation:

Click the **Use Existing Resume** button on the Resume page. This button is hidden if no resumes have been previously submitted.

This example illustrates the Use Existing Resume page.

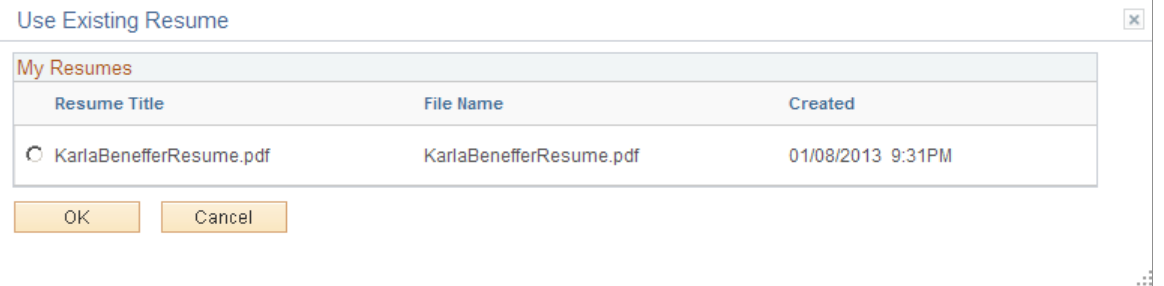

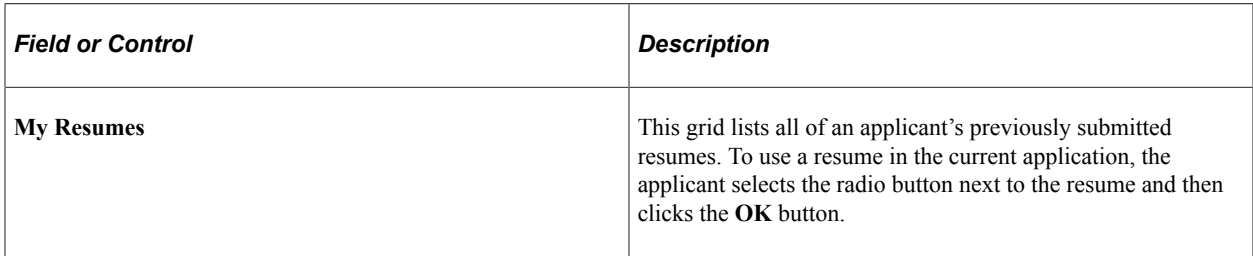

# <span id="page-168-1"></span>**<Step Name> Page**

Applicants use the <Step Name> pages (HRS CE\_PROFILE) to enter additional application information. The step names and the sections that appear for each step are controlled by the resume template(s) for the application.

Navigation:

In the guided application process, click the **Next** button until you reach the steps that display sections defined in the resume template.

This example illustrates the <Step Name> page for a step with no substeps.

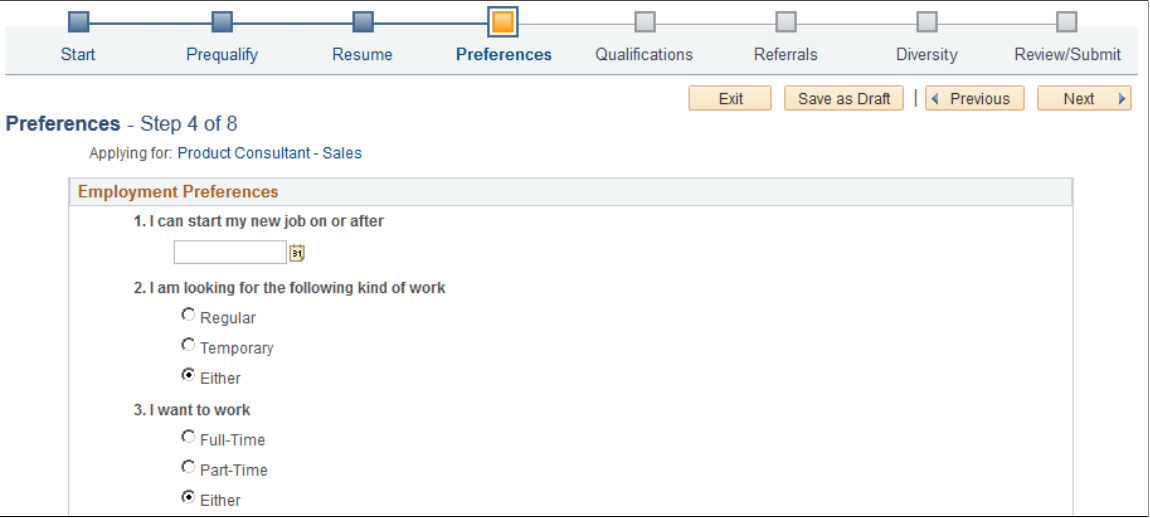

This example illustrates the <Step Name> page for a step that has substeps.

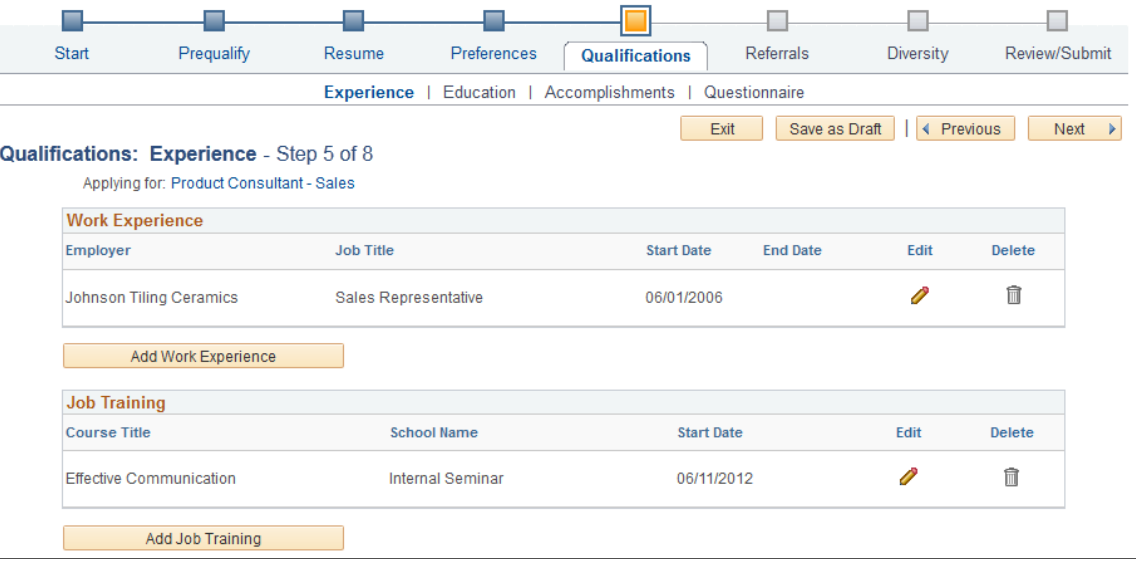

Using a resume template, implementers define steps and optional substeps for the application process, along with the sections that appear on each step or substep.

These are the sections that can appear on these steps:

- 1. [Attachments Section](#page-170-0)
- 2. [Employment Preferences Section](#page-172-0)
- 3. [\(USF\) Federal Preferences Section](#page-175-0)
- 4. [Education History Section](#page-178-0)
- 5. [Work Experience Section](#page-178-1)
- 6. [Job Training Section](#page-181-0)
- 7. [\(USF\) Priority Placement Section](#page-176-0)
- 8. [Profile-Related Sections](#page-182-0) (for example, competencies or languages)
- 9. [References Section](#page-185-0)
- 10. [Personal Information Section](#page-188-0)
- 11. [Application Questionnaire Section](#page-188-1)
- 12. [Referrals Section](#page-190-0)

**Note:** This list reflects the section order when multiple sections appear on the same step or substep. To change the order, implementers must place the sections on separate steps and order the steps as needed.

### <span id="page-170-0"></span>**Attachments Section**

Applicants use the Attachments section to manage attachments in a job application.

Navigation:

In a Candidate Gateway job application, access a step that is configured to include the Attachments section.

This example illustrates the Attachments section.

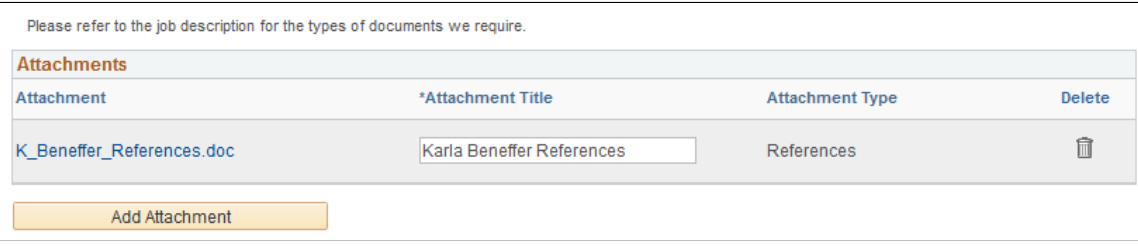

**Note:** This example shows instructional text before the Attachments grid. The instructional text is configured in the resume template. Note that the sample text refers applicants to the job description for more information. This text is appropriate only if job descriptions actually provide the necessary information.

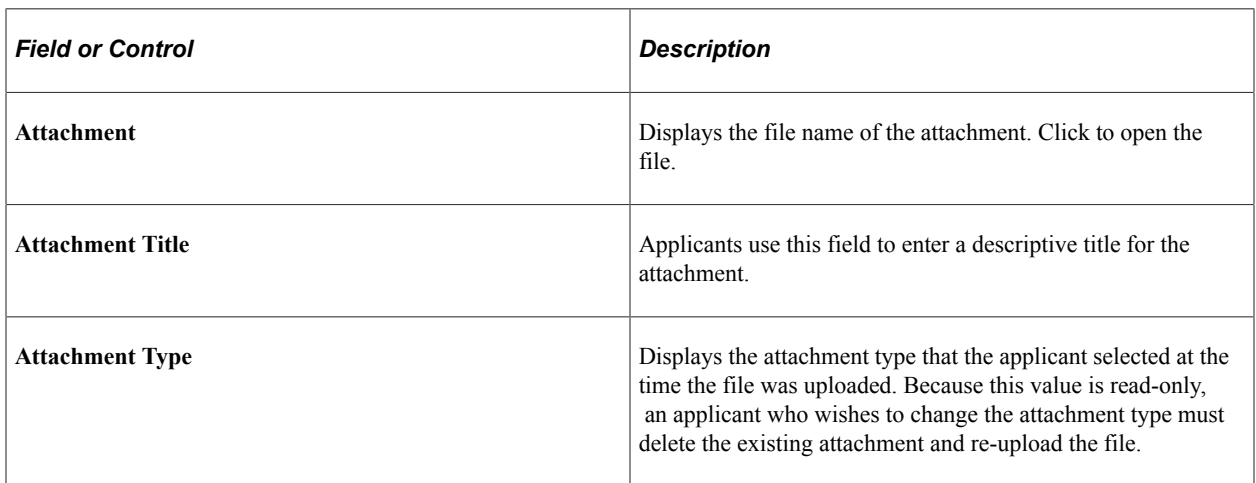

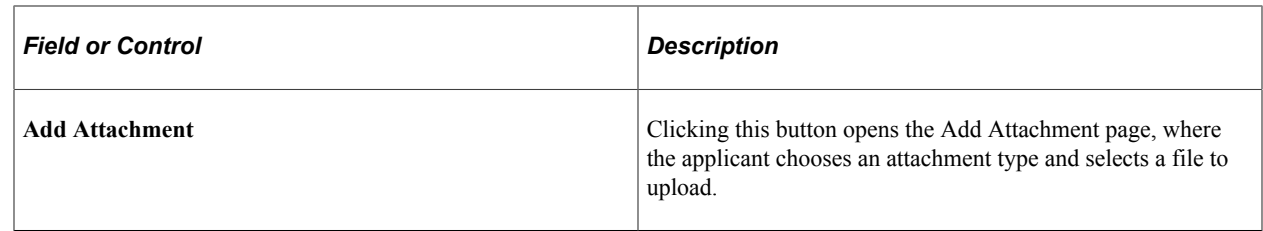

# <span id="page-171-0"></span>**Add Attachment Page**

Use the Add Attachment page (HRS\_CE\_D\_ATTACH) to select an attachment type and initiate the file selection process.

Navigation:

On a step that shows the Attachments section, click the Add Attachment button.

This example illustrates the Add Attachment page before a file has been uploaded

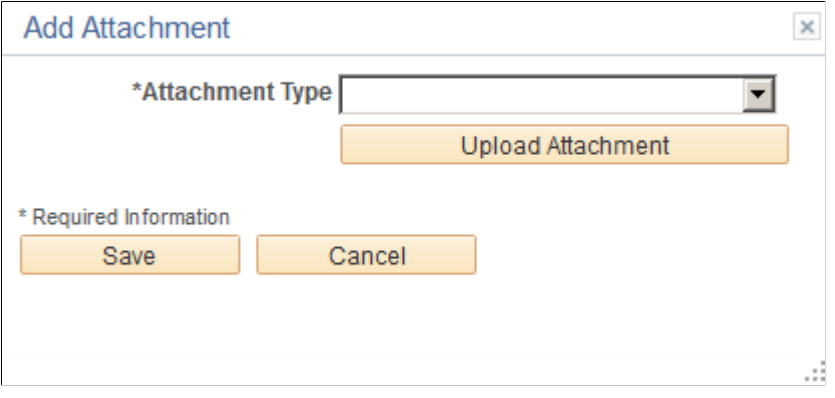

This example illustrates the Add Attachment page after a file has been uploaded

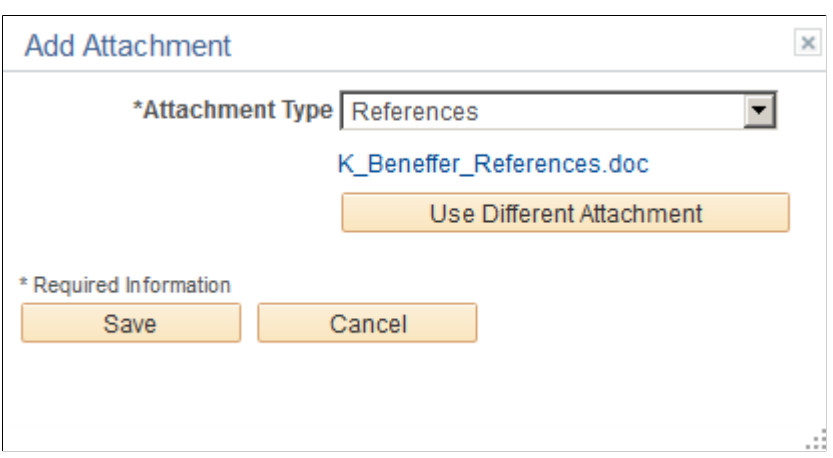

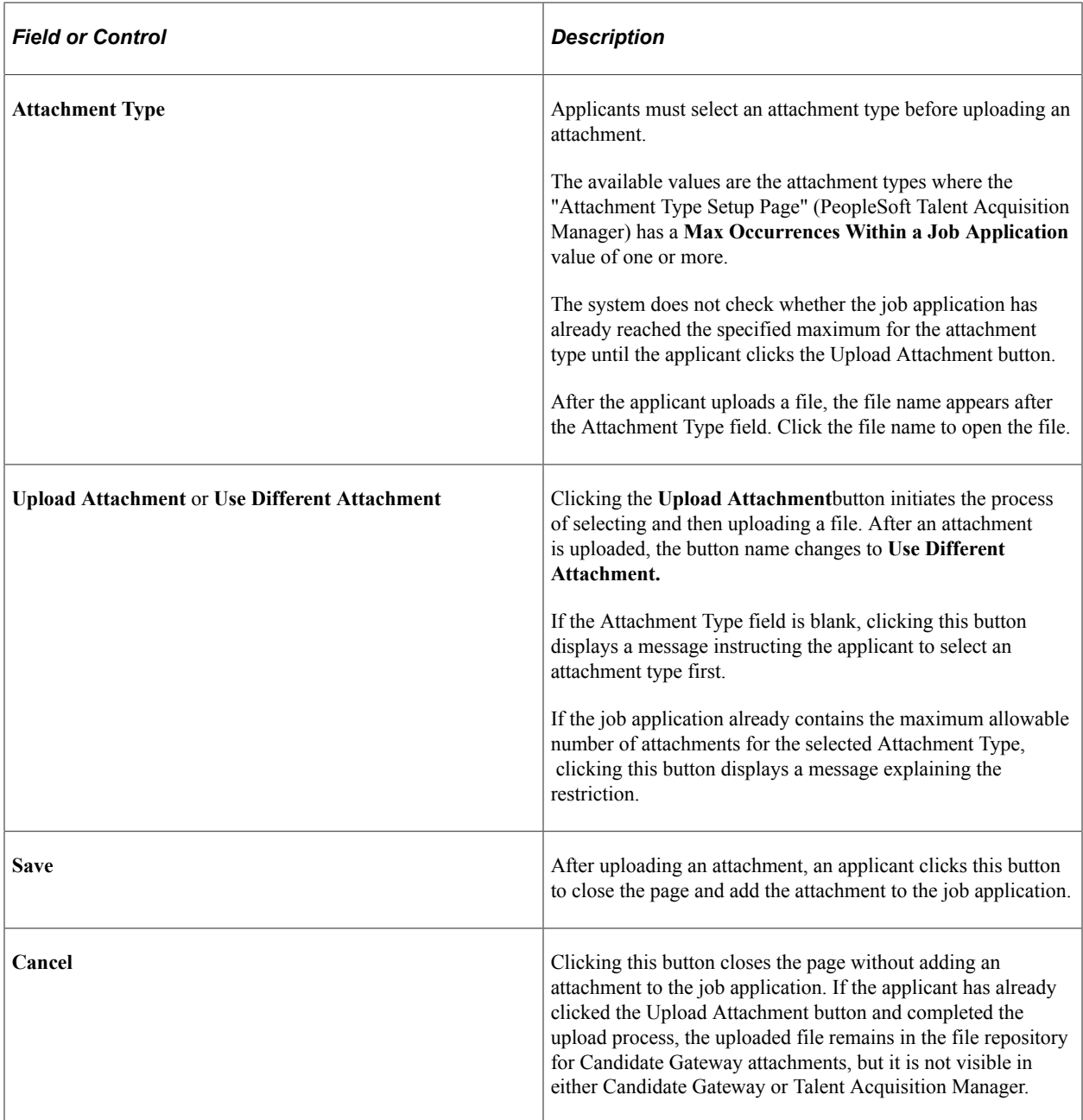

# <span id="page-172-0"></span>**Employment Preferences Section**

**Note:** The step where this section appears is defined in the resume template.

Applicants use the Employment Preferences section to enter general work preferences.

Navigation:

Access a step that is configured to include the Employment Preferences section.

This is the first of two examples illustrating the Employment Preferences section that can appear on a resume template step.

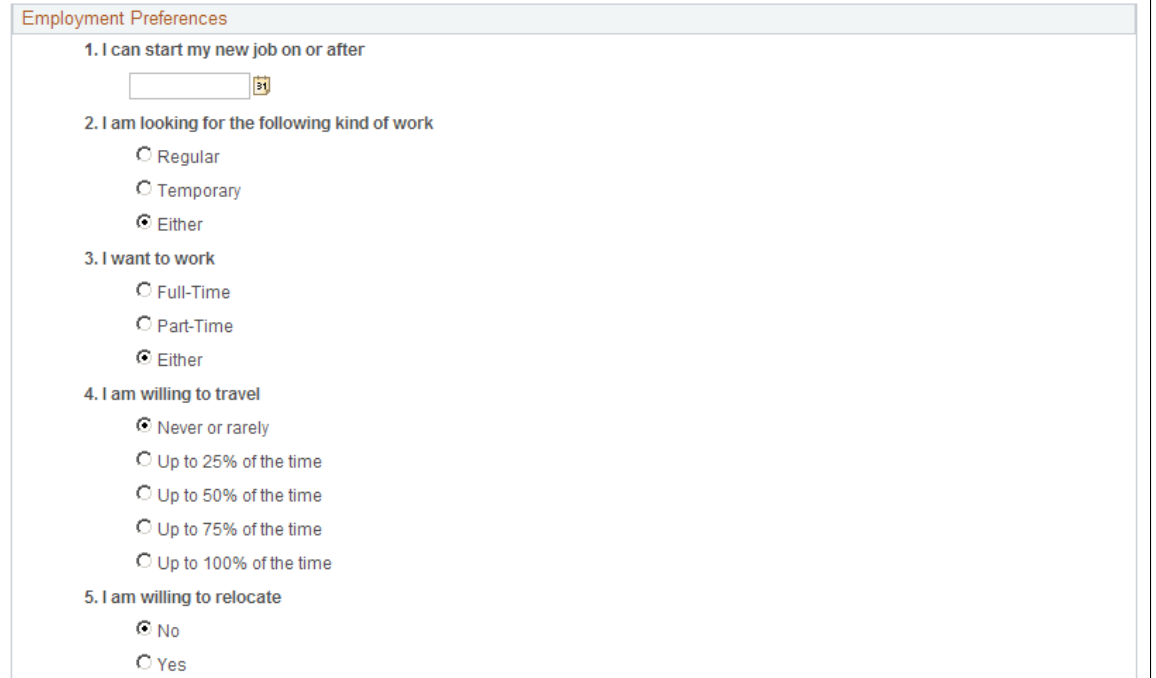

This is the second of two examples illustrating the Preferences section that can appear on a resume template step.

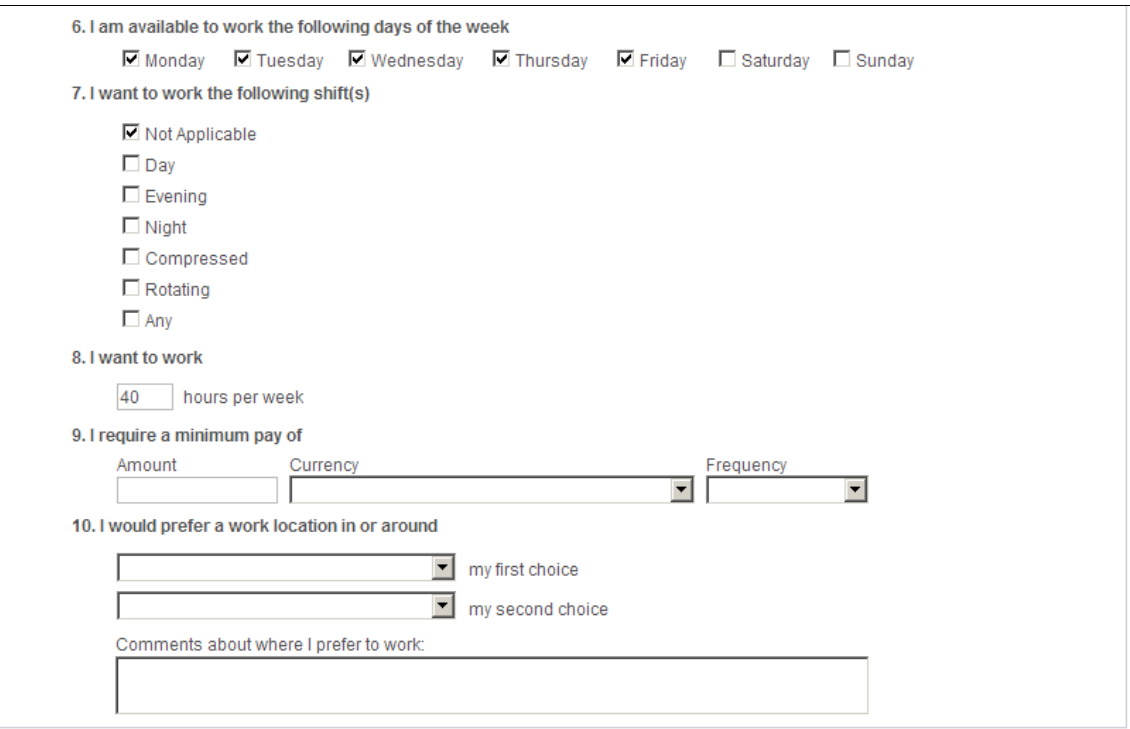

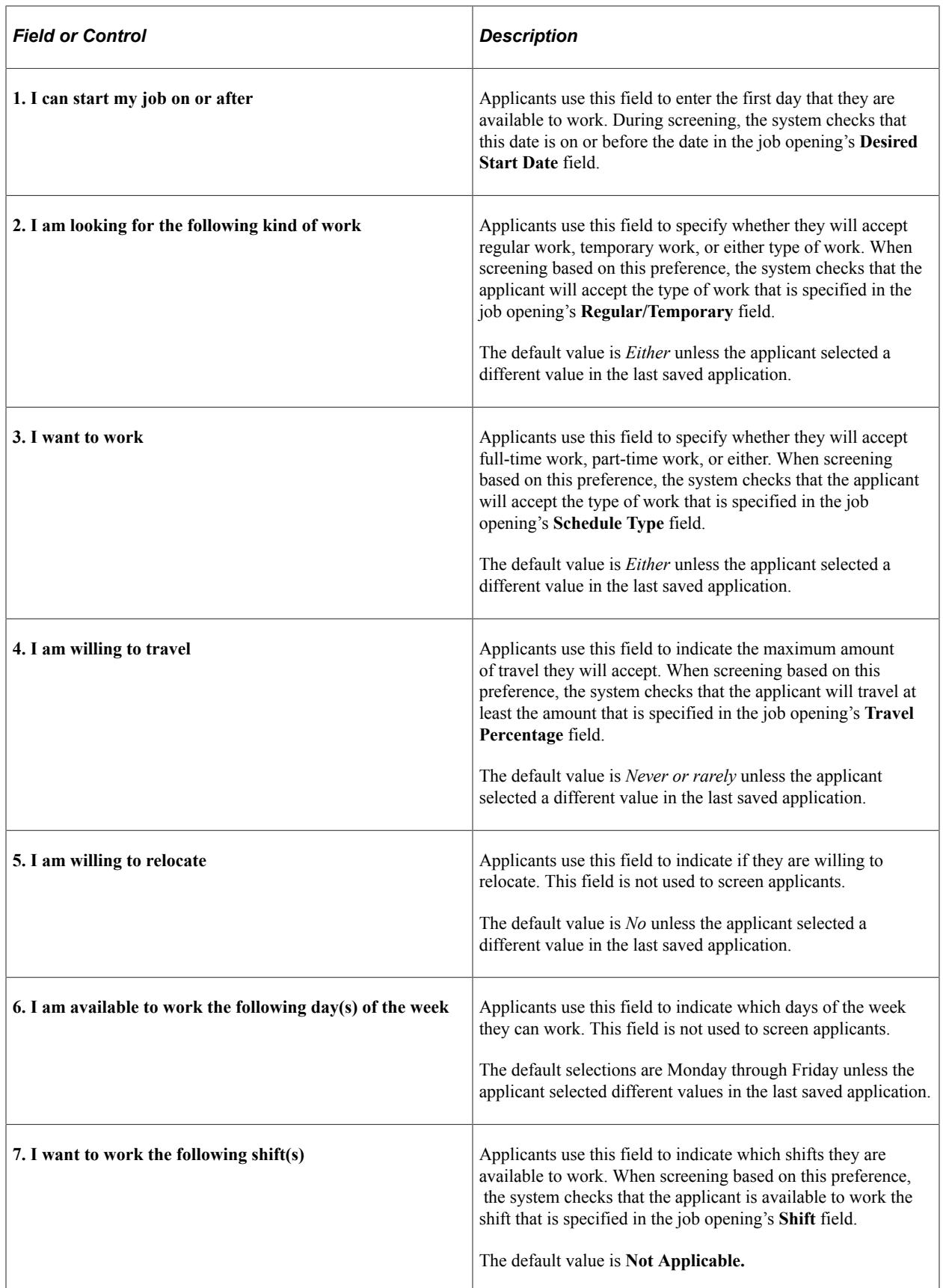

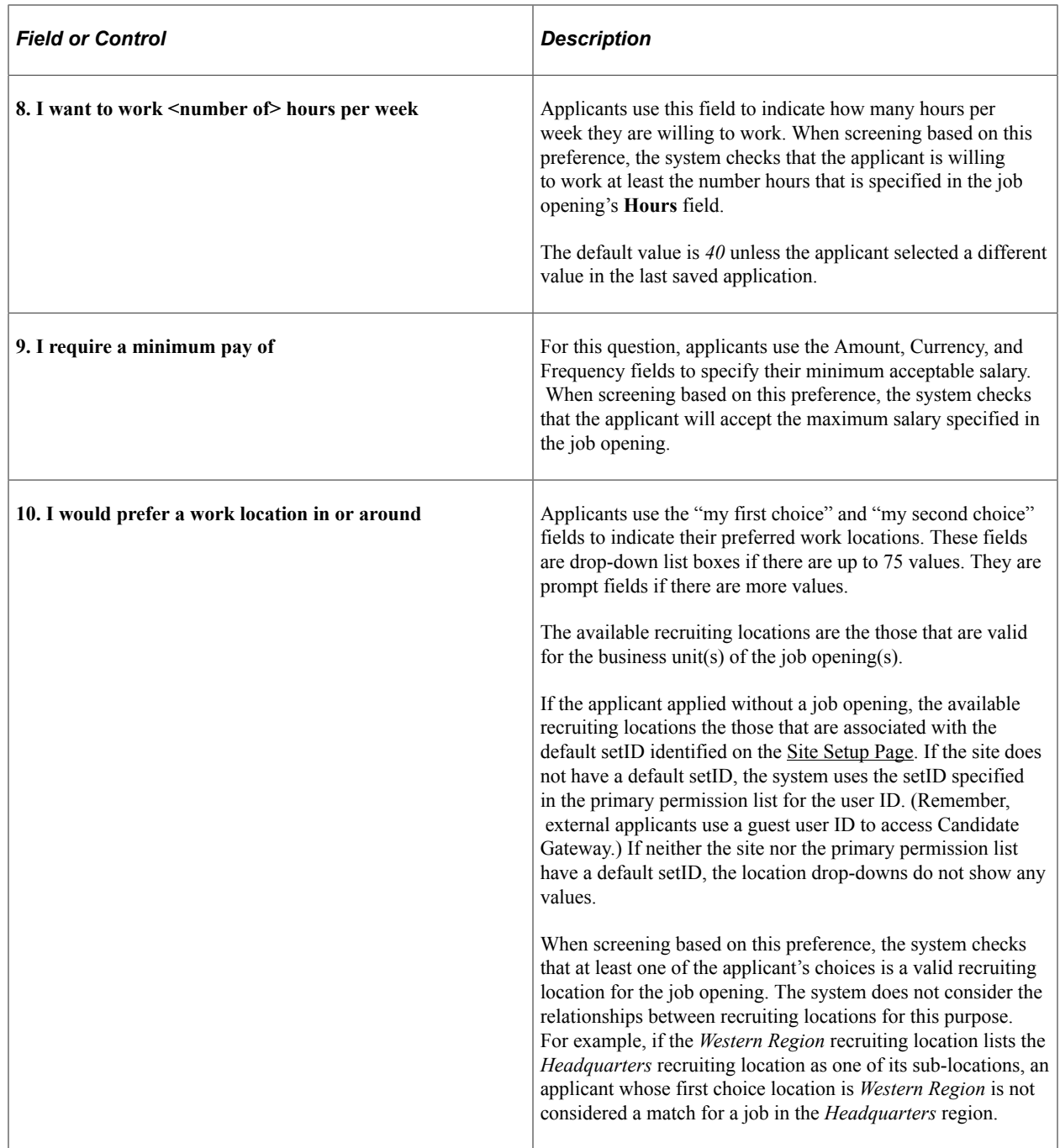

# <span id="page-175-0"></span>**(USF) Federal Preferences Section**

**Note:** The step where this section appears is defined in the resume template.

Applicants use the Federal Preferences section to enter information that is specific to US Federal implementations.

Navigation:

Access a step that is configured to include the Federal Preferences section.

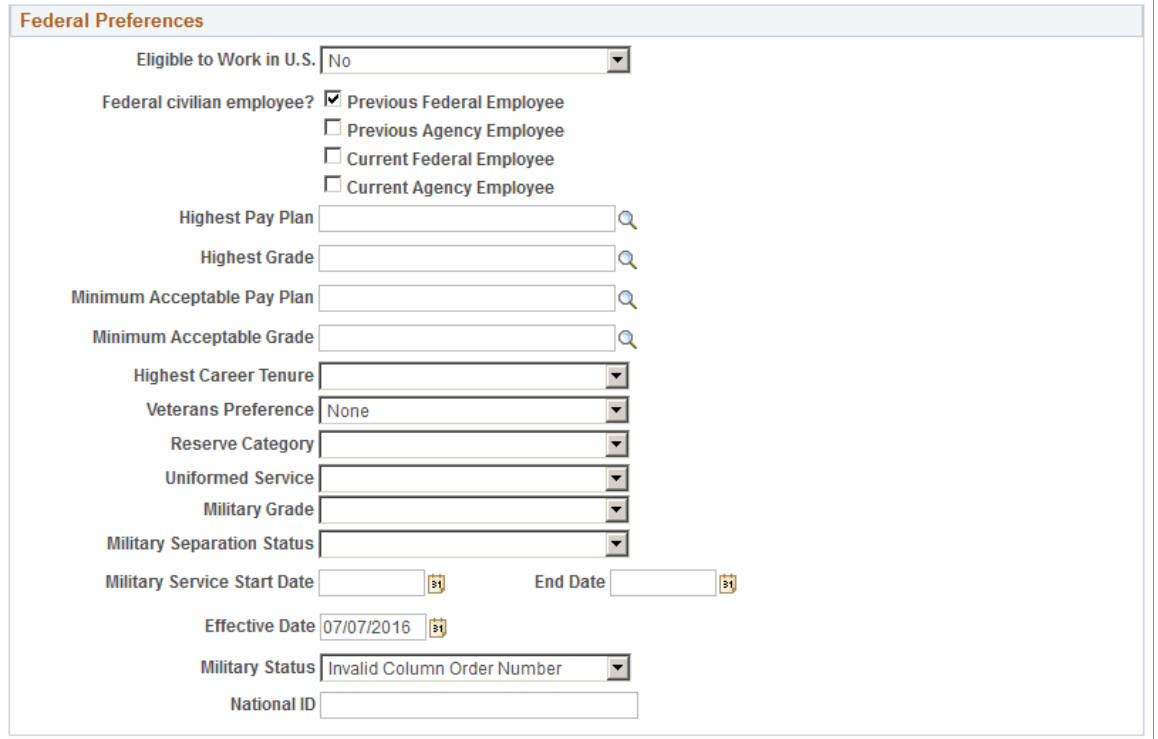

This example illustrates the Federal Preferences section that can appear on a resume template step.

#### **Federal Preferences**

The fields in the Federal Preferences section correspond to similarly-named fields in the Federal Preferences group box on the "Application Details Page" (PeopleSoft Talent Acquisition Manager).

In Candidate Gateway, the following fields are visible only when the applicant selects at least one of the **Federal Civilian Employee** check boxes:

- Highest Pay Plan
- Highest Grade
- Minimum Acceptable Pay Plan
- Minimum Acceptable Grade
- Highest Career Tenure

# <span id="page-176-0"></span>**(USF) Priority Placement Section**

**Note:** The step where this section appears is defined in the resume template.

Applicants use the Priority Placement section to provide information about their US Federal priority placement standing.

Navigation:

Access a step that is configured to include the Priority Placement section.

This example illustrates the Priority Placement section that can appear on a resume template step.

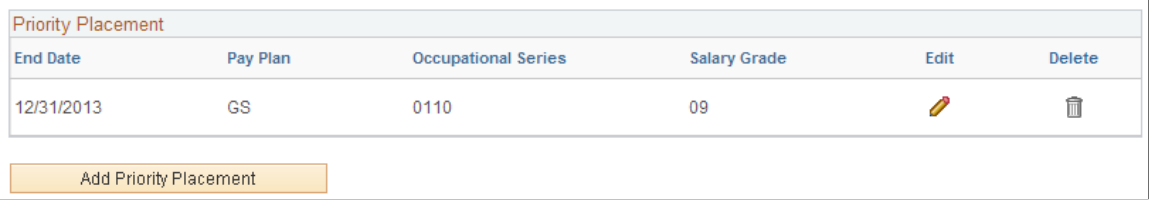

**Note:** Within the resume template, the Priority Placement section can be marked as required, forcing applicants to supply at least one row of data.

#### **Priority Placement**

Applicants use this section to enter their priority placement standing. The Priority Placement process uses this information, along with the salary grade and level for the job opening, to identify any applicants that have an entitlement to priority placement consideration.

See "(USF) Running the Priority Placement Process" (PeopleSoft Talent Acquisition Manager).

# <span id="page-177-0"></span>**Priority Placement Page**

Applicants use the Priority Placement page (HRS CE G D PP) to enter priority placement information.

Navigation:

On a step that shows the Priority Placement grid, click the **Add Priority Placement** button or click the Edit icon on an existing row of data.

This example illustrates the Priority Placement page. When adding new priority placement data, the page title is Add Priority Placement.

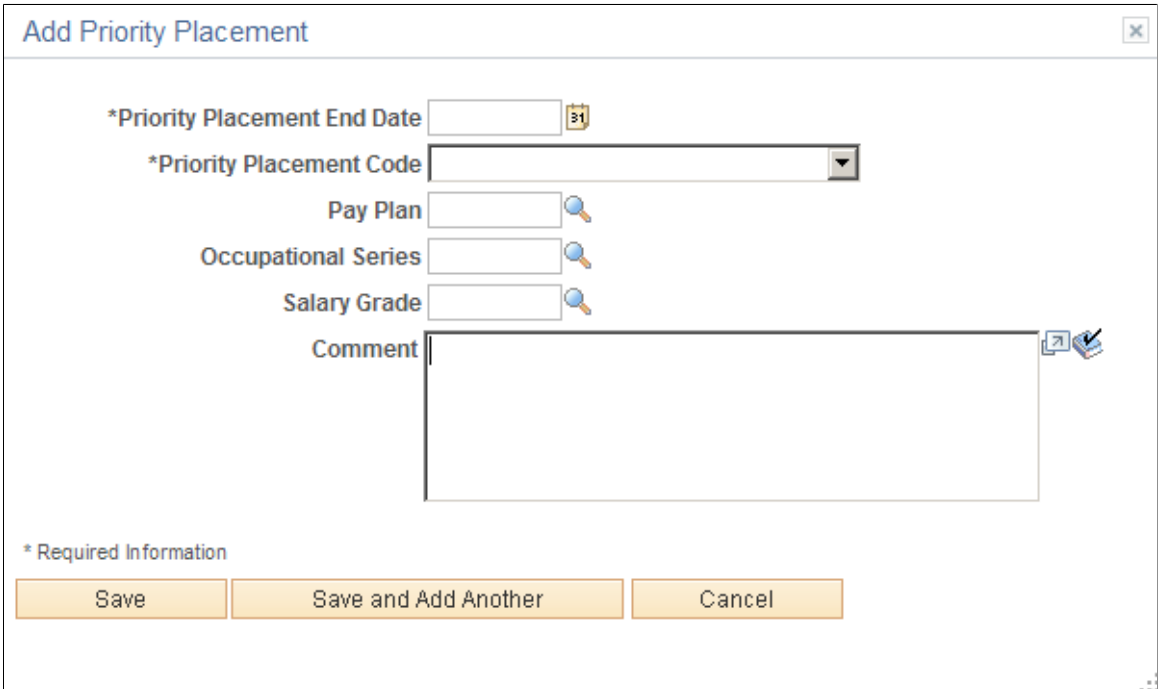

This is the same "(USF) Priority Placement Page" (PeopleSoft Talent Acquisition Manager) that Talent Acquisition Manager users access from the "Application Details Page" (PeopleSoft Talent Acquisition Manager).

# <span id="page-178-0"></span>**Education History Section**

**Note:** The step where this section appears is defined in the resume template.

Applicants use the Education History section to indicate their highest level of education.

Navigation:

Access a step that is configured to include the Education History section.

This example illustrates the Education History section that can appear on a resume template step.

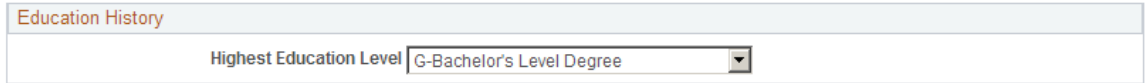

#### **Education History**

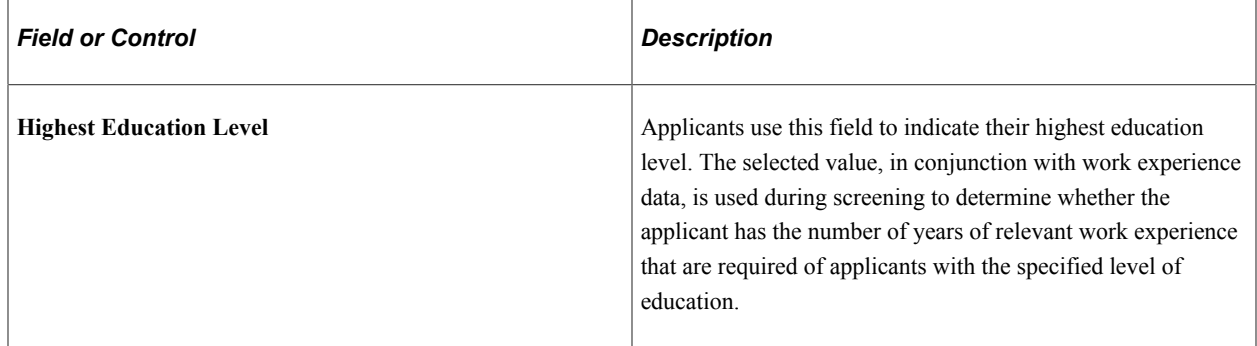

## <span id="page-178-1"></span>**Work Experience Section**

**Note:** The step where this section appears is defined in the resume template.

Applicants use the Work Experience section to enter information about their work history.

Navigation:

Access a step that is configured to include the Work Experience section.

This example illustrates the Work Experience section that can appear on a resume template step.

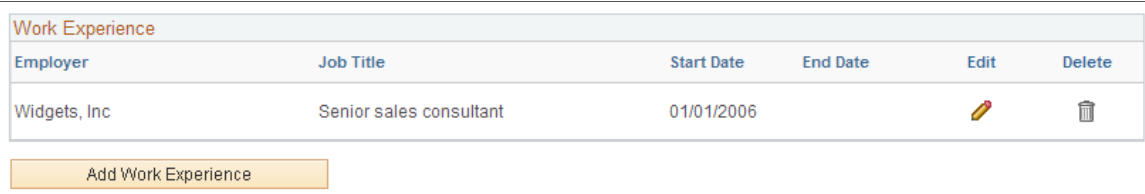

**Note:** Within the resume template, the Work Experience section can be marked as required, forcing applicants to supply at least one row of data.

#### **Work Experience**

This grid displays summary information about work experience that the applicant has entered on the [Work](#page-179-0) [Experience Page.](#page-179-0)

For internal applicants, the system brings in prior work experience from employee's Human Resources records (as seen on the "Prior Work Experience Page" (PeopleSoft Human Resources Administer Workforce)). The applicant can add or remove work experience in the application without affecting the Human Resources data.

Unlike other types of application data, work experience that an internal applicant adds in an application is not carried forward to subsequently created applications, which will show only the data from the Human Resources system.

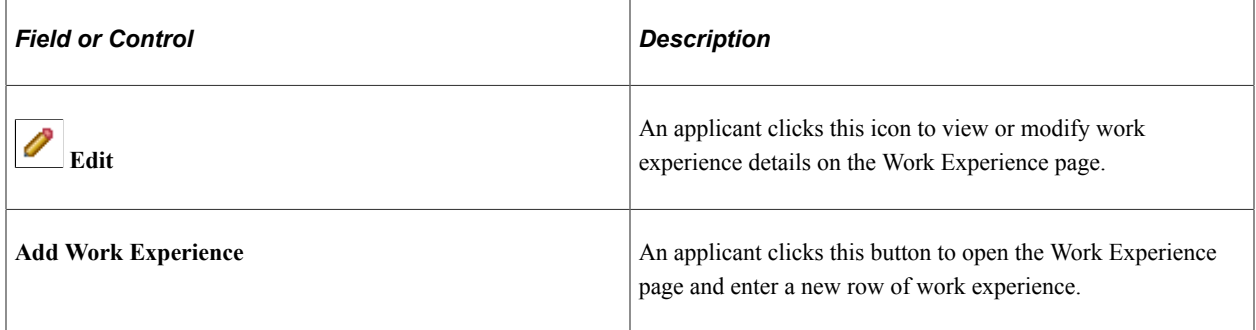

# <span id="page-179-0"></span>**Work Experience Page**

Applicants use the Work Experience page (HRS\_CE\_D\_WRK\_EXP) to enter information about their work history.

Navigation:

On a step that shows the Work Experience grid, click the **Add Work Experience** button or click the Edit icon on an existing row of data.
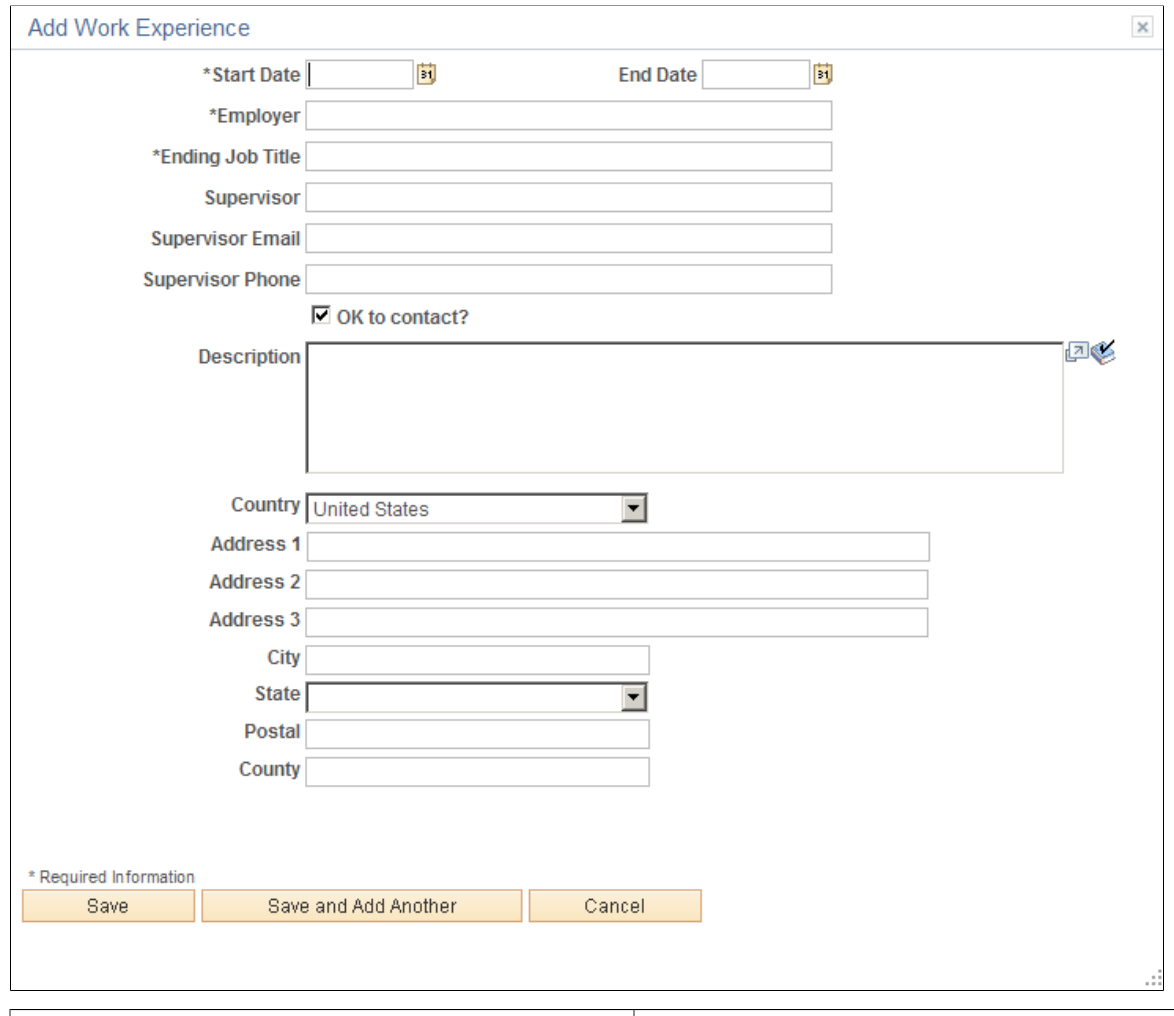

This example illustrates the Work Experience page. When adding new work experience data, the page title is Add Work Experience.

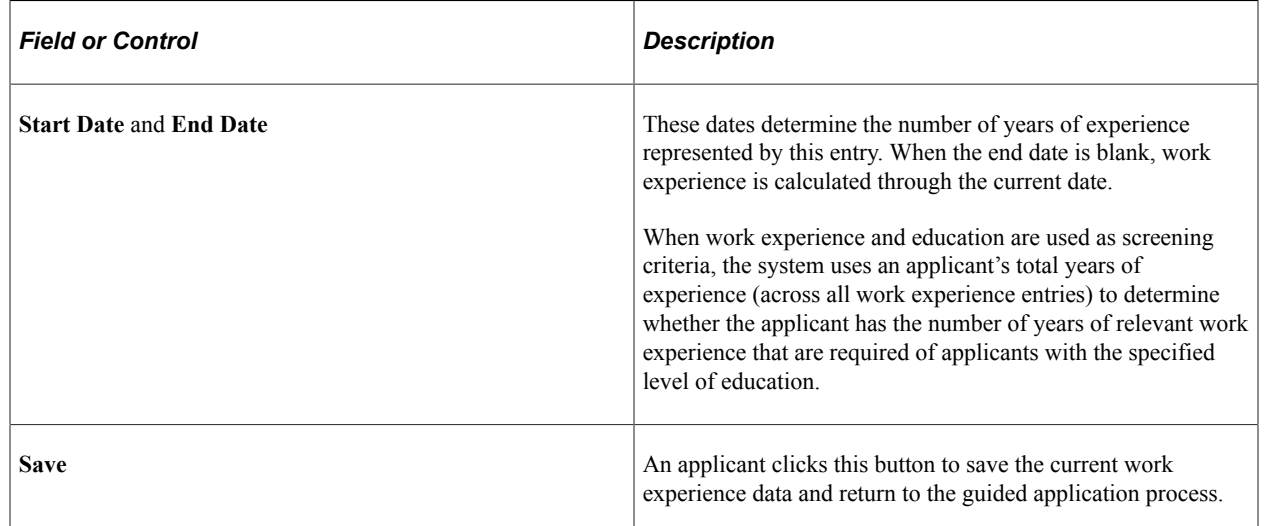

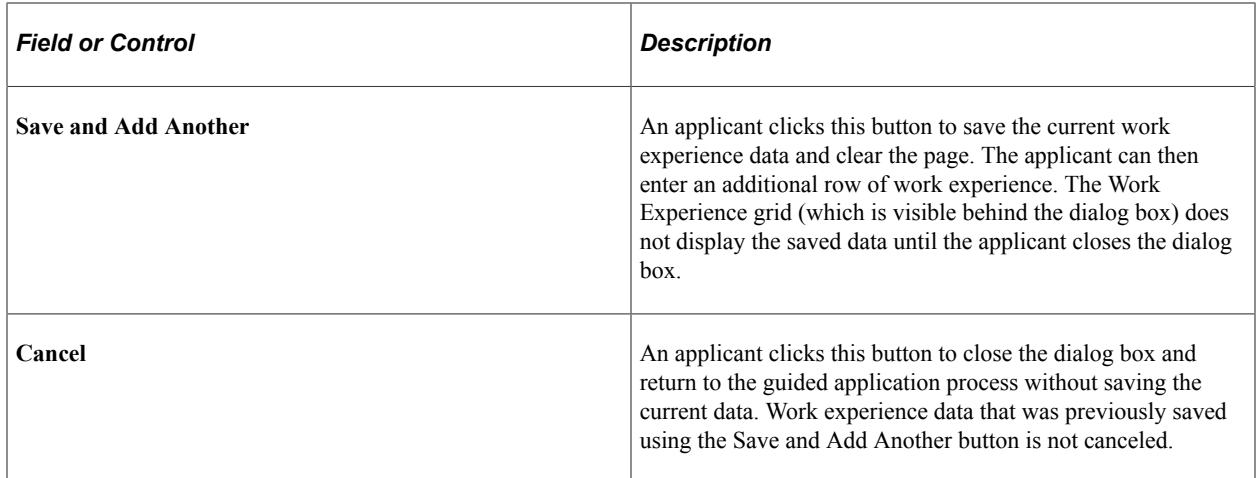

## **Job Training Section**

**Note:** The step where this section appears is defined in the resume template.

Applicants use the Job Training section to enter information about job training that they have received.

Navigation:

Access a step that is configured to include the Job Training section.

This example illustrates the Job Training section that can appear on a resume template step.

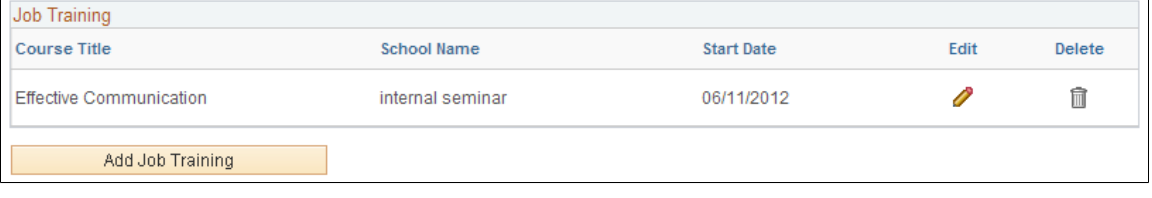

**Note:** Within the resume template, the Job Training section can be marked as required, forcing applicants to supply at least one row of data.

#### **Job Training**

This grid displays the job training information that the applicant has entered on the [Job Training Page](#page-182-0).

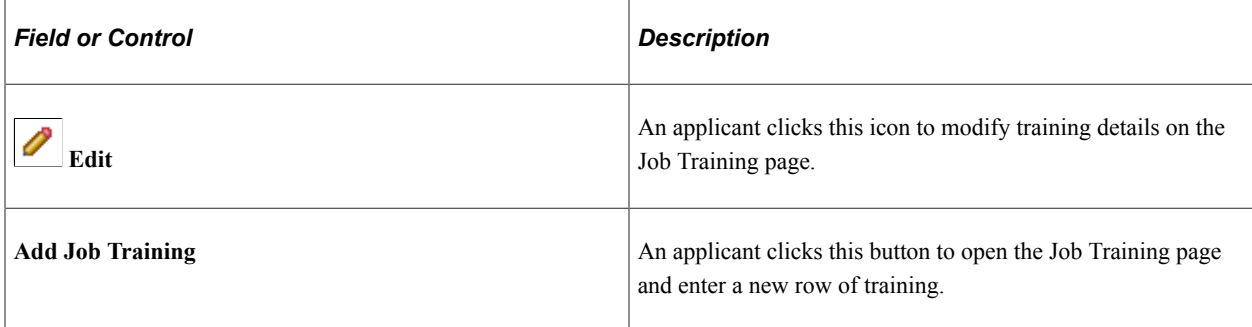

## <span id="page-182-0"></span>**Job Training Page**

Applicants use the Job Training page (HRS\_CE\_D\_TRAINING) to enter job training information.

Navigation:

On a step that shows the Job Training grid, click the **Add Job Training** button or click the Edit icon on an existing row of data.

This example illustrates the Job Training Page. When adding new training data, the page title is Add Job Training.

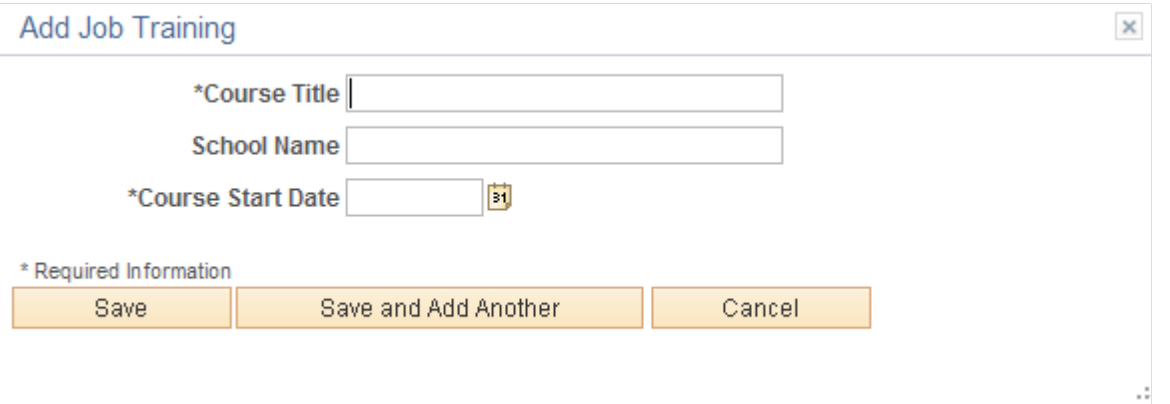

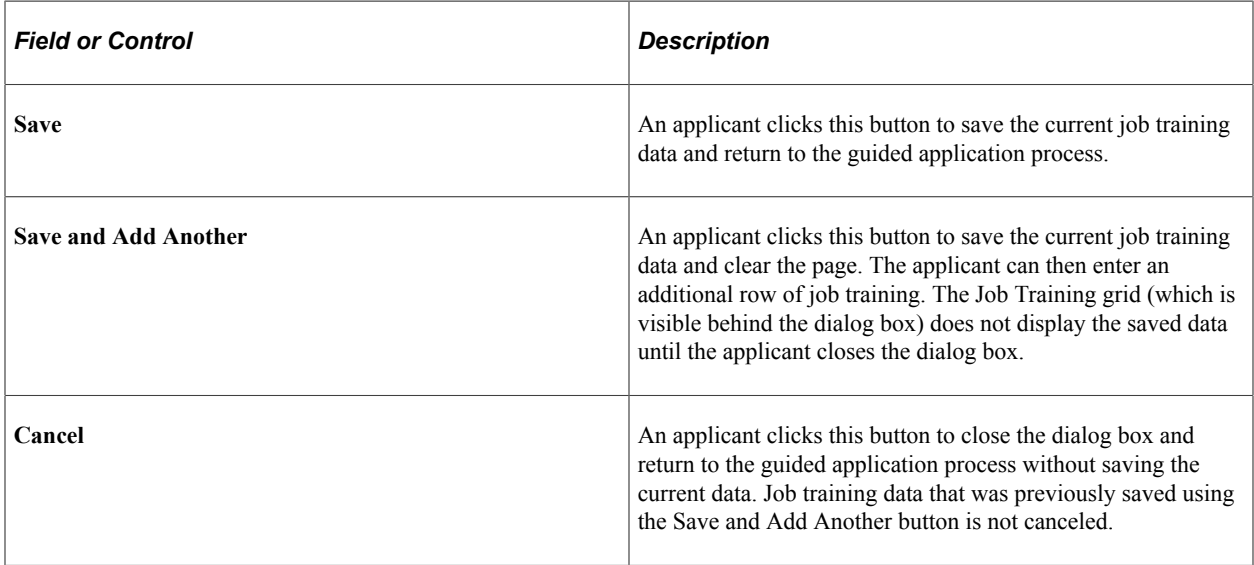

## **Profile-Related Sections**

**Note:** The steps where profile-related sections appear are defined in the resume template.

Applicants use profile-related sections to enter various types of information that the system captures as profile data.

Navigation:

Access a step that is configured to include a profile-related section.

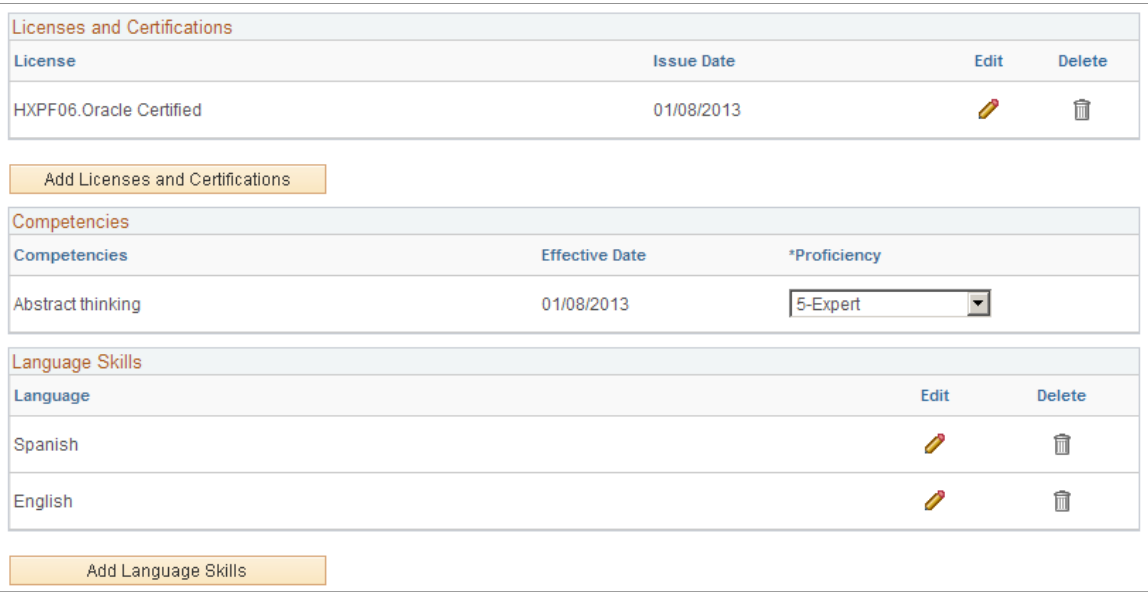

**Note:** Within the resume template, profile-related sections can be marked as required, forcing applicants to supply at least one row of data.

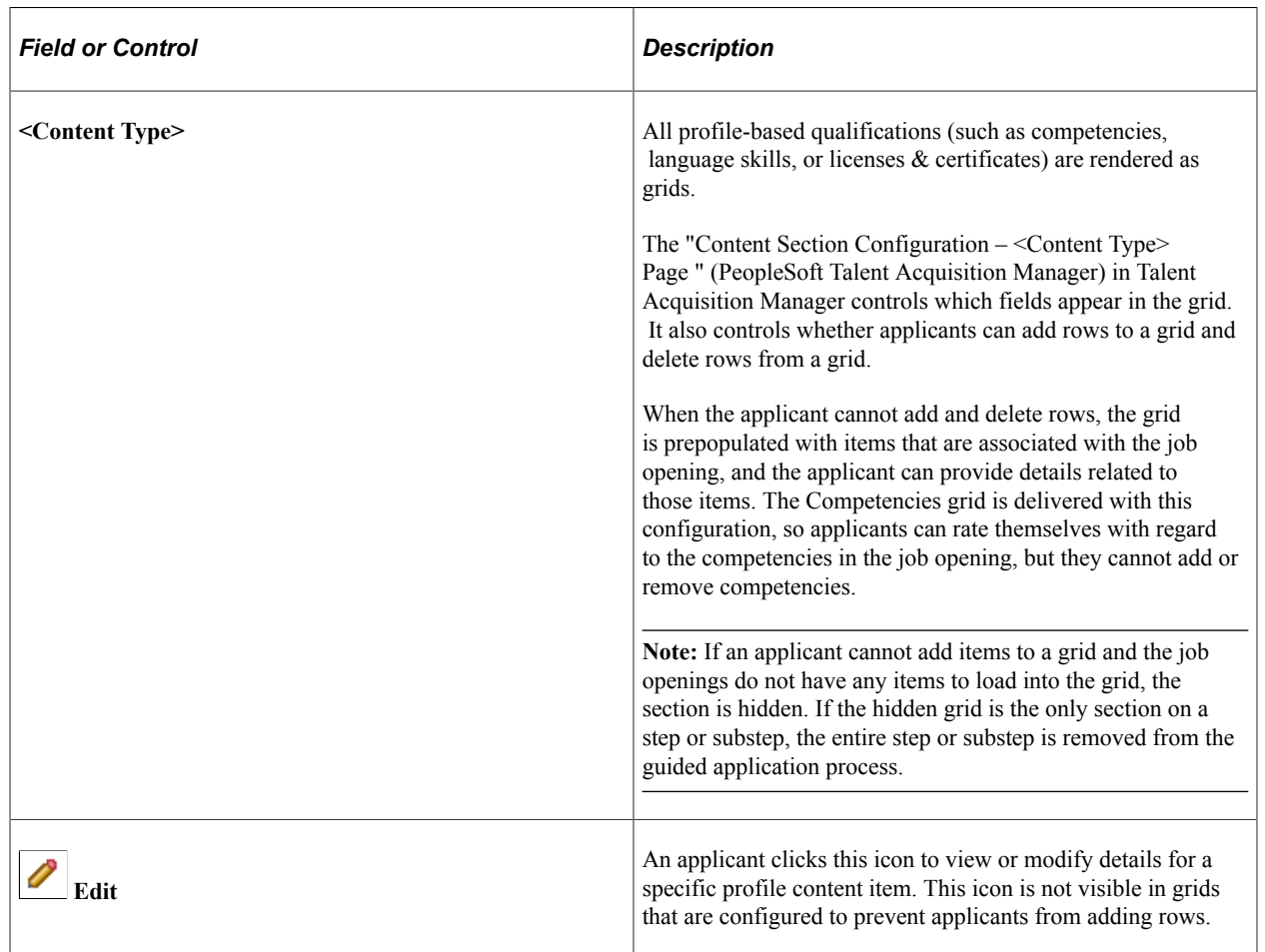

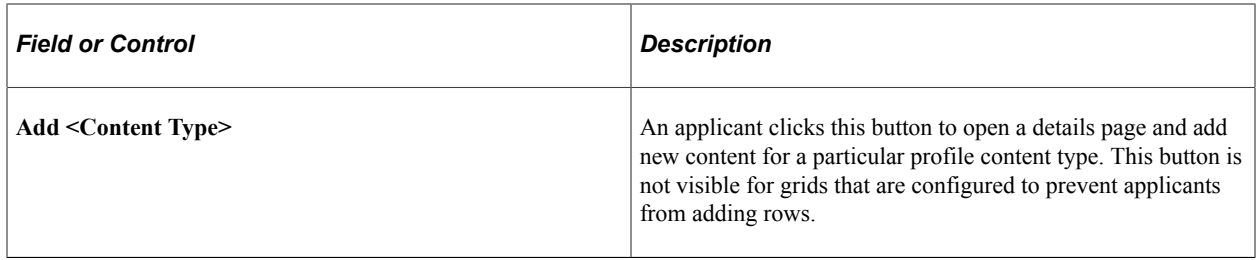

## **<Profile Content Type> Page**

Applicants use the <Profile Content Type> page (HRS\_CG\_APP\_DETAIL when adding a new profile item, or HRS CG APP DTL SEC when editing an existing profile item) to enter details about a profilebased qualification.

Navigation:

On a page that shows a profile-related grid, click the **Add <content type>** button or click the Edit icon on an existing row of data.

This example illustrates the <Profile Content Type> page. When adding new profile data, the page title is Add <Profile Content Type>.

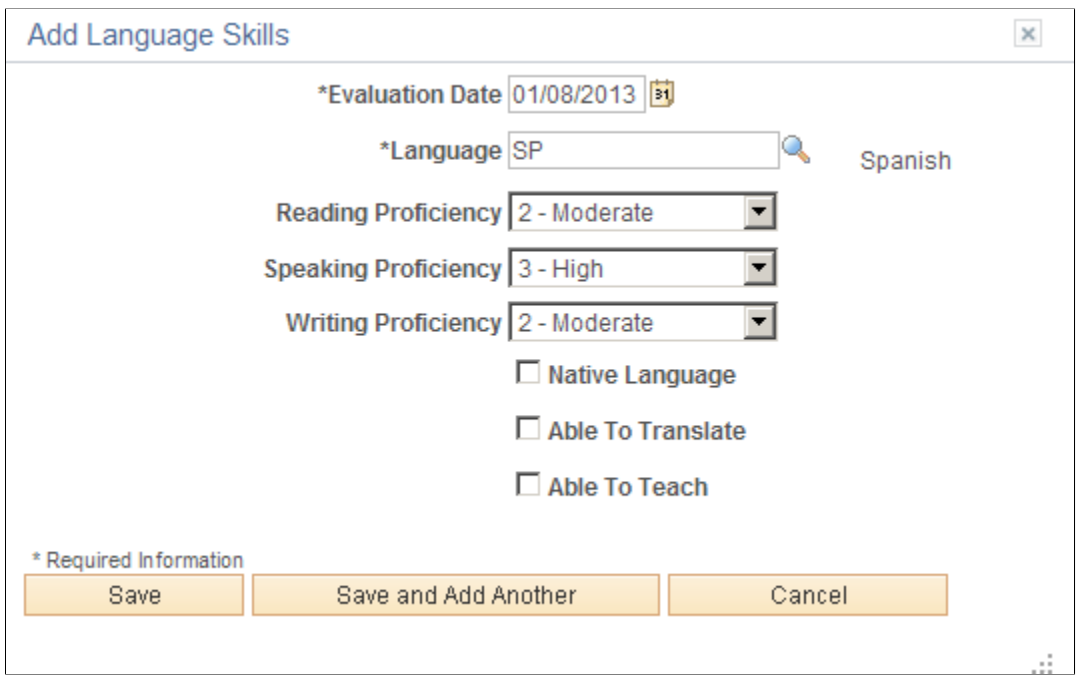

#### **Page Title and Fields**

All of the profile-based qualifications use the same detail pages, but the page title and content vary according to the specific qualification. For example, when you access the page from the Language Skills grid, the title is Language Skills (or Add Language Skills, if you are in add mode), and the page displays fields that have been defined as part of the Language Skills profile content type.

Although your profile configuration determines the fields that are part of each content type and the valid values for prompt fields, settings on the "Content Section Configuration – <Content Type> Page " (PeopleSoft Talent Acquisition Manager) page in Talent Acquisition Manager control which fields applicants can see on this detail page.

### **Effective-Dated Key Fields for Content Items**

The detail page where you enter a content item always includes a field for the content item identifier (for example, the language code or the competency code). The values for this field are controlled by an effective date. The label for the effective date can vary.

For example, in the illustration above, the effective date field is labeled **Evaluation Date,** and the value shown is January 8, 2013. The valid values for the **Language** field are the language codes that are active as of that date.

#### **Buttons**

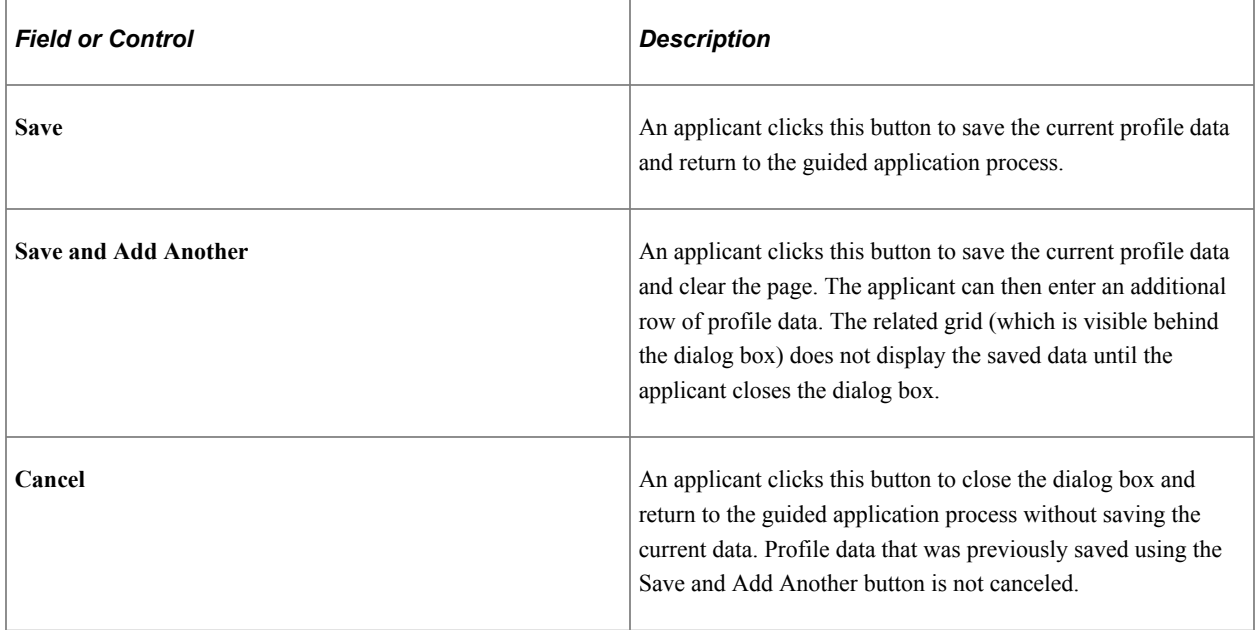

## **References Section**

**Note:** The step where this section appears is defined in the resume template.

Applicants use the References section to supply the names of people who can provide personal or professional references.

Navigation:

Access a step that is configured to include the References section.

This example illustrates the References section that can appear on a resume template step.

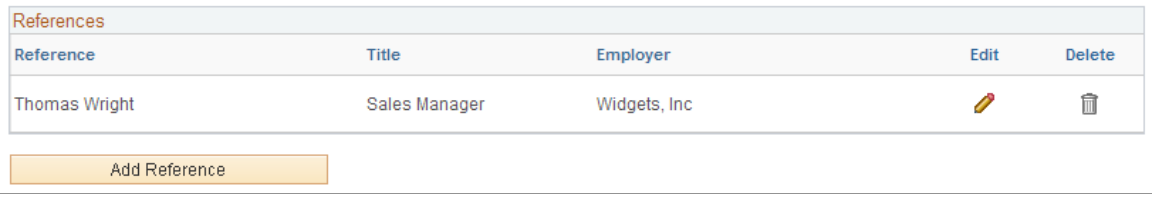

**Note:** Within the resume template, the References section can be marked as required, forcing applicants to supply at least one row of data.

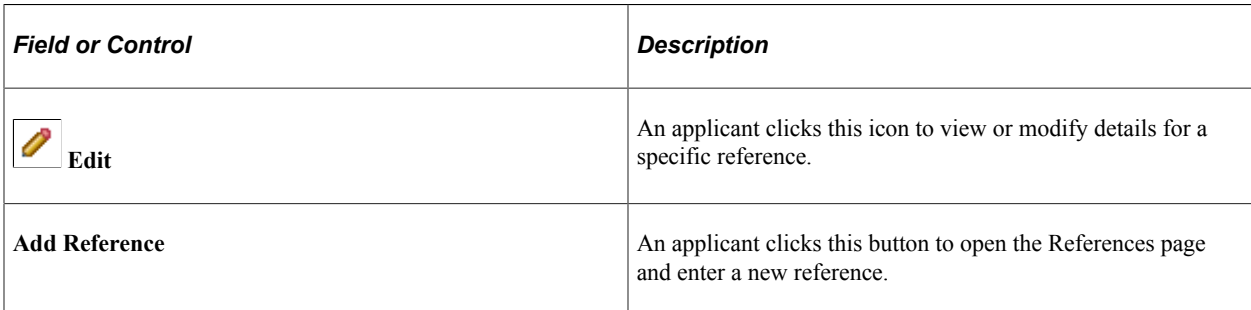

## **Reference Page**

Applicants use the Reference page (HRS\_CE\_D\_REFERENCE) to enter information for a reference.

Navigation:

On a page that shows the References grid, click the **Add References** button or click the Edit icon on an existing row of data.

The References grid can appear in two places: on an application step, and on the **[Applicant References](#page-229-0)** [Page](#page-229-0).

Applicants access the Applicant References page from the Candidate Gateway notification that is generated when a Talent Acquisition Manager user sends a request for references. The request for references is triggered from the "Create Applicant Page: References Tab" (PeopleSoft Talent Acquisition Manager).

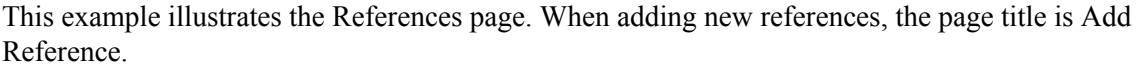

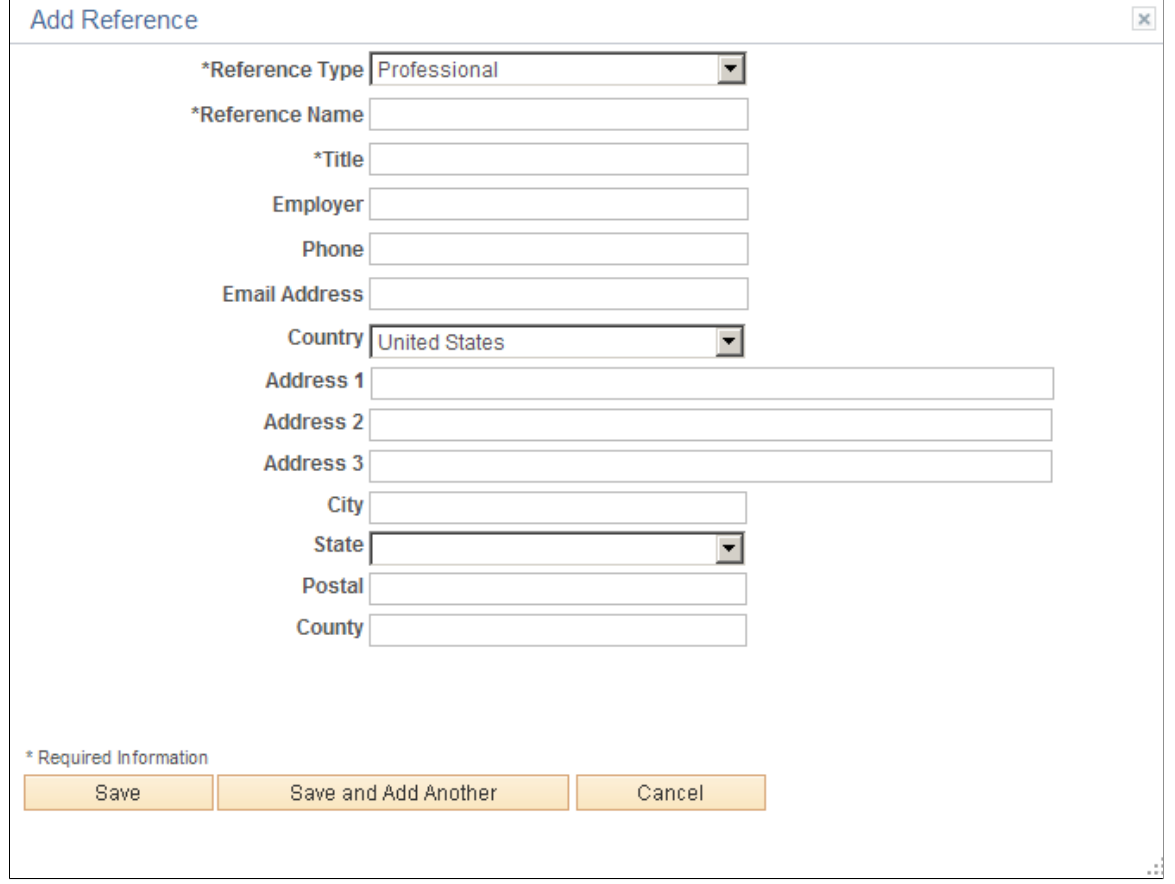

Applicants use this page to provide name and contact information for people who can be contacted to supply professional or personal references.

#### **Buttons**

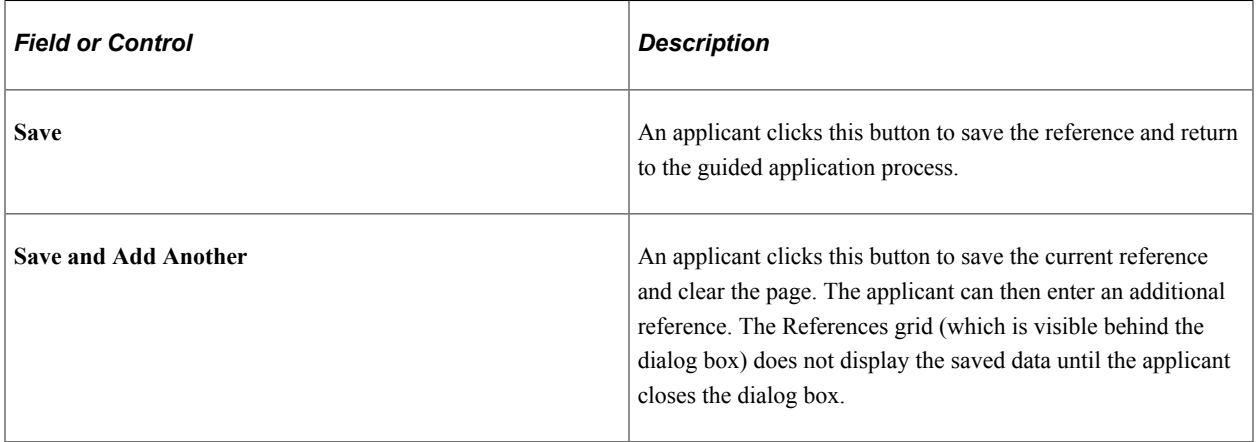

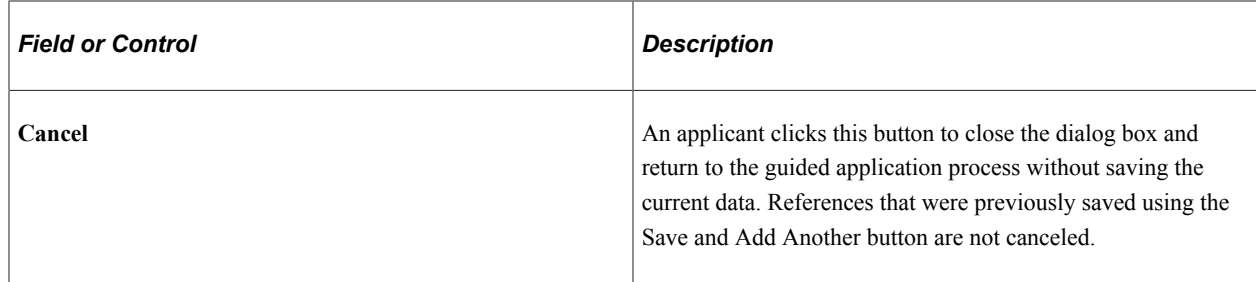

## **Personal Information Section**

**Note:** The step where this section appears is defined in the resume template.

Applicants use the Personal Information section to enter marital status, birth date, and gender information.

Navigation:

Access a step that is configured to include the Personal Information section.

This example illustrates the Personal Information section that can appear on a resume template step.

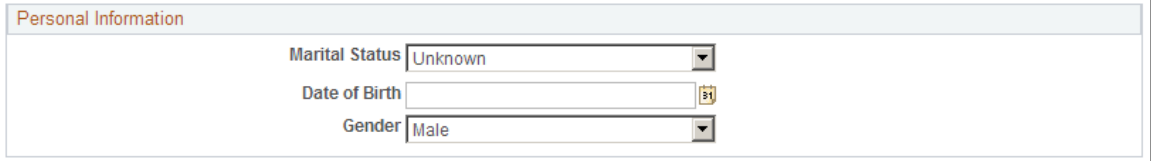

A resume template that includes the Personal Information section also specifies which of the three personal information fields to display.

The applicant's gender is stored in the same record regardless of whether it is collected in the Personal Information section or on the [\(USA\) Diversity Page](#page-199-0). Changes to the data on one page are reflected on the other page as well.

## **Application Questionnaire Section**

**Note:** The step where this section appears is defined in the resume template.

Applicants use the Application Questionnaire section to answer questions.

Navigation:

Access a step that is configured to include the Application Questionnaire section.

#### This example illustrates the Application Questionnaire section that can appear on a resume template step.

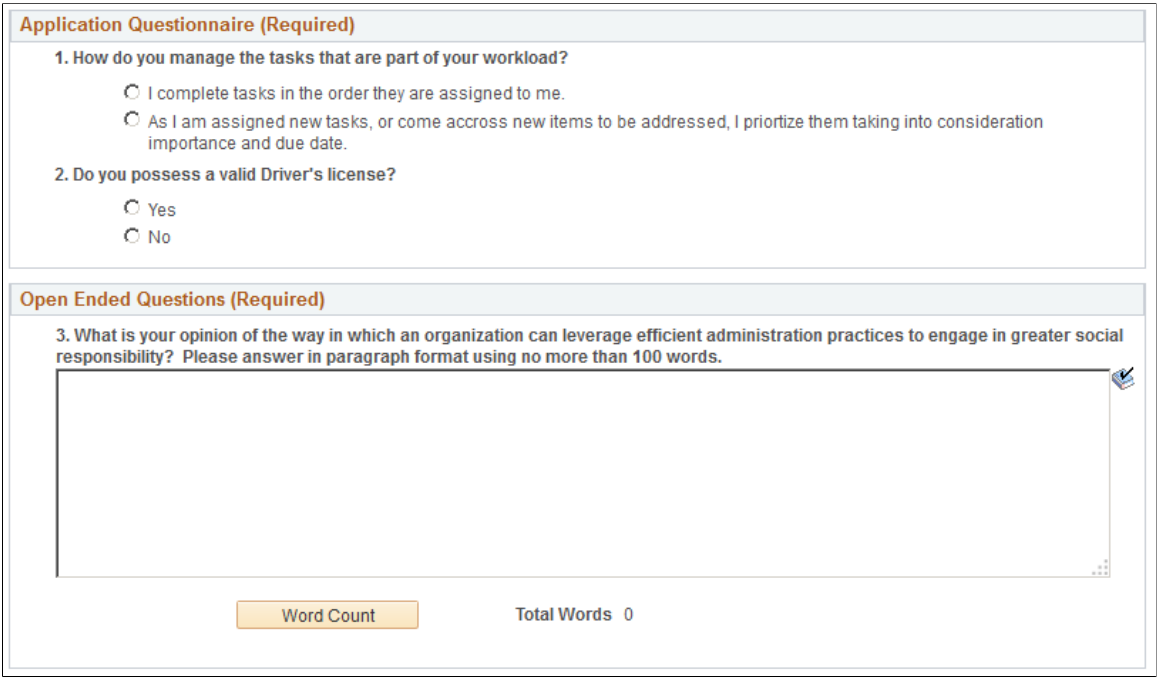

**Note:** If the job openings do not have any questions other than prescreening questions, this section is hidden. If it is the only section on a step or substep, the entire step or substep is removed from the guided application process.

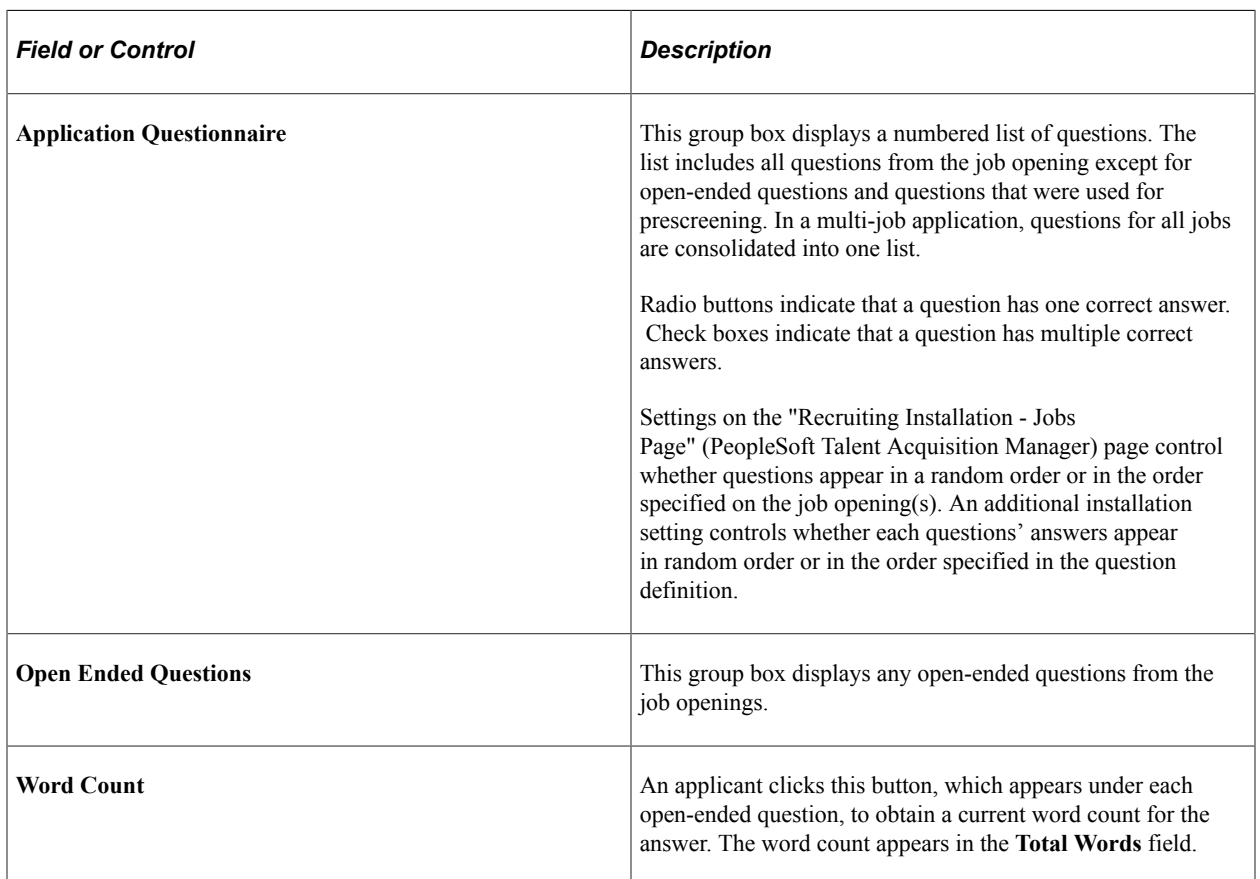

**Note:** If the **Require Answers to Questions** check box on the [Site Setup Page](#page-28-0) is selected, the section title includes the word *(Required),* and applicants must supply answers to all questions before continuing.

# **Referrals Section**

**Note:** The step where this section appears is defined in the resume template.

Applicants use the Referrals section to indicate how they learned about the job.

Navigation:

Access a step that is configured to include the Referrals section.

This example illustrates the Referrals section that can appear on a resume template step. In this example, the applicant was referred by an employee, so several employee-specific fields are visible.

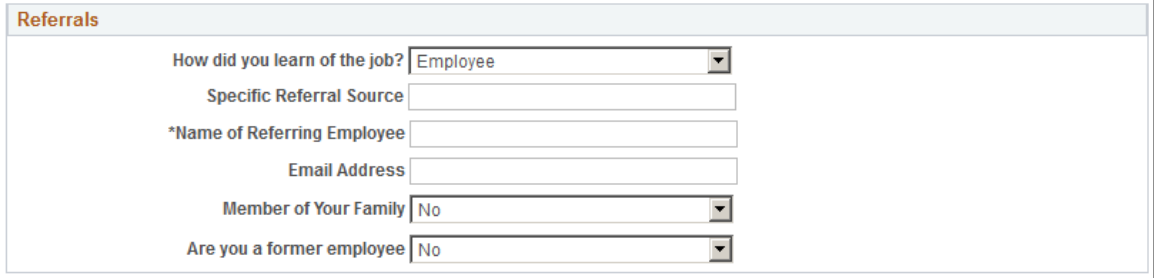

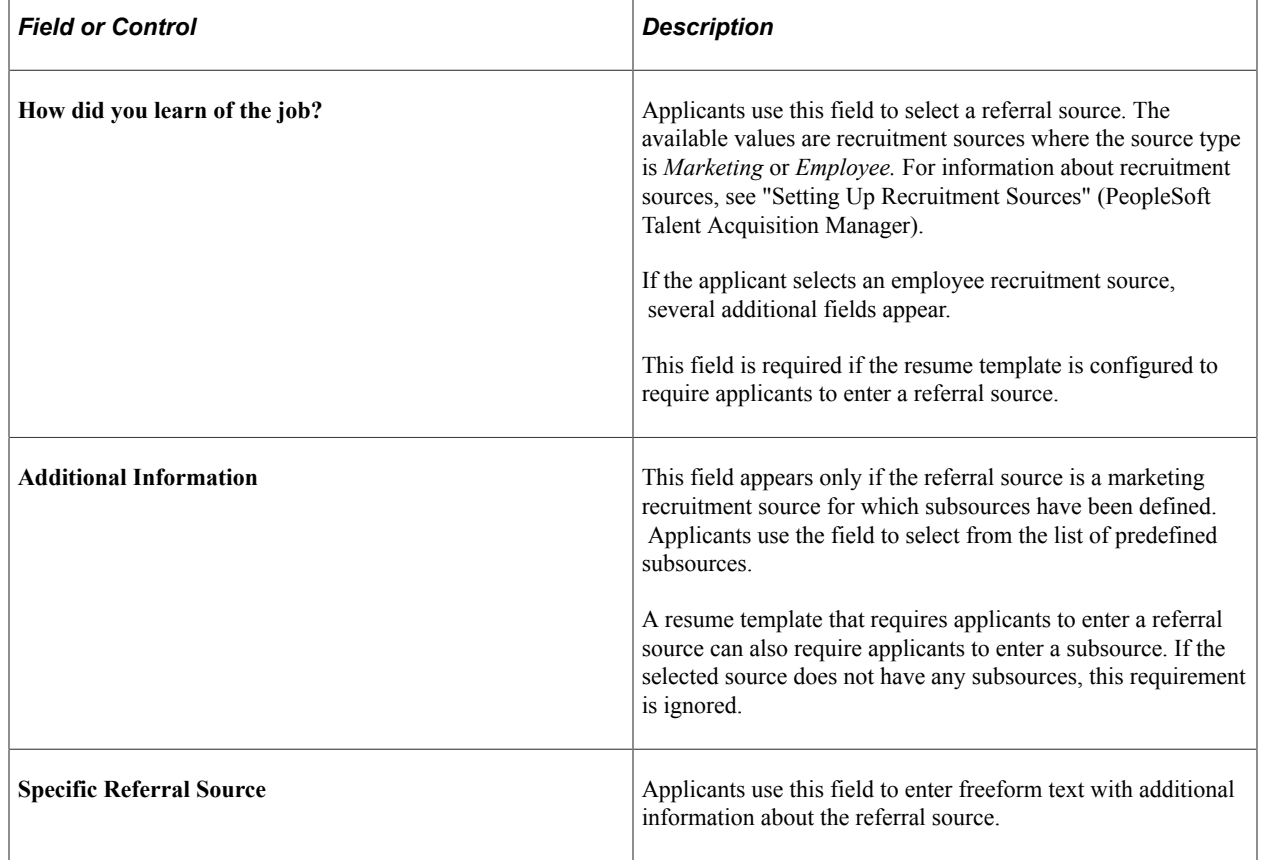

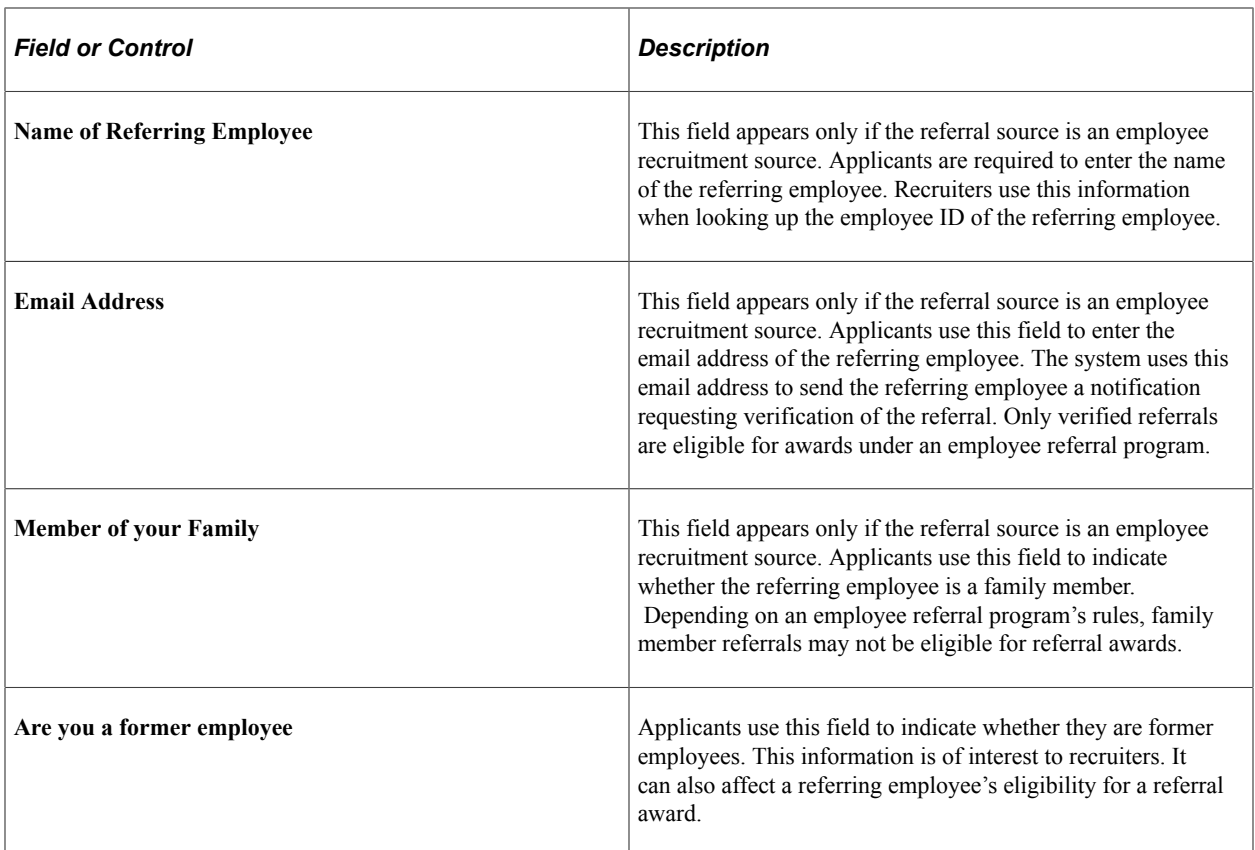

# **(NIR) Community Background Page**

Applicants use the Community Background page (HRS\_APP\_CB2) to enter community background information for Northern Ireland.

**Note:** The Community Background step appears only if it is activated in the resume template.

Navigation:

In the guided application process, click the **Next** button until you reach this step.

This example illustrates the Community Background Page.

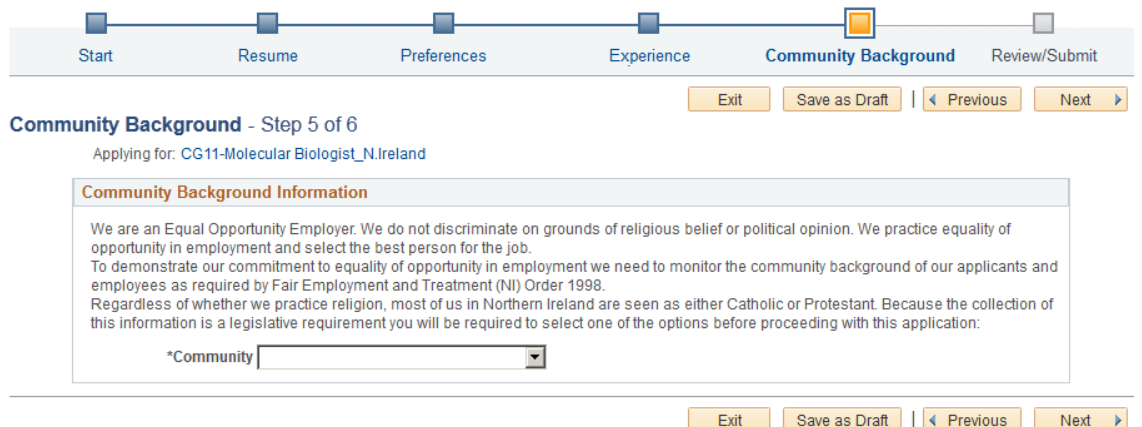

Applicants cannot continue to the next step without supplying community background information.

If an applicant supplies information and then exits the application without submitting, community background information is not saved. When resuming the application, the applicant is returned to this step and must enter community background data again before continuing.

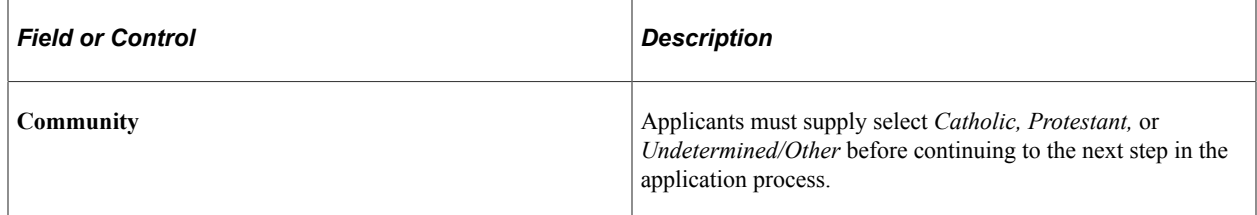

## **(USA) Disability Page**

Applicants use the Disability page (HRS\_CE\_DISABILITY) to enter self-identified disability information. This page supports compliance with OFCCP regulations from the U.S. Department of Labor.

Navigation:

In the guided application process, click the Next button until you reach this step. This page appears only if all of these conditions are met:

- The OFCCP Self-Identify field on the [Site Setup Page](#page-28-0) is either *Disability and Veteran,* or *Disability.*
- The applicant is external.
- The job opening is in the USA, or if the application does not have a job opening, the applicant's address is in the USA.

This is the first of two examples illustrating the Disability page.

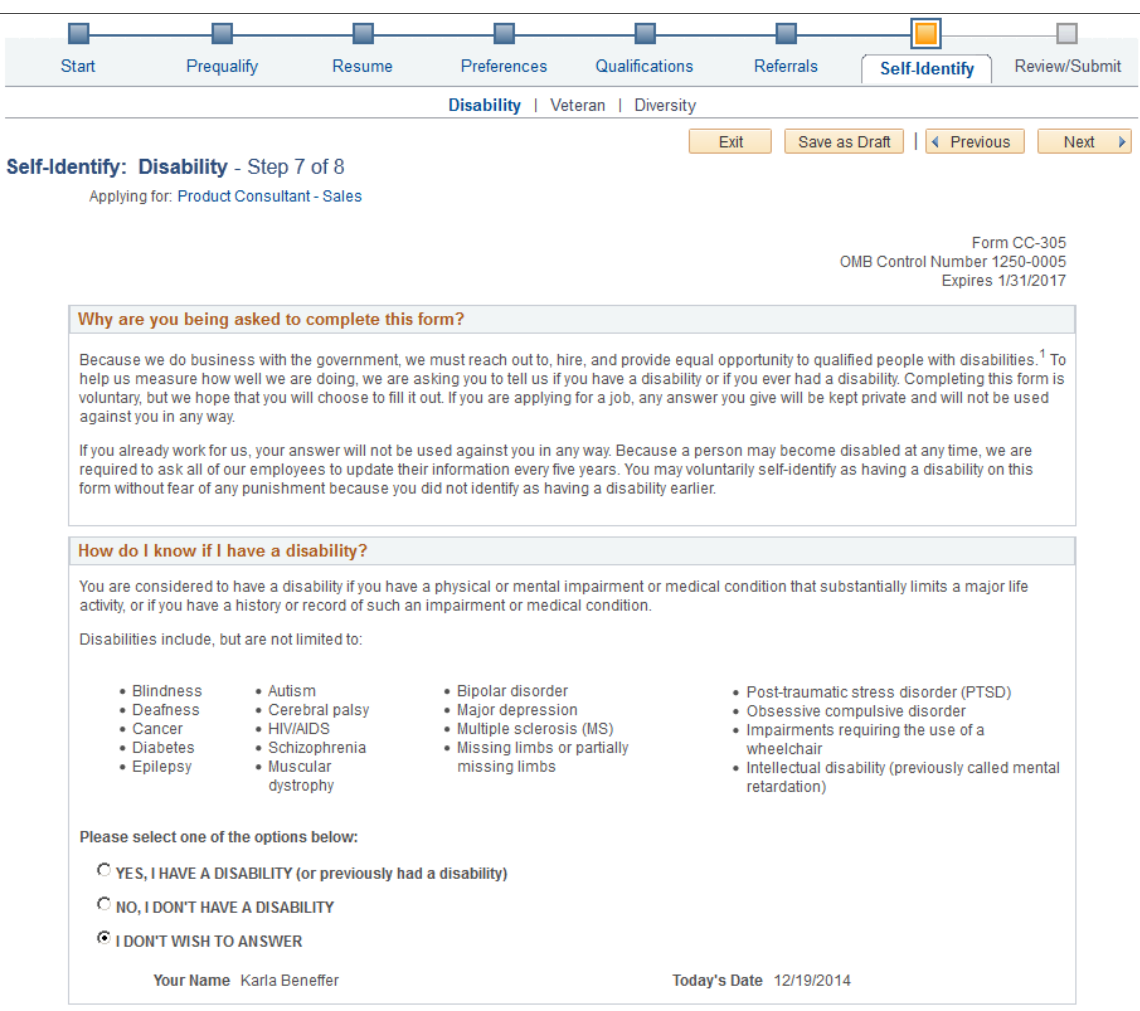

#### This is the second of two examples illustrating the Disability page.

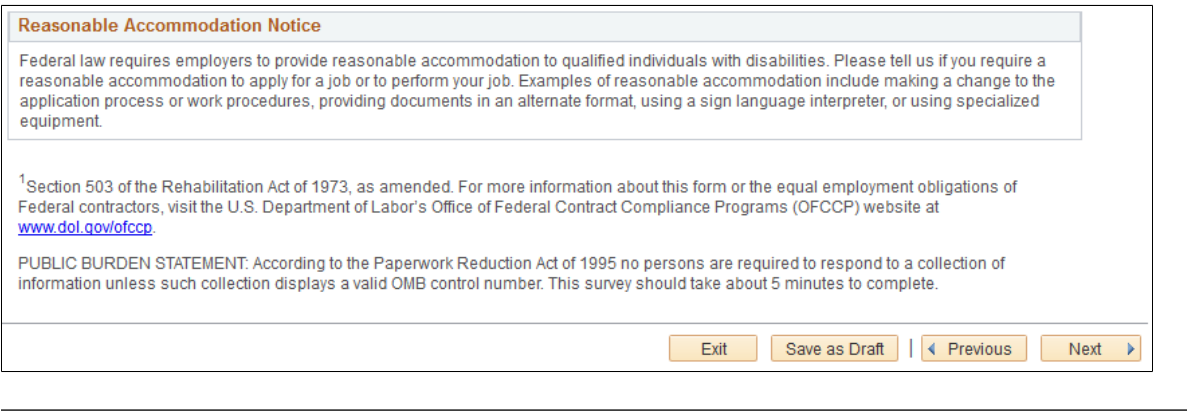

**Note:** The text on this page comes from the Text Catalog. If the OFCCP changes the required wording for disability self-identification, update the relevant Text Catalog entries.

If an applicant supplies information and then exits the application without submitting, disability information is not saved. When resuming the application, the applicant is returned to this step and must enter the information again before continuing.

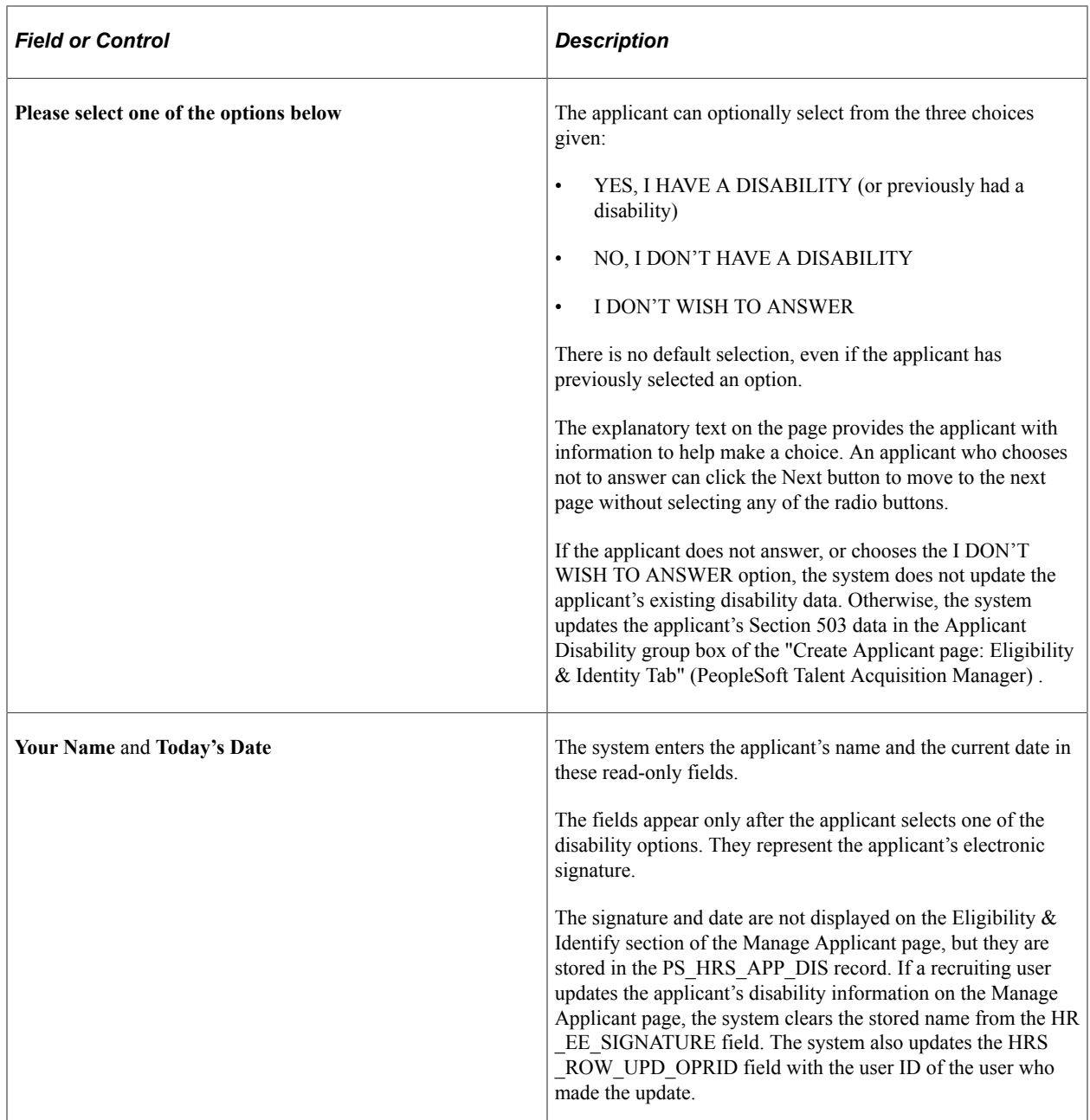

# **Veteran Page**

Applicants use the Veteran page (HRS\_CE\_VETERAN) to optionally provide veteran status. This page supports compliance with OFCCP regulations from the U.S. Department of Labor.

Navigation:

In the guided application process, click the Next button until you reach this step. This page appears only if all of these conditions are met:

- The OFCCP Self-Identify field on the [Site Setup Page](#page-28-0) is either *Disability and Veteran* or *Veteran.*
- The applicant is external.

• If the application includes job openings, at least one job opening is in the USA; if the application does not have a job opening, the applicant's address is in the USA.

**Note:** There are two versions of the Veteran page, a standard version and a simplified version. Settings on the Site Setup page determine which version appears.

This is the first of two examples illustrating the standard version of the Veteran page.

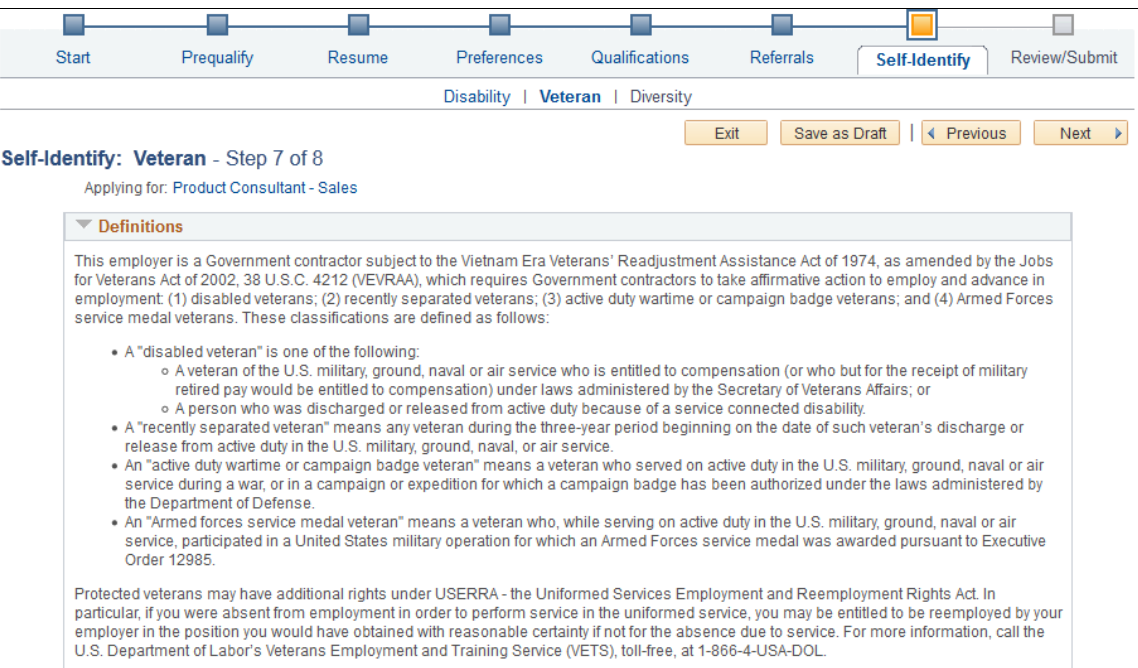

#### This is the second of two examples illustrating the standard version of the Veteran page.

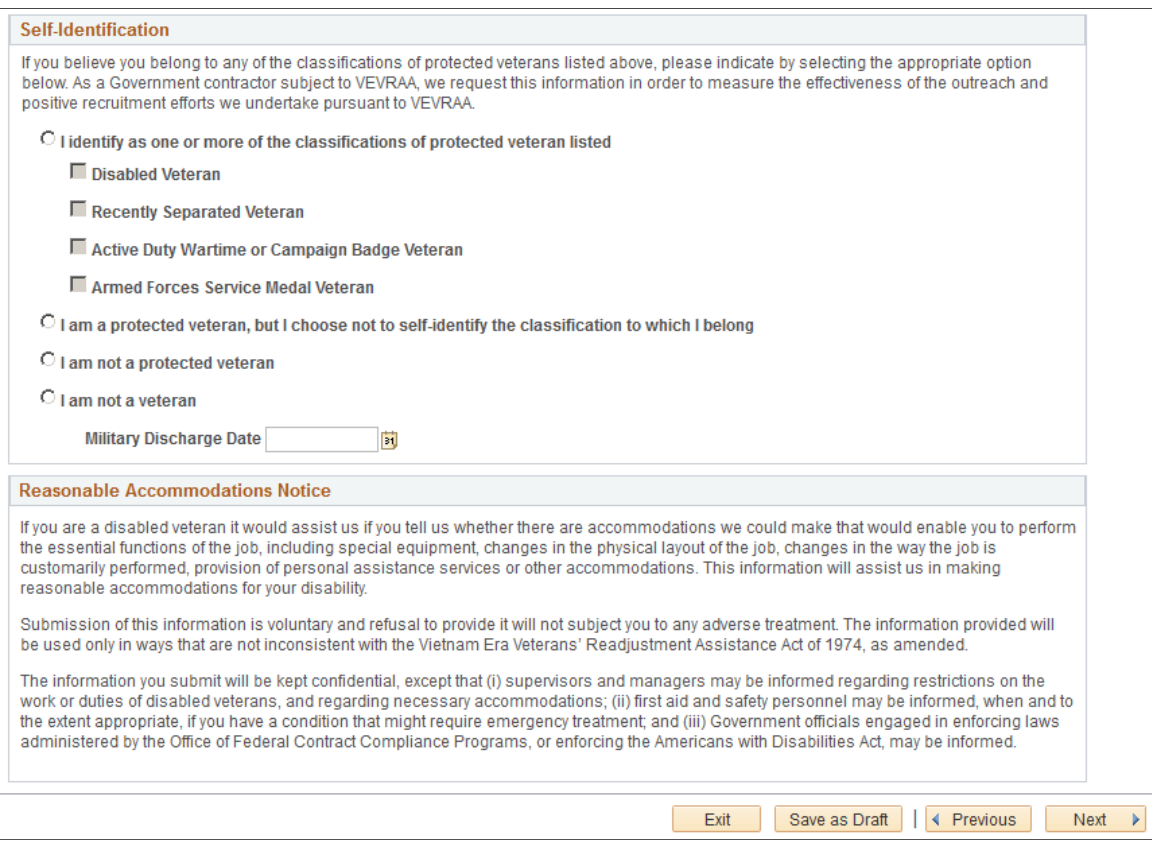

This example illustrates the Self-Identification section om the simplified Veteran page. (The rest of the simplified Veteran page is identical to the standard version of the page.)

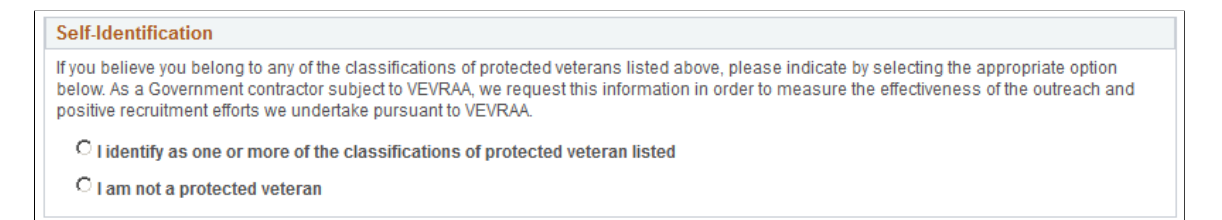

The text on both versions of the Veteran page comes from the Text Catalog. If the OFCCP changes the required wording for veteran self-identification, update the relevant Text Catalog entries.

If an applicant supplies information and then exits the application without submitting, veteran information is not saved. When resuming the application, the applicant is returned to this step and must enter the information again before continuing.

#### **Self-Identification**

Self-identification options depend on whether the site is configured to show the regular or simplified version of the Veteran page.

• The regular version of this page includes a full set of self-identification options and a Military Discharge Date field.

Selecting the "I identify as one or more of the classifications of protected veteran listed" radio button causes four check boxes representing specific classifications become enterable. The applicant must select at least one of the specific classifications.

The Military Discharge Date field is enterable if the applicant selects any option except the "I am not a veteran" option.

• The simplified version of this page offers only two self-identification options: protected veteran or not a protected veteran. Applicants cannot select specific classifications, nor can they enter a military discharge date.

For both versions of the page, the explanatory text in the Definitions group box provides the applicant with information to help make a choice. Data from previous applications appears on this page by default.

#### **Reasonable Accommodations Notice and Custom Text**

Organizations can add their own additional text (such as affirmative action program text) below the Reasonable Accommodations Notice section on this page. Add this text in Text Catalog entry HRAM\_CE\_VET\_INSTR4, which is shipped empty as a placeholder.

This example shows the layout of the Reasonable Accommodations Notice group box and the space reserved for custom text. In this example, Text Catalog IDs appear instead of the text from the catalog. The HRAM\_CE\_VET\_INSTR4 Text Catalog ID is for your custom text.

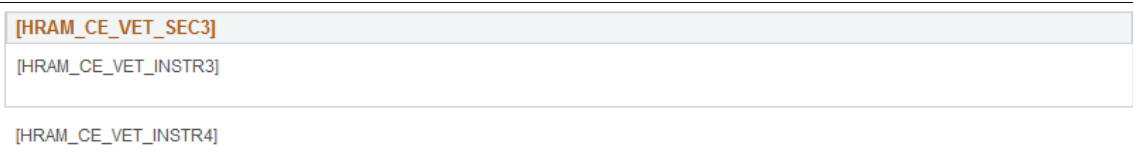

## **Corresponding Fields in Talent Acquisition Manager**

An applicant's veteran information is visible in Talent Acquisition Manager on the Manage Applicant page: Applicant Data tab.

The system automatically maps veteran self-identification data from Candidate Gateway into these Eligibility & Identity fields:

- In the Veteran group box in the main USA section of the Eligibility  $\&$  Identity page:
	- The **Military Status** field displays the applicant's overall military status.
	- The **Disabled Veteran** check box indicates whether the applicant is a disabled veteran in addition to any other military status shown.
- In the Veteran group box in the USA Disability section of the Eligibility & Identity page, the **Military Discharge Date** shows when the applicant left the military.

#### **Mapping Simplified Self-Identification Options to Talent Acquisition Manager**

The following table shows how options on the simplified Veteran page in Candidate Gateway map to Talent Acquisition Manager:

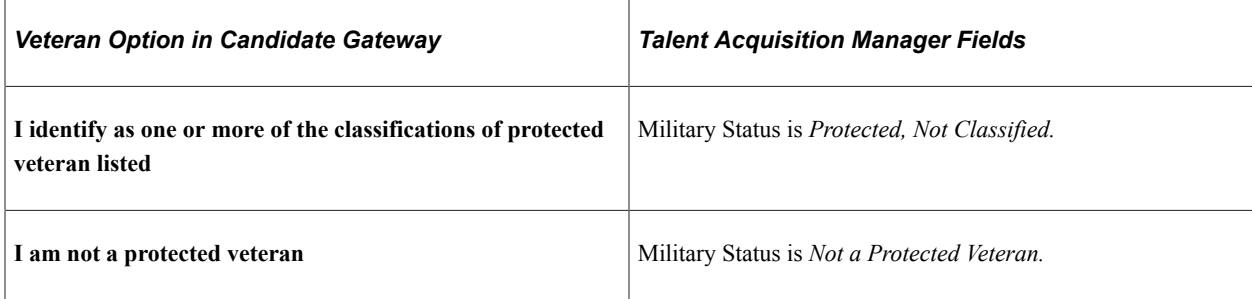

## **Mapping Regular Self-Identification Options to Talent Acquisition Manager**

The following table shows how options on the regular Veteran page in Candidate Gateway map to Talent Acquisition Manager:

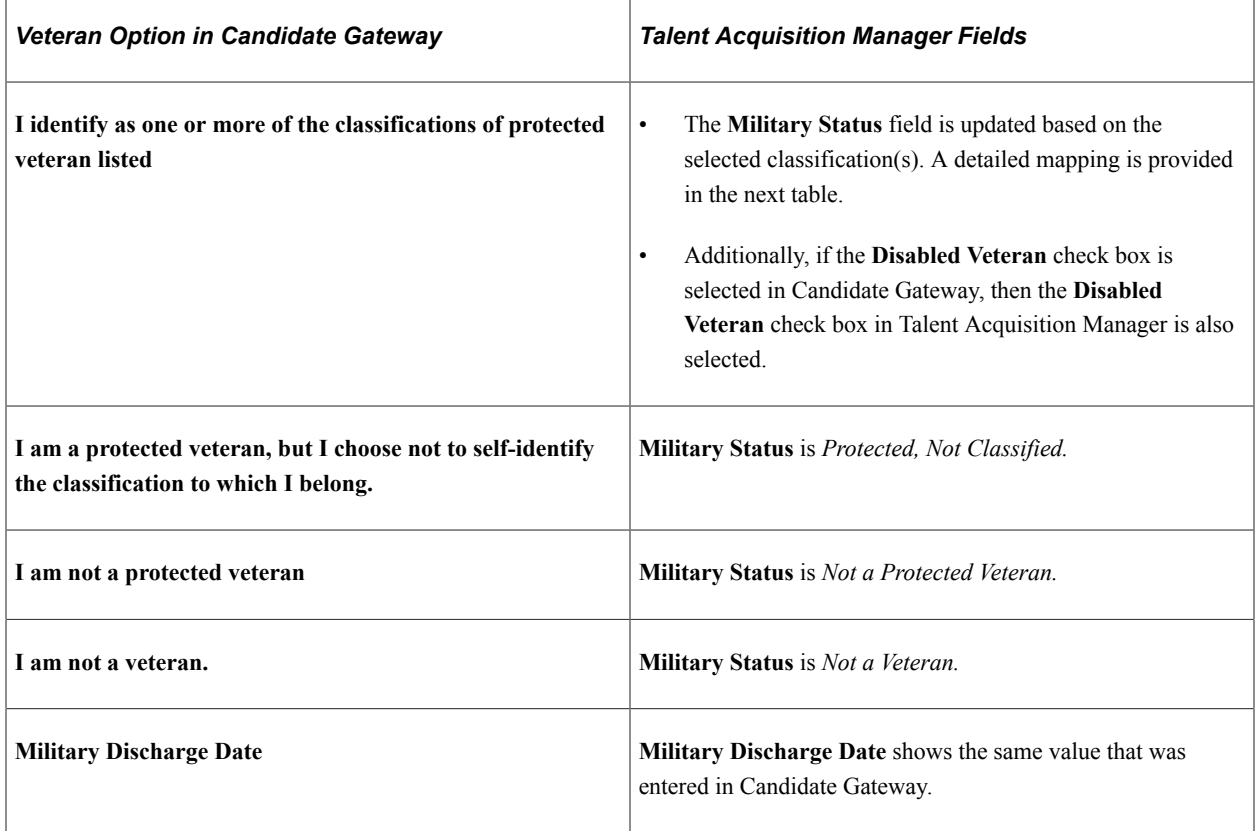

## **Detailed Mapping for Protected Veteran Classifications**

The following table lists how the four protected veteran classifications in Candidate Gateway map to Military Status values in Talent Acquisition Manager:

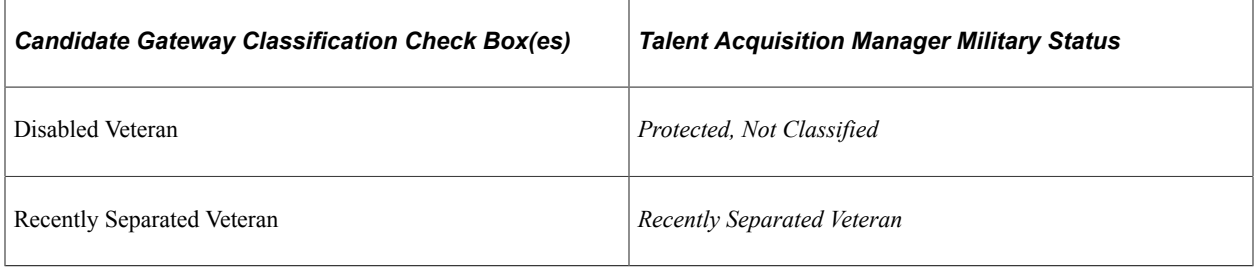

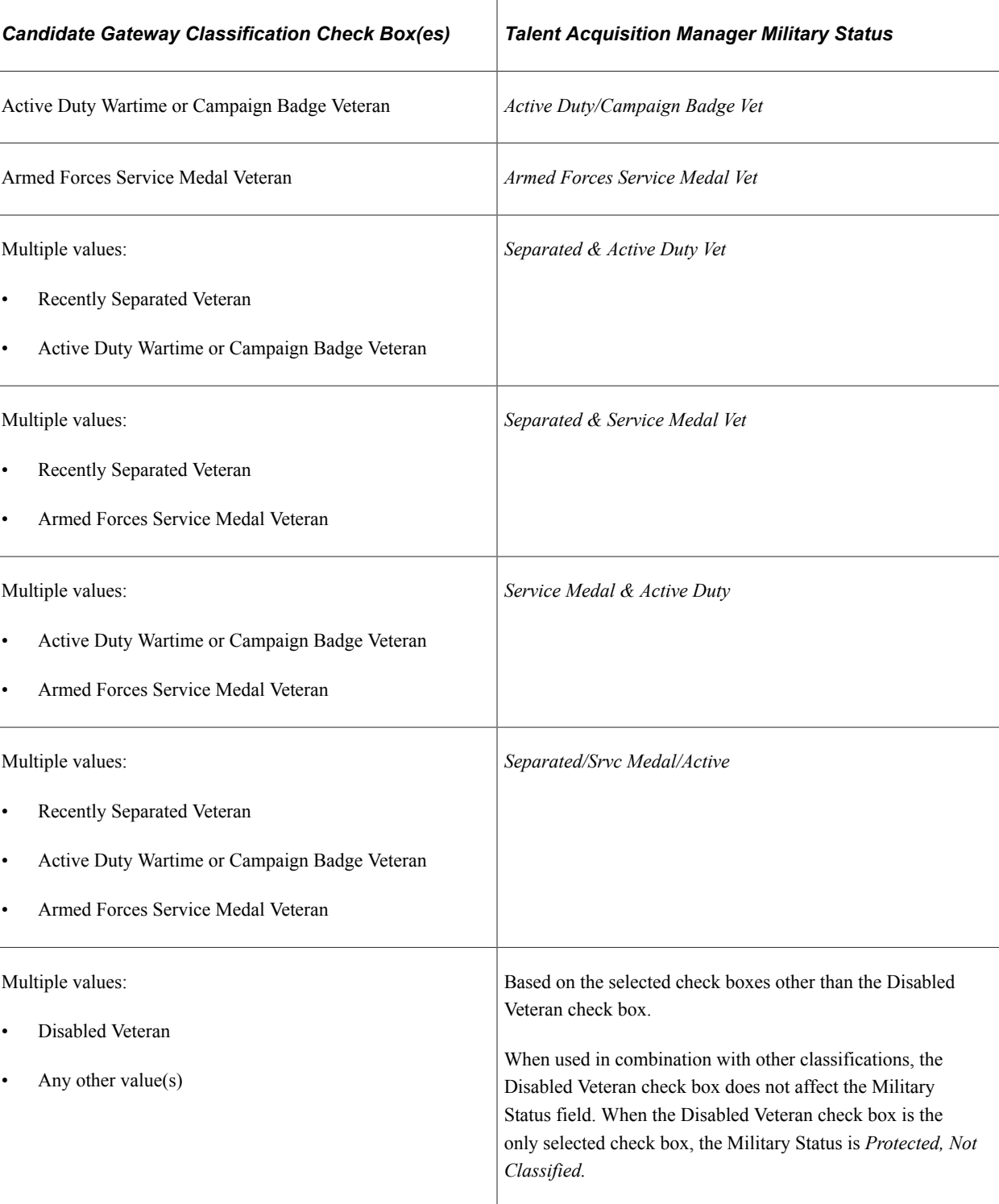

# <span id="page-199-0"></span>**(USA) Diversity Page**

External applicants use the Diversity page (HRS\_CE\_SELF\_IDENT) to enter gender and ethnicity information for equal employment opportunity reporting in the United States. Internal applicants do not see this page.

Navigation:

In the guided application process, click the Next button until you reach this step. This page appears only if both of these conditions are met:

- The applicant is external.
- The job opening is in the USA, or if the application does not have a job opening, the applicant's address is in the USA.

This example illustrates the Diversity page when the system is configured to use two questions to collect ethnicity and race information. In this example, there are no other self-identification steps, so the step for the Diversity page is labeled Diversity.

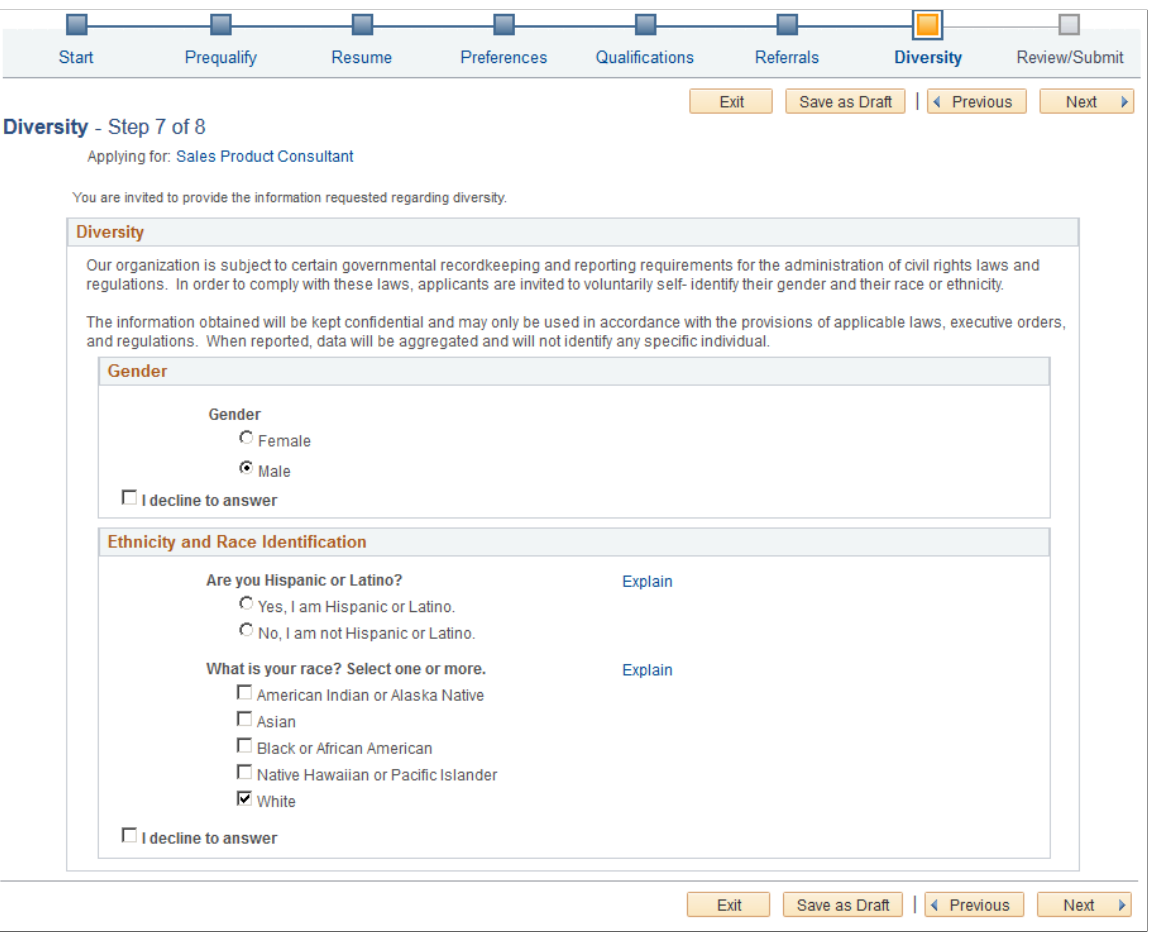

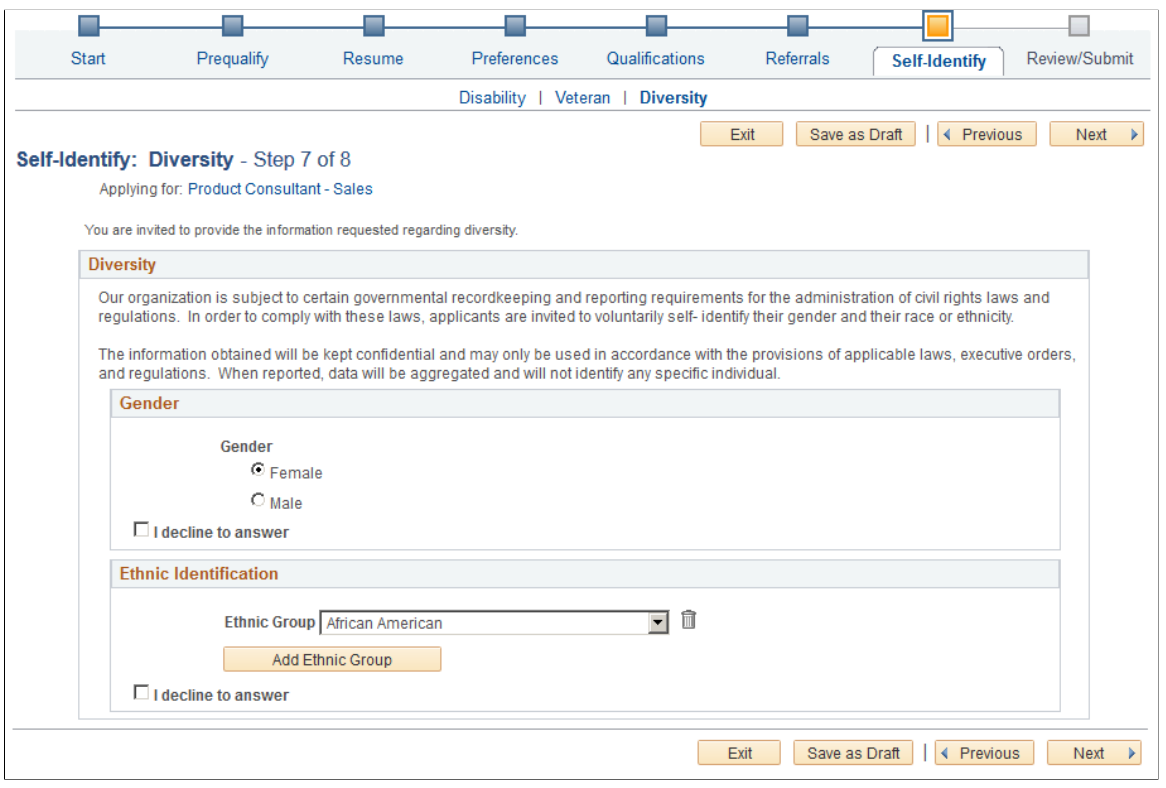

Applicants cannot continue to the next step without either supplying diversity information or explicitly declining to answer questions. Applicants can provide one type of information while still declining to provide the other.

Default answers come from the applicant's most recently submitted application. Questions that the applicant declined to answer in the most recently submitted application do not have default answers.

If an applicant supplies information and then exits the application without submitting, the settings on this page are not saved. When resuming the application, the applicant is returned to this step and the default values reappear.

#### **Gender**

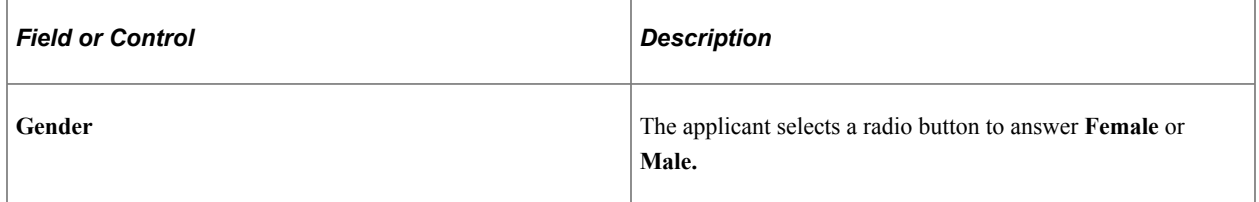

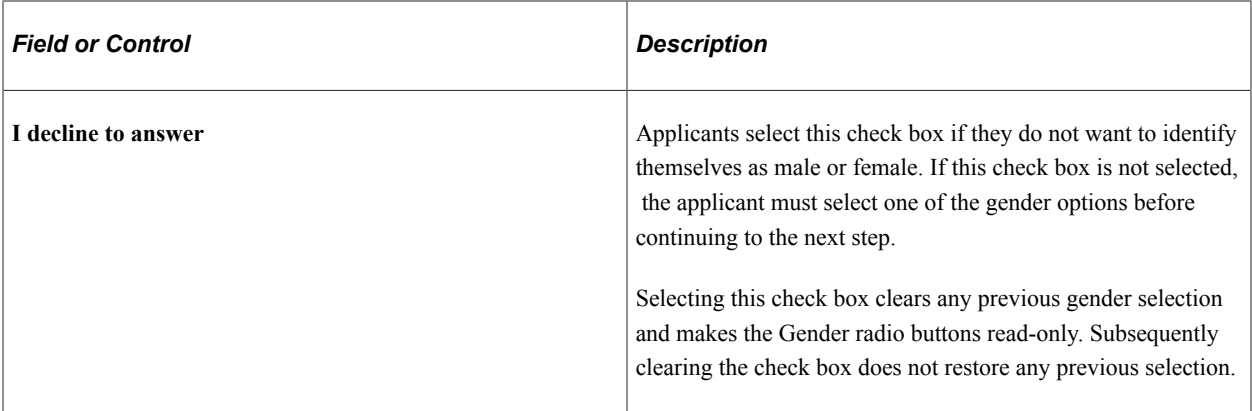

## **Ethnicity and Race Identification (Two-Question Format)**

If the **Two-Question Format (Ethnicity)** check box is selected on the "Country Specific Page" (Application Fundamentals), this group box appears.

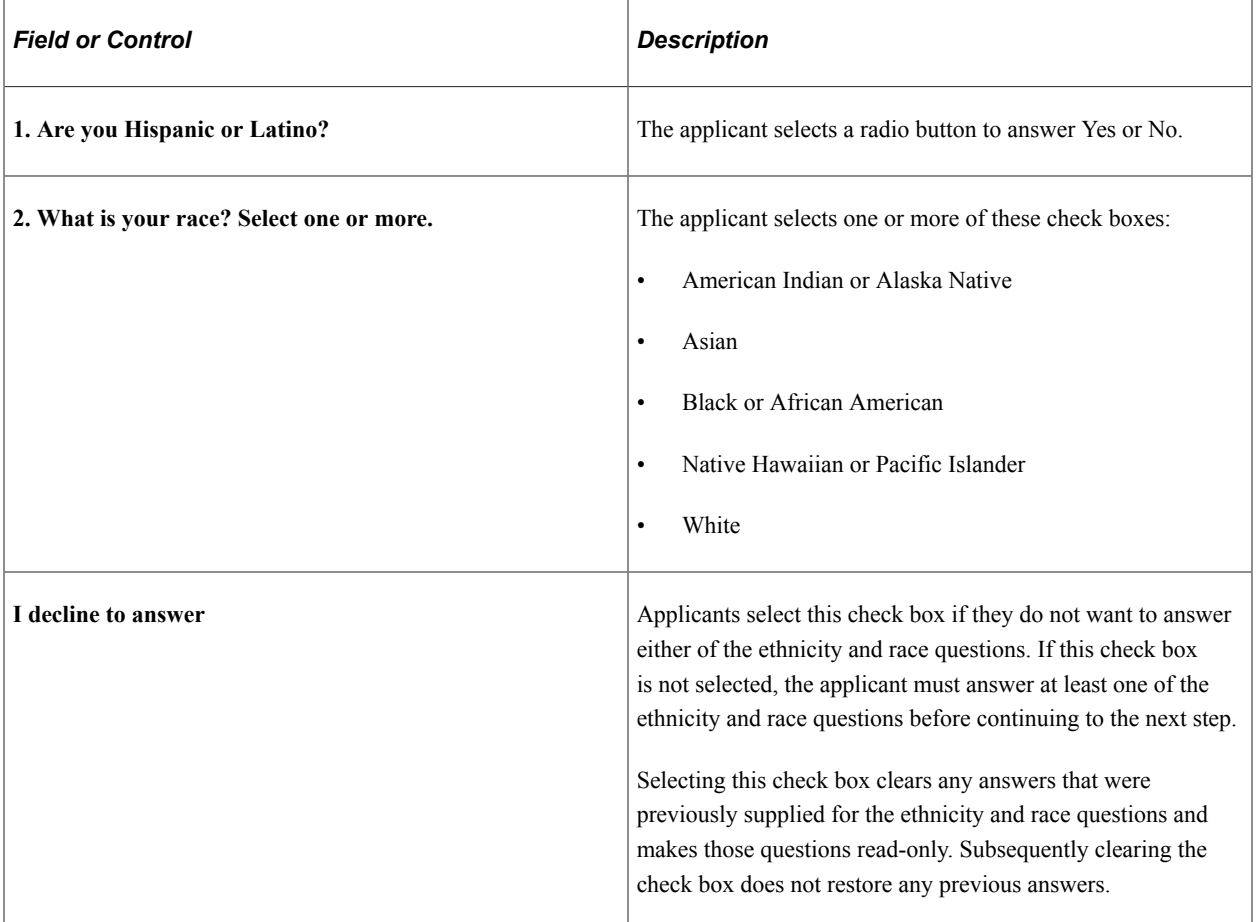

## **Ethnic Identification (One-Question Format)**

If the **Two-Question Format (Ethnicity)** check box is not selected on the "Country Specific Page" (Application Fundamentals), this group box appears.

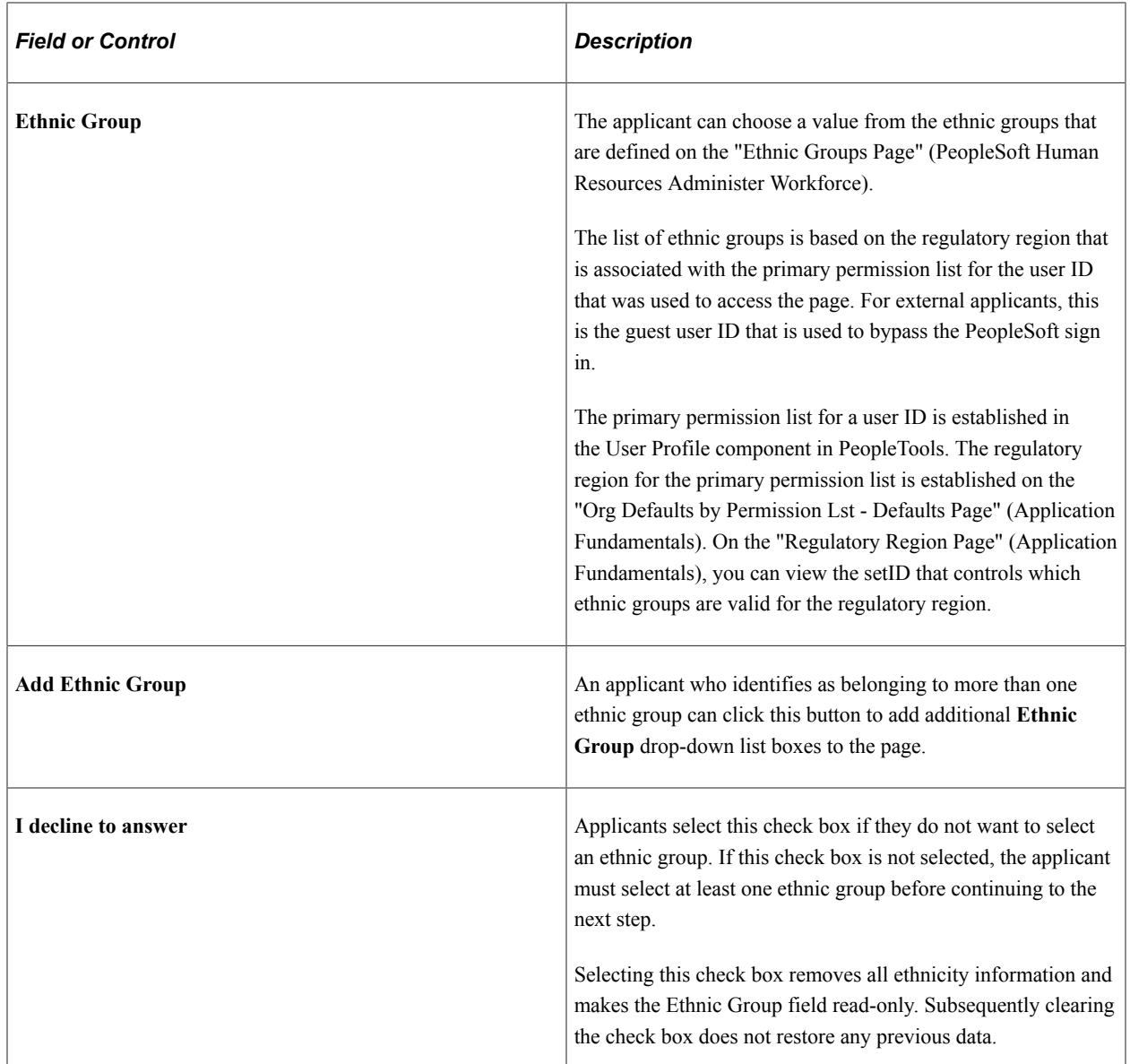

## <span id="page-203-0"></span>**Review/Submit Page**

Applicants use the Review/Submit page (HRS\_CE\_REVIEW) to review application data and to submit an application.

Navigation:

In the guided application process, click the **Next** button until you reach this step.

#### This is the first of seven examples illustrating the Review/Submit page.

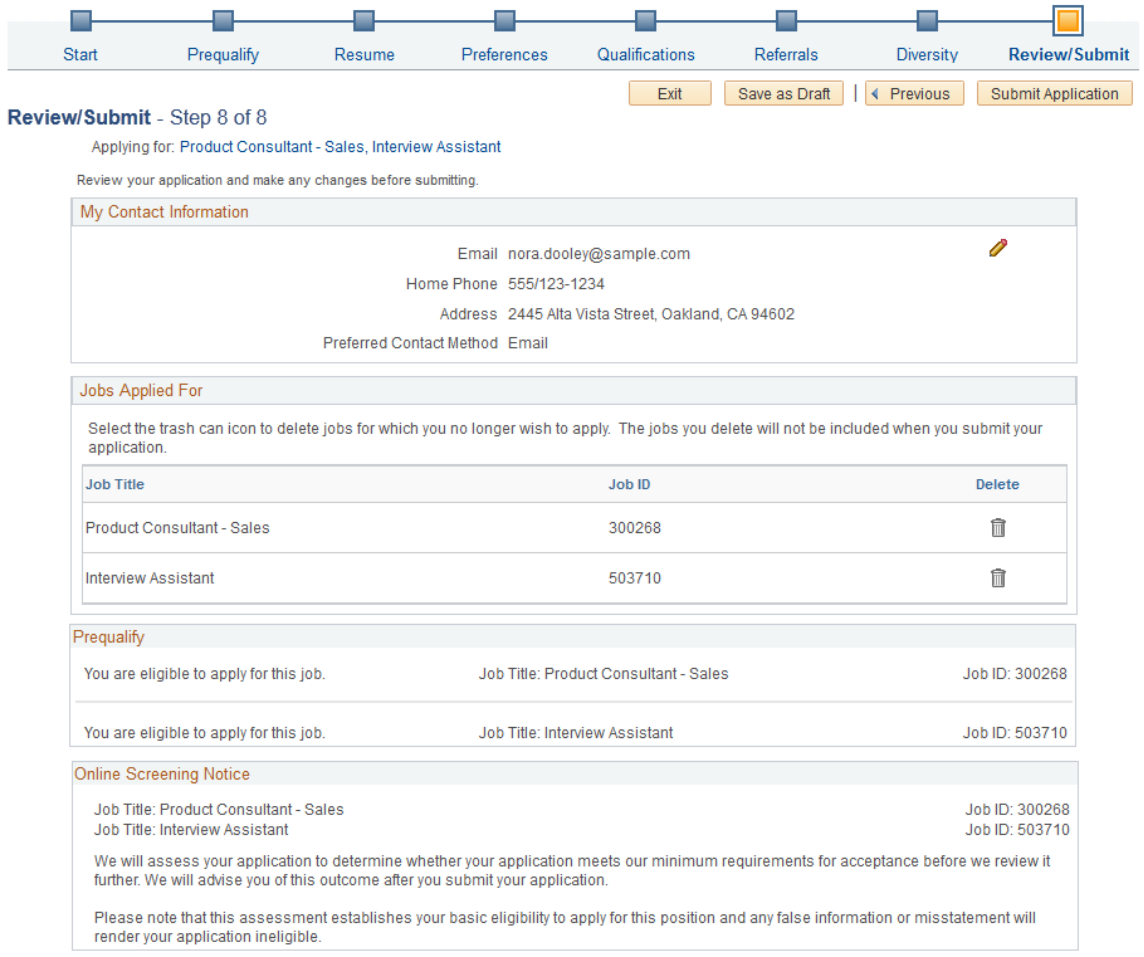

#### This is the second of seven examples illustrating the Review/Submit page.

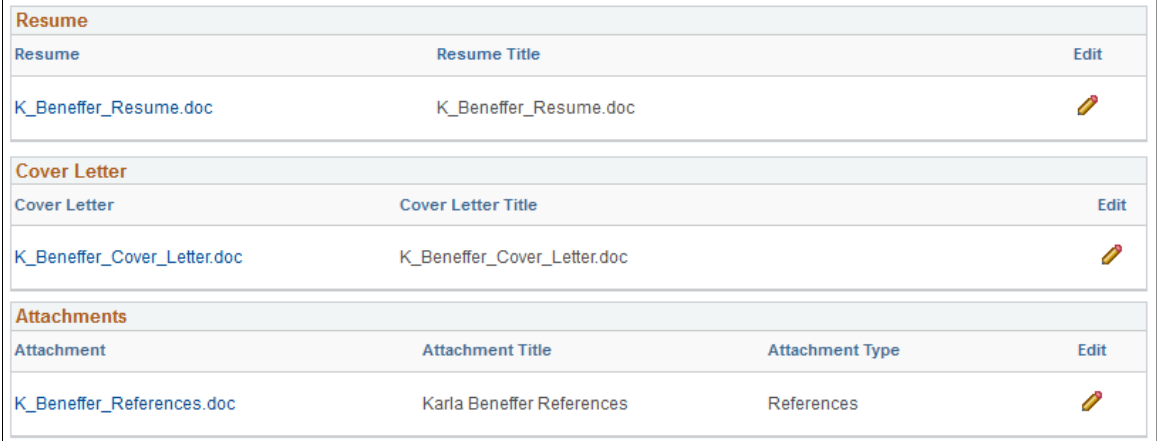

#### This is the third of seven examples illustrating the Review/Submit page.

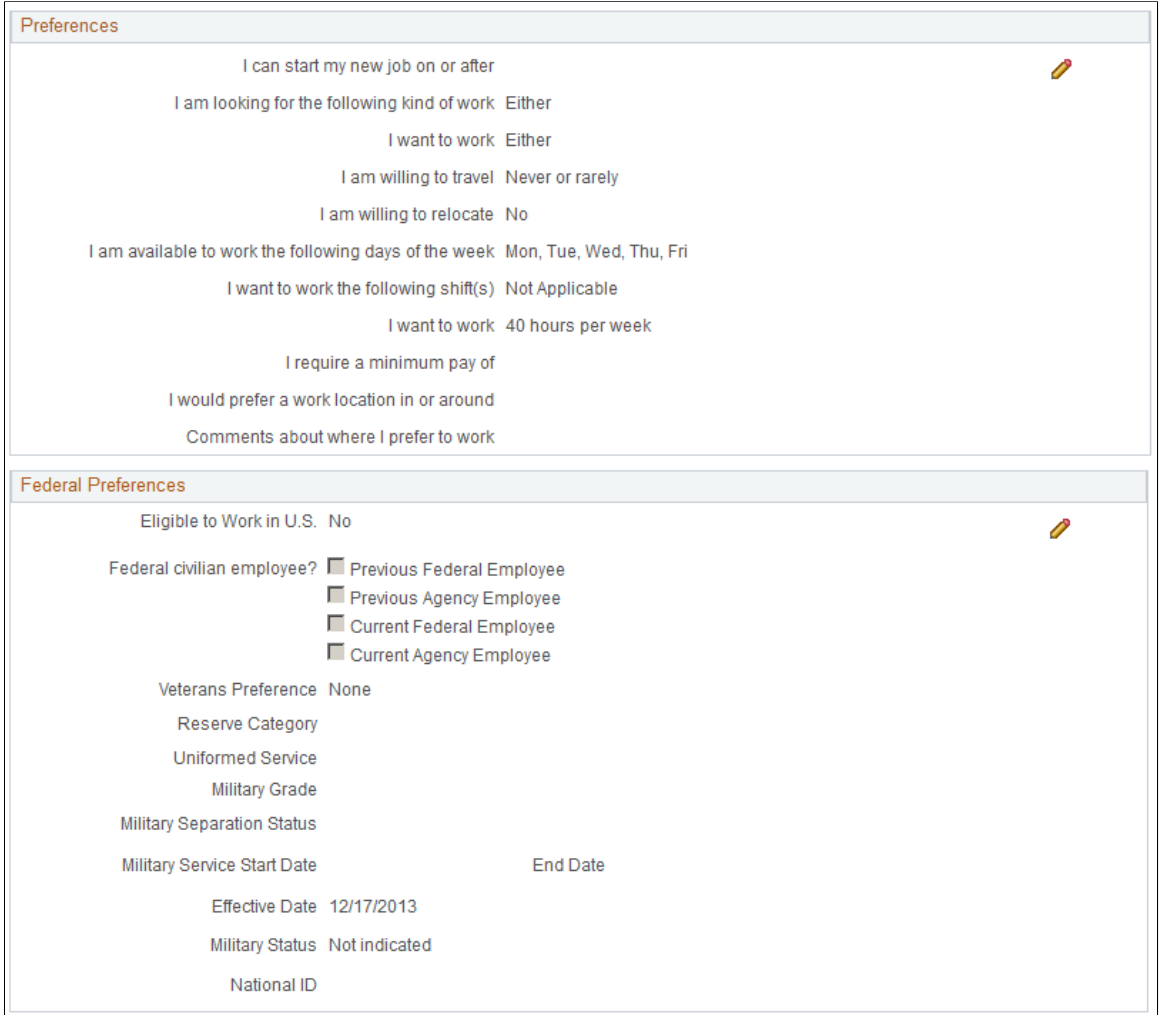

## This is the fourth of seven examples illustrating the Review/Submit page.

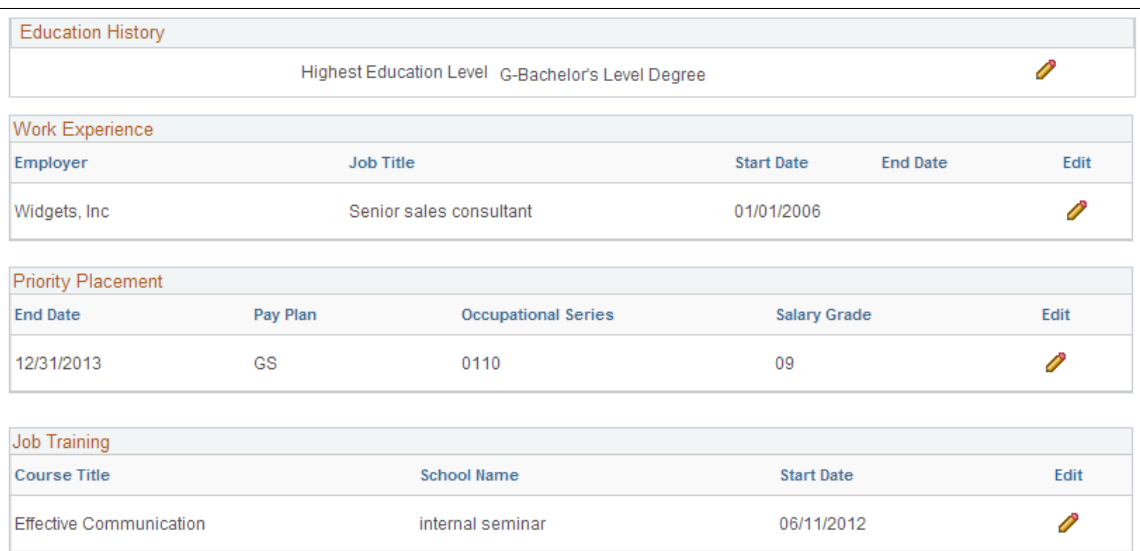

This is the fifth of seven examples illustrating the Review/Submit page.

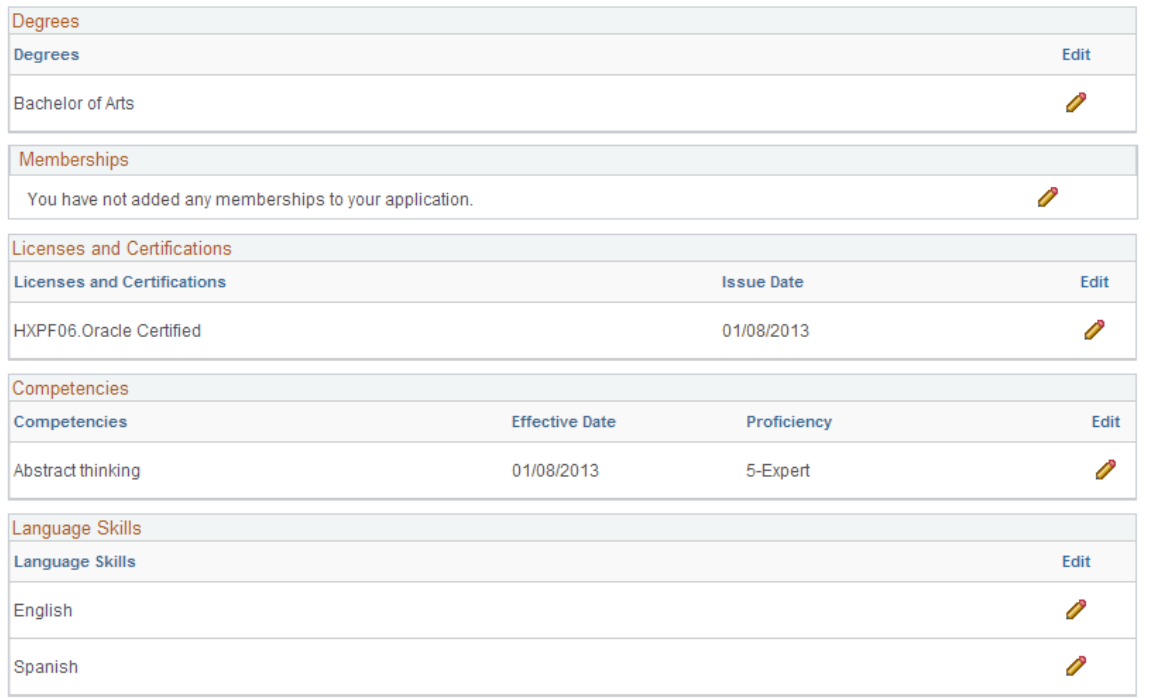

This is the sixth of seven examples illustrating the Review/Submit page.

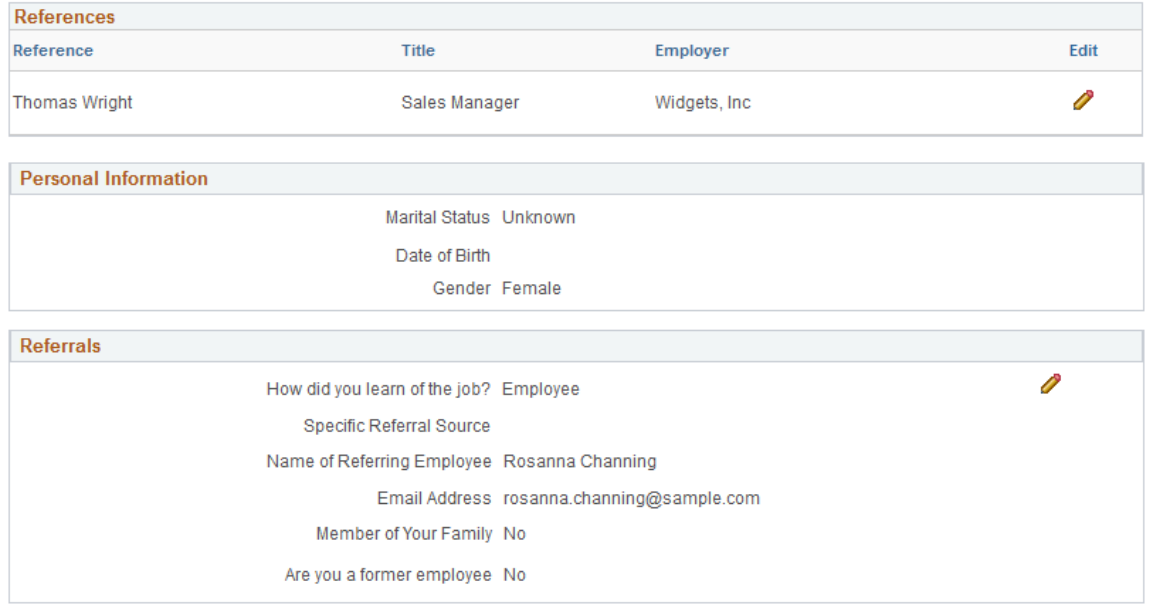

This is the seventh of seven examples illustrating the Review/Submit page. In this example,

• The Veteran section includes fields that appear only if the applicant saw the regular (non-simplified) version of the Veteran page.

This section does not display the Military Discharge Date field if the applicant saw the simplified Veteran page, nor does it display the Classifications field if the applicant did not choose any classifications.

• The Diversity section shows the one-question format for ethnicity.

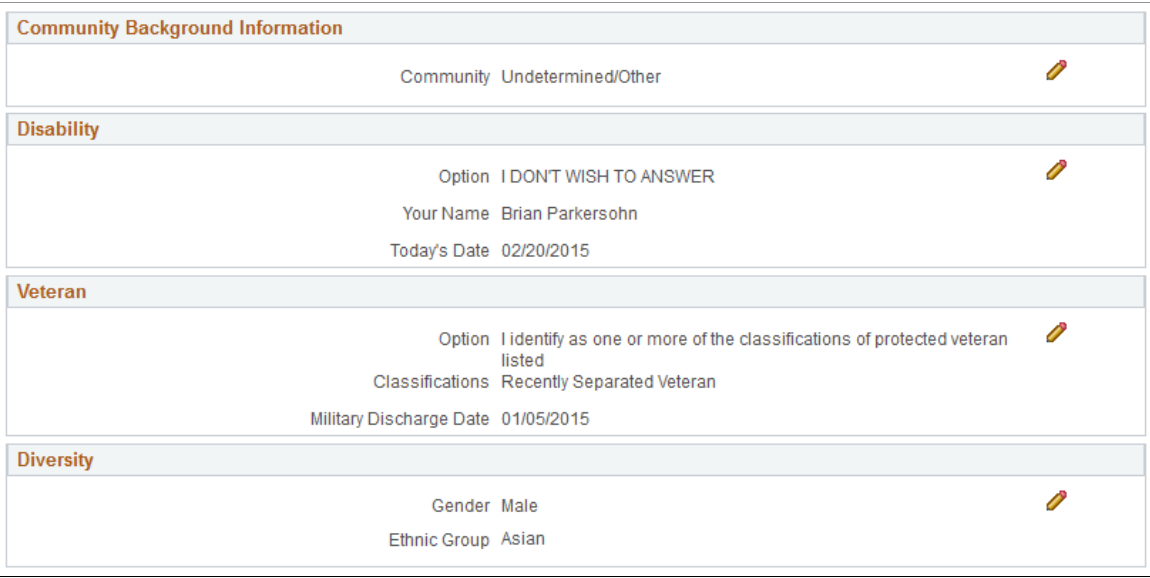

The Review/Submit step provides a read-only summary of application data.

## **Buttons**

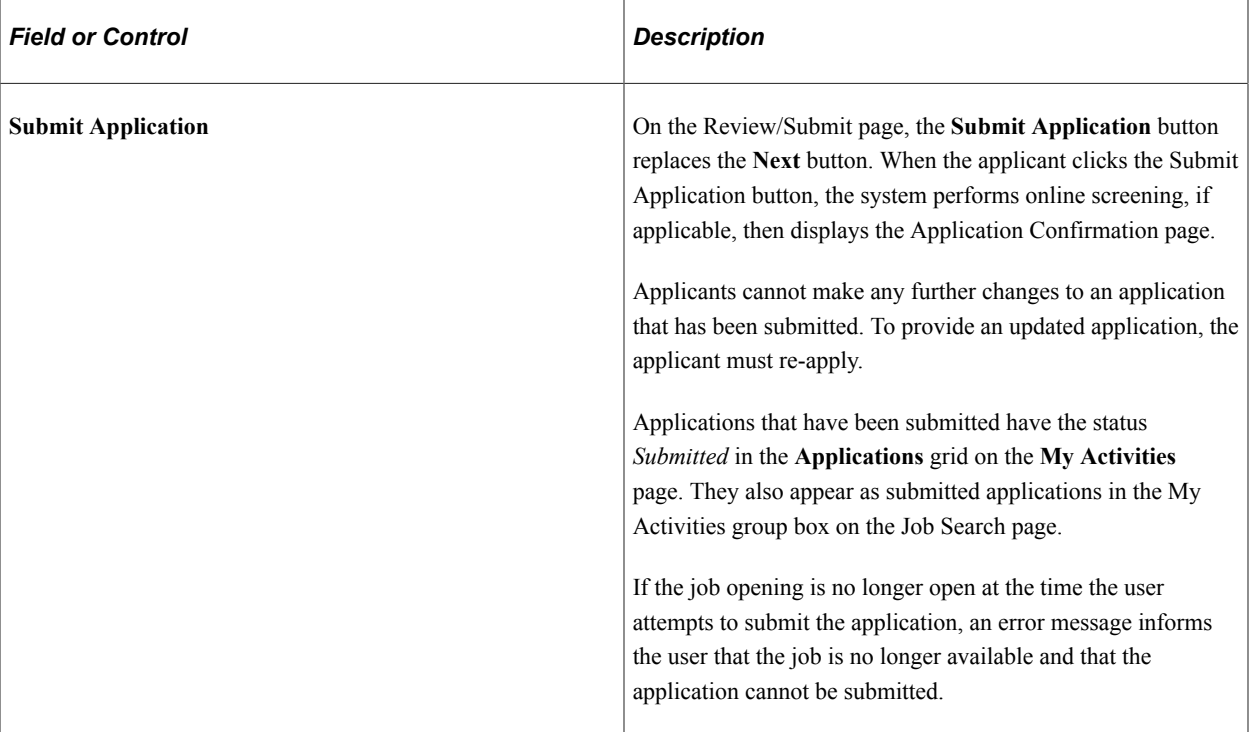

# **General-Purpose Sections**

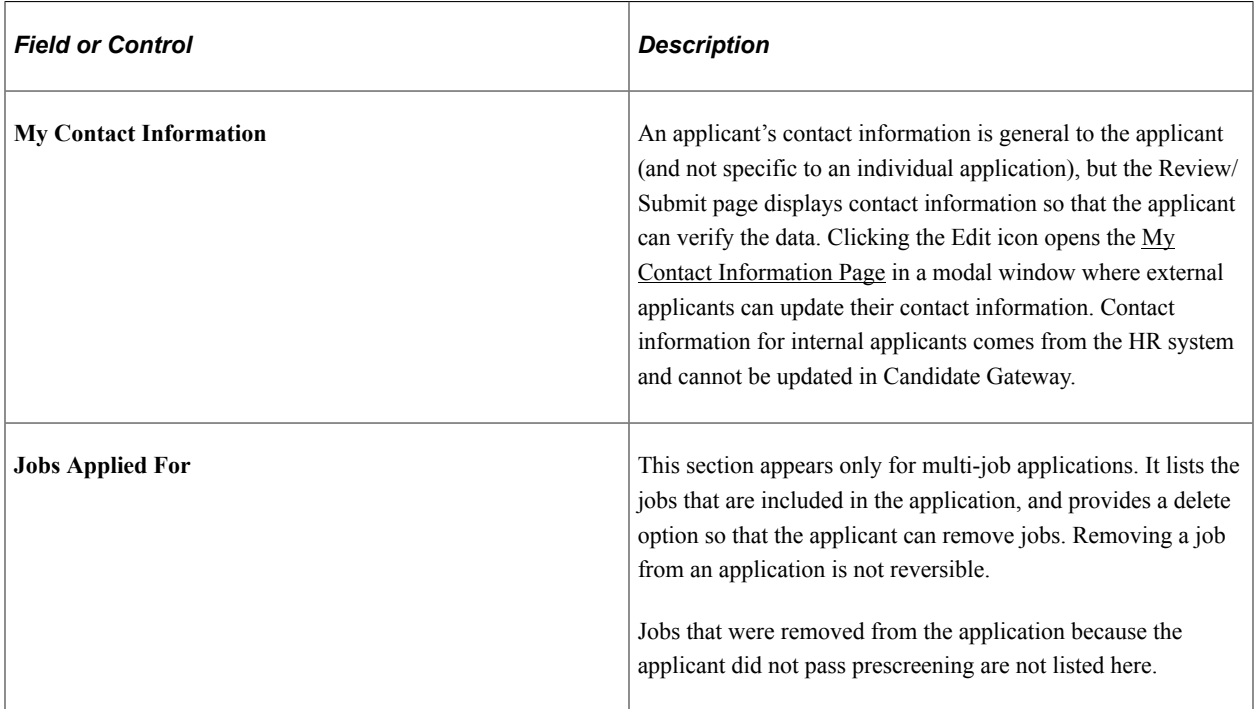

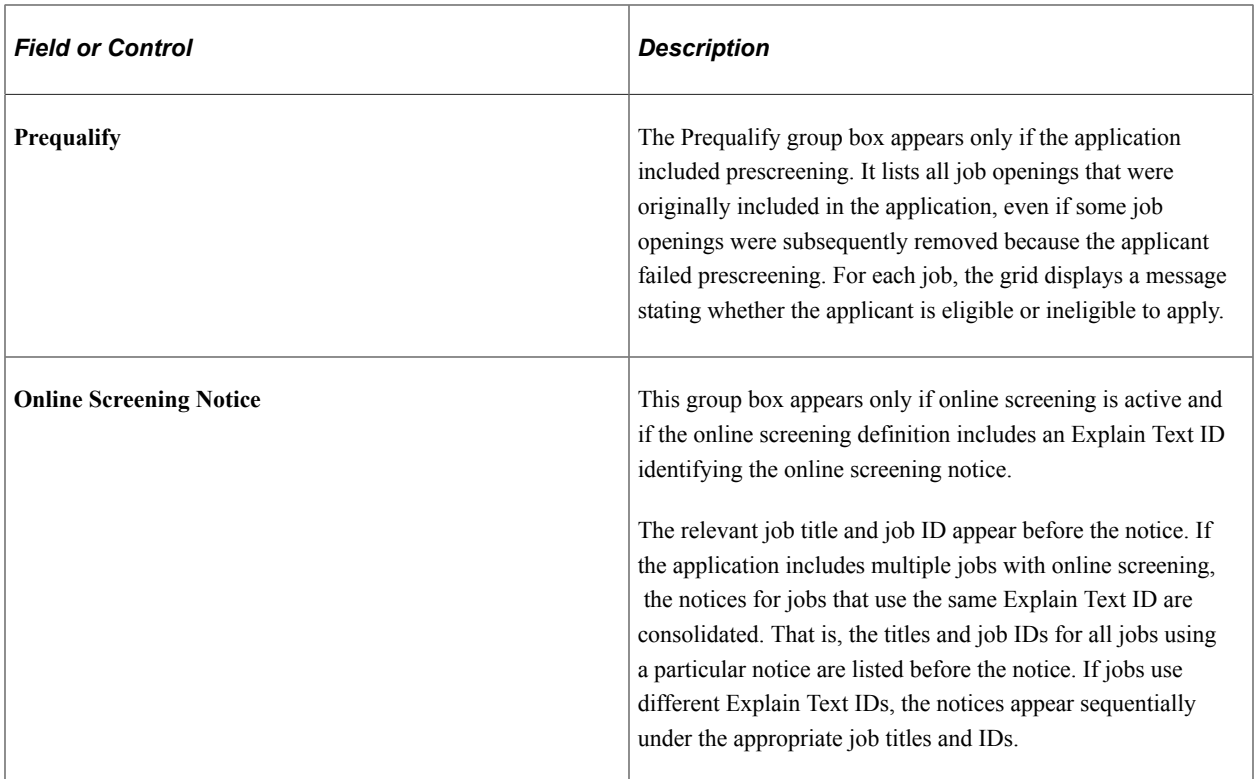

## **Summary of Application Data**

The following sections display read-only summaries of the application data:

- 1. Resume
- 2. Cover Letter
- 3. Attachments
- 4. Preferences
- 5. (USF) Federal Preferences
- 6. Education History
- 7. Work Experience
- 8. (USF) Priority Placement
- 9. Job Training
- 10. <Profile Sections>
- 11. References
- 12. Personal Information
- 13. Referrals
- 14. Community Background Information
- 15. Disability
- 16. Veteran

The format for the Veteran section depends on whether you collect information using the regular form or simplified form.

17. Diversity

The format for the Diversity section depends on whether you collect ethnicity information using the two-question format or using a list of ethnicities.

**Note:** The Review/Submit page does not display questionnaire data.

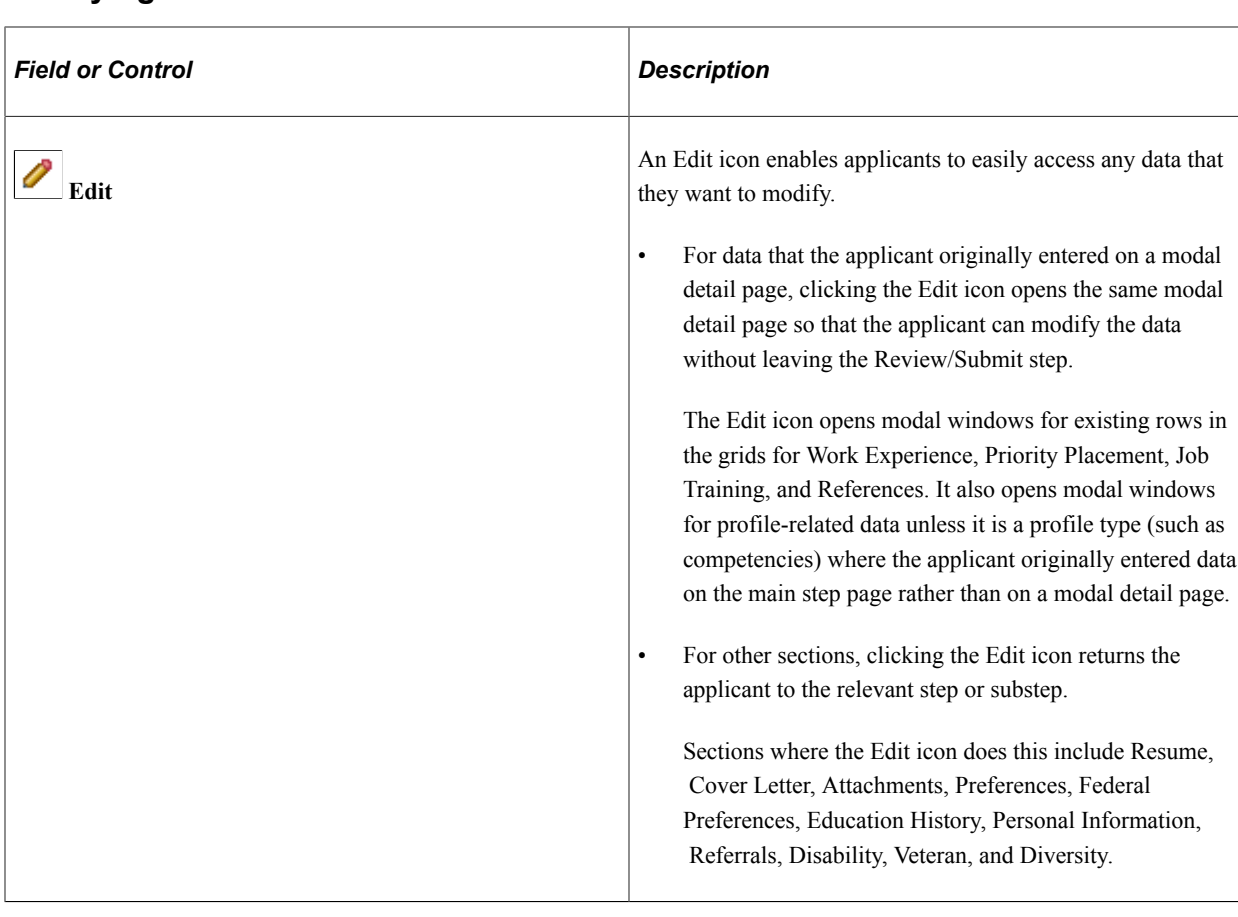

#### **Modifying Data**

## <span id="page-210-0"></span>**My Contact Information Page**

External applicants use the My Contact Information page (HRS\_APP\_PRFILE\_SEC) page to review and update name and contact information.

Internal applicants use this page to review name and contact information, but they cannot change this data because it comes from HR records. The only change an internal applicant can make is to the preferred contact method.

Navigation:

Click the **Edit** icon in the **My Contact Information** section of the Review and Submit page.

This example illustrates the My Contact Information page. This is a partial illustration that does not show the email and phone sections of the page or the Save button at the bottom of the page.

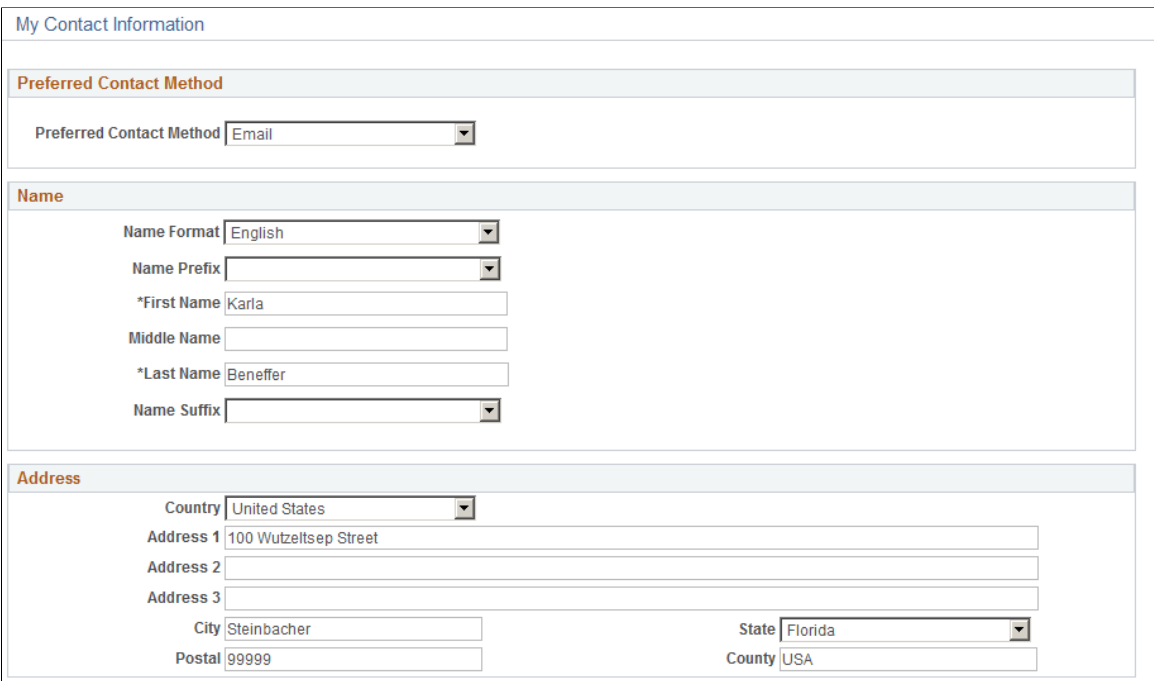

The fields on this page are the same as those on the [My Account Information Page](#page-99-0) for external users or the [My Contact Information Page](#page-103-0) for internal users, except that external users do not see their user names, nor do they see the link for changing a password.

# **Application Confirmation Page**

Applicants use the Application Confirmation page (HRS\_CE\_CONFIRM) to:

- Receive confirmation that an application has been successfully submitted.
- Review online screening results for job openings that include pass and fail messages for online screening.

Navigation:

Click the **Submit** button on the Review and Submit page.

#### This example illustrates the Application Confirmation page.

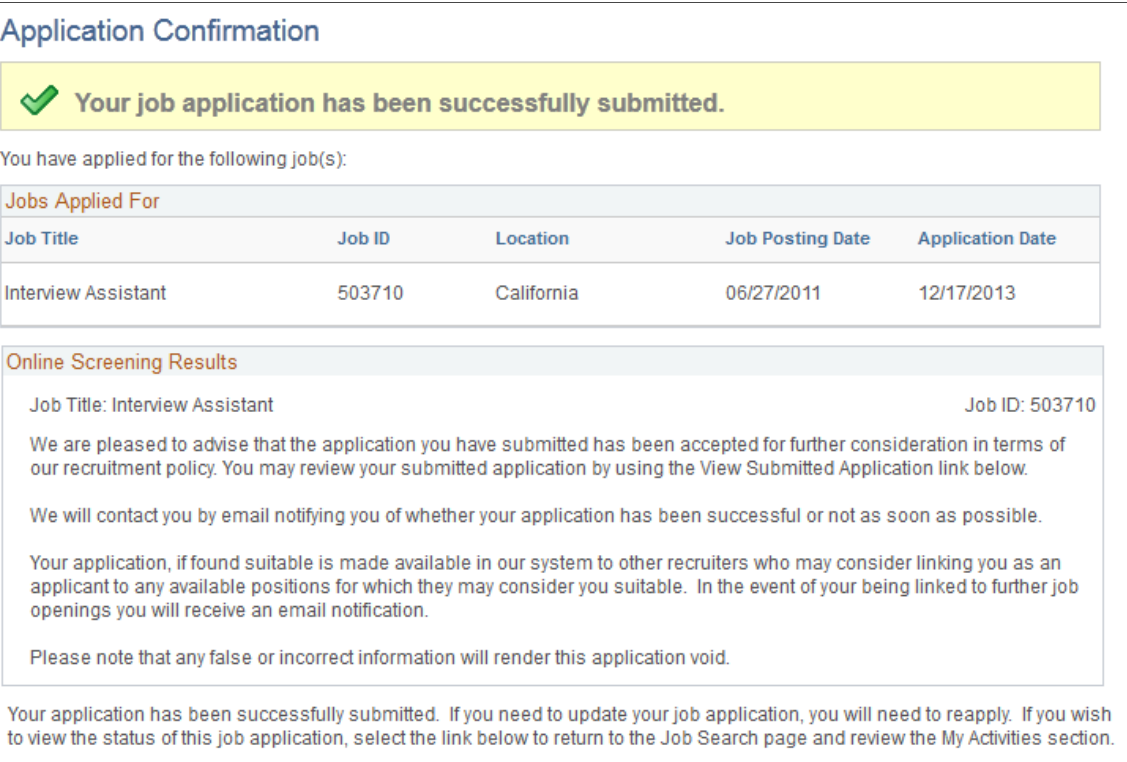

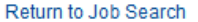

View Submitted Application

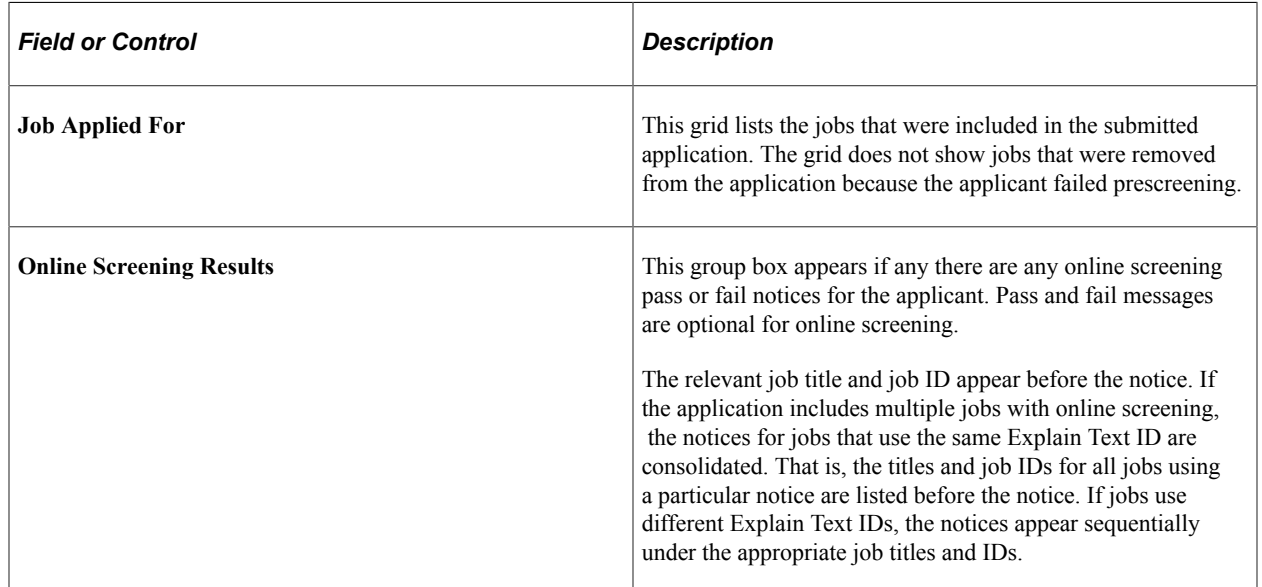

# **Application Summary Page**

Use the Application Summary page (HRS\_CE\_REVIEW) to review a submitted application.

Navigation:

Click the **My Activities** link in the navigation bar that appears on pages throughout Candidate Gateway.

In the **Applications** grid, click the link for an application with the status *Submitted.*

This example illustrates part of the Application Summary page.

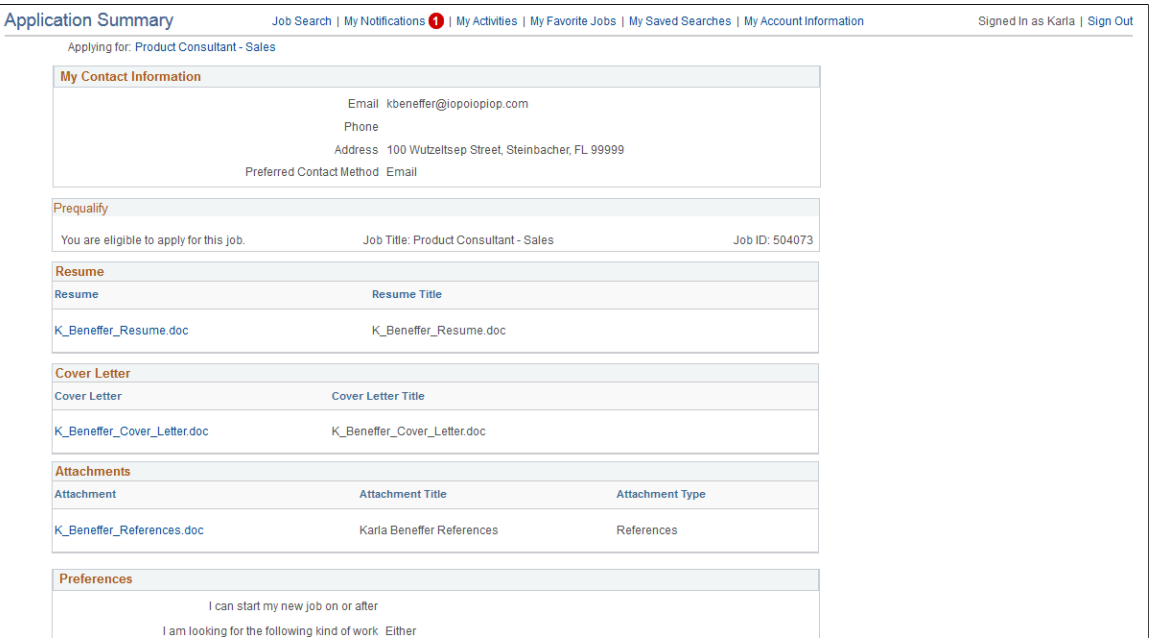

The Application Summary page is a read-only version of the [Review/Submit Page,](#page-203-0) rendered without the guided application process.

## **Chapter 6**

# **(Classic) Managing Additional Applicant Activities**

# **Reviewing Notifications**

This topic provides an overview of Candidate Gateway notifications and discusses how applicants can review and act on notifications.

Applicants must sign in before they can access the My Notifications page.

## **Page Used to Review Notifications**

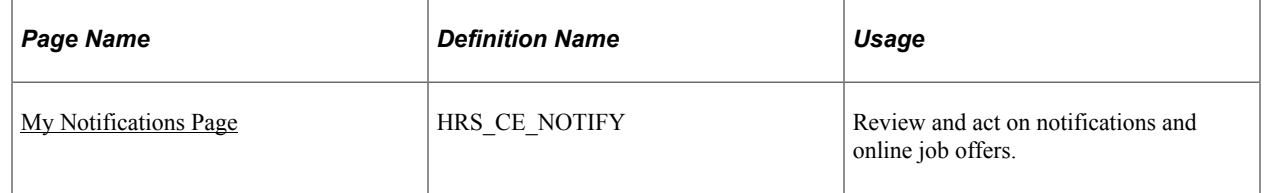

## **Understanding Notifications**

Certain actions in Talent Acquisition Manager send applicants both an email message and a notification that appears on My Job Notifications page in Candidate Gateway. On the My Job Notifications page, applicants click notifications to view details. They can also delete notifications.

The My Job Notifications page also lists any job offers that have been posted to Candidate Gateway. These appear in addition to the notifications for those offers.

If an application is withdrawn (either by the applicant or by a Talent Acquisition Manager user), any related job offers, offer notifications, and interview notifications are removed from the My Job Notifications page.

For information about the Withdraw Application action, see "Withdrawing Applications" (PeopleSoft Talent Acquisition Manager)

## <span id="page-214-0"></span>**My Notifications Page**

Applicants use the My Notification page (HRS\_CE\_NOTIFY) to review and act on notifications and online job offers.

Navigation:

Click the **My Notifications** link in the navigation bar that appears on pages throughout Candidate Gateway if the applicant is signed in.

#### This example illustrates the My Notifications page.

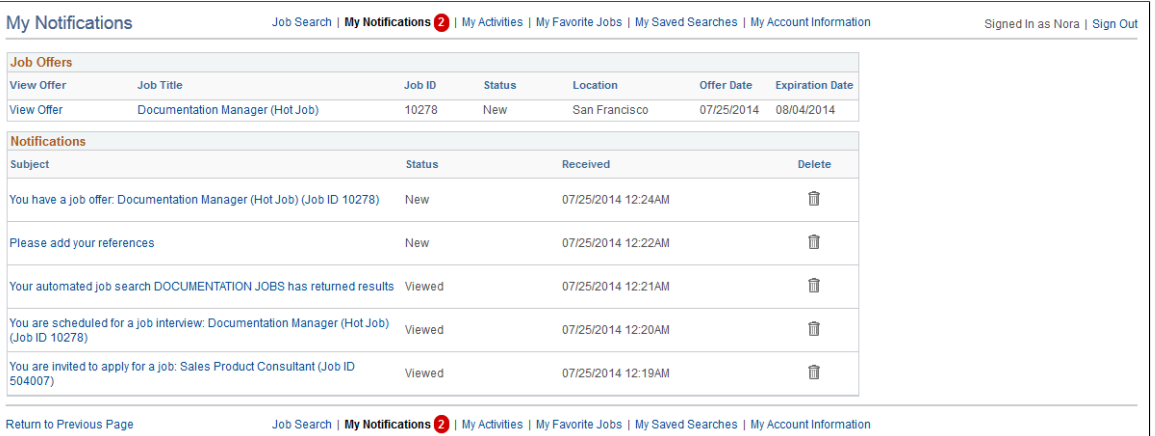

## **Job Offers**

This grid lists all of an applicant's posted job offers, including accepted, rejected, and expired offers.

If an offer is unposted, or if the application is withdrawn, the offer no longer appears here.

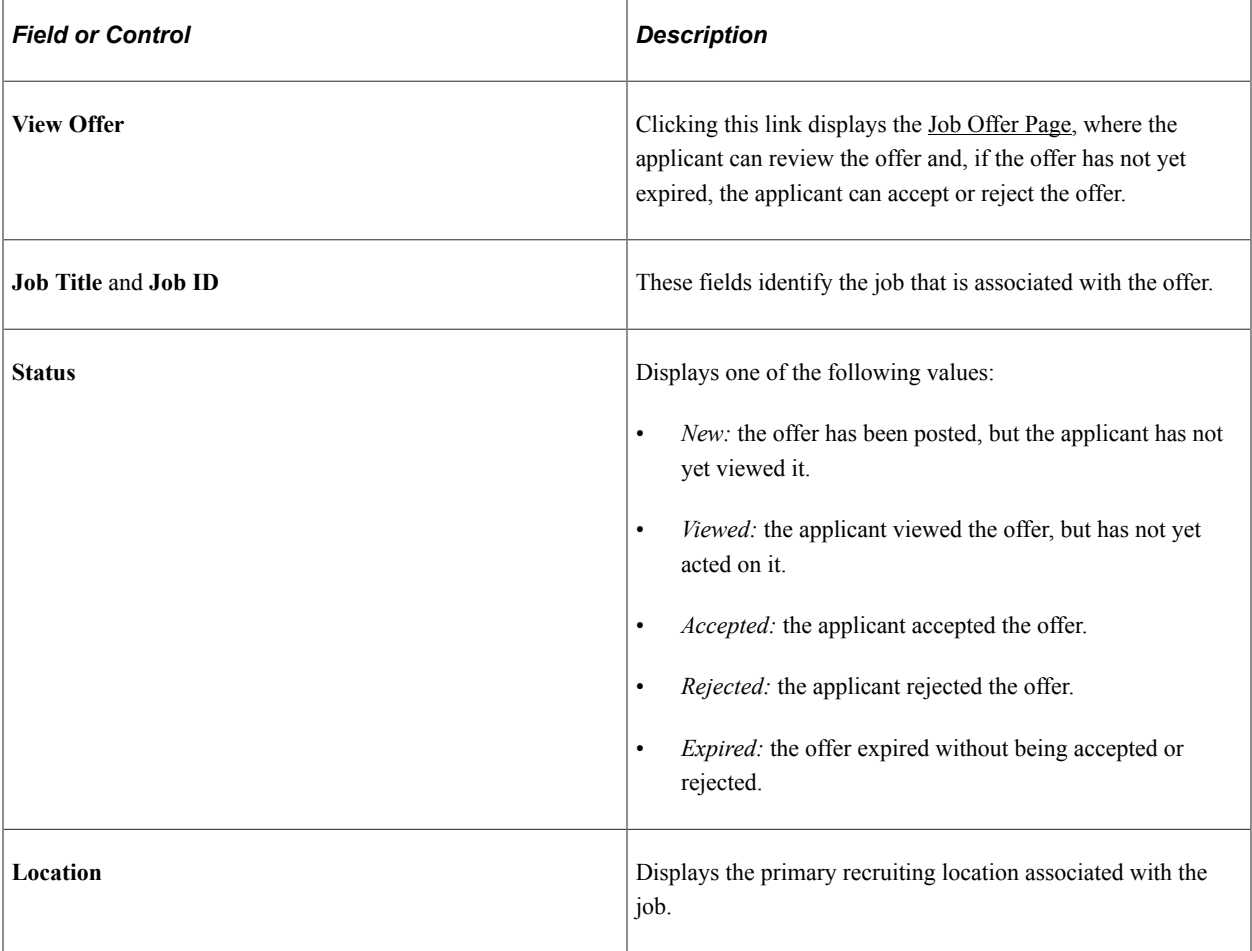
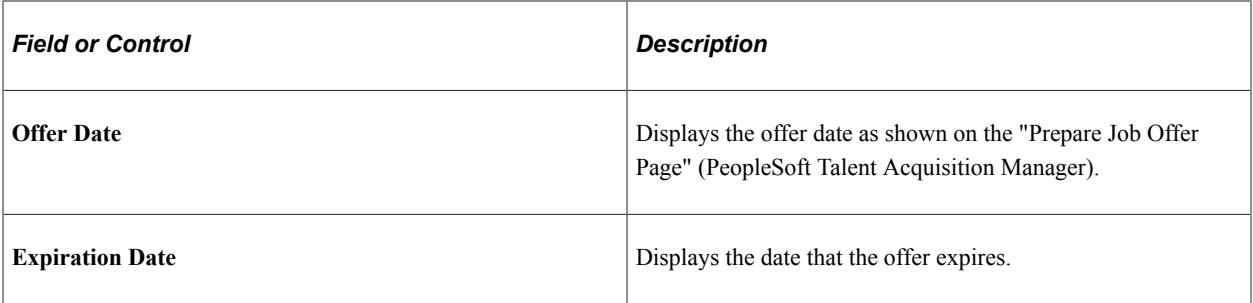

## **Notifications Grid**

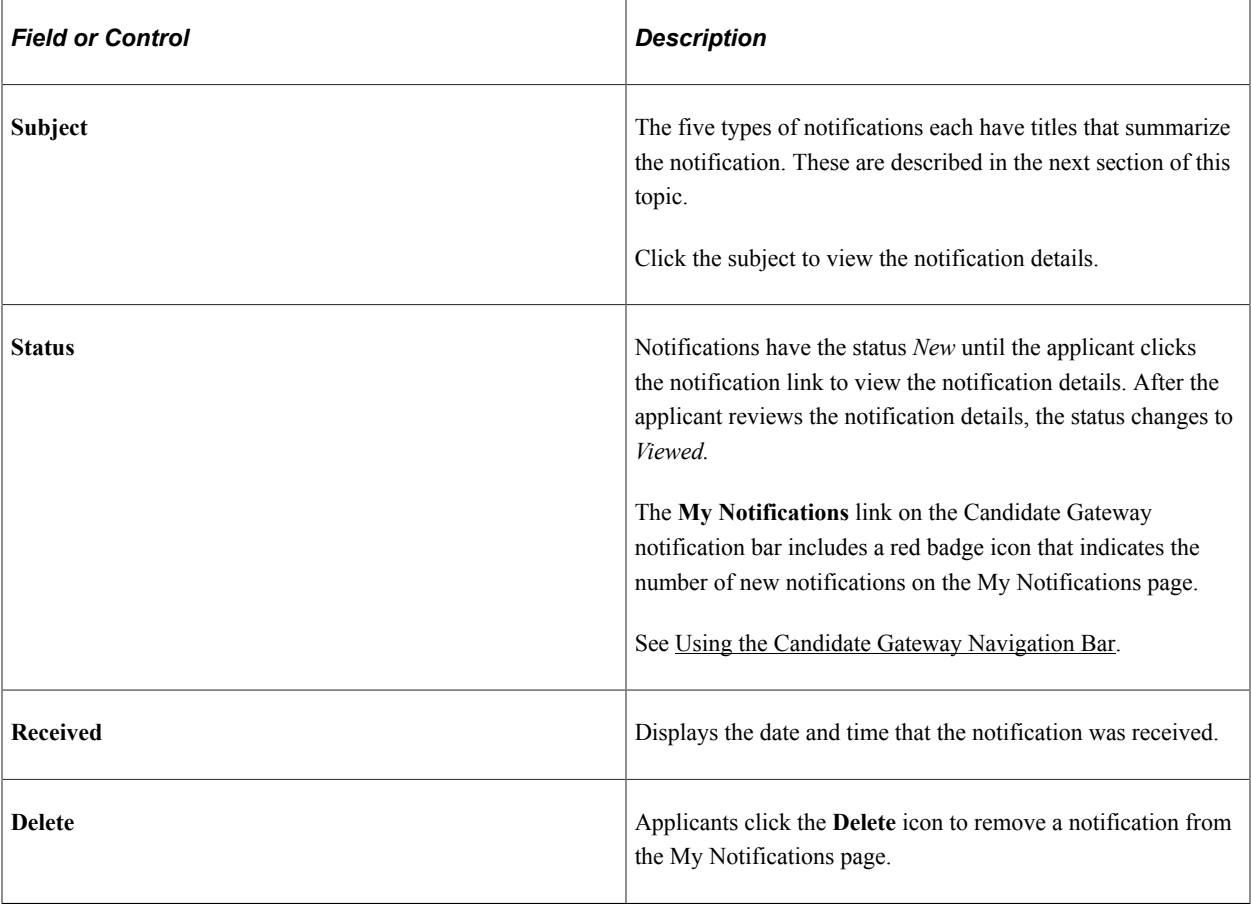

## **Notification Titles**

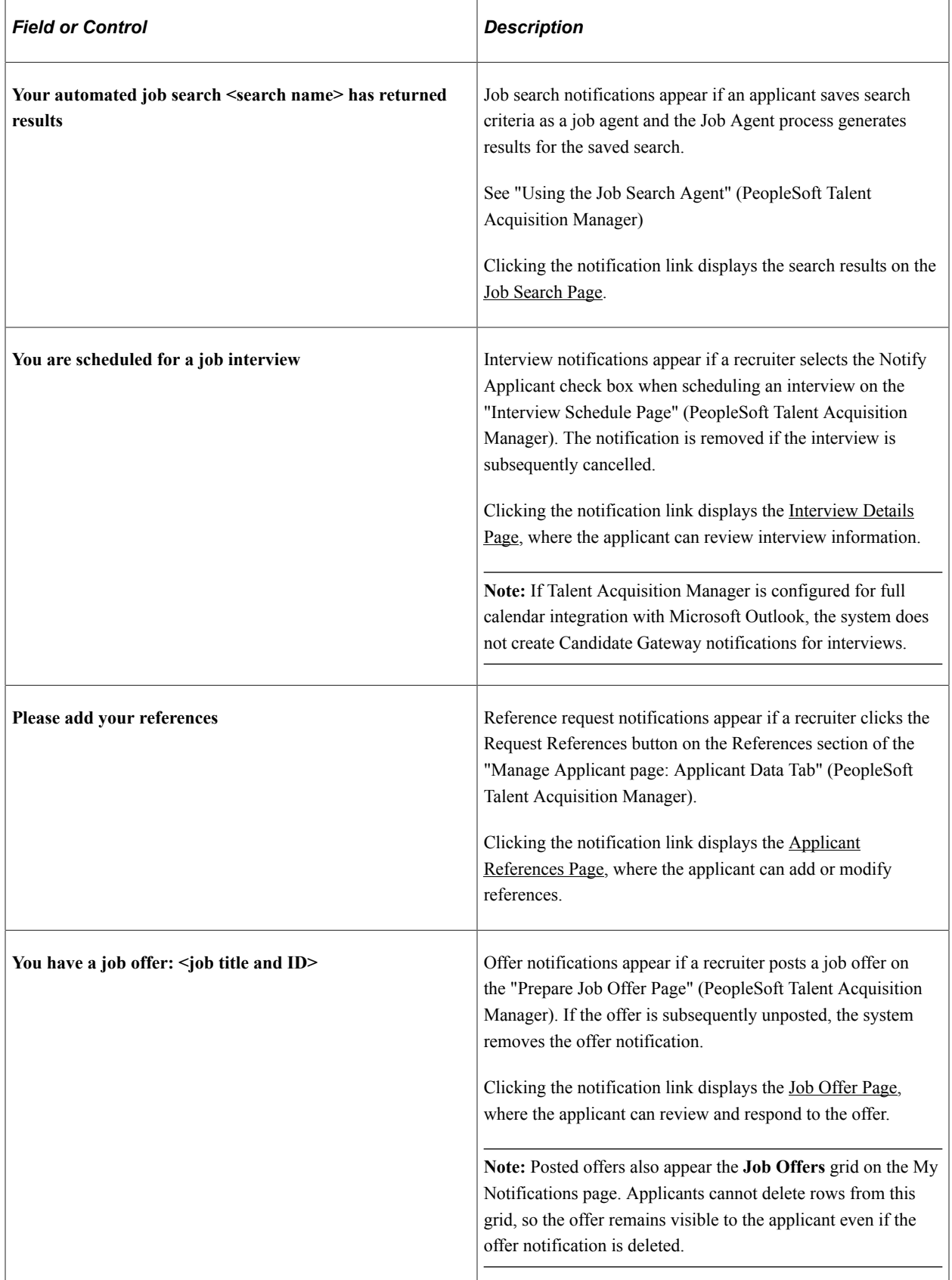

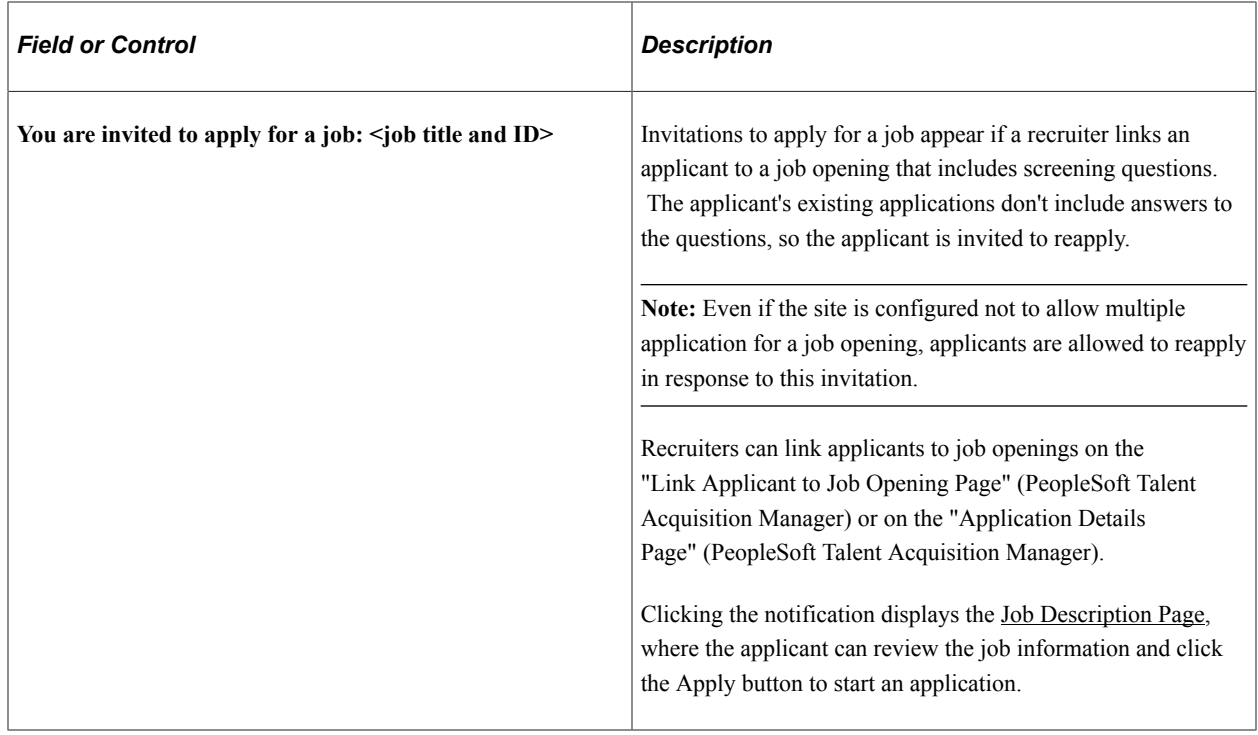

# **Reviewing Activities and Uploading Attachments**

This topic provides an overview of applicant activities and describes the My Activities page.

**Note:** Applicants must sign in before they can access the My Activities page.

## **Pages Used to Review Activities and Upload Attachments**

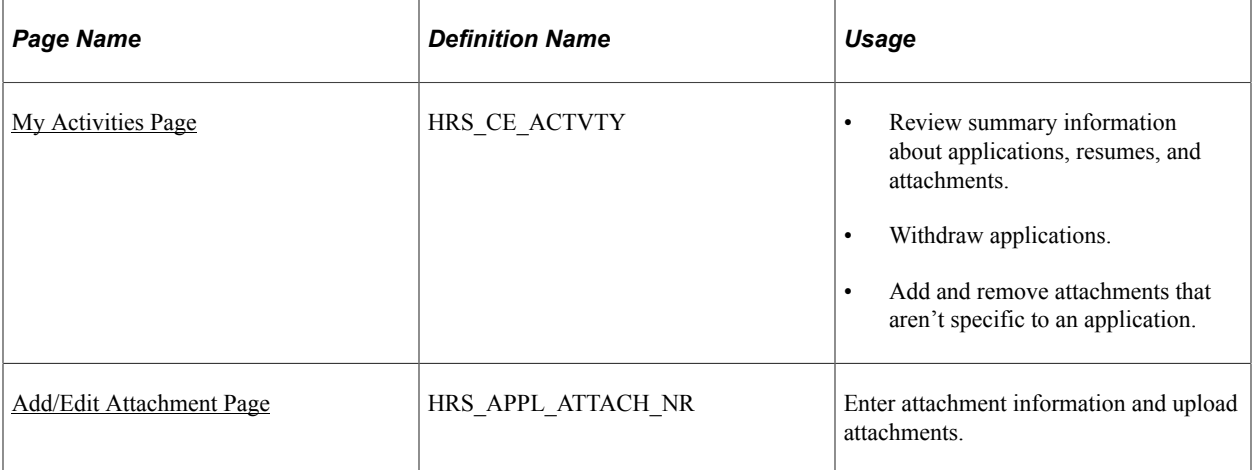

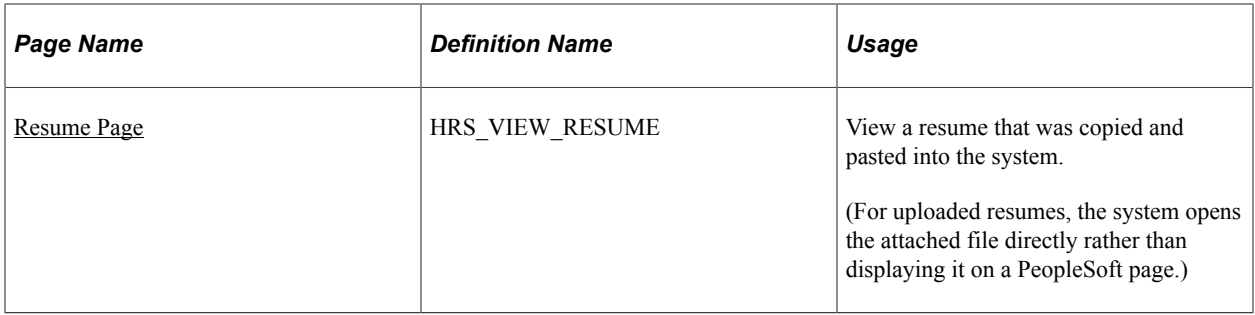

## **Understanding Applicant Activities**

In Candidate Gateway, applicants use the My Activities page to review both submitted and unsubmitted applications. This page also provides applicants with an option to withdraw draft applications and, depending on the system configuration, to withdraw submitted applications.

The My Activities page additionally lists an applicant's submitted resumes and enables the applicant to upload or remove non-resume attachments.

## <span id="page-219-0"></span>**Understanding Application Withdrawal**

By withdrawing applications, an applicant can remove submitted applications from consideration and make unsubmitted (draft) applications invisible in both Candidate Gateway and Talent Acquisition Manager.

Withdrawing applicants in Candidate Gateway generally does the same thing as using the Withdraw Application action in Talent Acquisition Manager as described in the topic "Withdrawing Applications" (PeopleSoft Talent Acquisition Manager).

#### **Withdrawing a Draft Application**

When a draft application is withdrawn, the system performs a logical delete (but not a physical delete) of the application. The applicant no longer sees the application on the My Activities page.

In Talent Acquisition Manager, where draft applications are normally visible to recruiting administrators (but not to other users), the withdrawn draft application is no longer searchable or visible. If the draft application is an applicant's only application, then after the application is logically deleted and the recruiting search indexes are rebuilt, the applicant is no longer searchable or visible in Talent Acquisition Manager.

#### **Withdrawing a Submitted Application**

The difference between withdrawing a submitted application in Candidate Gateway versus in Talent Acquisition Manager has to do with how the reason is assigned when the *130 Withdrawn Application* disposition is assigned. In Candidate Gateway, the system assigns the reason *Candidate Withdrawn.* In Talent Acquisition Manager, the default reason is *Recruiter Withdrawn,* and the user who is performing the action has the option to choose a different reason code.

Withdrawing a submitted application has these effects in addition to the disposition change:

In Candidate Gateway, where dispositions are not shown, the application status on the My Activities page changes from *Submitted* to *Withdrawn* and the *Date Withdrawn* appears.

When an application is in *Withdrawn* status, the link to the application details is disabled, and the Withdraw button is disabled and relabeled Withdrawn.

- Any online job offer or notifications for the withdrawn application are removed from the [My](#page-214-0) [Notifications Page](#page-214-0).
- Any resume that was associated with the withdrawn application (and is not also associated with a still active application) is no longer visible on the My Activities page and is no longer available for selection in future applications.

The resume remains visible in Talent Acquisition Manager unless the application was a draft application and was therefore logically deleted.

• If an applicant starts a new application for a job after the previous application was withdrawn, the system does not alert the applicant that there was a previous application.

#### **Configuring Applicant Withdrawal**

In order for an applicant to withdraw an application, the application must be in a disposition that is configured to allow applicant withdrawal. This option is configured on the "Recruiting Status Area Page" (PeopleSoft Talent Acquisition Manager). To activate this option on the Status Area page, you must also use the "Status Successors Page" (PeopleSoft Talent Acquisition Manager) to list *130 Withdrawn Application* as a successor to every disposition that allows applicant withdrawal.

**Note:** Although successor configuration is all that is required to activate the Withdraw Application action in Talent Acquisition Manager, configuring applicant withdrawal requires the additional step of explicitly selecting the Applicant Withdrawal check box on the Status Area page.

#### **The Withdraw Button**

On the My Activities page, the Withdraw button is active for all applications except ones that have already been withdrawn. However, if the application is in a disposition that does not permit applicants to withdraw the application, then clicking the button displays a message stating that the application cannot be withdrawn due to its status. If the application includes multiple jobs, the message appears if at least one job has a disposition that prevents withdrawal.

Unsubmitted applications are in a draft disposition, which always allows applicant withdrawal. However, if an unsubmitted application includes prescreening, and the applicant failed prescreening, then the ability to withdraw the application depends on whether the failed prescreening disposition is configured to allow applicant withdrawal.

#### <span id="page-220-0"></span>**My Activities Page**

Applicants use the My Activities page (HRS\_CE\_ACTVTY) to:

- Review summary information about applications and resumes.
- Withdraw applications.
- Manage non-resume attachments.

Navigation:

Click the **My Activities** link in the navigation bar that appears on pages throughout Candidate Gateway if the applicant is signed in.

This example illustrates the My Activities page.

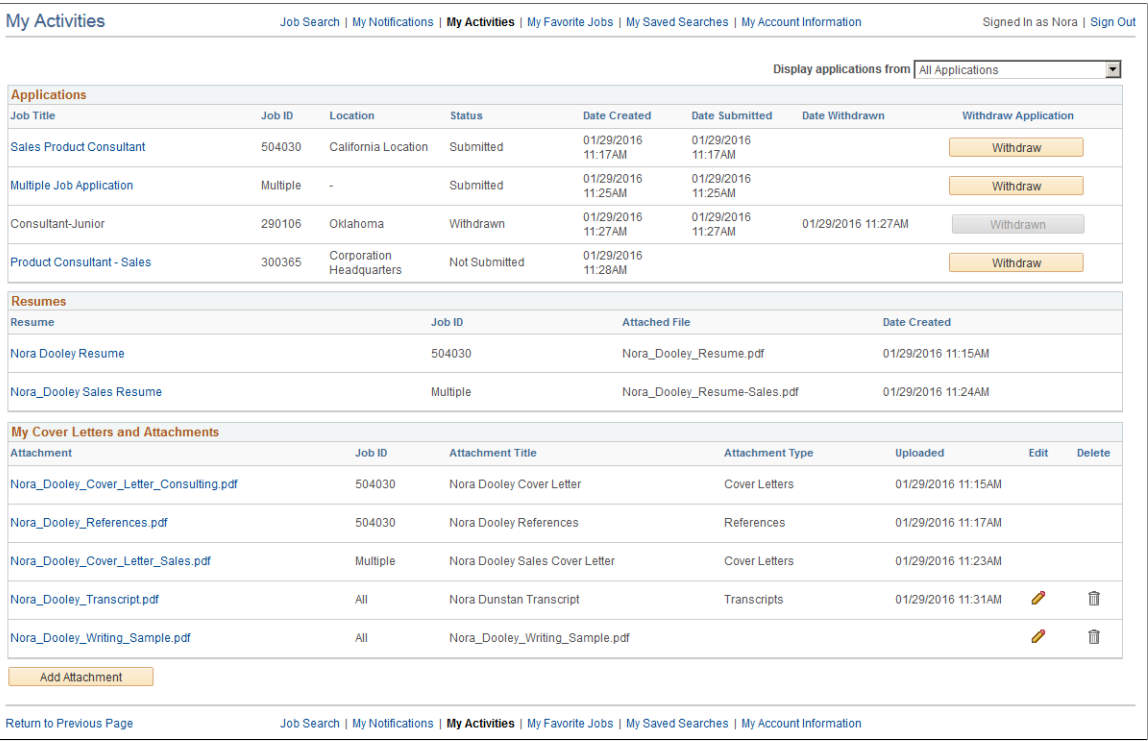

## **Applications**

This grid lists an applicant's submitted and unsubmitted applications.

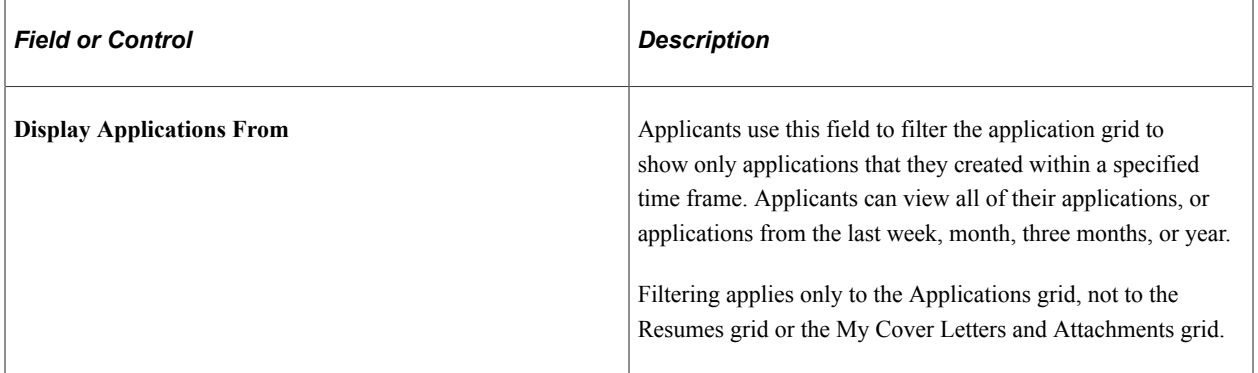

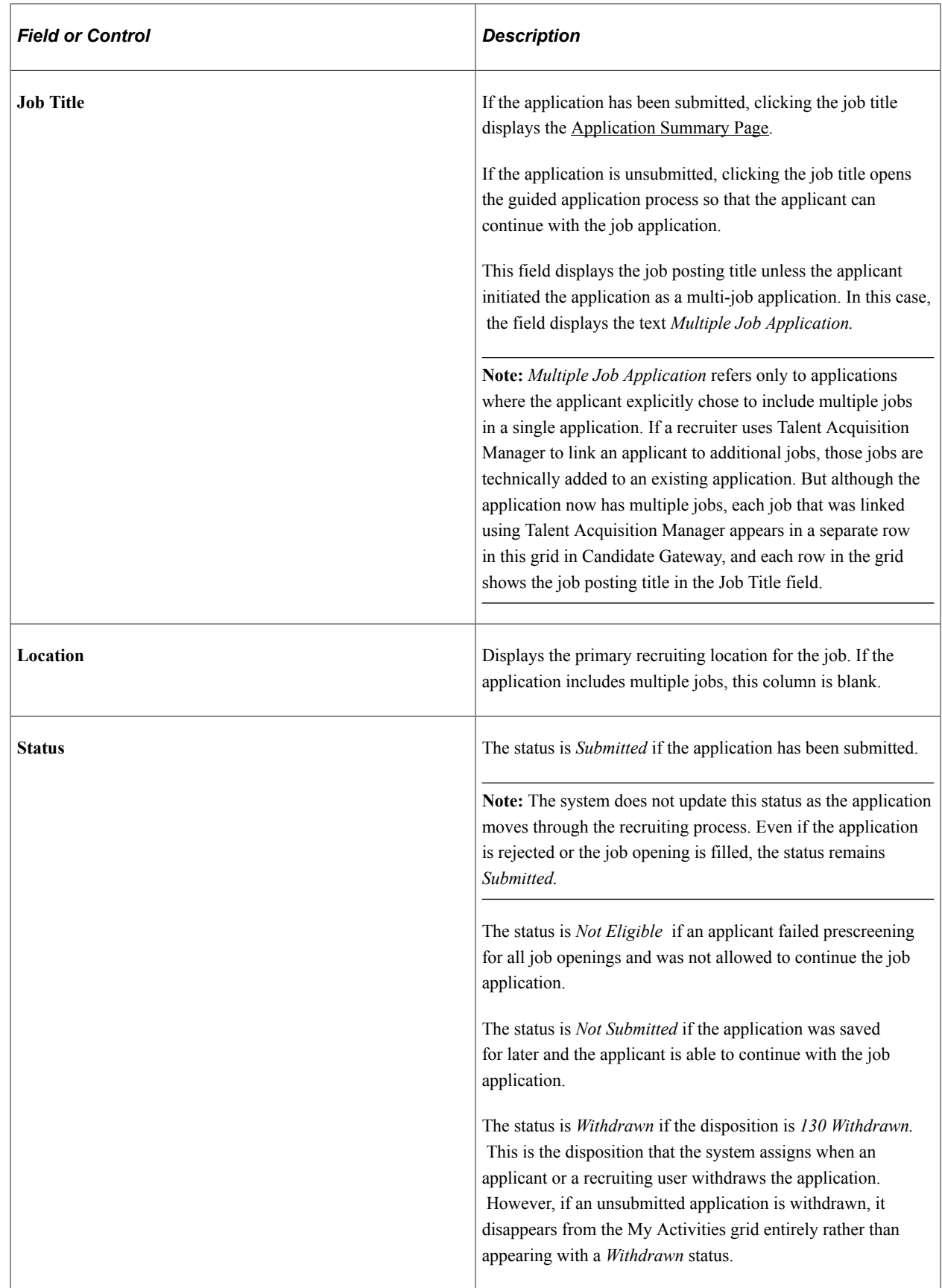

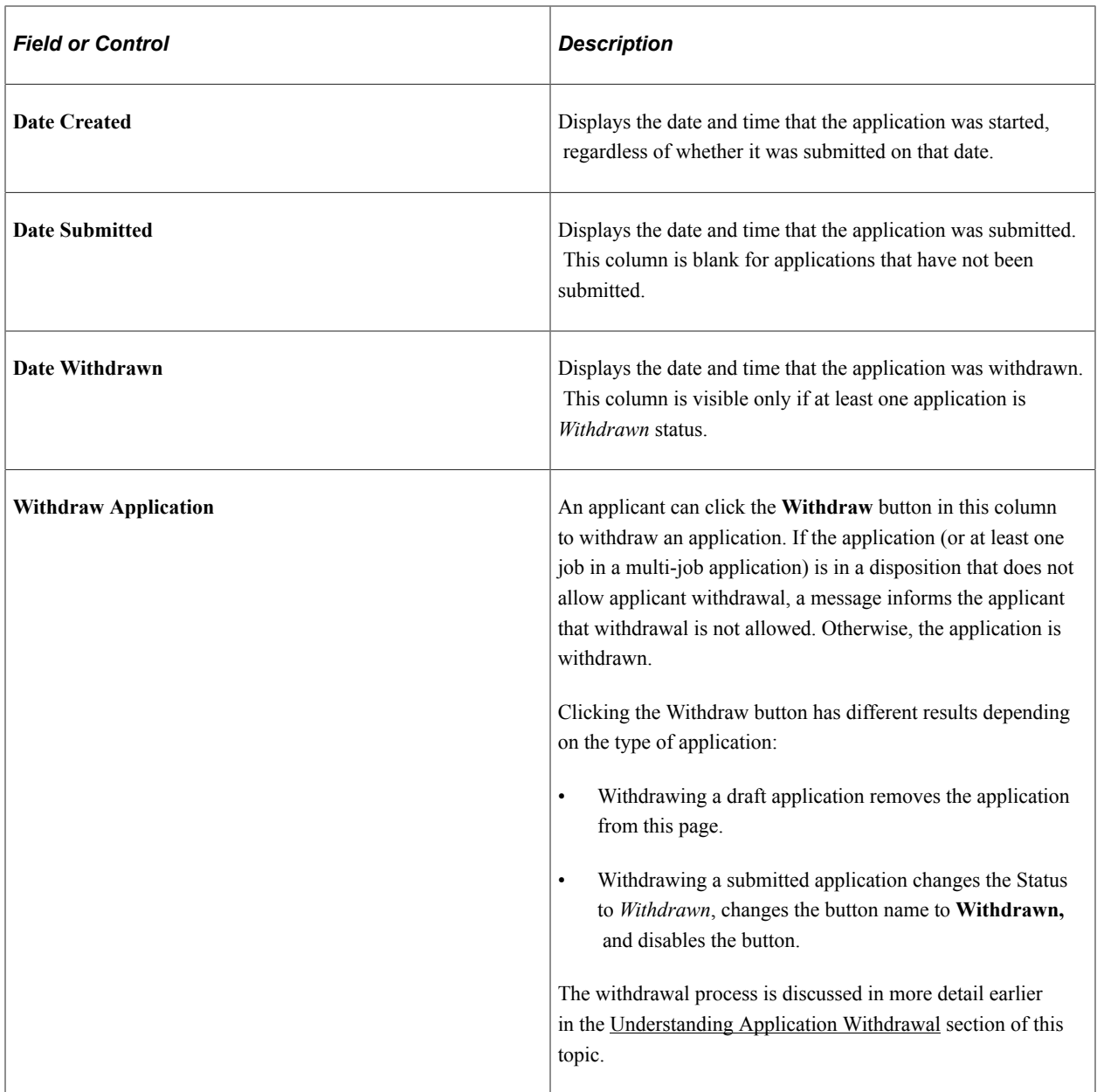

#### **Resumes**

This grid lists all resumes from the applicant's submitted applications. A separate row appears for each application with a resume, even if an application re-used a previously submitted resume.

The grid does not include rows for unsubmitted applications or for withdrawn applications.

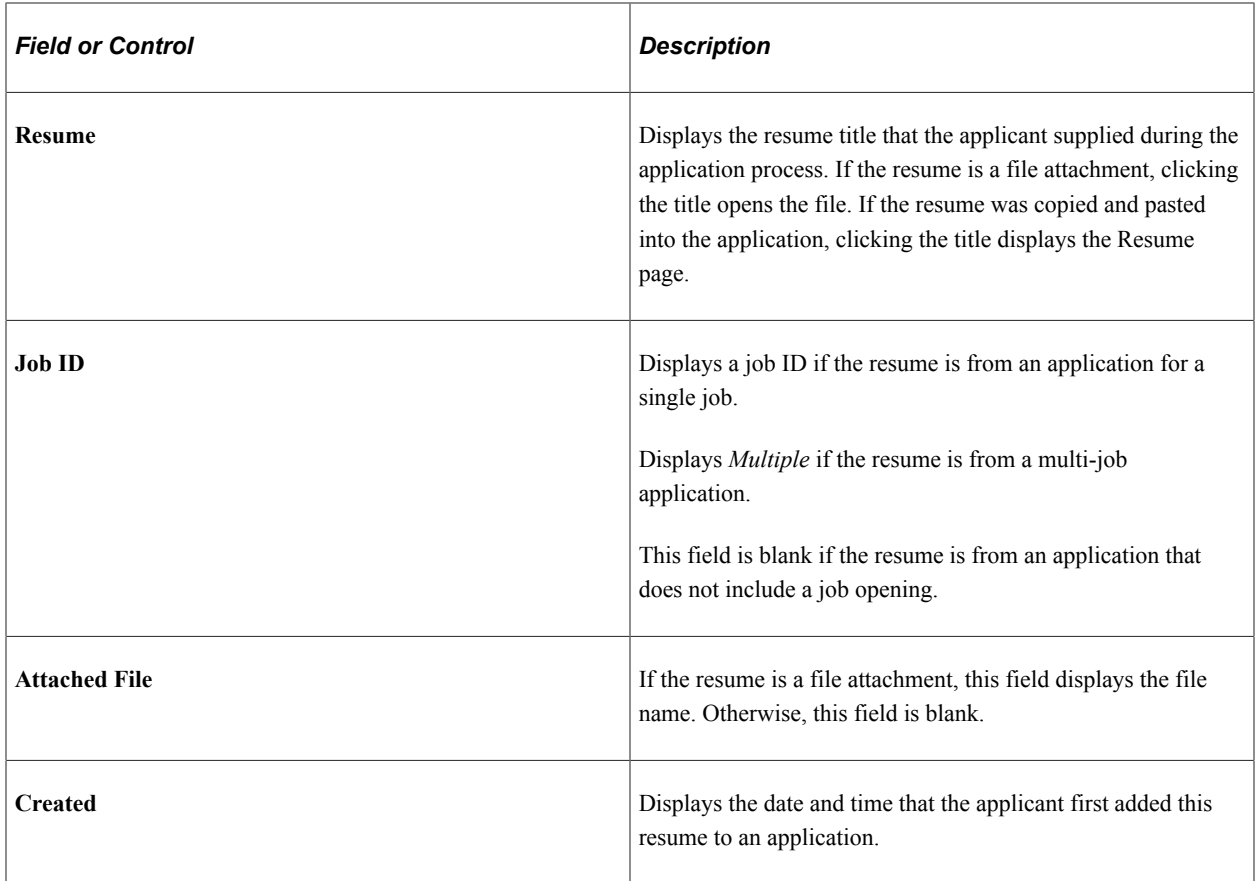

#### **My Cover Letters and Attachments**

This grid displays the applicant's non-resume attachments, including attachments that were uploaded in Talent Acquisition Manager.

Attachments to unsubmitted or withdrawn applications do not appear here. However, a Talent Acquisition Manager user who views a withdrawn application can still see that application's attachments.

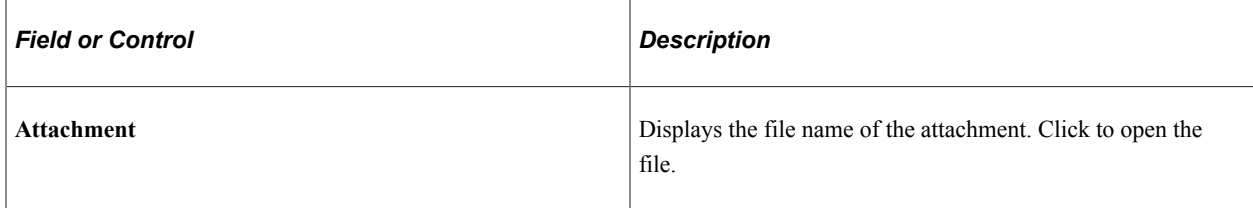

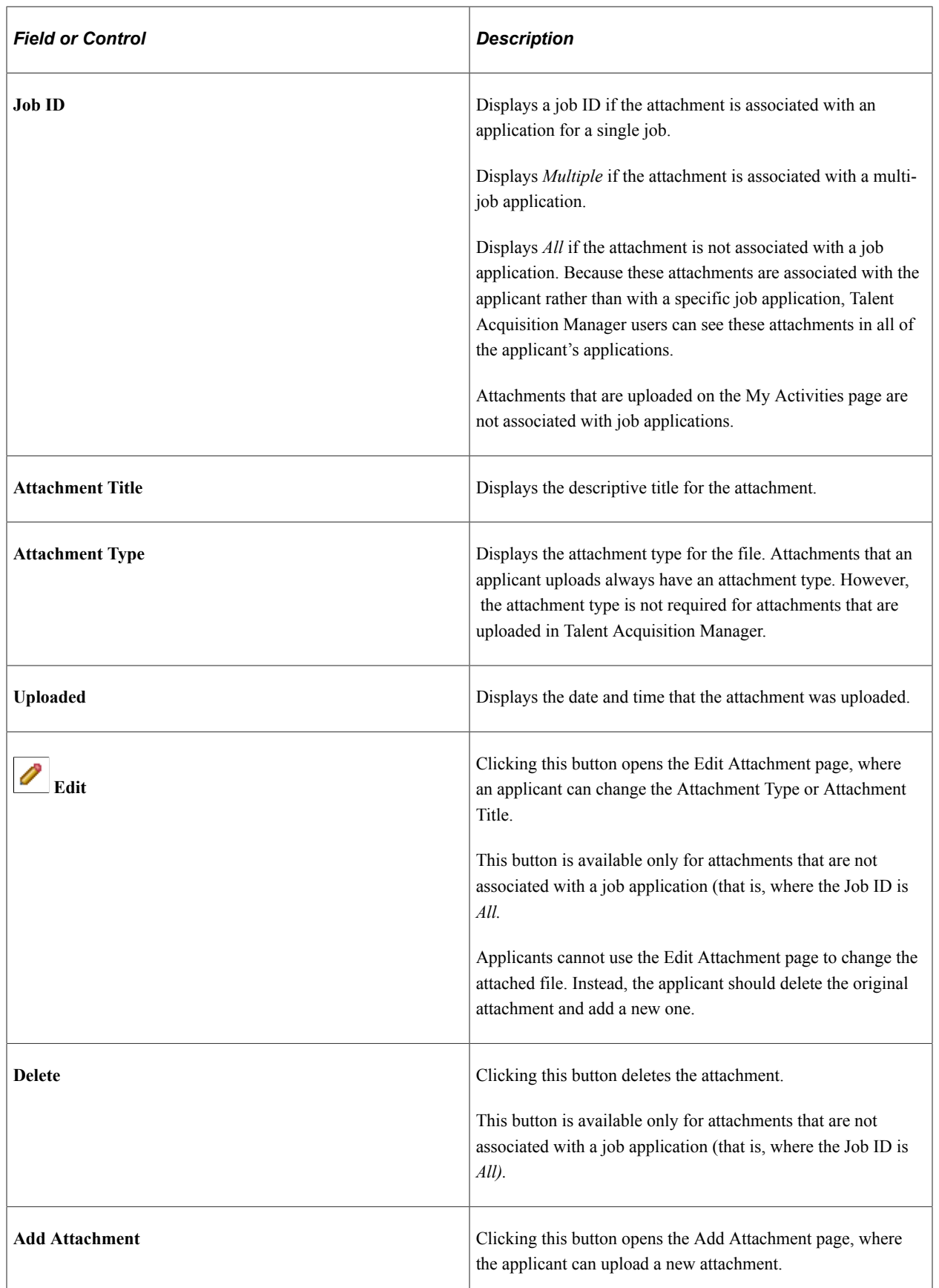

## <span id="page-226-0"></span>**Add/Edit Attachment Page**

Applicants use the Add Attachment page (HRS\_APPL\_ATTACH\_NR) to enter attachment information and upload attachments. When an applicant edits an existing attachment, the page title is Edit Attachment.

Navigation:

- Click the **Add Attachment** button on the My Activities page.
- Click the **Edit** icon for an existing attachment.

This example illustrates the Attachments page. In this example, page title is Add Attachment because the applicant is uploading a new file attachment.

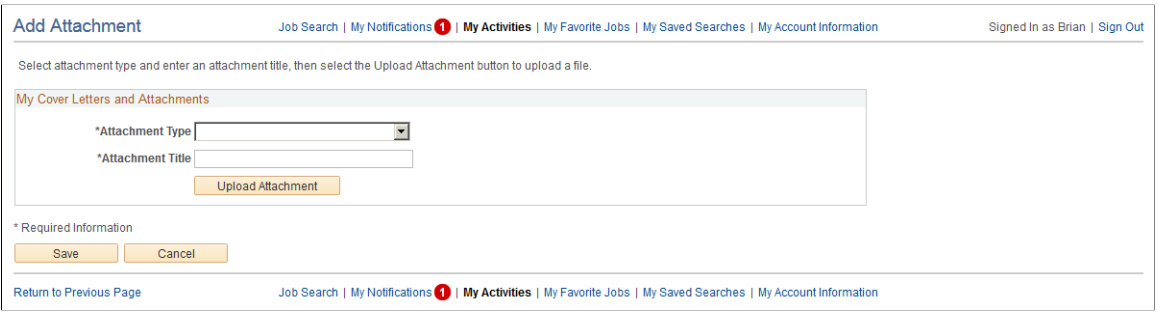

**Note:** An applicant who is editing an existing attachment can change the attachment type and purpose, but the applicant cannot upload a new file.

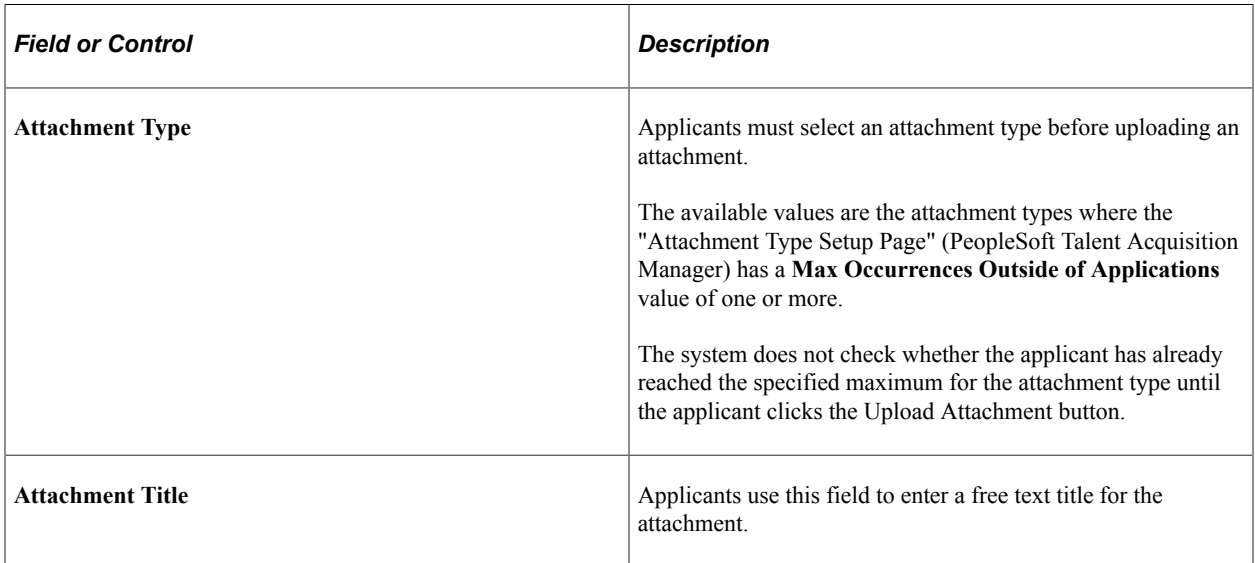

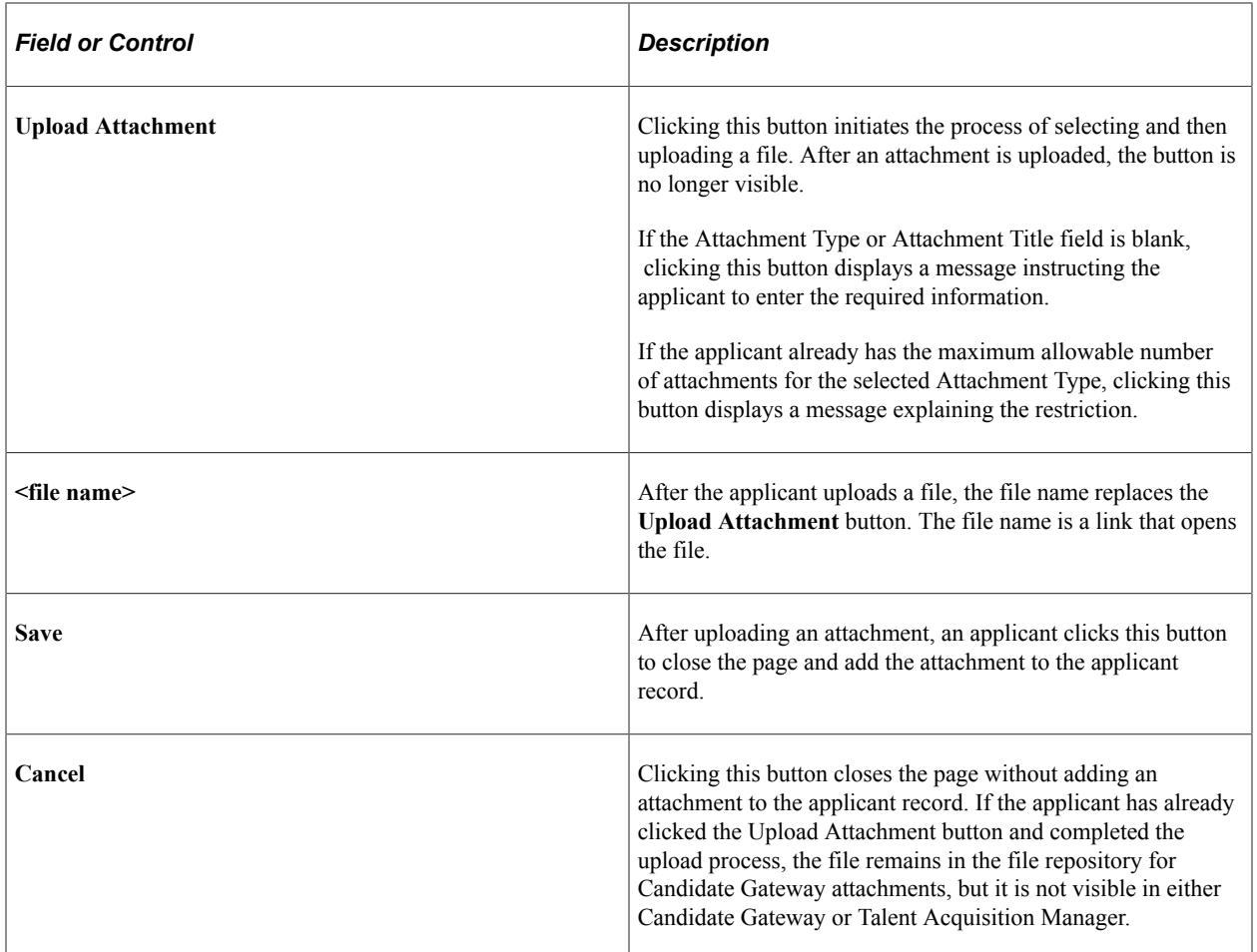

## <span id="page-227-0"></span>**Resume Page**

Applicants use the Resume page (HRS\_VIEW\_RESUME) to view a resume that was copied and pasted into the system.

Navigation:

In the Resumes grid on the My Activities page, click the title of a resume that was copied and pasted into the system.

This example illustrates the Resume page.

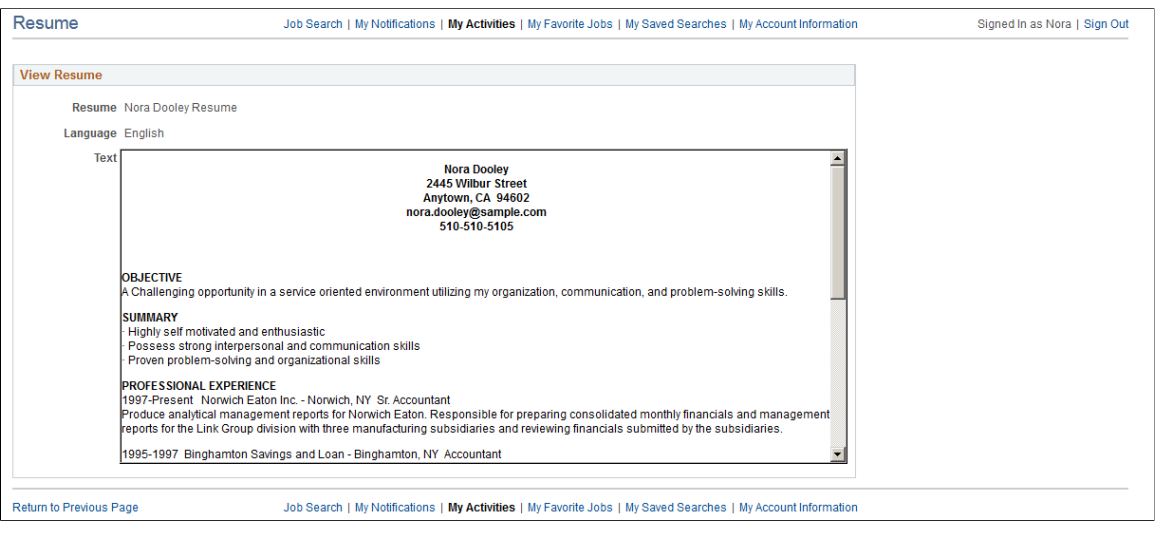

# **Entering References**

This topic provides an overview of reference notifications and discusses how to add and review references.

**Note:** Applicants must sign in before they can enter references.

## **Pages Used to Enter References**

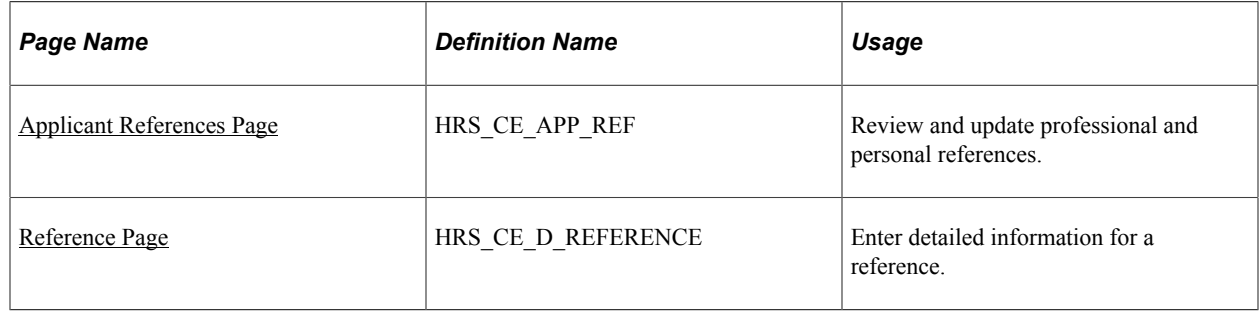

## **Understanding Reference Notifications**

If a recruiter clicks the Request References button on the References section of the"Manage Applicant page: Applicant Data Tab" (PeopleSoft Talent Acquisition Manager), the system sends an email notification (HRS\_UPDATE\_REFERENCES) asking the applicant to provide updated references. The email notification contains a link to Candidate Gateway. The system also posts a Candidate Gateway notification, which appears on the **My Notifications** page.

Applicants can click the notification link to access the Applicant References page, where they can submit references.

**Note:** If a recruiter sends a reference request to an applicant who is not a registered user of Candidate Gateway, the email notification includes an auto-generated user name and password that enables the applicant to sign in, see the notification, and submit references. By using these system-generated logon credentials, the applicant ensures that the Candidate Gateway account is properly associated with the existing applicant record.

## <span id="page-229-0"></span>**Applicant References Page**

Applicants use the Applicant References page (HRS\_CE\_APP\_REF) to review and update their professional and personal references.

Navigation:

Click a reference request notification on the My Notifications page.

This example illustrates the Applicant References page.

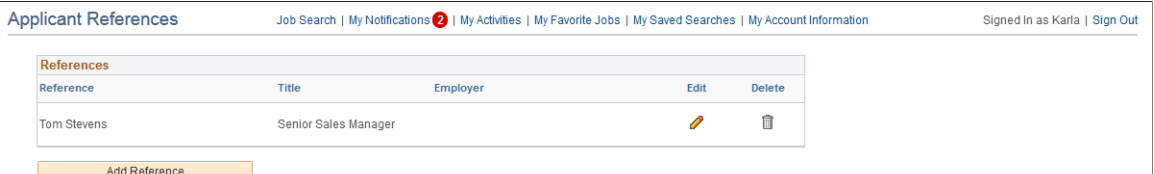

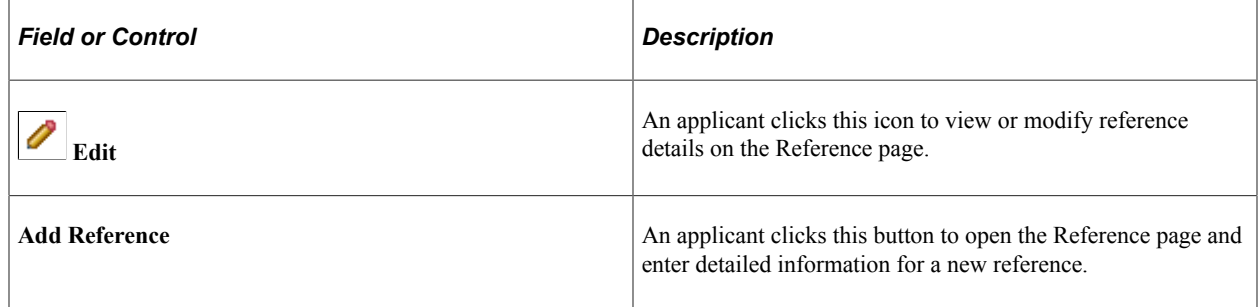

## <span id="page-229-1"></span>**Reference Page**

Applicants use the Reference page (HRS\_CE\_D\_REFERENCE) to enter information for a reference.

Navigation:

- Click the **Add Reference** button on the Applicant References page.
- Click the **Edit** icon for an existing reference.

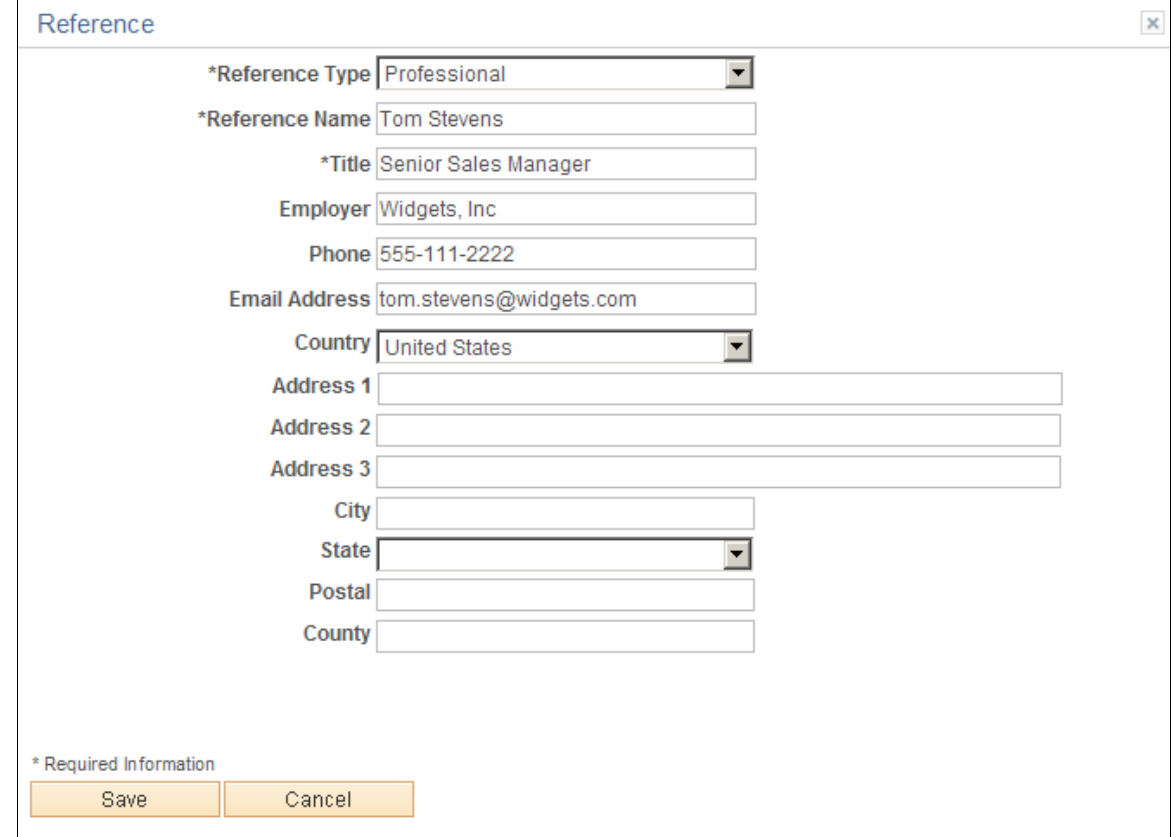

This example illustrates the Reference page. When adding new references, the page title is Add Reference.

This is the same [Reference Page](#page-186-0) that applicants use to enter references from within a job application.

## **Viewing Interview Details**

This topic provides an overview of interview notifications and discusses how applicants can review interview details.

**Note:** Applicants must sign in before they can view interview schedules in Candidate Gateway.

## **Pages Used to View Interview Details**

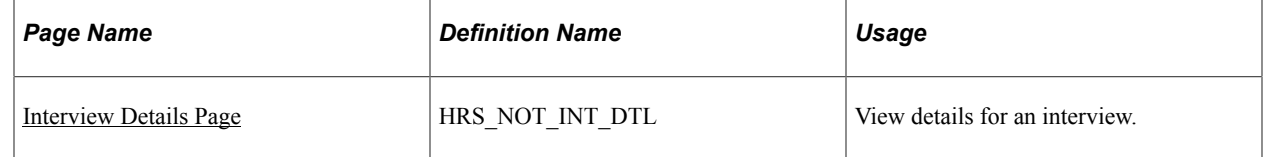

## **Understanding Interview Notifications**

If a recruiter selects the **Notify Applicant** check box when scheduling an interview on the "Interview Schedule Page" (PeopleSoft Talent Acquisition Manager), the system sends an email notification

(HRS\_INTVWSCHED\_APPL) with information about the interview schedule. The email notification contains a link to Candidate Gateway. The system also posts a Candidate Gateway notification that appears on the **My Notifications** page.

In Candidate Gateway, clicking the Candidate Gateway notification displays the Interview Details page, where the applicant can review interview details such as the date and time, a list of interviewers, the location, directions, and any applicant notes that were entered into the interview schedule. The Interview Details page always shows the most current information for the interview, even if the interview details have changed since the notification was sent.

If an interview is canceled in Talent Acquisition Manager, the system deletes any existing notification for that interview. If the interview is later reinstated, the system sends a new notification only if the **Notify Applicant** check box is selected when the reinstated interview is submitted.

If an applicant already has a Candidate Gateway notification for an interview, and a recruiting user makes a change and sends a new notification, the system does not create an additional Candidate Gateway notification. However, if the applicant deleted the previous Candidate Gateway interview notification, then the notification process creates a new one.

**Note:** If Talent Acquisition Manager is configured for full calendar integration with Microsoft Outlook, the system does not create Candidate Gateway notifications for interviews.

#### **Related Links**

"Scheduling and Managing Interviews" (PeopleSoft Talent Acquisition Manager) "Understanding Calendar Integration Options" (PeopleSoft Talent Acquisition Manager)

## <span id="page-231-0"></span>**Interview Details Page**

Applicants use the Interview Details page (HRS\_APP\_INT\_DET\_SB) to view the details for an interview.

Navigation:

Click an interview notification on the My Notifications page.

#### This example illustrates the Interview Details page.

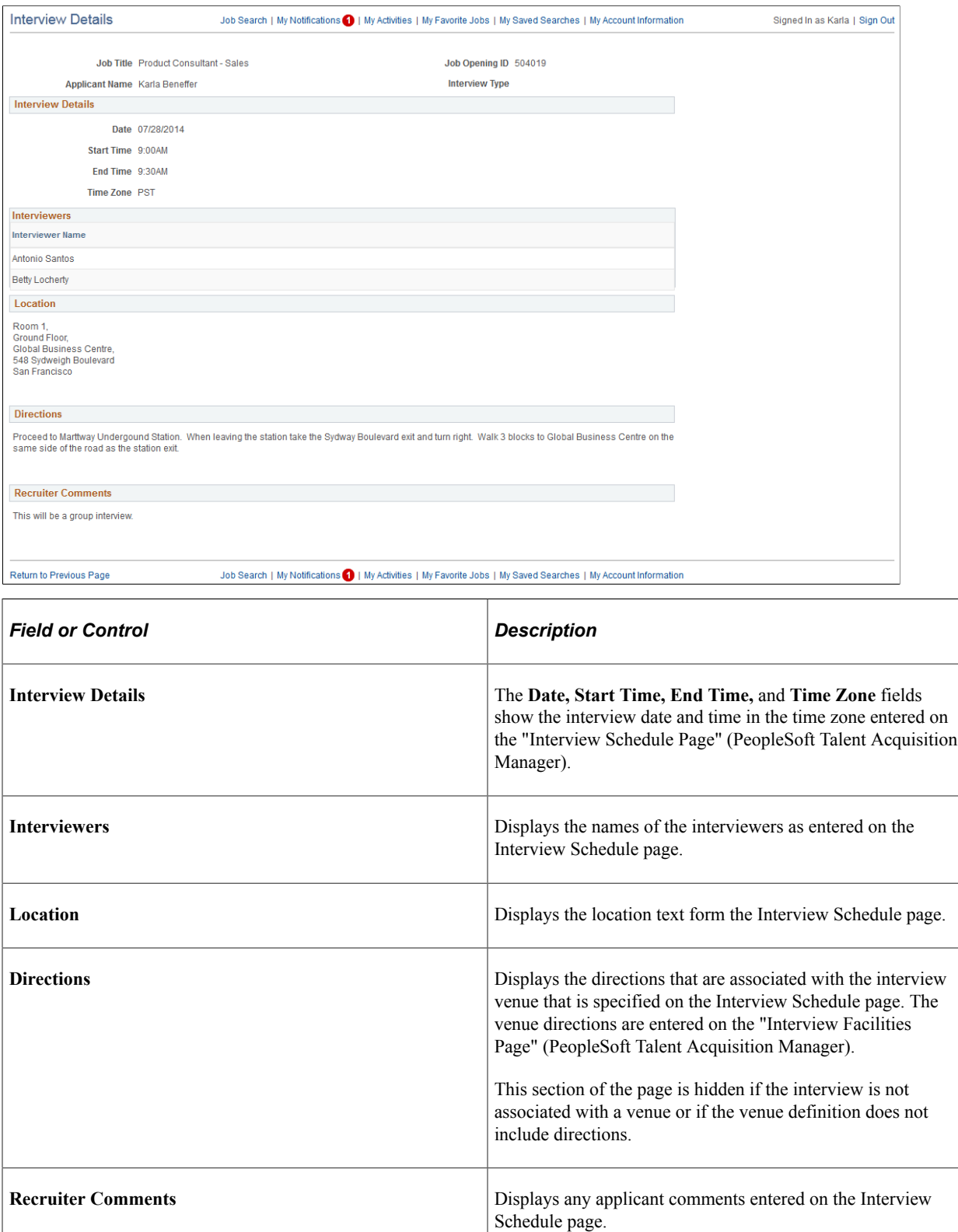

**Note:** This page does not display interview notes or attachments. It also does not display the text of the interview email notification that the system sends the applicant.

# **Reviewing and Responding to Online Job Offers**

This topic provides an overview of online job offers and discusses how applicants review and respond to them.

**Note:** Applicants must sign in before they can access online job offers.

## **Pages Used to Review and Respond to Online Job Offers**

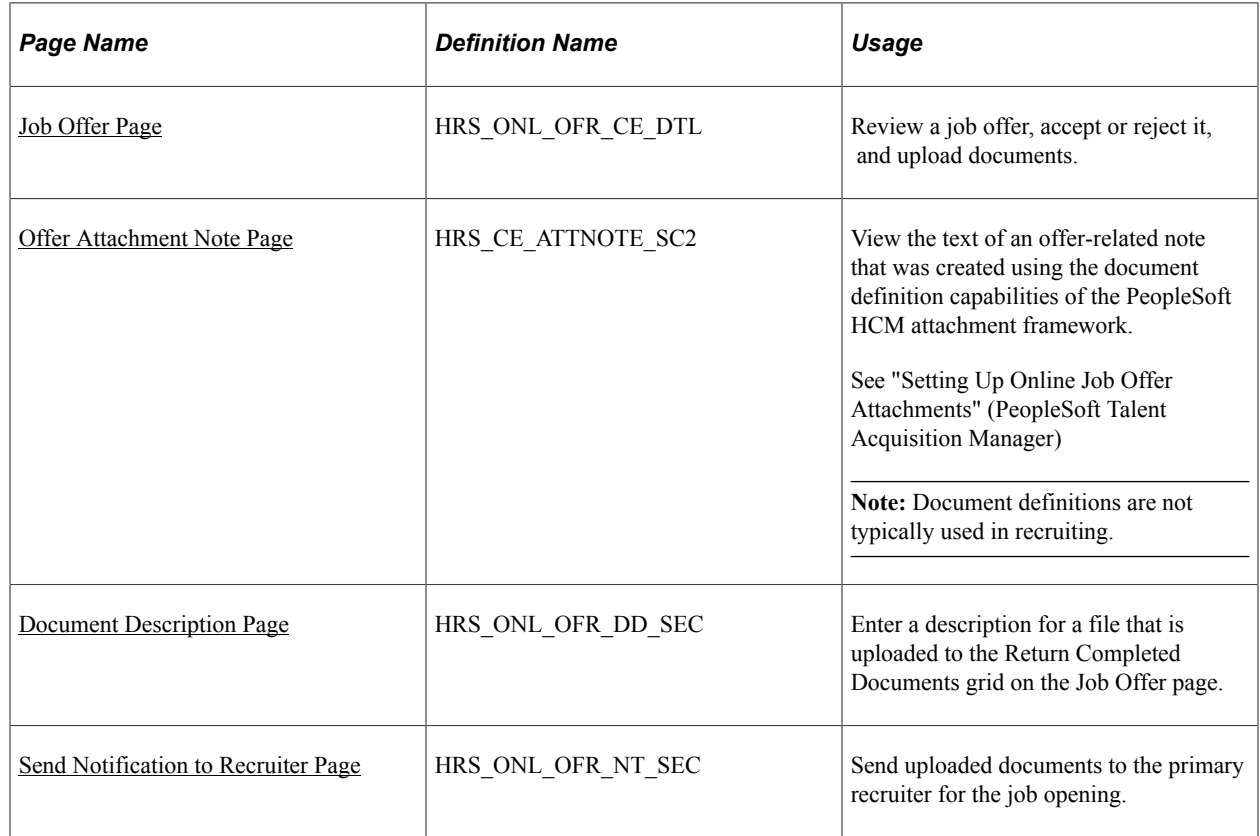

## **Understanding Online Job Offers**

When PeopleSoft Talent Acquisition Manager is configured to support online job offers, recruiters can post offers to Candidate Gateway. Applicants can then review offer documents, accept or reject the offer, and upload offer or employment documents that need to be returned to your organization.

When the job offer is posted to Candidate Gateway, the system sends the applicant an email (notification template HRS\_OFFER\_NOTICE) alerting the applicant that the offer is posted. In Candidate Gateway, both the offer and the offer notification appear on the My Notifications page. Clicking either the offer or the offer notification displays the detailed offer information on the Job Offer page.

The system creates an applicant note and sends the recruiter an email notification when the applicant accepts or rejects the offer (notification template HRS\_OFFER\_RESPONSE) and when the applicant uses the option to send uploaded documents to the recruiter (notification template HRS OFFER DOC ATCH). The recruiter notifications are sent to the email address that is associated with the recruiter's user ID rather than the recruiter's personal data record. Note that the workflow settings for the recruiter's user ID must specify that the user is an email user.

## <span id="page-234-0"></span>**Job Offer Page**

Applicants use the Job Offer page (HRS\_ONL\_OFR\_CE\_DTL) to review job offers, accept or reject them, and upload offer-related or employment-related documents.

Navigation:

Click an offer or an offer notification on the My Notifications page.

This is the first of two examples illustrating the Job Offer page.

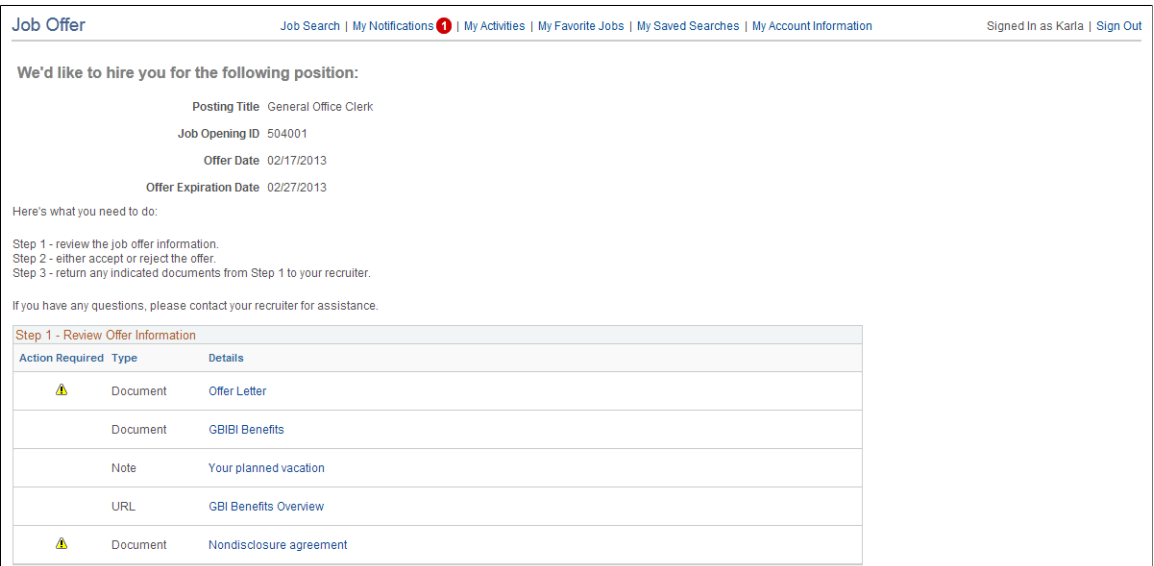

This is the second of two examples illustrating the Job Offer page. In this example, the applicant has not yet accepted or rejected the offer.

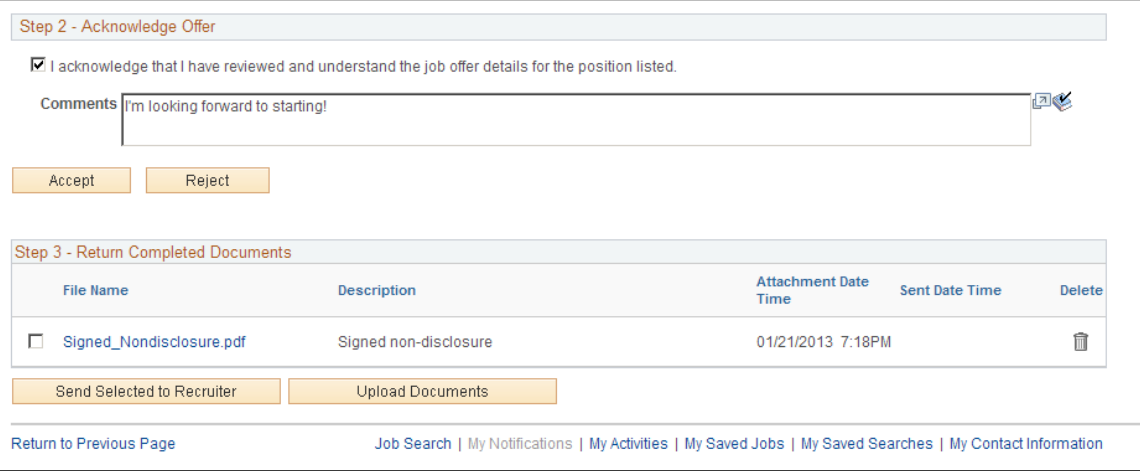

#### **Offer Message**

The greeting at the top of the offer page varies depending on the offer status. The following table lists the text catalog entries that are used depending on the offer status.

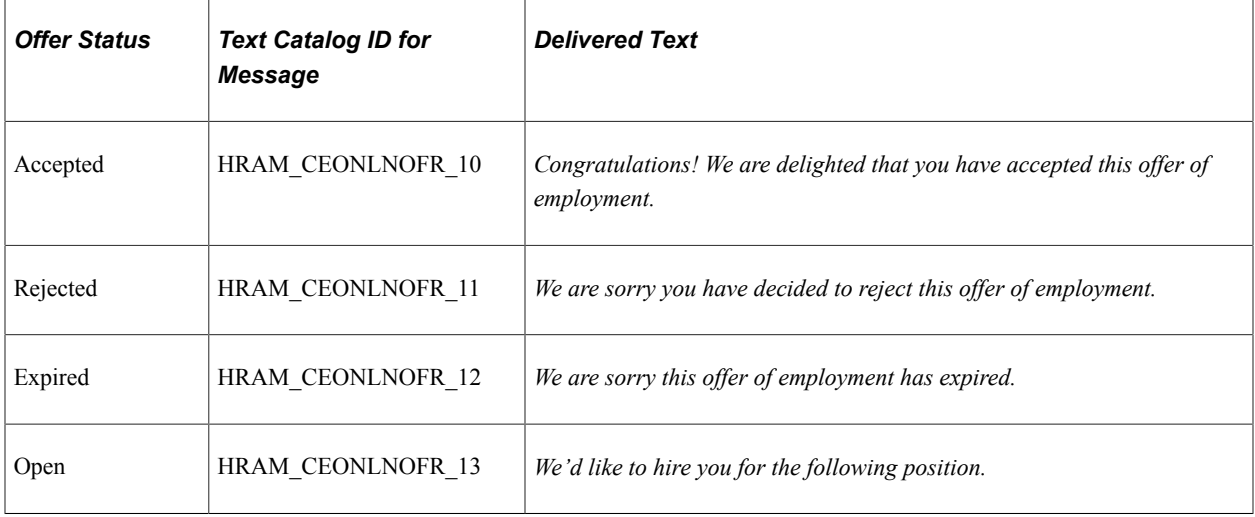

#### **Step 1 - Review Offer Information**

This grid lists the documents that were attached to the offer on the "Prepare Job Offer Page" (PeopleSoft Talent Acquisition Manager).

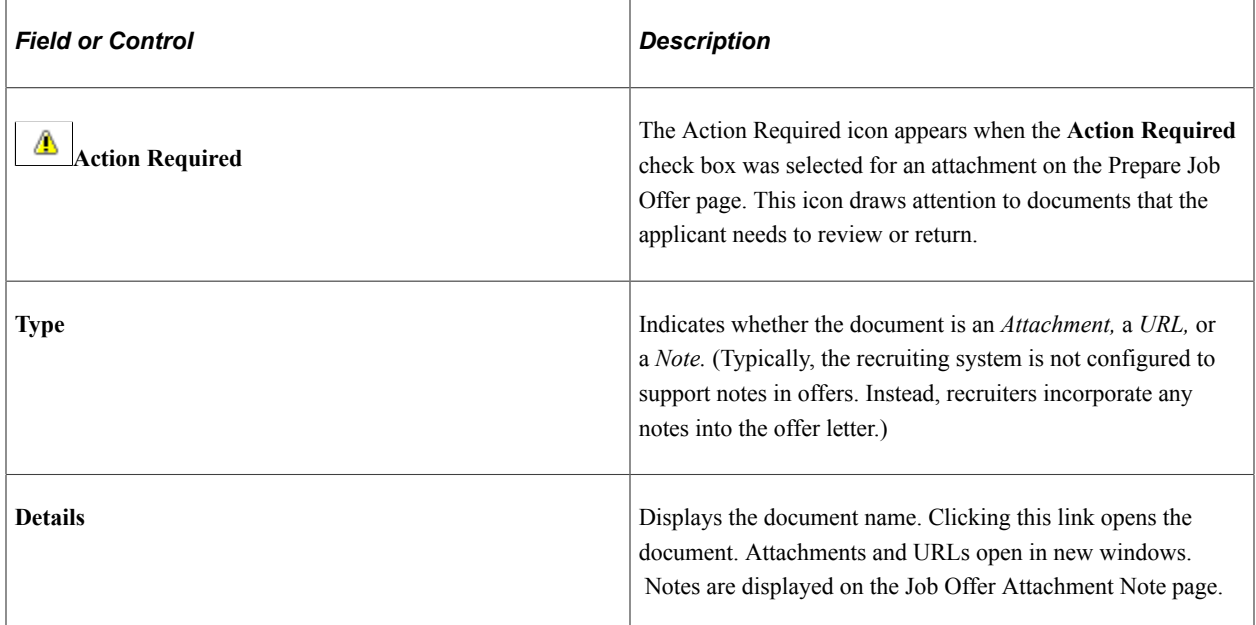

#### **Step 2 - Acknowledge Offer**

The fields in this step are disabled after the applicant accepts or rejects the offer, so applicants cannot change their response. Any changes must be handled manually and require that the applicant contact the recruiter.

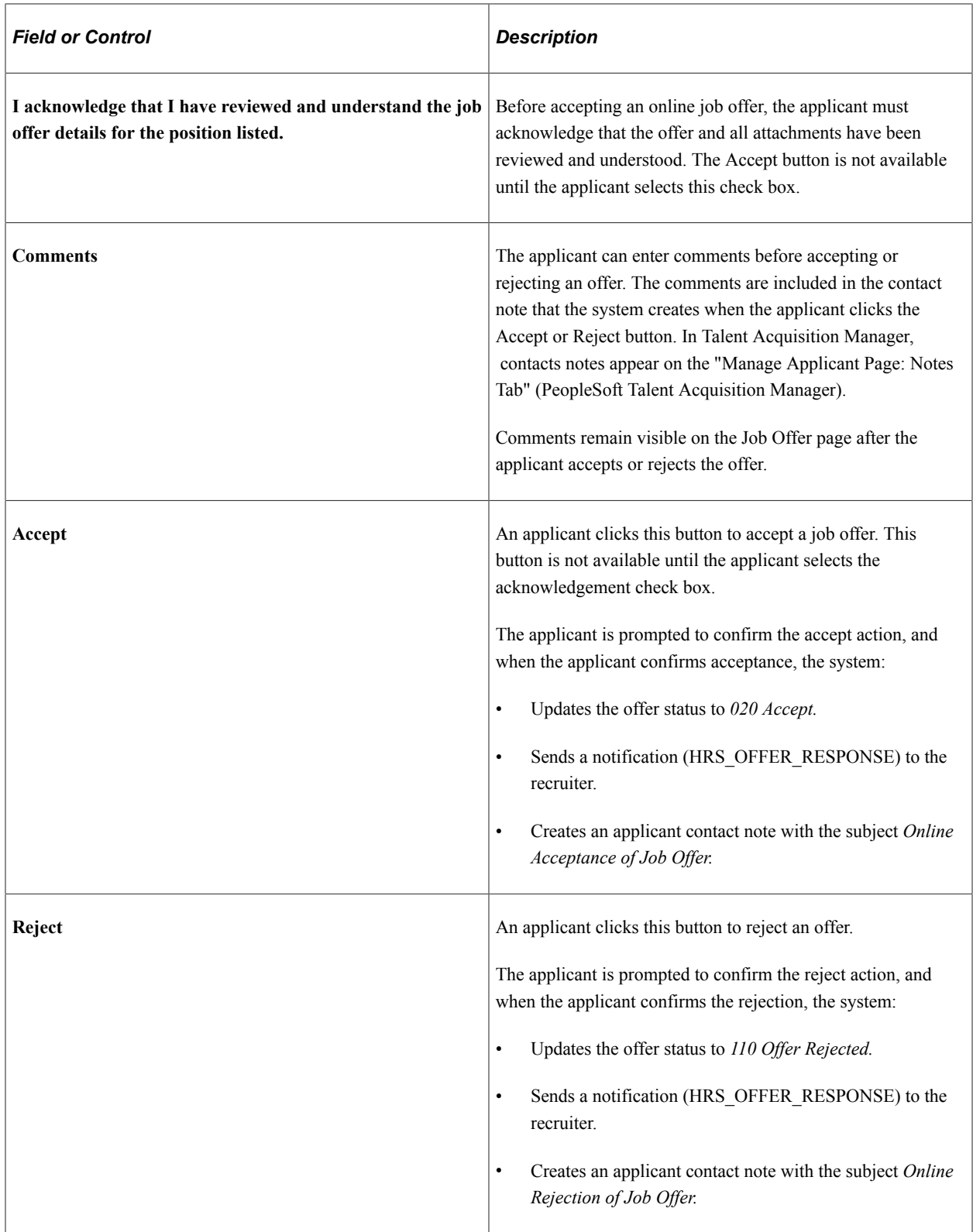

**Note:** Depending on the status change effects that you have configured, updating the offer status can also trigger various other status changes, including changes to the applicant's disposition. If notifications are active for the particular status changes that occur, the status changes also trigger the relevant recruiter notifications. Notifications for changes to the Offer status use the OtherStsEffct template. Notifications for changes to an applicant's disposition use the ApplicantStsEffct template.

See "Understanding Recruiting Statuses" (PeopleSoft Talent Acquisition Manager).

#### **Step 3 - Return Completed Documents**

Applicants can optionally upload documents such as completed offer forms either before or after accepting an offer. For example, an applicant can print a confidentiality agreement, sign it, then scan and upload the document.

The Return Completed Documents grid shows the documents that the applicant has uploaded and provides a mechanism for sending those documents to the job opening's primary recruiter.

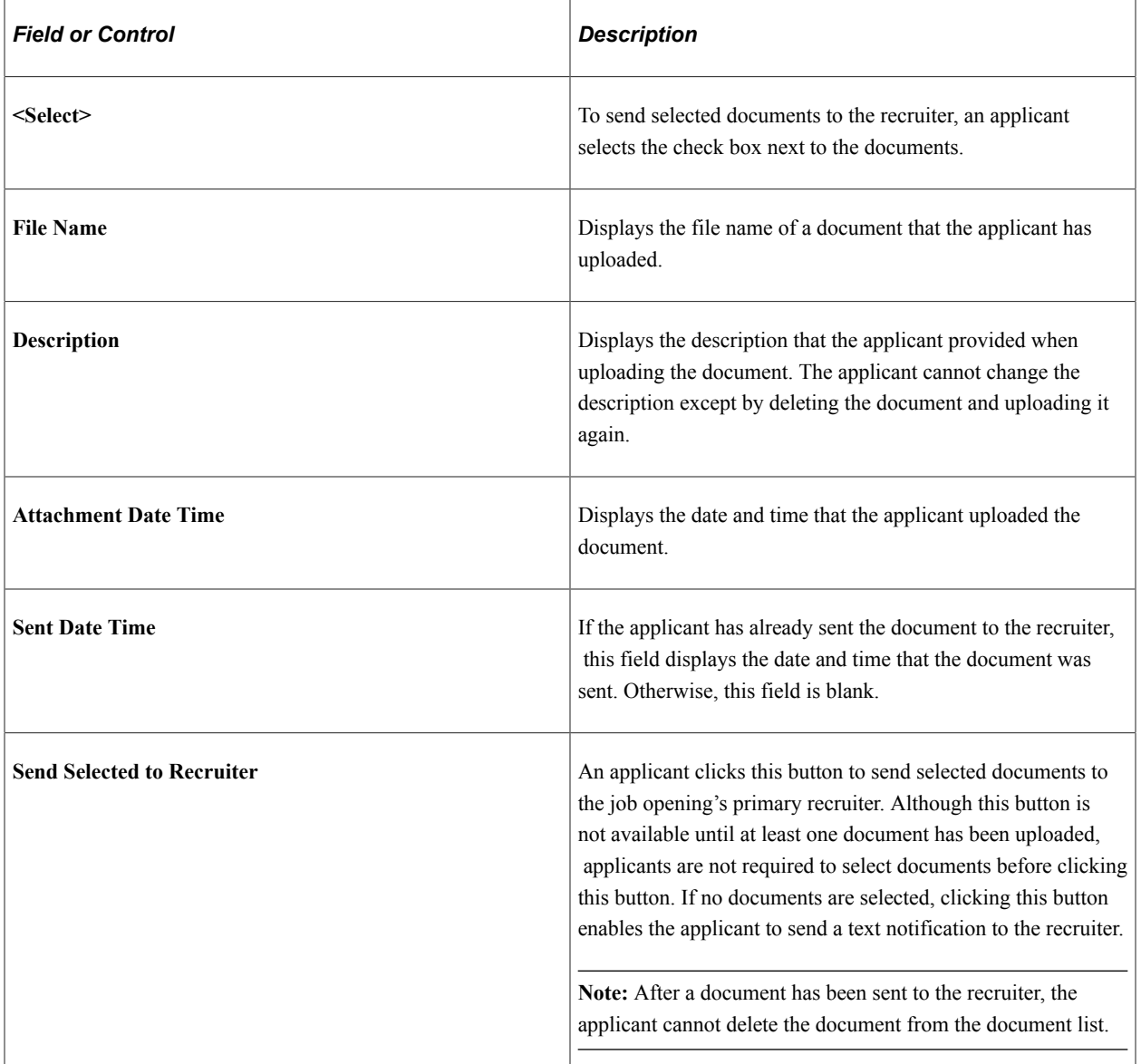

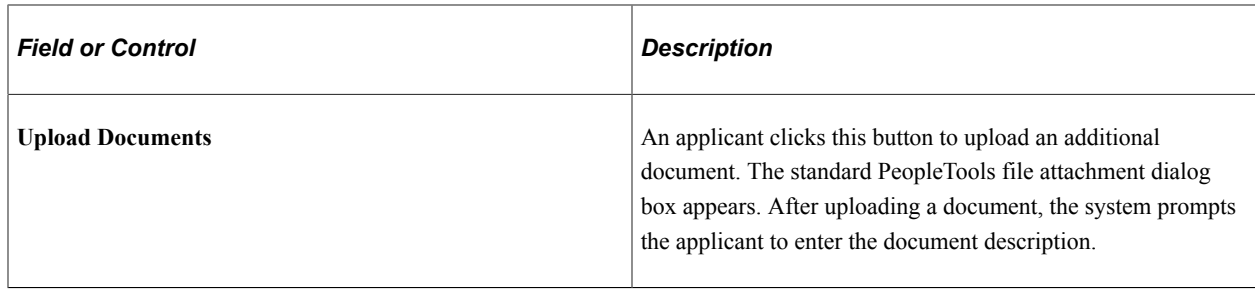

## <span id="page-238-0"></span>**Offer Attachment Note Page**

View the text of an offer-related note that was created using the document definition capabilities of the PeopleSoft HCM attachment framework.

See "Setting Up Online Job Offer Attachments" (PeopleSoft Talent Acquisition Manager)

**Note:** Document definitions are not typically used in recruiting.

Navigation:

On the Job Offer page, click the link for an offer attachment with the type *Note.*

This example illustrates the Offer Attachment Note page.

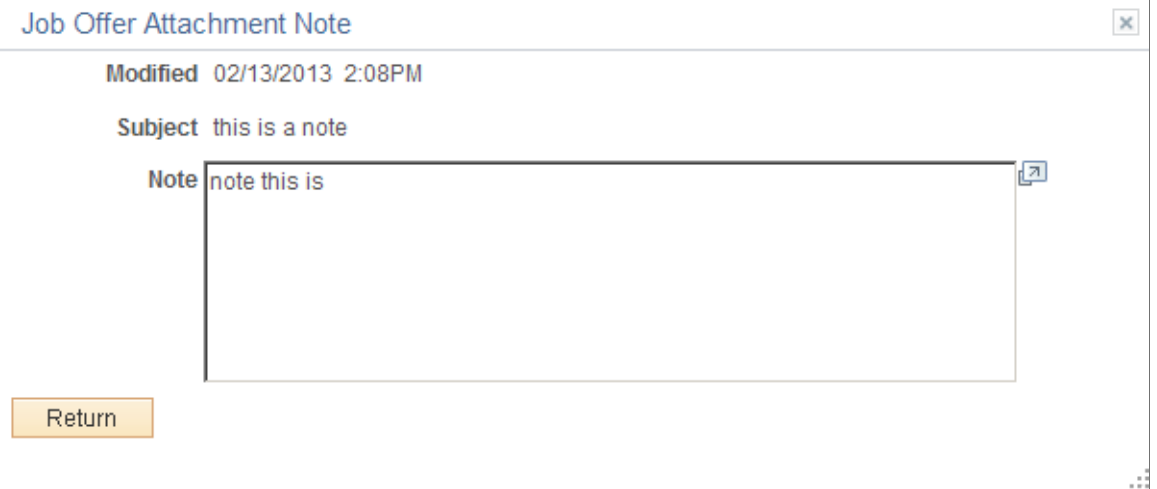

This page displays the note date, subject, and text.

#### <span id="page-238-1"></span>**Document Description Page**

Applicants use the Document Description page (HRS\_ONL\_OFR\_DD\_SEC) to enter a description for a file that the applicant uploads to the Return Completed Documents grid on the Job Offer page.

Navigation:

Click the **Upload Documents** button on the Job Offer page, then upload a file. This page appears immediately after the file is uploaded, before the Job Offer page is re-displayed.

This example illustrates the Document Description page.

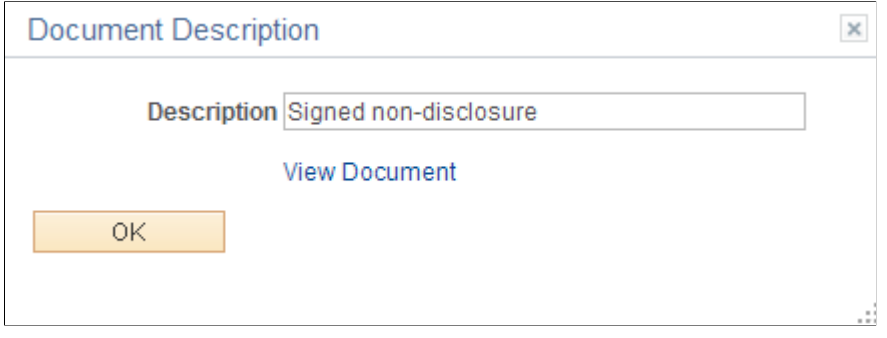

**Note:** , Applicants cannot cancel the upload from this page.

| <b>Field or Control</b> | <b>Description</b>                                                                                                    |
|-------------------------|----------------------------------------------------------------------------------------------------|
| <b>Description</b>      | The applicant enters an optional description for the attachment.<br>The applicant cannot edit this description after closing this<br>page, nor can the applicant add a description later after leaving<br>the field blank on this page. To change or add a description,<br>the applicant needs to delete the original attachment and<br>upload the file again. |
| <b>View Document</b>    | Clicking this link opens the attached file in a new window.                                                                                                    |

## <span id="page-239-0"></span>**Send Notification to Recruiter Page**

Applicants use the Send Notification to Recruiter page (HRS\_ONL\_OFR\_NT\_SEC) to send uploaded offer and employment forms to the primary recruiter for the job opening.

Navigation:

Click the **Send Document** button on the Job Offer page.

#### This example illustrates the Send Notification to Recruiter page.

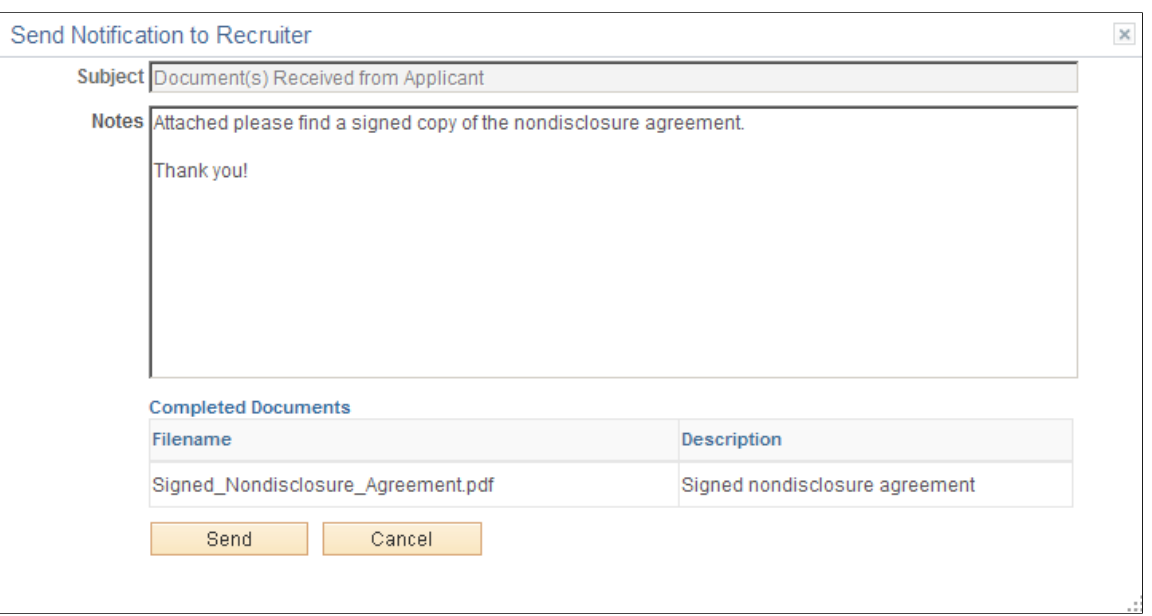

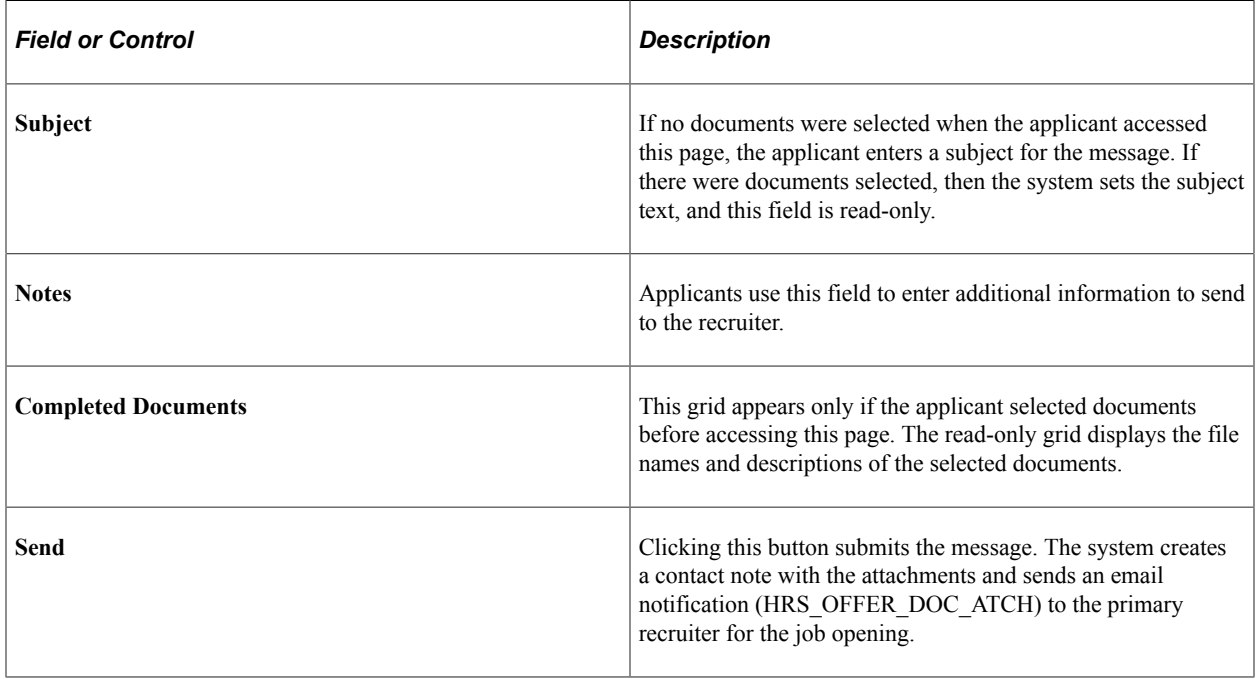

# **(Classic) Entering Referrals**

# **Entering Referrals**

This topic provides an overview of the referral process and discusses how employees can refer friends for jobs.

**Note:** Only employees can refer friends. External applicants do not have access to this feature.

## **Pages Used in the Referral Process**

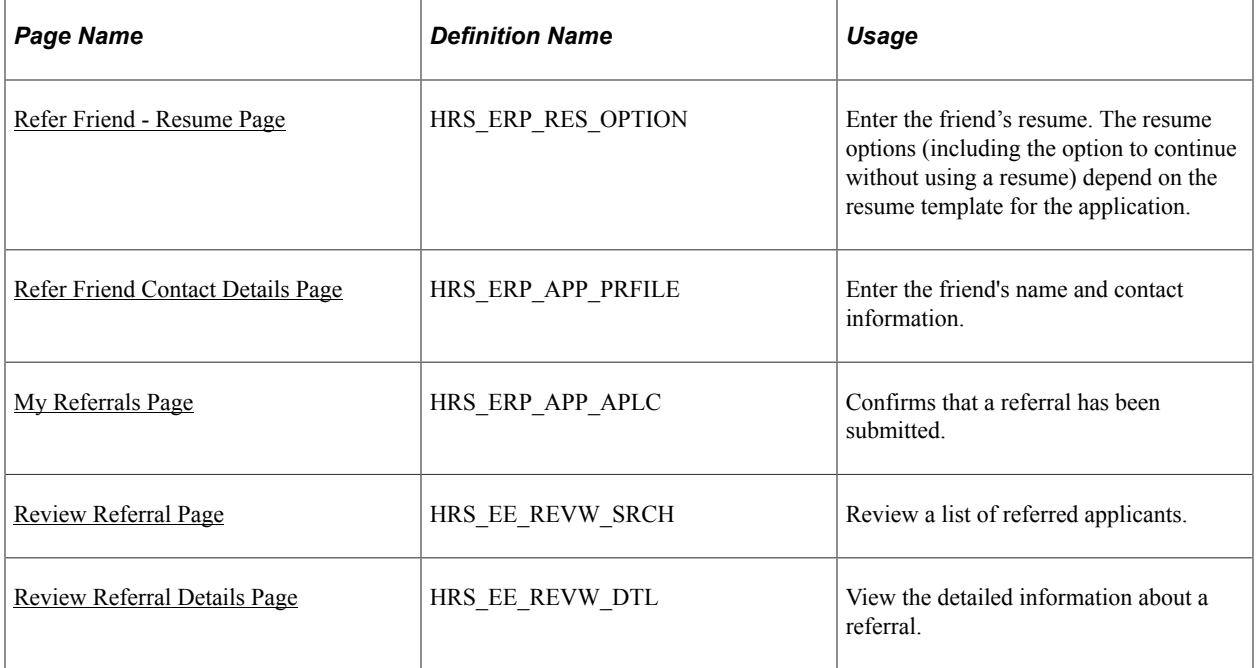

## **Understanding the Referral Process**

This topic describes the process where employees refer friends for job openings.

#### **Employee Refers a Friend**

When an employee refers a friend, the employee enters basic information about the friend, and the system notifies the friend of the referral so that the friend can submit a complete application.

The Refer a Friend option is available on these pages:

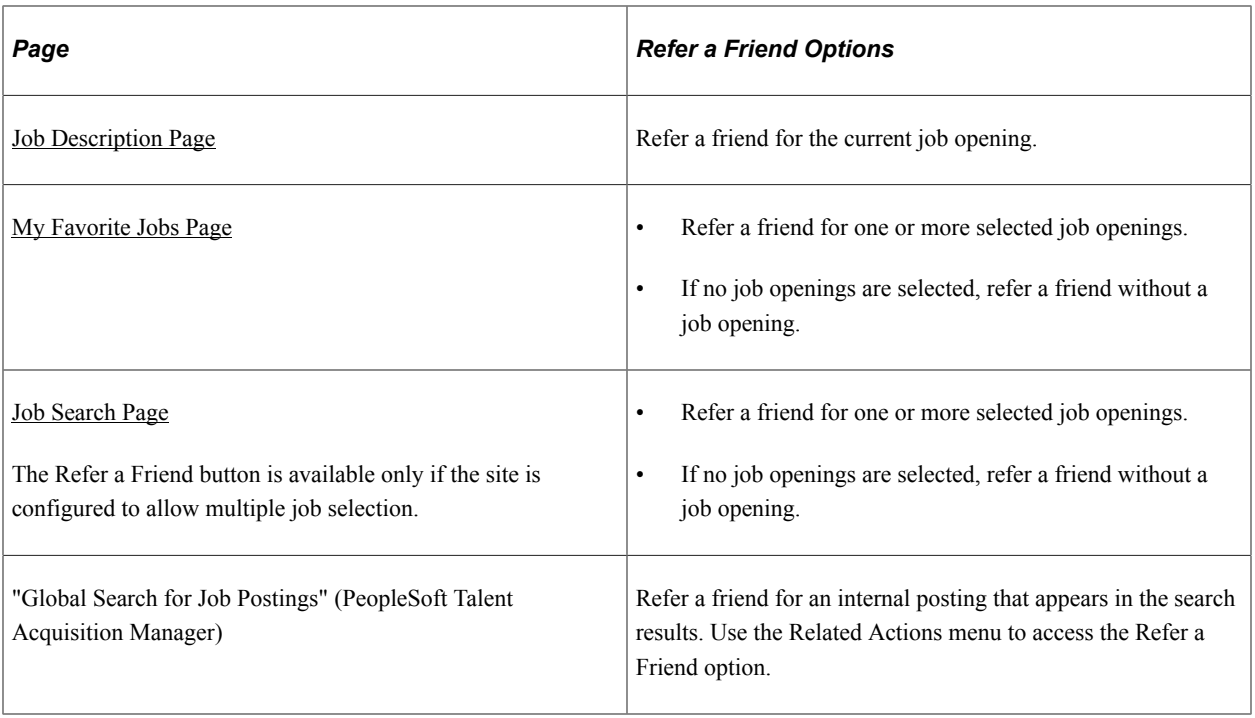

During the referral process, employees must enter the friend's name and contact information and can optionally submit the friend's resume.

When the referral is submitted, the system creates an applicant record and an application record. The application has a disposition of *Draft.*

The system also sends the friend an email with a request to complete the application. The email includes links for accessing the site as either an external applicant or an internal applicant.

#### **Friend Registers and Completes an Application**

In the email that the friend receives, the link for an external applicant includes an embedded referral code. When the friend follows the link and then signs in (either by registering for a new account or signing in to an existing account), the draft application that was created during the referral process is automatically associated with the friend's applicant record.

If the friend creates a new Candidate Gateway account, the name and contact information provided by the employee are used as default values during the registration process, but the friend can override these values. If the friend changes the default email address, the email address that the friend enters becomes the primary email address. The email address that the referring employee provided is retained as a nonprimary address that the friend can modify or delete on the [My Account Information Page.](#page-99-0)

After the friend signs in, the My Activities group box (on the Job Search page) and My Activities page both show the draft application as an unsubmitted application. To start the application process, the friend goes to the My Activities page and clicks the job title. This takes the friend into the guided application process. The friend must start at the beginning, but the referral process prepopulates the following information:

If the referring employee supplied a resume during the referral process, the Resume step uses that resume by default.

• The referral section of the application (if included as part of the resume template) has *Employee* as the default value in the **"How did you learn of the job"** field). This field is read-only.

The values for the **"How did you learn of the job"** field come from the "Recruitment Sources - Source Setup Page" (PeopleSoft Talent Acquisition Manager). The default *Employee* recruitment source is delivered as system data, but you must associate it with your sites to make it available to applicants. If this recruitment source is not available for the site, the default recruitment source is the first one where the source type is *Employee.*

• The referral section of the application (if included as part of the resume template) enters the referring employee's name and email address in the **Name of Referring Employee** field and the associated **Email Address field.** These fields are also read-only.

When the friend submits the application, the system sends a confirmation email to the referring employee. The employee does not have to confirm the referral.

#### **Employee Checks Referral Status**

Employees who have referred friends can use the Review Referral Details page to see the referral status.

## <span id="page-244-0"></span>**Refer Friend - Resume Page**

Applicants use the Refer Friend - Resume page (HRS\_ERP\_RES\_OPTION) to choose how and whether to submit a friend's resume for a referral.

Navigation:

Click the Refer a Friend button on the Job Search page, the Job Description page, or the My Favorite Jobs page.

This example illustrates the Refer Friend - Resume page.

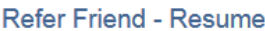

Applying for: Financial Analyst

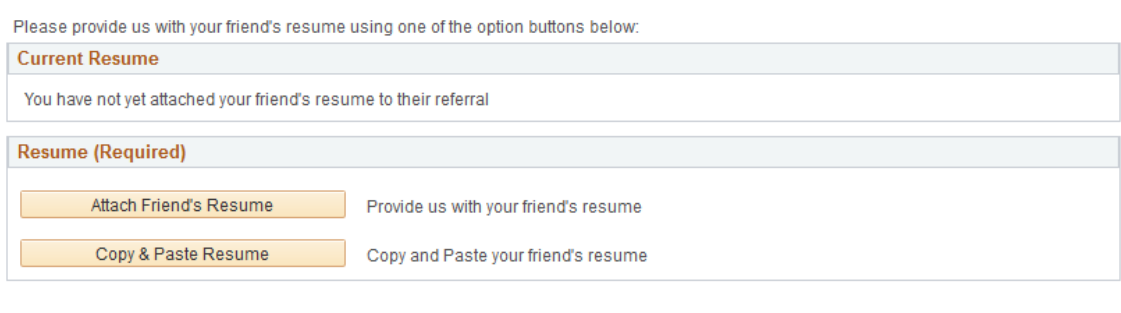

Continue Return to Previous Page

This page works the same as the [Resume Page](#page-163-0) that applicants use.

The resume options, including whether a resume is required, depend on the resume template for the job. However, when referring a friend, it is never possible to use an existing resume.

Even if the resume template is configured to skip the resume step, the Refer a Friend - Resume page always appears during the referral process.

## <span id="page-245-0"></span>**Refer Friend Contact Details Page**

Applicants use the Refer Friend Contact Details page (HRS\_ERP\_APP\_PRFILE) to enter a friend's name and contact information for a referral.

Navigation:

Click the **Continue** button on the Refer Friend - Resume page.

This example illustrates the Refer Friend Contact Details page.

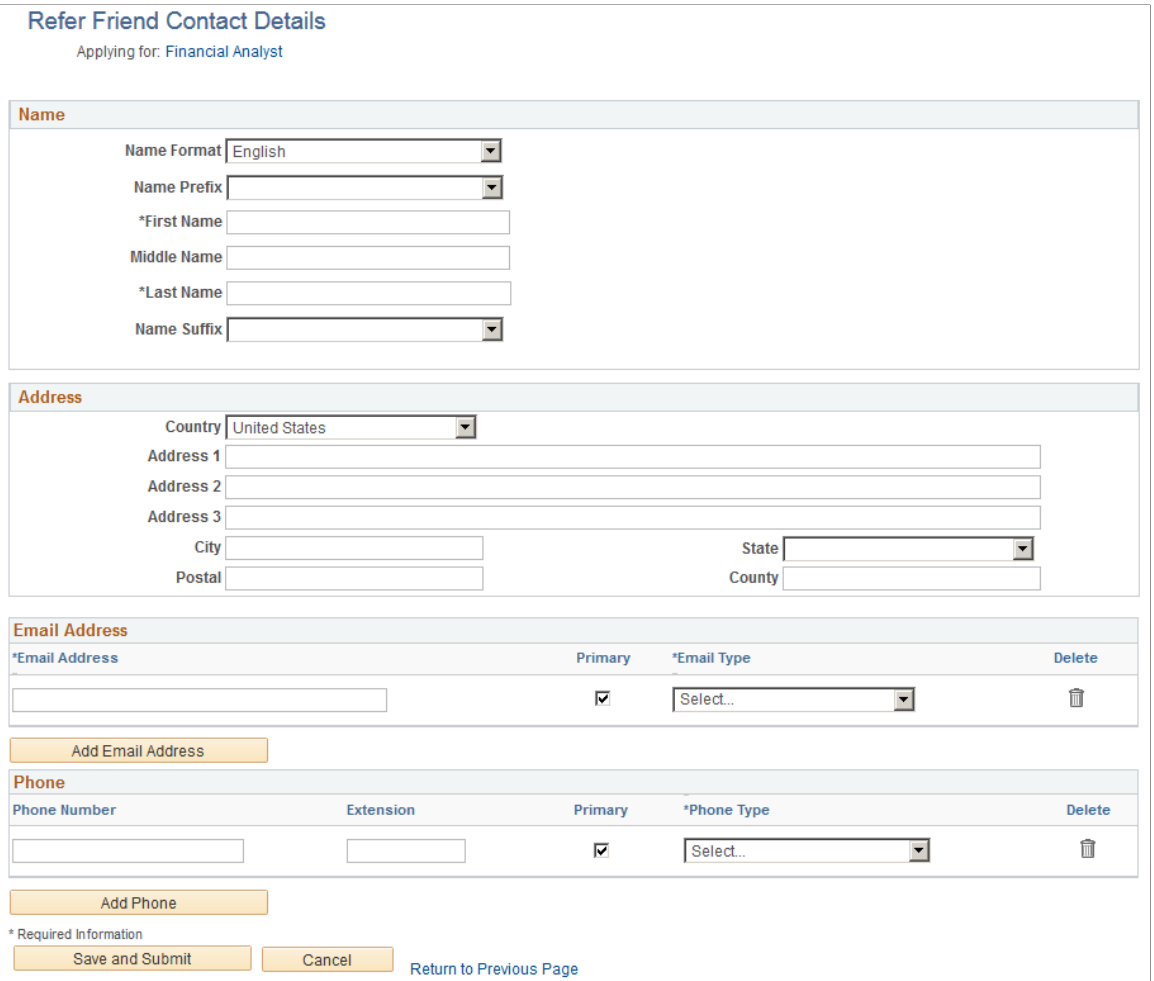

The employee must enter at least a name and an email address before submitting the referral.

The specific fields for the applicant's name depend on the name format. For more information about defining name formats, see "Setting Up Additional Name Information" (Application Fundamentals).

The email address is required so that the system can send an email to invite the applicant to apply.

Any name and contact information provided here carries through to the new Candidate Gateway account, if the friend creates one.

## <span id="page-246-0"></span>**My Referrals Page**

Applicants use the My Referrals page (HRS\_ERP\_APP\_APLC) to view a confirmation that a referral has been submitted.

Navigation:

Click the Save and Submit button on the Refer Friend Contacts Details page.

This example illustrates the My Referrals page.

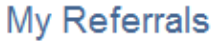

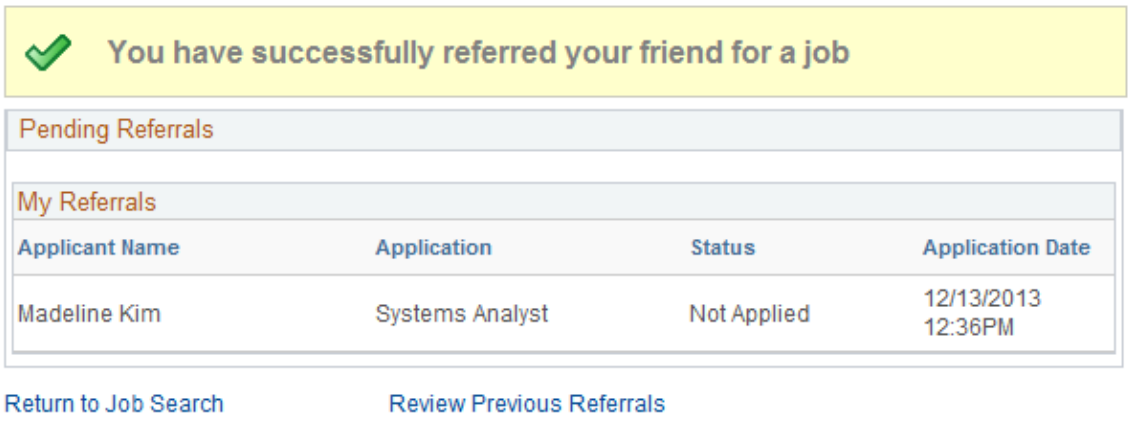

This page shows only the friend that was just referred. To view a full list of referrals, the applicant clicks the Review Previous Referrals link to access the Review Referral page.

## <span id="page-246-1"></span>**Review Referral Page**

Use the Review Referral page (HRS\_EE\_REVW\_SRCH) to review a list of previous referrals.

Navigation:

- Click the View Completed Referrals link on the My Referrals page.
- **Self Service** > **Recruiting** > **Check Referral Status**

This example illustrates the Review Referral page.

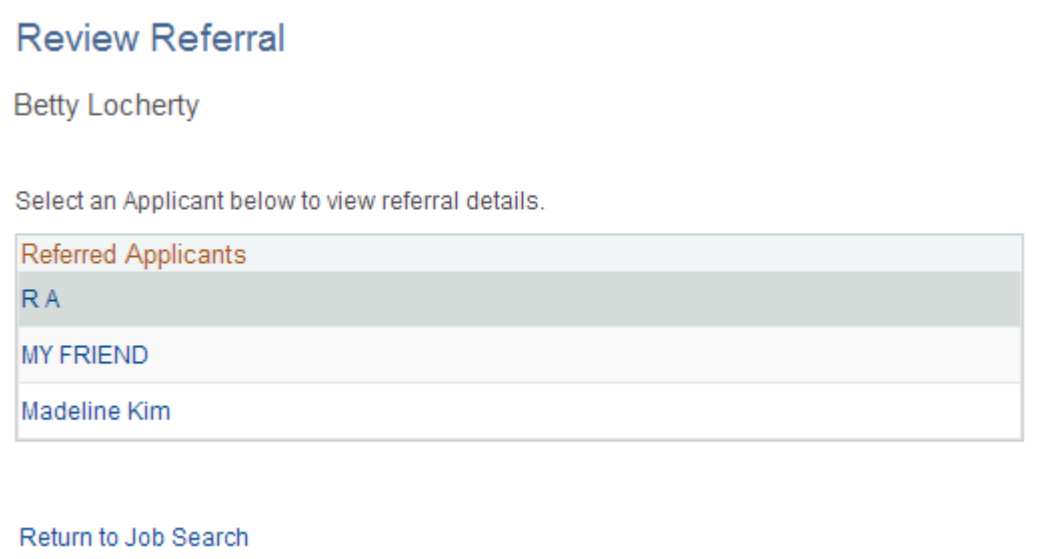

The Referred Applicants grid lists all friends whom the employee has referred. The employee clicks a name to view the details for the referral.

If the employee accessed this page from the My Referrals page (that is, after completing the Refer a Friend process), a Return to Job Search link appears so that the employee can return to the Job Search page in Candidate Gateway.

If the employee accessed this page from the main PeopleSoft menu, the Return to Job Search link does not appear.

## <span id="page-247-0"></span>**Review Referral Details Page**

Use the Review Referral Details page (HRS\_EE\_REVW\_DTL) to view the detailed information about the referral.

Navigation:

Click the name of a referred applicant on the Review Referral page.

determined

This example illustrates the Review Referral Details page.

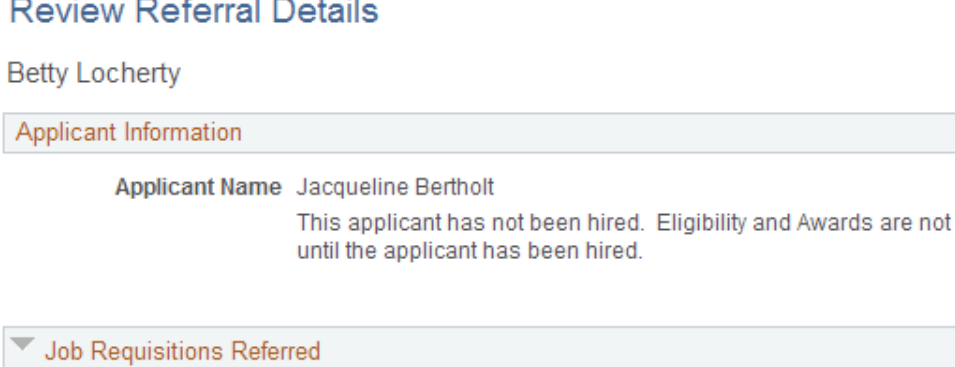

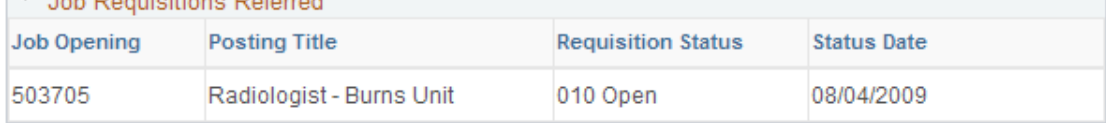

Return to Previous Page

# **Confirming Referrals**

This topic provides an overview of confirming applicant-submitted referrals and discusses how employees confirm referrals that they did not initiate.

## **Pages Used to Confirm Referrals**

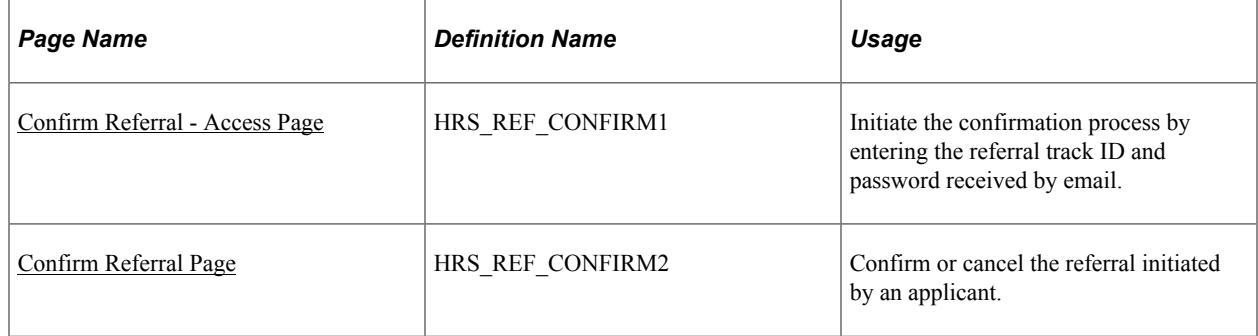

## **Understanding Confirmation of Applicant-Submitted Referrals**

When applicants use Candidate Gateway to apply for jobs, they use the [Referrals Section](#page-190-0) in the application to indicate how they learned about the job. (The resume template controls whether the Referrals section is included in the application.)

When the recruitment source that the applicant selects in the **How did you learn of the job?** field is a recruitment source with source type Employee, the Referrals section displays the **Referral Name** and **Email Address** fields to collect additional information about the employee referral. The **Member of Your Family** check box also appears, as this information can be relevant to award processing for an employee referral program.

When the application is submitted, the system sends a notification to the referral email address provided by the applicant. The notification requests confirmation of the referral. It includes a link to the Confirm Referral - Access page, and provides a referral ID (called the "track ID") and a password that the employee uses to access the referral to confirm it. The email also contains a link to the Review Referral page, where the employee can track the status of the referral after confirming it.

An employee's failure to confirm the referral does not affect the recruitment process for the applicant. However, if the employee does not confirm an applicant-provided referral, the employee is not eligible to receive award payments for the referral.

**Note:** This confirmation process is used only when the applicant provides the referral information. No confirmation is necessary when an employee initiates a referral using the **Refer Friend** button in Candidate Gateway.

## <span id="page-249-0"></span>**Confirm Referral - Access Page**

Use the Confirm Referral - Access page (HRS REF CONFIRM1) to initiate the referral confirmation process by entering the referral track ID and password received by email.

Navigation:

#### **Self Service** >**Recruiting** >**Confirm Referral** >**Confirm Referral-Access**

This example illustrates the Confirm Referral - Access page.

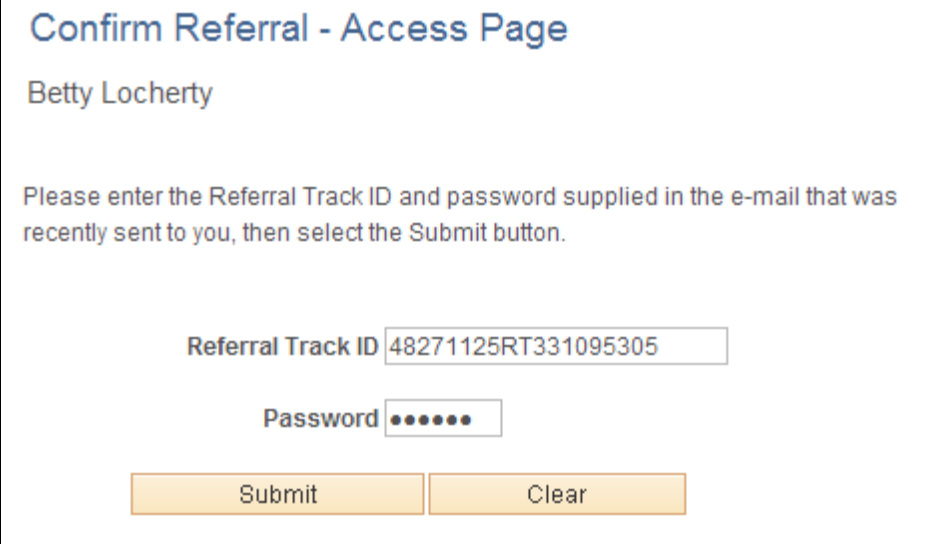

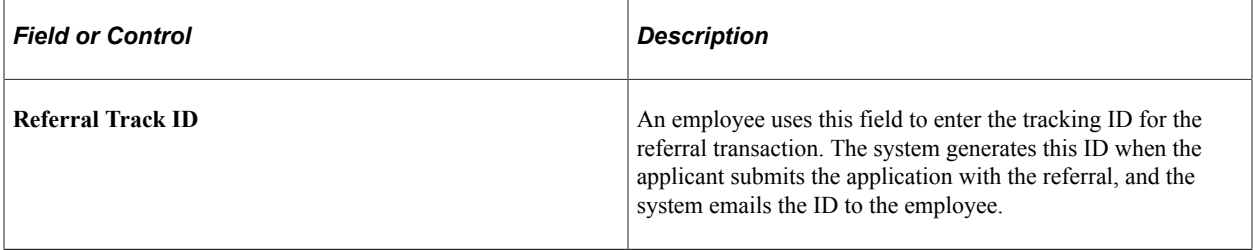

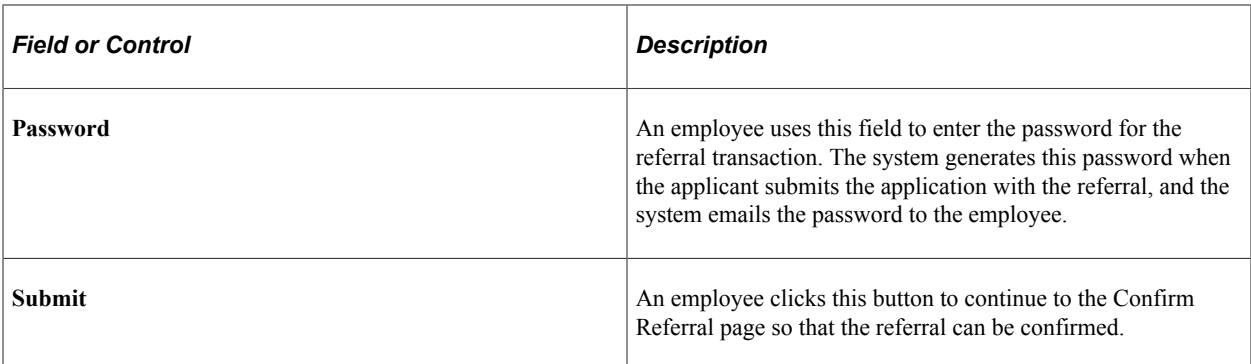

## <span id="page-250-0"></span>**Confirm Referral Page**

Use the Confirm Referral page (HRS\_REF\_CONFIRM2) to confirm or cancel a referral initiated by an applicant.

Navigation:

Click the Submit button on the Confirm Referral - Access page

This example illustrates the fields and controls on the Confirm Referral page.

# **Confirm Referral**

**Betty Locherty** 

Please review the applicant's name below. If you want to be the referral source for this applicant, choose the Refer This Applicant button at the bottom of the page. Otherwise, choose the Cancel button to end this transaction.

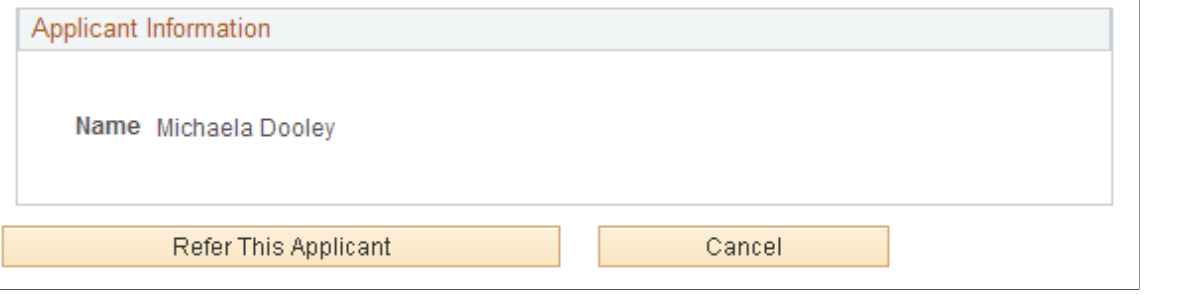

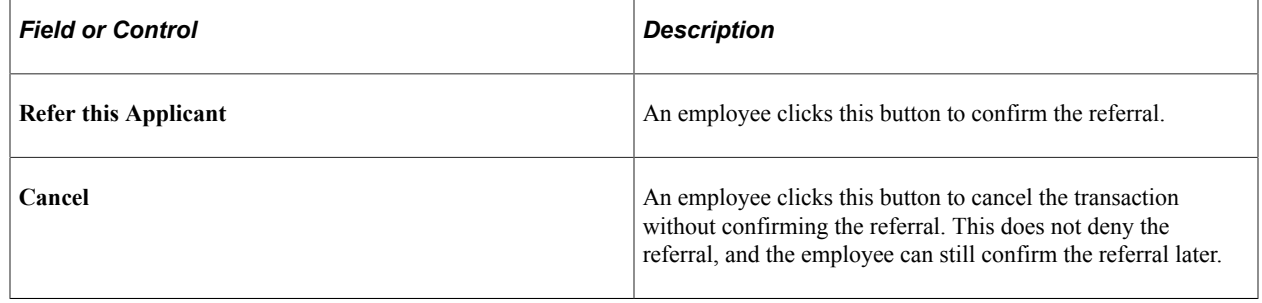

(Classic) Entering Referrals Chapter 7
# **(Fluid) Using the Careers Page and the Actions List**

## **Using the Careers Page and the Actions List**

This topic discusses the Careers page and the Actions List in Fluid Candidate Gateway.

The Careers page is the first page applicant see when they access Fluid Candidate Gateway. The Actions List button appears on pages throughout Fluid Candidate Gateway. Both the Careers page and the Actions List provide access to various applicant activities.

## **The Fluid Candidate Gateway Careers Page and the Actions List**

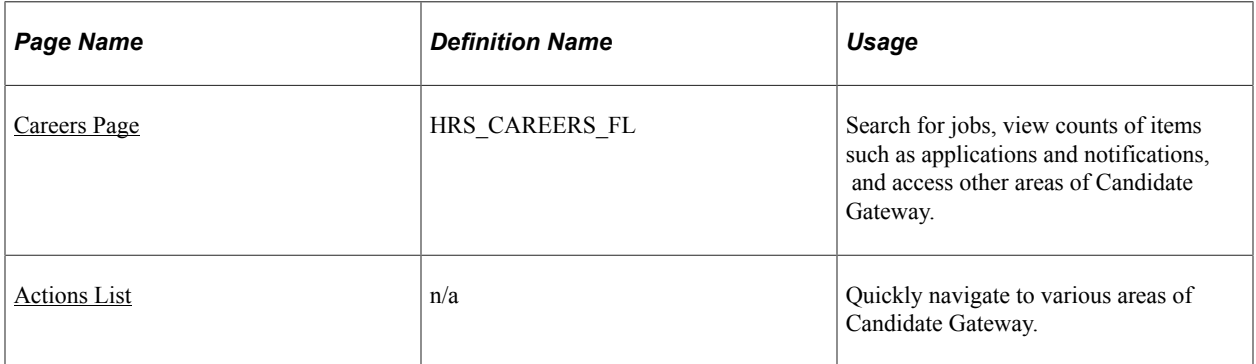

#### <span id="page-252-0"></span>**Careers Page**

Applicants use the Careers page (HRS\_CAREERS\_FL) to search for jobs, view counts of items such as applications and notifications, and access other areas of Candidate Gateway. The Careers page is the first page applicants see when they access Fluid Candidate Gateway.

Navigation:

• Internal applicants select click the **Careers** tile on the Employee Self Service homepage.

The Employee Self Service home page is delivered without the Careers tile, but the installation instructions for Fluid Candidate Gateway include steps for adding it to this homepage. For more information, see [Internal Applicant Access to Candidate Gateway.](#page-72-0)

• External applicants click a Candidate Gateway link that your organization places on a public website.

For more information about creating this link, see [External Applicant Access to Candidate Gateway](#page-71-0)

• Implementers and testers who want to access Fluid Candidate Gateway in external applicant mode can select **Careers** under the main Navigator menu.

This menu item exists only for implementation and testing purposes, as external applicants do not have access to the Navigator menu.

• From other Fluid Candidate Gateway pages, applicants can click the **Careers** item in the [Actions List.](#page-256-0)

This example illustrates the Careers page as it appears to an external applicant who has not signed in.

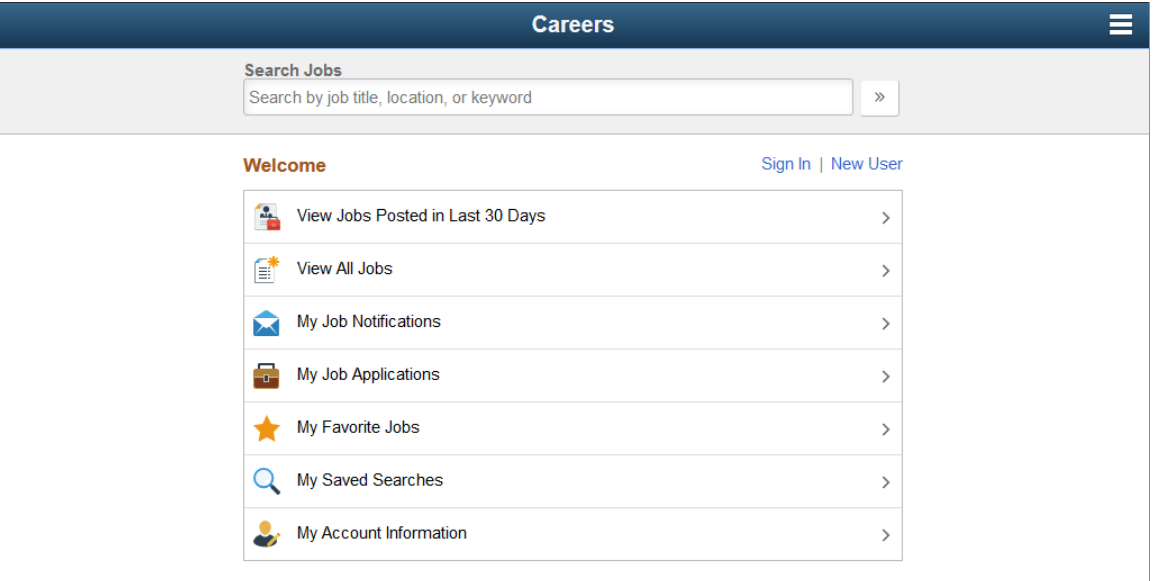

This example illustrates the Careers page as it appears to an external applicant who has signed in.

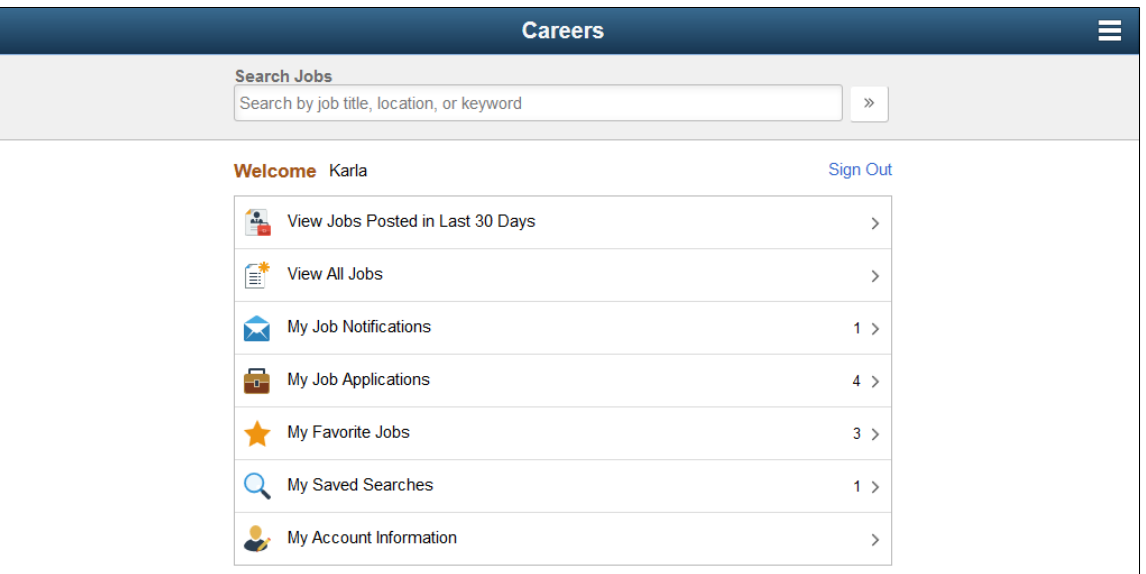

#### **Internal and External Versions of the Careers Page**

The page appearance varies depending if the applicant is internal or external and, for external applicants, whether the applicant has signed in. Here is a summary of how the page changes depending on who is using it:

• Internal applicants do not see the links for registering, signing in, or signing out.

- External applicants see an option to access **My Account Information**, but internal applicants (who do not have Candidate Gateway accounts) see an option to access **My Contact Information**.
- Internal applicants see more options in the banner across the top of the page. This topic does not discuss those additional options, which provide generic PeopleSoft functionality.

Banner options are controlled through stylesheets that are attached to PeopleTools themes. The installation documentation for Fluid Candidate Gateway includes instructions for applying the theme for external applicants. Refer to the Fluid Candidate Gateway installation documentation for detailed instructions.

#### **Page Elements for Searching Jobs**

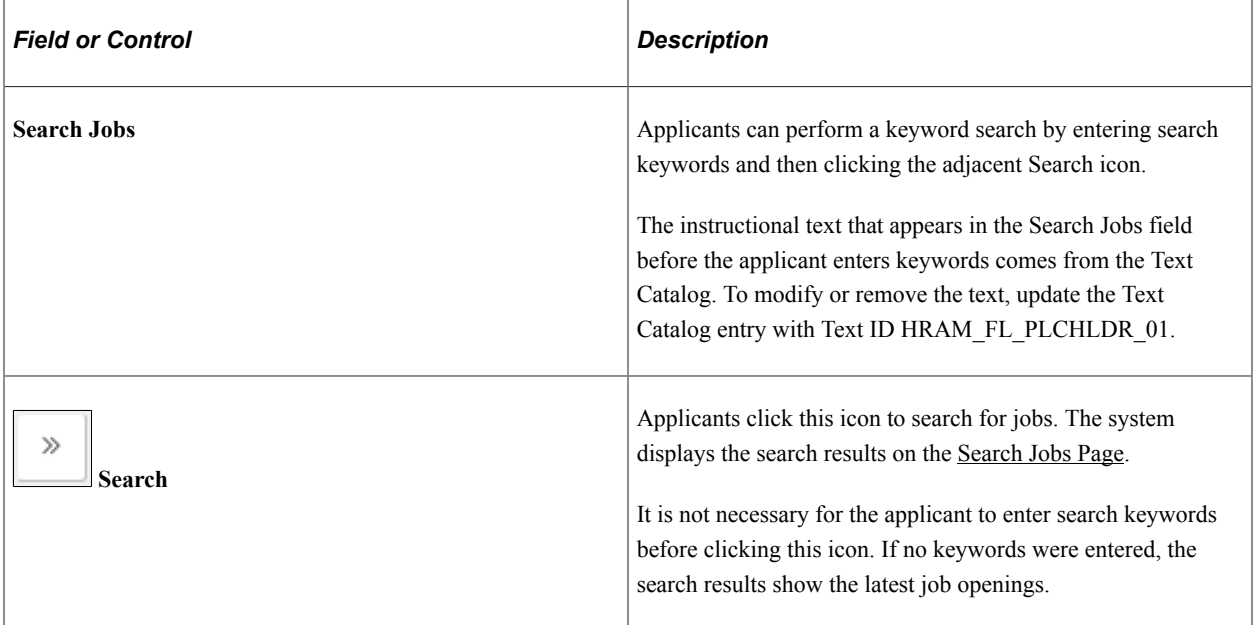

#### **Page Elements for Registering and Signing In**

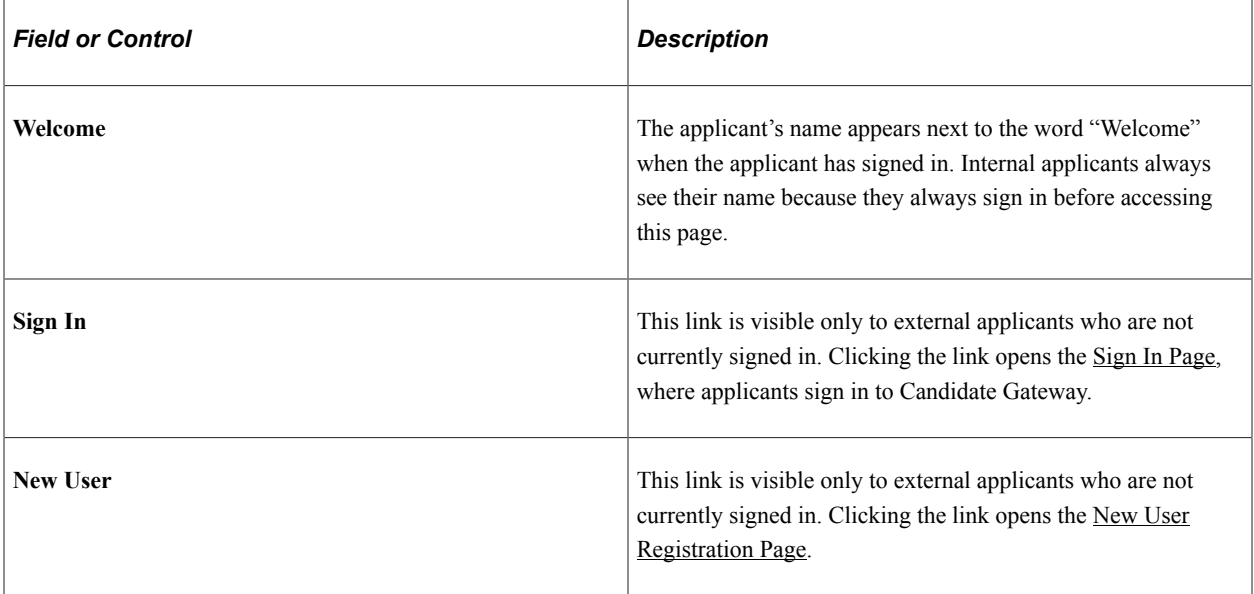

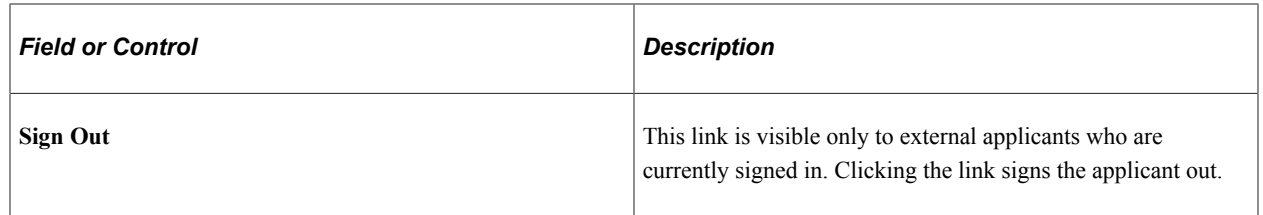

#### **Page Elements for Accessing Other Candidate Gateway Pages**

The items under the Welcome text provides access to various Candidate Gateway functions. Clicking these items enables applicants to perform the relevant action. When an external applicant who is not signed in to Candidate Gateway clicks any item other than *View Latest Jobs,* the system prompts the applicant to sign in.

If the applicant is signed in, certain items in the list also display counts of related activities.

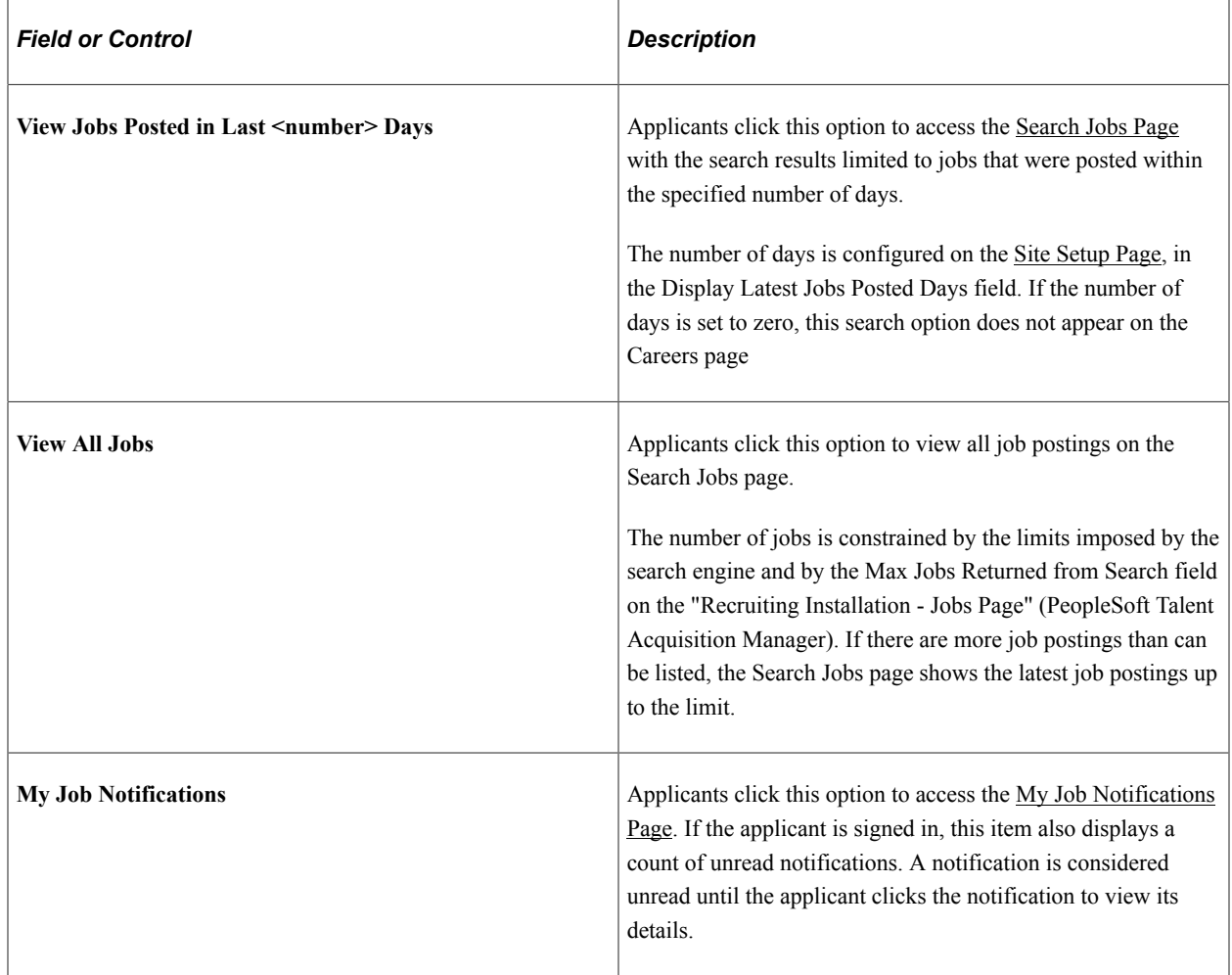

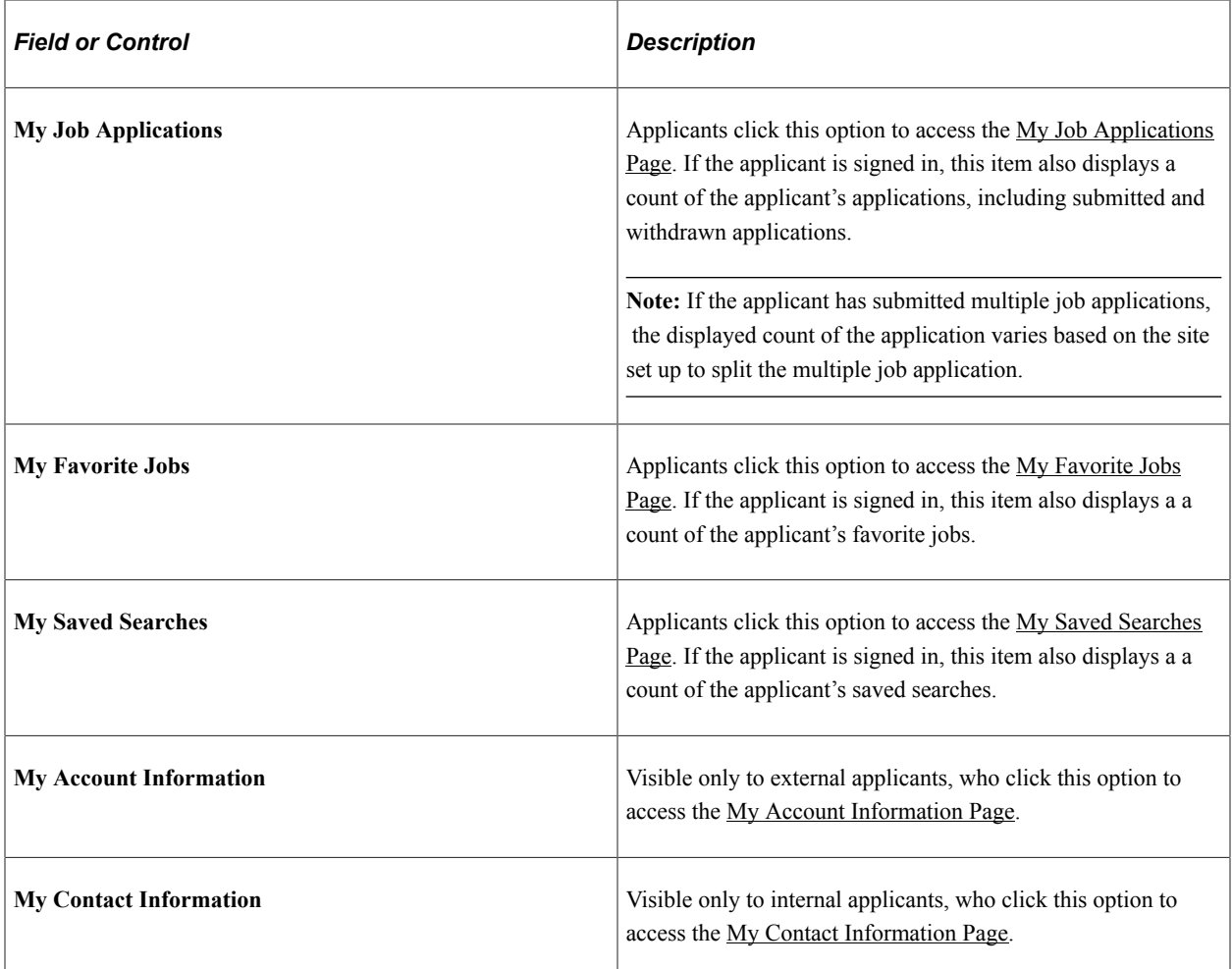

#### <span id="page-256-0"></span>**Actions List**

The banner that appears across the top of all Fluid Candidate Gateway pages includes an Actions List button.

Clicking the button displays a list of available actions. The items in the list are similar to the options on the Careers page, and they enable applicants to navigate directly to various areas of Candidate Gateway from pages other than the Careers page.

The Actions List is the same throughout Fluid Candidate Gateway except in the job application pages. There, to keep applicants focused on completing the application process, the only item in the Actions List is for saving the application.

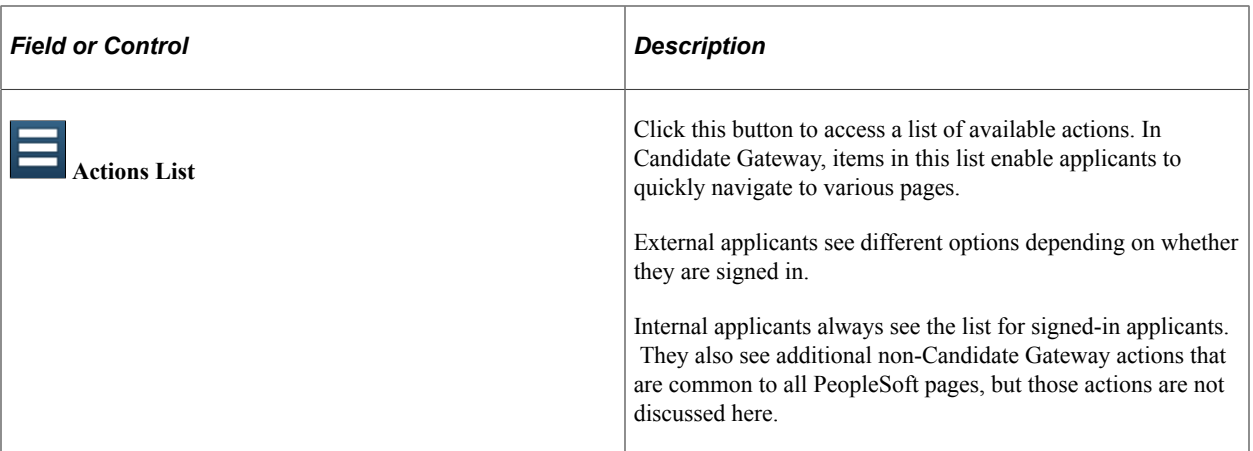

## **Candidate Gateway Actions List — Applicant Not Signed In**

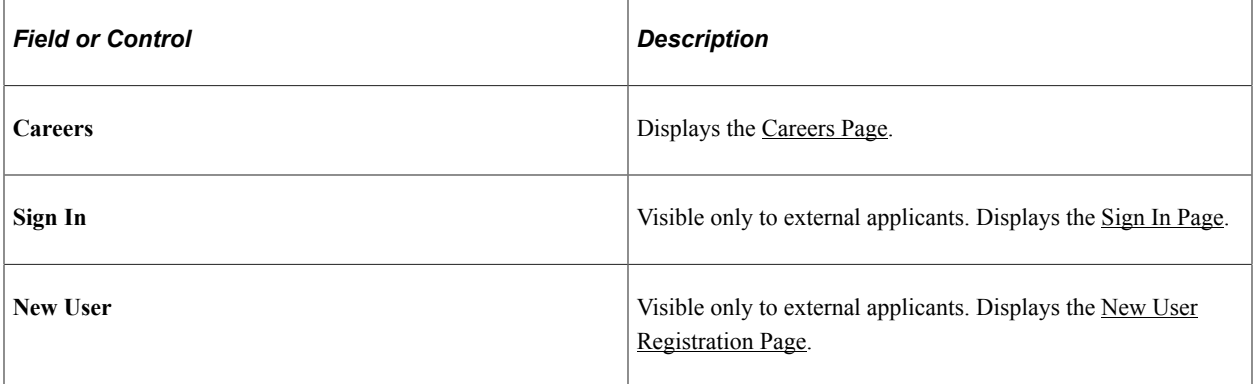

#### **Candidate Gateway Actions List — Applicant Signed In**

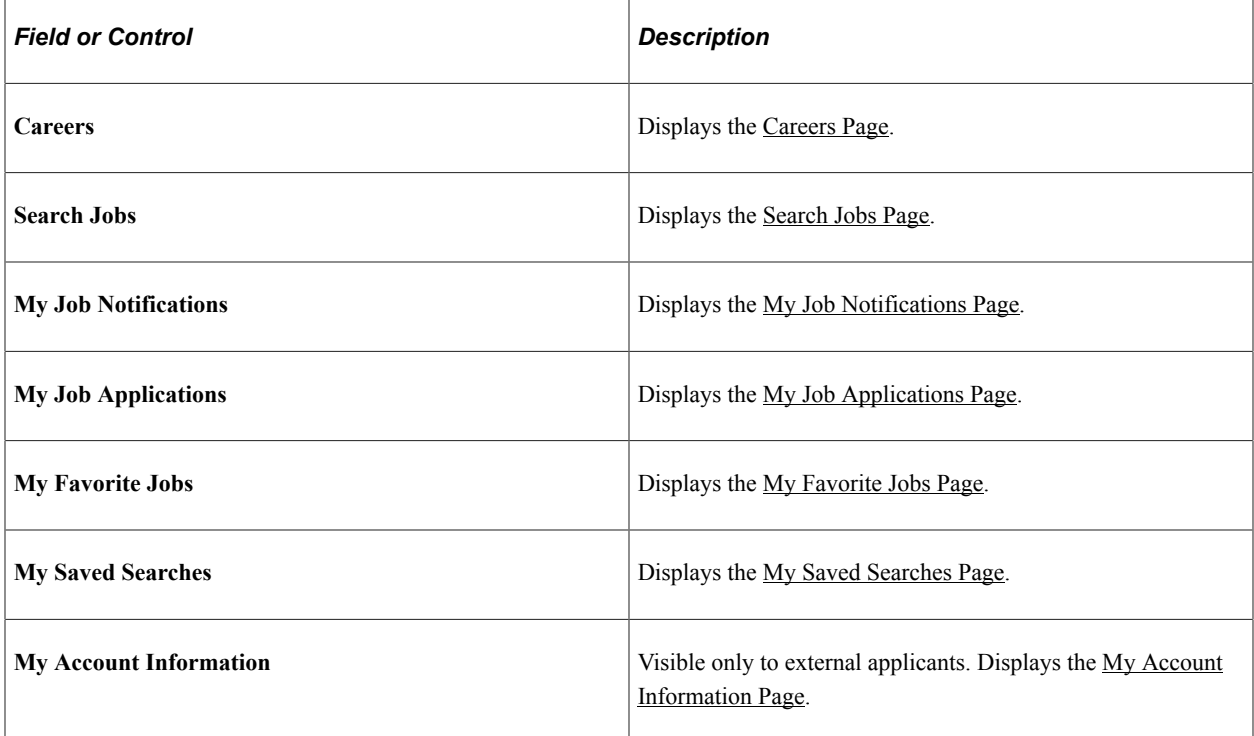

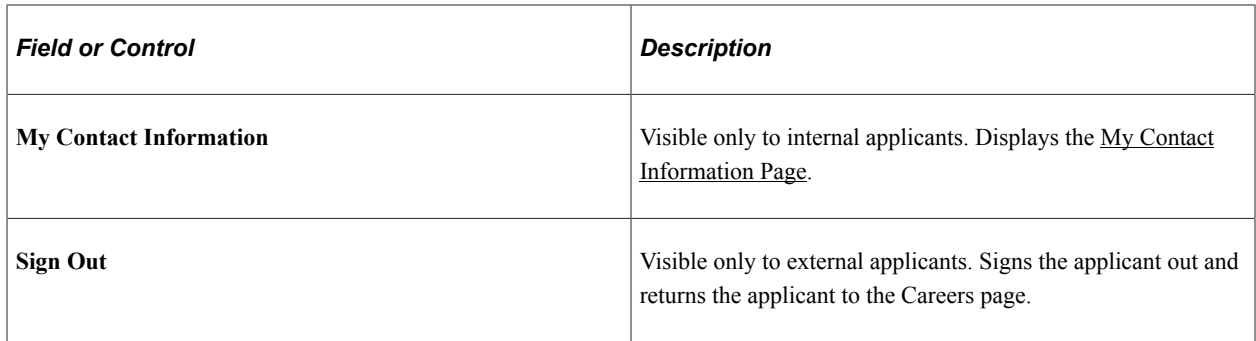

#### **Non-Candidate Gateway Actions for Internal Applicants**

Internal users also see general-purpose PeopleSoft items in the Actions List. These appear after all of the Candidate Gateway options. The items are:

- My Preferences
- Sign Out

**Note:** The Sign Out option that Internal applicants see signs them out of the PeopleSoft system. This differs from the Candidate Gateway Sign Out option that external applicants see, which signs the external applicant out of Candidate Gateway without leaving the PeopleSoft system.

# **Recruiting Digital Assistant**

## **Understanding Recruiting Digital Assistant**

The Recruiting Digital Assistant is part of PeopleSoft Intelligent Chat ASsistant from Oracle (PeopleSoft PICASO or PICASO). It consists of the Recruiting Careers Skill.

PeopleSoft digital assistants or skills are computer programs that simulate a simple conversation between a digital devise and the user. It is used for mundane or repetitive business transactions that follow a predictable conversation path. PeopleSoft uses the Oracle Digital Assistant (ODA) platform for interacting with users to help them perform certain tasks and is available for both desktop and mobile users.

PeopleSoft Recruiting Digital Assistant is designed to interact with external applicants on PeopleSoft Fluid Candidate Gateway and fulfill specific types of tasks e.g., Frequently Asked Questions (FAQs), assist applicants to search for jobs, view application statuses, notifications, and saved searches.

The following scenarios are supported by the Recruiting Digital Assistant:

- Job Search
- Saved Search
- Unread Notifications
- Track Job Applications

The Recruiting Digital Assistant is available as a floating button on the External Candidate Gateway Careers pages. Click the button to open the chat window. Applicants may begin interacting with the chatbot via a simple greeting, or start directly with a question in a conversational way.

## **Working of Recruiting Digital Assistant Chatbot using ODA**

Recruiting Digital Assistant is build using ODA, Oracle chatbot technology platform.

ODA allows enterprises to create and deploy digital assistants for their users. With ODA, you create:

- **Digital assistants**, which are AI-driven interfaces that help users accomplish a variety of tasks in natural language conversations. For each digital assistant, you assemble one or more skills.
- **Skills** (formerly known as chatbots), focus on specific types of tasks, such as tracking inventory, submitting time cards, and creating expense reports.

You can add skills to digital assistants or deploy them to a channel on their own. Intents allow your skill to understand what the user wants it to do. An intent categorizes typical user requests by the tasks and actions that your skill performs.

For more details, refer to [Oracle Digital Assistants and Skills.](https://docs.oracle.com/en/cloud/paas/digital-assistant/use-chatbot/get-started-skills-and-digital-assistants.html#GUID-2DB01832-3BA3-4356-95DC-7ED760953DD6)

**Note:** Import Recruiting Digital Assistant using the **Import Skill** option from the Oracle Cloud website. This also imports the Recruiting Careers Skill. For more information, refer to the technical brief on Chatbot Integration Framework [https://](https://support.oracle.com/epmos/faces/DocumentDisplay?id=2558379.1) [support.oracle.com/epmos/faces/DocumentDisplay?id=2558379.1](https://support.oracle.com/epmos/faces/DocumentDisplay?id=2558379.1) and [Chatbot Install Guide.](https://support.oracle.com/epmos/faces/DocumentDisplay?id=2617925.1)

The Recruiting Careers Skill consists of the following intents:

- Greeting
- ViewApplicationStatus
- ViewSavedSearches
- ConfigUnresolvedIntent
- ShowFAQsByCategory
- WhatCanYouDo
- SearchJobs
- General Questions
- ContactUs
- Submitting Applications
- Job Searching
- Help
- Job Searching
- InvokeBot
- ViewAppNotification
- Announcement
- ExitMessage

**Note:** Two type of intents are configured in Recruiting Careers Skill – Regular Intents and Answer Intents. Regular intents have *reg* as prefix and answer intents have *ans* as prefix to the name.

The entities associated with each intent are defined within the skill.

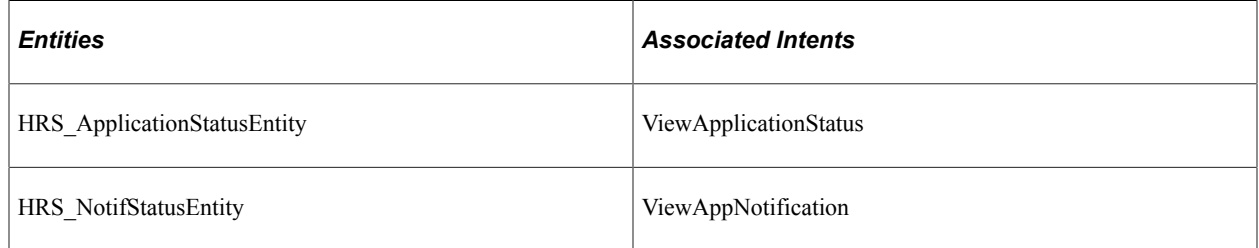

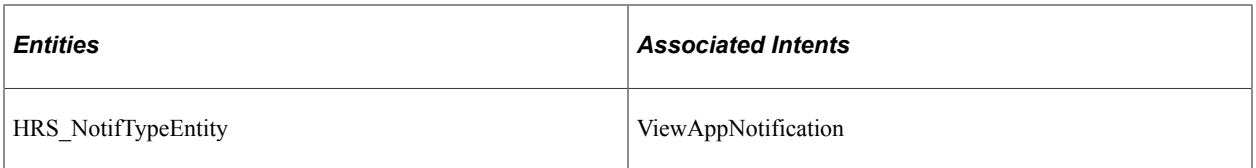

The services can be used to call relevant application functionality as part of a transaction or query. The Chatbot Integration Framework delivers some services that can be used to help the chatbot carry out various tasks that these services allow to perform. To integrate the chatbot with the application services, you need to create a proxy user. This proxy user is used for the chatbot to communicate with the application services.

**Note:** HRS\_ApplicationStatusEntity contains list of application statuses. This entity will need modification to suit requirements of the organization. For example, if "Candidate Application Status" feature is enabled for the organization. And organization has configured custom statuses. Then those statuses need to be mapped in this entity so that application statuses shown in chatbot are not different than those displayed in the candidate gateway.

The dialog flow definition is the model for the conversation itself, one that lets you choreograph the interaction between a skill and its users.

If users need to create new service, then they can use the Application Service Framework to create custom services.

For more information please refer to the documentation on Application Service Framework [https://](https://support.oracle.com/epmos/faces/DocumentDisplay?id=2557046.1) [support.oracle.com/epmos/faces/DocumentDisplay?id=2557046.1](https://support.oracle.com/epmos/faces/DocumentDisplay?id=2557046.1)

For more details, refer to [Configure a Component Service](https://docs.oracle.com/en/cloud/paas/digital-assistant/use-chatbot/backend-integration1.html#GUID-1E29F7EB-F034-40DC-97B0-9BD51E8DB41F) and "Understanding Application Service for Chatbot Integration Framework" (Enterprise Components).

The Recruiting Digital Assistant is available only for users with the *HRS External Chatbot User* role.

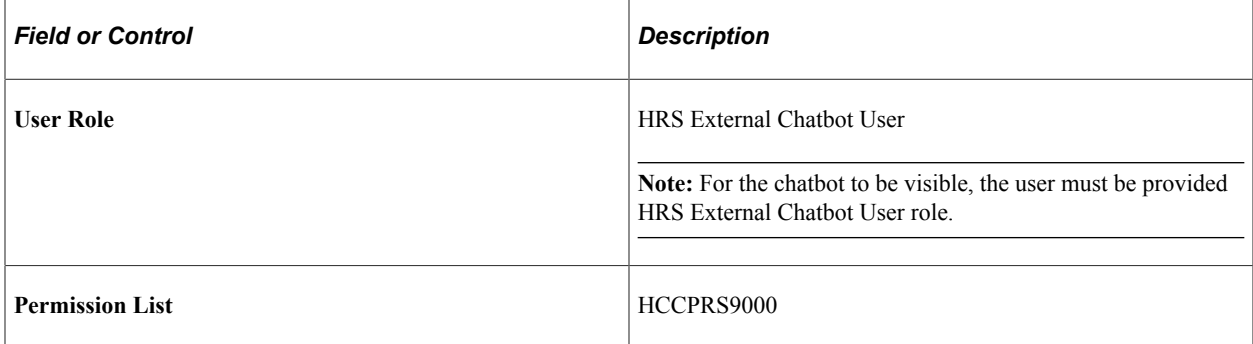

Roles and permission lists are part of standard PeopleTools security administration, used to grant access to components and pages. Roles and permission lists are discussed in the PeopleTools: Security Administration documentation.

With Tools 8.59, the chatbot skill services (such as Absence, Employee Directory, and so forth) are REST API enabled to manage the Oracle Digital Assistant instances. For information on REST API, see "Understanding REST API Endpoints for PeopleSoft Skills" (Enterprise Components) and "Understanding REST API Endpoints for PeopleSoft Recruiting Skill" (Enterprise Components).

For more information, please refer to the technical brief on PeopleSoft Recruiting Digital Assistant <https://support.oracle.com/epmos/faces/DocumentDisplay?id=2741723.1>.

#### **Related Links**

[Setting Up Recruiting Digital Assistant](#page-263-0) [Communicating with Recruiting Digital Assistant](#page-282-0)

#### **PeopleSoft PICASO Button**

Use the PeopleSoft PICASO button to access the Recruiting Digital Assistant.

Navigation:

From the External Candidate Gateway Careers page, select the PeopleSoft PICASO button at the bottom right corner.

This example illustrates the PeopleSoft PICASO button.

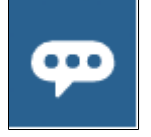

# <span id="page-263-0"></span>**Setting Up Recruiting Digital Assistant**

PeopleSoft delivers Recruiting Digital Assistant as a floating button in External Candidate Gateway Careers pages. For more information on how to add a chatbot to a PeopleSoft page as a button, see "Adding the Chatbot to a PeopleSoft Page as a Widget" (Enterprise Components).

**Note:** The Recruiting Digital Assistant button is available only for users with the *HRS External Chatbot User* role. As the Recruiting Digital Assistant button is available on Fluid Candidate Gateway for external applicants, this role (HRS External Chatbot User) must be added to guest user, for the assistant to be visible.

The Recruiting Digital Assistant can be setup along with PeopleSoft Intelligent Chat ASsistant from Oracle (PICASO, or PeopleSoft PICASO), or as standalone Recruiting Digital Assistant.

This topic discusses on how to configure Recruiting Digital Assistant as an administrator.

## **Pages Used to Set Up Recruiting Digital Assistant**

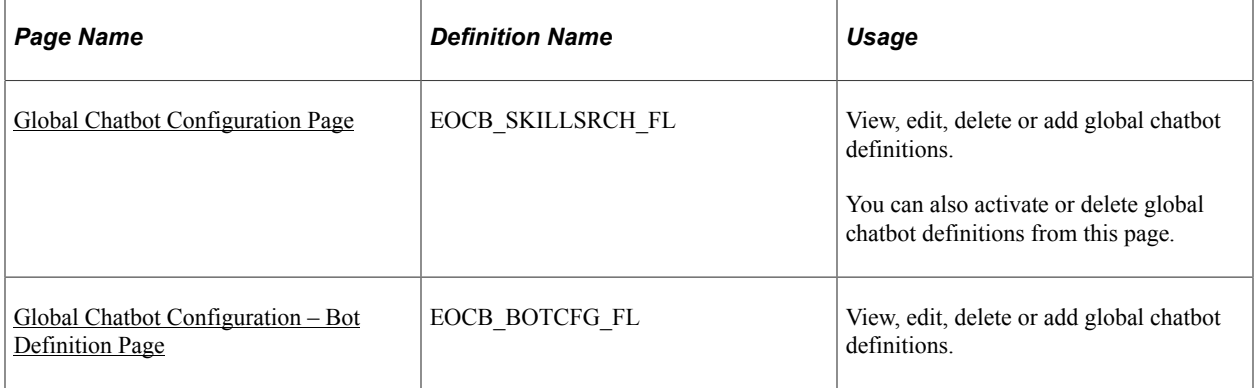

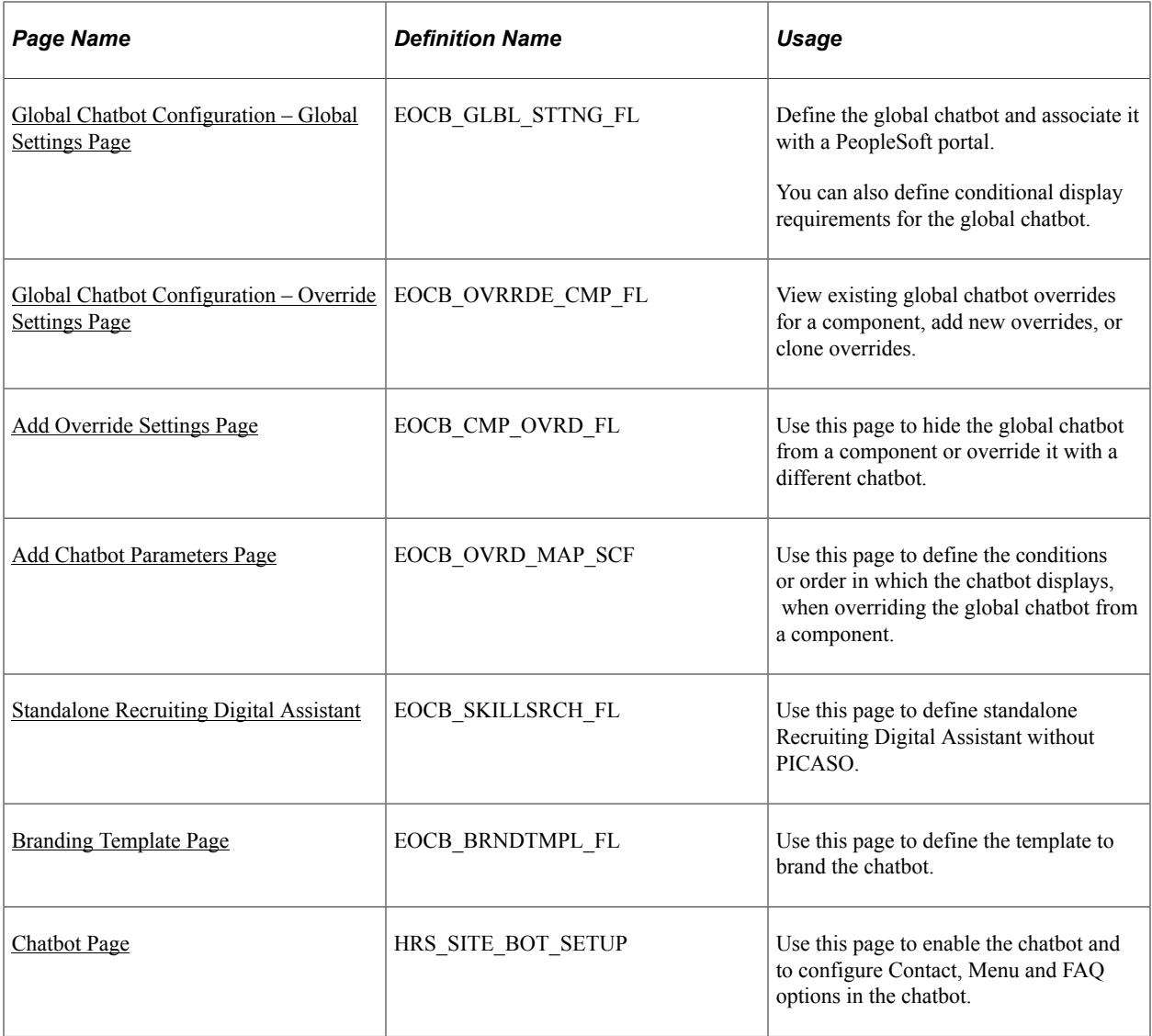

## <span id="page-264-0"></span>**Global Chatbot Configuration Page**

Use the Global Chatbot Configuration (EOCB\_SKILLSRCH\_FL) page to view, edit, or add global chatbot definitions for the skills and digital assistants created in Oracle Digital Assistant (ODA), and to map them to a component. You can also activate or delete global chatbot definitions from this page.

Navigation:

**Enterprise Components** > **Chatbot Configurations** > **Global Chatbot Configuration**

This example illustrates the fields and controls on the Global Chatbot Configuration Page.

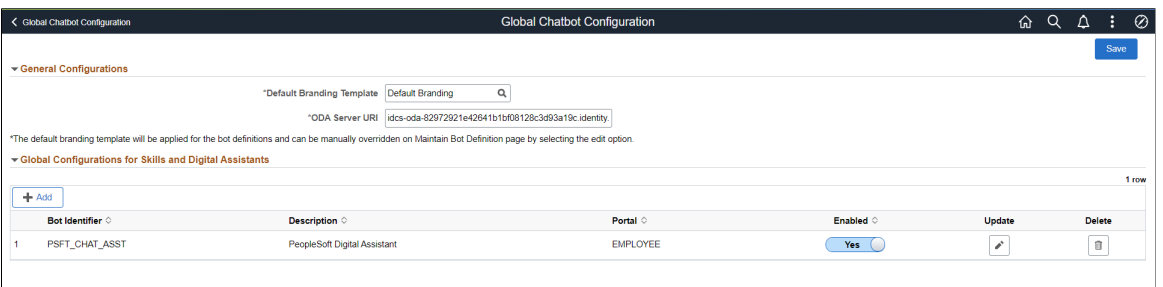

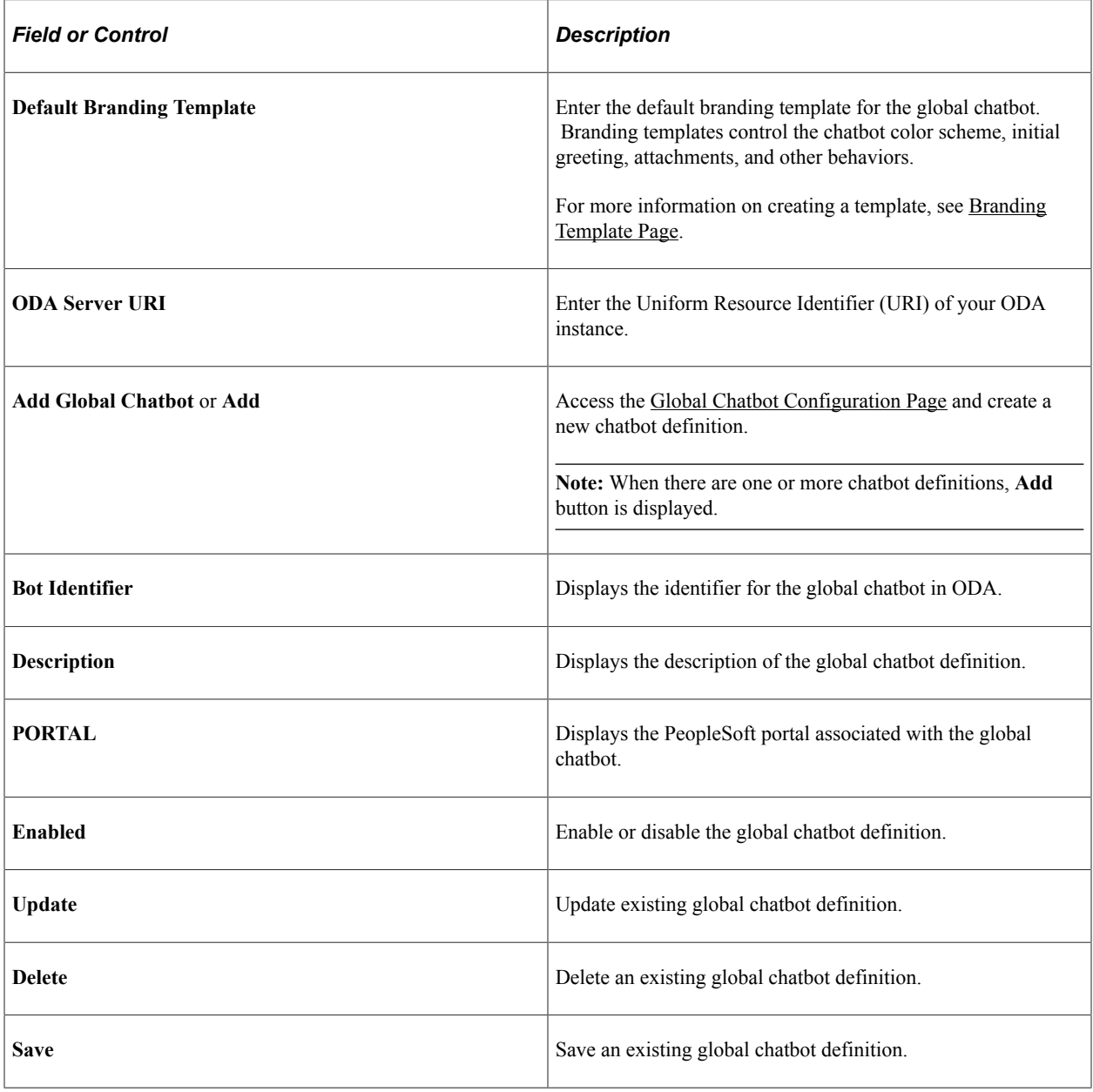

## <span id="page-266-0"></span>**Global Chatbot Configuration – Bot Definition Page**

Use the Global Chatbot Configuration – Bot Definition page (EOCB\_BOTCFG\_FL) to view, edit, or add chatbot definitions.

Navigation:

- **Enterprise Components** > **Chatbot Configurations** > **Global Chatbot Configuration** >**Add** for new chatbot definitions.
- **Enterprise Components** > **Chatbot Configurations** > **Global Chatbot Configuration** >**Update** for existing chatbot definitions.

This example illustrates the fields and controls on the Bot Definition page.

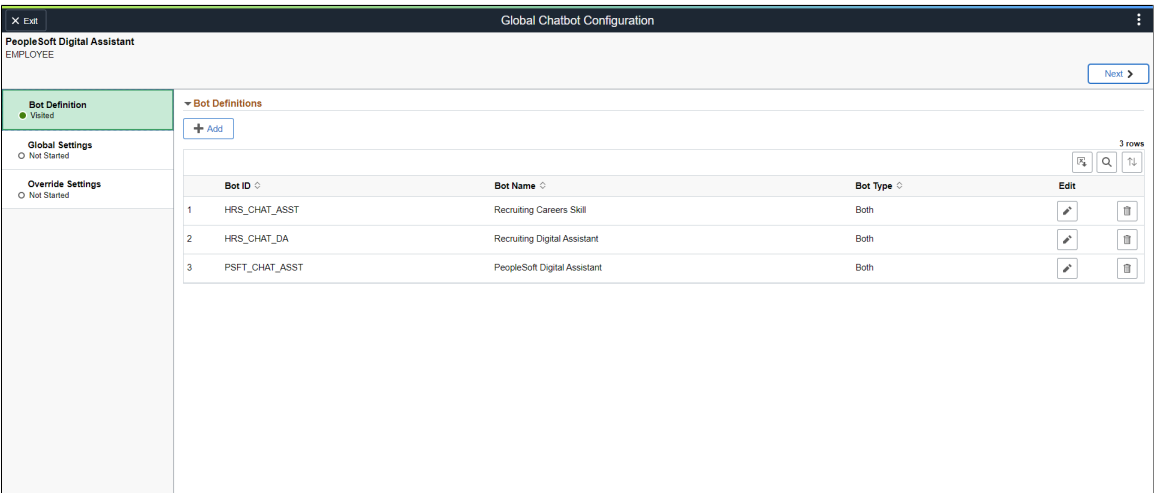

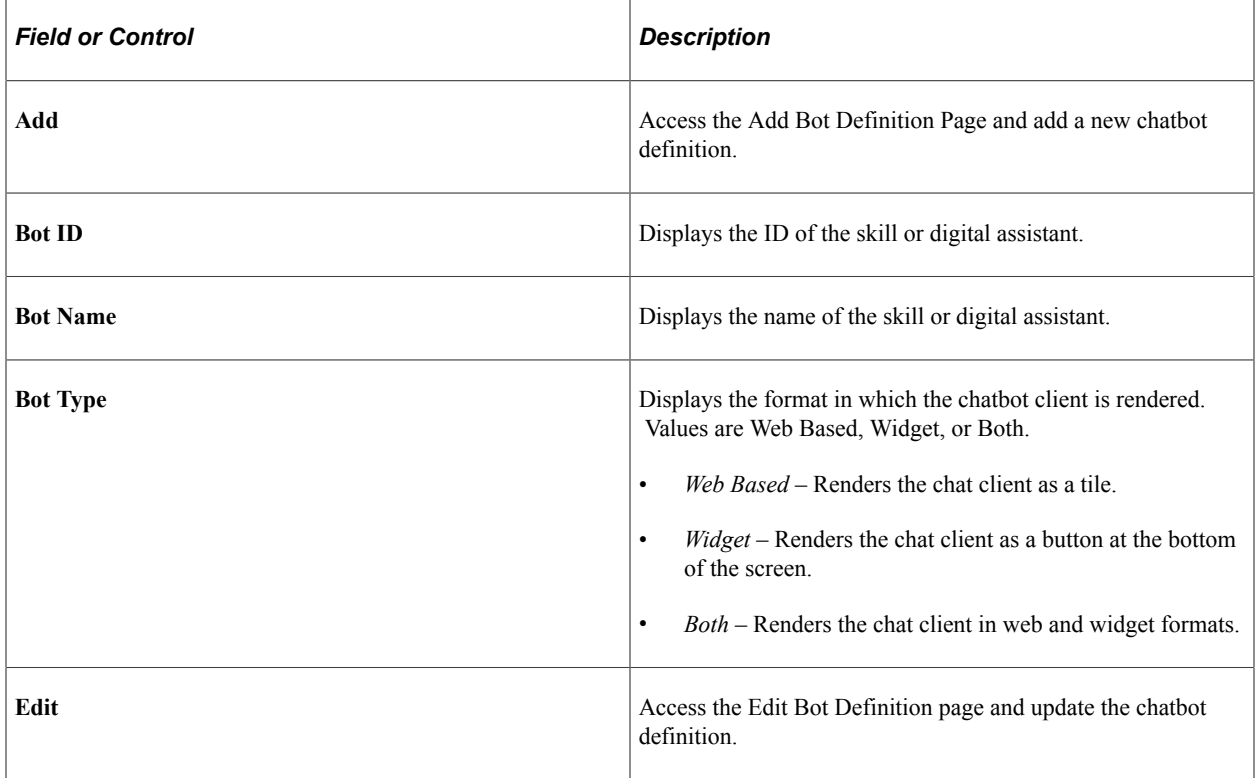

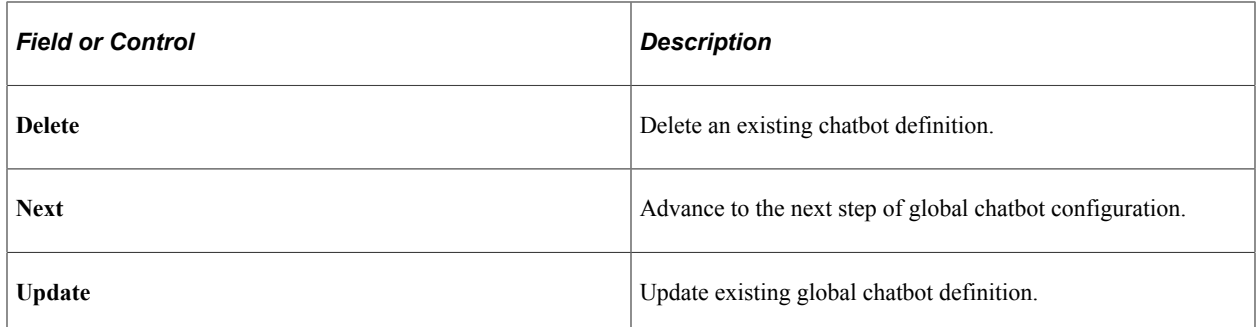

Click the **Add** button on the **Global Chatbot Configuration – Bot Definition** to add chatbot definitions for:

- PeopleSoft Digital Assistant
- Recruiting Digital Assistant
- Recruiting Careers Skill

This example illustrates the fields and controls on the Add Bot Definition page.

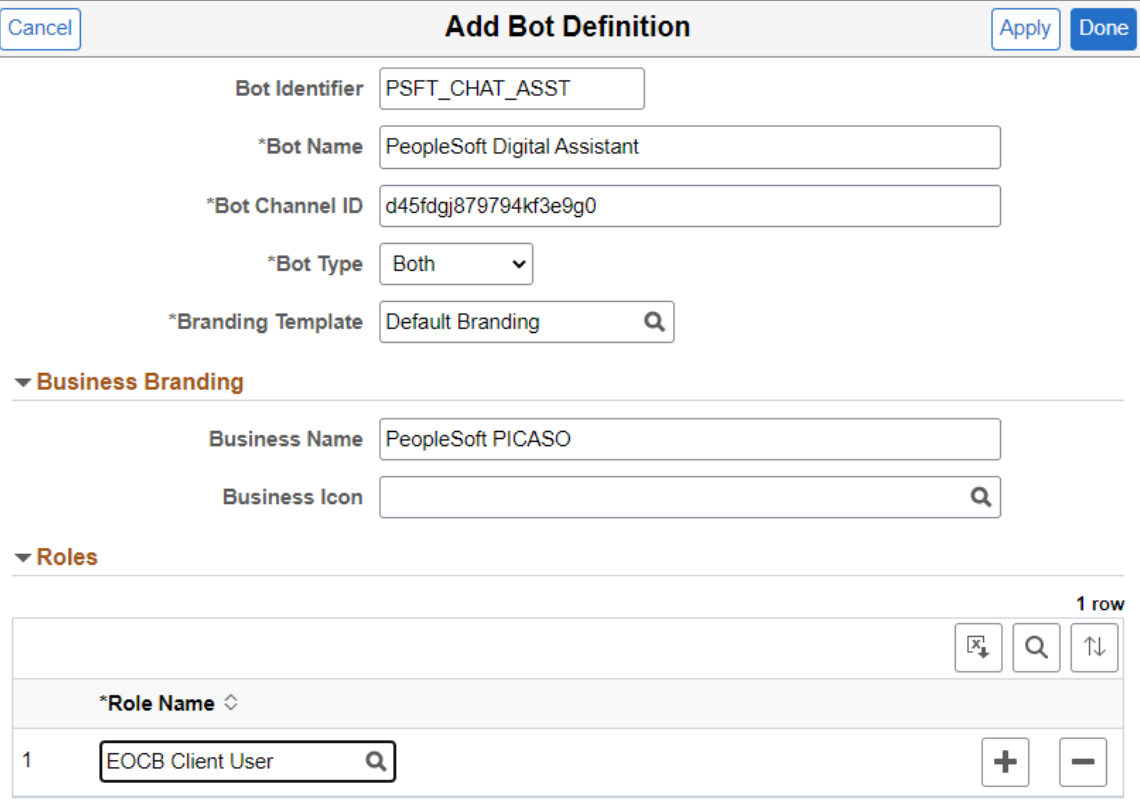

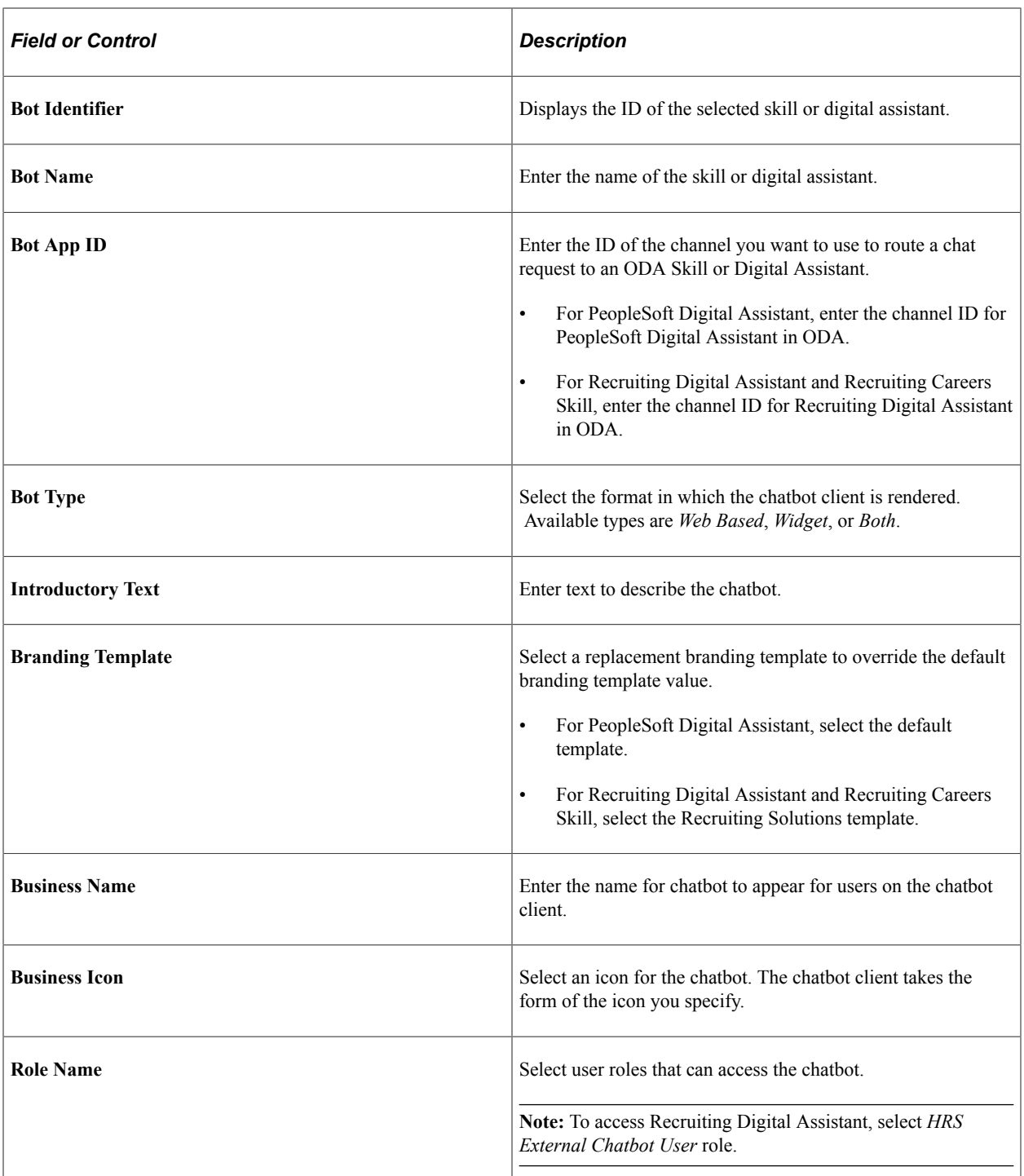

## <span id="page-268-0"></span>**Global Chatbot Configuration – Global Settings Page**

Use the Global Chatbot Configuration – Global Settings page (EOCB\_GLBL\_STTNG\_FL) to select a skill or digital assistant as a global chatbot and associate it with a PeopleSoft portal. You can also define conditional display to prevent the display of global chatbot in components.

Navigation:

Select the Next button on the [Global Chatbot Configuration – Bot Definition Page](#page-266-0).

This example illustrates the fields and controls on the Global Settings page.

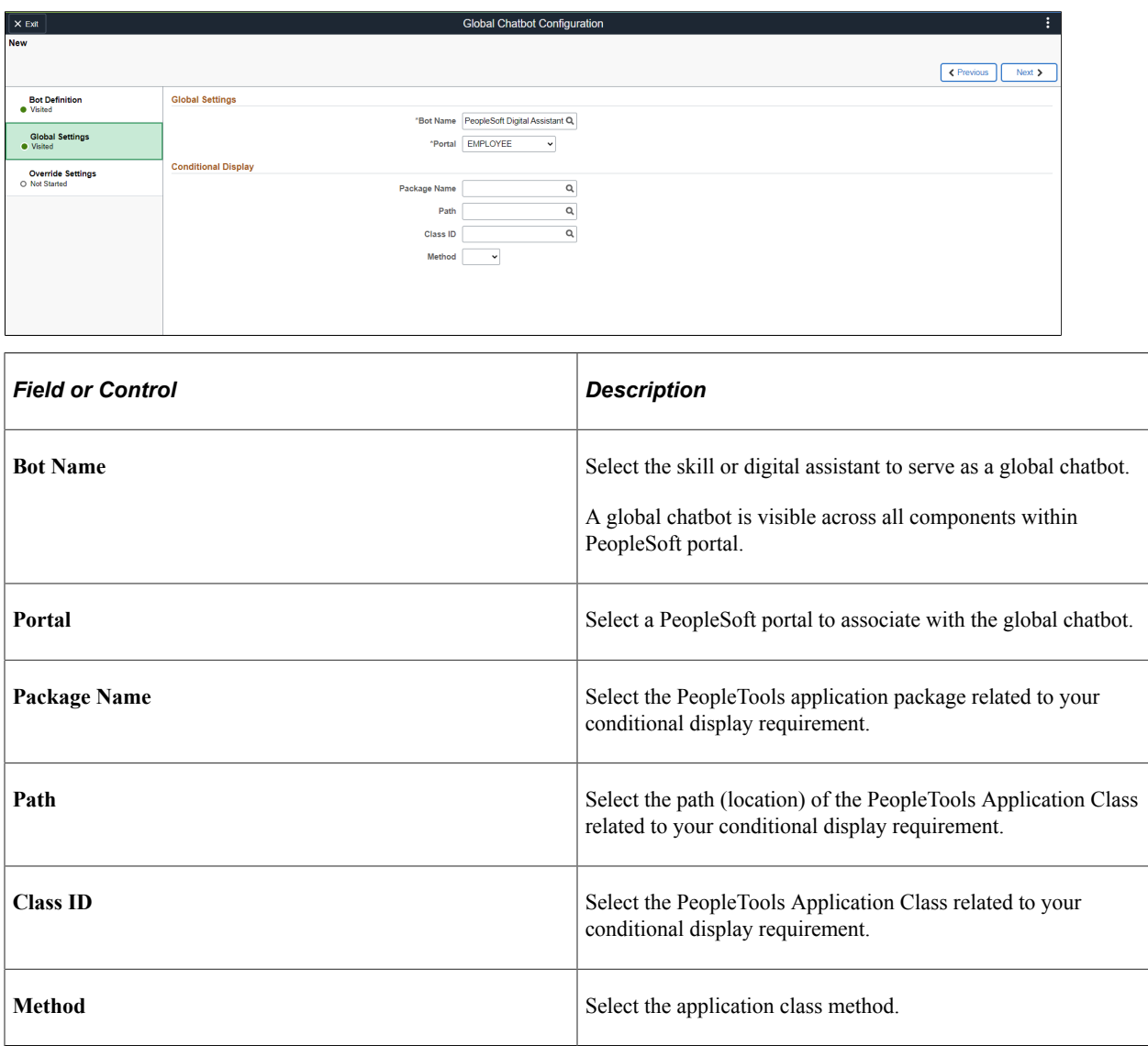

**Note:** To configure Recruiting Solutions Assistant with PICASO, select *PeopleSoft Digital Assistant* as **Bot Name** in Global Settings. Select *EMPLOYEE* for **Portal**.

#### <span id="page-269-0"></span>**Global Chatbot Configuration – Override Settings Page**

Use the Global Chatbot Configuration – Override Settings page (EOCB\_OVRRDE\_CMP\_FL) to view existing global chatbot overrides for a component, add new overrides, or clone overrides.

Navigation:

Select the Next button on the [Global Chatbot Configuration – Global Settings Page.](#page-268-0)

#### This example illustrates the fields and controls on the Override Settings page.

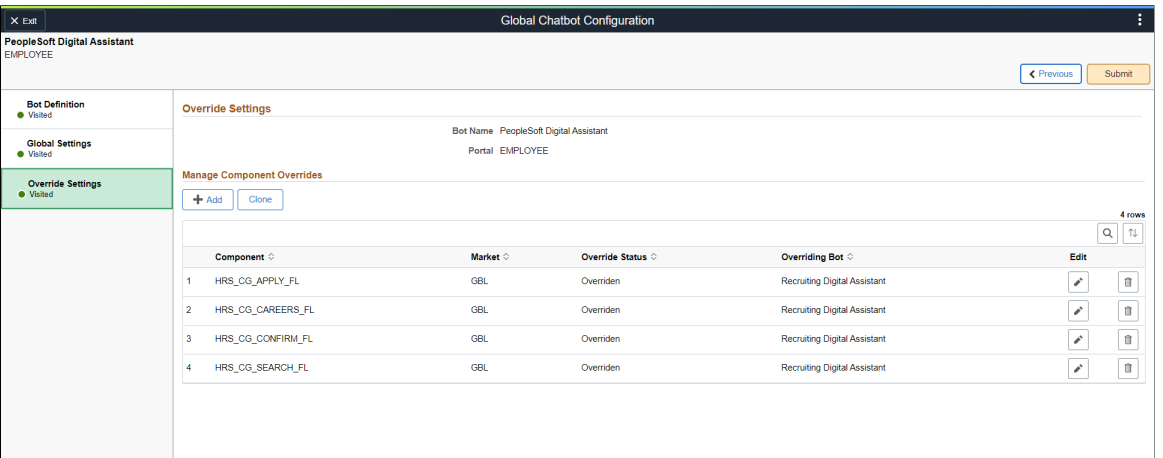

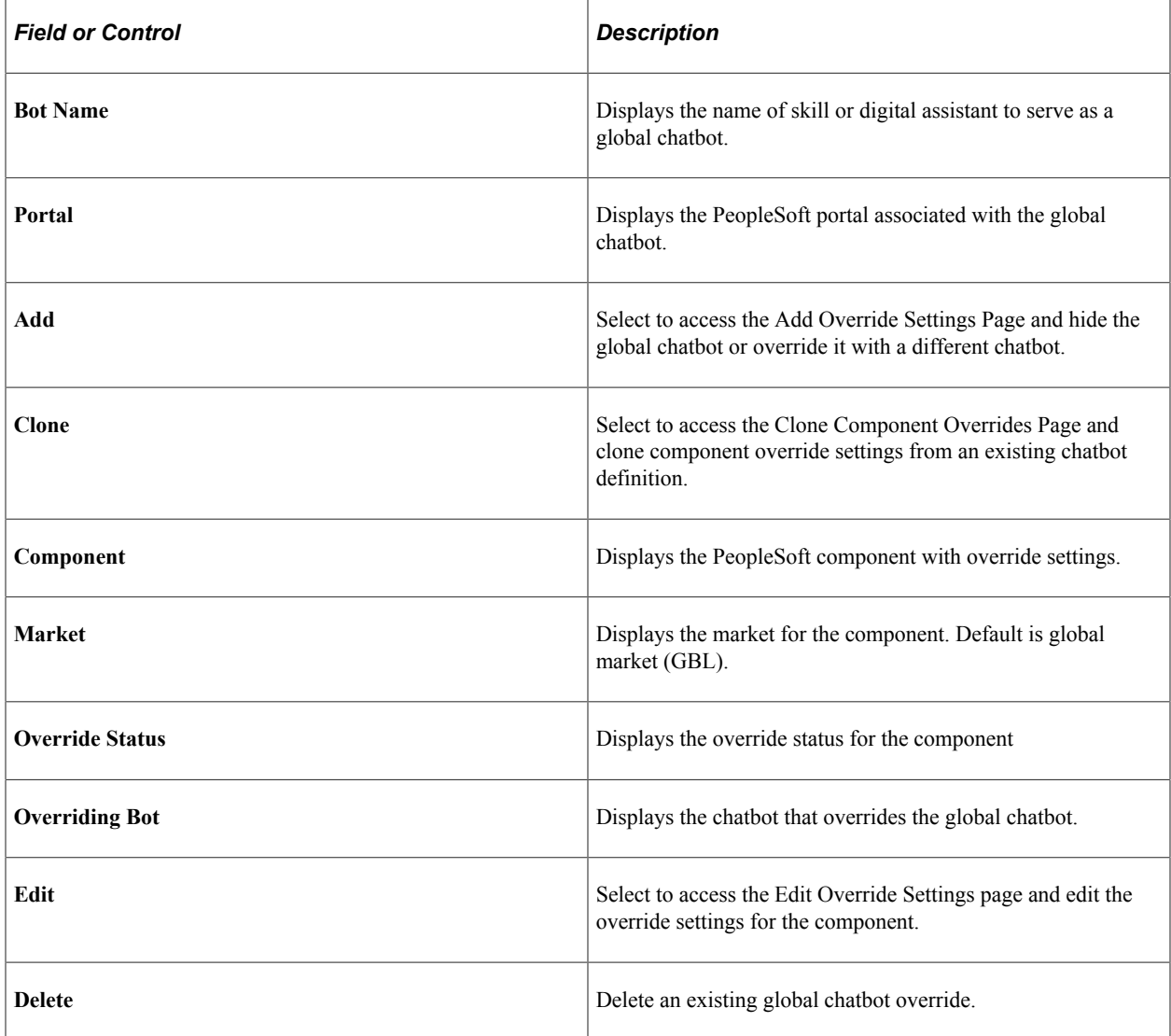

**Note:** Add the components of Recruiting Solutions pages where Recruiting Digital Assistant overrides PICASO.

## <span id="page-271-0"></span>**Add Override Settings Page**

Use the Add Override Settings page (EOCB\_CMP\_OVRD\_FL) to hide the global chatbot from a component or override it with a different chatbot. This page is useful when you want to override the global chatbot for only a few components.

Navigation:

Select the Add button on the [Global Chatbot Configuration – Override Settings Page](#page-269-0).

This example illustrates the fields and controls on the Add Override Settings page.

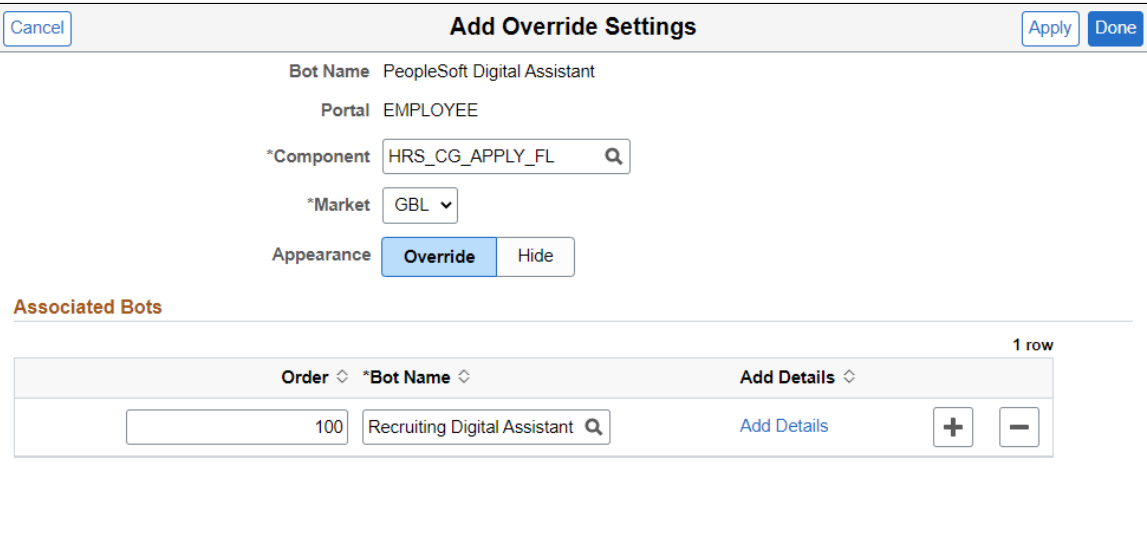

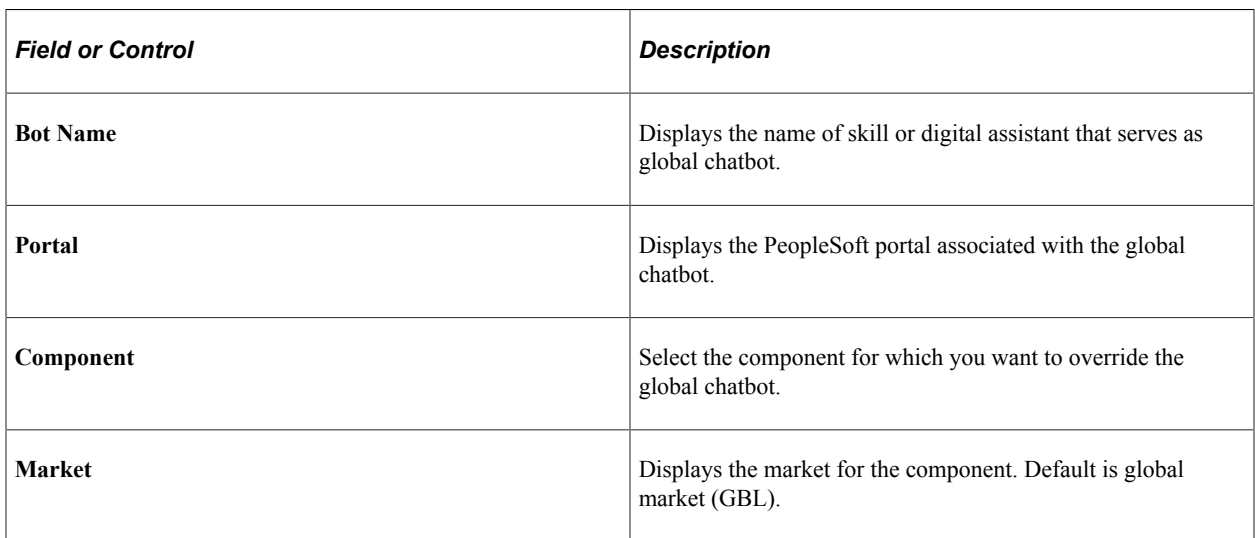

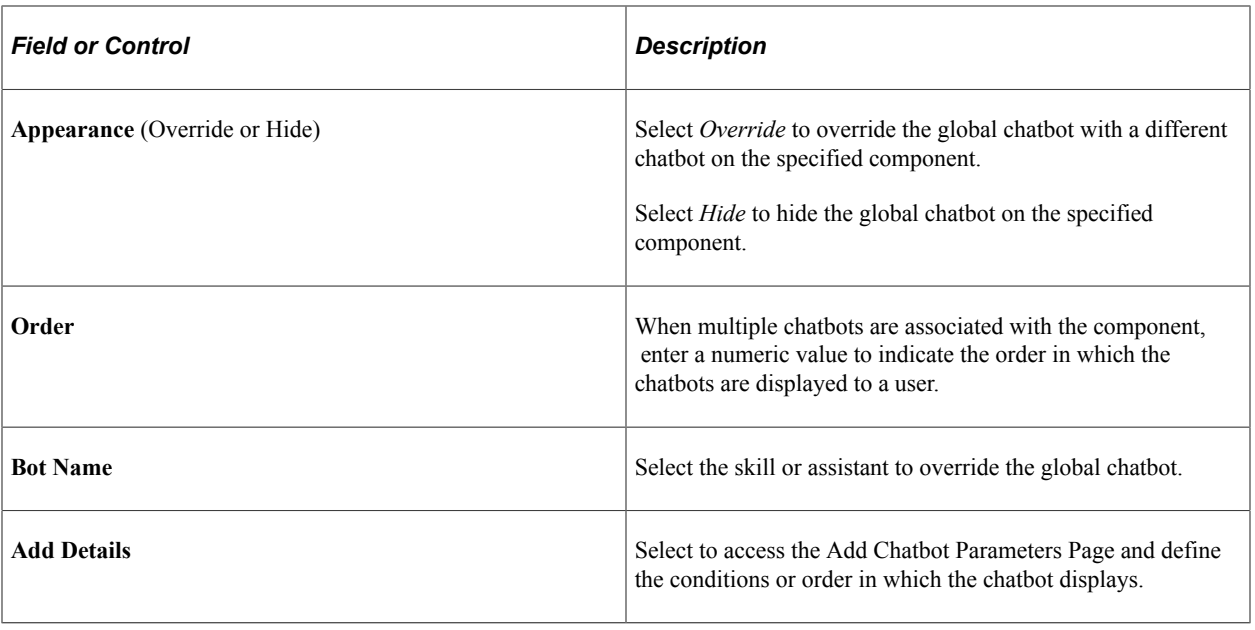

**Note:** Enter the components of Recruiting Solutions pages where Recruiting Digital Assistant overrides PICASO.

## <span id="page-272-0"></span>**Add Chatbot Parameters Page**

Use the Add Chatbot Parameters page (EOCB\_OVRD\_MAP\_SCF) to define the conditions or order in which the chatbot displays, when overriding or restricting the global chatbot from a component.

Navigation:

Select the *Add Details* link on the [Add Override Settings Page](#page-271-0).

This example illustrates the fields and controls on the Add Chatbot Parameters page.

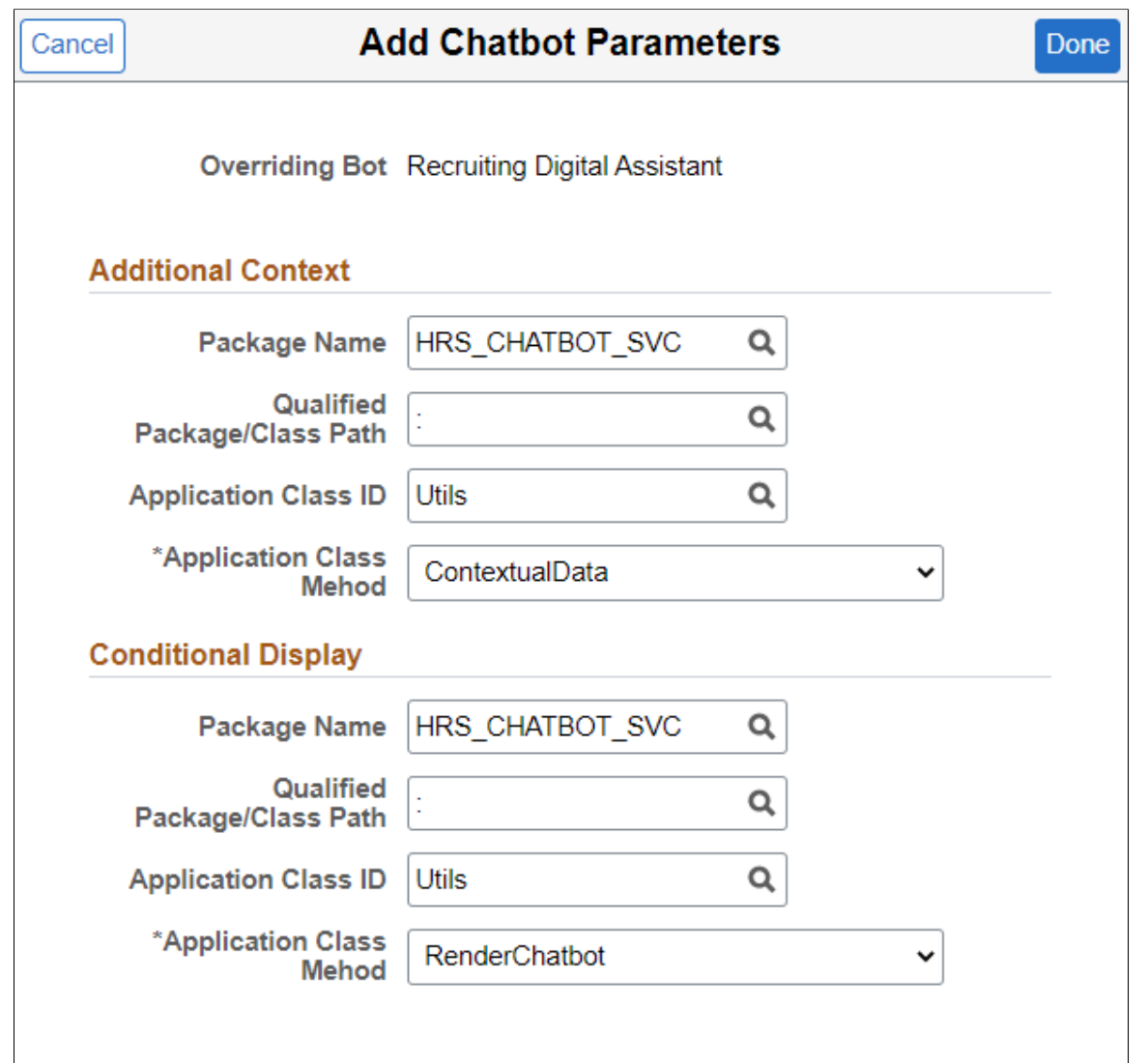

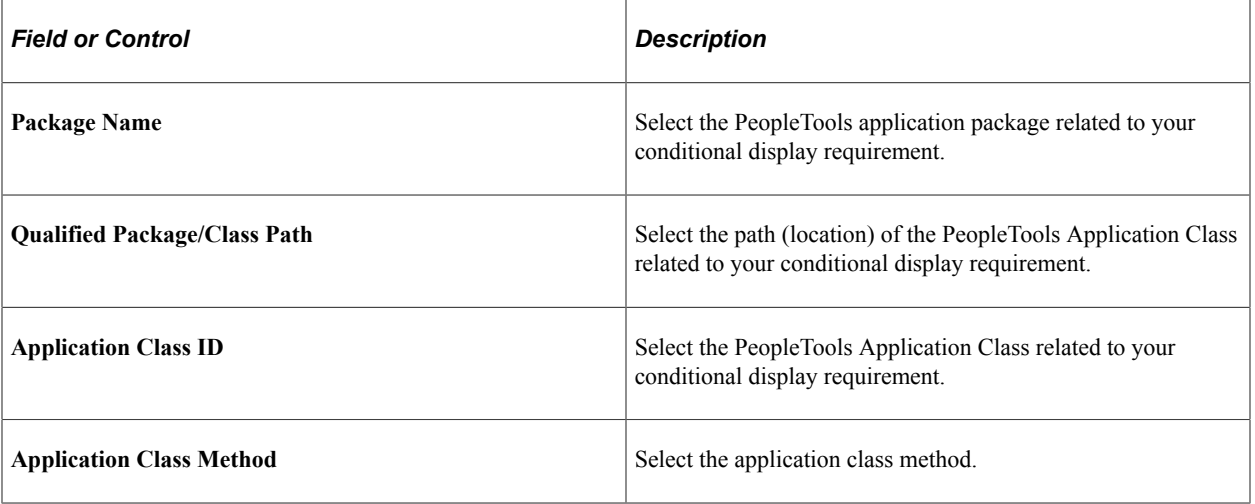

**Note:** To override PICASO with Recruiting Digital Assistant, enter the Additional Context and Conditional Display parameters specific to Recruiting Solutions.

#### <span id="page-274-0"></span>**Standalone Recruiting Digital Assistant**

Use the Global Chatbot Configuration (EOCB\_SKILLSRCH\_FL) page to configure Recruiting Digital Assistant without PICASO.

Navigation:

#### **Enterprise Components** > **Chatbot Configurations** > **Global Chatbot Configuration**

To configure a standalone Recruiting Digital Assistant:

#### 1. Click the **Add Global Chatbot** button in **Global Chatbot Configuration** page.

This example illustrates the fields and controls on the Global Chatbot Configuration Page.

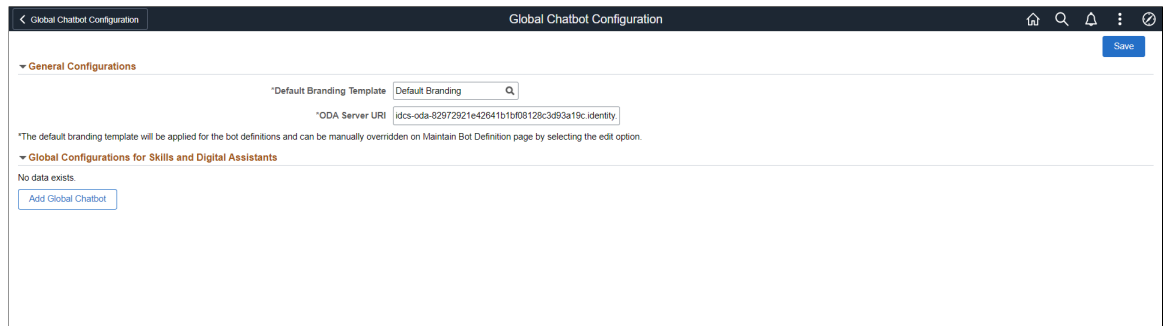

2. Click the **Add** button in the **Global Chatbot Configuration – Bot Definition** (EOCB\_BOTSRCH\_FL) page to enter chatbot definitions for Recruiting Digital Assistant and Recruiting Careers Skill.

This example illustrates the fields and controls on Global Chatbot Configuration – Bot Definition page.

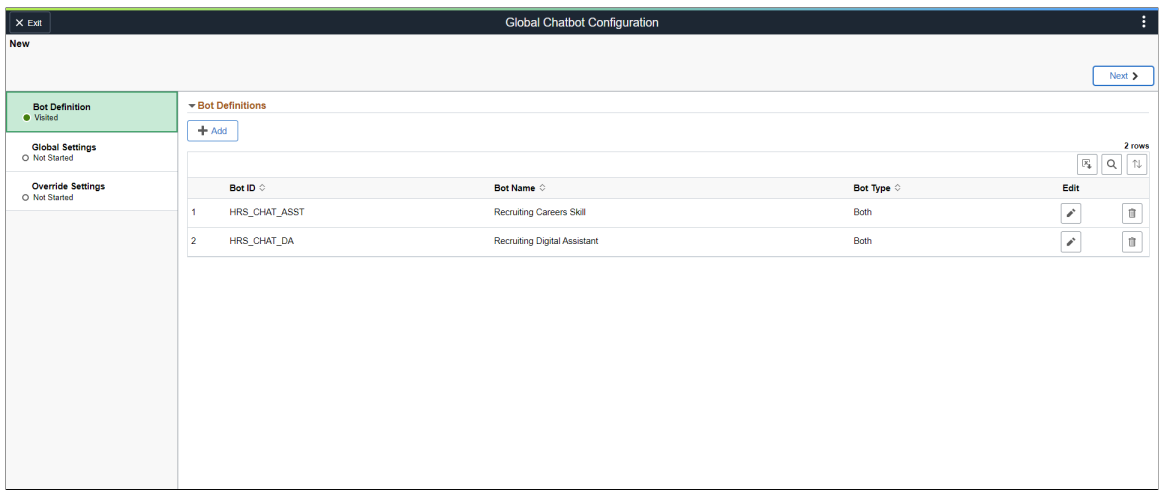

3. Enter the details for chatbot definition in the **Add Bot Definition** page.

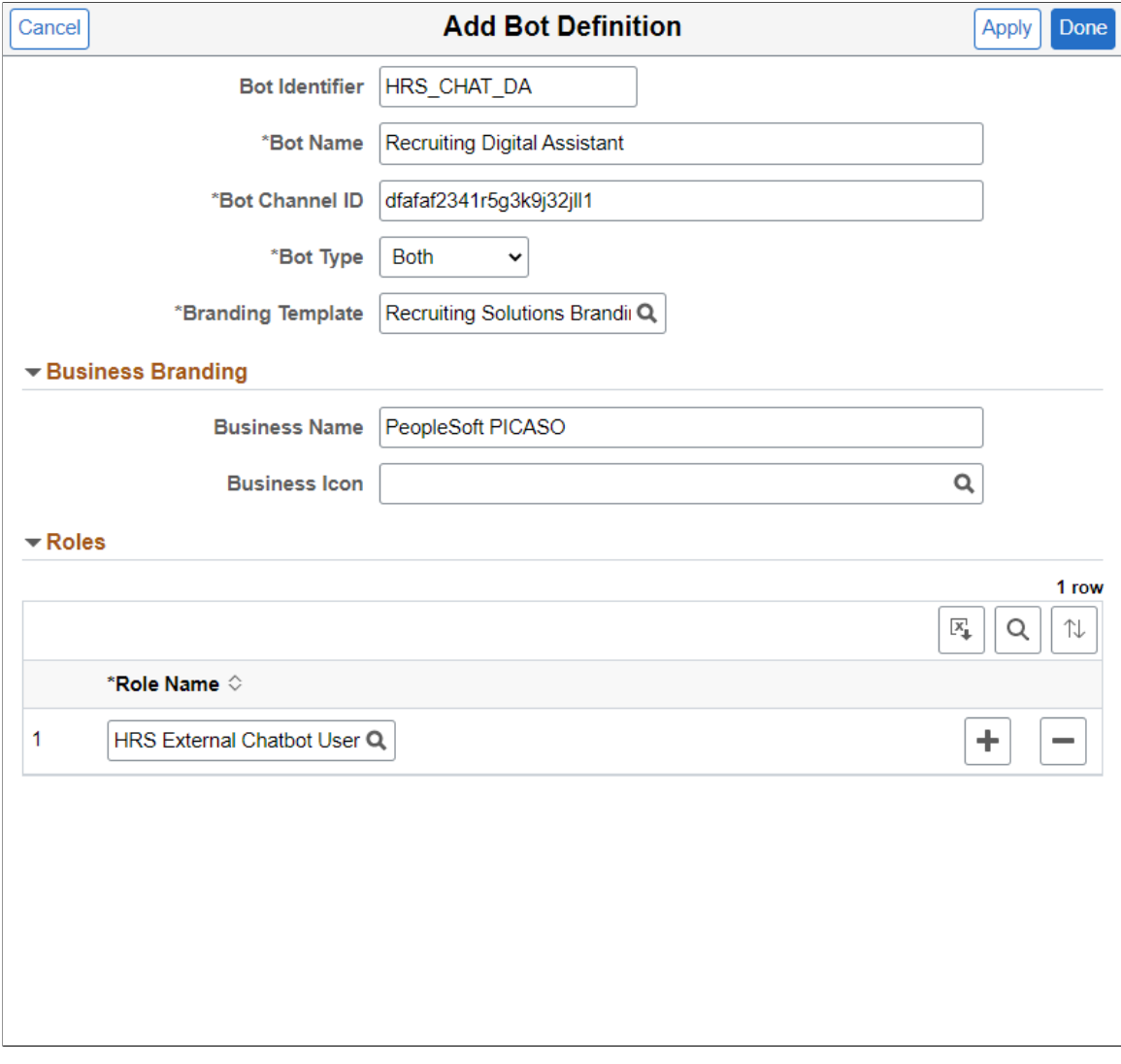

This example illustrates the fields and controls on the Add Bot Definition page.

For more information on the chatbot definition for Recruiting Digital Assistant, see [Global Chatbot](#page-266-0) [Configuration – Bot Definition Page](#page-266-0)

4. Define the global settings for Recruiting Digital Assistant in the **Global Chatbot Configuration – Global Settings** (EOCB\_GLBL\_STTNG\_FL) page.

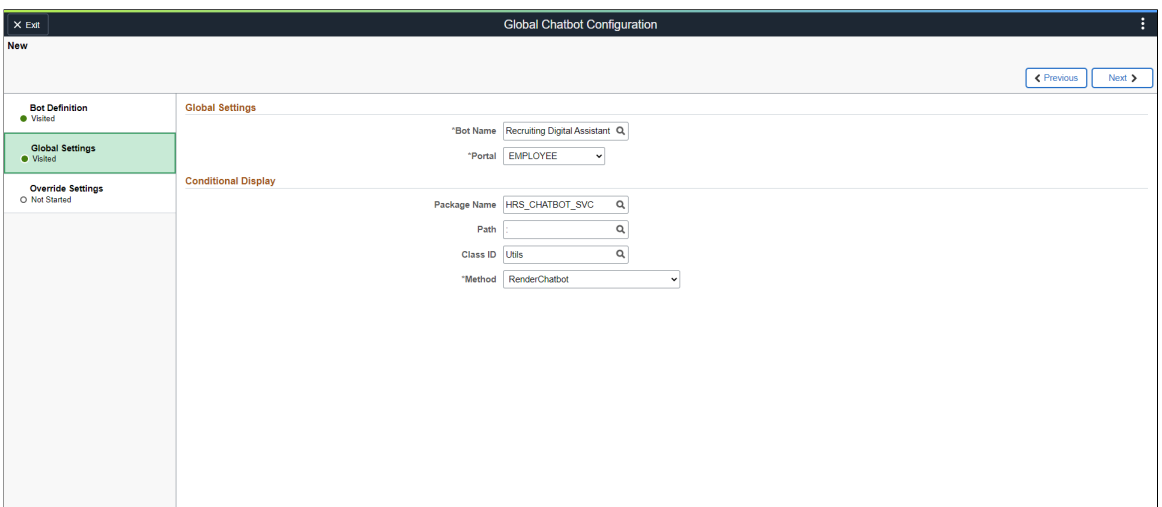

This example illustrates the fields and controls on the Global Settings page.

Use Conditional Display to control the display of chatbot in the selected portal. Enter the Conditional Display parameters to specify the override condition for Recruiting Digital Assistant.

For more information on global settings, see [Global Chatbot Configuration – Global Settings Page](#page-268-0)

5. Click the **Add** button in the **Global Chatbot Configuration – Override Settings** (EOCB\_OVRRDE\_CMP\_FL) page to enter the components to display Recruiting Digital Assistant.

This example illustrates the fields and controls on the Override Settings page.

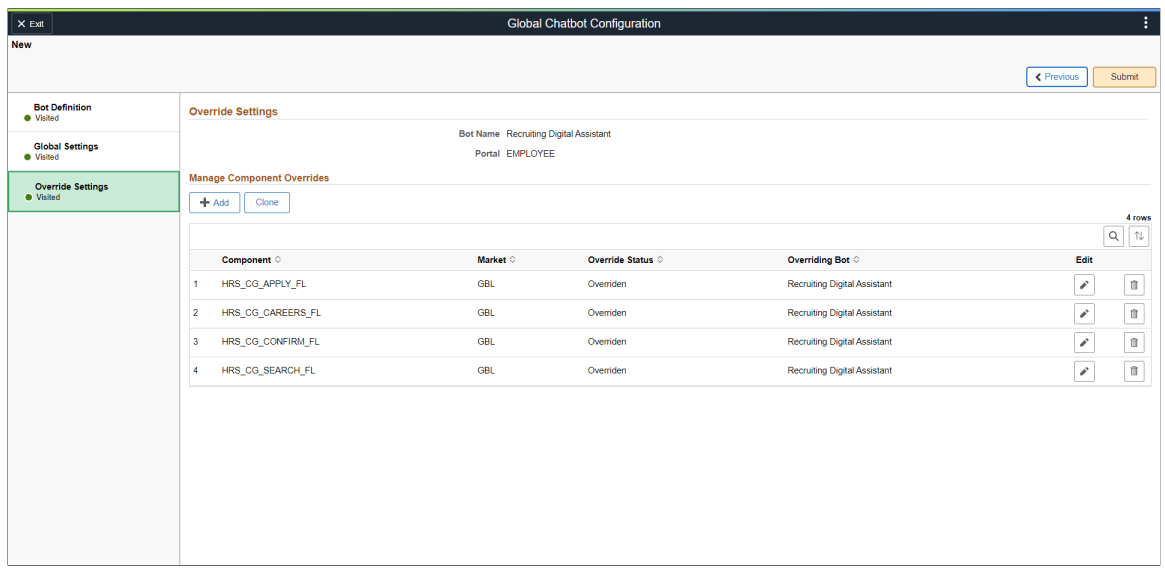

For more information on override settings, refer [Global Chatbot Configuration – Override Settings](#page-269-0) [Page](#page-269-0).

6. Enter the name of the component and the chatbot to override the global chatbot in the **Add Override Settings** page.

This example illustrates the fields and controls on the Add Override Settings page.

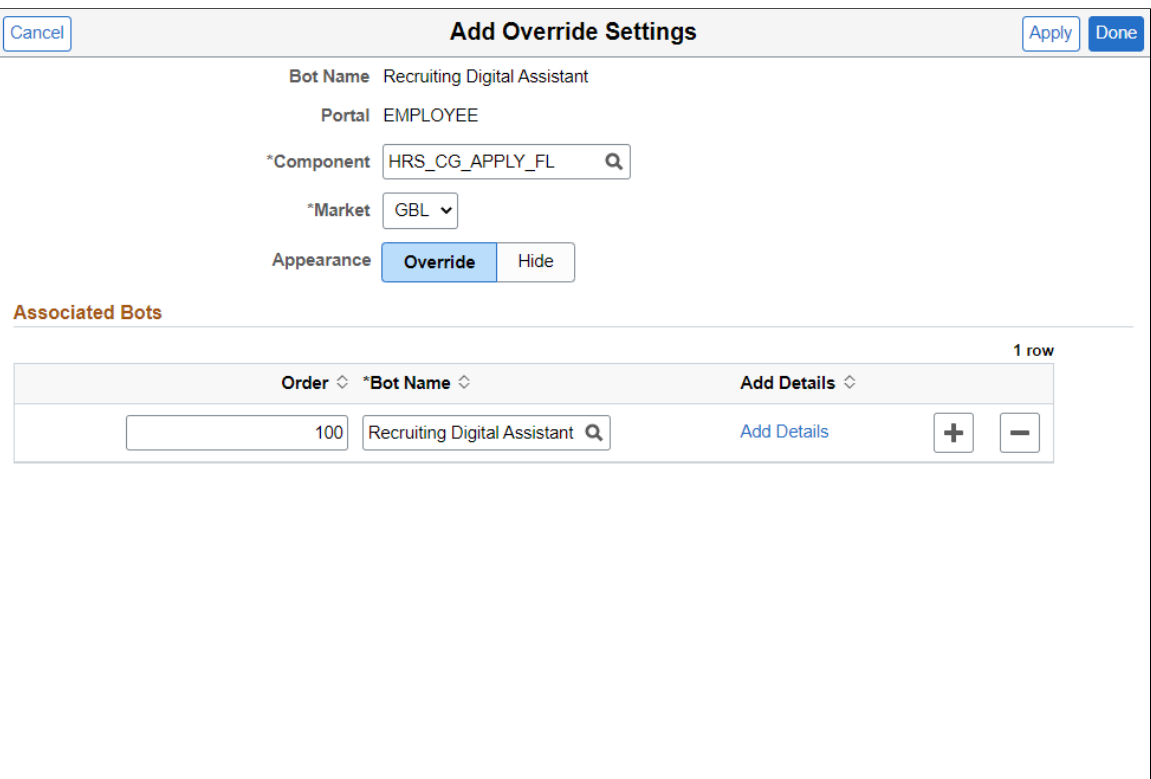

For more information on add override settings page, see [Add Override Settings Page](#page-271-0).

7. Click on the **Add Details** link to define the context parameters for Recruiting Digital Assistant.

This example illustrates the fields and controls on the Add Chatbot Parameters page.

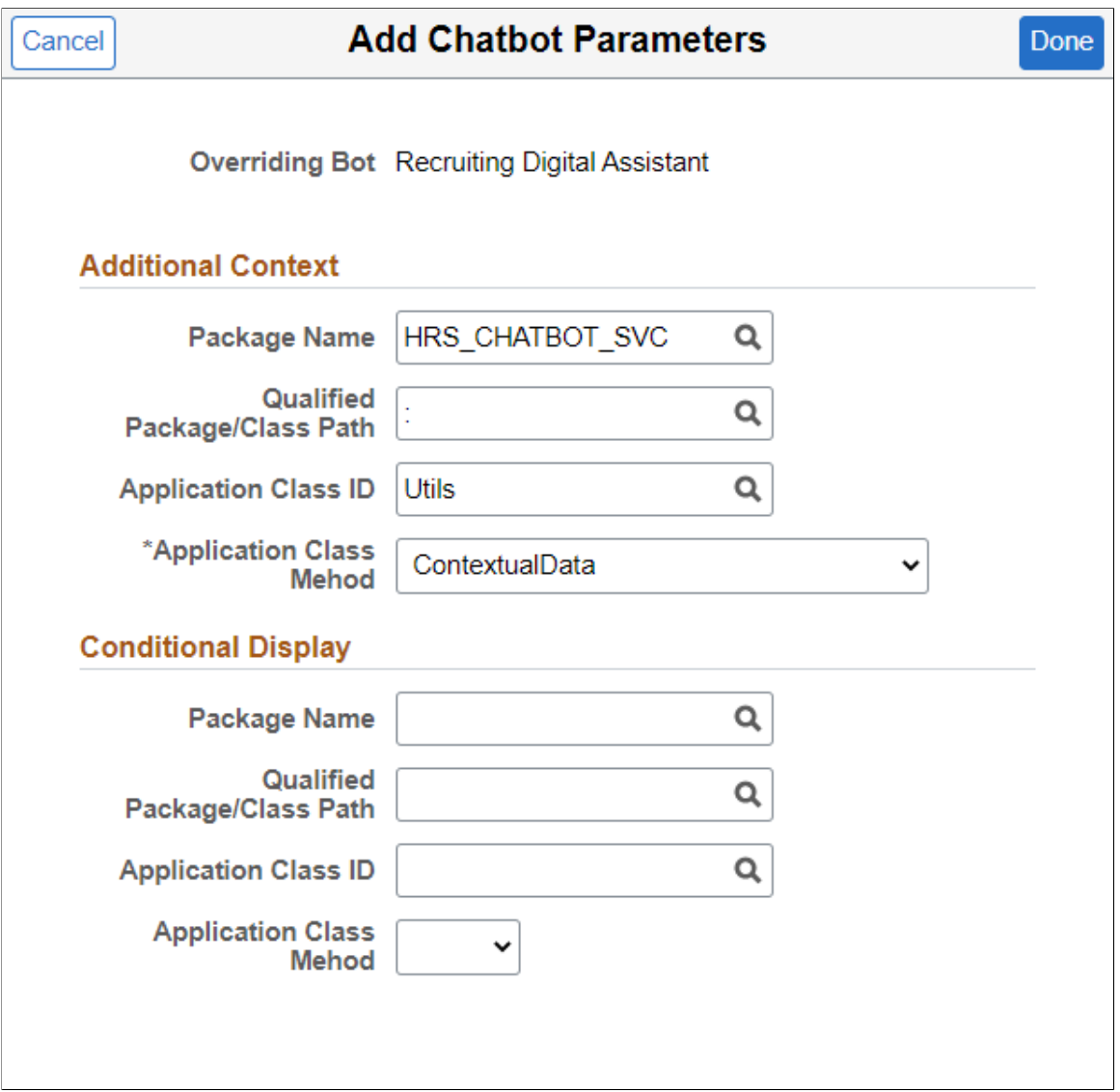

To know more on how to add chatbot parameters, refer [Add Chatbot Parameters Page.](#page-272-0)

#### <span id="page-278-0"></span>**Branding Template Page**

Use the Branding Template(EOCB\_BRNDTMPL\_FL) page to control the branding aspects of the chatbot definition.

Navigation:

**Enterprise Components** > **Chatbot Configurations** > **Branding Template**

#### This example illustrates the Maintain Branding Template page.

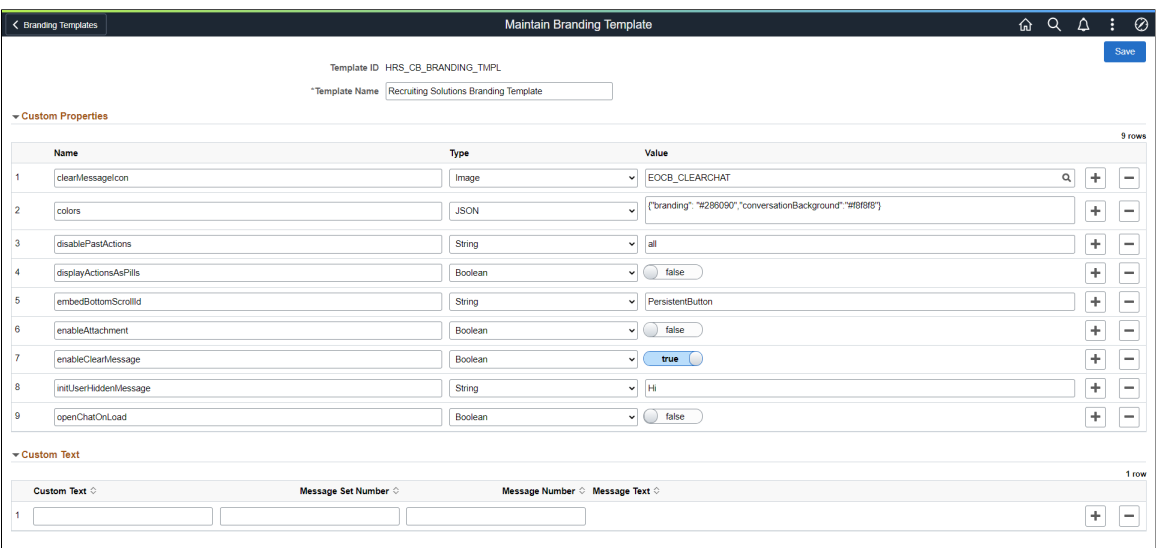

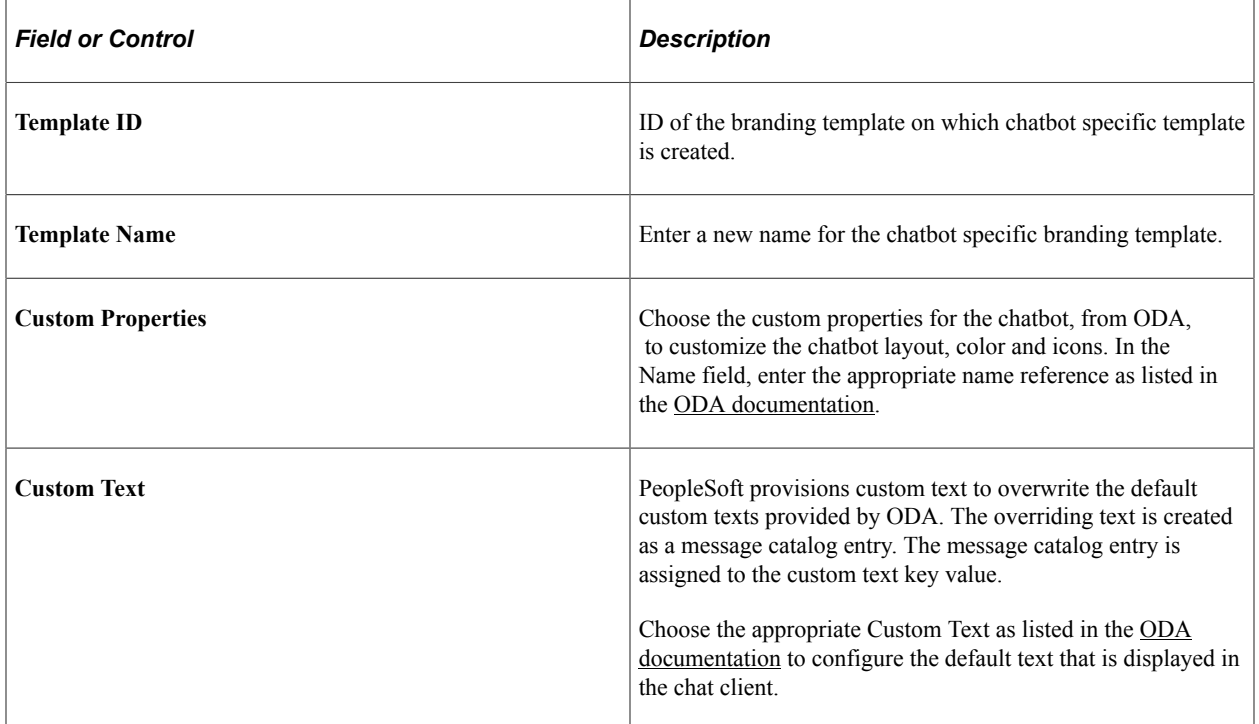

## <span id="page-279-0"></span>**Chatbot Page**

Use the Chatbot Page (HRS\_SITE\_BOT\_SETUP) to configure and enable Recruiting Digital Assistant.

Navigation:

#### **Set Up HCM** >**Product Related** >**Recruiting** >**Candidate Gateway** >**Site** >**Chatbot**

#### This example illustrates the Chatbot page.

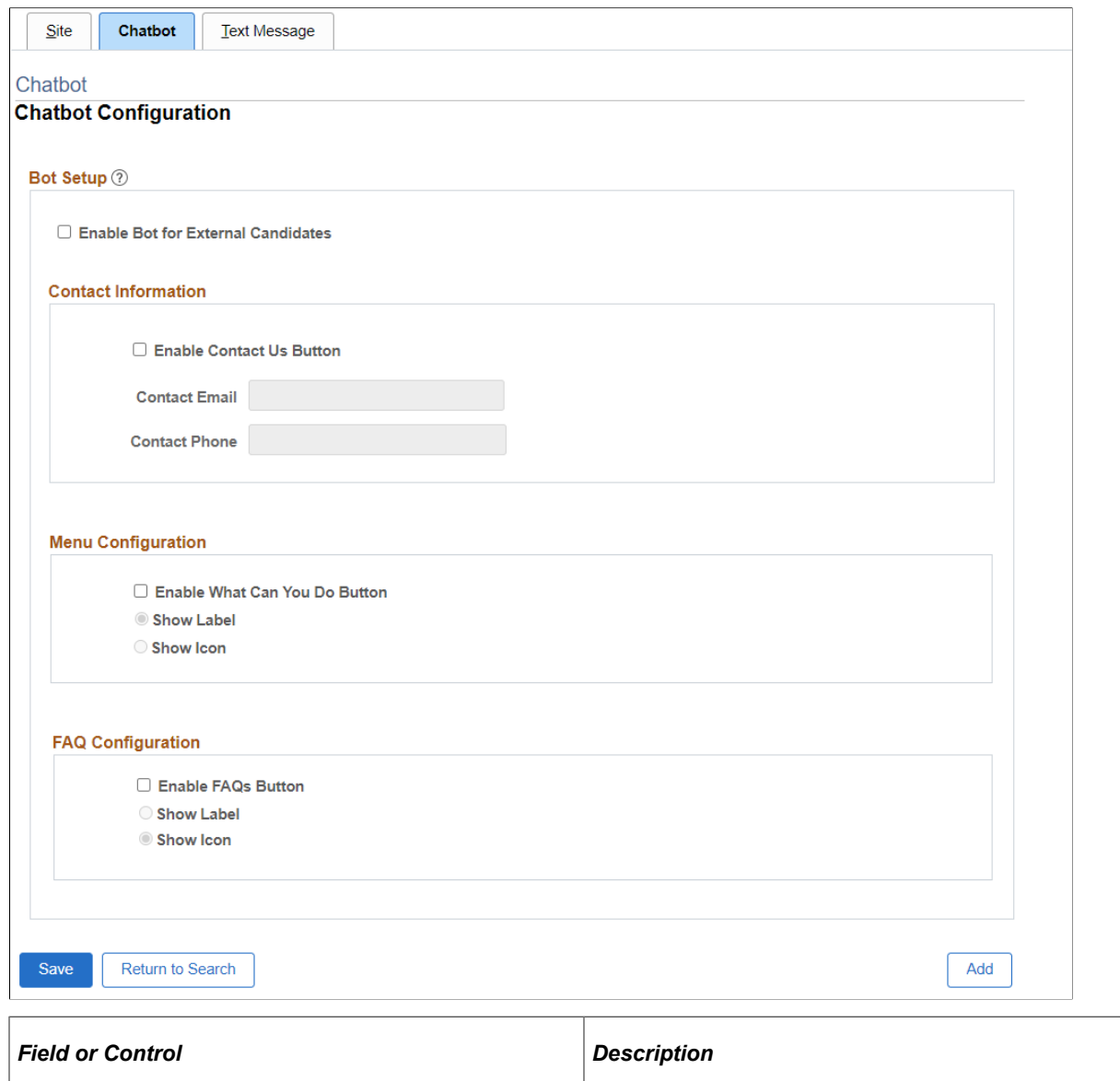

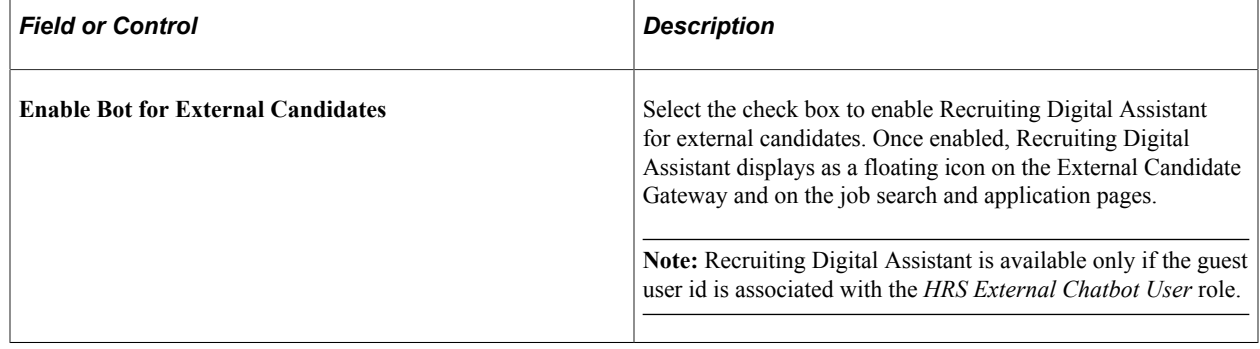

٦

#### **Contact Information**

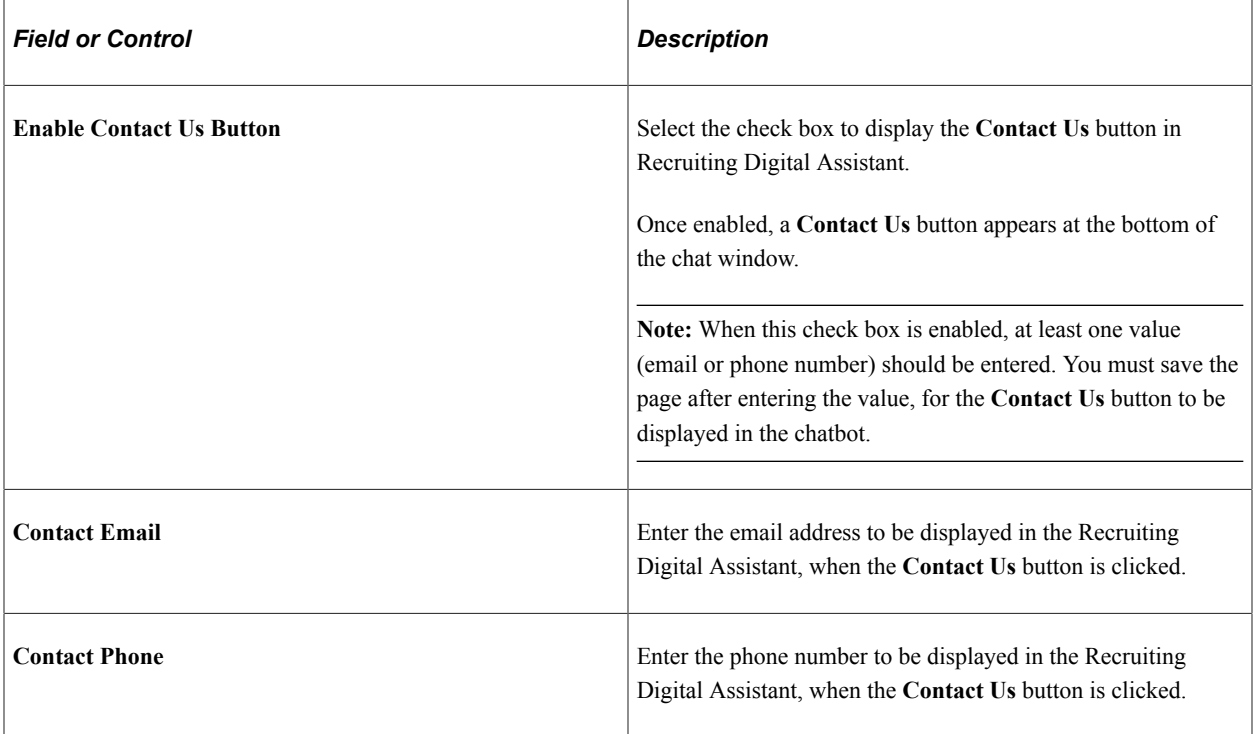

## **Menu Configuration**

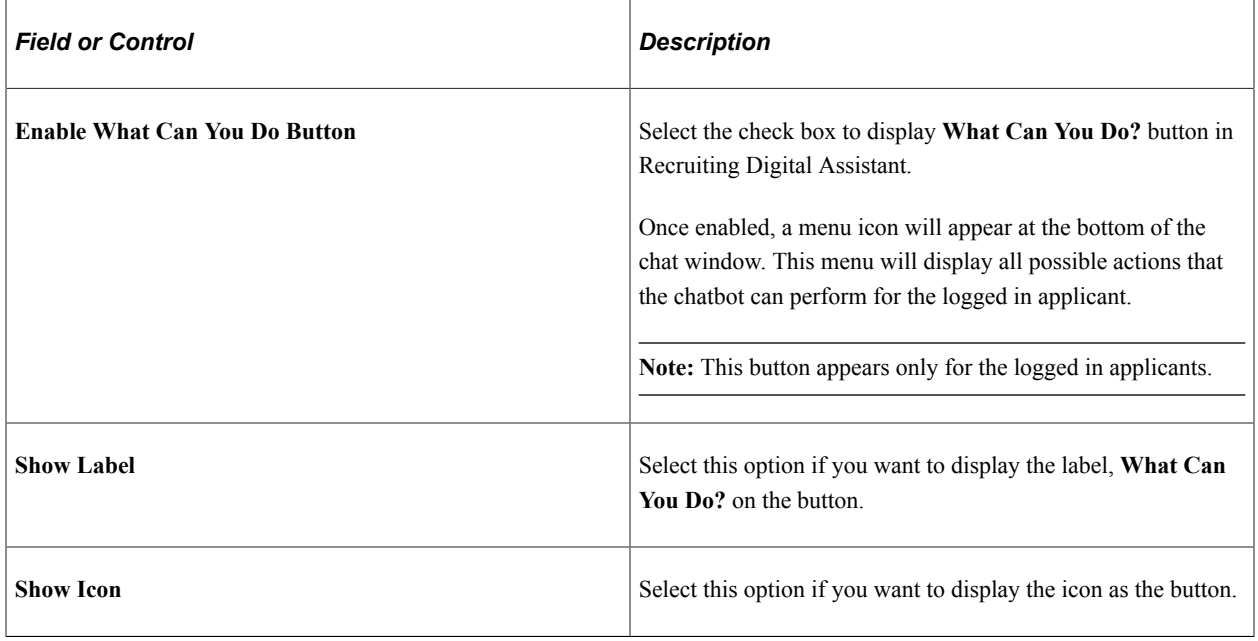

## **FAQ Configuration**

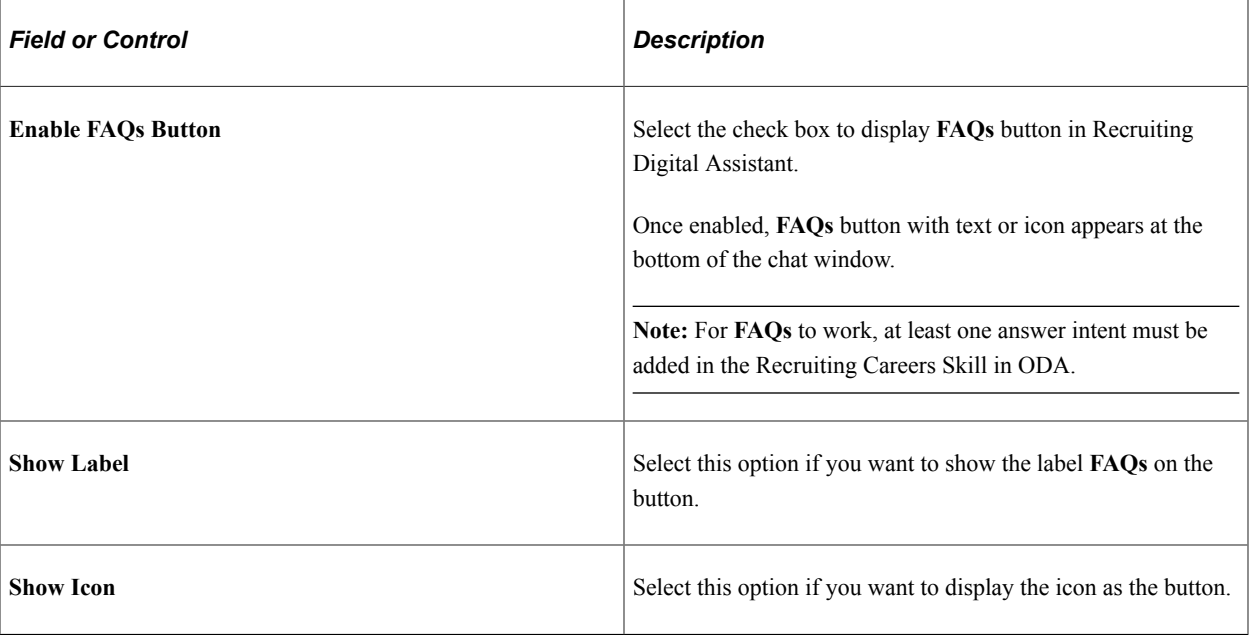

For more information on Recruiting Digital Assistant configuration, see the PeopleSoft Recruiting Digital Assistant Technical Brief (Doc ID [2741723.1](https://support.oracle.com/epmos/faces/DocumentDisplay?id=2741723.1)) posted in My Oracle Support.

# <span id="page-282-0"></span>**Communicating with Recruiting Digital Assistant**

This topic provides an overview of how external applicants interact with the Recruiting Digital Assistant.

## **Recruiting Digital Assistant**

Use the floating button in the Careers homepage to launch the Recruiting Digital Assistant in External Fluid Candidate Gateway. Using this chatbot, you can get quick responses to your recruitment related queries and can perform simple transactions with your inputs.

**Note:** The Recruiting Digital Assistant is available only for users with the *HRS External Chatbot User* role.

 $\boxed{\bigcirc}$ 

This example illustrates the Recruiting Digital Assistant button as seen on a laptop device.

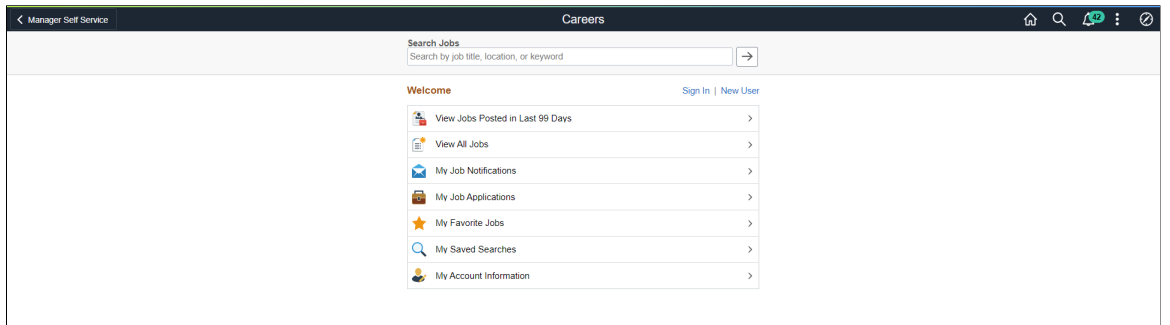

This example illustrates the Recruiting Digital Assistant button as seen on a smartphone.

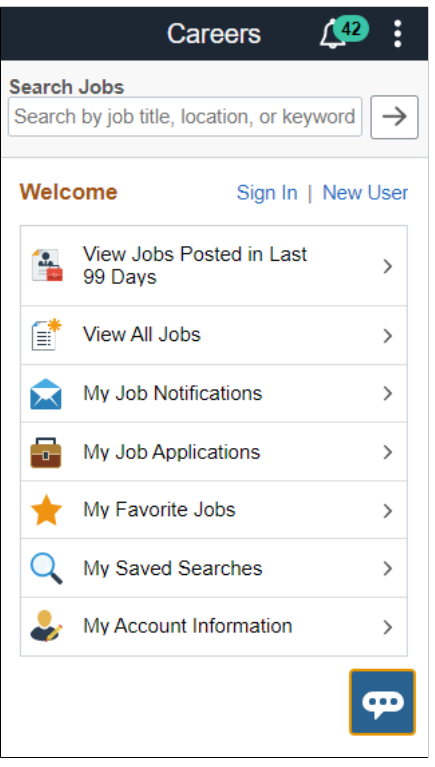

**Note:** Anonymous users can search for jobs using keywords and browse the list of FAQs or get answers to their questions. For registered users, in addition to the above they will be able to run their saved searches, view application status and view all notifications.

For more information on how to configure answer intents, see the PeopleSoft Recruiting Digital Assistant red paper (Doc ID [2741723.1\)](https://support.oracle.com/epmos/faces/DocumentDisplay?id=2741723.1) posted in My Oracle Support.

The following video provides an overview of Recruiting Digital Assistant:

#### Video: [PeopleSoft Recruiting Chatbot and Text Messages](https://www.youtube.com/watch?v=tp-iHNl-IiQ)

This example illustrates the Recruiting Digital Assistant when an anonymous user opens the chat window.

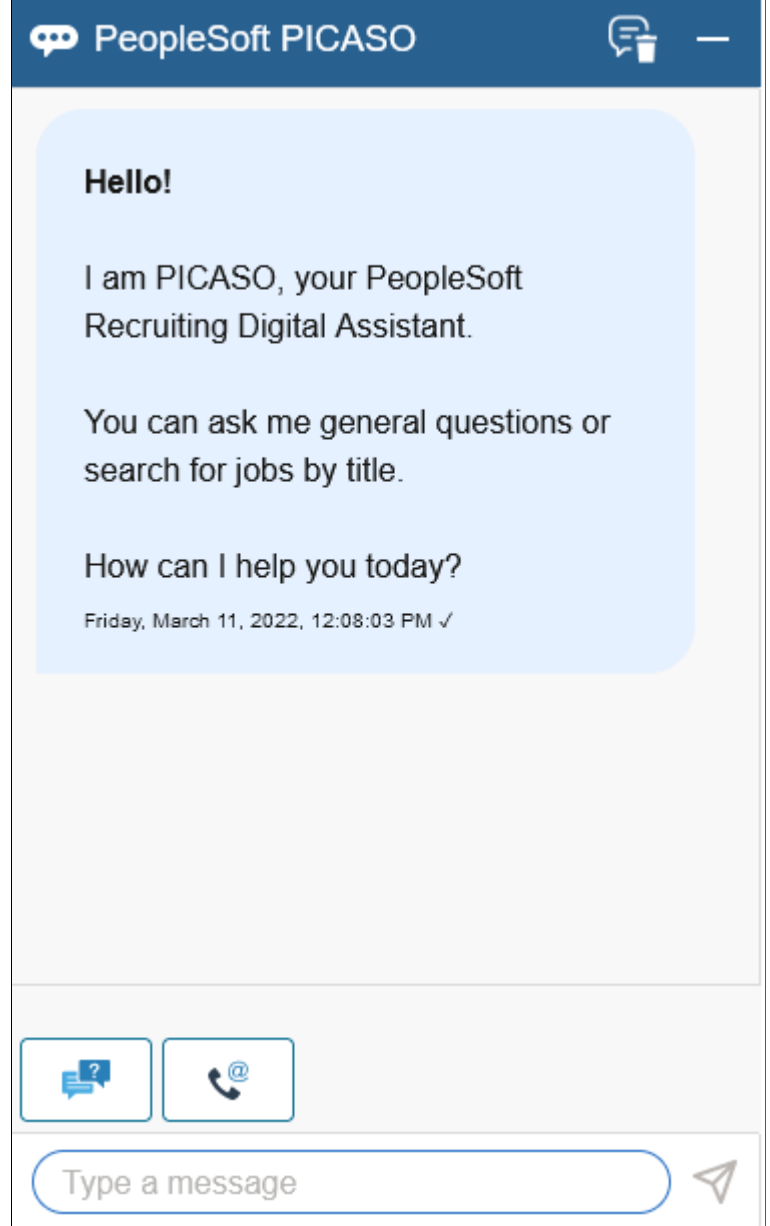

This example illustrates the Recruiting Digital Assistant when a registered user opens the chat window.

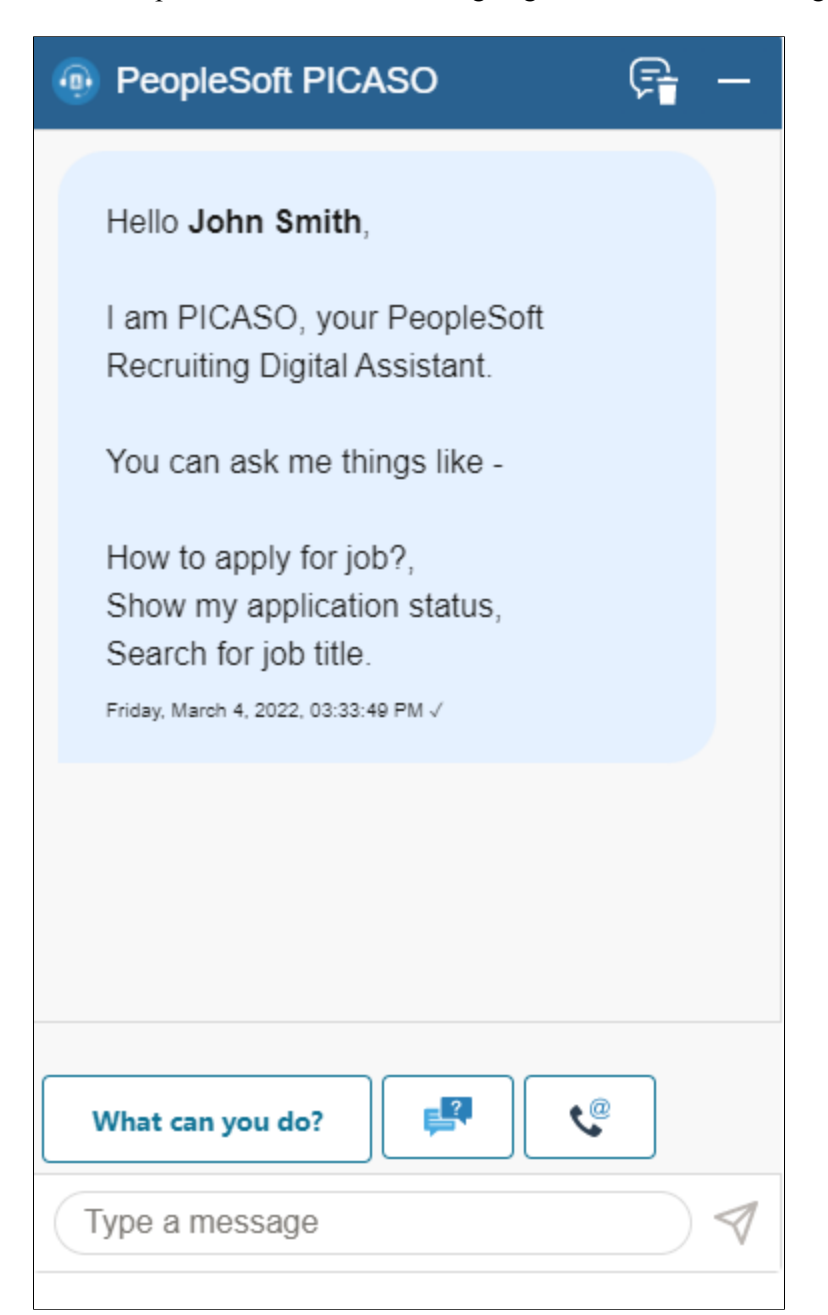

You can type in your question or you can use the action buttons to tell the chatbot what you need help with.

PeopleSoft Recruiting Digital Assistant has three buttons at the footer.

- What can you do?
- FAQs
- Contact Us

Administrator can control the display of these buttons through Site Set Up Page. For more information, see [Setting Up Recruiting Digital Assistant](#page-263-0)

User can type in for help when action buttons are not displayed.

This example illustrates the Recruiting Digital Assistant when a registered user types help.

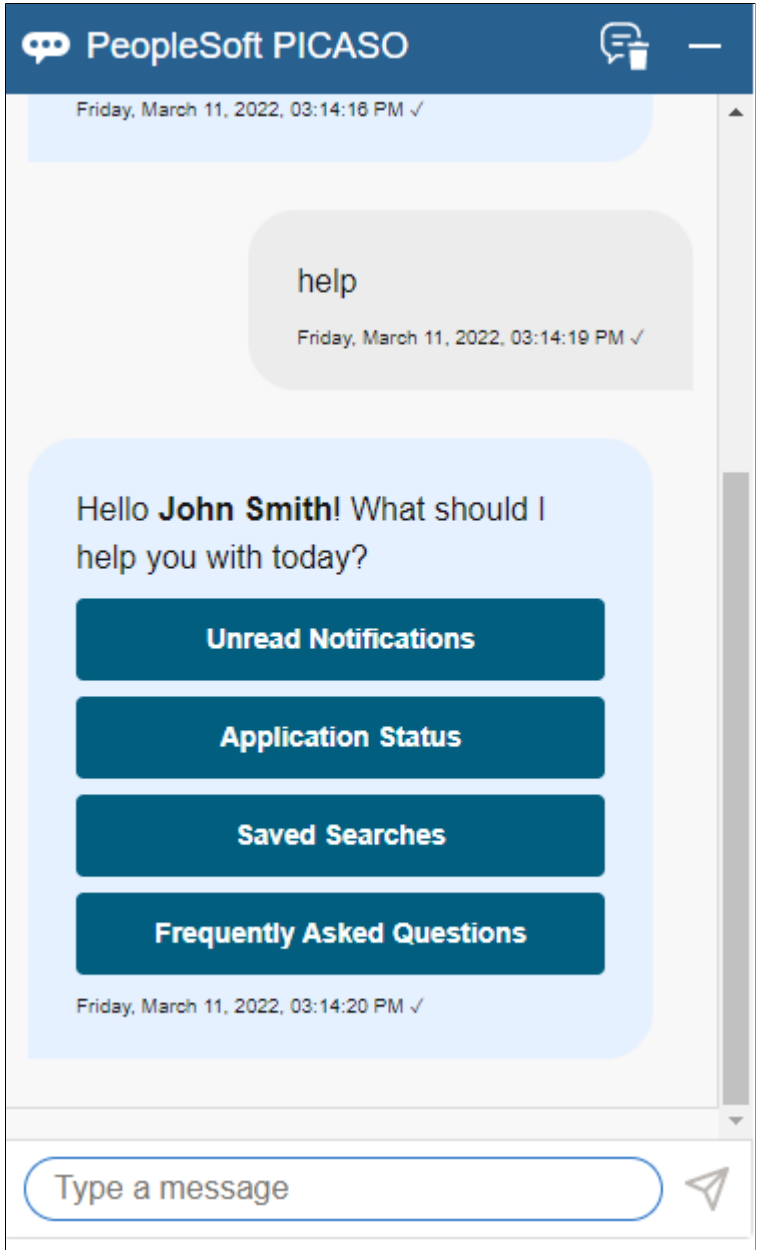

#### **What can you do?**

This button appears only for registered users. On clicking **What can you do?** button, the Recruiting Digital Assistant displays the following options:

- Application Status
- Saved Searches
- Unread Notifications

**Note:** *Unread Notifications* option appears only if the applicant has unread notifications.

This example illustrates the Recruiting Digital Assistant when a user clicks 'What can you do?' button.

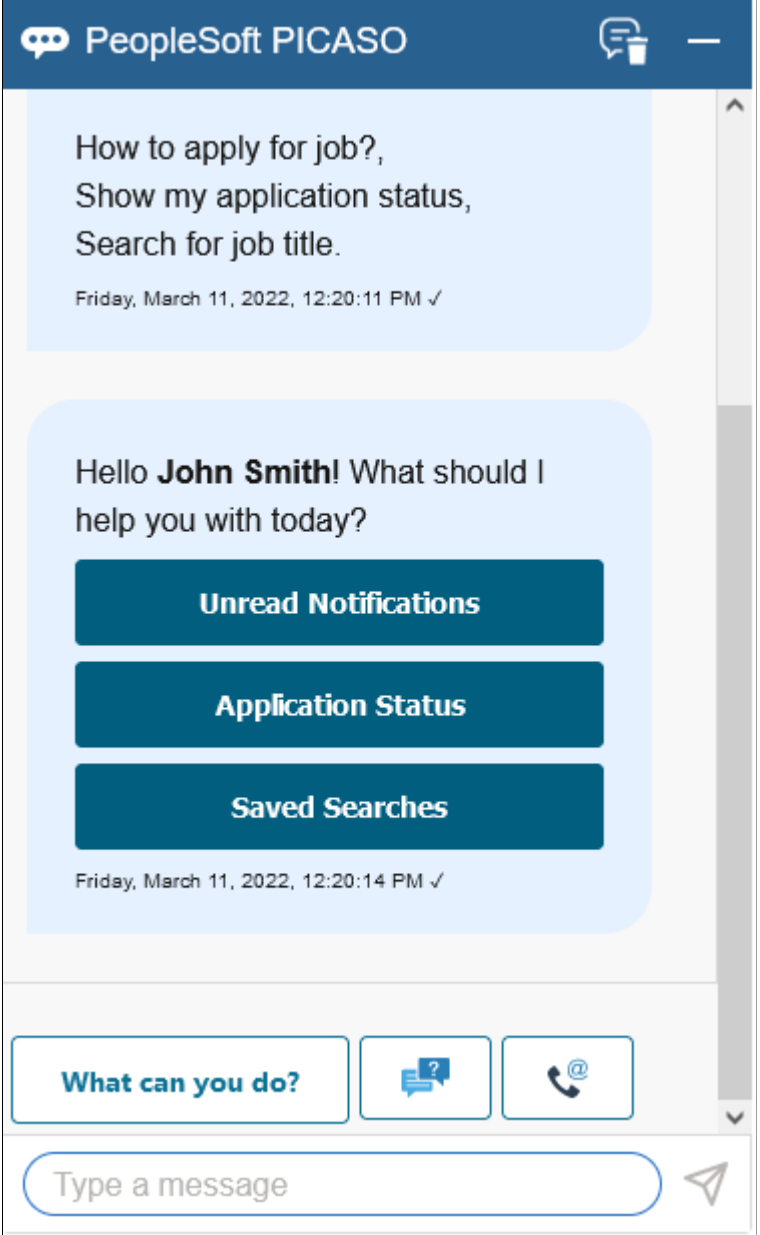
This example illustrates the Recruiting Digital Assistant when Unread Notifications is selected.

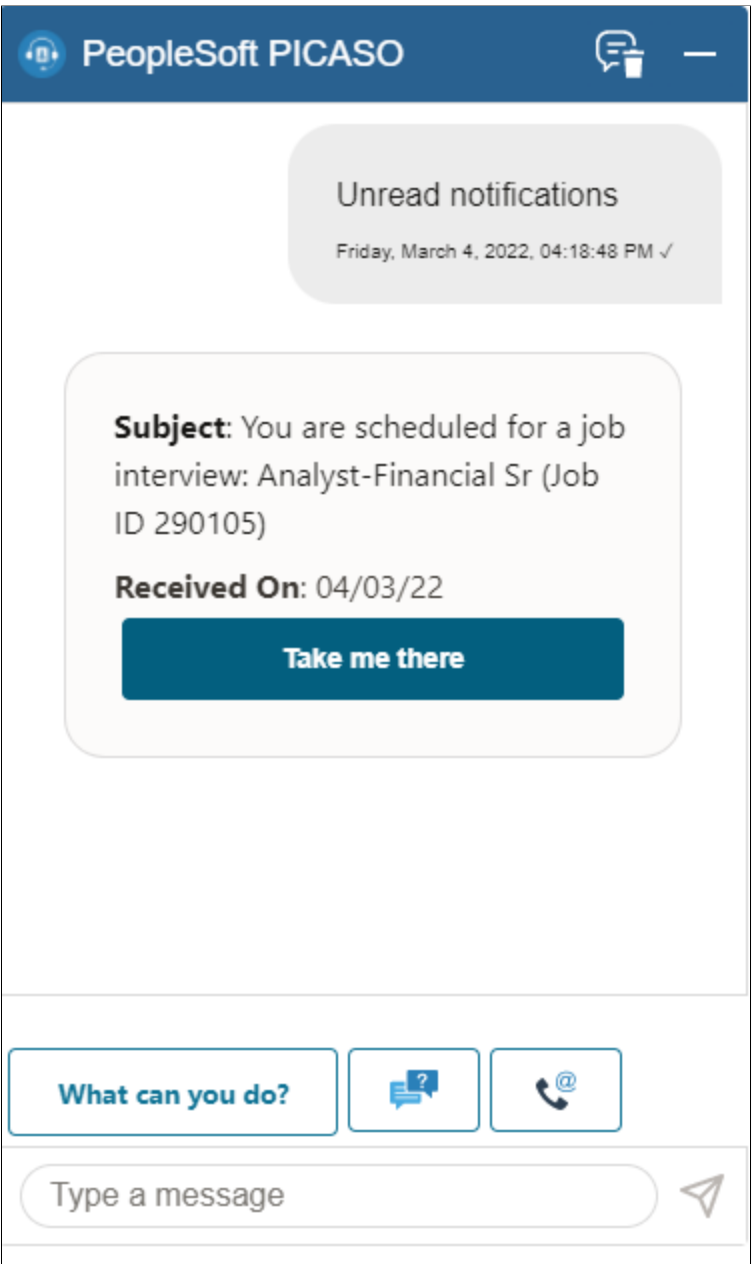

This example illustrates the Recruiting Digital Assistant when Application Status is selected.

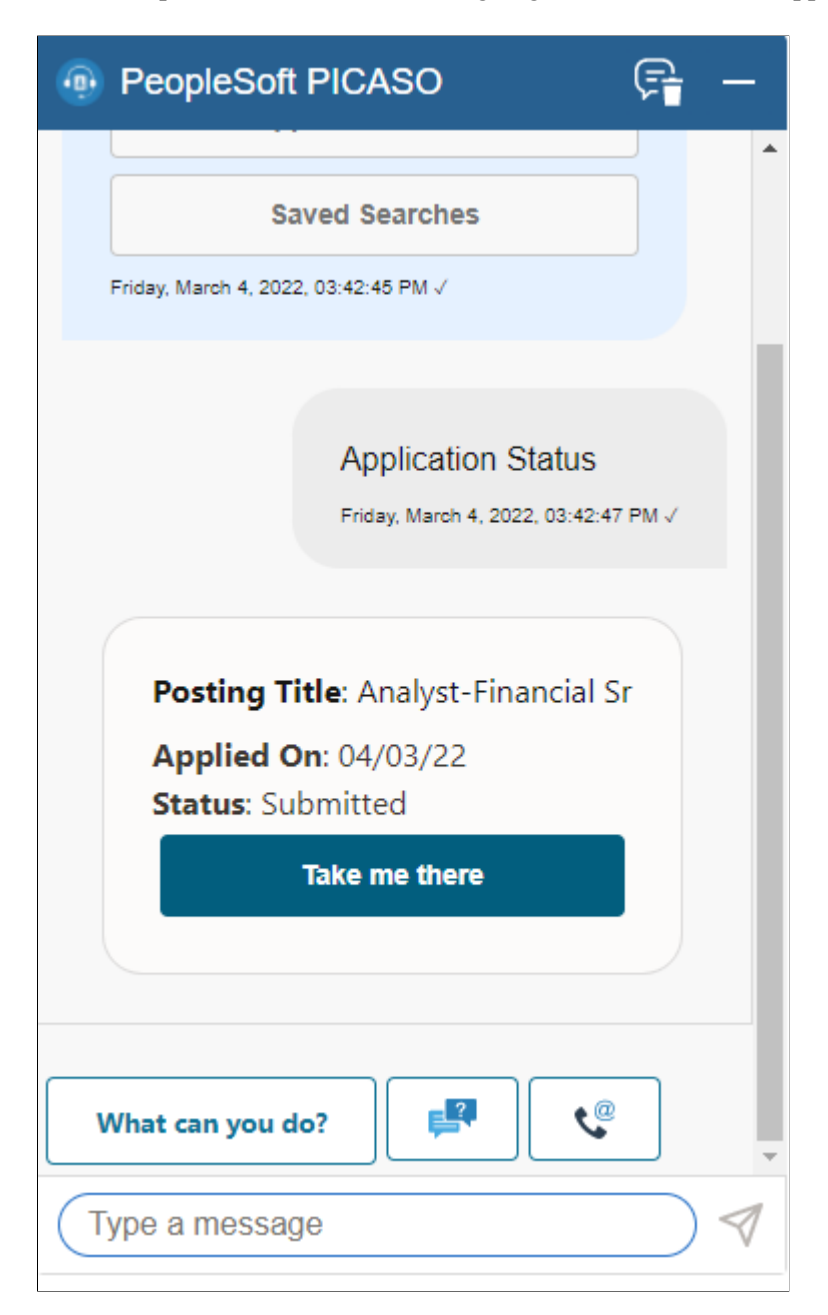

This example illustrates the Recruiting Digital Assistant when Saved Searches is selected.

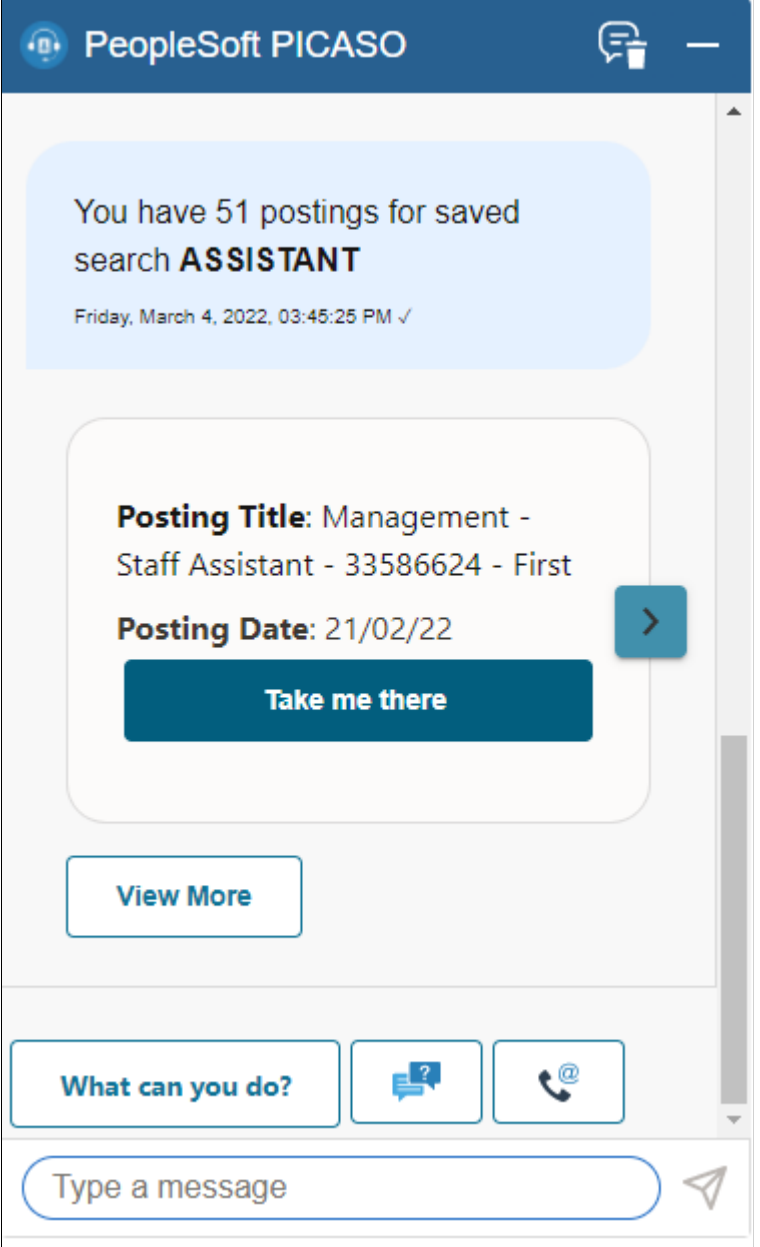

If you want to go ahead with the chatbot response and open the corresponding page, click **Take me there**. If not, click the navigation button to move to the next option. You can view only five responses or options using the navigation button. Use the **View More** button to list the next set of responses.

**Note: View More** button is displayed when there are more options regarding the query.

#### **FAQs**

This button appears for anonymous and registered users. The frequently asked questions are categorized under each option for easy access.

On clicking the **FAQs** button, the Recruiting Digital Assistant displays the following options.

- General Questions
- Job Searching
- Submitting Applications

This example illustrates the Recruiting Digital Assistant when FAQs button is selected.

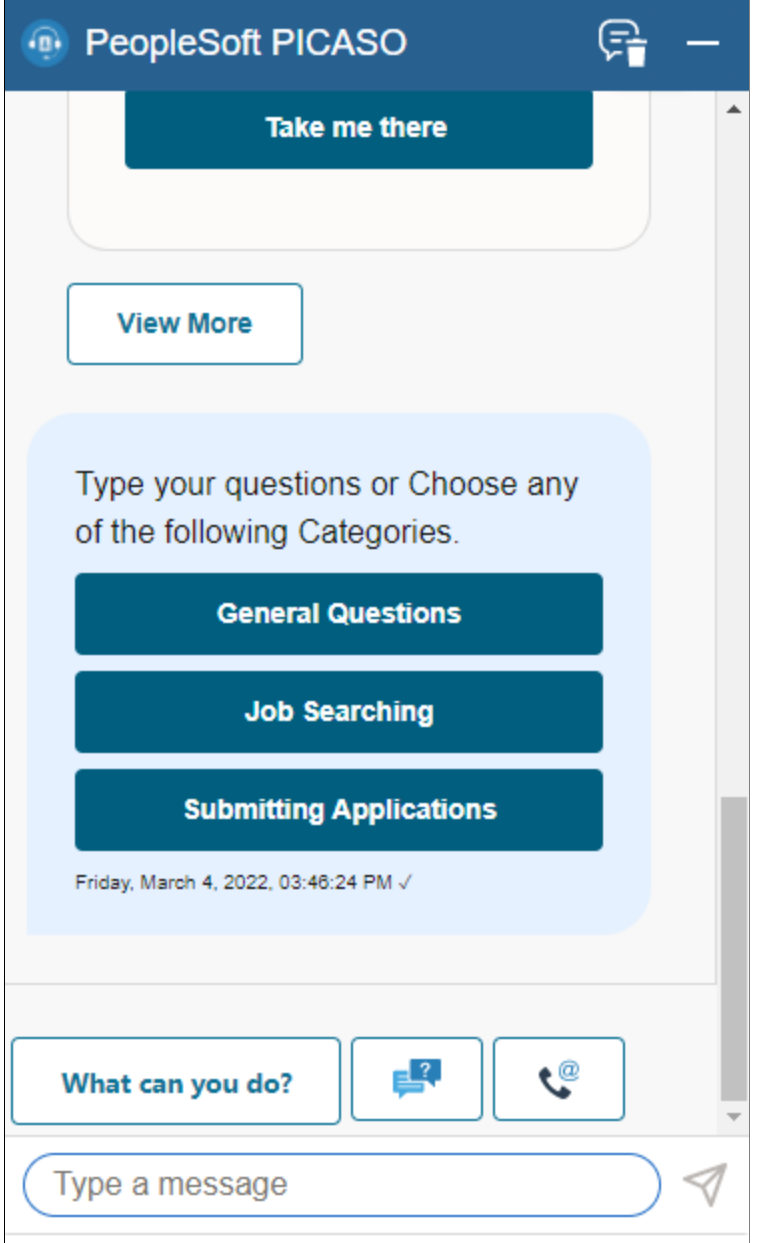

**Note:** Currently, few questions and categories are provided as part of demo data. Administrators can add or modify the list provided. Before enabling this option, validate the delivered demo data and verify if it suits your organization or modify them accordingly.

This example illustrates the Recruiting Digital Assistant when General Questions is selected.

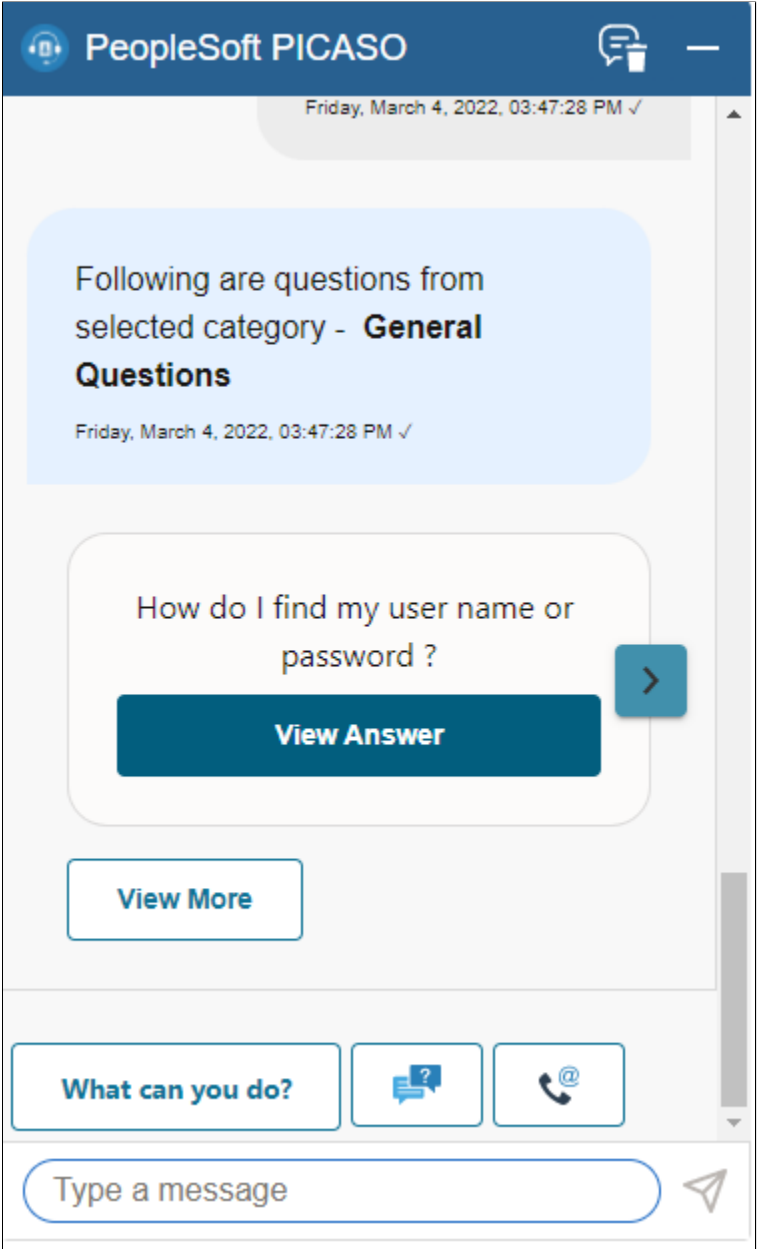

This example illustrates the Recruiting Digital Assistant when Job Searching is selected.

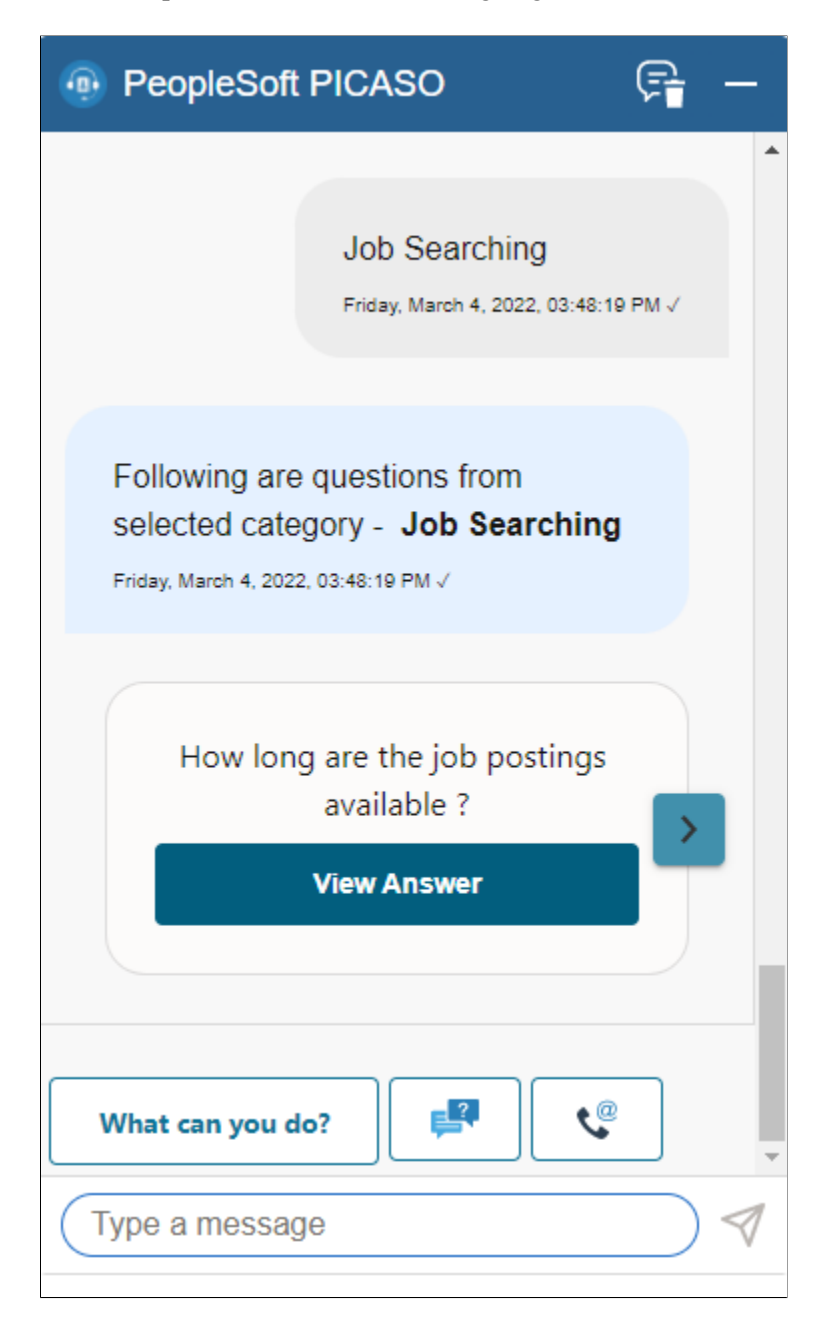

This example illustrates the Recruiting Digital Assistant when Submitting Applications is selected.

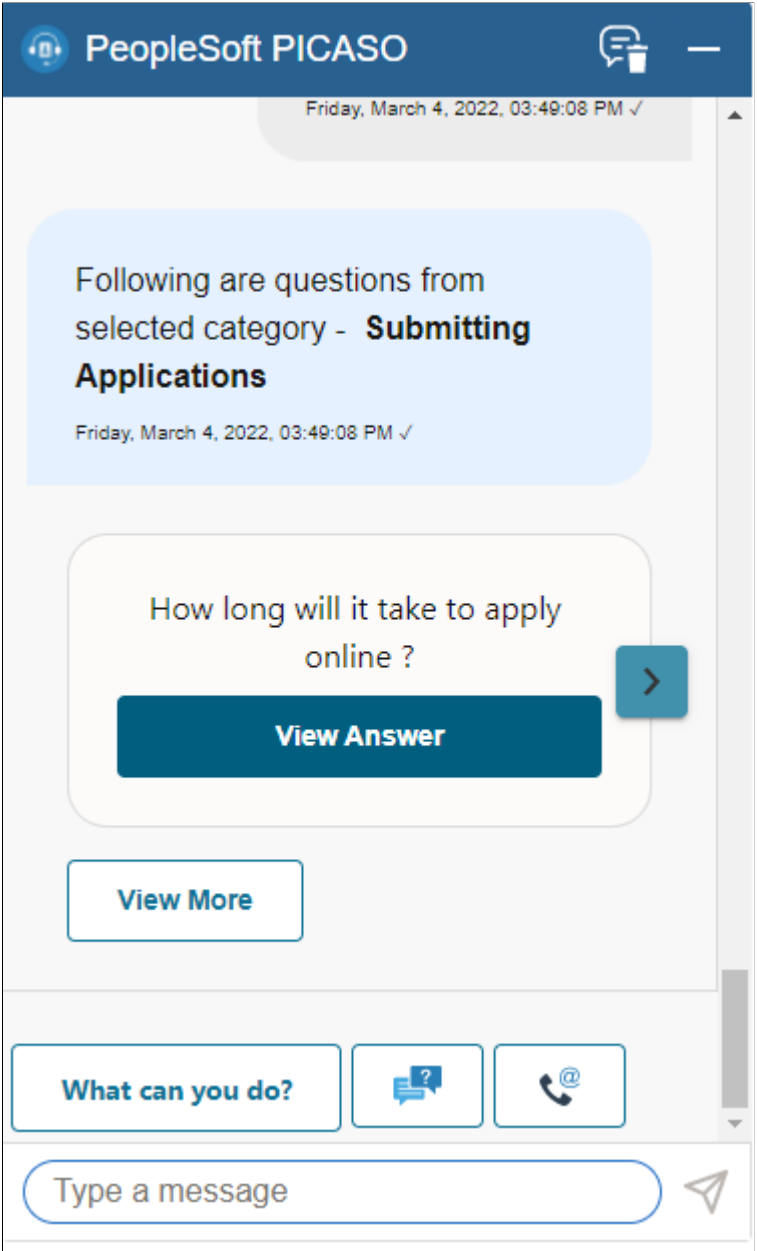

If you want to go ahead with the question or response, click **View Answer**. If not, click the navigation button to move to the next question. You can view only five responses or options using the navigation button. Use the **View More** button to list the next set of responses.

**Note:** If you can't find the question you want to ask, type in your question for responses.

#### **Contact Us**

This button appears for anonymous and registered users. On clicking the **Contact Us** button, the Recruiting Digital Assistant displays the email address and phone number of the customer representative as defined in the Site Setup page.

This example illustrates the Recruiting Digital Assistant when Contact Us button is selected.

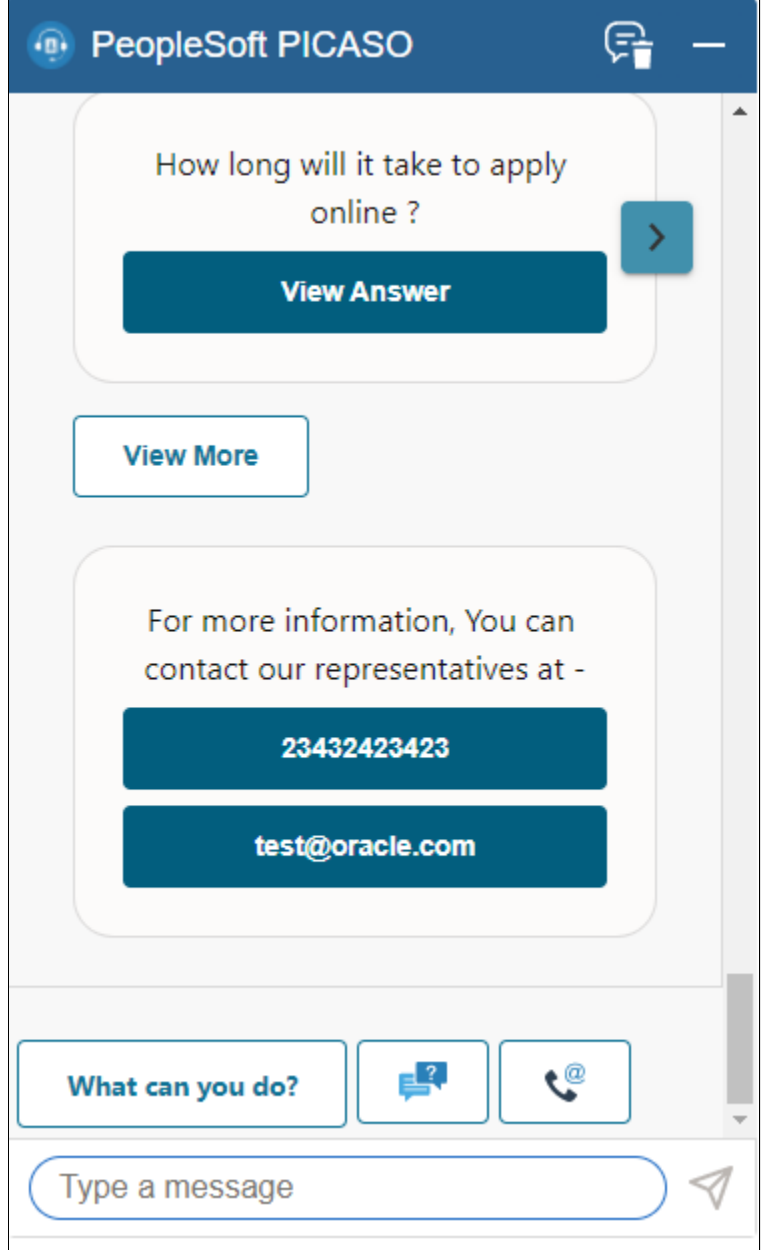

# **Delivered Intents**

#### **Job Search**

Users can search jobs using Recruiting Digital Assistant. On entering the key word to identify a job, the chatbot fetches all the jobs that match with the word.

This example illustrates a job search query

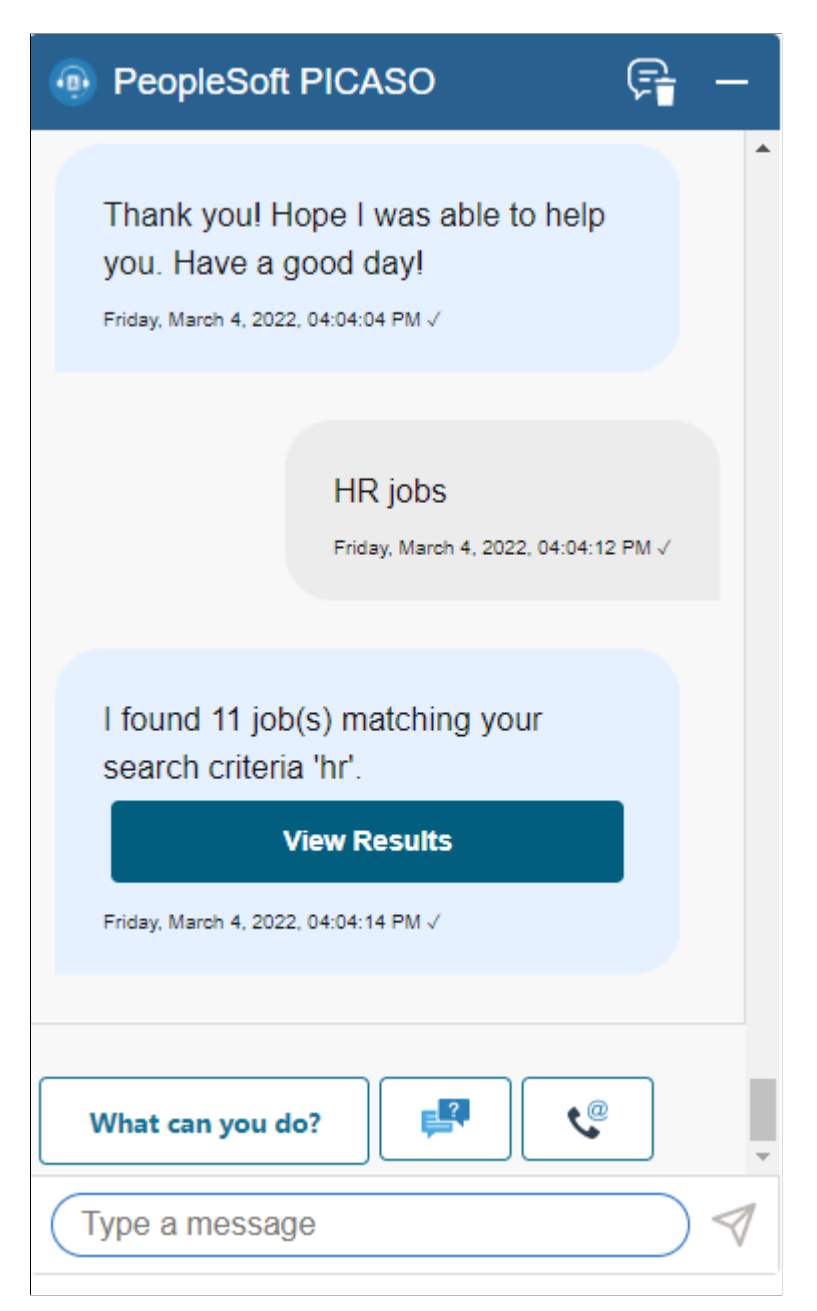

Click the **View Results** button to navigate to the Job Search page.

**Note:** If users want to apply for job, they can do a key word search and get the list of matching jobs. Registered users can also use the Saved Searches option to narrow down the list of jobs that match the criteria. Then, navigate to the Job Description page and apply for the required job.

#### **Saved Search**

If users have already saved the search, they can view their search results by asking the chatbot. If there are no saved searches, users can search for jobs and create a new saved search from the job search page.

This example illustrates Saved Searches query

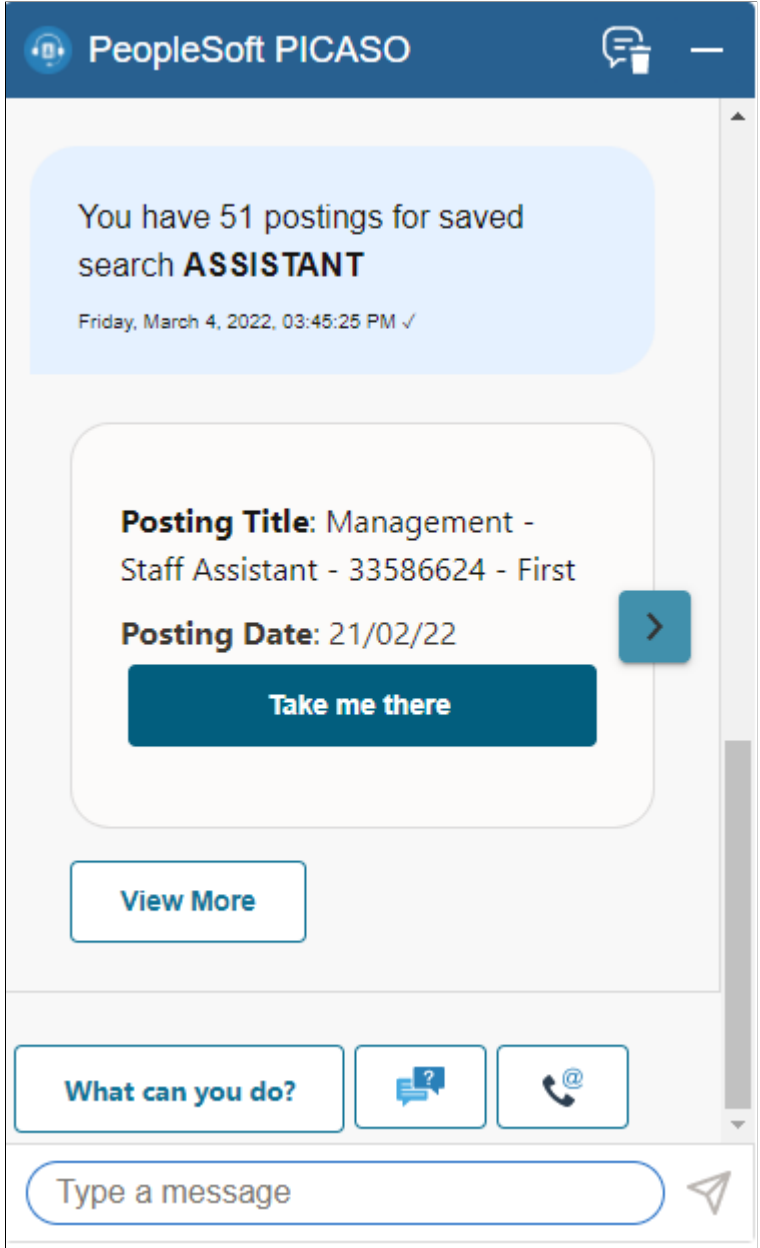

Click 'Take me there' to navigate to the Job Description page.

#### **Track Job Applications**

Users can ask the Recruiting Digital Assistant about the status of their job applications. If applications are present, the chatbot displays the Job title, the date on which the application is submitted and the status of the job application. Click the **Take me there** button to navigate to the **My Job Applications** page of Candidate Gateway which contains all job applications.

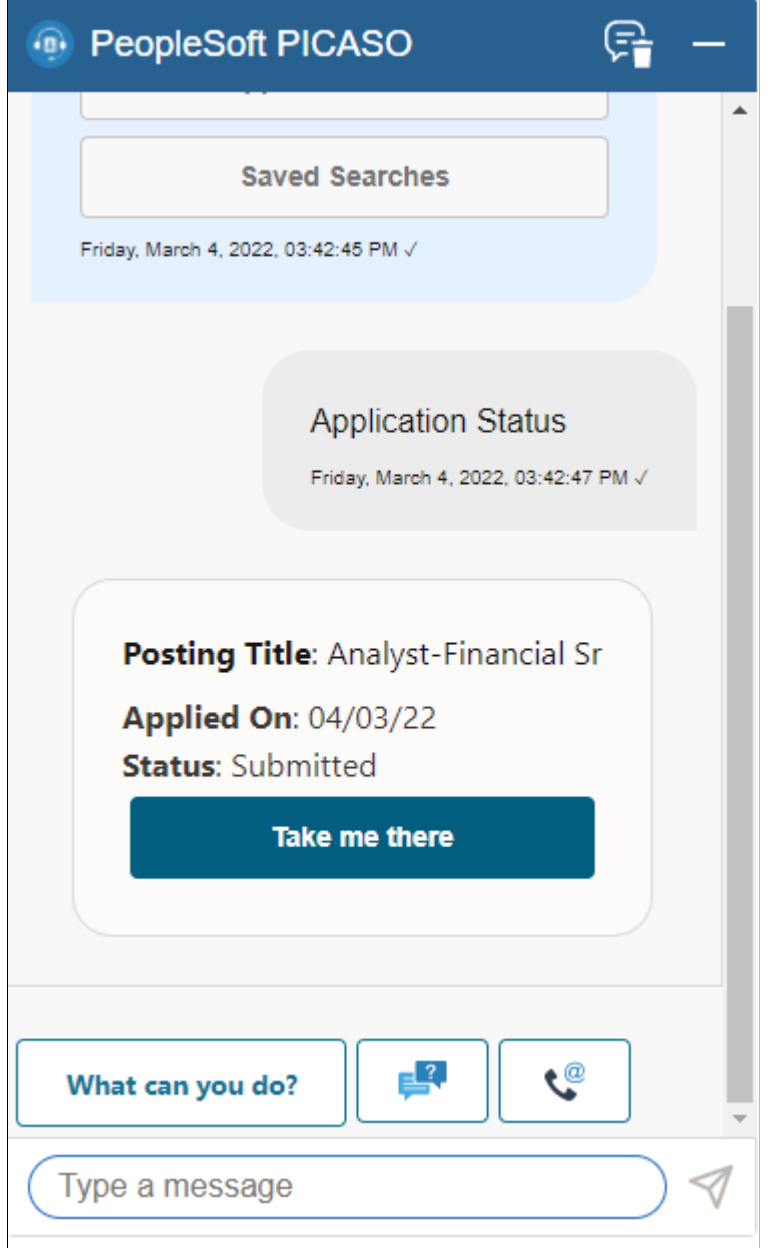

This example illustrates a query to chatbot on tracking job application.

A chevron appears at the right side of the information box when there are multiple applications available. Click the chevron to find the required application.

#### **View Notifications**

Using Recruiting Digital Assistant, an applicant can review and act on notifications. Applicant can also ask the chatbot to show notifications based on notification type (registration notification, interview notification, etc) and status (read or unread).

**Note:** This feature is applicable only for signed in users.

This example illustrates the Recruiting Digital Assistant displaying a notification.

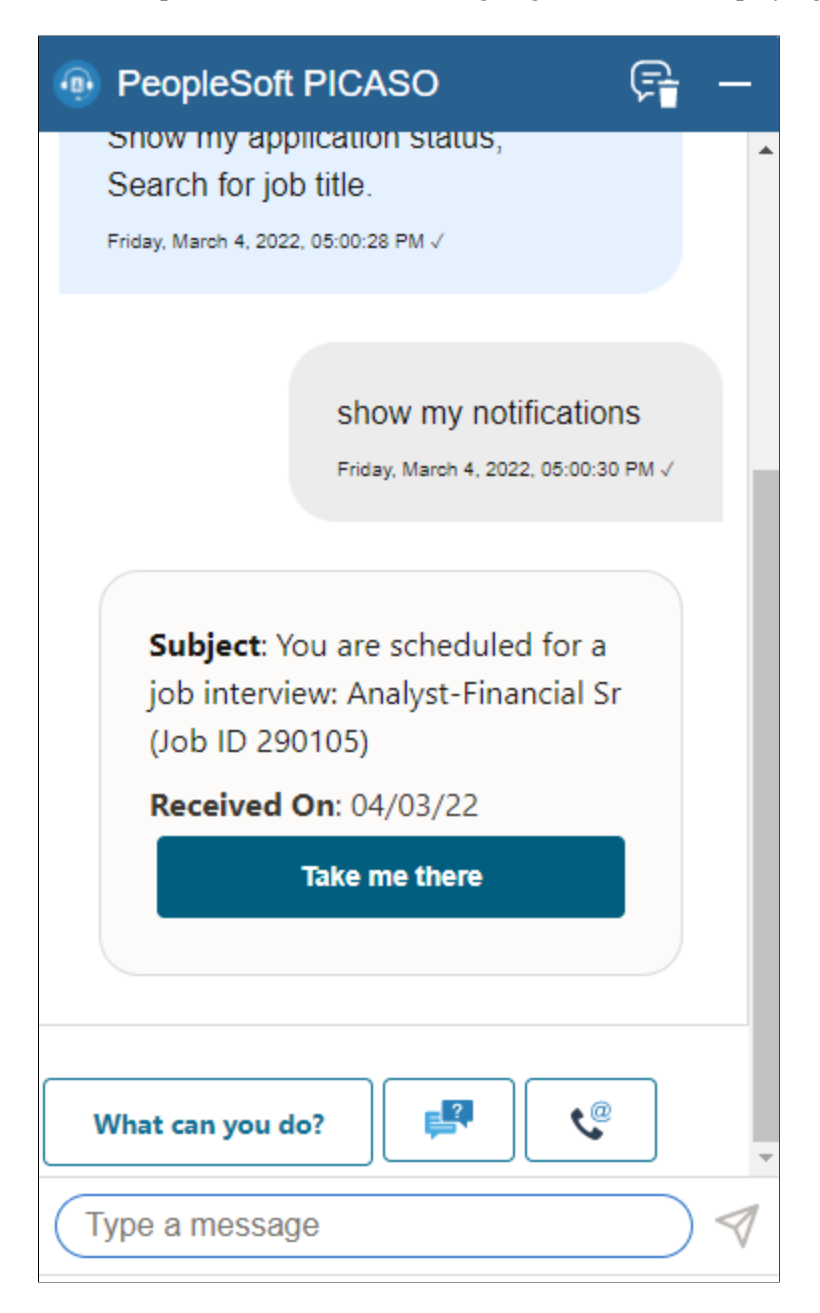

Click **Take me there** button to open the **My Job Notifications** page.

#### **Unread Notifications**

This button appears only for registered users with unread notification(s).

On Clicking the **What can you do?** button, the Recruiting Digital Assistant displays *Unread Notifications* as a menu option. Select the option to view the unread notification.

This example illustrates the Recruiting Digital Assistant displaying an unread notification.

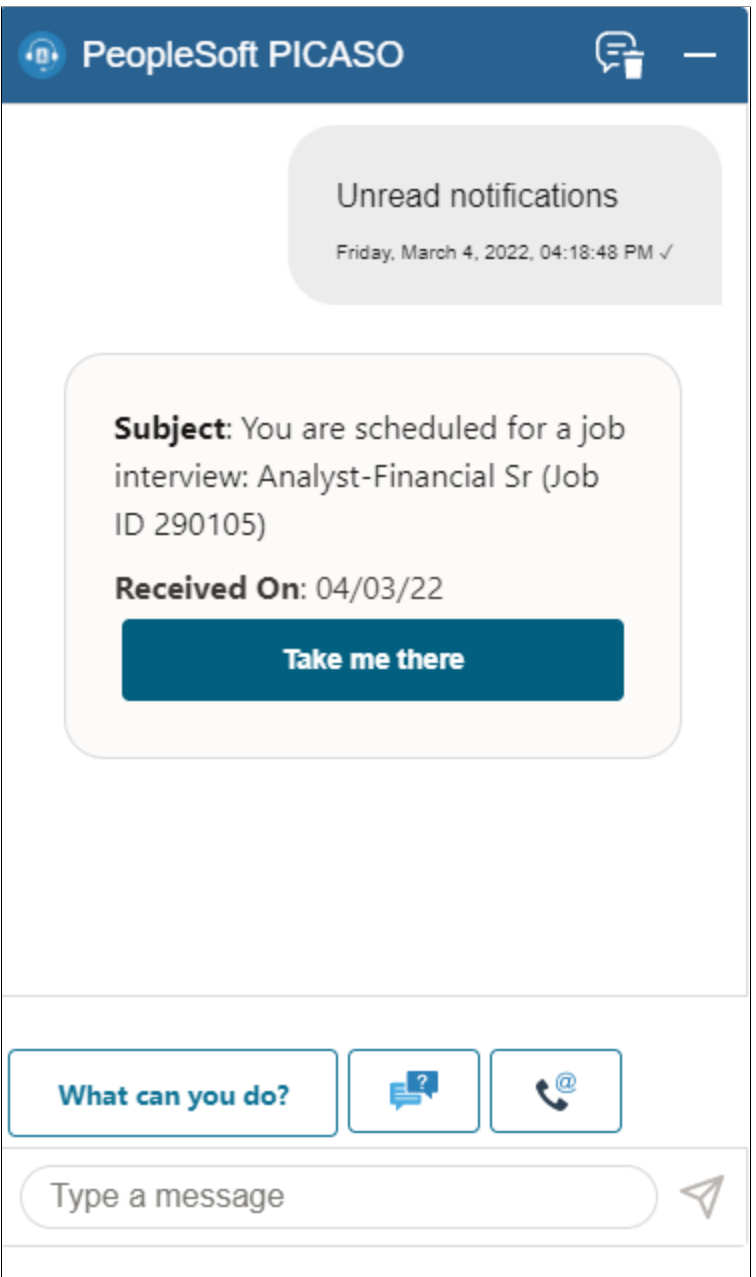

Click 'Take me there' to navigate to the My job Notifications page.

**Note:** Notification remains as *Unread* with no change in notification status if the applicant view the notification in the chatbot. Only when the applicant accesses the notification details, using the My Job Notifications page, the status changes to *Viewed*.

#### **Alerts and Announcements**

This example illustrates the Recruiting Digital Assistant button displaying an alert when an applicant visits the Fluid Candidate Gateway.

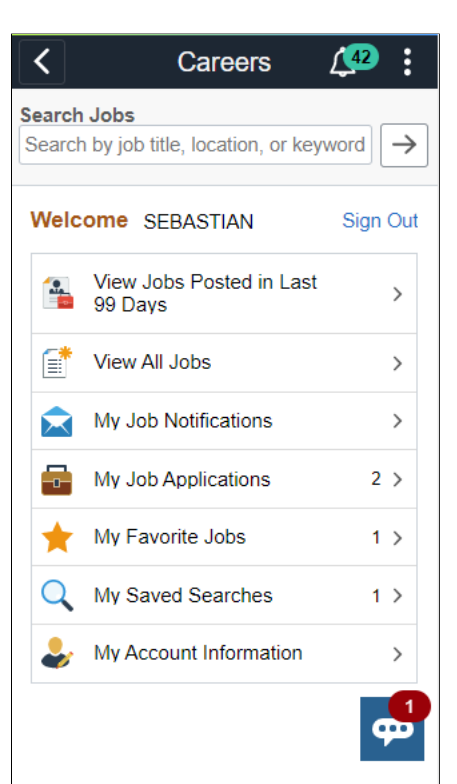

This example illustrates the Recruiting Digital Assistant displaying an announcement when an external applicant opens the chatbot.

**Note:** FAQs configured with "Announcement" category will also show up along with the announcement. Click **View Answer** to see the response. If not, click the navigation button to move to the next question.

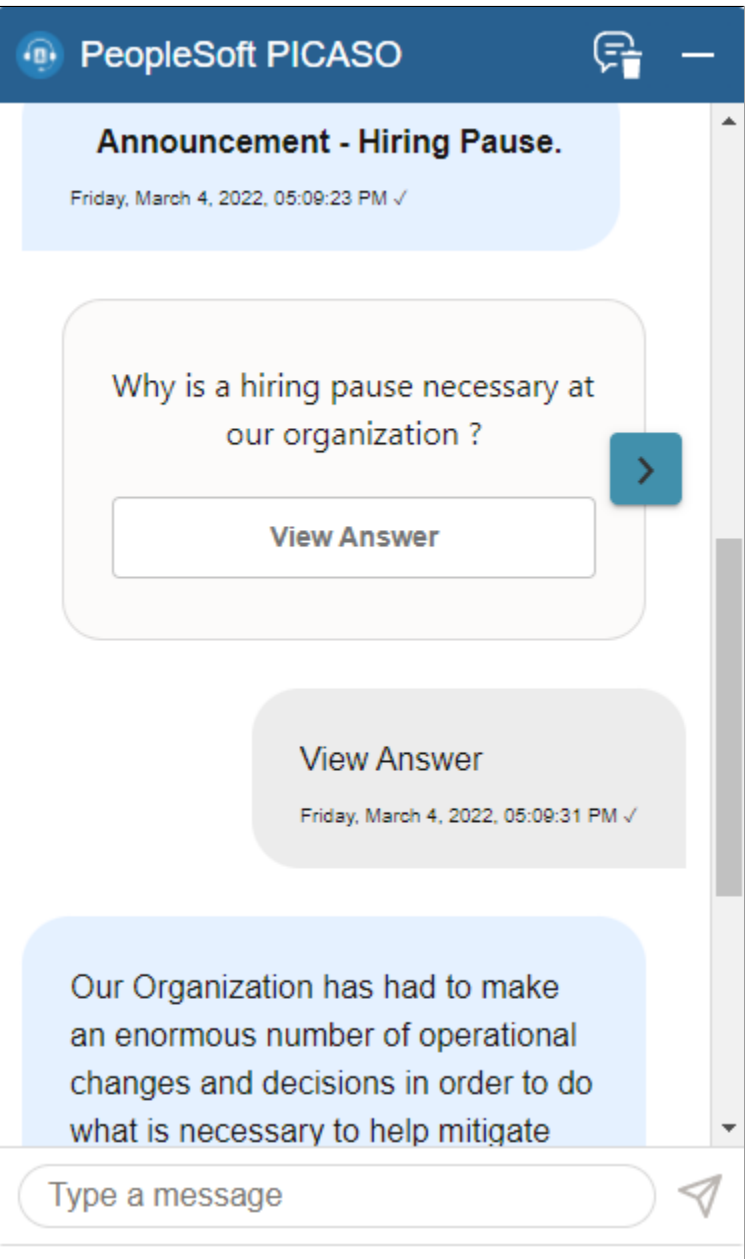

**Note:** An alert can be an announcement or a welcome message.

Recruiting Digital Assistant Chapter 9

# **Chapter 10**

# **(Fluid) Registering and Managing Account Information**

# **Using Fluid Candidate Gateway to Register and Sign In**

This topic provides an overview of the Candidate Gateway registration process and discusses how applicants can register, sign in, and request help with forgotten user names and passwords.

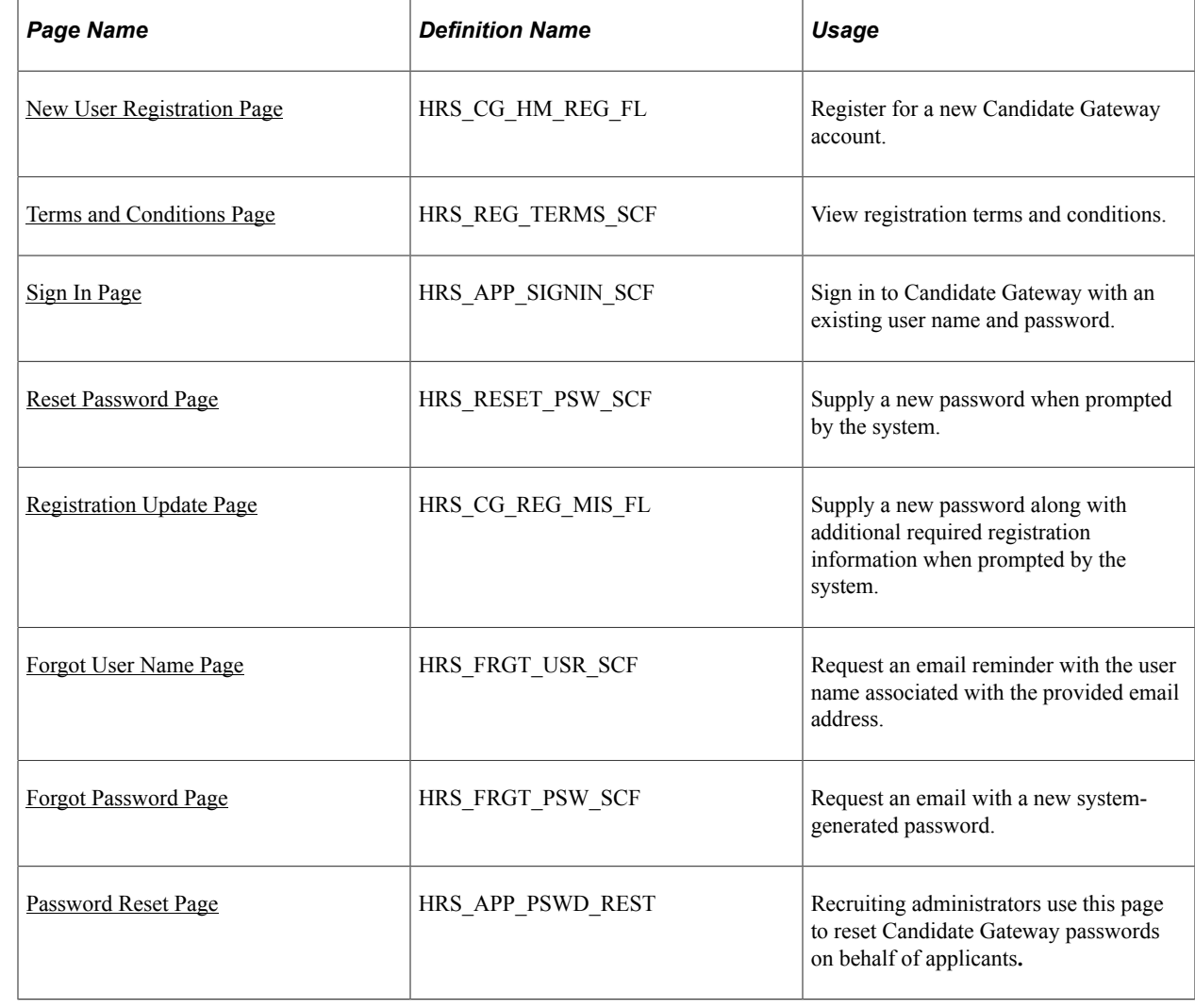

# **Pages Used to Register Online and Sign In**

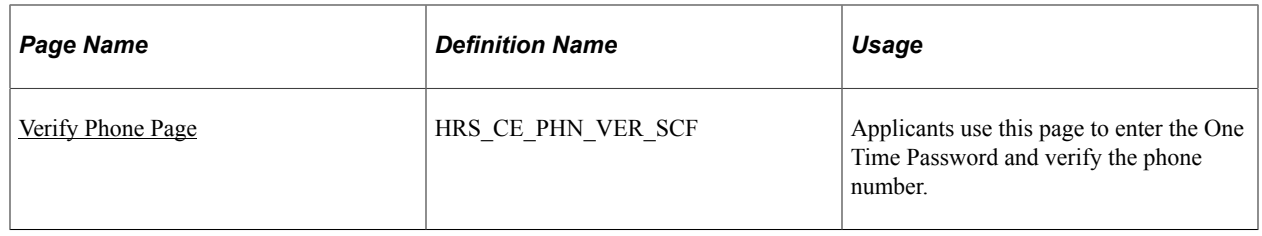

# **Understanding Candidate Gateway Registration**

Internal applicants do not need to register to use Candidate Gateway; they receive access through their PeopleSoft user IDs.

External applicants access the PeopleSoft system using a public access PeopleSoft ID, which bypasses the PeopleSoft sign in page. This gives applicants access to the Careers page and lets them search and view job postings. However, external applicants must register for a Candidate Gateway account before they can apply for jobs or perform various other tasks.

Candidate Gateway accounts are valid across all sites.

#### **Registration and Sign In**

When an external applicant first accesses a site, the Careers page displays links for signing in and for registering as well as links for performing various actions. Applicants can search for jobs without signing in, but if the applicant attempts another action (such as applying for a job) that is available only to registered users, then the system prompts the applicant to sign in, registering first, if necessary.

#### **Registration Requirements**

To register, external applicants must enter their name and create a user name and password. Additional registration requirements are configurable, as detailed in the following table:

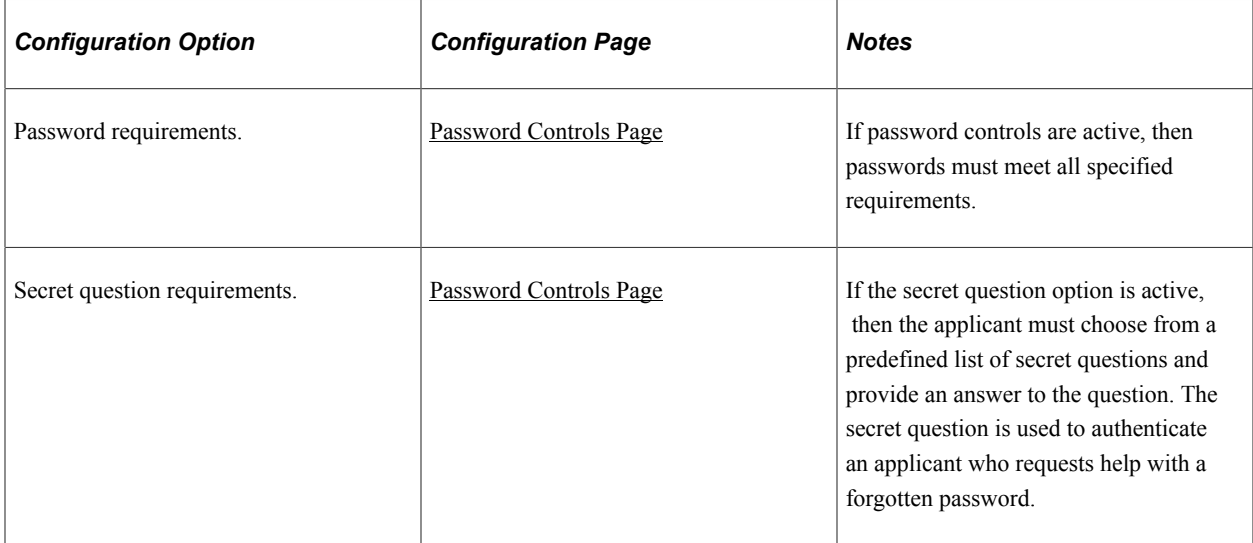

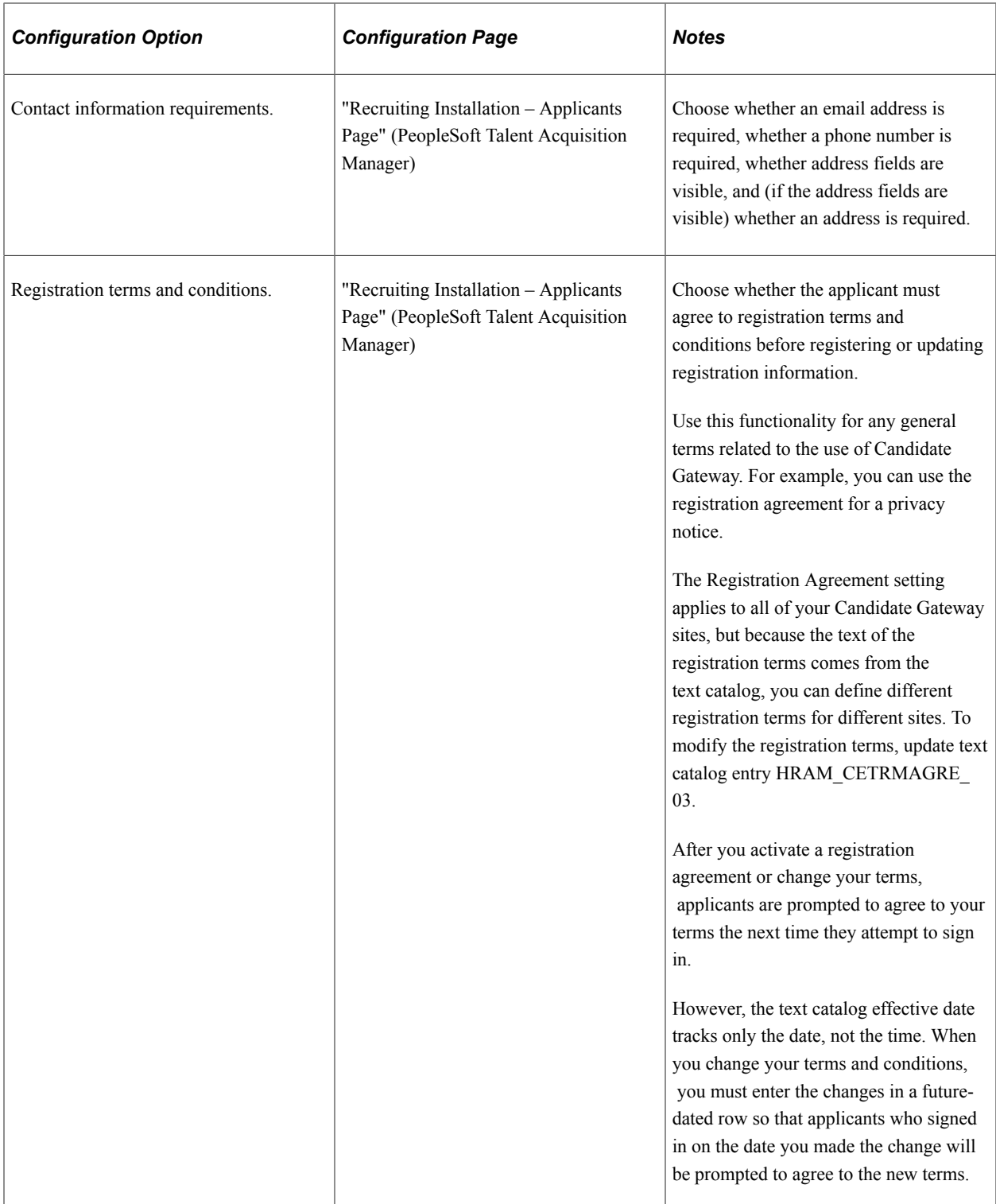

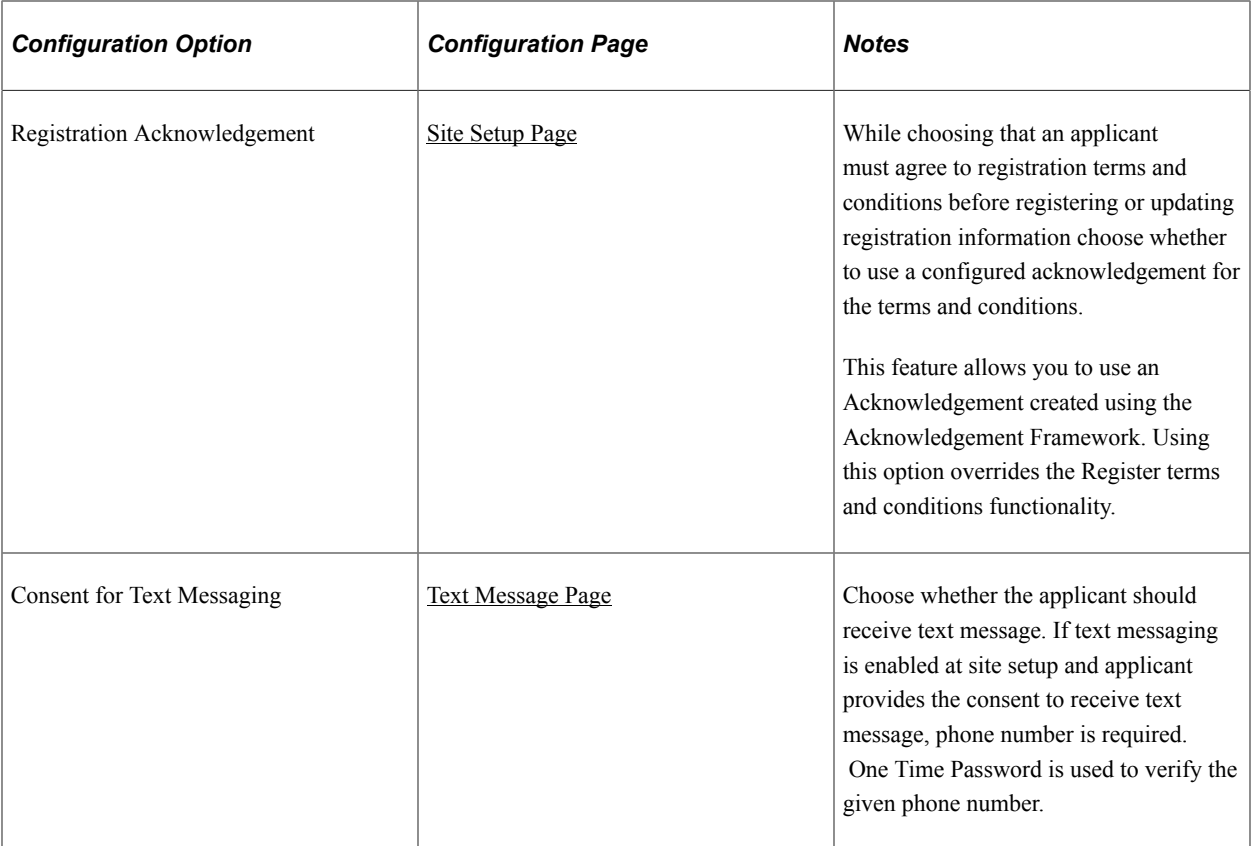

If you change your password requirements, all applicants are required to update their passwords the next time they sign in, regardless of whether the original password meets the new requirements.

If you update your recruiting installation settings to require additional contact information from registrants, applicants who have not already provided the required information are forced to add the newly required information the next time they sign in.

#### **Alternate Character Fields**

PeopleSoft HCM supports alternate character data entry to enable users to use two character sets for one language. This architecture is described in the topic "Working with Alternate Character Sets" (Application Fundamentals).

Within Candidate Gateway, applicant names and addresses support alternate character functionality for China, Japan, and Hong Kong. Settings on the [Site Setup Page](#page-28-0) control whether alternate character fields for names and addresses appear on the New User Registration page and on the My Account Information page.

If the Display Alternate Character Fields setting on the Site Setup page is *Organization,* then the alternate character setting on the "Org Defaults by Permission Lst - Defaults Page" (Application Fundamentals) controls whether alternate character fields appear in Candidate Gateway. For an external applicant, the default permission list is the primary permission list for the public access user ID that provides access to the system.

#### **Forgot Password Process**

The behavior of the Forgot Password process depends on whether the Secret Question for Forgot Password option is enabled on the [Password Controls Page.](#page-66-0)

**Note:** When users request a new password, the confirmation message states that an email was sent if a valid email exists for the user name that was entered. This generic message appears even if there is no email address on file or if the supplied user name is not valid. The use of this generic message provides additional protection by ensuring that unauthorized users do not receive any information about the validity of the user ID or about what information is missing.

The following table describes the Forgot Password logic when the secret question option is not enabled:

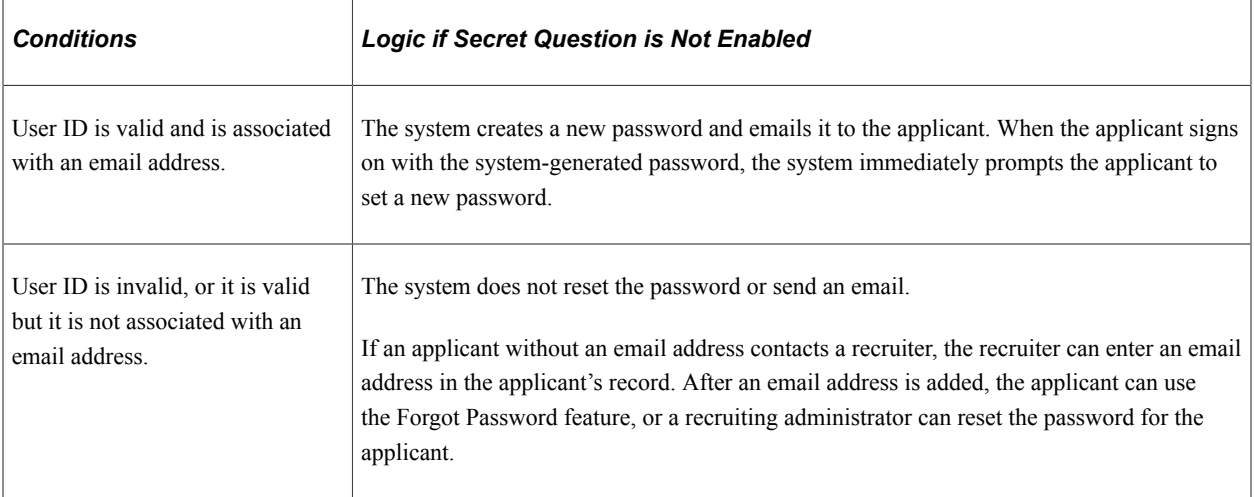

When the secret question option is active, the processing logic depends on the user ID and whether the applicant previously provided an email address and a secret question. Note that enabling the secret question option is possible only if you also require applicants to provide an email address when they register.

The following table describes the processing logic for secret questions:

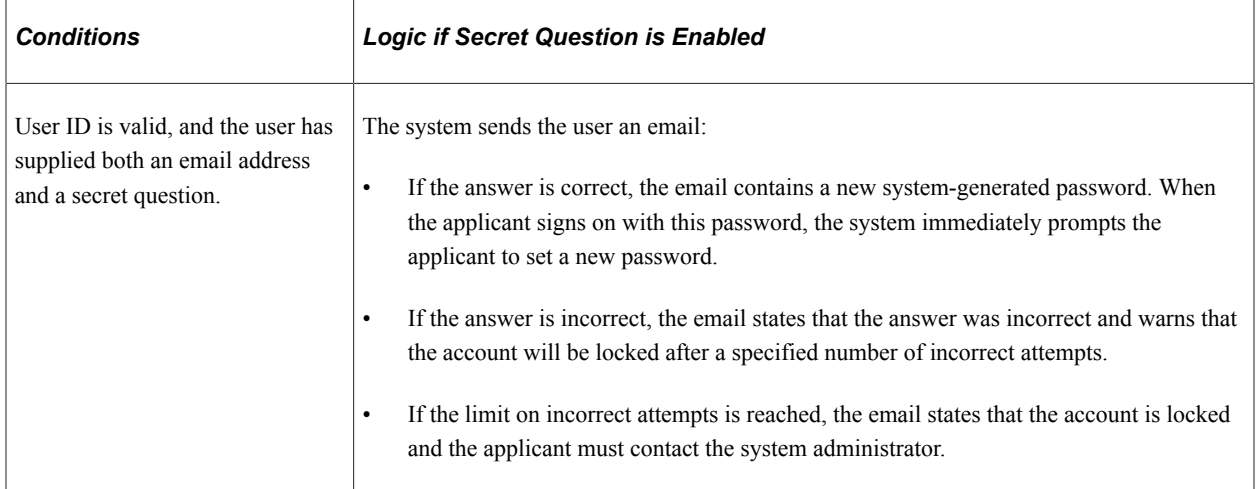

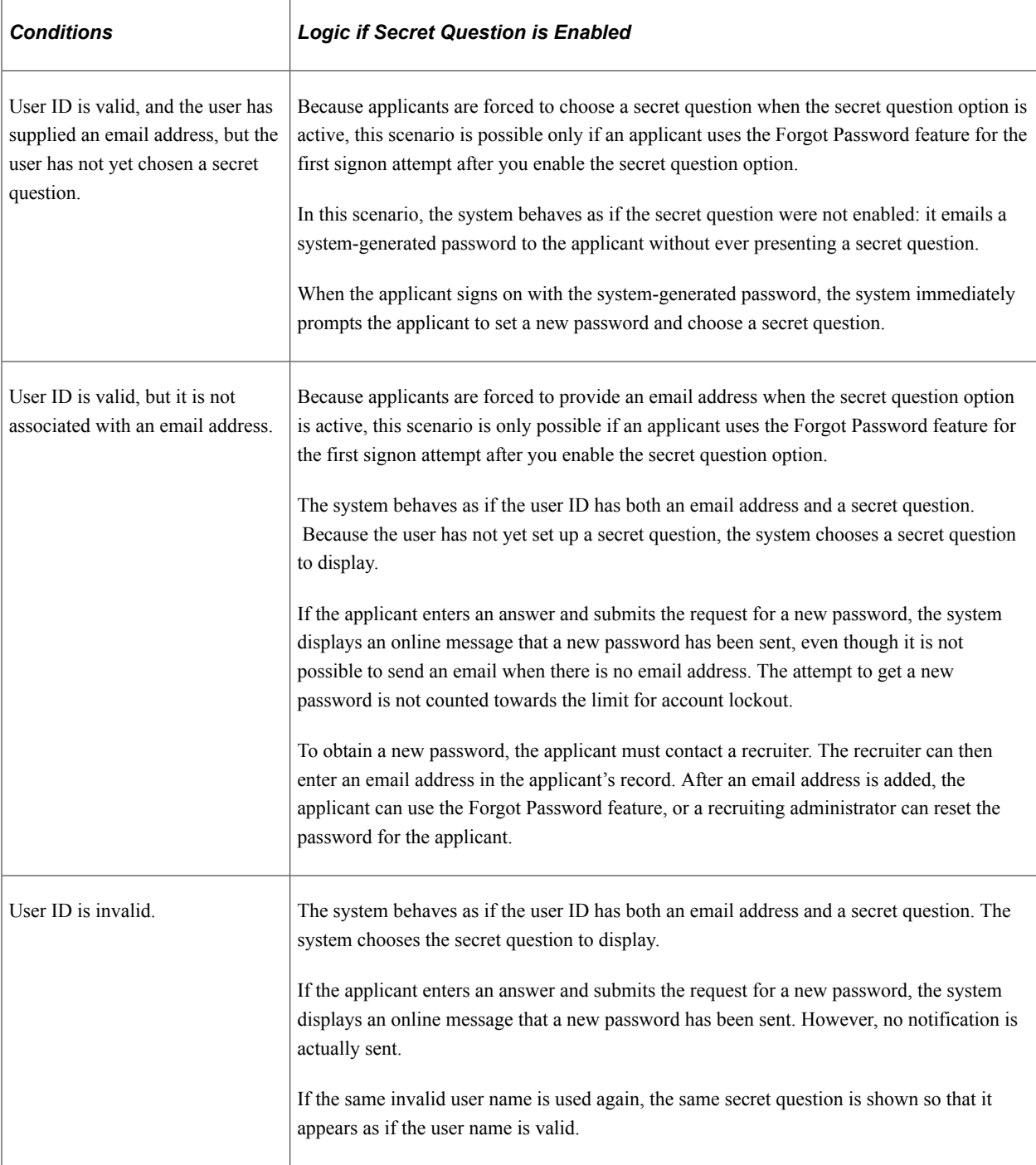

#### **Administrator Password Reset**

If an applicant is locked out of a Candidate Gateway or is otherwise unable to use the Forgot Password process to reset a password, a recruiting administrator can use the [Password Reset Page](#page-330-0) to reset the password on the applicant's behalf.

This option is available for active applicants who have an email address in the system. If an applicant did not supply an email address in Candidate Gateway, the recruiting administrator must add one in Talent Acquisition Manager before resetting the applicant's password.

## **System-Generated User Names and Passwords**

Applicants are provided with system-generated passwords when they submit a successful password reset request on the Forgot Password page.

An applicant who does not already have a Candidate Gateway account is provided with a systemgenerated user name and password when a Talent Acquisition Manager user sends the applicant a request for references. When the applicant registers with these credentials, the system links the newly created Candidate Gateway account with the correct applicant record.

When an applicant signs in using a system-generated password, the system immediately displays the Reset Password page. The applicant cannot continue until a new password has been set.

System-generated password conform to any password requirements that have been configured on the [Password Controls Page.](#page-66-0)

## **Notification Templates**

These notification templates are used to communicate with applicants about their Candidate Gateway accounts:

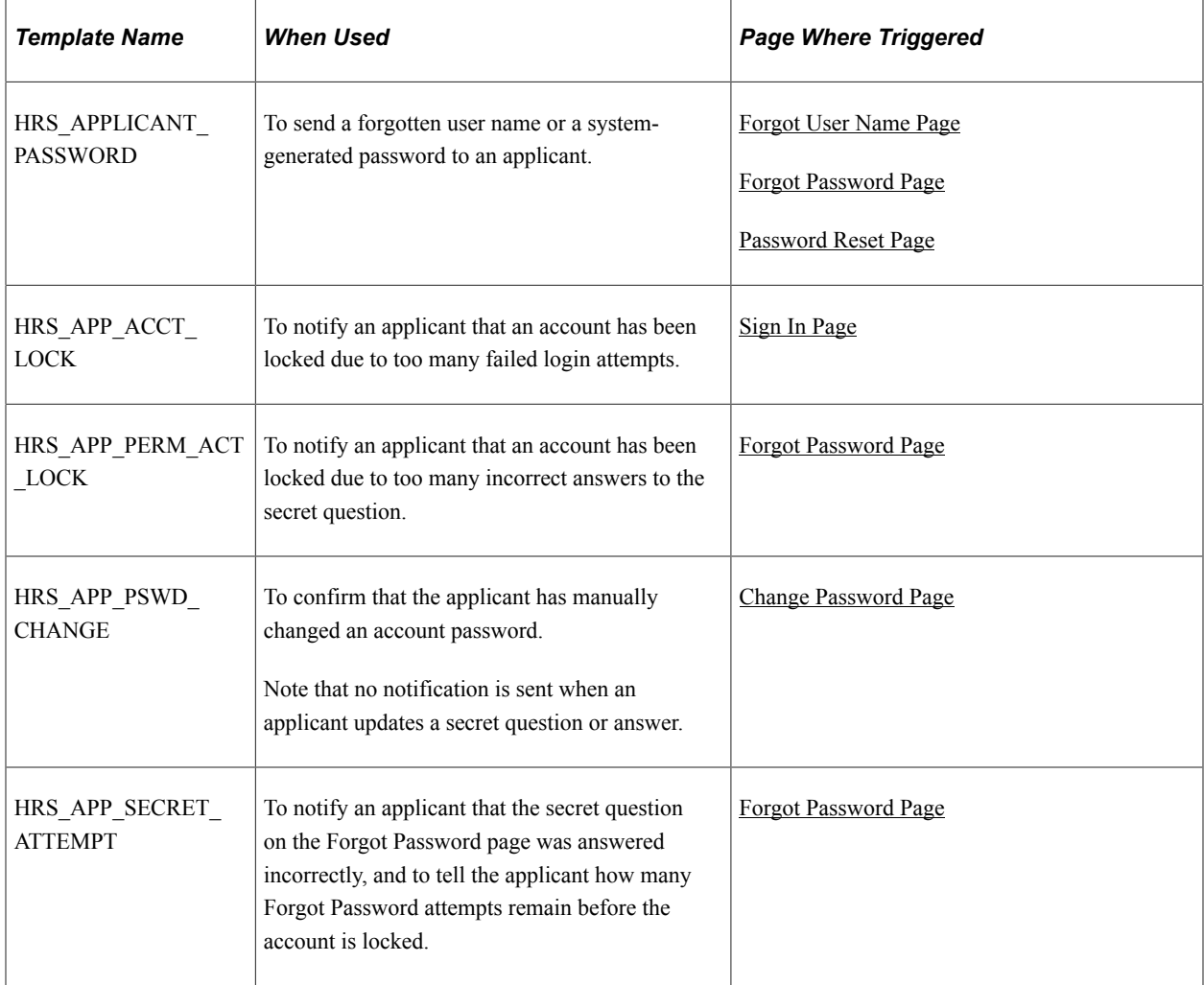

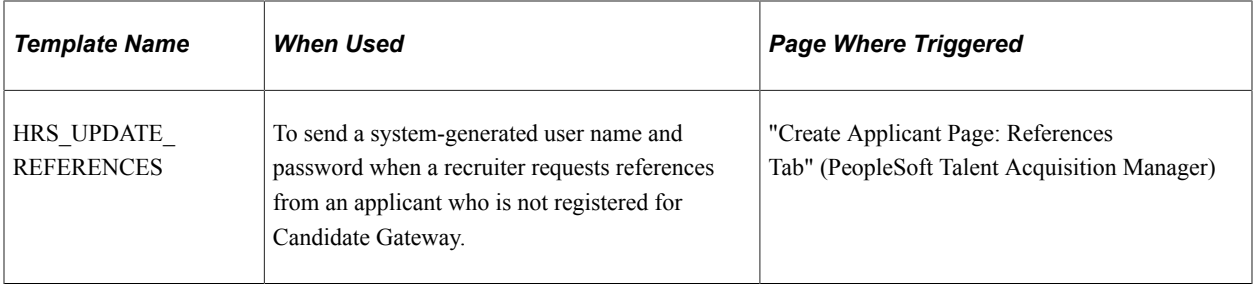

#### **Inactivated Accounts**

There are two ways that Candidate Gateway accounts get inactivated:

• If applicant records are merged in Talent Acquisition Manager, Candidate Gateway accounts for the inactivated applicant records are also inactivated.

These accounts are marked as duplicates and cannot be reactivated. Even though the account is permanently disabled, the user name is not available to new registrants.

• A recruiter or other Talent Acquisition Manager user can inactivate the account using the **Inactivate Online Account** check box on the "Manage Applicant page: Applicant Data Tab" (PeopleSoft Talent Acquisition Manager).

The same check box is used to reactivate accounts that were inactivated this way.

If an applicant tries to sign in with the credentials for an inactive or duplicate account, an error message states that the logon information is invalid.

## <span id="page-311-0"></span>**New User Registration Page**

Applicants use the New User Registration page (HRS\_CG\_HM\_REG\_FL) to register for a new Candidate Gateway account.

Navigation:

- Click the **New User** link on the Careers page.
- Click the **New User** item in the [Actions List.](#page-256-0)
- Click the **Register Now** link on the Sign In page.

The New User link and Actions List item appear only when the applicant is not signed in.

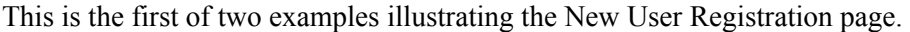

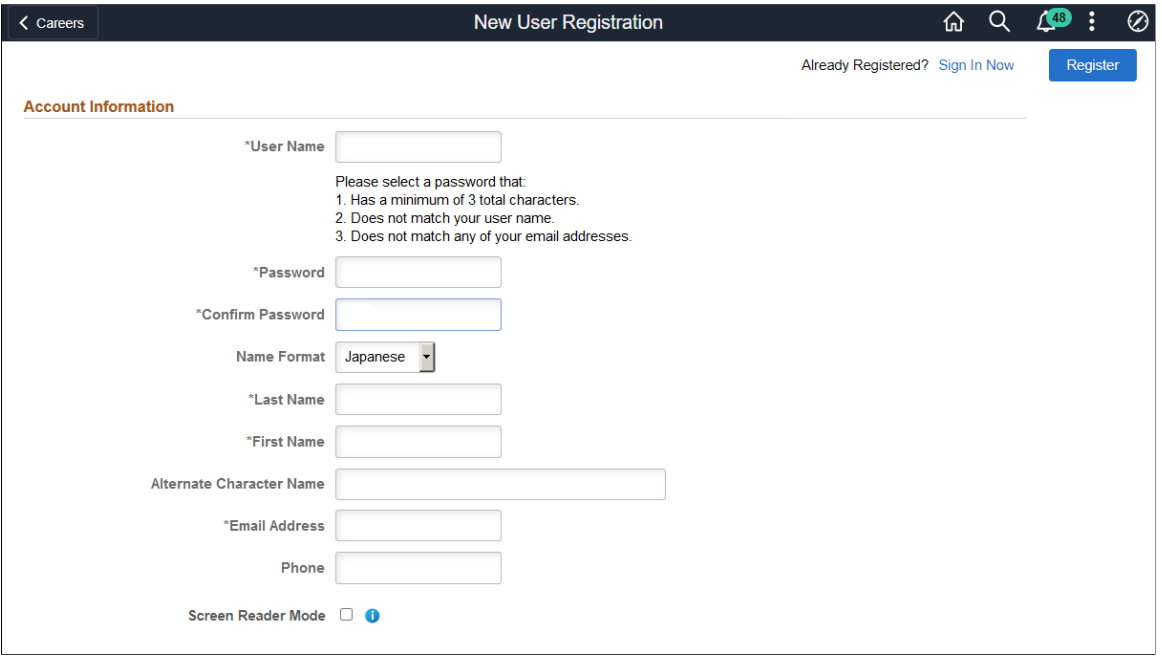

This is the second of two examples illustrating the New User Registration page.

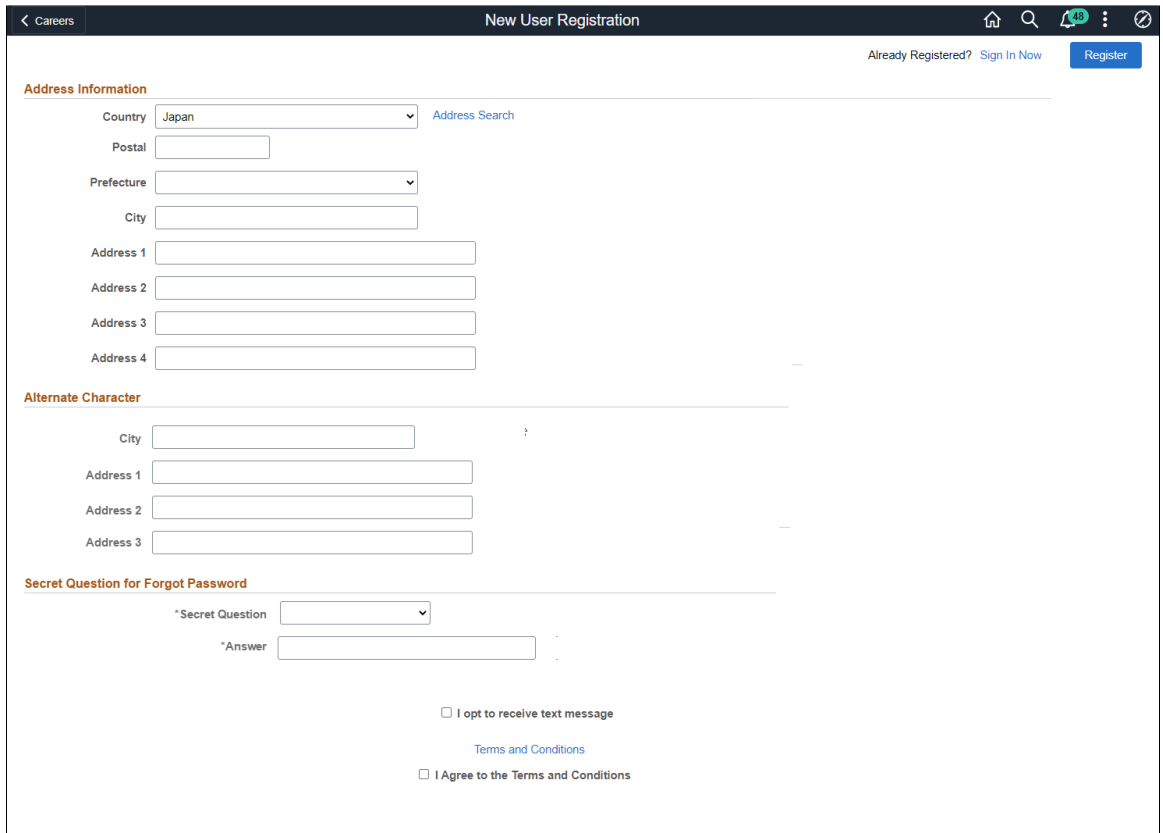

New user registration page when Registration Acknowledgement is selected instead of Registration Agreement.

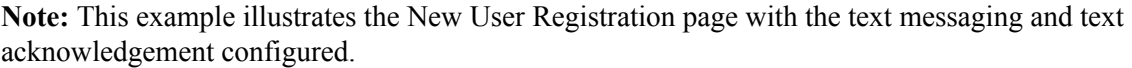

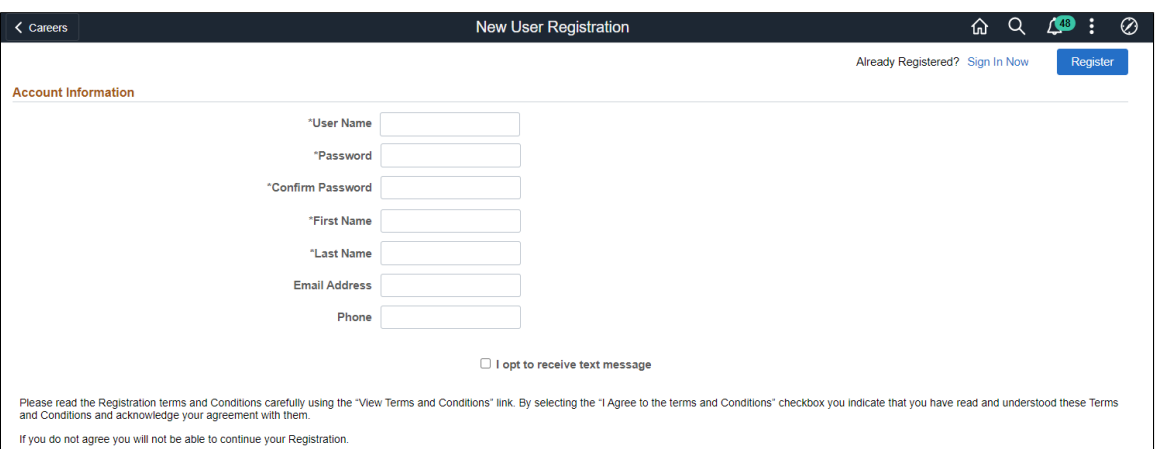

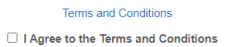

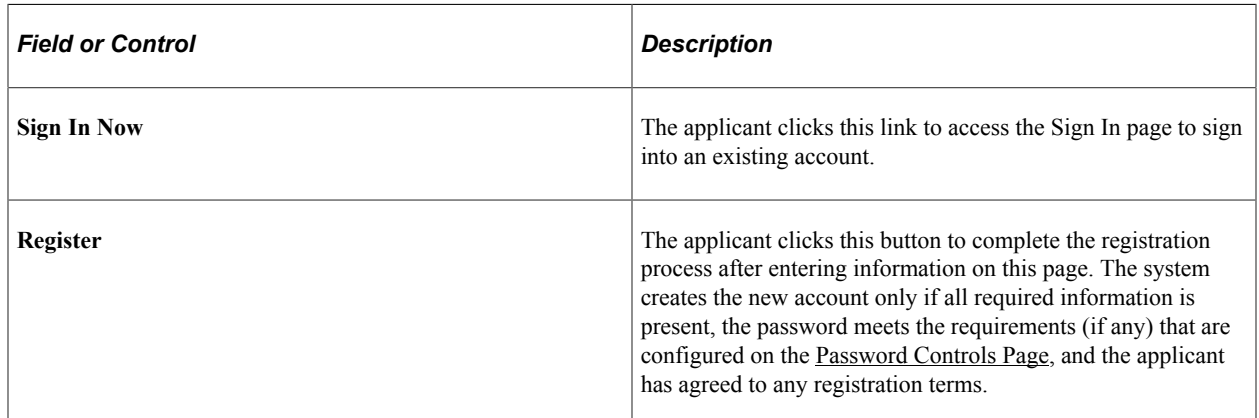

## **Account Information**

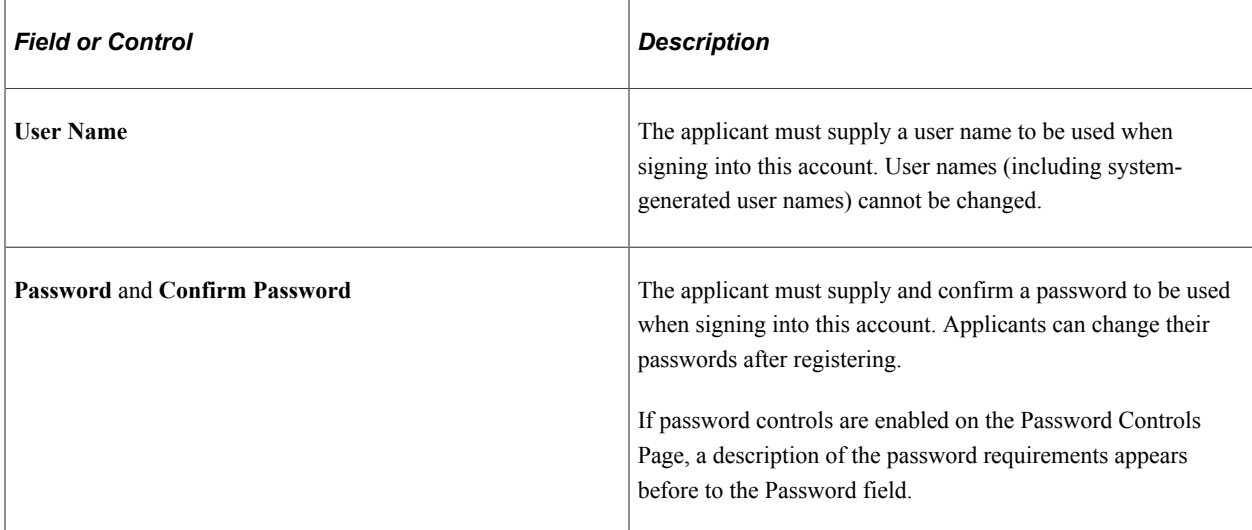

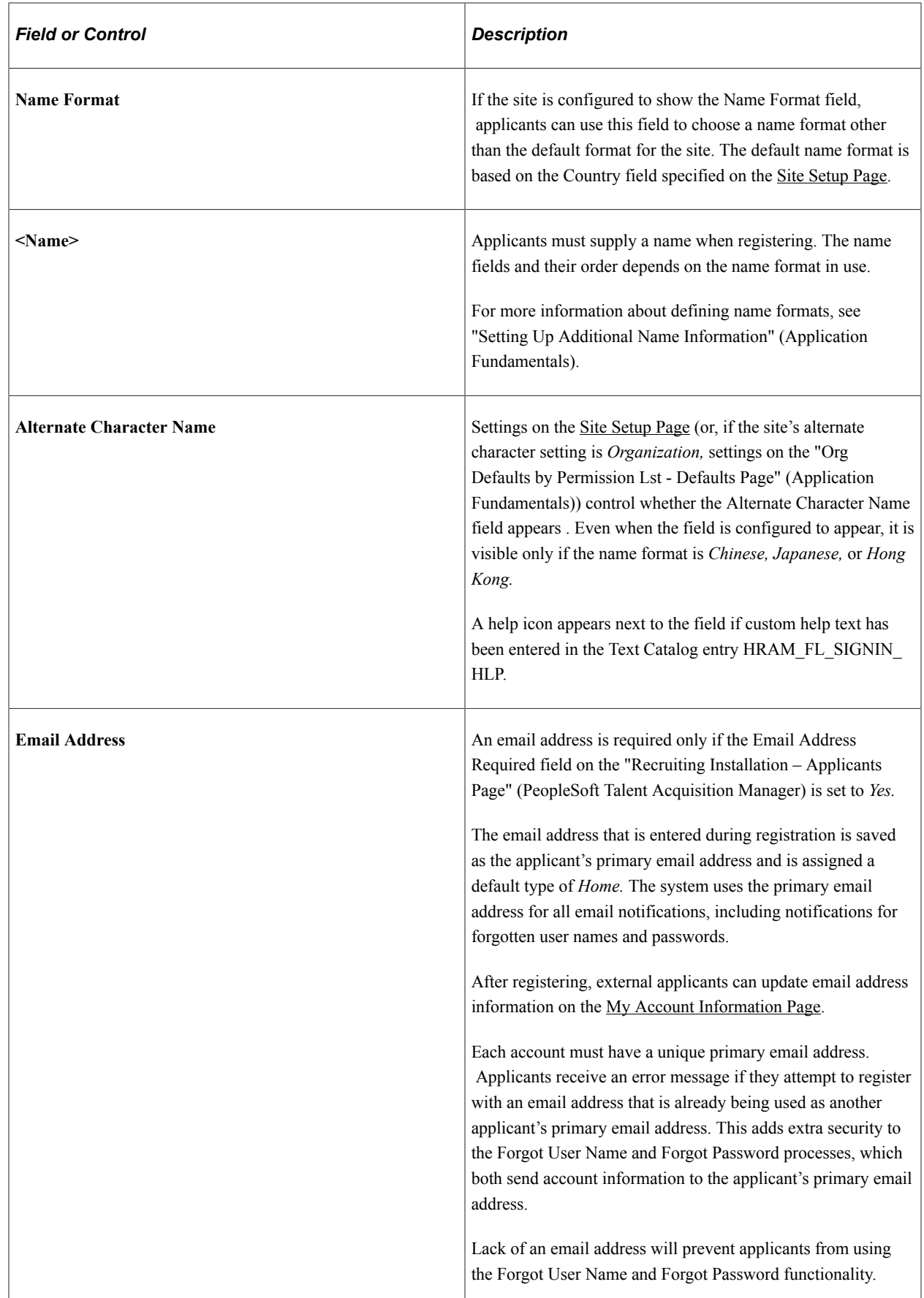

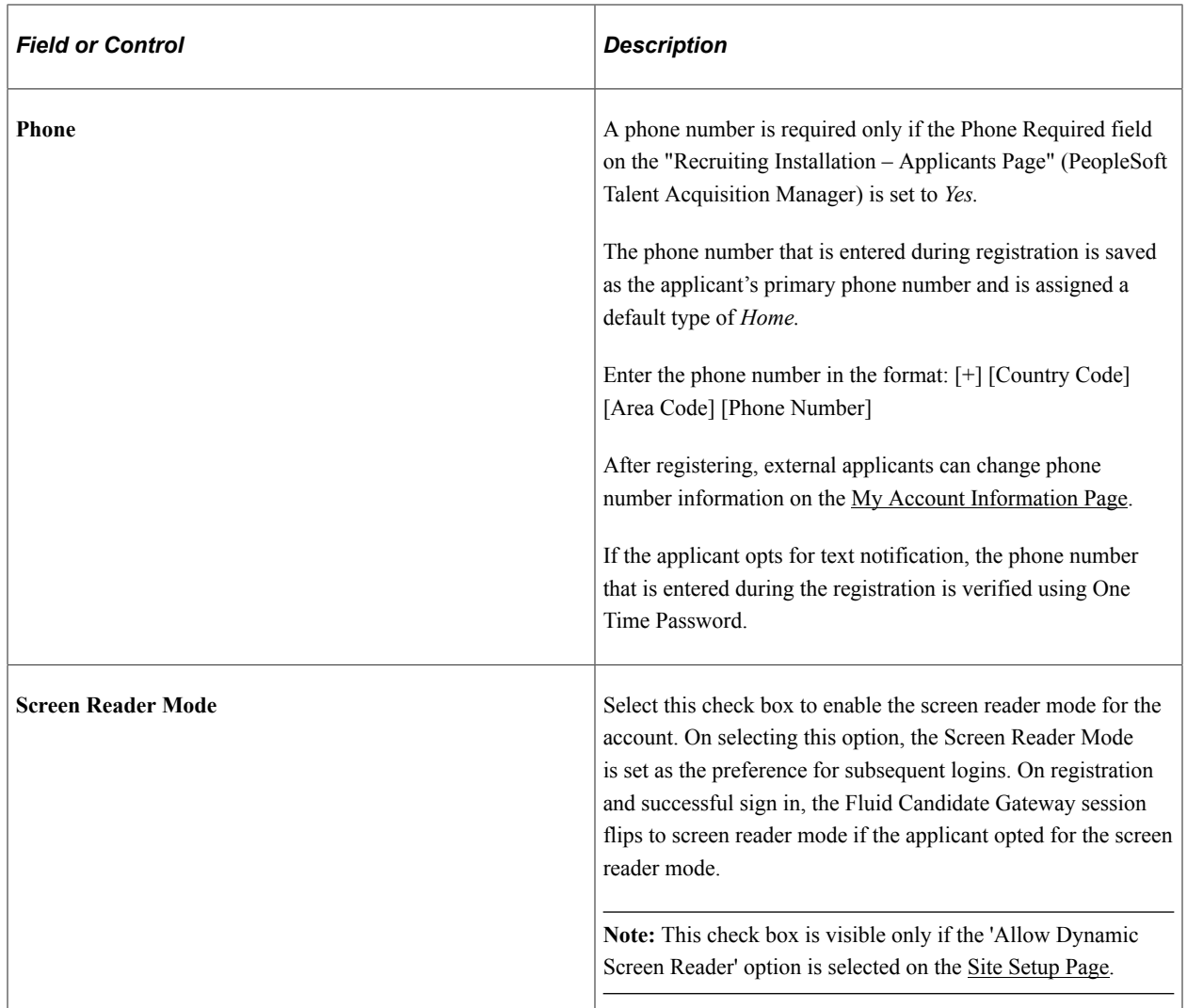

#### **Address Information**

Settings on the "Recruiting Installation – Applicants Page" (PeopleSoft Talent Acquisition Manager) control whether the Address Information section appears and, if it appears, whether an address is required.

Address fields (with lookup) appear as drop-down by default. However, this configuration can be changed from the framework using the Country Format setup. For more information, see "Entry and Validation Page" (Application Fundamentals)

**Note:** The system displays warning messages when any address fields are left blank. If it is not a mandatory field, the applicant can ignore the message and save the data.

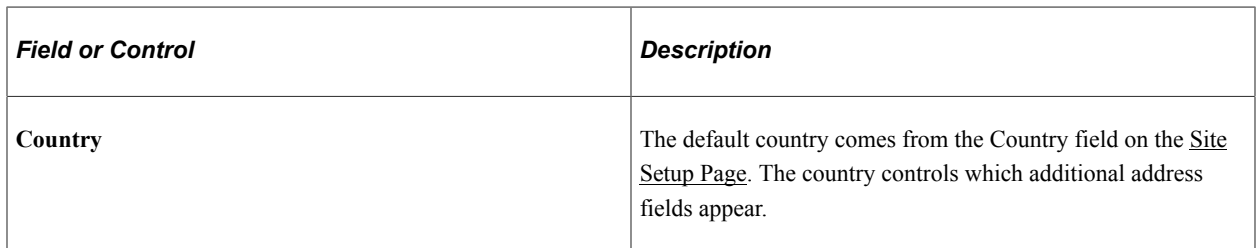

## **Alternate Character**

If the Address Information section appears, then settings on the [Site Setup Page](#page-28-0) (or, if the site's alternate character setting is *Organization,* then settings on the "Org Defaults by Permission Lst - Defaults Page" (Application Fundamentals)) control whether the Alternate Character section for addresses appears.

Even when the alternate character address fields are configured to appear, they are visible only if the Country is *China, Japan,* or *Hong Kong.*

## **Secret Question for Forgot Password**

This section appears only if the Secret Question for Forgot Password option is enabled on the [Password](#page-66-0) [Controls Page](#page-66-0) .

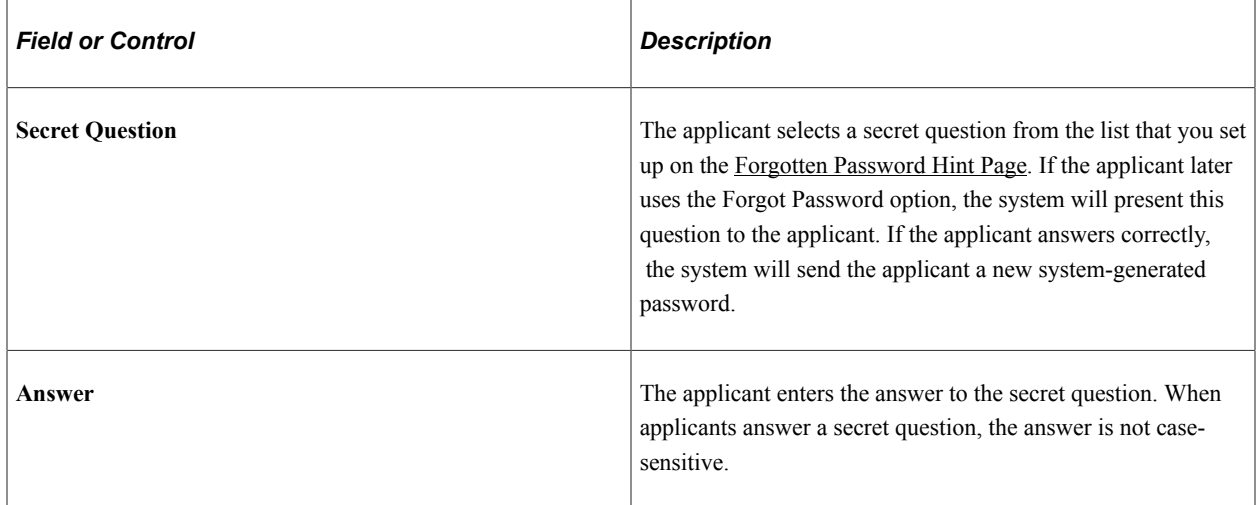

### **Text Message**

Applicants can receive text messages on their verified phone number. The option to choose text message appears only if 'Allow text Notification' check box is selected on [Text Message Page](#page-50-0)

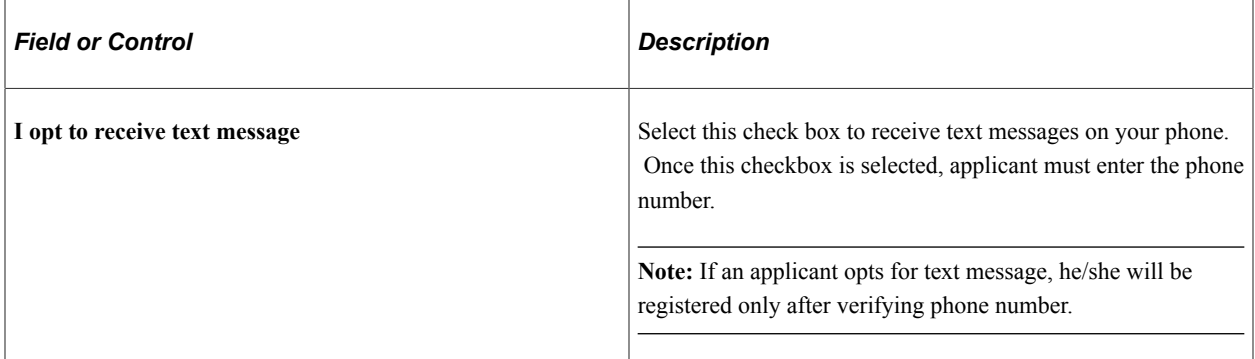

On clicking the Register button, applicant receives a One Time Password to verify the phone number. Enter the One Time Password within the specified time to complete registration.

On successful registration, if configured, applicant receives the registration confirmation text as per the template defined in site setup.

**Note:** The field/texts displayed in this section appears from the Acknowledgment Framework and are configurable. For more information, see "Understanding the Acknowledgement Framework" (Enterprise Components)

#### **Terms and Conditions**

The **Terms and Conditions** footer area appears only if the **Registration Agreement** check box on the "Recruiting Installation – Applicants Page" (PeopleSoft Talent Acquisition Manager) is selected. This footer area remains visible as the applicant scrolls through the page.

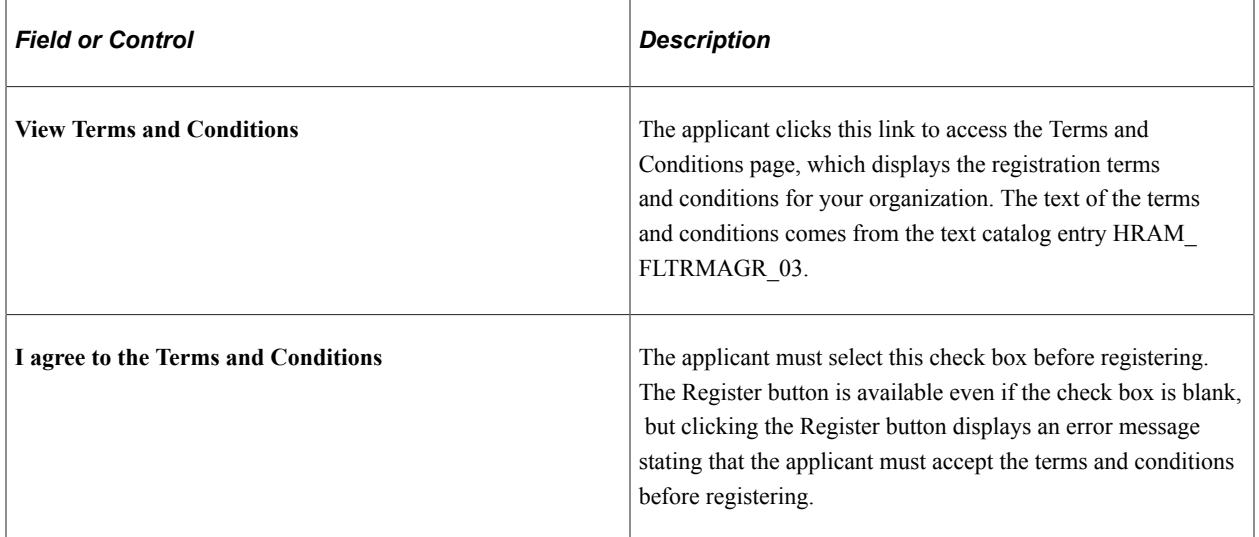

**Note:** The fields/texts displayed in this section appears from the Acknowledgment Framework and are configurable. Each organization should consult with the legal staff to determine the language to be used for terms and conditions. For more information, see "Understanding the Acknowledgement Framework" (Enterprise Components)

# <span id="page-317-0"></span>**Terms and Conditions Page**

Use the Terms and Conditions page (HRS REG TERMS SCF) to view the terms and conditions.

Navigation:

Click the **View Terms and Conditions** link on the New User Registration page, the Registration Update page, or the Reset Password page.

#### This example illustrates the Terms and Conditions page.

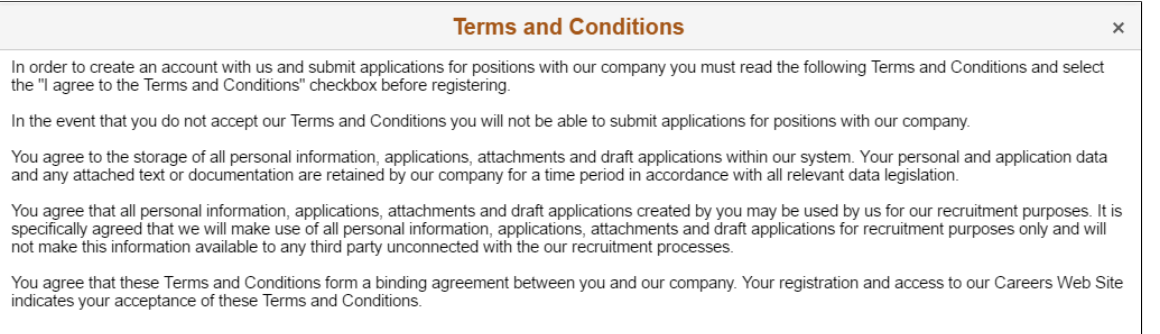

This read-only page displays the text of your organization's registration terms and conditions. This text comes from the from the text catalog text catalog entry HRAM\_FLTRMAGRE\_03.

Use the text catalog to modify the registration terms or to configure different terms for different Candidate Gateway sites. Remember that the text catalog enables you to vary this text by site.

#### **Registration Acknowledgement area**

If the **Registration Acknowledgement** check box on th[eSite Setup Page](#page-28-0) is selected, Users can use a Registration Acknowledgement configuration

The Terms and Conditions are configured by configuring the relevant Acknowledgement Configuration in the "Setting Up the Acknowledgement Framework" (Enterprise Components).

## <span id="page-318-0"></span>**Verify Phone Page**

If an applicant has opted for the text message, he/she will be registered only after verifying the phone number. On clicking the Register button, the applicant receives a One Time Password to verify the phone number. Enter the One Time Password in the Verify Phone page within the specified time to complete registration.

This example illustrates the Verify Phone page.

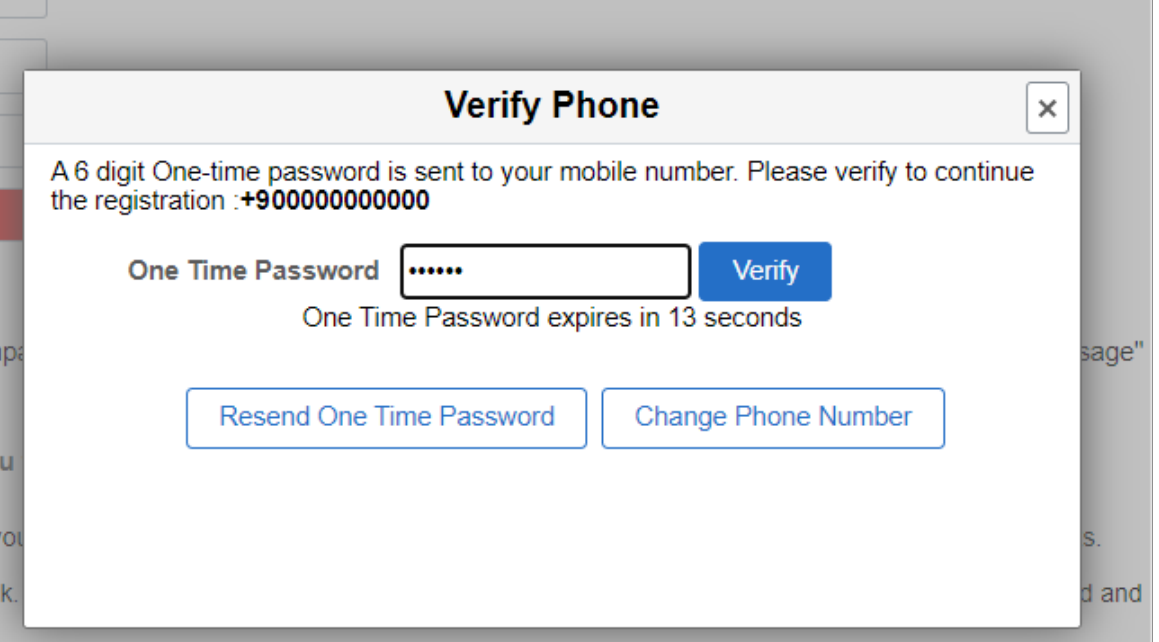

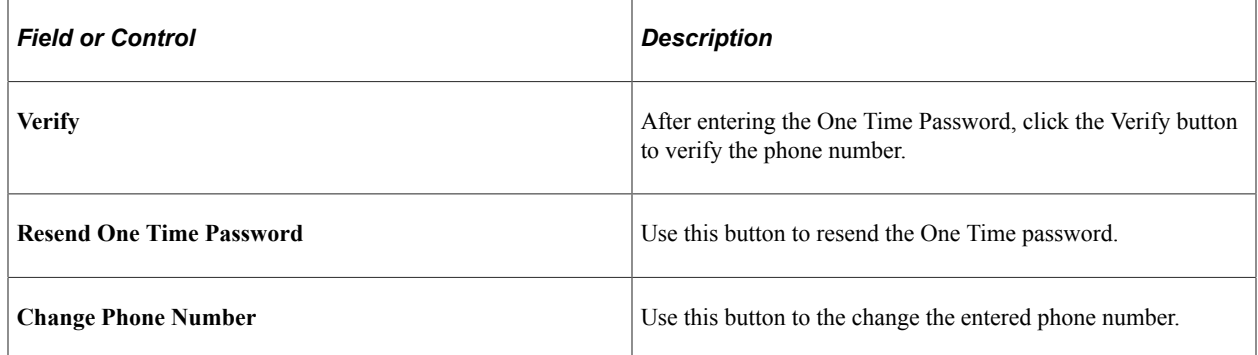

# <span id="page-319-0"></span>**Sign In Page**

External applicants use the Sign In page (HRS\_APP\_SIGNIN\_SCF) to sign in with an existing user name and password.

Navigation:

- Click the **Sign In** link on the Careers page.
- Click the **Sign In** item in the [Actions List](#page-256-0).
- Click the **Sign In Now** link on the New User Registration page.
- If the applicant is not already signed in, this page appears if the applicant attempts a task (such as applying for a job) that requires the applicant to be signed in.

The Sign In link and menu item appear only when the applicant is not currently signed in.

This example illustrates the Sign In page.

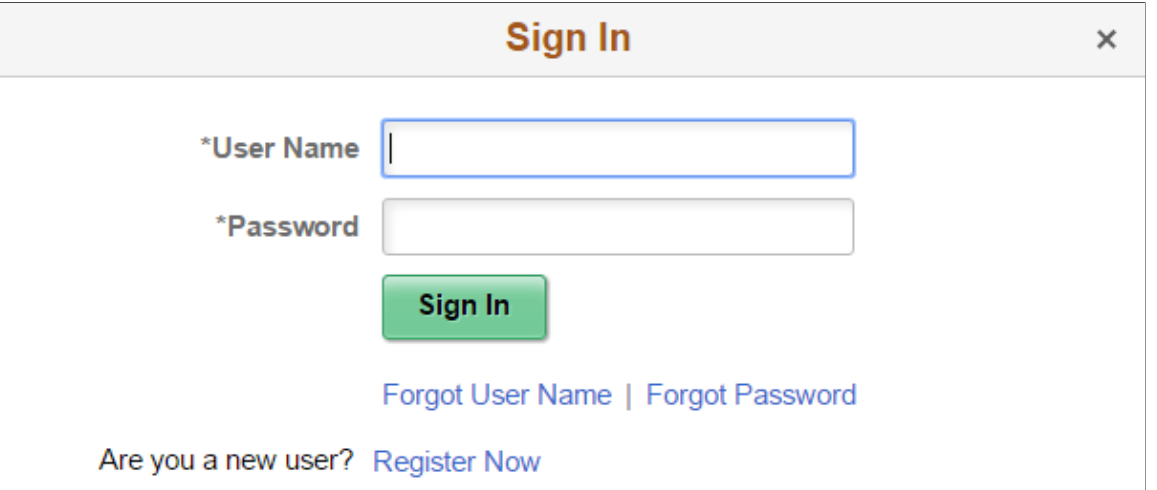

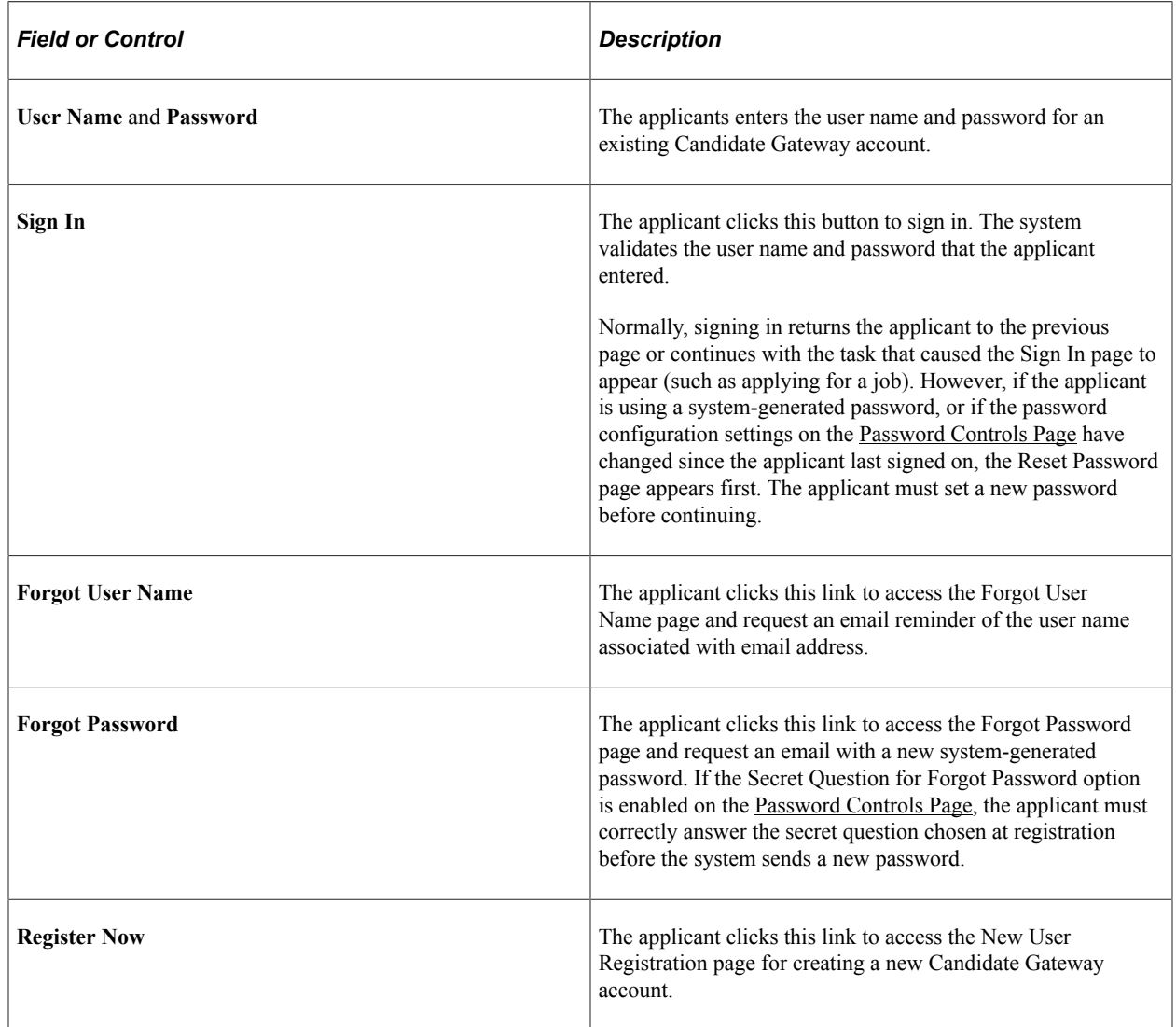

# <span id="page-321-0"></span>**Reset Password Page**

Applicants use the Reset Password page (HRS\_RESET\_PSW\_SCF) to supply a new password when prompted by the system.

**Note:** If applicants need to update their registration info with more than just a new password, the Registration Update page appears instead of the Reset Password page.

Navigation:

Click the **Sign In** button on the Sign In page. This page appears if the applicant signs in after:

- Using a system-generated temporary password.
- Candidate Gateway password requirements have changed (regardless of whether the applicants password already meets the new requirements).

This example illustrates the Reset Password page.

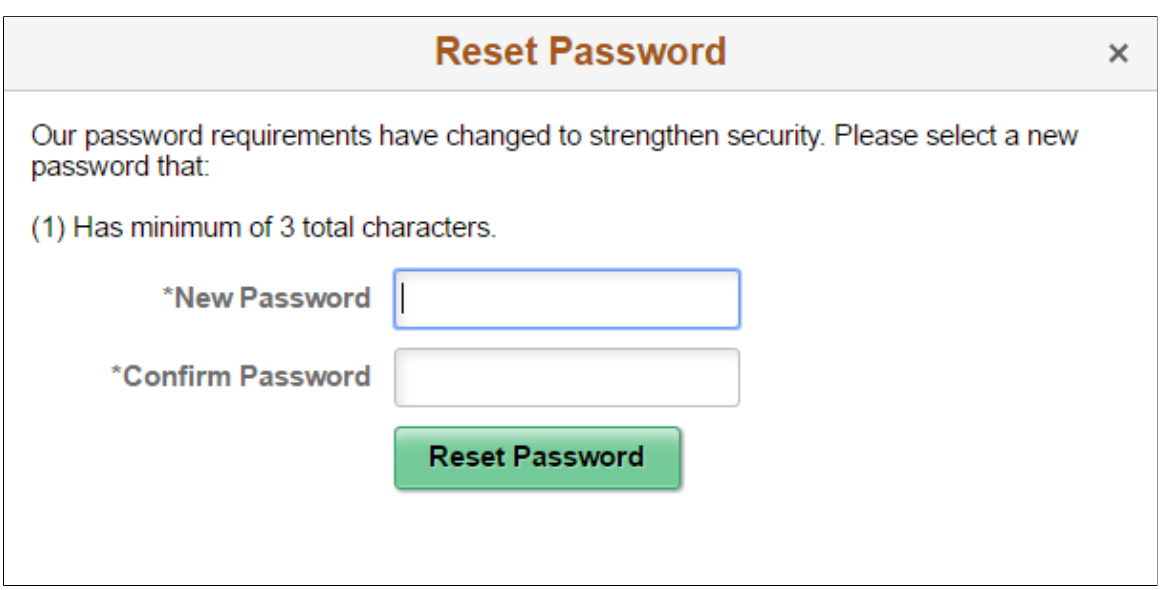

Applicants enter and confirm a new password and then click the **Reset Password** button to submit the password change.

# <span id="page-321-1"></span>**Registration Update Page**

Applicants use the Registration Update page (HRS\_CG\_REG\_MIS\_FL) to supply additional registration information when prompted by the system. If a password change is also required, the applicant can also make that change on this page.

**Note:** If the only required update is a password change, the Reset Password page appears instead of the Registration Update page.

Navigation:

Click the **Sign In** button on the Sign In page. The Registration Update page appears if the applicant signs in after:

- Using a system-generated temporary password.
- Candidate Gateway password requirements have changed (regardless of whether the applicant's password already meets the new requirements).
- The applicant's account doesn't include an email address, a phone number, or an address that is now required because of a change to Recruiting Installation settings.
- The secret question for forgotten passwords feature is enabled, and the applicant has not yet provided a secret question and answer.
- The **Registration Agreement** check box on the "Recruiting Installation Applicants Page" (PeopleSoft Talent Acquisition Manager) is selected, and the applicant has not signed in since the date and time that the check box was selected.
- The text message is enabled or its agreement changes.
- The text catalog entry for registration terms and conditions (HRAM\_CETRMAGRE\_03) is effective dated later than the last date that the applicant signed in.

**Important!** The effective date for text catalog entries is just a date, not a date and time. Therefore, when you change your terms and conditions, always enter the changes in a future-dated row. This is necessary so that applicants who signed in on the date you made the change will be prompted to agree to the new terms.

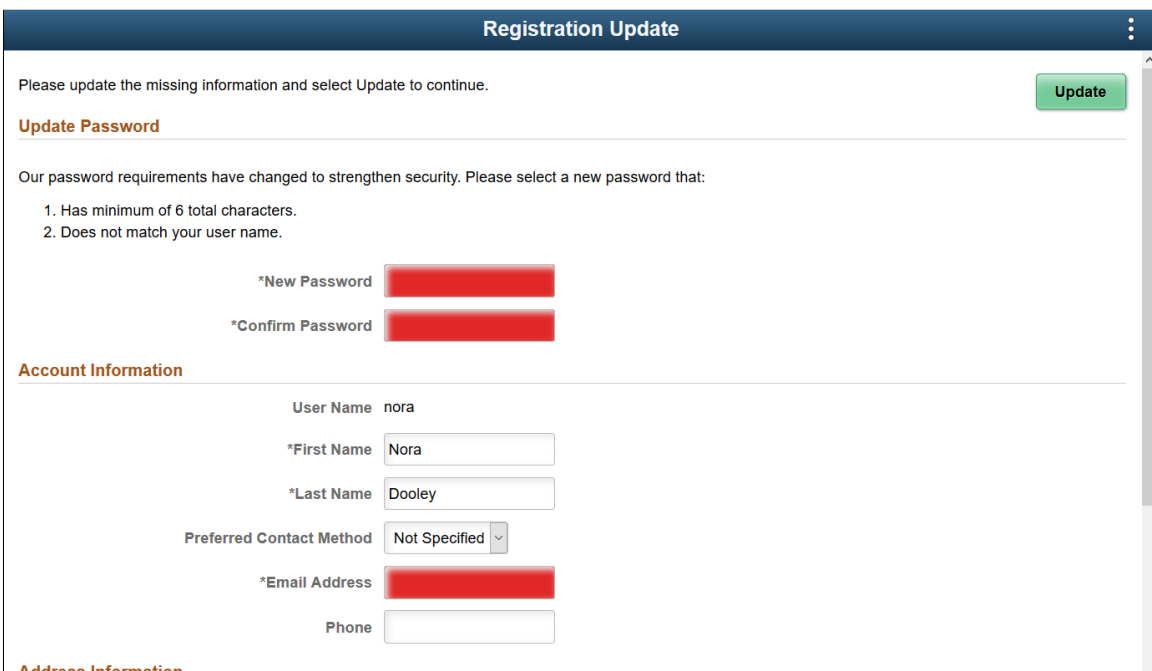

This is the first of two examples illustrating the Registration Update page.

This is the second of two examples illustrating the Registration Update page.

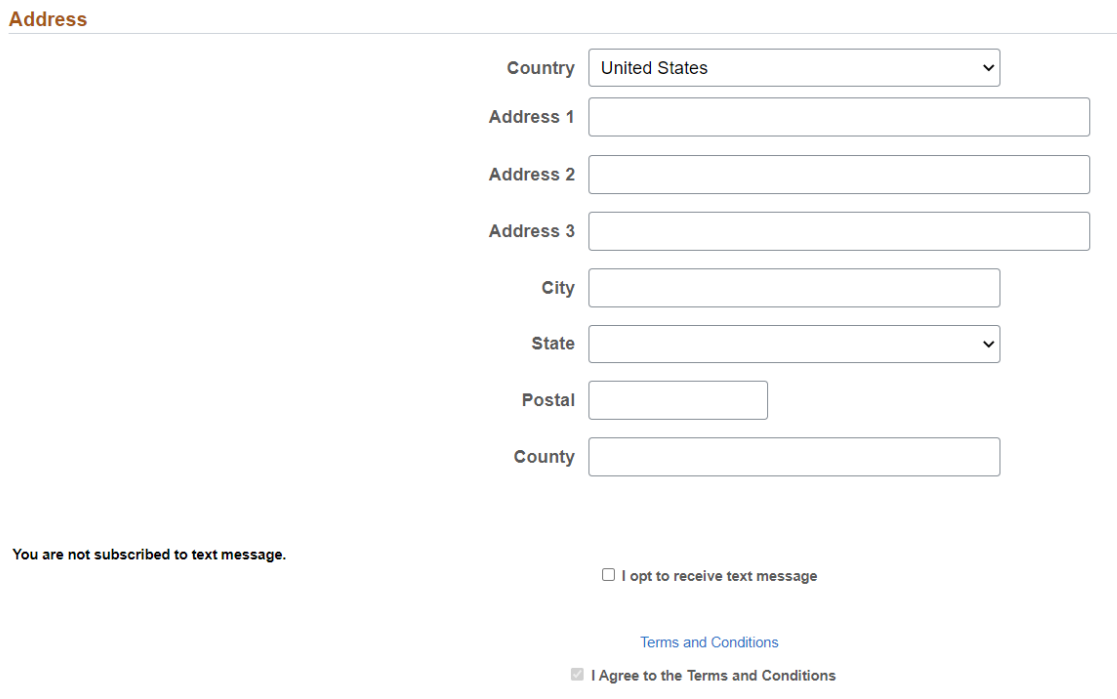

Required fields are indicated with a red data entry area and an asterisk next to the field label.

#### **Update Button**

After entering any necessary registration update information, applicants click the Update button to complete the update process.

The system updates the account information only if all required information is present, the password meets the requirements (if any) that are configured on the [Password Controls Page,](#page-66-0) and the applicant has agreed to any registration terms.

#### **Update Password**

This section appears if the applicant signed in with a temporary user ID or if Candidate Gateway password requirements have changed since the applicant last signed in.

Instructional text provides information about the password requirements.

#### **Account Information**

This section displays the user name, the applicant's name, the preferred contact method, and email and phone information. The user name is not editable.

Recruiting Installation settings control whether the email address and phone number are required.

#### **Address Information and Alternate Character**

The Address Information section displays the applicant's address. Recruiting Installation settings control whether the address is required.
If the site is configured to show alternate character fields for addresses and the country is *China, Hong Kong,* or *Japan,* then an additional section labeled Alternate Character is visible. This section displays the alternate character fields for the applicant's address.

Address fields (with lookup) appear as drop-down by default. However, this configuration can be changed from the framework using the Country Format setup. For more information, see "Entry and Validation Page" (Application Fundamentals)

**Note:** The system displays warning messages when any address fields are left blank. If it is not a mandatory field, the applicant can ignore the message and save the data.

#### **Secret Question for Forgot Password**

This section appears only if password settings have been modified to enable the Secret Question for Forgot Password option and the applicant has not yet provided a secret question and answer.

#### **Text Message**

Applicants can receive text messages on their verified phone number. The option to choose text message appears only if 'Allow text Notification' check box is selected on [Text Message Page](#page-50-0)

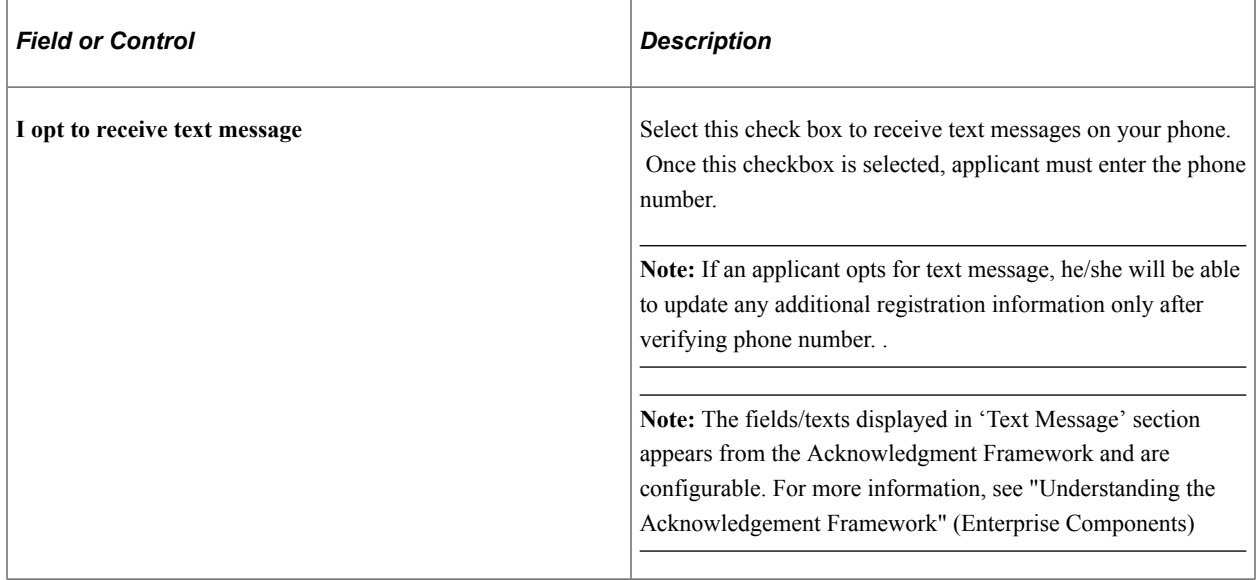

On clicking the Update button, applicant will receive a One Time Password to verify the phone number. Enter the One Time Password within the specified time to complete registration.

**Note:** The fields/texts displayed in this section appears from the Acknowledgment Framework and are configurable. For more information, see "Understanding the Acknowledgement Framework" (Enterprise Components)

#### **Terms and Conditions**

The shaded bar with options for viewing and agreeing to terms and conditions appears if the **Registration Agreement** check box on the "Recruiting Installation – Applicants Page" (PeopleSoft Talent Acquisition Manager) is selected. Clicking the View Terms and Conditions link opens the [Terms and Conditions Page](#page-317-0). When this section appears, applicants must accept the terms and conditions before they continue. This is true even for applicants who already agreed to the same terms and conditions during their initial registration or a previous registration update. The **Update** button is not available until the applicant selects the **I agree to the Terms and Conditions** check box.

The text of the terms and conditions comes from the text catalog. To modify the terms, or to configure different terms for different Candidate Gateway sites, update text catalog entry HRAM\_CETRMAGRE\_03.

Be sure to use a future effective date for any updates to your terms. This is necessary because the effective date for text catalog entries is just a date, not a date and time. Using a future date for the change in terms ensures that applicants who signed in on the same day that you made the change will be prompted to agree to the new terms when they sign in on or after the effective date of the change.

If Registration Acknowledgement was selected While choosing that an applicant must agree to registration terms and conditions before registering or updating registration information, then the Registration Acknowledgement page is displayed for the candidate to agree to the updated registration terms and conditions and choose whether to use a configured acknowledgement for the terms and conditions.

The updated registration agreement text is based on the Acknowledgement Configuration chosen for Registration Acknowledgement in the [Site Setup Page.](#page-28-0)

**Note:** The fields/texts displayed in this section appears from the Acknowledgment Framework and are configurable. Each organization should consult with the legal staff to determine the language to be used for terms and conditions. For more information, see "Understanding the Acknowledgement Framework" (Enterprise Components)

## **Forgot User Name Page**

Applicants use the Forgot User Name page (HRS\_FRGT\_USR\_SCF) to request an email reminder of the user name associated with the provided email address.

Navigation:

Click the **Forgot User Name** link on the Sign In page.

This example illustrates the Forgot User Name page.

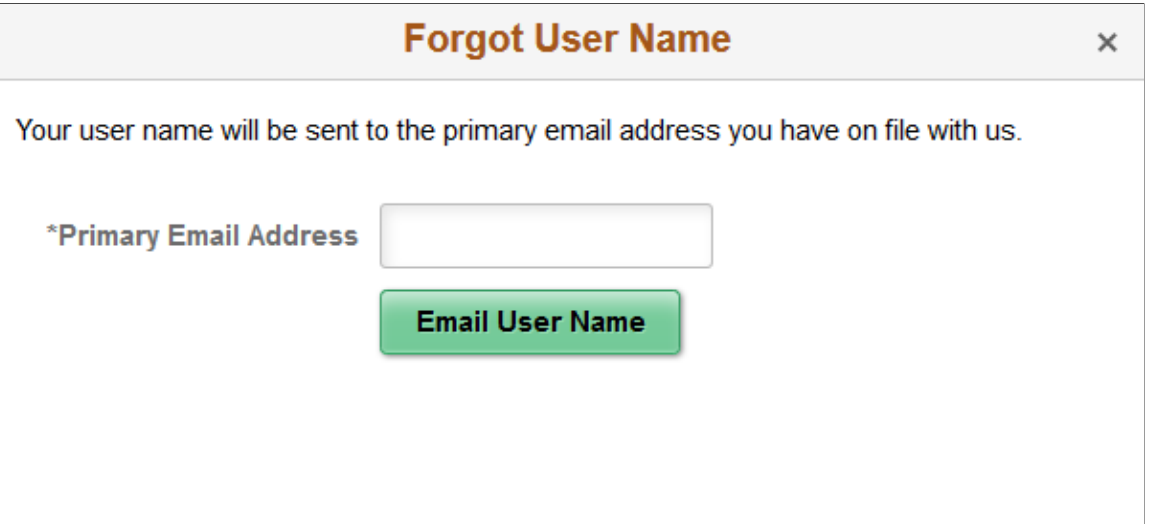

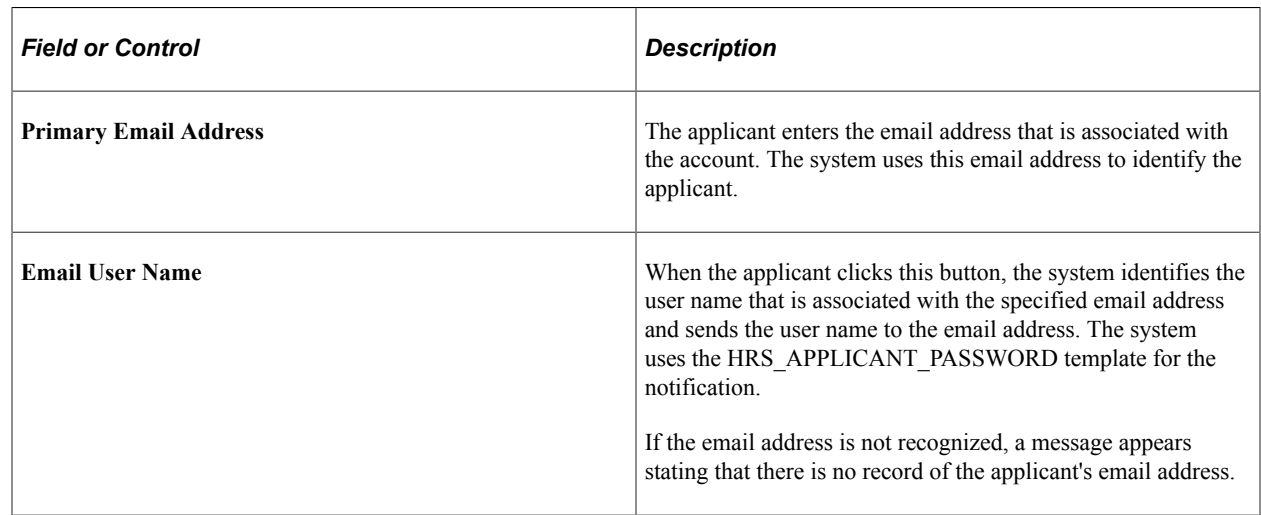

## **Forgot Password Page**

Applicants use the Forgot Password page (HRS\_FRGT\_PSW\_SCF) to request an email with a new system-generated password.

Navigation:

Click the **Forgot Password** link on the Sign In page.

#### **Forgot Password - One Step Process**

When secret question functionality is not active, the process for requesting a new password is one step.

This example illustrates the Forgot Password page when secret question functionality is not active.

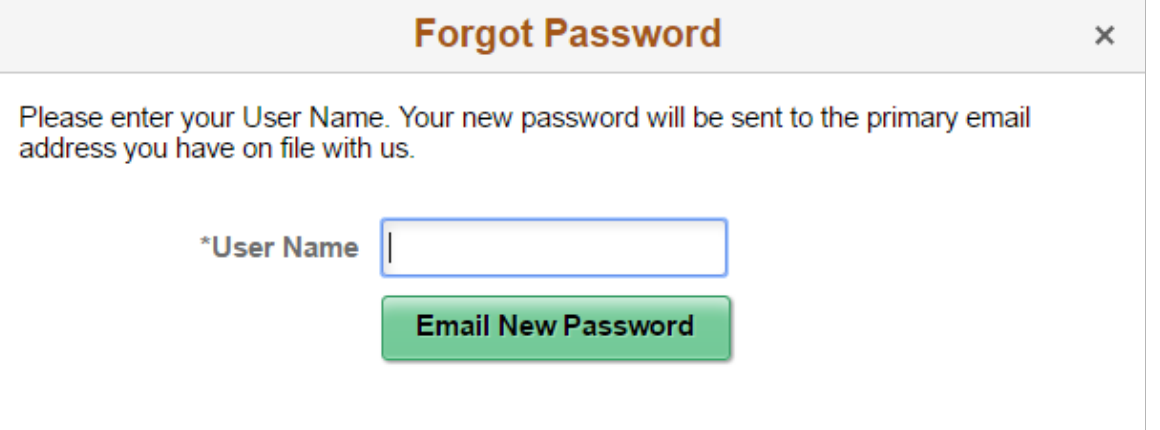

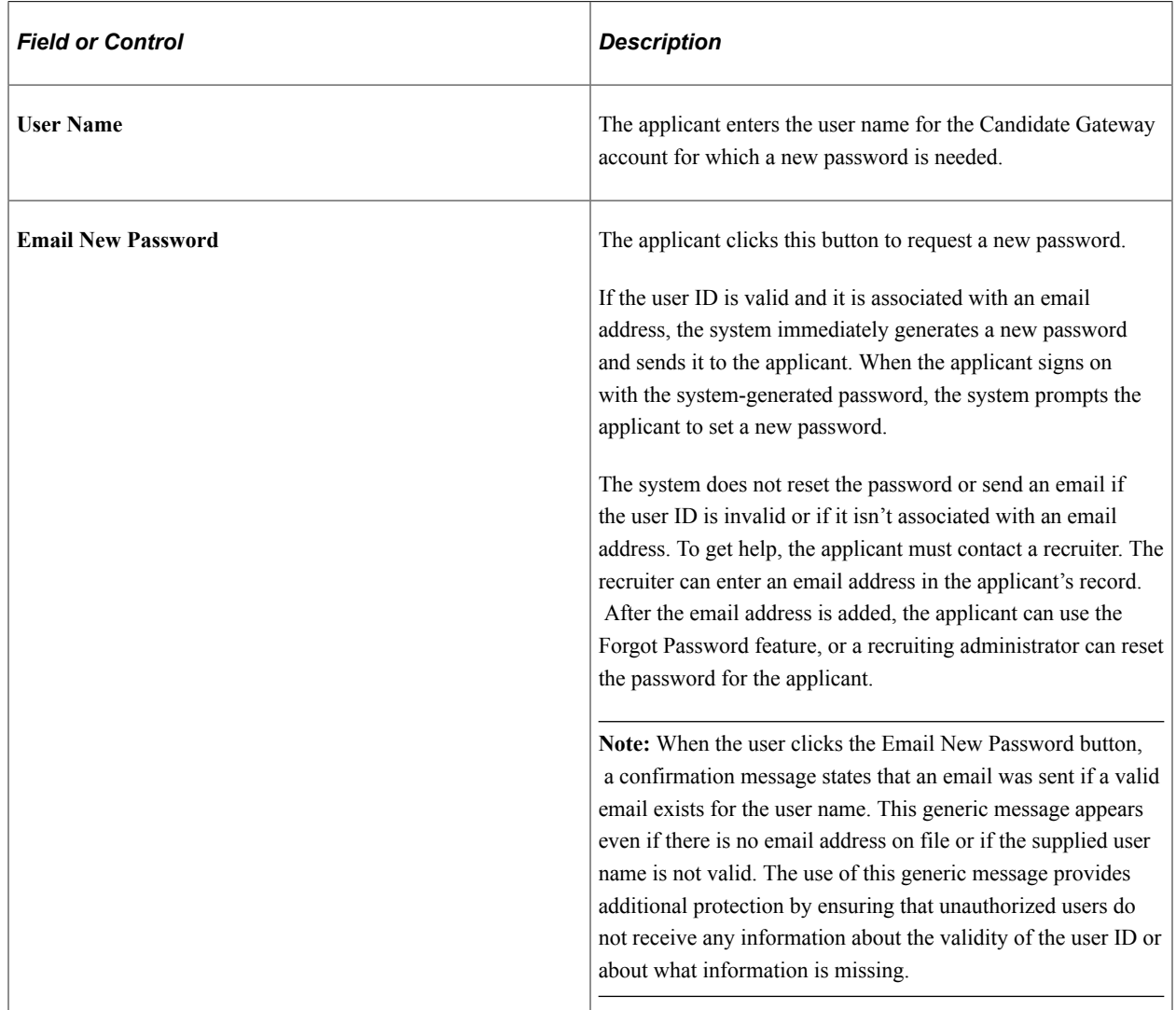

#### **Forgot Password — Two Step Process With Secret Question**

When secret question functionality is active, the process for requesting a forgotten password includes two steps.

- 1. The applicant enters a user name and clicks the **Continue** button.
- 2. The applicant answers the secret question and clicks the **Email New Password** button.

This example illustrates the Forgot Password page when secret question functionality is active. This example shows step 1, where the applicant enters a user name.

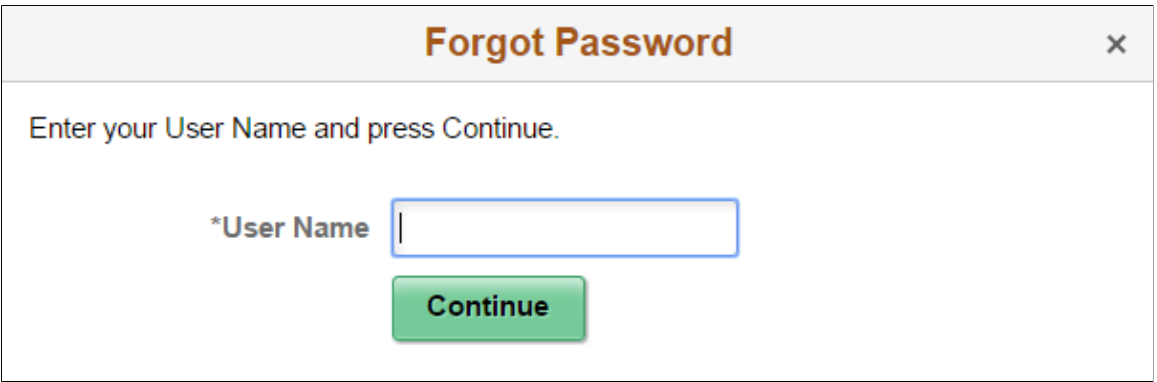

This example illustrates the Forgot Password page when secret question functionality is active. This example shows step 2, where the applicant answers the secret question.

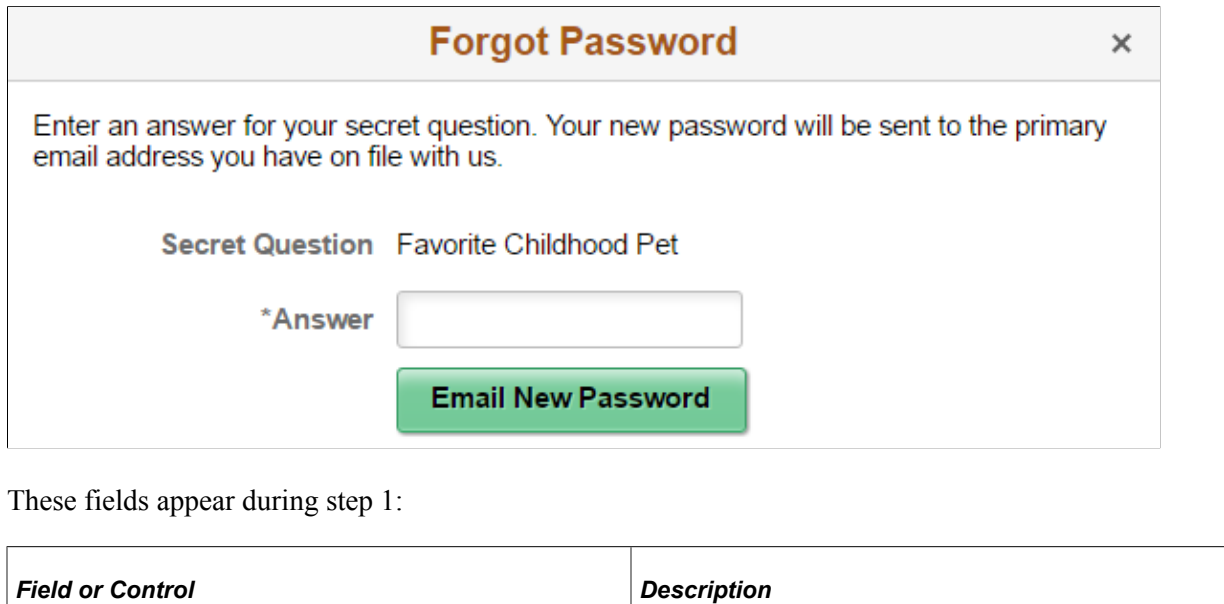

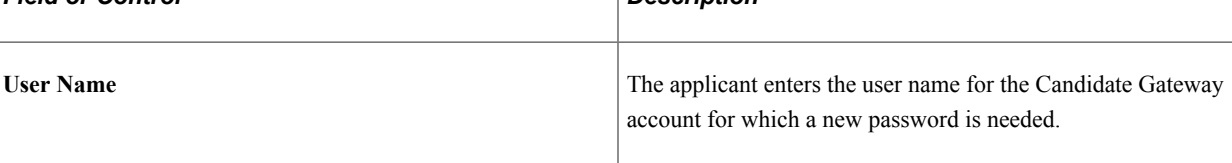

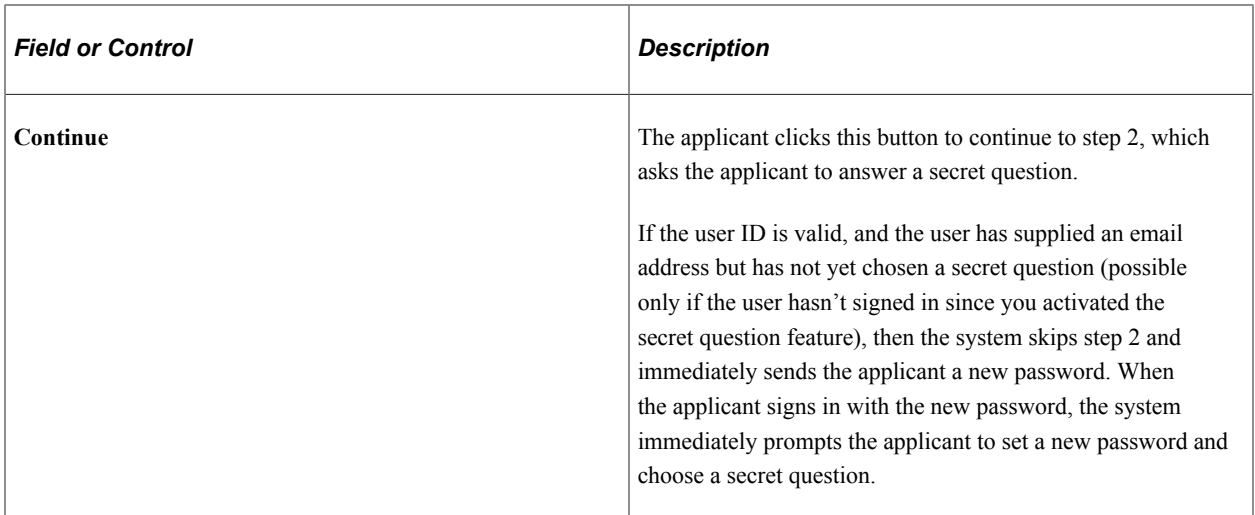

These fields appear during step 2.

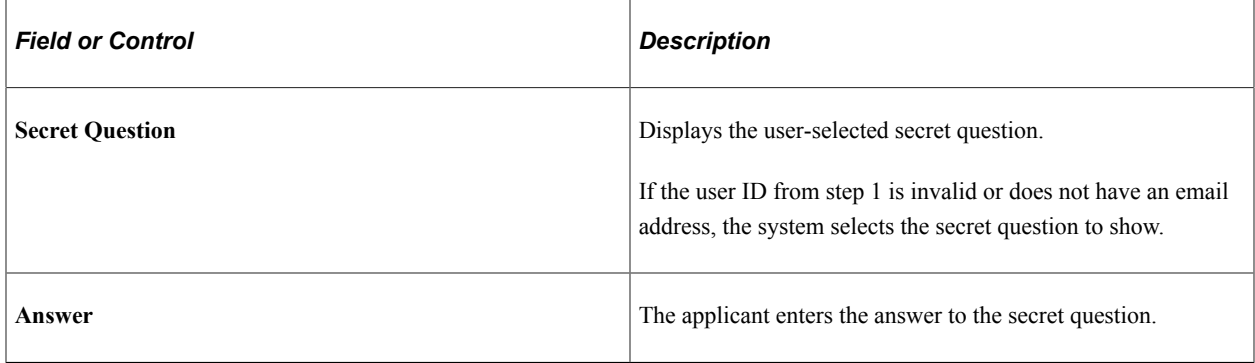

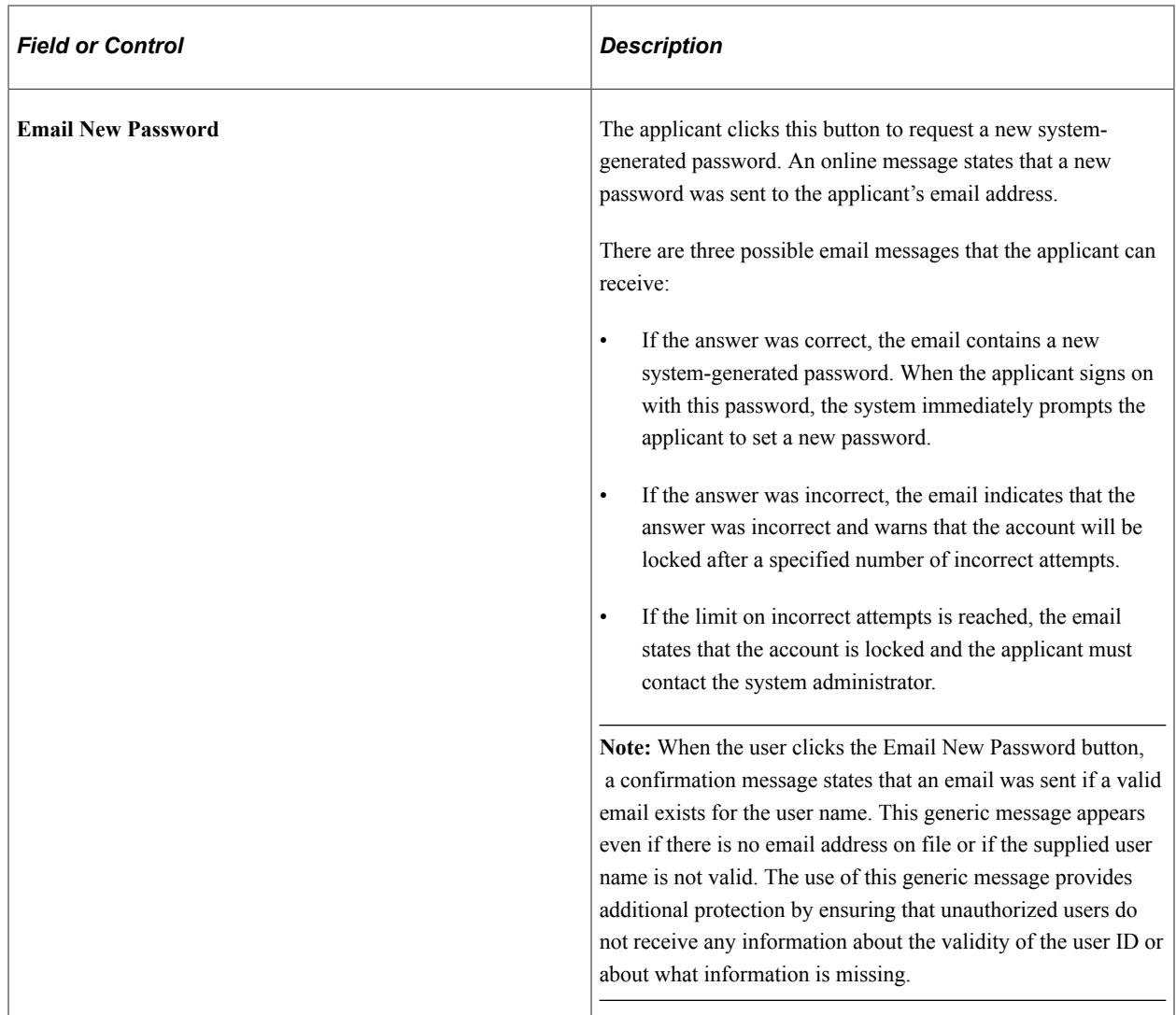

## **Password Reset Page**

Recruiting Administrators use the Password Reset Page (HRS\_APP\_PSWD\_REST) to reset Candidate Gateway passwords on behalf of applicants.

The password reset option on this page also unlocks Candidate Gateway accounts that were locked after too many failed signon attempts or too many incorrect answers to the secret question that is used in the Forgot [Password](#page-66-0) process. The thresholds for locking out accounts are configured on the Password [Controls Page.](#page-66-0)

Navigation:

#### **Recruiting** >**Administration** >**Careers Password Reset**

**Note:** You can access this page only for applicants who are in an active status and who have both a Candidate Gateway user name and an email address.

This example illustrates the Password Reset page.

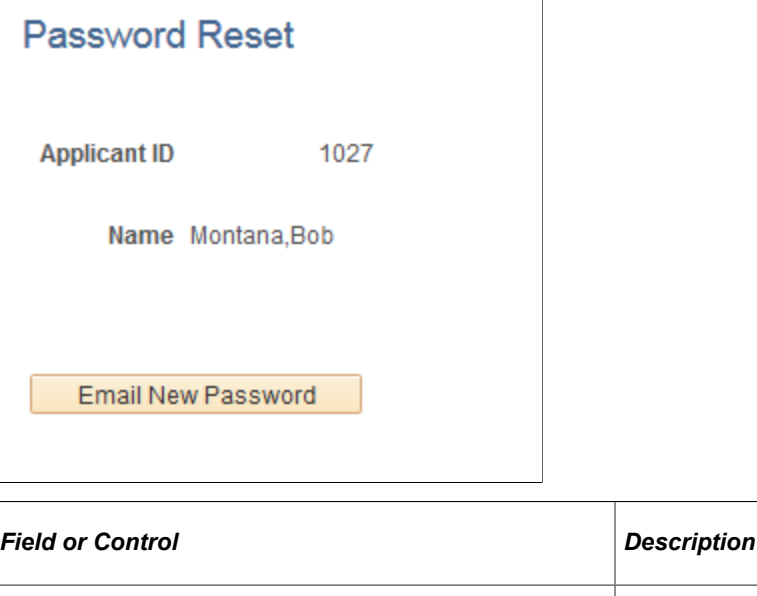

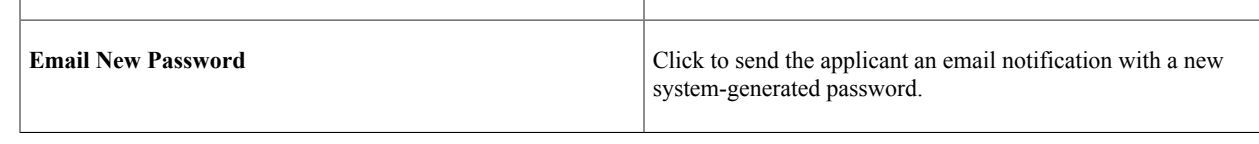

# **Using Fluid Candidate Gateway to Manage Account Information**

This topic provides an overview of account information and discusses how applicants manage their name, contact information, account passwords, and secret question and answer.

**Note:** Applicants must sign in before they can perform these tasks.

## **Pages Used to Manage Account Information**

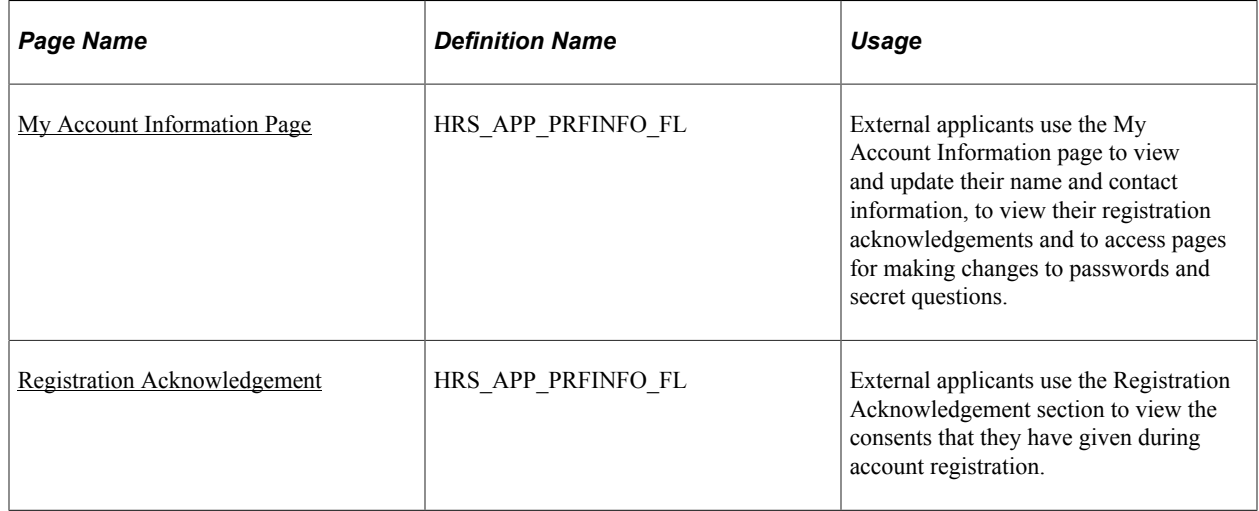

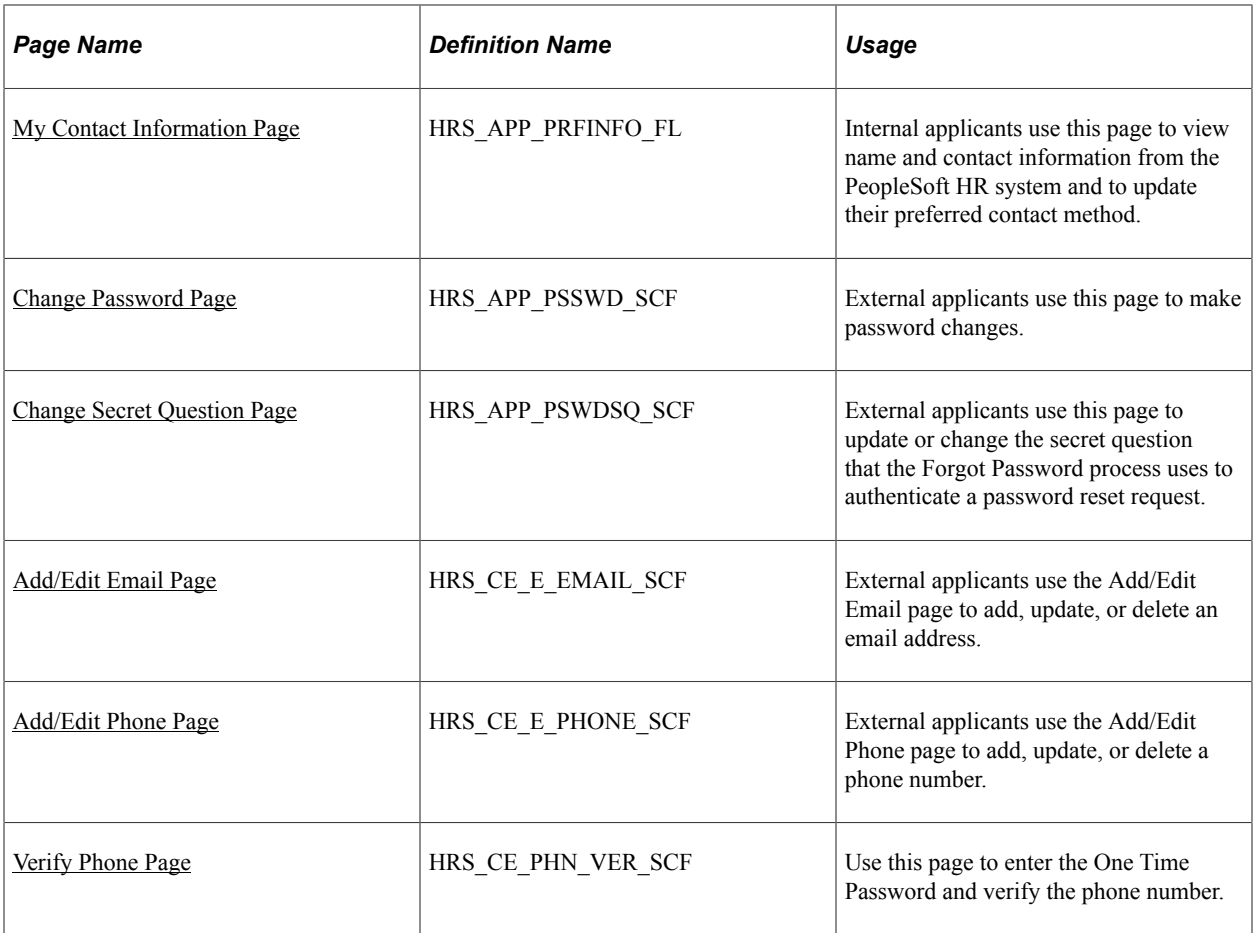

## **Understanding Account Information**

External applicants use the My Account Information page to update their name and contact information and to change their passwords, their secret questions, and the answers to their secret questions. Applicants cannot change their user names.

Internal applicants do not self-register for Candidate Gateway, so they do not have Candidate Gateway user names or passwords. Their account information is limited to read-only name and contact information from the Human Resources system. The page where internal applicants view this data is accordingly called My Contact Information rather than My Account Information.

## **Default Country for External Applicants**

Contact information for external applicants include a Country field that is required, even if no other address information exists. The system uses this country to determine whether an application with no job opening will include the USA-specific Diversity step where applicants optionally supply gender and ethnicity information.

The default value for the Country field comes from the [Site Setup Page](#page-28-0). If the site does not have a default country, then the default country comes from the primary permission list for the user ID that is being used to provide guest access to the site.

To set the default country for the guest user IDs:

1. Choose or create the PeopleTools user ID and permission list that will be used use for this purpose.

See *PeopleTools: Security Administration*

- 2. Access the User Profiles General page **(PeopleTools** > **Security** > **User Profiles** > **User Profiles** > **General)** for the guest user ID, and enter the permission list in the **Primary** field in the **Permission Lists** section of the page.
- 3. Access the Org Defaults by Permission Lst Defaults page **(Set Up HCM** > **Foundation Tables** > **Organization** > **Org Defaults by Permission Lst** > **Defaults)** and enter the default country in the **Country** field.

See "Setting Up Primary Permission List Preferences" (Application Fundamentals).

## <span id="page-333-0"></span>**My Account Information Page**

External applicants use the My Account Information page (HRS\_APP\_PRFINFO\_FL) to view and update their name, contact information, consent for text messaging, registration acknowledgements and to access pages for making changes to passwords and secret questions.

Navigation:

- Click the **My Account Information** action on the Careers page
- Click the **My Account Information** item in the [Actions List](#page-256-0). This menu item appears only when the applicant is already signed in.

This is the first of two examples illustrating the My Account Information page for external applicants.

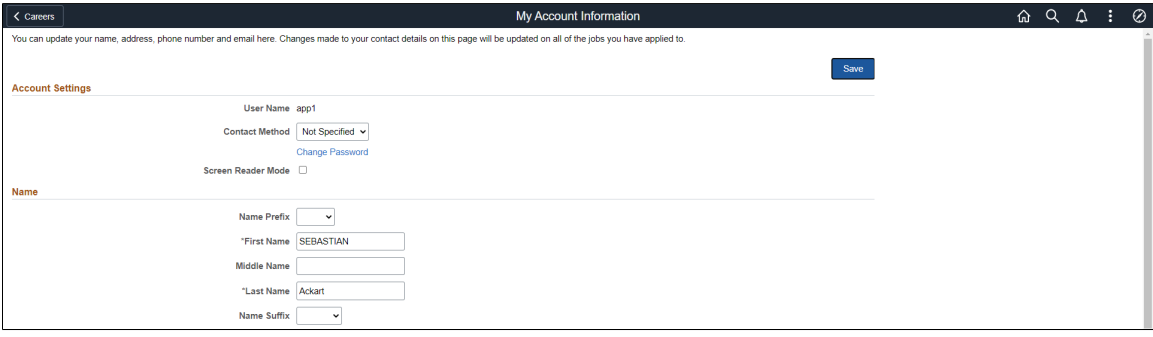

This is the second of two examples illustrating the My Account Information page for external applicants.

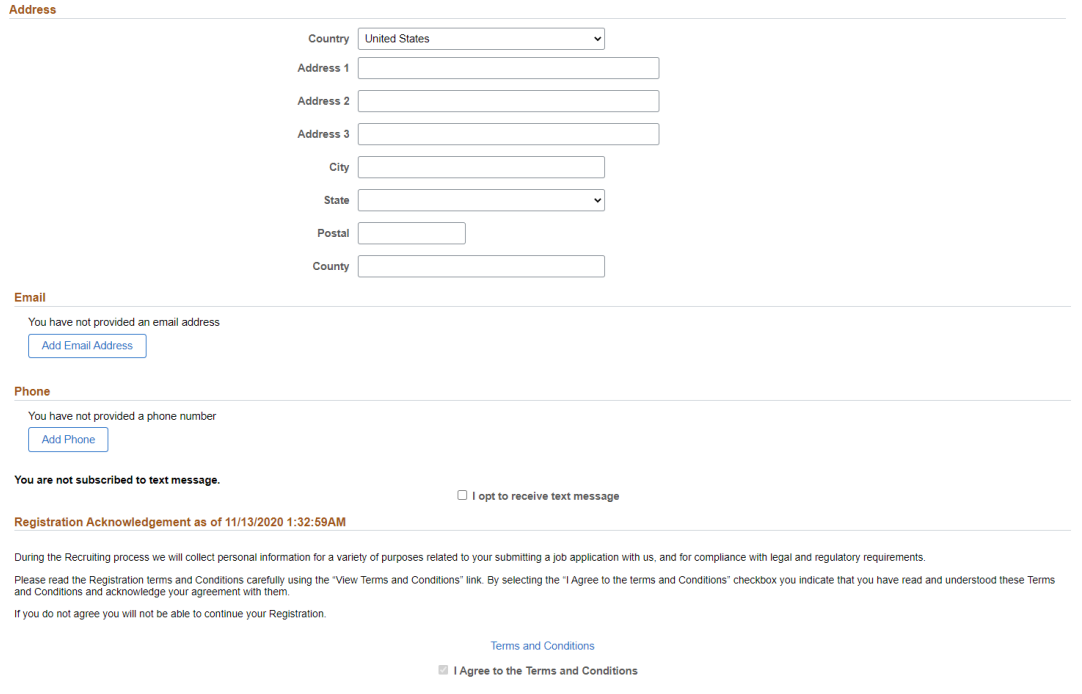

This example illustrates the Account Information page when the applicant has provided the consent to receive the text messages while registration.

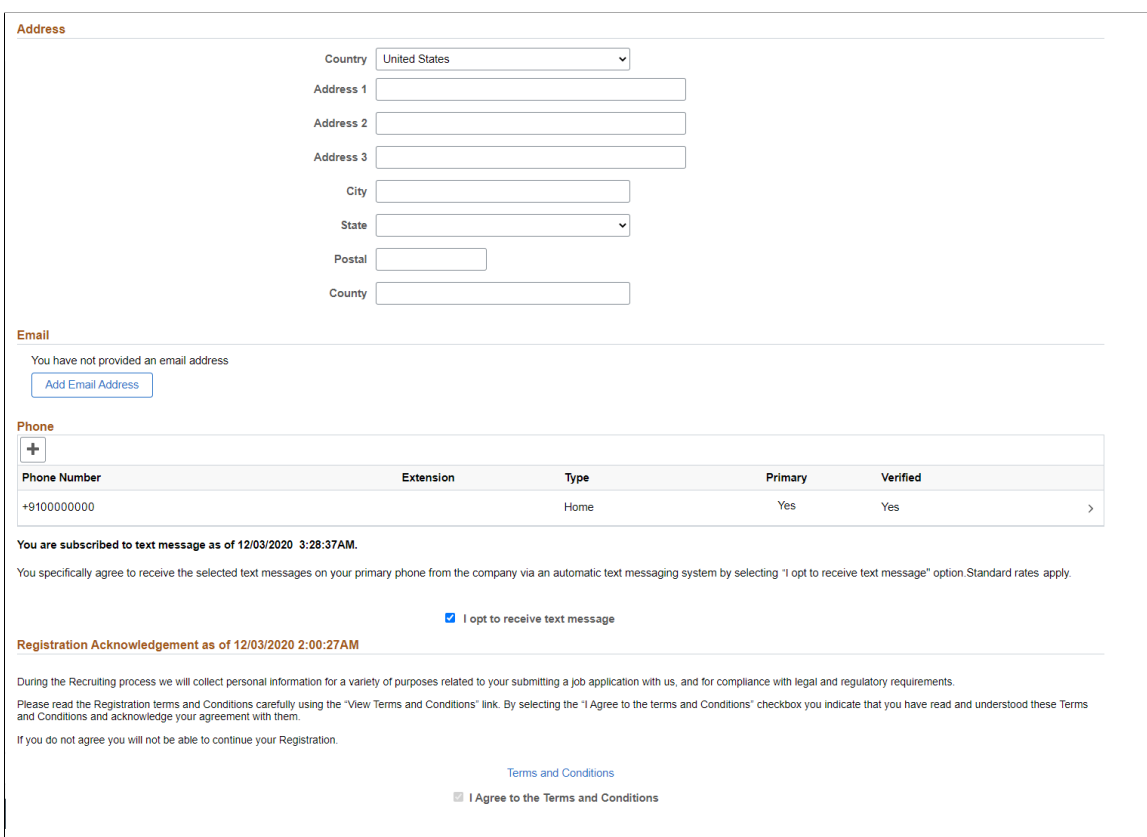

This example illustrates the alternate character fields for the applicant's name and address on the My Account Information page. These fields are visible if the site is configured to show them and if the name format and country are for China, Japan, or Hong Kong.

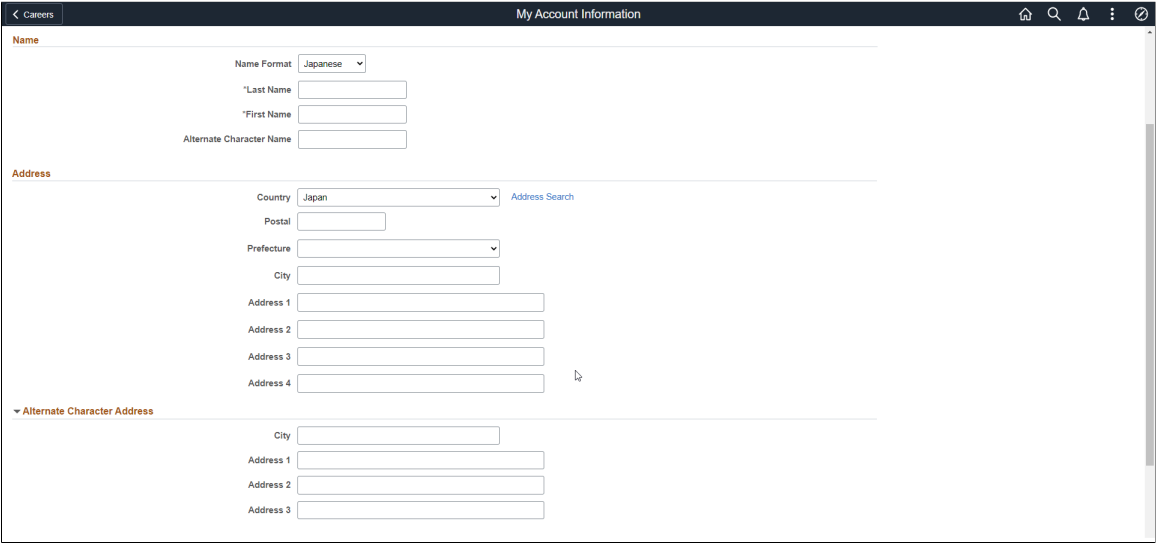

#### **Account Settings**

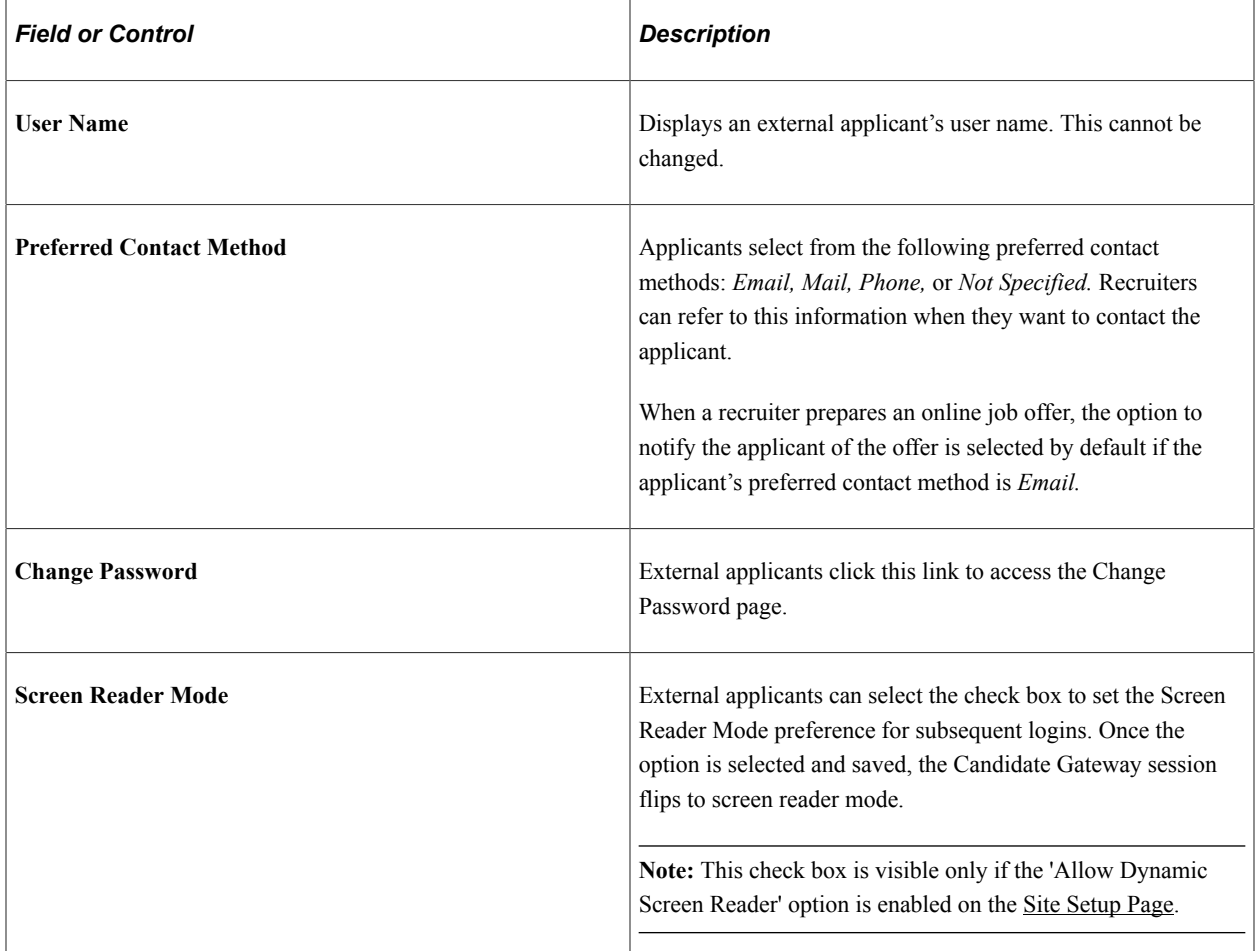

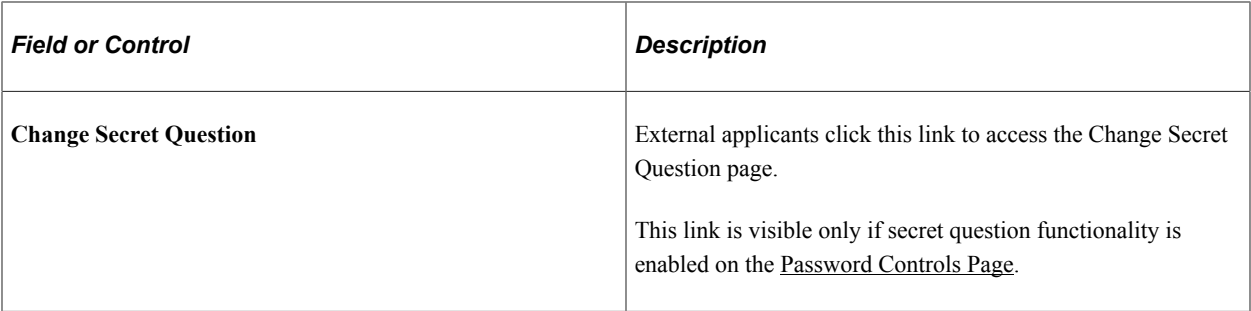

#### **Name**

External applicants use these fields to view and update name information.

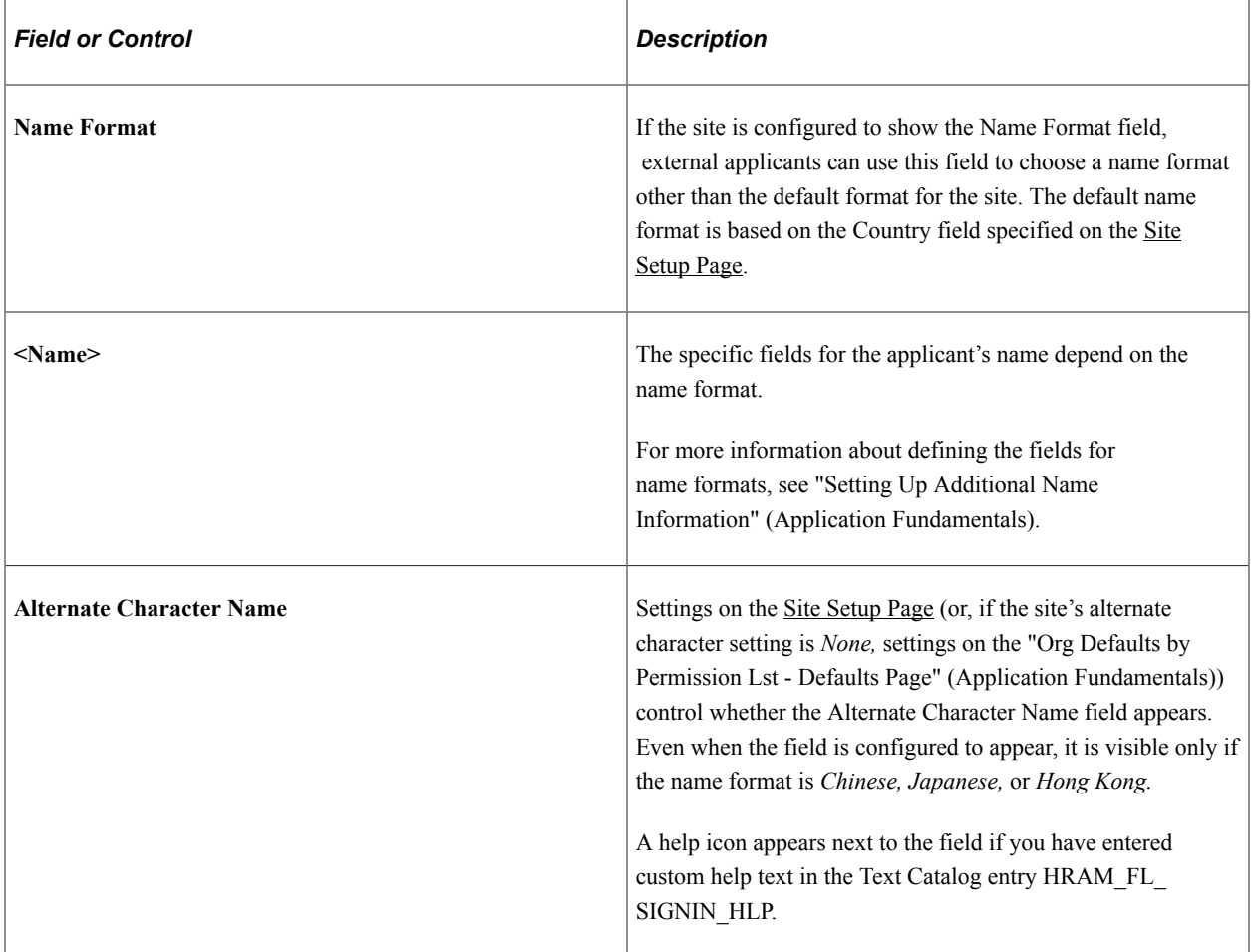

#### **Address**

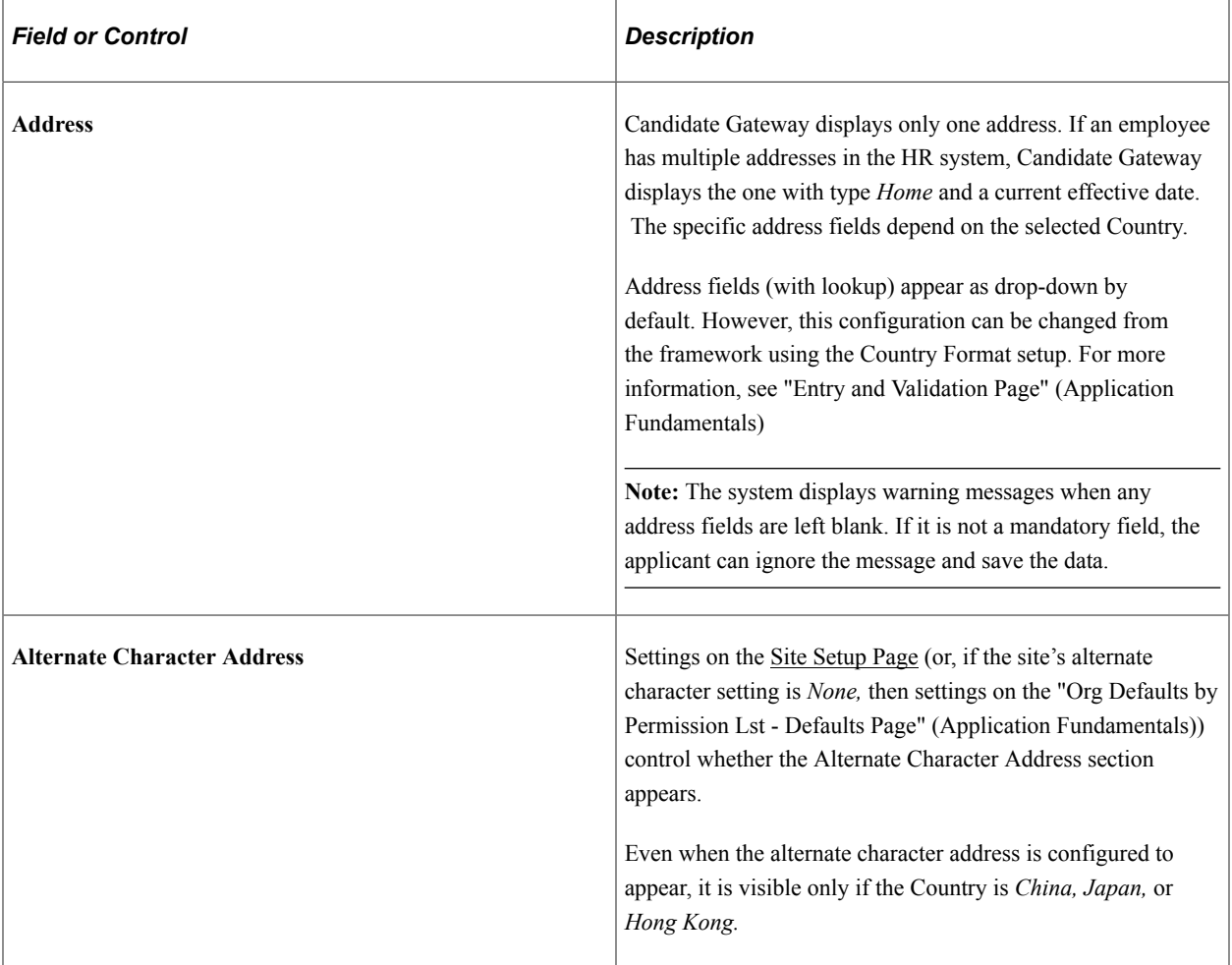

#### **Email**

If the system requires an email address during registration, the grid title includes the word *Required.*

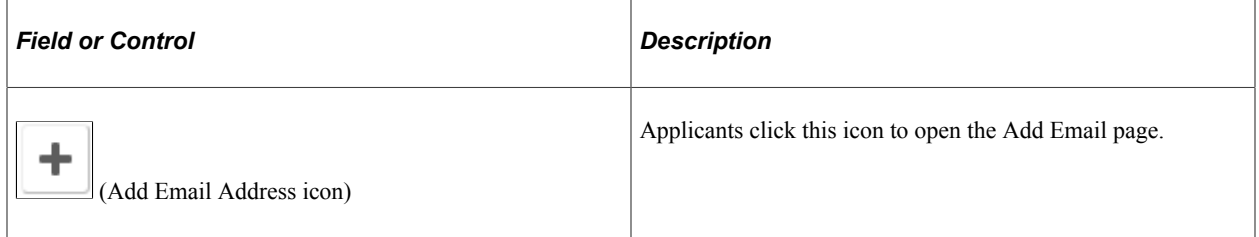

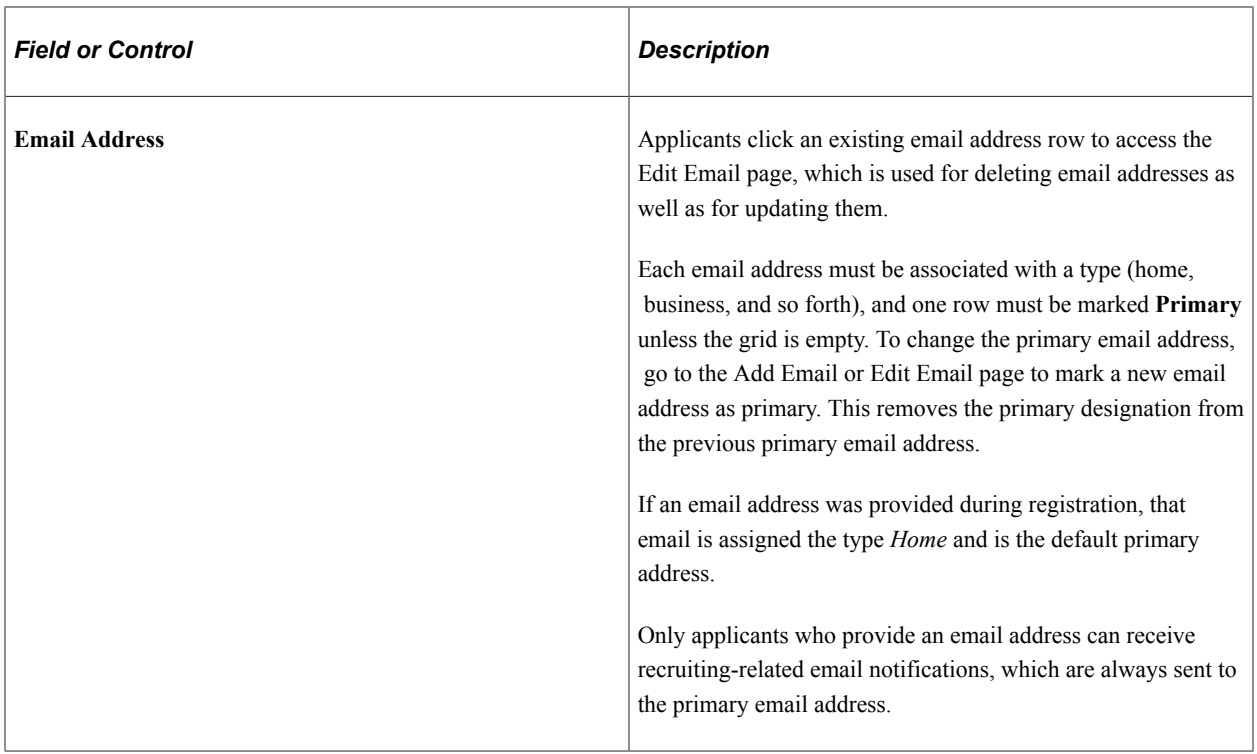

## **Phone**

If the system requires a phone number during registration, the grid title includes the word *Required.*

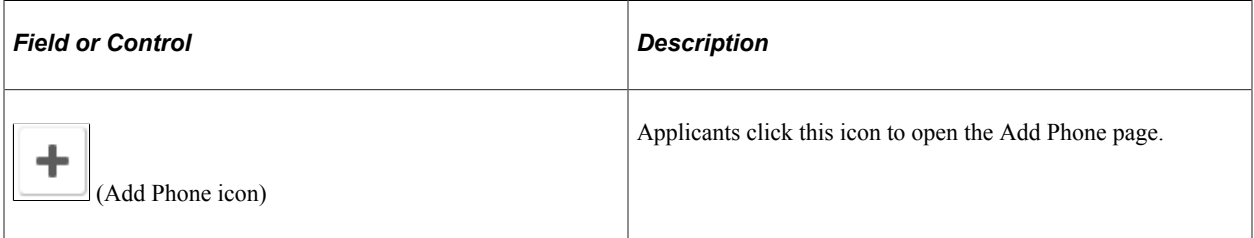

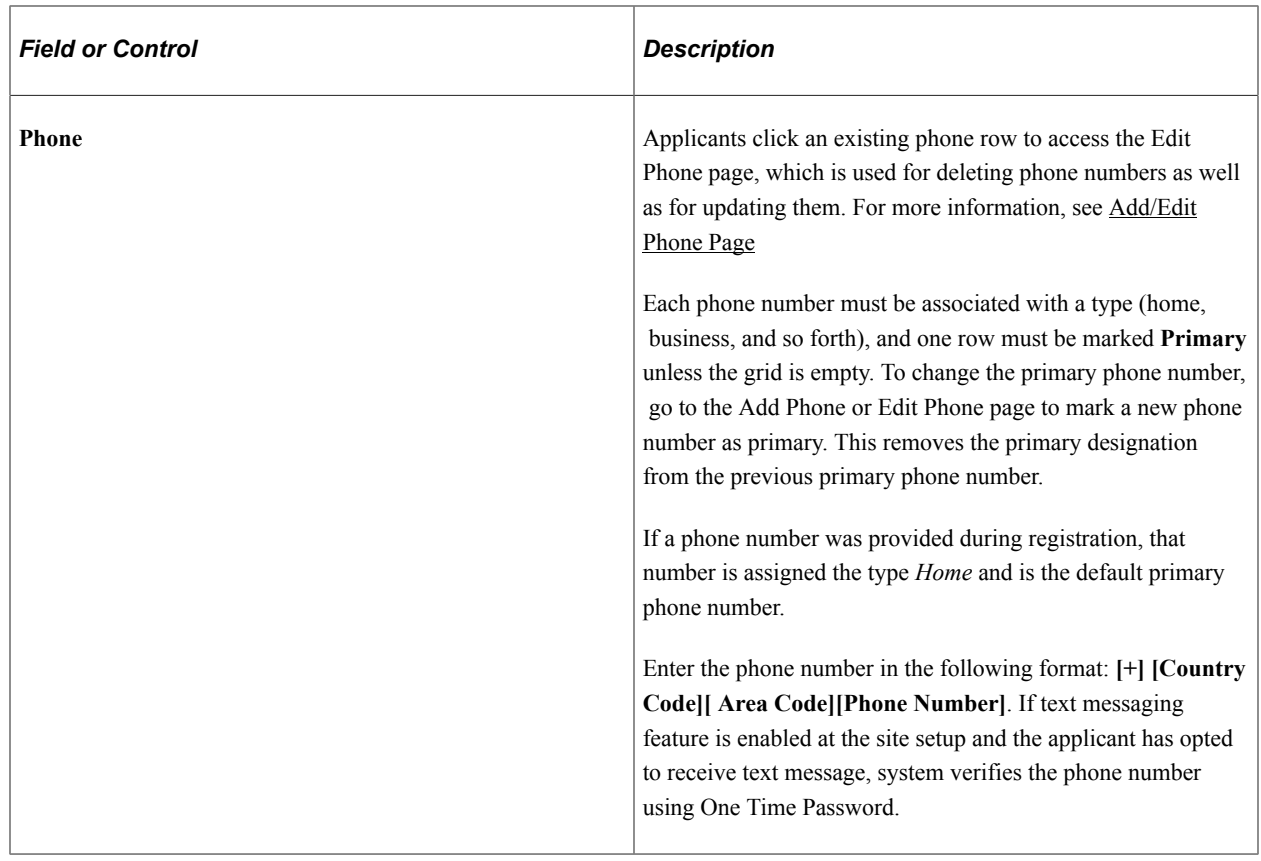

#### **Text Message**

Applicants can receive text messages on their verified phone number. The option to choose text message appears only if 'Allow text Notification' check box is selected on [Text Message Page.](#page-50-0)

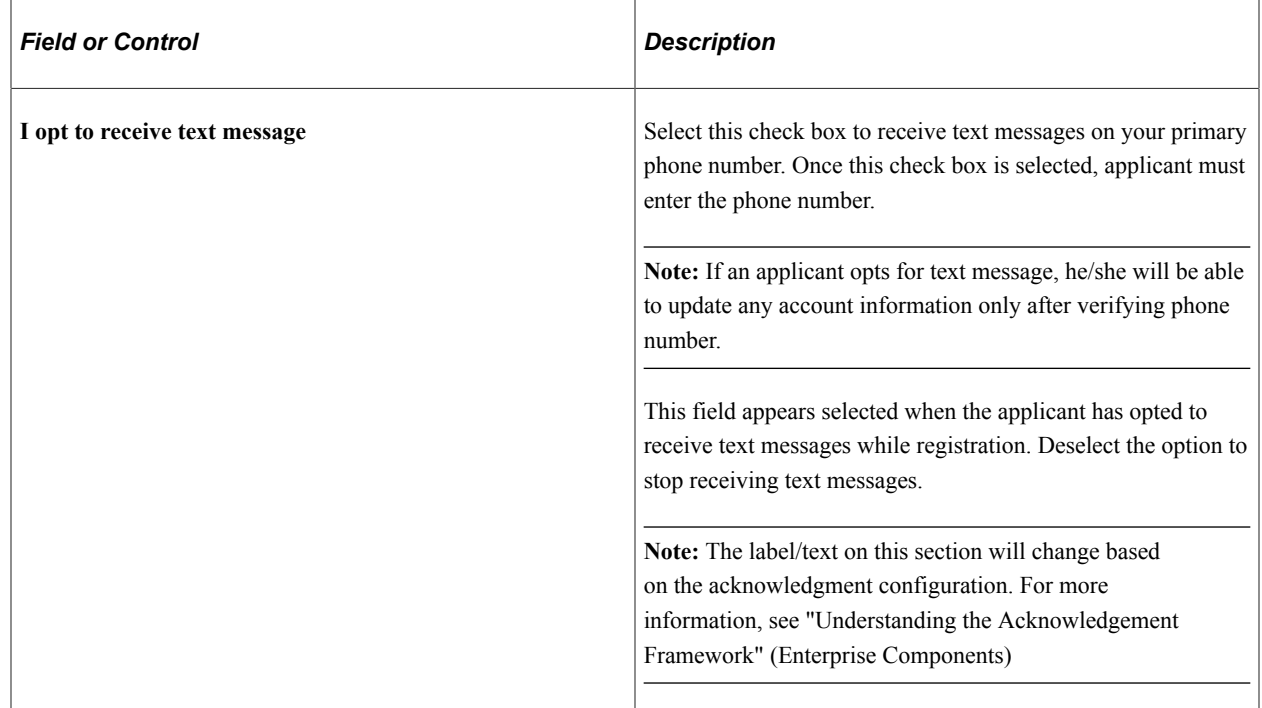

On clicking the Save button, applicant receives a One Time Password to verify the phone number. Enter the One Time Password within the specified time to save the changes. For more information, see [Verify](#page-318-0) [Phone Page](#page-318-0)

## <span id="page-340-0"></span>**Registration Acknowledgement**

The Registration Acknowledgement section lists all the registration acknowledgements that the user has agreed to. This section appears only if Acknowledgement is enabled in the Site setup page and the user has given at least one acknowledgement. Only the acknowledgements created using the Acknowledgement Framework are listed here. The latest registration agreement is displayed with the date and time of acceptance of the acknowledgement. The details of previous acknowledgements are available in the View History link.

Registration Acknowledgement section

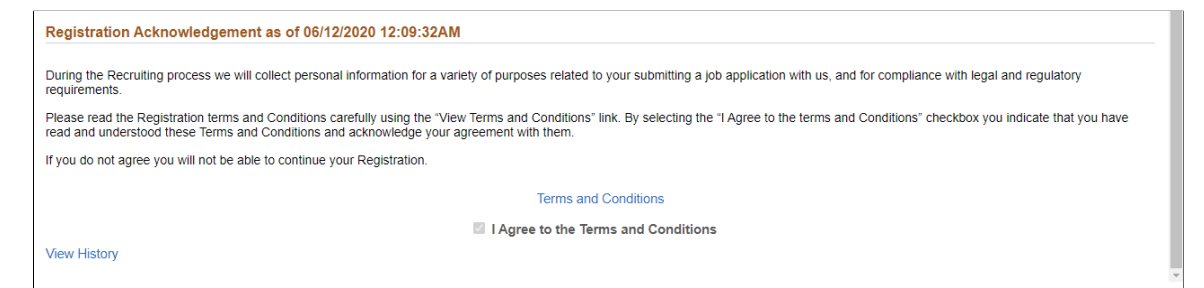

**Note:** The label/text on this section will change based on the acknowledgment configuration. For more information, see "Understanding the Acknowledgement Framework" (Enterprise Components)

## <span id="page-340-1"></span>**My Contact Information Page**

Internal applicants use the My Contact Information page (HRS\_APP\_PRFINFO\_FL) to view name and contact information from the PeopleSoft HR system and to update their preferred contact method.

Navigation:

- Click the **My Contact Information** link on the Careers page
- Click the **My Contact Information** item in the [Actions List](#page-256-0).

This is the first of two examples illustrating the My Contact Information page for internal applicants.

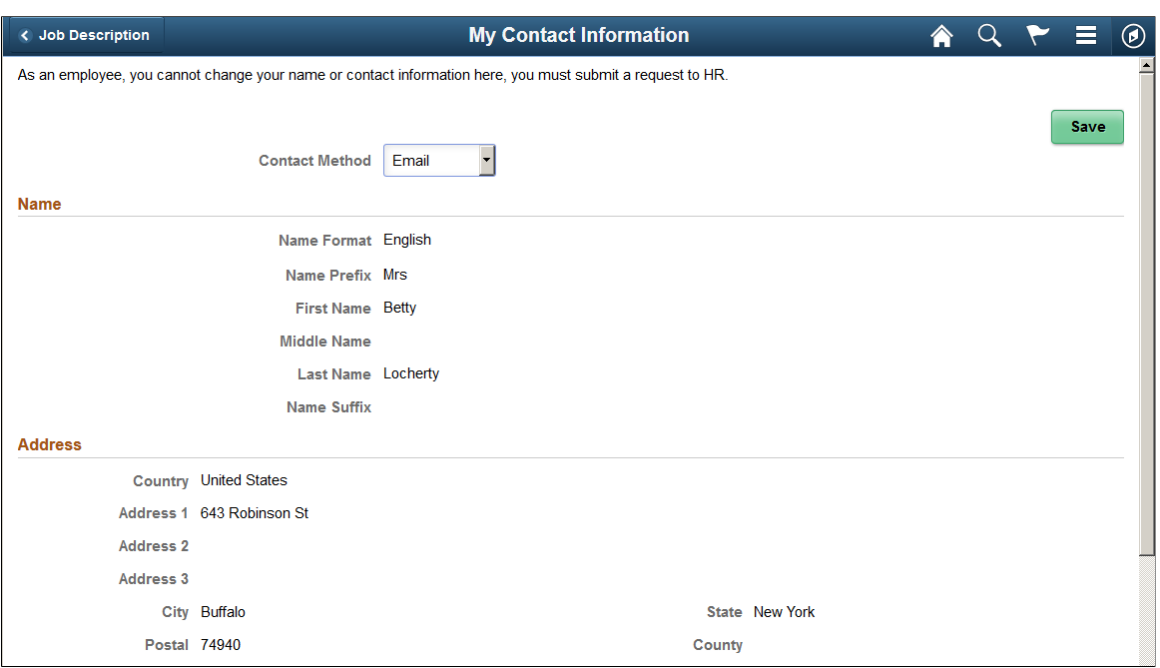

This is the second of two examples illustrating the My Contact Information page for internal applicants.

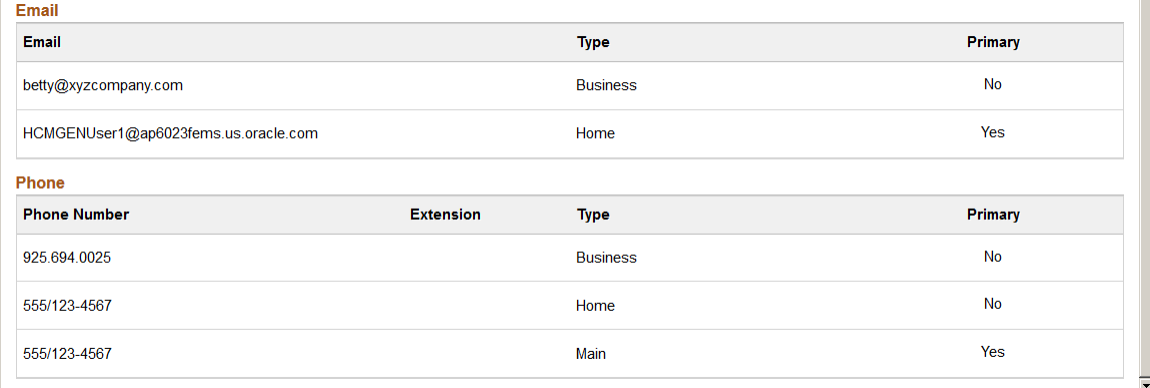

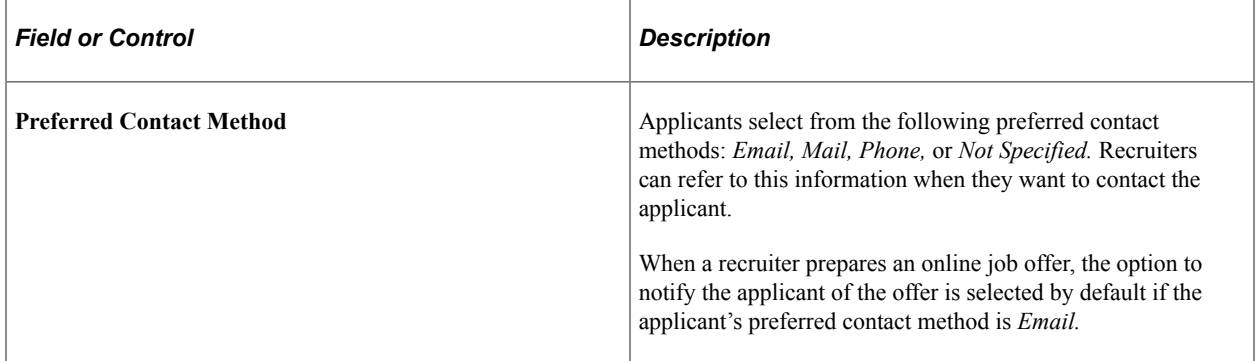

#### **Name, Address, Email, and Phone**

These fields are the same as the fields on the [My Account Information Page,](#page-333-0) except that they are readonly for internal applicants. The data comes from the HR system.

## <span id="page-342-0"></span>**Change Password Page**

External applicants use the Change Password page (HRS\_APP\_PSSWD\_SCF) to make password changes.

Navigation:

Click the **Change Password** link on the My Account Information page.

This example illustrates the Change Password page.

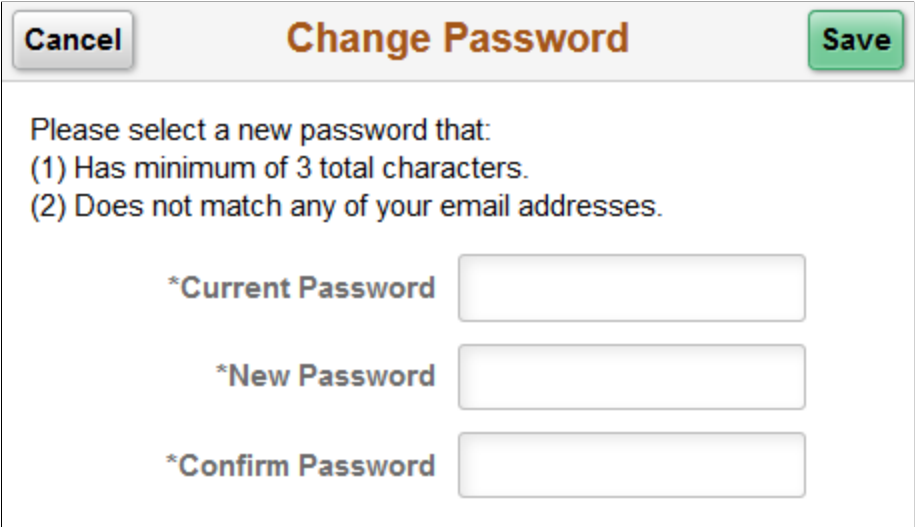

To change the password, an applicant enters the current password, enters the new password, reenters the new password to confirm it, and clicks **Save.** The system validates that the new password is not the same as the old password.

When the new password is saved, the system sends the applicant an email stating that the password has been changed. This email uses the template HRS\_APP\_PSWD\_CHANGE.

If password controls are enabled, a description of the password requirements appears at the top of the page and the system validates that the password meets any requirements established on the [Password](#page-66-0) [Controls Page.](#page-66-0)

## <span id="page-342-1"></span>**Change Secret Question Page**

Use the Change Secret Question page (HRS\_APP\_PSWDSQ\_SCF) to update or change the secret question that the Forgot Password process uses to authenticate a password reset request.

**Note:** This page is available only if secret question functionality is enabled on the [Password Controls](#page-66-0) [Page](#page-66-0).

Navigation:

Click the **Change Secret Question** link on the My Account Information page.

This example illustrates the Change Secret Question page.

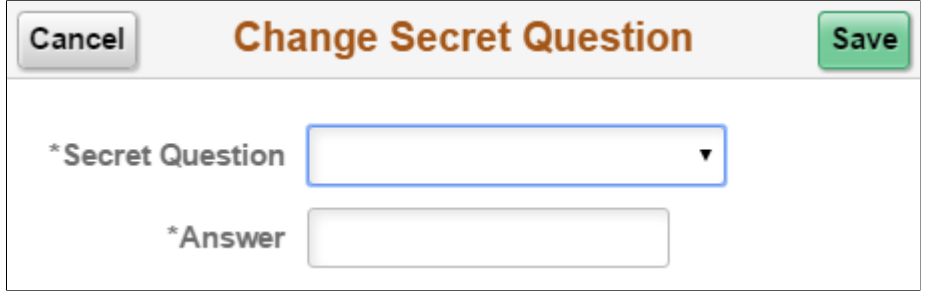

The fields on this page are identical to the same-named fields on the [New User Registration Page](#page-311-0).

## <span id="page-343-0"></span>**Add/Edit Email Page**

Applicants use the Add/Edit Email page (HRS\_CE\_E\_EMAIL\_SCF) to add, update, or delete an email address.

The page has the same fields in Add mode and Edit mode, except that the delete option appears only in Edit mode.

Navigation:

- Access the Add Email page by clicking the Add icon in the Email grid on the My Account Information page.
- Access the Edit Email page by clicking an existing row in the Email grid on the My Account Information page.

This example illustrates the Edit Email page.

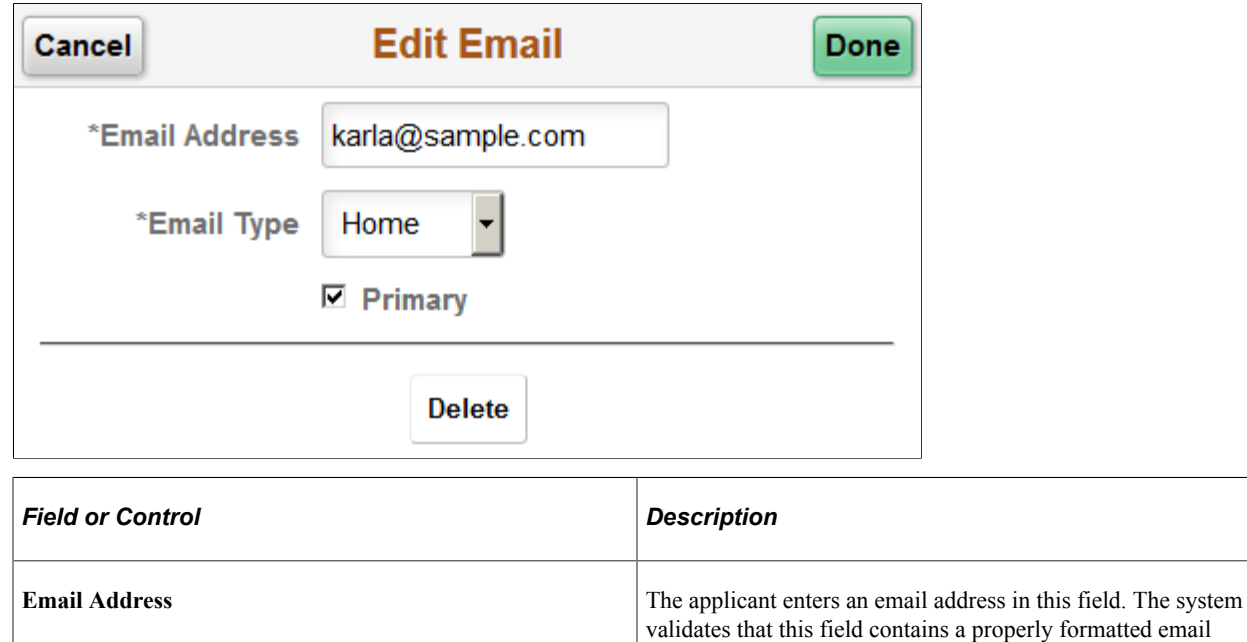

address.

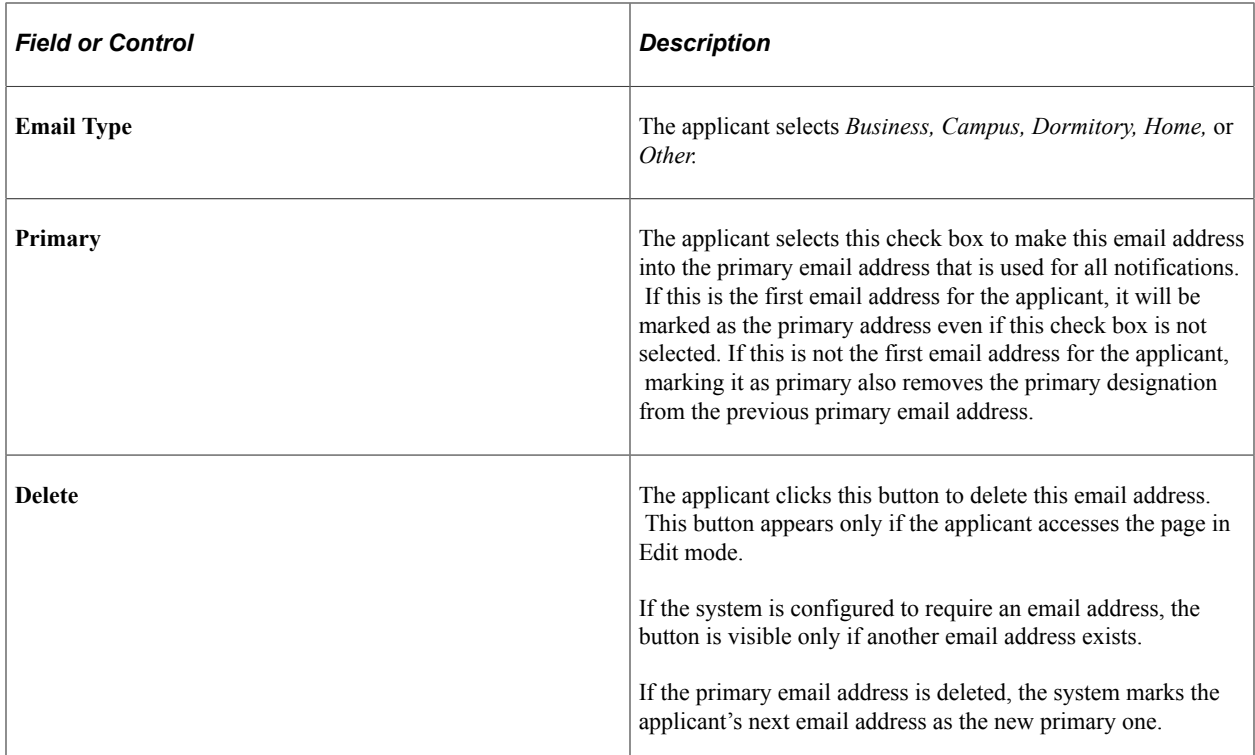

## <span id="page-344-0"></span>**Add/Edit Phone Page**

Applicants use the Add/Edit Phone page (HRS\_CE\_E\_PHONE\_SCF) to add, update, or delete a phone number.

The page has the same fields in Add mode and Edit mode, except that the delete option appears only in Edit mode.

Navigation:

- Access the Add Phone page by clicking the Add icon in the Phone grid on the My Account Information page.
- Access the Edit Phone page by clicking an existing row in the Phone grid on the My Account Information page.

This example illustrates the Edit Phone page.

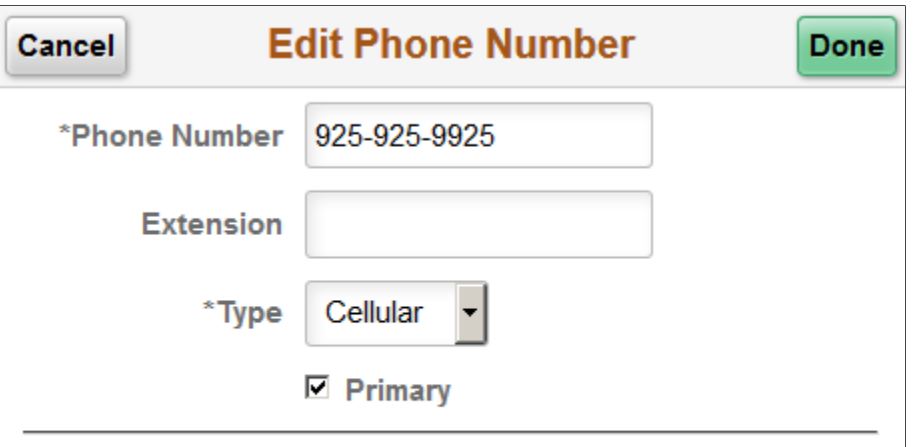

**Delete** 

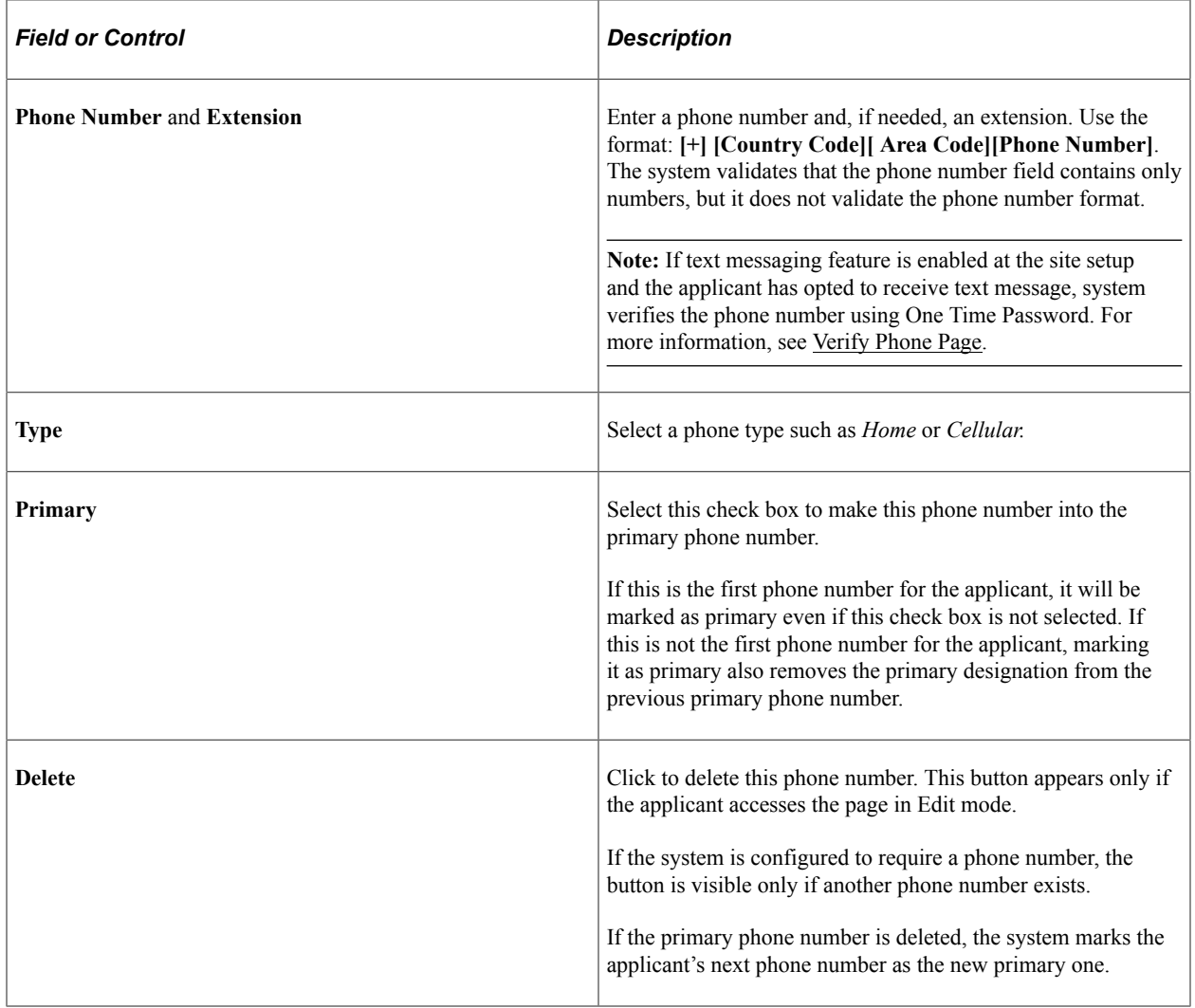

# **(Fluid) Searching for Jobs**

# **Using Fluid Candidate Gateway to Search for Job Postings**

This topic provides an overview of job searches, describes the prerequisite setup to support job searches, and discusses how applicants can search for job postings and review posting details.

**Note:** External applicants do not need to sign in to perform job searches or view job postings.

## **Pages Used to Search for Job Postings**

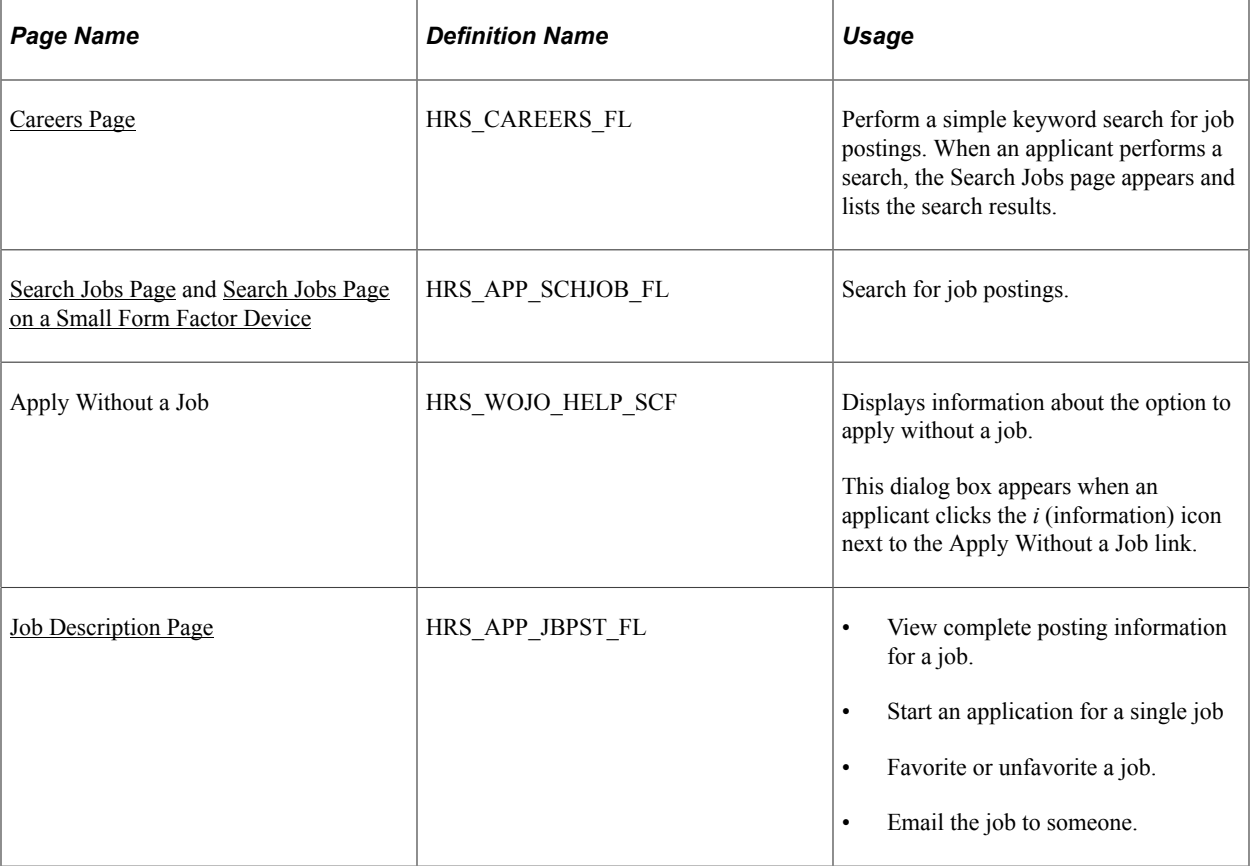

## **Understanding Job Searches**

This topic provides an overview of job searches in PeopleSoft Candidate Gateway.

#### **Search Options**

The Search Jobs page displays a list of job postings that meet the applicant's criteria. Applicants can search two ways:

- Perform a keyword search.
- Use filters to restrict which jobs appear in the search results.

#### **Search Filters**

As delivered, the Search Jobs page enables applicants to filter job postings based on the recruiting location, department, job family, and when the job was posted. Administrators can modify the delivered filters.

Filters, also known as *facets,* are added and removed in the HC\_HRS\_JOB\_POSTING search definition and activated in the HC\_HRS\_CG\_JOB\_POSTING search category. For example, because Business Unit and Close Date are already part of the search index, you can easily add a Business Unit facet. However, be aware that adding facets can degrade search performance. For more information, see [Understanding](#page-23-0) [Setup for Candidate Gateway Searching](#page-23-0).

#### **Maximum Search Results**

All job posting searches are powered by the PeopleTools Search Framework. If the Search Framework or its underlying search engine has a system-wide setting that sets the maximum number of search results, then that is the maximum number of job postings that can appear in the search results.

Administrators can further restrict the number of search results by entering a lower maximum in the Max Jobs Returned from Search field on the "Recruiting Installation - Jobs Page" (PeopleSoft Talent Acquisition Manager). Note, however, that you cannot use this setting to increase the number of search results beyond any search engine maximum.

#### **Available Job Postings**

Candidate Gateway gives applicants access to jobs that meet the following criteria:

The job opening has an open status.

You define which job opening statuses are open using the "Recruiting Status and Reason Page" (PeopleSoft Talent Acquisition Manager).

• The job posting is current.

Job postings dates are specified on the "Posting Information Page" (PeopleSoft Talent Acquisition Manager). Job postings are current from the beginning of the day on the **Post Date** until the beginning of the day on the **Remove Date**. To ensure that the search index accurately reflects job posting dates, you should run the index shortly after midnight every day.

**Note:** Depending on the timing of the search index process, there can be a lag time where the posting is still visible in Candidate Gateway even though it is past its close date. In this scenario, clicking on the job posting displays an explanatory message, and the applicant is not able to view the job details or act on the job.

• The job is posted after the date that you specify in the **From Post Date** field on the "Build Search Index Settings Page" (PeopleSoft Talent Acquisition Manager).

A job posting is available if its is open any time after the specified **From Post Date,** even if the it was originally posted before the specified date.

• The job is posted to the site where the applicant is performing the search.

The posting destination for a job controls which site(s) the job is posted to. Jobs are posted to the posting destinations specified on the "Posting Information Page" (PeopleSoft Talent Acquisition Manager). These posting destinations correspond to recruitment sources that you define on the "Recruitment Sources - Source Setup Page" (PeopleSoft Talent Acquisition Manager), and recruitment sources with the source type "Company" are associated with one or more Candidate Gateway sites.

• The posting type must be *External* if the applicant accessed the site as an external user, and the posting type must be *Internal* if the applicant accessed the site as an external or internal applicant.

The posting type is specified in the **Posting Type** field on the "Posting Information Page" (PeopleSoft Talent Acquisition Manager).

## **Prerequisites**

Job posting searches use the PeopleSoft Search Framework. Before an applicant can search for jobs, you must deploy the necessary indexes and search categories and build the indexes.

See [Understanding Setup for Candidate Gateway Searching](#page-23-0).

## <span id="page-348-0"></span>**Search Jobs Page**

Applicants use the Search Jobs page (HRS\_APP\_SCHJOB\_FL) to search for job postings.

Navigation:

- Perform a search on the [Careers Page.](#page-252-0)
- Click the **View All Jobs** search option on the Careers page.
- Click the **View Jobs Posted in Last <number> Days** search option on the Careers page, if this option is available.
- Click the **Search Jobs** item in the [Actions List](#page-256-0).

This example illustrates the Search Jobs page in list view when the site is configured not to display any optional fields.

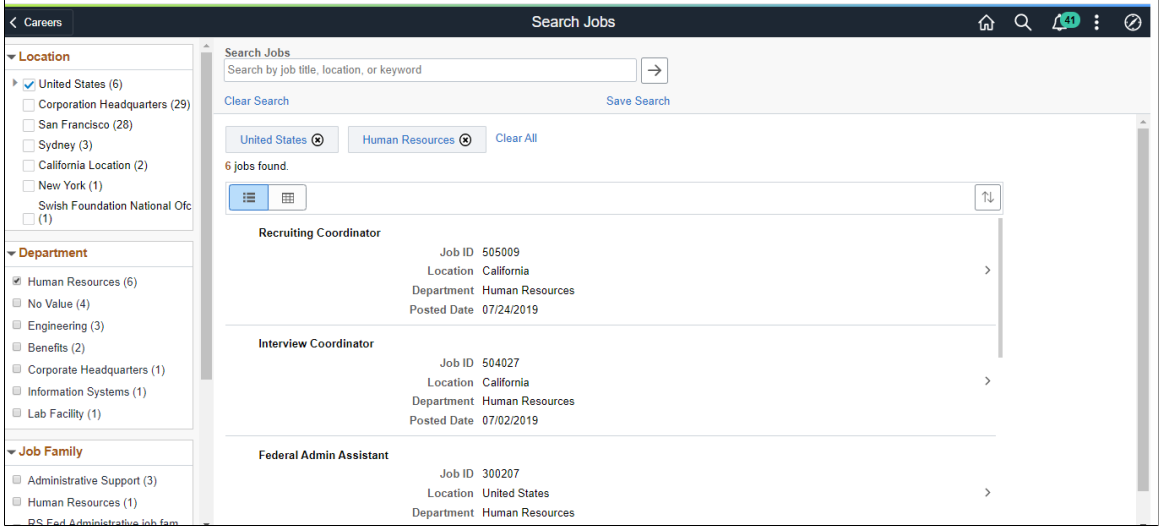

This example illustrates the Search Jobs page in grid view when the site is configured not to display any optional fields. The Grid view is not available on a mobile device

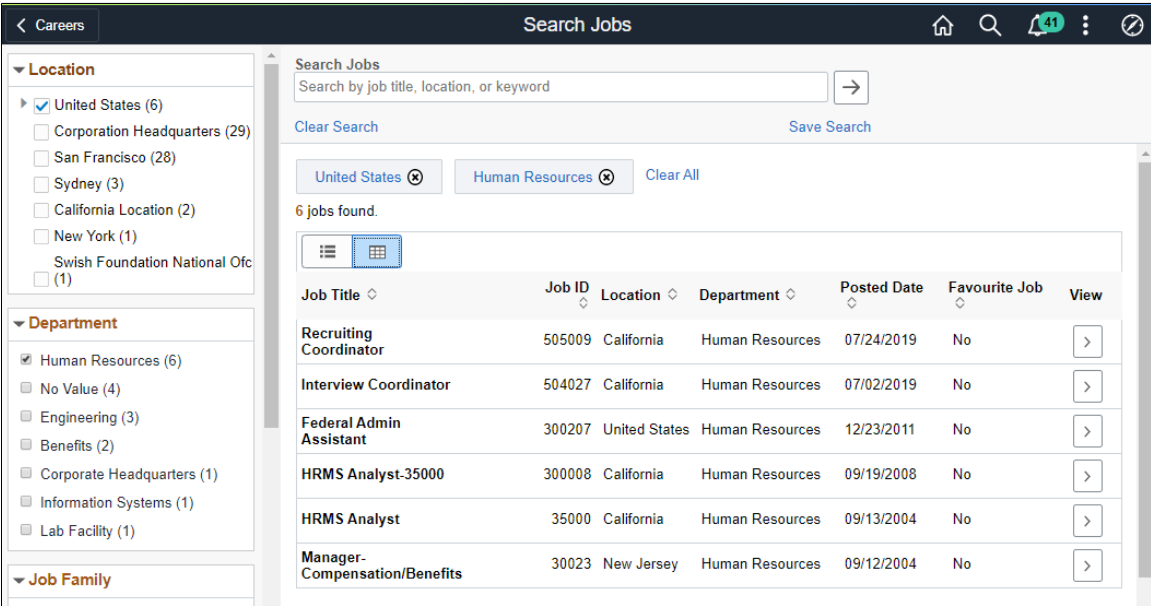

This example illustrates the Search Jobs page when the site is configured to display all optional fields, including:

- The Apply Without a Job link.
- Check boxes for selecting multiple jobs, and a button for acting on the selected jobs.
- Job Family, Job Function, Business Unit, and Close Date information for each job.
- The Hot Job icon for jobs that your organization has identified as hot job.

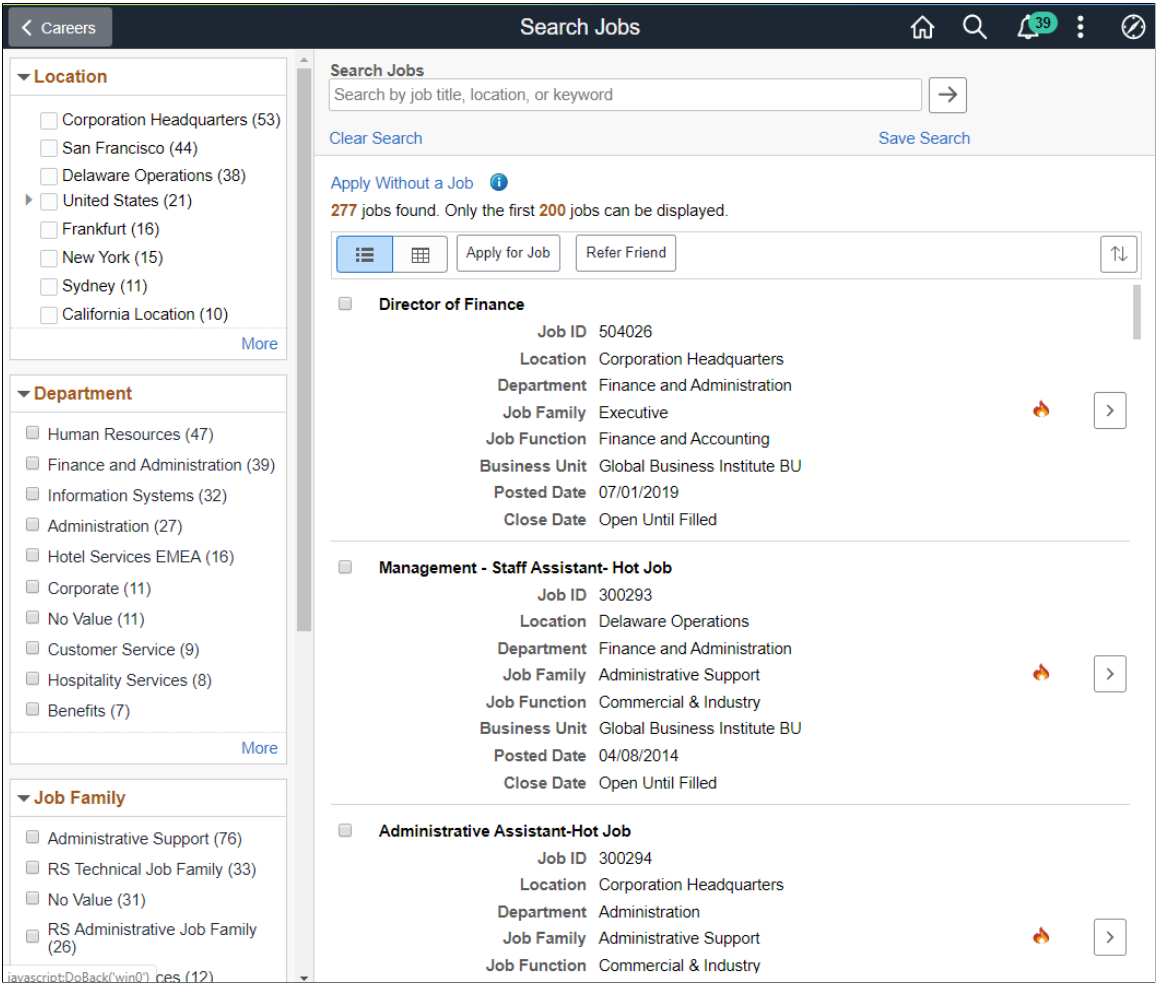

**Note:** On small form factor devices such as phones, the left panel with the search filters is initially hidden. For more information and illustrations, see [Search Jobs Page on a Small Form Factor Device.](#page-361-0)

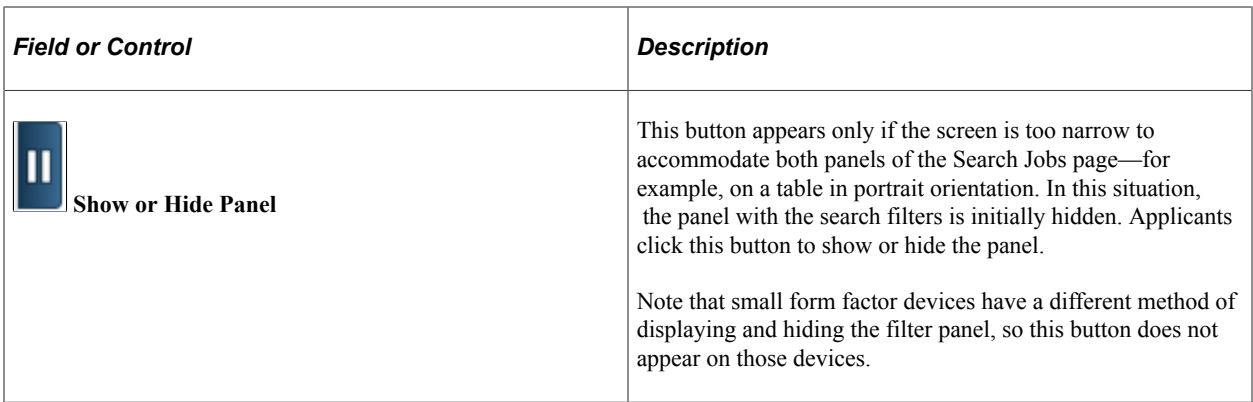

#### **Understanding Filter Searching**

The left panel on the Search Jobs page includes a section for each field on which applicants can filter jobs. Each section lists available filters—the values that exist in the current set of search results. These values are links, and clicking the link filters the search results to show only jobs with that value.

Sections initially display a limited number of values, but applicants can click the **More** link to expand the list. A number next to each value indicates how many jobs in the current set of search results have that value.

Consider this example of searching with filters. Suppose the search results initially lists 100 postings. The Department filter lists multiple values, including one labeled *Human Resources (30).* This indicates that 30 of the 100 openings are in the Human Resources department.

After the applicant clicks the Human Resources link, the search results are limited to those 30 openings. The other values for the Department filter disappear because the other departments are no longer represented in the current set of openings. At the same time, the values for other filter options change. Suppose the original 100 openings included openings from seven different locations, but after the applicant clicks the Human Resources link, the remaining 30 jobs represent only three locations. In this situation, applying the department filter shortens the list of values that are available for filtering by Location.

Because the available filters are based on the posted jobs, the system does not consider whether the attributes are active. For example, if you make a location inactive when a job in that location is still posted to Candidate Gateway, the location is still a valid filter value.

#### **Delivered Filters**

**Note:** This section describes the delivered Candidate Gateway filters. To add and remove filter fields, update the facet settings on the HC\_HRS\_JOB\_POSTING search definition and the HC\_HRS\_CG\_JOB\_POSTING search category. *Facet* is the PeopleTools term for a filter field. For more information, see "Configuring Recruiting Search Facets" (PeopleSoft Talent Acquisition Manager).

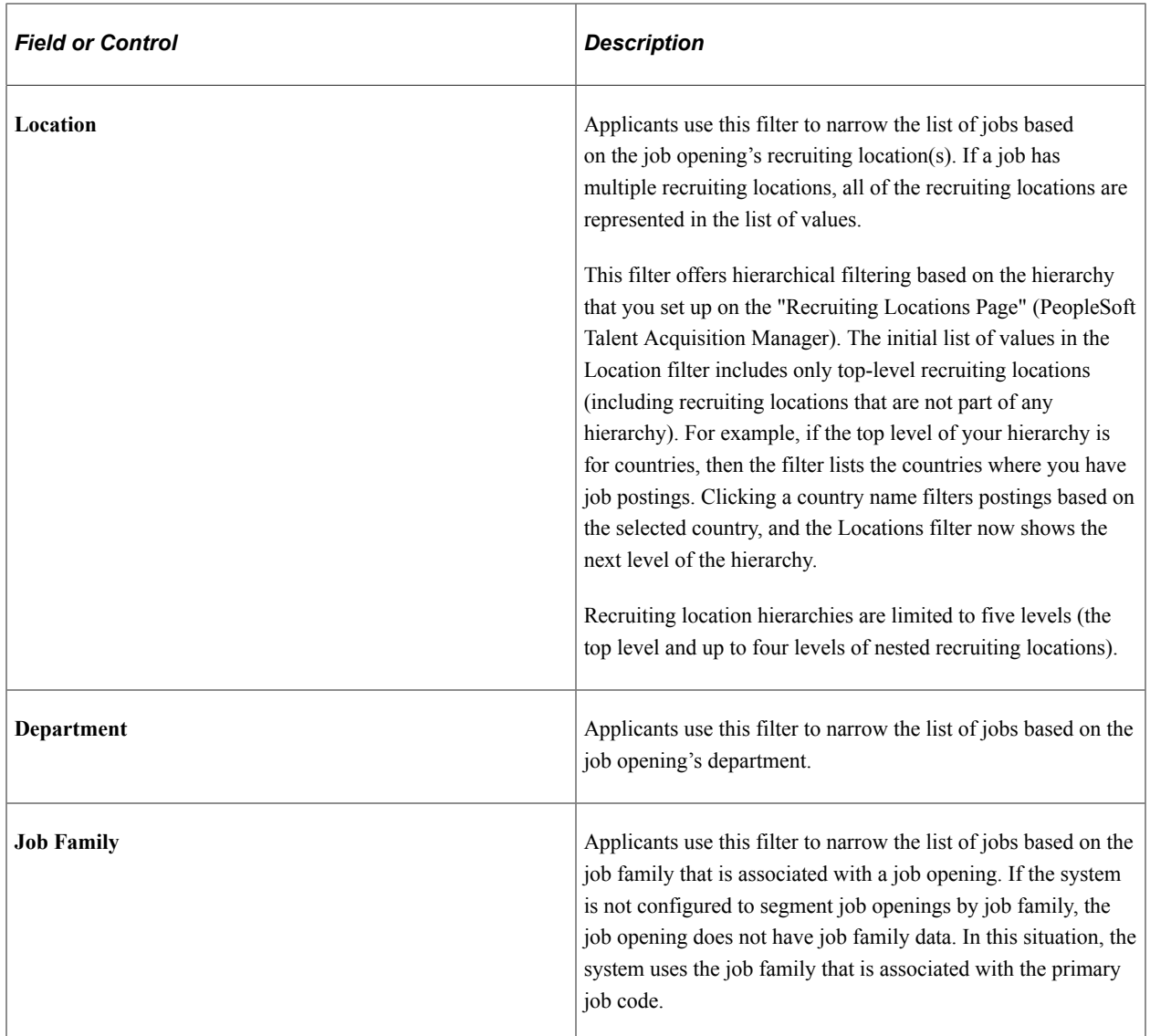

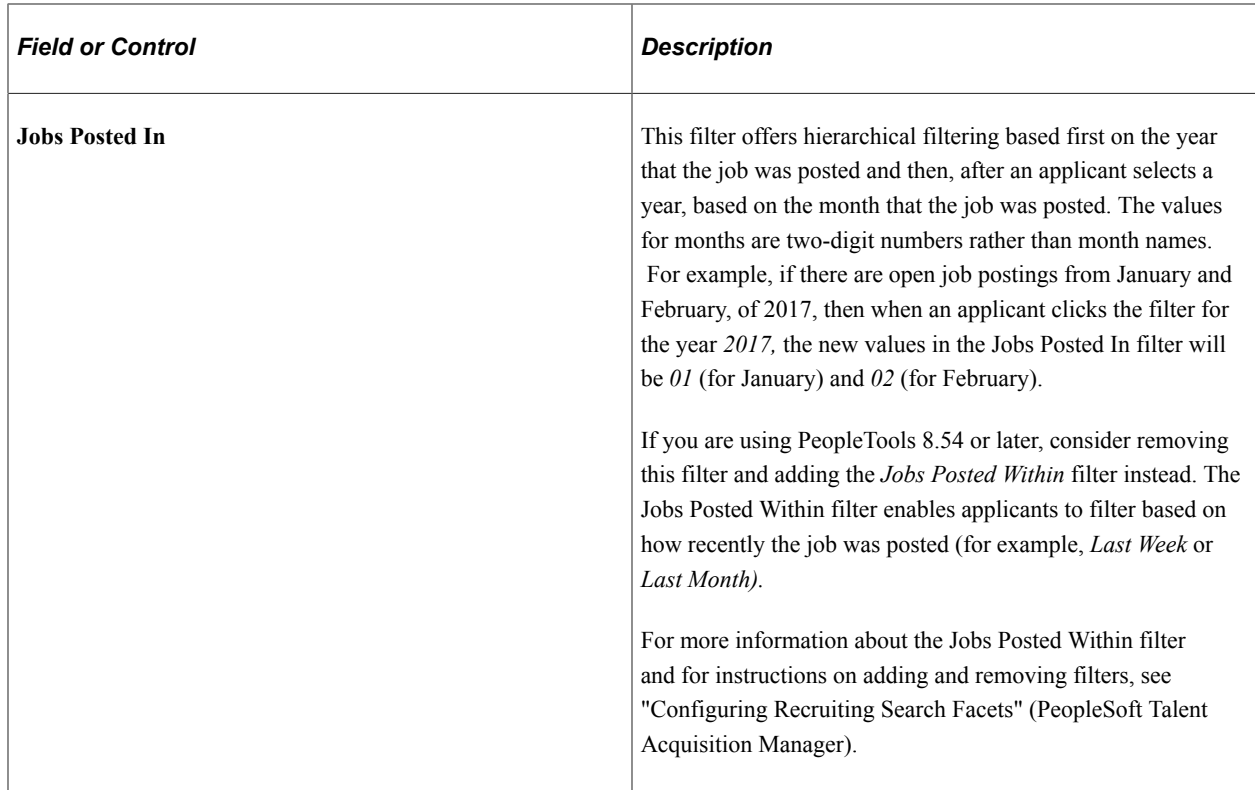

# **Information on Filters That Have Been Applied**

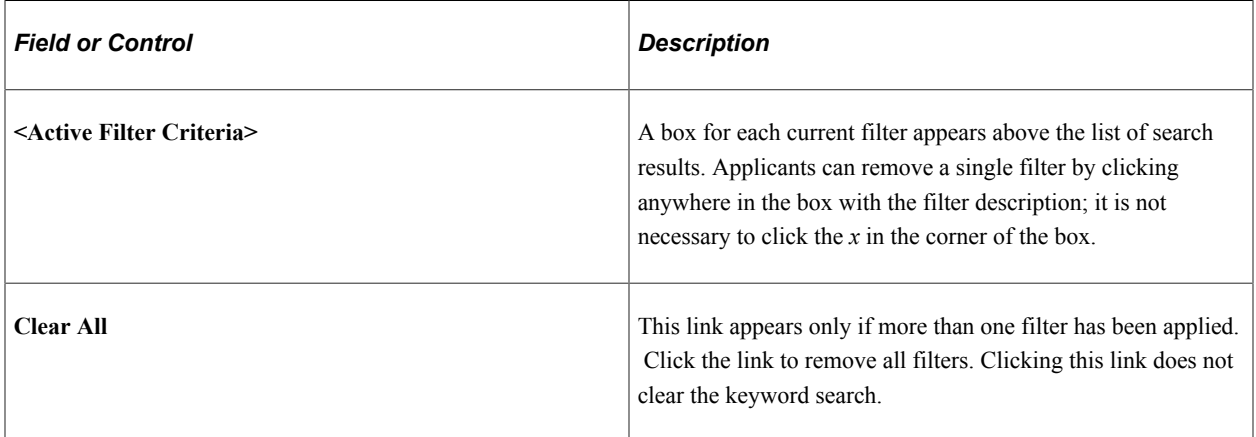

## **Keyword Searching**

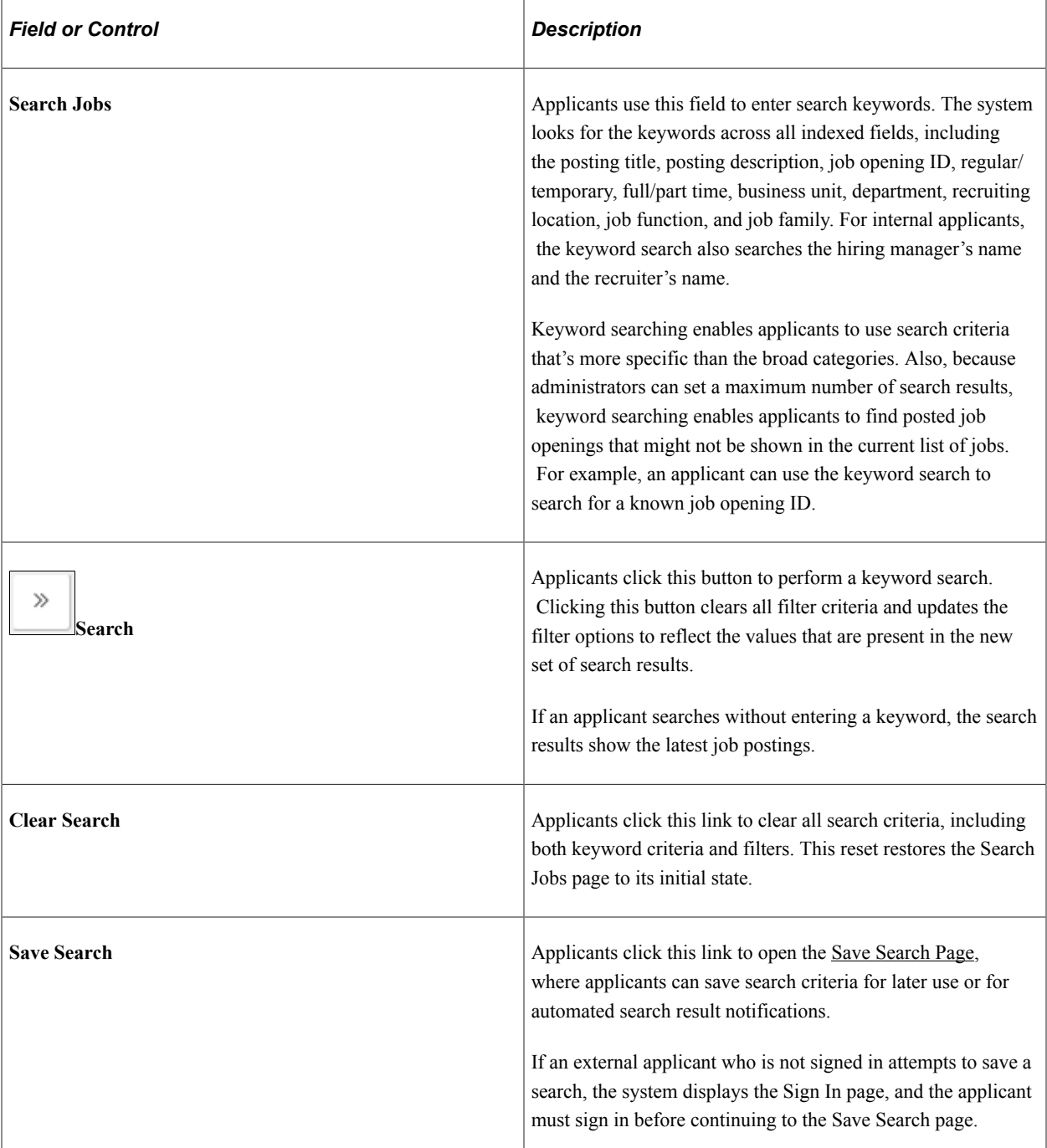

## **Apply Without a Job**

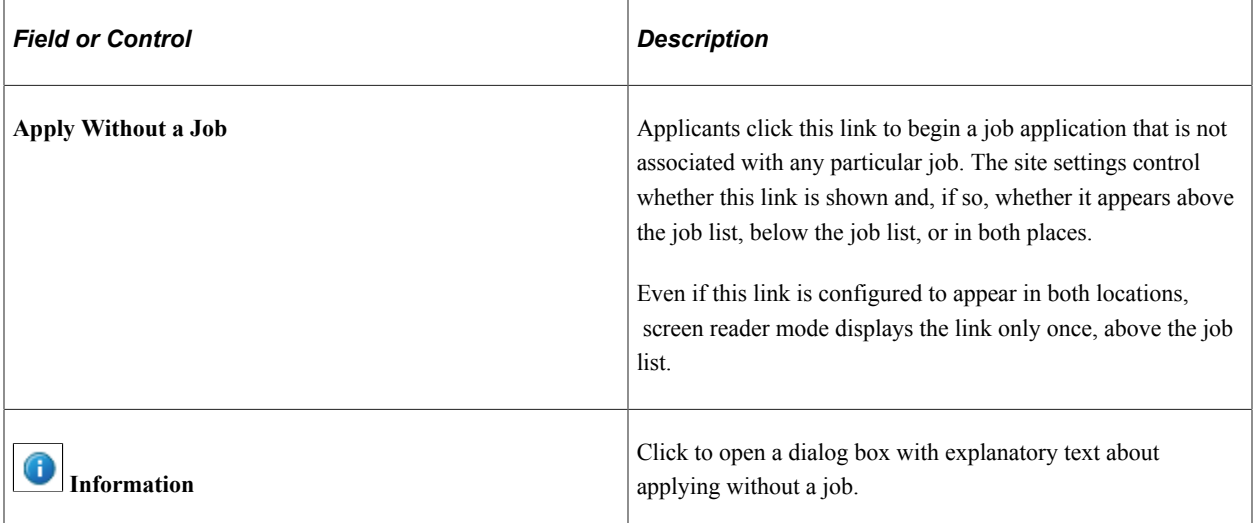

#### **Search Results - General Information**

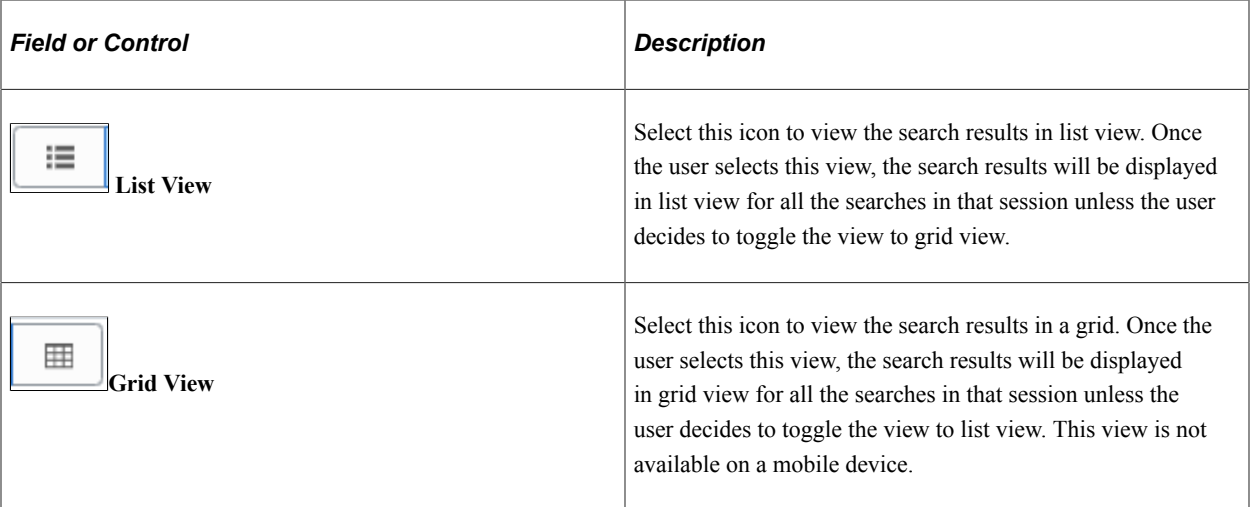

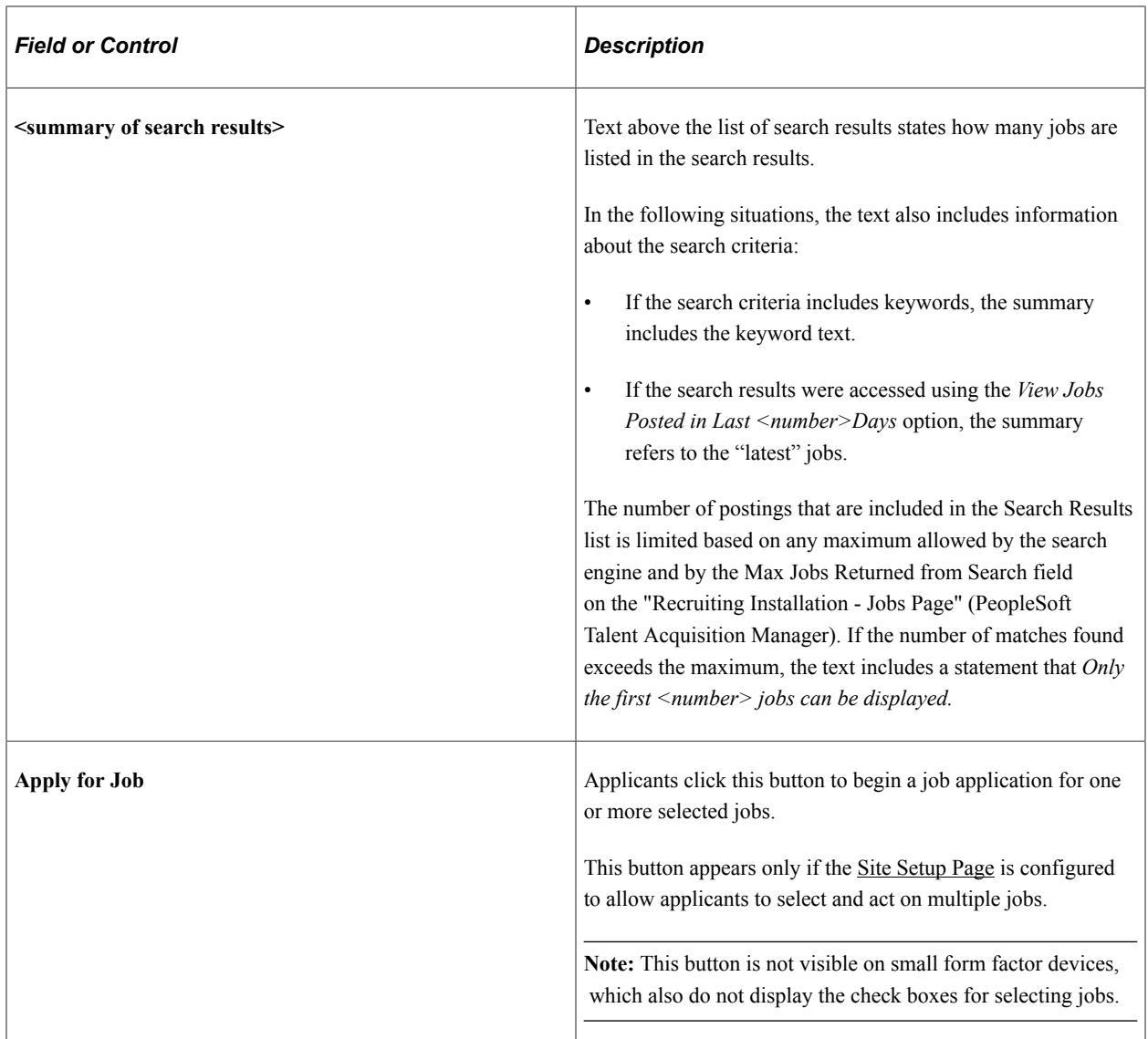

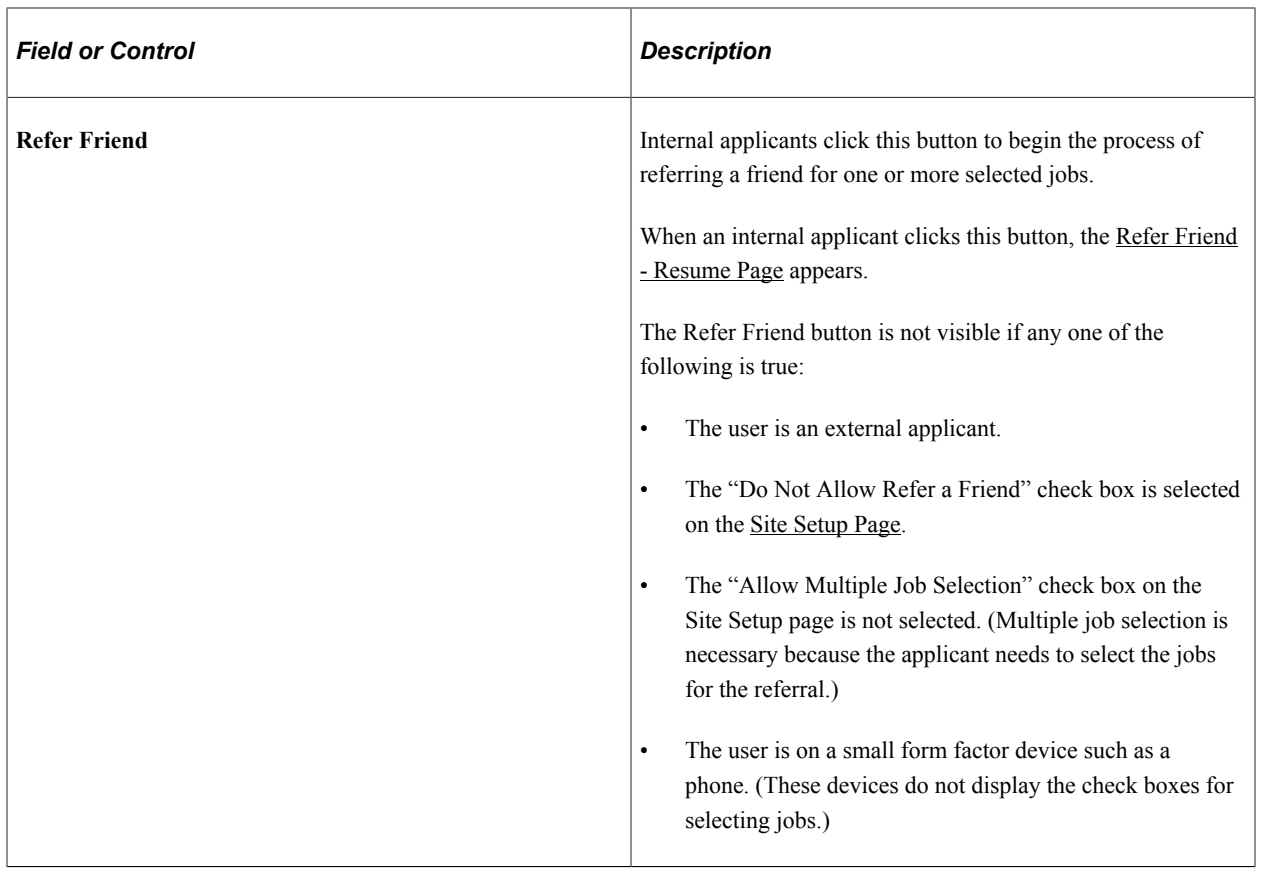

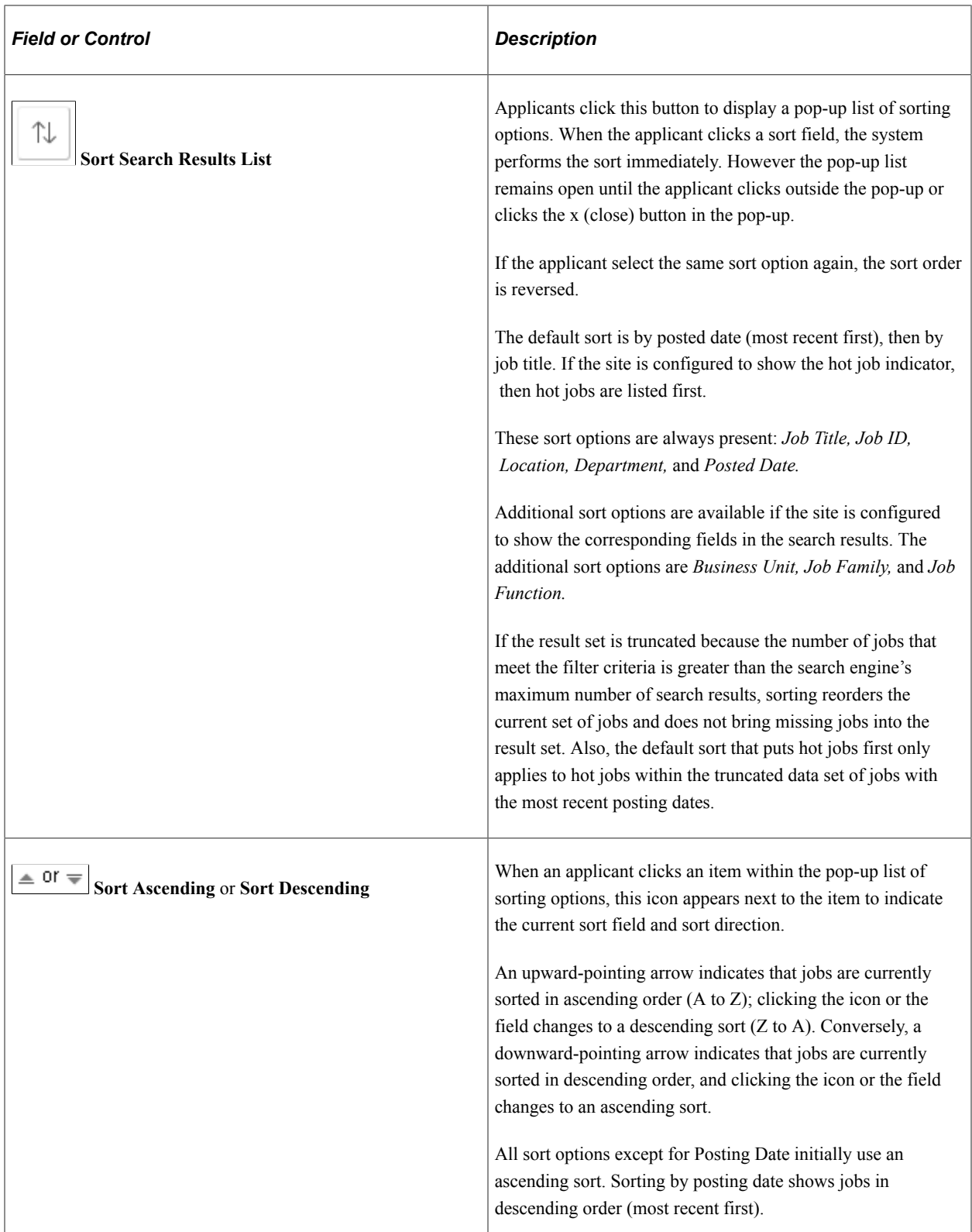

## **Search Results - List of Postings**

When the search results list does not display check boxes, applicants can click anywhere in a row to access posting details on the [Job Description Page.](#page-365-0)

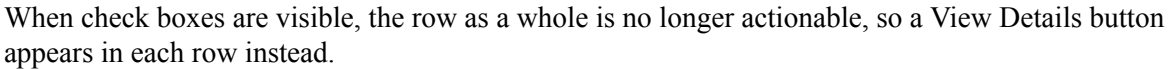

<u> 1989 - Johann Barbara, martxa alemaniar a</u>

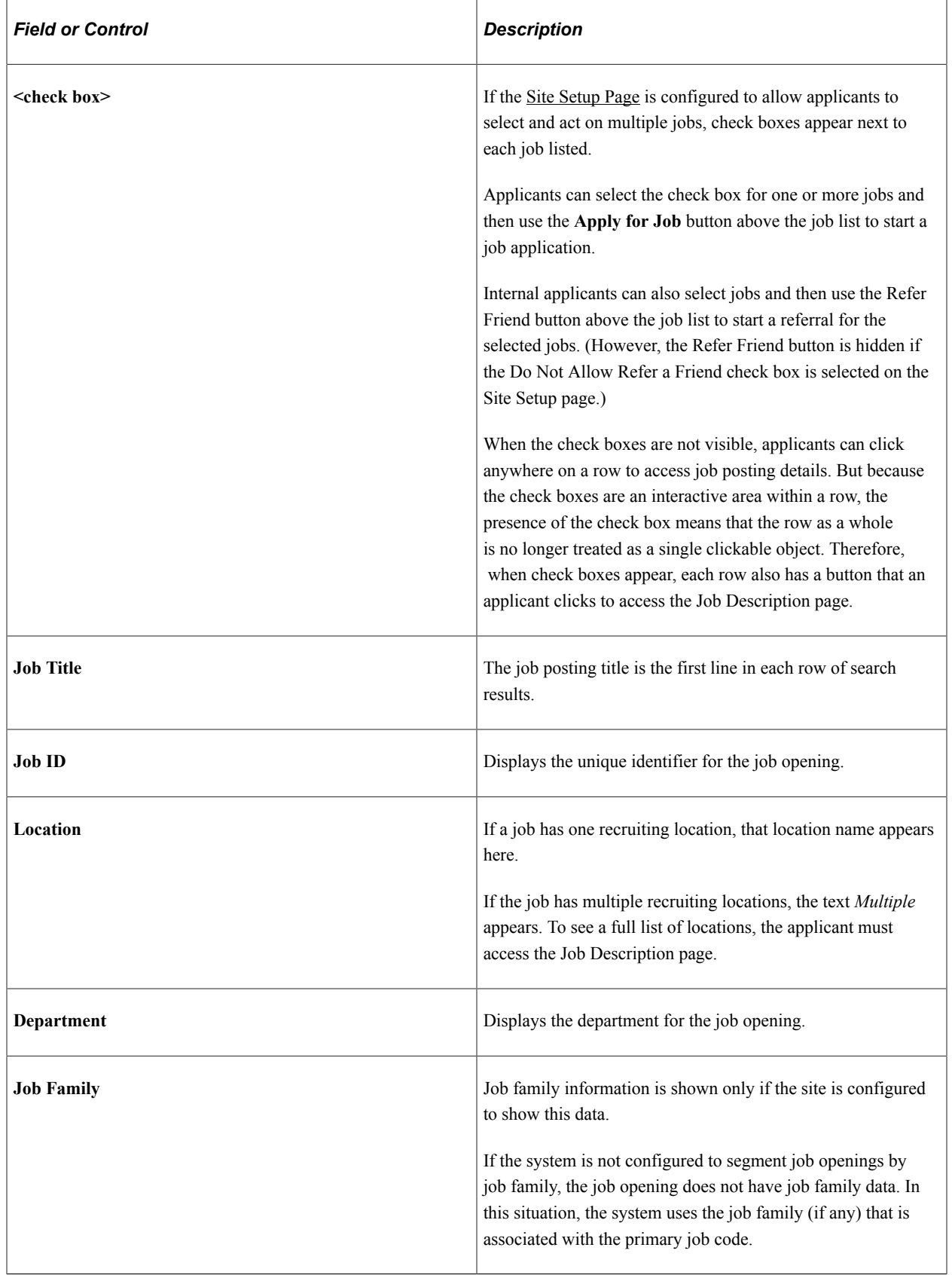
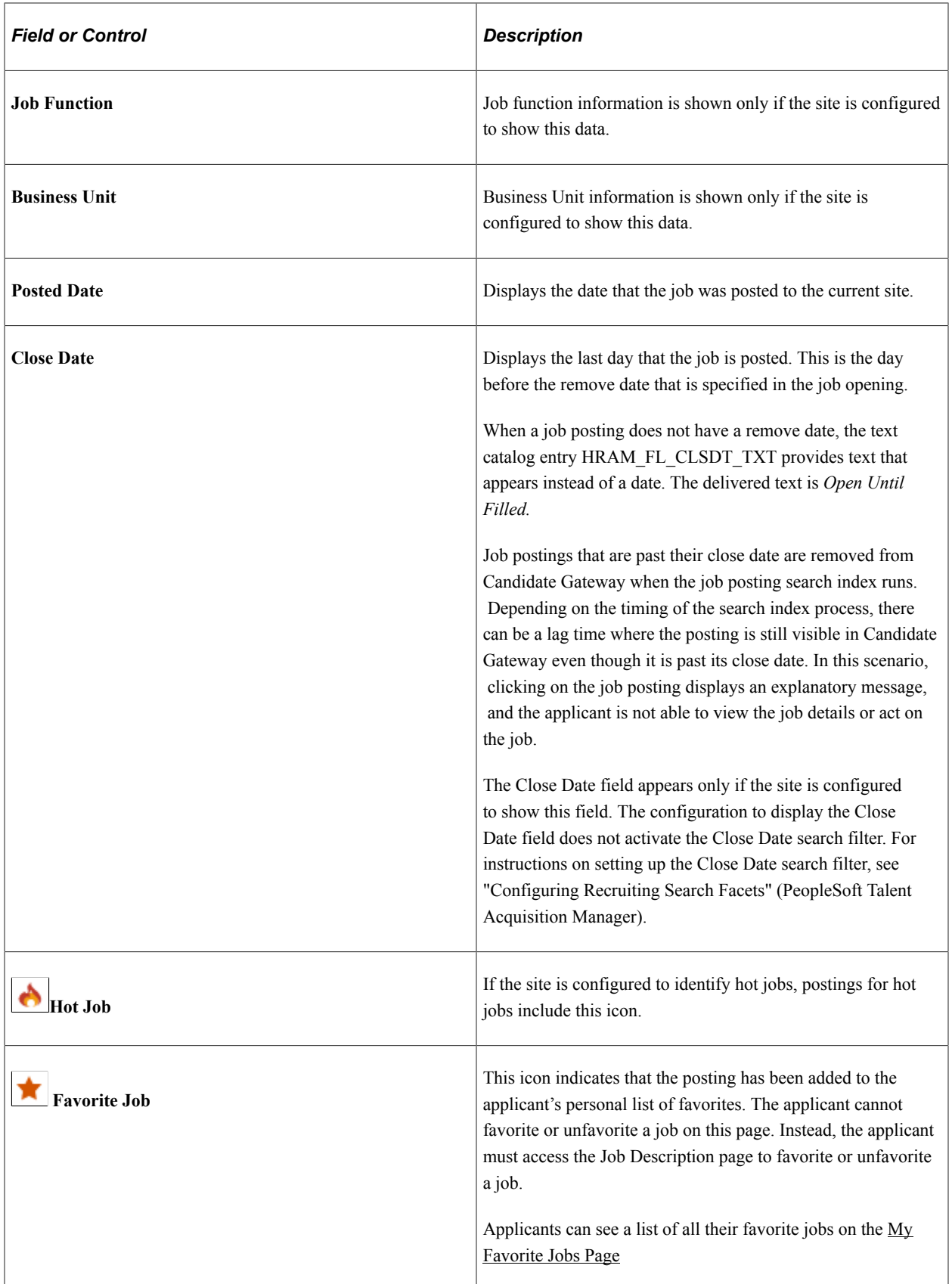

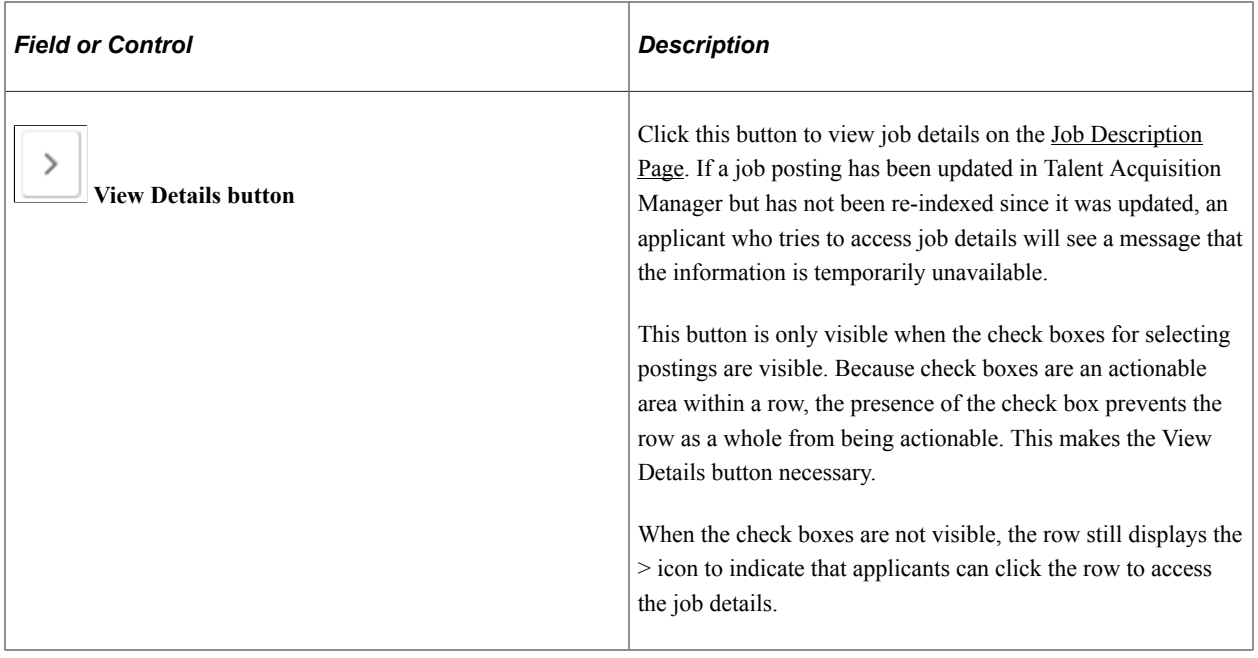

## **Search Jobs Page on a Small Form Factor Device**

The Search Jobs page adjusts to small form factor devices such as phones by initially hiding the search filters. A Filter button gives applicants access to a panel with the search filters. The filter panel overlays the Search Jobs page.

#### **Search Jobs Page With Hidden Filters**

This example illustrates the Search Jobs page on a small form factor device such as a phone. This illustration shows the page without any optional fields.

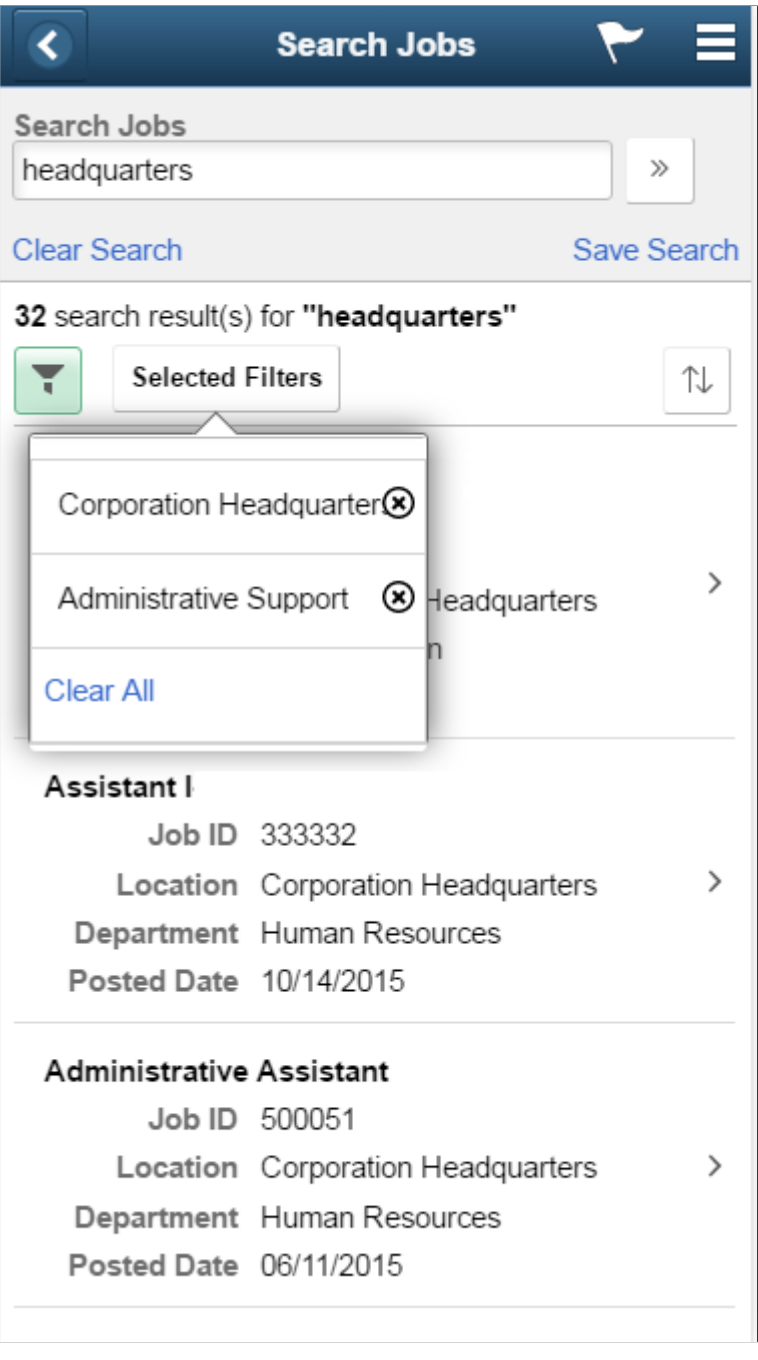

**Note:** On a small form factor device, the Search Jobs page does not allow applicants to select multiple jobs. Therefore, the **Apply for Job** button, the **Refer Friend** button, and the check boxes for selecting jobs do not appear on this page regardless of how the site is configured.

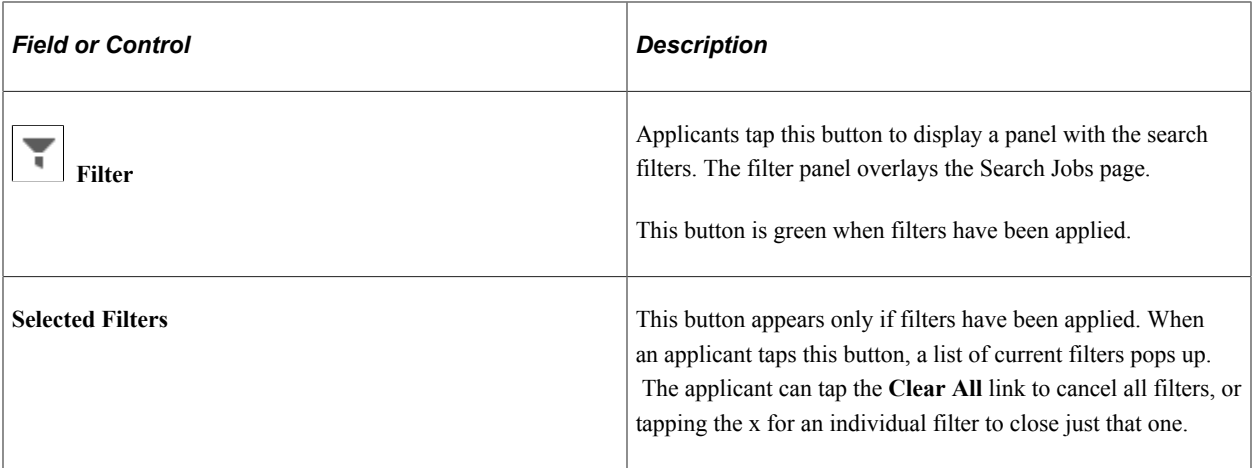

#### **Filters Overlay on a Small Form Factor Device**

This example illustrates the Filters overlay that appears when an applicant clicks the Filters button on the Search Jobs page on a small form factor device

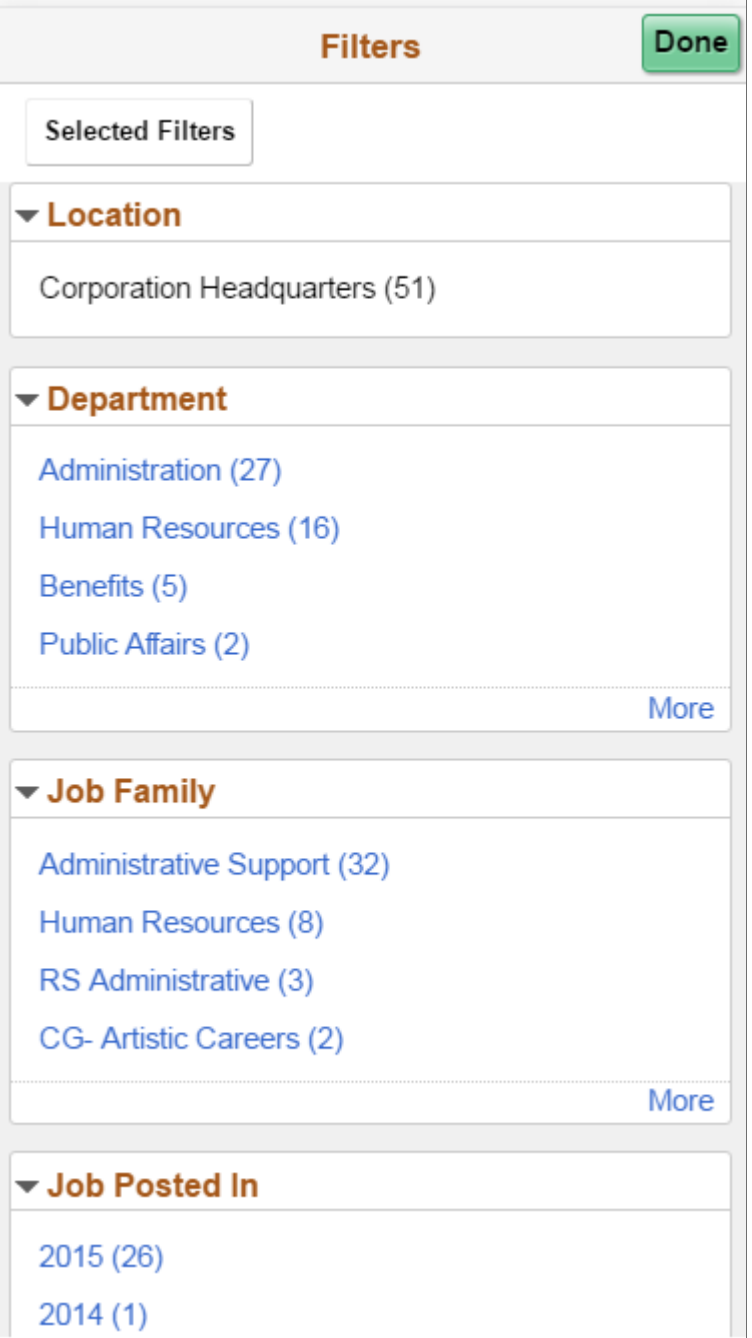

This overlay shows the same filter options that appear on other form factors. The applicant selects the filters to be applied, then selects the **Done** button to remove the overlay. When the Search Jobs page reappears, the selected filters are applied.

The **Selected Filters** button appears only if at least one filter is already selected. Applicants select this button to see the list of currently applied filters and to remove some or all of them.

## <span id="page-365-0"></span>**Job Description Page**

Applicants use the Job Description page (HRS\_APP\_JBPST\_FL) to:

- View complete posting information for a job.
- Start an application for a single job,
- Favorite or unfavorite a job
- Email the job to someone.

#### Navigation:

- If the Search Jobs page does not allow multi-job selection, click a job posting row on the Search Jobs page.
- if the Search Job page allows multi-job selection, click the View Details button in a job posting row on the Search Jobs page.
- Click the View Job button on the My Favorite Jobs page.
- Click a *You are invited to apply for a job* notification on the [My Job Notifications Page.](#page-466-0)

This example illustrates the Job Description page.

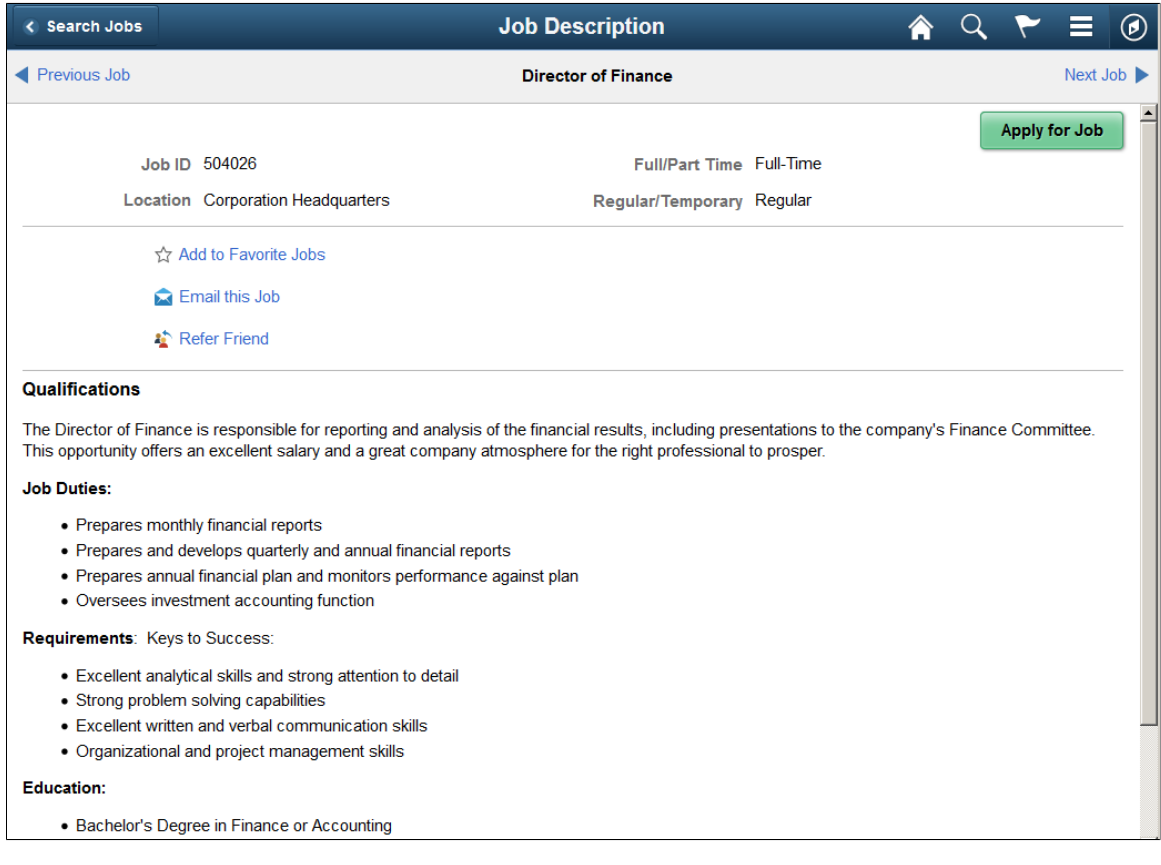

## **Summary Information**

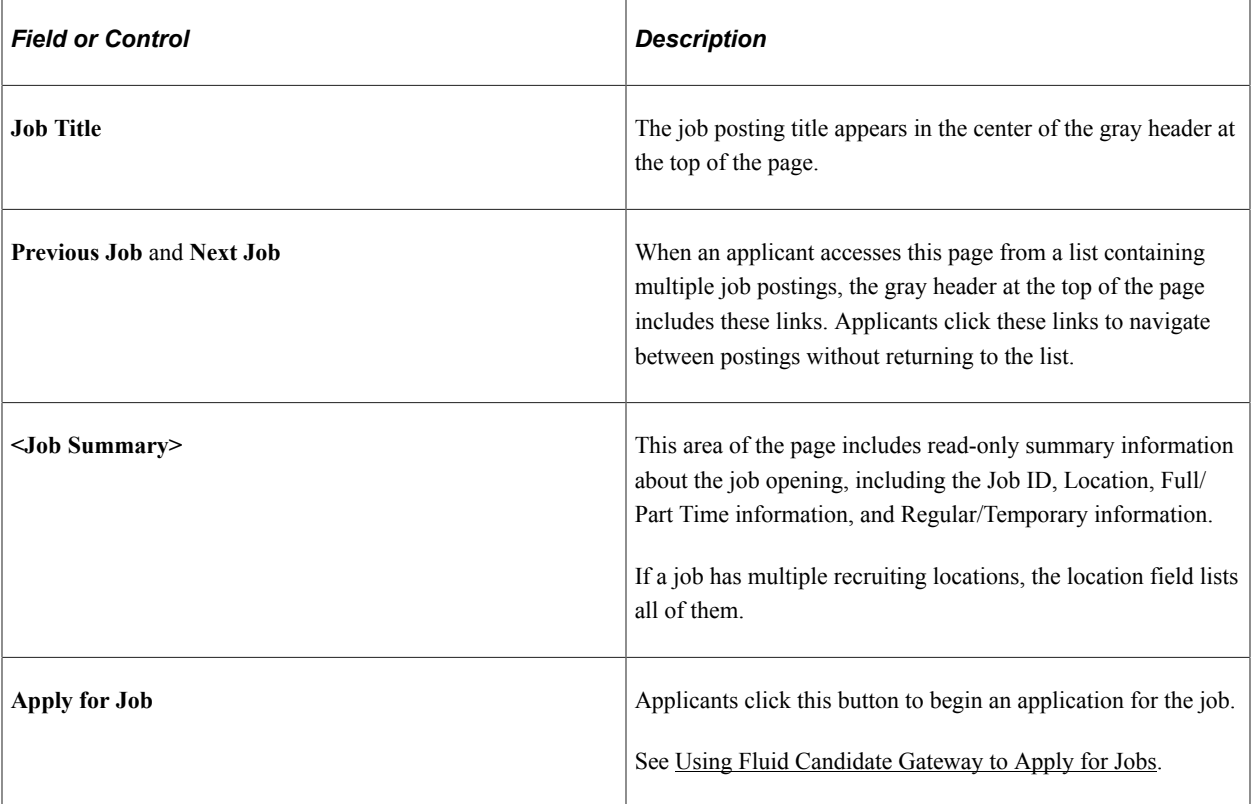

#### **Links**

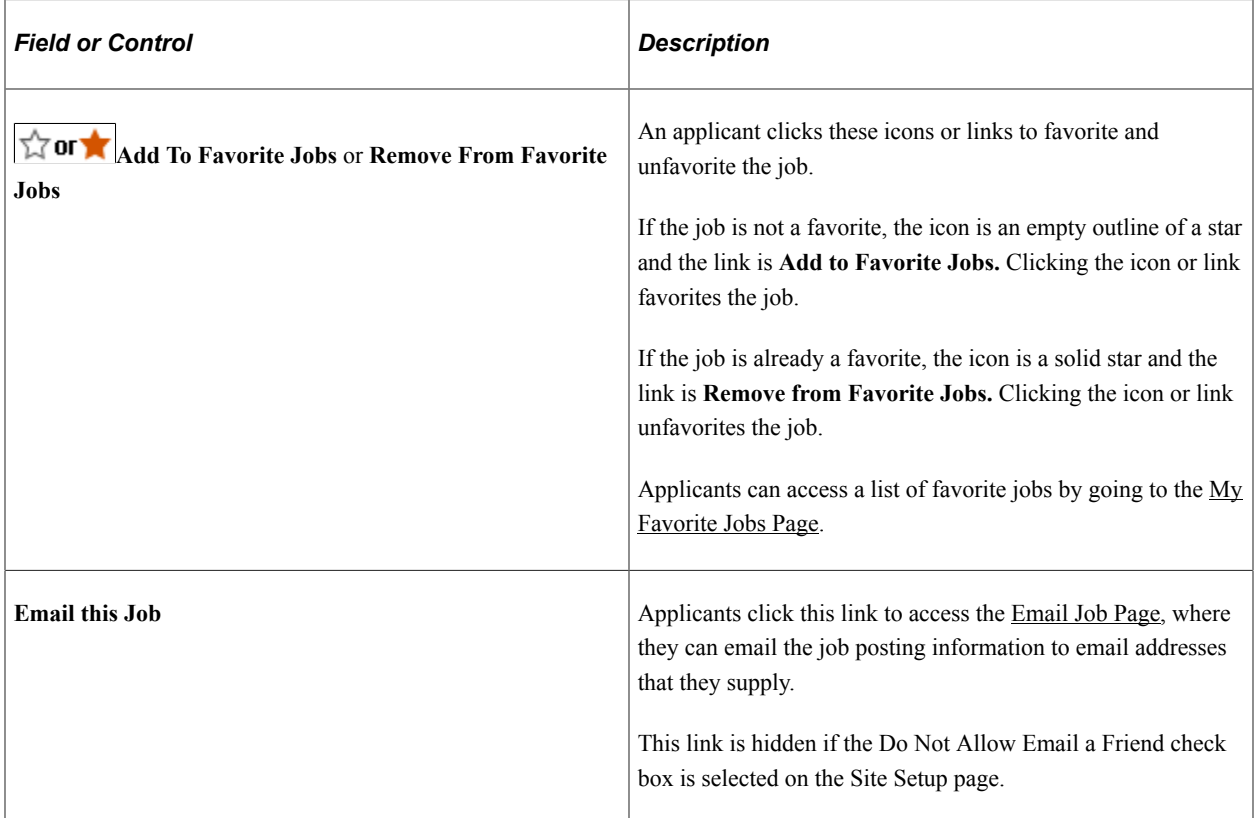

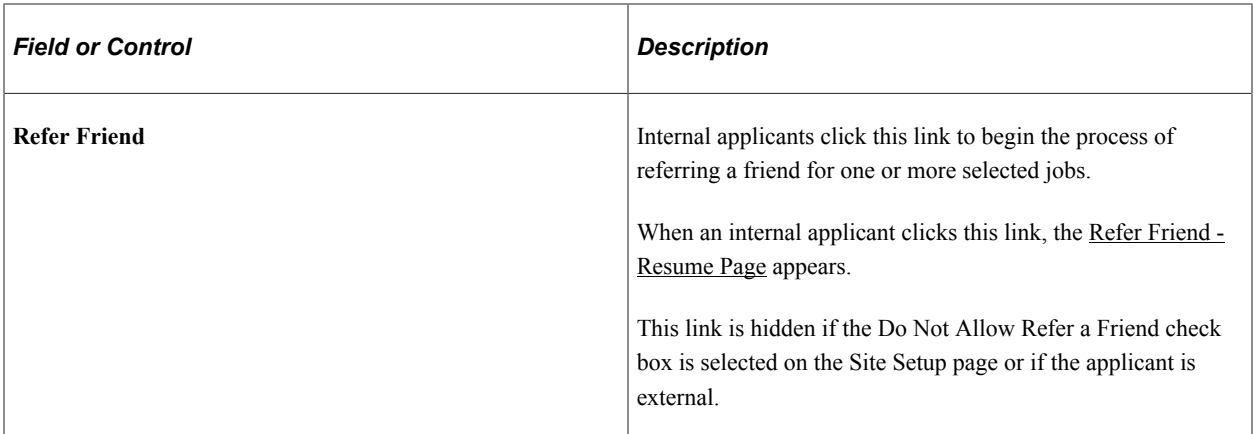

#### **Posting Details**

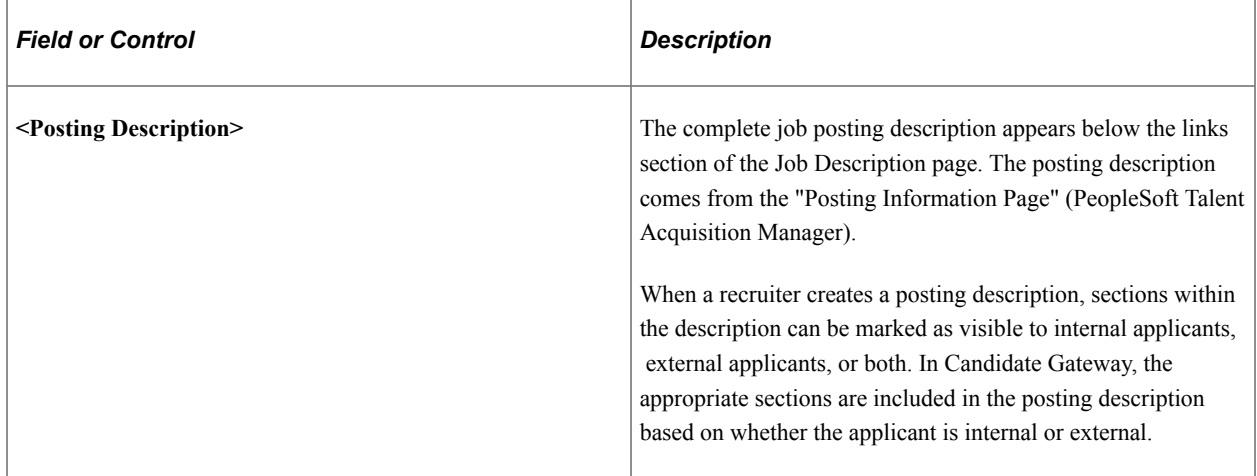

## **Using Fluid Candidate Gateway to Save Searches**

This topic provides an overview of saved searches and job agents and discusses how applicants work with saved searches.

**Note:** External applicants must sign in before they can save searches and job agents. The system prompts applicants to sign in if necessary.

## **Pages Used to Save Searches**

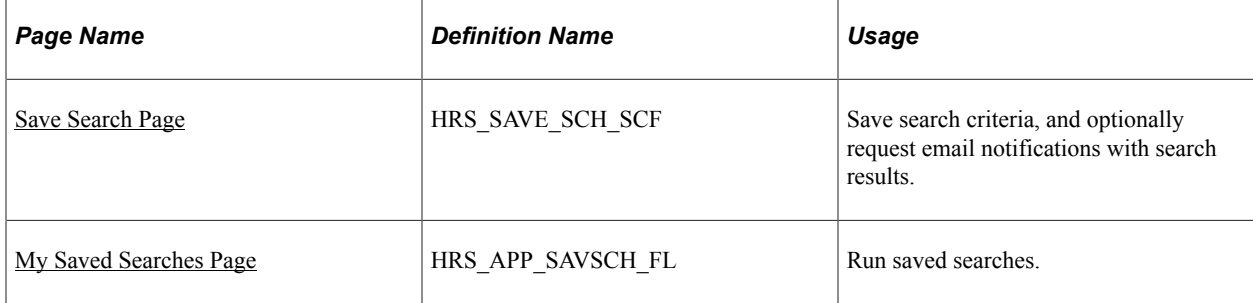

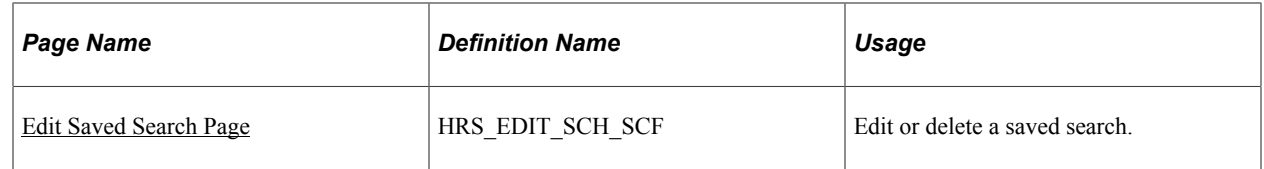

## <span id="page-368-1"></span>**Understanding Saved Searches and Job Agents**

When applicants are signed in to Candidate Gateway, they can save search criteria from the Search Jobs page. Saving enables applicants to rerun the searches without having to re-enter keywords and re-select filters.

Applicants can run the saved searches from the My Saved Searches page. The My Saved Searches page additionally provides access to the Edit Saved Search page, where applicants can rename or delete a saved search or change their notification settings for the saved search.

When saving a search, applicants can choose to receive automated email and text notifications listing jobs that meet the saved search criteria. These saved searches are known as *job agents,* although this term is not used on the Candidate Gateway pages.

To support job agent notifications, you must regularly run the Job Agent Application Engine process (HRS\_JOB\_AGNT) as described in the topic "Using the Job Search Agent" (PeopleSoft Talent Acquisition Manager). Each time the process runs, the system checks for job openings that meet the saved search criteria. If there are postings that match the criteria, the system sends the applicant a Candidate Gateway notification, an email with information about the search results and a text message based on configuration and applicant's selection. The email notification includes links to individual job openings that match the applicant's criteria, up to the maximum number of job openings specified in the **Max Job Posts Per Notification** field on the "Recruiting Installation - Jobs Page" (PeopleSoft Talent Acquisition Manager). If the number of matches exceeds the maximum, the email directs the applicant to visit the Candidate Gateway to view all of the search results.

In Candidate Gateway, the job agent notification is a link that, when clicked, runs the saved search and displays the results on the Search Jobs page.

If an applicant has multiple job agents, the system generates separate emails and notifications for each job agent.

Although applicants can save an unlimited number of searches, the "Recruiting Installation – Applicants Page" (PeopleSoft Talent Acquisition Manager) page has two settings that limit an applicant's job agents:

- The **Maximum Job Agents** field controls how many job agents an applicant can have.
- The **Days Job Search Agent Active** field controls how long a job agent remains active.

After a job agent expires, no further notifications are sent. However, the search still remains available as a regular saved search.

## <span id="page-368-0"></span>**Save Search Page**

Applicants use the Save Search page (HRS\_SAVE\_SCH\_SCF) to save search criteria and to request email notifications with search results.

Navigation:

Click the **Save Search** link on the Search Jobs page (after entering search criteria).

This example illustrates Save Search page when the applicant has not opted to receive text messages.

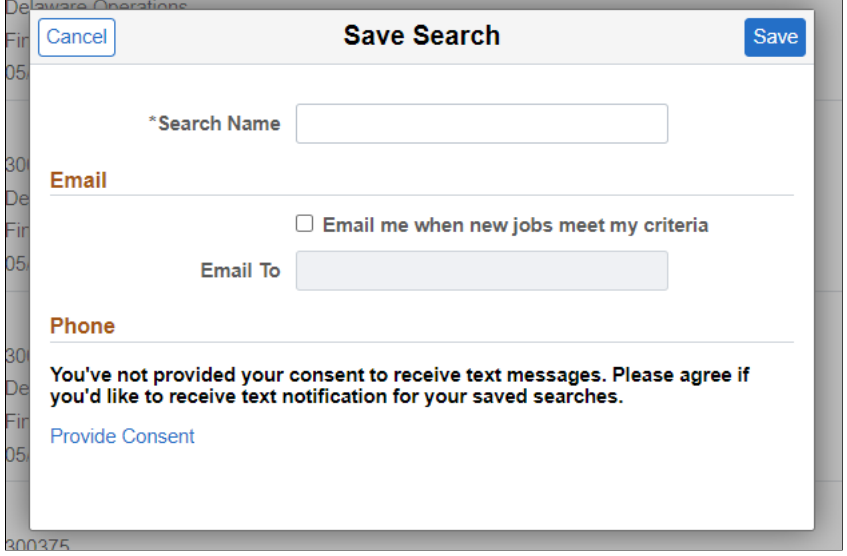

This example illustrates Save Search page when the applicant has opted to receive text messages.

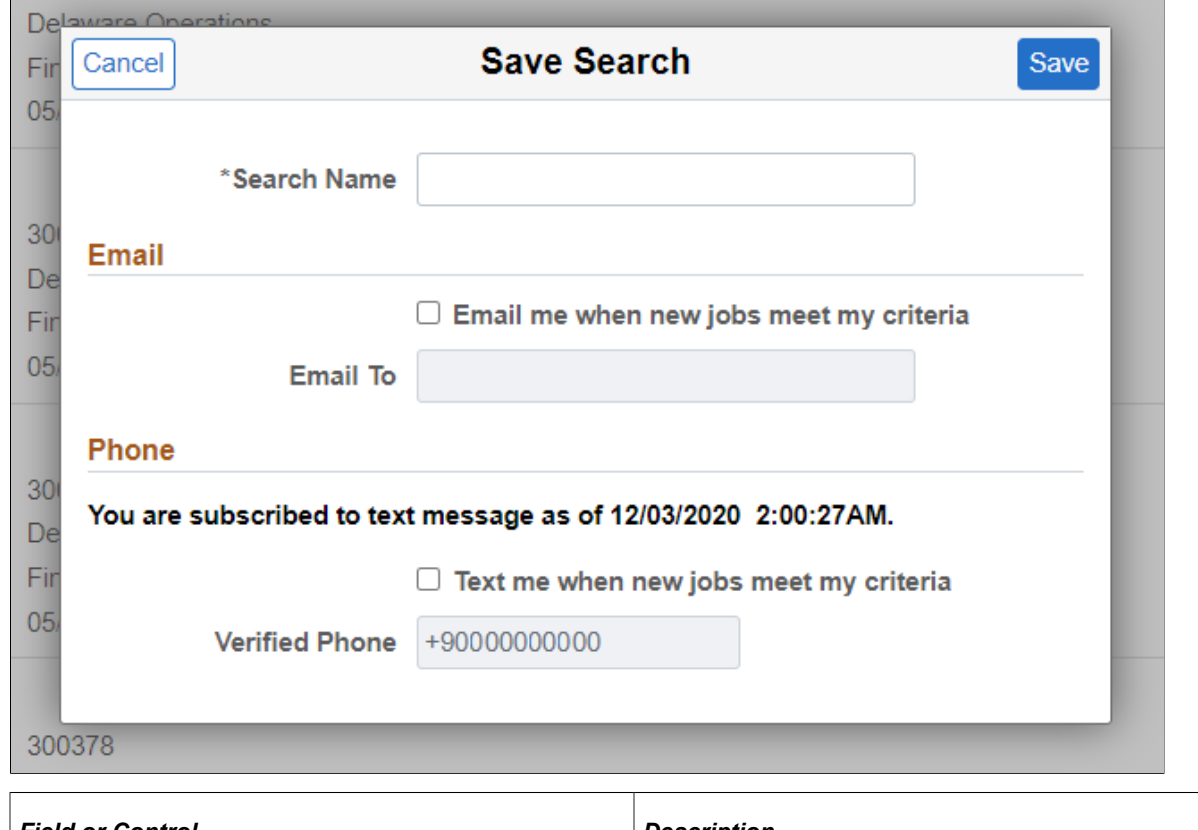

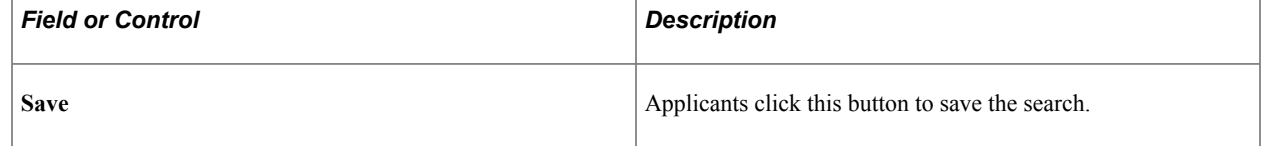

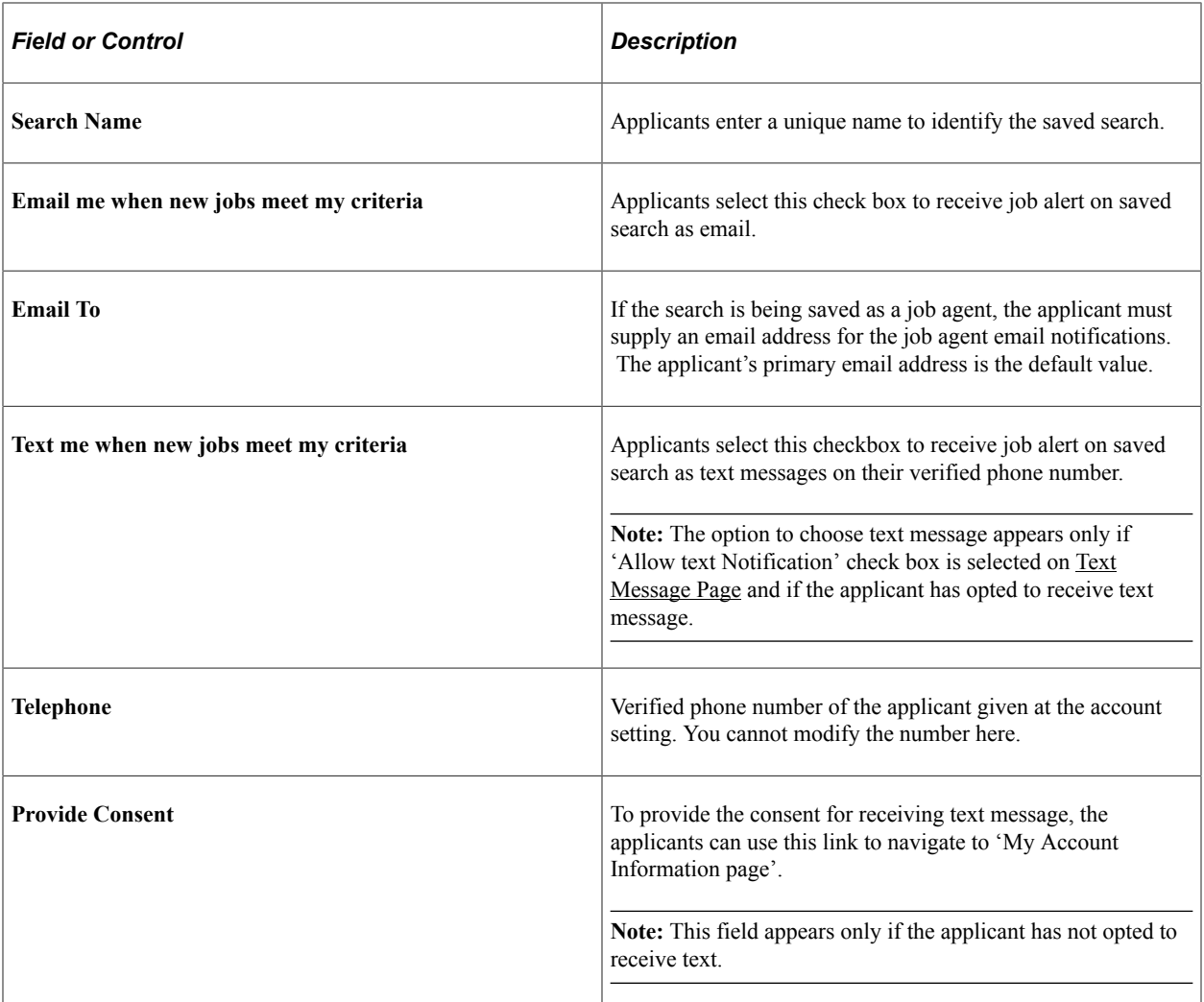

#### **Related Links**

[Understanding Saved Searches and Job Agents](#page-368-1)

## <span id="page-370-0"></span>**My Saved Searches Page**

Applicants use the My Saved Searches page (HRS\_APP\_SAVSCH\_FL) to run saved searches.

Navigation:

- Click the **My Saved Searches** action on the Careers page.
- Click the **My Saved Searches** item in the [Actions List](#page-256-0).

This example illustrates the My Saved Searches page.

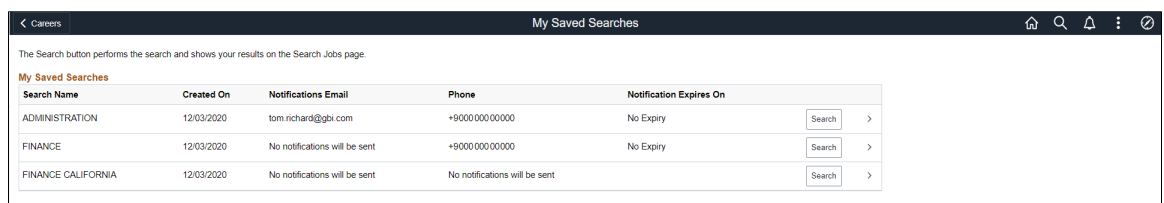

## **My Saved Searches**

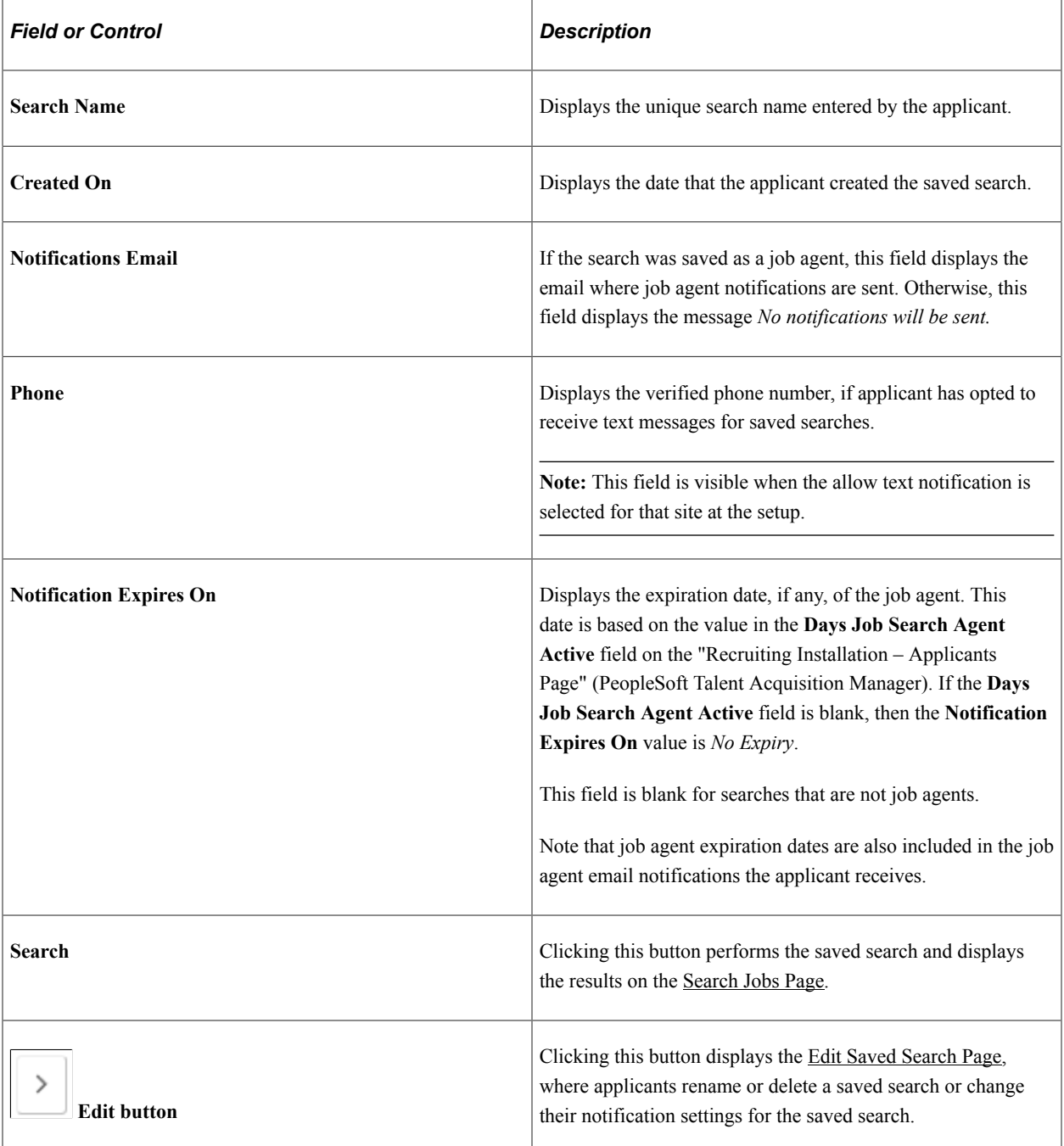

**Note:** Searches that were saved before the introduction of faceted searching in Candidate Gateway do not appear on the My Saved Searches page. These legacy searches cannot be accessed in Fluid Candidate Gateway.

## <span id="page-372-0"></span>**Edit Saved Search Page**

Applicants use the Edit Saved Search page (HRS\_EDIT\_SCH\_SCF) to edit or delete a saved search.

Navigation:

Click the **Edit** button for a saved search on the My Saved Searches page.

This example illustrates the Edit Saved Search page when the applicant has not opted to receive text messages.

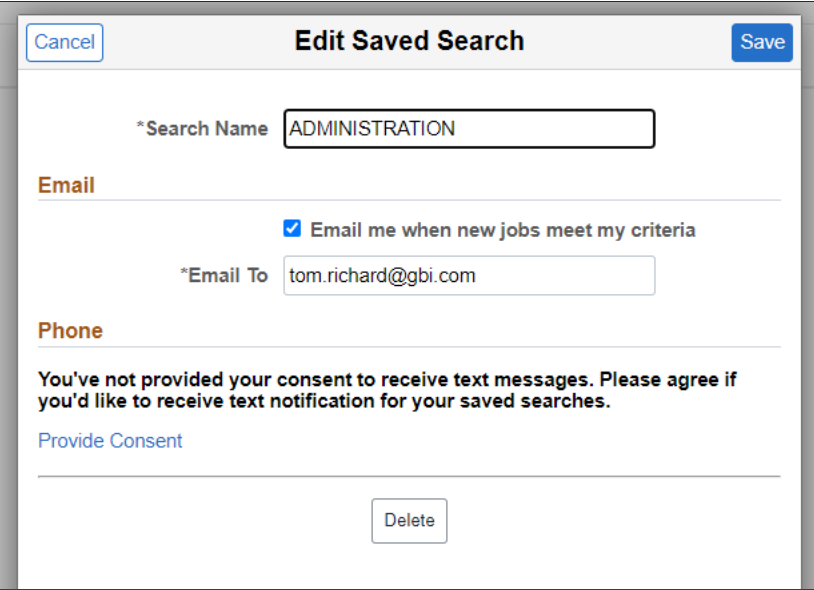

This example illustrates the Edit Saved Search page when the applicant has opted to receive text messages.

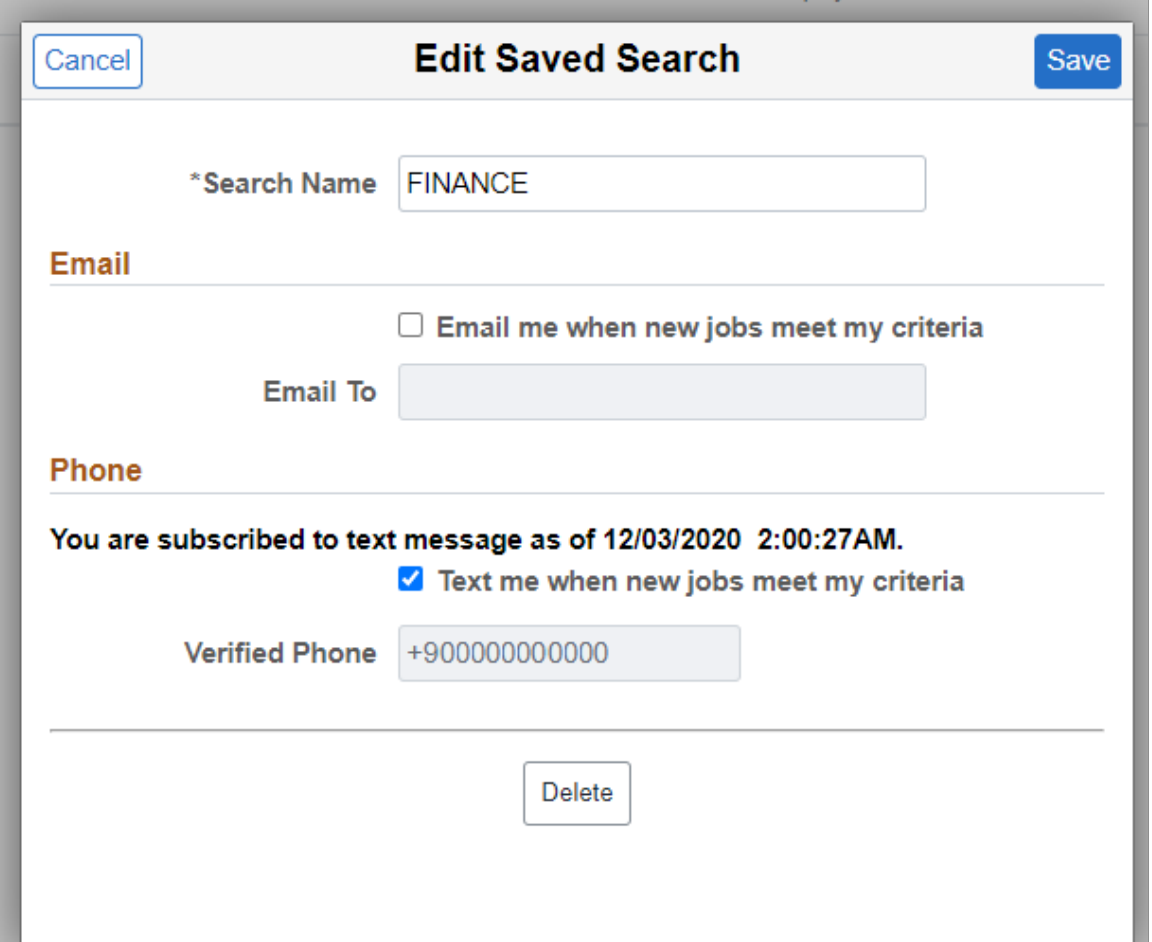

The fields from the [Save Search Page](#page-368-0) appear so that applicants can change either the search name or the job agent settings. If the applicant changes the search name, a new saved search is created with the original criteria and the new name. The saved search with the original name continues to exist unless it is explicitly deleted.

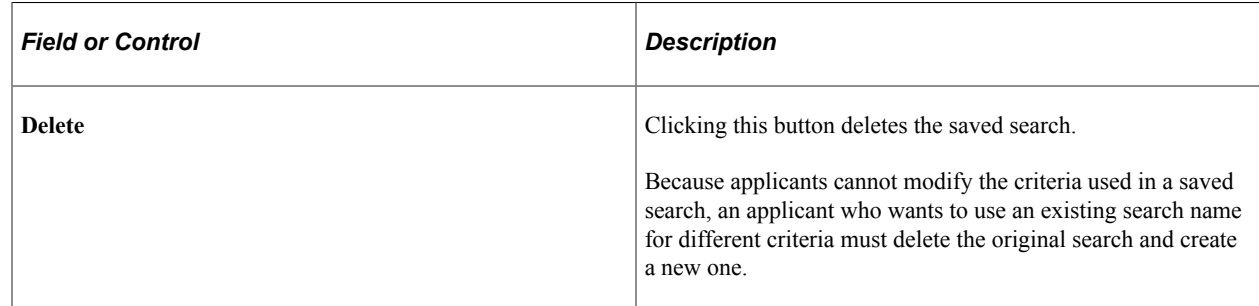

# **Using Fluid Candidate Gateway to View Favorite Jobs**

This topic provides an overview of favorite jobs and discusses how to review favorite jobs.

**Note:** External applicants must sign in before they can save jobs. The system prompts applicants to sign in if necessary.

## **Pages Used to View Favorite Jobs**

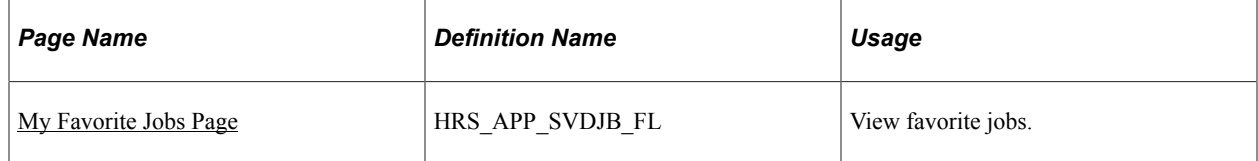

#### **Understanding Favorite Jobs**

Applicants can mark jobs as favorites to keep track of jobs that they are interested in.

Applicants mark jobs as favorites from the Job Description page. Applicants view their favorite jobs on the My Favorite Jobs page. There is no limit to the number of jobs that an applicant can save.

If the site is configured to support multiple job selection, applicants can initiate job applications for one or more jobs directly from the list of favorite jobs.

## <span id="page-374-0"></span>**My Favorite Jobs Page**

Applicants use the My Favorite Jobs page (HRS\_APP\_SVDJB\_FL) to view favorite jobs.

Navigation:

- Click the **My Favorite Jobs** action on the Careers page.
- Click the **My Favorite Jobs** item in the [Actions List.](#page-256-0)
- Internal applicants can select the **Add to My Favorite Jobs** related action for an internal job posting after searching for job postings using PeopleSoft Global Search.

This example illustrates the My Favorite Jobs page as seen on a desktop device.

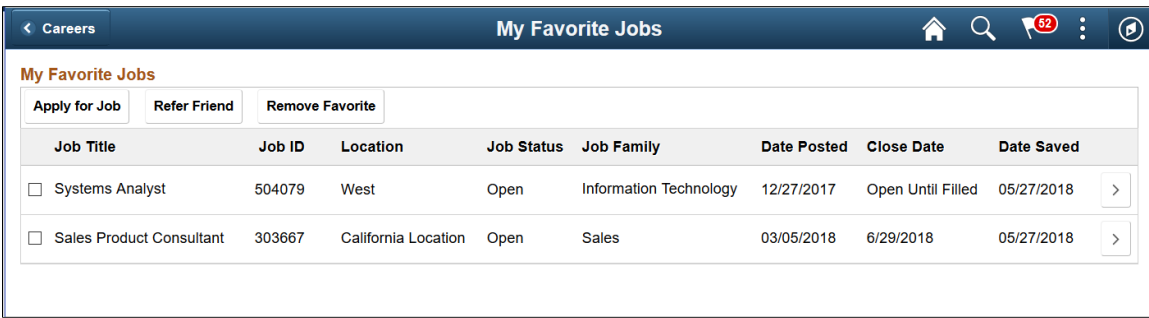

This example illustrates the My Favorite Jobs page as seen on a smartphone.

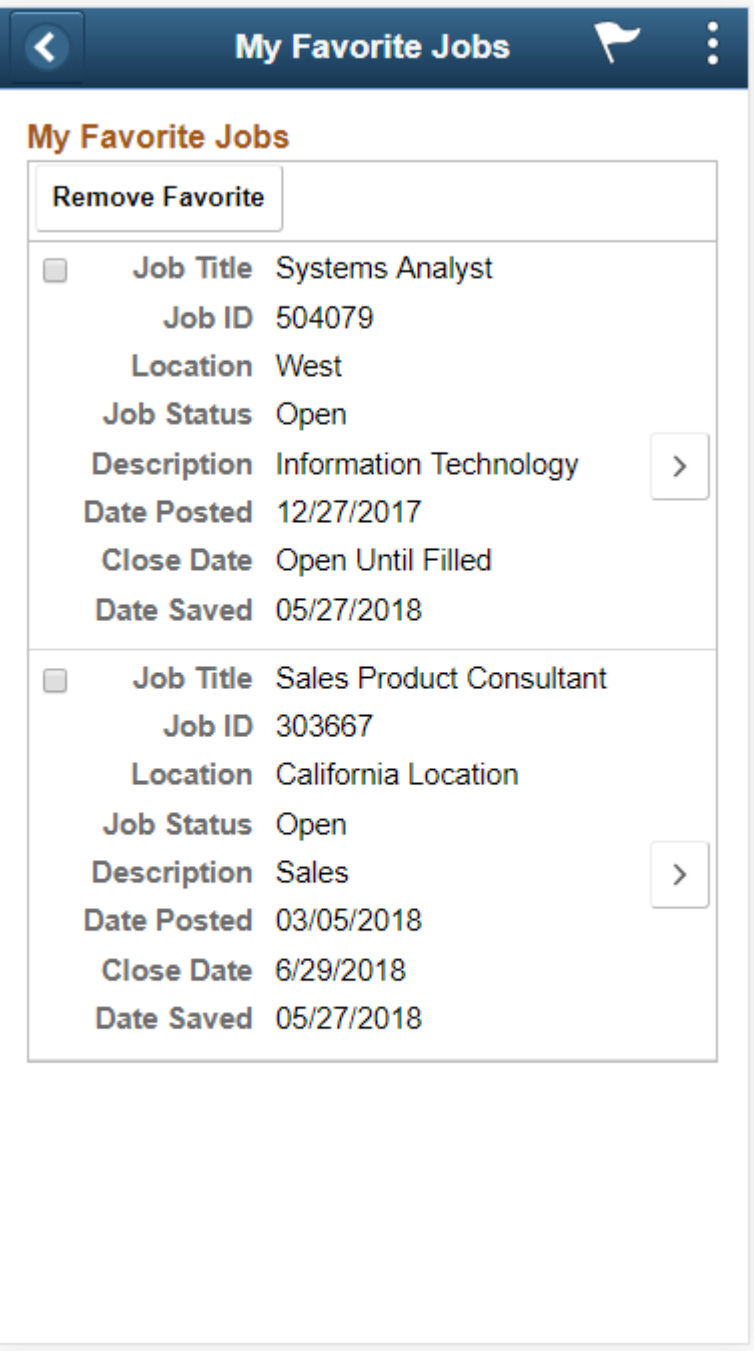

#### **Buttons**

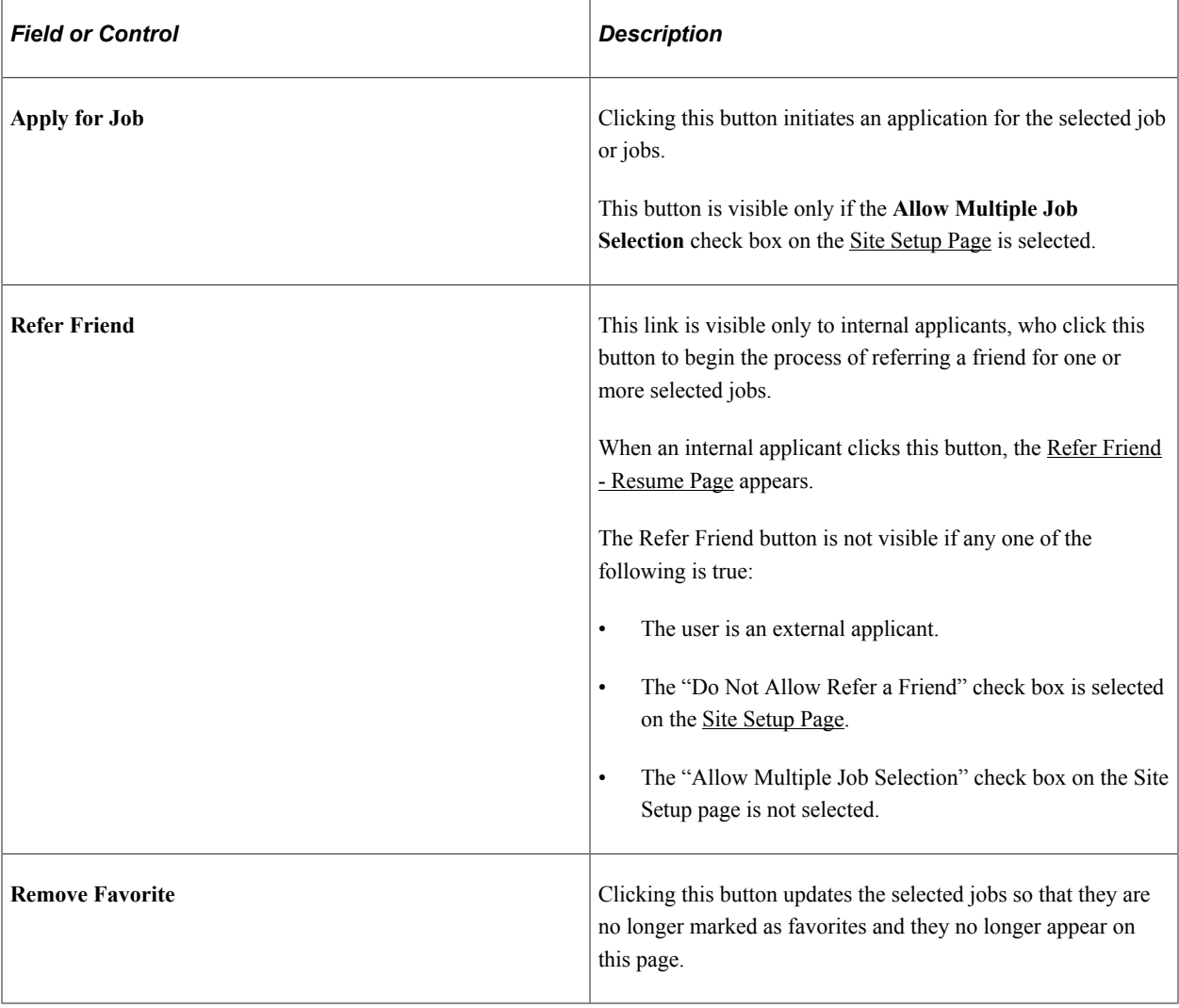

#### **Favorite Jobs**

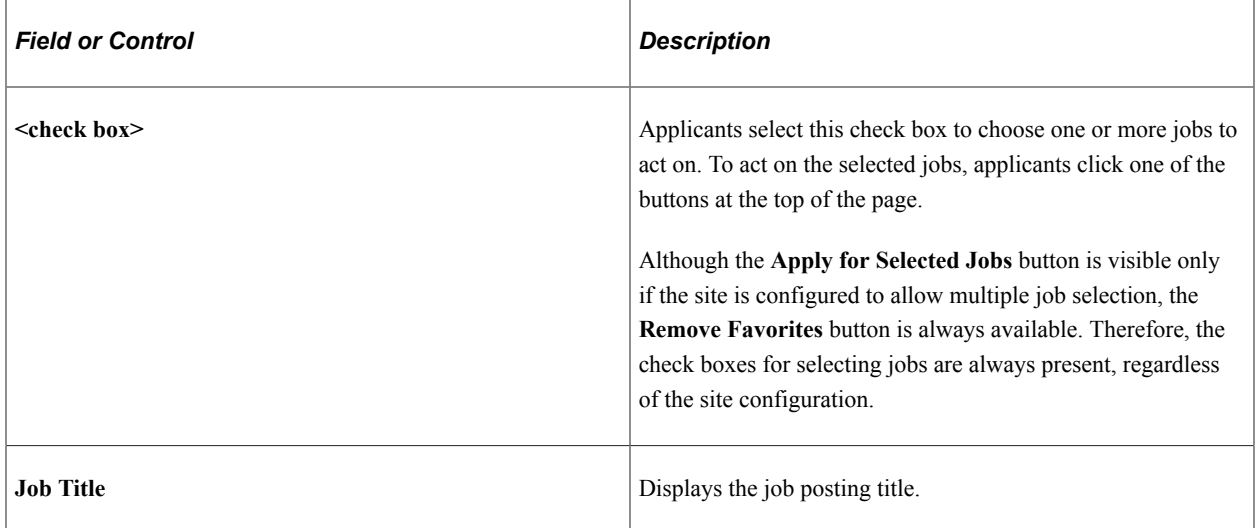

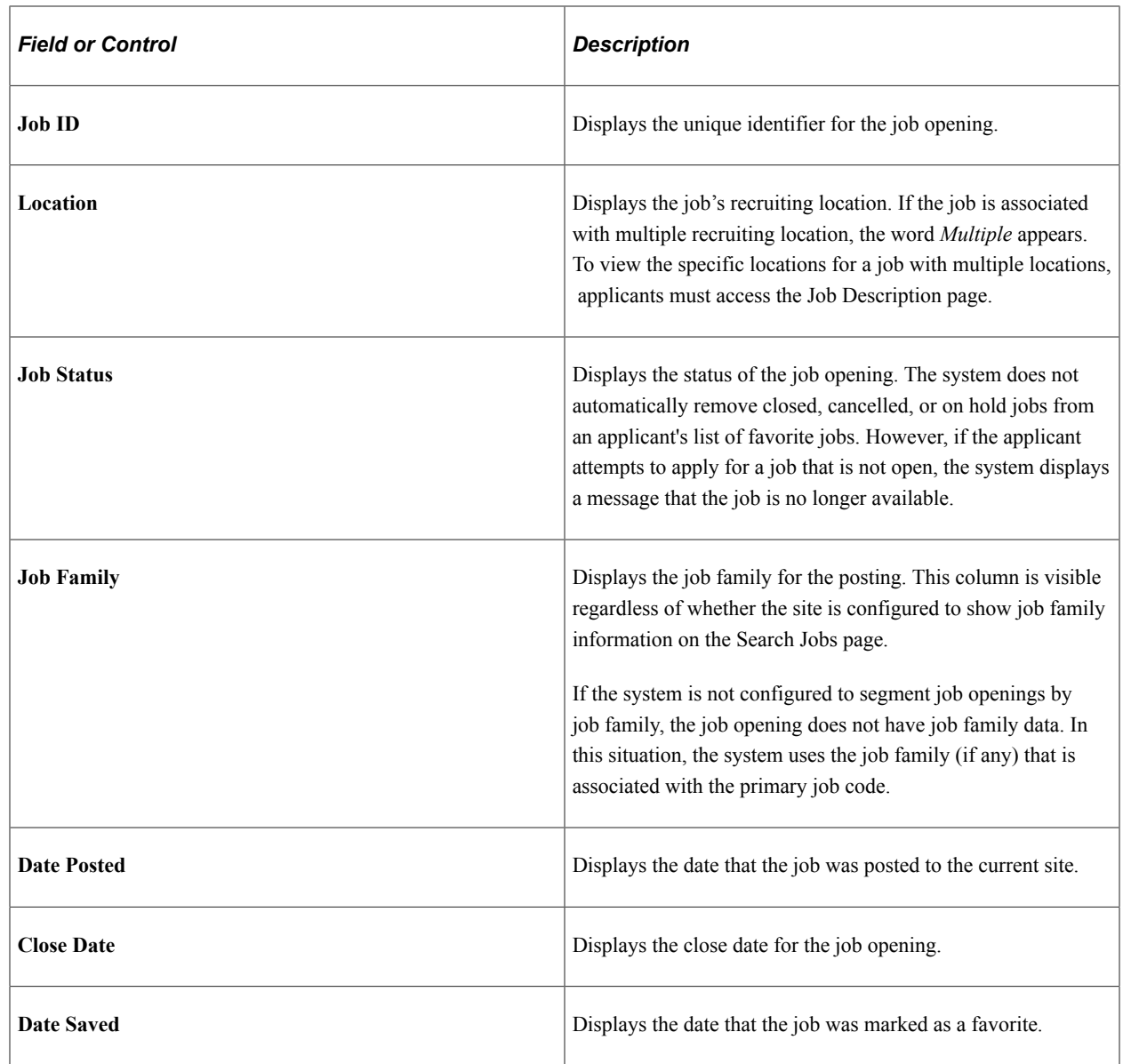

# **Using Fluid Candidate Gateway to Email Job Postings**

This topic discusses how to email a job posting.

**Note:** This functionality is not available if the Do Not Allow Email a Friend check box is selected on the [Site Setup Page.](#page-28-0)

**Note:** External applicants do not need to sign in to email jobs.

## **Pages Used to Email Job Postings**

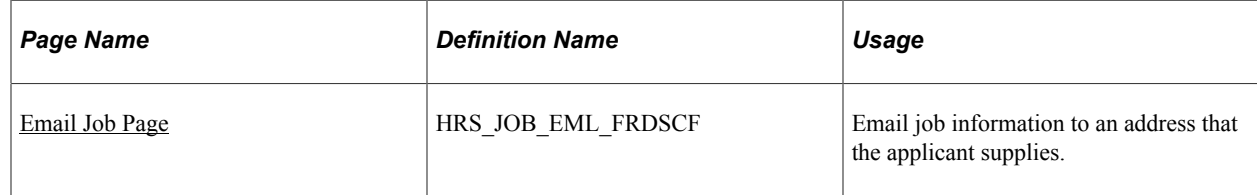

## **Understanding Emailed Job Postings**

Applicants can use Candidate Gateway to email job information to themselves or to another person. The email is sent from the system and not from the applicant's personal email address.

The applicant can modify the email subject at runtime. The body text is read-only, but it dynamically embeds a name that the applicant enters elsewhere on the Email Job page. The applicant-entered name enables the recipient to see who requested that the email be sent.

The message text comes from the PeopleTools generic template HRS\_CE\_EML\_FRND **(PeopleTools** >**Workflow** >**Notifications** >**Generic Templates).** This template uses text catalog entry HRAM\_FLEMLFND\_SUB1 as the email subject and text catalog entry HRAM\_FLEMLFND\_BOD1 as the email message body.

The body of the message includes separate links that external and internal applicants use to access the Candidate Gateway site and review the job posting. The links are valid only as long as the job is posted. For example, if a job is posted internally but not externally, then the link for external applicants will not work.

## <span id="page-378-0"></span>**Email Job Page**

Applicants use the Email Job page (HRS JOB EML FRDSCF) to email job information to an address that the applicant supplies.

Navigation:

Click the **Email this Job** link on the Job Description page.

#### This example illustrates the Email Job page.

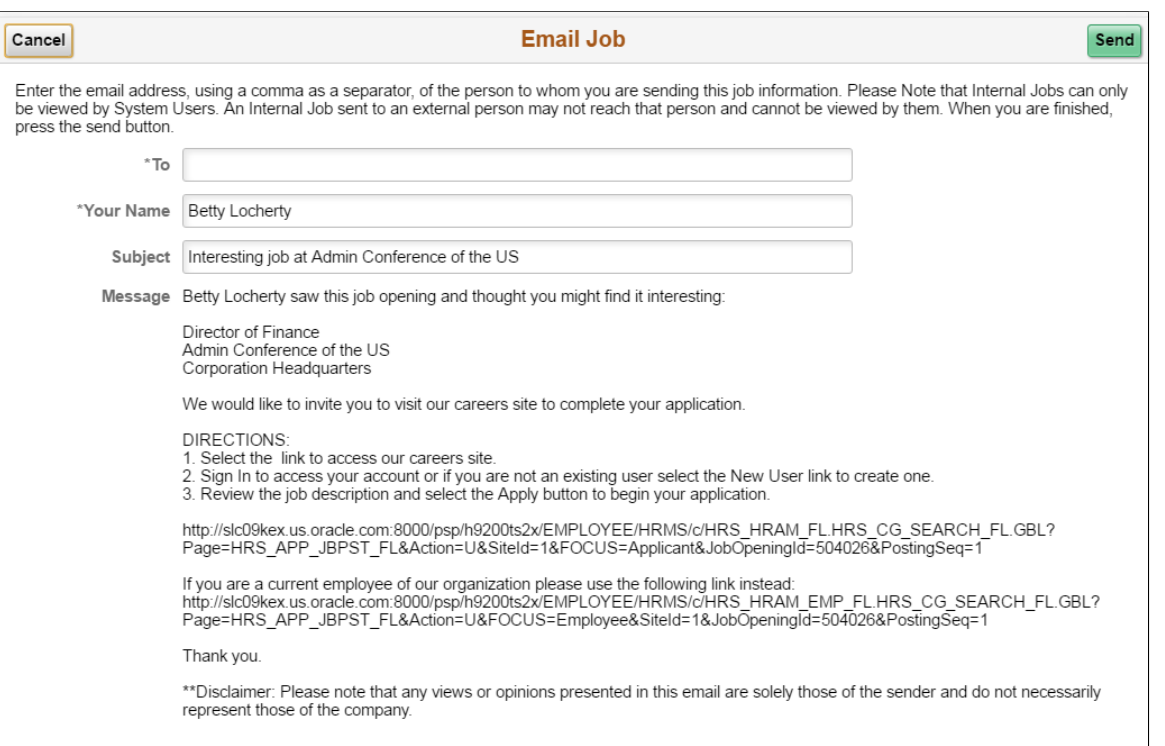

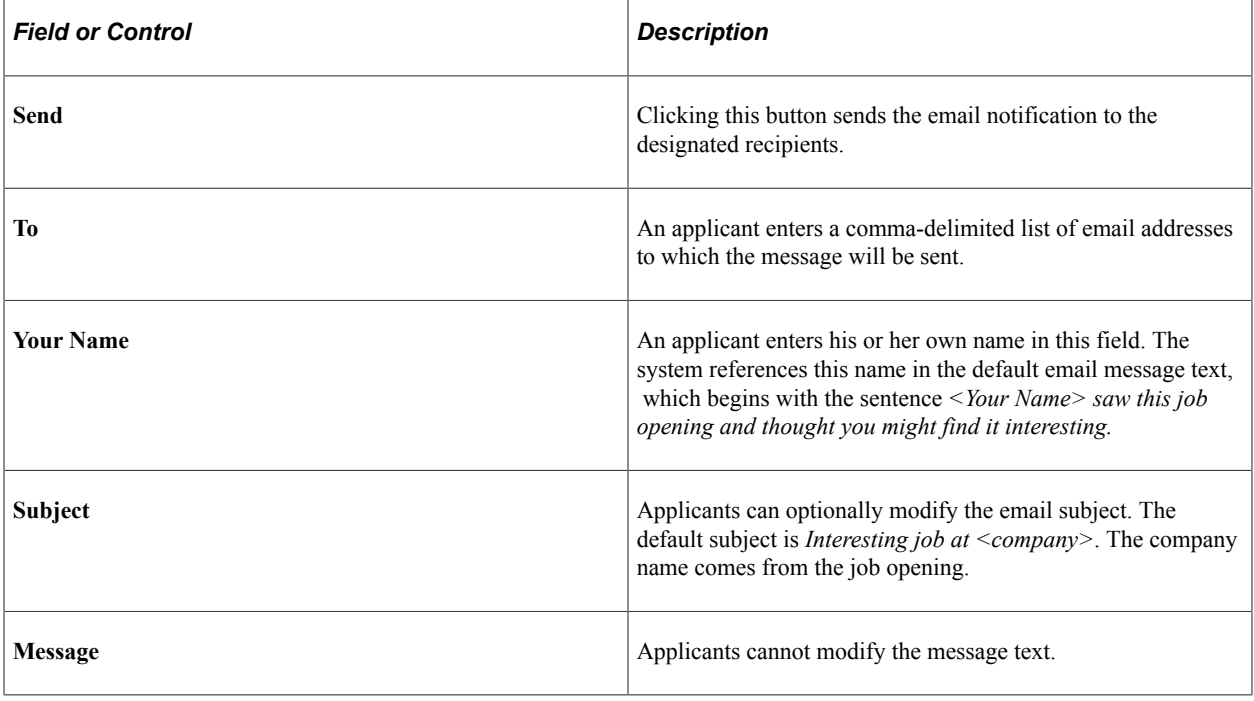

## **Chapter 12**

# **(Fluid) Applying for Jobs**

# **Understanding the Application Process in Fluid Candidate Gateway**

This topic provides overviews of:

- The online application process in Fluid Candidate Gateway.
- Default application data.
- Integration with resume extractors.

## **The Online Application Process in Fluid Candidate Gateway**

#### **Starting an Application**

Depending on how the applicant initiates the application, the application can include one, multiple, or no job openings. These are the different ways that applicants can start a new job application:

- Click **Apply for Job** button on the [Job Description Page](#page-365-0) to start an application for a single job.
- If the site is configured to allow applications without a job, click the **Apply Without a Job** link on the [Search Jobs Page](#page-348-0).
- If the site is configured to allow applications with multiple jobs, select one or more jobs then click the **Apply for Job** button on the Search Jobs page or the [My Favorite Jobs Page](#page-374-0).

**Note:** On small form factor devices such as phones, applicants cannot select multiple jobs and start an application that includes all of them.

#### **Applying for The Same Job Multiple times**

The Site Setup page lets you configure whether to allow multiple applications for the same job. If multiple applications for the same job are allowed, applicants see a warning when they start a duplicate application, but they are allowed to continue with the new application. If multiple applications for the same job are not allowed, applicants see an error message and are not allowed to continue. The message tells the applicant to go to the My Job Applications page to review the existing application (or to restart it if the existing application is unsubmitted).

If an applicant created multiple applications for the same job opening before you activated the option to disallow multiple applications, the applicant will be able to continue with a draft application as long as there are no submitted applications for the same job opening.

Even if multiple applications for the same job are not allowed, applicants can reapply for jobs in these situations:

- The original application was withdrawn.
- The original application failed prescreening or online screening (that is, the application disposition is either *112 Failed Prescreening* or *115 Reject Online Screening).*
- The original application was created when a recruiter linked the applicant to a job with a questionnaire. In this situation, the original application does not include questionnaire answers, and the applicant is specifically invited to submit a new application so that questionnaire answers can be provided.

#### **Resume Template Selection**

Resume templates control several of the steps in the application process. The system loads resume template settings as follows:

- If an applicant applies without selecting a job opening, the system uses the default resume template that is associated with the site.
- If the applicant applies for a single job opening, the system uses the resume template for that job opening.
- If an applicant applies for more than one job at a time, the system merges the associated resume templates so that all sections are included in the application (but no sections are duplicated).

See "Understanding Resume Templates" (PeopleSoft Talent Acquisition Manager)

#### **Steps in the Online Application Process**

Candidate Gateway guides applicants through the steps in the job application.

The site definition, the resume template, and the job opening(s) can all impact the steps that appear during the application process. Although configuration options affect which steps appear, the overall sequence of steps is fixed, as shown in the following diagram.

See [The Activity Guide Framework for Job Applications.](#page-393-0)

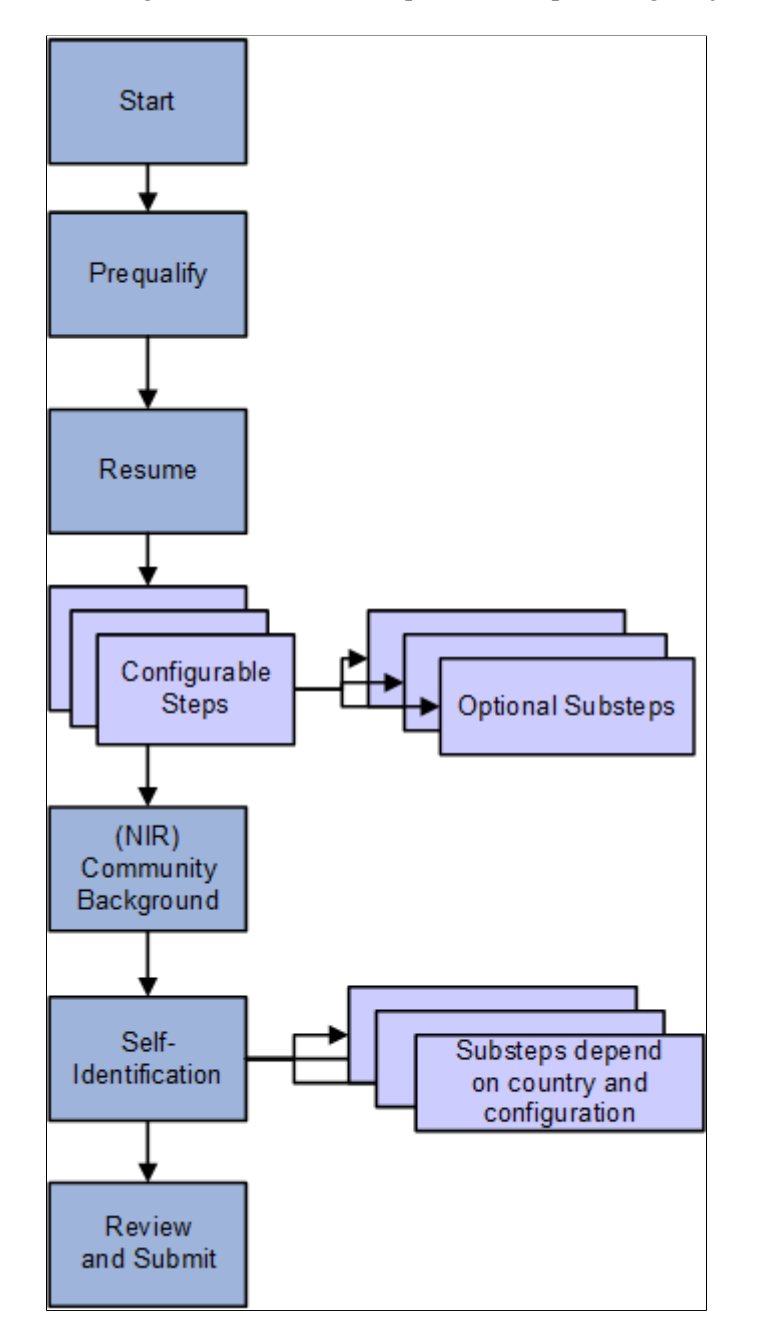

This diagram illustrates the sequence of steps during the job application process.

The following table describes the application steps and explains what causes each step to appear.

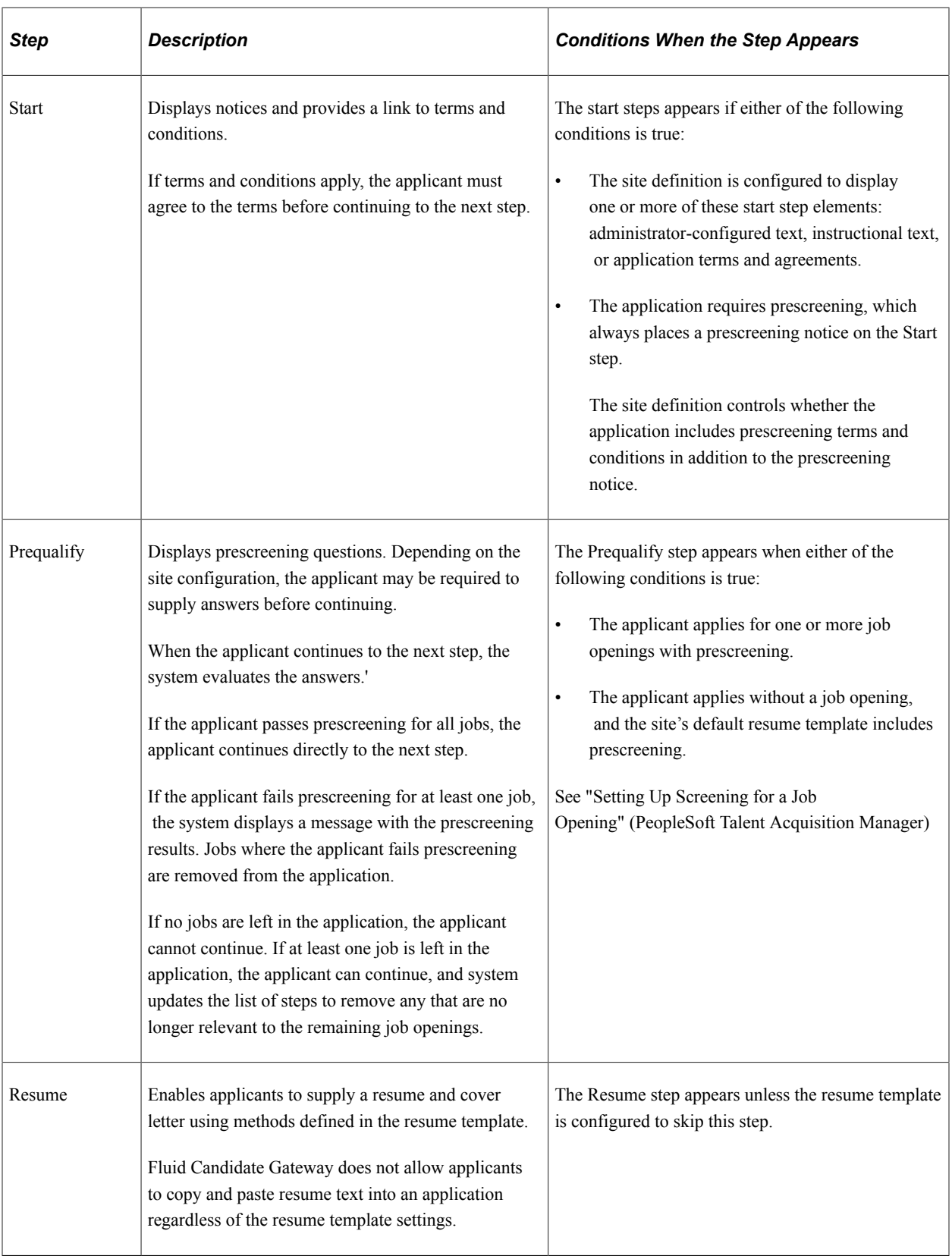

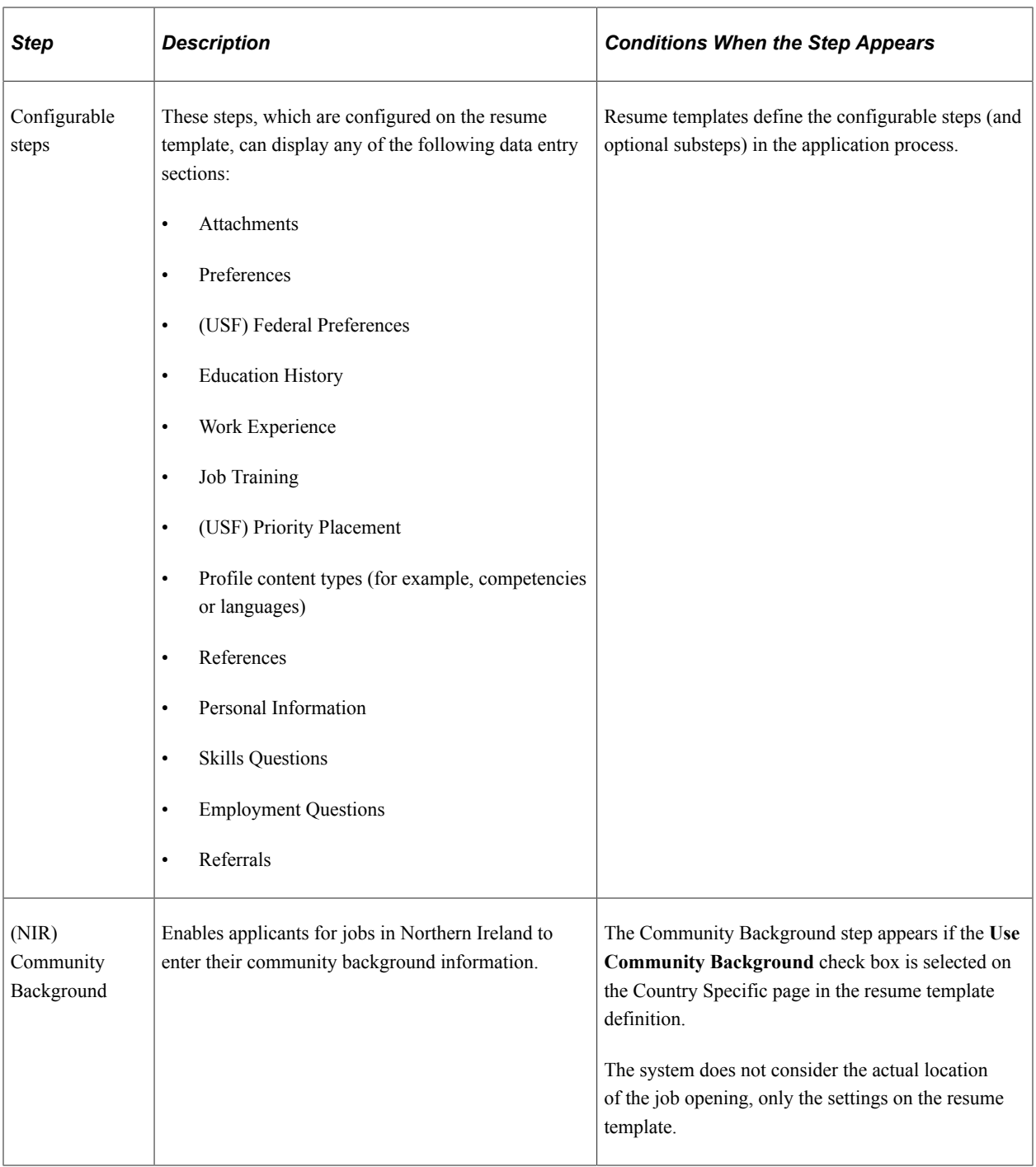

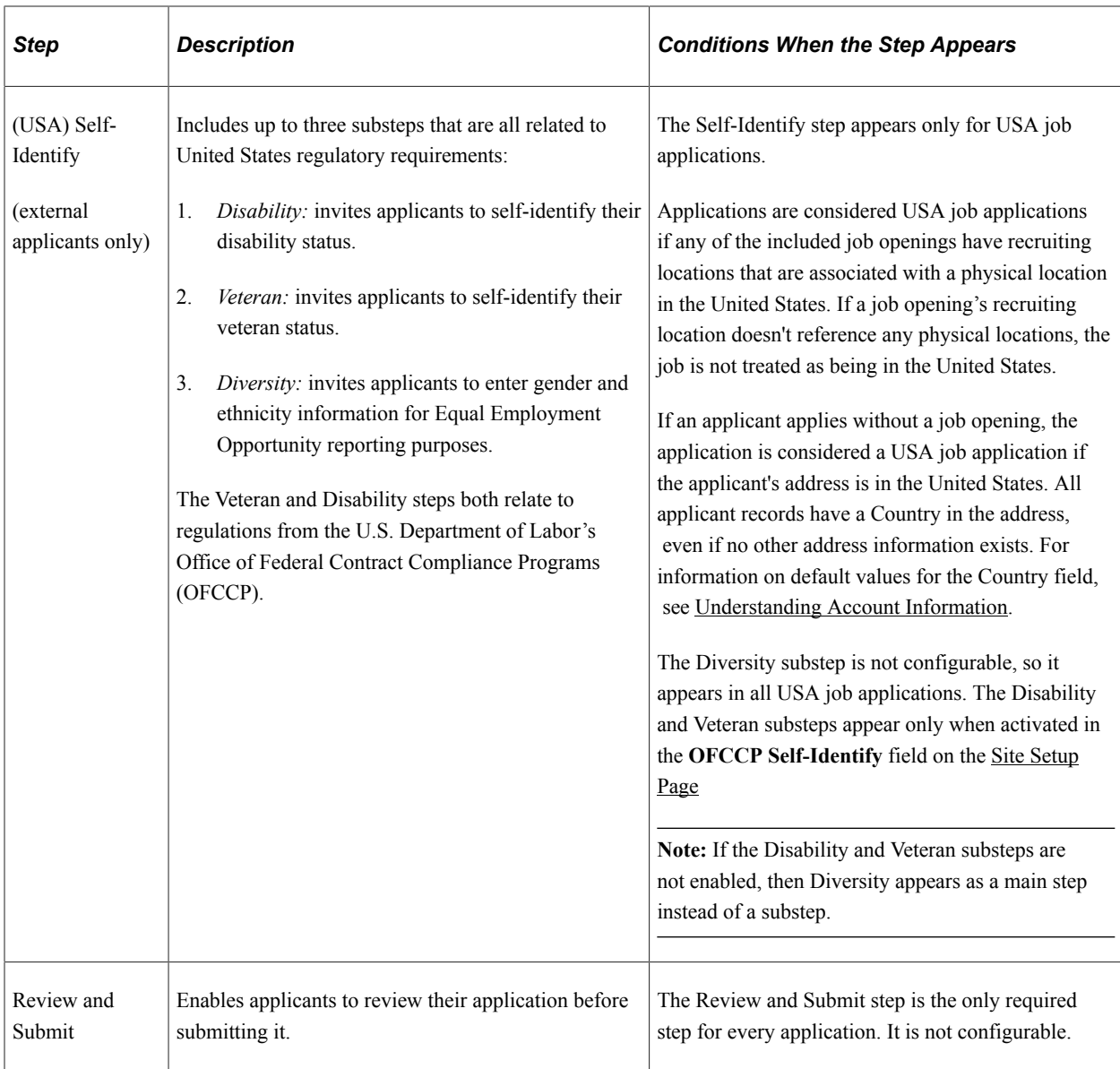

#### **Draft Applications**

Applications that have been saved without being submitted are considered draft applications. Draft applications have the status *Not Submitted* on the **My Job Applications** page.

The system automatically saves application data every time an applicant moves to a different step in the application process. An application is also saved when an applicant clicks either the **Exit** button or the **Save as Draft** item under the Actions List. However, the application is not saved if applicant exits from the Start Step without ever continuing to the next step.

With two exceptions, an applicant who re-opens a draft application is placed on the last saved step.

The first exception relates to the self-identification and Northern Ireland community background steps. Information on these steps does not get saved until the application is submitted. This is because the information is saved directly to the applicant record rather than being part of an individual application. Therefore, if an applicant continued past these steps before exiting the application, the application reopens on the first one of these steps so that the applicant can re-enter the information.

The second exception relates to changes that require the applicant to re-start at the beginning. The system returns the applicant to the Start step if any of the following configuration changes have occurred since the application was saved:

• Changes to any Start Step notices or terms and conditions.

These changes occur if there are text changes within the relevant text catalog entries or if changes to the site configuration affect which Start Step text is visible.

• Changes to the application steps due to resume template changes.

When the system returns the applicant to the Start step, the applicant's previously entered data is preserved, but the applicant must still revisit each step.

#### **Submitted Applications**

After applicants submit an application, they cannot make changes to it.

Submitted applications have the status *Submitted* on the [My Job Applications Page](#page-475-0).

When an applicant accesses a submitted application, the system displays read-only application data on the [Application Summary Page](#page-462-0).

#### **Application-Related Notifications**

When an application is submitted, the system sends a confirmation email to the applicant. This behavior is not configurable. The notification uses the HRS\_CE\_APPL\_APPLY\_JOB template.

Settings on the "Job Opening - Screening Criteria Page" (PeopleSoft Talent Acquisition Manager) control whether the system sends applicant email with results of prescreening and online screening.

## **Default Data in New Applications**

When applicants start new applications, the default data depends on whether the applicant is external or internal.

#### **External Applicants**

If an external applicant already has any existing draft or submitted applications, new applications copy data from previous applications. The system does not bring in a resume, answers to questions, competency ratings, or referral information. For other sections, the system copies data from the most recent application that included the section, regardless of whether the most recent application was submitted, unsubmitted, or withdrawn.

Self-identification data (diversity, disability, veteran, and Norther Ireland community background) is copied from the applicant record, not from other applications. Self-identification data is saved to the applicant record when an application is submitted.

#### **Internal Applicants**

When internal applicants create new applications, the system copies data from their employee profiles (including training information) and then adds additional non-conflicting data from the most recently created application.

For example, if an employee adds profile content in an application, the new data gets brought into the next new application. But if an employee removes or modifies profile content that came from the HR system, the next new application will still bring in the original profile content as long as it remains in the employee's HR record.

Work experience data from an internal applicant's previous applications does not get brought into new applications. For internal applicants, work experience is brought in only from the employee's human resources record (as seen on the "Prior Work Experience Page" (PeopleSoft Human Resources Administer Workforce)).

## **Integration With Resume Extractors**

This topic provides a general overview of the use of resume extractors to populate the online application fields. For information about setting up resume extractors, see "Setting Up Recruiting Vendors" (PeopleSoft Talent Acquisition Manager) and "Setting Up Data Mapping" (PeopleSoft Talent Acquisition Manager).

#### **The Resume Extraction Process**

If you integrate with a third-party resume extractor, the extraction process parses data from the applicant's resume attachment and populates application fields automatically.

See "Understanding Resume Management" (PeopleSoft Talent Acquisition Manager).

The following diagram shows how a resume extractor is used during the online application process. The extractor uses resume information to enter default values into the application form. While proceeding through the remaining steps, the applicant can review and modify the data provided by the resume extractor.

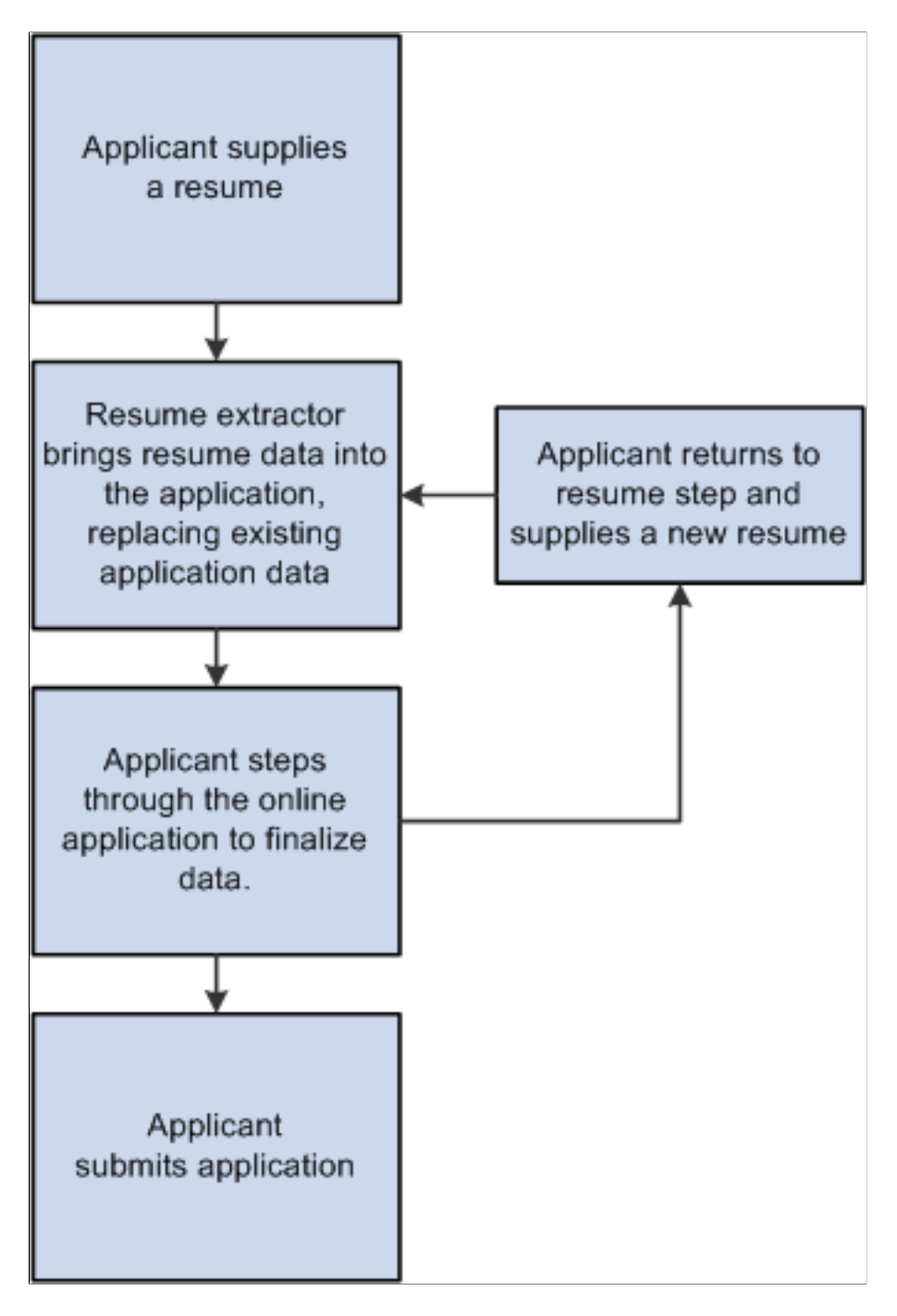

Here is how resume extraction works:

- 1. An applicant uploads a resume.
- 2. The resume extractor parses the resume and enters data in the appropriate application fields.

Parsing occurs immediately after the resume is added to the application; the applicant does not need to continue to the next step

Data from the resume parsing process overwrites any existing application data, including the default data that the system imports from a previous application or from an employee profile.

3. Applicants continue to step through the online application process, reviewing data and supplying any missing information.

Sometimes the resume parsing process will create a row of data that is missing required information. In this situation, the system prevents the applicant from moving past the step with the missing information until all required data is supplied. A red warning icon identifies the incomplete data, and the applicant must resolve the issue before continuing to the next step.

If an applicant returns to the resume step and supplies a new resume, the newly extracted data replaces the previous data, and the applicant must go through each application step again to verify the newly extracted information.

This example illustrates the error handling when the resume parser creates a row of data that is missing required information.

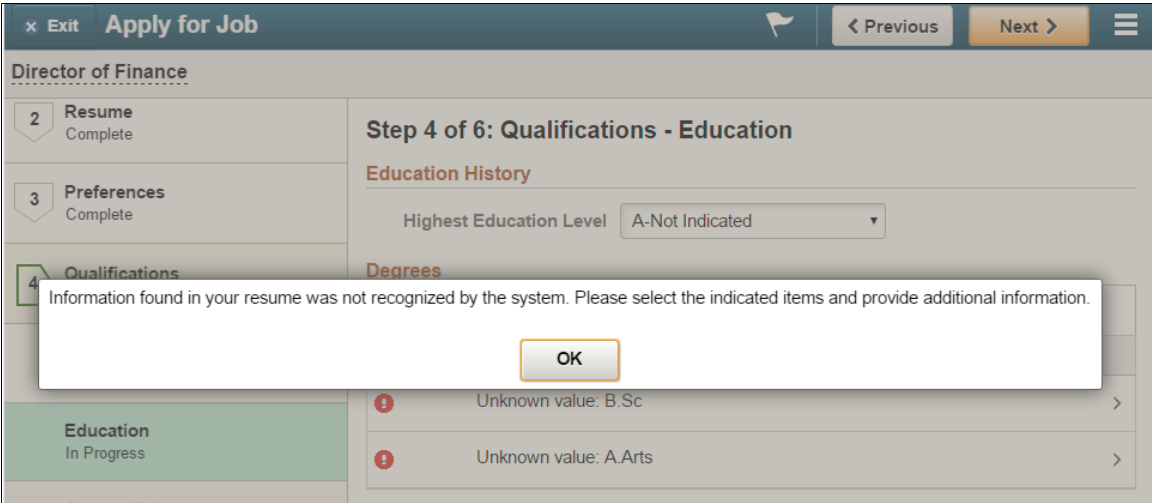

#### **Extracting Contact Data**

Because applicant records in Candidate Gateway allow only one address, resume addresses are added only if the applicant record does not already have one. If the resume includes multiple addresses, only the first is added.

Candidate Gateway does support multiple email addresses and phone numbers, but it allows only one of each type (for example, one home phone number).

If an email or phone type is already in use (for example, the extractor finds a home phone number, but one already exists in the system), then the new email or phone number is added using the type *Other.* If the *Other* type already exists, it is overwritten, and any additional email or phone numbers in the resume are ignored.

# <span id="page-389-0"></span>**Using Fluid Candidate Gateway to Apply for Jobs**

This topic discusses how applicants complete an online job application.

These videos demonstrate Fluid Candidate Gateway, including the job application process:

Video: [Fluid Candidate Gateway Video Feature Overview](https://youtu.be/uhf6rmF-Lk8)

Video: [PeopleSoft HCM 9.2 Image 18 Highlights: Fluid Candidate Gateway](https://youtu.be/kM0_fHqgPf0?t=3m47s)

Video: [PeopleSoft HCM 9.2 Image 19 Highlights: Fluid Candidate Gateway Enhancements](https://youtu.be/WneVU9hBZt0?t=7m15s)

**Note:** External applicants must sign in before starting a job application. The system prompts applicants to sign in if necessary.

## **Pages Used to Apply for Jobs**

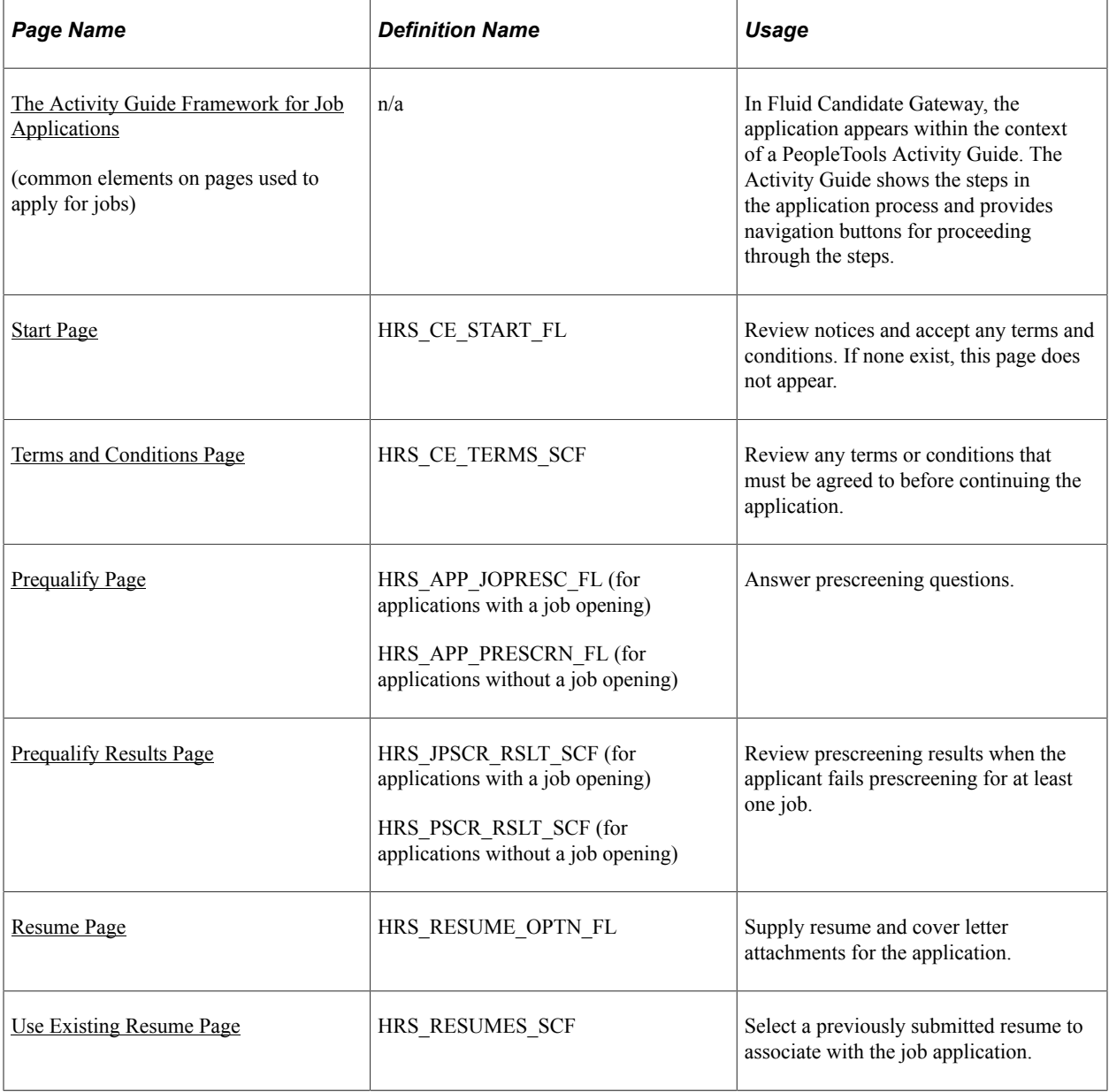

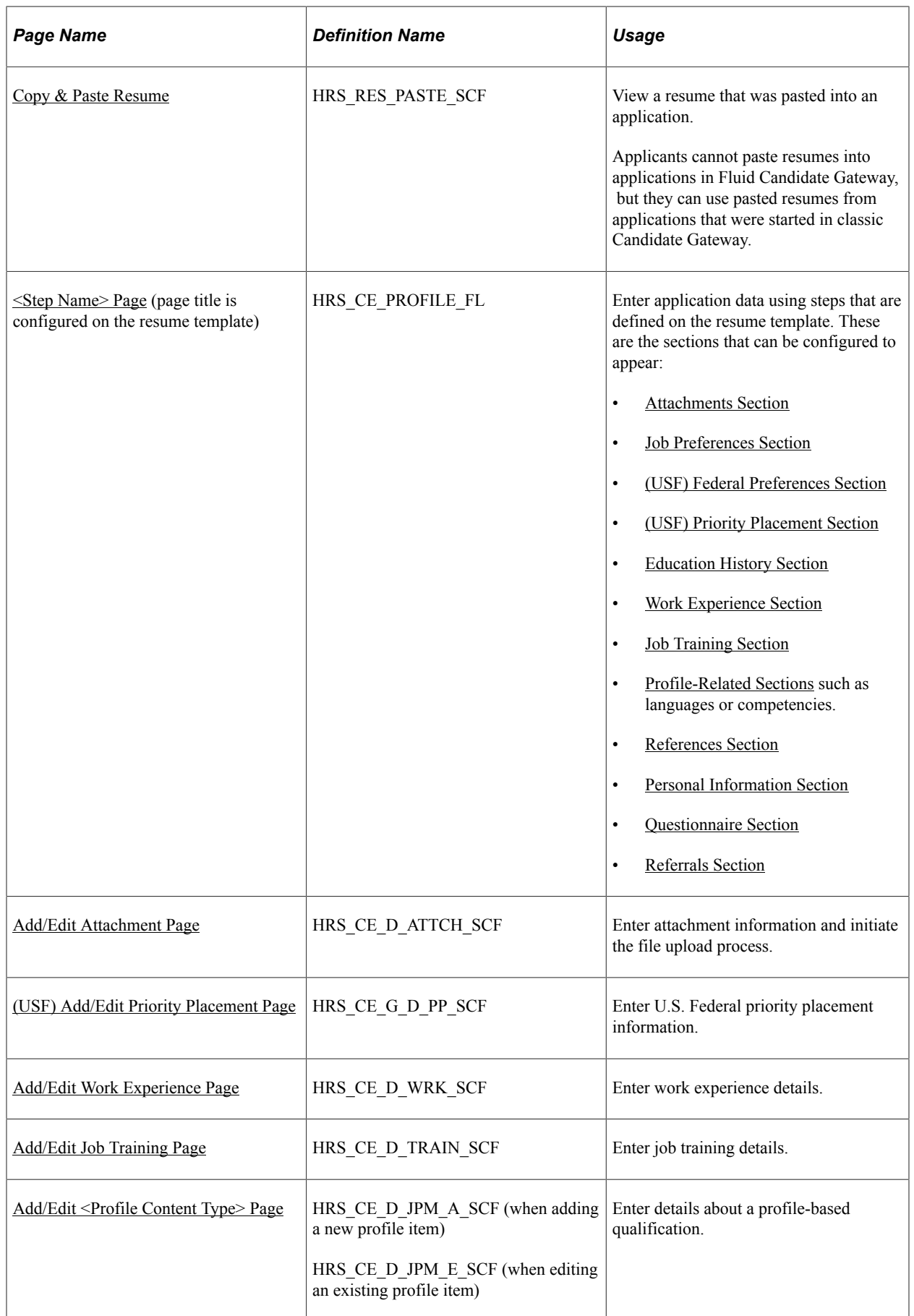

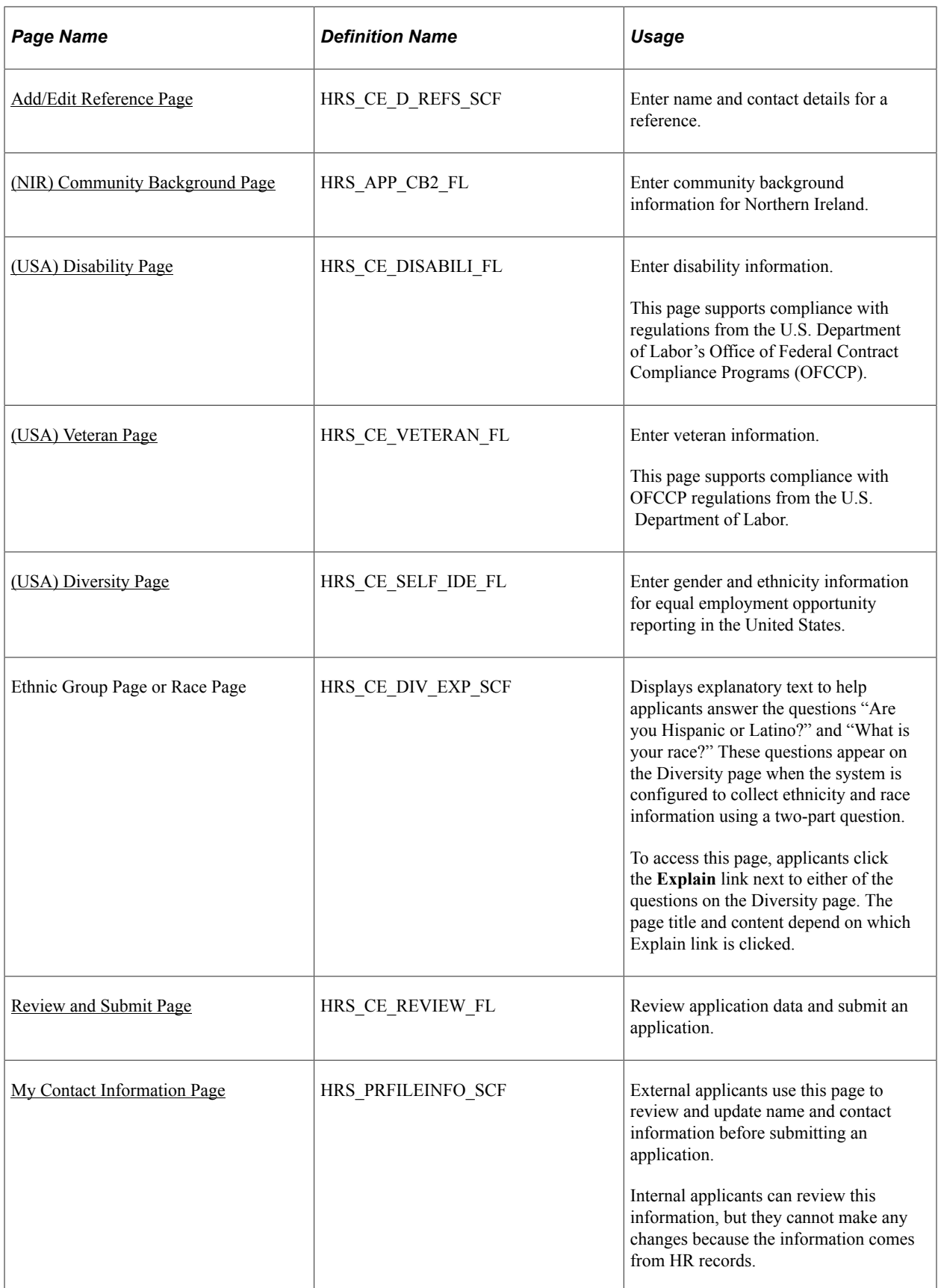

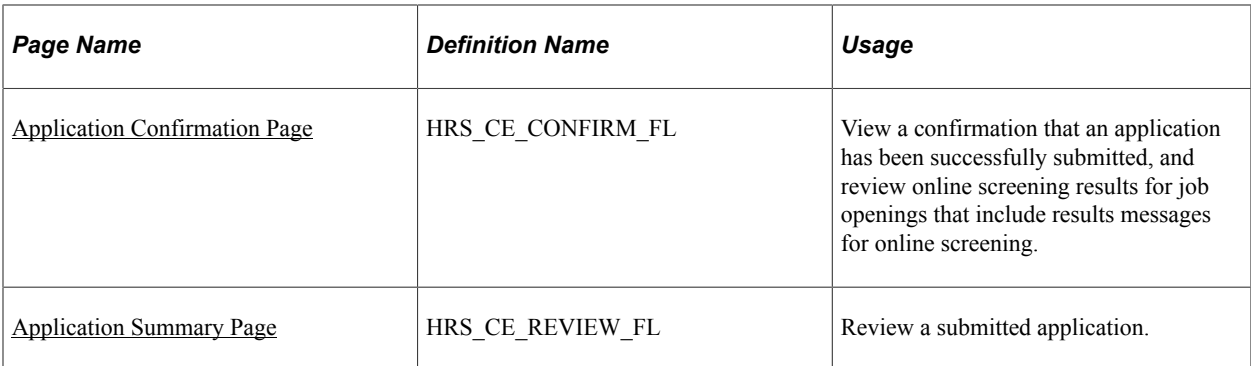

## <span id="page-393-0"></span>**The Activity Guide Framework for Job Applications**

In Fluid Candidate Gateway, the application appears within the context of a PeopleTools Activity Guide.

This example illustrates the Activity Guide framework within which the job application pages appear.

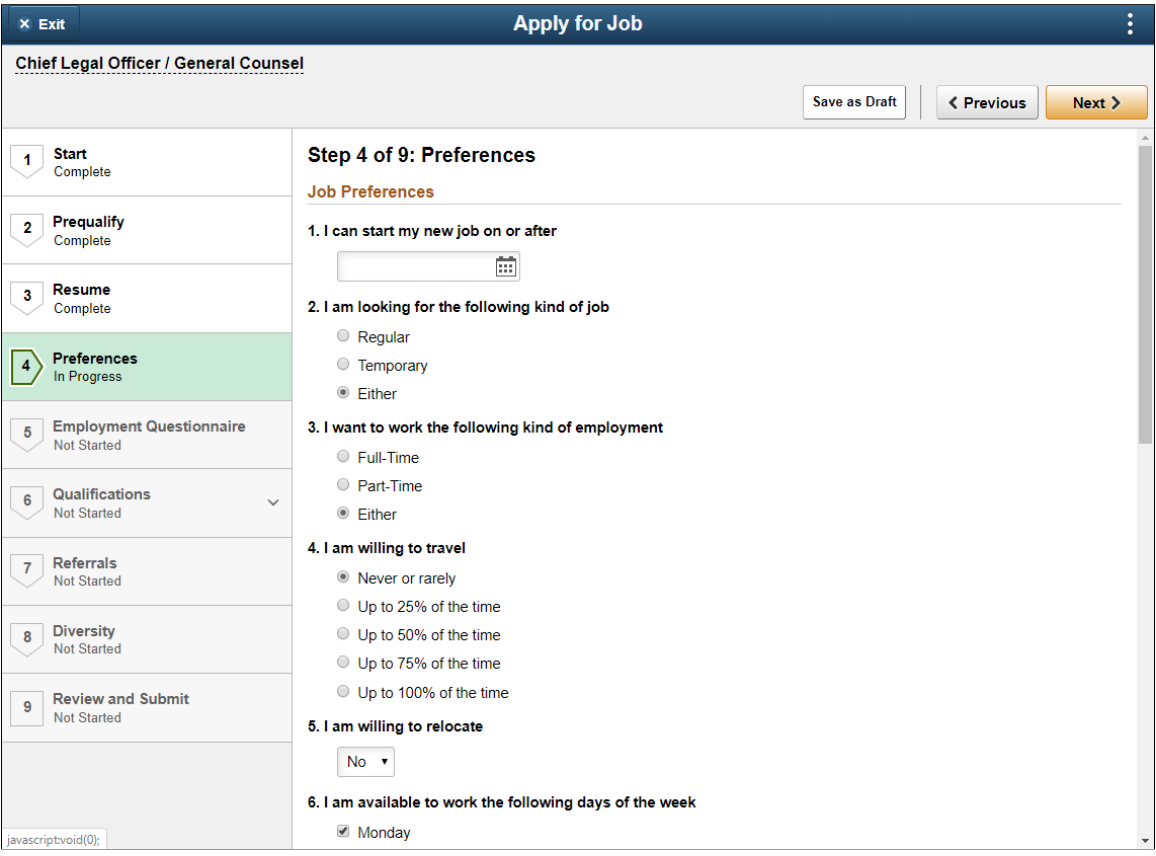

This example illustrates the Activity Guide framework on a small form factor device. In the first image, the step list is hidden. In the second image, the step list is exposed.

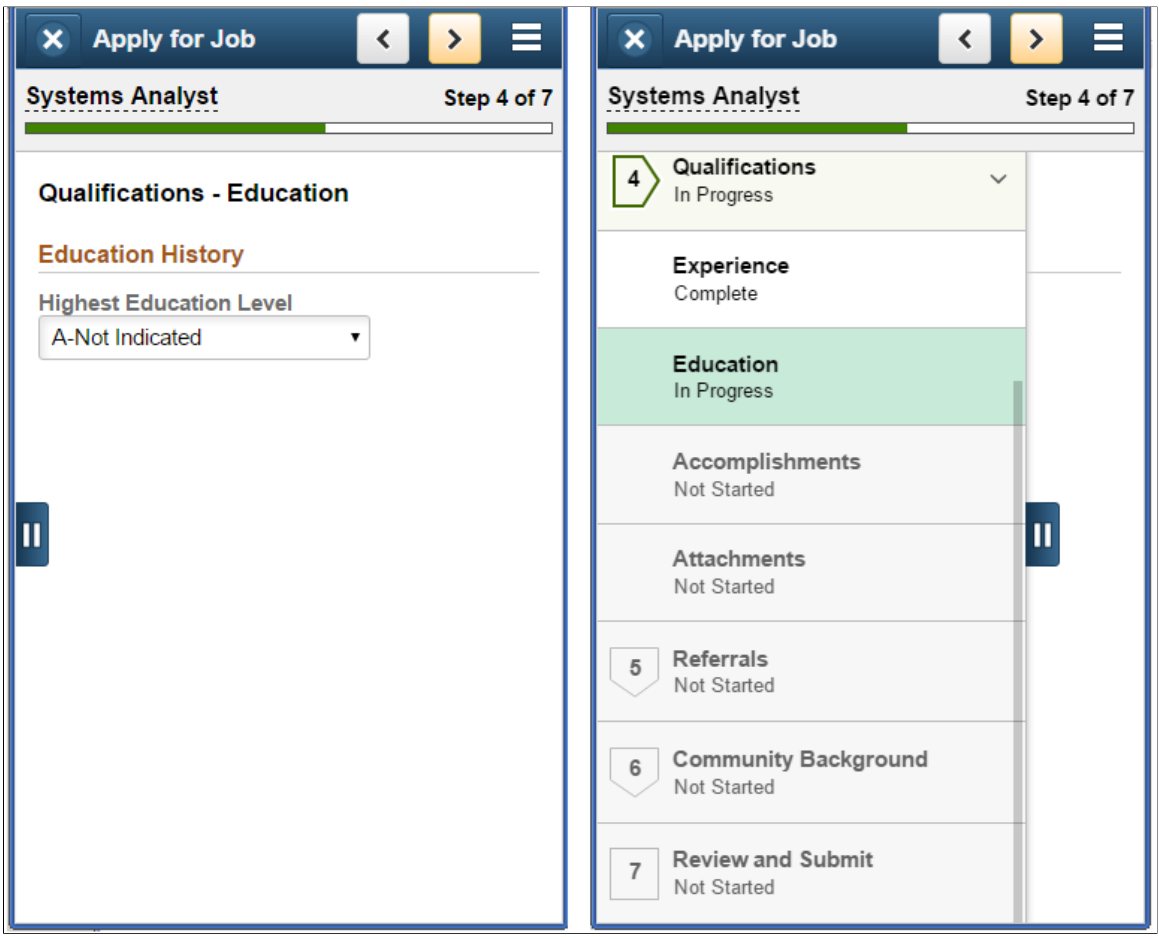

**Note:** Throughout this topic, the page illustrations show sections of the job application without the context of the Activity Guide step list. Even though the Activity Guide framework is not illustrated, remember that all job application steps appear within that framework.

#### **Page Banner**

The blue area at the top of PeopleSoft pages is called the page banner. In other PeopleSoft applications, the banner displays several standard icon buttons.

On most Candidate Gateway pages, internal applicants see the standard set of banner icon buttons. However, in the job application Activity Guide, only the Notification and Actions List icon buttons are visible.

External applicants don't see any of the standard banner icon buttons except for the Actions List.

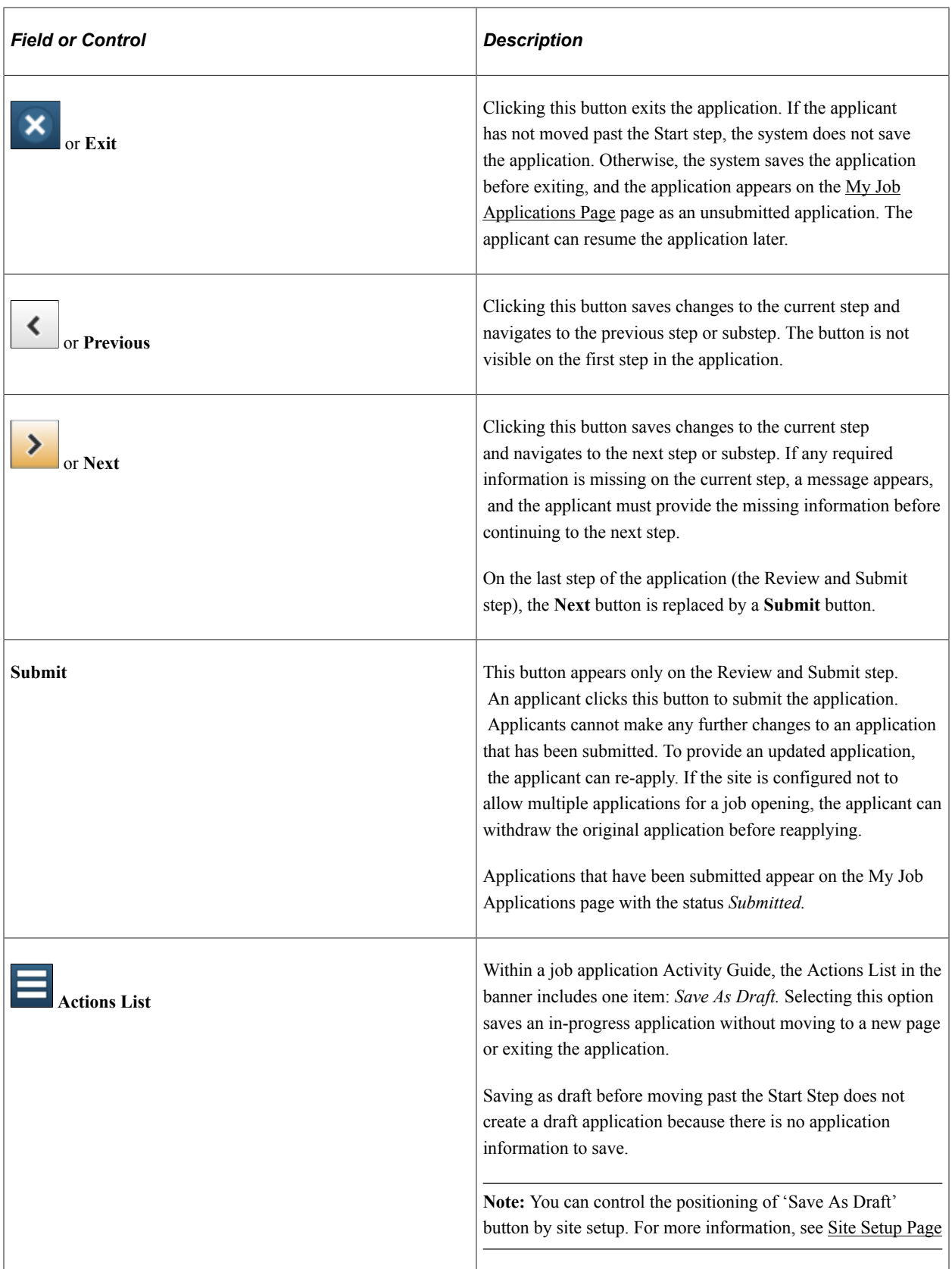

**Note:** The Exit, Previous, and Next buttons appear as icon buttons on small form factor devices and as text buttons on larger form factors. The Submit button is a text button on all devices.
## **Job Application Header**

A gray area under the main page banner displays contextual information that is specific to the job application.

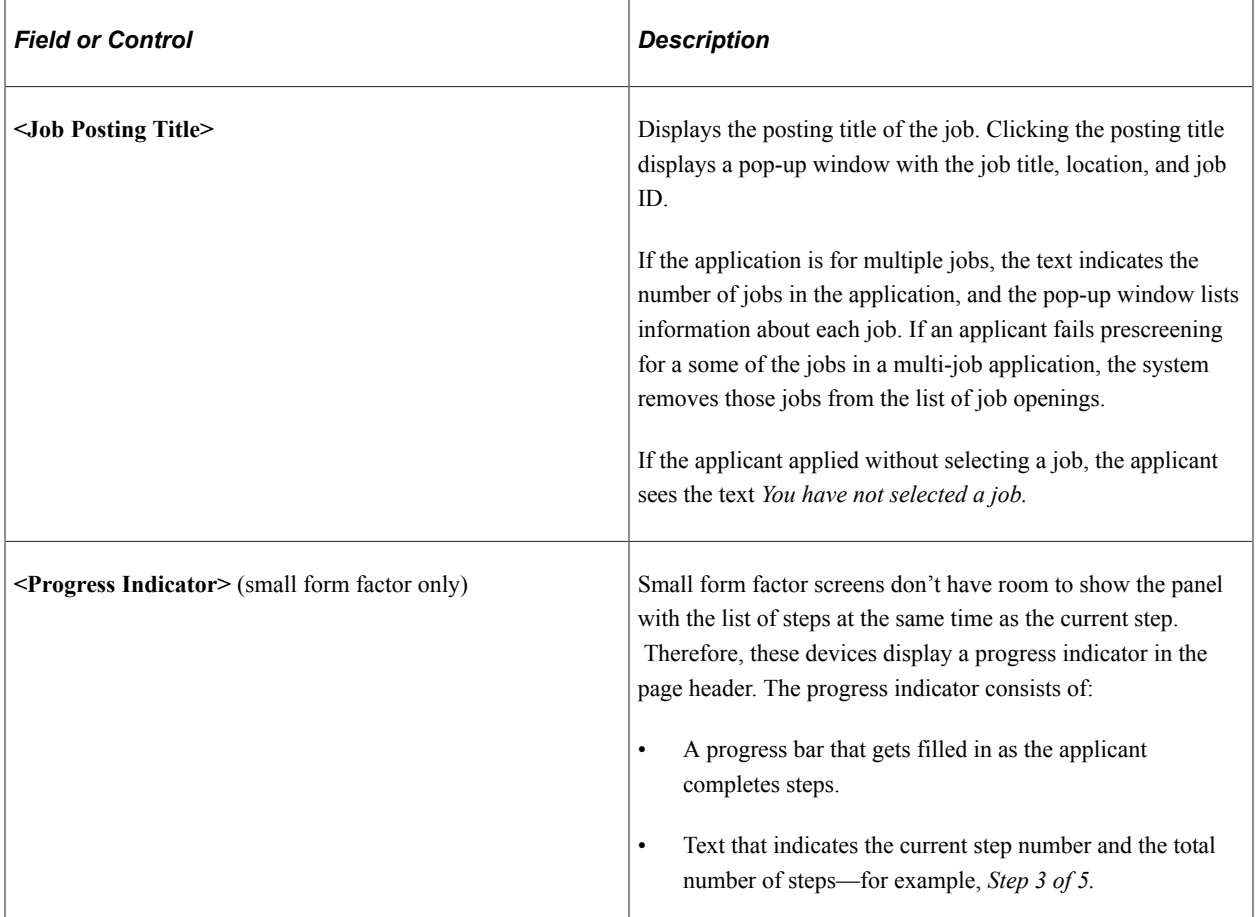

## **List of Steps**

The Activity Guide framework includes a panel that lists the steps in the job application process. This panel appears on the left on devices other than small form factor devices. On a small form factor such as phone, the panel is initially hidden.

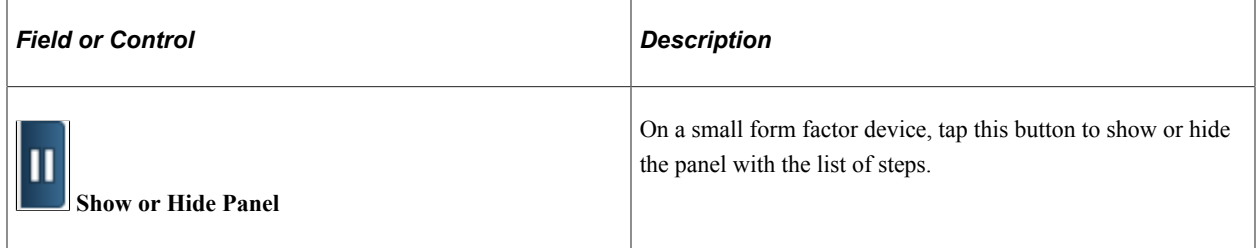

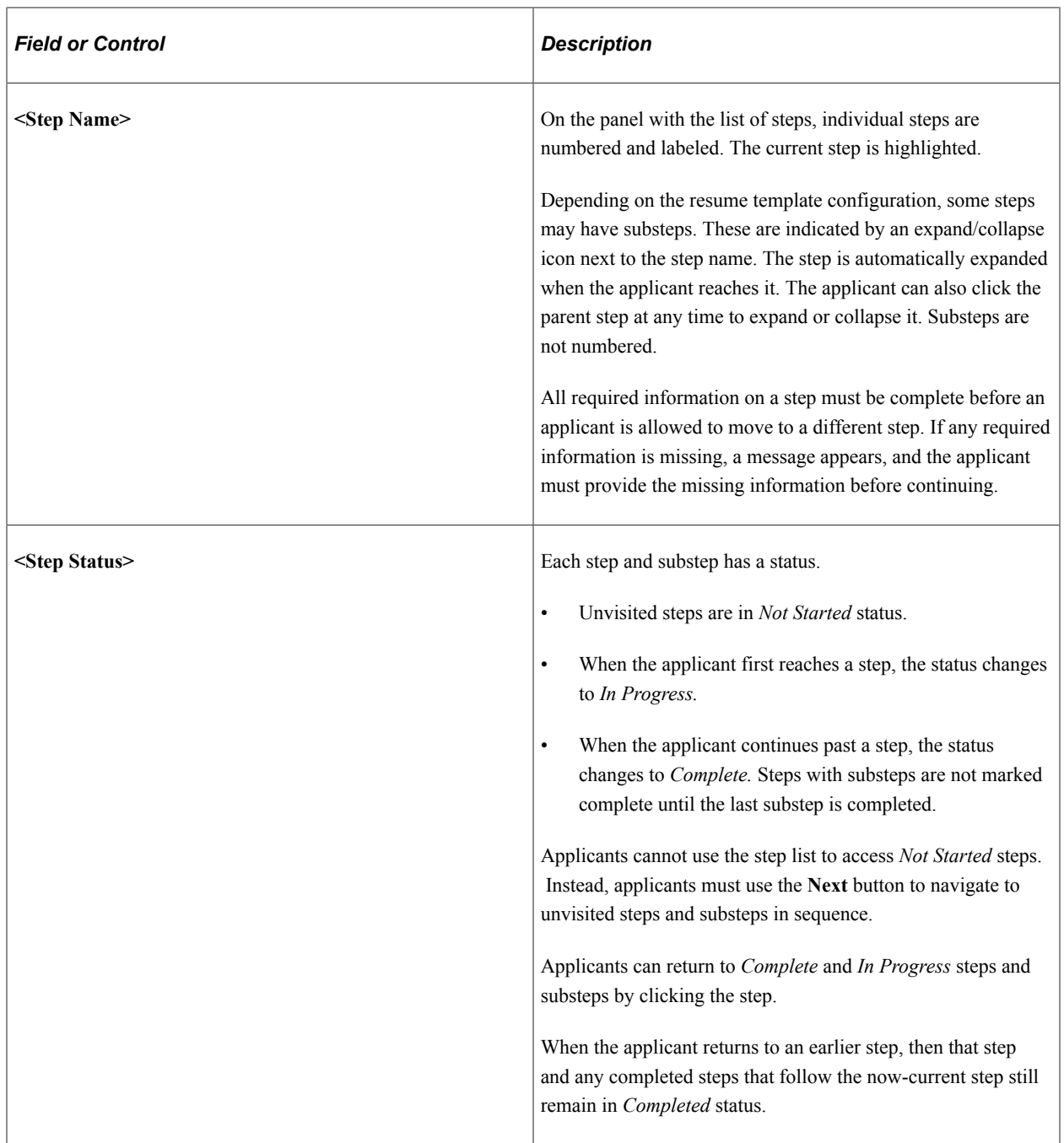

# **Job Application Pages**

Within the Activity Guide framework, the main panel displays the page for the current step in the job application.

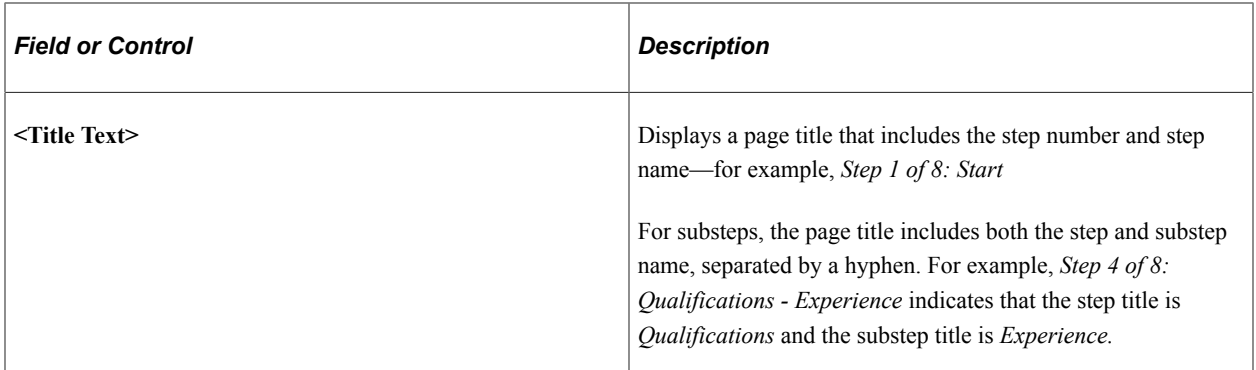

# **Start Page**

Applicants use the Start page (HRS\_CE\_START\_FL) to review notices and accept any terms and conditions.

If no notices exist, this page does not appear. Job applications that include prescreening always include notices.

Navigation:

Begin a job application. To do this:

- Click the **Apply for Job** button on the Job Description page.
- If applications for multiple jobs are allowed, click the **Apply for Job** button on the Search Jobs page or the My Favorite Jobs page.
- If applying without a job is allowed, click the **Apply Without a Job** link on the Search Jobs page.

This example illustrates the Start page with sample text. Oracle delivers these sample text examples.

### Step 1 of 7: Start

We do business with the government; we must reach out to hire and provide equal opportunity to qualified people with disabilities and protected veterans. To help us measure how well we are doing, you may voluntarily self-identify as having a disability or a protected veteran by updating your information from Self Service, Personal Information, and access the self identification pages for disability and veteran.

We believe in hiring the very best. Our workplace experience sets us apart and makes us a great place to work. Our goal is to create an environment of exceptional organizational values, customer service standards, and employee satisfaction.

This job application allows you to attach a resume and has a number of sections, ranging from job preferences to work experience. The step-by-step process will guide you through the application. Please fill in all information carefully and completely before submitting.

Before you begin the job application process, please read the Terms and Conditions carefully. By selecting the "I agree to the Terms and Conditions" checkbox you indicate that you have read and understood these Terms and Conditions and acknowledge your agreement with them. If you do not agree, you will not be able to submit an application and should select the Exit button.

#### **Prequalification Notices**

Job Title Sales Product Consultant Job ID 504030 To be eligible to apply for this position, you will need to answer some prequalifying questions on the next step of this application process. Please read all the questions carefully as in some cases more than a single answer may be required. An evaluation will be provided to you immediately after you submit your answers.

Please note that your answers to these prequalifying questions establish your basic eligibility to apply for this position and any false information or misstatement will render your application ineligible.

**View Terms and Conditions** 

 $\Box$  I agree to the Terms and Conditions

This illustration of the Start page replaces the sample notices with descriptions of each notice and the text catalog ID for each notice.

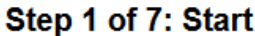

1. OFCCP Invitation to Self-Identify (Text Catalog ID HRAM\_FL\_DIS\_INSTR4) 2. Start Step Administrator Configured Text (Text Catalog ID HRAM\_FL\_ADMIN\_TXT) 3. Start Step Instructional Text (Text Catalog ID HRAM\_FL\_INSTR\_TXT) 4. Instructions for Terms and Conditions (Text Catalog ID HRAM\_FL\_DINSTR\_TXT) **Prequalification Notices** Job Title Sales Product Consultant Job ID 504030 5. Prequalification Notice (Text Catalog ID is specified in the job opening) View Terms and Conditions  $\Box$  I agree to the Terms and Conditions

Terms and Conditions page when Acknowledgement configuration is used for Prequalification and Application Agreements.

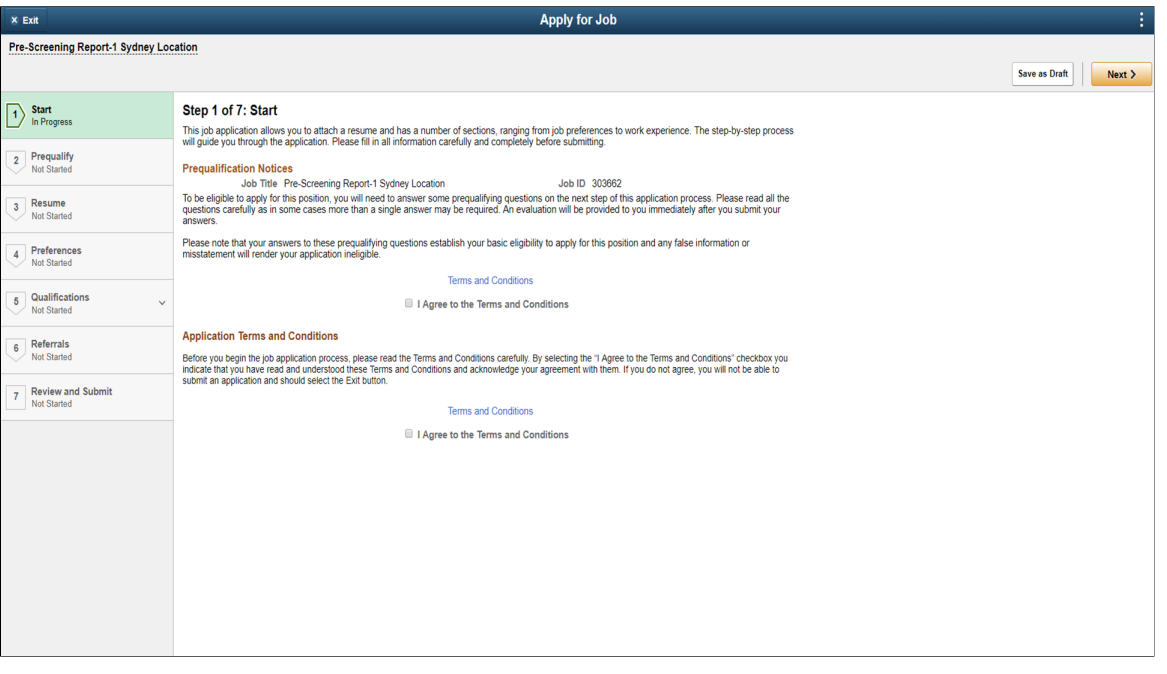

**Note:** The following definitions refer to the notices using the descriptions on the illustration above.

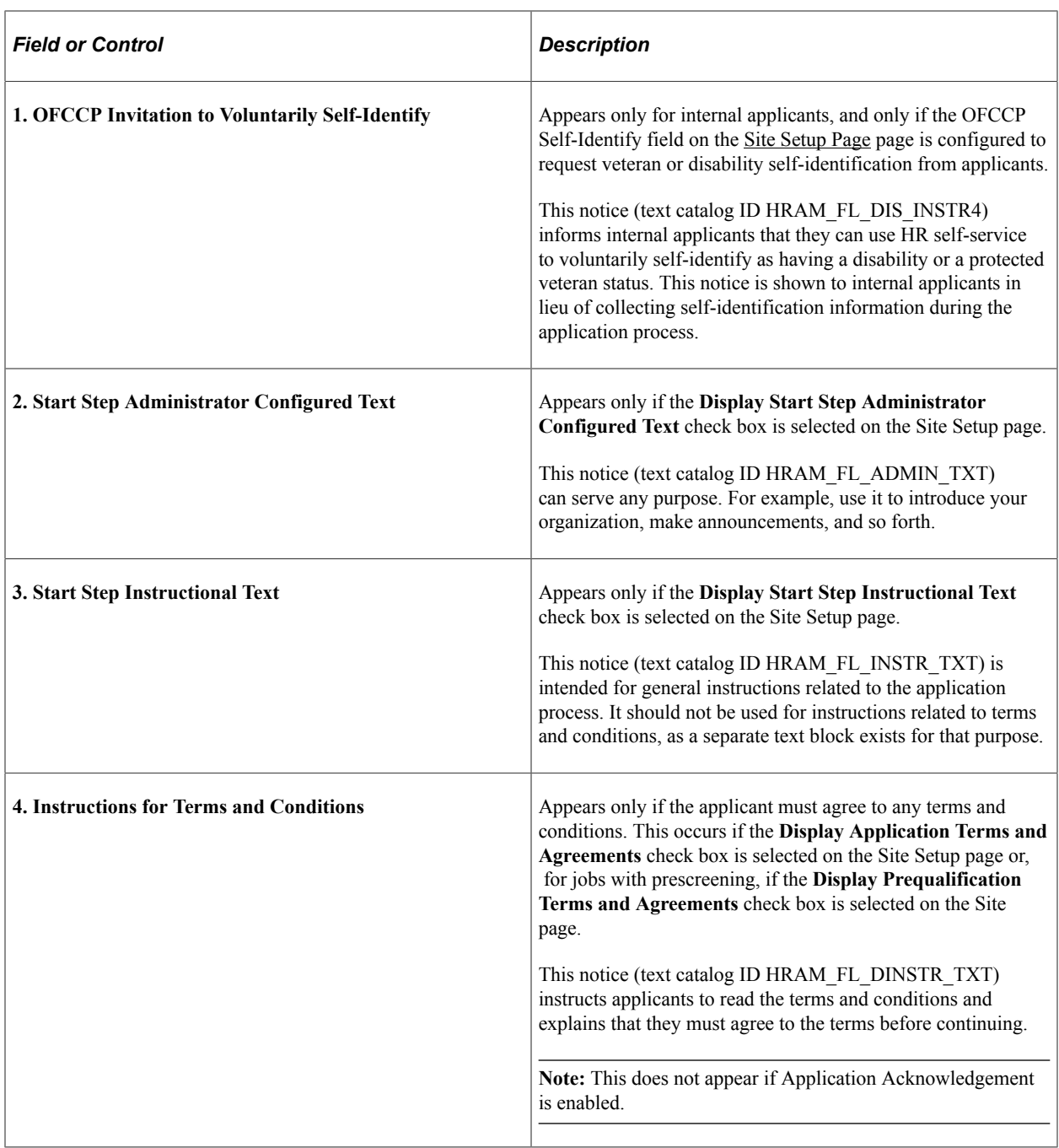

## **Prequalification Notices**

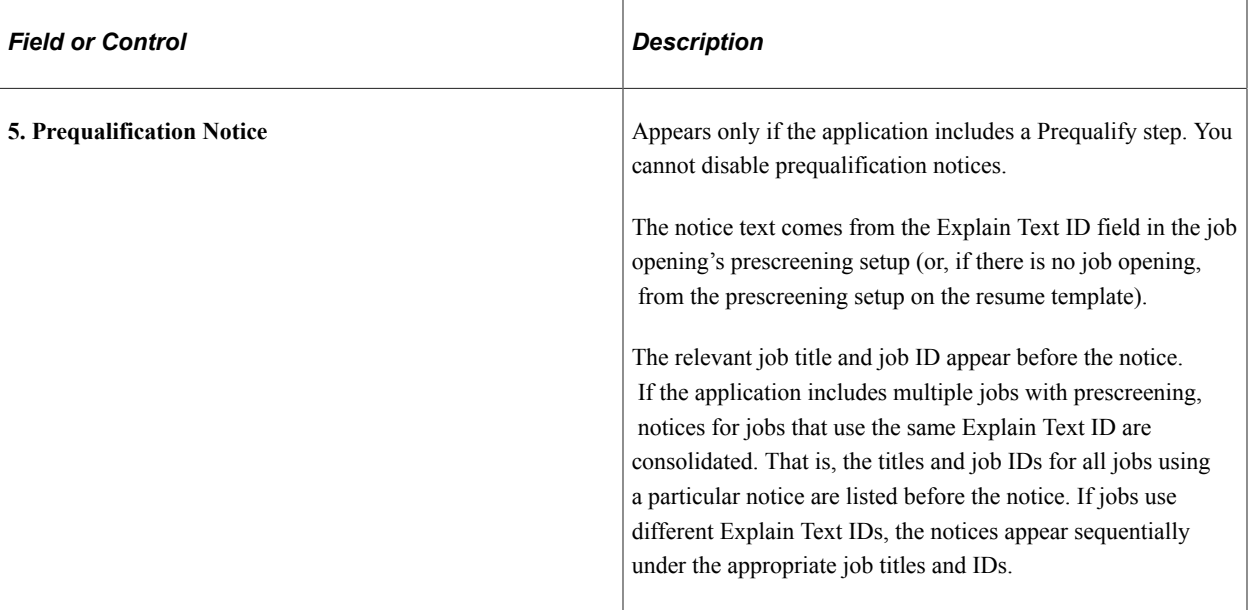

### **Terms and Conditions**

The Terms an Conditions area of the page appears only if the applicant must agree to terms and conditions before continuing. This occurs if the **Display Application Terms and Agreements** check box is selected the Site Setup page or, for jobs with prescreening, if the **Display Prequalification Terms and Agreements** check box is selected on the Site Setup page.

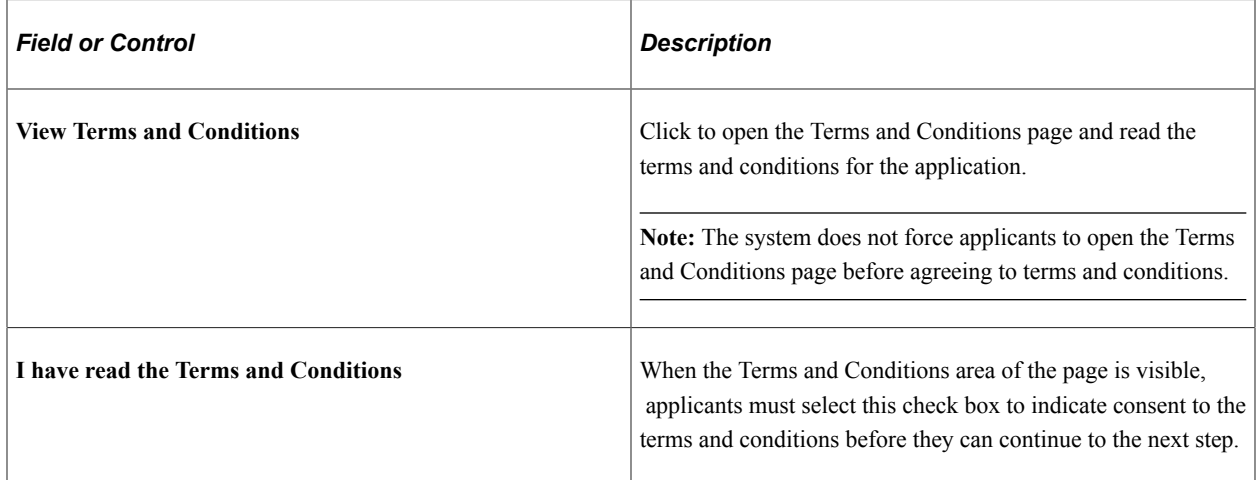

# **Terms and Conditions Page**

Applicants use the Terms and Conditions page (HRS\_CE\_TERMS\_SCF) to review any terms or conditions that must be agreed to before continuing the application.

Navigation:

Click the **View Terms and Conditions** link on the Start page.

This example illustrates the Terms and Conditions page with sample text. Oracle delivers this sample text.

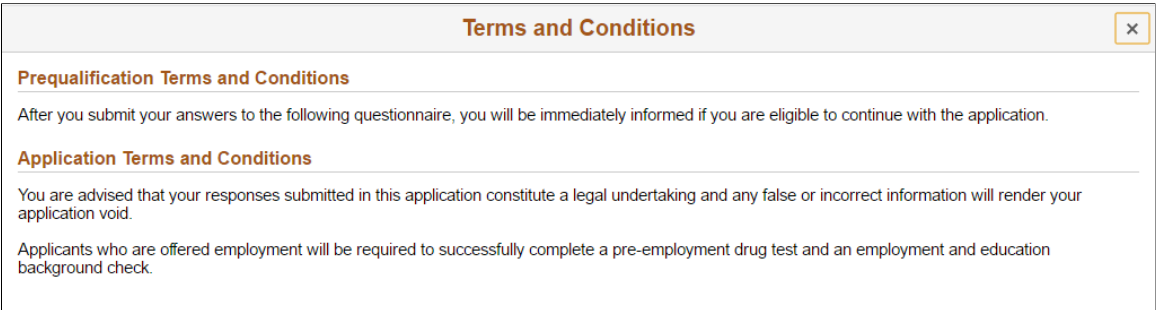

This illustration of the Terms and Conditions page replaces the sample terms and conditions with descriptions and the text catalog ID for each text block.

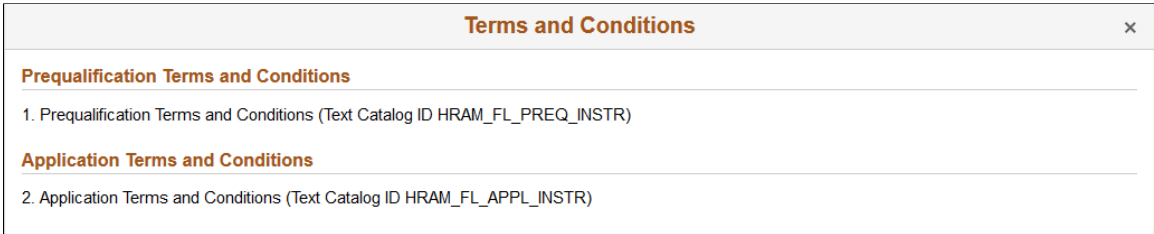

This page is read-only. To close the page, click the x (Close) button in the top right corner of the page.

The following field definitions refer to the text elements using the numbered list on the illustration above.

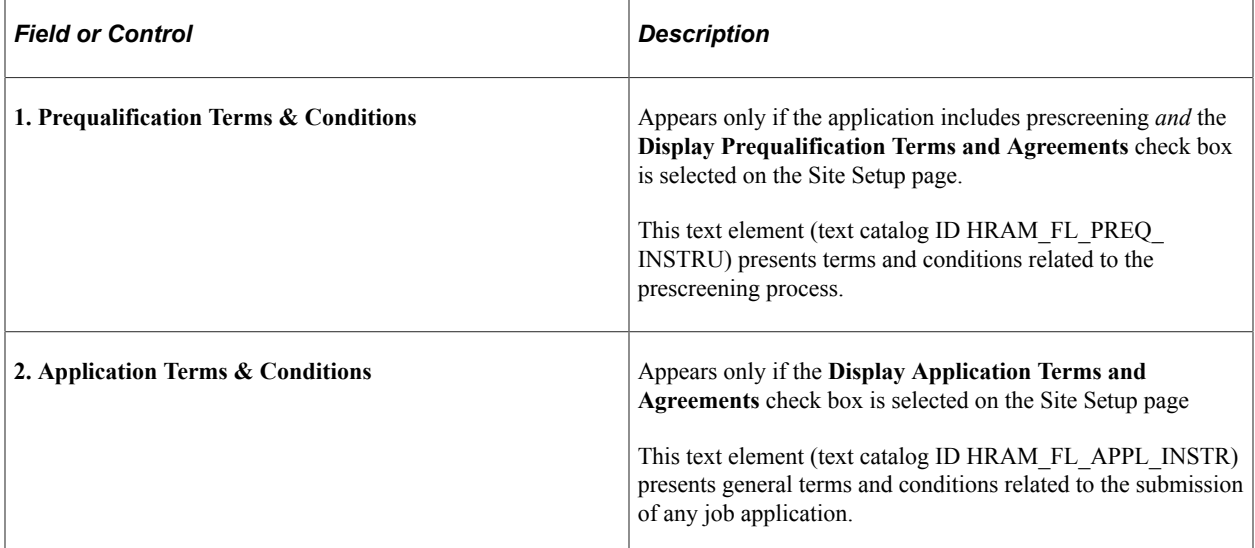

If an Acknowledgement Configuration is used for specifying the Prequalification Terms and Conditions as well as the Application terms and Conditions, they are displayed differently.

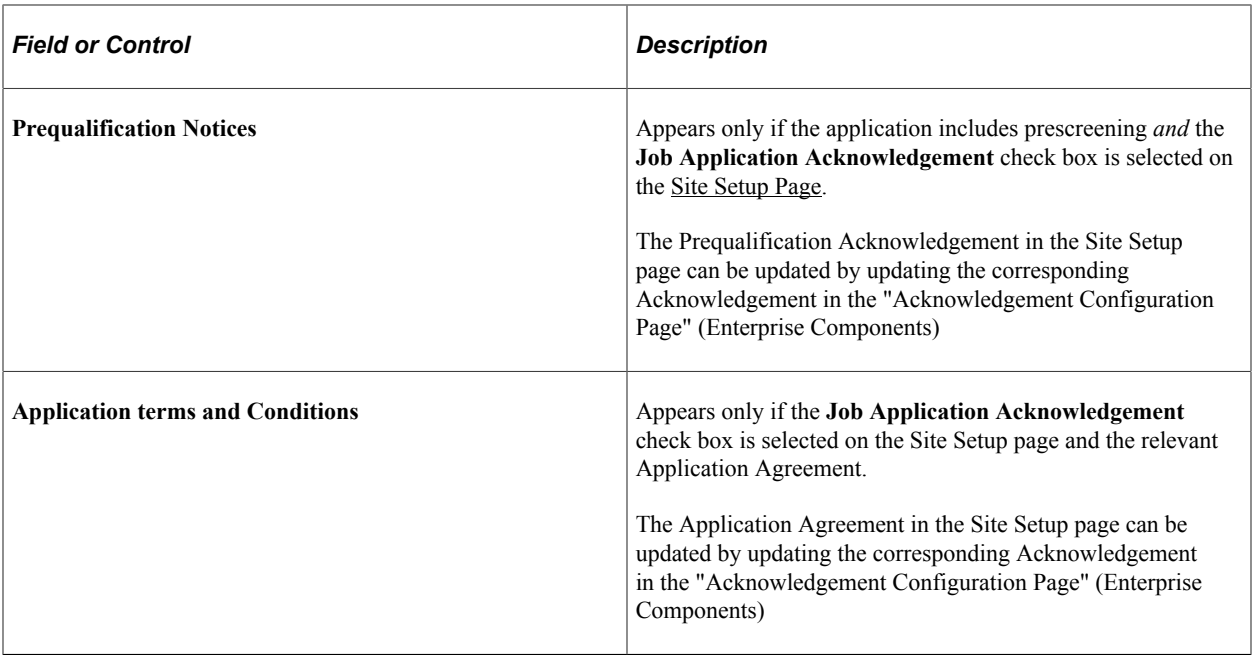

# **Prequalify Page**

Applicants use the Prequalify page (HRS\_APP\_JOPRESC\_FL for applications with a job opening, or HRS\_APP\_PRESCRN\_FL for applications without a job opening) to answer prescreening questions.

The Prequalify page appears only in applications that include prescreening.

Navigation:

Click the **Next** button on the Start step.

This example illustrates the Prequalify page before the applicant continues to the next step.

# Step 2 of 8: Prequalify

To be eligible to submit an application you will need to answer the following questions.

**Prequalify (Required)** 

- 1. Are you willing to work overtime periodically ?
	- $\circ$  No
	- ⊙ Yes

#### 2. Are you 21 years of age or older?

- $\circ$  Yes
- $\odot$  No

#### 3. Do you possess a valid Driver's license?

- O Yes
- $\circ$  No

This example illustrates the Prequalify page when an applicant returns to the Prequalify step after continuing to subsequent steps.

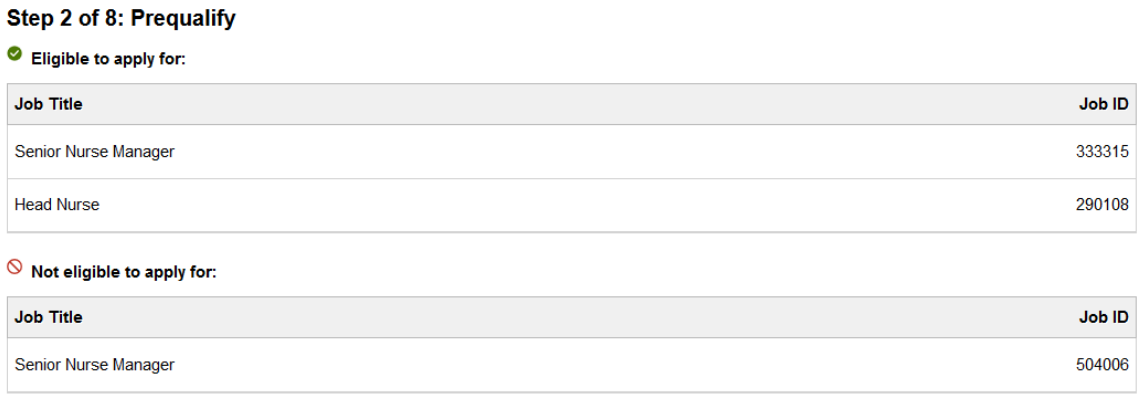

## **Before Prequalification**

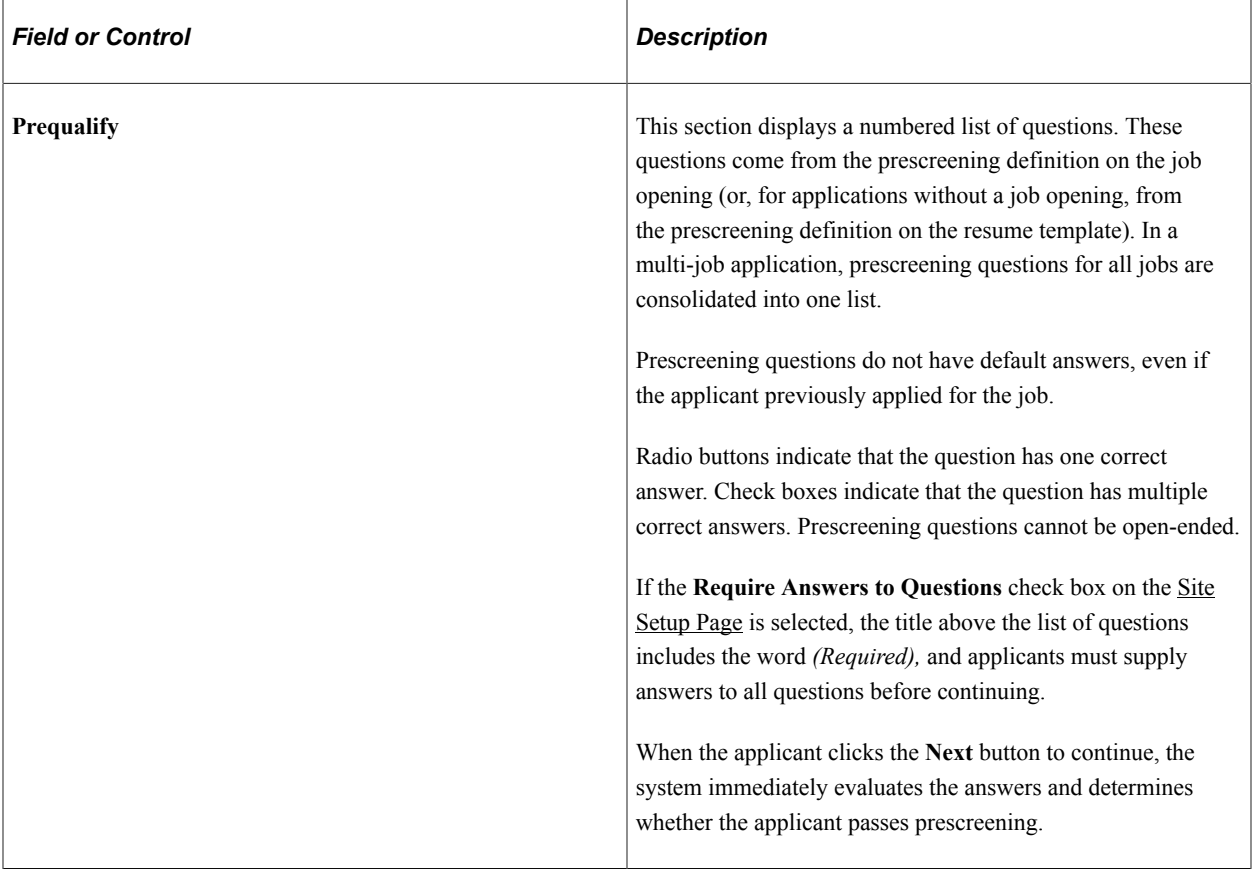

## **After Prequalification**

After passing prescreening and continuing to the next step, applicants can return to the Prequalify step, but in this mode, the page displays prescreening results rather than the original prescreening questions.

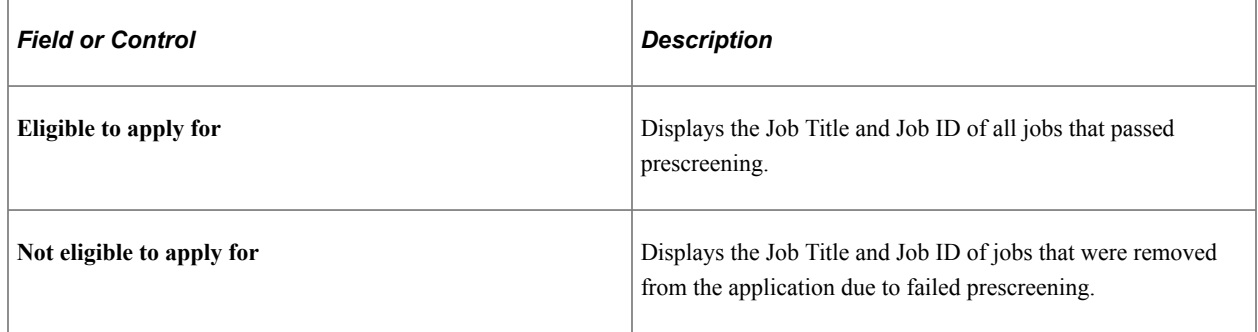

### **Related Links**

"Understanding Prescreening and Online Screening" (PeopleSoft Talent Acquisition Manager)

# **Prequalify Results Page**

Applicants use the Prequalify Results page (HRS\_JPSCR\_RSLT\_SCF for applications with a job opening, HRS\_PSCR\_RSLT\_SCF for applications without a job opening) to review prescreening results after failing prescreening for at least one job.

The Prequalify Results page does not appear if the applicant passes prescreening for all jobs in the application.

Navigation:

Click the **Next** button on the Prequalify step.

This example illustrates the Prequalify Results page. In this example, the applicant applied for multiple jobs. The applicant passed prescreening for one job and failed prescreening for another job. A third job in the application did not have any prescreening questions, so it is included in the list of jobs for which the applicant is eligible to apply.

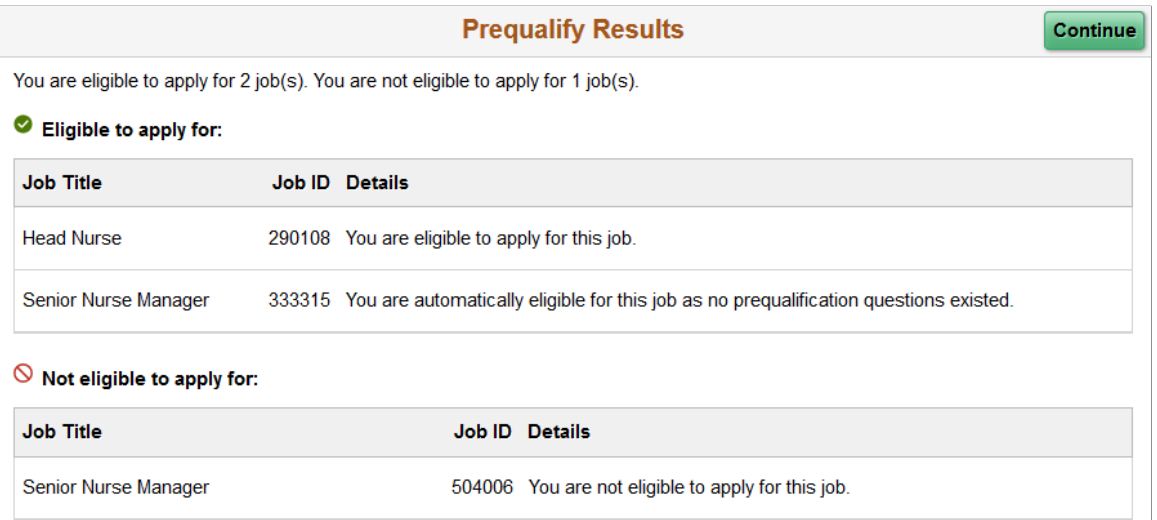

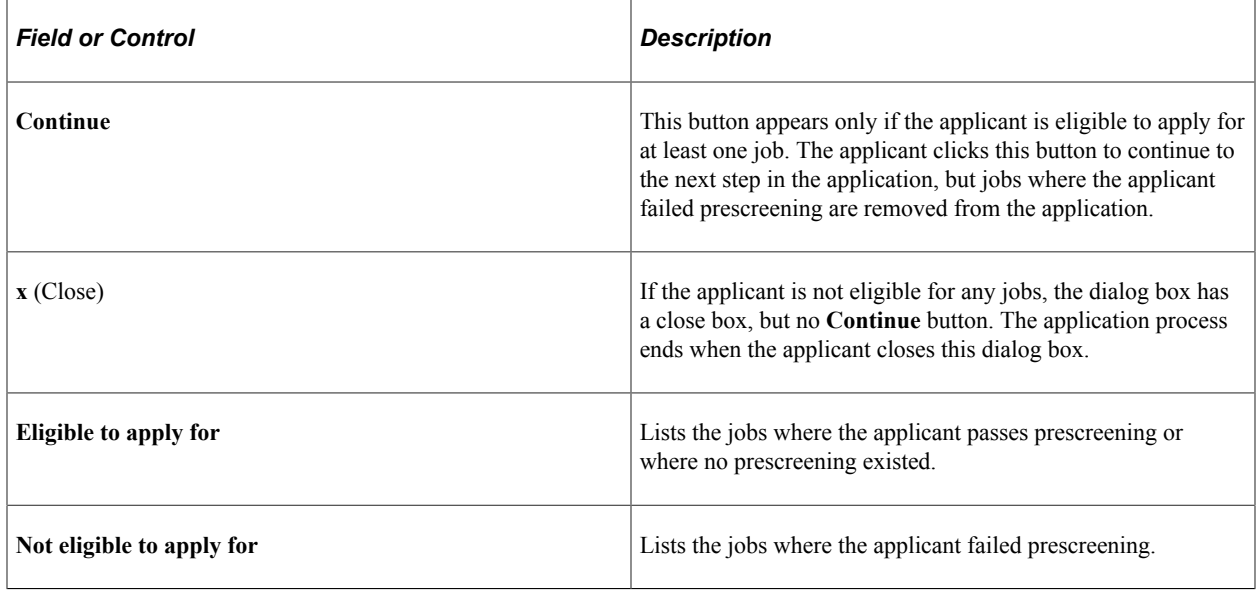

## **Resume Page**

Applicants use the Resume page (HRS\_RESUME\_OPTN\_FL) to attach a resume and a cover letter to the application.

The application process includes a Resume step unless the resume template is configured to skip this step.

Navigation:

In the application Activity Guide, click the **Next** button until you reach this step.

This example illustrates the Resume page before the applicant supplies a resume or cover letter. In this example, the resume template is configured so that a resume is required and a cover letter is optional.

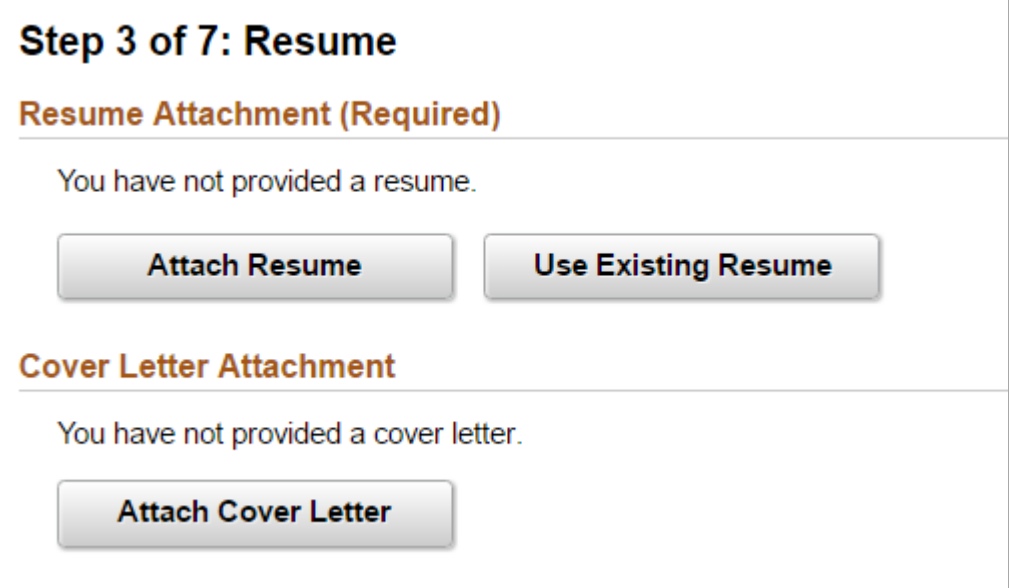

This example illustrates the Resume page after an applicant attaches a resume and a cover letter.

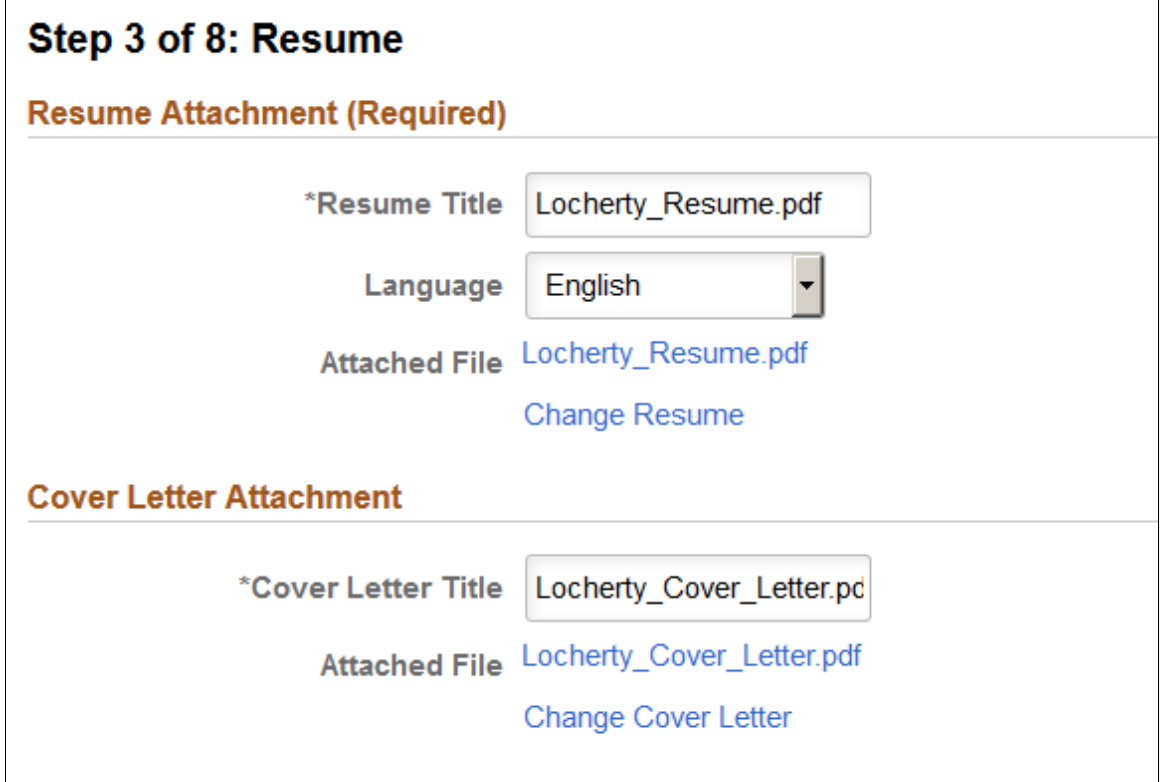

**Note:** If resume parsing is active, it occurs as soon as an applicant uploads a resume.

The resume template controls whether resumes and cover letters are required. If the word *Required* appears next to either the Resume Attachment title or the Cover Letter Attachment title, applicants cannot continue to the next step without supplying the relevant document.

### **Resume Attachment (Before Resume Is Provided)**

The resume template controls which of the following resume options are available:

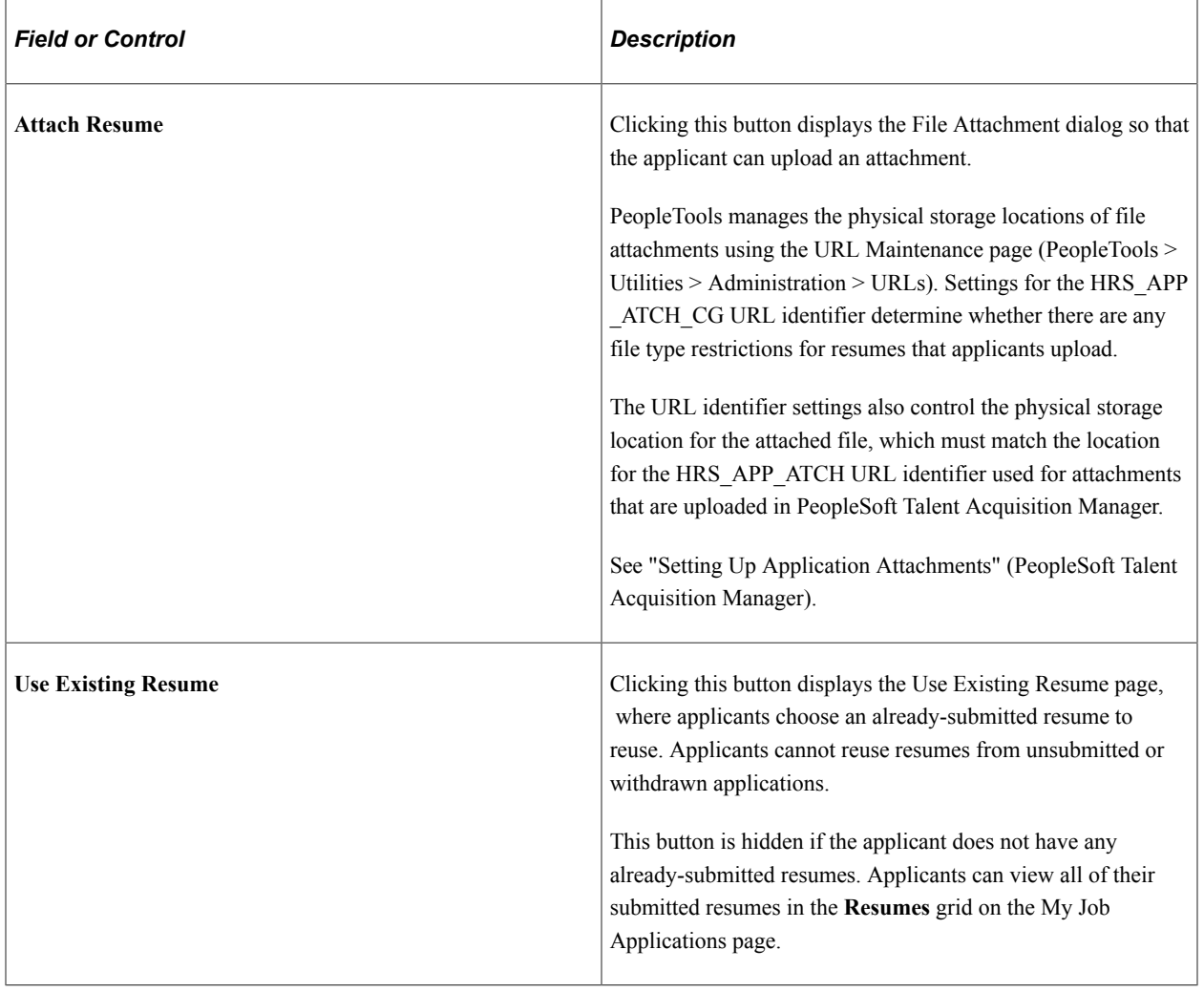

**Note:** Fluid Candidate Gateway does not provide applicants with an option to copy and paste a resume into the system, even if the resume template is configured to allow this.

### **Resume Attachment (After Resume Is Provided)**

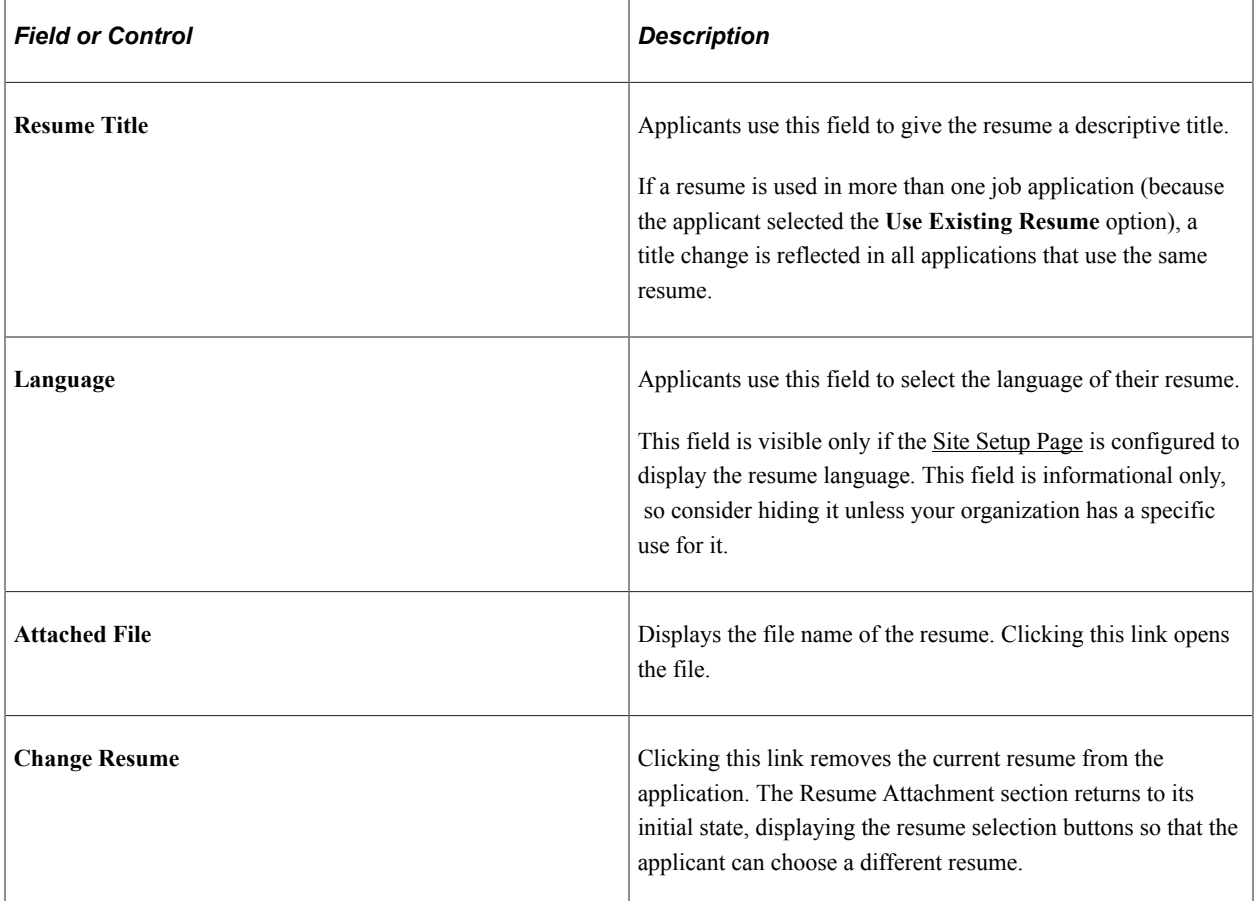

### **Cover Letter Attachment (Before Cover Letter Is Provided)**

This section is visible only if the resume template is configured to include cover letters.

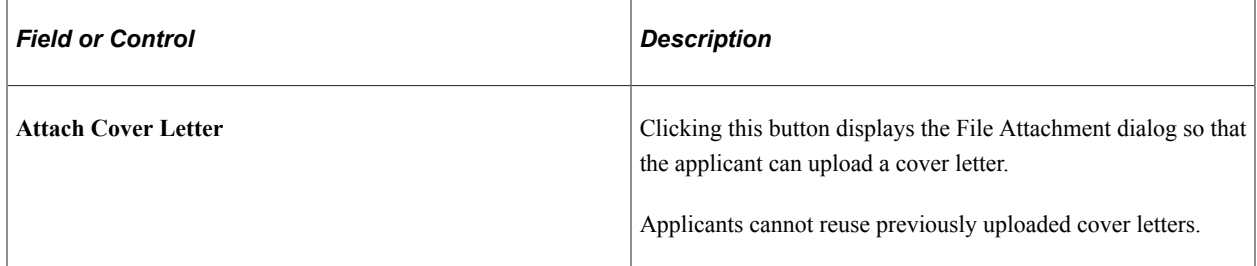

### **Cover Letter Attachment (After Cover Letter Is Provided)**

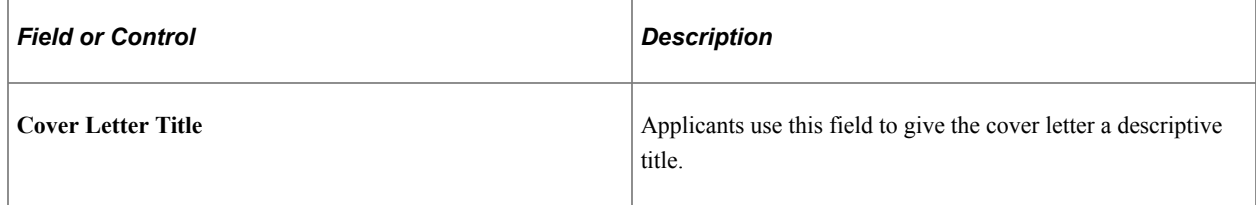

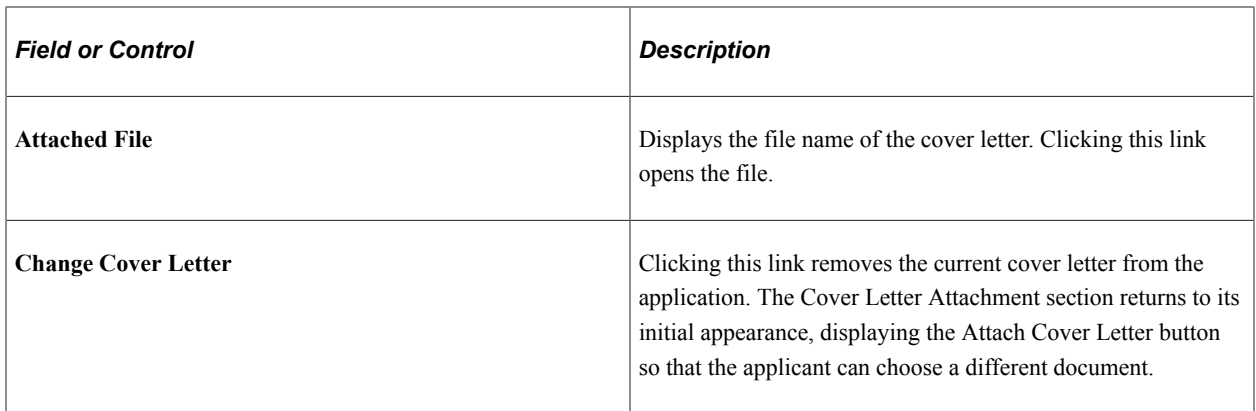

## **Use Existing Resume Page**

Applicants use the Use Existing Resume page (HRS\_RESUMES\_SCF) to select a previously submitted resume to associate with the job application.

Navigation:

Click the **Use Existing Resume** button on the Resume page. This button is hidden if no resumes have been previously submitted.

This example illustrates the Use Existing Resume page.

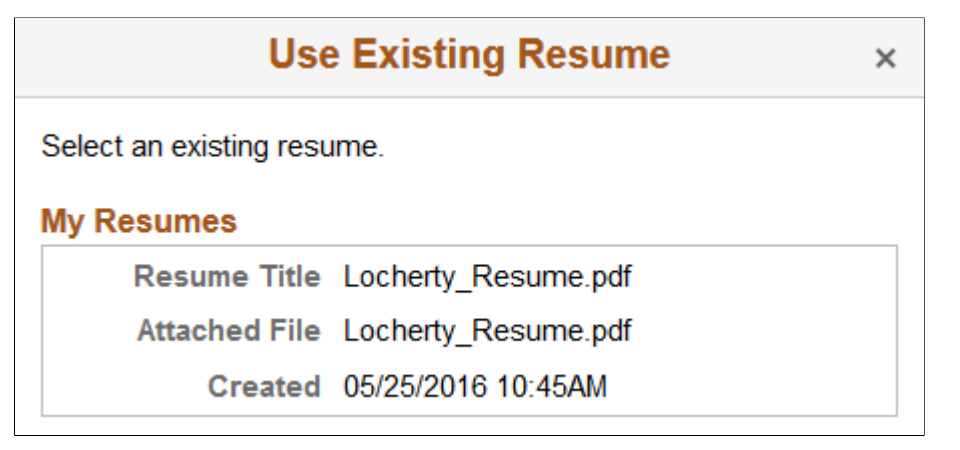

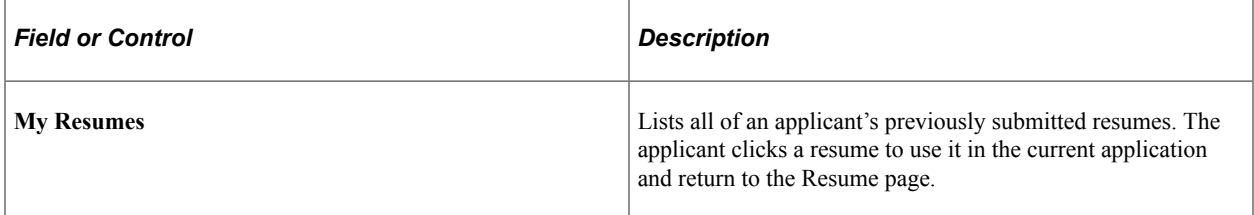

## **Copy & Paste Resume**

Applicants use the Copy & Paste Resume page (HRS\_RES\_PASTE\_SCF) to view a resume that was pasted into an application.

Applicants cannot paste resumes into applications in Fluid Candidate Gateway, but they can use pasted resumes from applications that were started in classic Candidate Gateway.

#### Navigation:

On the Resume page, click the name of a pasted resume.

This example illustrates the Copy & Paste Resume page.

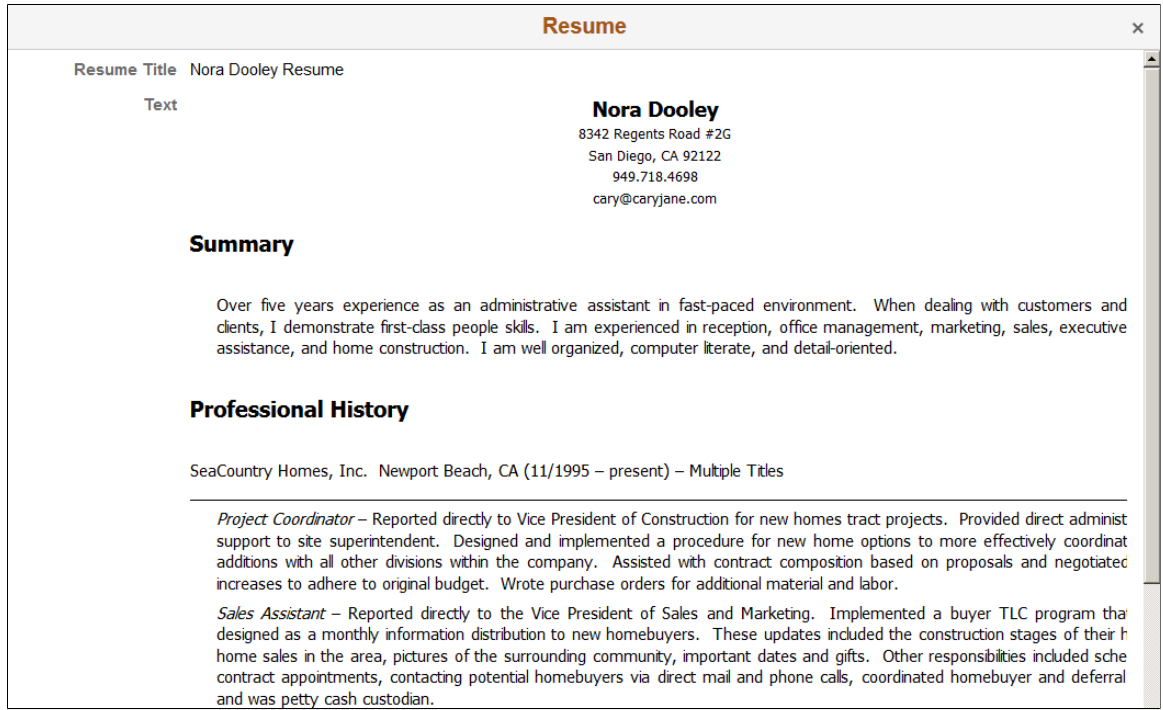

This is a read-only modal page. The applicant closes the modal to return to the application.

# **<Step Name> Page**

Applicants use the <Step Name> page (HRS\_CE\_PROFILE\_FL) to enter additional application information. The page name corresponds to the step name that is defined in the resume template. The sections that appear on the page are those that are associated with the step in the resume template

Navigation:

Click the **Next** button until you reach a step that show resume template sections.

This example illustrates the <Step Name> page. This example shows the Employment Questionnaire step.

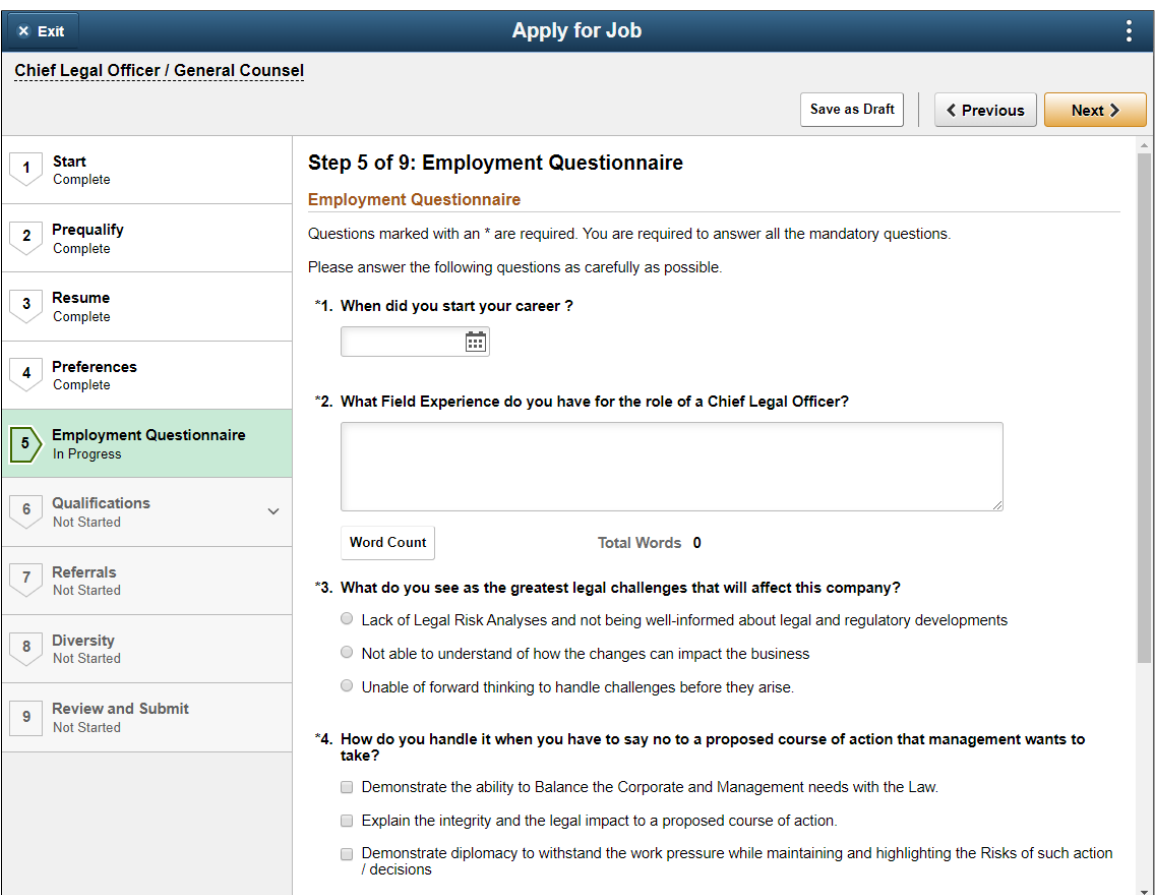

Another example illustrates the Qualifications page. This example shows a substep, so the step title includes both the step name (Qualifications) and the substep name (Experience). The step includes multiple sections from the resume template.

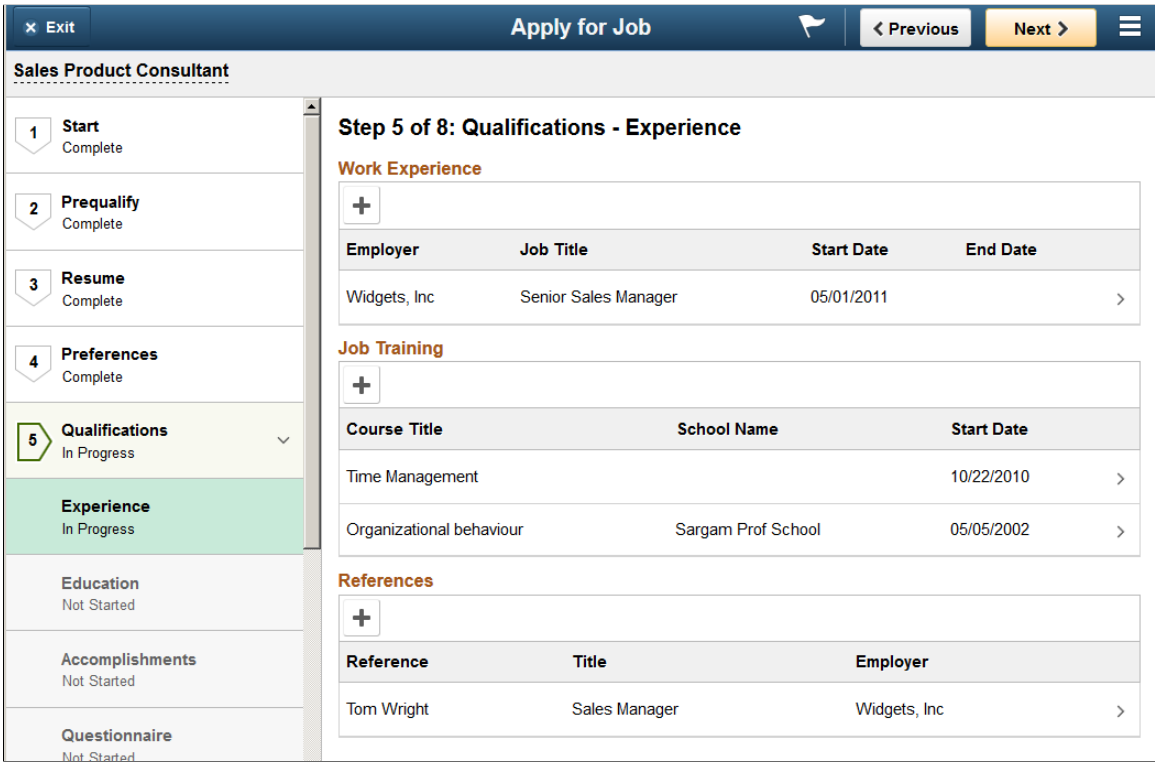

These are the sections that can appear on this page:

- 1. [Attachments Section](#page-415-0)
- 2. [Job Preferences Section](#page-418-0)
- 3. [\(USF\) Federal Preferences Section](#page-423-0)
- 4. [Education History Section](#page-426-0)
- 5. [Work Experience Section](#page-427-0)
- 6. [Job Training Section](#page-429-0)
- 7. [\(USF\) Priority Placement Section](#page-425-0)
- 8. [Profile-Related Sections](#page-431-0) (for example, competencies or languages)
- 9. [References Section](#page-434-0)
- 10. [Personal Information Section](#page-436-0)
- 11. [Questionnaire Section](#page-437-0)
- 12. [Referrals Section](#page-438-0)

**Note:** This list reflects the section order when multiple sections appear on the same step or substep. To present the sections in any other order, implementers must place the sections on separate steps and order the steps as needed. For example, if you want the Job Preferences section to appear before the Attachments section, those sections must be on different steps so that you can put the step with Job Preferences before the step with Attachments.

### <span id="page-415-0"></span>**Attachments Section**

**Note:** The step where this section appears is defined in the resume template.

Applicants use the Attachments section to add attachments other than resumes and cover letters to the application.

Navigation:

In the application Activity Guide, click the **Next** button until you reach a step that includes the Attachments section.

This example illustrates the Attachments section.

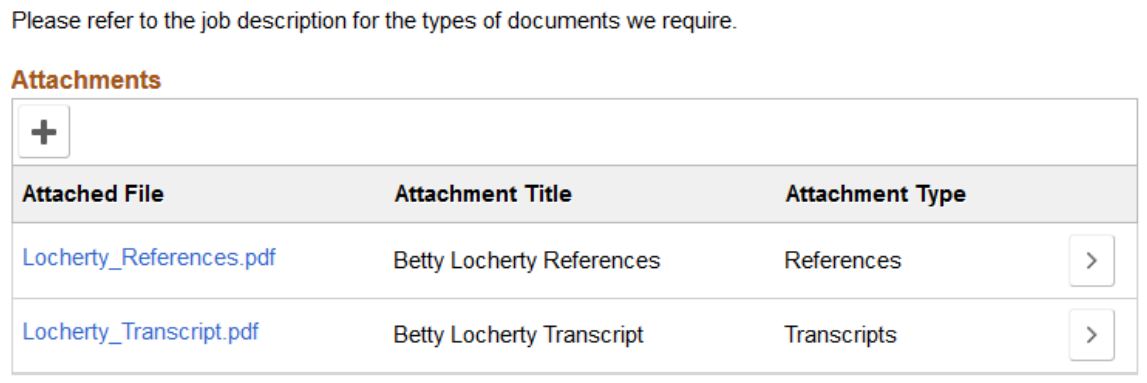

**Note:** This example shows instructional text before the Attachments grid. The instructional text is configured in the resume template. Note that the sample text refers applicants to the job description for more information. Fluid Candidate Gateway does not give applicants a way to review the job description while completing a job application, so this sample text is not typically appropriate for Fluid Candidate Gateway implementations.

Within the resume template, the Attachments section can be marked as required, forcing applicants to supply at least one attachment. With this configuration, it is important for your instructional text to explain what attachment(s) are required.

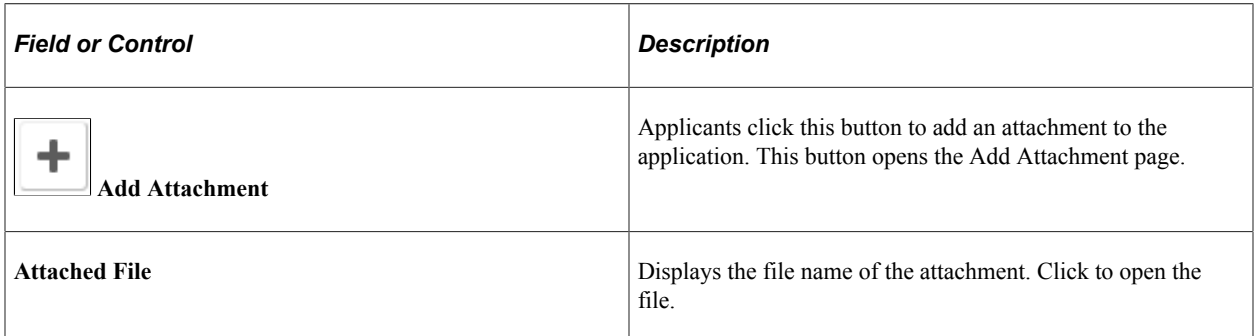

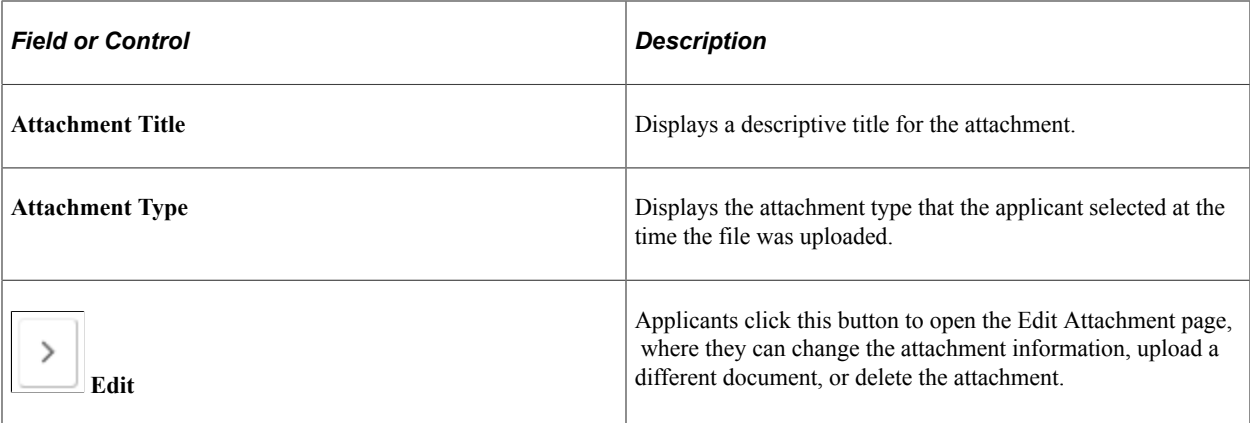

# **Add/Edit Attachment Page**

Use the Add Attachment or Edit Attachment page (HRS\_CE\_D\_ATTCH\_SCF) to enter attachment information and initiate the file upload process.

Navigation:

On a step that shows the Attachments section, click the Add or Edit button.

This example illustrates the Add Attachment page before a file has been uploaded. After a file is uploaded, it looks like the Edit Attachment page except that it does not have a Delete button.

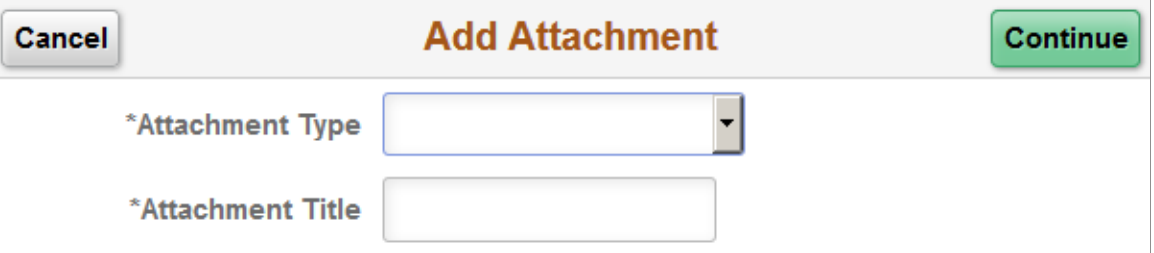

This example illustrates the Edit Attachment page.

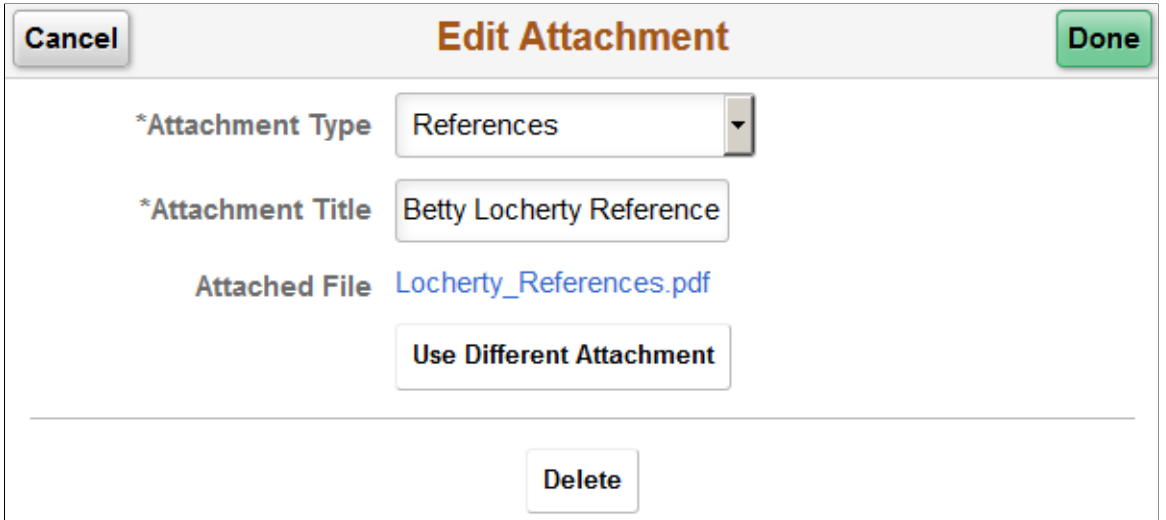

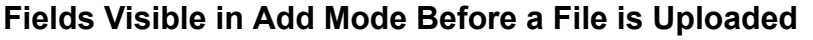

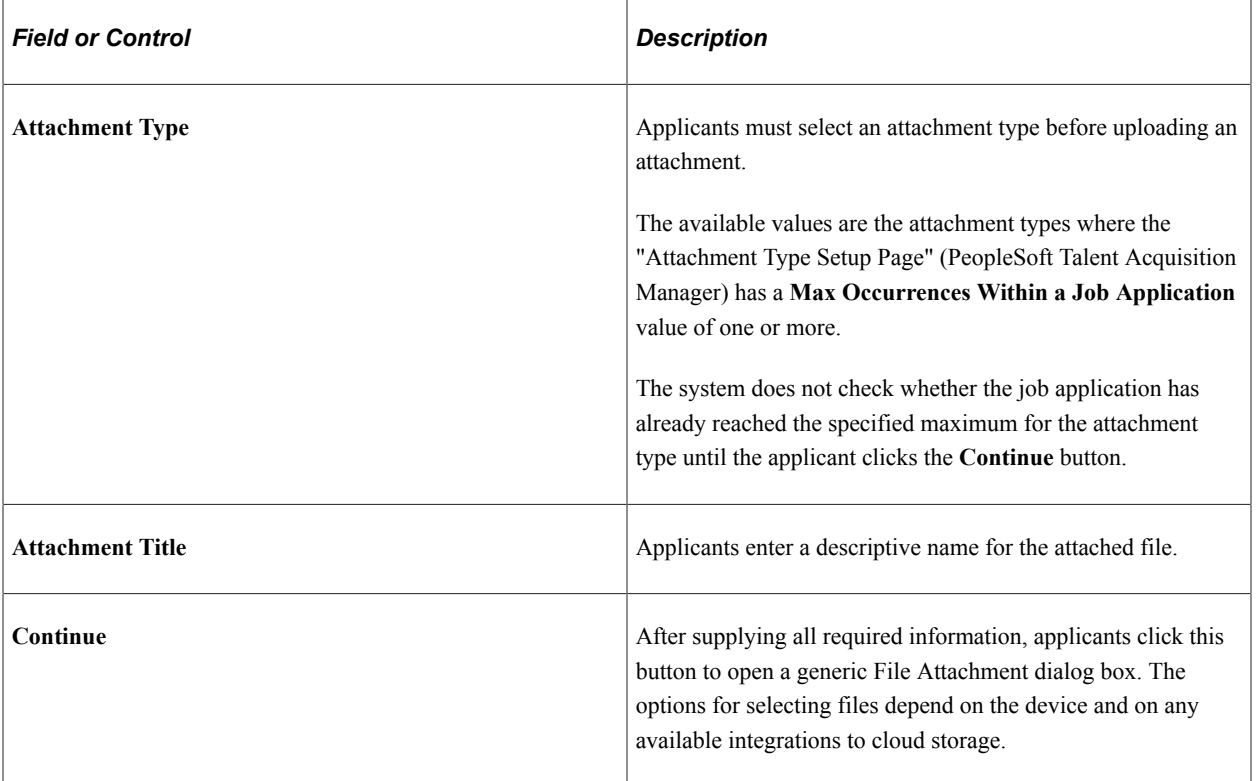

# **Fields Visible in Edit Mode and in Add Mode After a File is Uploaded**

In Add Attachment mode, these fields appear after the applicant uploads a file and closes the File Attachment dialog box. These fields are always visible in Edit Attachment mode.

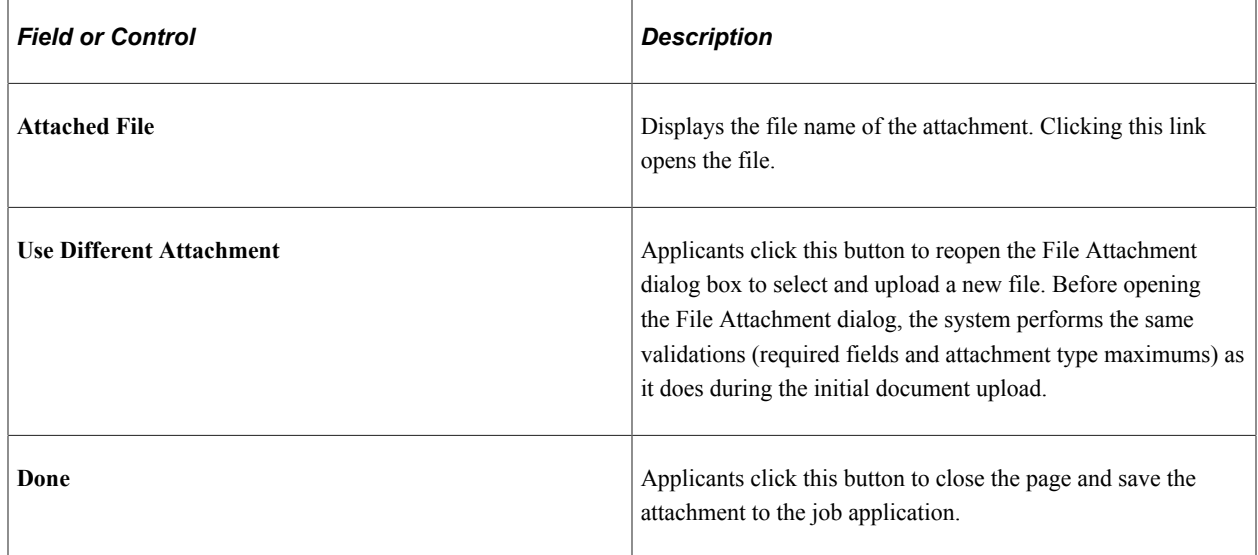

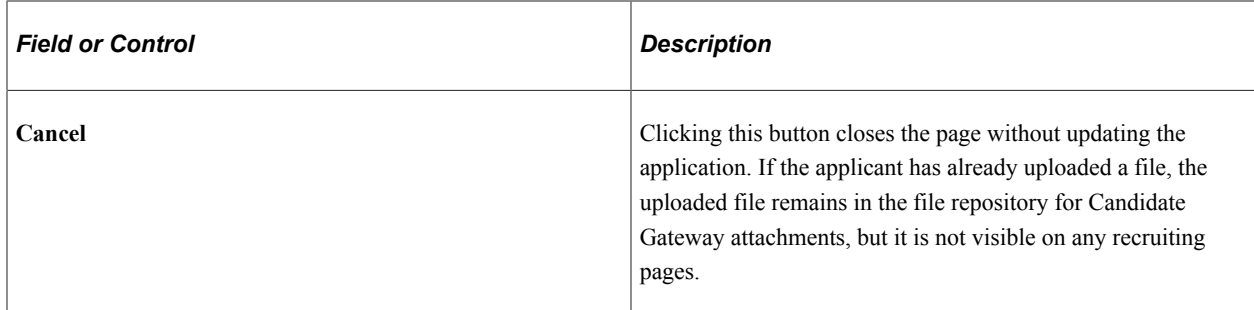

### **Fields Visible Only in Edit Mode**

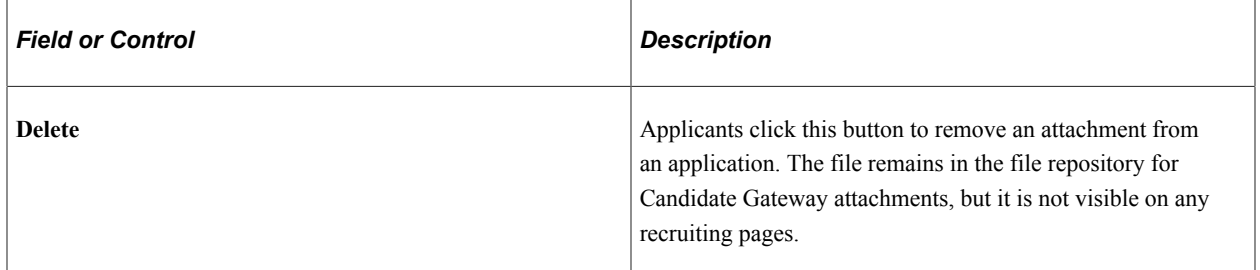

# <span id="page-418-0"></span>**Job Preferences Section**

**Note:** The step where this section appears is defined in the resume template.

Applicants use the Job Preferences section to enter general work preferences.

Navigation:

In the application Activity Guide, click the **Next** button until you reach a step that includes the Job Preferences section.

This is the first of three examples illustrating the Job Preferences section.

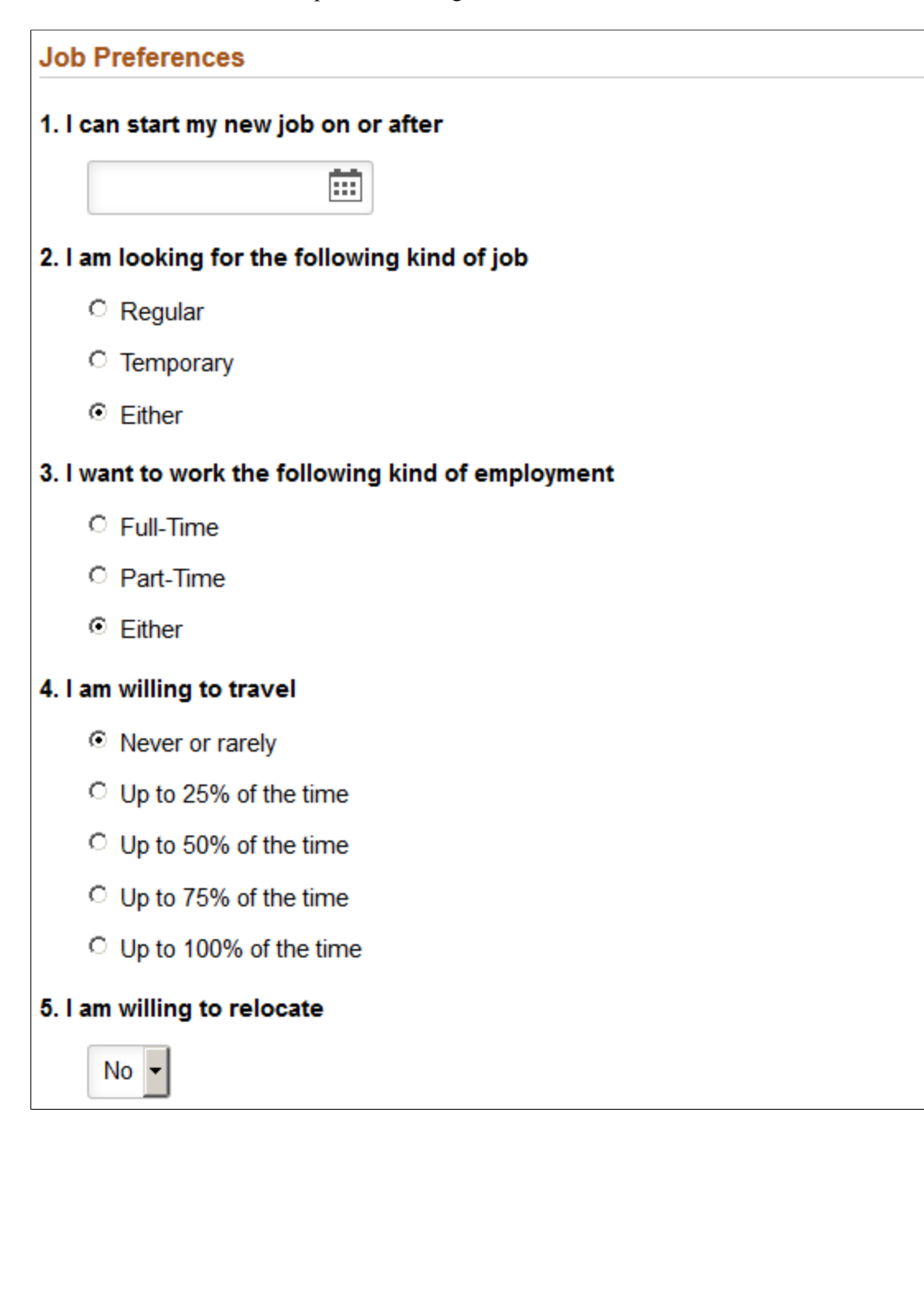

This is the second of three examples illustrating the Job Preferences section.

#### 6. I am available to work the following days of the week

- **☑** Monday
- **☑** Tuesday
- **☑** Wednesday
- **☑** Thursday
- $\nabla$  Friday
- □ Saturday
- $\Box$  Sunday

### \*7. I want to work the following shift(s)

- □ Not Applicable
- $\Box$  Day
- $\Box$  Evening
- $\Box$  Night
- $\Box$  Compressed
- $\Box$  Rotating
- $\Box$  Any

#### 8. I want to work this number of hours (per week)

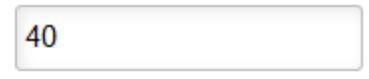

This is the third of three examples illustrating the Job Preferences section.

### 9. I require a minimum pay of

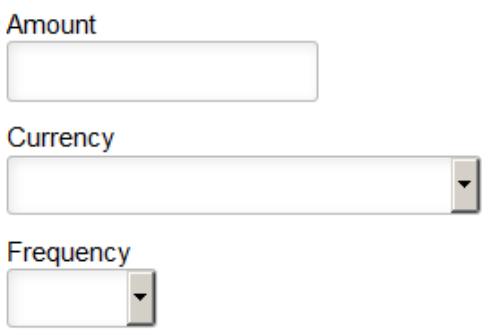

### 10. I would prefer a work location in or around

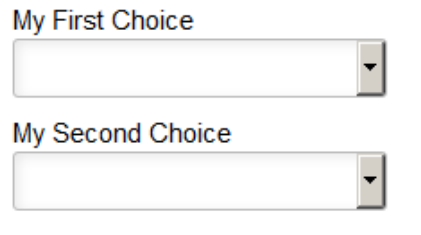

Comments about where I prefer to work

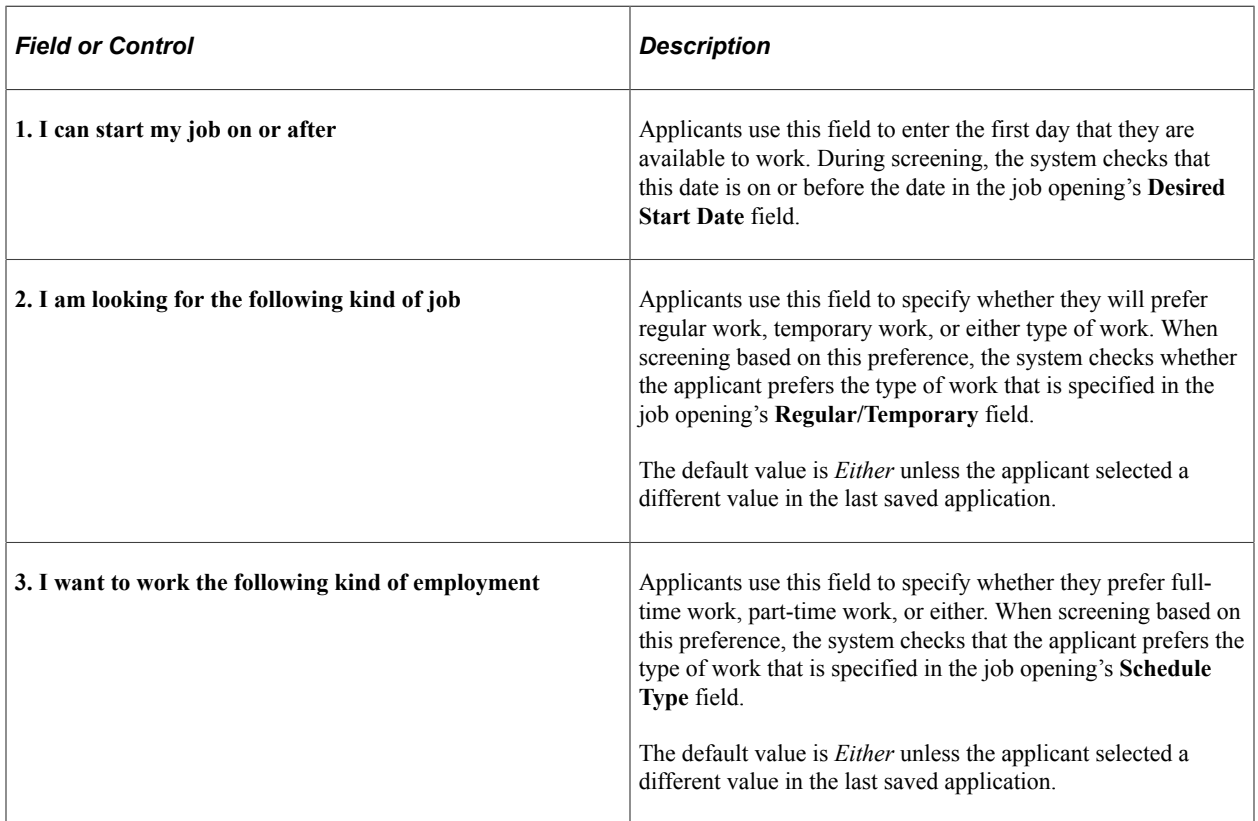

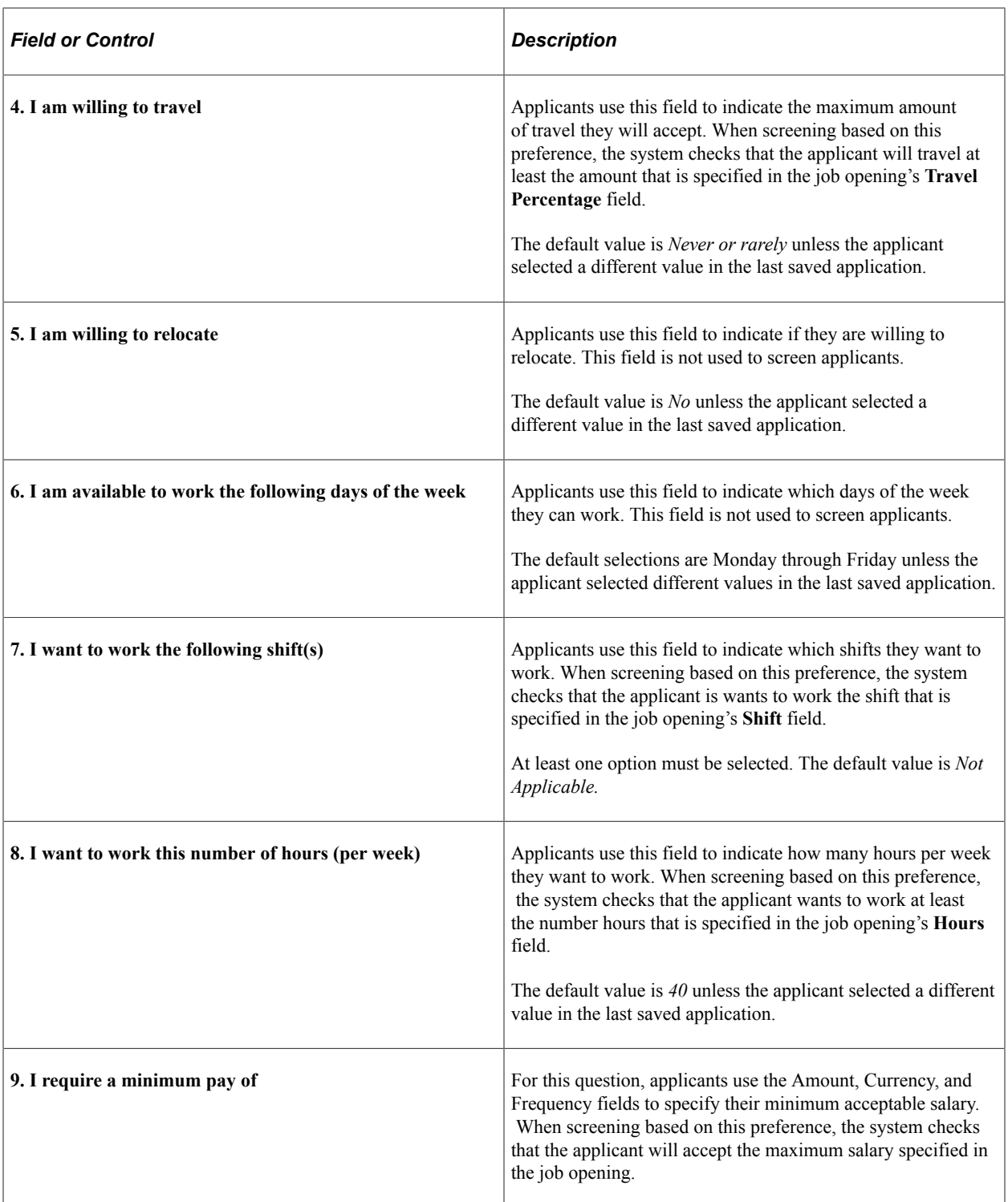

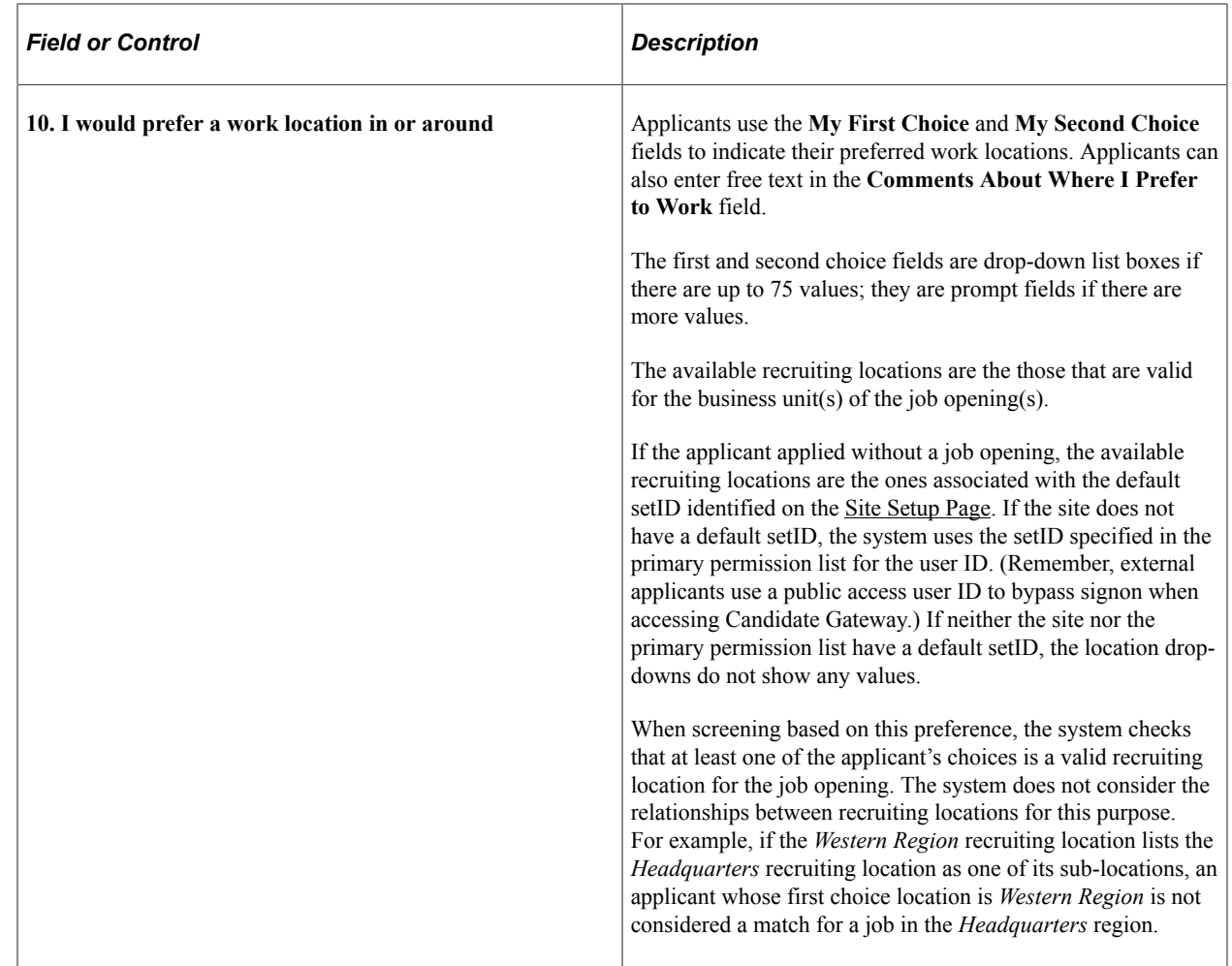

# <span id="page-423-0"></span>**(USF) Federal Preferences Section**

**Note:** The step where this section appears is defined in the resume template.

Applicants use the Federal Preferences section to enter information that is specific to US Federal implementations.

Navigation:

In the application Activity Guide, click the Next button until you reach a step that includes the Federal Preferences section.

#### This is the first of two examples illustrating the Federal Preferences section.

The information you enter will be used for Federal employment considerations. Indicate if you are or were ever a Federal Civilian employee and the highest grade and tenure you have held. If you are claiming Veteran's preference, you must meet the eligibility requirements in section 2108 of title 5, United States Code.

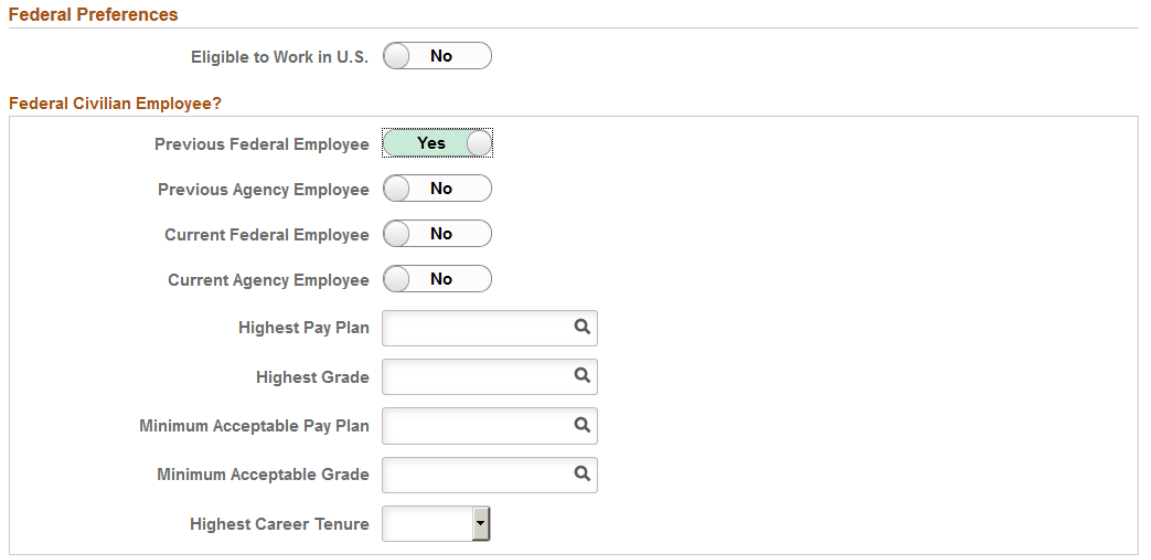

This is the second of two examples illustrating the Federal Preferences section.

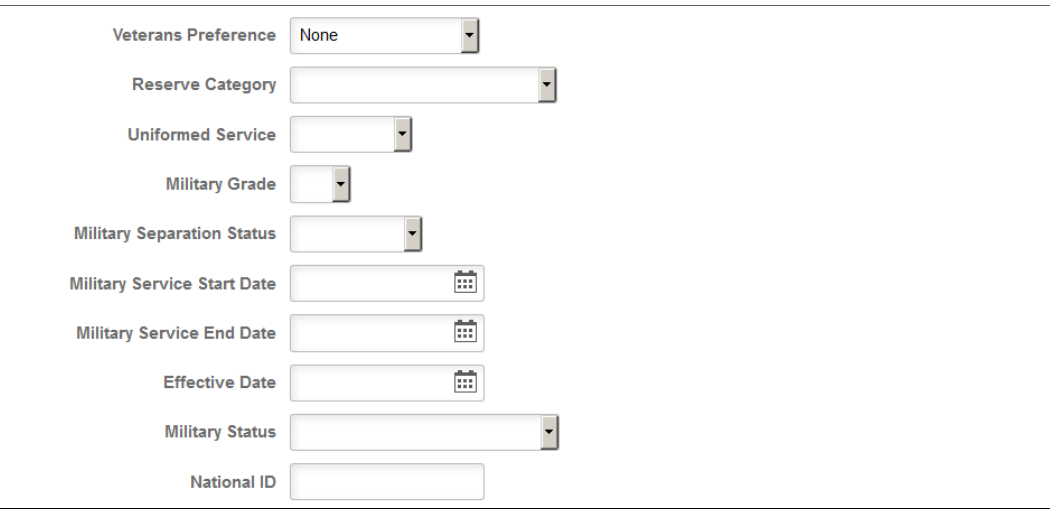

#### **Federal Preferences**

The fields in the Federal Preferences section correspond to similarly-named fields in the Federal Preferences group box on the "Application Details Page" (PeopleSoft Talent Acquisition Manager).

In Candidate Gateway, the following fields are visible only when the applicant selects *Yes* for at least one of the Yes/No questions in the **Federal Civilian Employee** group box (thus indicating that the applicant is a previous or current federal or agency employee):

- Highest Pay Plan
- Highest Grade
- Minimum Acceptable Pay Plan
- Minimum Acceptable Grade
- Highest Career Tenure

# <span id="page-425-0"></span>**(USF) Priority Placement Section**

**Note:** The step where this section appears is defined in the resume template.

Applicants use the Priority Placement section to provide information about their US Federal priority placement standing.

Navigation:

In the application Activity Guide, click the Next button until you reach a step that includes the Priority Placement section.

This example illustrates the Priority Placement section.

This section shows a summary of your Priority Placement Information. Use the Add button to enter details of the Priority Placement Program and the Federal position (i.e. pay plan, series, and grade) which you are being or have been displaced at. Once you have added a Priority Placement Program record you can change it or delete it. Proof/documentation which shows the displace action and the most recent performance rating at fully successful or better will be required. and the same

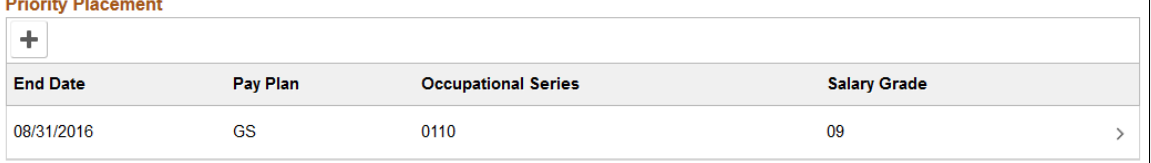

**Note:** Within the resume template, the Priority Placement section can be marked as required, forcing applicants to supply at least one row of data.

### **Priority Placement**

Applicants use this section to enter their priority placement standing. The Priority Placement process uses this information, along with the salary grade and level for the job opening, to identify any applicants that have an entitlement to priority placement consideration.

See "(USF) Running the Priority Placement Process" (PeopleSoft Talent Acquisition Manager).

This grid displays a summary of the applicant's Priority Placement information. The applicant enters this information on the [\(USF\) Add/Edit Priority Placement Page](#page-425-1).

When the grid is empty, applicants click the Add Priority Placement button to open the Add Priority Placement page and enter information. When the grid has data, the button is an icon with a plus sign.

Applicants click an existing Priority Placement row to edit or delete it on the Edit Priority Placement page.

## <span id="page-425-1"></span>**(USF) Add/Edit Priority Placement Page**

Applicants use the Add Priority Placement and Edit Priority Placement pages (HRS\_CE\_G\_D\_PP\_SCF) to enter priority placement information.

Navigation:

On a step that shows the Priority Placement grid, click the **Add** button to access the page in add mode, or click an existing row to access the page in edit mode.

This example illustrates the Edit Priority Placement page. In add mode, the page title is Add Priority Placement.

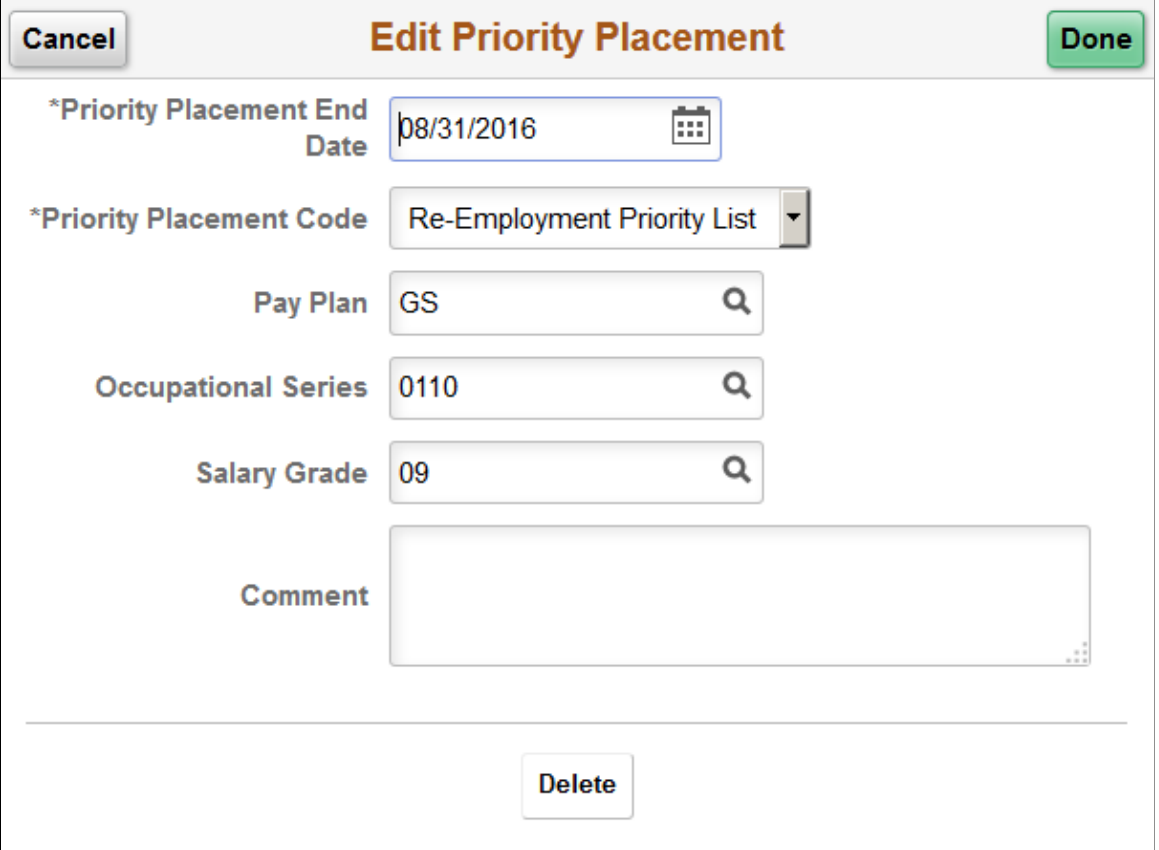

This page displays the same fields as the "(USF) Priority Placement Page" (PeopleSoft Talent Acquisition Manager) that Talent Acquisition Manager users access from the "Application Details Page" (PeopleSoft Talent Acquisition Manager).

## <span id="page-426-0"></span>**Education History Section**

**Note:** The step where this section appears is defined in the resume template.

Applicants use the Education History section to indicate their highest level of education.

Navigation:

In the application Activity Guide, click the **Next** button until you reach a step that includes the Education History section.

This example illustrates the Education History section.

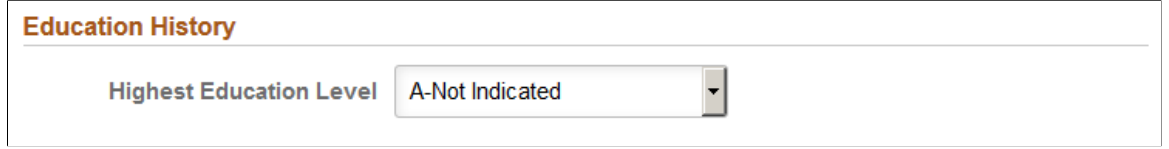

### **Education History**

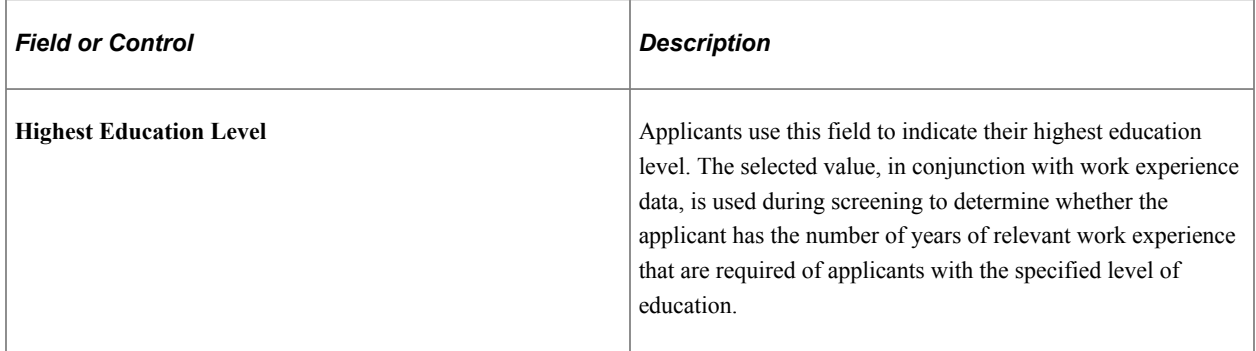

## <span id="page-427-0"></span>**Work Experience Section**

**Note:** The step where this section appears is defined in the resume template.

Applicants use the Work Experience section to supply information about their work history.

Navigation:

In the application Activity Guide, click the **Next** button until you reach a step that includes the Work Experience section.

This example illustrates the Work Experience section.

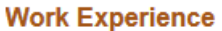

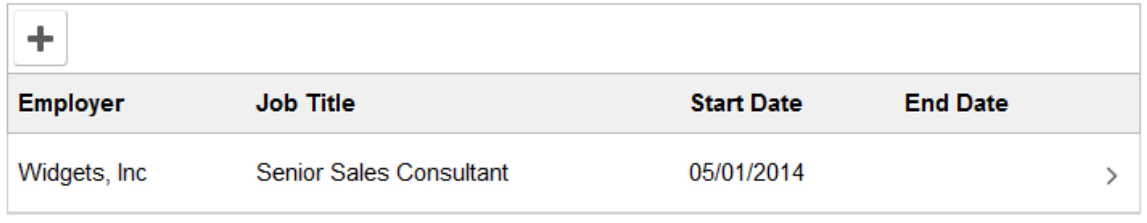

**Note:** Within the resume template, the Work Experience section can be marked as required, forcing applicants to supply at least one row of data.

#### **Work Experience**

This grid displays a summary of the applicant's work experience. The applicant enters this information on the [Add/Edit Work Experience Page.](#page-428-0)

For an internal applicant, the system brings in prior work experience from the employee's Human Resources records (visible on the "Prior Work Experience Page" (PeopleSoft Human Resources Administer Workforce)). The applicant can add or remove work experience in the application without affecting the Human Resources data.

Unlike other types of application data, work experience that an internal applicant adds in an application is not carried forward to subsequently created applications.

#### **Adding and Editing Work Experience**

When the grid is empty, applicants click the Add Work Experience button to open the Add Work Experience page and enter information. When the grid has data, the button is an icon with a plus sign.

Applicants click an existing reference to edit or delete it on the Edit Work Experience page.

### <span id="page-428-0"></span>**Add/Edit Work Experience Page**

Applicants use the Add Work Experience and Edit Work Experience pages (HRS\_CE\_D\_WRK\_SCF) to enter work experience details.

Navigation:

On a step that shows the Work Experience grid, click the **Add** button to access the page in add mode, or click an existing row to access the page in edit mode.

This is the first of two examples illustrating the Edit Work Experience page. In add mode, the page title is Add Work Experience.

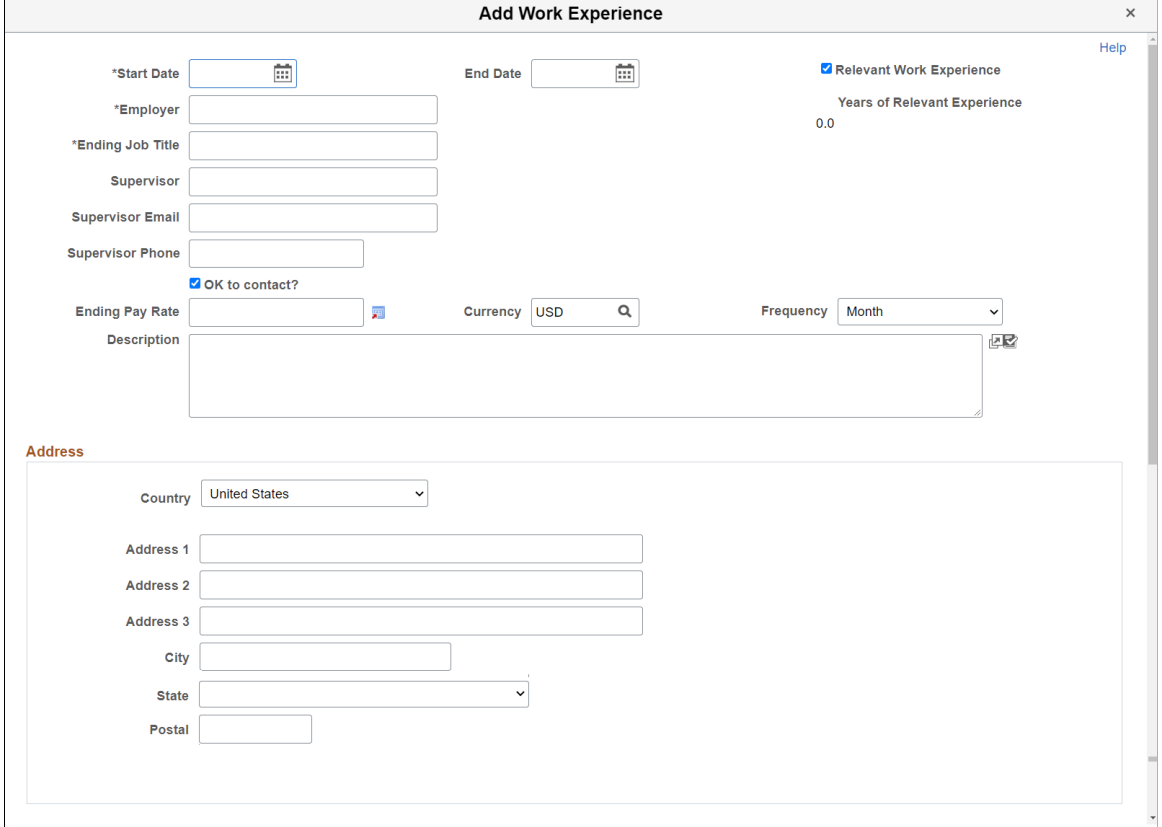

### **Work Experience Details**

The work experience fields are a subset of the fields on the "Work Experience Page" (PeopleSoft Talent Acquisition Manager) in Talent Acquisition Manager.

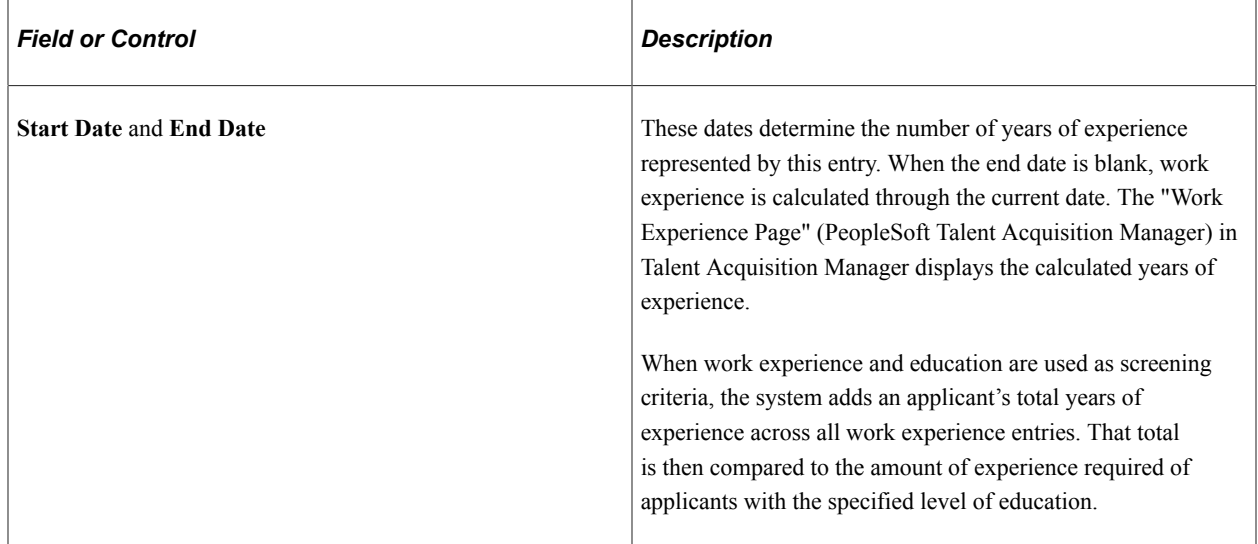

Address fields (with lookup) appear as drop-down by default. However, this configuration can be changed from the framework using the Country Format setup. For more information, see "Entry and Validation Page" (Application Fundamentals)

### **Buttons**

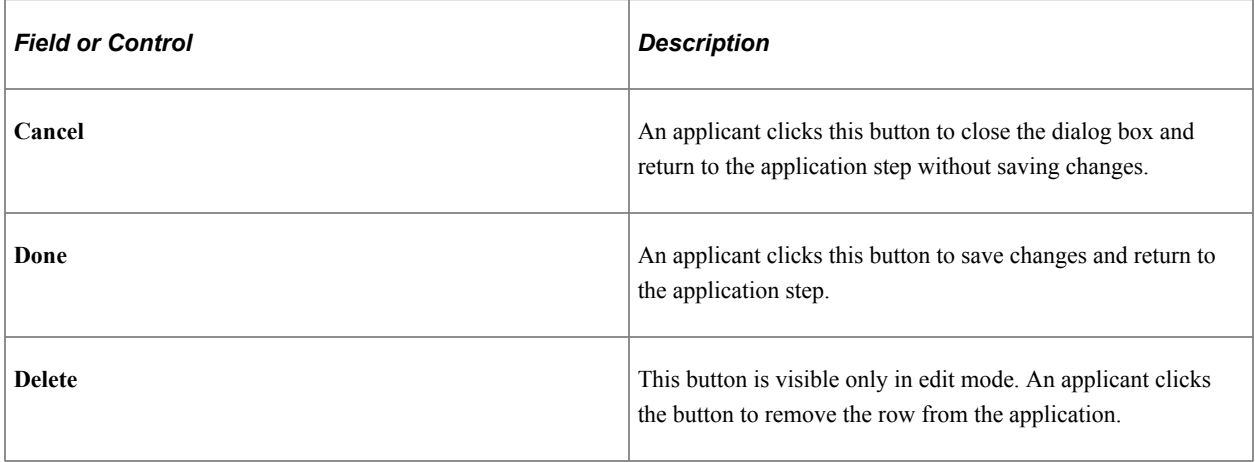

## <span id="page-429-0"></span>**Job Training Section**

**Note:** The step where this section appears is defined in the resume template.

Applicants use the Job Training section to enter information about job training that they have received.

Navigation:

In the application Activity Guide, click the **Next** button until you reach a step that includes the Job Training section.

This example illustrates the Job Training section.

#### **Joh Training**

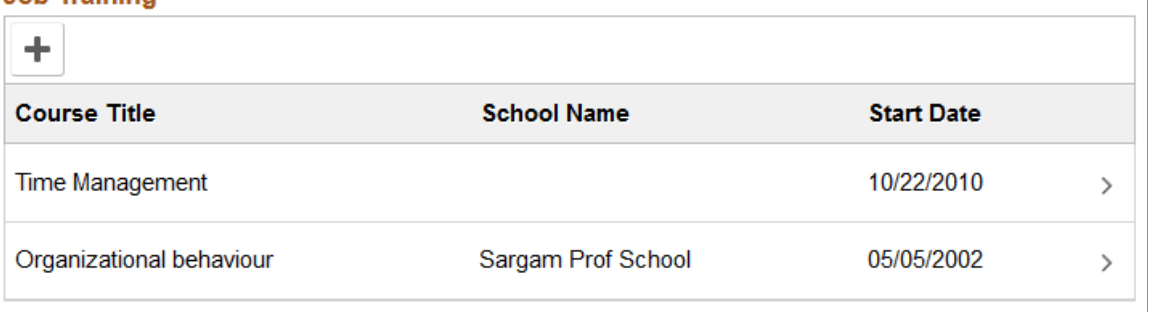

**Note:** Within the resume template, the Job Training section can be marked as required, forcing applicants to supply at least one row of data.

#### **Job Training**

This grid displays a summary of the applicant's job training. The applicant enters this information on the [Add/Edit Job Training Page.](#page-430-0)

When the grid is empty, applicants click the Add Job Training button to open the Add Job Training page and enter information. When the grid has data, the button is an icon with a plus sign.

Applicants click an existing row of job training to edit or delete it on the Edit Job Training page.

## <span id="page-430-0"></span>**Add/Edit Job Training Page**

Applicants use the Add Job Training and Edit Job Training pages (HRS\_CE\_D\_TRAIN\_SCF) to enter job training details.

Navigation:

On a step that shows the Job Training grid, click the **Add** button to access the page in add mode, or click an existing row to access the page in edit mode.

This example illustrates the Edit Job Training Page. In add mode, the page title is Add Job Training.

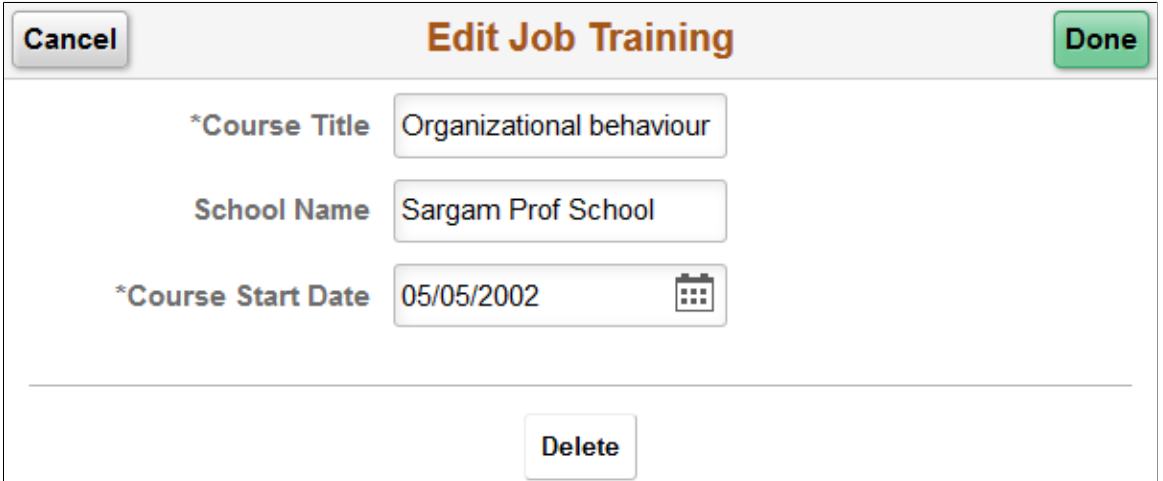

### **Job Training Details**

Job training information consists of three fields: the **Course Title, School Name,** and **Course Start Date.**

#### **Buttons**

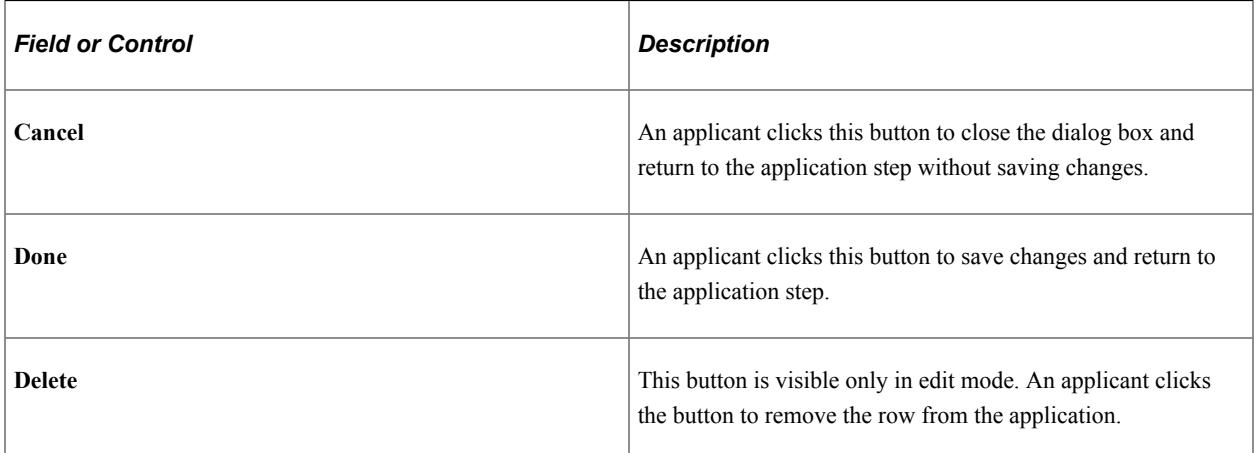

# <span id="page-431-0"></span>**Profile-Related Sections**

**Note:** The steps where profile-related sections appear are defined in the resume template.

Applicants use profile-related sections to enter various types of information that the system captures as profile data.

Navigation:

In the application Activity Guide, click the **Next** button until you reach a step that includes a profilerelated section.
This example illustrates a few of the profile-related sections that can appear on resume template steps. The resume template controls which profile-related sections are included in the job application and which steps show profile-related sections.

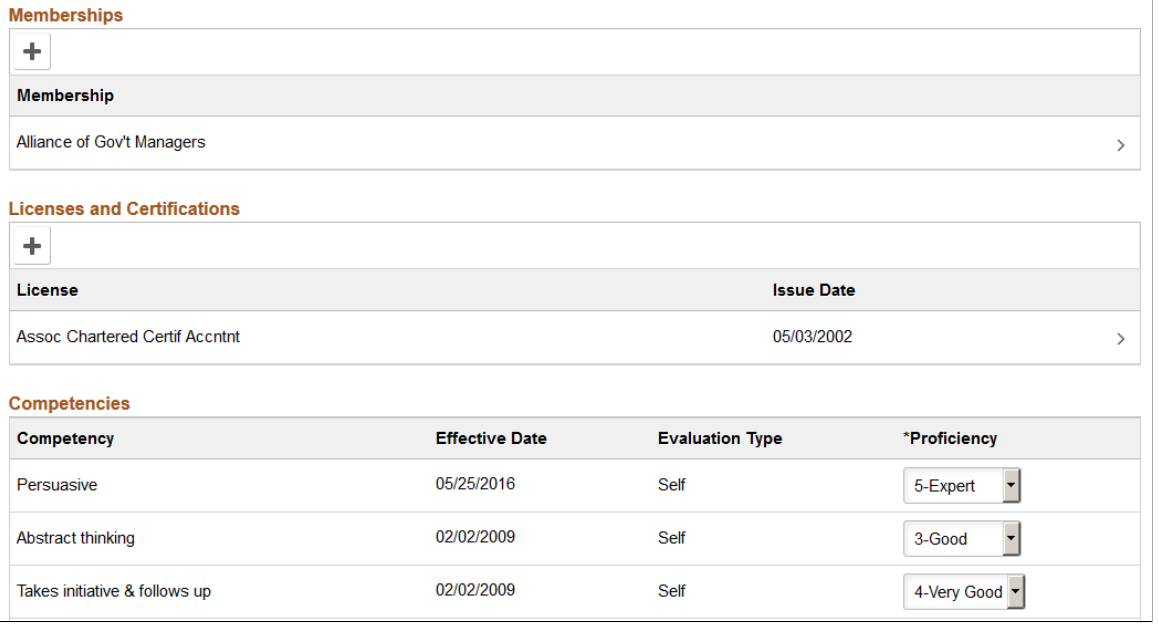

**Note:** Within the resume template, profile-related sections can be marked as required, forcing applicants to supply at least one row of data.

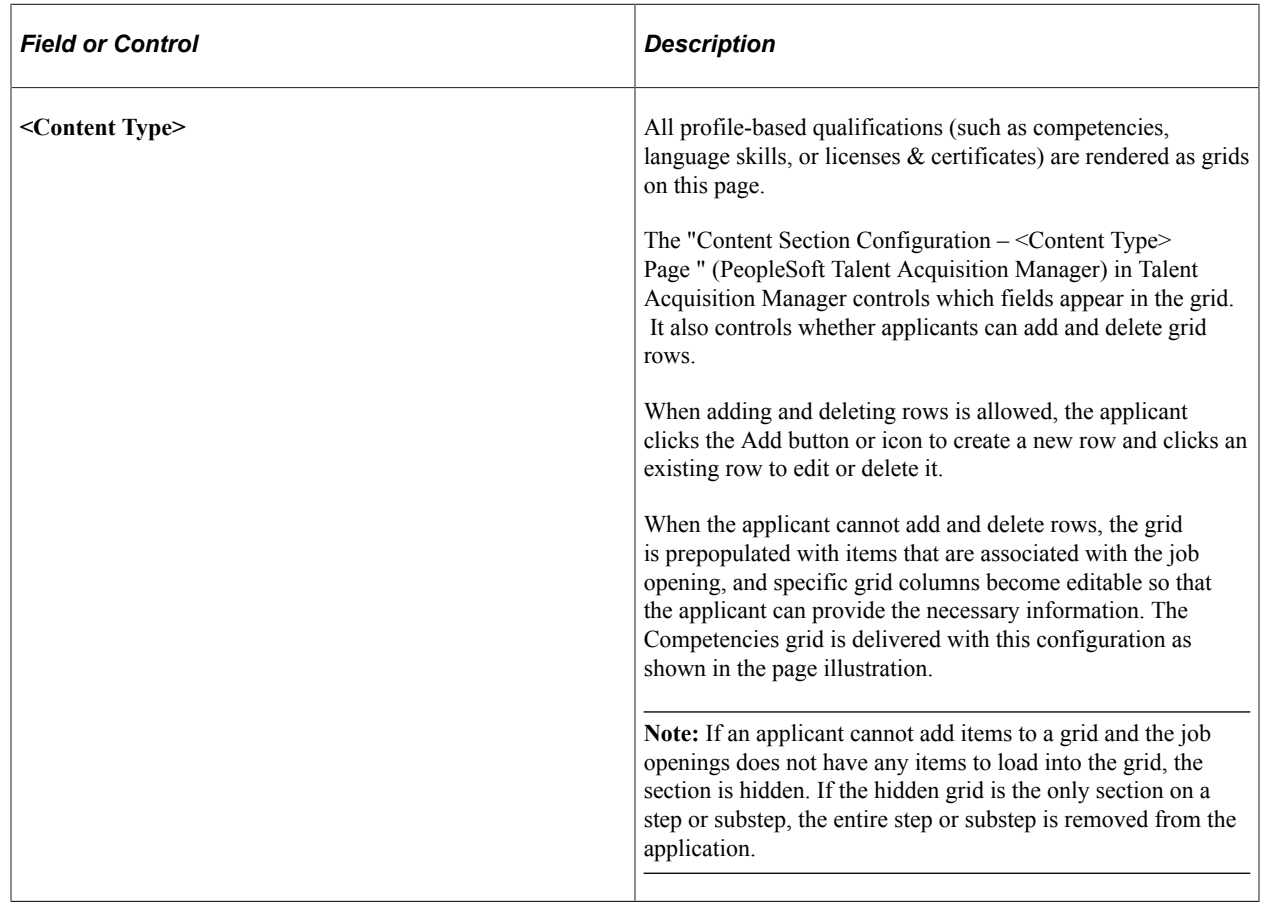

# **Add/Edit <Profile Content Type> Page**

Applicants use the Add <Profile Content Type> page and the Edit <Profile Content Type> pages (HRS\_CE\_D\_JPM\_A\_SCF) to enter profile information.

Navigation:

On a page that shows a profile-related grid, click the **Add** button to access the page in add mode, or click an existing row to access the page in edit mode.

This example illustrates the Edit <Profile Content Type> page for the language skills content type. In add mode, the age title is Add <Profile Content Type>.

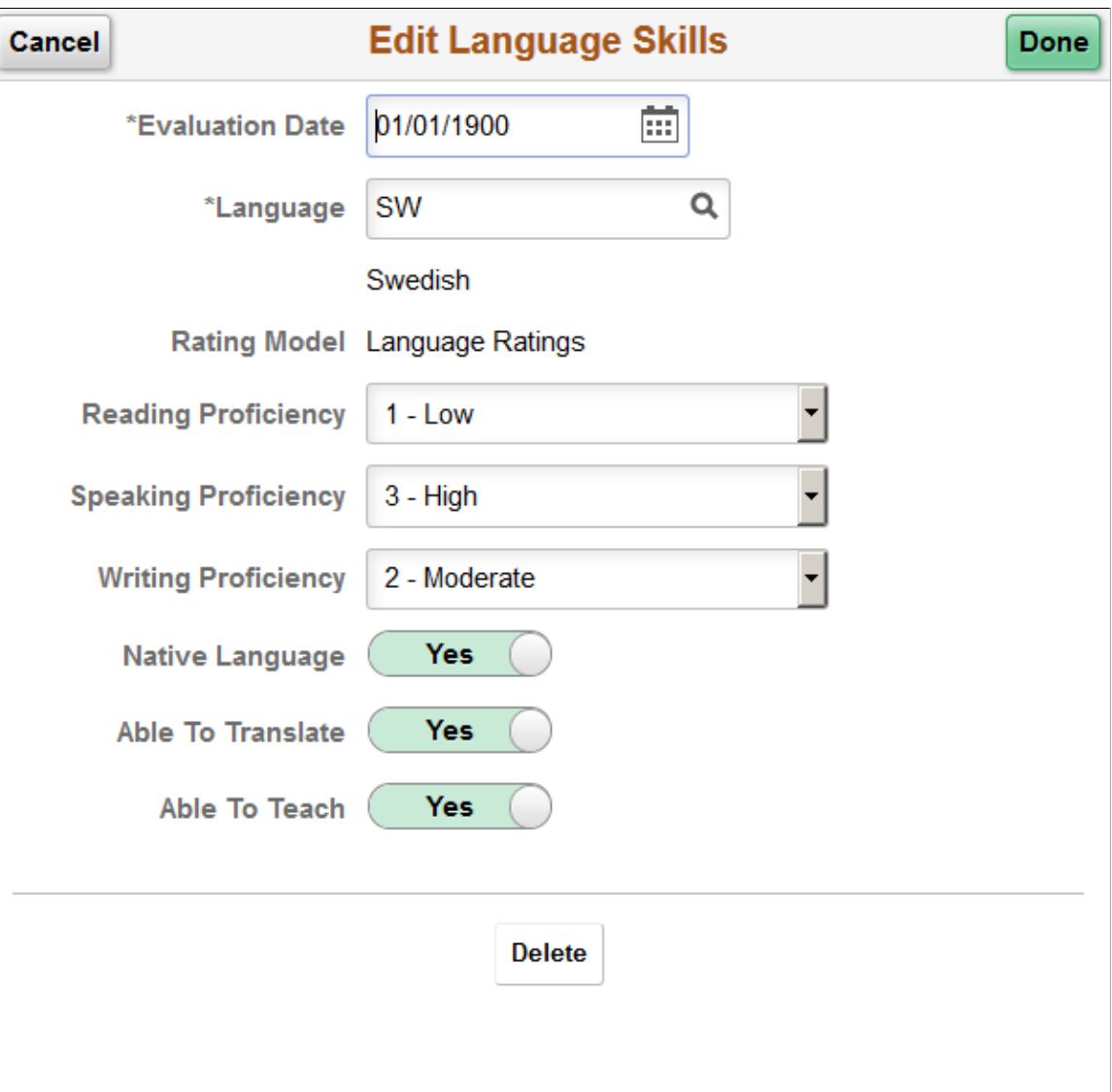

## **Page Title and Fields**

All of the profile-based qualifications use the same detail pages, but the page title and content vary according to the specific qualification. For example, when an applicant accesses the page from the Language Skills grid, the title includes the label Language Skills, and the page displays fields that have been defined as part of the Language Skills profile content type.

Although profile configuration determines the fields that are part of each content type and the valid values for prompt fields, settings on the "Content Section Configuration – <Content Type> Page " (PeopleSoft Talent Acquisition Manager) page in Talent Acquisition Manager control which fields applicants can see on this detail page.

#### **Effective-Dated Key Fields for Content Items**

The detail page where applicants enter a content item always includes a field for the content item identifier (for example, the language code or the competency code). The values for this field are controlled by an effective date. The label for the effective date can vary.

For example, in the illustration above, the effective date field is labeled **Evaluation Date.** The valid values for the **Language** field are the language codes that are active as of the specified date.

#### **Buttons**

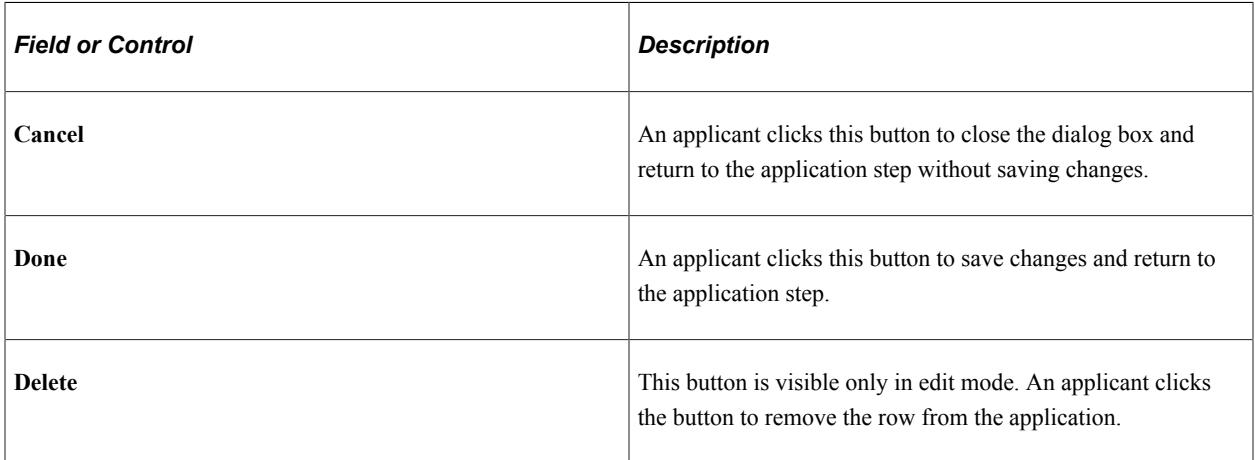

## **References Section**

Applicants use the References section to supply the names of people who can provide personal or professional references.

**Note:** The step where this section appears is defined in the resume template.

Navigation:

In the application Activity Guide, click the **Next** button until you reach a step that includes the References section.

This example illustrates the References section.

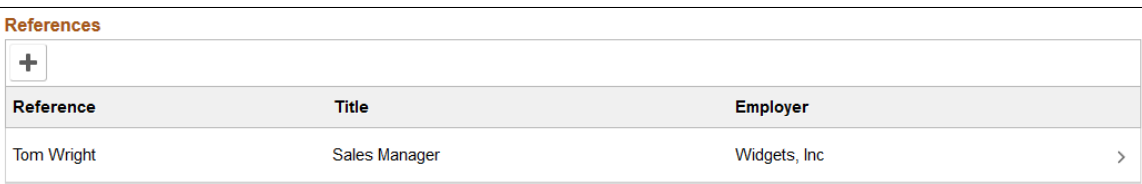

**Note:** Within the resume template, the References section can be marked as required, forcing applicants to supply at least one row of data.

#### **References**

This grid displays a summary of the applicant's references. The applicant enters this information on the [Add/Edit Reference Page.](#page-435-0)

When the grid is empty, applicants click the Add References button to open the Add Reference page and enter reference information. When the grid has data, the button is an icon with a plus sign.

Applicants click an existing reference to edit or delete it on the Edit References page.

## <span id="page-435-0"></span>**Add/Edit Reference Page**

Applicants use the Add Reference and Edit Reference pages (HRS\_CE\_D\_REFS\_SCF) to enter name and contact details for a reference.

Navigation:

Address

On a step that shows the References grid, click the **Add** button to access the page in add mode, or click an existing row to access the page in edit mode.

The References grid can appear in two places: on an application step, and on the **[Applicant References](#page-487-0)** [Page](#page-487-0). Applicants access the Applicant References page from the Candidate Gateway notification that is generated when a Talent Acquisition Manager user sends a request for references. The request for references is triggered from the "Create Applicant Page: References Tab" (PeopleSoft Talent Acquisition Manager).

This example illustrates the Edit Reference page. In add mode, the page title is Add Reference.

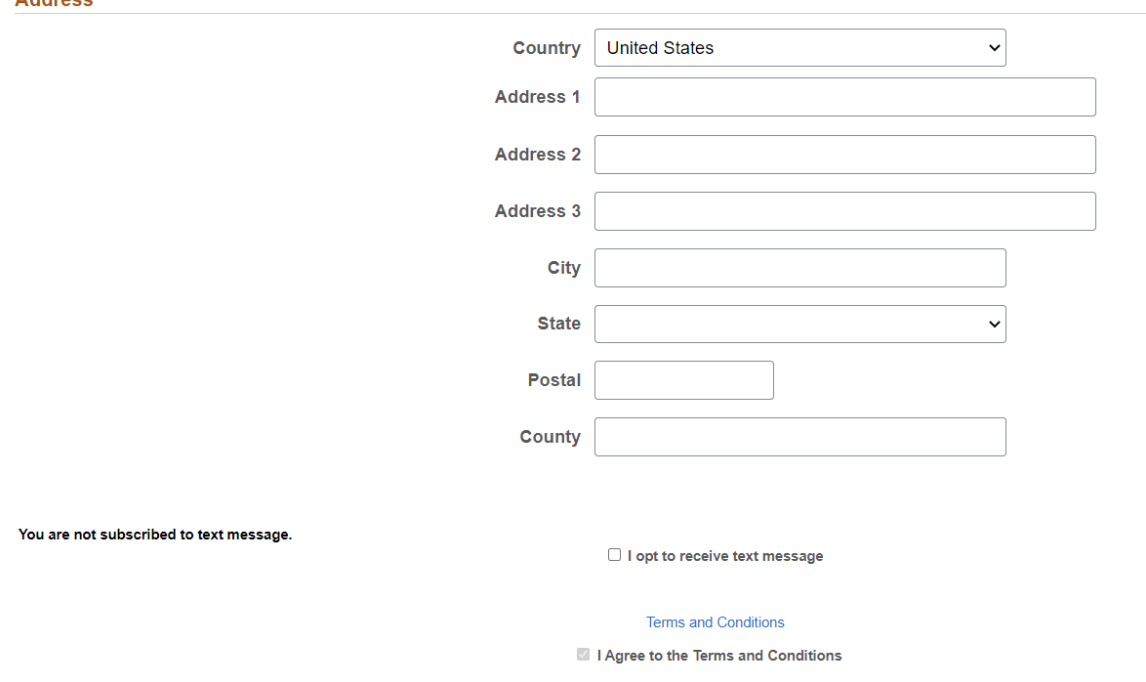

Applicants use this page to supply name and contact information for people who can provide professional or personal references.

Address fields (with lookup) appear as drop-down by default. However, this configuration can be changed from the framework using the Country Format setup. For more information, see "Entry and Validation Page" (Application Fundamentals)

#### **Buttons**

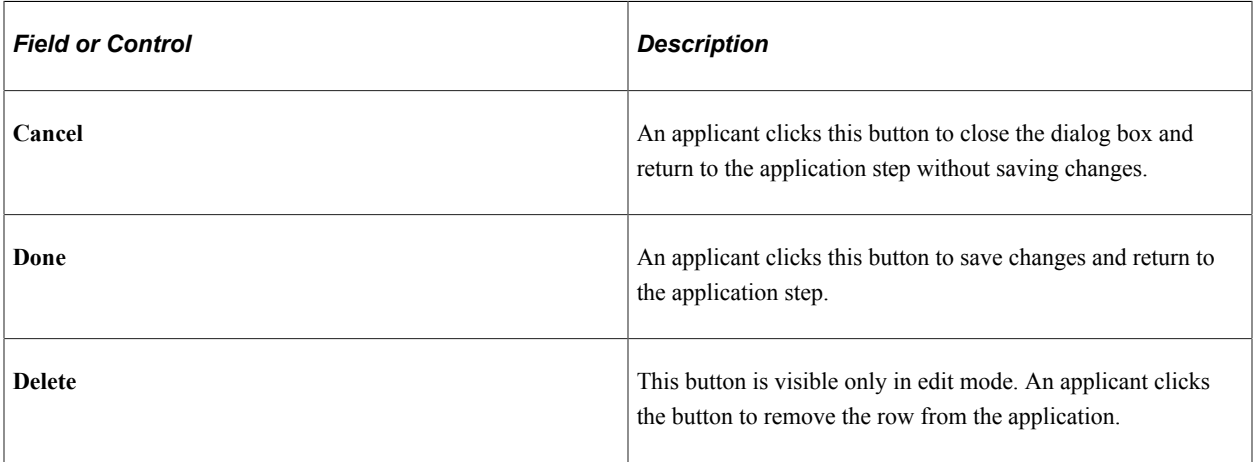

# <span id="page-436-0"></span>**Personal Information Section**

**Note:** The step where this section appears is defined in the resume template.

Applicants use the Personal Information section to enter marital status, birth date, and gender information.

Navigation:

In the application Activity Guide, click the **Next** button until you reach a step that includes the Personal Information section.

This example illustrates the Personal Information section.

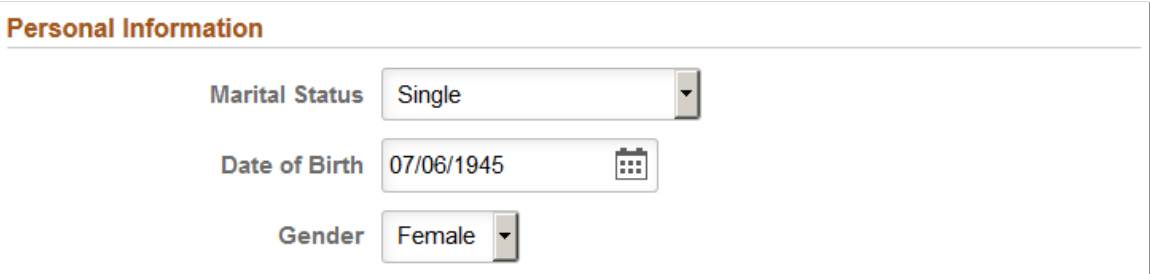

A resume template that includes the Personal Information section also specifies which of the three personal information fields to display: Marital Status, Date of Birth, and Gender.

The applicant's gender is stored in the same record regardless of whether it is collected in the Personal Information section or on the [\(USA\) Diversity Page](#page-448-0). Changes to the data on one page are reflected on the other page as well.

# **Questionnaire Section**

**Note:** The step where this section appears is defined in the resume template.

Applicants use the Questionnaire section to answer questions.

Navigation:

In the application Activity Guide, click the **Next** button until you reach a step that includes the Questionnaire section.

This example illustrates the Questionnaire section.

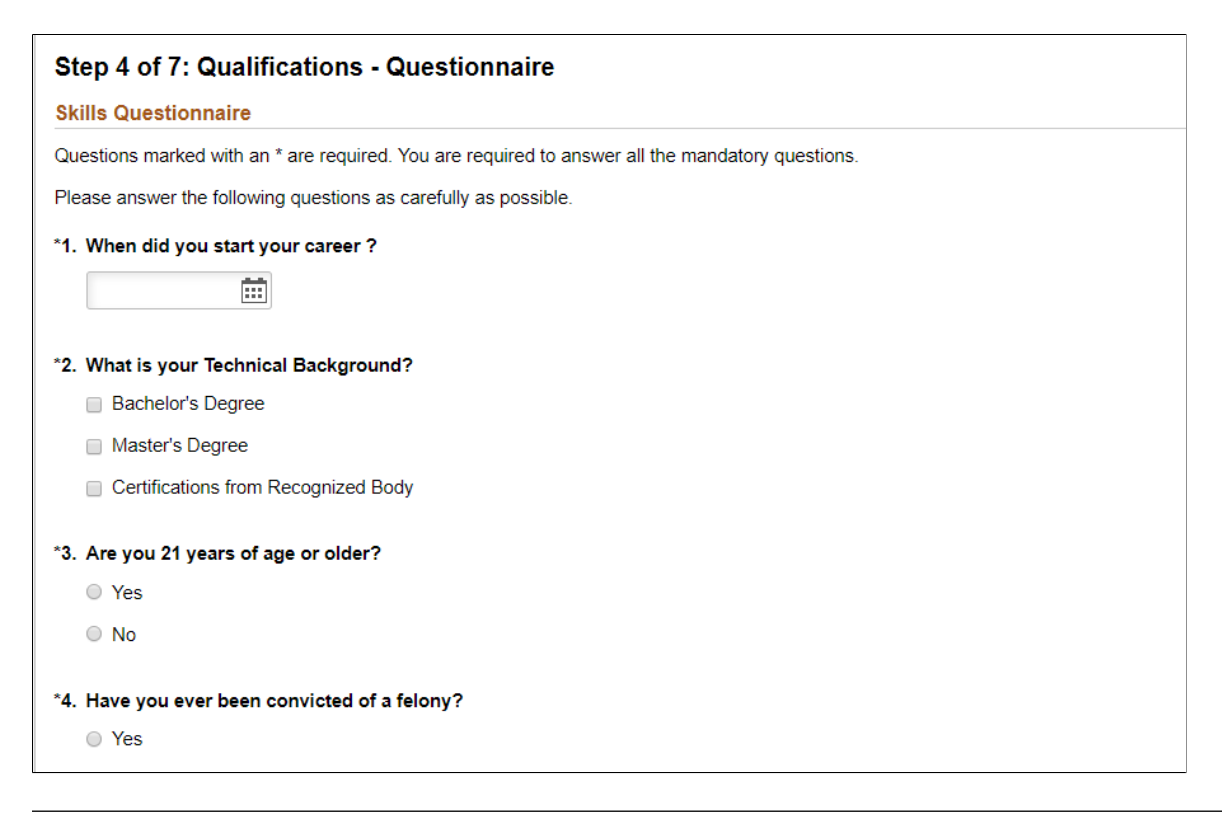

**Note:** If the job openings do not have any questions other than prescreening questions, the Questionnaire section is hidden. If the Questionnaire section is hidden when it is the only section on a step or substep, the entire step or substep is removed from the application.

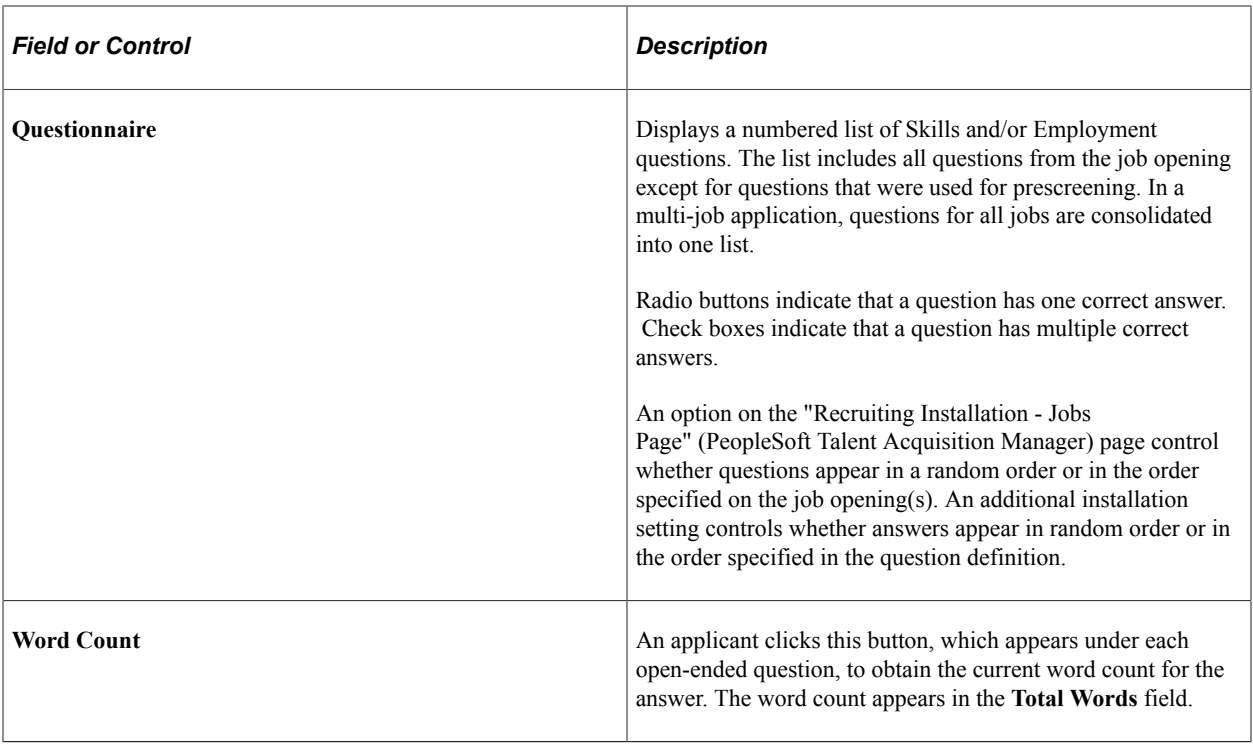

**Note:** If the **Require Answers to Questions** check box on the [Site Setup Page](#page-28-0) is selected, the section titles include the word *(Required),* and applicants must supply answers to all questions before continuing.

# **Referrals Section**

Applicants use the Referrals section to indicate how they learned of the job opening

**Note:** The step where this section appears is defined in the resume template.

Navigation:

In the application Activity Guide, click the **Next** button until you reach a step that includes the Referrals section.

This example illustrates the Referrals section. In this example, the applicant was referred by an employee, so several employee-specific fields are visible.

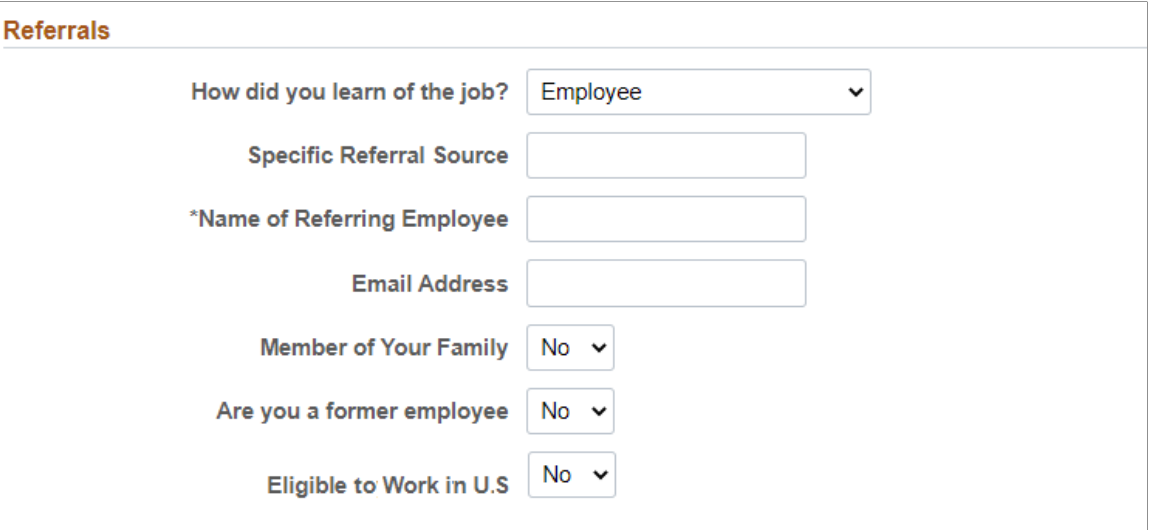

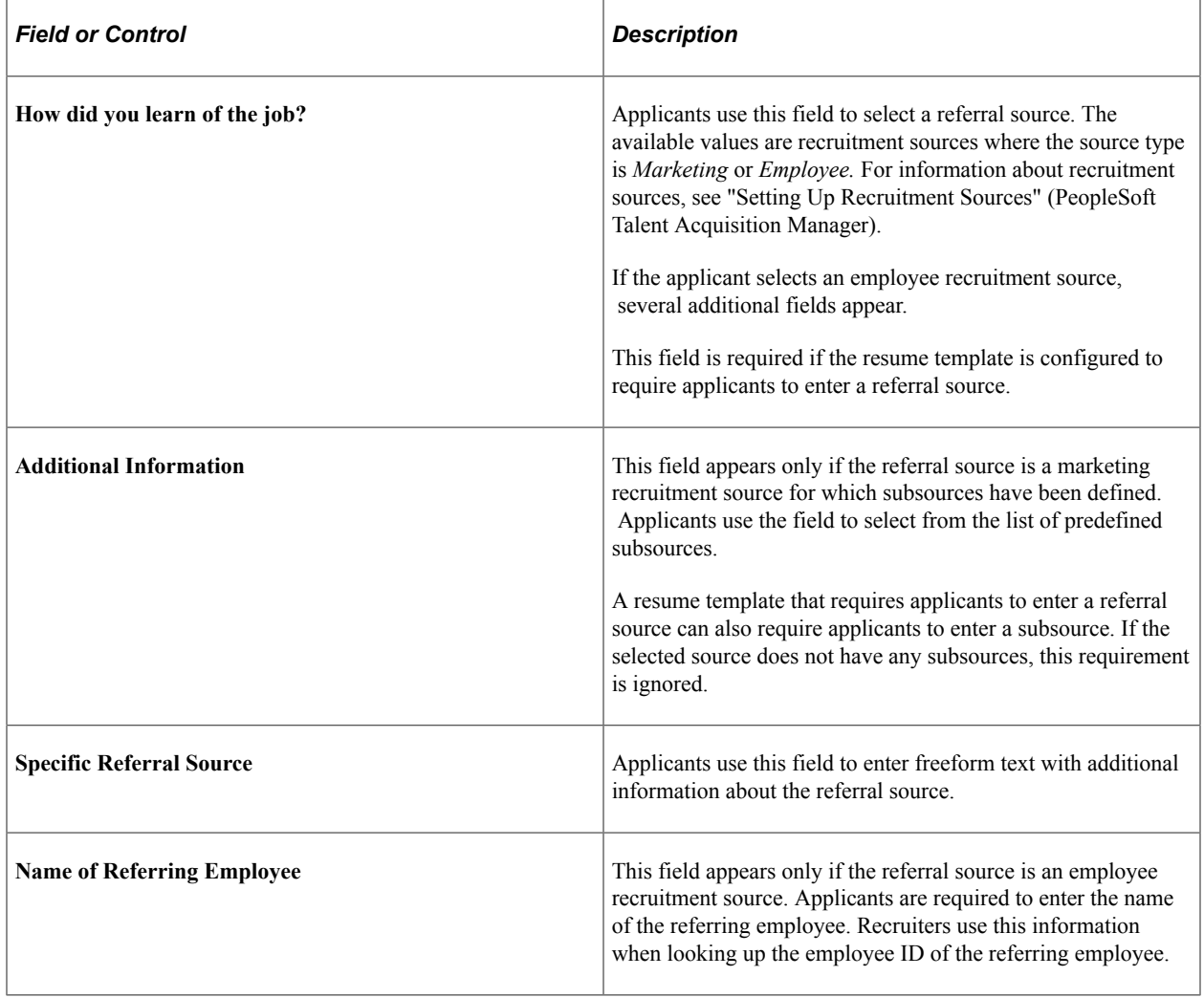

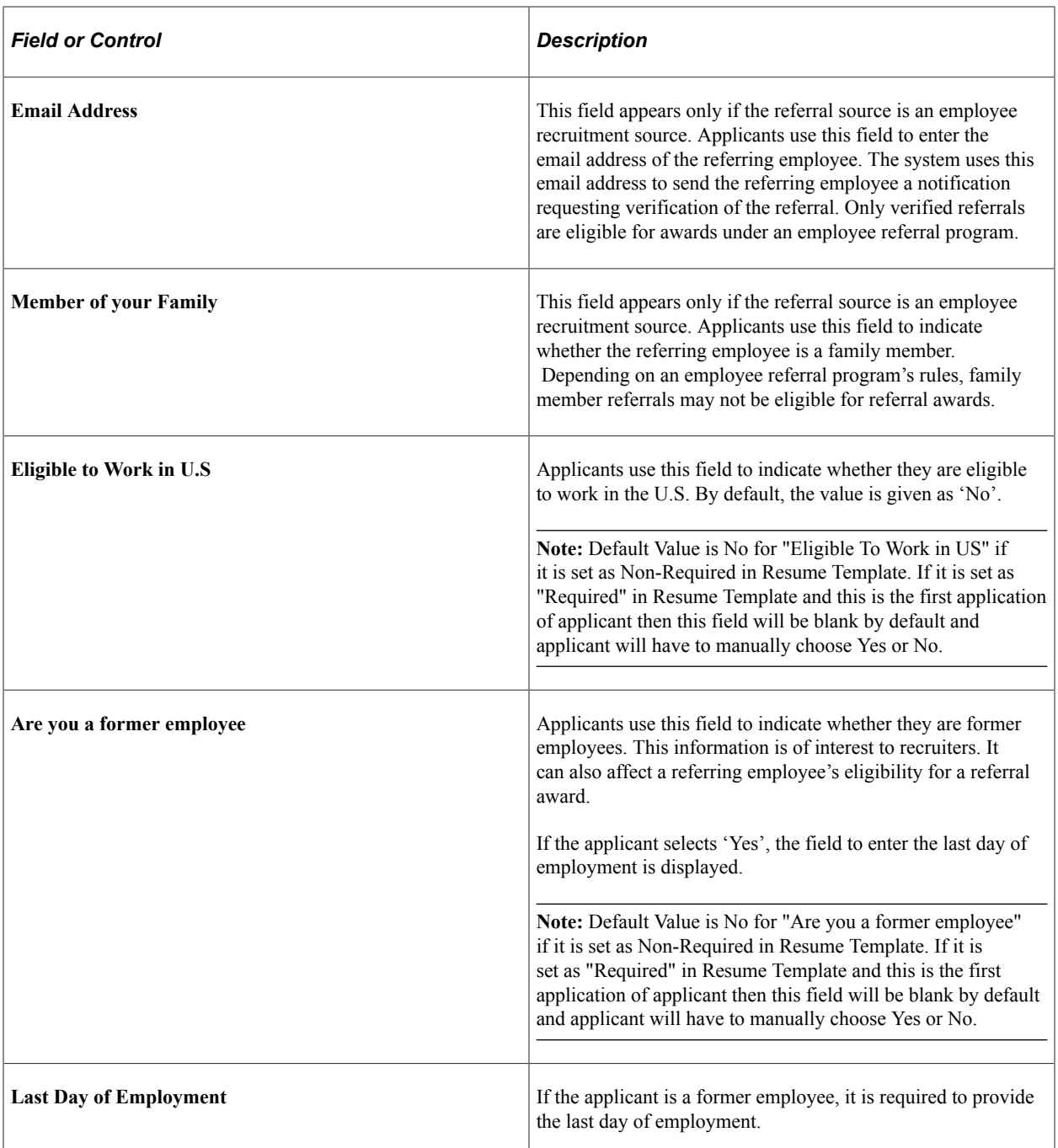

**Note:** Information provided in the Referrals step will appear in the "Review and Submit Step" and "View Submitted Applications".

# **(NIR) Community Background Page**

Applicants use the Community Background page (HRS\_APP\_CB2\_FL) to enter community background information for Northern Ireland.

**Note:** The Community Background page appears only if it is activated in the resume template.

Navigation:

In application Activity Guide, click the **Next** button until you reach this step.

This example illustrates the Community Background Page.

#### **Community Background**

We are an Equal Opportunity Employer. We do not discriminate on grounds of religious belief or political opinion. We practice equality of opportunity in employment and select the best person for the job. To demonstrate our commitment to equality of opportunity in employment we need to monitor the community background of our applicants and employees as required by Fair Employment and Treatment (NI) Order 1998.

Regardless of whether we practice religion, most of us in Northern Ireland are seen as either Catholic or Protestant. Because the collection of this information is a legislative requirement you will be required to select one of the options before proceeding with this application:

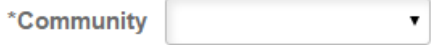

Applicants cannot continue to the next step without supplying community background information.

If an applicant supplies information and then exits the application without submitting, community background information is not saved. When resuming the application, the applicant is returned to this step and must enter community background data again before continuing.

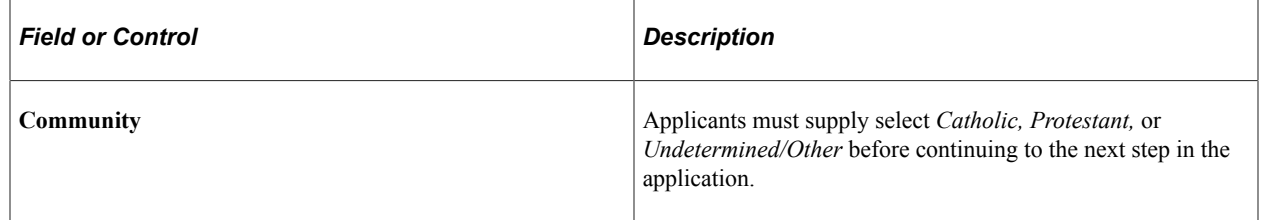

# **(USA) Disability Page**

External applicants use the Disability page (HRS\_CE\_DISABILI\_FL) to optionally enter disability information. Internal applicants do not see this page. This page supports compliance with OFCCP regulations from the U.S. Department of Labor.

Navigation:

In the application Activity Guide, click the **Next** button until you reach this step. This page appears only if all of these conditions are met:

- The OFCCP Self-Identify field on the [Site Setup Page](#page-28-0) is either *Disability and Veteran* or *Disability.*
- The applicant is external.
- The job opening is in the USA, or if the application does not have a job opening, the applicant's address is in the USA.

An example illustrating the Disability page.

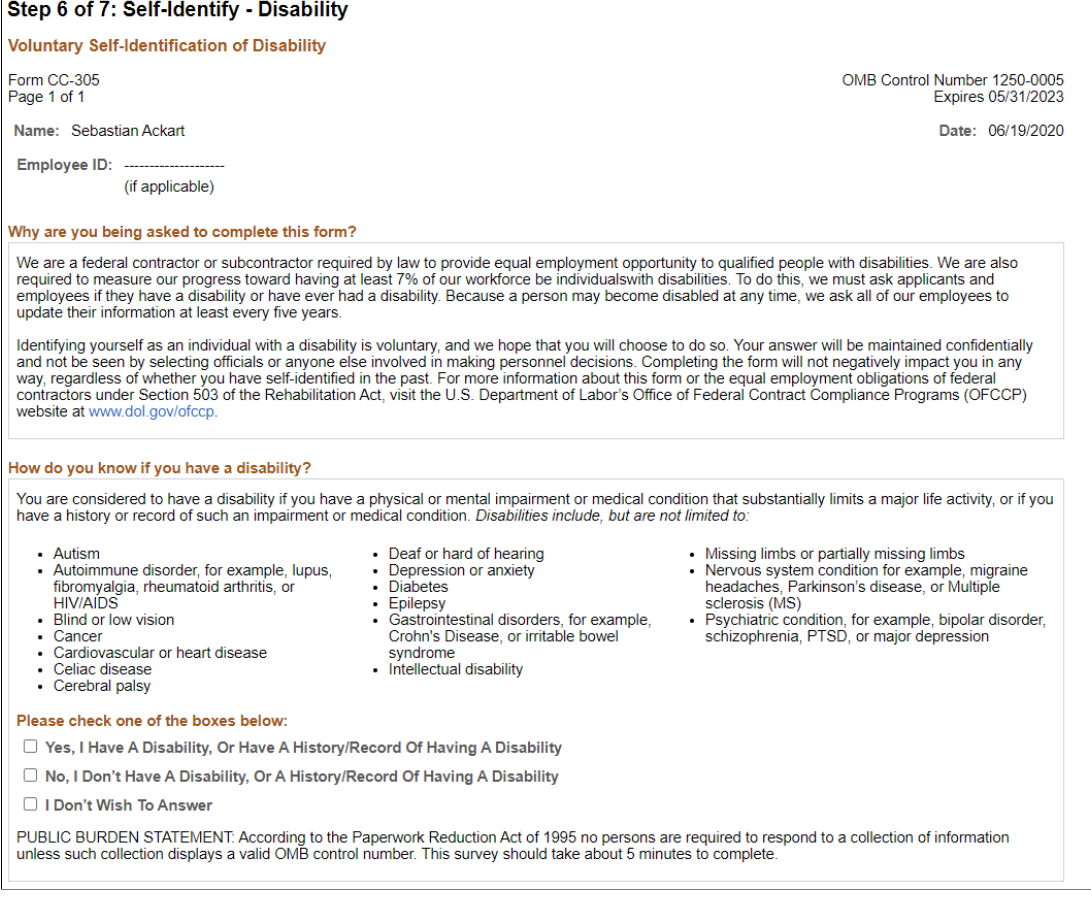

**Note:** The text on this page comes from the Text Catalog. If the OFCCP changes the required wording for disability self-identification, update the relevant Text Catalog entries.

If an applicant supplies information and then exits the application without submitting, disability information is not saved. When resuming the application, the applicant is returned to this step and must enter the information again before continuing.

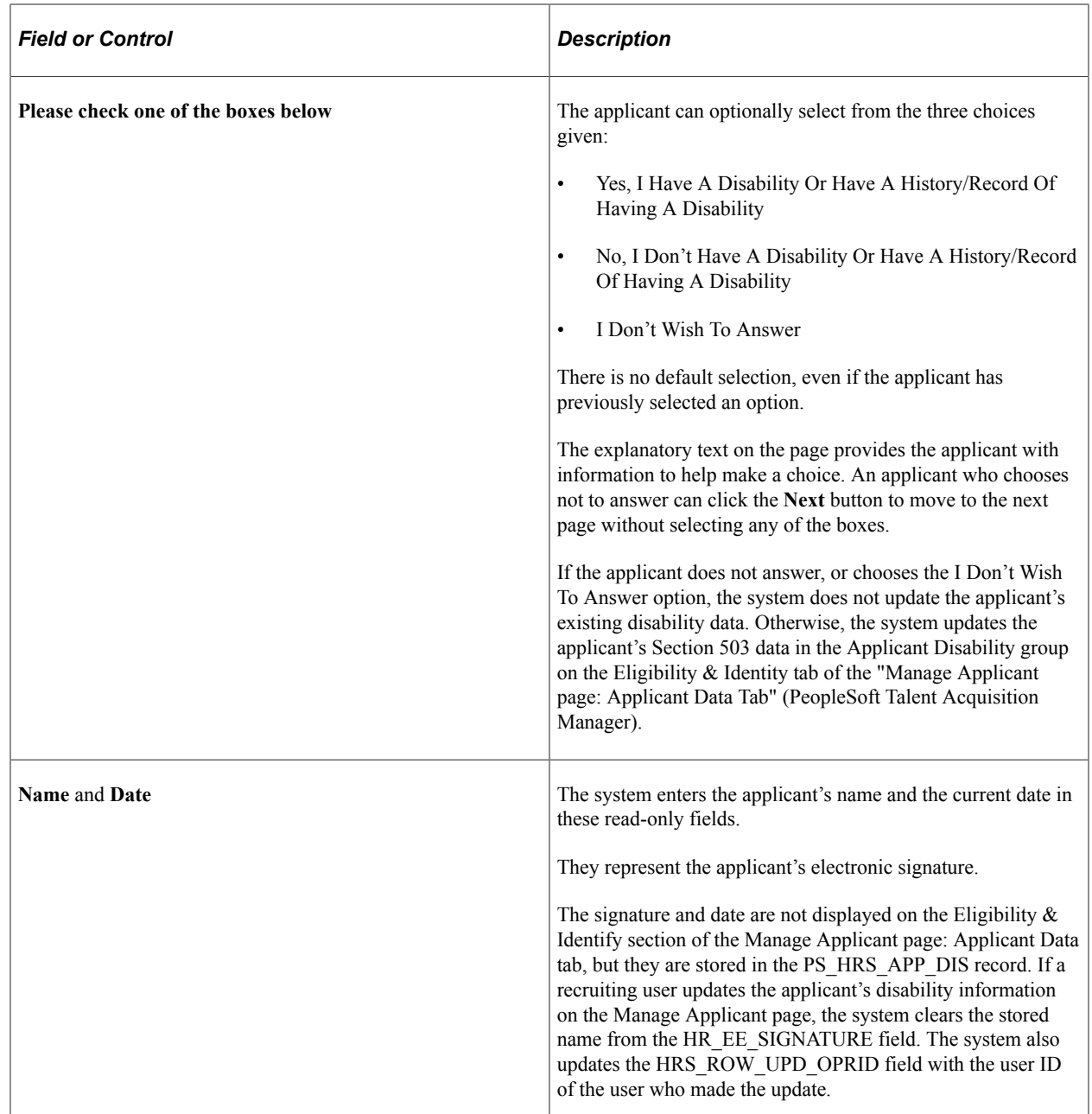

# **(USA) Veteran Page**

External applicants use the Veteran page (HRS\_CE\_VETERAN\_FL) to optionally enter veteran information. Internal applicants do not see this page.

This page supports compliance with OFCCP regulations from the U.S. Department of Labor.

Navigation:

In the application Activity Guide, click the Next button until you reach this step. This page appears only if all of these conditions are met:

• The OFCCP Self-Identify field on the [Site Setup Page](#page-28-0) is either *Disability and Veteran* or *Veteran.*

- The applicant is external.
- If the application includes job openings, at least one job opening is in the USA; if the application does not have a job opening, the applicant's address is in the USA.

**Note:** There are two versions of the Veteran page, a standard version and a simplified version. Settings on the Site Setup page determine which version appears.

This is the first of two examples illustrating the standard version of the Veteran page.

#### Step 6 of 7: Self-Identify - Veteran

#### $\overline{\phantom{a}}$  Definitions

This employer is a Government contractor subject to the Vietnam Era Veterans' Readjustment Assistance Act of 1974, as amended by the Jobs for Veterans Act of 2002, 38 U.S.C. 4212 (VEVRAA), which requires Government contractors to take affirmative action to employ and advance in employment: (1) disabled veterans; (2) recently separated veterans; (3) active duty wartime or campaign badge veterans; and (4) Armed Forces service medal veterans. These classifications are defined as follows

- A "disabled veteran" is one of the following:
- . A veteran of the U.S. military, ground, naval or air service who is entitled to compensation (or who but for the receipt of military retired pay would be entitled to compensation) under laws administered by the Secretary of Veterans Affairs; or
- . A person who was discharged or released from active duty because of a service connected disability.
- . A "recently separated veteran" means any veteran during the three-year period beginning on the date of such veteran's discharge or release from active duty in the U.S. military, ground, naval, or air service.
- . An "active duty wartime or campaign badge veteran" means a veteran who served on active duty in the U.S. military, ground, naval or air service during a war, or in a campaign or expedition for which a campaign badge has been authorized under the laws administered by the Department of Defense
- . An "Armed forces service medal veteran" means a veteran who, while serving on active duty in the U.S. military, ground, naval or air service, participated in a United States military operation for which an Armed Forces service medal was awarded pursuant to Executive Order 12985.

Protected veterans may have additional rights under USERRA - the Uniformed Services Employment and Reemployment Rights Act. In particular, if you were absent from employment in order to perform service in the uniformed service, you may be entitled to be reemployed by your employer in the position you would have obtained with reasonable certainty if not for the absence due to service. For more information, call the U.S. Department of Labor's Veterans Employment and Training Service (VETS), toll-free, at 1-866-4-USA-DOL.

#### This is the second of two examples illustrating the standard version of the Veteran page.

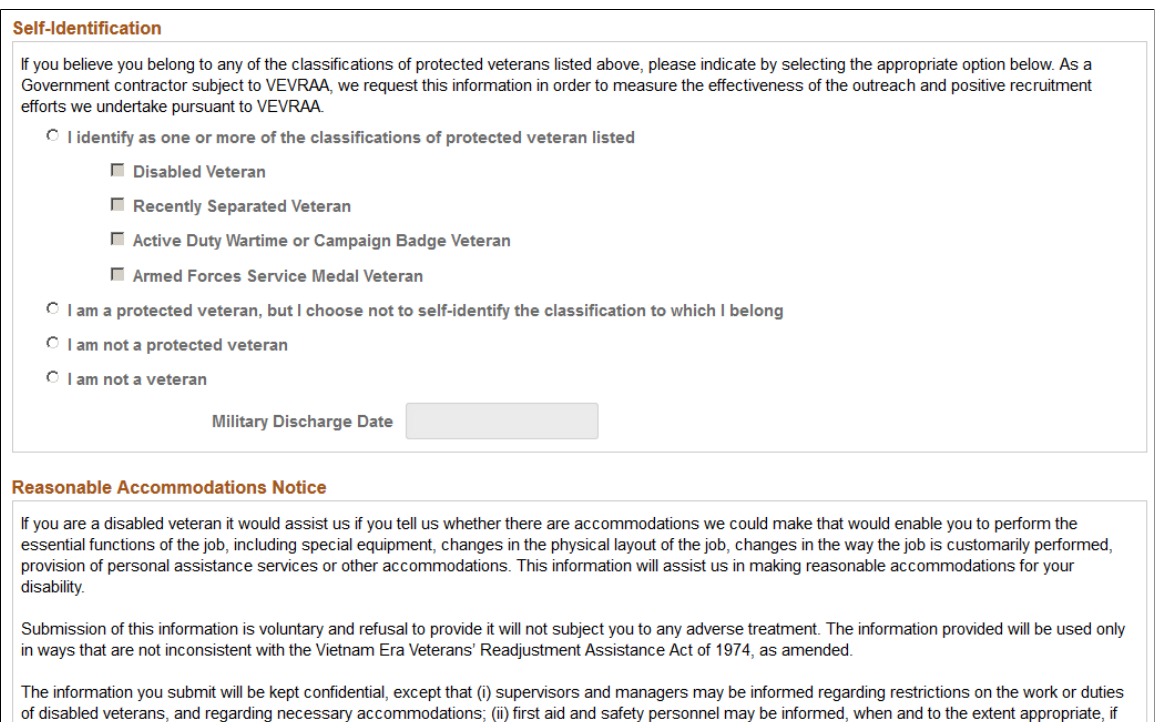

you have a condition that might require emergency treatment; and (iii) Government officials engaged in enforcing laws administered by the Office of Federal

Contract Compliance Programs, or enforcing the Americans with Disabilities Act, may be informed.

This example illustrates the Self-Identification section on the simplified Veteran page. The rest of the simplified Veteran page is identical to the standard version of the page.

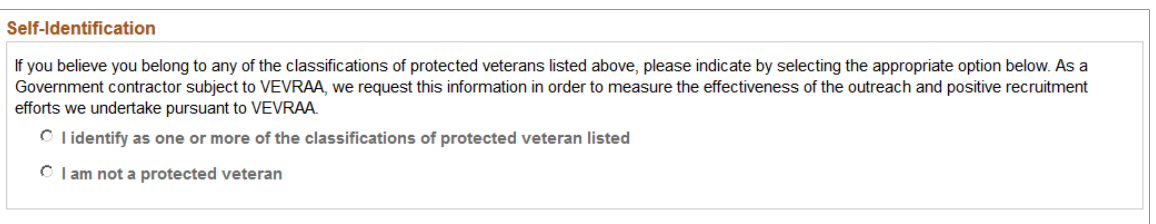

The text on both versions of the Veteran page comes from the Text Catalog. If the OFCCP changes the required wording for veteran self-identification, update the relevant Text Catalog entries.

If an applicant supplies information and then exits the application without submitting, veteran information is not saved. When resuming the application, the applicant is returned to this step and must enter the information again before continuing.

### **Self-Identification**

Self-identification options depend on whether the site is configured to show the regular or simplified version of the Veteran page.

• The regular version of this page includes a full set of self-identification options and a Military Discharge Date field.

Selecting the "I identify as one or more of the classifications of protected veteran listed" radio button causes four check boxes representing specific classifications become enterable. The applicant must select at least one of the specific classifications.

The Military Discharge Date field is enterable if the applicant selects any option except the "I am not a veteran" option.

• The simplified version of this page offers only two self-identification options: protected veteran or not a protected veteran. Applicants cannot select specific classifications, nor can they enter a military discharge date.

For both versions of the page, the explanatory text under the Definitions heading provides the applicant with information to help make a choice. Data from previous applications appears on this page by default.

#### **Reasonable Accommodations Notice and Custom Text**

Organizations can add their own additional text (such as affirmative action program text) below the Reasonable Accommodations Notice section on this page. Add this text in Text Catalog entry HRAM\_FL\_VET\_INSTR4, which is shipped empty as a placeholder.

This example shows the layout of the Reasonable Accommodations Notice text with the space reserved for custom text. In this example, Text Catalog IDs appear instead of the text from the catalog.

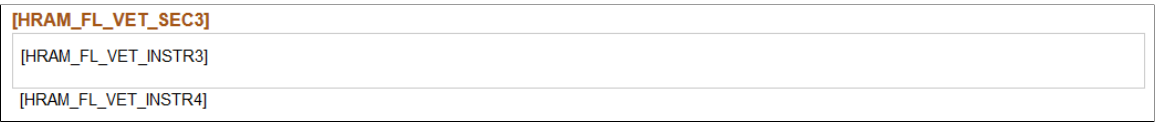

### **Corresponding Fields in Talent Acquisition Manager**

An applicant's veteran information is visible in Talent Acquisition Manager on the Manage Applicant page: Applicant Data tab.

The system automatically maps veteran self-identification data from Candidate Gateway into these Eligibility & Identity fields:

- In the Veteran group box in the main USA section of the Eligibility  $\&$  Identity page:
	- The **Military Status** field displays the applicant's overall military status.
	- The **Disabled Veteran** check box indicates whether the applicant is a disabled veteran in addition to any other military status shown.
- In the Veteran group box in the USA Disability section of the Eligibility & Identity page, the **Military Discharge Date** shows when the applicant left the military.

#### **Mapping Simplified Self-Identification Options to Talent Acquisition Manager**

The following table shows how options on the simplified Veteran page in Candidate Gateway map to Talent Acquisition Manager:

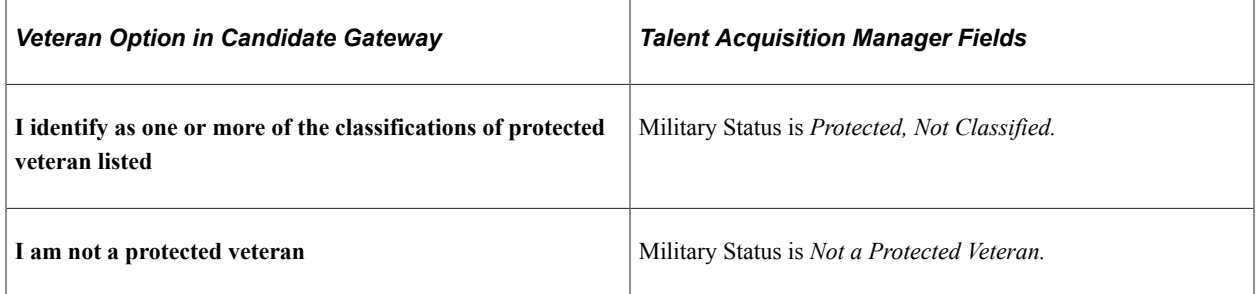

## **Mapping Regular Self-Identification Options to Talent Acquisition Manager**

The following table shows how options on the regular Veteran page in Candidate Gateway map to Talent Acquisition Manager:

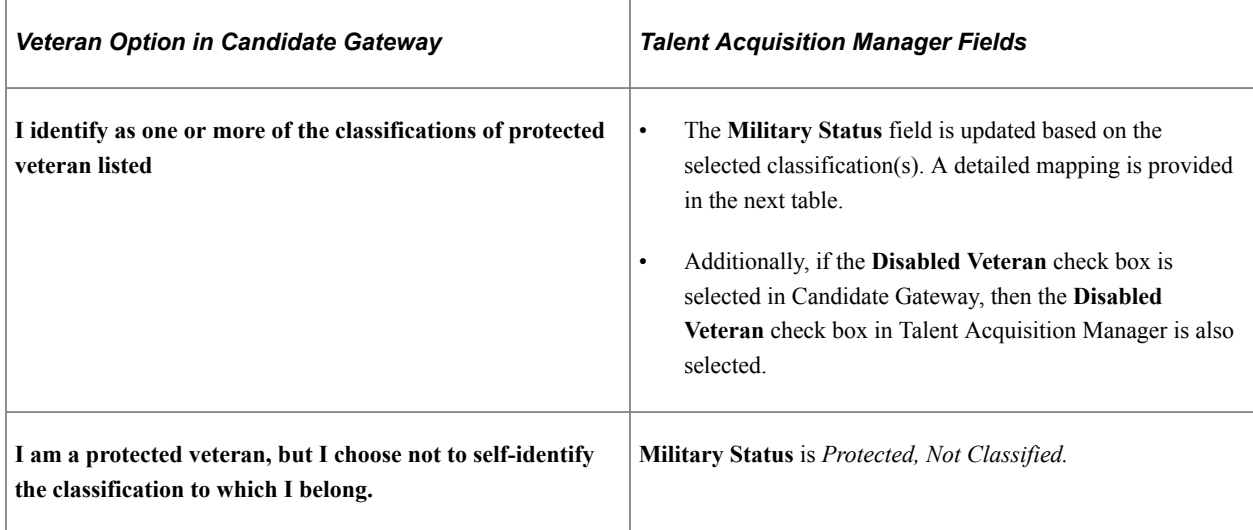

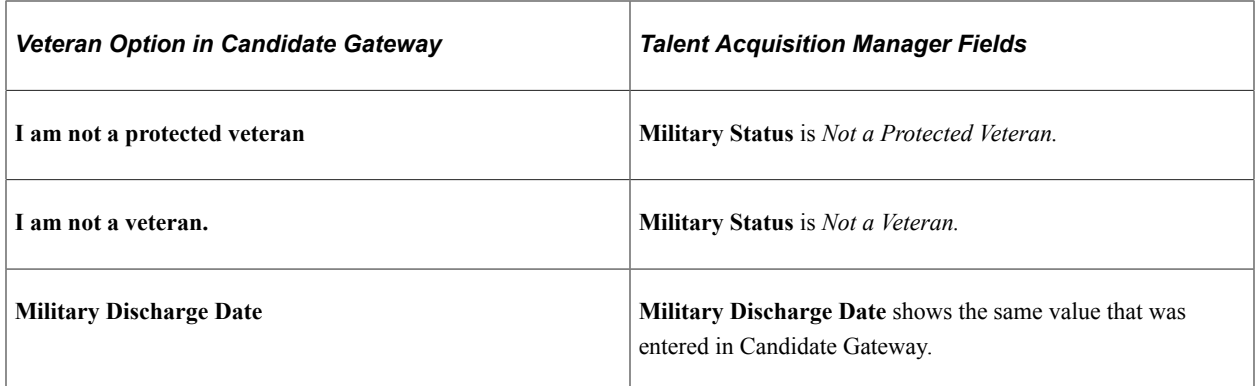

# **Detailed Mapping for Protected Veteran Classifications**

The following table lists how the four protected veteran classifications in Candidate Gateway map to Military Status values in Talent Acquisition Manager:

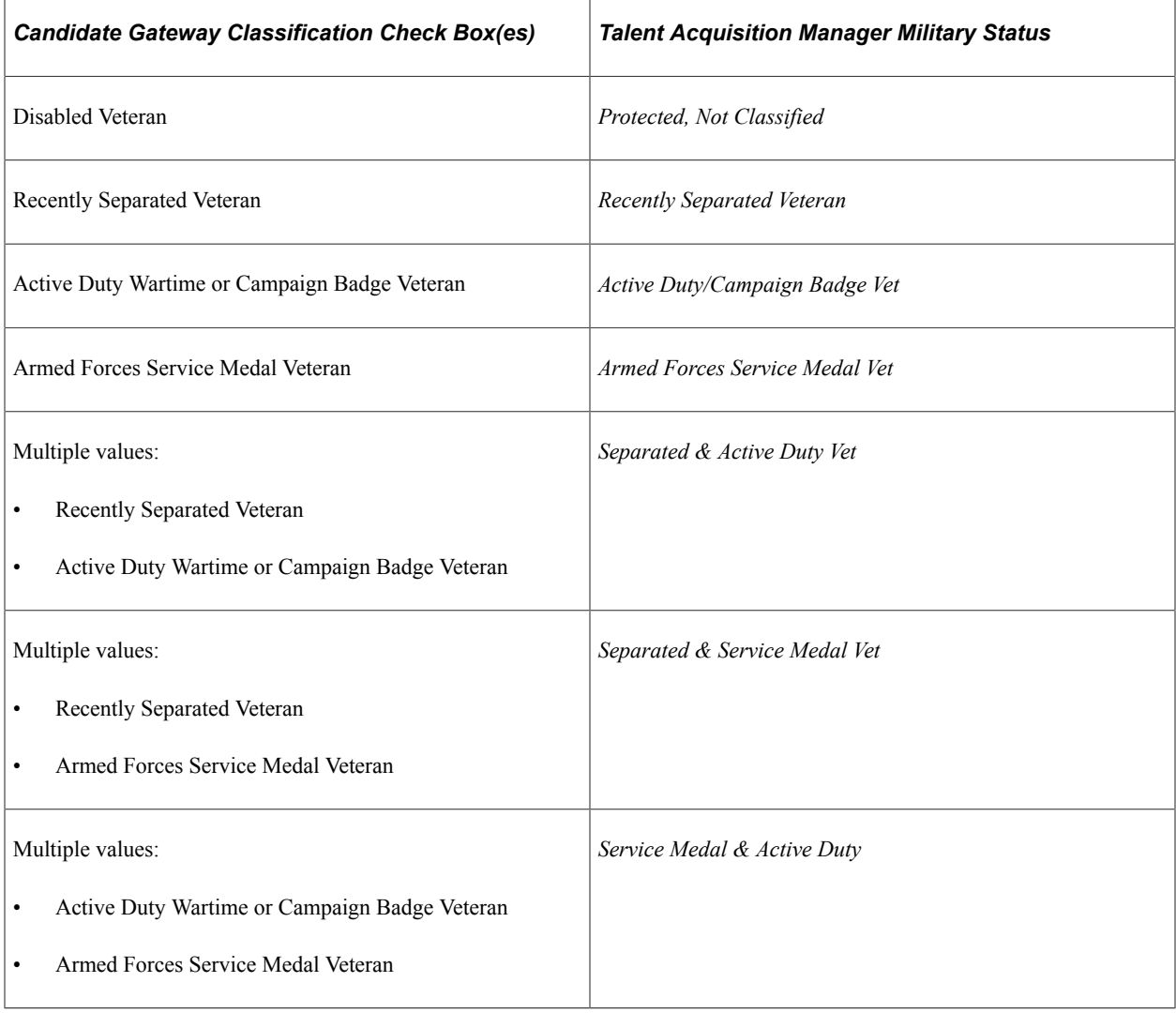

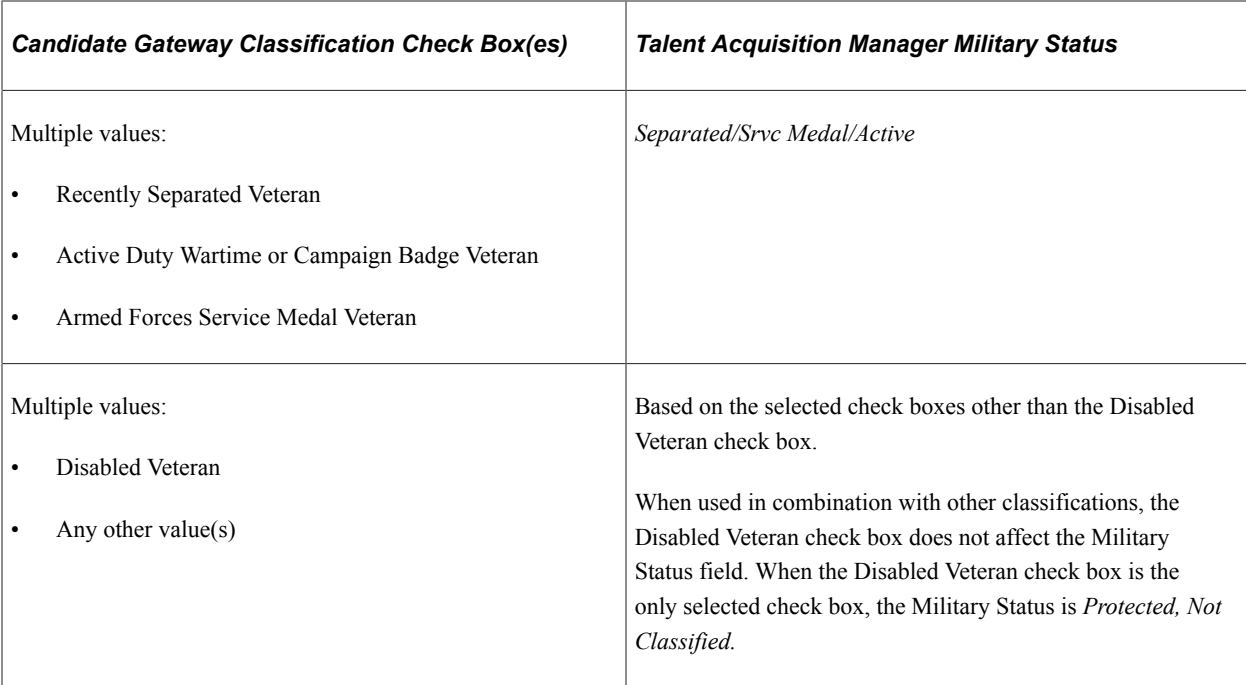

# <span id="page-448-0"></span>**(USA) Diversity Page**

External applicants use the Diversity page (HRS\_CE\_SELF\_IDE\_FL) to enter gender and ethnicity information for equal employment opportunity reporting in the United States. Internal applicants do not see this page.

Navigation:

In the application Activity Guide, click the Next button until you reach this step. This page appears only if both of these conditions are met:

- The applicant is external.
- The job opening is in the USA, or if the application does not have a job opening, the applicant's address is in the USA.

This example illustrates the Diversity page when the system is configured to use two questions to collect ethnicity and race information. In this example, the application includes multiple self-identification pages, so the page title indicates that the Diversity page is a substep of the Self-Identify step.

Definition

Definition

#### Step 6 of 7: Self-Identify - Diversity

You are invited to provide the information requested regarding diversity.

#### **Diversity**

Our organization is subject to certain governmental recordkeeping and reporting requirements for the administration of civil rights laws and regulations. In order to comply with these laws, applicants are invited to voluntarily self- identify their gender and their race or ethnicity.

The information obtained will be kept confidential and may only be used in accordance with the provisions of applicable laws, executive orders, and regulations. When reported, data will be aggregated and will not identify any specific individual.

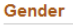

What is your gender?

C Female

C Male

□ I decline to answer

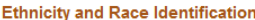

Are you Hispanic or Latino?

- <sup>O</sup> Yes, I am Hispanic or Latino.
- O No, I am not Hispanic or Latino.

What is your race? Select one or more.

□ American Indian or Alaska Native

 $\Box$  Asian

- □ Black or African American
- □ Native Hawaiian or Pacific Islander

 $\Box$  White

□ I decline to answer

This example illustrates the Diversity page when the system is not configured to use the two-question format to collect ethnicity data. In this example, the Diversity page is the only self-identification page in the application, so the page title is used as the full step title.

#### Step 8 of 9: Diversity

You are invited to provide the information requested regarding diversity.

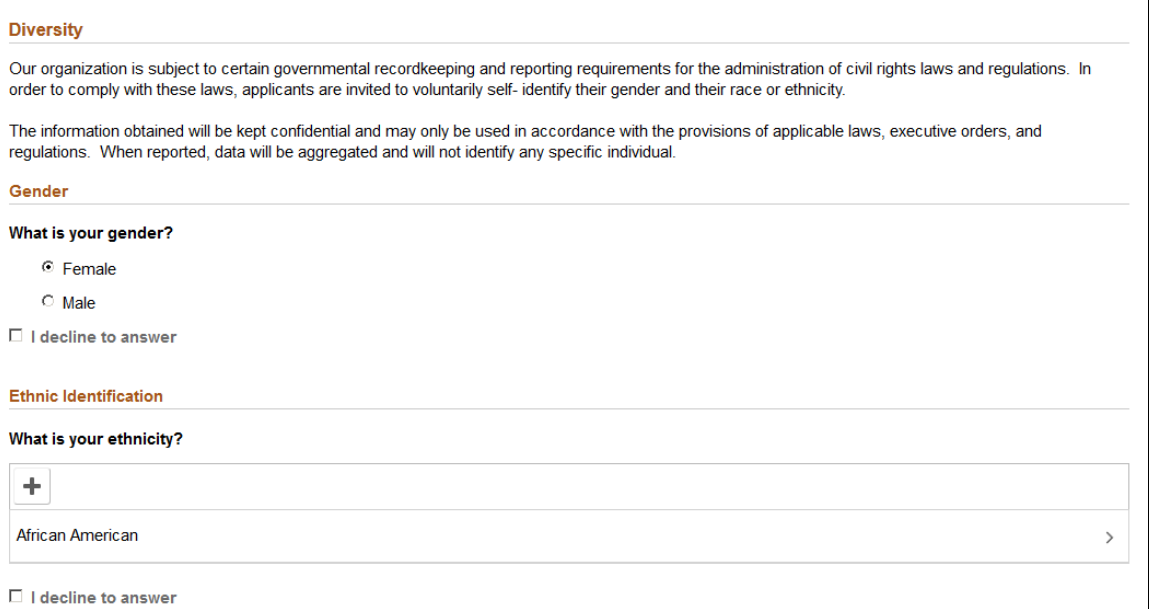

Applicants cannot continue to the next step without either supplying diversity information or explicitly declining to answer questions. Applicants can provide one type of information while still declining to provide the other.

Default answers, if any, come from the applicant record. The applicant record is updated when the applicant submits an application.

If an applicant supplies information and then exits the application without submitting, changes made on this page are not saved. When resuming the application, the applicant is returned to this step and the default values reappear.

#### **Gender**

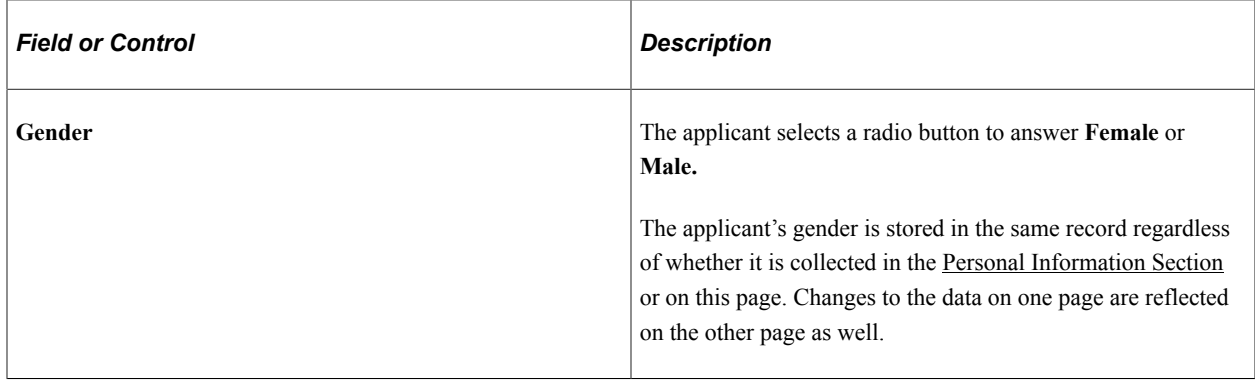

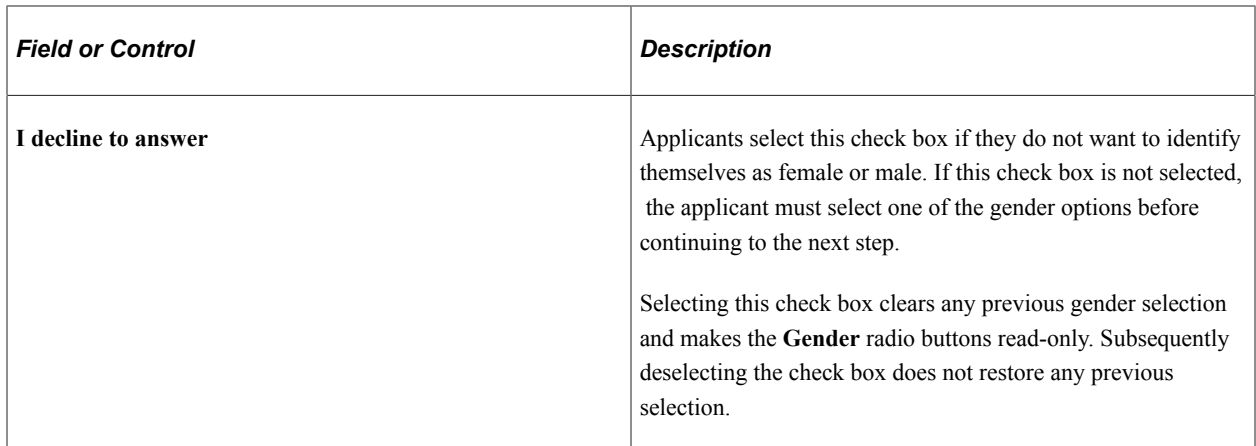

## **Ethnicity and Race Identification**

If the **Two-Question Format (Ethnicity)** check box is selected on the "Country Specific Page" (Application Fundamentals), the following fields are used to collect ethnicity and race information.

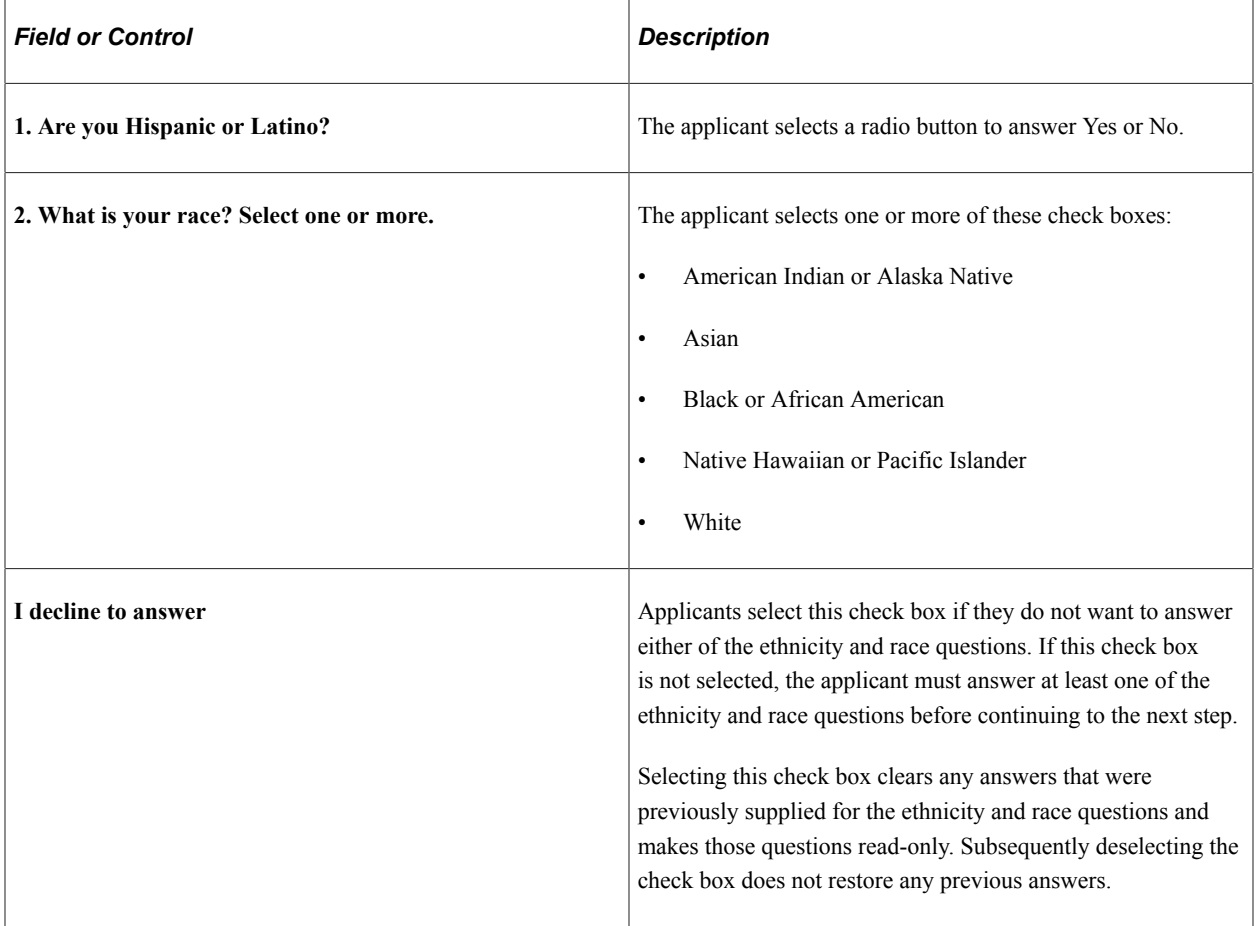

**Note:** The two-question format is not valid for US Federal implementations.

#### **Ethnic Identification**

If the **Two-Question Format (Ethnicity)** check box is not selected on the "Country Specific Page" (Application Fundamentals), the following fields are used to collect ethnic group information:

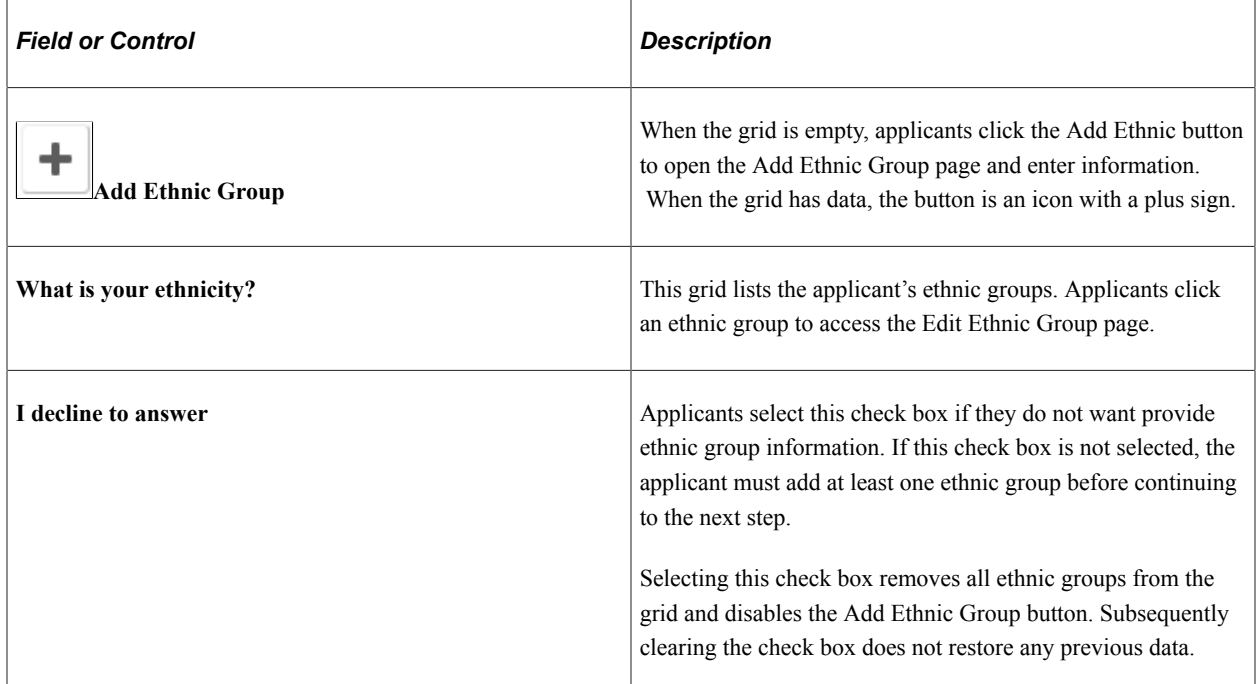

# **Add/Edit Ethnic Group**

Applicants use the Add Ethnic Group and Edit Ethnic Group pages (HRS\_CE\_D\_DIV\_SCF) to enter job training details.

Navigation:

On the Diversity page, click the **Add** button to access the page in add mode, or click an existing row to access the page in edit mode.

This example illustrates the Edit Ethnic Group Page. In add mode, the page title is Add Ethnic Group.

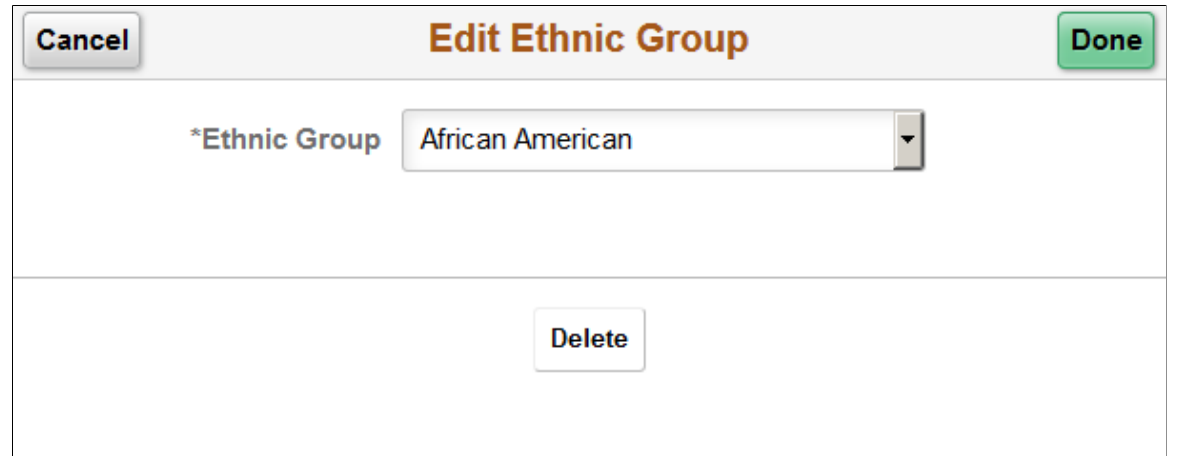

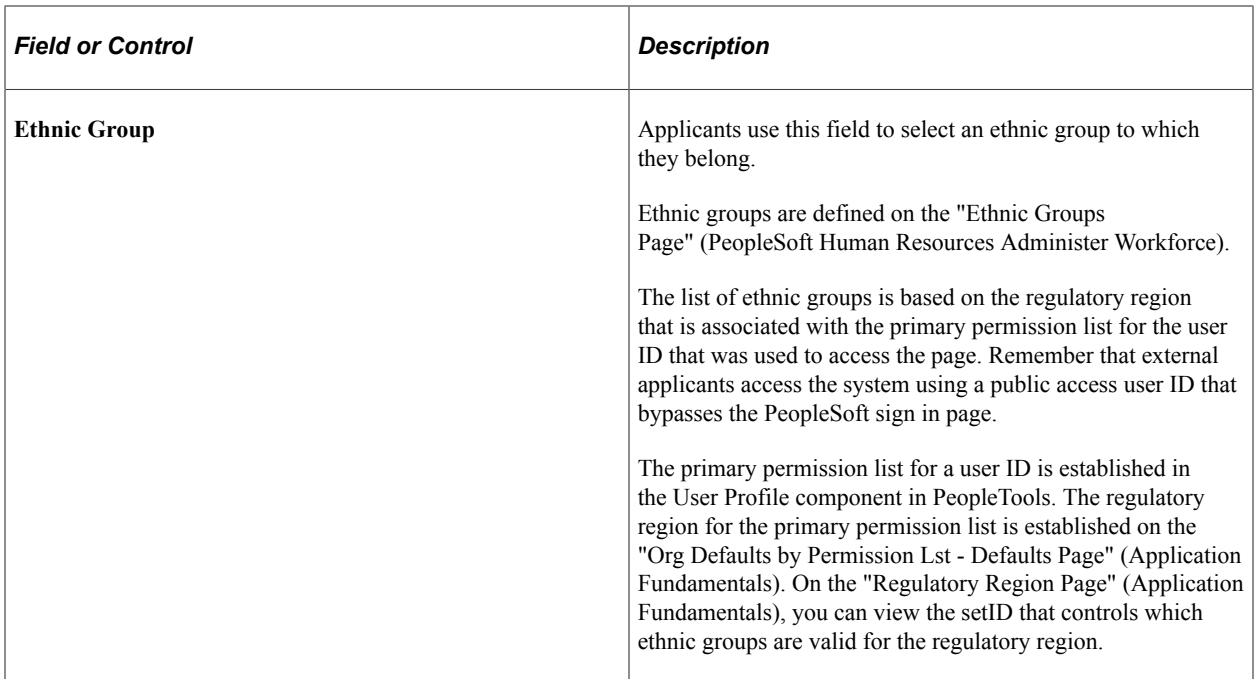

#### **Buttons**

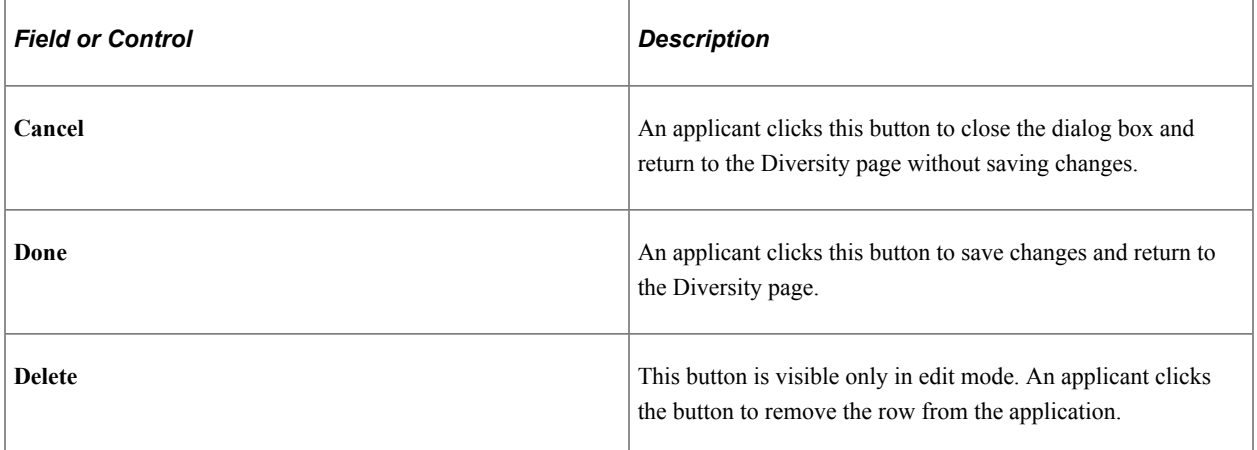

# <span id="page-453-0"></span>**Review and Submit Page**

Applicants use the Review and Submit page (HRS\_CE\_REVIEW\_FL) to review application data and to submit an application.

Navigation:

In the application Activity Guide, click the **Next** button until you reach this step. Review and Submit is always the final step in the application process.

#### This is the first of eight examples illustrating the Review and Submit page.

Review your application and make any changes before submitting.

#### Step 9 of 9: Review and Submit

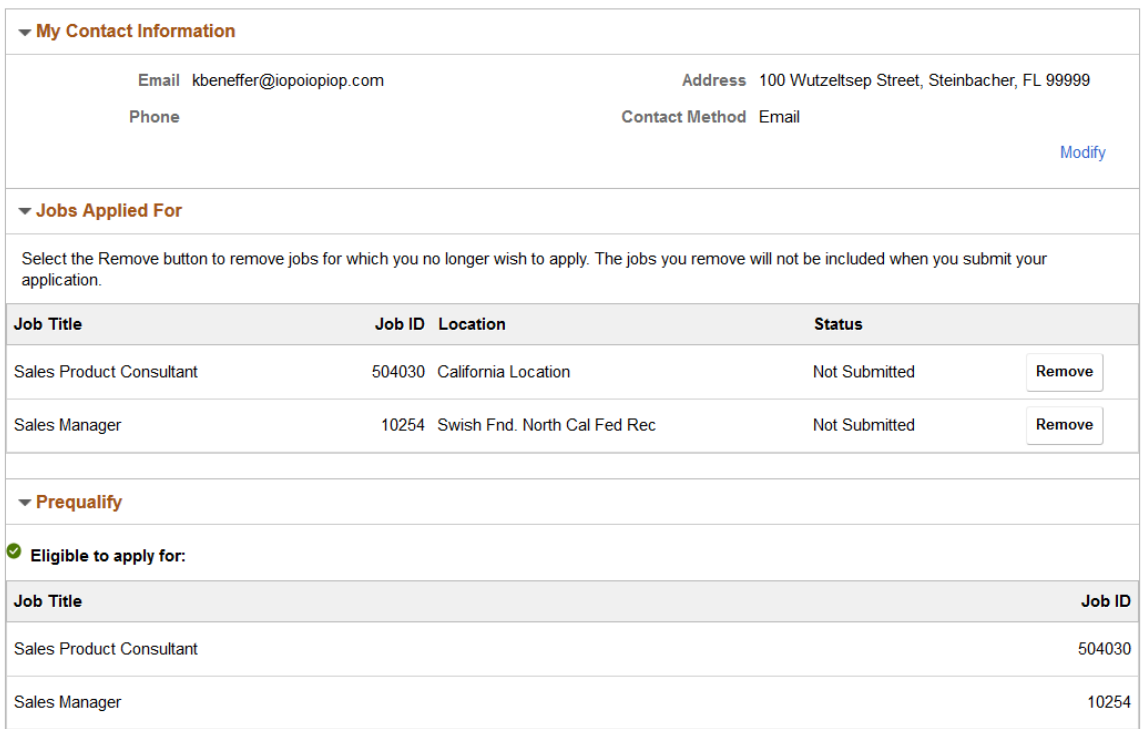

### This is the second of eight examples illustrating the Review and Submit page.

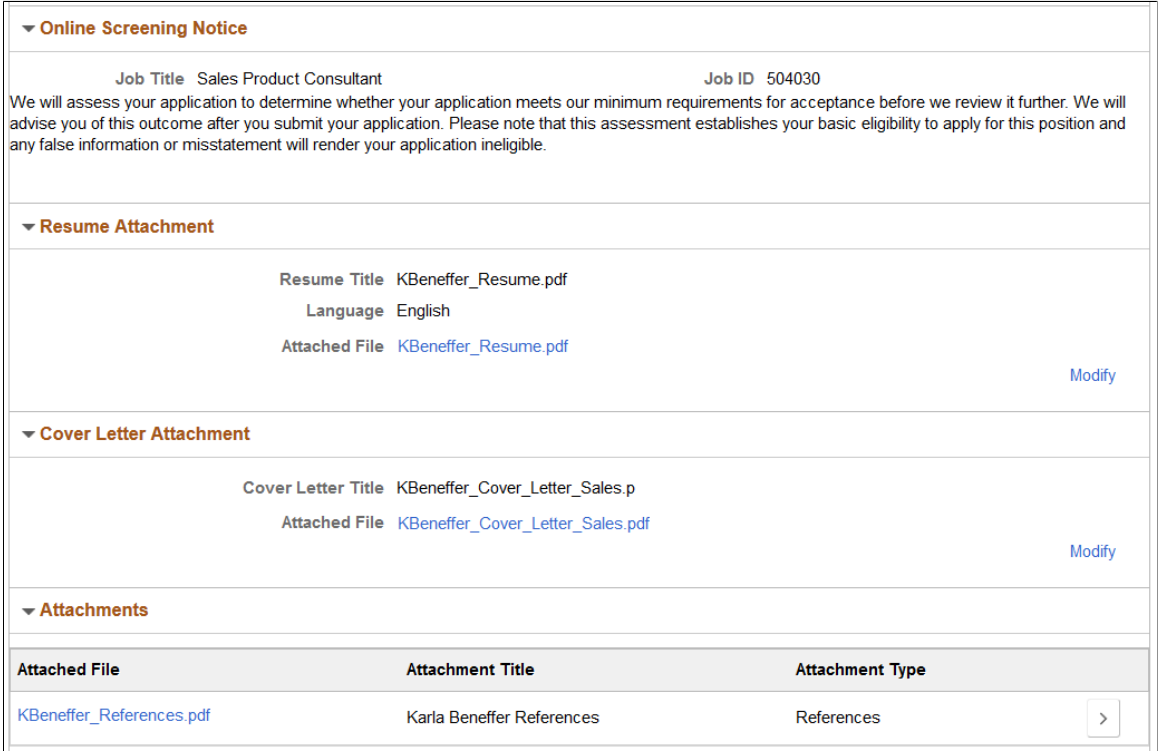

This is the third of eight examples illustrating the Review and Submit page.

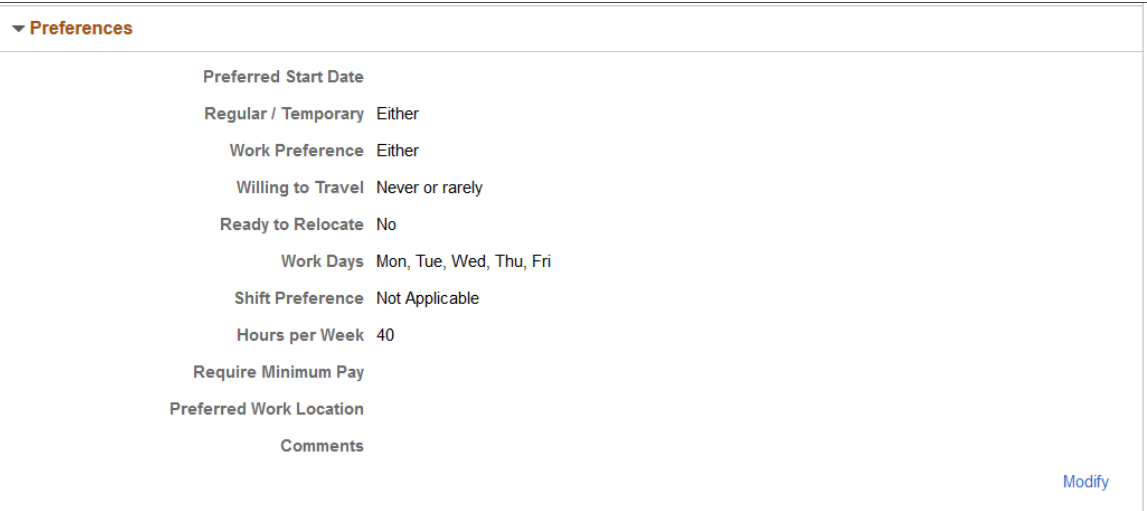

This is the fourth of eight examples illustrating the Review and Submit page.

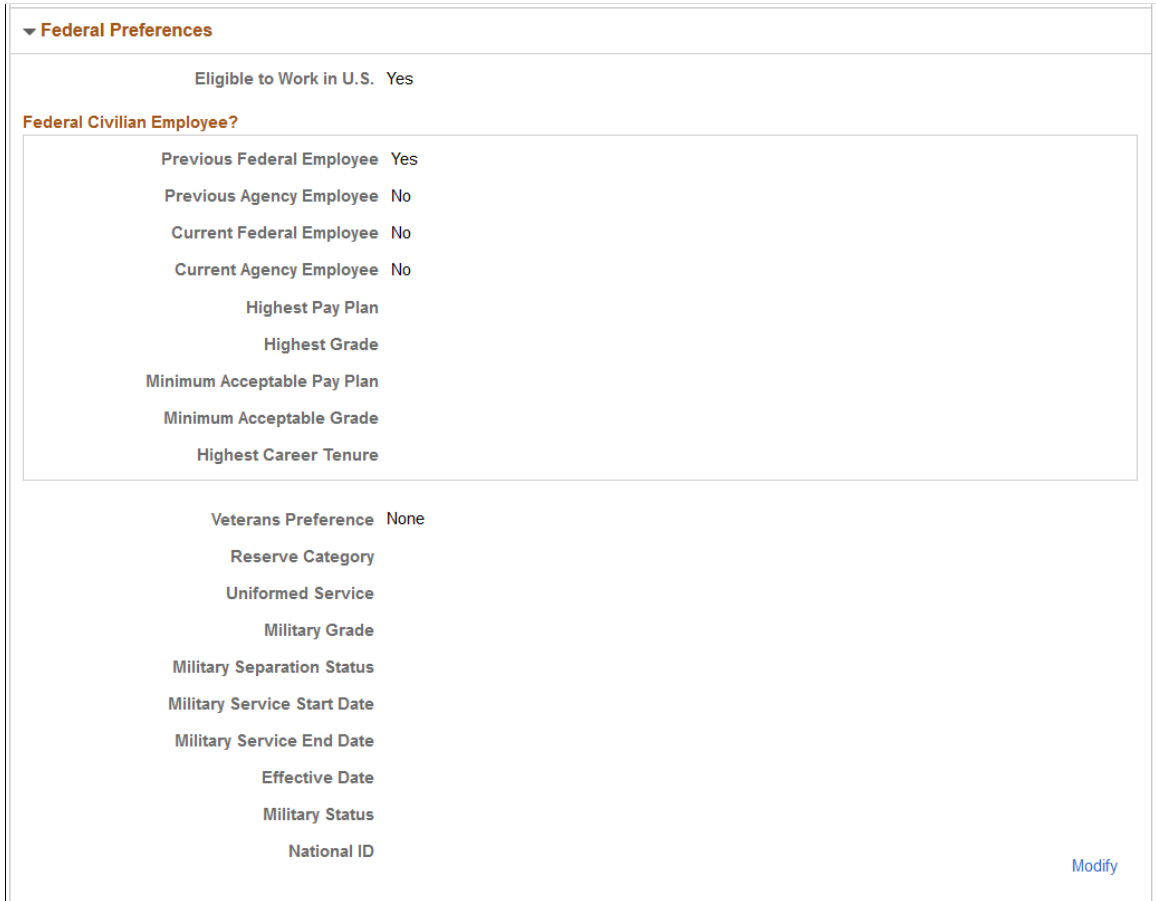

This is the fifth of eight examples illustrating the Review and Submit page.

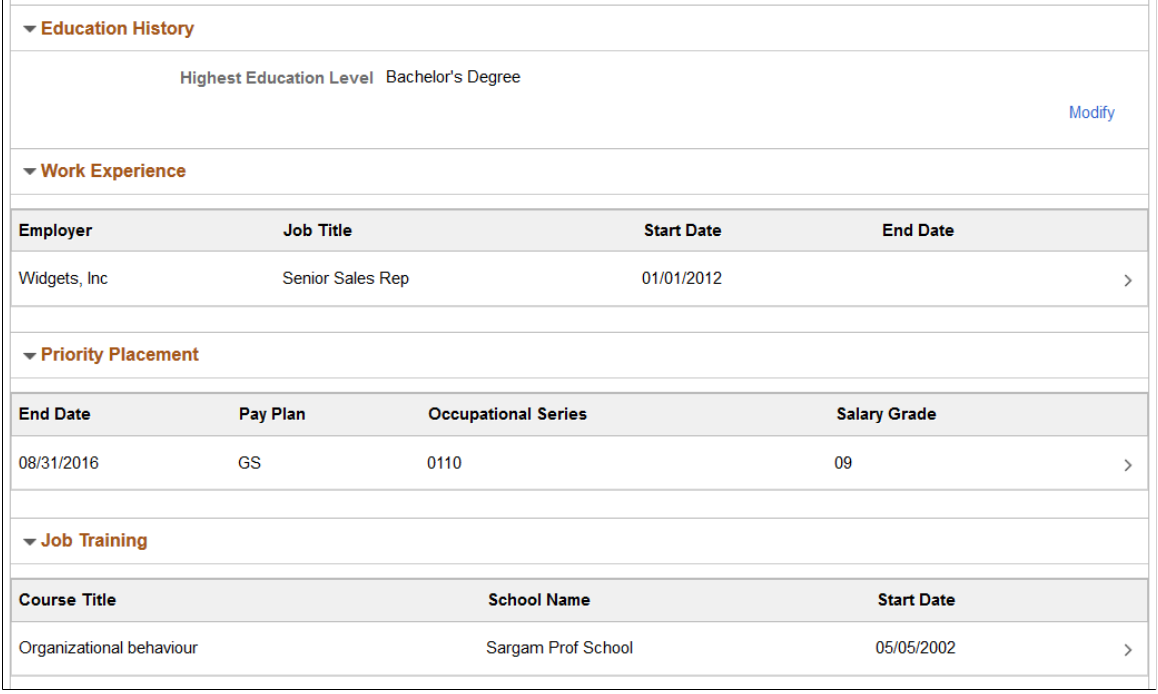

This is the sixth of eight examples illustrating the Review and Submit page.

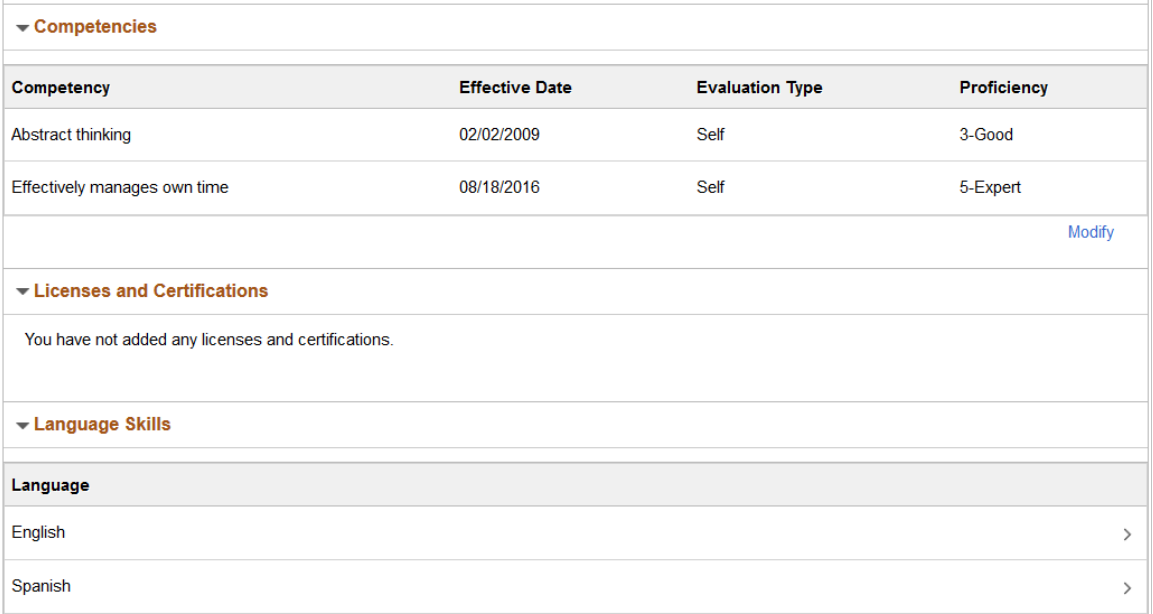

This is the seventh of eight examples illustrating the Review and Submit page.

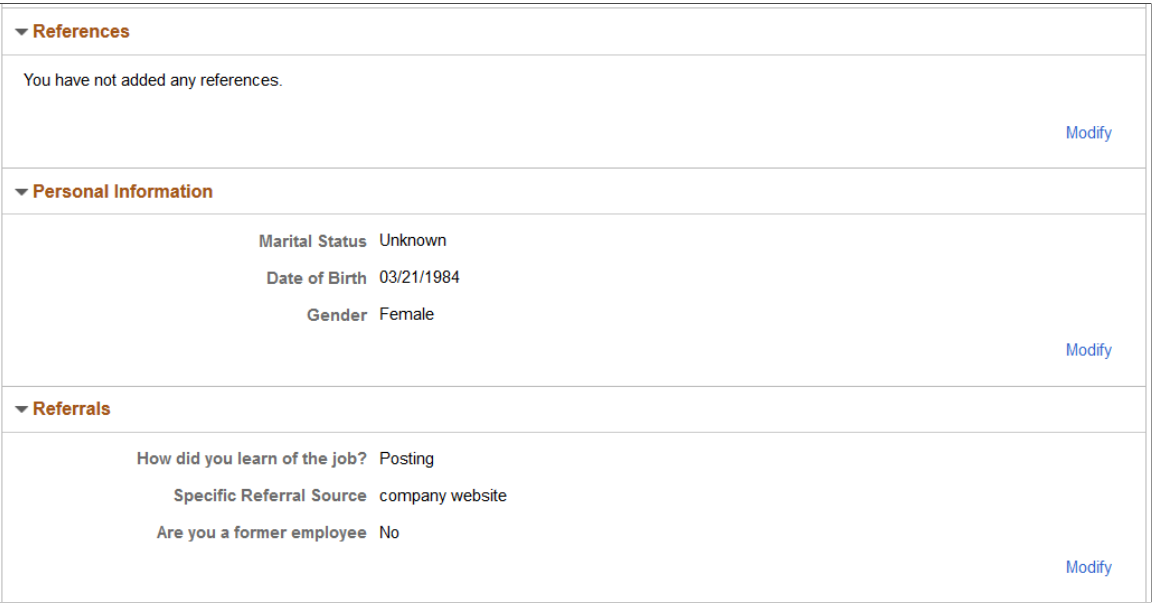

This is the eighth of eight examples illustrating the Review and Submit page. In this example:

- The Veteran section corresponds to the simplified version of the Veteran page. Additional information appears for the non-simplified version, including any protected classifications and any military discharge date that the applicant supplied.
- The Diversity section corresponds to the two-question format for ethnicity and race.

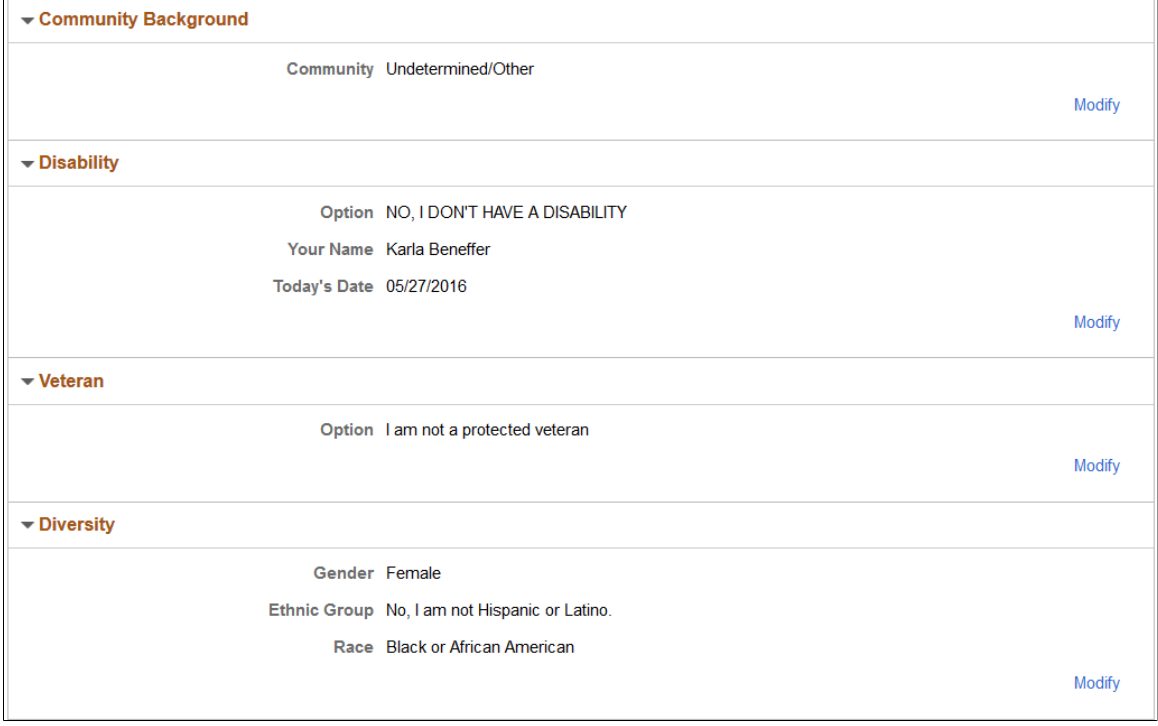

The Review and Submit step provides a read-only summary of application data.

## **Buttons**

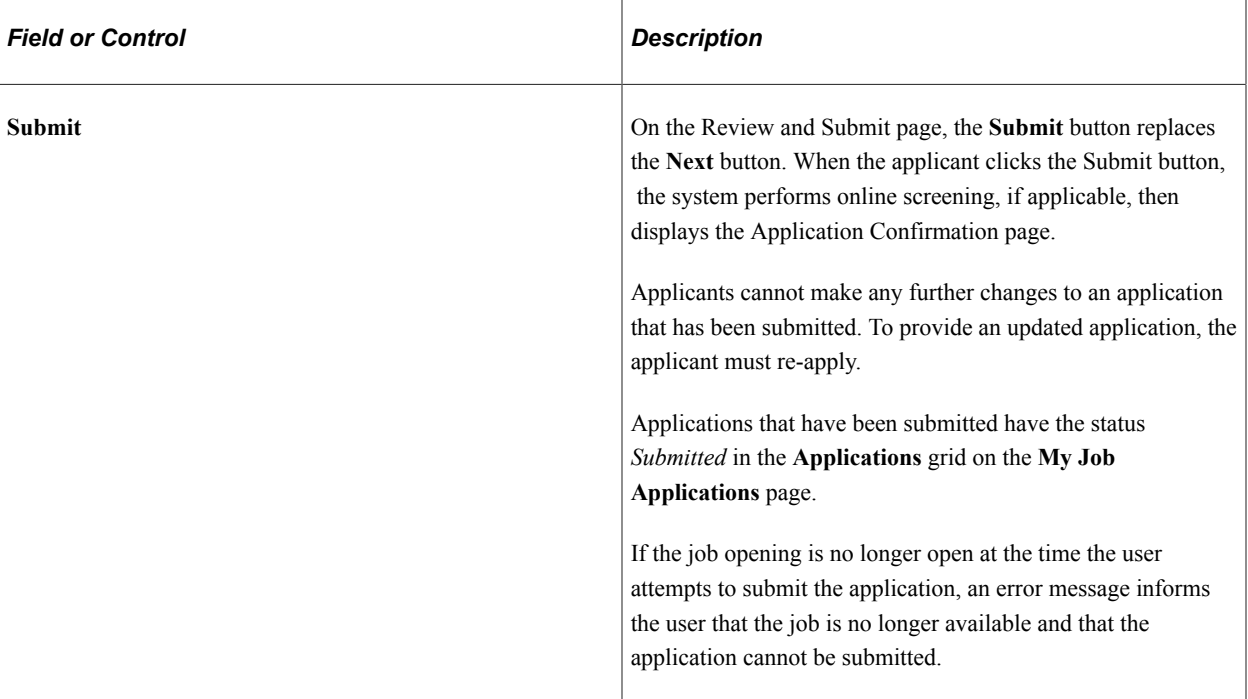

## **General-Purpose Sections**

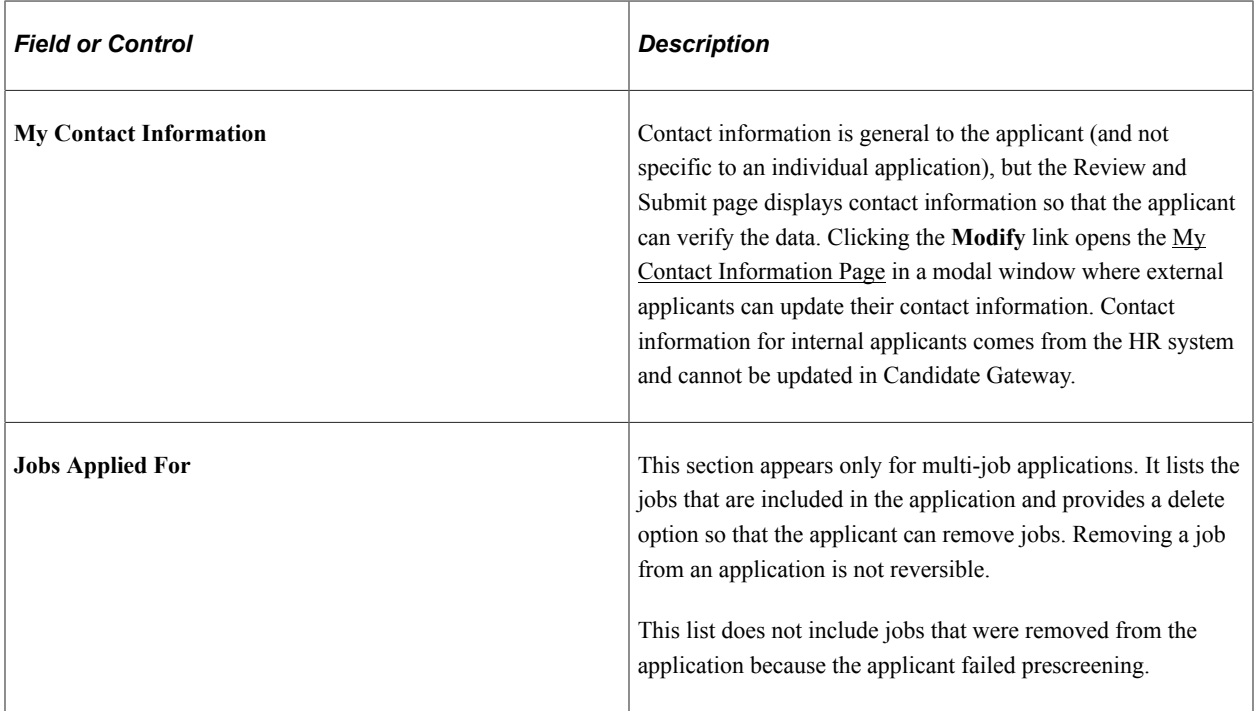

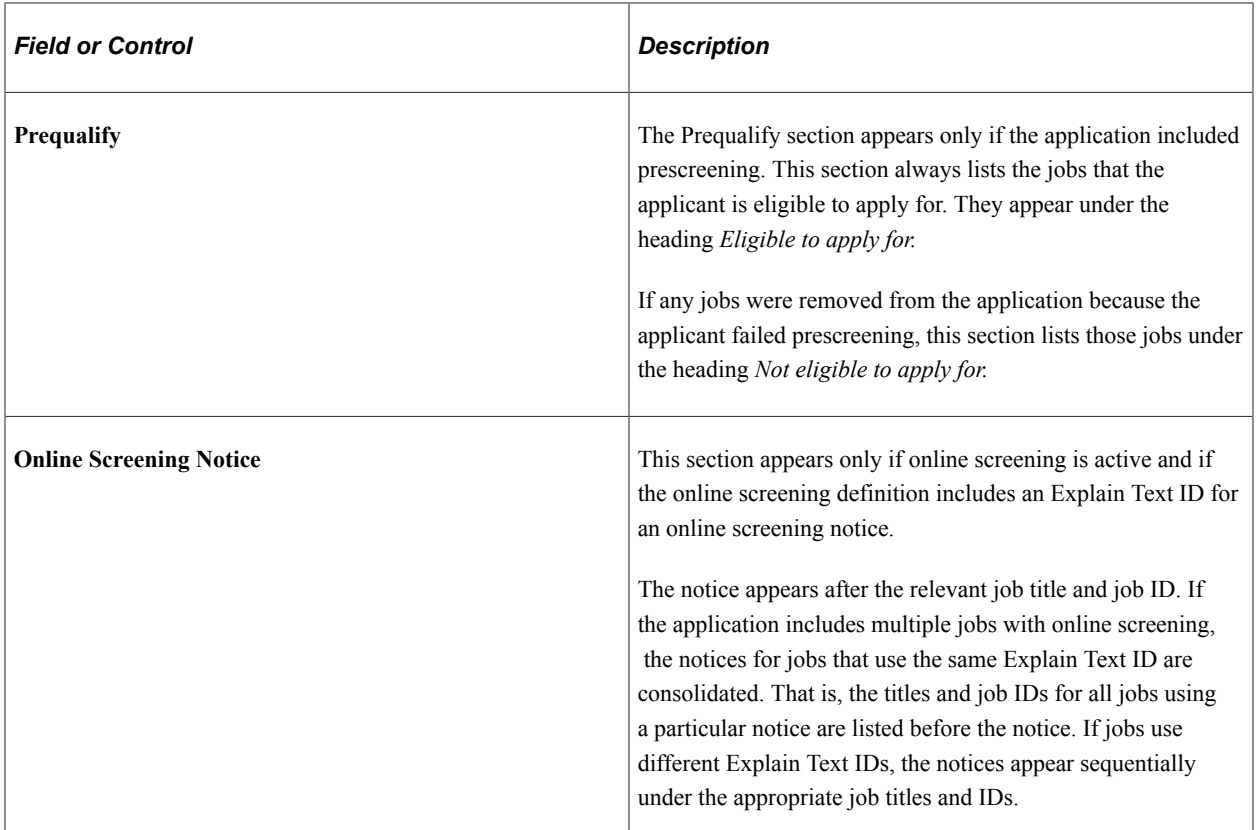

## **Summary of Application Data**

The following sections display read-only summaries of the application data:

- 1. Resume Attachment
- 2. Cover Letter Attachment
- 3. Attachments
- 4. Preferences
- 5. (USF) Federal Preferences
- 6. Education History
- 7. Work Experience
- 8. Job Training
- 9. (USF) Priority Placement
- 10. <Profile Sections>
- 11. References
- 12. Personal Information
- 13. Referrals
- 14. Community Background
- 15. Disability
- 16. Veteran

The format for the Veteran section depends on whether you collect information using the regular form or simplified form.

17. Diversity

The format for the Diversity section depends on whether you collect ethnicity information using the two-question format or a single list of ethnic groups.

**Note:** The Review and Submit page does not display questionnaire data.

#### **Modifying Data**

Applicants have several ways to modify information:

- Click a step in the Activity Guide step list to return to that step.
- For sections where applicants entered data directly on the step page, a **Modify** link in the corresponding Review and Submit section returns the applicant to the relevant step or substep.

Sections with a **Modify** link include Resume Attachment, Cover Letter Attachment, Attachments, Preferences, Federal Preferences, Education History, Personal Information, Referrals, Community Background, Disability, Veteran, and Diversity. The **Modify** link is also available for profile-related sections such as competencies where the applicant originally entered data on the main step page.

• For sections where applicants entered data on a modal detail page, tapping an individual row of data item opens the modal detail page so that the applicant can make changes without leaving the Review and Submit step. If no data is present, a **Modify** link appears instead, and applicants can click that link to return to the step and add data.

This option is available for existing rows in the grids for Work Experience, Priority Placement, Job Training, References, and most profile-related sections. It does not work for profile-related sections such as competencies where the applicant originally entered data on the main step page.

# <span id="page-460-0"></span>**My Contact Information Page**

External applicants use the My Contact Information page (HRS\_PRFILEINFO\_SCF) page to review and update name and contact information before submitting an application.

Internal applicants use this page to review name and contact information, but they cannot change this data because it comes from HR records. The only change an internal applicant can make is to the contact method.

Navigation:

Click the **Modify** link in the **My Contact Information** section of the Review and Submit page.

This example illustrates the My Contact Information page. This is a partial illustration that does not show the email and phone sections of the page.

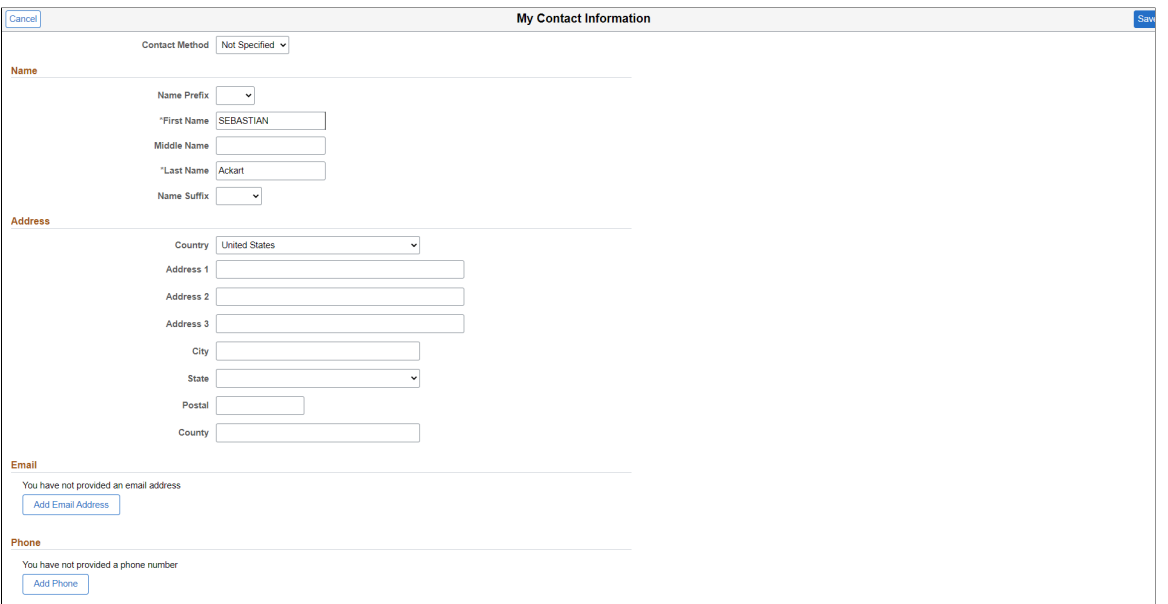

Address fields (with lookup) appear as drop-down by default. However, this configuration can be changed from the framework using the Country Format setup. For more information, see "Entry and Validation Page" (Application Fundamentals)

For internal users, this page is identical to the [My Contact Information Page](#page-340-0).

For external users, this page displays the same contact information as the [My Account Information Page](#page-333-0). However, unlike the My Account Information page, this page does not display information related to the user name and password.

# **Application Confirmation Page**

Applicants use the Application Confirmation page (HRS\_CE\_CONFIRM\_FL) to:

- Receive confirmation that an application has been successfully submitted.
- Review online screening results for job openings that include results messages for online screening.

Navigation:

Click the **Submit** button on the Review and Submit page.

#### This example illustrates the Application Confirmation page.

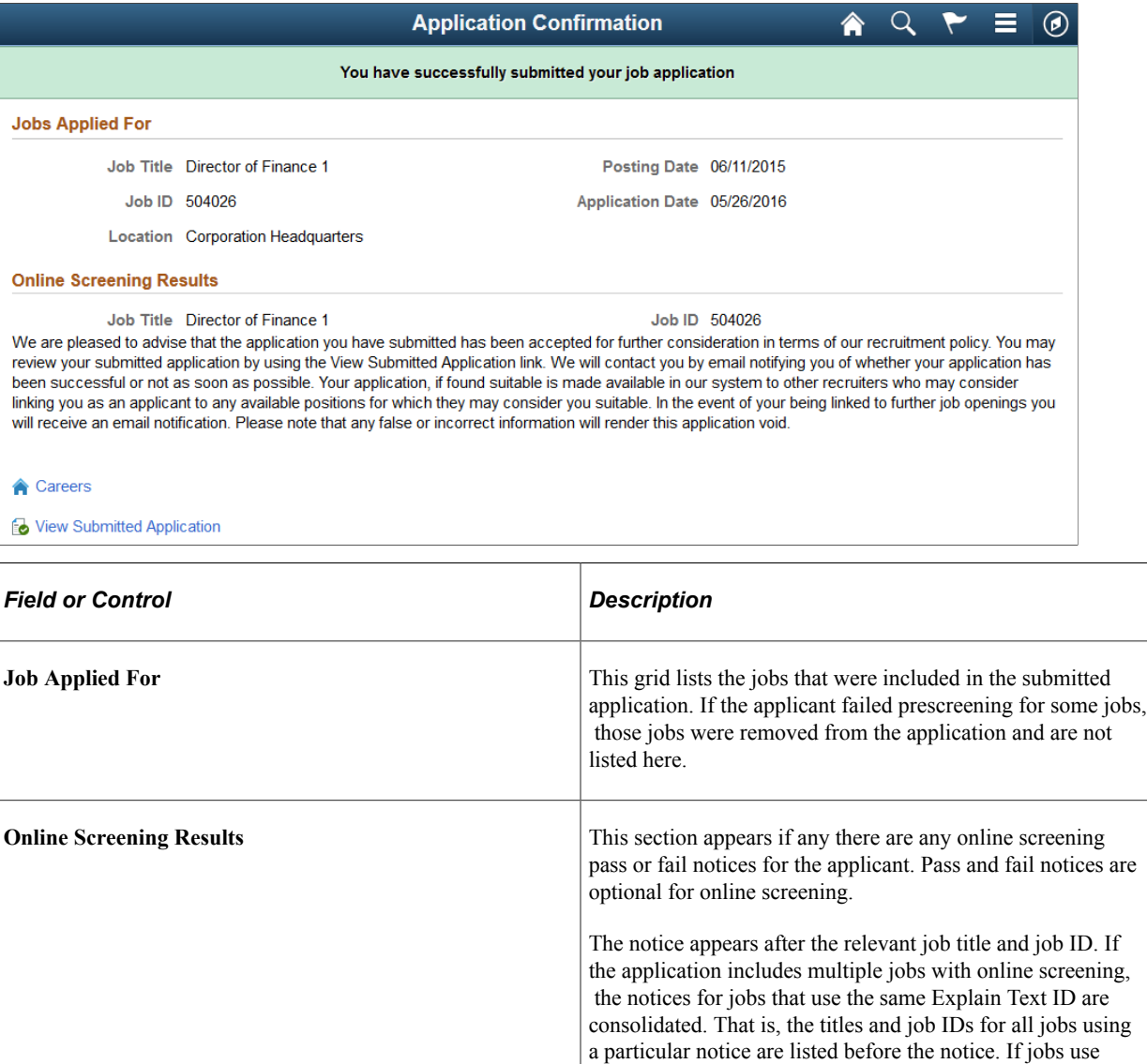

# **Application Summary Page**

Use the Application Summary page (HRS\_CE\_REVIEW\_FL) to review a submitted application.

different Explain Text IDs, the notices appear sequentially

under the appropriate job titles and IDs.

Navigation:

- Click the **View Submitted Application** link on the Application Confirmation page.
- On the My Job Applications page, access the details for an application in *Submitted.* status.

This example illustrates part of the Application Summary page. Additional sections that correspond to the original job application also appear on the page.

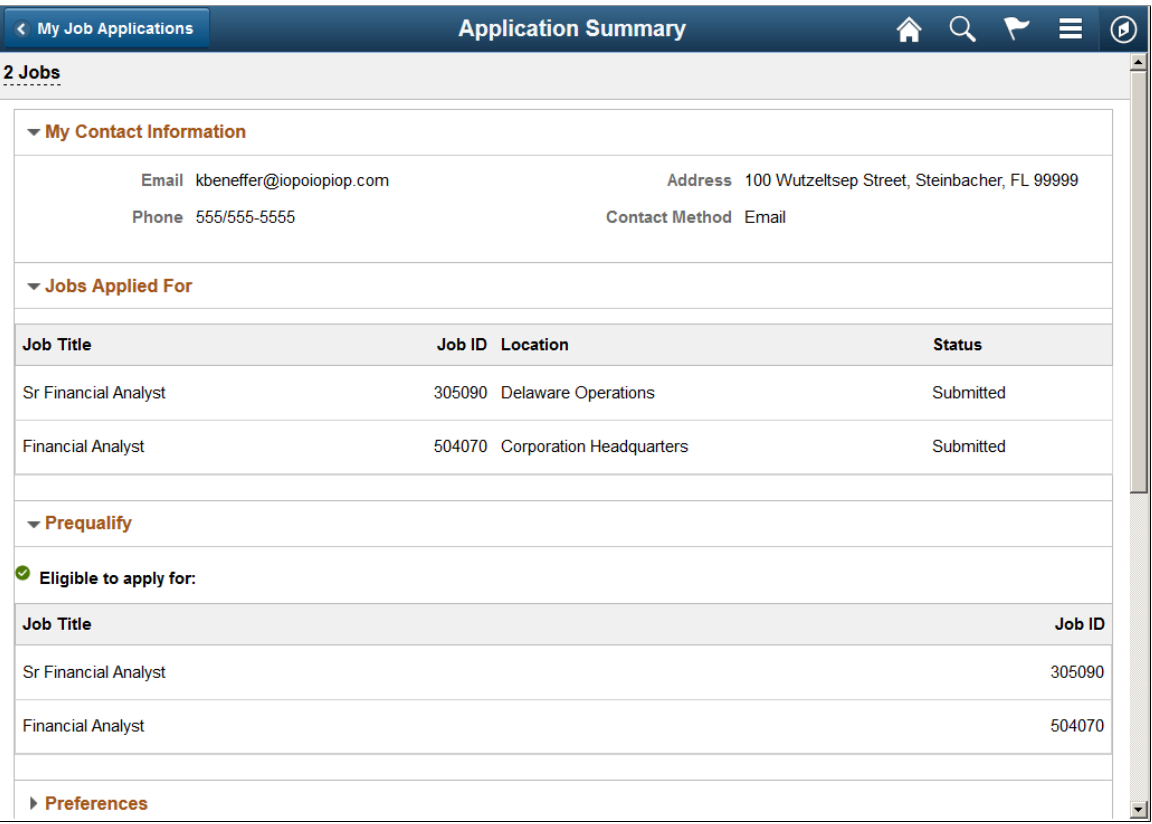

This example illustrates the Application Summary page for an application that was ended because the applicant failed prescreening.

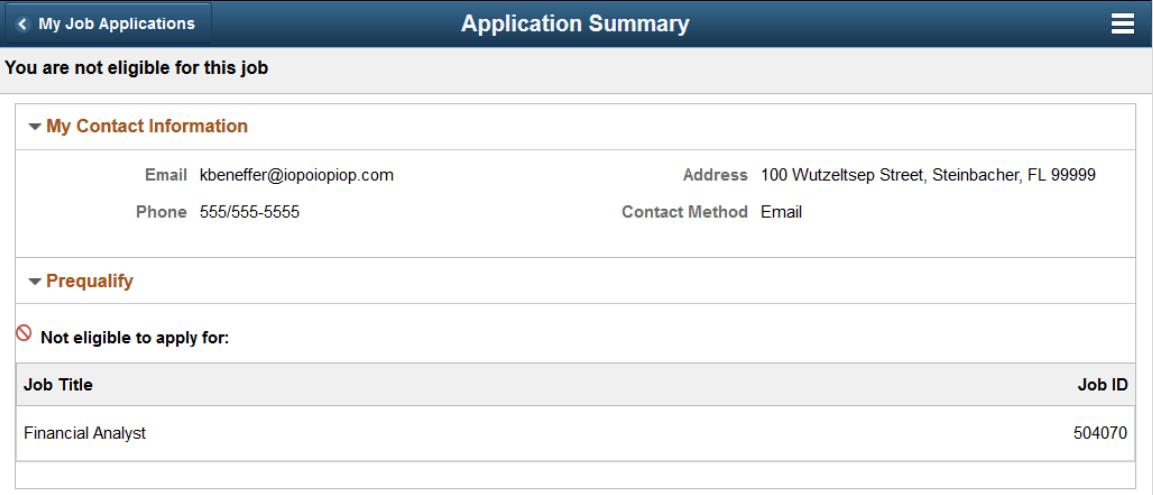

#### **Job Application Header**

If the application failed prescreening or online screening, the gray page header includes the text *You are not eligible for this job.*

For all other applications, the gray page header indicates which jobs, if any, the applicant applied for:

- For a single-job application, the job posting title appears.
- For a multi-job application, the number of jobs applied for appears (if the final count for eligible jobs is greater than 1). If the applicant failed prescreening or online screening for a subset of the jobs, that subset is not included in the count. If the count of the eligible jobs after submitting the multi-job application is 1, then the title of the eligible job appears.
- For an application without a job, the text *You have not selected a job* appears.

Clicking the job posting title or the number of jobs applied for displays a pop-up with additional job information, including the posting title, recruiting location, and job opening ID.

#### **Additional Application Details**

The rest of the Application Summary page is a read-only version of the [Review and Submit Page,](#page-453-0) rendered without the activity guide framework.

For applications that fail prescreening, the Application Summary page includes only two sections: My Contact Information and Prequalify.

(Fluid) Applying for Jobs Chapter 12

# **Chapter 13**

# **(Fluid) Managing Additional Applicant Activities**

# **Using Fluid Candidate Gateway to Review Notifications**

This topic provides an overview of Candidate Gateway notifications and discusses how applicants can review and act on notifications.

**Note:** Applicants must sign in before they can access the My Job Notifications page.

## **Page Used to Review Notifications**

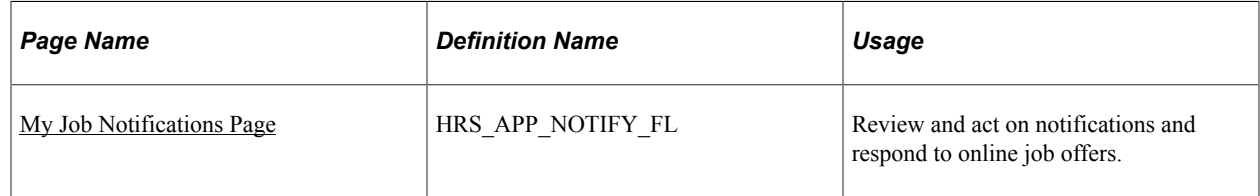

# **Understanding Notifications**

Certain actions in Talent Acquisition Manager send applicants both an email message and a notification that appears on My Job Notifications page in Candidate Gateway. On the My Job Notifications page, applicants click notifications to view details. They can also delete notifications.

The My Job Notifications page also lists any job offers that have been posted to Candidate Gateway. These appear in addition to the notifications for those offers.

If an application is withdrawn (either by the applicant or by a Talent Acquisition Manager user), any related job offers, offer notifications, and interview notifications are removed from the My Job Notifications page.

For information about the Withdraw Application action, see "Withdrawing Applications" (PeopleSoft Talent Acquisition Manager).

# <span id="page-466-0"></span>**My Job Notifications Page**

Applicants use the My Notification page (HRS\_APP\_NOTIFY\_FL) to review and act on notifications and respond to online job offers.

Navigation:

• Click the **My Job Notifications** action on the Careers page.

• Click the **My Job Notifications** item in the [Actions List.](#page-256-0)

This example illustrates the My Job Notifications page.

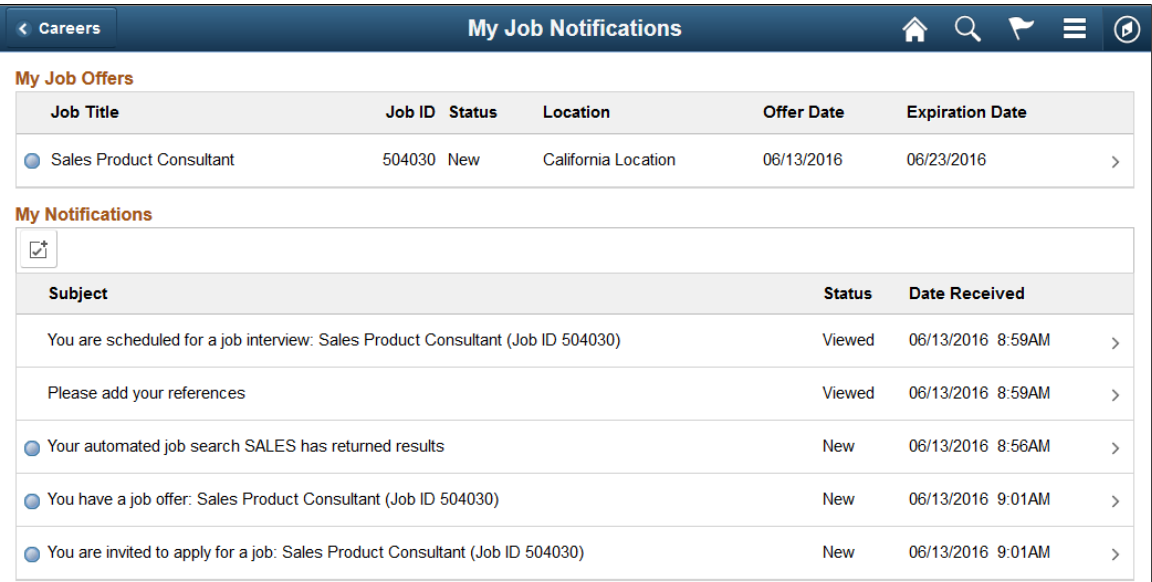

## **My Job Offers**

This grid lists all of an applicant's posted job offers, including accepted, rejected, and expired offers. If an offer is unposted, or if the application is withdrawn, the offer no longer appears here.

For information about posting and unposting job offers, see "Creating Job Offers" (PeopleSoft Talent Acquisition Manager).

Applicants click an offer to access the [Job Offer Page](#page-492-0), where the applicant can review details and accept or reject the offer as long as it has not expired.

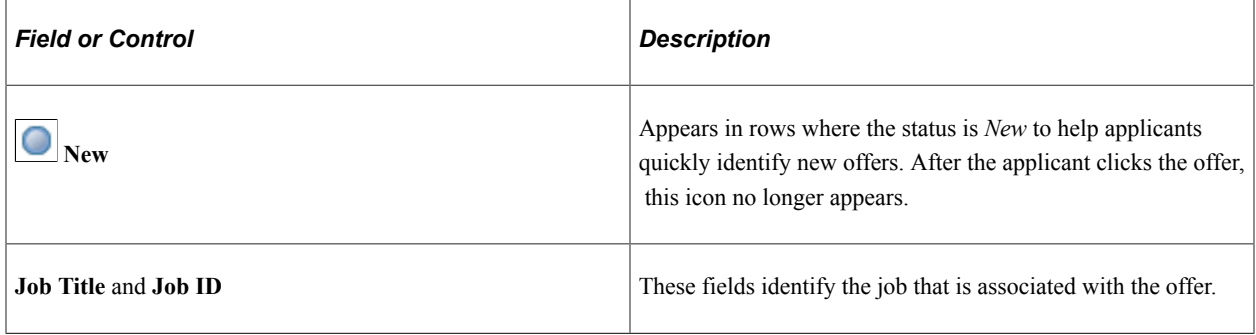
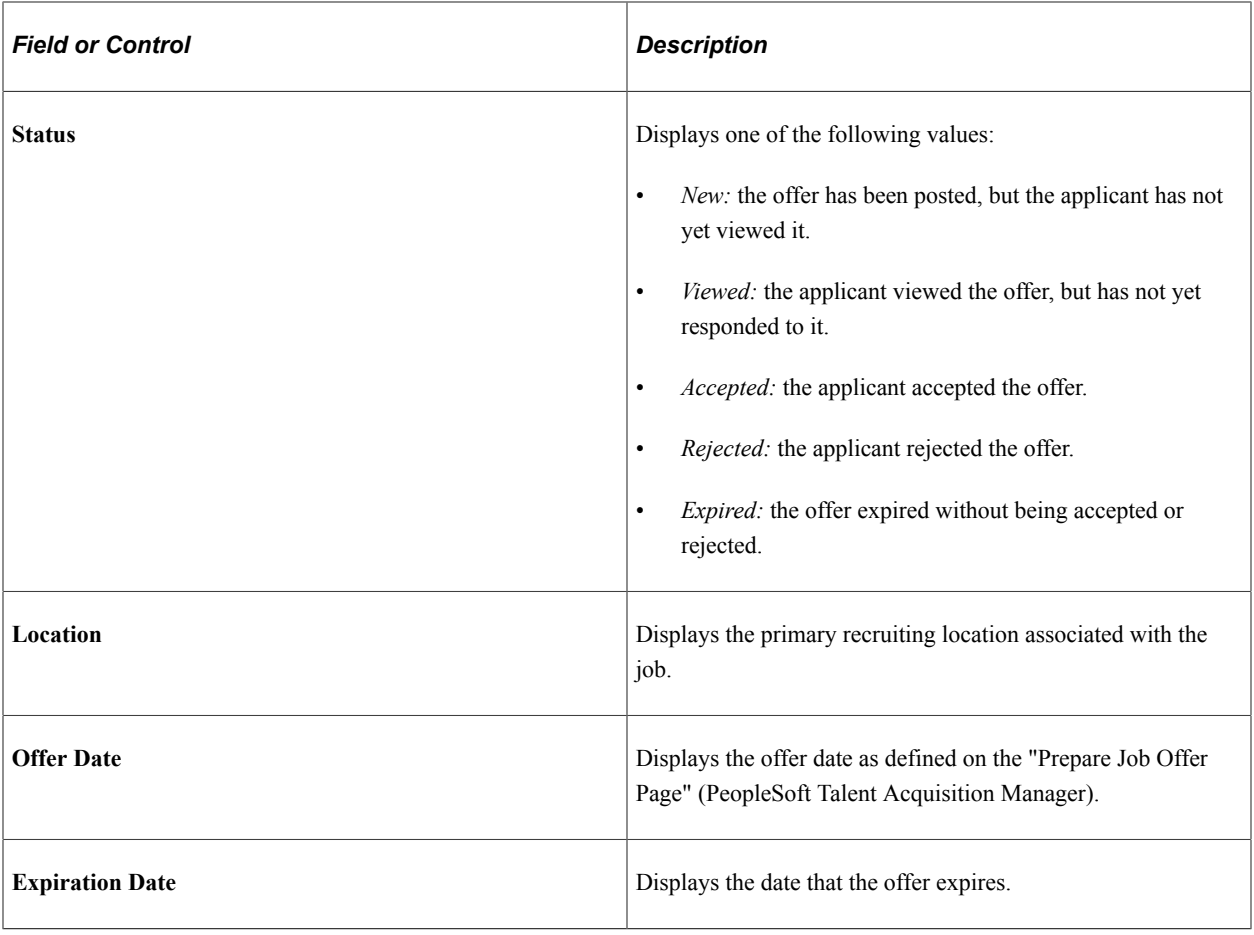

#### **My Notifications**

This grid lists the applicant's notifications.

The Enable Select Mode icon above the grid toggles the grid between normal mode and Select mode. In normal mode, applicants click a row to access notifications details. In Select mode, applicants can select and delete rows, but they cannot click a row to view details.

This example illustrates the My Notifications grid in Select mode.

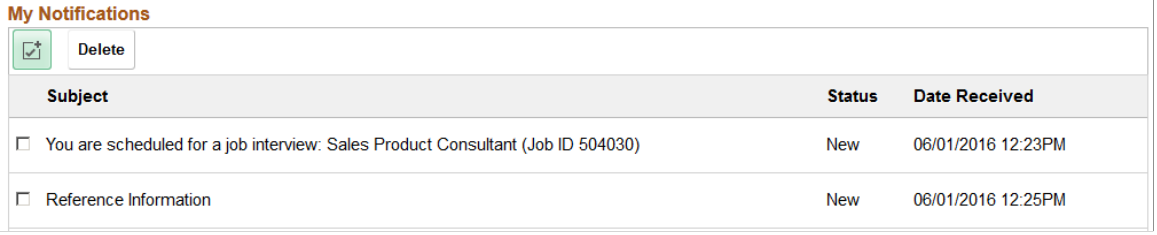

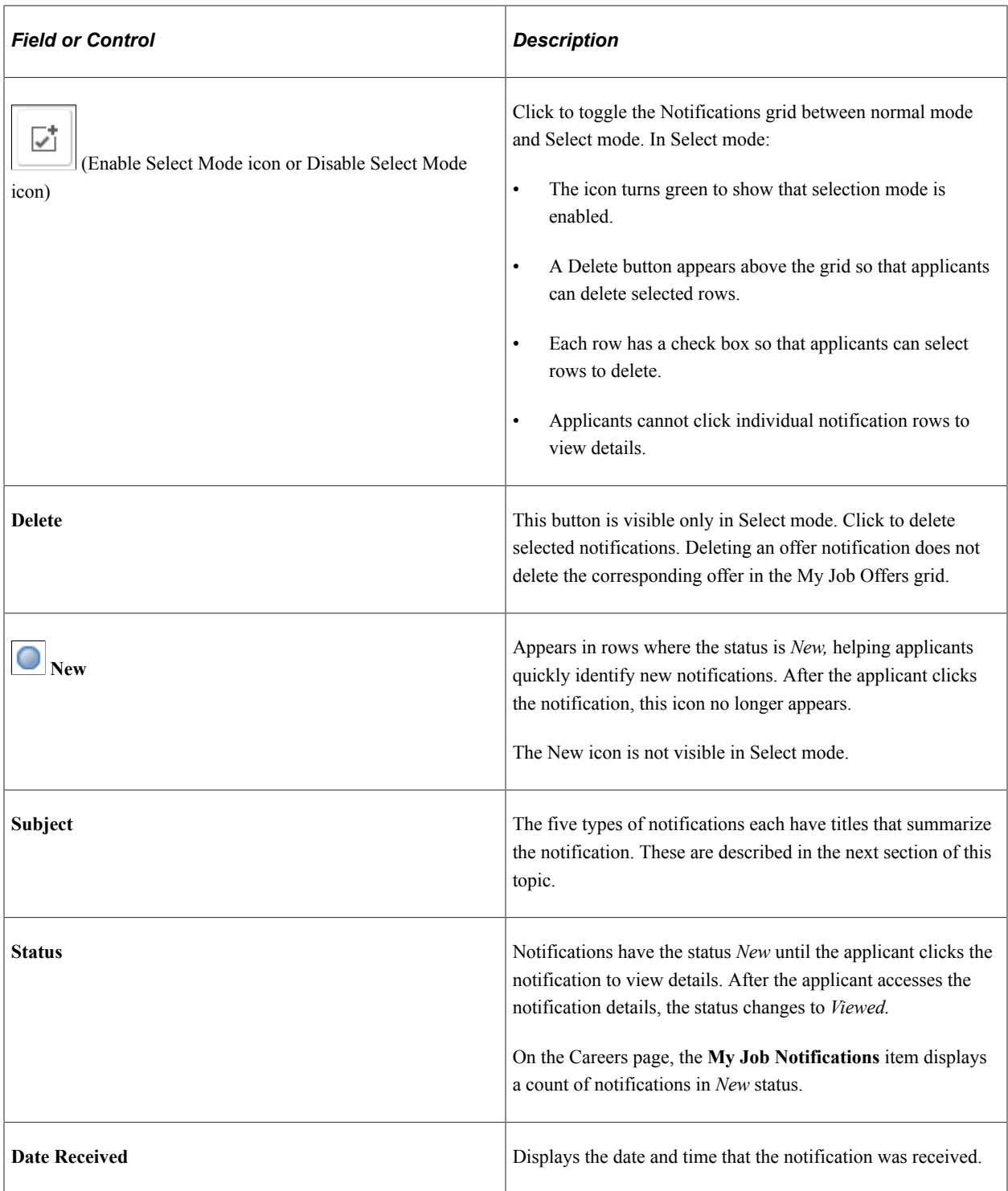

# **Notification Titles**

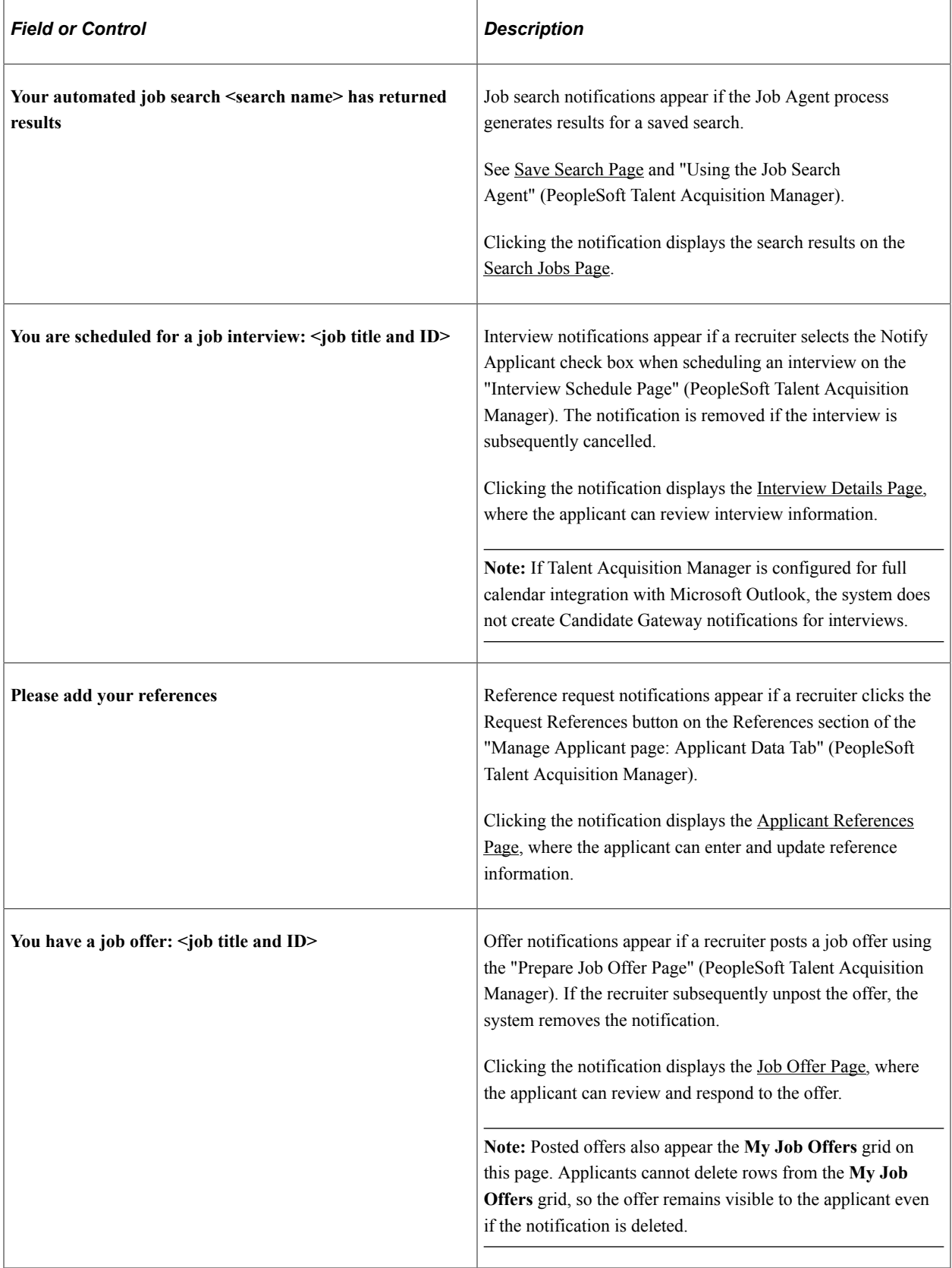

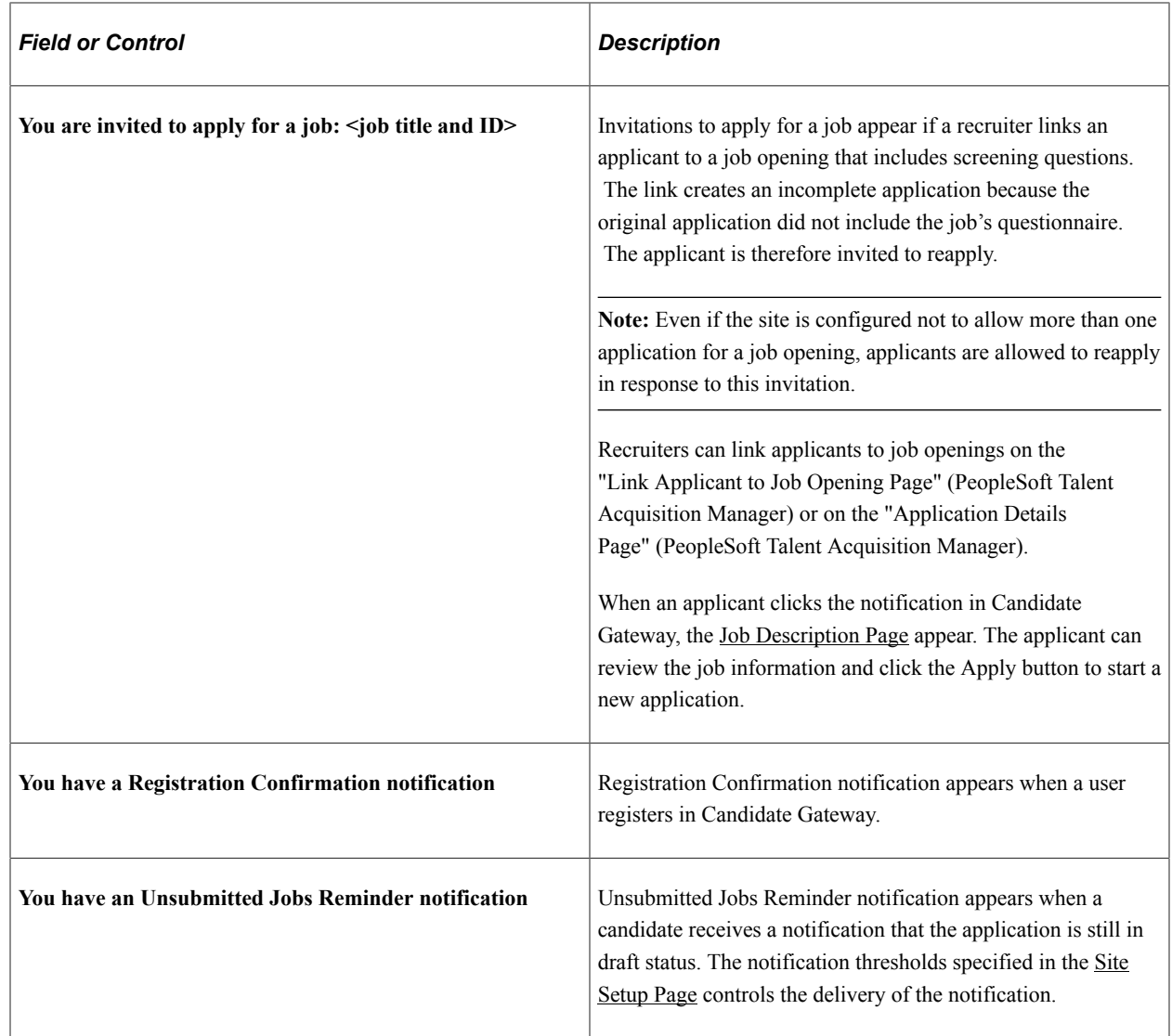

# **Using Fluid Candidate Gateway to Set Up Configurable Application Statuses**

The Candidate Application Status page allow recruiters to control what status they want to show to the Applicant. You can enter the description for the status of applicants to convey where they are in the recruiting process.

 $\overline{\bullet}$   $\overline{\bullet}$   $\overline{\bullet}$   $\overline{\bullet}$ 

# **Pages Used to Set Up Configurable Application Statuses**

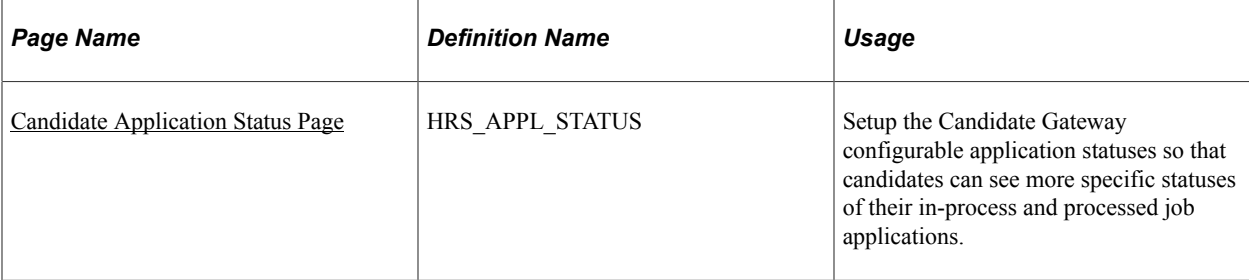

# <span id="page-472-0"></span>**Candidate Application Status Page**

Use the Candidate Application Status (HRS\_APPL\_STATUS) page to setup the Candidate Gateway configurable application statuses so that candidates can see more specific statuses of their in-process and processed job applications.

Navigation:

#### **Set Up HCM** > **Product Related** > **Recruiting** > **Candidate Application Status**

This example illustrates the fields and controls on the Candidate Application Status page.

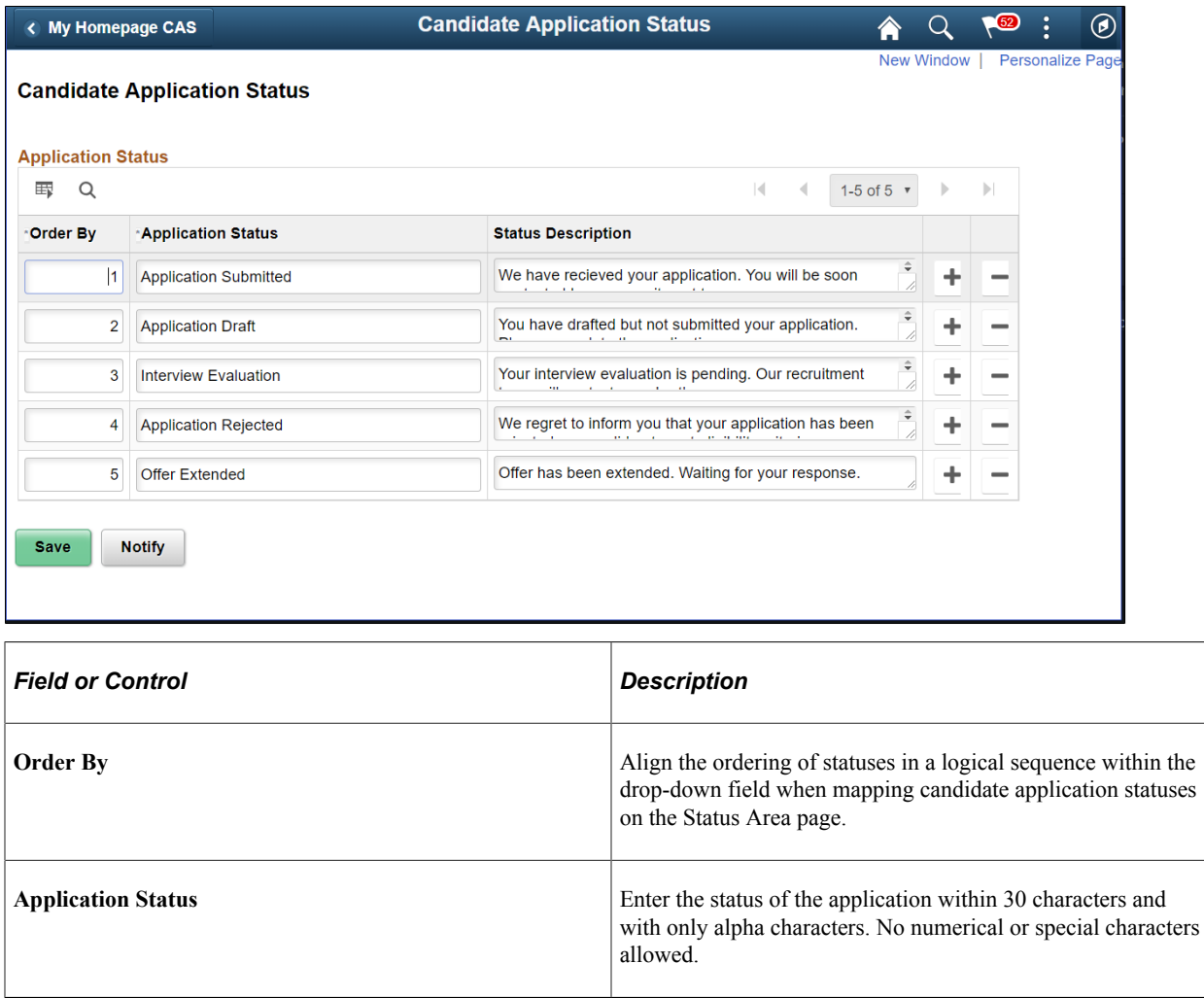

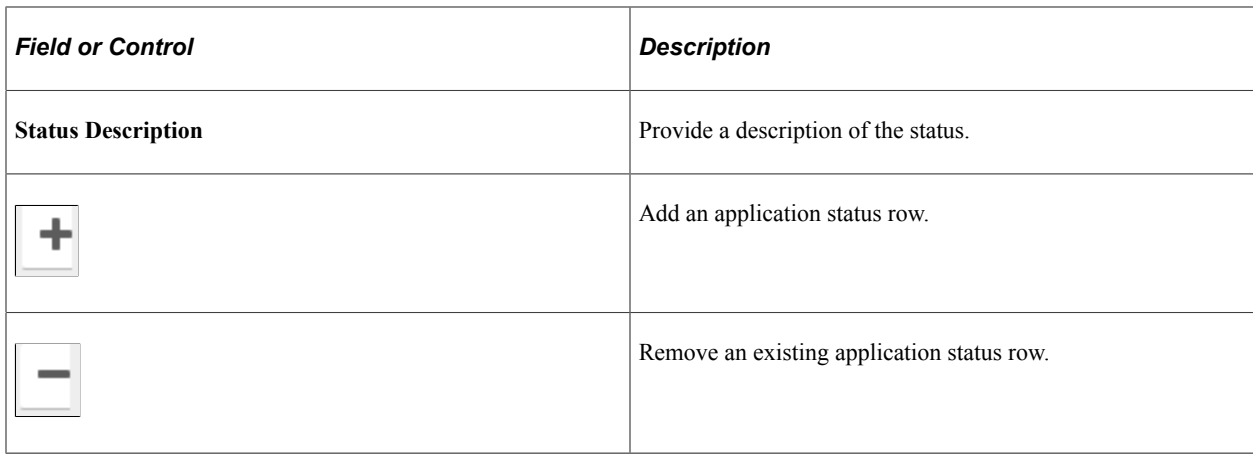

**Note:** It is recommended to make changes only after deactivating the Candidate Application Status feature in the Status Area page and after unmapping the statuses for which the changes have to be done. Once changes are done in the Candidate Application Status page, the Candidate Application Status feature in the Status Area page can be activated after the re-mapping.

# **Using Fluid Candidate Gateway to Manage Applications and Attachments**

This topic describes the My Job Applications page and the activities that applicants perform there.

**Note:** Applicants must sign in before they can access the My Job Applications page.

### **Pages Used to Manage Applications and Attachments**

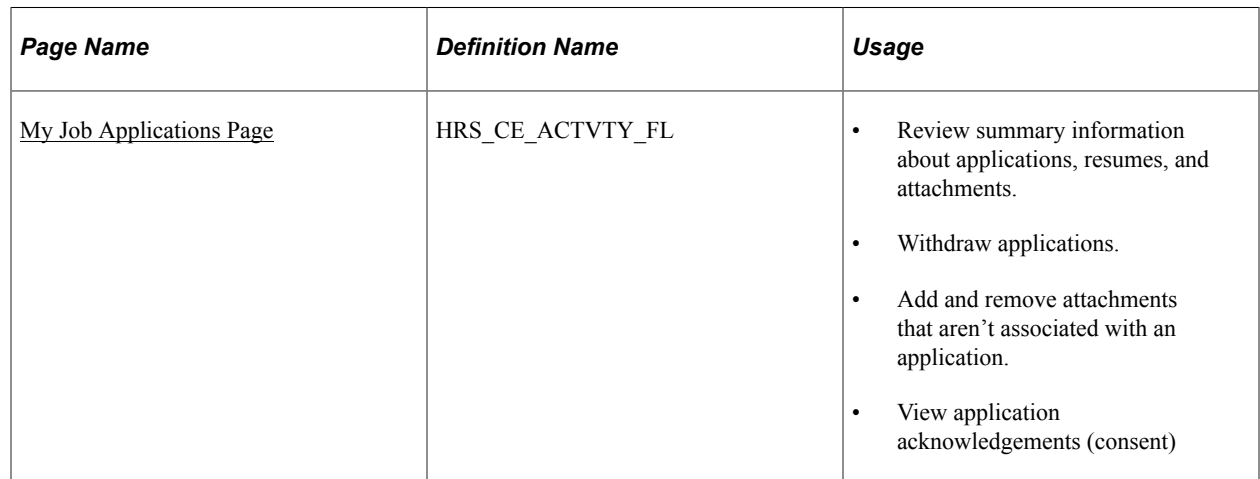

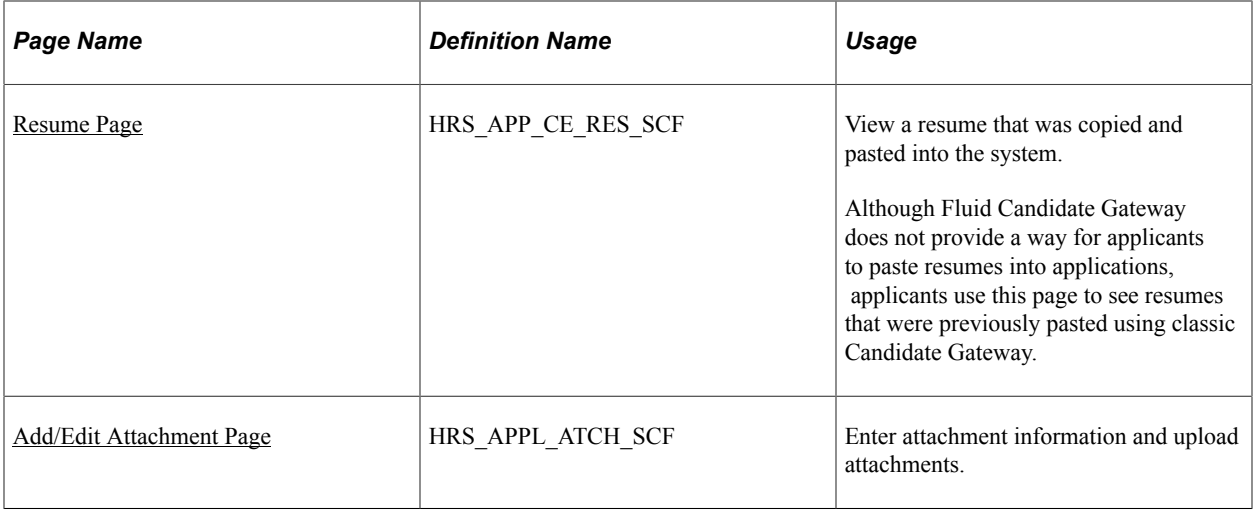

# <span id="page-474-0"></span>**Understanding Application Withdrawal**

By withdrawing applications, an applicant can remove submitted applications from consideration and make unsubmitted (draft) applications invisible in both Candidate Gateway and Talent Acquisition Manager.

An applicant withdrawing an application in Candidate Gateway is equivalent to a recruiter using the Withdraw Application action in Talent Acquisition Manager as described in the topic "Withdrawing Applications" (PeopleSoft Talent Acquisition Manager).

### **Withdrawing an Unsubmitted Application**

When an unsubmitted application is withdrawn, the system performs a logical delete (but not a physical delete) of the application. The applicant no longer sees the withdrawn application on the My Job Applications page in Candidate Gateway. In Talent Acquisition Manager, the withdrawn draft application is no longer searchable or visible, even to recruiting administrators.

If the draft application is an applicant's only application, then after the application is logically deleted and the recruiting search indexes are rebuilt, the applicant is no longer searchable or visible in Talent Acquisition Manager.

### **Withdrawing a Submitted Application**

Withdrawing a submitted application assigns the *130 Withdrawn Application* disposition to the application. When an applicant uses Candidate Gateway to withdraw an application, the disposition change has the reason *Candidate Withdrawn.* (When an application is withdrawn in Talent Acquisition Manager, the default reason for the change is *Recruiter Withdrawn,* but the user has the option to choose a different reason code.)

Withdrawing a submitted application has these effects in addition to the disposition change:

• In Candidate Gateway, the application status on the My Job Applications page changes from *Submitted* to *Withdrawn* and the *Date Withdrawn* appears.

Candidate Gateway does not display dispositions.

- Any online job offer or notifications for the withdrawn application are removed from the [My Job](#page-466-0) [Notifications Page](#page-466-0).
- Any resume that was associated with the withdrawn application (that is not also associated with a still active application) is no longer visible on the My Job Applications page and is no longer available for selection in future applications.

The resume remains visible in Talent Acquisition Manager unless the application was a draft application and was therefore logically deleted.

• If an applicant starts a new application for a job after the previous application was withdrawn, the system does not alert the applicant that there was a previous application.

### **Configuring Applicant Withdrawal**

In order for an applicant to withdraw an application, the application must be in a disposition that is specifically configured to allow applicants to withdraw the application. This option is configured on the "Recruiting Status Area Page" (PeopleSoft Talent Acquisition Manager). To activate this option on the Status Area page, you must also use the "Status Successors Page" (PeopleSoft Talent Acquisition Manager) to list *130 Withdrawn Application* as a successor to every disposition that allows applicant withdrawal.

**Note:** Although successor configuration is all that is required to activate the Withdraw Application action in Talent Acquisition Manager, configuring Candidate Gateway to permit withdrawal requires the additional step of explicitly selecting the Applicant Withdrawal check box on the Status Area page.

#### **The Withdraw Button**

On the My Job Applications page, the Withdraw button is visible for all applications except ones that have already been withdrawn. However, if the application is in a disposition that does not permit applicants to withdraw the application, then clicking the button displays a message stating that the application cannot be withdrawn. If the application includes multiple jobs, the message appears if at least one job in the application has a disposition that prevents withdrawal.

**Note:** For the submitted Multiple Job Application, if the 'Split Multiple Jobs' is selected on the Site Setup page, the applicant can view and withdraw the job applications separately. For drafted Multiple Job applications, this setting is not applicable. Drafted multiple job applications will not be shown separately and cannot be withdrawn individually.

Unsubmitted applications are in the *Draft* disposition, which always allows applicant withdrawal. However, if an unsubmitted application includes prescreening, and the applicant failed prescreening, then the ability to withdraw the application depends on whether the failed prescreening disposition is configured to allow applicant withdrawal.

## <span id="page-475-0"></span>**My Job Applications Page**

Applicants use the My Job Applications page (HRS\_CE\_ACTVTY\_FL) to:

- Review summary information about applications, resumes, and attachments.
- Withdraw applications.

• Add and remove attachments that aren't associated with an application.

Navigation:

- Click the **My Job Applications** action on the Careers page.
- Click the **My Job Applications** item in the [Actions List.](#page-256-0)

This example illustrates the My Job Applications page as viewed on a desktop.

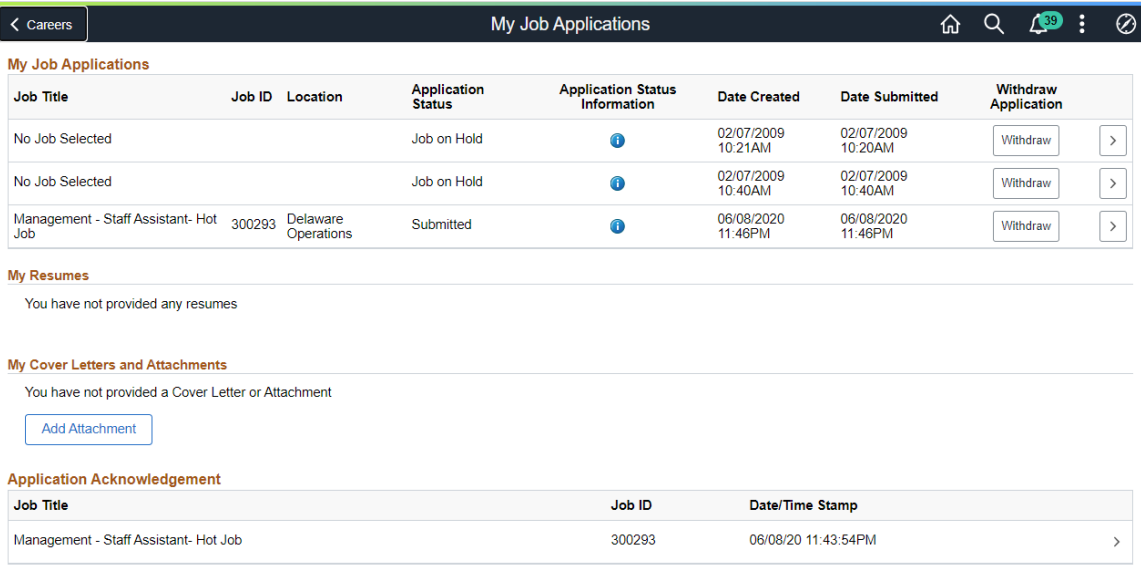

This example illustrates the My Job Applications page as viewed on a smartphone

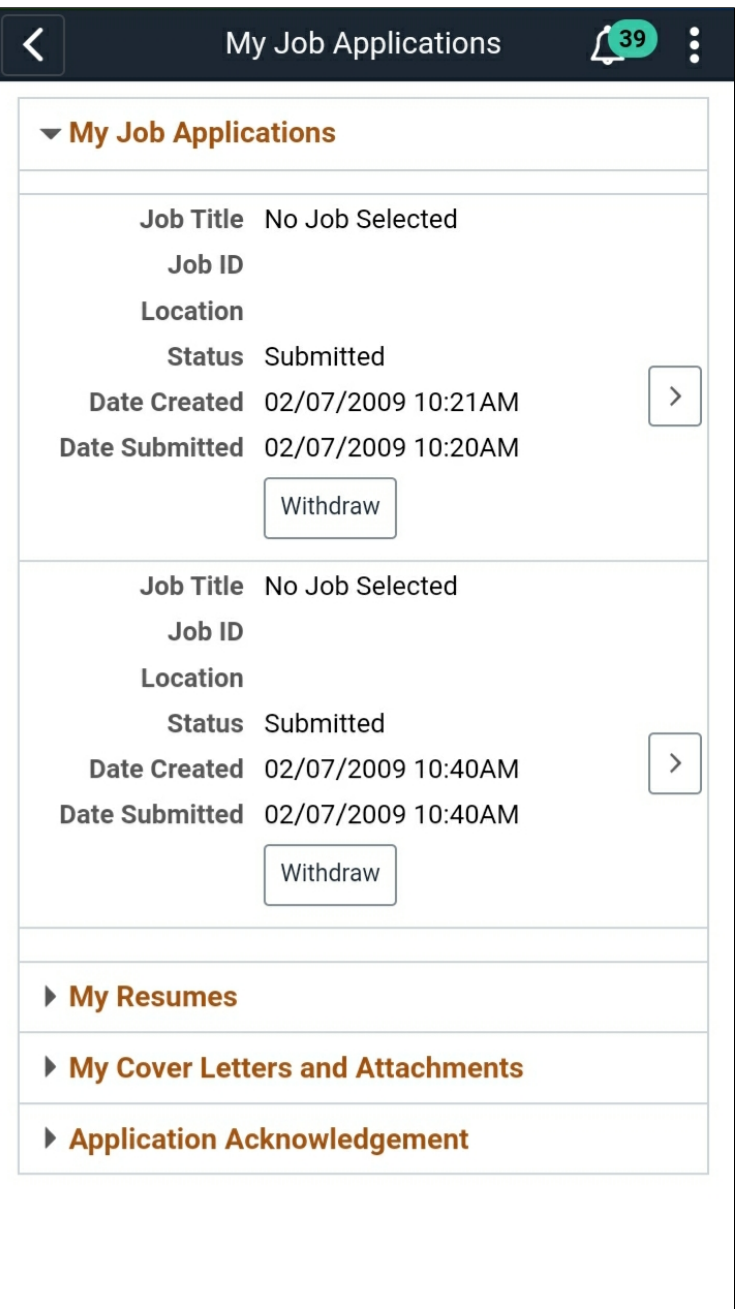

### **My Job Applications**

This grid lists an applicant's submitted and unsubmitted applications.

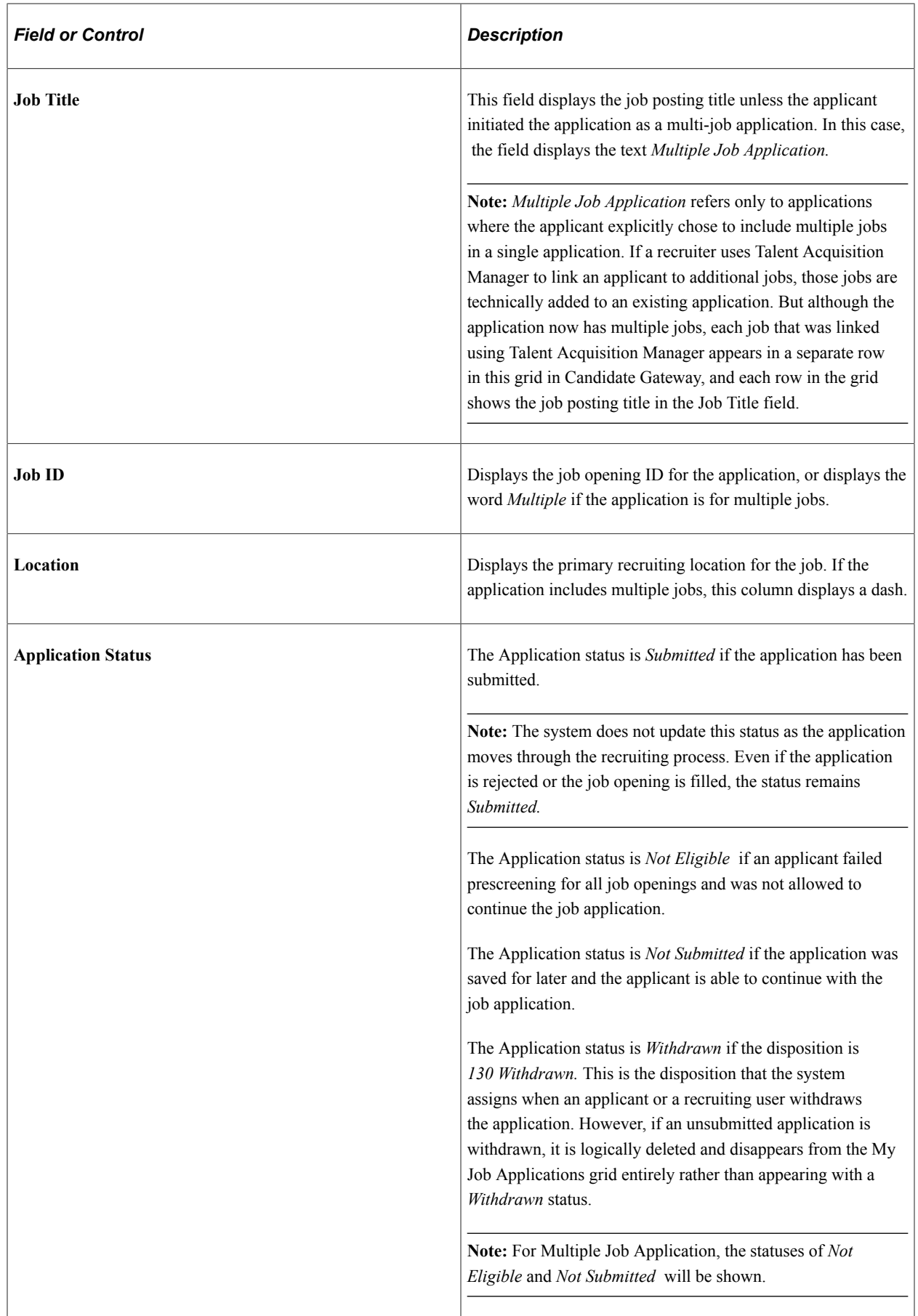

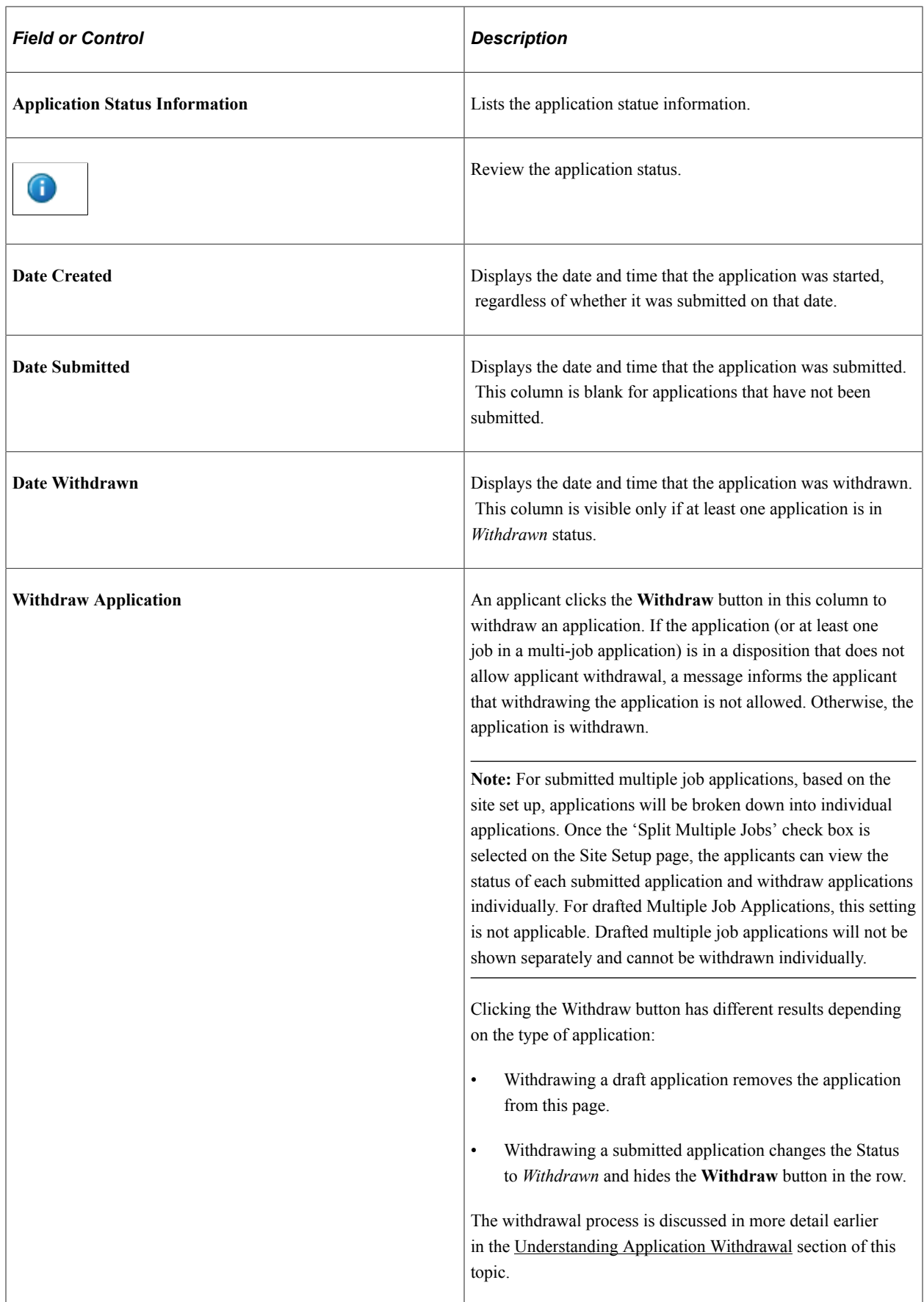

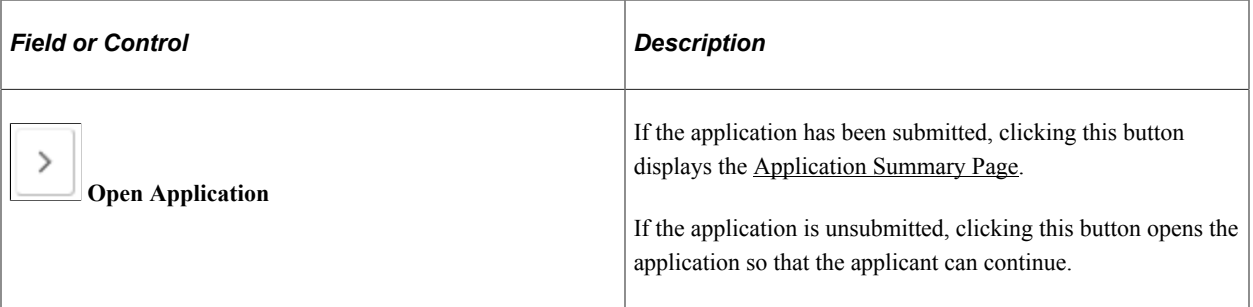

#### **My Resumes**

This grid lists all resumes that are associated with the applicant's submitted applications. If a resume has been used more than once, it appears multiple times in the grid—once for each time it was used.

The grid does not include rows for unsubmitted applications or for withdrawn applications.

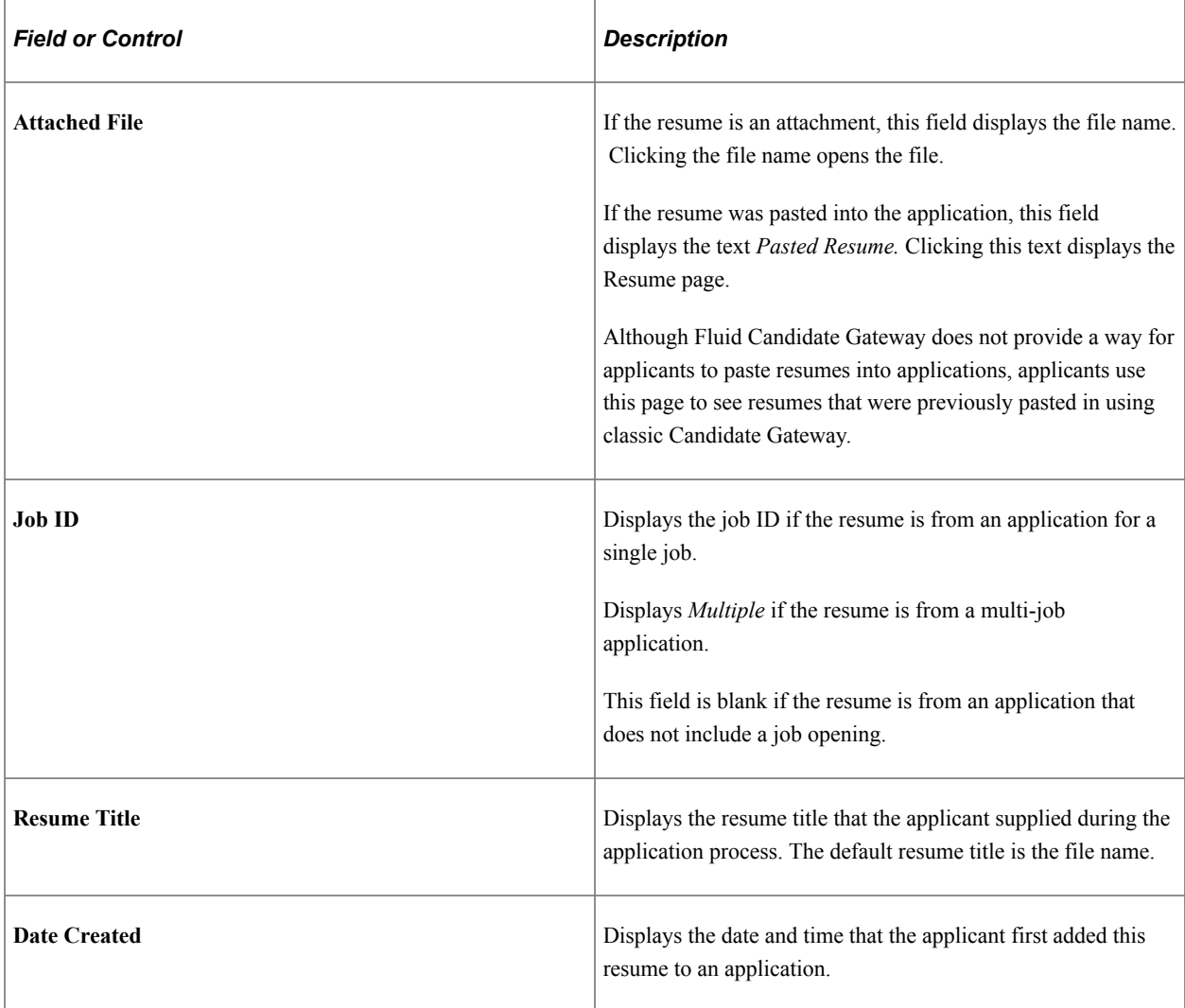

### **My Cover Letters and Attachments**

This grid displays the applicant's non-resume attachments, including attachments that were uploaded in Talent Acquisition Manager.

Attachments that are associated with unsubmitted or withdrawn applications do not appear here. However, a Talent Acquisition Manager user who views a withdrawn application can still see that application's attachments.

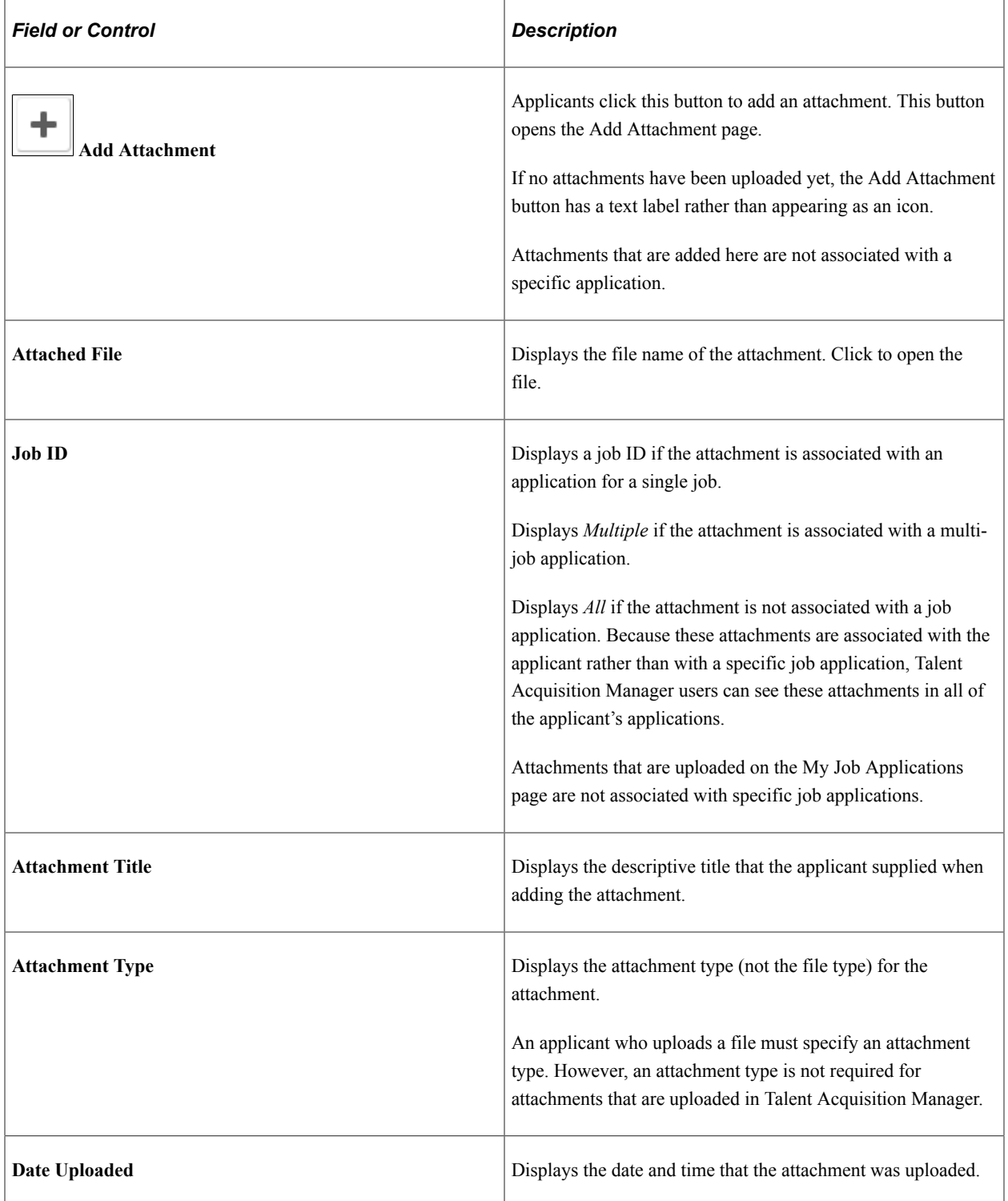

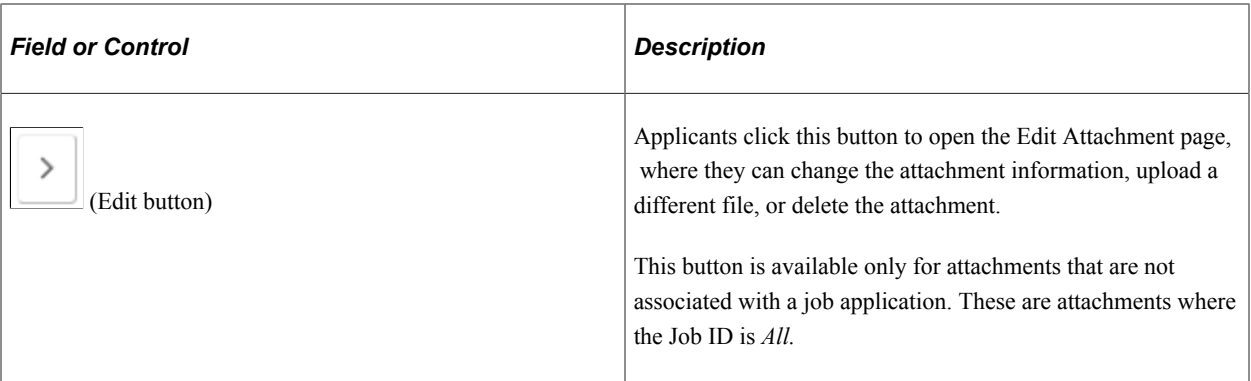

### **Application Acknowledgement**

The Application Acknowledgement section displays all the application acknowledgements that the user has accepted. This section is available only if Acknowledgement is enabled in the Site setup page or if the applicant has as least one acknowledgement. This is only for the acknowledgements created using the Acknowledgement Framework. The grid has the following details:

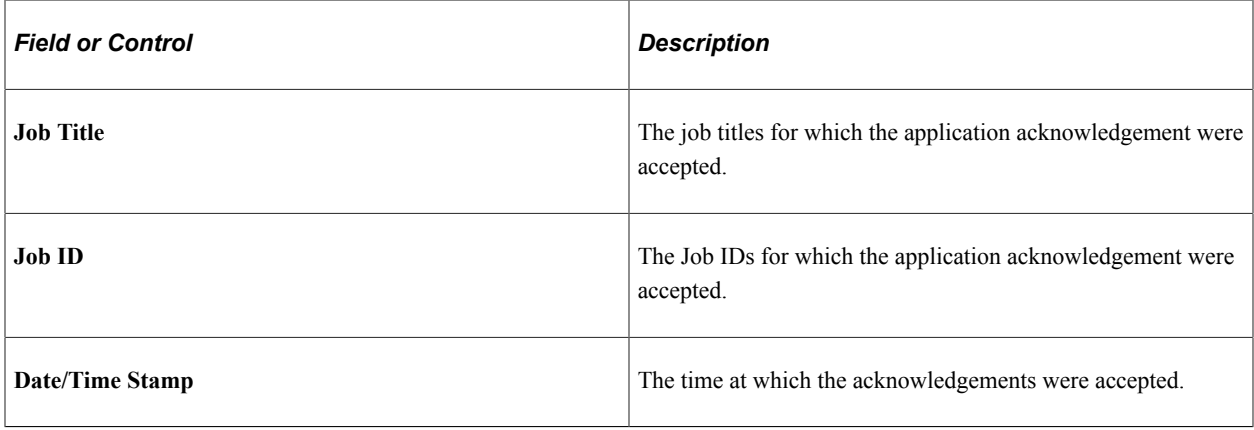

**Note:** For the submitted Multiple Job Application, if the 'Split Multiple Jobs' is selected on the Site Setup page, the applicant can view the job applications separately.

Select the application acknowledgement row to view the details of the acknowledgement.

This example depicts the application acknowledgement details

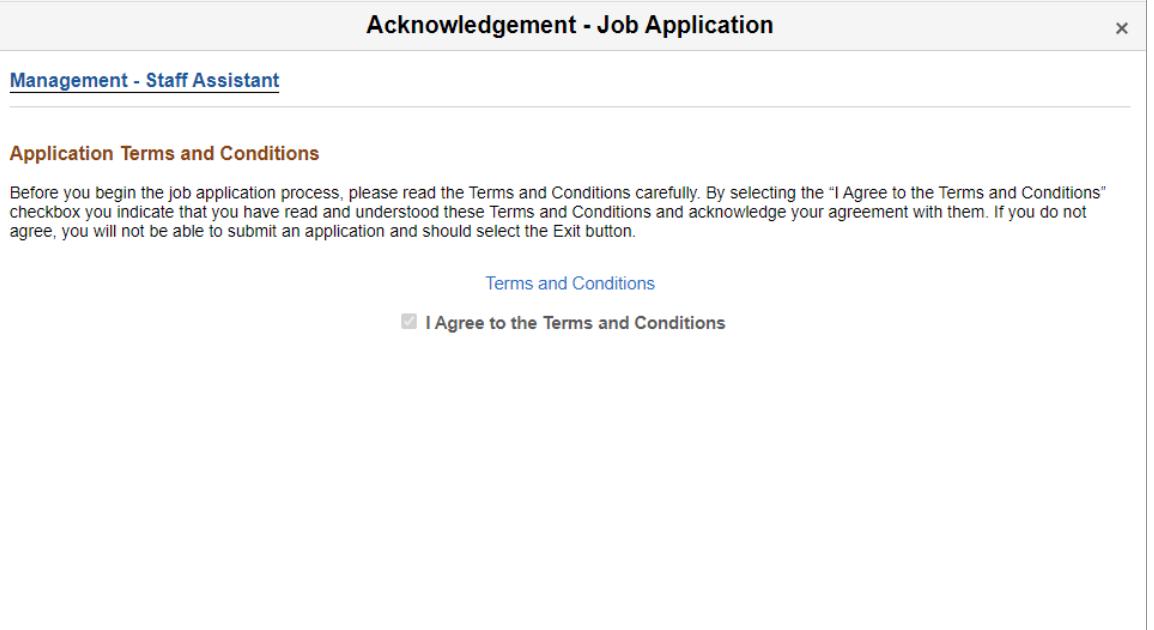

# <span id="page-483-0"></span>**Resume Page**

Applicants use the Resume page (HRS\_APP\_CE\_RES\_SCF) to view a resume that was pasted into the system.

Navigation:

In the Resumes grid on the My Job Applications page, click the *Pasted Resume* link that appears for resumes that were pasted into the system.

This example illustrates the Resume page.

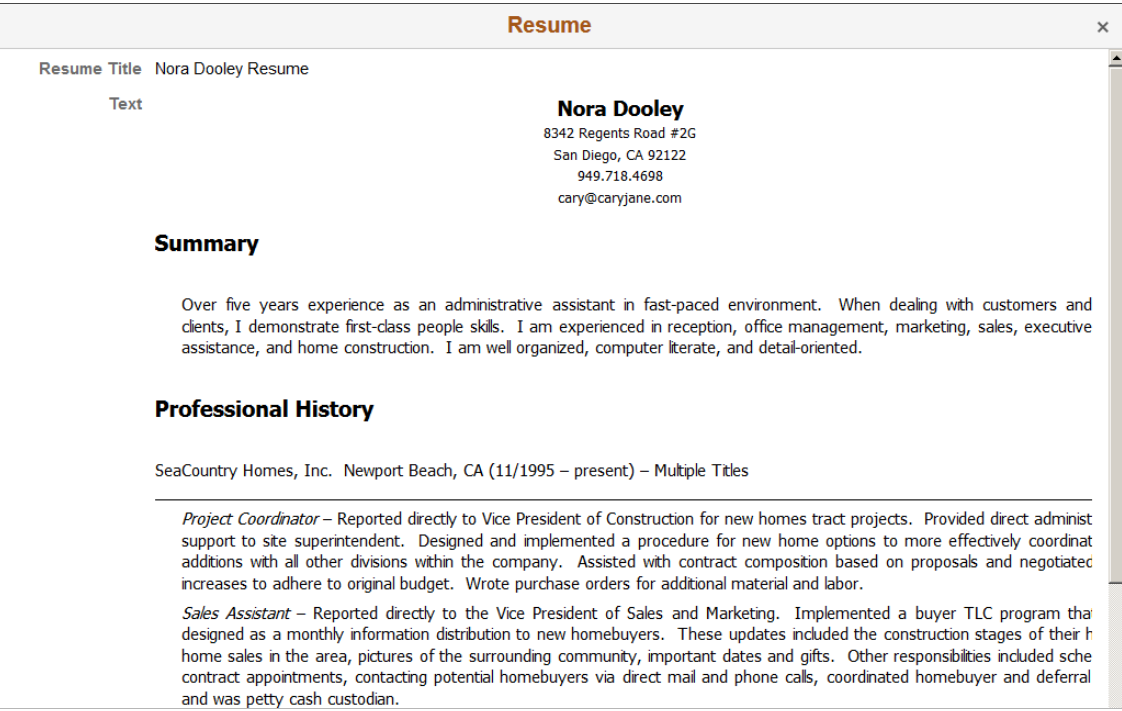

This is a read-only page. Close the modal window to return to the My Job Applications page.

### <span id="page-484-0"></span>**Add/Edit Attachment Page**

Applicants use the Add Attachment or Edit Attachment page (HRS\_APPL\_ATCH\_SCF) to enter attachment information and upload attachments. Applicants additionally use the Edit Attachment page to delete attachments.

Navigation:

- Click the **Add** button above the My Cover Letters and Attachments grid on the My Job Applications page.
- Click the **Edit** button for an existing attachment in the My Cover Letters and Attachments grid on the My Job Applications page. The Edit button is present only for attachments that are not associated with a specific application.

This example illustrates the Add Attachment page.

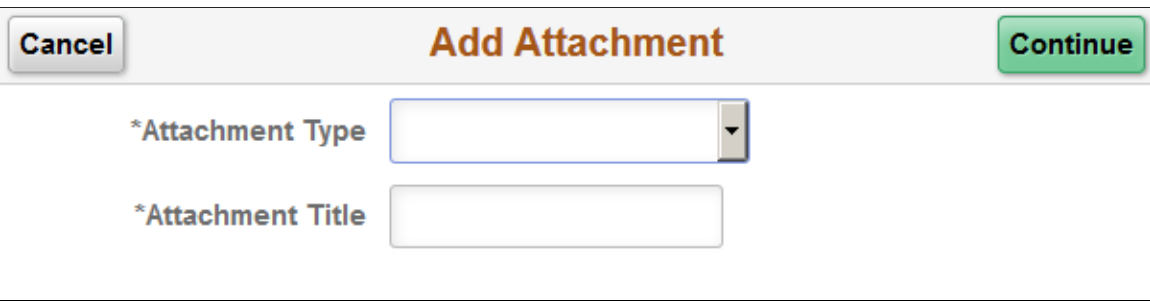

This example illustrates the Edit Attachment page.

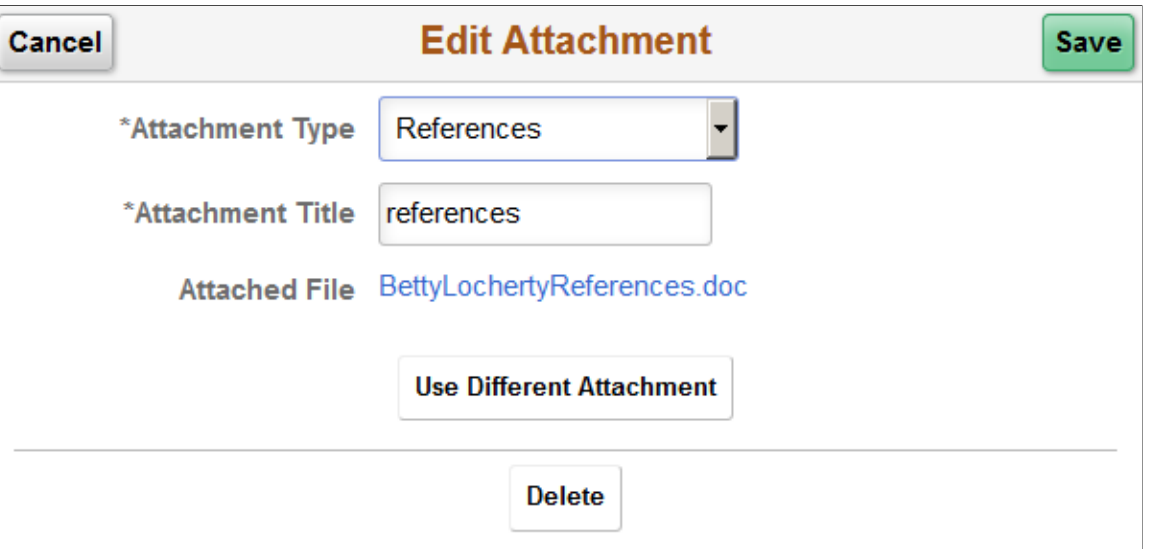

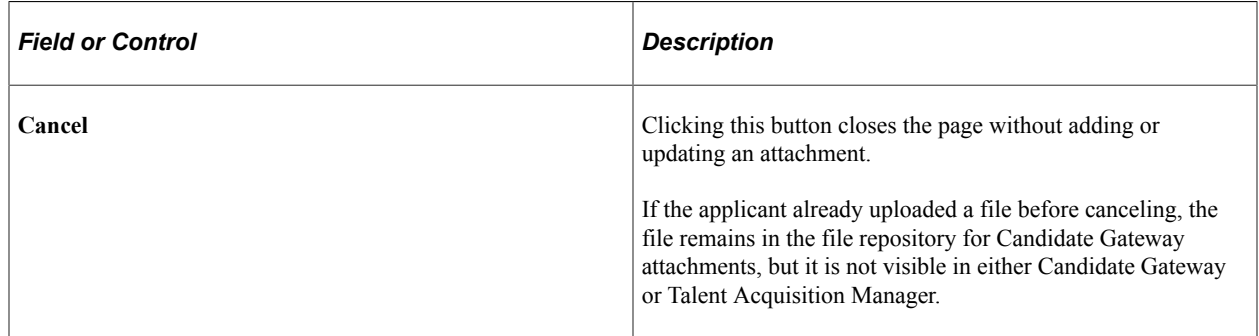

### **Add Attachment Fields**

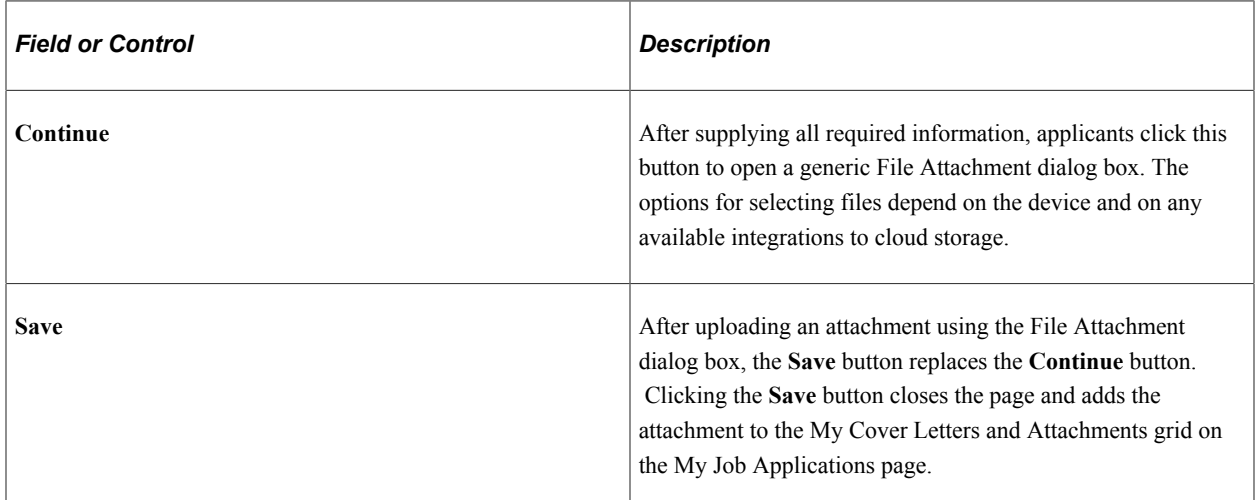

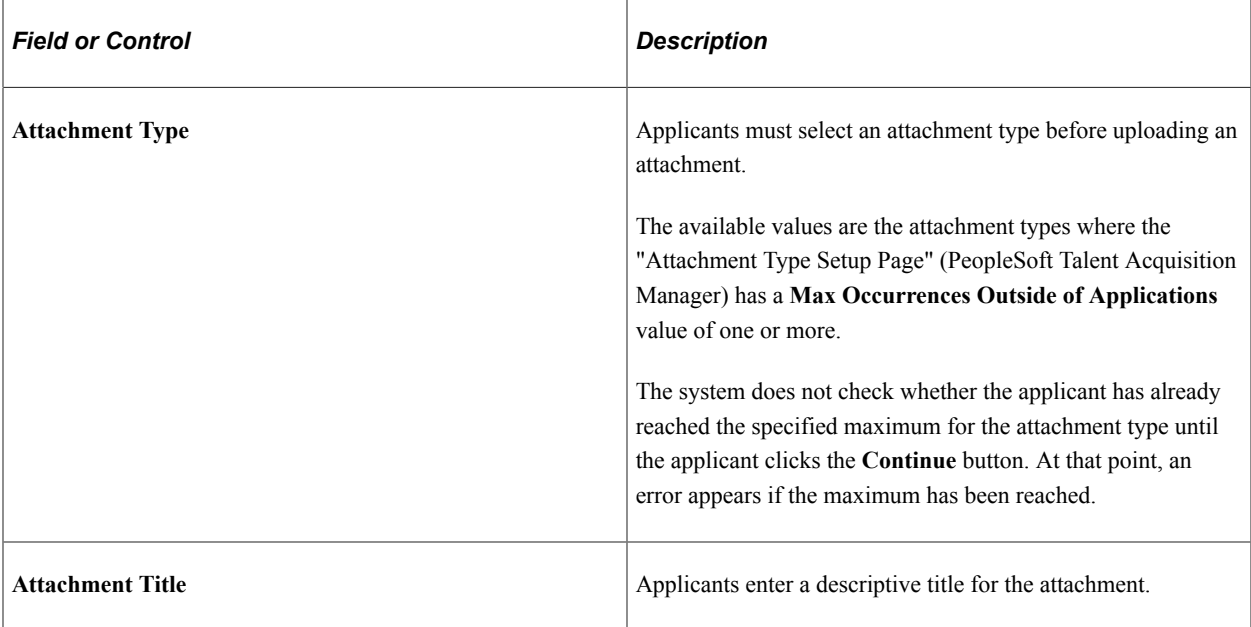

### **Edit Attachment Fields**

**Note:** The **Attachment Type** and **Attachment Title** fields are the same on the Edit Attachment page and the Add Attachment page.

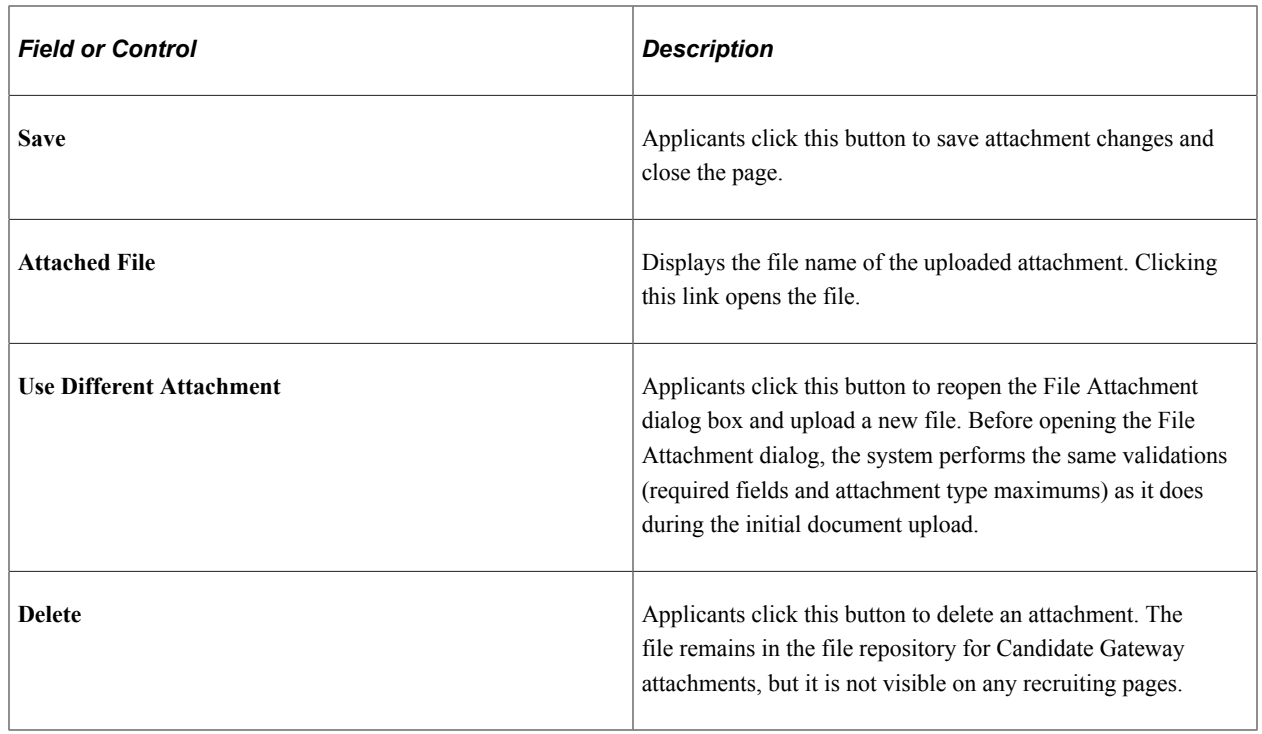

# **Using Fluid Candidate Gateway to Enter References**

This topic provides an overview of reference notifications and discusses how to add and review references.

**Note:** Applicants must sign in before they can enter references.

# **Pages Used to Enter References**

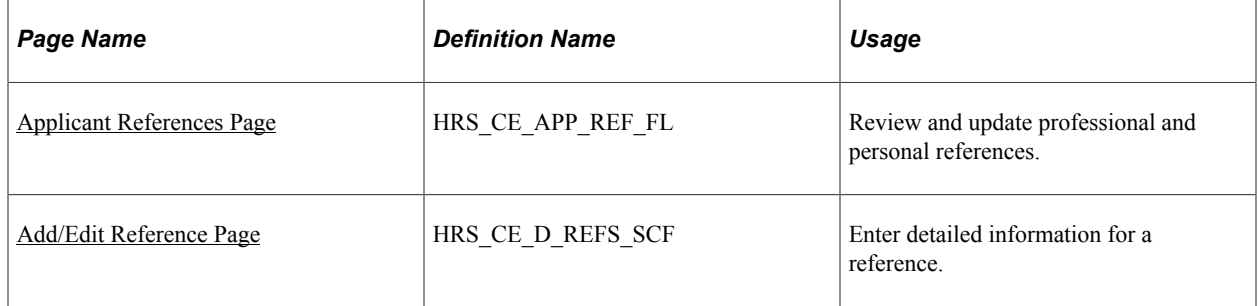

### **Understanding Reference Notifications**

If a recruiter clicks the Request References button on the References section of the"Manage Applicant page: Applicant Data Tab" (PeopleSoft Talent Acquisition Manager), the system sends an email notification (HRS UPDATE REFERENCES) asking the applicant to provide references. The email notification contains a link to Candidate Gateway.

The system also creates a Candidate Gateway notification, which appears on the [My Job Notifications](#page-466-0) [Page](#page-466-0). Applicants use this notification to access the Applicant References page, where they can add references.

**Note:** If a recruiter sends a reference request to an applicant who is not a registered user of Candidate Gateway, the email notification includes an auto-generated user name and password that enables the applicant to sign in, see the notification, and submit references. By using these system-generated logon credentials, the applicant ensures that the Candidate Gateway account is properly associated with the existing applicant record.

## <span id="page-487-0"></span>**Applicant References Page**

Applicants use the Applicant References page (HRS\_CE\_APP\_REF\_FL) to review and update their professional and personal references.

Navigation:

Click a reference request notification on the My Job Notifications page.

This example illustrates the Applicant References page.

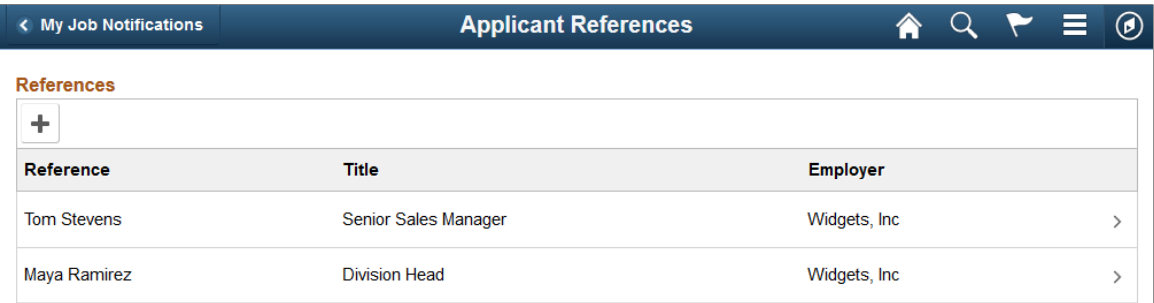

This grid displays a summary of the applicant's references.

#### **Adding and Editing References**

When the grid is empty, applicants click the Add References button to open the Add Reference page and enter reference information. When the grid has data, the button is an icon with a plus sign.

Applicants click an existing reference to edit or delete it on the Edit References page.

### <span id="page-488-0"></span>**Add/Edit Reference Page**

Applicants use the Add Reference and Edit Reference pages (HRS\_CE\_D\_REFS\_SCF) to enter or modify information for a reference.

Navigation:

On the Applicant References page:

- Click the **Add Reference** button to open the page in add mode.
- Click the row for an existing reference to open the page in edit mode.

This example illustrates the Edit Reference page. When the applicant is adding new references, the page title is Add Reference.

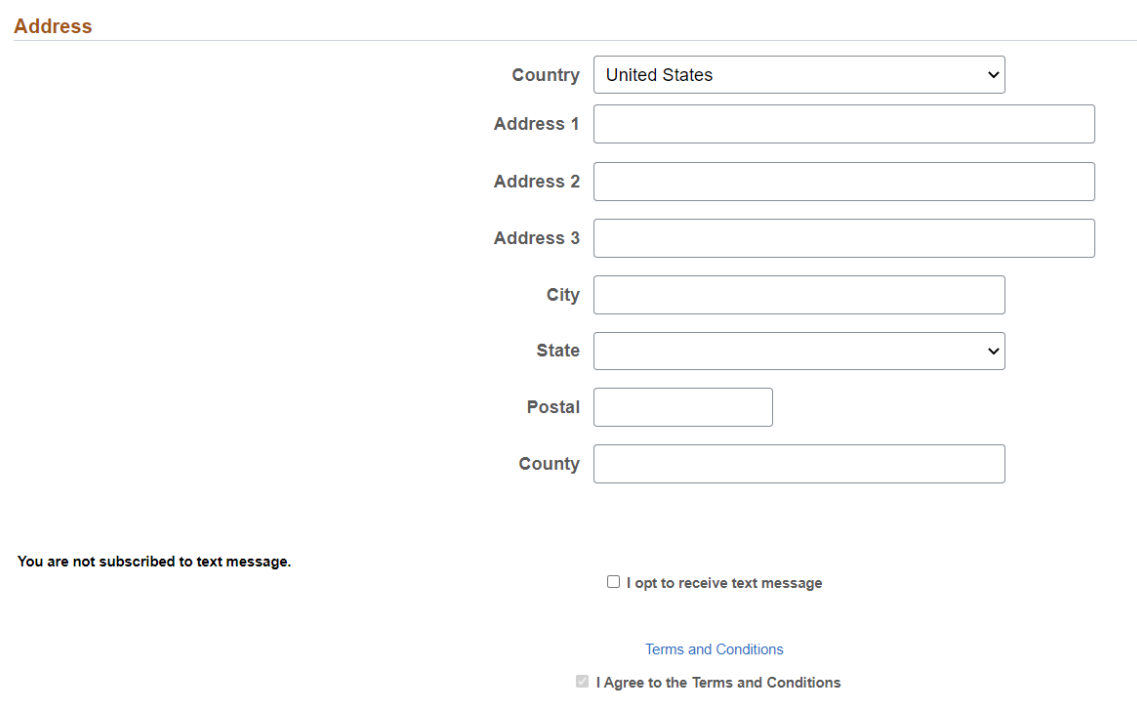

This is the same [Add/Edit Reference Page](#page-435-0) that applicants use to enter references from within a job application.

# **Using Fluid Candidate Gateway to View Interview Details**

This topic provides an overview of interview notifications and discusses how applicants can review interview details.

**Note:** Applicants must sign in before they can view interview schedules in Candidate Gateway.

# **Pages Used to View Interview Details**

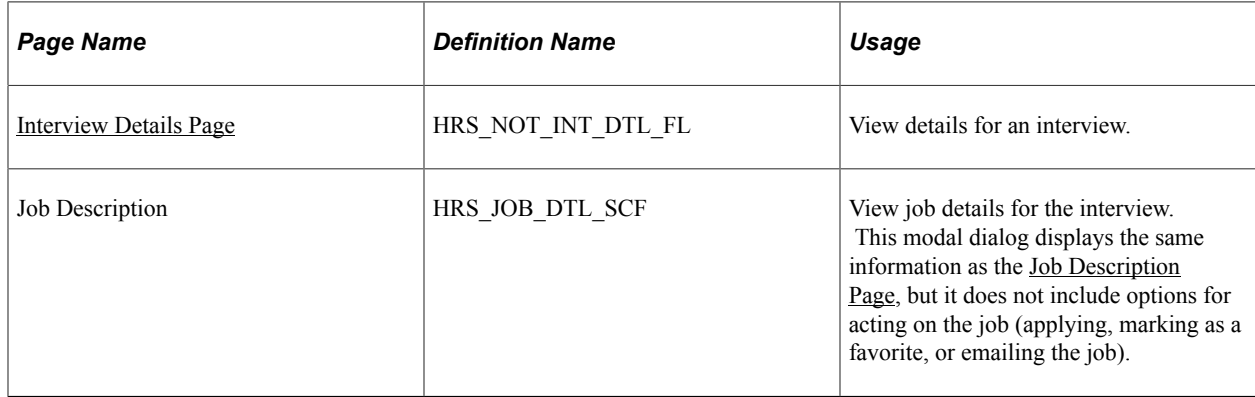

## **Understanding Interview Notifications**

If a recruiter selects the **Notify Applicant** check box when scheduling an interview on the "Interview Schedule Page" (PeopleSoft Talent Acquisition Manager), the system sends an email notification (HRS\_INTVWSCHED\_APPL) with information about the interview schedule. The email notification contains a link to Candidate Gateway. The system also creates a Candidate Gateway notification that appears on the **My Job Notifications** page.

In Candidate Gateway, clicking the notification displays the Interview Details page, where the applicant can review the interview date and time, a list of interviewers, the location, directions, and any applicant notes that were entered into the interview schedule in Talent Acquisition Manager. The Interview Details page always shows the most current information for the interview, even if the interview details have changed since the notification was sent.

If an interview is canceled in Talent Acquisition Manager, the system deletes any existing notification for that interview. If the interview is later reinstated, the system sends a new notification only if the **Notify Applicant** check box is selected when the reinstated interview is submitted.

If a recruiting user makes a change to the interview schedule and chooses to notify the applicant, but the applicant already has a Candidate Gateway notification for the interview, a second Candidate Gateway notification is not created. However, if the applicant deleted the previous Candidate Gateway interview notification, then a new notification is created.

**Note:** If Talent Acquisition Manager is configured for full calendar integration with Microsoft Outlook, the system does not create Candidate Gateway notifications for interviews.

### **Related Links**

"Scheduling and Managing Interviews" (PeopleSoft Talent Acquisition Manager)

"Understanding Calendar Integration Options" (PeopleSoft Talent Acquisition Manager)

# <span id="page-490-0"></span>**Interview Details Page**

Applicants use the Interview Details page (HRS\_NOT\_INT\_DTL\_FL) to view the details for an interview.

Navigation:

Click an interview notification on the My Job Notifications page.

This example illustrates the Interview Details page.

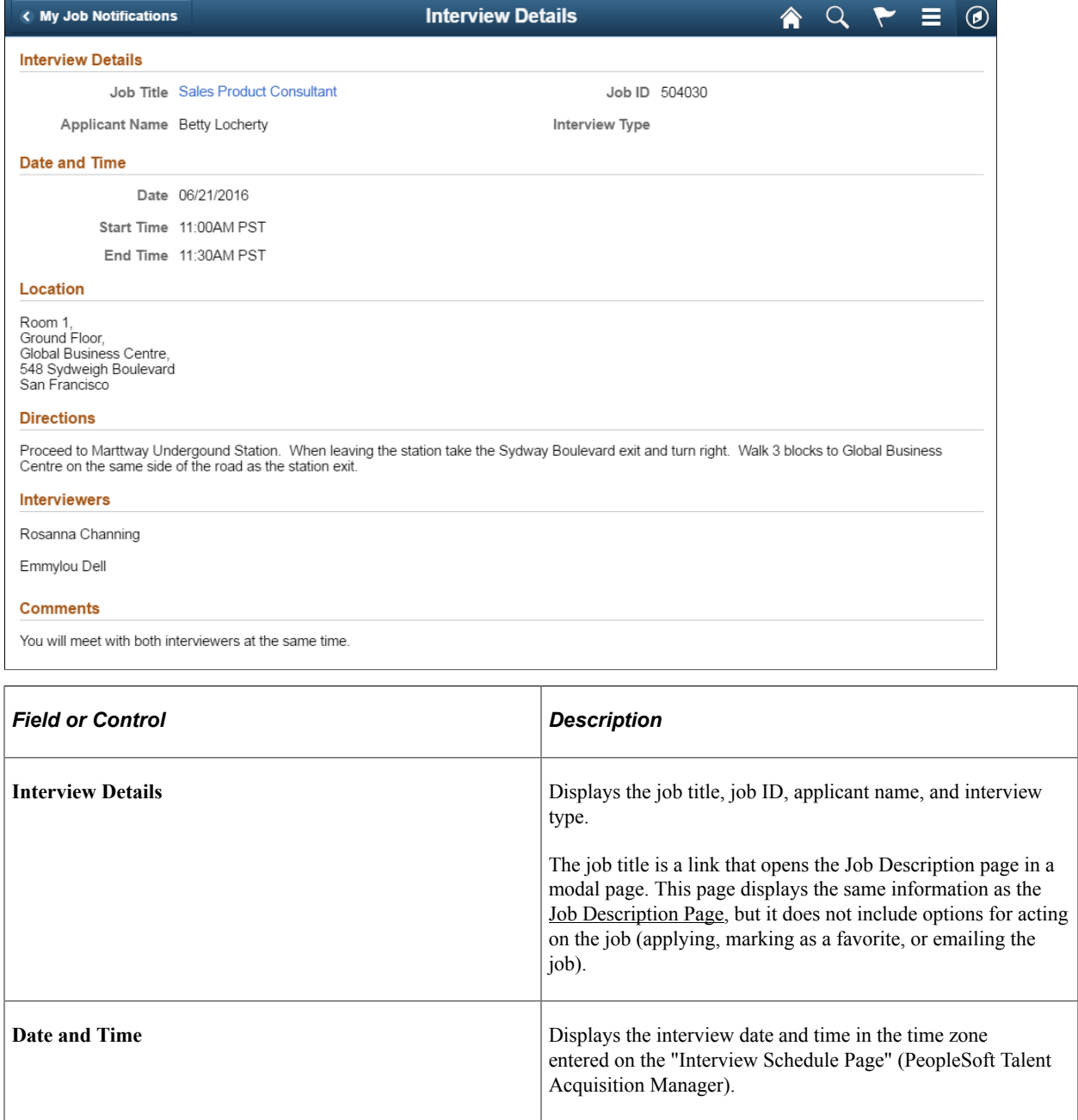

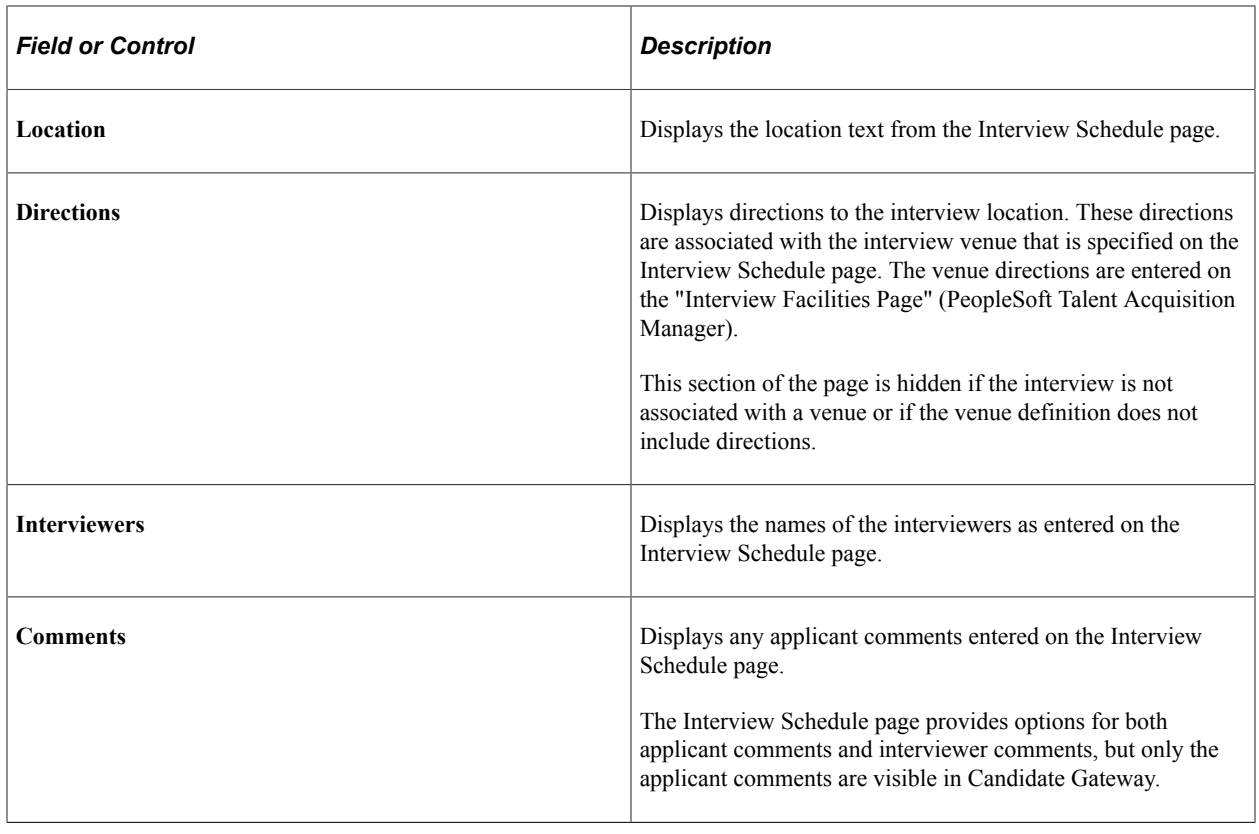

**Note:** This page does not display interview notes or attachments. It also does not display the text of the interview email notification that the system sends the applicant.

# **Using Fluid Candidate Gateway to Respond to Job Offers**

# **Pages Used to Review and Respond to Online Job Offers**

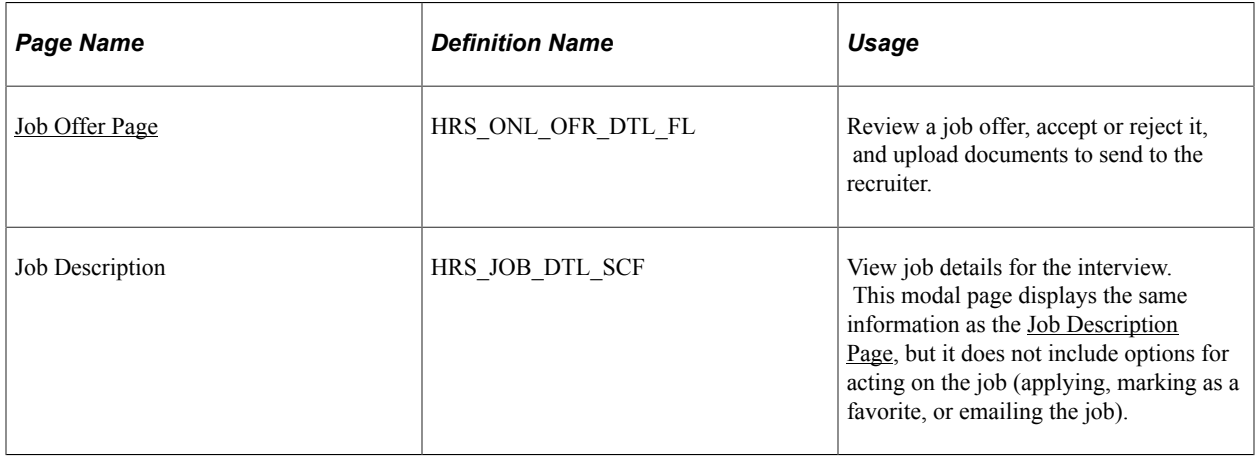

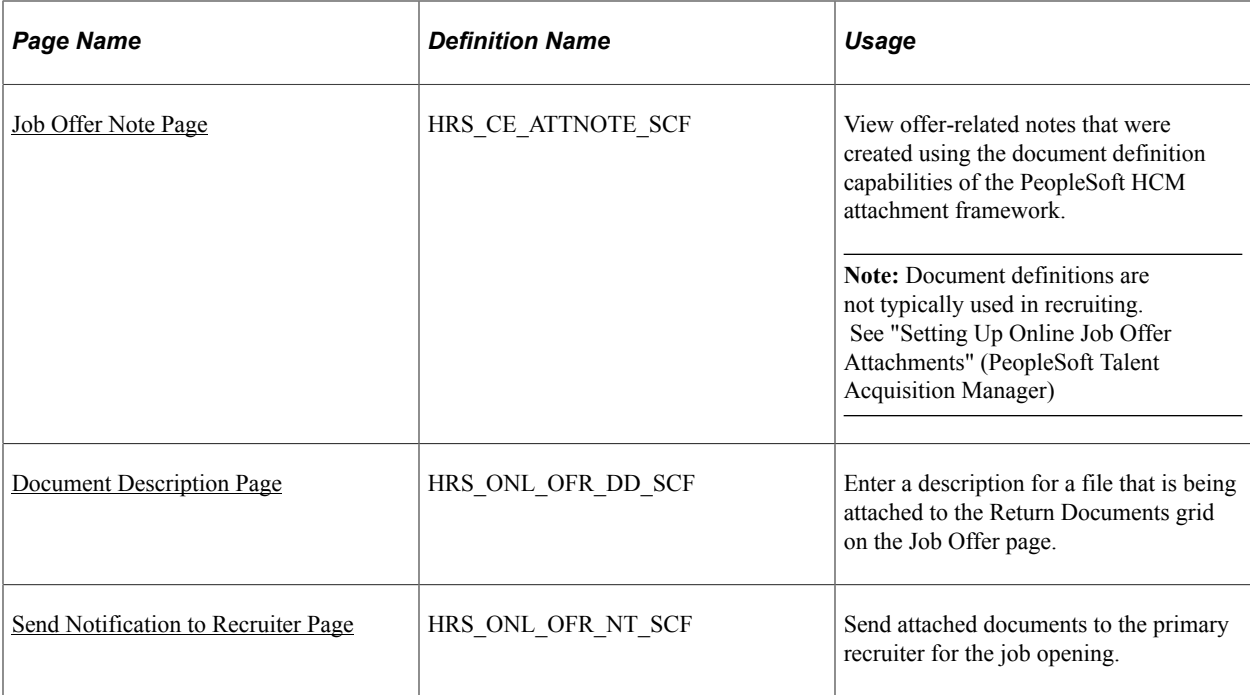

## **Understanding Online Job Offers**

When PeopleSoft Talent Acquisition Manager is configured to support online job offers, recruiters can post offers to Candidate Gateway. Applicants can then review offer documents and accept or reject the offer. Applicants can additionally upload and send any documents that need to be returned to your organization.

When the job offer is posted to Candidate Gateway, the system sends the applicant an email (notification template HRS\_OFFER\_NOTICE) alerting the applicant that the offer is posted. In Candidate Gateway, both the offer and the offer notification appear on the My Job Notifications page. Clicking either the offer or the offer notification displays the detailed offer information on the Job Offer page.

The system creates an applicant note and sends the recruiter an email notification when:

- The applicant accepts or rejects the offer (notification template HRS OFFER RESPONSE)
- The applicant uses the option to send uploaded documents to the recruiter (notification template HRS OFFER DOC ATCH).

The recruiter notifications are sent to the email address that is associated with the recruiter's user ID rather than the recruiter's personal data record. Note that the workflow settings for the recruiter's user ID must specify that the user is an email user.

## <span id="page-492-0"></span>**Job Offer Page**

Applicants use the Job Offer page (HRS\_ONL\_OFR\_DTL\_FL) to review job offers, accept or reject them, and upload documents to send to the recruiter.

Navigation:

Click an offer or an offer notification on the My Job Notifications page.

This is the first of two examples illustrating the Job Offer page.

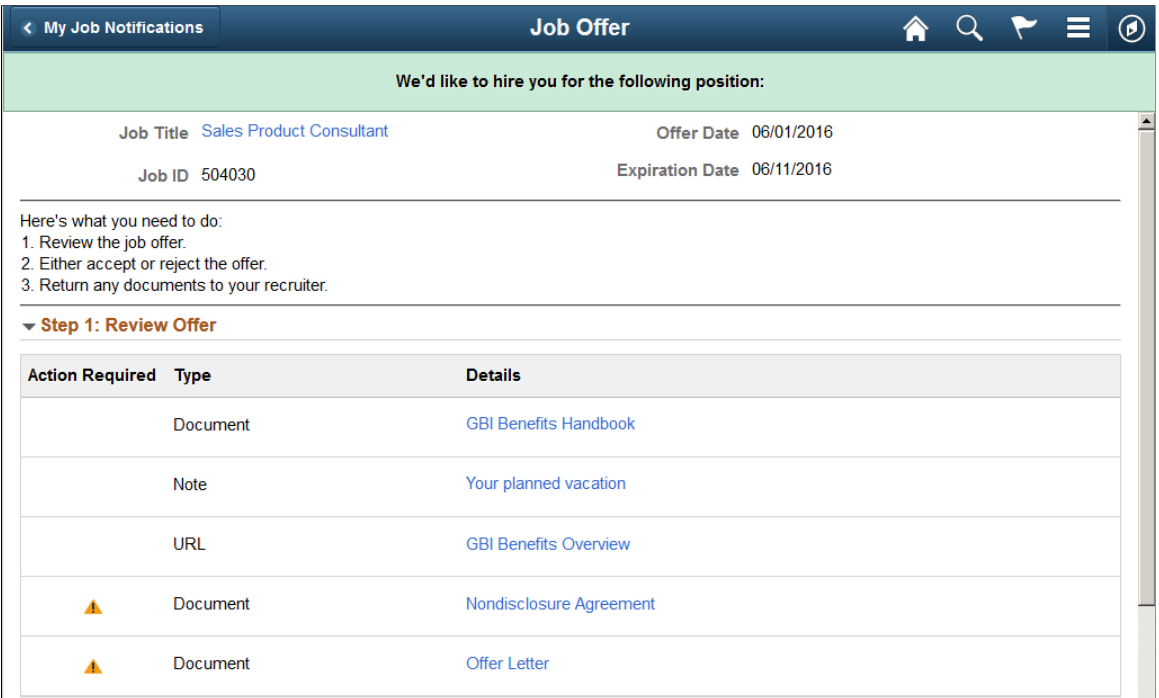

This is the second of two examples illustrating the Job Offer page. In this example, the applicant has not yet accepted or rejected the offer.

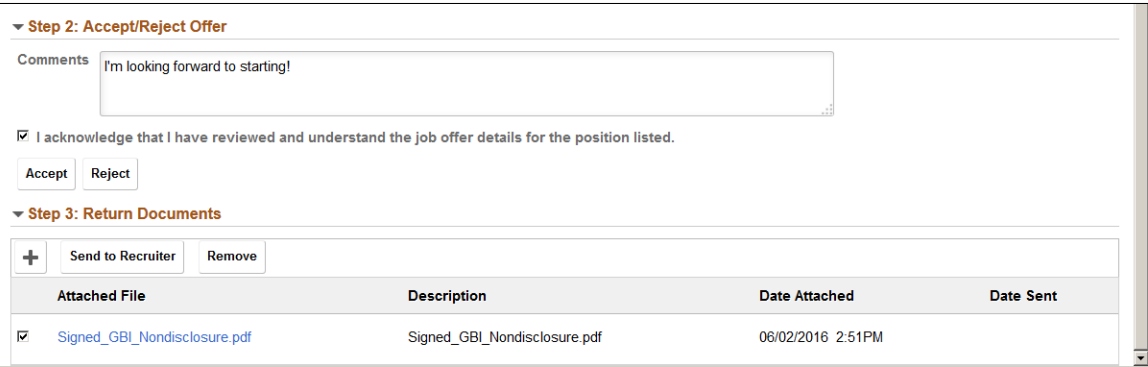

#### **Offer Message**

The greeting at the top of the offer page varies depending on the offer status. The following table lists the text catalog entries for the greeting:

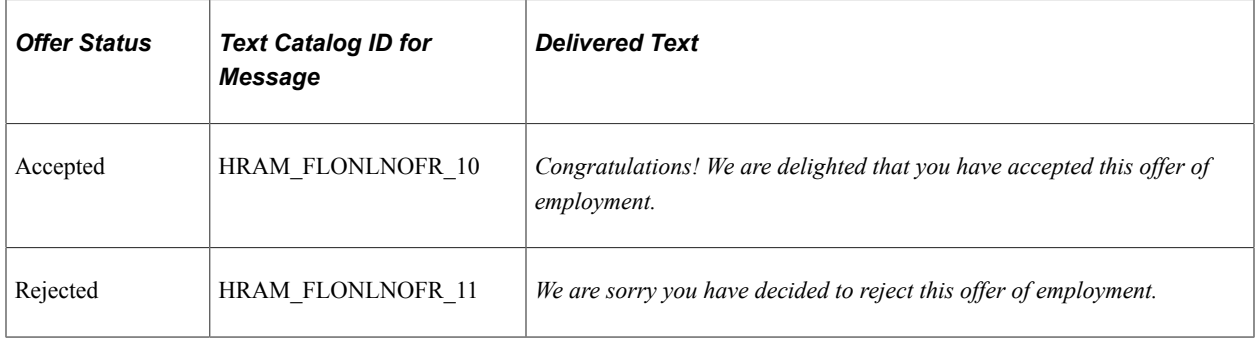

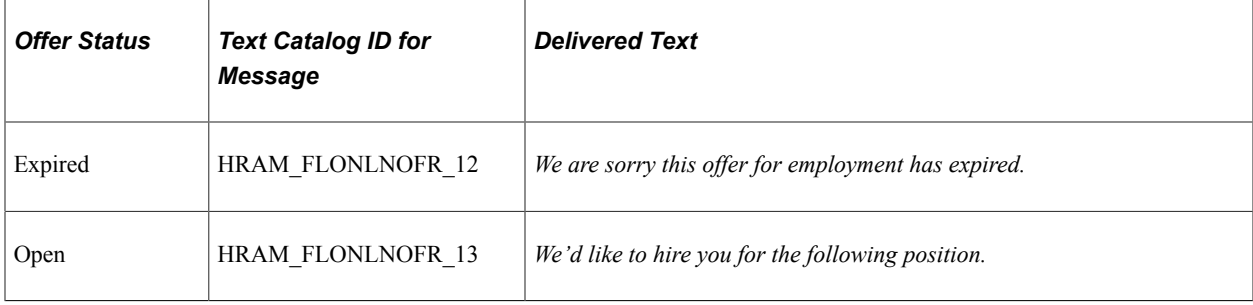

### **Offer Summary**

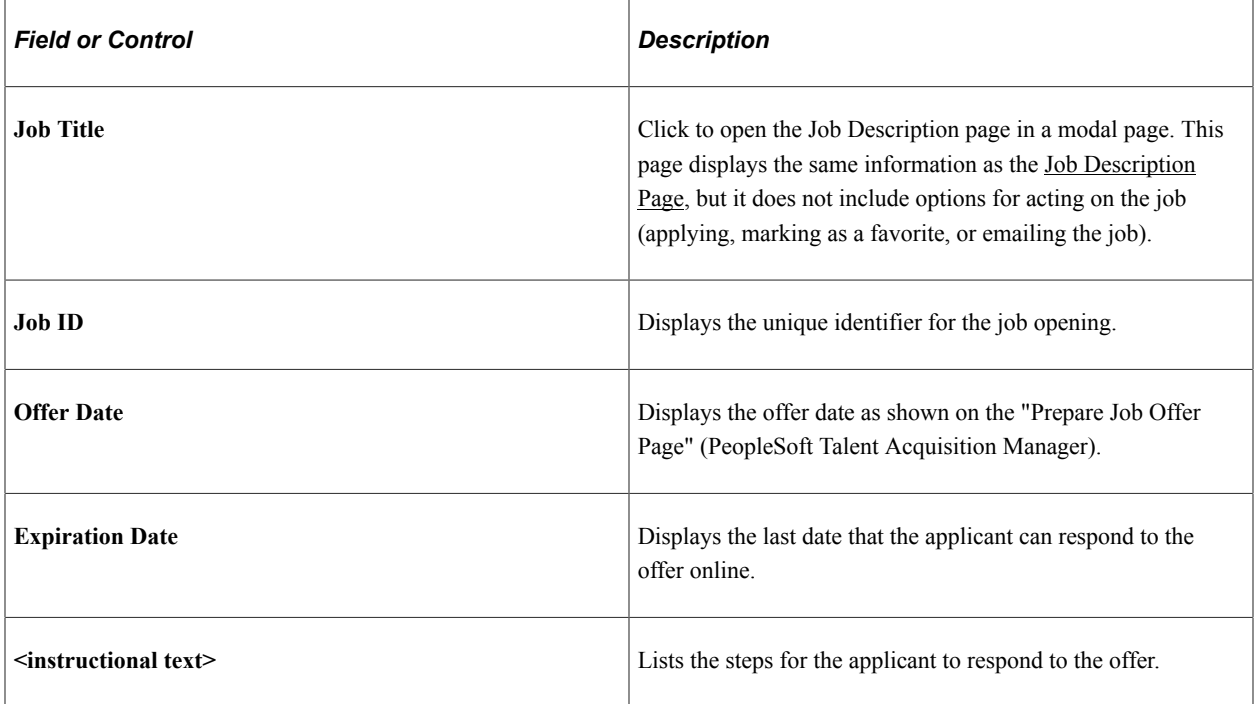

### **Step 1 - Review Offer**

This grid lists the documents, links, and notes that were attached to the offer on the "Prepare Job Offer Page" (PeopleSoft Talent Acquisition Manager). Typically this grid includes an offer letter.

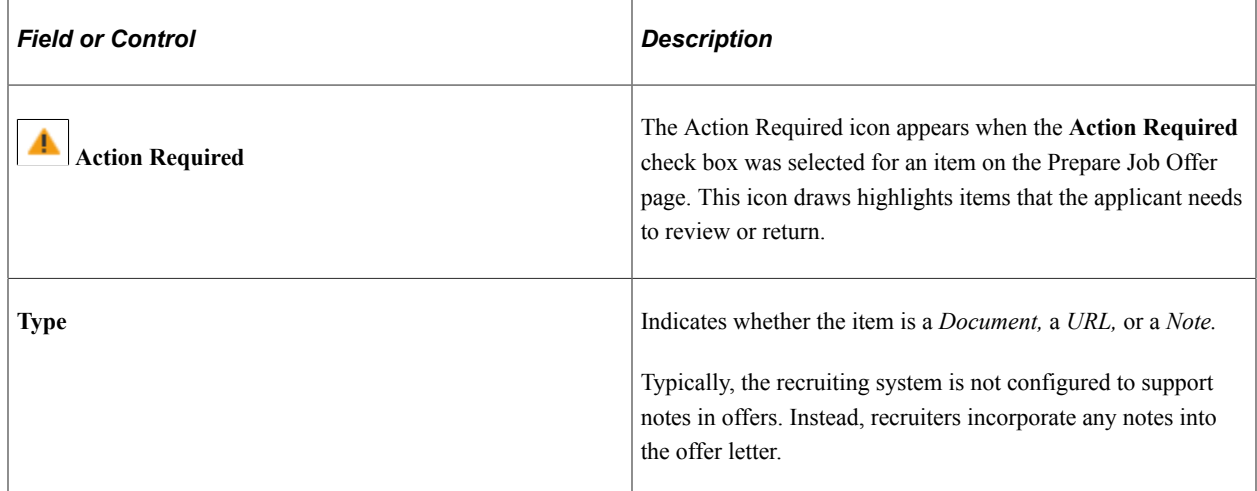

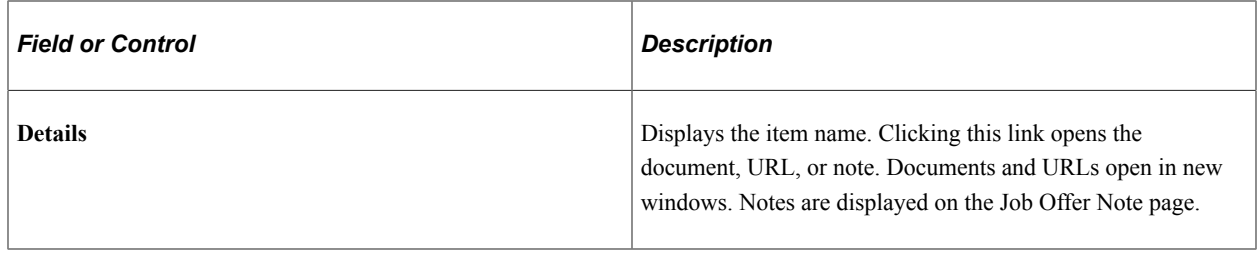

### **Step 2 - Accept/Reject Offer**

The fields in this step are disabled after the applicant accepts or rejects the offer. This prevents applicants from changing their responses. To change a response, the applicant must contact the recruiter, who can update the response in Talent Acquisition Manager.

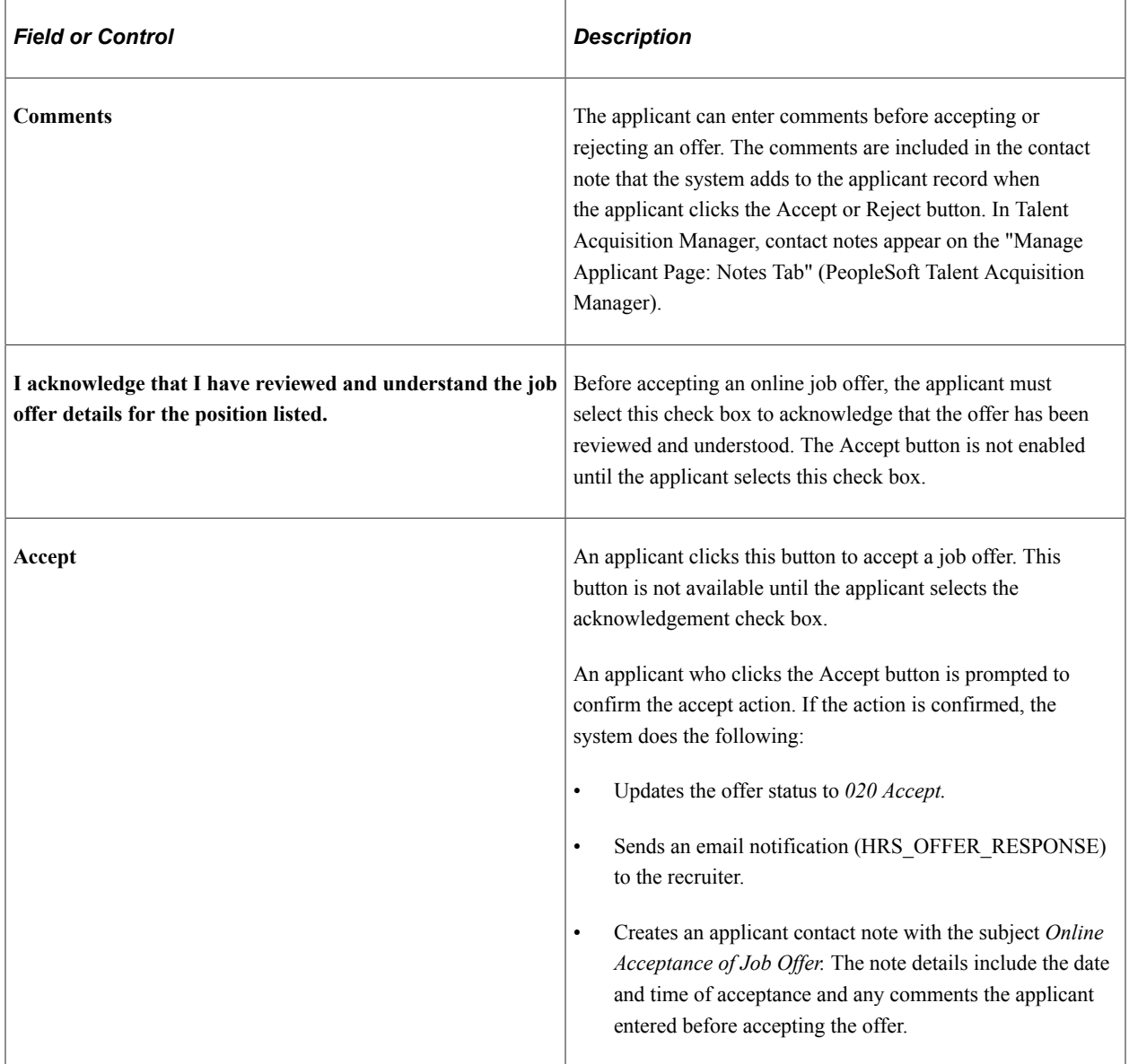

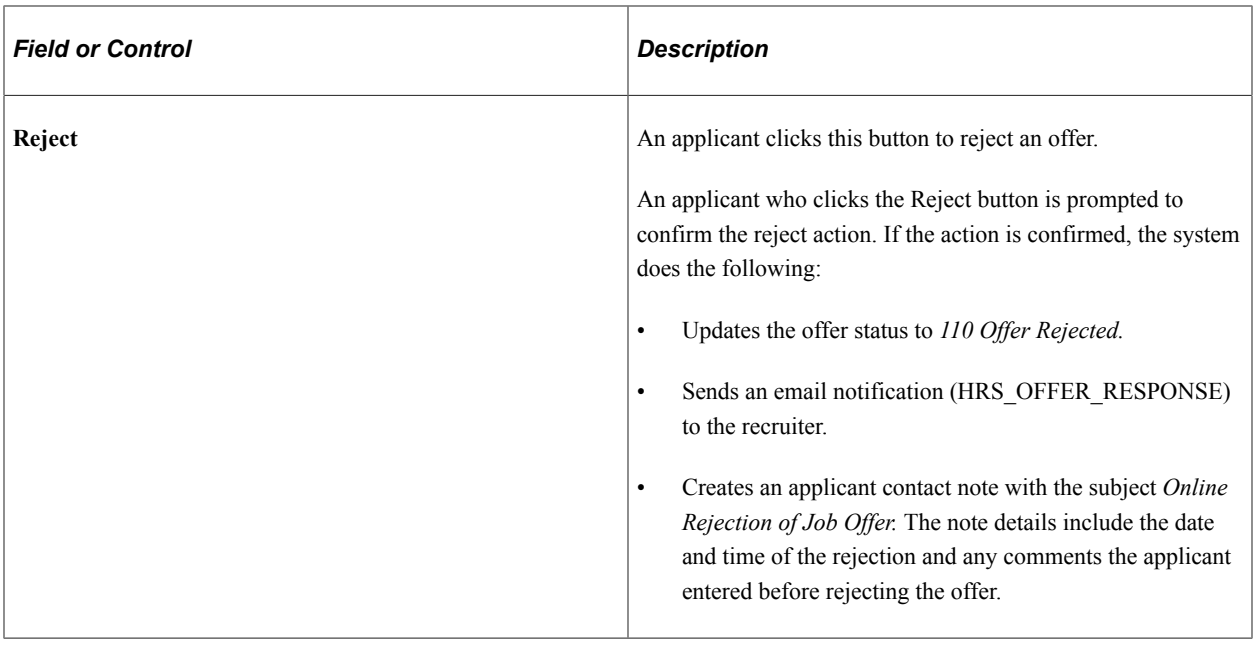

**Note:** Depending on the status change effects that you have configured, updating the offer status can also trigger various other status changes, including changes to the applicant's disposition. If notifications are active for the particular status changes that occur, the status changes also trigger the relevant recruiter notifications. Notifications for changes to the Offer status use the OtherStsEffct template. Notifications for changes to an applicant's disposition use the ApplicantStsEffct template. See "Understanding Recruiting Statuses" (PeopleSoft Talent Acquisition Manager).

### **Step 3 - Return Documents**

Applicants can optionally upload and send documents such as completed employment forms either before or after accepting an offer. For example, an applicant can print a confidentiality agreement, sign it, scan and upload it, then send it to the recruiter.

The Return Documents grid shows the documents that the applicant has uploaded and provides a mechanism for sending those documents to the job opening's primary recruiter.

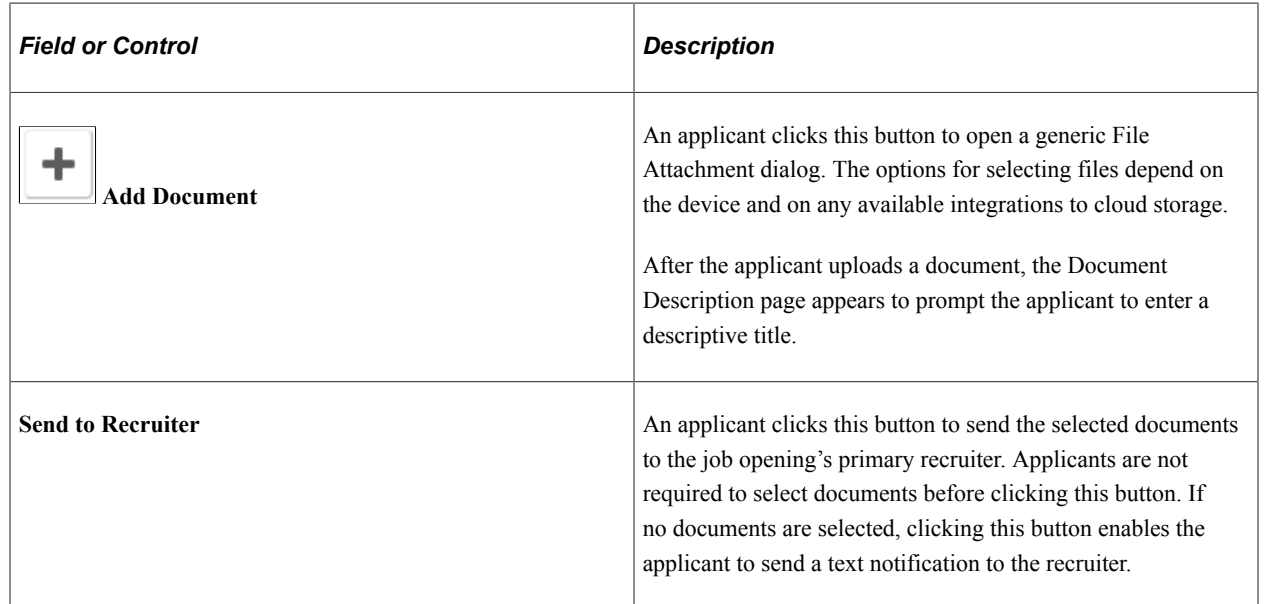

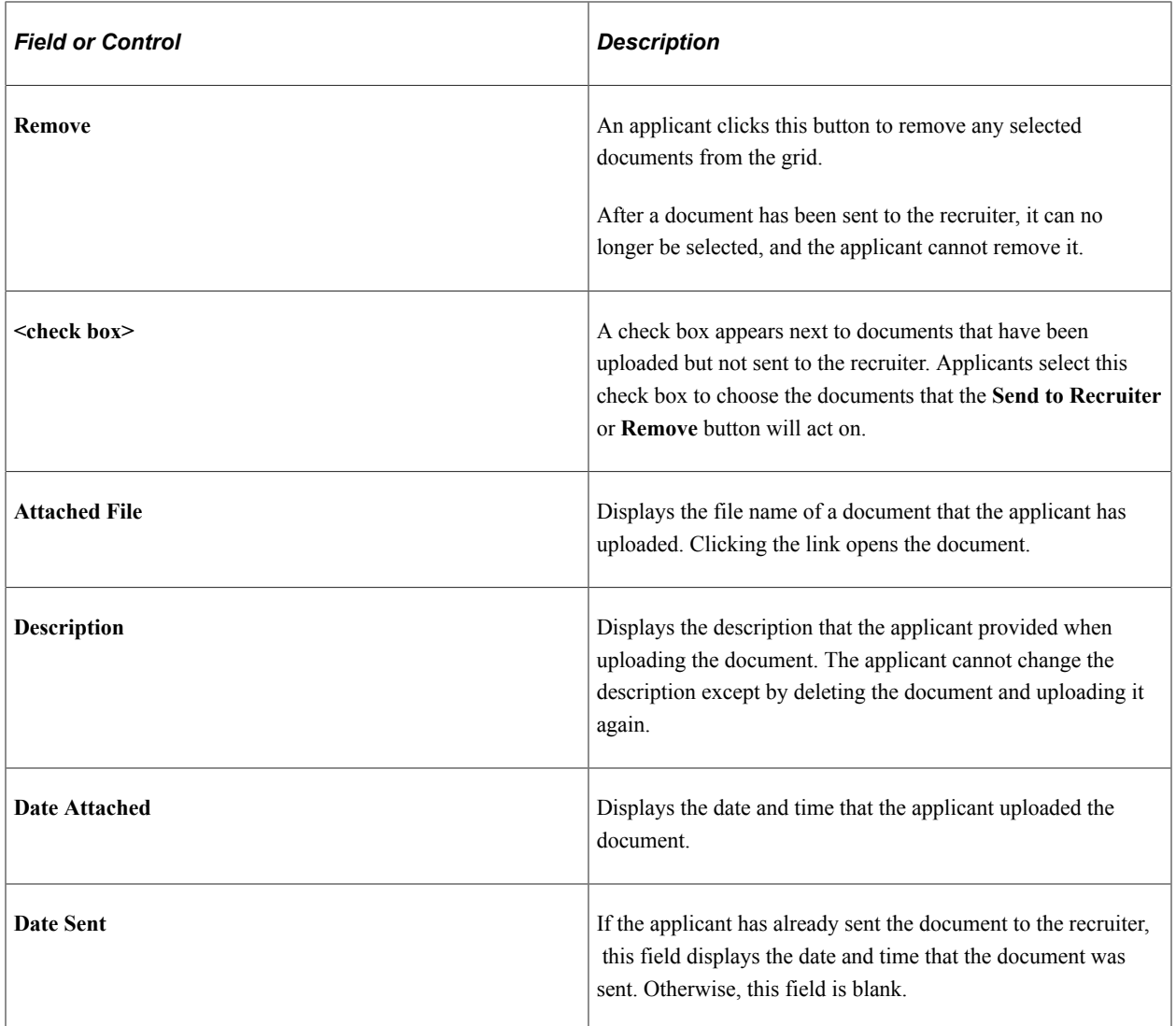

### <span id="page-497-0"></span>**Job Offer Note Page**

Applicants use the Job Offer Note page (HRS\_CE\_ATTNOTE\_SCF) to view offer-related notes that were created using the document definition capabilities of the PeopleSoft HCM attachment framework.

**Note:** Document definitions are not typically used in recruiting. See "Setting Up Online Job Offer Attachments" (PeopleSoft Talent Acquisition Manager)

Navigation:

On the Job Offer page, click the link for an offer note. These are items in the Review Offer grid that have the type *Note.*

This example illustrates the Job Offer Note page.

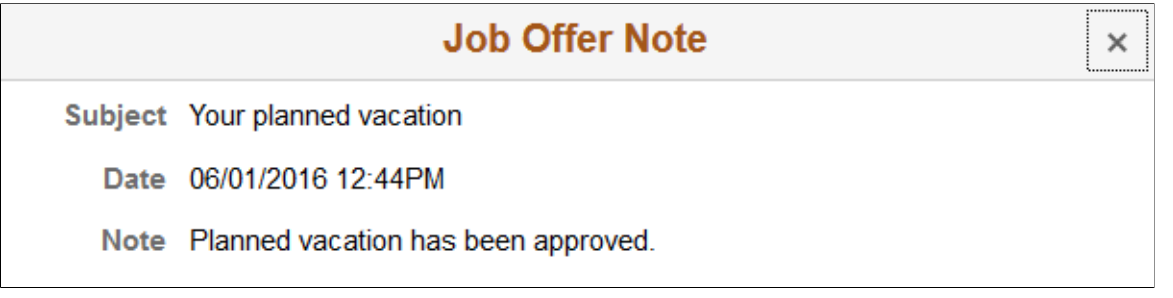

This page displays the note subject, date, and text.

### <span id="page-498-0"></span>**Document Description Page**

Applicants use the Document Description page (HRS\_ONL\_OFR\_DD\_SCF) to enter a description for a file that is being attached to the Return Documents grid on the Job Offer page.

Navigation:

Click the **Add Document** button on the Job Offer page, then upload a file. This page appears immediately after the upload is complete.

This example illustrates the Document Description page.

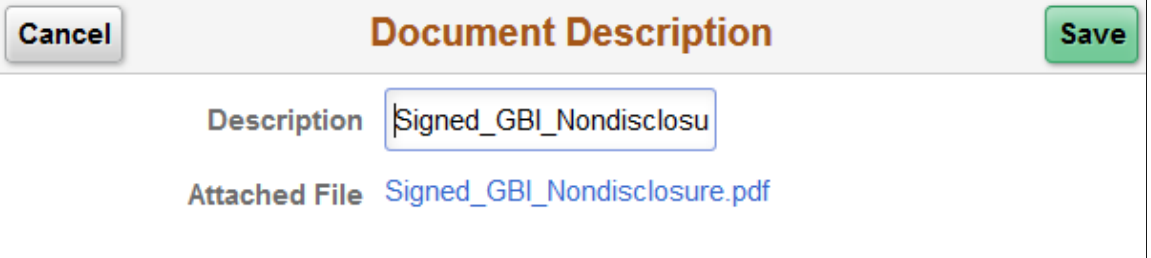

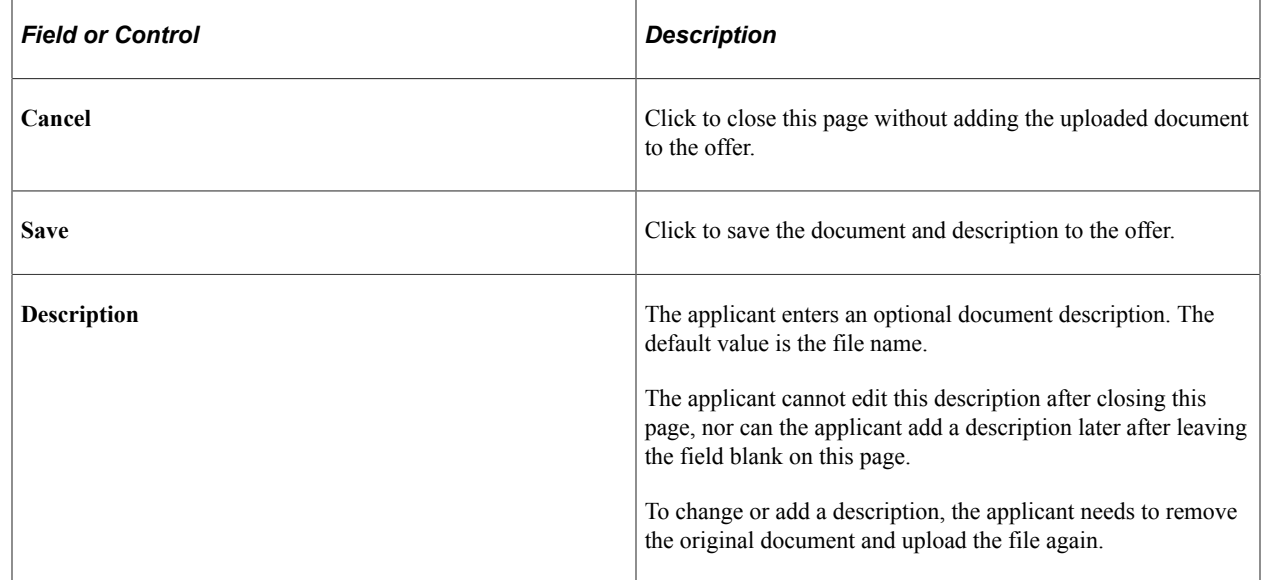

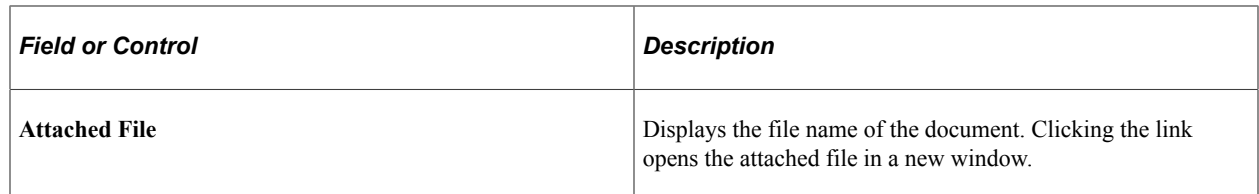

# <span id="page-499-0"></span>**Send Notification to Recruiter Page**

Applicants use the Send Notification to Recruiter page (HRS\_ONL\_OFR\_NT\_SCF) to send attached documents to the primary recruiter for the job opening.

Navigation:

Click the **Send Document** button on the Job Offer page.

This example illustrates the Send Notification to Recruiter page.

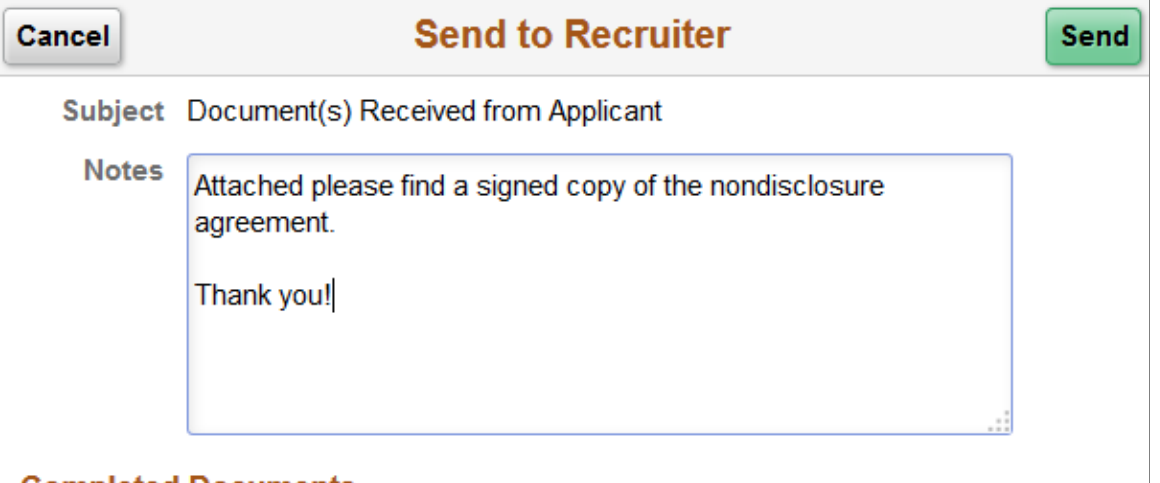

#### **Completed Documents**

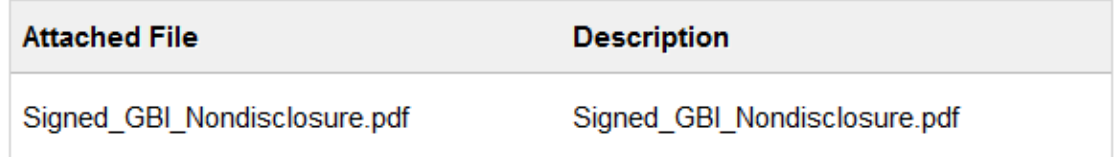

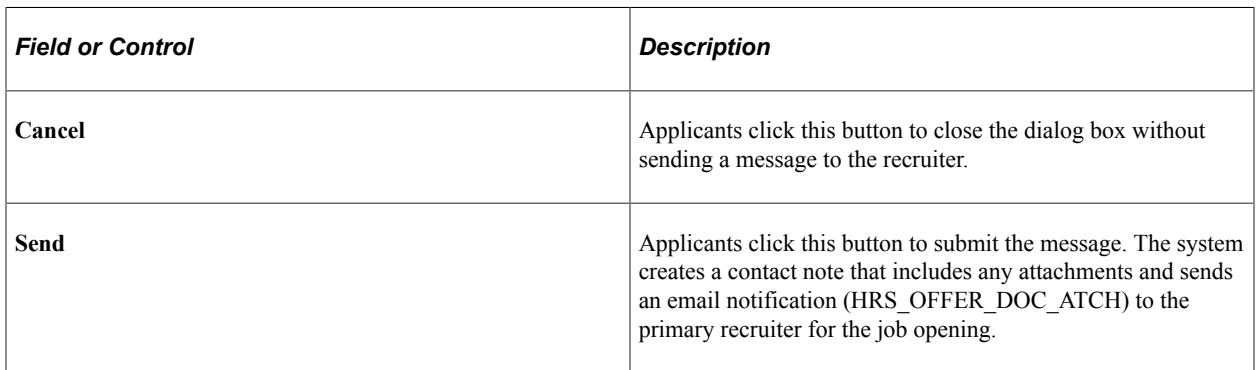

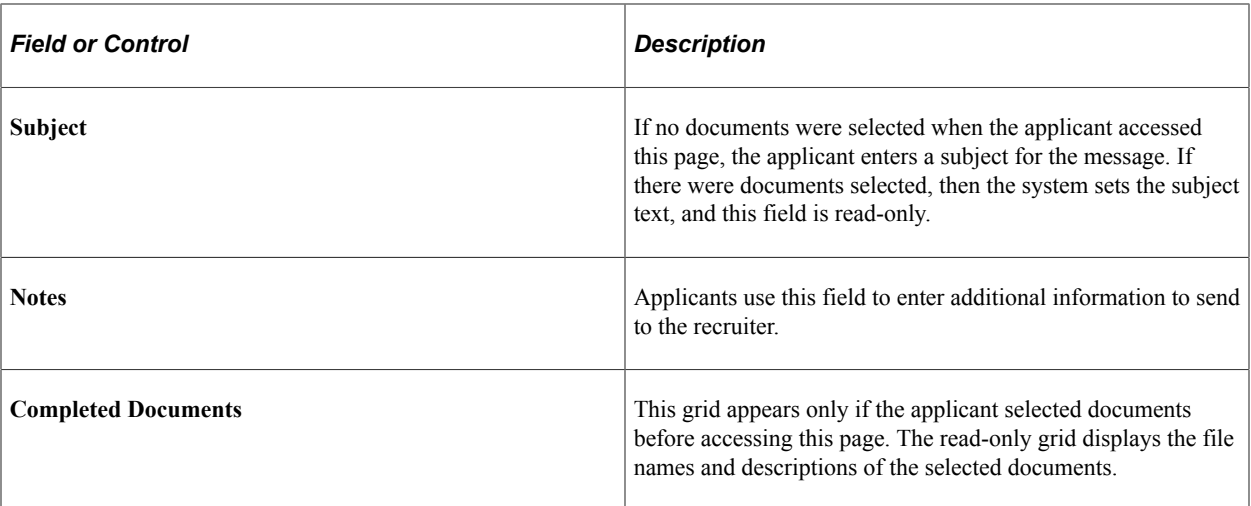

# **(Fluid) Entering Referrals**

# **Using Fluid Candidate Gateway to Enter Referrals**

This topic provides an overview of the referral process and discusses how employees can refer friends for jobs.

**Note:** Only employees can refer friends. External applicants do not have access to this feature.

### **Pages Used in the Referral Process**

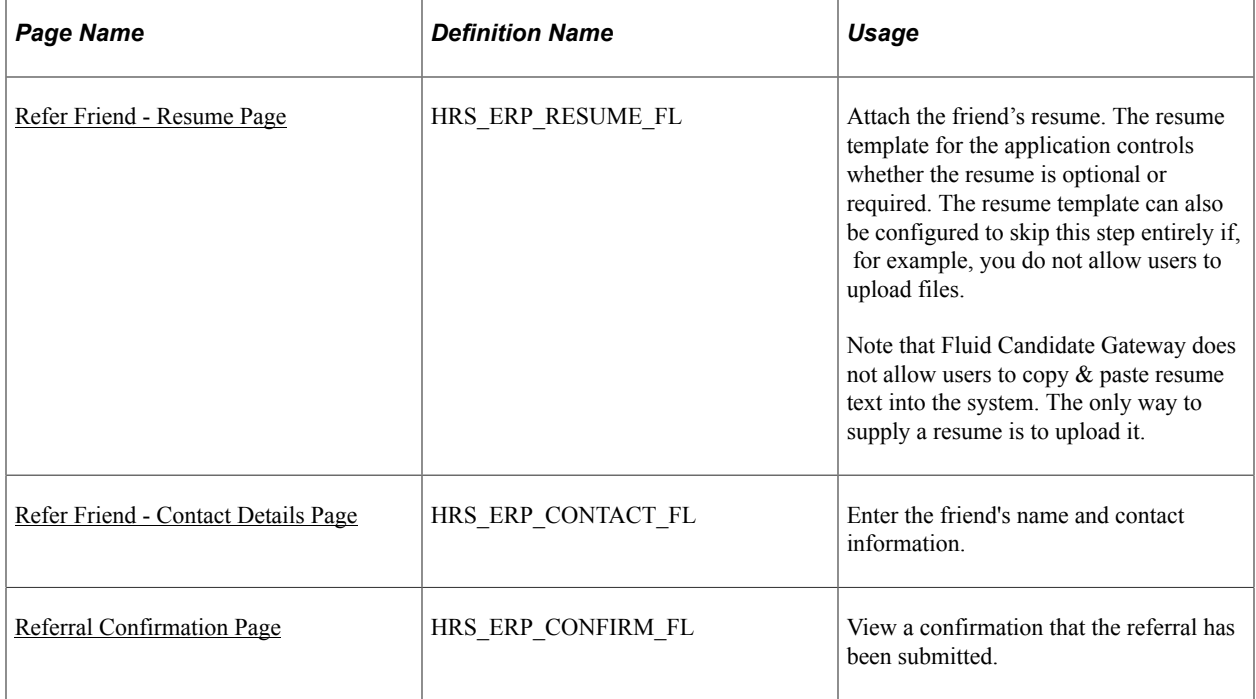

## **Understanding the Referral Process**

The referral process includes these operations:

- The employee refers the friend.
- The friend registers for Candidate Gateway and completes the application.
- The employee optionally checks the status of the referral.

### **Employee Refers a Friend**

When an employee refers a friend, the employee uploads the friend's resume and enters basic information about the friend. The system then notifies the friend of the referral so that the friend can submit a complete application.

The Refer a Friend option is available on these pages:

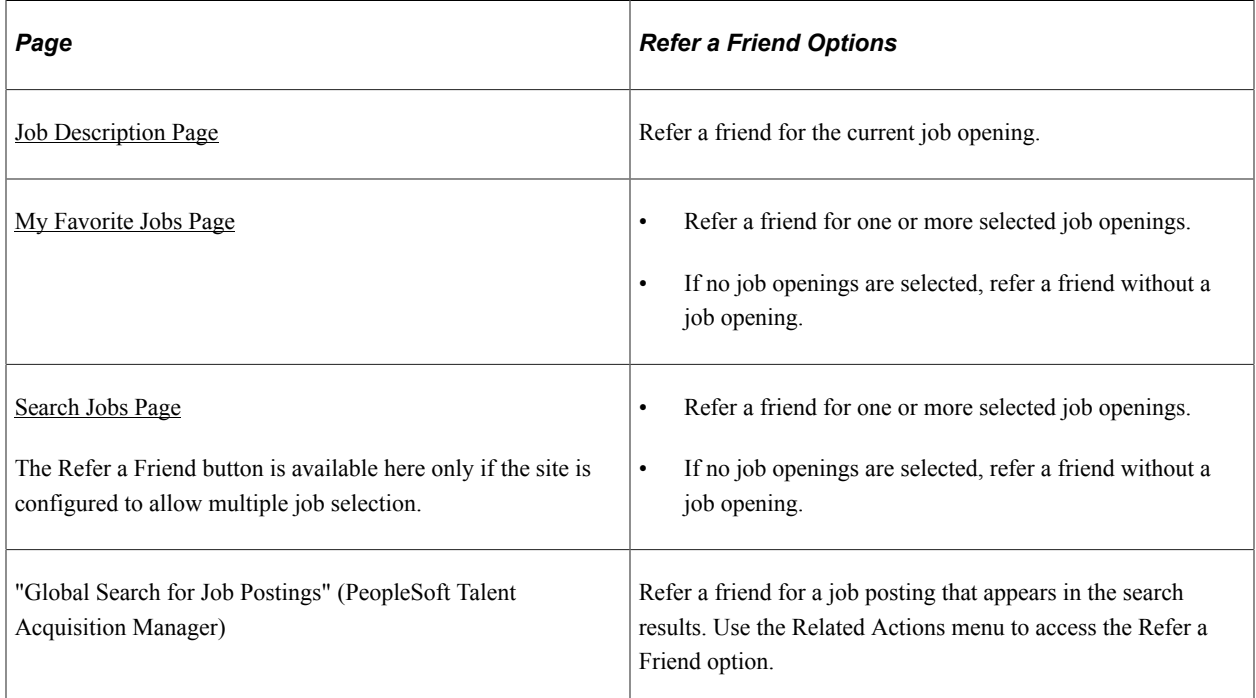

During the referral process, the employee must enter the friend's name and contact information. Resume template settings determine whether the employee can also upload the friend's resume and whether the resume step is required or optional.

When the referral is submitted, the system creates an applicant record and an application record. The application has a disposition of *Draft.*

The system also sends the friend an email with a request to complete the application. The email includes links for accessing the site as either an external applicant or an internal applicant.

### **Friend Registers and Completes an Application**

In the email that the friend receives, the link to Candidate Gateway includes an embedded referral code. When the friend follows the link and then signs in (either by registering for a new account or signing into an existing account), the draft application that was created during the referral process is automatically associated with the friend's applicant record.

If the friend creates a new Candidate Gateway account, the name and contact information provided by the employee are used as default values during the registration process. The friend can override these values. If the friend changes the default email address, the email address that the friend enters becomes the primary email address. The email address that the referring employee provided is retained as a nonprimary address that the friend can modify or delete on the [My Account Information Page.](#page-99-0)

After the friend signs in, the My Job Applications page shows the draft application as an unsubmitted application. To start the application process, the friend goes to the My Job Applications page and opens
the draft application. This takes the friend into the guided application process. The friend must start at the beginning, but the referral process prepopulates the following information:

- If the referring employee supplied a resume during the referral process, the Resume step uses that resume by default.
- The referral section of the application (if included as part of the resume template) has *Employee* as the default value in the **"How did you learn of the job"** field). This field is read-only.

The values for the **"How did you learn of the job"** field come from the "Recruitment Sources - Source Setup Page" (PeopleSoft Talent Acquisition Manager). The default *Employee* recruitment source is delivered as system data, but you must associate it with your sites to make it available to applicants. If this recruitment source is not available for the site, the default recruitment source is the first one where the source type is *Employee.*

• The referral section of the application (if included as part of the resume template) enters the referring employee's name and email address in the **Name of Referring Employee** field and the associated **Email Address field.** These fields are also read-only.

When the friend submits the application, the system sends a confirmation email to the referring employee. The employee does not have to confirm the referral.

## **Employee Checks Referral Status**

Employees who have referred friends can review the status of their referrals. The review pages are classic pages (not fluid pages), and they are discussed in the [Entering Referrals](#page-242-0) topic in this documentation.

These are the pages used to check referral status:

- The <u>[Review Referral Page](#page-246-0)</u> lists all of the employee's referrals.
- The [Review Referral Details Page](#page-247-0) provides details about individual referrals.

## **Refer Friend - Resume Page**

Applicants use the Refer Friend - Resume page (HRS\_ERP\_RESUME\_FL) to attach a friend's resume for a referral.

Navigation:

- Click the Refer Friend button on the Job Description page or on the My Favorite Jobs page.
- If the site is configured to allow multi-job selection, click the Refer Friend button on the Search Jobs page.
- Use global search to search for job postings, and use the Refer Friend related action for a posting.

**Note:** All of these navigation options start the referral process, which normally begins on the Refer Friend - Resume page. However, if the resume step is skipped because of the resume template configuration, these navigation options go directly to the Refer Friend - Contact Details page.

This example illustrates the Refer Friend - Resume page as it first appears.

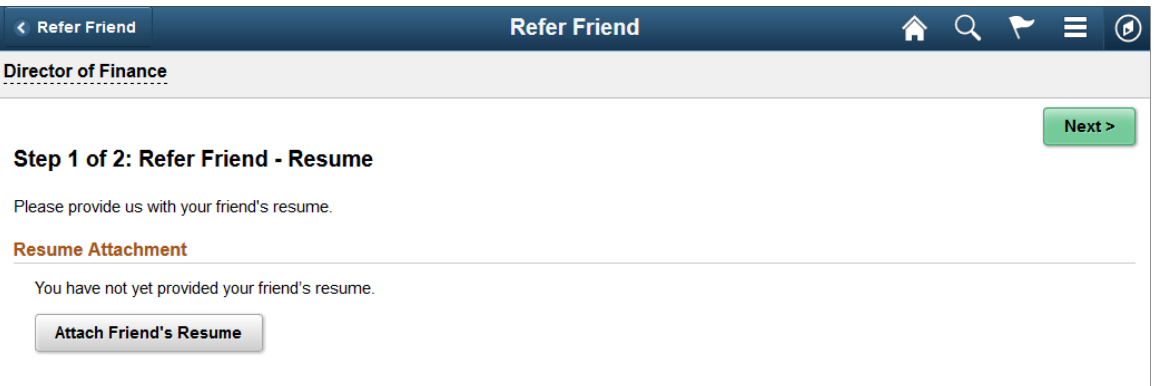

This example illustrates the Refer Friend - Resume page after the employee has uploaded the friend's resume. The site can be configured so that an additional **Language** field appears, but this configuration is not common.

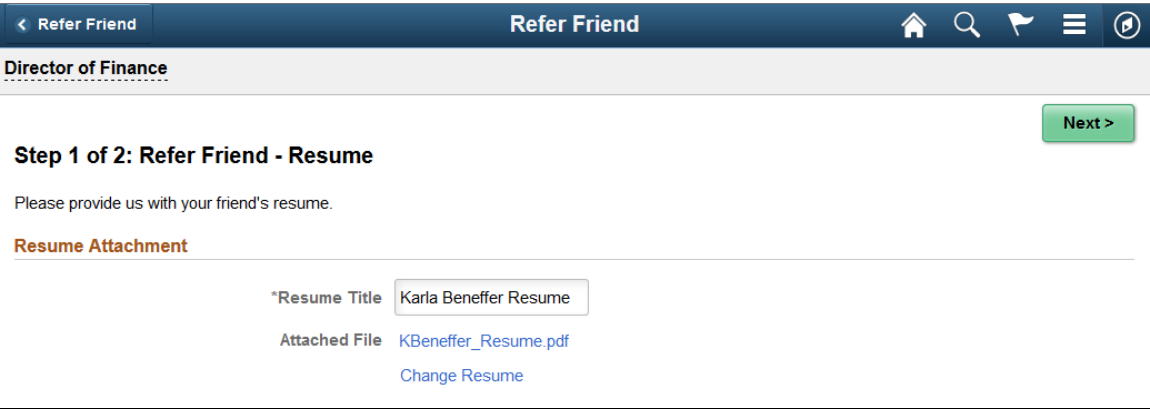

This page is similar to the [Resume Page](#page-407-0) that applicants use. However, Fluid Candidate Gateway does not provide an option to copy and paste resume text. Furthermore, when referring a friend, it is never possible to use an existing resume. Therefore, the only way to provide a resume is to attach a file. If the resume template does not include the option to attach a file, this step is skipped during the refer a friend process.

The resume template controls whether a resume attachment is required.

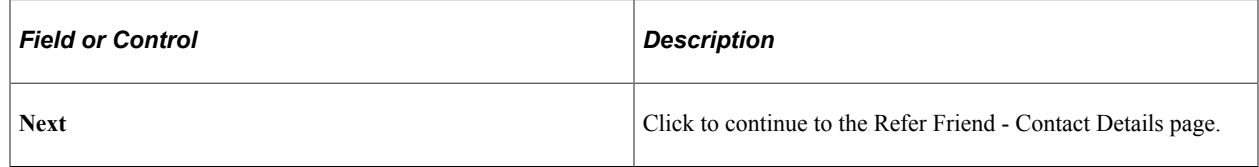

## **Refer Friend - Contact Details Page**

Applicants use the Refer Friend - Contact Details page (HRS\_ERP\_CONTACT\_FL) to enter a friend's name and contact information for a referral.

Navigation:

Click the **Next** button on the Refer Friend - Resume page.

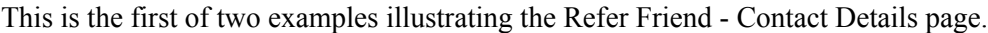

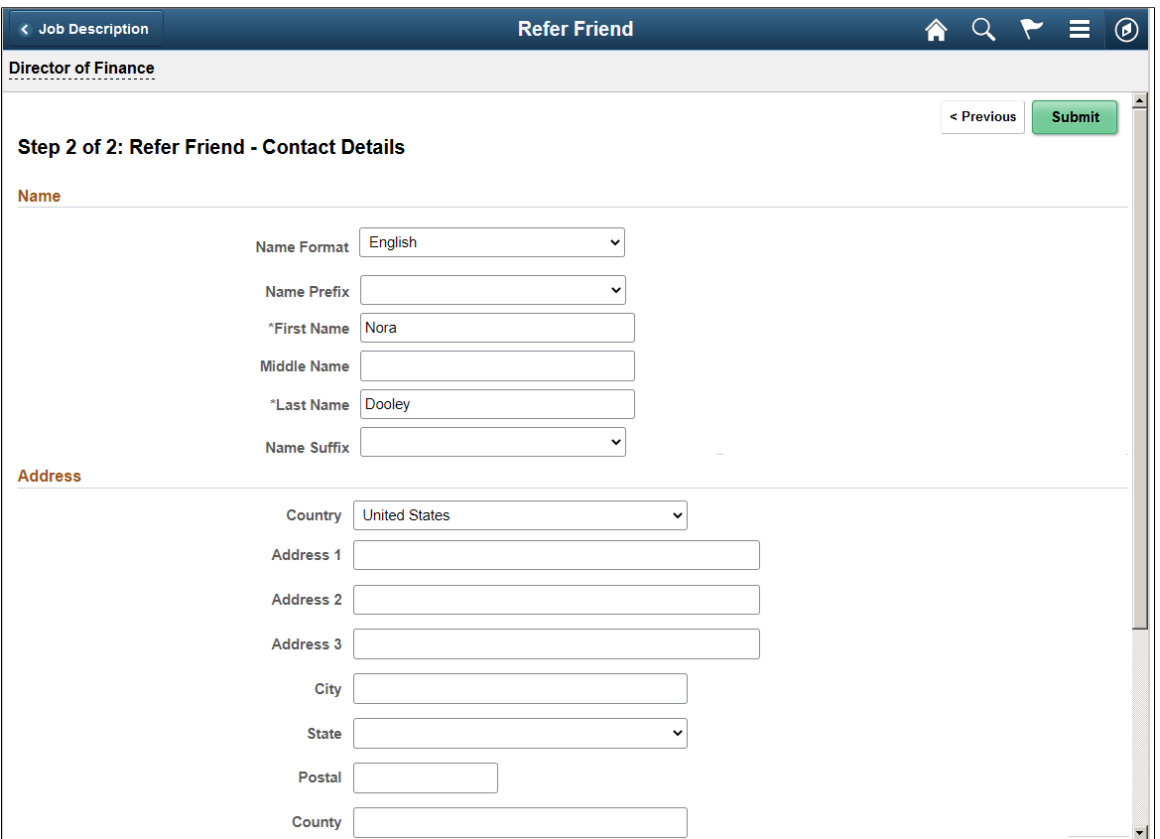

Address fields (with lookup) appear as drop-down by default. However, this configuration can be changed from the framework using the Country Format setup. For more information, see "Entry and Validation Page" (Application Fundamentals)

**Note:** The system displays warning messages when any address fields are left blank. If it is not a mandatory field, the applicant can ignore the message and save the data.

This is the second of two examples illustrating the Refer Friend - Contact Details page.

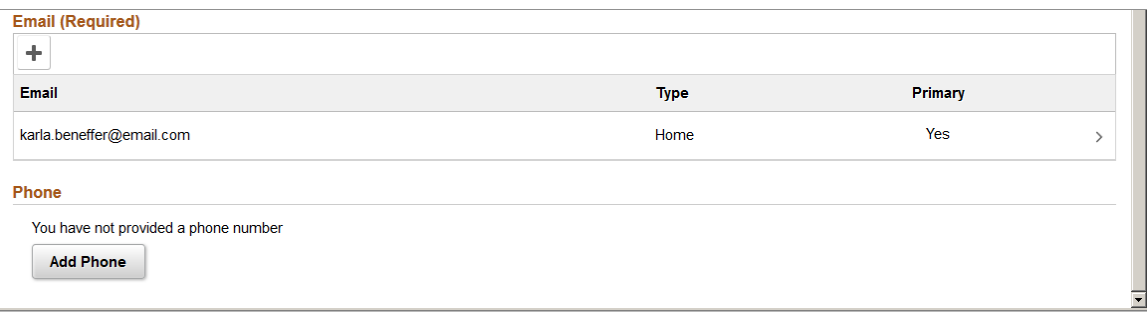

The employee must enter at least a first and last name and an email address before submitting the referral.

The specific fields for the applicant's name depend on the name format. For more information about defining name formats, see "Setting Up Additional Name Information" (Application Fundamentals).

The email address is required so that the system can send an email to invite the applicant to apply.

Name and contact information provided here carries through to any new Candidate Gateway account that the friend creates using the referral link in the notification email.

## **Referral Confirmation Page**

Applicants see the Referral Confirmation page (HRS\_ERP\_CONFIRM\_FL) after a referral has been submitted.

Navigation:

Click the Submit button on the Refer Friend – Contacts Details page.

This example illustrates the Referral Confirmation page.

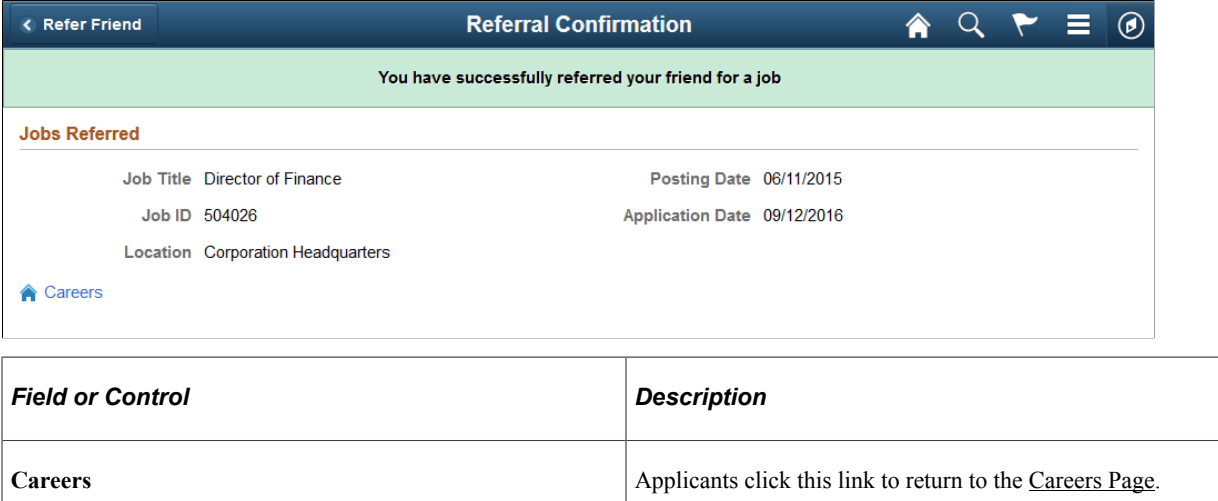